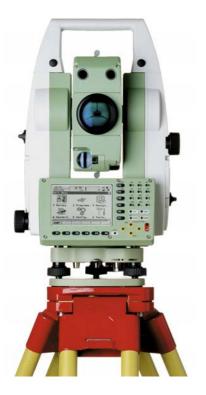

# Leica TPS1200 Technical Reference Manual

Version 5.0 English

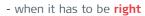

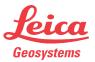

#### 2

| Introduction           |                                                              |                                                                                                    |  |  |  |
|------------------------|--------------------------------------------------------------|----------------------------------------------------------------------------------------------------|--|--|--|
| Purchase               | Congratula                                                   | tions on the purchase of a TPS1200 series instrument.                                                                                                    |  |  |  |
| (F                     |                                                              | To use the product in a permitted manner, please refer to the detailed safety directions in the User Manual.                                                                                                    |  |  |  |
| Product identification | Enter the ty                                                 | nd the serial number of your product are indicated on the type plate.<br>Type and serial number in your manual and always refer to this information when<br>to contact your agency or Leica Geosystems authorized service workshop. |  |  |  |
|                        | Serial No.:                                                  |                                                                                                    |  |  |  |
| Symbols                | The symbols used in this manual have the following meanings: |                                                                                                    |  |  |  |
|                        | Туре                                                         | Description                                                                                                    |  |  |  |
|                        |                                                              | Important paragraphs which must be adhered to in practice as they enable the product to be used in a technically correct and efficient manner.                                                                                      |  |  |  |
| Trademarks             | <ul> <li>Bluetoot</li> </ul>                                 | ctFlash and CF are trademarks of SanDisk Corporation<br>th is a registered trademark of Bluetooth SIG, Inc<br>ademarks are the property of their respective owners.                                                                 |  |  |  |

# **Table of Contents**

In this manual

| Cha    | Chapter                        |          |                                        |    |  |  |
|--------|--------------------------------|----------|----------------------------------------|----|--|--|
| 1<br>2 | Instrument Protection with PIN |          |                                        | 24 |  |  |
|        | Config                         | 30       |                                        |    |  |  |
|        | 2.1                            | Hot Ke   | eys                                    | 30 |  |  |
|        | 2.2                            | USER     | Кеу                                    | 32 |  |  |
| 3      | Quick                          | Settings | - SHIFT USER                           | 34 |  |  |
|        | 3.1                            | Overvi   | ew                                     | 34 |  |  |
|        | 3.2                            | QUICK    | SET Change Settings to:                | 35 |  |  |
|        | 3.3                            | Quick    | Setting Functions                      | 39 |  |  |
|        |                                | 3.3.1    | Orientation With Compass               | 39 |  |  |
|        |                                | 3.3.2    | Positioning Hz/V                       | 42 |  |  |
|        |                                | 3.3.3    | Move by Joystick                       | 44 |  |  |
|        |                                | 3.3.4    | Check Recorded Point / Backsight Point | 46 |  |  |
|        |                                | 3.3.5    | L.GO (F5)/L.INT (F5)                   | 49 |  |  |
|        |                                | 3.3.6    | PS PowerSearch                         | 50 |  |  |
|        | 3.4                            | Workin   | ng examples                            | 51 |  |  |
|        |                                | 3.4.1    | Working Example 1 - ATR                | 51 |  |  |
|        |                                | 3.4.2    | Working Example 2 - LOCK               | 52 |  |  |
|        |                                | 3.4.3    | Working Example 3 - Loss of LOCK       | 53 |  |  |
|        |                                | 3.4.4    | Working Example 4 - PS                 | 55 |  |  |

| Table of Contents |   | 4                                              |                                                                                                    |                                                                              |
|-------------------|---|------------------------------------------------|----------------------------------------------------------------------------------------------------|------------------------------------------------------------------------------|
|                   | 4 | Main                                           | Menu                                                                                                    | 56                                                                           |
|                   |   | 4.1<br>4.2<br>4.3<br>4.4<br>4.5<br>4.6<br>4.7  | Main Menu Functions<br>Survey<br>Programs<br>Manage<br>Convert<br>Config<br>Tools                                                                                                    | 56<br>59<br>60<br>62<br>64<br>65<br>66                                       |
|                   | 5 |                                                | ge\Jobs                                                                                                    | 68                                                                           |
|                   | 6 | 5.1<br>5.2<br>5.3<br>5.4<br>5.5<br><b>Mana</b> | Overview<br>Accessing Job Management<br>Creating a New Job<br>Editing a Job<br>Managing Job Codes<br>ge\Data                                                                                                    | 68<br>69<br>71<br>75<br>78<br><b>82</b>                                      |
|                   |   | 6.1<br>6.2<br>6.3                              | OverviewAccessing Data ManagementPoint Management6.3.1Terminology6.3.2Creating a New Point6.3.3Editing a Point6.3.4Mean PageLine/Area Management6.4.1Overview6.4.2Creating a New Line/Area6.4.3Editing a Line/Area6.4.4Working Example | 82<br>83<br>88<br>98<br>102<br>107<br>114<br>114<br>114<br>115<br>119<br>122 |

|   | 6.5                      | Data Log                                                                                                    | 125                                                  |
|---|--------------------------|----------------------------------------------------------------------------------------------------|------------------------------------------------------|
|   | 6.6                      | Point Sorting and Filters                                                                                                    | 128                                                  |
|   |                          | 6.6.1 Sorting and Filters for Points, Lines and Areas                                                                                                    | 128                                                  |
|   |                          | 6.6.2 Point, Line and Area Code Filter                                                                                                    | 137                                                  |
|   |                          | 6.6.3 Stakeout Filter                                                                                                    | 139                                                  |
| 7 | Manage                   | \Codelists                                                                                                    | 142                                                  |
|   | 7.1                      | Terminology                                                                                                    | 142                                                  |
|   | 7.2                      | Overview                                                                                                    | 149                                                  |
|   | 7.3                      | Accessing Codelist Management                                                                                                    | 150                                                  |
|   | 7.4                      | Creating/Editing a Codelist                                                                                                    | 152                                                  |
|   | 7.5                      | Managing Codes                                                                                                    | 153                                                  |
|   |                          | 7.5.1 Accessing MANAGE Codes                                                                                                    | 153                                                  |
|   |                          | 7.5.2 Creating a New Code                                                                                                    | 156                                                  |
|   |                          | 7.5.3 Editing a Code                                                                                                    | 159                                                  |
|   | 7.6                      | Managing Code Groups                                                                                                    | 160                                                  |
|   |                          | 5 5 1                                                                                                    |                                                      |
| 8 | Coding                   |                                                                                                    | 162                                                  |
| 8 | Coding<br>8.1            | Overview                                                                                                    |                                                      |
| 8 |                          |                                                                                                    | 162                                                  |
| 8 | 8.1                      | Overview                                                                                                    | <b>162</b><br>162                                    |
| 8 | 8.1                      | Overview<br>Thematical Coding                                                                                                    | <b>162</b><br>162<br>165                             |
| 8 | 8.1                      | Overview<br>Thematical Coding<br>8.2.1 Thematical Coding with Codelist                                                                                                    | <b>162</b><br>162<br>165<br>165                      |
| 8 | 8.1<br>8.2               | Overview<br>Thematical Coding<br>8.2.1 Thematical Coding with Codelist<br>8.2.2 Thematical Coding without Codelist                                                                                                    | <b>162</b><br>162<br>165<br>165<br>169               |
| 8 | 8.1<br>8.2               | Overview<br>Thematical Coding<br>8.2.1 Thematical Coding with Codelist<br>8.2.2 Thematical Coding without Codelist<br>Free Coding                                                                                              | <b>162</b><br>165<br>165<br>169<br>171               |
| 8 | 8.1<br>8.2               | Overview<br>Thematical Coding<br>8.2.1 Thematical Coding with Codelist<br>8.2.2 Thematical Coding without Codelist<br>Free Coding<br>8.3.1 Free Coding Using a Codelist                                                        | 162<br>162<br>165<br>165<br>169<br>171<br>171        |
| 8 | 8.1<br>8.2<br>8.3        | Overview<br>Thematical Coding<br>8.2.1 Thematical Coding with Codelist<br>8.2.2 Thematical Coding without Codelist<br>Free Coding<br>8.3.1 Free Coding Using a Codelist<br>8.3.2 Free Coding with Direct Input                 | 162<br>165<br>165<br>165<br>169<br>171<br>171<br>175 |
| 8 | 8.1<br>8.2<br>8.3<br>8.4 | Overview<br>Thematical Coding<br>8.2.1 Thematical Coding with Codelist<br>8.2.2 Thematical Coding without Codelist<br>Free Coding<br>8.3.1 Free Coding Using a Codelist<br>8.3.2 Free Coding with Direct Input<br>Quick Coding | 162<br>165<br>165<br>169<br>171<br>171<br>175<br>177 |

| Table of Contents | TPS1200 |          |                                                         |     |  |
|-------------------|---------|----------|---------------------------------------------------------|-----|--|
|                   | 9       | Linework |                                                         |     |  |
|                   |         | 9.1      | Overview                                                | 186 |  |
|                   |         | 9.2      | Performing Linework                                     | 187 |  |
|                   |         | 9.3      | Combining Linework and Coding                           | 192 |  |
|                   | 10      | Manag    | e\Coordinate Systems                                    | 198 |  |
|                   |         | 10.1     | Overview                                                | 198 |  |
|                   |         | 10.2     | Terminology                                             | 202 |  |
|                   |         | 10.3     | Accessing Coordinate System Management                  | 205 |  |
|                   |         | 10.4     | Coordinate Systems                                      | 208 |  |
|                   |         |          | 10.4.1 Creating a New Coordinate System                 | 208 |  |
|                   |         |          | 10.4.2 Editing a Coordinate System                      | 210 |  |
|                   |         | 10.5     | Transformations                                         | 212 |  |
|                   |         |          | 10.5.1 Accessing Transformation Management              | 212 |  |
|                   |         |          | 10.5.2 Creating a New Transformation                    | 215 |  |
|                   |         |          | 10.5.3 Editing a Transformation                         | 217 |  |
|                   |         | 10.6     | Ellipsoids                                              | 218 |  |
|                   |         |          | 10.6.1 Accessing Ellipsoid Management                   | 218 |  |
|                   |         |          | 10.6.2 Creating a New Ellipsoid                         | 220 |  |
|                   |         |          | 10.6.3 Editing an Ellipsoid                             | 221 |  |
|                   |         | 10.7     | Projections                                             | 222 |  |
|                   |         |          | 10.7.1 Accessing Projection Management                  | 222 |  |
|                   |         |          | 10.7.2 Creating a New Projection                        | 227 |  |
|                   |         |          | 10.7.3 Editing a Projection                             | 228 |  |
|                   |         | 10.8     | Geoid Models                                            | 229 |  |
|                   |         |          | 10.8.1 Overview                                         | 229 |  |
|                   |         |          | 10.8.2 Accessing Geoid Model Management                 | 231 |  |
|                   |         |          | 10.8.3 Creating a New Geoid Model from the CompactFlash |     |  |
|                   |         |          | Card / Internal Memory                                  | 233 |  |

|    | 10.9  | CSCS Models                                        | 234 |
|----|-------|----------------------------------------------------|-----|
| 11 | Manag | ge\Configuration Sets                              | 236 |
|    | 11.1  | Overview                                           | 236 |
|    | 11.2  | Accessing Configuration Set Management             | 237 |
|    | 11.3  | Creating a New Configuration Set                   | 239 |
|    | 11.4  | Editing a Configuration Set                        | 241 |
| 12 | Manag | ge\Reflectors                                      | 244 |
|    | 12.1  | Overview                                           | 244 |
|    | 12.2  | Accessing Reflector Management                     | 245 |
|    | 12.3  | Creating a New Reflector                           | 247 |
|    | 12.4  | Editing a Reflector                                | 249 |
| 13 | Conve | rt\Export Data from Job                            | 250 |
|    | 13.1  | Overview                                           | 250 |
|    | 13.2  | Accessing the Data Export Functionality            | 252 |
|    | 13.3  | Exporting Data from a Job to a Custom ASCII Format | 253 |
|    | 13.4  | Exporting Data from a Job to another Device        | 256 |
| 14 | Conve | rt\Import Data to Job                              | 258 |
|    | 14.1  | Overview                                           | 258 |
|    | 14.2  | Accessing the Data Import Functionality            | 263 |
|    | 14.3  | Importing Data in ASCII Format                     | 264 |
|    | 14.4  | Importing Data in GSI Format                       | 266 |
|    | 14.5  | Importing Data in DXF Format                       | 268 |
| 15 | Conve | rt\Copy Points Between Jobs                        | 270 |

| Table of Contents | TPS1200 |        |                                            | 8   |
|-------------------|---------|--------|--------------------------------------------|-----|
|                   | 16      | Config | g\Survey Settings                          | 272 |
|                   |         | 16.1   | ID Templates                               | 272 |
|                   |         |        | 16.1.1 Overview of Templates               | 272 |
|                   |         |        | 16.1.2 Accessing ID Template Configuration | 275 |
|                   |         |        | 16.1.3 Creating a New ID Template          | 277 |
|                   |         |        | 16.1.4 Editing an ID Template              | 281 |
|                   |         |        | 16.1.5 Deleting an ID Template             | 283 |
|                   |         |        | 16.1.6 Working Example                     | 284 |
|                   |         | 16.2   | Display Settings                           | 287 |
|                   |         | 16.3   | Coding & Linework Settings                 | 294 |
|                   |         | 16.4   | Offsets                                    | 300 |
|                   |         | 16.5   | Target Check                               | 303 |
|                   | 17      | Config | g\Instrument Settings                      | 306 |
|                   |         | 17.1   | EDM & ATR Settings                         | 306 |
|                   |         | 17.2   | Search Windows                             | 312 |
|                   |         | 17.3   | Automatic Prism Search                     | 316 |
|                   |         | 17.4   | TPS Corrections                            | 319 |
|                   |         | 17.5   | Compensator                                | 326 |
|                   |         | 17.6   | Instrument ID                              | 329 |
|                   | 18      | Config | g\General Settings                         | 332 |
|                   |         | 18.1   | Wizard Mode                                | 332 |
|                   |         | 18.2   | Hot Keys & User Menu                       | 334 |
|                   |         | 18.3   | Units & Formats                            | 338 |
|                   |         | 18.4   | Language                                   | 347 |
|                   |         | 18.5   | Lights, Display, Beeps, Text               | 349 |
|                   |         | 18.6   | Start Up & Power Down                      | 356 |

| 19 | Interfa | Interfaces, Ports, Devices |                                              |     |  |  |
|----|---------|----------------------------|----------------------------------------------|-----|--|--|
|    | 19.1    | Overall (                  | Overall Concept                              |     |  |  |
|    | 19.2    | Interface                  | 25                                           | 365 |  |  |
|    |         | 19.2.1                     | Overview of Interfaces                       | 365 |  |  |
|    |         | 19.2.2                     | Accessing CONFIGURE Interfaces               | 366 |  |  |
|    | 19.3    | Ports                      |                                              | 368 |  |  |
|    | 19.4    | Devices                    |                                              | 369 |  |  |
|    |         | 19.4.1                     | Overview of Devices                          | 369 |  |  |
|    |         | 19.4.2                     | Accessing CONFIGURE Devices / CONFIGURE GPRS |     |  |  |
|    |         |                            | Internet Devices                             | 370 |  |  |
|    |         | 19.4.3                     | Creating a New Device                        | 373 |  |  |
|    |         | 19.4.4                     | Editing a Device                             | 377 |  |  |
|    |         | 19.4.5                     | Device - Digital Cellular Phones             | 378 |  |  |
|    |         | 19.4.6                     | Device - Modems                              | 381 |  |  |
|    |         | 19.4.7                     | Device - Radios for GPS Real-Time            | 383 |  |  |
|    |         | 19.4.8                     | Device - Radios for Remote Control           | 385 |  |  |
|    |         | 19.4.9                     | Device - RS232                               | 387 |  |  |
|    |         | 19.4.10                    | Device - GPRS / Internet Devices             | 389 |  |  |
| 20 | Config  | \Interfac                  | es Editing The Interface                     | 392 |  |  |
|    | 20.1    | GSI Out                    | put                                          | 392 |  |  |
|    | 20.2    | GeoCO                      | M Mode                                       | 402 |  |  |
|    | 20.3    | RCS Mo                     | de                                           | 404 |  |  |
|    | 20.4    | Export J                   | ob                                           | 406 |  |  |
|    | 20.5    | GPS RT                     | К                                            | 408 |  |  |
|    | 20.6    | Internet                   |                                              | 409 |  |  |

| Table of Contents |    |         | TPS1200                                       | 10  |
|-------------------|----|---------|-----------------------------------------------|-----|
|                   | 21 | Config. | \Interfaces Controlling The Device            | 412 |
|                   |    | 21.1    | Digital Cellular Phones                       | 412 |
|                   |    |         | 21.1.1 Overview                               | 412 |
|                   |    |         | 21.1.2 Configuring a GSM Connection           | 414 |
|                   |    |         | 21.1.3 Configuring a CDMA Connection          | 417 |
|                   |    | 21.2    | Modems                                        | 420 |
|                   |    | 21.3    | Radios for GPS Real-Time                      | 422 |
|                   |    | 21.4    | Radios for Remote Control                     | 425 |
|                   |    | 21.5    | RS232                                         | 427 |
|                   |    | 21.6    | GPRS / Internet Devices                       | 429 |
|                   |    | 21.7    | Internet                                      | 431 |
|                   |    | 21.8    | Scanning Reference Stations                   | 434 |
|                   |    | 21.9    | Configuring the Stations to Dial              | 436 |
|                   |    |         | 21.9.1 Overview                               | 436 |
|                   |    |         | 21.9.2 Accessing CONFIGURE Stations to Dial   | 437 |
|                   |    |         | 21.9.3 Creating a New Station to Dial         | 439 |
|                   |    |         | 21.9.4 Editing a Station to Dial              | 441 |
|                   |    | 21.10   | Configuring the Server to Connect             | 442 |
|                   |    |         | 21.10.1 Overview                              | 442 |
|                   |    |         | 21.10.2 Accessing CONFIGURE Server to Connect | 443 |
|                   |    |         | 21.10.3 Creating a New Server                 | 445 |
|                   |    |         | 21.10.4 Editing a Server to Connect           | 446 |

| 22 | Config\SmartStation       |                                                               |     |  |
|----|---------------------------|---------------------------------------------------------------|-----|--|
|    | 22.1                      | Real-Time Mode                                                | 448 |  |
|    |                           | 22.1.1 Configuration of Real-Time                             | 448 |  |
|    |                           | 22.1.2 Configuration of GGA Message Sending for Ref           |     |  |
|    |                           | Network Applications                                          | 459 |  |
|    | 22.2                      | Point Occupation Settings                                     | 463 |  |
|    | 22.3                      | Satellite Settings                                            | 469 |  |
|    | 22.4                      | Local Time Zone                                               | 472 |  |
|    | 22.5                      | Quality Control Settings                                      | 474 |  |
|    | 22.6                      | Logging of Raw Obs                                            | 476 |  |
| 23 | Tools.                    | \Format Memory Device                                         | 480 |  |
| 24 | Tools.                    | \Transfer Objects                                             | 482 |  |
| 25 | Tools\Upload System Files |                                                               |     |  |
|    | 25.1                      | Application Programs                                          | 486 |  |
|    | 25.2                      | System Languages                                              | 488 |  |
|    | 25.3                      | Instrument Firmware                                           | 490 |  |
| 26 | Tools.                    | \Calculator                                                   | 492 |  |
|    | 26.1                      | Overview                                                      | 492 |  |
|    | 26.2                      | Accessing the Calculator                                      | 493 |  |
|    | 26.3                      | Configuring the Calculator                                    | 494 |  |
|    | 26.4                      | Using the Calculator                                          | 496 |  |
|    |                           | 26.4.1 RPN Mode                                               | 496 |  |
|    |                           | 26.4.2 Standard Mode                                          | 499 |  |
|    |                           | 26.4.3 Description of Softkeys                                | 502 |  |
|    |                           | 26.4.4 Calling and Closing the Calculator from an Input Field |     |  |
|    |                           | for Numeric Characters                                        | 507 |  |

| Table of Contents |    | 12     |                                             |     |
|-------------------|----|--------|---------------------------------------------|-----|
|                   | 27 | Tools. | \File Viewer                                | 510 |
|                   | 28 | Tools. | \Licence Keys                               | 514 |
|                   | 29 | Tools. | \Check & Adjust                             | 518 |
|                   |    | 29.1   | Overview                                    | 518 |
|                   |    | 29.2   | Details on Instrument Errors                | 521 |
|                   |    | 29.3   | Accessing Check & Adjust Menu               | 527 |
|                   |    | 29.4   | Configure Check & Adjust                    | 529 |
|                   |    | 29.5   | Combined Adjustment (I, t, i, c and ATR)    | 532 |
|                   |    | 29.6   | Tilting Axis Adjustment (a)                 | 539 |
|                   |    | 29.7   | Compensator Adjustment (I, t)               | 544 |
|                   |    | 29.8   | Current Instrument Errors                   | 548 |
|                   |    | 29.9   | Adjustment of the Circular Level            | 550 |
|                   |    | 29.10  | Adjustment of the Reflectorless EDM         | 553 |
|                   |    | 29.11  | Adjustment of the Optical and Laser Plummet | 557 |
|                   |    | 29.12  | Service of the Tripod                       | 564 |
|                   | 30 | STATI  | JS                                          | 566 |
|                   |    | 30.1   | STATUS Functions                            | 566 |
|                   |    | 30.2   | STATUS: Station Information                 | 568 |
|                   |    | 30.3   | STATUS: Battery & Memory                    | 570 |
|                   |    | 30.4   | STATUS: System Information                  | 574 |
|                   |    | 30.5   | STATUS: Interfaces                          | 577 |
|                   |    | 30.6   | STATUS: Bluetooth                           | 579 |
|                   |    | 30.7   | STATUS: Level & Laser Plummet               | 580 |
|                   |    | 30.8   | STATUS: SmartStation                        | 583 |
|                   |    |        | 30.8.1 Satellite Status                     | 583 |
|                   |    |        | 30.8.2 Real-Time Status                     | 588 |

|    |        | 30.8.3 Current Position                          | 597 |
|----|--------|--------------------------------------------------|-----|
|    | 30.9   | Logging Status                                   | 600 |
|    |        | 30.9.1 SmartAntenna System Info                  | 603 |
| 31 | Telesc | ope Positioning                                  | 604 |
| 32 | Functi | ons                                              | 606 |
|    | 32.1   | EDM                                              | 606 |
|    | 32.2   | Prism Search Methods                             | 608 |
|    |        | 32.2.1 ATR                                       | 608 |
|    |        | 32.2.2 PowerSearch                               | 612 |
|    | 32.3   | Follow Moving Prisms - LOCK                      | 614 |
|    | 32.4   | RCS                                              | 617 |
|    | 32.5   | EGL                                              | 618 |
|    | 32.6   | Illumination                                     | 621 |
| 33 | NTRIP  | via Internet                                     | 624 |
|    | 33.1   | Overview                                         | 624 |
|    | 33.2   | Configuring SmartStation for Using NTRIP Service | 628 |
|    |        | 33.2.1 Configuring an Access to the Internet     | 628 |
|    |        | 33.2.2 Configuring to Connect to a Server        | 631 |
|    |        | 33.2.3 Using the NTRIP Service with SmartStation | 634 |
| 34 | MapVi  | ew Interactive Display Feature                   | 638 |
|    | 34.1   | Overview                                         | 638 |
|    | 34.2   | Accessing MapView                                | 640 |
|    | 34.3   | Configuring MapView                              | 643 |
|    | 34.4   | MapView Components                               | 649 |
|    |        | 34.4.1 Softkeys                                  | 649 |

| Table of Contents |    |         |           | TPS1200                                              | 14  |
|-------------------|----|---------|-----------|------------------------------------------------------|-----|
|                   |    |         | 34.4.2    | Screen Area                                          | 651 |
|                   |    |         | 34.4.3    | Toolbar                                              | 653 |
|                   |    |         | 34.4.4    | Point Symbols                                        | 654 |
|                   |    | 34.5    | Мар Мо    | de                                                   | 656 |
|                   |    |         | 34.5.1    | MapView in Map Mode                                  | 656 |
|                   |    |         | 34.5.2    | Selecting Points, Lines and Areas                    | 658 |
|                   |    | 34.6    | Plot Mod  | de - MapView Screen Area                             | 662 |
|                   |    | 34.7    | Survey I  | Mode                                                 | 666 |
|                   |    |         | 34.7.1    | MapView in Survey Mode                               | 666 |
|                   |    |         | 34.7.2    | MapView in Staking Out Survey Mode                   | 668 |
|                   |    |         | 34.7.3    | Selecting Lines and Areas                            | 671 |
|                   | 35 | Applica | tion Prog | rams - General                                       | 674 |
|                   |    | 35.1    | Overviev  | N                                                    | 674 |
|                   |    | 35.2    | Accessi   | ng the Programs Menu                                 | 677 |
|                   | 36 | COGO    |           |                                                      | 680 |
|                   |    | 36.1    | Overviev  | N                                                    | 680 |
|                   |    | 36.2    | Accessi   | ng COGO                                              | 682 |
|                   |    | 36.3    | Configu   | ring COGO                                            | 690 |
|                   |    | 36.4    | COGO (    | Calculation - Inverse Method                         | 697 |
|                   |    |         | 36.4.1    | Overview                                             | 697 |
|                   |    |         | 36.4.2    |                                                      | 699 |
|                   |    |         | 36.4.3    | Inverse Between a Known Point and a Line (Pt - Line) | 701 |
|                   |    |         | 36.4.4    | Inverse Between a Known Point and an Arc (Pt - Arc)  | 703 |
|                   |    | 36.5    | COGO (    | Calculation - Traverse Method                        | 706 |
|                   |    |         | 36.5.1    | Overview                                             | 706 |
|                   |    |         | 36.5.2    | Traverse with Azimuth/Bearing                        | 709 |
|                   |    |         | 36.5.3    | Traverse with Angle Right                            | 714 |

| 36.6  | COGO Calculation - Intersections Method                     | 716 |
|-------|-------------------------------------------------------------|-----|
|       | 36.6.1 Intersection with Bearing - Bearing                  | 716 |
|       | 36.6.2 Intersection with Bearing - Distance                 | 722 |
|       | 36.6.3 Intersection with Distance - Distance                | 727 |
|       | 36.6.4 Intersection with By Points                          | 730 |
|       | 36.6.5 Intersection with TPS Observation - TPS Observation  | 734 |
| 36.7  | COGO Calculation - Line Calculations Method                 | 738 |
|       | 36.7.1 Line Calculation - Base Point                        | 738 |
|       | 36.7.2 Line Calculation - Offset Point                      | 745 |
|       | 36.7.3 Line Calculation - Segmentation                      | 747 |
| 36.8  | COGO Calculation - Arc Calculations Method                  | 751 |
|       | 36.8.1 Arc Calculation - Arc Center                         | 751 |
|       | 36.8.2 Arc Calculation - Base Point                         | 757 |
|       | 36.8.3 Arc Calculation - Offset Point                       | 760 |
|       | 36.8.4 Arc Calculation - Segmentation                       | 762 |
| 36.9  | COGO Calculation - Shift, Rotate & Scale (Manual) Method    | 763 |
| 36.10 | COGO Calculation - Shift, Rotate & Scale (Match Pts) Method | 778 |
| 36.11 | Area Division                                               | 784 |
|       | 36.11.1 Overview                                            | 784 |
|       | 36.11.2 Choosing an Area to be Divided                      | 791 |
|       | 36.11.3 Dividing an Area                                    | 796 |
|       | 36.11.4 Results of the Area Division                        | 801 |
|       | 36.11.5 Working Example                                     | 804 |
| 36.12 | Selecting a Result from Previous COGO Inverse Calculations  | 808 |
| 36.13 | Modifying Values for Azimuths, Distances and Offsets        | 810 |

| Table of Contents |    |        | TPS1200                                                        | 16  |
|-------------------|----|--------|----------------------------------------------------------------|-----|
|                   | 37 | Detern | nine Coordinate System - General                               | 814 |
|                   |    | 37.1   | Overview                                                       | 814 |
|                   |    | 37.2   | Accessing Determine Coordinate System                          | 826 |
|                   |    | 37.3   | Configuring Determine Coordinate System                        | 829 |
|                   |    |        | 37.3.1 Configuring Determine Coordinate System - Normal        | 829 |
|                   |    |        | 37.3.2 Configuring Determine Coordinate System - One Point     |     |
|                   |    |        | Localisation                                                   | 835 |
|                   | 38 | Detern | nine Coordinate System - Normal                                | 842 |
|                   |    | 38.1   | Overview                                                       | 842 |
|                   |    | 38.2   | Determining a New Coordinate System                            | 843 |
|                   |    | 38.3   | Updating a Coordinate System                                   | 856 |
|                   |    | 38.4   | Matching Points                                                | 857 |
|                   |    |        | 38.4.1 Overview                                                | 857 |
|                   |    |        | 38.4.2 Selecting a New Pair of Matching Points                 | 858 |
|                   |    |        | 38.4.3 Editing a Pair of Matching Points                       | 859 |
|                   |    | 38.5   | Transformation Results                                         | 860 |
|                   |    |        | 38.5.1 Accessing Transformation Results                        | 860 |
|                   |    |        | 38.5.2 Results for Onestep and Twostep Transformations         | 861 |
|                   |    |        | 38.5.3 Results for Classic 3D Transformation                   | 864 |
|                   | 39 | Detern | nine Coordinate System - One Point Localisation                | 868 |
|                   |    | 39.1   | Accessing Determine Coordinate System - One Point Localisation | 868 |
|                   |    | 39.2   | Determine Coordinate System - Onestep Transformation           | 871 |
|                   |    | 39.3   | Determine Coordinate System - Twostep Transformation           | 883 |
|                   |    |        | 39.3.1 Twostep Transformation                                  | 883 |
|                   |    |        | 39.3.2 Computing the Grid Scale Factor                         | 896 |
|                   |    |        | 39.3.3 Computing the Height Scale Factor                       | 898 |

|    | 39.4   | Determine Coordinate System - Classic 3D Transformation     | 901 |
|----|--------|-------------------------------------------------------------|-----|
|    | 39.5   | Computing Required Azimuth                                  | 905 |
| 40 | GPS S  | urvey                                                       | 908 |
|    | 40.1   | Application Program                                         | 908 |
|    | 40.2   | Management of Antennas                                      | 916 |
|    |        | 40.2.1 Overview                                             | 916 |
|    |        | 40.2.2 Accessing Antenna Management                         | 917 |
|    |        | 40.2.3 Creating a New Antenna                               | 919 |
|    |        | 40.2.4 Editing an Antenna                                   | 921 |
|    |        | 40.2.5 Antenna Heights                                      | 922 |
| 41 | Hidde  | n Point                                                     | 924 |
|    | 41.1   | Overview                                                    | 924 |
|    | 41.2   | Accessing Hidden Point                                      | 927 |
|    | 41.3   | Configuring Hidden Point                                    | 929 |
|    | 41.4   | Measuring Hidden Points                                     | 932 |
| 42 | Refere | ence Line                                                   | 938 |
|    | 42.1   | Overview                                                    | 938 |
|    | 42.2   | Accessing Reference Line                                    | 943 |
|    | 42.3   | Configuring Reference Line                                  | 946 |
|    | 42.4   | Starting Reference Line                                     | 955 |
|    |        | 42.4.1 Manually Entering a Reference Line/Arc               | 955 |
|    |        | 42.4.2 Selecting an Existing Reference Line/Arc             | 961 |
|    |        | 42.4.3 Defining the Offsets related to a Reference Line/Arc | 968 |
|    |        | 42.4.4 Defining the Slope related to a Reference Line/Arc   | 972 |
|    | 42.5   | Measuring to a Reference Line/Arc                           | 978 |
|    |        | 42.5.1 Measuring the Points                                 | 978 |
|    |        | 42.5.2 Working Example                                      | 988 |
|    |        |                                                             |     |

| Table of Contents |    | TPS1200 |                                                             | 18   |
|-------------------|----|---------|-------------------------------------------------------------|------|
|                   |    | 42.6    | Staking to a Reference Line/Arc                             | 991  |
|                   |    |         | 42.6.1 Staking the Points                                   | 991  |
|                   |    |         | 42.6.2 Working Example                                      | 1003 |
|                   |    | 42.7    | Gridstaking to a Reference Line/Arc                         | 1007 |
|                   |    |         | 42.7.1 Gridstaking the Points                               | 1007 |
|                   |    |         | 42.7.2 Working Example                                      | 1015 |
|                   | 43 | Refere  | nce Plane & Face Scan                                       | 1020 |
|                   |    | 43.1    | Overview                                                    | 1020 |
|                   |    | 43.2    | Accessing Reference Plane                                   | 1025 |
|                   |    | 43.3    | Configuring Reference Plane                                 | 1028 |
|                   |    | 43.4    | Managing Reference Planes                                   | 1032 |
|                   |    | 43.5    | Measuring Points to a Reference Plane                       | 1040 |
|                   |    | 43.6    | Scanning a Plane                                            | 1042 |
|                   | 44 | Sets o  | f Angles                                                    | 1046 |
|                   |    | 44.1    | Overview                                                    | 1046 |
|                   |    | 44.2    | Sets of Angles                                              | 1049 |
|                   |    |         | 44.2.1 Accessing Sets of Angles                             | 1049 |
|                   |    |         | 44.2.2 Configuring Sets of Angles                           | 1053 |
|                   |    |         | 44.2.3 Managing the Points List                             | 1058 |
|                   |    |         | 44.2.4 Measuring the New Points                             | 1061 |
|                   |    |         | 44.2.5 Measuring the Sets                                   | 1065 |
|                   |    |         | 44.2.6 Calculations - Calculating Angles and Distances in   |      |
|                   |    |         | Two Faces                                                   | 1069 |
|                   |    |         | 44.2.7 Calculations - Viewing Angle and Distance Results in | 4074 |
|                   |    |         | Two Faces                                                   | 1071 |
|                   |    | 44.0    | 44.2.8 Calculations - Viewing Results in One Face           | 1076 |
|                   |    | 44.3    | Monitoring                                                  | 1078 |

| 45 | Setup  |         |                                                   | 1084 |
|----|--------|---------|---------------------------------------------------|------|
| ·  | 45.1   | Overvie | W                                                 | 1084 |
|    | 45.2   | Accessi | ing Setup                                         | 1089 |
|    | 45.3   | Configu | ring Setup                                        | 1092 |
|    | 45.4   | Setup w | vith SmartStation                                 | 1101 |
|    | 45.5   | Setup w | vith SmartPole                                    | 1105 |
|    | 45.6   | Setup N | <i>l</i> ethods                                   | 1109 |
|    |        | 45.6.1  | Setup Reminder                                    | 1109 |
|    |        | 45.6.2  | Set Azimuth                                       | 1111 |
|    |        | 45.6.3  | Known Backsight Point                             | 1119 |
|    |        | 45.6.4  | Orientation and Height Transfer                   | 1125 |
|    |        | 45.6.5  | Resection/Resection Helmert                       | 1131 |
|    |        | 45.6.6  | Local Resection                                   | 1133 |
|    | 45.7   | Setup R | Results                                           | 1137 |
|    |        | 45.7.1  | Least Square and Robust Calculation               | 1137 |
|    |        | 45.7.2  | Additional Information                            | 1142 |
|    |        | 45.7.3  | Local Resection Calculation                       | 1146 |
|    | 45.8   | Finding | a Target Point                                    | 1149 |
| 46 | Stakeo | ut      |                                                   | 1152 |
|    | 46.1   | Overvie | W                                                 | 1152 |
|    | 46.2   | Accessi | ing Stakeout                                      | 1156 |
|    | 46.3   | Configu | ring Stakeout                                     | 1159 |
|    | 46.4   | Staking | Out                                               | 1169 |
|    |        | 46.4.1  | Elements of the Graphical Display in the Stakeout | 1169 |
|    |        | 46.4.2  | Manual Entry of Points to be Staked               | 1171 |
|    |        | 46.4.3  | Staking Out in Orthogonal Mode                    | 1173 |
|    |        | 46.4.4  | Staking Out in Polar Mode                         | 1181 |

| Table of Contents |    |        | TPS1200                                                               | 20   |
|-------------------|----|--------|-----------------------------------------------------------------------|------|
|                   |    |        | 46.4.5 Staking Out a DTM<br>46.4.6 Stakeout Difference Limit Exceeded | 1185 |
|                   |    | •      |                                                                       | 1188 |
|                   | 47 | Survey | v - General                                                           | 1192 |
|                   |    | 47.1   | Accessing Survey                                                      | 1192 |
|                   |    | 47.2   | Surveying Points                                                      | 1195 |
|                   | 48 | Survey | r - Auto Points                                                       | 1200 |
|                   |    | 48.1   | Overview                                                              | 1200 |
|                   |    | 48.2   | Configuring Auto Points                                               | 1202 |
|                   |    | 48.3   | Auto Points                                                           | 1211 |
|                   |    | 48.4   | Offset Points of Auto Points                                          | 1216 |
|                   |    |        | 48.4.1 Overview                                                       | 1216 |
|                   |    |        | 48.4.2 Configuring Offset Points                                      | 1219 |
|                   |    |        | 48.4.3 Working Example                                                | 1224 |
|                   | 49 | Survey | r - Remote Point                                                      | 1228 |
|                   |    | 49.1   | Overview                                                              | 1228 |
|                   |    | 49.2   | Accessing Remote Point                                                | 1230 |
|                   |    | 49.3   | Configuring Remote Point                                              | 1233 |
|                   |    | 49.4   | Working Example                                                       | 1235 |
|                   | 50 | Survey | r Cross Section                                                       | 1238 |
|                   |    | 50.1   | Overview                                                              | 1238 |
|                   |    | 50.2   | Accessing Survey Cross Section                                        | 1241 |
|                   |    | 50.3   | Configuring Survey Cross Section                                      | 1244 |
|                   |    | 50.4   | Surveying Cross Sections                                              | 1247 |
|                   |    | 50.5   | Cross Section Templates                                               | 1253 |
|                   |    |        | 50.5.1 Accessing Cross Section Template Management                    | 1253 |

| Арр | endix C | Directory Structure of the Memory Device     | 1318 |
|-----|---------|----------------------------------------------|------|
| Арр | endix B | Memory Types                                 | 1316 |
| Арр | endix A | Menu Tree                                    | 1312 |
|     |         | 52.4.3 Step 3) Computing the Volume          | 1308 |
|     |         | 52.4.2 Step 2) Triangulating the Surface     | 1301 |
|     |         | 52.4.1 Step 1) Surveying the Points          | 1298 |
|     | 52.4    | Calculating the Volume                       | 1298 |
|     | 52.3    | Configuring Volume Calculations              | 1296 |
|     | 52.2    | Accessing Volume Calculations                | 1292 |
| -   | 52.1    | Overview                                     | 1290 |
| 52  | Volume  | e Calculations                               | 1290 |
|     | 51.6    | Traverse Results                             | 1287 |
|     | 51.5    | Traverse Point Statistics                    | 1285 |
|     |         | 51.4.3 Closing Traverse                      | 1281 |
|     |         | 51.4.2 Measuring Traverse                    | 1279 |
|     |         | 51.4.1 Starting Traverse                     | 1277 |
|     | 51.4    | Traverse Methods                             | 1277 |
|     | 51.3    | Configuring Traverse                         | 1273 |
|     | 51.2    | Accessing Traverse                           | 1270 |
|     | 51.1    | Overview                                     | 1268 |
| 51  | Travers | Se la la la la la la la la la la la la la    | 1268 |
|     | 50.6    | Working Example                              | 1263 |
|     |         | 50.5.3 Editing a Cross Section Template      | 1262 |
|     |         | 50.5.2 Creating a New Cross Section Template | 1256 |

| Table of Contents |            | TPS1200                                                    | 22   |
|-------------------|------------|------------------------------------------------------------|------|
|                   | Appendix D | Pin Assignments and Sockets                                | 1320 |
|                   | D.1        | Instrument                                                 | 1320 |
|                   | D.2        | SmartAntenna                                               | 1323 |
|                   | Appendix E | Cables                                                     |      |
|                   | Appendix F | NMEA Message Formats                                       | 1334 |
|                   | F.1        | Overview                                                   | 1334 |
|                   | F.2        | Used symbols for describing the NMEA formats               | 1335 |
|                   | F.3        | GGA - Global Positioning System Fix Data                   | 1340 |
|                   | F.4        | GGK - Real-Time Position with DOP                          | 1342 |
|                   | F.5        | GGK(PT) - Real-Time Position with DOP, Trimble Proprietary | 1344 |
|                   | F.6        | GGQ - Real-Time Position with CQ                           | 1346 |
|                   | F.7        | GLL - Geographic Position Latitude/Longitude               | 1348 |
|                   | F.8        | GNS - GNSS Fix Data                                        | 1350 |
|                   | F.9        | GSA - GNSS DOP and Active Satellites                       | 1352 |
|                   | F.10       | GSV - GNSS Satellites in View                              | 1354 |
|                   | F.11       | LLK - Leica Local Position and GDOP                        | 1356 |
|                   | F.12       | LLQ - Leica Local Position and Quality                     | 1358 |
|                   | F.13       | RMC - Recommended Minimum Specific GNSS Data               | 1360 |
|                   | F.14       | VTG - Course Over Ground and Ground Speed                  | 1362 |
|                   | F.15       | ZDA - Time and Date                                        | 1364 |
|                   | Appendix G | AT Commands                                                | 1366 |
|                   | Appendix H | General Terminology                                        | 1368 |
|                   | Index      |                                                            | 1370 |

24

| 1           | Instrument Protection with PIN                                                                                                    |  |  |  |  |
|-------------|----------------------------------------------------------------------------------------------------|--|--|--|--|
| Description | The instrument can be protected by a <b>P</b> ersonal Identification <b>N</b> umber.                                                                                                    |  |  |  |  |
|             | <ul> <li>If the PIN protection is activated, the instrument will always prompt for a PIN code entry<br/>after starting up and before TPS1200 Main Menu comes up.</li> </ul>                                                                                                    |  |  |  |  |
|             | <ul> <li>If a wrong PIN has been typed in five times, a Personal UnblocKing code is required.</li> </ul>                                                                                                    |  |  |  |  |
|             | <ul> <li>Refer to "18.6 Start Up &amp; Power Down" for information on activating PIN protection.</li> </ul>                                                                                                    |  |  |  |  |
|             | <ul> <li>This chapter explains the workflow of entering PIN and PUK.</li> </ul>                                                                                                    |  |  |  |  |
| Access      | <ul> <li>TPS1200 Enter Security PIN Code is automatically accessed during starting up the<br/>instrument when <use pin:="" yes=""> in CONFIGURE Start Up &amp; Power Down, PIN Code<br/>page and a PIN has been defined before. Refer to "18.6 Start Up &amp; Power Down".</use></li> </ul> |  |  |  |  |
|             | • <b>TPS1200 Enter Security PUK Code</b> is automatically accessed during starting up the receiver when a wrong PIN code has been typed in five times.                                                                                                    |  |  |  |  |

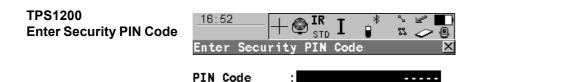

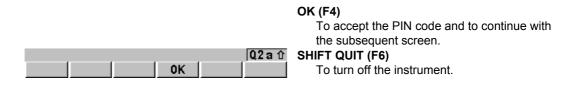

#### **Description of fields**

| Field    | Option     | Description                                                                                                    |
|----------|------------|----------------------------------------------------------------------------------------------------|
| PIN Code | User input | The PIN code as previously defined in <b>CONFIGURE</b><br><b>Start Up &amp; Power Down</b> , <b>PIN Code</b> page. The<br>correct PIN code must be typed in within five<br>attempts or the PUK code is required. |

#### Next step

| IF the PIN code<br>entered is | THEN                                                    |
|-------------------------------|---------------------------------------------------------|
| correct                       | TPS1200 Main Menu is displayed. Refer to "4 Main Menu". |

#### Instrument Protection with PIN

| IF the PIN code<br>entered is | THEN                                                                                        |  |
|-------------------------------|---------------------------------------------------------------------------------------------|--|
| wrong                         | refer to paragraph " TPS1200 Enter Security PIN Code Error: 479".                           |  |
|                               | the PUK code is required. Refer to paragraph " TPS1200 Enter Security PIN Code Error: 478". |  |

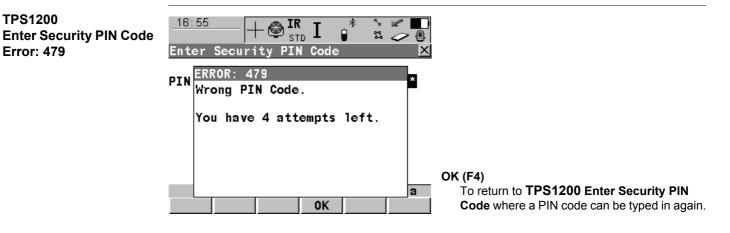

#### Next step

| IF the PIN code<br>entered is | THEN                                                    |  |
|-------------------------------|---------------------------------------------------------|--|
| correct                       | TPS1200 Main Menu is displayed. Refer to "4 Main Menu". |  |

26

| IF the PIN code<br>entered is | THEN                                                                                        |  |
|-------------------------------|---------------------------------------------------------------------------------------------|--|
| wrong the fifth time          | the PUK code is required. Refer to paragraph " TPS1200 Enter Security PIN Code Error: 478". |  |

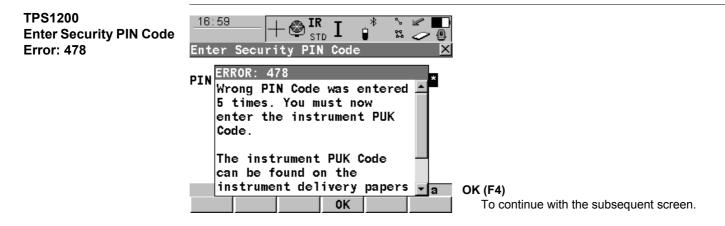

Next step OK (F4) to access TPS1200 Enter Security PUK Code.

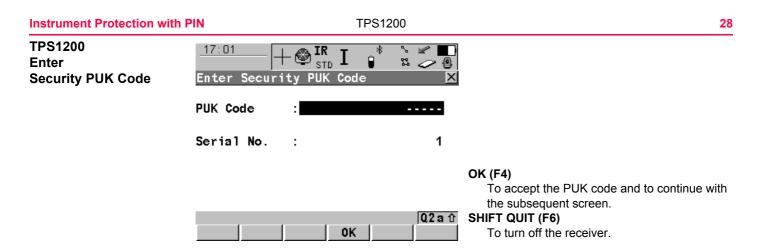

#### **Description of fields**

| Field      | Option     | Description                                                                                                    |
|------------|------------|----------------------------------------------------------------------------------------------------|
| PUK Code   | User input | The PUK code as generated by Leica Geosystems.                                                                                                    |
|            |            | • For receivers delivered with firmware version 2.10 or higher, the PUK code comes with the receiver.                                             |
|            |            | <ul> <li>For receivers delivered with firmware versions<br/>lower than v2.10, contact a Leica representative<br/>to obtain a PUK code.</li> </ul> |
| Serial No. | Output     | The serial number of the receiver. This is needed to obtain PUK from Leica Geosystems.                                                            |

#### Next step

| IF the PUK code<br>entered is | THEN                                                                                                    |  |
|-------------------------------|----------------------------------------------------------------------------------------------------|--|
| correct                       | the old PIN code is cleared and the PIN protection is deactivated.<br><b>TPS1200 Main Menu</b> is displayed. Refer to "4 Main Menu". |  |
| wrong                         | GPS1200 keeps asking for the correct PUK code.<br>SHIFT QUIT (F6) to turn off the receiver.                                          |  |

| 2                                        | Configurable Keys                                                                                                    |                                                                                                |  |
|------------------------------------------|----------------------------------------------------------------------------------------------------|------------------------------------------------------------------------------------------------|--|
| 2.1                                      | Hot Keys                                                                                                    |                                                                                                |  |
| Description                              | <ul> <li>Two levels of hot keys exist:</li> <li>The first level are the keys F7, F8,, F12</li> <li>The second level is the combination of SHIFT and F7, F8,, F12</li> </ul>                                                                                                    |                                                                                                |  |
| Functionality                            | <ul> <li>Hot keys provide a shortcut for quickly and directly carrying out functions or starting application programs assigned to the keys. The assignment of functions and application programs to hot keys is user configurable.</li> <li>Refer to "18.2 Hot Keys &amp; User Menu" for the configuration of hot keys.</li> </ul>            |                                                                                                |  |
| Using the hot keys                       | <ul> <li>The first level is accessed by pressing F7, F8,, F12 directly.</li> <li>The second level is accessed by pressing SHIFT first followed by F7, F8,, F12</li> <li>Hot keys can be pressed at any time. It is possible that a function or application program assigned to a hot key cannot be executed in certain situations.</li> </ul> |                                                                                                |  |
| Define hot key/user<br>menu step-by-step | This step-by-step description shows how to assign the CONFIGURE Coding & Lineworl screen to the F7 key and to the first line of TPS1200 User Menu: Job Name.                                                                                                    |                                                                                                |  |
|                                          | Step                                                                                                    | Description                                                                                    |  |
|                                          | 1.                                                                                                    | Select Main Menu: Config\General Settings\Hot Keys & User Menu.                                |  |
|                                          | 2.                                                                                                    | CONFIGURE Hot Keys & User Menu                                                                 |  |
|                                          |                                                                                                    | For Hot Keys/Shift Hot Keys select <f7: &="" coding="" conf="" linework="" settings="">.</f7:> |  |

| Step | Description                                                                                                    |  |  |
|------|----------------------------------------------------------------------------------------------------|--|--|
|      | For User Menu select <1: CONF Coding & Linework Settings>.                                                       |  |  |
| 3.   | CONT (F1).                                                                                                    |  |  |
| 4.   | CONT (F1).                                                                                                    |  |  |
| 5.   | Press F7 to access CONFIGURE Coding & Linework.<br>OR<br>Press USER and 1 to access CONFIGURE Coding & Linework. |  |  |

| Configurable Keys                         | TPS1200                                                                                                    |  |  |
|-------------------------------------------|----------------------------------------------------------------------------------------------------|--|--|
| 2.2                                       | USER Key                                                                                                    |  |  |
| Description                               | The <b>USER</b> key opens the user defined menu.                                                                                                    |  |  |
| User defined menu                         | The user defined menu can be configured to contain the most used functions or application programs. The user defined menu can not be accessed while in a <b>CONFIGURE XX</b> screen. Refer to "18.2 Hot Keys & User Menu" for the configuration of the user defined menu. |  |  |
| Functionality of the<br>user defined menu | Selecting an option in the menu carries out the function or starts the application program assigned to the option.                                                                                                    |  |  |
| Access                                    | Press USER to access TPS1200 User Menu: Job Name.                                                                                                    |  |  |
| TPS1200<br>User Menu: Job Name            | This is an example of what a user defined menu can look like. The softkeys and their order is fixed. The functions and application programs which are assigned to the individual places in the user defined menu can differ depending on the configuration.               |  |  |
|                                           | 17:14<br>TPS1200IIIIIUser Menu: configure setI1 Job Management2 Data Management3 TPS Corrections4 EDM & ATR Settings5 Check Recorded Pt/Backsight Pt6 EDM Test Signal/Frequency7 Import Data to Job8 Export Data from Job9 Hot Keys & User MenuQ2a TCONT CONF STAT        |  |  |

Define USER key step-by-step

To define the **USER** key is the same as for the hot keys. Refer to paragraph "Define hot key/user menu step-by-step".

# **Quick Settings - SHIFT USER**

### 3.1 Overview

#### Description

3

Frequently used settings can be accessed quickly and changed with three key strokes. For example press **SHIFT USER** and **1** to turn the ATR on or off. The change is immediately applied and the screen where **QUICK SET Change Settings to:** was accessed from opens. The workflow is not interrupted.

This screen displays the possible settings to change to. All possible settings have two states and allow very quick setting changes. Highlight a field and press **ENTER** to change to the displayed setting or press the number next to the function.

Changes made on the **QUICK SET Change Settings to:** screen are stored in the active configuration set.

3.2

# **QUICK SET Change Settings to:**

Access

Press SHIFT USER.

QUICK SET Change Settings To: The appearance of the **QUICK SET Change Settings to:** screen may change, depending on whether the instrument is equipped with motorisation, ATR, reflectorless EDM or Power-Search.

Refer to "32 Functions" for information on functions and to "17 Config...\Instrument Settings..." for information on instrument settings.

| $\frac{12:38}{\text{QUICK SET}} + \bigotimes_{\text{STD}}^{\text{IR}} \mathbf{I} \stackrel{*}{\oplus} \stackrel{*}{\cong} \stackrel{*}{\smile} \stackrel{\bullet}{=}$                     | COMPS (F1)<br>To turn the instrument using compass read-                                                                                                    |
|----------------------------------------------------------------------------------------------------|----------------------------------------------------------------------------------------------------|
| Change Settings to:                                                                                                    | ings.                                                                                                    |
| 1 ATR → Turn ON<br>2 LOCK → Turn OFF<br>3 EDM Type → Change to RL<br>4 EDM Mode → Change to TRK<br>5 RCS Mode → Turn OFF<br>6 PS Window → Turn ON<br>7 V-Angle → Running<br>8 Change Face | <ul> <li>Hz/V (F2)<br/>To turn the instrument to a specific entered position.</li> <li>JSTCK (F3)<br/>To turn the instrument using the arrow keys.</li> <li>CHKPT (F4)<br/>To check a point or the instrument orientation.</li> </ul>                                     |
| Q2a û<br>COMPS Hz/V JSTCK CHKPT L.GO PS                                                                                                    | <ul> <li>L.GO (F5) or L.INT (F5)</li> <li>Unavailable for SmartStation.</li> <li>L.GO (F5) to start an ATR search, to set</li> <li><automation: lock=""> and to lock onto the reflector.</automation:></li> <li>L.INT (F5) to interrupt LOCK.</li> <li>PS (F6)</li> </ul> |

Starts a prism search with PowerSearch.

#### Description of fields

| Field    | Option          | Description                                                                                                    |
|----------|-----------------|----------------------------------------------------------------------------------------------------|
| ATR      | → Turn ON       | To activate ATR, <b><automation: atr="">.</automation:></b>                                                                                                    |
|          | → Turn OFF      | To deactivate ATR, <b><automation: none=""></automation:></b> .                                                                                                    |
| LOCK     |                 | Unavailable for SmartStation.                                                                                                    |
|          | → Turn ON       | To activate LOCK, <automation: lock="">.</automation:>                                                                                                    |
|          | → Turn OFF      | To deactivate LOCK, <automation: none="">.</automation:>                                                                                                    |
| EDM Type | → Change to IR  | To activate measurements to reflectors, <b><edm< b=""><br/><b>Type: Reflector (IR)&gt;</b>.</edm<></b>                                                                    |
|          | → Change to RL  | To activate reflectorless measurements,<br><b><edm (rl)="" reflctrless="" type:=""></edm></b> . Deactivates<br>ATR and LOCK, <b><automation: none=""></automation:></b> . |
| EDM Mode | → Change to TRK | To activate tracking with continuous measure-<br>ments, <b><edm mode:="" tracking=""></edm></b> .                                                                         |
|          | → Change to STD | To activate single measurements, <b><edm< b=""><br/>Mode: Standard&gt;.</edm<></b>                                                                                        |
| RCS Mode | → Turn ON       | To activate RCS mode and LOCK, <b><use b="" inter-<=""><br/>face: Yes&gt; in CONFIGURE RCS Mode,<br/><b><automation: lock=""></automation:></b>.</use></b>                |
|          | → Turn OFF      | To deactive RCS mode, <b><use interface:="" no=""></use></b> in <b>CONFIGURE RCS Mode</b> .                                                                               |

| Field       | Option     | Description                                                                                                    |
|-------------|------------|----------------------------------------------------------------------------------------------------|
| PS Window   | → Turn ON  | To activate the PowerSearch window, <b><ps< b=""><br/><b>Window: On&gt;</b>. Prisms are searched for with<br/>PowerSearch in the PS window when <b>PS (F6)</b><br/>is pressed.</ps<></b>                                                                  |
|             | → Turn OFF | To deactivate the PowerSearch window <b><ps< b=""><br/><b>Window: Off&gt;</b>. A 360° search is performed<br/>when <b>PS (F6)</b> is pressed.</ps<></b>                                                                                                   |
| V-Angle     | → Hold     | The displayed value for the vertical angle is held after <b>DIST (F2)</b> and until <b>REC (F3)</b> is pressed, <b><v-angle: after="" dist="" hold=""></v-angle:></b> .                                                                                   |
|             | → Running  | <ul> <li>The displayed value for the vertical angle is updated after DIST (F2) is pressed, <v-angle:< li=""> <li>Running&gt;.</li> <li>Be aware that after restarting the instrument this setting remains and is not changed.</li> </v-angle:<></li></ul> |
| Change Face | no choices | To change the face of the telescope.                                                                                                    |

### Next step

| IF  | THEN                                                                                          |
|-----|-----------------------------------------------------------------------------------------------|
| U U | type the selection number in front of the item or highlight the item and press <b>ENTER</b> . |

| 9   | 0 |
|-----|---|
| - 3 | ŏ |
| -   | - |

| IF                                                                           | THEN                                                                                                    |
|------------------------------------------------------------------------------|----------------------------------------------------------------------------------------------------|
| the instrument is to<br>be automatically<br>turned to a specific<br>position | <b>COMPS (F1)</b> , <b>Hz/V (F2)</b> or <b>JSTCK (F3)</b> to access the subsequent screen. Refer to "3.3 Quick Setting Functions". |
| a point or the instru-<br>ment orientation is to<br>be checked               | CHKPT (F4) to access the QUICK SET Check Recorded Pt/Back-<br>sight Pt screen. Refer to "3.3 Quick Setting Functions".             |
| prism is to be locked onto                                                   | press <b>L.GO (F5)</b> to activate LOCK and start an ATR search. Refer to "3.3.5 L.GO (F5)/L.INT (F5)".                            |
| LOCK is to be inter-<br>rupted                                               | press L.INT (F5) to interrupt LOCK. Refer to "3.3.5 L.GO (F5)/L.INT (F5)".                                                         |
| PowerSearch is to be started                                                 | <b>PS (F6)</b> to search for a prism with PowerSearch. Refer to "3.3.6 PS PowerSearch".                                            |

| 3.3                                      | Quick Setting Functions                                                                                                    |                                                                                                    |                  |
|------------------------------------------|----------------------------------------------------------------------------------------------------|----------------------------------------------------------------------------------------------------|------------------|
| 3.3.1                                    | Orientation With Compass                                                                                                    |                                                                                                    |                  |
| Description                              | By using a conventional magnetic compass while remotely controlling the instrument, it is possible to determine the general direction towards which the instrument should turn in order to perform a target search to locate the prism.                             |                                                                                                    |                  |
| Access                                   | Press COMPS (F1) in the QUICK SET Change Settings to: screen. Refer to "3.2 QUICK<br>SET Change Settings to:".<br>OR<br>Press a hot key configured to access the screen QUICK SET Orientation With<br>Compass. Refer to "2.1 Hot Keys" for information on hot keys. |                                                                                                    |                  |
|                                          | The ins                                                                                                    | trument must be connected to a radio to be remote controlled with the                                                         | RX1200.          |
| Orientation with<br>compass step-by-step | The following table explains the most common settings. Refer to the stated chapter for mor information on screens.                                                                                                    |                                                                                                    |                  |
|                                          | Step                                                                                                    | Description                                                                                                    | Refer to chapter |
|                                          | 1.                                                                                                    | <b>PROG</b> . Select Setup application program to set up the instrument.                                                      | 45               |
|                                          | 2.                                                                                                    | Main Menu: Survey                                                                                                    |                  |
|                                          |                                                                                                    | CONT (F1) to access SURVEY Survey Begin.                                                                                      |                  |
|                                          | 3.                                                                                                    | <b>CONT (F1)</b> to access <b>SURVEY Survey: Job Name</b> . Turn the tele-<br>scope until <b><hz: 0.0000="" g=""></hz:></b> . |                  |

| Step | Description                                                                                                    | Refer to chapter |
|------|----------------------------------------------------------------------------------------------------|------------------|
| 4.   | Look through the telescope with <b><hz: 0.0000="" g=""></hz:></b> to select an object which is easily recognisable.                                                   |                  |
| 5.   | Standing at the instrument point the compass to the selected object<br>and turn the rotating dial until the "N" lines up with the north end of the<br>compass needle. |                  |
|      | The compass dial must not be turned once the "N" is lined up with the north end of the compass needle.                                                                |                  |
| 6.   | Go to the reflector.                                                                                                    |                  |
| 7.   | SHIFT USER to access QUICK SET Change Settings to:.                                                                                                    |                  |
| 8.   | QUICK SET Change Settings to:                                                                                                    | 3.3.1            |
|      | COMPS (F1) to access QUICK SET Orientation With Compass.                                                                                                    |                  |
| 9.   | QUICK SET Orientation With Compass                                                                                                    |                  |
|      | From the reflector aim the "N" of the compass towards the instrument.<br>Read the horizontal angle as pointed to by the north end of the<br>compass needle.           |                  |
|      | <b>Hz-Compass:&gt;</b> The horizontal angle read from the compass while aiming to the instrument.                                                                     |                  |
|      | <b><v-compass:></v-compass:></b> If the compass works as a clinometer, those values can also be used.                                                                 |                  |
|      | The horizontal and vertical angle reads from the compass are always displayed in degree regardless of the system settings.                                            |                  |

| Step | Description                                                                                                    | Refer to<br>chapter |
|------|----------------------------------------------------------------------------------------------------|---------------------|
| 10.  | <b>CONT (F1)</b> to access <b>SURVEY Survey: Job Name</b> . The instrument turns to the reflector.                                                                                                    |                     |
|      | For <b><automation: atr=""></automation:></b> an ATR measurement is performed. If no prism was found, the instrument turns to the position typed in for <b><hz-compass:></hz-compass:></b> and <b><v-compass:></v-compass:></b> .                                                                                                    |                     |
|      | For <b><automation: lock=""></automation:></b> the instrument locks on the prism and the LOCK icon is displayed. Refer to "TPS1200 System Field Manual" for information on icons. If no prism was found, the instrument turns to the position typed in for <b><hz-compass:></hz-compass:></b> and <b><v-compass:></v-compass:></b> . |                     |

| Quick Settings - SHIFT USER       |                                                                                                    | TPS1200 42                                                                                                    |  |  |  |
|-----------------------------------|----------------------------------------------------------------------------------------------------|----------------------------------------------------------------------------------------------------|--|--|--|
| 3.3.2                             | Positio                                                                                                    | Positioning Hz/V                                                                                                    |  |  |  |
| Description                       | The <b>QUICK SET Positioning Hz/V</b> screen is used when the instrument is remote controlled and the telescope should be turned to a certain direction.                                                                                                    |                                                                                                    |  |  |  |
|                                   | On the <b>Absolute</b> page, angular values for <b><hz-angle:></hz-angle:></b> and <b><v-angle:></v-angle:></b> related to the set orientation can be typed in.                                                                                                    |                                                                                                    |  |  |  |
|                                   | On the <b>Relative</b> page, angular difference values for $\langle \Delta Hz \rangle$ and $\langle \Delta V \rangle$ relative to the current telescope position can be typed in. These values are added to the current telescope position to calculate the new direction for the telescope to turn to. |                                                                                                    |  |  |  |
| Access                            | Press Hz/V (F2) in the QUICK SET Change Settings to: screen. Refer to "3.2 QUICK SET Change Settings to:".                                                                                                    |                                                                                                    |  |  |  |
|                                   | Press a hot key configured to access the screen <b>QUICK SET Positioning Hz/V</b> . Refer to "2.1 Hot Keys" for information on hot keys.                                                                                                    |                                                                                                    |  |  |  |
| Hz/V positioning step-<br>by-step |                                                                                                    | wing table explains the most common settings. Refer to the stated chapter for more ion on screens.                                                   |  |  |  |
|                                   | Step                                                                                                    | Description                                                                                                    |  |  |  |
|                                   | 1.                                                                                                    | QUICK SET Change Settings to:                                                                                                    |  |  |  |
|                                   | 2.                                                                                                    | Hz/V (F2) to access QUICK SET Positioning Hz/V, Absolute page.                                                                                       |  |  |  |
|                                   | 3.                                                                                                    | <ul> <li>To position with absolute Hz/V angles continue with step 4.</li> <li>To position with relative Hz/V angles continue with step 6.</li> </ul> |  |  |  |
|                                   | 4.                                                                                                    | QUICK SET Positioning Hz/V, Absolute page                                                                                                    |  |  |  |
|                                   |                                                                                                    | <hz-angle:> Oriented horizontal direction for the instrument to turn to.</hz-angle:>                                                                 |  |  |  |

| Step | Description                                                                                                    |
|------|----------------------------------------------------------------------------------------------------|
|      | <b><v-angle:></v-angle:></b> Vertical direction for the instrument to turn to>.                                                                                                    |
| 5.   | Continue with step 8.                                                                                                    |
| 6.   | PAGE (F6) to access QUICK SET Positioning Hz/V, Relative page.                                                                                                    |
| 7.   | QUICK SET Positioning Hz/V, Relative page                                                                                                    |
|      | <     Algular difference for the horizontal angle to turn to.                                                                                                    |
|      | $\Delta V$ :> Angular difference for the vertical angle to turn to.                                                                                                    |
| 8.   | CONT (F1). The instrument turns to the reflector.                                                                                                    |
|      | For <b><automation: atr=""></automation:></b> an ATR measurement is performed. If no prism was found, the instrument turns to the position typed in for <b><hz-angle:></hz-angle:></b> and <b><v-angle:></v-angle:></b> or <b>&lt;<math>\Delta</math>Hz:&gt;</b> and <b>&lt;<math>\Delta</math>V:&gt;</b> .      |
|      | For <b>Automation: LOCK&gt;</b> the instrument locks on the prism and the LOCK icon is displayed. Refer to "TPS1200 System Field Manual" for information on icons. If no prism was found, the instrument turns to the position typed in for <b>Hz-Angle:</b> and <b>V-Angle:</b> or <b>AHz:</b> and <b>AV:</b> . |

| Quick Settings - SHIFT USE    | R TPS1200                                                                                                    | 44 |
|-------------------------------|----------------------------------------------------------------------------------------------------|----|
| 3.3.3                         | Move by Joystick                                                                                                    |    |
| Description                   | In <b>QUICK SET Move by Joystick</b> the instrument can be turned using the arrow keys on the keyboard of the instrument or the RX1200 or the arrow keys displayed on the touch scree When <b>QUICK SET Move by Joystick</b> is accessed, the EGL is turned on automatically. When leaving the screen, the EGL is turned off.                                                                                                    |    |
| Access                        | Press JSTCK (F3) on the QUICK SET Change Settings to: screen. Refer to "3.2 QUIC<br>SET Change Settings to:".<br>OR<br>Press a hot key configured to access the screen QUICK SET Move by Joystick. Re<br>to "2.1 Hot Keys" for information on hot keys.                                                                                                    |    |
| QUICK SET<br>Move by Joystick | 12:40       IR       I       IR       I       IR       I       IR       IR <td< td=""><td></td></td<> |    |

### **Description of fields**

| Field | Option | Description                                                                                                    |
|-------|--------|----------------------------------------------------------------------------------------------------|
| Speed |        | Displays the rotating speed of the instrument. Press the same arrow key to change the speed from to slow to medium to fast. |

### Next step CONT (F1) to exit the QUICK SET Move by Joystick screen.

# Move by joystick step-<br/>by-stepThe following table explains the most common settings. Refer to the stated chapter for more<br/>information on screens.

| Step | Description                                                                                                    |
|------|----------------------------------------------------------------------------------------------------|
| 1.   | QUICK SET Change Settings to:                                                                                                    |
| 2.   | JSTCK (F3) to access QUICK SET Move by Joystick.                                                                                                    |
| 3.   | QUICK SET Move by Joystick                                                                                                    |
|      | Use the arrow keys to start the telescope movement.                                                                                                    |
|      | Press an arrow key again to speed up the movement. Press any of the other arrow keys while the instrument turns to stop the movement.                                                                                                    |
|      | The behaviour of the touch screen when working with the RX1200 is similar. Addi-<br>tional to the arrow keys a stop key is displayed as a round key in the middle of the<br>arrow keys. Press the stop key to stop the instrument movement. |

| Quick Settings - SHIFT USE                     | R TPS1200                                                                                                    | 46           |
|------------------------------------------------|----------------------------------------------------------------------------------------------------|--------------|
| 3.3.4                                          | Check Recorded Point / Backsight Point                                                                                                    |              |
| Description                                    | <ul> <li>The QUICK SET Check Recorded Pt/Backsight Pt screen is to check if point is identical to a point already stored in the job or if the instruments of backsight point is still correct.</li> </ul>                                                                                                    |              |
| Access                                         | Press SHIFT USER and CHKPT (F4).<br>OR<br>Press a hot key configured to access QUICK SET Check Recorded Pt/B<br>Refer to "2.1 Hot Keys" for information on hot keys.<br>OR<br>Press USER.<br>Refer to "2.2 USER Key" for information on the USER key.                                                                                                    | acksight Pt. |
| QUICK SET<br>Check Recorded<br>Pt/Backsight Pt | 12:42<br>QUICK SET       →       IR<br>STD       I       IR<br>STD       I       IR<br>STD       IR<br>STD      < | corded       |
|                                                | ΔAz imuth       :       -0.0006 g       To measure a distance.         ΔHoriz Dist       :       -0.000 m       SETBS (F3)         ΔHeight       :       -75.015 m       To set the station and orientation ment by taking a single measure with the station and orientation ment by taking a single measure with the station and orientation ment by taking a single measure with the station and orientation ment by taking a single measure with the station and orientation ment by taking a single measure with the station and orientation ment by taking a single measure with the station and orientation ment by taking a single measure with the station ment by taking a single measure with the station and orientation ment by taking a single measure with the station ment by taking a single measure with the station ment by taking a single measure with the station measure a distance.         STORE DIST SETBS       MORE LAST       Backsight Point.                                                                                                    | irement to a |

|                              |          | To display additional information.                                                                   |
|------------------------------|----------|----------------------------------------------------------------------------------------------------|
|                              |          | LAST (F6)                                                                                            |
|                              |          | To recall <b><point b="" id<="">:&gt; of the last checked point.</point></b>                         |
|                              |          | SHIFT POSIT (F4)<br>To position to the selected point.                                               |
|                              |          | For <b>Automation: ATR&gt;</b> , the instrument does                                                 |
|                              |          | an ATR search.                                                                                       |
|                              |          | For <b><automation: lock=""></automation:></b> the instrument tries                                  |
|                              |          | to lock on to a reflector.                                                                           |
|                              |          |                                                                                                    |
|                              | Next st  | ер                                                                                                   |
|                              | Refer to | paragraph "Check point step-by-step" for information on how to check a recorded                      |
|                              | point.   |                                                                                                    |
| Check point step-by-<br>step |          | owing table explains the most common settings. Refer to the stated chapter for more tion on screens. |
|                              | Step     | Description                                                                                          |
|                              | 1.       | QUICK SET Change Settings to:                                                                        |
|                              | 2.       | CHKPT (F4) to access QUICK SET Check Recorded Pt/Backsight Pt.                                       |
|                              | 3.       | QUICK SET Check Recorded Pt/Backsight Pt                                                             |
|                              |          | <point id:=""> Point ID to be checked.</point>                                                       |
|                              |          | <calculated az:=""> Calculated azimuth between station and backsight point.</calculated>             |
|                              |          | <current az:=""> Current orientation.</current>                                                      |
|                              |          |                                                                                                    |
|                              |          | < <b>ΔAz:&gt;</b> Difference between calculated azimuth and current orientation.                     |

MORE (F5)

(P

| Step | Description                                                                                                    |
|------|----------------------------------------------------------------------------------------------------|
| 4.   | POSIT (F5) to position to the point.                                                                                              |
| 5.   | DIST (F2) to measure a distance.                                                                                                  |
| (j)  | <b>SETBS (F3)</b> to set the station and orientation of the instrument by taking a single measurement to a known backsight point. |
| 6.   | <b>CONT (F1)</b> to return to the screen <b>QUICK SET Change Settings to:</b> was accessed from.                                  |

If a stored point was checked, the **<Point ID:>** for that point is remembered and recalled when **LAST (F6)** is pressed.

| 3.3.5      | L.GO (F5)/L.INT (F5)                                                                                                    |
|------------|----------------------------------------------------------------------------------------------------|
| L.GO (F5)  | When <b>L.GO (F5)</b> is pressed, an ATR search is performed, the instrument locks onto the reflector without a measurement. <b><automation: lock=""></automation:></b> is set. Unavailable for SmartStation. |
| ()         | <b>L.GO (F5)</b> can be used to lock onto a prism located on an unstable surface for example on a boat or near to the instrument.                                                                             |
| L.INT (F5) | When the instrument is locked onto the prism this lock can be interrupted with pressing <b>L.INT</b> ( <b>F5</b> ). Unavailable for SmartStation.                                                             |
|            | <b>L.INT (F5)</b> can be used to interrupt the instrument from being locked onto the reflector, for example, to mark a ground point.                                                                          |
| ()<br>J    | Distances to side shot points cannot be measured while the lock mode is interrupted with <b><automation: lock=""></automation:></b> .                                                                         |

| Quick Settings - SHIFT USER |           | TPS1200                                                                                               | 50 |
|-----------------------------|-----------|----------------------------------------------------------------------------------------------------|----|
| 3.3.6                       | PS Powers | Search                                                                                                |    |
| Description                 | •         | ) is pressed, the instrument searches for the pris<br>rSearch" for more information on the functional |    |

| 3.4<br>3.4.1                       | Working examples<br>Working Example 1 - ATR              |                                                                                                    |                                                                 |  |
|------------------------------------|----------------------------------------------------------|----------------------------------------------------------------------------------------------------|-----------------------------------------------------------------|--|
| Description                        | Application:                                             |                                                                                                    | Measure points with ATR.                                        |  |
|                                    | Working                                                  | technique:                                                                                                    | Application program Survey.                                     |  |
|                                    | Goal:                                                    |                                                                                                    | Find prism with ATR.                                            |  |
| Requirement                        | <autom< th=""><th>ation: ATR&gt;.</th><th></th></autom<> | ation: ATR>.                                                                                                    |                                                                 |  |
| Prism search with ATR step-by-step | Step                                                     | Description                                                                                                    |                                                                 |  |
| Step-by-Step                       | 1.                                                       | Press ALL(F1) in SURVEY Survey: Job Name.<br>( Press DIST (F2) to measure a distance.                                                                                                    |                                                                 |  |
|                                    | 2.                                                       | The instrument searches for the prism with ATR search in the ATR window.                                                                                                    |                                                                 |  |
|                                    | 3.                                                       | <ul> <li>If a prism was found</li> <li>Distance and angles are measured and stored.</li> <li>The instrument points in the direction of the prism and does not follo prism when it is moving.</li> </ul> |                                                                 |  |
|                                    | 4.                                                       | If no prism was t<br>• The instru                                                                                                    | found<br>ment turns to the starting position of the ATR search. |  |

| Quick Settings - SHIFT USER |                              |                                                                                                    | TPS1200                         |  |  |
|-----------------------------|------------------------------|----------------------------------------------------------------------------------------------------|---------------------------------|--|--|
| 3.4.2                       | Working Example 2 - LOCK     |                                                                                                    |                                 |  |  |
| Description                 | Application:                 |                                                                                                    | Measure points with LOCK.       |  |  |
|                             | Working                      | g technique:                                                                                                    | Application program Survey.     |  |  |
|                             | Goal:                        |                                                                                                    | Find prism with LOCK activated. |  |  |
| Requirement                 | This wo<br>RX1200<br>This wo | utomation: LOCK>.<br>s working example can also be applied if the instrument is remotely controlled by an<br>1200.<br>s working example can not be applied for if the instrument is remotely controlled by an<br>artStation. |                                 |  |  |
| Prism search with           | Step                         | Description                                                                                                    |                                 |  |  |
| LOCK step-by-step           | 1.                           | Press ALL(F1) in SURVEY Survey: Job Name.<br>Press DIST (F2) to measure a distance.<br>Press L.GO (F5) to lock onto the reflector without measurement.                                                                       |                                 |  |  |
|                             | 2.                           | The instrument searches for the prism with ATR search in the ATR window.                                                                                                    |                                 |  |  |
|                             | 3.                           | <ul> <li>If a prism was found</li> <li>Distance and angles are measured and stored.</li> <li>The instrument locks on to the prism and follows its movements. The LOCK icon is displayed.</li> </ul>                          |                                 |  |  |
|                             | 4.                           | If no prism was found <ul> <li>The instrument turns to the starting position of the ATR search.</li> </ul>                                                                                                    |                                 |  |  |

| 3.4.3                                           | Working Example 3 - Loss of LOCK                                             |                                                                                      |                                                    |  |
|-------------------------------------------------|------------------------------------------------------------------------------|--------------------------------------------------------------------------------------|----------------------------------------------------|--|
| Description                                     | Application:<br>Working technique:<br>Goal:                                  |                                                                                      | Points were measured with LOCK until loss of lock. |  |
|                                                 |                                                                              |                                                                                      | Application program Survey.                        |  |
|                                                 |                                                                              |                                                                                      | Prism search after loss of lock.                   |  |
| Requirements                                    | <ul> <li><automation: lock=""></automation:></li> <li></li> </ul>            |                                                                                      |                                                    |  |
|                                                 | The instrument is locked onto the prism.                                     |                                                                                      |                                                    |  |
|                                                 |                                                                              |                                                                                      | •                                                  |  |
|                                                 |                                                                              |                                                                                      | motely controlled by an RX1200.                    |  |
|                                                 | • The                                                                        |                                                                                      |                                                    |  |
| Prism search after loss                         | • The                                                                        | instrument is re                                                                     |                                                    |  |
| Prism search after loss<br>of LOCK step-by-step | <ul> <li>The</li> <li><pre></pre></li> </ul>                                 | instrument is re<br>edict for: 3 s>                                                  |                                                    |  |
|                                                 | <ul> <li>The</li> <li><pression< li=""> <li>Step</li> </pression<></li></ul> | instrument is re<br>edict for: 3 s><br>Description<br>Move the pris<br>The prism pat | motely controlled by an RX1200.                    |  |

TPS1200

| Step | Description                                                                                                    |
|------|----------------------------------------------------------------------------------------------------|
| 4.   | <ul> <li>If no prism was found during prediction, a search is started depending on the setting of <search with:=""> in CONFIGURE Automatic Prism Search</search></li> <li>For <search no="" search="" with:="">: No search is started.</search></li> <li>For <search atr="" with:="">: An ATR search is started in a dynamic ATR window which is calculated depending on the velocity of the prism.</search></li> <li>For <search powersearch="" with:=""> and <ps on="" window:="">: The prism is searched for with PowerSearch&gt; and <ps off="" window:="">: The prism is</ps></ps></search></li> </ul> |
|      | searched for with PowerSearch in a dynamic PS window                                                                                                    |
| 5.   | <ul> <li>If prism was not found with <search with:="">,</search></li> <li>The instrument telescope stays at the end position of prediction.</li> <li>The EGL is activated.</li> </ul>                                                                                                    |
|      | Refer to "3.4.2 Working Example 2 - LOCK" for information on how to enable lock.                                                                                                    |

54

| 3.4.4                                                                                           | Worki                                                   | ing Example 4 - PS                                                                                                    |                                                                                                    |  |
|-------------------------------------------------------------------------------------------------|---------------------------------------------------------|----------------------------------------------------------------------------------------------------|----------------------------------------------------------------------------------------------------|--|
| Description                                                                                     | Description Application:<br>Working technique:<br>Goal: |                                                                                                    | Search for a prism with PowerSearch.                                                                                                 |  |
|                                                                                                 |                                                         |                                                                                                    | Application program Survey.                                                                                                    |  |
|                                                                                                 |                                                         |                                                                                                    | Find prism with PowerSearch.                                                                                                    |  |
| Requirement                                                                                     | <ps th="" wi<=""><th>ndow: Off&gt;</th><th></th></ps>   | ndow: Off>                                                                                                    |                                                                                                    |  |
| Prism search with PS<br>step-by-step                                                            | Step                                                    | Description                                                                                                    |                                                                                                    |  |
| slep-by-slep                                                                                    | 1.                                                      | QUICK SET Change Settings to:                                                                                                    |                                                                                                    |  |
|                                                                                                 |                                                         | PS (F6).                                                                                                    |                                                                                                    |  |
|                                                                                                 |                                                         |                                                                                                    | t searches for the prism with PowerSearch. The search consists of n anti-clockwise direction followed by a complete 360° turn in the |  |
|                                                                                                 | 3.                                                      | <ul> <li>If a prism is detected the movement is stopped and an ATR search is performed.</li> <li>For <automation: none=""> the ATR is turned off again.</automation:></li> <li>For <automation: atr=""> measurements can be performed.</automation:></li> <li>For <automation: lock=""> the instrument locks onto the reflector and follows the movement of the prism.</automation:></li> </ul> |                                                                                                    |  |
| <ul><li>4. If no prism was found, the instrument telescope turns to the start search.</li></ul> |                                                         |                                                                                                    | s found, the instrument telescope turns to the start position of the                                                                 |  |

4

4.1

(P

**TPS1200** 

Main Menu

# Main Menu

### Main Menu Functions

### Description

The main menu is normally the first screen displayed when the instrument is switched on. If the PIN protection is active, **TPS1200 Enter Security PIN Code** is displayed first. After typing in the correct PIN code, the main menu is displayed.

If desired, the instrument can be configured to start up with a user defined screen. Refer to "18.6 Start Up & Power Down".

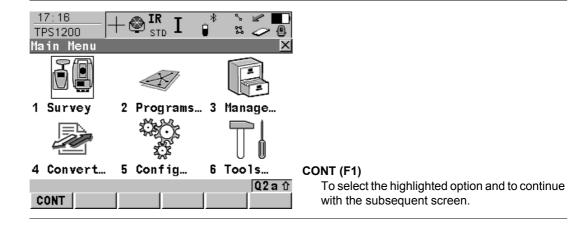

# Description of the main menu functions

| Main menu function | Description                                                                                                    | Refer to<br>chapter |
|--------------------|----------------------------------------------------------------------------------------------------|---------------------|
| Survey             | To start measuring.                                                                                                    | 4.2                 |
| Programs           | <ul> <li>To select and start application programs.</li> </ul>                                                                                                    | 4.3                 |
| Manage             | <ul> <li>To manage jobs, data, codelists, configurations<br/>sets, reflectors and coordinate systems.</li> </ul>                                                                                  | 4.4                 |
| Convert            | <ul> <li>To export data from a job on the instrument to a file<br/>on the CompactFlash card in a customised ASCII<br/>format.</li> </ul>                                                          | 4.5                 |
|                    | • To import ASCII, GSI or DXF data from a file on the CompactFlash card to a job on the instrument.                                                                                               |                     |
|                    | <ul> <li>To copy points between jobs.</li> </ul>                                                                                                    |                     |
| Config             | <ul> <li>To access all configuration parameters related to a<br/>survey, the instrument, the interfaces and Smart-<br/>Station.</li> </ul>                                                        | 4.6                 |
| Tools              | To format the memory device.                                                                                                    | 4.7                 |
|                    | <ul> <li>To upload files relevant for the instrument function-<br/>ality, for example, firmware and language files.</li> </ul>                                                                    |                     |
|                    | <ul> <li>To transfer non data related files between instru-<br/>ment and CompactFlash card.</li> </ul>                                                                                            |                     |
|                    | <ul> <li>To perform arithmetic operations such as addition,<br/>subtraction, multiplication, division, statistical func-<br/>tions, trigonometric functions, conversions or<br/>roots.</li> </ul> |                     |

| Main menu function | Description                                                                            | Refer to chapter |
|--------------------|----------------------------------------------------------------------------------------|------------------|
|                    | <ul> <li>To view files on the CompactFlash card or the<br/>internal memory.</li> </ul> |                  |
|                    | <ul> <li>To manually type in a licence key.</li> </ul>                                 |                  |
|                    | To calibrate the instrument.                                                           |                  |

4.2

Access

SURVEY Survey Begin

## Survey

Select Main Menu: Survey.

Description

**Survey** provides the functionality used to perform the survey.

| SURVEY I<br>Survey Begin<br>Job<br>Coord System<br>Codelist |          | * ≗ ∰ @<br>×<br>active job∳<br><none><br/>≤None&gt;∳</none> | CONT (F1)<br>To accept settings and to continue with screen<br>SURVEY Survey: Job Name.<br>CONF (F2)<br>To configure auto point and remote point<br>measurements functionality. |
|-------------------------------------------------------------|----------|-------------------------------------------------------------|----------------------------------------------------------------------------------------------------|
| Config Set                                                  | :        | survey 🔶                                                    | SETUP (F3)<br>To set up station. Accesses SETUP Station<br>Setup.                                                                                                    |
| Reflector<br>Add. Constant                                  |          | Circ Prism<br>0.0mm                                         | CSYS (F6)<br>To change the coordinate system. Refer to                                                                                                    |
| CONT CONF S                                                 | SETUP    | Q2 a û<br>CSYS                                              | "10.4.1 Creating a New Coordinate System" for<br>information on defining a coordinate system.                                                                                   |
| For Main Menu                                               | : Survey |                                                             | Refer to chapter 47                                                                                                    |

Next step

| Main Menu           | TPS1200                                                                                                    | 60                                         |  |
|---------------------|----------------------------------------------------------------------------------------------------|--------------------------------------------|--|
| 4.3                 | Programs                                                                                                    |                                            |  |
| Access              | Select <b>Main Menu: Programs</b> .<br>OR<br>Press <b>PROG</b> .                                                                                                    |                                            |  |
| Description         | <b>Programs</b> accesses the application programs programs menu is called <b>TPS1200 Programs</b> .                                                                                                    | menu. The screen of the application        |  |
| TPS1200<br>Programs | programs menu is called <b>TPS1200 Programs</b> .<br>The application programs menu contains all loaded application programs including Survey<br>and Setup. They are listed in the order in which they were loaded. |                                            |  |
| Next step           | For Main Menu: Programs\Survey<br>For Main Menu: Programs\Setup                                                                                                    | Refer to chapter 47<br>Refer to chapter 45 |  |

For Main Menu: Programs...\Alignment Tool Kit Refer to the separate manual For Main Menu: Programs...\COGO Refer to chapter 36 For Main Menu: Programs...\Determine Coordinate SystemRefer to chapter 37 For Main Menu: Programs...\GPS Survey Refer to chapter 40 For Main Menu: Programs...\Hidden Point Refer to chapter 41 For Main Menu: Programs...\MGuide Refer to the separate manual For Main Menu: Programs...\Reference Line Refer to chapter 42 For Main Menu: Programs...\Reference Plane Refer to chapter 43 For Main Menu: Programs...\RoadRunner This program could contain the following: RoadRunner Refer to the separate manual RoadRunner Tunnel Refer to the separate manual RoadRunner Rail Refer to the separate manual For Main Menu: Programs...\Sets of Angles  $\bigcirc$  This program could contain the following: Sets of Angles Refer to chapter 44 Monitoring Refer to chapter 44 For Main Menu: Programs...\Stakeout Refer to chapter 46 For Main Menu: Programs...\Survey Cross Section Refer to chapter 50 For Main Menu: Programs...\Traverse Refer to chapter 51 For Main Menu: Programs...\Volume Calculations Refer to chapter 52

| Main Menu   | TPS1200                                                                 | 62 |
|-------------|-------------------------------------------------------------------------|----|
| 4.4         | Manage                                                                  |    |
| Access      | Select Main Menu: Manage                                                |    |
| Description | Manage is used to manage the following:                                 |    |
|             | • jobs.                                                                 |    |
|             | • data.                                                                 |    |
|             | codelists.                                                              |    |
|             | coordinate systems.                                                     |    |
|             | configuration sets.                                                     |    |
|             | reflectors.                                                             |    |
|             | Management functions include creating, selecting, editing and deleting. |    |

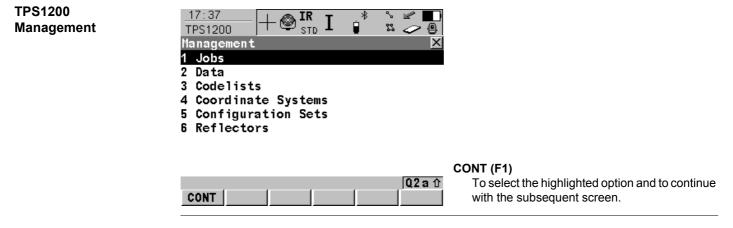

### Next step

For Main Menu: Manage...\Jobs For Main Menu: Manage...\Data For Main Menu: Manage...\Codelists For Main Menu: Manage...\Coordinate Systems For Main Menu: Manage...\Configuration Sets For Main Menu: Manage...\Reflectors Refer to chapter 5. Refer to chapter 6. Refer to chapter 7. Refer to chapter 10. Refer to chapter 11. Refer to chapter 12.

| Main Menu               | TPS1200                                                                                                    | 64 |
|-------------------------|----------------------------------------------------------------------------------------------------|----|
| 4.5                     | Convert                                                                                                    |    |
| Access                  | Select Main Menu: Convert                                                                                                    |    |
| Description             | Convert provides access to data exchange options.                                                                                                    |    |
| TPS1200<br>Convert Data | 19:21<br>TPS1200       + Image: Strong Image: Strong Image: Str |    |

|           | Q2 a 1       To select the highlighted option and to continue with the subsequent screen.                                                   |                                                                      |  |  |  |
|-----------|----------------------------------------------------------------------------------------------------|----------------------------------------------------------------------|--|--|--|
| Next step | For Main Menu: Convert\Export Data from Job<br>For Main Menu: Convert\Import Data to Job<br>For Main Menu: Convert\Copy Points Between Jobs | Refer to chapter 13.<br>Refer to chapter 14.<br>Refer to chapter 15. |  |  |  |

| 4.6                                            | Config                                                                                                    |                                                                                                    |
|------------------------------------------------|----------------------------------------------------------------------------------------------------|----------------------------------------------------------------------------------------------------|
| Access                                         | Select <b>Main Menu: Config</b> .<br>OR<br>Press <b>USER</b> and then <b>CONF (F2)</b> .                                                                                                    |                                                                                                    |
| Description                                    | <b>Config</b> accesses all configuration parameters related faces and SmartStation. Any changes made are stored                                                                                                    |                                                                                                    |
| TPS1200<br>Configuration:<br>Configuration Set | 17:40       IR       I       IN       IN       < |                                                                                                    |
|                                                |                                                                                                    | <ol> <li>Iect the highlighted option and to continue<br/>he subsequent screen.</li> </ol>                       |
| Next step                                      | For Main Menu: Config\Survey Settings<br>For Main Menu: Config\Instrument Settings<br>For Main Menu: Config\General Settings<br>For Main Menu: Config\Interfaces<br>For Main Menu: Config\SmartStation                                                                                                    | Refer to chapter 16<br>Refer to chapter 17<br>Refer to chapter 18<br>Refer to chapter 20<br>Refer to chapter 22 |
|                                                |                                                                                                    |                                                                                                    |

| Main Menu             | TPS1200 66                                                                                                    |                                                                                                    |  |  |
|-----------------------|----------------------------------------------------------------------------------------------------|----------------------------------------------------------------------------------------------------|--|--|
| 4.7                   | Tools                                                                                                    |                                                                                                    |  |  |
| Access                | Select Main Menu: Tools                                                                                                    |                                                                                                    |  |  |
| Description           | Tools provides functionality which is not directly relate                                                                                                    | d to surveying data.                                                                                                    |  |  |
| TPS1200<br>Tools Menu |                                                                                                    |                                                                                                    |  |  |
|                       |                                                                                                    | ct the highlighted option and to continue subsequent screen.                                                                                                    |  |  |
| Next step             | For Main Menu: Tools\Format Memory Device<br>For Main Menu: Tools\Transfer Objects<br>For Main Menu: Tools\Upload System Files<br>For Main Menu: Tools\Calculator<br>For Main Menu: Tools\File Viewer<br>For Main Menu: Tools\Licence Keys<br>For Main Menu: Tools\Check & Adjust | Refer to chapter 23<br>Refer to chapter 24<br>Refer to chapter 25<br>Refer to chapter 26.<br>Refer to chapter 27.<br>Refer to chapter 28<br>Refer to chapter 29 |  |  |

| 5            | Manage\Jobs                                                                                                    |
|--------------|----------------------------------------------------------------------------------------------------|
| 5.1          | Overview                                                                                                    |
| Description  | Jobs <ul> <li>structure surveying projects.</li> </ul>                                                                                                    |
|              | contain all points, lines, areas and codes that are recorded and stored.                                                                                                    |
|              | <ul> <li>can be downloaded to LGO for post-processing or for data transfer to a further program.</li> <li>can be uploaded from LGO, for example, for stakeout operations.</li> </ul>                              |
|              | <ul> <li>may be stored on the CompactFlash card or internal memory, if fitted.</li> </ul>                                                                                                    |
| Type of jobs | Data jobs. Explained in this chapter.                                                                                                    |
|              | DTM jobs. Refer to "46.4.5 Staking Out a DTM".                                                                                                    |
|              | <ul> <li>Road jobs. Refer to the "TPS1200 RoadRunner Manual".</li> </ul>                                                                                                    |
| Default job  | A job called <b>Default</b> is available on the instrument after formatting the memory device, inserting a previously formatted CompactFlash card or deleting all jobs from <b>MANAGE Jobs</b> ( <b>Device</b> ). |
| Active job   | The active job is the one data is stored to. One job is always considered the active job. After formatting the memory device, the job <b>Default</b> is used until a user defined job is created and selected.    |

| 5.2                     | Accessing Job Management                                                                                                    |  |  |  |
|-------------------------|----------------------------------------------------------------------------------------------------|--|--|--|
| Access                  | Select Main Menu: Manage\Jobs.<br>OR<br>Press a hot key configured to access the screen MANAGE Jobs (Device).<br>Refer to "2.1 Hot Keys" for information on hot keys.<br>OR<br>Press USER. Refer to "2.2 USER Key" for information on the USER key.<br>OR<br>From a choicelist in some screens, e.g. the XX Begin screen of application programs. |  |  |  |
| MANAGE<br>Jobs (Device) | Listed are all jobs stored on the CompactFlash card or in the internal memory, if fitted,<br>depending on the current device.                                                                                                    |  |  |  |

### DATA (F5)

To view, edit and delete points, lines and areas stored with the job. Points, lines and areas are shown on separate pages. Selected sort and filter settings apply. Refer to "6.3 Point Management".

### CFCRD (F6) or INTL (F6)

Available for instruments with internal memory. To change between viewing jobs stored on the CompactFlash card or internal memory.

#### Next step

| IF a job          | THEN                                                                                                    |
|-------------------|----------------------------------------------------------------------------------------------------|
| is to be selected | highlight the desired job. <b>CONT (F1)</b> closes the screen and returns to the screen from where <b>MANAGE Jobs (Device)</b> was accessed. |
| is to be created  | NEW (F2). Refer to "5.3 Creating a New Job".                                                                                                 |
| is to be edited   | highlight the job and <b>EDIT (F3)</b> . Refer to "5.4 Editing a Job".                                                                       |

| 5.3                     | Creating a New Job                                                                                                  |                             |                                 |                                                                  |                  |
|-------------------------|----------------------------------------------------------------------------------------------------|-----------------------------|---------------------------------|------------------------------------------------------------------|------------------|
| Access                  | Refer to "5.2 Accessing Job Management" to access <b>MANAGE Jobs (Device)</b> .                                     |                             |                                 |                                                                  |                  |
| Create job step-by-step | The following table explains the most common settings. Refer to the stated chapter for more information on screens. |                             |                                 |                                                                  |                  |
|                         | Step                                                                                                    | Description                 |                                 |                                                                  | Refer to chapter |
|                         | 1. In <b>MANAGE Jobs (Device)</b> highlight a job. The settings of this job are applied to the new job.             |                             |                                 |                                                                  | 5.2              |
|                         | 2. NEW (F2) to access MANAGE New Job.                                                                               |                             |                                 |                                                                  |                  |
|                         | Name<br>Descrip<br>Creator                                                                                          | Codelist Cod<br>:<br>tion : | x<br>ord System Avge<br>new job | STORE (F1)                                                       |                  |
|                         | Device                                                                                                    | :                           | CF Card 🐠                       | To store the settings and to return<br>from where MANAGE New Job |                  |
|                         | STORE                                                                                                    |                             | Q2 a û<br>PAGE                  | PAGE (F6)<br>To change to another page on t                      | his screen.      |

| Step | Description                                                                                                    | Refer to chapter |
|------|----------------------------------------------------------------------------------------------------|------------------|
| 3.   | MANAGE New Job, General page                                                                                                    |                  |
|      | <b><name:></name:></b> A unique name for the new job. The name may be up to 16 characters long and may include spaces. Input required.                                                   |                  |
|      | <b><description:></description:></b> Two lines for a detailed description of the job. This can be for example, work to be performed or the classes contained in the job. Input optional. |                  |
|      | <b>Creator:&gt;</b> The person's name who is creating the new job. Input optional.                                                                                                    |                  |
|      | <b>Oevice:&gt;</b> The device on which the new job will be stored. Depending on the instrument options, this may be an output field.                                                     |                  |
| 4.   | PAGE (F6) changes to the Codelist page.                                                                                                    |                  |
| 5.   | MANAGE New Job, Codelist page                                                                                                    | 8                |
|      | <codelist:> Choosing a codelist copies the codes to the job.</codelist:>                                                                                                    |                  |
| 6.   | PAGE (F6) changes to the Coord System page.                                                                                                    |                  |
| 7.   | MANAGE New Job, Coord System page                                                                                                    | 10.4             |
|      | <b><coord system:=""></coord></b> Choosing a coordinate system attaches it to the job.                                                                                                   |                  |
|      | All other fields on this screen are output fields. They depend on the transformation type of the selected coordinate system.                                                             |                  |
| 8.   | PAGE (F6) changes to the Avge page.                                                                                                    |                  |
| 9.   | MANAGE New Job, Avge page                                                                                                    |                  |

| Step | Description                                                                                                    | Refer to chapter |  |  |  |  |  |  |
|------|----------------------------------------------------------------------------------------------------|------------------|--|--|--|--|--|--|
|      | In order to check measurements, the same point can be measured<br>more than once. If activated, an average or an absolute difference is<br>calculated.                                                                                                    |                  |  |  |  |  |  |  |
|      | <b>Averaging Mode:&gt;</b> Defines the averaging principles for multiple measured points. <b>Averaging Mode: Average&gt;</b> computes the average for the position and the height. Points exceeding the defined limits are marked with ? in <b>MANAGE Edit Point</b> , <b>Mean</b> page. <b>Averaging Mode: Absolute Diffs&gt;</b> computes the absolute differences between two points selected from a list of measured points which are all stored with the same point ID. The selection determines the availability of the subsequent fields for setting the acceptable averaging limits or absolute differences. |                  |  |  |  |  |  |  |
|      | <ul> <li>For <averaging average="" mode:="">:</averaging></li> </ul>                                                                                                    |                  |  |  |  |  |  |  |
|      | <points to="" use:=""> The type of points which will be taken into account for averaging.</points>                                                                                                    |                  |  |  |  |  |  |  |
|      | <avge limit="" pos:=""> and <avge ht:="" limit=""> The acceptable differ-<br/>ence for the position and height components.</avge></avge>                                                                                                    |                  |  |  |  |  |  |  |
|      | <ul> <li>For <averaging absolute="" diffs="" mode:="">:</averaging></li> </ul>                                                                                                    |                  |  |  |  |  |  |  |
|      | <b>Points to Use:&gt;</b> The type of points which will be taken into account for absolute differences. From <b><easting:></easting:></b> to <b><cartesian z:=""></cartesian></b> The acceptable absolute differences for each coordinate component.                                                                                                    |                  |  |  |  |  |  |  |
|      | <ul> <li>For <averaging mode:="" off="">:</averaging></li> </ul>                                                                                                    |                  |  |  |  |  |  |  |

| Step | Description                                                         | Refer to chapter |
|------|---------------------------------------------------------------------|------------------|
|      | No other fields are available.                                      |                  |
| 10.  | STORE (F1) creates the new job and returns to MANAGE Jobs (Device). |                  |

| 5.4 | Editing a Job |
|-----|---------------|
|-----|---------------|

Refer to "5.2 Accessing Job Management" to access MANAGE Jobs (Device).

Edit job step-by-step

Access

The following table explains the most common settings. Refer to the stated chapter for more information on screens.

| Step | Description                                                                                                    | Refer to chapter |
|------|----------------------------------------------------------------------------------------------------|------------------|
| 1.   | In MANAGE Jobs (Device) highlight a job to be edited.                                                                                                    |                  |
| 2.   | EDIT (F3) to access MANAGE Edit Job: Job Name, General page.                                                                                                    |                  |
| 3.   | MANAGE Edit Job: Job Name, General page                                                                                                    |                  |
|      | <name:> Rename the job.</name:>                                                                                                    |                  |
|      | <device:> Cannot be edited.</device:>                                                                                                    |                  |
|      | The remaining functionality on this page is identical with the creation of a new job.                                                                                                    | 5.3              |
| ()   | <b>DATA (F5)</b> accesses <b>MANAGE Data: Job Name</b> . To view, edit and delete points, lines and areas stored with the job. Points, lines and areas are shown on separate pages. Selected sort and filter settings apply. | 6.2              |
| (F   | SHIFT LOG (F5) accesses MANAGE Data Log: Job Name. To view, edit and delete points, lines and areas stored with the job. Points, lines and areas are sorted by time in one list.                                             | 6.5              |
| 4.   | PAGE (F6) changes to the Codelist page.                                                                                                    |                  |
| 5.   | Are codes stored in the job?                                                                                                    |                  |

| Step | Description                                                                                                    | Refer to chapter |
|------|----------------------------------------------------------------------------------------------------|------------------|
|      | • If <b>no</b> , continue with step 6.                                                                                                    |                  |
|      | If yes, continue with step 8.                                                                                                    |                  |
| 6.   | No codes are stored in the job.                                                                                                    | 8                |
|      | MANAGE Edit Job: Job Name, Codelist page                                                                                                    |                  |
|      | <codelist: <none="">&gt; This default setting can be changed. Choosing a codelist copies the codes to the job. All codelists from Main Menu: Manage\Codelists can be selected.</codelist:>    |                  |
| 7.   | <b>PAGE (F6)</b> changes to the <b>Coord System</b> page. Continue with step 10.                                                                                                    |                  |
| 8.   | Codes are stored in the job.                                                                                                    |                  |
|      | MANAGE Edit Job: Job Name, Codelist page                                                                                                    |                  |
|      | < <b>Codelist:&gt;</b> If codes had been copied from a System RAM codelist, the name of the codelist is displayed. If codes have been typed in, then the name of the active job is displayed. |                  |
|      | <b>IMPRT (F2)</b> adds additional codes from a new codelist to the job. The name of this codelist is copied to the job.                                                                       | 7                |
|      | <b>SHIFT EXPRT (F2)</b> copies codes from the job to an existing or new codelist.                                                                                                    | 7                |
|      | CODES (F4) views codes currently stored in the job.                                                                                                    | 5.5              |
| 9.   | PAGE (F6) changes to the Coord System page.                                                                                                    |                  |
| 10.  | MANAGE Edit Job: Job Name, Coord System page                                                                                                    |                  |

| Step | Description                                                                                                    | Refer to chapter |
|------|----------------------------------------------------------------------------------------------------|------------------|
|      | The functionality on this page is identical with the creation of a new job                                                                                                    | 5.3              |
| 11.  | PAGE (F6) changes to the Avge page.                                                                                                    |                  |
| 12.  | MANAGE Edit Job: Job Name, Avge page                                                                                                    |                  |
|      | The functionality on this page is identical with the creation of a new job.                                                                                                    | 5.3              |
| (J)  | <b>DATA (F5)</b> accesses <b>MANAGE Data:</b> Job Name. To view, edit and delete points, lines and areas stored with the job. Points, lines and areas are shown on separate pages. Selected sort and filter settings apply. | 6.2              |
| (B)  | SHIFT LOG (F5) accesses MANAGE Data Log: Job Name. To view, edit and delete points, lines and areas stored with the job. Points, lines and areas are sorted by time in one list.                                            | 6.5              |
| 13.  | <b>STORE (F1)</b> stores the changes and returns to the screen from where <b>MANAGE Edit Job: Job Name</b> was accessed.                                                                                                    |                  |

| Manage\Jobs         | TPS1200 7                                                                                                    |                                                                            |  |  |  |
|---------------------|----------------------------------------------------------------------------------------------------|----------------------------------------------------------------------------|--|--|--|
| 5.5                 | Mana                                                                                                    | Managing Job Codes                                                         |  |  |  |
| Description         | To view, edit, group and sort all codes currently stored in the job. The functionality of screen is mainly the same as for <b>MANAGE Codes</b> . For simplicity, the functionality wh different from <b>MANAGE Codes</b> is explained here. Refer to "7.5 Managing Codes" for mation on <b>MANAGE Codes</b> . |                                                                            |  |  |  |
| Access step-by-step | Availab                                                                                                    | le for jobs which have a codelist attached.                                |  |  |  |
|                     | Step                                                                                                    | Description                                                                |  |  |  |
|                     | 1.                                                                                                    | Refer to "5.2 Accessing Job Management" to access MANAGE Jobs (Device).    |  |  |  |
|                     | 2.                                                                                                    | In MANAGE Jobs (Device) highlight a job to be edited.                      |  |  |  |
|                     | 3.                                                                                                    | EDIT (F3) to access MANAGE Edit Job: Job Name.                             |  |  |  |
|                     | 4.                                                                                                    | In MANAGE Edit Job: Job Name, PAGE (F6) until the Codelist page is active. |  |  |  |
|                     | 5.                                                                                                    | CODES (F4) to access MANAGE Job Codes.                                     |  |  |  |

# MANAGE Job Codes

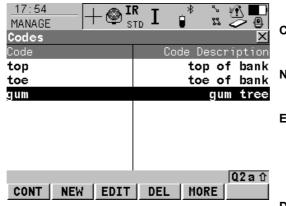

# CONT (F1)

To return to **MANAGE Edit Job: Job Name**, Codelist page.

#### NEW (F2)

To create a new code. Refer to "7.5.2 Creating a New Code".

### EDIT (F3)

To edit the highlighted code. Accesses **MANAGE Edit Code** where new attributes can be added to a code and line styles can be changed. Refer to paragraph "MANAGE Edit Code".

#### DEL (F4)

To delete an existing code.

### MORE (F5)

To display information about the code group, the code type, the code description and the quick codes if available.

### SHIFT GROUP (F4)

To access **MANAGE Code Groups**. To view, create, activate and deactivate code groups. Refer to "7.6 Managing Code Groups".

# SHIFT SORT (F5)

To access **MANAGE Sort Codes**. To sort codes by code name, code description, quick code or last used.

# Next step

| IF                                      | THEN                                                                                                    |
|-----------------------------------------|----------------------------------------------------------------------------------------------------|
|                                         | <b>CONT (F1)</b> closes the screen and returns to the screen from where <b>MANAGE Job Codes</b> was accessed. |
| a new job code is to be created         | <b>NEW (F2)</b> . Refer to "7.5.2 Creating a New Code".                                                       |
| an existing job code<br>is to be edited | highlight the job code and <b>EDIT (F3)</b> . Refer to paragraph "MANAGE Edit Code".                          |

# MANAGE Edit Code

| 17:20<br>MANAGE<br>Edit Code<br>Code Desc<br>Group<br>Code Type<br>Linework<br>Line Style<br>Attribute 1 |      | <br>roup1∳<br>Point∳ | <ul> <li>STORE (F1) To store the code including any newly created attributes and to return to the screen from where MANAGE Edit Code was accessed. </li> <li>NEW-A (F2) To add a new attribute to a code. NAME (F3) or VALUE (F3) Available for attributes for which an attribute name can be typed in. To highlight <attribute n:=""> or the field for the attribute value. The</attribute></li></ul> |
|----------------------------------------------------------------------------------------------------|------|----------------------|----------------------------------------------------------------------------------------------------|
| STORE NEW-A                                                                                              | NAME | Q2aû                 | name of <b><attribute n:=""></attribute></b> can be edited and an attribute value can be typed in.                                                                                                    |

The behaviour of this screen varies with the type of code to be edited. The differences are explained in the table.

| Type of code                     | Description                                                                                                    |
|----------------------------------|----------------------------------------------------------------------------------------------------|
| Point codes<br>and<br>Free codes | <ul> <li>New attributes can be added with NEW-A (F2).</li> </ul>                                                                                                    |
| Line codes<br>and<br>Area codes  | <ul> <li>New attributes can be added with NEW-A (F2).</li> <li>The line style can be changed. This new line style is stored to the code. It can be decided whether or not to update the line style of all previously stored lines/areas with this code in this job.</li> </ul> |

| 6           | Manage\Data                                                                                                    |  |  |  |
|-------------|----------------------------------------------------------------------------------------------------|--|--|--|
| 6.1         | Overview                                                                                                    |  |  |  |
| Description | <ul> <li>Data is a generic term for points, lines and areas.</li> <li>Data management is the administration of data stored in the active job. This includes <ul> <li>viewing data with their related information.</li> <li>editing data.</li> <li>creating new data.</li> <li>deleting existing data.</li> <li>filtering existing data.</li> </ul> </li> </ul>    |  |  |  |
| Objects     | <ul> <li>Objects <ul> <li>are points, lines and areas.</li> <li>have a unique identification ID. This is the point ID, the line ID and the area ID.</li> <li>may or may not have a code attached. This is either a point code, a line code or an area code depending on the type of object. Refer to "8 Coding" for information on coding.</li> </ul> </li> </ul> |  |  |  |

| 6 | .2 |
|---|----|
|   |    |

# **Accessing Data Management**

Select Main Menu: Manage...\Data. Access OR Press a hot key configured to access the screen MANAGE Data: Job Name. Refer to "2.1 Hot Keys" for information on hot keys. OR Press USER. Refer to "2.2 USER Key" for information on the USER key. OR From a choicelist in some screens for example in application programs. OR Tap the line/area icon. Refer to the TPS1200 System Field Manual for details on icons. (B The objects listed on the pages belong to the currently active job. The objects listed and their order depend on the active sort and filter settings. An active filter for a page is indicated by Y to the right of the name of the page. Refer to "6.6 Point Sorting and Filters" for information about sort and filter settings.

#### Manage...\Data

Data: Job Name, **Points page** 

MANAGE

#### **TPS1200**

| 07:29<br>MANAGE | —  + @ <sup>IR</sup><br>st | L D       |         | •      |                     |
|-----------------|----------------------------|-----------|---------|--------|---------------------|
| Data: c         | onstruction                | 1         |         | ×      |                     |
| Points          | ▼[Lines (O)[/              | Areas (O) | Map 🔻   |        |                     |
| Point           |                            | 3D        | CQ C1   | ass oo |                     |
| 502             |                            | 0.0       | 00 C1   |        | NT (F1)             |
| 501             |                            | 0.0       |         | INL    | To close the scree  |
| 500             |                            | 0.0       | 00 C1   | INL    | from where this so  |
|                 |                            |           |         |        | N (F2)              |
|                 |                            |           |         |        | To create a point.  |
|                 |                            |           |         |        | T (F3)              |
|                 |                            |           |         |        | To edit the highlig |
|                 |                            |           | Q2:     |        | _ (F4)              |
| CONT            | NEW EDIT                   | DEL M     | DRE PAG |        | To delete the high  |
|                 |                            |           |         | MO     | RE (F5)             |

en and return to the screen screen was accessed.

ghted point.

hlighted point.

#### WUKE (F3)

To display information about the codes if stored with any point, the time and the date of when the point was stored and the 3D coordinate quality and the class.

#### PAGE (F6)

To change to another page on this screen.

#### SHIFT LOG (F4)

To view points, lines, areas and free codes stored with the job sorted by time. Refer to "6.5 Data Log".

### SHIFT FILT (F5)

To define sort and filter settings. Refer to "6.6 Point Sorting and Filters".

### Next step

| IF                              | THEN                                                                                                    |
|---------------------------------|----------------------------------------------------------------------------------------------------|
| a point is to be<br>created     | highlight the point and <b>NEW (F2)</b> . Refer to "6.3.2 Creating a New Point".                                                                                               |
| a point is to be edited         | highlight the point and <b>EDIT (F3)</b> . Refer to "6.3.3 Editing a Point".                                                                                                   |
| a line/area is to be<br>managed | <b>PAGE (F6)</b> changes to the <b>Lines (X)</b> and <b>Areas (X)</b> page. Refer to paragraph "MANAGE Data: Job Name, Lines (X) page; MANAGE Data: Job Name, Areas (X) page". |

#### MANAGE

Data: Job Name, Lines (X) page; MANAGE Data: Job Name, Areas (X) page The explanations for the softkeys given below are valid for both pages. The number in brackets next to the name of the page indicate the number of open lines/areas. Example: **Lines (2)/Areas (2)** means that two lines/areas are open.

| 07:31<br>MANAGE<br>Data: constructi<br>Points ▼ Lines (1)<br>Line<br>1ine003<br>line002<br>line001 |                             | <ul> <li>CONT (F1)         <ul> <li>To close the screen and return to the screen from where this screen was accessed.</li> </ul> </li> <li>NEW (F2)         <ul> <li>To create a line/area. After storing the new line, all outside lines and areas which are areas areas</li> </ul> </li> </ul> |
|----------------------------------------------------------------------------------------------------|-----------------------------|----------------------------------------------------------------------------------------------------|
| CONT NEW EDI                                                                                       | Q2 a 1<br>T CLOSE MORE PAGE |                                                                                                    |

#### 86

### MORE (F5)

To display information about the codes if stored with any line/area, the start time, the end time of when the last point was added to the line/area, the length of the line, the perimeter and the area of the area.

#### PAGE (F6)

To change to another page on this screen.

#### SHIFT DEL (F4)

To delete the highlighted line/area.

#### SHIFT FILT (F5)

To define sort and filter settings. Refer to "6.6 Point Sorting and Filters".

#### **Description of columns**

| Column       | Description                                                                                                |
|--------------|----------------------------------------------------------------------------------------------------|
| Line or Area | The listed lines/areas already stored in the active job.                                                   |
| Open         | The status of a line/area.                                                                                 |
|              | <ul> <li>Yes         The line/area is open. Measured points are assigned to the line/area.     </li> </ul> |
|              | <ul> <li>No<br/>The line/area is closed. Measured points are not assigned to the<br/>line/area.</li> </ul> |
|              | CLOSE (F4) and OPEN (F4) change between the options.                                                       |

# Next step

| IF the line/area                    | THEN                                                                                                    |
|-------------------------------------|----------------------------------------------------------------------------------------------------|
| management is completed             | <b>CONT (F1)</b> closes the screen and returns to the screen from where this screen was accessed.                                                                     |
| is to be opened                     | highlight the line/area and OPEN (F4).                                                                                                    |
| which was last used is to be opened | press a hot key configured to re-open last used line/area. This hot key can be used at any time. Refer to "2.1 Hot Keys" for information on hot keys.                 |
| is to be closed                     | highlight the line/area and <b>CLOSE (F4)</b><br>OR                                                                                                    |
|                                     | press a hot key configured to close all open lines/areas. This hot key can be used at any time. Refer to "2.1 Hot Keys" for information on hot keys.                  |
| is to be created                    | <b>NEW (F2)</b> . Refer to "6.4.2 Creating a New Line/Area".                                                                                                    |
| is to be edited                     | highlight the line/area and EDIT (F3) to access MANAGE Edit Line:<br>Line ID or MANAGE Edit Area: Area ID. Refer to "6.4.3 Editing a<br>Line/Area".                   |
| is to be viewed                     | <b>PAGE (F6)</b> until the <b>Map</b> page is active. Refer to "34.5 Map Mode" for information about the functionality and softkeys available on the <b>Map</b> page. |

| Manage\Data        | TPS1200                                                                                                    |  |
|--------------------|----------------------------------------------------------------------------------------------------|--|
| 6.3                | Point Management                                                                                                    |  |
| 6.3.1              | Terminology                                                                                                    |  |
| Description        | This chapter describes technical terms related to data management.                                                                                                    |  |
| Coordinate triplet | <ul> <li>A measured point consists of three coordinate components - two horizontal componen<br/>and one vertical component. The generic term for the three coordinate components is<br/>coordinate triplet.</li> </ul> |  |
|                    | <ul> <li>Depending on the class, a point ID can contain more than one coordinate triplet of the<br/>same and/or of different classes.</li> </ul>                                                                       |  |
| Class              | The class describes the type of coordinate triplet.                                                                                                    |  |

# Description of classes

The following table shows the classes in descending hierarchical order.

| Class | Characteristic     | Description                                               |
|-------|--------------------|-----------------------------------------------------------|
| CTRL  | Туре               | Control points. Automatically assigned to entered points. |
|       | Instrument source  | TPS, GPS or LGO.                                          |
|       | Number of triplets | One.                                                      |
| ADJ   | Туре               | Adjusted points using the adjustment program.             |
|       | Instrument source  | LGO.                                                      |
|       | Number of triplets | One.                                                      |
| REF   | Туре               | Station point set by Setup application program.           |

| Class | Characteristic     | Description                                                                                                    |
|-------|--------------------|----------------------------------------------------------------------------------------------------|
|       |                    | Reference point received by a real-time rover.                                                                                                    |
|       | Instrument source  | TPS, GPS or LGO.                                                                                                    |
|       | Number of triplets | One.                                                                                                    |
| AVGE  | Туре               | Averaged point calculated when more than one coordinate triplet of class <b>MEAS</b> exist for the same point ID unless <b><averaging mode:="" off=""></averaging></b> . |
|       | Instrument source  | TPS or GPS.                                                                                                    |
|       | Number of triplets | One.                                                                                                    |
| MEAS  | Туре               | Measured points with angles and distances.                                                                                                    |
|       |                    | <ul> <li>Measured points differentially corrected using<br/>real-time phase, real-time code or post-<br/>processing.</li> </ul>                                          |
|       |                    | Calculated from some application programs.                                                                                                    |
|       | Instrument source  | TPS, GPS or LGO.                                                                                                    |
|       | Number of triplets | Multiple. With more than one measured coordinate triplet, the average for the position and the height can be computed.                                                   |
| NAV   | Туре               | Navigated points using uncorrected code solutions of a single epoch or SPP positions.                                                                                    |
|       | Instrument source  | GPS.                                                                                                    |
|       | Number of triplets | Multiple.                                                                                                    |
| EST   | Туре               | Estimated points from LGO.                                                                                                    |

#### TPS1200

| Class | Characteristic              | Description                  |
|-------|-----------------------------|------------------------------|
|       | Instrument source           | LGO.                         |
|       | Possible number of triplets | One.                         |
| NONE  | Туре                        | Measured points with angles. |
|       | Instrument source           | TPS.                         |
|       | Possible number of triplets | Unlimited.                   |

Sub class

The sub class describes certain classes in detail. It indicates the status of the position when a coordinate triplet was measured and how the coordinates were determined.

| Sub class        | Description                                                      | Instrument<br>source |
|------------------|------------------------------------------------------------------|----------------------|
| COGO             | Indirect coordinate determination with application program COGO. | GPS or TPS           |
| NONE             | Direction is available but no coordinates.                       | TPS                  |
|                  | Height is available but no position coordinates.                 | Level                |
| TPS              | Measured with distances and angles.                              | TPS                  |
| Fixed (Height)   | Manually entered and fixed in height.                            | GPS or TPS           |
| Fixed (Position) | Manually entered and fixed in position.                          | GPS or TPS           |
| Fixed (Pos & Ht) | Manually entered and fixed in position and height.               | GPS or TPS           |
| GPS Code Only    | Direct coordinate determination with code solu-<br>tion.         | GPS                  |

| Sub class            | Description                                                               | Instrument<br>source |
|----------------------|---------------------------------------------------------------------------|----------------------|
| GPS Fixed            | Direct coordinate determination with phase fixed solution.                | GPS                  |
| GPS Float            | Direct coordinate determination with autonomous solution coming from LGO. | GPS                  |
| Hidden Point         | Indirect coordinate determination with hidden point measurements.         | GPS or TPS           |
| Additional sub class | es for SmartStation with the ATX1230 GG anten                             | ina:                 |
| GNSS Code Only       | Direct coordinate determination with code solu-<br>tion.                  | GPS                  |
| GNSS Fixed           | Direct coordinate determination with phase fixed solution.                | GPS                  |
| GNSS Float           | Direct coordinate determination with autonomous solution coming from LGO. | GPS                  |

Source

The source describes the application program or functionality that generated a coordinate triplet and the method with which it was created.

| Source        | Originated<br>from application program/functionality | Instrument<br>source |
|---------------|------------------------------------------------------|----------------------|
| ASCII File    | Convert Data, Import ASCII/GSI Data to Job           | GPS or TPS           |
| Arc Base Pt   | COGO, Arc Calculation - Base Point                   | GPS or TPS           |
| Arc Centre Pt | COGO, Arc Calculation - Centre Point                 | GPS or TPS           |
| Arc Offset Pt | COGO, Arc Calculation - Offset Point                 | GPS or TPS           |

| Source            | Originated<br>from application program/functionality                            | Instrument<br>source |
|-------------------|---------------------------------------------------------------------------------|----------------------|
| Arc Segmt Pt      | COGO, Arc Calculation - Segmentation                                            | GPS or TPS           |
| Backward Brg-Dist | Hidden point measurements, Backward Bearing and Distance                        | GPS                  |
| Bearing-Distance  | Hidden point measurements, Bearing and Distance                                 | GPS                  |
| Chainage-Offset   | Hidden point measurements, Chainage and Offset                                  | GPS                  |
| COGO Area Divsn.  | COGO Area Division                                                              | GPS or TPS           |
| COGO Shift/Rtn    | COGO, Shift, Rotate & Scale (Manual)<br>COGO, Shift, Rotate & Scale (Match Pts) | GPS or TPS           |
| COGO Traverse     | COGO, Traverse                                                                  | GPS or TPS           |
| Copied Point      | Convert Data, Copy points between jobs                                          | GPS or TPS           |
| Cross Section     | Survey Cross Section                                                            | GPS or TPS           |
| Double Bearing    | Hidden point measurements, Double Bearing                                       | GPS                  |
| Double Distance   | Hidden point measurements, Double Distance                                      | GPS                  |
| GSI File          | Convert Data, Import ASCII/GSI Data to Job                                      | GPS or TPS           |
| Hidden Point      | Hidden Point, auxiliary points                                                  | TPS                  |
| Intsct (Brg Brg)  | COGO, Intersection - Bearing - Bearing                                          | GPS or TPS           |
| Intsct (Brg Dst)  | COGO, Intersection - Bearing - Distance                                         | GPS or TPS           |
| Intsct (Dst Dst)  | COGO, Intersection - Distance - Distance                                        | GPS or TPS           |
| Intsct (4 Pts)    | COGO, Intersection - By points                                                  | GPS or TPS           |

| Source           | Originated<br>from application program/functionality                                    | Instrument source |
|------------------|-----------------------------------------------------------------------------------------|-------------------|
| LandXML          | Design to Field in LGO converting data from<br>LandXML software to be used in the field | LGO               |
| Line Base Pt     | COGO, Line Calculation - Base Point                                                     | GPS or TPS        |
| Line Offset Pt   | COGO, Line Calculation - Offset Point                                                   | GPS or TPS        |
| Line Segmt Pt    | COGO, Line Calculation - Segmentation                                                   | GPS or TPS        |
| None             | No information on the source is available                                               | GPS or TPS        |
| RefLine (Grid)   | Reference Line, staked out in a defined grid                                            | GPS or TPS        |
| RefLine (Meas)   | Reference Line, measured                                                                | GPS or TPS        |
| RefLine (Stake)  | Reference Line, staked out                                                              | GPS or TPS        |
| Ref Plane (Meas) | Reference Plane, measured                                                               | GPS or TPS        |
| Ref Plane (Scan) | Reference Plane, scan                                                                   | TPS               |
| Road Runner      | Road Runner                                                                             | GPS or TPS        |
| Sets of Angles   | Sets of Angles                                                                          | TPS               |
| Setup (Known BS) | Setup, Known Backsight Point                                                            | TPS               |
| Setup (Loc Rsct) | Setup, Local Resection                                                                  | TPS               |
| Setup (Ori&Ht)   | Setup, Orientation and Height Transfer                                                  | TPS               |
| Setup (Resect)   | Setup, Resection                                                                        | TPS               |
| Setup (Resect H) | Setup, Resection Helmert                                                                | TPS               |
| Setup (Set Az)   | Setup, Set Azimuth                                                                      | TPS               |

| Source           | Originated<br>from application program/functionality                                                                  | Instrument source |
|------------------|----------------------------------------------------------------------------------------------------|-------------------|
| Srvy Auto Offset | Survey Auto Points, automatically recorded with offsets                                                               | GPS or TPS        |
| Stakeout         | Stakeout                                                                                                    | GPS or TPS        |
| Survey           | Survey, measured                                                                                                    | TPS               |
| Survey (Auto)    | Survey Auto Points, automatically recorded                                                                            | TPS               |
| Survey (Event)   | Survey, Event input                                                                                                   | GPS               |
| Survey (Instant) | Survey, measured with <pt instan-<br="" occupation:="">taneous&gt; in CONFIGURE Point Occupation<br/>Settings</pt>    | GPS               |
| Survey (Rem Pt)  | Survey, Remote Point                                                                                                  | TPS               |
| Survey (Static)  | Survey, measured with <b><pt b="" occupation:<=""><br/>Normal&gt; in CONFIGURE Point Occupation<br/>Settings</pt></b> | GPS               |
| Traverse         | Traverse                                                                                                    | TPS               |
| Unknown          | -                                                                                                    | GPS or TPS        |
| User Application | Customised application programs                                                                                       | GPS or TPS        |
| User Entered     | Manually entered point                                                                                                | GPS or TPS        |

#### Instrument source

The instrument source describes where the coordinate triplet was measured or entered. The options are **GPS**, **TPS**, **LGO** or **Level**.

### **Coordinate quality**

#### Description

The **C**oordinate **Q**uality is an indicator for the estimated quality of the point coordinates. The coordinate quality of the measurements is used in point averaging.

| Column    | Description                                               |
|-----------|-----------------------------------------------------------|
| Est 3D CQ | Estimated 3D coordinate quality of computed position.     |
| Est 2D CQ | Estimated plan coordinate quality of computed position.   |
| Est 1D CQ | Estimated height coordinate quality of computed position. |

Vertical angles are always assuming Zenith angles and not elevation angles. Standard deviations of circle readings relate to one face measurements.

$$\rho = \frac{200}{\pi}$$

TPS12\_075 Standard deviation of circle reading

$$\sigma_{\text{Hz, V}[\text{rad}]} = \frac{\sigma_{\text{Hz, V}[\text{gon}]}}{\rho}$$
TPS12\_076

$$\begin{aligned} \sigma_{Hz,V} & \text{Standard deviation of circle reading if } \sigma_{Hz} \\ &= \sigma_V. \\ \sigma_{Hz}: \text{Standard deviation of horizontal circle } \\ & reading. \\ \sigma_V: \text{Standard deviation of vertical circle } \\ & reading. \end{aligned}$$

#### TPS1200

# Standard deviation of distance measurement

 $\sigma_{D} = c_{D} + ppm * D$ 

TPS12\_077

- $\sigma_D \qquad \mbox{Standard deviation of distance measurement.} \label{eq:standard}$
- c<sub>D</sub> Constant part of EDM accuracy.
- ppm ppm part of EDM accuracy.
- D Slope Distance.

1D estimated coordinate quality

1D CQ = 
$$\sqrt{\sigma_{D}^{2} \cos^{2} V + \sigma_{Hz, V}^{2} D^{2} \sin^{2} V}$$
  
TPS12 072

2D estimated coordinate quality

2D CQ = 
$$\sqrt{\sigma_{D}^{2} * \sin^{2} V + \sigma_{Hz, V}^{2} * D^{2}}$$
  
TPS12\_073

2D CQ Estimated horizontal coordinate quality.

3D estimated coordinate quality

3D CQ = 
$$\sqrt{\sigma_D^2 + \sigma_{Hz, V}^2 + D^2 + (1 + \sin^2 V)}$$

TPS12\_074

3D CQ Estimated spatial coordinate quality.

### Working Example 1

Instrument: Angular accuracy: EDM accuracy: Slope distance: Hz: V:

 $\begin{array}{l} 1D \ CQ = 0.00207 \ m \cong \ 2.1 \ mm \\ 2D \ CQ = 0.00303 \ m \cong \ 3.0 \ mm \\ 3D \ CQ = 0.00367 \ m \cong \ 3.7 \ mm \end{array}$ 

TXA1202 2" =  $6.1728*10^{-4}$  gon =>  $\sigma$ Hz,V = 2"\* $\sqrt{2}$ 2 mm + 2 ppm for an IR measurement 150 m 210 gon 83 gon

#### **Working Example 2**

Instrument: Angular accuracy: EDM accuracy: Slope distance: Hz: V:

1D CQ = 0.0927 m 2D CQ = 0.0972 m 3D CQ = 0.1343 m TXA1202 2" =  $6.1728 \times 10^{-4}$  gon =>  $\sigma$ Hz,V = 2"\* $\sqrt{2}$ 2 mm + 2 ppm for an IR measurement 7000 m 210 gon 83 gon

| Manage\Data                  |          | TPS1200                                                                                                    | 98               |
|------------------------------|----------|----------------------------------------------------------------------------------------------------|------------------|
| 6.3.2                        | Creati   | ng a New Point                                                                                                    |                  |
| Access                       | Refer to | 0 "6.2 Accessing Data Management" to access MANAGE Data: Job N                                                                                                    | ame.             |
| Create point<br>step-by-step |          | owing table explains the most common settings. Refer to the stated cha tion on screens.                                                                                                    | pter for more    |
|                              | Step     | Description                                                                                                    | Refer to chapter |
|                              | 1.       | MANAGE Data: Job Name, Points page                                                                                                    |                  |
|                              | 2.       | NEW (F2) to access MANAGE New Point.                                                                                                    |                  |
|                              | 3.       | MANAGE New Point, Coords page                                                                                                    |                  |
|                              |          | <point id:=""> The name of the new point. The configured point ID template is used. The ID can be changed.</point>                                                                                                    |                  |
|                              |          | To start a new sequence of point ID's overtype the point ID.                                                                                                    |                  |
|                              |          | <ul> <li>For an individual name independent of the ID template SHIFT<br/>INDIV (F5). SHIFT RUN (F5) changes back to the next ID from<br/>the configured ID template.</li> </ul>                                                    |                  |
|                              |          | Enter a point ID and the coordinates.                                                                                                    |                  |
|                              |          | COORD (F2) views other coordinate properties.                                                                                                    |                  |
|                              |          | Negative geodetic coordinates are interpreted as being of the oppo-<br>site hemisphere or other side of the central meridian. For example,<br>entering -25 °N will be stored as 25 °S, entering -33 °E will be stored<br>as 33 °W. |                  |

| Step | Description                                                                                                    | Refer to chapter |
|------|----------------------------------------------------------------------------------------------------|------------------|
|      | NORTH (F3) or SOUTH (F3). Available for local geodetic or<br>WGS 1984 geodetic coordinates when <local lat:=""> or <wgs 1984<br="">Lat:&gt; is highlighted. Changes between North and South latitude.</wgs></local>                                                                                                    |                  |
|      | <b>EAST (F3)</b> or <b>WEST (F3)</b> . Available for local geodetic or WGS 1984 geodetic coordinates when <b><local long:=""></local></b> or <b><wgs 1984="" long:=""></wgs></b> is highlighted. Changes between East and West longitude.                                                                                                    |                  |
|      | SHIFT ELL H (F2) or SHIFT ORTH (F2). Available for local coordinates. Changes between the ellipsoidal and the orthometric height.                                                                                                    |                  |
| 4.   | PAGE (F6) changes to the Code page.                                                                                                    |                  |
| 5.   | MANAGE New Point, Code page                                                                                                    | 16.3             |
|      | The setting for <b><thematc codes:=""></thematc></b> in <b>CONFIGURE Coding</b><br><b>Settings</b> determines the availability of the subsequent fields and softkeys.                                                                                                    |                  |
|      | <ul> <li>For <thematc codelist="" codes:="" with="">:<br/>The codes from the job codelist are used.</thematc></li> <li><point code:=""> All point codes of the job codelist can be selected.<br/>The description of the code is shown as an output field.<br/>The attributes are shown as output, input or choicelist fields<br/>depending on their definition.</point></li> </ul> |                  |

| Step | Description                                                                                                    | Refer to<br>chapter |
|------|----------------------------------------------------------------------------------------------------|---------------------|
|      | <ul> <li>For <thematc codelist="" codes:="" without="">:<br/>Codes for points can be typed in but not selected from a codelist.</thematc></li> <li><point code:=""> The code to be stored with the point. A check is<br/>performed to see if a point code of this name already exists in the<br/>job. If so, the according attributes are shown.</point></li> <li><attribute n:=""> Up to eight attribute values are available.</attribute></li> </ul> |                     |
| 6.   | Is <thematc codelist="" codes:="" with="">?</thematc>                                                                                                    |                     |
|      | • If <b>yes</b> , continue with the next row.                                                                                                    |                     |
|      | • If <b>no</b> , continue with step 7.                                                                                                    |                     |
|      | <b>NEW-A (F2)</b> allows additional attributes to be created for this point code.                                                                                                    |                     |
|      | NAME (F3) or VALUE (F3)<br>Available for attributes for which an attribute name can be typed in.<br>To highlight <attribute n:=""> or the field for the attribute value. The<br/>name of <attribute n:=""> can be edited and an attribute value can be<br/>typed in.</attribute></attribute>                                                                                                    |                     |
|      | <b>LAST (F4)</b> recalls the last used attribute values which were stored with this point code.                                                                                                    |                     |
| (B)  | <b>DEFLT (F5)</b> recalls the default attribute values for the selected code.                                                                                                    |                     |
| 7.   | <b>STORE (F1)</b> stores the new point entered and all associated information and returns to <b>MANAGE Data: Job Name, Points</b> page.                                                                                                    |                     |
|      | The properties stored with the point are:                                                                                                    |                     |

| Step | Description                                                                                                    | Refer to<br>chapter |
|------|----------------------------------------------------------------------------------------------------|---------------------|
|      | Class: CTRL<br>Sub class: Fixed (Pos & Ht)<br>Source: User Entered<br>Instrument source: TPS                                                                                                    |                     |
| lag  | It may happen that a point with the same point ID exists in the job. If<br>the codes and/or attribute values of the new and the existing point do<br>not match, a screen opens where they can be corrected. | 8.5                 |

| Manage\Data             |          | TPS1200                                                                                                    | 102              |
|-------------------------|----------|----------------------------------------------------------------------------------------------------|------------------|
| 6.3.3                   | Editin   | g a Point                                                                                                    |                  |
| Access                  | Refer to | o "6.2 Accessing Data Management" to access MANAGE Data: Job N                                                                                                    | ame.             |
| Edit point step-by-step |          | owing table explains the most common settings. Refer to the stated cha tion on screens.                                                                                                    | pter for more    |
|                         | Step     | Description                                                                                                    | Refer to chapter |
|                         | 1.       | In <b>MANAGE Data: Job Name</b> , <b>Points</b> page highlight a point to be edited.                                                                                                    |                  |
|                         | 2.       | <ul> <li>EDIT (F3) to access MANAGE Edit Point: Point ID.</li> <li>The visible pages on this screen depend on the properties of the point being edited.</li> </ul>                                   |                  |
|                         | 3.       | MANAGE Edit Point: Point ID, Coords page                                                                                                    |                  |
|                         |          | It is possible to edit the point ID and for points of <b><class: ctrl=""></class:></b> and <b><class: est=""></class:></b> also the coordinates. Other point related data is shown in output fields. | 6.3.1            |
|                         |          | Points of <class: ref=""> cannot be renamed.</class:>                                                                                                    |                  |
|                         |          | Changing the point ID for a point of any class applies this new point ID to all other points with the same original name, regard-less of class.                                                      |                  |
|                         |          | <b>MORE (F5)</b> displays information about class, sub class, estimated 3D coordinate quality, time and date of when point was stored, instrument source and source.                                 | 6.3.1            |
|                         | (P)      | COORD (F2) views other coordinate types.                                                                                                    |                  |

| Step | Description                                                                                                    | Refer to<br>chapter |
|------|----------------------------------------------------------------------------------------------------|---------------------|
|      | <b>SHIFT ELL H (F2)</b> or <b>SHIFT ORTH (F2)</b> . Available for local coordinates. Change between the option to enter an ellipsoidal or an orthometric height.                                  |                     |
|      | Changing the height type does not edit the point.                                                                                                    |                     |
| 4.   | Is <class: meas="">?</class:>                                                                                                    |                     |
|      | • If <b>yes</b> , continue with step 5.                                                                                                    |                     |
|      | • If <b>no</b> , continue with step 7.                                                                                                    |                     |
| 5.   | The edited point is <b><class: meas=""></class:></b> .                                                                                                    |                     |
|      | PAGE (F6) changes to the Obs page.                                                                                                    |                     |
| 6.   | MANAGE Edit Point: Point ID, Obs page                                                                                                    |                     |
|      | For TPS points<br>It is possible to edit the reflector height.                                                                                                    |                     |
|      | The name of the station from where the point was measured is shown in an output field.                                                                                                    |                     |
|      | CP Changing the reflector height recalculates the point height.                                                                                                    |                     |
|      | For GPS points                                                                                                    |                     |
|      | The name of the real-time reference station from where the GPS point was measured, the name of antenna used to measure the point and the baseline values are shown in output/observations fields. |                     |
|      | <b>MORE (F5)</b> Available for TPS points. Displays the horizontal angle or the azimuth from the point to the instrument.                                                                         |                     |

| Step    | Description                                                                                                    | Refer to chapter |
|---------|----------------------------------------------------------------------------------------------------|------------------|
| 7.      | PAGE (F6) changes to the Code page.                                                                                                    |                  |
| 8.      | MANAGE Edit Point: Point ID, Code page                                                                                                    | 8.2 and 8.3      |
|         | The point code can be edited. All point codes in the job can be selected.                                                                                                    |                  |
|         | The description of the code is shown as an output field.                                                                                                    |                  |
|         | The attributes are shown as output, input or choicelist fields depending on their definition.                                                                                                    |                  |
|         | The attribute values shown depend on <b>Attributes:&gt;</b> in<br><b>CONFIGURE Coding &amp; Linework</b> . <b>Attributes: Last Used&gt;</b> shows<br>the last used attribute values which are stored for this point code in<br>the active codelist. <b>Attributes: Default Values&gt;</b> shows the default<br>attribute values for this point code if existing. |                  |
| (j)     | <b>NEW-A (F2)</b> allows additional attributes to be created for this point code.                                                                                                    |                  |
|         | <b>NAME (F3)</b> or <b>VALUE (F3)</b><br>Available for attributes for which an attribute name can be typed in.<br>To highlight <b><attribute n:=""></attribute></b> or the field for the attribute value. The<br>name of <b><attribute n:=""></attribute></b> can be edited and an attribute value can be<br>typed in.                                           |                  |
| ()<br>I | <b>LAST (F4)</b> recalls the last used attribute values which were stored with this point code.                                                                                                    |                  |
| (j)     | DEFLT (F5) recalls the default attribute values for the selected code.                                                                                                    |                  |

| Step | Description                                                                                                    | Refer to chapter |
|------|----------------------------------------------------------------------------------------------------|------------------|
| 9.   | Is <class: meas=""> and no offset point or <class: nav="">?</class:></class:>                                                                       |                  |
|      | • If <b>yes</b> , continue with step 11.                                                                                                    |                  |
|      | If <b>no</b> , continue with step 10.                                                                                                    |                  |
| 10.  | Is <class: avge="">?</class:>                                                                                                    |                  |
|      | • If <b>yes</b> , continue with step 13.                                                                                                    |                  |
|      | If <b>no</b> , continue with step 15.                                                                                                    |                  |
| 11.  | The edited point is <b><class: meas=""></class:></b> and no offset point or <b><class:< b=""> <b>NAV&gt;</b>.</class:<></b>                         |                  |
|      | PAGE (F6) changes to the Annots page.                                                                                                    |                  |
| 12.  | MANAGE Edit Point: Point ID, Annots page                                                                                                    |                  |
|      | The comments to be stored with the point can be edited.<br>Continue with step 15.                                                                   |                  |
| 13.  | The edited point is <b><class: avge=""></class:></b> .                                                                                              |                  |
|      | PAGE (F6) changes to the Mean page.                                                                                                    |                  |
| 14.  | MANAGE Edit Point: Point ID, Mean page                                                                                                    | 6.3.4            |
|      | All points of <b><class: meas=""></class:></b> of the same point ID are listed sorted by time. The settings in the <b>Use</b> column can be edited. |                  |
|      | All functionality and keys are explained in a separate section.                                                                                     |                  |
| 15.  | STORE (F1) stores the changes and returns to MANAGE Data: Job Name.                                                                                 |                  |

| Step | Description                                                                                                    | Refer to<br>chapter |
|------|----------------------------------------------------------------------------------------------------|---------------------|
|      | An edited point retains the creation value for <time:>.</time:>                                                                                                    |                     |
|      | Changing coordinates of a point which has been previously used in other application programs, for example COGO, does not update the application results.                                                    |                     |
| (F   | It may happen that a point with the same point ID exists in the job. If<br>the codes and/or attribute values of the new and the existing point do<br>not match, a screen opens where they can be corrected. | 8.5                 |

| 6.3.4       | Mean Page                                                                                                    |
|-------------|----------------------------------------------------------------------------------------------------|
| Description | <ul> <li>In order to check measurements, the same point can be measured more than once.<br/>These measured points are assigned the class <b>MEAS</b>. The various measured coordinate<br/>triplets for one point can be recorded using the same point ID. If the averaging mode is<br/>activated, an average is calculated when more than one measured coordinate triplet is<br/>available for the same point ID.</li> </ul> |
|             | <ul> <li>The averaged point is given the class AVGE. It is checked if the deviations of each single<br/>point are within the limits configured in MANAGE New Job, Avge page or in MANAGE<br/>Edit Job: Job Name, Avge page.</li> </ul>                                                                                                    |
|             | <ul> <li>After averaging, the Mean page becomes available in MANAGE Edit Point: Point ID and<br/>accessible from the Survey application program SURVEY Survey: Job Name, Survey<br/>page.</li> </ul>                                                                                                    |
|             | <ul> <li>Available functionality on the Mean page depends on the selected averaging mode.</li> </ul>                                                                                                    |
| Averaging   | Averaging Mode                                                                                                    |
|             | The averaging mode defines the checks which are performed when more than one set of measured coordinates are recorded for the same point. The selected averaging mode also affects the behaviour of the instrument when editing a point and calculating averages.                                                                                                    |
|             | Defining the averaging mode and configuring the limits                                                                                                    |
|             | The averaging mode and the limits are configured in <b>MANAGE New Job, Avge</b> page or in <b>MANAGE Edit Job: Job Name, Avge</b> page. Refer to "5.3 Creating a New Job" and to "5.4                                                                                                    |

Editing a Job".

### **Description of averaging modes**

| Averaging<br>mode | Description                                                                                                    |
|-------------------|----------------------------------------------------------------------------------------------------|
| Average           | When more than one measured coordinate triplet is recorded for the same<br>point, the average for the position and the height is computed. The class<br><b>AVGE</b> is assigned to the averaged point.<br>The horizontal and height distances from the measured points to the<br>average are computed and displayed on the <b>Mean</b> page.<br>A check is performed that the differences for the position and height<br>components between the <b>averaged point</b> and the point being stored does<br>not exceed the defined limits. |
| Absolute Diffs    | What is described above for <b>Average</b> applies for <b>Absolute Diffs.</b><br>Additionally, the <b>absolute difference</b> between two points selected from a<br>list of measured points which are all stored with the same point ID are<br>computed and checked for being within the defined limits.                                                                                                    |
| Off               | Averaging functionality is turned off.<br>With more than one measured coordinate triplet recorded for the same<br>point, no average for the position and the height is computed.                                                                                                    |

#### Averaging with position only or height only points

Position only points, height only points and points with full coordinate triplets are handled in the averaging.

Access step-by-step

The Mean page can be accessed if <Averaging Mode: Average> or <Averaging Mode: Absolute Diffs> is configured in MANAGE New Job, Avge page or in MANAGE Edit Job: Job Name, Avge page. AND

more than one measured coordinate triplet is recorded for the same point using the same point ID.

#### Access within data management

| Step | Description                                                               |
|------|---------------------------------------------------------------------------|
| 1.   | Refer to "6.2 Accessing Data Management" to access MANAGE Data: Job Name. |
| 2.   | In MANAGE Data: Job Name, Points page highlight a point to be edited.     |
| 3.   | EDIT (F3) to access MANAGE Edit Point: Point ID, Mean page.               |

#### Access within Survey

| Step | Description                                                                         |
|------|-------------------------------------------------------------------------------------|
| 1.   | Main Menu: Survey to access SURVEY Survey Begin.                                    |
| 2.   | CONT (F1) to access SURVEY Survey: Job Name, Survey page.                           |
| 3.   | SHIFT AVGE (F2) or SHIFT ABS (F2) to access SURVEY Edit Point: Point ID, Mean page. |

#### Manage...\Data

#### **TPS1200**

All measured coordinate triplets recorded using the same point ID are shown.

#### MANAGE Edit Point: Point ID, Mean page

| 10:35<br>MANAGE       Image: Stop of the stop of the stop of the |
|----------------------------------------------------------------------------------------------------|
| Coords         Code         Mean         Hean         STOR           Use         Time         dPos         dHt         Image: Store state state                                                                                    |
| Use         Time         dPos         dHt         STOR           Auto         10:07:18         0.007         0.002         To           Auto         10:06:56         0.002         0.002         To           Auto         10:06:31         0.008         -0.004         sc           Use         To         To         sc         To                                                                                                    |
| Auto         10:07:18         0.007         0.002         STOR           Auto         10:06:56         0.002         0.002         To           Auto         10:06:31         0.008         -0.004         SC           Auto         10:06:31         0.008         -0.004         SC                                                                                                    |
| Auto         10:07:18         0:007         0:002         To           Auto         10:06:56         0.002         0.002         sc           Auto         10:06:31         0.008         -0.004         sc           USE (         To         To         sc                                                                                                    |
| Auto         10:06:56         0.002         0.002         To           Auto         10:06:31         0.008         -0.004         sc         sc           USE (         To         To         To         To                                                                                                    |
| Auto 10:06:31 0.008 -0.004 USE (<br>To                                                                                                    |
|                                                                                                    |
|                                                                                                    |
|                                                                                                    |
|                                                                                                    |
| ind                                                                                                    |
| <b>Q2 a</b> û ca                                                                                                    |
| STORE USE EDIT DEL MORE PAGE tio                                                                                                    |

#### RE (F1)

o store the changes and to return to the creen from where this screen was accessed. (F2)

o change between the options in the Use olumn for the highlighted coordinate triplet. To clude or exclude this triplet in or from the alculation of the average. Refer to " Description of columns" below.

#### EDIT (F3)

To view and edit the highlighted measured coordinate triplet. It is possible to edit the point ID and the antenna height without impact on all other classes of the point with the same original name. The coordinates are updated. Codes cannot be changed. The average point has the higher priority. A change in codes must be an overall change for the average point. Example: One of the measured coordinate triplets has a wrong point ID and should not be included in the average. By editing the point ID, the point is renamed and no longer contributes to the average.

#### DEL (F4)

To delete the highlighted coordinate triplet. The average is recomputed.

#### MORE (F5)

To change between time and date of when the point was stored and the 3D coordinate quality.

#### PAGE (F6)

To change to another page on this screen. **SHIFT DIFFS (F5)** 

#### Available for **<Averaging Mode: Absolute Diffs>** and **Yes** is set in the **Use** column for exactly two measurements. To display the absolute coordinate differences. Differences exceeding the defined limit are indicated by **?**.

## **Description of columns**

| Column | Description                                                                                                    |
|--------|----------------------------------------------------------------------------------------------------|
| Use    | The use of a measured coordinate triplet in the averaging.                                                                                                    |
|        | • Auto                                                                                                    |
|        | The coordinate triplet is included in the averaging computation if within the averaging limit defined in <b>MANAGE New Job, Avge</b> page or in <b>MANAGE Edit Job: Job Name, Avge</b> page.                       |
|        | • Yes                                                                                                    |
|        | The coordinate triplet is always included in the averaging computation<br>even if it would fall outside the averaging limit defined in MANAGE<br>New Job, Avge page or in MANAGE Edit Job: Job Name, Avge<br>page. |

TPS1200

| 1 | 1 | 2 |
|---|---|---|
|   |   |   |

| Column | Description                                                                                                    |
|--------|----------------------------------------------------------------------------------------------------|
|        | <ul> <li>No         The coordinate triplet is never included in the averaging computation.     </li> <li>         The coordinate triplet cannot be included in the averaging computation.         Automatically set by the system.     </li> </ul> |
|        | USE (F2) changes between the options.                                                                                                    |
| Time   | The time the measured coordinate triplet was stored.                                                                                                    |
| Date   | The date the measured coordinate triplet was stored. The format is as defined in <b>CONFIGURE Units &amp; Formats</b> , <b>Time</b> page.                                                                                                    |
| dPos   | The horizontal distance from the measured coordinate triplet to the average. <b><dpos:< b="">&gt; indicates unavailable information, for example for a height only point.</dpos:<></b>                                                             |
| dHt    | The height distance from the measured coordinate triplet to the average. <b><dht:< b="">&gt; indicates unavailable information, for example for a position only point.</dht:<></b>                                                                 |
| Ţ      | Available for measured coordinate triplets with <b>Auto</b> or <b>Yes</b> in the <b>Use</b> column if <b><averaging average="" mode:=""></averaging></b> . Indicates an exceeding of the limits.                                                   |

## Next step

| IF a measured coordinate triplet | THEN                                                                |
|----------------------------------|---------------------------------------------------------------------|
| is not to be viewed              | STORE (F1) stores the changes and returns to MANAGE Data: Job Name. |
| is to be viewed                  | highlight a measured coordinate triplet and EDIT (F3).              |

| Manage\Data | TPS1200                                                                                                    | 114         |
|-------------|----------------------------------------------------------------------------------------------------|-------------|
| 6.4         | Line/Area Management                                                                                                    |             |
| 6.4.1       | Overview                                                                                                    |             |
| Description | A line/area consists of points and can be created/edited in <b>MANAGE Data: Job</b> individual points are measured within any application program. These can be al Points can be simultaneously assigned to one or more lines and/or areas.                                                                                                    |             |
|             | <ul> <li>A line/area can have</li> <li>a style for display in MapView.</li> <li>a code independent of the point code of the points comprising the line/area.</li> </ul>                                                                                                    |             |
| ()<br>J     | Points are assigned to a line/area when the line/area is open. Refer to "6.2 Accordented and the second second sec | essing Data |

| 6.4.2                    | Creati                                                                                                    | ng a New Line/Area                                                                                                    |                  |  |
|--------------------------|----------------------------------------------------------------------------------------------------|----------------------------------------------------------------------------------------------------|------------------|--|
|                          | The functionality of all screens and fields are similar for the creation of both lines and areas.<br>The step-by-step instructions for creating a new line can be applied for areas. |                                                                                                    |                  |  |
| Access                   | Refe<br>OR                                                                                                    | r to "6.2 Accessing Data Management" to access MANAGE Data: Jol                                                                                                    | b Name.          |  |
|                          |                                                                                                    | s a hot key configured to access the screen <b>MANAGE New Line/MAN</b><br>. Refer to "2.1 Hot Keys" for information on hot keys.                                                | AGE New          |  |
| Create line step-by-step |                                                                                                    | owing table explains the most common settings. Refer to the stated cha<br>ion on screens.                                                                                       | pter for more    |  |
|                          | Step                                                                                                    | Description                                                                                                    | Refer to chapter |  |
|                          | 1.                                                                                                    | MANAGE Data: Job Name                                                                                                    |                  |  |
|                          | 2.                                                                                                    | PAGE (F6) until the Lines (X) page is active.                                                                                                    |                  |  |
|                          | 3.                                                                                                    | MANAGE Data: Job Name, Lines (X) page                                                                                                    |                  |  |
|                          | 4.                                                                                                    | NEW (F2) to access MANAGE New Line.                                                                                                    |                  |  |
|                          | 5.                                                                                                    | MANAGE New Line, General page                                                                                                    |                  |  |
|                          |                                                                                                    | <line id:=""> The name of the new line. The configured ID template for lines is used. The ID can be changed.</line>                                                             |                  |  |
|                          |                                                                                                    | <ul> <li>To start a new sequence of line ID's overtype the line ID.</li> </ul>                                                                                                  |                  |  |
|                          |                                                                                                    | <ul> <li>For an individual name independent of the ID template SHIFT<br/>INDIV (F5). SHIFT RUN (F5) changes back to the next ID from<br/>the configured ID template.</li> </ul> |                  |  |

| Step | Description                                                                                                    | Refer to chapter |
|------|----------------------------------------------------------------------------------------------------|------------------|
|      | <b><pts store:="" to=""></pts></b> The type of points which are used to form the line during a survey. Select between all points, measured points, auto points and offset points of type 1 or 2.                                                                                                    | 48.1, 48.4       |
|      | <line style:=""> This is the line style in which lines/areas are repre-<br/>sented in MapView and LGO. For <line <none="" code:="">&gt; on the<br/>Code page a line style can be selected from a choicelist. Otherwise<br/>the line style as defined for the selected line code is shown.</line></line>                                                                                                    |                  |
|      | Type in a number for the line, select the points to be stored with the line and select a line style if necessary.                                                                                                    |                  |
| 6.   | PAGE (F6) changes to the Code page.                                                                                                    |                  |
| 7.   | MANAGE New Line, Code page                                                                                                    | 16.3             |
|      | The setting for <b><thematc codes:=""></thematc></b> in <b>CONFIGURE Coding &amp; Line-</b><br><b>work</b> determines the availability of the subsequent fields and<br>softkeys.                                                                                                    |                  |
|      | <ul> <li>For <thematc codelist="" codes:="" with="">:<br/>The codes from the job codelist are used.</thematc></li> <li><line code:=""> All line codes of the job codelist can be selected.<br/>The description of the code is shown as an output field.<br/>The line style is shown as defined for the selected line code. It is<br/>the style in which lines/areas are represented in MapView and<br/>LGO. For <line <none="" code:="">&gt;, it can be changed.<br/>The attributes are shown as output, input or choicelist fields<br/>depending on their definition.</line></line></li> </ul> |                  |

| Step | Description                                                                                                    | Refer to chapter |
|------|----------------------------------------------------------------------------------------------------|------------------|
|      | <ul> <li>For <thematc codelist="" codes:="" without="">:<br/>Codes for lines can be typed in but not selected from a codelist.</thematc></li> <li><line code:=""> The line code to be stored with the point. A check<br/>is performed to see if a line code of this name already exists in the<br/>job. If so, the according attributes are displayed.</line></li> <li><attribute n:=""> Up to eight attribute values are available.</attribute></li> </ul> |                  |
|      | Type in a code.                                                                                                    |                  |
| 8.   | Is <thematc codelist="" codes:="" with="">?</thematc>                                                                                                    |                  |
|      | • If <b>yes</b> , continue with the next row.                                                                                                    |                  |
|      | • If <b>no</b> , continue with step 9.                                                                                                    |                  |
|      | <b>NEW-A (F2)</b> allows additional attributes to be created for this line code.                                                                                                    |                  |
| (P)  | NAME (F3) or VALUE (F3)                                                                                                    |                  |
|      | Available for attributes for which an attribute name can be typed in.                                                                                                    |                  |
|      | To highlight <b><attribute n:=""></attribute></b> or the field for the attribute value. The name of <b><attribute n:=""></attribute></b> can be edited and an attribute value can be                                                                                                    |                  |
|      | typed in.                                                                                                    |                  |
|      | <b>LAST (F4)</b> recalls the last used attribute values which were stored with this line code.                                                                                                    |                  |
| (B)  | <b>DEFLT (F5)</b> recalls the default attribute values for the selected code.                                                                                                    |                  |
| 9.   | <b>STORE (F1)</b> stores the new line entered and all associated information and returns to <b>MANAGE Data: Job Name, Lines (X)</b> page.                                                                                                    |                  |

| Step | Description                                                                                                    | Refer to<br>chapter |
|------|----------------------------------------------------------------------------------------------------|---------------------|
|      | The value for <b><start time:=""></start></b> with which the line is stored is the time when <b>STORE (F1)</b> was pressed. The same value is assigned to the value for <b><end time:=""></end></b> until a point is added to the line. | 6.4.3               |
| (B)  | Any existing lines and areas which are open are closed.                                                                                                    |                     |

# Creating lines/areas most efficiently

| IF the task is to create                                  | THEN                                                                                                    |
|-----------------------------------------------------------|----------------------------------------------------------------------------------------------------|
| multiple lines/areas<br>with subsequent<br>line/area ID's | use the hot key/user menu function <b>FUNC Create New Line</b><br>(Quick)/FUNC Create New Area (Quick). Pressing the hot key or<br>selecting the function from the user menu creates and immediately<br>stores the new line/area. For the line/area ID, the line/area ID<br>template as defined in <b>CONFIGURE ID Templates</b> is used. The code<br>and attributes are taken over from the last created line/area. |
| lines/areas with<br>certain codes                         | use quick coding. The job codelist must contain quick codes for<br>lines/areas. By tying the quick code a new line/area is created and<br>immediately stored with that line/area code and attributes. For the<br>line/area ID, the line/area ID template as defined in <b>CONFIGURE ID</b><br><b>Templates</b> is used.                                                                                              |

| 6.4.3                  | Editing a Line/Area                                                                                                    |                                           |                  |  |  |
|------------------------|----------------------------------------------------------------------------------------------------|-------------------------------------------|------------------|--|--|
| ()<br>B                | The functionality of all screens and fields are similar for the editing of both lines and areas.<br>The step-by-step instructions for editing a new line can be applied for areas. |                                           |                  |  |  |
| Access                 | cess Refer to "6.2 Accessing Data Management" to access MANAGE Data: Job Name.                                                                                                    |                                           |                  |  |  |
| Edit line step-by-step | owing table explains the most common settings. Refer to the stated chation on screens.                                                                                             | apter for more                            |                  |  |  |
|                        | Step                                                                                                    | Description                               | Refer to chapter |  |  |
|                        | 1.                                                                                                    | MANAGE Data: Job Name                     |                  |  |  |
|                        | 2.                                                                                                    | PAGE (F6) until the Lines page is active. |                  |  |  |

| 2. | PAGE (F6) until the Lines page is active.                                                                                                    |
|----|----------------------------------------------------------------------------------------------------|
| 3. | In <b>MANAGE Data: Job Name</b> , <b>Lines</b> page highlight a line to be edited.                                                                                                    |
| 4. | EDIT (F3) to access MANAGE Edit Line: Line ID.                                                                                                    |
| 5. | MANAGE Edit Line: Line ID, General page                                                                                                    |
|    | The line ID and the type of points which are used to form the line during a survey can be edited. Other line related data is shown in output fields.                                                                    |
|    | <no. of="" pts:=""> The number of points contained within the line.</no.>                                                                                                    |
|    | <length:> The sum of the distances between the points in the sequential order in which they are stored for the line. This can be a horizontal grid distance or a geodetic distance on the WGS 1984 ellipsoid.</length:> |

| Step    | Description                                                                                                    | Refer to chapter |
|---------|----------------------------------------------------------------------------------------------------|------------------|
|         | <start time:=""> and <start date:=""> The time/date when the line was created.</start></start>                                                                                                    |                  |
|         | A line cannot be renamed to an already existing line ID.                                                                                                    |                  |
| (B)     | <b>MORE (F5)</b> displays <b><end time:=""></end></b> and <b><end date:=""></end></b> . This is the time/date when the last point was added to the line. This can be different to the time the point was created. The values do not change after deleting the last added point or after editing unless an additional point is added to the line. |                  |
| 6.      | PAGE (F6) changes to the Points page.                                                                                                    |                  |
| 7.      | MANAGE Edit Line: Line ID, Points page                                                                                                    |                  |
|         | All points belonging to the line are listed. The point that was added last to the line is at the top of the list.                                                                                                    |                  |
|         | ADD (F2) Accesses MANAGE Select Point with the Points and Map page. To add an existing point from the active job to the line. A new point is added above the point which was highlighted when ADD (F2) was pressed.                                                                                                    | 6.2.             |
| (B)     | EDIT (F3) edits the highlighted point.                                                                                                    | 6.3.3.           |
| ()<br>D | <b>REMOV (F4)</b> removes the highlighted point from the line. The point itself is not deleted.                                                                                                    |                  |
|         | <b>MORE (F5)</b> displays information about the point codes if stored with the line, the time and the date of when the line was stored, the 3D coordinate quality and the class.                                                                                                    | 6.3.1            |

| Step    | Description                                                                                                    | Refer to chapter |
|---------|----------------------------------------------------------------------------------------------------|------------------|
| 8.      | PAGE (F6) changes to the Code page.                                                                                                    |                  |
| 9.      | MANAGE Edit Line: Line ID, Code page                                                                                                    | 8                |
|         | The line code can be edited. All line codes can be selected. For <b><line< b=""><br/><b>Code: <none>&gt;</none></b>, the line style can be changed.<br/>The description of the code is shown as an output field.<br/>The attributes are shown as output, input or choicelist fields<br/>depending on their definition.</line<></b> |                  |
| (F      | <b>NEW-A (F2)</b> allows additional attributes to be created for this line code.                                                                                                    |                  |
| (B)     | NAME (F3) or VALUE (F3)                                                                                                    |                  |
|         | Available for attributes for which an attribute name can be typed in.                                                                                                    |                  |
|         | To highlight <b><attribute n:=""></attribute></b> or the field for the attribute value. The                                                                                                    |                  |
|         | name of <b><attribute n:=""></attribute></b> can be edited and an attribute value can be typed in.                                                                                                    |                  |
|         | <b>LAST (F4)</b> recalls the last used attribute values which were stored with this line code.                                                                                                    |                  |
| (B)     | <b>DEFLT (F5)</b> recalls the default attribute values for the selected code.                                                                                                    |                  |
| 10.     | STORE (F1) stores the changes and returns to MANAGE Data: Job Name, Lines page.                                                                                                    |                  |
| ()<br>B | An edited line retains the creation value for <b>Start Time:&gt;</b> . The value for <b>End Time:&gt;</b> changes when a point was added to the line.                                                                                                    |                  |

| Manage\Data                     |                                                                                 | TPS1200                                                                                                    | 122         |
|---------------------------------|---------------------------------------------------------------------------------|----------------------------------------------------------------------------------------------------|-------------|
| 6.4.4                           | Working Exam                                                                    | ple                                                                                                    |             |
| Description                     | Application:                                                                    | Pick up points along fence lines with a gate. The gate<br>be represented as a line.<br>Some points belong to more than one line.                      | e can also  |
|                                 | Setting:                                                                        | <b>F7</b> is configured to access the <b>MANAGE Data: Job</b> screen. Refer to "2.1 Hot Keys" on how to configure                                     |             |
|                                 | Goal:                                                                           | Each point is to be picked up once.                                                                                                    |             |
| Diagram                         | F<br>F1<br>F1<br>F1<br>F1<br>F1<br>F1<br>F1<br>F1<br>F1<br>F1<br>F1<br>F1<br>F1 | P1 Gate post<br>P2 Gate post<br>P2 Gate post<br>F1 First fence line<br>F2 Second fence line<br>F3 Third fence line<br>F4 F0urth fence line<br>G1 Gate |             |
| Field procedure<br>step-by-step | The following table information on scre                                         | explains the most common settings. Refer to the stated chapt<br>ens.                                                                                  | er for more |

| Step | Description                     | Refer to chapter |
|------|---------------------------------|------------------|
| 1.   | Create the lines F1, F2 and G1. | 6.4.2            |

| Step | Description                                                                                                    | Refer to chapter |
|------|----------------------------------------------------------------------------------------------------|------------------|
| 2.   | Start Survey application program.                                                                                                    | 47.1             |
| 3.   | Press F7.                                                                                                    |                  |
| 4.   | MANAGE Data: Job Name, Lines (X) page                                                                                                    |                  |
|      | The line F1 must be open, the lines F2 and G1 must be closed.<br>To open/close a line, highlight the line and <b>CLOSE (F4)</b> and <b>OPEN</b><br>(F4). |                  |
| 5.   | CONT (F1)                                                                                                    |                  |
| 6.   | SURVEY Survey: Job Name                                                                                                    |                  |
|      | Measure points along fence line F1 until the last point before P1.<br>These points are automatically added to line F1.                                   |                  |
| (j)  | Points can be coded separately.                                                                                                    |                  |
| 7.   | Press F7.                                                                                                    |                  |
| 8.   | MANAGE Data: Job Name, Lines (X) page                                                                                                    |                  |
|      | Highlight the line F2.<br><b>OPEN (F4)</b> to open the line.                                                                                             |                  |
| 9.   | Highlight the line G1.<br>OPEN (F4) to open the line.                                                                                                    |                  |
| (P)  | Line F1 stays open.                                                                                                    |                  |
| 10.  | CONT (F1)                                                                                                    |                  |
| 11.  | SURVEY Survey: Job Name                                                                                                    | 47.1             |

| Step | Description                                                                                                    | Refer to chapter |
|------|----------------------------------------------------------------------------------------------------|------------------|
|      | Measure P1. This point is automatically added to all three lines open at that time.                                                                                                    |                  |
| 12.  | Press F7.                                                                                                    |                  |
| 13.  | MANAGE Data: Job Name, Lines (X) page                                                                                                    |                  |
|      | Highlight the line F1.<br>CLOSE (F4) to close the line.                                                                                                    |                  |
| 14.  | Highlight the line F2.<br>CLOSE (F4) to close the line.                                                                                                    |                  |
| (F   | Line G1 stays open.                                                                                                    |                  |
| 15.  | CONT (F1)                                                                                                    |                  |
| 16.  | SURVEY Survey: Job Name                                                                                                    | 47.1             |
|      | Measure points along gate G1. These points are automatically added to line G1.                                                                                                    |                  |
| 17.  | After finishing the survey, import the data into a CAD package.<br>If the line codes required by the CAD package were used, the lines<br>are automatically connected and the point symbols are automatically<br>set. |                  |

## Data Log

 Description
 A list of all objects and free codes in the active job is displayed in order of time.

 Access step-by-step
 Access within data management

 Step
 Description

 1.
 Refer to "6.2 Accessing Data Management" to access MANAGE Data: Job Name.

 2.
 In MANAGE Data: Job Name on the Points page, SHIFT LOG (F4) to access

MANAGE Data Log: Job Name.

#### Access within job management

| Step | Description                                                                                                    |
|------|----------------------------------------------------------------------------------------------------|
| 1.   | Main Menu: Manage\Jobs to access MANAGE Jobs (Device).<br>Refer to "5.2 Accessing Job Management" for further options to access this<br>screen. |
| 2.   | In MANAGE Jobs (Device) highlight a job to be edited.                                                                                           |
| 3.   | EDIT (F3) to access MANAGE Edit Job: Job Name.                                                                                                  |
| 4.   | SHIFT LOG (F5) to access MANAGE Data Log: Job Name.                                                                                             |

#### Access by hot key

Press a hot key configured to access the screen **MANAGE Data Log: Job Name**. Refer to "2.1 Hot Keys" for information on hot keys.

6.5

#### Access by user defined menu

Press USER. Refer to "2.2 USER Key" for information on the USER key.

#### MANAGE Data Log: Job Name

In the column **Data Record**, all points, lines and areas as well as free codes stored within the active job are displayed. They are always sorted by time with the most recent record at the top. For lines and areas, the value for **<Start Time:>** is relevant.

| $\frac{12:57}{MANAGE}$ + $\mathfrak{S}_{s}^{I}$ | R I 🛊 ∿ 1 🖗 🛄 |
|-------------------------------------------------|---------------|
| Data Log: constru                               | ction 🛛 🗡     |
| Data Record                                     | Record Type   |
| 500                                             | Point         |
| 500                                             | Point         |
| 500                                             | Point         |
| 1                                               | Point         |
| line003                                         | Line          |
| line002                                         | Line          |
| line001                                         | Line          |
|                                                 |               |
|                                                 | 02 a û        |
| CONT NEW EDIT                                   | DEL MORE      |

#### CONT (F1)

To close the screen and return to the screen from where this screen was accessed.

#### E NEW (F2)

To insert a free code below, this means timewise before, the currently highlighted object or record. The functionality of inserting a free code is identical to the functionality of entering a free code during a survey. Refer to "8.3 Free Coding".

#### EDIT (F3)

To edit the highlighted object or free code. Refer to "6.3.3 Editing a Point", "6.4.3 Editing a Line/Area". The functionality of editing a free code is identical to the functionality of entering a free code during a survey. Refer to "8.3 Free Coding".

#### DEL (F4)

To delete the highlighted object or free code.

#### MORE (F5)

To display information about the type of data recorded, the time and the date of when it was stored or for lines and areas when they were created and the codes if stored with any object.

#### Next step

CONT (F1) returns to the screen from where MANAGE Data Log: Job Name was accessed.

| Manage\Data         |                                                                                                    |                                                                                                    | TPS1200                                                                            | 128                     |  |
|---------------------|----------------------------------------------------------------------------------------------------|----------------------------------------------------------------------------------------------------|------------------------------------------------------------------------------------|-------------------------|--|
| 6.6                 | Point Sorting and Filters                                                                                                    |                                                                                                    |                                                                                    |                         |  |
| 6.6.1               | Sorting and Filters for Points, Lines and Areas                                                                                         |                                                                                                    |                                                                                    |                         |  |
| Description         |                                                                                                    | The sort settings define the order of the objects in the active job. The filter settings define the objects to be viewed. |                                                                                    |                         |  |
|                     | Three t                                                                                                    | ypes of                                                                                                    | filters are available:                                                             |                         |  |
|                     | Point fi                                                                                                    | ter:                                                                                                    | An active point filter shows selected points in <b>MANA</b><br><b>Points</b> page. | GE Data: Job Name,      |  |
|                     | Line filt                                                                                                    | er:                                                                                                    | An active line filter shows selected lines in MANAGE<br>Lines (X) page.            | : Data: Job Name,       |  |
|                     | Area fil                                                                                                    | ter:                                                                                                    | An active area filter shows selected areas in MANAC Areas (X) page.                | 3E Data: Job Name,      |  |
|                     | The so<br>instrum                                                                                                    |                                                                                                    | Iter settings are stored in the job. They are remembered                           | d after turning off the |  |
| (F                  | Changing the active job does influence the sort settings for the objects. The filter settings are set to those of the selected job.     |                                                                                                    |                                                                                    | The filter settings are |  |
|                     | An active filter for an object is indicated in <b>MANAGE Data: Job Name</b> by <b>Y</b> located on th right hand side of the page name. |                                                                                                    |                                                                                    | by Y located on the     |  |
| Access step-by-step | -                                                                                                    |                                                                                                    |                                                                                    |                         |  |
|                     | Step                                                                                                    | Desc                                                                                                    | ription                                                                            |                         |  |
|                     | 1.                                                                                                    | Refe                                                                                                    | r to "6.2 Accessing Data Management" to access MANA                                | GE Data: Job Name.      |  |

| Step | Description                                                                                                    |  |
|------|----------------------------------------------------------------------------------------------------|--|
| 2.   | In MANAGE Data: Job Name on the Points, Lines or Areas page, SHIFT FILT (F5) to access MANAGE Sorts & Filters.                                                                            |  |
| 3.   | MANAGE Sorts & Filters                                                                                                    |  |
|      | <ul> <li>This screen consists of three pages, one for each type of object. The page for an object is displayed when the equivalent page is displayed in MANAGE Data: Job Name.</li> </ul> |  |

MANAGE Sorts & Filters, Points page The available fields on this screen depend on the selected setting for **<Fi**lter:>.

| 13:06<br>MANAGE | - + 👁 IR<br>std |               |                                                                                          |
|-----------------|-----------------|---------------|------------------------------------------------------------------------------------------|
| Sorts & F       | ilters          |               | ×                                                                                        |
| Points Li       | nes Areas       |               |                                                                                          |
| Sort            | : As            | cend Point ID | CONT (F1)                                                                                |
| Filter          | :               | Class <u></u> | To close the screen and return to the screen<br>from where this screen was accessed. The |
| CTRL            | :               | Show 🕩        | selected sort and filter settings are applied.                                           |
| ADJ             | :               | Hide 🔶        | STAKE (F5)                                                                               |
| REF             | :               | Hide 🔶        | To filter points for the Stakeout application                                            |
| AVGE            | :               | Hide 🔶        | program. Refer to "6.6.3 Stakeout Filter".                                               |
|                 |                 | Q2 a          | 1 PAGE (F6)                                                                              |
| CONT            |                 | STAKE PAG     | <b>E</b> To change to another page on this screen.                                       |

## Description of fields

| Field               | Option                                                                    | Description                                                                                                    |
|---------------------|---------------------------------------------------------------------------|----------------------------------------------------------------------------------------------------|
| <sort:></sort:>     | Ascend Point ID,<br>Descend Point ID,<br>Forward Time or<br>Backward Time | Always available. The method points are sorted by.                                                                            |
| <filter:></filter:> |                                                                           | Always available. The method the points are filtered by.                                                                      |
|                     | No Filter                                                                 | Shows all points.                                                                                                    |
|                     | Highest Class                                                             | Shows points of highest class.                                                                                                |
|                     | Range of Pt ID's                                                          | Shows points with point ID's between the entered start and end ID. The points are left aligned and sorted by the first digit. |
|                     | Pt ID Wildcard                                                            | Shows points with point ID's matching the wild-<br>card.                                                                      |
|                     | Time                                                                      | Shows points which were recorded within a defined time window.                                                                |
|                     | Class                                                                     | Shows points of the selected class.                                                                                           |
|                     | Instrument                                                                | Shows points originating from the selected instrument or software program type.                                               |
|                     | Coordinate Type                                                           | Shows points of the selected type of coordinates.                                                                             |

| Field                    | Option          | Description                                                                                                    |
|--------------------------|-----------------|----------------------------------------------------------------------------------------------------|
|                          | Point Code      | Shows points with selected codes attached.<br>Refer to "6.6.2 Point, Line and Area Code<br>Filter".                                                                                               |
|                          | Radius From Pt  | Shows points within the defined radius from a particular point. The radius is the horizontal distance.                                                                                            |
|                          | Individual Line | Shows points forming a selected line. This may for example be useful during stakeout.                                                                                                    |
|                          | Individual Area | Shows points forming a selected area. This may for example be useful during stakeout.                                                                                                    |
| <start id:=""></start>   | User input      | Available for <b><filter: id's="" of="" pt="" range=""></filter:></b> . The first point to be displayed.                                                                                          |
| <end id:=""></end>       | User input      | Available for <b><filter: id's="" of="" pt="" range=""></filter:></b> . The last point to be displayed.                                                                                           |
| <wildcard:></wildcard:>  | User input      | Available for <b><filter: id="" pt="" wildcard=""></filter:></b> . * and ?<br>are supported. * indicates an undefined<br>number of unknown characters. ? indicates a<br>single unknown character. |
| <start date:=""></start> | User input      | Available for <b><filter: time=""></filter:></b> . The date of the first point to be displayed.                                                                                                   |
| <start time:=""></start> | User input      | Available for <b><filter: time=""></filter:></b> . The time of the first point to be displayed.                                                                                                   |

| 1 | 3 | 2 |
|---|---|---|
|   |   |   |

| Field                                                                                                    | Option                                                                                     | Description                                                                                                    |
|----------------------------------------------------------------------------------------------------|--------------------------------------------------------------------------------------------|----------------------------------------------------------------------------------------------------|
| <end date:=""></end>                                                                                                    | User input                                                                                 | Available for <b><filter: time=""></filter:></b> . The date of the last point to be displayed.                           |
| <end time:=""></end>                                                                                                    | User input                                                                                 | Available for <b><filter: time=""></filter:></b> . The time of the last point to be displayed.                           |
| <ctrl:>, <adj:>,<br/><ref:>, <avge:>,<br/><meas:>, <nav:>,<br/><est:>, <none:></none:></est:></nav:></meas:></avge:></ref:></adj:></ctrl:> | Show or Hide                                                                               | Available for <b><filter: class=""></filter:></b> . Defined classes are shown or hidden.                                 |
| <view:></view:>                                                                                                    |                                                                                            | Available for <b><filter: class=""></filter:></b> .                                                                      |
|                                                                                                    | Highest Triplet                                                                            | The coordinate triplets of the highest class are shown.                                                                  |
|                                                                                                    | All Triplets                                                                               | All classes for one coordinate triplet are shown.                                                                        |
| <instrument:></instrument:>                                                                                                    | All, TPS, GPS,<br>LEICA Geo Office,<br>Level, Data Logger,<br>Third Party SW or<br>Unknown | Available for <b><filter: instrument=""></filter:></b> . Points originating from this instrument type are shown.         |
| <type:></type:>                                                                                                    | WGS84 Only or<br>Local Only                                                                | Available for <b><filter: coordinate="" type=""></filter:></b> .<br>Points from the chosen coordinate type are<br>shown. |

| Field                  | Option     | Description                                                                                                    |
|------------------------|------------|----------------------------------------------------------------------------------------------------|
| <point id:=""></point> | Choicelist | Available for <b><filter: from="" pt="" radius=""></filter:></b> . The<br>point to which the radius is applied. Opening<br>the choicelist opens <b>MANAGE Data: Job</b><br><b>Name</b> . Refer to "6.2 Accessing Data Manage-<br>ment". |
| <radius:></radius:>    | User input | Available for <b><filter: from="" pt="" radius=""></filter:></b> . The radius of the circle within which the points are shown.                                                                                                    |
| <line id:=""></line>   | Choicelist | Available for <b><filter: individual="" line=""></filter:></b> .<br>Opening the choicelist opens <b>MANAGE Data:</b><br><b>Job Name</b> . Refer to "6.2 Accessing Data<br>Management".                                                  |
| <area id:=""/>         | Choicelist | Available for <b><filter: area="" individual=""></filter:></b> .<br>Opening the choicelist opens <b>MANAGE Data:</b><br><b>Job Name</b> . Refer to "6.2 Accessing Data<br>Management".                                                  |

### Next step

**PAGE (F6)** changes to the **Lines** page. Refer to paragraph "MANAGE Sorts & Filters, Lines page".

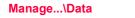

Sorts & Filters,

MANAGE

Lines page

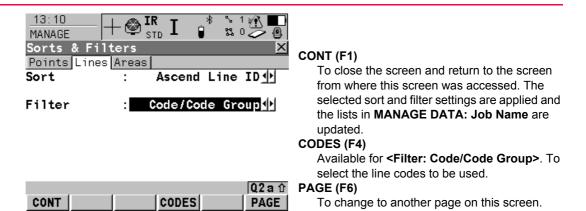

#### **Description of fields**

| Field               | Option                                                                                                    | Description                                                   |
|---------------------|----------------------------------------------------------------------------------------------------|---------------------------------------------------------------|
| <sort:></sort:>     | Ascend Line ID,<br>Descend Line ID,<br>Fwrd Start Time,<br>Bwrd Start Time,<br>Fwrd End Time or<br>Bwrd End Time | Always available. The method the lines are sorted by.         |
| <filter:></filter:> |                                                                                                    | Always available. The method by which the lines are filtered. |
|                     | No Filter                                                                                                    | Shows all lines.                                              |

| Field | Option | Description                                                                                                    |
|-------|--------|----------------------------------------------------------------------------------------------------|
|       |        | Shows lines with selected codes attached.<br>Refer to "6.6.2 Point, Line and Area Code<br>Filter" since the functionality is identical to the<br>point code filter. |

#### Next step

**PAGE (F6)** changes to the **Areas** page. Refer to paragraph "MANAGE Sorts & Filters, Areas page".

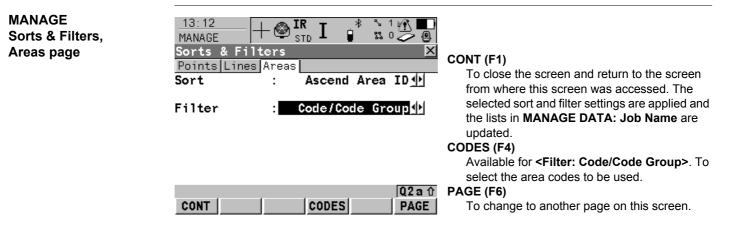

## **Description of fields**

The functionality of setting the filters is identical to those on the **Lines** page. Refer to paragraph "MANAGE Sorts & Filters, Lines page". Next step CONT (F1) returns to the screen from where MANAGE Sorts & Filters was accessed.

## 6.6.2

## Point, Line and Area Code Filter

Ś

For each object, a code filter exists. The point, line and area code filters are independent from each other. The functionality is identical. For simplicity, the point code filter is explained.

Access step-by-step

| Step | Description                                                                                                    |
|------|----------------------------------------------------------------------------------------------------|
| 1.   | Refer to "6.6.1 Sorting and Filters for Points, Lines and Areas" to access <b>MANAGE Sorts &amp; Filters</b> . |
| 2.   | Select <filter: code="" point="">.</filter:>                                                                   |
| 3.   | CODES (F4) to access MANAGE Point Code Filter.                                                                 |

#### MANAGE Point Code Filter

This screen shows the point codes from the active job and codes currently used as filter. Point codes are sorted according to the settings in **MANAGE Sort Codes**.

13:20 SS 1 🥭 🚇 MANAGE Area Code Filter CONT (F1) Activate Code To close the screen and return to the screen from where this screen was accessed. **GROUP (F4)** To activate and deactivate code groups. Accesses MANAGE Code Groups. Any code group that have been previously deactivated are displayed as deactivated here. Codes belonging to a deactivated code group are not **02a** ∩ displayed in MANAGE Code Filter. Refer to CONT GROUP USE NONE "7.6 Managing Code Groups".

| Manage\Data |  |
|-------------|--|
|-------------|--|

#### USE (F5)

To activate and deactivate the filter for the highlighted code.

#### NONE (F6) or ALL (F6)

To deactivate or activate all point codes.

#### SHIFT SORT (F5)

To define the order of the codes. Accesses **MANAGE Sort Codes**.

| 5.6.3 Stakeout Filter     |                                                                                                    |                                                                                                    |  |  |
|---------------------------|----------------------------------------------------------------------------------------------------|----------------------------------------------------------------------------------------------------|--|--|
| Description               | The settings on this screen define a filter for the Stakeout application program, for example to show points which are already staked or points that are still to be staked.<br>The stakeout filter acts in addition to any other filter set in <b>MANAGE Sorts &amp; Filters</b> .<br>For example, points still to be staked out with a particular code can be filtered. |                                                                                                    |  |  |
|                           |                                                                                                    |                                                                                                    |  |  |
| Access step-by-step       | Step                                                                                                    | Step Description                                                                                                    |  |  |
|                           | 1.                                                                                                    | 1. Refer to "6.6.1 Sorting and Filters for Points, Lines and Areas" to access MANAGE Sorts & Filters.                                                                 |  |  |
|                           | 2.                                                                                                    | In MANAGE Sorts & Filters, PAGE (F6) until the Points page is active.                                                                                                 |  |  |
|                           | 3.                                                                                                    | STAKE (F5) to access MANAGE Stakeout Filter.                                                                                                    |  |  |
| MANAGE<br>Stakeout Filter | 13:21<br>MANAGE<br>Stakeou                                                                                                    | $ \xrightarrow{\mathbf{IR}} \mathbf{I}  \overset{*}{\overset{\circ}{\overset{\circ}{\overset{\circ}{\overset{\circ}{\overset{\circ}{\overset{\circ}{\overset{\circ}{$ |  |  |
|                           | View                                                                                                    | : All Points                                                                                                    |  |  |
|                           |                                                                                                    |                                                                                                    |  |  |
|                           |                                                                                                    | CONT (F1)                                                                                                    |  |  |
|                           | CONT                                                                                                    | Q2 a 1       To close the screen and return to the screen from where this screen was accessed.                                                                        |  |  |
| Manage\Data               |                                                                                                    | TPS1200 139                                                                                                    |  |  |

#### 140

## **Description of fields**

| Field           | Option             | Description                                |
|-----------------|--------------------|--------------------------------------------|
| <view:></view:> | All                | Shows all points.                          |
|                 | Pts to<br>Stakeout | Shows points not yet staked out.           |
|                 | Staked Points      | Shows points which are already staked out. |

| 7           | Manage\Codelists                                                                                                    |
|-------------|----------------------------------------------------------------------------------------------------|
| 7.1         | Terminology                                                                                                    |
| Description | This chapter describes technical terms related to codes and codelists.                                                                                                    |
|             | The values for code groups, codes and attributes are case sensitive. For example the code group Tree is not the same as the code group TREE.                                                                                                |
| Object      | For coding, points, lines and areas have the same behaviour. In this chapter, object is used as generic term for points, lines and areas.                                                                                                   |
| Code group  | A code group allows codes belonging to the same theme to be grouped together. Individual groups can be activated or deactivated. The codes belonging to a deactivated code group cannot be selected from the choicelist for code selection. |
| Code        | <b>Description</b><br>A code is a description which can be stored with an object or alone.                                                                                                    |

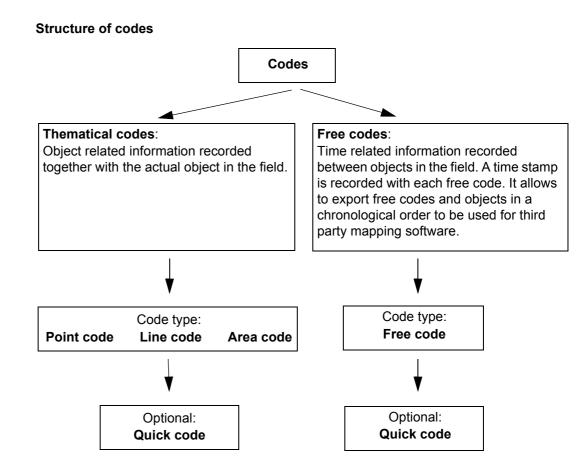

#### Code types

The code type defines how and for which objects a code can be used. It is possible to create a code of the same name but of different code types both on the instrument and in LGO. Example: The code Oak can exist with code type point code and with code type line code.

| Point code: | To record a code directly with a point. This is thematical point coding. |
|-------------|--------------------------------------------------------------------------|
| Line code:  | To record a code directly with a line. This is thematical line coding.   |
| Area code:  | To record a code directly with an area. This is thematical area coding.  |
| Free code:  | To record a code based on time in between objects.                       |
| Quick code: | To start a point measurement and store the code by typing in one, two    |
|             | or three predefined digits.                                              |

#### Attribute

#### Description

The use of attributes allows additional information to be stored with the code. Up to twenty attributes can be related to one code. Attributes are not compulsory.

#### Structure of attributes

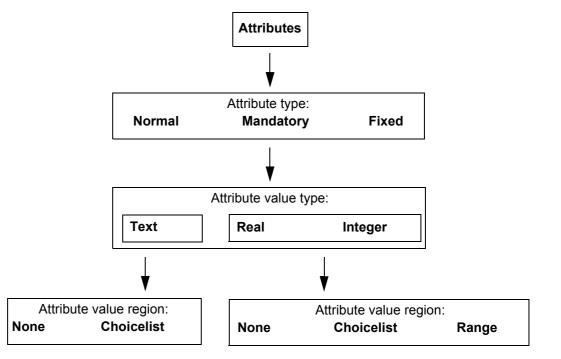

146

#### Attribute types

The attribute type defines the input requirements for the attribute.

| Normal:    | An input for the attribute is optional. The attribute value can be typed in<br>in the field. New attributes with this attribute type can be created in LGO<br>or on the instrument.                                                 |
|------------|----------------------------------------------------------------------------------------------------|
| Mandatory: | An input for the attribute is compulsory. The attribute value must be typed in the field. New attributes with this attribute type can be created in LGO.                                                                            |
| Fixed:     | The attribute value is a predefined default which is displayed but cannot<br>be changed in the field. This attribute value is automatically attached to<br>the code. New attributes with this attribute type can be created in LGO. |

#### Attribute value types

The attribute value type defines which values are accepted as input.

| Text:    | Any input for the attribute is interpreted as text. New attributes with this attribute value type can be created in LGO or on the instrument. |
|----------|----------------------------------------------------------------------------------------------------|
| Deals    |                                                                                                    |
| Real:    | An input for the attribute must be a real number, for example 1.23. New                                                                       |
|          | attributes with this attribute value type can be created in LGO.                                                                              |
| Integer: | An input for the attribute must be an integer number, for example 5. New                                                                      |
|          | attributes with this attribute value type can be created in LGO.                                                                              |

#### Attribute value regions

The attribute value region defines if the attribute values must be selected from a predefined list.

None: An input for the attribute must be typed in. New attributes with this attribute value region can be created in LGO or on the instrument.

| Range:      | An input for the attribute must fall within a predefined range. New |
|-------------|---------------------------------------------------------------------|
|             | attributes with this attribute value region can be created in LGO.  |
| Choicelist: | An input for the attribute is selected from a predefined list. New  |
|             | attributes with this attribute value region can be created in LGO.  |

# Example

| Code  | Attributes | Attribute value<br>type | Attribute value region | Example for the attribute value region |
|-------|------------|-------------------------|------------------------|----------------------------------------|
| Birch | Height     | Real                    | Range                  | 0.5-3.0                                |
|       | Condition  | Text                    | Choicelist             | Good, Dead, Damaged                    |
|       | Remark     | Text                    | None                   | -                                      |

#### Codelist

## Description

A codelist is a collection of codes that can be used to describe surveyed objects in the field.

## Elements of a codelist

Code group
 Code

Attributes

#### Structure of a codelist

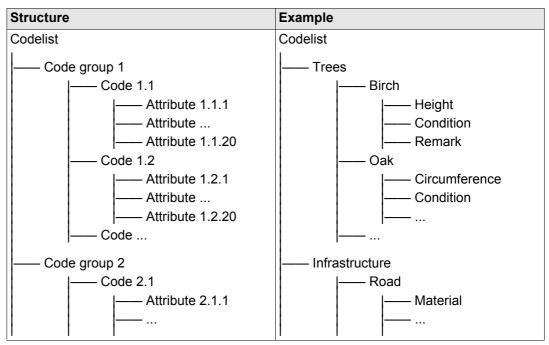

## **Codelist types**

System RAM codelist: Job codelist:

A codelist stored in the System RAM of the instrument. The collection of codes contained within the currently active job.

# **Overview**

(B

using a codelist

7.2

It is recommended to create a codelist in LGO. A codelist can be transferred from LGO to the System RAM of the instrument using the CompactFlash card.

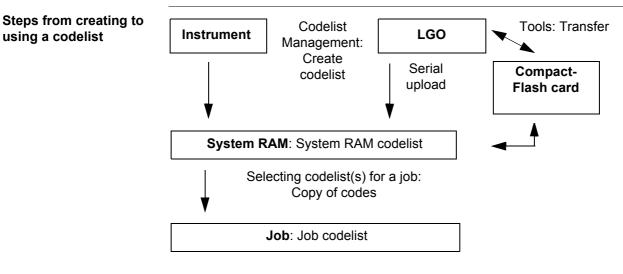

The creating, editing and managing of codelists is explained in this chapter. In order to use a codelist on the instrument, it must be transferred from the CompactFlash card to the System RAM. Refer to "24 Tools...\Transfer Objects...".

| Manage\Codelists    |                                                                                                    | TPS1200                                 | 150                                                                                                    |
|---------------------|----------------------------------------------------------------------------------------------------|-----------------------------------------|----------------------------------------------------------------------------------------------------|
| 7.3                 | Accessing Code                                                                                                    | elist Managemen                         | t                                                                                                    |
| Access              | OR                                                                                                    | Manage\Codelists.                       | ample MANAGE New Job, Codelist page.                                                                                                    |
| MANAGE<br>Codelists | Listed are all codelists<br>13:31<br>MANAGE<br>Codelists<br>Name<br><none><br/>building_survey<br/>road_survey</none> | L L 2 2 2 2 2 2 2 2 2 2 2 2 2 2 2 2 2 2 | <ul> <li>CONT (F1)         To return to the screen from where this screen was accessed. If this screen was accessed from a choicelist, the codes from the high-lighted codelist are copied to the active job.     </li> <li>NEW (F2)         To create a codelist. Refer to "7.4 Creating/Editing a Codelist".     </li> <li>EDIT (F3)</li> </ul> |
|                     | CONT NEW EDIT                                                                                                    | Q2 a û<br>DEL MORE                      | To edit the highlighted codelist. Refer to "7.4<br>Creating/Editing a Codelist".<br><b>DEL (F4)</b><br>To delete the highlighted codelist.<br><b>MORE (F5)</b><br>To display information about the creator and<br>the date of when the codelist was created.                                                                                      |

# Next step

| IF a codelist     | THEN                                                                                                    |
|-------------------|----------------------------------------------------------------------------------------------------|
| is to be selected | highlight the desired codelist.<br><b>CONT (F1)</b> copies the codes of the codelist to the active job, closes the screen and returns to the screen from where <b>MANAGE Codelists</b> was accessed. |
| is to be created  | <b>NEW (F2)</b> . Refer to "7.4 Creating/Editing a Codelist".                                                                                                    |
| is to be edited   | highlight the codelist and <b>EDIT (F3)</b> . Refer to "7.4 Creating/Editing a Codelist".                                                                                                    |

| Manage\Codelists                       | TPS1200                     |                                                                                                    |                        |  |
|----------------------------------------|-----------------------------|----------------------------------------------------------------------------------------------------|------------------------|--|
| 7.4                                    | Creating/Editing a Codelist |                                                                                                    |                        |  |
| Access                                 | Refer to                    | o "7.3 Accessing Codelist Management" to access MANAGE Codelist                                                                             | S.                     |  |
| Create/edit a codelist<br>step-by-step |                             | owing table explains the most common settings. Refer to the stated cha tion on screens.                                                     | pter for more          |  |
|                                        | Step                        | Description                                                                                                    | Refer to chapter       |  |
|                                        | 1.                          | MANAGE Codelists                                                                                                    | 7.3                    |  |
|                                        |                             | NEW (F2) or EDIT (F3) to access MANAGE XX Codelist.                                                                                         |                        |  |
|                                        | 2.                          | MANAGE New Codelist or MANAGE Edit Codelist                                                                                                 |                        |  |
|                                        |                             | <b><name:></name:></b> A unique name for the codelist. The name may be up to 16 characters long and may include spaces. Input required.     |                        |  |
|                                        |                             | <b><description:></description:></b> A detailed description of the codelist. This can be for example, work to be performed. Input optional. |                        |  |
|                                        |                             | <creator:> The person's name who is creating the new codelist.<br/>Input optional.</creator:>                                               |                        |  |
|                                        |                             | <b>CODES (F4)</b> accesses <b>MANAGE Codes</b> where codes can be created, edited or deleted and code groups can be accessed.               | 7.5.2, 7.5.3<br>or 7.6 |  |
|                                        | 3.                          | STORE (F1) stores the codelist and returns to MANAGE Codelists.                                                                             |                        |  |

| 7.5   | Managing Codes         |
|-------|------------------------|
| 7.5.1 | Accessing MANAGE Codes |

Description

#### Managing codes includes

- · creating new codes
- viewing codes with their related information
- editing codes.
- deleting existing codes.

## Access step-by-step

| Step | Description                                                                  |
|------|------------------------------------------------------------------------------|
| 1.   | Refer to "7.3 Accessing Codelist Management" to access MANAGE Codelists.     |
| 2.   | In MANAGE Codelists highlight the codelist of which codes are to be managed. |
| 3.   | EDIT (F3) to access MANAGE Edit Codelist.                                    |
| 4.   | CODES (F4) to access MANAGE Codes. This screen is described below.           |

MANAGE Codes Codes from currently active code groups are shown.

# The listed code groups belong to

the selected System RAM codelist when this screen was accessed through **Main Menu:** Manage...\Codelists.

OR

to the job codelist when **MANAGE Codes** was accessed from an application program, **MANAGE New Job** or **MANAGE Edit Job**.

## TPS1200

The la indicates codes which have attributes attached.

| 17:54     Imanage     Imanage | R I I S S O<br>Code Description<br>top of bank<br>toe of bank<br>gum tree | <ul> <li>CONT (F1) <ul> <li>To close the screen and return to the screen from where this screen was accessed.</li> </ul> </li> <li>NEW (F2) <ul> <li>To create a new code. Refer to "7.5.2 Creating a New Code".</li> </ul> </li> <li>EDIT (F3) <ul> <li>To edit the highlighted code. Refer to "7.5.3</li> </ul> </li> </ul>                                                                                                    |
|----------------------------------------------------------------------------------------------------|---------------------------------------------------------------------------|----------------------------------------------------------------------------------------------------|
|                                                                                                    | Q2a û                                                                     | Editing a Code".<br>DEL (F4)                                                                                                    |
| <u>CONT NEW EDIT</u>                                                                                                    | DEL MORE                                                                  | To delete the highlighted code.<br><b>MORE (F5)</b><br>To display information about the code descrip-<br>tion, the quick codes if available, the code<br>groups and the code type.<br><b>SHIFT GROUP (F4)</b><br>To view, create, delete, activate and deactivate<br>code groups. Refer to "7.6 Managing Code<br>Groups".<br><b>SHIFT SORT (F5)</b><br>To sort codes by code name, code description,<br>quick code or the last use. |

# Next step

| IF                             | THEN                                                               |
|--------------------------------|--------------------------------------------------------------------|
| a code is to be<br>created     | <b>NEW (F2)</b> . Refer to "7.5.2 Creating a New Code".            |
| a code is to be edited         | highlight the code and EDIT (F3). Refer to "7.5.3 Editing a Code". |
| code groups are to be accessed | SHIFT GROUP (F4). Refer to "7.6 Managing Code Groups".             |

| Manage\Codelists                   |                                                                                                    | TPS1200                                                                                                    | 156                 |  |
|------------------------------------|----------------------------------------------------------------------------------------------------|----------------------------------------------------------------------------------------------------|---------------------|--|
| 7.5.2                              | Creating a New Code<br>The following table explains the most common settings. Refer to the stated chapter for more information on screens. |                                                                                                    |                     |  |
| Create a new code step-<br>by-step |                                                                                                    |                                                                                                    |                     |  |
|                                    | Step                                                                                                    | Description                                                                                                    | Refer to<br>chapter |  |
|                                    | 1.                                                                                                    | Refer to "7.5.1 Accessing MANAGE Codes" to access <b>MANAGE</b><br><b>Codes</b> .                                                                                                    |                     |  |
|                                    | 2.                                                                                                    | NEW (F2) to access MANAGE New Code.                                                                                                    |                     |  |
|                                    | 3.                                                                                                    | MANAGE New Code                                                                                                    |                     |  |
|                                    |                                                                                                    | <b><code:></code:></b> A unique name for the new code. The name may be up to 16 characters long and may include spaces. Input required.                                                                                                    |                     |  |
|                                    |                                                                                                    | <code desc:=""> A detailed description of the code. Input optional.</code>                                                                                                    |                     |  |
|                                    |                                                                                                    | <b>Group:&gt;</b> The code group to which the code is to be assigned. All code groups from <b>MANAGE Code Groups</b> can be selected.                                                                                                    |                     |  |
|                                    |                                                                                                    | <b><code type:=""></code></b> This field contains a choicelist, where the code type (Thematical code - Point, Line, Area or Free code - Free) can be selected. The selected option will define how the code will be used.                                       |                     |  |
|                                    |                                                                                                    | Selecting a code type allows a code to remain unique. <b>Code:&gt;</b> can have the same value but with a different <b>Code Type:&gt;</b> within the same codelist.                                                                                             |                     |  |
|                                    |                                                                                                    | <b>Code Type: Point&gt;</b> only. This field<br>contains a choicelist, to allow a new line or new area to be opened<br>whenever the point code is newly selected. This functionality is also<br>available when creating codelists with LGO Codelist Management. |                     |  |

| Step | Description                                                                                                    | Refer to chapter |
|------|----------------------------------------------------------------------------------------------------|------------------|
|      | • None: Select this option to disable the functionality. All other code settings on the instrument are not affected when this option is set.                                                                                                    |                  |
|      | • Begin Line: When a point code is newly selected, a new line is opened and the point being stored is added to the line. When the same point code remains selected, a new line is not opened. The point being stored is simply added to the current line.                                                                               |                  |
|      | • Begin Area: The behaviour for opening a new area is the same as the behaviour for opening a new line, as mentioned above.                                                                                                    |                  |
|      | <b>Line Style:</b> Not available for <b>Code Type: Free</b> . The style in which lines and areas are represented in MapView and LGO.                                                                                                    | 7.1              |
| 4.   | <b>NEW-A (F2)</b> adds <b><attribute 1:=""></attribute></b> as new input field for an attribute of attribute type normal and of value type text.                                                                                                    |                  |
| (F)  | NAME (F3) or VALUE (F3)<br>Available for attributes for which an attribute name can be typed in.<br>To highlight <attribute 1:=""> or the field for the attribute value. The<br/>name of <attribute 1:=""> can be edited and the attribute value to be<br/>used as the default attribute value can be typed in.</attribute></attribute> |                  |
|      | Attributes of attribute type mandatory or fixed and of value type real or integer must be created in LGO.                                                                                                    |                  |
| (B)  | Up to twenty attributes can be created.                                                                                                    |                  |
| 5.   | Is another attribute to be created?                                                                                                    |                  |
|      | • If <b>yes</b> , repeat step 4.                                                                                                    |                  |
|      | • If <b>no</b> , continue with step 6.                                                                                                    |                  |

| Step | Description                                                                                                    | Refer to<br>chapter |
|------|----------------------------------------------------------------------------------------------------|---------------------|
| 6.   | <b>STORE (F1)</b> adds the new code and any associated attributes to the System RAM codelist and returns to the screen from where this screen was accessed. |                     |
|      | A new code can also be created within an application program. In this case, the new code is added to the job codelist.                                      |                     |

# 7.5.3

# Editing a Code

# Access step-by-step

| Step | Description                                                                                                    |
|------|----------------------------------------------------------------------------------------------------|
| 1.   | Refer to "7.5.1 Accessing MANAGE Codes" to access MANAGE Codes.                                                                   |
| 2.   | EDIT (F3) to access MANAGE Edit Code.                                                                                             |
| 3.   | All following steps are identical with the creation of a new code.                                                                |
|      | Refer to "7.5.2 Creating a New Code". Follow the instructions in paragraph "Create a new code step-by-step" from step 3. onwards. |
|      | Attribute names that have already been typed in cannot be edited in a job codelist.                                               |

# **7.6**

# **Managing Code Groups**

## Access step-by-step

| Step | Description                                                     |
|------|-----------------------------------------------------------------|
| 1.   | Refer to "7.5.1 Accessing MANAGE Codes" to access MANAGE Codes. |
| 2.   | SHIFT GROUP (F4) to access MANAGE Code Groups.                  |

#### MANAGE Code Groups

#### The listed code groups belong to

the selected System RAM codelist when this screen was accessed through **Main Menu: Manage...\Codelists**.

## OR

to the job codelist when **MANAGE Codes** was accessed from an application program, **MANAGE New Job** or **MANAGE Edit Job**.

| 13:37       Image: State State S | R I I S 1 2 Activ | <ul> <li>For Close the screen and return to the screen from where this screen was accessed.</li> <li>NEW (F2)         <ul> <li>To create a new code group.</li> </ul> </li> <li>EDIT (F3)         <ul> <li>Available for System RAM codelists. To edit the highlighted code group.</li> </ul> </li> </ul> |
|----------------------------------------------------------------------------------------------------|-------------------|----------------------------------------------------------------------------------------------------|
|                                                                                                    | 0:                | DEL (F4)<br>Available for System RAM codelists. To delete                                                                                                    |
| CONT NEW EDIT                                                                                                    |                   | the highlighted code group.                                                                                                    |

**160** 

#### USE (F5)

To activate and deactivate the highlighted code group. Codes belonging to a deactivated code group are not displayed in **MANAGE Codes**.

# NONE (F6) or ALL (F6)

To deactivate or activate all code groups.

#### **Description of columns**

| Column     | Description                                                                                                    |
|------------|----------------------------------------------------------------------------------------------------|
| Code Group | The name of the code group.                                                                                                    |
|            | Use code group or not. The options are <b>Yes</b> and <b>No</b> . The codes belonging to a deactivated code group cannot be selected from the choicelist for code selection. <b>USE (F5)</b> changes between the options. |

#### Next step

| IF a code group  | THEN                                                                                                    |
|------------------|----------------------------------------------------------------------------------------------------|
| is to be created | <b>NEW (F2)</b> . In <b>MANAGE New Code Group</b> type in a unique name for <b><group:></group:></b> . <b>STORE (F1)</b> stores the new code group typed in and returns to <b>MANAGE Code Groups</b> . |
| is to be edited  | highlight the code group and EDIT (F3). In MANAGE Edit Code<br>Group type in the changes for <group:>. STORE (F1) stores the<br/>changes and returns to MANAGE Code Groups.</group:>                   |

| Coding         |                                                                                                    | TPS1200                | 162                                                                                                    |  |
|----------------|----------------------------------------------------------------------------------------------------|------------------------|----------------------------------------------------------------------------------------------------|--|
| 8              | Coding                                                                                                    |                        |                                                                                                    |  |
| 8.1            | Overview                                                                                                    | Overview               |                                                                                                    |  |
| Description    | A code is a description which can be stored with a point, line, area or alone.<br>Coding on TPS1200 is very flexible with thematical, free and quick coding being available.<br>Thematical and free coding is possible by selecting codes from a codelist or by directly typing<br>in codes. |                        |                                                                                                    |  |
| (B)            | For coding, points, lines and areas have the same behaviour. In this chapter, the word object is used as a generic term for points, lines and areas.                                                                                                    |                        |                                                                                                    |  |
| Coding methods | Coding<br>method                                                                                                    | Characteristic         | Description                                                                                                    |  |
|                | Thematical                                                                                                    | Use                    | To store a description together with an object inside<br>an application program or in <b>Main Menu:</b><br><b>Manage\Data</b> .                                                                              |  |
|                |                                                                                                    | Selection of the codes | <ul> <li>For thematical coding with codelist:<br/>On a configured display mask, codes are<br/>selected from the job codelist in a choicelist. The<br/>job codelist must contain thematical codes.</li> </ul> |  |
|                |                                                                                                    |                        | <ul> <li>For thematical coding without codelist:<br/>On a configured display mask, codes are typed<br/>in.</li> </ul>                                                                                        |  |

| Coding<br>method | Characteristic         | Description                                                                                                    |
|------------------|------------------------|----------------------------------------------------------------------------------------------------|
|                  | Recording of the codes | Together with the objects.                                                                                                    |
| Free             | Use                    | To store a description independent of an object at<br>any time. A free code can be used to store a descrip-<br>tion related to an object or to store additional<br>descriptions such as the job name or the tempera-<br>ture. |
|                  | Selection of the codes | <ul> <li>For free coding using a codelist:<br/>Pressing the configured hot key opens a<br/>choicelist with the free codes of the job codelist.</li> </ul>                                                                     |
|                  |                        | <ul> <li>For free coding with direct input:<br/>Pressing the configured hot key opens a screen<br/>for alphanumeric input.</li> </ul>                                                                                         |
|                  | Recording of the codes | Stored as time related information. A time stamp is<br>stored with each free code. According to the require-<br>ments of the CAD package used, free codes can be<br>configured to be stored before or after the object.       |
| Quick            | Use                    | Quick coding is the storing of an object plus a thematical or free code using a minimum number of keystrokes.                                                                                                    |

Coding

| 4 | 6 | Λ |
|---|---|---|
|   | U | - |

| Coding<br>method | Characteristic         | Description                                                                                                    |
|------------------|------------------------|----------------------------------------------------------------------------------------------------|
|                  | Selection of the codes | Shortcuts must be assigned to codes in the job<br>codelist. <b><quick code:="" on=""></quick></b> must be set in<br><b>CONFIGURE Coding &amp; Linework</b> . Typing the<br>shortcut searches for the assigned code and initiates<br>a measurement. |
|                  | Recording of the codes | <ul> <li>For thematical codes:<br/>Together with the objects.</li> </ul>                                                                                                    |
|                  |                        | <ul> <li>For free codes:<br/>Stored as time related information before or after<br/>the points. A time stamp is stored with each free<br/>code.</li> </ul>                                                                                         |
|                  | (B)                    | Quick codes must be created in LGO.                                                                                                    |
|                  |                        | Characters that can be assigned to quick codes are:<br>• 0 to 9                                                                                                    |
|                  |                        | <ul><li>A to Z, not case sensitive</li><li>a to z, not case sensitive</li></ul>                                                                                                    |

# **Configure Coding**

Refer to "16.3 Coding & Linework Settings" for information on configuring coding.

| 8.2          | Thematical Coding                                                                                                    |  |  |
|--------------|----------------------------------------------------------------------------------------------------|--|--|
| 8.2.1        | Thematical Coding with Codelist                                                                                                    |  |  |
| (F           | Thematical coding of points with a codelist is explained in this chapter. Refer to "6.4 Line/Area Management" for information on coding lines/areas.                                                                                                    |  |  |
| Requirements | <ul> <li>The job codelist contains thematical codes.</li> <li><thematc codelist="" codes:="" with=""> in CONFIGURE Coding &amp; Linework.</thematc></li> <li>A display mask with an input field for point codes must be configured.</li> </ul>                                                                                                    |  |  |
| Access       | Open the choicelist for <b><code:></code:></b> in a display mask of an application program.<br>OR<br>Open the choicelist for <b><code:></code:></b> / <b><point code:=""></point></b> in <b>MANAGE New Point</b> , <b>Code</b> page in<br>data management.<br>OR<br>Open the choicelist for <b><point code:=""></point></b> in <b>MANAGE Edit Point: Point ID</b> , <b>Code</b> page in<br>data management.<br>OR |  |  |
|              | Open the choicelist for <b><auto code:="" pt=""></auto></b> in <b>SURVEY Survey: Job Name</b> , <b>Auto</b> page, if configured.                                                                                                    |  |  |

## MANAGE Select Code

| ANAGE                                 |                                                     |
|---------------------------------------|-----------------------------------------------------|
| Code                                  | Code Description                                    |
| <none><br/>top<br/>toe<br/>gum</none> | top of bank <sup>N</sup><br>toe of bank<br>gum tree |
| cl a                                  | road centre line A                                  |
|                                       | <b>Q2a</b> û                                        |
| CONT NEW                              | MORE                                                |
|                                       |                                                     |

# CONT (F1)

To return to the screen from where this screen was accessed.

#### NEW (F2)

To create a new code. Refer to "7.5.2 Creating a New Code".

#### ATRIB (F3)

Available unless accessed from MANAGE New Point/Line/Area or MANAGE Edit Point/Line/Area. To type in attribute values for the selected code and/or add new attributes for the selected code.

#### LAST (F4)

Available if a code has been previously used in the active job. To select from a list of last used codes. The codes are sorted by time with the most recently used code at the top of the list.

#### MORE (F5)

To display information about the code description, the code group, the code type and the quick code if codes with quick codes exist in the job.

## SHIFT GROUP (F4)

To view, create, delete, activate and deactivate code groups. Refer to "7.6 Managing Code Groups".

#### SHIFT SORT (F5)

To sort codes by code name, code description, quick code or the last used.

166

# Thematical coding with codelist step-by-step

The following table explains the most common settings. Refer to the stated chapter for more information on screens.

| Step | Description                                                                                                    | Refer to<br>chapter |
|------|----------------------------------------------------------------------------------------------------|---------------------|
| 1.   | Refer to paragraph "Access" to access XX Select Point Code.                                                                                                    |                     |
| 2.   | MANAGE Select Point Code                                                                                                    |                     |
|      | All point codes from the job codelist which belong to the active code groups are available for selection. Point codes marked with be have attributes attached. | 7.6                 |
| 3.   | Highlight the desired code.                                                                                                    |                     |
| 4.   | ATRIB (F3) to access XX Enter Attributes.                                                                                                    |                     |
| 5.   | XX Enter Attributes                                                                                                    |                     |
|      | <point code:=""> The name of the selected code for which attribute values are to be typed in.</point>                                                          |                     |
|      | <code desc:=""> The detailed description of the selected code.</code>                                                                                          |                     |
|      | If configured for the selected code, input fields for attribute values are available. Type in the attribute values. Attribute values for attributes of type    |                     |
|      | normal can be typed in.                                                                                                    |                     |
|      | fixed cannot be edited.                                                                                                    |                     |
| ()   | <b>NEW-A (F2)</b> to add a new attribute of type normal and of value type text.                                                                                |                     |

| Step    | Description                                                                                                    | Refer to<br>chapter    |
|---------|----------------------------------------------------------------------------------------------------|------------------------|
|         | NAME (F3) or VALUE (F3)Available for attributes for which an attribute name can be typed in.To highlight <attribute n:=""> or the field for the attribute value.</attribute>                                                                                          |                        |
| (j)     | Attributes of type mandatory or fixed and of value type real or integer must be created in LGO.                                                                                                    | online help<br>in LGO. |
| (B)     | Up to twenty attributes can be added.                                                                                                    |                        |
| (B)     | LAST (F4) recalls the last used attribute values for the selected code.                                                                                                    |                        |
| (j)     | DEFLT (F5) recalls the default attribute values for the selected code.                                                                                                    |                        |
| 6.      | <b>CONT (F1)</b> returns to the screen from where <b>XX Select Point Code</b> was accessed.                                                                                                    |                        |
| ()<br>I | The point code and any associated attribute values are stored when the point is stored.                                                                                                    |                        |
| ()      | If a point with the same point ID exists in the job, the codes, the attribute names and the attribute values of the new and the existing point must be identical. Should they not be identical, a screen opens where the code or attribute mismatch can be corrected. | 8.5                    |

| 8.2.2                  | Thematical Coding without Codelist                                                                                                    |                                                                                                    |  |
|------------------------|----------------------------------------------------------------------------------------------------|----------------------------------------------------------------------------------------------------|--|
| (B)                    | Thematical coding without codelist for points is explained in this chapter. Refer to "6.4 Line/Area Management" for information on coding lines/areas. |                                                                                                    |  |
| Requirements           |                                                                                                    | hematc Codes: Without Codelist> in CONFIGURE Coding & Linework.                                                                                                    |  |
|                        | <ul> <li>A disp</li> </ul>                                                                                                    | play mask with an input field for point codes must be configured.                                                                                                    |  |
| Access                 | A thematical code is typed in the field                                                                                                    |                                                                                                    |  |
|                        | <code:> in a display mask of an application program.</code:>                                                                                           |                                                                                                    |  |
|                        | OR                                                                                                    |                                                                                                    |  |
|                        | <code:>/<point code:=""> in MANAGE New Point, Code page in data management. The procedure is similar for lines and areas.</point></code:>              |                                                                                                    |  |
|                        | OR                                                                                                    |                                                                                                    |  |
|                        |                                                                                                    | <b>Dint Code:&gt;</b> in <b>MANAGE Edit Point: Point ID</b> , <b>Code</b> page in data management. The cedure is similar for lines and areas.                                                 |  |
|                        | OR                                                                                                    | l l l l l l l l l l l l l l l l l l l                                                                                                    |  |
|                        | in the                                                                                                    | field <auto code:="" pt=""> in SURVEY Survey: Job Name, Auto page, if configured.</auto>                                                                                                    |  |
| Thematical coding      | Step                                                                                                    | Description                                                                                                    |  |
| without codelist step- | -                                                                                                    | •                                                                                                    |  |
| by-step                |                                                                                                    | Thematical coding in the Survey application program is explained in this step-by-<br>step instruction. A typical configuration set with a display mask for coding called <b>Code</b> is used. |  |
|                        | 1.                                                                                                    | SURVEY Survey: Job Name, Code page                                                                                                    |  |

Coding

| Step | Description                                                                                                    |  |  |  |
|------|----------------------------------------------------------------------------------------------------|--|--|--|
|      | <b><point id:=""></point></b> The identifier for the point for which codes and attribute values are to be typed in. |  |  |  |
|      | <point code:=""> The name for the code.</point>                                                                     |  |  |  |
|      | <attribute n:=""> The attribute values for the code.</attribute>                                                    |  |  |  |
|      | Type in a code and attribute values.                                                                                |  |  |  |
| (J)  | Up to eight attributes can be added. This is configured in the display mask.                                        |  |  |  |
| 2.   | ALL (F1) to measure angles and distance.                                                                            |  |  |  |
|      | OR                                                                                                    |  |  |  |
|      | PAGE (F6) to change to another page on this screen.                                                                 |  |  |  |

| 8.3          | Free Coding                                                                                                    |  |
|--------------|----------------------------------------------------------------------------------------------------|--|
| 8.3.1        | Free Coding Using a Codelist                                                                                                    |  |
| ()<br>J      | In this chapter, free coding using a codelist is explained for points. Refer to "6.4 Line/Area Management" for information on coding lines/areas.                                                                        |  |
| Requirements | <ul> <li>The job codelist contains free codes.</li> <li>A hot key is configured to access the screen FREECODE Select Free Code or the user defined menu is configured to display the option Select Free Code.</li> </ul> |  |
| Access       | Press a hot key configured to access the screen <b>FREECODE Select Free Code</b> . Refer to "2.1 Hot Keys" for information on hot keys.                                                                                  |  |
|              | Press USER and select Select Free Code to access the screen FREECODE Select Free Code. Refer to "2.2 USER Key" for information on the USER key.                                                                          |  |

#### Coding

FREECODE

Select Free Code

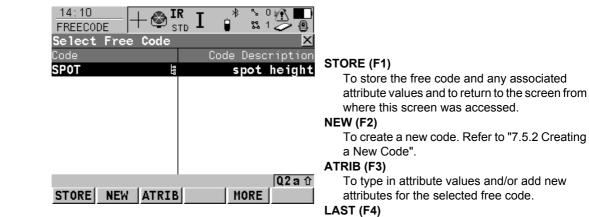

Available if a free code has been previously used in the active job. To select from a list of last used free codes. The free codes are sorted by time with the most recently used code at the top of the list.

#### MORE (F5)

To display information about the code description, the code group and the quick code if codes with quick codes exist in the job.

#### SHIFT GROUP (F4)

To view, create, delete, activate and deactivate code groups. Refer to "7.6 Managing Code Groups".

#### SHIFT SORT (F5)

To sort codes by code name, code description, quick code or the last used.

172

# Free coding using a codelist step-by-step

The following table explains the most common settings. Refer to the stated chapter for more information on screens.

| Step | Description                                                                                                    | Refer to chapter |  |
|------|----------------------------------------------------------------------------------------------------|------------------|--|
| 1.   | Refer to paragraph "Access" to access <b>FREECODE Select Free Code</b> .                                                                                                    | 8.3              |  |
| 2.   | FREECODE Select Free Code                                                                                                    |                  |  |
|      | All free codes from the job codelist which belong to the active code groups are available for selection. Free codes marked with k have attributes attached.                                                                                                    | 7.6              |  |
| 3.   | Highlight the desired code.                                                                                                    |                  |  |
| 4.   | ATRIB (F3) to access FREECODE Enter Attributes.                                                                                                    |                  |  |
| 5.   | FREECODE Enter Attributes                                                                                                    |                  |  |
|      | <b>Free Code:&gt;</b> The name of the selected code for which attribute values are to be typed in.                                                                                                    |                  |  |
|      | <b>Code Desc:&gt;</b> The detailed description of the selected code.<br>If configured for the selected code, input fields for attribute values are<br>available. Type in the attribute values. Attribute values for attributes<br>of type <ul> <li>normal can be typed in.</li> <li>fixed cannot be edited.</li> </ul> |                  |  |
|      | <b>NEW-A (F2)</b> to add a new attribute of type normal and of value type text.                                                                                                    |                  |  |

| Step | Description                                                                                                    | Refer to<br>chapter    |
|------|----------------------------------------------------------------------------------------------------|------------------------|
|      | <b>NAME (F3)</b> or <b>VALUE (F3)</b><br>Available for attributes for which an attribute name can be typed in.<br>To highlight <b><attribute n:=""></attribute></b> or the field for the attribute value. |                        |
|      | Attributes of type mandatory or fixed and of value type real or integer must be created in LGO.                                                                                                    | online help<br>in LGO. |
| (B)  | Up to twenty attributes can be added.                                                                                                    |                        |
| (B)  | LAST (F4) recalls the last used attribute values for the selected code.                                                                                                    |                        |
| (B)  | DEFLT (F5) recalls the default attribute values for the selected code.                                                                                                    |                        |
| 6.   | FREECODE Enter Attributes                                                                                                    |                        |
|      | <b>STORE (F1)</b> returns to the screen from where <b>FREECODE Select</b><br><b>Free Code</b> was accessed and stores the free code, any associated<br>attribute values and time related information.     |                        |

| 8.3.2                   | Free Coding with Direct Input                                                                                                    |                                                                                                    |  |  |
|-------------------------|----------------------------------------------------------------------------------------------------|----------------------------------------------------------------------------------------------------|--|--|
| (F                      |                                                                                                    | In this chapter, free coding with direct input is explained for points. Refer to "6.4 Line/Area Management" for information on coding lines/areas. |  |  |
| Requirements            | A hot key is configured to access the screen <b>FREECODE Enter Free Code &amp; Attributes</b> or the user defined menu is configured to display the option <b>Enter Free Code</b> .                                                                                                    |                                                                                                    |  |  |
| Access                  | Press a hot key configured to access the screen <b>FREECODE Enter Free Code &amp;</b><br><b>Attributes</b> . Refer to "2.1 Hot Keys" for information on hot keys.<br>OR<br>Press <b>USER</b> and select <b>Enter Free Code</b> to access the screen <b>FREECODE Enter Free</b><br><b>Code &amp; Attributes</b> . Refer to "2.2 USER Key" for information on the <b>USER</b> key. |                                                                                                    |  |  |
| Free coding with direct | Step                                                                                                    | Description                                                                                                    |  |  |
| input step-by-step      | 1.                                                                                                    | Refer to paragraph "Access" to access <b>FREECODE Enter Free Code &amp;</b><br>Attributes.                                                         |  |  |
|                         | 2.                                                                                                    | FREECODE Enter Free Code & Attributes                                                                                                    |  |  |
|                         |                                                                                                    | <free code:=""> The name for the free code.</free>                                                                                                 |  |  |
|                         |                                                                                                    | <attribute n:=""> The attribute values for the free code.</attribute>                                                                              |  |  |
|                         |                                                                                                    | Type in a code and attribute values.                                                                                                    |  |  |
|                         | ()                                                                                                    | As soon as a free code is typed in, a codelist is created within the job.                                                                          |  |  |
|                         | ()                                                                                                    | Up to eight attributes can be added.                                                                                                    |  |  |

|--|

| Step | Description                                                                                                    |
|------|----------------------------------------------------------------------------------------------------|
| (b)  | LAST (F4)<br>Available if a free code has been previously used in the active job. Accesses<br>FREECODE Last Used Free Codes. To select from a list of last used free codes.<br>The free codes are sorted by time with the most recently used code at the top of<br>the list.<br>In FREECODE Last Used Free Codes press ATRIB (F3) to type in attribute<br>values. |
| 3.   | <b>STORE (F1)</b> stores the free code, any associated attribute values and time related information.                                                                                                    |

| 8.4                   | Quick Coding                                                                                                    |
|-----------------------|----------------------------------------------------------------------------------------------------|
| Requirements          | <ul> <li>The job codelist contains quick codes for points, lines and/or areas.</li> <li>According to the requirements of the used CAD package, set <rec before="" code:="" free="" point=""> or <rec after="" code:="" free="" point=""> in CONFIGURE Coding &amp; Linework.</rec></rec></li> </ul> |
| Activate quick coding | The current setting for <b><quick code:=""></quick></b> in <b>CONFIGURE Coding &amp; Linework</b> determines how quick coding is activated. Quick coding can be activated at any time.                                                                                                    |
|                       | <ul> <li>For <quick code:="" on=""> in CONFIGURE Coding &amp; Linework<br/>Quick coding is active and can be used.</quick></li> </ul>                                                                                                    |
|                       | <ul> <li>For <quick code:="" off=""> in CONFIGURE Coding &amp; Linework</quick></li> </ul>                                                                                                    |
|                       | Press a hot key configured to switch between <b><quick code:="" off=""></quick></b> and <b><quick b="" code:<=""><br/><b>On&gt;</b> in <b>CONFIGURE Coding &amp; Linework</b>. Refer to "2.1 Hot Keys" for information on hot keys.</quick></b>                                                     |
|                       | OR                                                                                                    |
|                       | Press <b>USER</b> . Refer to "2.2 USER Key" for information on the <b>USER</b> key.                                                                                                    |
|                       | OR                                                                                                    |
|                       | Tap the quick coding icon visible during Survey and other application programs where it is possible to measure a point with quick codes.                                                                                                    |
|                       | OR                                                                                                    |
|                       | Access <b>CONFIGURE Coding &amp; Linework</b> and change the setting. Refer to "16.3 Coding & Linework Settings".                                                                                                    |
|                       | <ul> <li>For <quick code:="" never=""> in CONFIGURE Coding &amp; Linework</quick></li> </ul>                                                                                                    |
|                       | Access <b>CONFIGURE Coding Settings</b> and change the setting. Refer to "16.3 Coding & Linework Settings".                                                                                                    |

| Coding                               | TPS1200                                                                                                    |                                                                                                    | 178              |  |
|--------------------------------------|----------------------------------------------------------------------------------------------------|----------------------------------------------------------------------------------------------------|------------------|--|
| Quick coding for points step-by-step | The following table explains the most common settings. Refer to the stated chapter for more information on screens. |                                                                                                    |                  |  |
|                                      | Step                                                                                                    | Description                                                                                                    | Refer to chapter |  |
|                                      | 1.                                                                                                    | Refer to paragraph "Activate quick coding" to activate quick coding.                                                                                                    |                  |  |
|                                      |                                                                                                    | A screen must be active where points can be measured. <b>ALL (F1)</b><br>must be visible. For example <b>SURVEY Survey: Job Name.</b>                                                                                           |                  |  |
|                                      | 2.                                                                                                    | Type in the one, two or three digits of the quick code.<br>The current setting for <b><digits:></digits:></b> in <b>CONFIGURE Coding &amp; Line-</b><br><b>work</b> determines by how many keystrokes quick coding is executed. | 16.3             |  |
|                                      |                                                                                                    | <b>ENTER</b> to execute quick coding already after one or two keystrokes.<br>Available for <b><digits: 2=""></digits:></b> and <b><digits: 3=""></digits:></b> in <b>CONFIGURE Coding &amp;</b><br><b>Linework</b> .            |                  |  |
|                                      | (B)                                                                                                    | ESC clears digits from the entry.                                                                                                    |                  |  |
|                                      | 3.                                                                                                    | What is the code type of the quick codes?                                                                                                    |                  |  |
|                                      |                                                                                                    | For point codes continue with the next row.                                                                                                    |                  |  |
|                                      |                                                                                                    | For free codes continue with step 5.                                                                                                    |                  |  |
|                                      |                                                                                                    | The point code assigned to the quick code is searched for in the job codelist and initiates measurements.                                                                                                    |                  |  |
|                                      | ()                                                                                                    | Attribute values for attributes of type                                                                                                    |                  |  |
|                                      |                                                                                                    | <ul> <li>normal cannot be typed in. Depending on the setting for<br/><attributes:> in CONFIGURE Coding &amp; Linework, the default<br/>or the last used attribute values are stored.</attributes:></li> </ul>                   |                  |  |

| Step | Description                                                                                                    | Refer to<br>chapter |
|------|----------------------------------------------------------------------------------------------------|---------------------|
|      | fixed cannot be edited.                                                                                                    |                     |
|      | The point code and any associated attribute values are stored with the point.                                                                                                    |                     |
| E.   | If a point with the same point ID exists in the job, the codes, the attribute names and the attribute values of the new and the existing point must be identical. Should they not be identical, a screen opens where the code or attribute mismatch can be corrected. | 8.5                 |
| 4.   | Quick coding for a point code is finished.                                                                                                    |                     |
| 5.   | Quick coding for free codes continues from here.                                                                                                    |                     |
|      | The free code assigned to the quick code is searched for in the job codelist and initiates measurements.                                                                                                    |                     |
| en)  | Attribute values for attributes of type                                                                                                    |                     |
|      | <ul> <li>normal cannot be typed in. Depending on the setting for<br/><attributes:> in CONFIGURE Coding Settings, the default or<br/>the last used attribute values are stored.</attributes:></li> </ul>                                                               |                     |
|      | fixed cannot be edited.                                                                                                    |                     |
| (and | The free code, associated attribute values and time related informa-<br>tion are stored. The setting for <b><rec code:="" free=""></rec></b> in <b>CONFIGURE</b><br><b>Coding &amp; Linework</b> determines if the free code is stored before or<br>after the point.  |                     |
| 6.   | Quick coding for a free code is finished.                                                                                                    |                     |

| Coding                                       | TPS1200                                                                                                    |                                                                                                    | 180              |  |
|----------------------------------------------|----------------------------------------------------------------------------------------------------|----------------------------------------------------------------------------------------------------|------------------|--|
| Quick coding for<br>lines/areas step-by-step | The following table explains the most common settings. Refer to the stated chapter for more information on screens. |                                                                                                    |                  |  |
|                                              | Step                                                                                                    | Description                                                                                                    | Refer to chapter |  |
|                                              | 1.                                                                                                    | Refer to paragraph "Activate quick coding" to activate quick coding.                                                                                                    |                  |  |
|                                              | 2.                                                                                                    | Type in the one, two or three digits of the quick code.<br>The current setting for <b><digits:></digits:></b> in <b>CONFIGURE Coding &amp; Line-</b><br><b>work</b> determines by how many keystrokes quick coding is executed. | 16.3             |  |
|                                              | (B)                                                                                                    | <b>ENTER</b> to execute quick coding already after one or two keystrokes.<br>Available for <b><digits: 2=""></digits:></b> and <b><digits: 3=""></digits:></b> in <b>CONFIGURE Coding &amp;</b><br><b>Linework</b> .            |                  |  |
|                                              | ()                                                                                                    | ESC clears digits from the entry.                                                                                                    |                  |  |
|                                              | (B)                                                                                                    | The line/area code assigned to the quick code is searched for in the job codelist.                                                                                                    |                  |  |
|                                              | (B)                                                                                                    | A new line/area is created and immediately stored with that line/area code and attributes. For the line/area ID, the line/area ID template as defined in <b>CONFIGURE ID Templates</b> is used.                                 |                  |  |
|                                              | (B)                                                                                                    | The system asks for mandatory attribute values.                                                                                                    |                  |  |
|                                              | 3.                                                                                                    | Quick coding for a line/area is finished.                                                                                                    |                  |  |

# 8.5Code and Attribute Mismatch8.5.1Code Mismatch

## Description

When storing a point with a code, it may happen that a point with the same point ID already exists in the job. If the codes of the new and the existing point do not match, a screen opens where the code can be corrected. One point cannot have different codes.

\$ ∿0⊮€

|                     | Point TD |
|---------------------|----------|
|                     | Point Co |
| Point Code Mismatch | SURVEY   |
| XX                  | _14:18   |

| SURVEY       | – 🤓 st | DL 🔋  | S 1 🖉 ( |   |
|--------------|--------|-------|---------|---|
| Point Code M | ismato | h     |         | × |
| Point ID     | :      |       | 500     |   |
|              |        |       |         | S |
| New Code     | :      |       | toe     | 5 |
| Code Desc    | :      | toe o | of bank |   |
| Stored Code  | :      |       | top     |   |
| Code Desc    | :      | top o | of bank |   |
|              |        |       |         | Μ |
|              |        |       | 0.0 -   | ^ |
|              |        |       | uza     | U |

ла IR т

## STORE (F1)

To store the highlighted code and any associated attributes with the point being stored and to continue with the application program or data management.

## MORE (F5)

To display information about the code description, the code group and any attributes associated with the highlighted code.

## **Description of fields**

STORE

| Field                      | Option | Description                                           |
|----------------------------|--------|-------------------------------------------------------|
| <new code:=""></new>       | Output | The code for the point.                               |
| <stored code:=""></stored> | Output | The code as stored for the existing point in the job. |

MORE

| Coding               |      | TPS1200                                                                                                    |    |  |
|----------------------|------|----------------------------------------------------------------------------------------------------|----|--|
| Match codes step-by- | Step | Description                                                                                                    |    |  |
| step                 | (j)  | <b>XX Point Code Mismatch</b> opens automatically if the codes of the new and the existing point do not match.                                                         | ne |  |
|                      | 1.   | Highlight the code to be stored with the new point.                                                                                                    |    |  |
|                      | 2.   | <b>STORE (F1)</b> stores the highlighted code and any associated attributes with the point being stored and continues with the application program or data management. |    |  |

| 8.5.2                              | Attribute Mismatch                                                                                                    |
|------------------------------------|----------------------------------------------------------------------------------------------------|
| Description                        | If a point with the same point ID exists in the job, the codes, the attribute names and the attribute values of the new and the existing point must be identical. Should they not be identical, a screen opens where the attribute mismatch can be corrected. One point cannot have different attributes.                                                                                                    |
|                                    | The name of the screen changes with pressing CURNT (F5) or STORD (F5):                                                                                                    |
|                                    | Pressing CURNT (F5): XX Attributes Being Stored<br>Pressing STORD (F5): XX Attributes Already Stored<br>For simplicity, the screen shown is XX Attributes Already Stored.                                                                                                    |
| XX<br>Attributes Already<br>Stored | 16:23       IR       I       I |
|                                    | Point Code : tree<br>Code Desc : gum tree STORE (F1)                                                                                                    |
|                                    | trunk dia1To store the selected attributes with the<br>new/created point and to continue with the<br>application program or data management.trunk dia1To store the selected attributes with the<br>new/created point and to continue with the<br>application program or data management.trunk dia15To store the selected attributes with the<br>application program or data management.trunk dia15To store the selected attributes with the<br>application program or data management.trunk dia15To change between viewing the attribute                                                                                                    |
|                                    | Q2 a 1       names and values of the new/created point and those stored for the existing point in the job.                                                                                                    |

## **Description of fields**

| Field                    | Option | Description                                                                                   |
|--------------------------|--------|-----------------------------------------------------------------------------------------------|
| <point code:=""></point> | Output | For XX Attributes Already Stored: The code of the existing point in the job.                  |
|                          |        | <ul> <li>For XX Attributes Being Stored: The code of the<br/>new point.</li> </ul>            |
| Attributes               | Output | For XX Attributes Already Stored: The attributes as stored for the existing point in the job. |
|                          |        | For XX Attributes Being Stored: The attributes     of the new point.                          |

## Match attributes stepby-step

| Step | Description                                                                                                    |
|------|----------------------------------------------------------------------------------------------------|
| (j)  | <b>XX Attributes Already Stored</b> opens automatically if the attribute names and/or values of the new and the existing point do not match.                 |
| 1.   | <b>CURNT (F5)</b> and <b>STORD (F5)</b> to display the attribute names and values to be stored with the point.                                               |
| 2.   | <b>STORE (F1)</b> stores the displayed attribute names and values with the point being stored and continues with the application program or data management. |

9

# 9.1 Overview

Description

(P

Two methods are available for the surveying of lines and areas. These two methods can be combined and are described in the following table.

| Linework by | Description                                                                                                    |
|-------------|----------------------------------------------------------------------------------------------------|
| Linework    | <ul> <li>In all application programs, a display mask can be configured to show the<br/>field <linework:>. This field contains a choicelist, where the Linework<br/>flags can be selected.</linework:></li> </ul> |
|             | <ul> <li>The selection of a linework flag determines:</li> <li>the action taken for a line/area, for example beginning a line.</li> <li>the linework flag to be stored with the point.</li> </ul>                |
|             | <ul> <li>The Linework flags:</li> <li>are configured in CONFIGURE Coding &amp; Linework, Linework.</li> <li>can be exported with a format file.</li> </ul>                                                       |
| Coding      | <ul><li>Line/area codes can be selected in many application programs.</li><li>Refer to "8 Coding" for more information.</li></ul>                                                                                |

- The Linework flag and coding are not linked.
- Additionally to Linework, thematical point, line and area codes can be used.
- Quick coding can be used as per normal.

186

9.2

# **Performing Linework**

Ś

Requirements

The Survey application program is used here to explain Linework.

• A display mask with a choicelist for Linework must be configured.

• The Linework flags are defined in **CONFIGURE Coding & Linework Settings**, **Linework** 

Preparing Linework

Step1: Placing Linework in a display mask Step2: Defining the Linework flags

| 18:41<br>CONFIGURE | +@ <b>ir</b><br>std | [ •*    | ° ► ■    |                 |     | ≥        |          |
|--------------------|---------------------|---------|----------|-----------------|-----|----------|----------|
| Define Dis         | play Mask           | 3       | ×        | Coding & Linew  | -   |          | $\times$ |
| Name               | :                   |         | Code 🔄 📥 | Coding Linework |     |          |          |
| Visible            | :                   |         | Yes 🔶    | Begin Line      | :   | BEG      | -        |
| Fixed Line         | s :                 |         | 1 🕩      | 3pt Curve       | :   | PC       |          |
| 1st Line           | :                   | Poi     | nt ID 🕩  | ReOpen Last Li  | ne: | JPND     |          |
| 2nd Line           | :                   |         | Code 🕩   | End Line        | :   | END      |          |
| 3rd Line           | :                   | Code    | Desc 🕩   | Cont Line/Area  | :   | CONT     |          |
| 4th Line           | :                   | Lin     | ework    | Start Spline    | :   | SPL      |          |
| 5th Line           | : Line              | e Space | Full 🔶   | End Spline      | :   | ENDSPLN  |          |
| 6th Line           | : Line              | Space   | Full 🕩 💌 | Cont Spline     | :   | CONT SPL | -        |
|                    |                     |         | 02aû     |                 |     | Q2       | аû       |
| CONT               | CL                  | EAR     | LT       | CONT            |     | PA       | GE       |

## Linework

## **Performing Linework**

**ork** The most important keys are explained.

| 18:58<br>SURVEY | $+ \textcircled{std}{std}$ | I 🖡   | %1∰<br>¤0⊘@ |
|-----------------|----------------------------|-------|-------------|
| Survey: ac      |                            |       | ×           |
| Survey Code     | Map                        |       |             |
| Point ID        | :                          |       | 0001        |
| Code            | :                          |       | EBIT 🕩      |
| Code Type       | :                          |       | Point       |
| Linework        | :                          | Begin | 1 Line 🕩    |
|                 |                            |       |             |

|     |      |     |       | Q2a û |
|-----|------|-----|-------|-------|
| ALL | DIST | REC | SETAZ | PAGE  |

## ALL (F1)

To measure and store distances and angles. **STOP (F1)** 

Available if **<EDM Mode: Tracking>** and **DIST (F2)** was pressed. Stops the distance measurements. **(F1)** changes back to **ALL**.

## DIST (F2)

To measure and display distances. Available unless **<EDM Mode: Tracking>** and/or **<Log Auto Pts: Yes>**, after the tracking or logging is started.

## REC (F3)

To record data. If **<EDM Mode: Tracking>** and/or **<Log Auto Pts: Yes>**, records measured point and continues tracking.

## **Description of fields**

| Field                  | Option     | Description                                                                                                    |
|------------------------|------------|----------------------------------------------------------------------------------------------------|
| <point id:=""></point> | User input | The identifier for manually occupied points. The configured point ID template is used. The ID can be changed in the following ways: |
|                        |            | • To start a new sequence of point ID's type over the point ID.                                                                     |

| Field                   | Option          | Description                                                                                                    |
|-------------------------|-----------------|----------------------------------------------------------------------------------------------------|
|                         |                 | <ul> <li>For an individual point ID independent of the ID<br/>template SHIFT INDIV (F5). SHIFT RUN (F5)<br/>changes back to the next ID from the configured<br/>ID template. Refer to "16.1 ID Templates".</li> </ul>                                                                                                    |
| <linework:></linework:> |                 | The linework flag to be stored with the point. The options available depend on whether a line/area is currently open.                                                                                                    |
|                         |                 | No linework flag is stored.                                                                                                    |
|                         | Begin Line      | Opens a new line when the next point is stored. Any line/area which is currently open is closed and the last point belonging to that line/area is given the <b>End Line/Close Area</b> linework flag. The point may or may not be stored with a point code.                                                                                                    |
|                         | 3pt Curve       | Stores the linework flag for a curve through the next three measured points and continues a line/area.                                                                                                    |
|                         | ReOpen Any Line | Opens a line from a list of all lines which are currently<br>stored in the job when the next point is stored. The<br>last code used with the reopened line is automatically<br>selected when the point is stored.<br>Any line/area which is currently open is closed and<br>the last point belonging to that line/area is given the<br><b>End Line/Close Area</b> linework flag. |

Linework

TPS1200

|     | - | • |
|-----|---|---|
| - 1 | u | n |
|     | J | v |
|     |   |   |

| Field | Option           | Description                                                                                                    |
|-------|------------------|----------------------------------------------------------------------------------------------------|
|       | ReOpen Last Line | Opens the last used line again. The last code used with the reopened line is automatically selected when the point is stored.                                                                                                    |
|       | End Line         | Closes all open lines.                                                                                                    |
|       | Cont Line/Area   | Indicates a line/area is open.                                                                                                    |
|       | Start Spline     | Stores the linework flag for beginning a spline and continues any open line/area.                                                                                                    |
|       | End Spline       | Closes a spline and continues any open line/area.                                                                                                    |
|       | Cont Spline      | Indicates a line/area is open with spline line type.                                                                                                    |
|       | Begin Area       | Opens a new area when the next point is stored. Any line/area which is currently open is closed and the last point belonging to that line/area is given the <b>End Line/Close Area</b> linework flag. The point may or may not be stored with a point code.                                                                                                    |
|       | ReOpen Any Area  | Opens an area from a list of all lines which are<br>currently stored in the job when the next point is<br>stored. The last code used with the reopened area is<br>automatically selected when the point is stored.<br>Any line/area which is currently open is closed and<br>the last point belonging to that line/area is given the<br><b>End Line/Close Area</b> linework flag. |
|       | ReOpen Last Area | Opens the last used area again. The last code used with the reopened area is automatically selected when the point is stored.                                                                                                    |

| Field | Option     | Description            |
|-------|------------|------------------------|
|       | Close Area | Closes all open areas. |

## Next step

| Step | Description                                                            |
|------|------------------------------------------------------------------------|
| 1.   | Go to the point to be measured.                                        |
| 2.   | Select the appropriate Linework flag to be stored with the next point. |
| 3.   | ALL (F1)                                                               |
| 4.   | Repeat steps 1. to 3. until all points are measured and stored.        |
| 5.   | SHIFT QUIT (F6) to exit the Survey application program.                |
| 6.   | Use a format file to export the points including the linework flags.   |

## Selecting a line with MapView

- Selecting a line in MapView is possible with either the softkeys or the touch screen.
- Refer to "34 MapView Interactive Display Feature" for further information.

| Linework              |                                                                                                    | TPS1200                                                                                                    |                                                                                                    |              | 192              |
|-----------------------|----------------------------------------------------------------------------------------------------|----------------------------------------------------------------------------------------------------|----------------------------------------------------------------------------------------------------|--------------|------------------|
| 9.3                   | Combining Linework and Coding                                                                                                    |                                                                                                    |                                                                                                    |              |                  |
| Description           | <ul> <li>Linework and coding can be combined.</li> <li>This combination can be useful, because coding, assigning linework flags and opening/closing lines/areas can all be done with one point observation.</li> <li>Combining Linework and coding can only be configured if thematical point codes or if thematical point, line and area codes are available for selection. Thematical coding can be done with or without codelists.</li> </ul> |                                                                                                    |                                                                                                    |              |                  |
| Configuration options | <ul> <li>The configuration</li> <li>with/without a contract of the sequired</li> <li>The required</li> <li>The behavion</li> <li>The behavion</li> <li>The possible contract of the possible contract of the sequired</li> </ul>                                                                                                    | ion for the types o<br>codelist both have<br>d configuration of a<br>our of the fields con<br>our of the software<br>onfigurations and | f codes available a<br>an influence on th<br>a display mask.<br>nfigured for the dis<br>their influence are | e following: |                  |
|                       | Show Codes                                                                                                    | ONFIGURE Cod                                                                                                    |                                                                                                    | All Codes    |                  |
|                       | Thematc Codes                                                                                                    |                                                                                                    | Without Codelist                                                                                            |              | Without Codelist |
|                       |                                                                                                    |                                                                                                    | ce in display mask                                                                                          |              | Without Obdonot  |
|                       | Code                                                                                                    |                                                                                                    |                                                                                                    |              |                  |
|                       | Required                                                                                                    | $\checkmark$                                                                                                    | $\checkmark$                                                                                                | $\checkmark$ | $\checkmark$     |
|                       | Optional                                                                                                    | -                                                                                                    | -                                                                                                    | -            | -                |
|                       | Appearance                                                                                                    | Choicelist                                                                                                    | User input                                                                                                  | Choicelist   | User input       |

| Code Type  |              |              |              |              |
|------------|--------------|--------------|--------------|--------------|
| Required   | -            | -            | -            | $\checkmark$ |
| Optional   | $\checkmark$ | $\checkmark$ | $\checkmark$ | -            |
| Appearance | Output       | Output       | Output       | Choicelist   |
| Linework   |              |              |              |              |
| Required   | $\checkmark$ | $\checkmark$ | $\checkmark$ | $\checkmark$ |
| Optional   | -            | -            | -            | -            |
| Appearance | Choicelist   | Choicelist   | Choicelist   | Choicelist   |

## Requirements

- A display mask must be configured with:
  - a field for codes.
  - a choicelist for Linework.
- The configuration of a field for code types in a display mask is required for working with point, line and area codes without choicelist. Else the configuration of a field for code types is optional.
- Configure in CONFIGURE Coding & Linework, Coding:
  - <Show Codes: Only Pt Codes> or <Show Codes: All Codes>.
  - <Thematc Codes: With Codelist> or <Thematc Codes: Without Codelist>.
- In CONFIGURE Coding & Linework Settings, Linework defines the flags for Linework.

| Linework              | TPS1200 19                                                                              |                                                                                               |  |
|-----------------------|-----------------------------------------------------------------------------------------|-----------------------------------------------------------------------------------------------|--|
|                       | The Surv                                                                                | vey application program is used here to explain the combination of Linework/Coding            |  |
| Access step-by-step   | Step                                                                                    | Description                                                                                   |  |
|                       | 1.                                                                                      | Select Main Menu: Survey to access SURVEY Survey Begin.                                       |  |
|                       | 2.                                                                                      | In SURVEY Survey Begin select a job.                                                          |  |
|                       | 3.                                                                                      | Select a configuration set.                                                                   |  |
|                       | 4.                                                                                      | Select a reflector.                                                                           |  |
|                       | 5.                                                                                      | CONT (F1) to access SURVEY Survey: Job Name.                                                  |  |
|                       | tant keys<br>Points".                                                                   | s are explained. For the explanation of the other keys refer to "47.2 Surveying               |  |
| Using Linework/Coding | tant keys<br>Points".<br><u>13:27</u><br>SURVEY<br>Survey<br>Point I<br>Code<br>Code Ty | c1  → STOP (F1) Available if <edm mode:="" tracking=""> and Point  → DOT (F0)</edm>           |  |
|                       | Linewor                                                                                 | measurements. (F1) changes back to ALL.                                                       |  |
|                       | Horiz [<br>V                                                                            | Dist : 54.905 DIST (F2)<br>: 37.0007 DIST (F2)<br>To measure and display distances. Available |  |
|                       | Reflect                                                                                 |                                                                                               |  |

Q2a û

started.

SETAZ PAGE

ALL DIST

REC

Auto Pts: Yes>, after the tracking or logging is

## REC (F3)

To record data. If **<EDM Mode: Tracking>** and/or **<Log Auto Pts: Yes>**, records measured point and continues tracking.

Using Linework/Coding for point codes step-by-step

| Step | Field                   | Description for thematical coding                                                                              |                                                                                |  |  |  |
|------|-------------------------|----------------------------------------------------------------------------------------------------|--------------------------------------------------------------------------------|--|--|--|
|      |                         | With codelist                                                                                                  | Without codelist                                                               |  |  |  |
| 1.   | <code:></code:>         | Select a code from the choicelist. Only point codes are available for selection.                               | Type in a code.                                                                |  |  |  |
|      |                         | <b><none></none></b> to store a point without code or to perform Linework without coding.                      | to store a point without code or to perform Linework without coding.           |  |  |  |
| 2.   | <code type:=""></code>  | • Point is displayed. This field                                                                               | is an output field only.                                                       |  |  |  |
| 3.   | <linework:></linework:> | Select a Linework flag to be                                                                                   | stored with the point.                                                         |  |  |  |
| (B)  |                         | <ul> <li>Select to store a point without a Linework flag or to<br/>perform coding without Linework.</li> </ul> |                                                                                |  |  |  |
| 4.   | -                       | • ALL (F1)                                                                                                    |                                                                                |  |  |  |
| (B)  | -                       | The point is stored with the s                                                                                 | elected code.                                                                  |  |  |  |
|      | -                       | The point is stored with the s                                                                                 | elected Linework flag.                                                         |  |  |  |
|      | -                       | • The choice of flags available                                                                                | • The choice of flags available for <b><linework:></linework:></b> is updated. |  |  |  |

# For <Show Codes: Only Pt Codes>

| <br>   | <br> |   |   |   |
|--------|------|---|---|---|
| <br>ın | w    | n | r | ĸ |
|        |      |   |   |   |

| Using Linework/Coding         | For <show all="" codes="" codes:=""></show> |                         |                                                                                            |                                                                      |  |
|-------------------------------|---------------------------------------------|-------------------------|--------------------------------------------------------------------------------------------|----------------------------------------------------------------------|--|
| for all codes<br>step-by-step | Step                                        | Field                   | Description for thematical coding                                                          |                                                                      |  |
|                               |                                             |                         | With codelist                                                                              | Without codelist                                                     |  |
|                               | 1.                                          | <code:></code:>         | Select a code from the choicelist. Point, line and area codes are available for selection. | Type in a code.                                                      |  |
|                               |                                             |                         | <b><none></none></b> to store a point without code or to perform Linework without coding.  | to store a point without code or to perform Linework without coding. |  |
|                               | 2.                                          | <code type:=""></code>  | The type of the selected code.<br>This field is an output field only.                      | Select the type of the entered code.                                 |  |
|                               | 3.                                          | <linework:></linework:> | Select a Linework flag to be                                                               | stored with the point.                                               |  |
|                               | (F                                          |                         | Select to store a point w<br>perform coding without Linev                                  | -                                                                    |  |
|                               | 4.                                          | -                       | • ALL (F1)                                                                                 |                                                                      |  |
|                               | (j)                                         | -                       | <ul> <li>For a point code being select</li> <li>The point is stored with the</li> </ul>    |                                                                      |  |
|                               |                                             | _                       | The point is stored with the s                                                             |                                                                      |  |
|                               |                                             | -                       | The choice of flags available                                                              | -                                                                    |  |

#### **198**

## 10 Manage...\Coordinate Systems 10.1 **Overview** Using coordinate Coordinate systems are used on TPS1200 instruments to combine GPS1200 data with systems on TPS TPS1200 data. Description A coordinate system · consists of up to five elements. allows the conversion from WGS 1984 geodetic or cartesian coordinates to local cartesian, geodetic or grid coordinates and back. can be attached to jobs. can be defined · can be computed in the field. can be downloaded to LGO. can be uploaded from LGO. The geometric ppm and atmospheric ppm to reduce the raw distances measured with an Ś EDM are completely independent from any coordinate system. An attached coordinate system is not used to reduce any measured distance on a TPS1200 instrument. Points surveyed with a TPS1200 instrument are always stored in local GRID coordinates (B regardless of the coordinate system being used. GPS surveyed points are always stored as WGS 1984 geodetic coordinates regardless of the coordinate system being used.

|                                  | Using a different coordinate system converts the coordinates displayed on the screen, but does not convert and restore the coordinate values in the database DB-X.       |
|----------------------------------|----------------------------------------------------------------------------------------------------|
|                                  | One coordinate system can be attached to a job at one time. This coordinate system remains attached to the job unless it is changed.                                     |
| Elements of coordinate<br>system | <ul> <li>The five elements which define a coordinate system are:</li> <li>a transformation</li> <li>a projection</li> <li>an ellipsoid</li> <li>a geoid model</li> </ul> |

• a Country Specific Coordinate System model

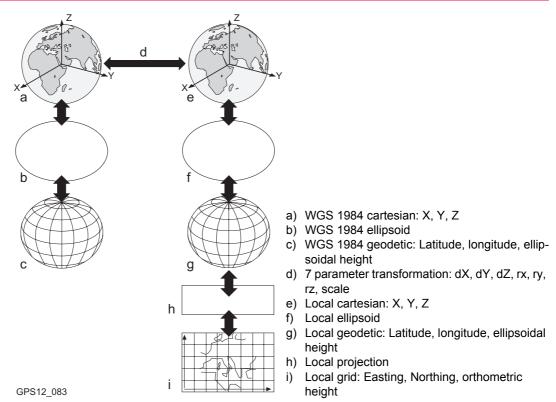

All these elements can be specified when creating a coordinate system.

| Default coordinate<br>systems                                       | TPS1200 and GPS1200 have different default coordinate systems. They cannot be deleted Additional default coordinate systems may be available for certain countries.                                                                 |  |
|---------------------------------------------------------------------|----------------------------------------------------------------------------------------------------|--|
| Coordinate system<br><none></none>                                  | <b>None&gt;</b> is the default coordinate system on a TPS1200 instrument. It is not possible to create a coordinate system called <b><none></none></b> .                                                                            |  |
| Coordinate system<br>WGS 1984                                       | WGS 1984 is the global geocentric datum to which all GPS positioning information is referred to. WGS 1984 is the default coordinate system on a GPS1200 receiver. It is not possible to create a coordinate system called WGS 1984. |  |
| Active coordinate system                                            | The active coordinate system is the one attached to the job currently being used. One coor-<br>dinate system is always considered as the active coordinate system.                                                                  |  |
| Coordinate systems<br>when transferring jobs<br>between GPS and TPS | When transferring a job from TPS1200 to GPS1200, or vice-versa, the coordinate system stays attached to the job and appears like any other coordinate system on the instrument.                                                     |  |

| Manage\Coordinate Sys                                                                                                    | stems TPS1200 202                                                               |
|----------------------------------------------------------------------------------------------------|---------------------------------------------------------------------------------|
| 10.2                                                                                                    | Terminology                                                                     |
| Description                                                                                                    | This chapter describes technical terms related to coordinate system management. |
| Transformation         Refer to "37.1 Overview" for information on transformations.                                                                                                    |                                                                                 |
| Geoid model Description<br>GPS operates on the WGS 1984 ellipsoid and all heights obtained by measur<br>are ellipsoidal beights. Existing beights are usually orthometric beights, also c |                                                                                 |

are ellipsoidal heights. Existing heights are usually orthometric heights, also called height above the geoid, height above mean sea level or leveled height. The mean sea level corresponds to a surface known as the geoid. The relation between ellipsoidal height and orthometric height is

## Orthometric Height = Ellipsoidal Height - Geoid Separation N

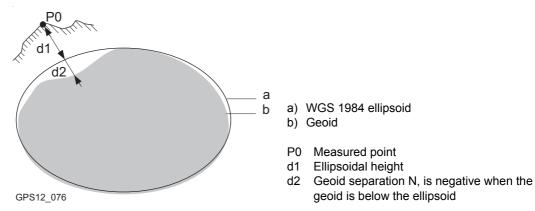

## N value and geoid model

The geoid separation (N value) is the distance between the geoid and the reference ellipsoid. It may refer to the WGS 1984 or to the local ellipsoid. It is not a constant except over maybe small flat areas such as 5 km x 5 km. Therefore it is necessary to model the N value in order to obtain accurate orthometric heights. The modelled N values form a geoid model for an area. With a geoid model attached to a coordinate system, N values for the measured points can be determined. Ellipsoidal heights can be converted to orthometric heights and back.

Refer to the online help of LGO for more information on geoid models.

Geoid models are an approximation of the N value. In terms of accuracy, they may vary considerably and global models in particular should be used with caution. If the accuracy of the geoid model is not known it might be safer to use local control points with orthometric heights and apply a transformation to approximate the local geoid.

**Geoid field file** Geoid field files may be used in the field to calculate orthometric heights out of ellipsoidal heights and vice versa.

CSCS model

## Description

Country Specific Coordinate System models

- are tables of correction values to directly convert coordinates from WGS 1984 to local grid without the need of transformation parameters.
- take the distortions of the mapping system into account.
- are an addition to an already defined coordinate system.

## Types of CSCS models

The correction values of a CSCS model can be applied at different stages in the coordinate conversion process. Depending on this stage, a CSCS model works differently. Three types

of CSCS models are supported by TPS1200. Their conversion process is as explained in the following table. Any suitable geoid model can be combined with a geodetic CSCS model. Refer to the online help of LGO for more information on CSCS models.

| Туре      | Description                                                                                                    |
|-----------|----------------------------------------------------------------------------------------------------|
| Grid      | <ol> <li>Determination of preliminary grid coordinates by applying the specified transformation, ellipsoid and map projection.</li> <li>Determination of the final local grid coordinates by applying a shift in Easting and Northing interpolated in the grid file of the CSCS model.</li> </ol>                                                                               |
| Cartesian | <ol> <li>Performing the specified transformation.</li> <li>Determination of local cartesian coordinates by applying a 3D shift interpolated in the grid file of the CSCS model.</li> <li>Determination of the final local grid coordinates by applying the specified local ellipsoid and map projection.</li> </ol>                                                             |
| Geodetic  | <ol> <li>Determination of local geodetic coordinates by applying a correction in<br/>latitude and longitude interpolated from the file of the CSCS model.</li> <li>Determination of the final local grid coordinates by applying the local<br/>map projection.</li> <li>Using a geodetic CSCS model excludes the use of a transformation in<br/>a coordinate system.</li> </ol> |

## **CSCS** field file

CSCS field files may be used in the field. They are extracted from the main CSCS model, which may be too big to fit on the instrument.

| 10.3                         | Accessing Coordinate System Management                                                                                                  |  |  |
|------------------------------|----------------------------------------------------------------------------------------------------|--|--|
| Access                       | Select Main Menu: Manage\Coordinate Systems.                                                                                            |  |  |
|                              | OR                                                                                                    |  |  |
|                              | Press a hot key configured to access the screen <b>MANAGE Coordinate Systems</b> . Refer to "2.1 Hot Keys" for information on hot keys. |  |  |
|                              | OR                                                                                                    |  |  |
|                              | Press USER. Refer to "2.2 USER Key" for information on the USER key.                                                                    |  |  |
|                              | OR                                                                                                    |  |  |
|                              | From a choicelist in some screens for example in MANAGE New Job, Coord System                                                           |  |  |
|                              | page.                                                                                                    |  |  |
|                              | OR                                                                                                    |  |  |
|                              | Press CSYS (F6) in some screens for example in SURVEY Survey Begin.                                                                     |  |  |
| MANAGE<br>Coordinate Systems | Listed are all coordinate systems stored in the database DB-X. Any unavailable information is shown as                                  |  |  |

| 14:35<br>MANAGE<br>Coordinate Syste | IRI 🖇 😘 O 🖗 🗖<br>STDI 🔋 🕱 1 🥏 🚇<br>mis 🗵 |
|-------------------------------------|------------------------------------------|
| Name                                | Туре                                     |
| <none></none>                       |                                          |
| local system                        | Classic 3D                               |
|                                     |                                          |
| CONT NEW EDI                        | Q2a û<br>T   DEL   MORE                  |

## CONT (F1)

To select the highlighted coordinate system and to return to the previous screen. With a CompactFlash card inserted, the selected coordinate system will be attached to the active job.

## NEW (F2)

To create a coordinate system. Refer to "10.4.1 Creating a New Coordinate System".

## EDIT (F3)

To edit the highlighted coordinate system. Refer to "10.4.2 Editing a Coordinate System".

## DEL (F4)

To delete the highlighted coordinate system.

## MORE (F5)

To display information about the type of transformation used, the type of heights computed, the number of control points used for the determination and the date of when the coordinate system was created.

## SHIFT SET-D (F4)

Available unless a default coordinate system is highlighted. To turn the highlighted coordinate system into a user defined default coordinate system stored in the instrument.

## SHIFT DEFLT (F5)

To recall the deleted default coordinate systems.

206

## Next step

| IF a coordinate system | THEN                                                                                                    |  |
|------------------------|----------------------------------------------------------------------------------------------------|--|
| is to be selected      | highlight the desired coordinate system.<br>CONT (F1) closes the screen and returns to the screen from where<br>MANAGE Coordinate Systems was accessed. |  |
| is to be created       | highlight any coordinate system and <b>NEW (F2)</b> . Refer to "10.4.1 Creating a New Coordinate System".                                               |  |
| is to be edited        | highlight the coordinate system and <b>EDIT (F3)</b> . Refer to "10.4.2 Editing a Coordinate System".                                                   |  |

| Manage\Coordinate Systems                  |                                                                                                    | TPS1200                                                                                                    | 208              |  |
|--------------------------------------------|----------------------------------------------------------------------------------------------------|----------------------------------------------------------------------------------------------------|------------------|--|
| 10.4                                       | Coordinate Systems                                                                                                    |                                                                                                    |                  |  |
| 10.4.1                                     | Creating a New Coordinate System                                                                                                    |                                                                                                    |                  |  |
| (F                                         | Coordinate systems can be defined by manual creation or determined by calculation.<br>In this chapter, the manual creation of coordinate systems is explained. Refer to "37 Deter-<br>mine Coordinate System - General" for information on the determination by calculation. |                                                                                                    |                  |  |
| ()                                         | Coordinate systems with a Classic 3D transformation can be defined by manual creation.                                                                                                    |                                                                                                    |                  |  |
| Access                                     | Refer to "10.3 Accessing Coordinate System Management" to access MANAGE Coordinate Systems.                                                                                                    |                                                                                                    |                  |  |
| Create a coordinate<br>system step-by-step |                                                                                                    | lowing table explains the most common settings.<br>o the stated chapter for more information on screens.                                 |                  |  |
|                                            | Step                                                                                                    | Description                                                                                                    | Refer to chapter |  |
|                                            | 1.                                                                                                    | In <b>MANAGE Coordinate Systems</b> highlight a coordinate system. A copy of this coordinate system is taken for further configurations. |                  |  |
|                                            | 2.                                                                                                    | NEW (F2) to access MANAGE New Coordinate System.                                                                                         |                  |  |
|                                            | 3.                                                                                                    | MANAGE New Coordinate System                                                                                                    |                  |  |
|                                            |                                                                                                    | <name:> A unique name for the new coordinate system. The name may be up to 16 characters long and may include spaces.</name:>            |                  |  |

| Step | Description                                                                                                    | Refer to chapter |
|------|----------------------------------------------------------------------------------------------------|------------------|
|      | <residuals:> Available for transformations with control points.<br/>Entered transformations do not have control points. The method by<br/>which residuals are distributed throughout the transformation area.<br/>The transformation results become more realistic and any strain is<br/>dispersed in the transformation. <residuals: 1="" dist="">, <residuals:<br>1/Dist<sup>2</sup>&gt; and <residuals: 1="" dist<sup="">3/2&gt; distribute the residuals of the<br/>control points according to the distance between each control point<br/>and the newly transformed point. <residuals: multiquadratic=""><br/>distributes the residuals using a multiquadratic interpolation<br/>approach.</residuals:></residuals:></residuals:<br></residuals:></residuals:> |                  |
|      | <transform:> The type of transformation.</transform:>                                                                                                    | 10.5             |
|      | <ellipsoid:> Available unless projection <type: customised="">. The local coordinates are based on this ellipsoid.</type:></ellipsoid:>                                                                                                    | 10.6             |
|      | <projection:> The map projection.</projection:>                                                                                                    | 10.7             |
|      | <geoid model:=""> The geoid model.</geoid>                                                                                                    | 10.8             |
|      | <b><cscs model:=""></cscs></b> The Country Specific Coordinate System model.                                                                                                    | 10.9             |
|      | Enter a name.                                                                                                    |                  |
| 4.   | STORE (F1) stores the new coordinate system and returns to MANAGE Coordinate Systems.                                                                                                    |                  |

| Manage\Coordinate Systems                |                                                                                                    | TPS1200                                                                                                    | 210                 |  |
|------------------------------------------|----------------------------------------------------------------------------------------------------|----------------------------------------------------------------------------------------------------|---------------------|--|
| 10.4.2                                   | Editing a Coordinate System                                                                                                    |                                                                                                    |                     |  |
|                                          | The type of transformation of the selected coordinate system determines which elements of a coordinate system can be edited. The name of the coordinate system, the method of residual distribution and the geoid model in use are always editable. |                                                                                                    |                     |  |
| Access                                   | Refer to "10.3 Accessing Coordinate System Management" to access MANAGE Coordinate Systems.                                                                                                    |                                                                                                    |                     |  |
| Edit a coordinate<br>system step-by-step |                                                                                                    | owing table explains the most common settings.<br>the stated chapter for more information on screens.                                                                                                    |                     |  |
|                                          | Step                                                                                                    | Description                                                                                                    | Refer to<br>chapter |  |
|                                          | 1.                                                                                                    | In <b>MANAGE Coordinate Systems</b> highlight a coordinate system to be edited.                                                                                                    |                     |  |
|                                          | 2.                                                                                                    | EDIT (F3) to access MANAGE Edit Coordinate System.                                                                                                    |                     |  |
|                                          | 3.                                                                                                    | MANAGE Edit Coordinate System                                                                                                    |                     |  |
|                                          |                                                                                                    | The transformation type of the selected coordinate system deter-<br>mines the availability and the options of the subsequent fields.                                                                                                    |                     |  |
|                                          |                                                                                                    | Most fields are identical with those for the creation of a new coordi-<br>nate system. An additional field is:                                                                                                    | 10.4.1              |  |
|                                          |                                                                                                    | <b><pre transform:=""></pre></b> Available for Twostep transformations. The name of a preliminary 3D transformation which is used together with the selected projection to obtain preliminary grid coordinates to be used for a final 2D transformation. |                     |  |

| Step | Description                                                             | Refer to chapter |  |  |
|------|-------------------------------------------------------------------------|------------------|--|--|
|      | Make the required changes.                                              |                  |  |  |
| 4.   | STORE (F1) stores the changes and returns to MANAGE Coordinate Systems. |                  |  |  |

Manage...\Coordinate Systems

TPS1200

# 10.5 Transformations

10.5.1 Accessing Transformation Management

## Access step-by-step

| Step | Description                                                                                                   |
|------|----------------------------------------------------------------------------------------------------|
| 1.   | Refer to "10.3 Accessing Coordinate System Management" to access <b>MANAGE</b><br><b>Coordinate Systems</b> . |
| 2.   | In MANAGE Coordinate Systems highlight a coordinate system to be edited.                                      |
| 3.   | EDIT (F3) to access MANAGE Edit Coordinate System.                                                            |
| 4.   | In MANAGE Edit Coordinate System highlight <transform:>.</transform:>                                         |
| 5.   | ENTER to access MANAGE Transformations.                                                                       |

212

## MANAGE Transformations

Listed are all Classic 3D transformations stored in the database DB-X. Any unavailable information is shown as -----.

| 14:38<br>MANAGE<br>Transformations<br>Name<br><b><none></none></b><br>suisse | R I I I I I I I I I I I I I I I I I I I | <ul> <li>CONT (F1) To select the highlighted transformation and to return to the previous screen. </li> <li>NEW (F2) To create a new transformation. Refer to "10.5.2 Creating a New Transformation". </li> </ul>                                                                                                    |
|------------------------------------------------------------------------------|-----------------------------------------|----------------------------------------------------------------------------------------------------|
|                                                                              |                                         | <b>EDIT (F3)</b><br>To edit the highlighted transformation. Refer to<br>"10.5.3 Editing a Transformation".                                                                                                    |
| CONT NEW EDIT                                                                | Q2aû                                    | <ul> <li>DEL (F4)         <ul> <li>To delete the highlighted transformation.</li> </ul> </li> <li>MORE (F5)         <ul> <li>To display information about the type of heights computed and the number of control points used for the determination of the transformation.</li> </ul> </li> <li>SHIFT SET-D (F4)         <ul> <li>To turn the highlighted transformation into a user defined default transformation stored in the instrument.</li> </ul> </li> <li>SHIFT DEFLT (F5)         <ul> <li>To recall the deleted default transformations.</li> </ul> </li> </ul> |

| IF a transformation | THEN                                                                                                    |
|---------------------|----------------------------------------------------------------------------------------------------|
| is to be selected   | highlight the desired transformation.<br>CONT (F1) closes the screen and returns to the screen from where<br>MANAGE Transformations was accessed. |
| is to be created    | highlight any transformation and <b>NEW (F2)</b> .<br>Refer to "10.5.2 Creating a New Transformation".                                            |
| is to be edited     | highlight the transformation and <b>EDIT (F3)</b> .<br>Refer to "10.5.3 Editing a Transformation".                                                |

| 10.5.2                               | Creating a New Transformation                                                                                          |                                                                                                    |                  |  |  |
|--------------------------------------|----------------------------------------------------------------------------------------------------|----------------------------------------------------------------------------------------------------|------------------|--|--|
| ()                                   | Classic 3D transformations can be created.                                                                             |                                                                                                    |                  |  |  |
| Access                               | Refer to "10.5.1 Accessing Transformation Management" to access MANAGE Transforma tions.                               |                                                                                                    |                  |  |  |
| Create a transformation step-by-step | The following table explains the most common settings.<br>Refer to the stated chapter for more information on screens. |                                                                                                    |                  |  |  |
|                                      | Step                                                                                                    | Description                                                                                                    | Refer to chapter |  |  |
|                                      | 1.                                                                                                    | In <b>MANAGE Transformations</b> highlight a transformation. A copy of this transformation is taken for further configurations.   |                  |  |  |
|                                      | 2.                                                                                                    | NEW (F2) to access MANAGE New Transformation.                                                                                     |                  |  |  |
|                                      | 3.                                                                                                    | MANAGE New Transformation, General page                                                                                           |                  |  |  |
|                                      |                                                                                                    | <b><name:></name:></b> A unique name for the new transformation. The name may be up to 16 characters long and may include spaces. |                  |  |  |
|                                      |                                                                                                    | <b><type:></type:></b> Output field. No other transformations than Classic 3D can be created.                                     | 37.1             |  |  |
|                                      |                                                                                                    | Enter a name.                                                                                                    |                  |  |  |
|                                      | 4.                                                                                                    | PAGE (F6) changes to the Parameters page.                                                                                         |                  |  |  |
|                                      | 5.                                                                                                    | MANAGE New Transformation, Parameters page                                                                                        |                  |  |  |
|                                      |                                                                                                    | Enter the known values of the transformation parameters.                                                                          |                  |  |  |
|                                      | 6.                                                                                                    | PAGE (F6) changes to the More page.                                                                                               |                  |  |  |

| Step  | Description                                                                                                    | Refer to<br>chapter |
|-------|----------------------------------------------------------------------------------------------------|---------------------|
| 7.    | MANAGE New Transformation, More page                                                                                                    |                     |
|       | <height mode:=""> The type of heights to be computed.</height>                                                                                             |                     |
|       | <transf model:=""> The transformation model to be used. For <transf model:="" molodensky-bad="">, additional input fields are available.</transf></transf> |                     |
|       | Select at least a height mode and a transformation model.                                                                                                  |                     |
| (top) | <b>CLEAR (F5)</b> Available for <b><transf model:="" molodensky-bad=""></transf></b> . To set the additional input fields to 0.                            |                     |
| 8.    | STORE (F1) stores the new transformation and returns to MANAGE Transformations.                                                                            |                     |

## 10.5.3

## **Editing a Transformation**

Access step-by-step

| Step | Description                                                                                                    |
|------|----------------------------------------------------------------------------------------------------|
| 1.   | Refer to "10.5.1 Accessing Transformation Management" to access <b>MANAGE</b><br><b>Transformations</b> .                                               |
| 2.   | In MANAGE Transformations highlight a transformation to be edited.                                                                                      |
| 3.   | EDIT (F3) to access MANAGE Edit Transformation.                                                                                                    |
| 4.   | All following steps are identical with the creation of a new transformation.                                                                            |
|      | <height mode:=""> in MANAGE Edit Transformation, More page cannot be changed.</height>                                                                  |
|      | Refer to "10.5.2 Creating a New Transformation". Follow the instructions in para-<br>graph "Create a transformation step-by-step" from step 3. onwards. |

| Manage\Coordinate Systems |                                | TPS1200 218                                                                                 |  |
|---------------------------|--------------------------------|---------------------------------------------------------------------------------------------|--|
| 10.6                      | Ellipsoids                     |                                                                                             |  |
| 10.6.1                    | Accessing Ellipsoid Management |                                                                                             |  |
| Access step-by-step       | Step                           | Step Description                                                                            |  |
|                           | 1.                             | Refer to "10.3 Accessing Coordinate System Management" to access MANAGE Coordinate Systems. |  |
|                           | 2.                             | In MANAGE Coordinate Systems highlight a coordinate system to be edited.                    |  |
|                           | 3.                             | EDIT (F3) to access MANAGE Edit Coordinate System.                                          |  |
|                           | 4.                             | In MANAGE Edit Coordinate System highlight <ellipsoid:>.</ellipsoid:>                       |  |

ENTER to access MANAGE Ellipsoids. 5.

Listed are all ellipsoids stored in the database DB-X.

14.40

### MANAGE Ellipsoids

| $\frac{14:40}{\text{MANAGE}} + \bigotimes_{\text{STD}}^{\text{IR}} \mathbf{I}  \textcircled{*} \stackrel{*}{\cong} \stackrel{\circ}{\cong} \stackrel{0}{\longrightarrow} \underbrace{\blacksquare}_{\text{STD}}^{\text{IR}}$ |                                                   |
|----------------------------------------------------------------------------------------------------|---------------------------------------------------|
| Ellipsoids 🛛 🛛 🗵                                                                                                    | CONT (F1)                                         |
| Name                                                                                                    | To select the highlighted ellipsoid and to return |
| WGS 1984                                                                                                    |                                                   |
| australian                                                                                                    | to the previous screen.                           |
|                                                                                                    | NEW (F2)                                          |
|                                                                                                    | To create a new ellipsoid. Refer to "10.6.2       |
|                                                                                                    | Creating a New Ellipsoid".                        |
|                                                                                                    | EDIT (F3)                                         |
|                                                                                                    | To edit the highlighted ellipsoid. Refer to       |
|                                                                                                    | "10.6.3 Editing an Ellipsoid".                    |
| Q2 a û                                                                                                    | DEL (F4)                                          |
| CONT NEW EDIT DEL                                                                                                    | To delete the highlighted ellipsoid.              |

#### SHIFT SET-D (F4)

To turn the highlighted ellipsoid into a user defined default ellipsoid stored in the instrument.

### SHIFT DEFLT (F5)

To recall the deleted default ellipsoids.

| IF an ellipsoid   | THEN                                                                                                    |  |
|-------------------|----------------------------------------------------------------------------------------------------|--|
| is to be selected | highlight the desired ellipsoid.<br>CONT (F1) closes the screen and returns to the screen from where<br>MANAGE Ellipsoids was accessed. |  |
| is to be created  | highlight any ellipsoid and <b>NEW (F2)</b> .<br>Refer to "10.6.2 Creating a New Ellipsoid".                                            |  |
| is to be edited   | highlight the ellipsoid and <b>EDIT (F3)</b> .<br>Refer to "10.6.3 Editing an Ellipsoid".                                               |  |

| Manage\Coordinate Systems           |                                                                               | TPS1200                                                                                                    | 220              |  |
|-------------------------------------|-------------------------------------------------------------------------------|----------------------------------------------------------------------------------------------------|------------------|--|
| 10.6.2                              | Creating a New Ellipsoid                                                      |                                                                                                    |                  |  |
| Access                              | Refer to "10.6.1 Accessing Ellipsoid Management" to access MANAGE Ellipsoids. |                                                                                                    |                  |  |
| Create an ellipsoid<br>step-by-step |                                                                               | owing table explains the most common settings.<br>the stated chapter for more information on screens.                                       |                  |  |
|                                     | Step                                                                          | Description                                                                                                    | Refer to chapter |  |
|                                     | 1.                                                                            | In <b>MANAGE Ellipsoids</b> highlight an ellipsoid. A copy of this ellipsoid is taken for further configurations.                           |                  |  |
|                                     | 2.                                                                            | NEW (F2) to access MANAGE New Ellipsoid.                                                                                                    |                  |  |
|                                     | 3.                                                                            | MANAGE New Ellipsoid                                                                                                    |                  |  |
|                                     |                                                                               | <b><name:></name:></b> A unique name for the new ellipsoid. A name is mandatory and may be up to 16 characters long and may include spaces. |                  |  |
|                                     |                                                                               | <axis a:=""> The semi-major axis a.<li>&lt;1/f:&gt; The reciprocal value of flattening f.</li></axis>                                       |                  |  |
|                                     |                                                                               | Enter a name.                                                                                                    |                  |  |
|                                     | 4.                                                                            | STORE (F1) stores the new ellipsoid and returns to MANAGE Ellipsoids.                                                                       |                  |  |

## 10.6.3

## **Editing an Ellipsoid**

Access step-by-step

| Step | Description                                                                                                    |
|------|----------------------------------------------------------------------------------------------------|
| 1.   | Refer to "10.6.1 Accessing Ellipsoid Management" to access MANAGE Ellip-<br>soids.                                                                                                    |
| 2.   | In MANAGE Ellipsoids highlight an ellipsoid to be edited.                                                                                                    |
| 3.   | EDIT (F3) to access MANAGE Edit Ellipsoid.                                                                                                    |
| 4.   | All following steps are identical with the creation of a new ellipsoid. Refer to "10.6.2<br>Creating a New Ellipsoid".<br>Follow the instructions in paragraph "Create an ellipsoid step-by-step" from step 3.<br>onwards. |

# 10.7 Projections

10.7.1 Accessing Projection Management

## Access step-by-step

| Step | Description                                                                                                   |
|------|----------------------------------------------------------------------------------------------------|
| 1.   | Refer to "10.3 Accessing Coordinate System Management" to access <b>MANAGE</b><br><b>Coordinate Systems</b> . |
| 2.   | In MANAGE Coordinate Systems highlight a coordinate system to be edited.                                      |
| 3.   | EDIT (F3) to access MANAGE Edit Coordinate System.                                                            |
| 4.   | In MANAGE Edit Coordinate System highlight <projection:>.</projection:>                                       |
| 5.   | ENTER to access MANAGE Projections.                                                                           |

### MANAGE Projections

Listed are all projections stored in the database DB-X. Any unavailable information is shown as -----.

| 14:43<br>MANAGE<br>Projections<br>Name<br><none><br/>austrian<br/>czech</none> | Type<br>Trans Mercator | <ul> <li>CONT (F1) <ul> <li>To select the highlighted projection and to return to the previous screen.</li> </ul> </li> <li>NEW (F2) <ul> <li>To create a new projection. Refer to "10.7.2 Creating a New Projection".</li> </ul> </li> <li>EDIT (F3) <ul> <li>To edit the highlighted projection. Refer to "10.7.3 Editing a Projection".</li> </ul> </li> </ul>                          |
|--------------------------------------------------------------------------------|------------------------|----------------------------------------------------------------------------------------------------|
| CONT NEW EDIT                                                                  | Q2 a û                 | <ul> <li>DEL (F4) <ul> <li>To delete the highlighted projection.</li> </ul> </li> <li>SHIFT SET-D (F4) <ul> <li>Available unless a default projection is highlighted. To turn the highlighted projection into a user defined default projection stored in the instrument.</li> </ul> </li> <li>SHIFT DEFLT (F5) <ul> <li>To recall the deleted default projections.</li> </ul> </li> </ul> |

### **Description of columns**

| Column | Option | Description                                                                                  |
|--------|--------|----------------------------------------------------------------------------------------------|
| Туре   |        | The projection type. Refer to standard surveying liter-<br>ature for details on projections. |

### Manage...\Coordinate Systems

TPS1200

| 2 | 2 |   |
|---|---|---|
| _ | _ | 4 |
| _ | - |   |

| Column | Option         | Description                                                                                                    |
|--------|----------------|----------------------------------------------------------------------------------------------------|
|        | Customised     | Customised projection. Certain hard wired projec-<br>tions which cannot be defined by any of the following<br>options.                                                                           |
|        | Trans Mercator | Transverse Mercator. Conformal projection onto a cylinder with its axis lying on the equatorial plane. The cylinder is tangential to a meridian.                                                 |
|        | UTM            | Universal Transverse Mercator. Transverse Mercator<br>projection with fixed zone-defining constants. The<br>central meridian is selected automatically according<br>to the selected zone number. |
|        | Oblq Mercator  | Oblique Mercator. Oblique Mercator Conformal projection onto a cylinder. The cylinder is tangent to any circle other than the equator or a meridian.                                             |
|        | Mercator       | Mercator. Conformal projection onto a cylinder with<br>its axis lying on a meridian plane. The cylinder is<br>tangent to the sphere along the equator.                                           |
|        | Lambert 1 Para | Lambert 1 Parallel. Conformal projection onto a cone, with its axis coinciding with the z-axis of the ellipsoid.                                                                                 |
|        | Lambert 2 Para | Lambert 2 Parallel. Conformal projection onto a cone,<br>with its axis coinciding with the z-axis of the ellipsoid.<br>The cone is secant to the sphere.                                         |

| Column | Option        | Description                                                                                                    |
|--------|---------------|----------------------------------------------------------------------------------------------------|
|        | Cassini-Soldn | Soldner Cassini. Projection onto a cylinder. It is<br>neither equal area nor conformal. The scale is true<br>along the central meridian and along lines perpendic-<br>ular to central meridian.                   |
|        | Polar Stereo  | Polar Stereographic. Conformal azimuthal projection<br>onto a plane. The point of projection is on the surface<br>of the ellipsoid diametrically opposite of the origin<br>which is the centre of the projection. |
|        | Double Stereo | Double Stereographic. Conformal azimuthal projec-<br>tion onto a plane. The point of projection is on the<br>surface of the sphere diametrically opposite of the<br>centre of the projection.                     |
|        | RSO           | Rectified Skewed Orthomorphic. This is a special type of Oblique Mercator projection.                                                                                                    |

| IF a projection   | THEN                                                                                                    |  |
|-------------------|----------------------------------------------------------------------------------------------------|--|
| is to be selected | highlight the desired projection.<br>CONT (F1) closes the screen and returns to the screen from where<br>MANAGE Projections was accessed. |  |
| is to be created  | highlight any projection and <b>NEW (F2)</b> .<br>Refer to "10.7.2 Creating a New Projection".                                            |  |

| IF a projection | THEN                                    |  |
|-----------------|-----------------------------------------|--|
| is to be edited | highlight the projection and EDIT (F3). |  |
|                 | Refer to "10.7.3 Editing a Projection". |  |

## 10.7.2

## **Creating a New Projection**

Access

Create a projection step-by-step

Refer to "10.7.1 Accessing Projection Management" to access **MANAGE Projections**.

The following table explains the most common settings. Refer to the stated chapter for more information on screens.

| Step | Description                                                                                                    | Refer to<br>chapter |
|------|----------------------------------------------------------------------------------------------------|---------------------|
| 1.   | In <b>MANAGE Projections</b> highlight a projection. A copy of this projection is taken for further configurations.                                                     |                     |
| 2.   | NEW (F2) to access MANAGE New Projection.                                                                                                    |                     |
| 3.   | MANAGE New Projection                                                                                                    |                     |
|      | <b><name:></name:></b> A unique name for the new projection. A name is mandatory and may be up to 16 characters long and may include spaces.                            |                     |
|      | <type:> The projection type.<br/>The setting for <type:> determines the availability of the subsequent<br/>fields for the parameters of the projection.</type:></type:> | 10.7.1              |
|      | Enter a name.                                                                                                    |                     |
| 4.   | STORE (F1) stores the new projection and returns to MANAGE Projections.                                                                                                 |                     |

## 10.7.3

## **Editing a Projection**

Access step-by-step

| Step | Description                                                                                                    |
|------|----------------------------------------------------------------------------------------------------|
| 1.   | Refer to "10.7.1 Accessing Projection Management" to access MANAGE Projec-<br>tions.                                                                |
| 2.   | In MANAGE Projections highlight a projection to be edited.                                                                                          |
| 3.   | EDIT (F3) to access MANAGE Edit Projection.                                                                                                    |
| 4.   | All following steps are identical with the creation of a new projection. <b><type:></type:></b> in <b>MANAGE Edit Projection</b> cannot be changed. |
|      | Refer to "10.7.2 Creating a New Projection". Follow the instructions in paragraph "Create a projection step-by-step" from step 3. onwards.          |

| 10.8                   | Geoid Models Overview For use on the instrument in the field, geoid field files are created from the geoid model.                |                                        |                                                                                                    |                                                   |  |  |
|------------------------|----------------------------------------------------------------------------------------------------|----------------------------------------|----------------------------------------------------------------------------------------------------|---------------------------------------------------|--|--|
| 10.8.1                 |                                                                                                    |                                        |                                                                                                    |                                                   |  |  |
| Use in the field       |                                                                                                    |                                        |                                                                                                    |                                                   |  |  |
| Geoid field file       | The geoid separations in a geoid field file may be used in the field to change between ellip-<br>soidal and orthometric heights. |                                        |                                                                                                    |                                                   |  |  |
|                        | Creation:In LGO with export onto a CompactFlash card or the internal memory of the<br>instrument.Extension:*.gem                 |                                        |                                                                                                    |                                                   |  |  |
| Create geoid models on | Geoid models can be created on the instrument in one of three ways:                                                              |                                        |                                                                                                    |                                                   |  |  |
| the instrument         |                                                                                                    | field file on the<br>actFlash card     | Creation                                                                                                    | <ul> <li>Geoid model<br/>on instrument</li> </ul> |  |  |
|                        | the Corr                                                                                                    | pactFlash card                         | i<br>is stored on a CompactFlash card a<br>is inserted in the instrument. It is re<br>athod is explained in this chapter. |                                                   |  |  |
|                        |                                                                                                    | field file in<br>al memory of<br>ment. | Creation                                                                                                    | <ul> <li>Geoid model<br/>on instrument</li> </ul> |  |  |

Here the geoid field file is stored in the internal memory of the instrument. It is recommended for large geoid field files. This method is also explained in this chapter.

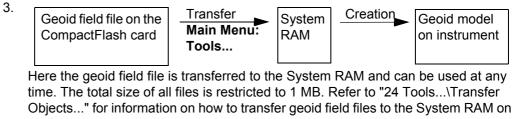

the instrument.

## 10.8.2

## **Accessing Geoid Model Management**

Access step-by-step

| Step | Description                                                                                                   |
|------|----------------------------------------------------------------------------------------------------|
| 1.   | Refer to "10.3 Accessing Coordinate System Management" to access <b>MANAGE</b><br><b>Coordinate Systems</b> . |
| 2.   | In MANAGE Coordinate Systems highlight a coordinate system to be edited.                                      |
| 3.   | EDIT (F3) to access MANAGE Edit Coordinate System.                                                            |
| 4.   | In MANAGE Edit Coordinate System highlight <geoid model:="">.</geoid>                                         |
| 5.   | ENTER to access MANAGE Geoid Models.                                                                          |

### MANAGE Geoid Models

Listed are all geoid models stored in the database DB-X. Any unavailable information is shown as -----, for example if the geoid field file which was associated to the geoid model is not available on the CompactFlash card / internal memory.

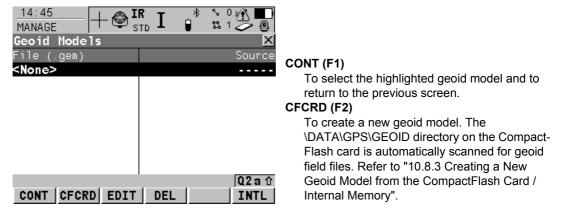

#### EDIT (F3)

To view the highlighted geoid model. None of the fields can be edited. The geoid field file from which the geoid model was created must be stored in the System RAM or in the \DATA\GPS\GEOID directory on the Compact-Flash card / internal memory.

#### DEL (F4)

To delete the highlighted geoid model. The geoid field file which was associated with this geoid model is then also deleted.

#### INTL (F6)

To create a new geoid model. The \DATA\GPS\GEOID directory of the internal memory is automatically scanned for geoid field files. Refer to "10.8.3 Creating a New Geoid Model from the CompactFlash Card / Internal Memory".

| IF a geoid model  | THEN                                                                                                    |  |
|-------------------|----------------------------------------------------------------------------------------------------|--|
| is to be selected | highlight the desired geoid model.<br>CONT (F1) closes the screen and returns to the screen from where<br>MANAGE Geoid Models was accessed. |  |
| is to be created  | <b>CFCRD (F2)</b> . Refer to "10.8.3 Creating a New Geoid Model from the CompactFlash Card / Internal Memory".                              |  |

| Creating a New Geoid Model from the CompactFlash Card / Internal<br>Memory                                                                                                    |                                                                                                    |  |  |
|----------------------------------------------------------------------------------------------------|----------------------------------------------------------------------------------------------------|--|--|
|                                                                                                    | Refer to "24 Tools\Transfer Objects" for information on how to transfer geoid field files to the System RAM on the instrument.                                                                                                    |  |  |
| At least one geoid field file with the extension *.gem is in the \DATA\GPS\GEOID directory<br>on the CompactFlash card / internal memory. Refer to "10.2 Terminology" for information on<br>geoid field files. |                                                                                                    |  |  |
| Step                                                                                                    | Description                                                                                                    |  |  |
| 1.                                                                                                    | Refer to "10.8.2 Accessing Geoid Model Management" to access <b>MANAGE</b><br>Geoid Models.                                                                                                    |  |  |
| 2.                                                                                                    | CFCRD (F2) to scan the \DATA\GPS\GEOID directory on the CompactFlash card.<br>OR<br>INTL (F6) to scan the \DATA\GPS\GEOID directory of the internal memory.                                                                                                    |  |  |
| 3.                                                                                                    | For each geoid field file on the CompactFlash card or in the internal memory, one geoid model is automatically created. The names given to the geoid models are those which were entered in LGO.<br>Existing geoid models are automatically overwritten by new models with the same name. |  |  |
| 4.                                                                                                    | The creation of a geoid model is finished.                                                                                                    |  |  |
|                                                                                                    | Memo<br>Refer to<br>the Sys<br>At least<br>on the 0<br>geoid fi<br>1.<br>2.<br>3.                                                                                                    |  |  |

| Manage\Coordinate Sy | /stems                                                                                    | TPS1200                                                                                                    | 234        |  |
|----------------------|-------------------------------------------------------------------------------------------|----------------------------------------------------------------------------------------------------|------------|--|
| 10.9                 | CSCS Models                                                                               |                                                                                                    |            |  |
| Use in the field     | For use on the instrument in the field, CSCS field files are created from the CSCS model. |                                                                                                    |            |  |
| CSCS field file      |                                                                                           | es may be used in the field to directly convert coordinates from WGS nout the need of transformation parameters.              | 1984 to    |  |
|                      | Creation:                                                                                 | In LGO with export onto a CompactFlash card or the internal memory instrument.                                                | ory of the |  |
|                      | Extension:                                                                                | *.CSC                                                                                                    |            |  |
|                      |                                                                                           | of CSCS models on the instrument and the functionality of all screens a those for geoid models. Refer to "10.8 Geoid Models". | ind fields |  |
|                      | •                                                                                         | on the CompactFlash card / internal memory for CSCS field files with t DATA\GPS\CSCS.                                         | he exten-  |  |

| 11                                             | Manage\Configuration Sets                                                                                                    |  |  |
|------------------------------------------------|----------------------------------------------------------------------------------------------------|--|--|
| 11.1                                           | Overview                                                                                                    |  |  |
| Description                                    | The instrument has numerous user configurable parameters and functions. This allows a variety of preferences to be addressed. The configuration of the parameters and functions for an individual measuring technique are combined in a configuration set. |  |  |
| Default configuration sets                     | Default configuration sets exist on the instrument. They use standard settings for the majority of application programs. Default configuration sets can be edited and deleted. It is always possible to restore the default configuration sets.            |  |  |
| User defined configura-<br>tion sets           | New configuration sets can be created. The configuration set wizard assists in editing configuration sets.                                                                                                    |  |  |
| Edit outside the config-<br>uration set wizard | Parameters and functions can be edited without going through the configuration set wizard. Refer to "11.4 Editing a Configuration Set" for more information.                                                                                               |  |  |
| (F                                             | Each application program can be configured separately. Application program settings are configured in the application program but are stored as part of the configuration set. Refer to "35 Application Programs - General".                               |  |  |

| 11.2                         | Accessing Configuration Set Management                                                                                         |                                          |                                                                                                    |  |
|------------------------------|----------------------------------------------------------------------------------------------------|------------------------------------------|----------------------------------------------------------------------------------------------------|--|
| Access                       | Select Main Menu: Manage\Configuration Sets.<br>OR                                                                             |                                          |                                                                                                    |  |
|                              | Press a hot key configured to access the screen <b>MANAGE Configuration Set</b><br>"2.1 Hot Keys" for information on hot keys. |                                          |                                                                                                    |  |
|                              | OR<br>Press <b>USER</b> . Refer to "2.2 USER Key" for information on the <b>USER</b> key.<br>OR                                |                                          |                                                                                                    |  |
|                              | From a choicelist in some screens for example the begin screen of application programs.                                        |                                          |                                                                                                    |  |
| MANAGE<br>Configuration Sets | Configuration Sets Name Development                                                                                            |                                          | CONT (F1)<br>To select the highlighted configuration set and<br>to return to TPS1200 Main Menu.                                          |  |
|                              | TCRP<br>TCRP RCS-RH1200<br>TCRP RCS-TCPS27<br>TCRP SmartStn                                                                    | Default<br>Default<br>Default<br>Default | NEW (F2)<br>To create a new configuration set. Refer to<br>"11.3 Creating a New Configuration Set".<br>EDIT (F3)                         |  |
|                              |                                                                                                    |                                          | To edit a configuration set. Accesses the first screen of the sequential configuration set wizard for the highlighted configuration set. |  |
|                              | CONT NEW EDIT                                                                                                    | Q2a☆<br>DEL MORE                         | Default configuration sets can be edited. Refer to "11.4 Editing a Configuration Set".                                                   |  |

DEL (F4)

To delete the highlighted configuration set.

#### 238

#### MORE (F5)

To display information about the description, the creator and the creation date of the configuration set.

#### SHIFT SET-D (F4)

Available unless a default configuration set is highlighted. To turn the highlighted configuration sets into a user defined default configuration set stored in the instrument.

#### SHIFT DEFLT (F5)

To recall previously deleted default configuration sets and to reset default configuration sets to the default settings. User defined configuration sets are not affected.

| IF a configuration set | THEN                                                                                                    |
|------------------------|----------------------------------------------------------------------------------------------------|
| is to be selected      | select the desired configuration set.<br>CONT (F1) to close the screen and to return to the screen from where<br>MANAGE Configuration Sets was accessed. |
| is to be created       | highlight any configuration set and <b>NEW (F2)</b> . Refer to "11.3 Creating a New Configuration Set".                                                  |
| is to be edited        | highlight the configuration set and <b>EDIT (F3)</b> . Refer to "11.4 Editing a Configuration Set".                                                      |

| 11.3                           | Creating a New Configuration Set<br>Refer to "11.2 Accessing Configuration Set Management" to access MANAGE Configura-<br>tion Sets. |                                                                                                    |                  |  |  |
|--------------------------------|----------------------------------------------------------------------------------------------------|----------------------------------------------------------------------------------------------------|------------------|--|--|
| Access                         |                                                                                                    |                                                                                                    |                  |  |  |
| Configuration step-by-<br>step | The following table explains the most common settings. Refer to the stated chapter for more information on screens.                  |                                                                                                    |                  |  |  |
|                                | Step                                                                                                    | Description                                                                                                    | Refer to chapter |  |  |
|                                | 1.                                                                                                    | In <b>MANAGE Configuration Sets</b> highlight a configuration set. A copy of this configuration set is taken for further configurations.                                | 11.2             |  |  |
|                                |                                                                                                    | Example: Select <b>DEFAULT</b> for the creation of a new configuration set.                                                                                             |                  |  |  |
|                                | 2.                                                                                                    | <b>NEW (F2)</b> to access <b>MANAGE New Configuration Set</b> . A copy of the highlighted configuration set is created.                                                 |                  |  |  |
|                                | 3.                                                                                                    | MANAGE New Configuration Set                                                                                                    |                  |  |  |
|                                |                                                                                                    | <name:> A unique name for the new configuration set.</name:>                                                                                                    |                  |  |  |
|                                |                                                                                                    | <b><description:></description:></b> A detailed description of the configuration set, since the name of a configuration set is usually an abbreviation. Input optional. |                  |  |  |
|                                |                                                                                                    | <b>Creator:&gt;</b> The person's name who creates the new configuration set. Input optional.                                                                            |                  |  |  |
|                                |                                                                                                    | Enter a name.                                                                                                    |                  |  |  |
|                                | 4.                                                                                                    | <b>STORE (F1)</b> stores the new configuration set with the entered name. Starts the sequential configuration set wizard.                                               |                  |  |  |

| Step | Description                                                                                                    | Refer to chapter |
|------|----------------------------------------------------------------------------------------------------|------------------|
| 5.   | CONFIGURE Wizard Mode                                                                                                    | 18.1             |
|      | <wizard mode:="" reduced=""></wizard>                                                                                                    |                  |
| (F   | <b>LIST (F6)</b> accesses <b>CONFIGURE Quick Access</b> . Lists all screens within the configuration set. Allows to access these individual screens and to change settings. |                  |
| 6.   | CONT (F1) to access CONFIGURE Coding Settings.                                                                                                    |                  |
| 7.   | CONFIGURE Coding Settings                                                                                                    | 16.3             |
| 8.   | CONT (F1) to access CONFIGURE TPS Correction.                                                                                                    |                  |
| 9.   | CONFIGURE TPS Corrections                                                                                                    | 17.4             |
|      | Configure atmospheric ppm, geometric ppm and refraction.                                                                                                    |                  |
| 10.  | CONT (F1) to access CONFIGURE EDM & ATR Settings.                                                                                                    |                  |
| 11.  | CONFIGURE EDM & ATR Settings                                                                                                    | 17.1             |
| 12.  | CONT (F1) to access CONFIGURE Offsets.                                                                                                    |                  |
| 13.  | CONFIGURE Offsets                                                                                                    | 16.4             |
| 14.  | CONT (F1) to access MANAGE Configuration Sets.                                                                                                    |                  |
| 15.  | MANAGE Configuration Sets<br>The adapted configuration set is highlighted.                                                                                                  |                  |
| 16.  | <b>CONT (F1)</b> closes the screen and returns to <b>TPS1200 Main Menu</b> .<br>The highlighted configuration set is then the active configuration set.                     |                  |

| 11.4                                                    | Editin         | ig a Configuration Set                                                                                                    |
|---------------------------------------------------------|----------------|----------------------------------------------------------------------------------------------------|
| Description                                             | There a        | re two possibilities to edit a configuration set.                                                                                                    |
|                                                         | OR<br>Outs     | g the <b>configuration set wizard</b> to be lead through the steps.<br>side of the <b>configuration set wizard</b> . Each screen can be accessed separately<br>out being guided through the steps.                                |
| Access step-by-step<br>with using configura-            | Step           | Description                                                                                                    |
| tion set wizard                                         | 1.             | Refer to "11.2 Accessing Configuration Set Management" to access <b>MANAGE</b><br><b>Configuration Sets</b> .                                                                                                    |
|                                                         | 2.             | In MANAGE Configuration Sets highlight a configuration set to be edited.                                                                                                    |
|                                                         | 3.             | <b>EDIT (F3)</b> to access <b>CONFIGURE Wizard Mode</b> . This starts the sequential configuration set wizard.                                                                                                    |
|                                                         | 4.             | All following steps are identical with the creation of a new configuration set.<br>Refer to "11.3 Creating a New Configuration Set". Follow the instructions in para-<br>graph "Configuration step-by-step" from step 5. onwards. |
| Access without using<br>the configuration set<br>wizard | access<br>Sele | rently active configuration set can be edited. Choose one of the following options and the required screens to edit the configuration set.                                                                                        |
|                                                         | OR<br>Fron     | n inside an application program press USER and then CONF (F2).                                                                                                    |

#### 242

### OR

In **CONFIGURE Wizard Mode**, press **LIST (F6)**. Refer to "11.3 Creating a New Configuration Set".

| 12                 | Manage\Reflectors                                                                                                    |                       |               |                   |  |
|--------------------|----------------------------------------------------------------------------------------------------|-----------------------|---------------|-------------------|--|
| 12.1               | Overview                                                                                                    |                       |               |                   |  |
| Description        | <ul> <li>Each reflector type has an a</li> <li>Leica Geosystems reflectors</li> <li>Additional reflectors can be</li> </ul> | s are predefined as o | default and c | an be selected.   |  |
| Default reflectors | Following default reflectors are always available on the instrument:                                                        |                       |               |                   |  |
|                    | Product Name                                                                                                    | Name in list          | Туре          | Additive Constant |  |
|                    | GRZ4, GRZ122                                                                                                    | Leica 360° Prism      | Prism         | +23.1 mm          |  |
|                    | GPR1, GPR111, GPR112,<br>GPR121, GPH1P                                                                                      | Leica Circ Prism      | Prism         | 0.0 mm            |  |
|                    | HDS Black & White Target                                                                                                    | Leica HDS Target      | Таре          | +34.4 mm          |  |
|                    | GMP111-0                                                                                                    | Leica Mini 0          | Prism         | 0.0 mm            |  |
|                    | GRZ101                                                                                                    | Leica Mini 360°       | Prism         | +30.0 mm          |  |
|                    | GMP101, GMP102, GMP104, GMP111                                                                                              | Leica Mini Prism      | Prism         | +17.5 mm          |  |
|                    | Reflector Tapes, CPR105                                                                                                    | Leica ReflTape        | Таре          | +34.4 mm          |  |
|                    | -                                                                                                    | Reflectorless         | RL            | +34.4 mm          |  |

Active reflector

One reflector is always the active reflector.

| 12.2                 | Accessing Reflector Management                                                                                                    |     |
|----------------------|----------------------------------------------------------------------------------------------------|-----|
| Access               | Select Main Menu: Manage\Reflectors.                                                                                                    |     |
|                      | OR                                                                                                    |     |
|                      | Press a hot key configured to access the screen <b>MANAGE Reflectors</b> . Refer to "2.1 F<br>Keys" for information on hot keys.                                                                                                    | lot |
|                      | OR                                                                                                    |     |
|                      | Press USER. Refer to "2.2 USER Key" for information on the USER key.                                                                                                    |     |
|                      | OR                                                                                                    |     |
|                      | From a choicelist in some screens for example the <b>SURVEY Survey Begin</b> screen.                                                                                                    |     |
| MANAGE<br>Reflectors | $\frac{16:22}{\text{MANAGE}} + \bigotimes_{\text{STD}}^{\text{IR}} \mathbf{I} \stackrel{*}{\cong} \stackrel{\circ}{\cong} \stackrel{\circ}{\cong} \stackrel{\circ}{\cong} \stackrel{\circ}{\cong} \stackrel{\circ}{\boxtimes} \stackrel{\circ}{\boxtimes$ |     |
|                      | Name Add Constant                                                                                                    |     |
|                      | Leica 360° Prism 23.1mm CONT (F1)                                                                                                    |     |
|                      | Leica Circ Prism 0.0mm To select the highlighted reflector and to return to the provinue access                                                                                                    | um  |
|                      | Leica HDS Target 34.4mm to the previous screen.                                                                                                    |     |
|                      |                                                                                                    |     |
|                      |                                                                                                    |     |
|                      |                                                                                                    |     |
|                      | Leica Ref1Tape34.4mmEDIT (F3)Ref1ector1ess34.4mmTo edit the highlighted reflector, except for                                                                                                    |     |
|                      | Q2 a the default reflectors. Refer to "12.4 Editing a                                                                                                    |     |
|                      | CONT NEW EDIT DEL MORE Reflector".                                                                                                    |     |

### DEL (F4)

To delete the highlighted reflector, except for default reflectors.

#### 246

### MORE (F5)

To display information about the additive constant, the reflector type and the creator of the reflector.

| IF a reflector    | THEN                                                                                                    |
|-------------------|----------------------------------------------------------------------------------------------------|
| is to be selected | highlight the desired reflector.<br>CONT (F1) closes the screen and returns to the screen from where<br>MANAGE Reflectors was accessed. |
| is to be created  | highlight any reflector and <b>NEW (F2)</b> creates a new reflector. Refer to "12.3 Creating a New Reflector".                          |
| is to be edited   | highlight the desired reflector.<br>EDIT (F3) Refer to "12.4 Editing a Reflector".                                                      |

## 12.3

## **Creating a New Reflector**

Access

Create new reflector step-by-step

Refer to "12.2 Accessing Reflector Management" to access MANAGE Reflectors.

The following table explains the most common settings. Refer to the stated chapter for more information on screens.

| Step | Description                                                                                                    |  |
|------|----------------------------------------------------------------------------------------------------|--|
| 1.   | In MANAGE Reflectors press                                                                                                    |  |
| 2.   | <b>NEW (F2)</b> The <b><type:></type:></b> of the new reflector is taken from the previously high-lighted reflector except for RL reflectors.                                                                                            |  |
| 3.   | MANAGE New Reflector                                                                                                    |  |
|      | <name:> A significant name for the new reflector.</name:>                                                                                                    |  |
|      | <type:> The type of reflector to be defined can be <type: prism="">, <type: tape=""> or <type: undefined="">.</type:></type:></type:></type:>                                                                                            |  |
|      | <add. constant:=""> The additive constant is always in [mm].</add.>                                                                                                    |  |
|      | An additive constant of 0.0 mm has been defined for the Leica Geosystems standard reflectors GPR1, GPR111, etc. All entered or selected additive constant values are differences to this 0.0 mm based Leica Geosystems TPS prism system. |  |

| Step | Description                                                                                                    |
|------|----------------------------------------------------------------------------------------------------|
|      | The additive constants of non Leica Geosystems prisms are often given in the true zero prism system. Use the following formula to convert the additive constant to the Leica Geosystems TPS prism system. This Leica constant needs to be entered into the Leica instrument.<br>Formula: True zero constant - 34.4 mm = Leica constant.<br>It is highly recommended to check the additive constant for non Leica Geosystems prisms on a baseline by means of an appropriate procedure. |
|      | <creator:> A name of the creator or other comments can be entered.</creator:>                                                                                                    |
| 4.   | STORE (F1) stores the new reflector and returns to MANAGE Reflectors.                                                                                                    |

# **Editing a Reflector**

Access

Edit reflector step-by-step

Refer to "12.2 Accessing Reflector Management" to access MANAGE Reflectors.

The following table explains the most common settings. Refer to the stated chapter for more information on screens.

| Step | Description                                                                                                    | Refer to chapter |
|------|----------------------------------------------------------------------------------------------------|------------------|
| 1.   | In MANAGE Reflectors highlight a reflector to be edited.                                                                                        |                  |
| 2.   | EDIT (F3) to access MANAGE Edit Reflector.                                                                                                    |                  |
| 3.   | MANAGE Edit Reflector                                                                                                    |                  |
|      | The fields are identical with those for the creation of a new reflector.<br>All fields can be edited except fields of Leica default reflectors. | 12.3             |
|      | Make the required changes.                                                                                                    |                  |
| 4.   | STORE (F1) stores the changes and returns to MANAGE Reflectors.                                                                                 |                  |

#### 13 Convert...\Export Data from Job 13.1 **Overview** Description The settings on this screen define the data that is converted and exported and what format is used. Data is exported from the selected job. Currently active view, filter and sort settings are applied. The points that are exported are those that are visible in MANAGE Data: Job Name. Data can be exported to a file on the CompactFlash card. to a file on the internal memory if fitted. via RS232 to an external device. Refer to "20 Config...\Interfaces... - Editing The Interface" for information on how to configure the interface. Export format Format Characteristic Description Custom Export variables Refer to the online help of LGO. ASCII Format definition Composed individually as format file using LGO. Refer to the online help of LGO for

Units

Coordinate conversion

information on creating format files.

All coordinate types are supported.

Defined within the format file.

| Format | Characteristic                        | Description                                                                                                    |
|--------|---------------------------------------|----------------------------------------------------------------------------------------------------|
|        | Height                                | All height types are supported. If the desired height cannot be computed, the default value for the missing variable is output. |
|        | Specialities:                         |                                                                                                    |
|        | Points in file outside of CSCS model  | The default value for missing variable is output.                                                                               |
|        | Points in file outside of geoid model | The default value for missing variable is output, also if a geoid separation is available.                                      |

| Convert\Export Dat | a from Job                                            | TPS1200                                                                                                  | 252     |
|--------------------|-------------------------------------------------------|----------------------------------------------------------------------------------------------------|---------|
| 13.2               | Accessing the                                         | Data Export Functionality                                                                                |         |
| Access             | Select Main Menu: Convert\Export Data from Job.<br>OR |                                                                                                    |         |
|                    |                                                       | configured to access the screen <b>EXPORT Export Data from Jok</b><br>Keys" for information on hot keys. | ).      |
|                    | OR                                                    |                                                                                                    |         |
|                    | Press USER. Ref                                       | fer to "2.2 USER Key" for information on the <b>USER</b> key.                                            |         |
| Next step          | Press USER. Ref                                       | fer to "2.2 USER Key" for information on the USER key. THEN                                              |         |
| Next step          | IF exporting to                                       |                                                                                                    | ormat". |

| 13.3                         | Ехро     | Exporting Data from a Job to a Custom ASCII Format                                                                                                    |                  |  |
|------------------------------|----------|----------------------------------------------------------------------------------------------------|------------------|--|
| Requirement                  | At least | one format file was created using LGO and has been transferred to the                                                                                                    | System RAM       |  |
| Access                       |          | Refer to "13.2 Accessing the Data Export Functionality" to access <b>EXPORT Export Data</b> from Job.                                                                                                    |                  |  |
| Export data step-by-<br>step |          | owing table explains the most common settings. Refer to the stated cha<br>ation on screens.                                                                                                    | pter for more    |  |
|                              | Step     | Description                                                                                                    | Refer to chapter |  |
|                              | 1.       | EXPORT Export Data from Job                                                                                                    | 5                |  |
|                              |          | <export card="" cf="" to:=""> or <export internal="" memory="" to:=""></export></export>                                                                                                    |                  |  |
|                              |          | <b>Chirectory:</b> Available for <b>Export To: CF Card</b> . The data can be exported to the \Data, the \GSI or the root directory. Data must be stored to the \GSI directory in order to read it in a TPS1100. For <b>Export To: Internal Memory</b> , the data is always exported to the \Data directory. |                  |  |
|                              |          | <job:> All jobs from Main Menu: Manage\Jobs can be selected.<br/>When in this choicelist press CFCRD (F6) or INTL (F6) to select a job<br/>from a different memory device.</job:>                                                                                                    |                  |  |
|                              |          | <coord system:=""> The coordinate system currently attached to the selected <job:>.</job:></coord>                                                                                                    |                  |  |
|                              |          | <format file:=""> The format files currently available in the System RAM.</format>                                                                                                    |                  |  |

| Step | Description                                                                                                    | Refer to chapter |
|------|----------------------------------------------------------------------------------------------------|------------------|
|      | <b>File Name:&gt;</b> The name of the file to which the data should be exported. The name is automatically suggested based on the job name to be exported and an extension. The default extension to be used can be configured in the <b>EXPORT Define ASCII Export</b> panel using <b>CONF (F2)</b> . |                  |
|      | Select the job to be exported and enter an individual file name or accept the suggested name.                                                                                                    |                  |
| 2.   | Highlight <format file:=""> and ENTER.</format>                                                                                                    |                  |
| 3.   | EXPORT Format Files                                                                                                    |                  |
|      | All format files available in the System RAM are listed. Select the format file to be used.                                                                                                    |                  |
|      | <b>DEL (F4)</b> deletes the highlighted format file from the System RAM.                                                                                                    |                  |
| 4.   | <b>CONT (F1)</b> selects the highlighted format file and leads back to <b>EXPORT Export Data from Job</b> .                                                                                                    |                  |
| 5.   | FILT (F4) to set the sort and filter settings for export. Accesses EXPORT Sorts & Filters.                                                                                                    |                  |
| 6.   | EXPORT Sorts & Filters, Points page                                                                                                    | 6.6              |
|      | <b>Sort:&gt;</b> The order in which points, lines and areas are exported.                                                                                                    |                  |
|      | <filter:> Defines which points are exported.</filter:>                                                                                                    |                  |
|      | <b>PAGE (F6)</b> changes to the <b>Lines</b> or <b>Areas</b> page. The setting for <b><filter:></filter:></b> on these pages defines which lines or areas are exported.                                                                                                    |                  |

| Step | Description                                                                                                    | Refer to chapter |
|------|----------------------------------------------------------------------------------------------------|------------------|
| 7.   | CONT (F1) accepts the changes and returns to EXPORT Export Data from Job.                                                           |                  |
| (B)  | <b>CSYS (F6)</b> accesses <b>EXPORT Coordinate Systems</b> . To update the coordinate system in which the coordinates are exported. | 10.3             |
| 8.   | CONT (F1) exports the data.                                                                                                    |                  |
| 9.   | Information message: Are more data to be exported?                                                                                  |                  |
|      | • If <b>yes</b> , continue with step 10.                                                                                            |                  |
|      | • If <b>no</b> , continue with step 11.                                                                                             |                  |
| 10.  | YES (F4). Repeat steps 1. to 9.                                                                                                    |                  |
| 11.  | NO (F6) returns to the TPS1200 Main Menu.                                                                                           |                  |

| Convert\Export Data from     | m Job   | TPS1200                                                                                                    | 25               |  |
|------------------------------|---------|----------------------------------------------------------------------------------------------------|------------------|--|
| 13.4                         | Expo    | rting Data from a Job to another Device                                                                                                    |                  |  |
| General                      | Data ca | in be transferred to an external device via RS232.                                                                                                    |                  |  |
| Access                       |         | Refer to "13.2 Accessing the Data Export Functionality" to access <b>EXPORT Export Data</b> from Job.                                                                    |                  |  |
| Export data step-by-<br>step |         | owing table explains the most common settings. Refer to the stated cha tion on screens.                                                                                  | pter for more    |  |
|                              | Step    | Description                                                                                                    | Refer to chapter |  |
|                              | 1.      | EXPORT Export Data from Job                                                                                                    | 13.1             |  |
|                              |         | <export rs232="" to:=""></export>                                                                                                    |                  |  |
|                              | (B)     | <b>IFACE (F5)</b> accesses <b>CONFIGURE Export Job Interface.</b> Choose the port and device to which the data should be exported.                                       |                  |  |
|                              | 2.      | FILT (F4) to set the sort and filter settings for the export. Accesses EXPORT Sorts & Filters.                                                                           |                  |  |
|                              | 3.      | EXPORT Sorts & Filters, Points page                                                                                                    | 6.6              |  |
|                              |         | <sort:> The order in which points, lines and areas are exported.</sort:>                                                                                                 |                  |  |
|                              |         | <filter:> Defines which points are exported.</filter:>                                                                                                    |                  |  |
|                              |         | <b>PAGE (F6)</b> changes to the <b>Lines</b> and <b>Areas</b> page. The setting for <b><filter:></filter:></b> on these pages defines which lines or areas are exported. |                  |  |
|                              | 4.      | CONT (F1) accepts the changes and returns to EXPORT Export Data from Job.                                                                                                |                  |  |

| Step | Description                                                                                                    | Refer to chapter |
|------|----------------------------------------------------------------------------------------------------|------------------|
|      | <b>CSYS (F6)</b> accesses <b>EXPORT Coordinate Systems</b> . To update the coordinate system in which the coordinates are exported. | 10.3             |
| 5.   | CONT (F1) exports the data.                                                                                                    |                  |
| 6.   | Information message: Are more data to be exported?                                                                                  |                  |
|      | • If <b>yes</b> , continue with step 7.                                                                                             |                  |
|      | • If <b>no</b> , continue with step 8.                                                                                              |                  |
| 7.   | YES (F4). Repeat the steps 1. to 6.                                                                                                 |                  |
| 8.   | NO (F6) returns to the TPS1200 Main Menu.                                                                                           |                  |

#### 14 Convert...\Import Data to Job 14.1 **Overview** Description This screen lists all the importers loaded. The data to import must be stored on the Compact-Flash card. Data can be imported to a job on the CompactFlash card. • on the internal memory, if fitted. Import formats Format Characteristic Description ASCII Import variables Point ID, grid coordinates, thematical codes. No free codes, no attributes. Format definition Free format. Use and order of variables and delimiter can be defined during import. Units As currently configured on the instrument. Height Orthometric or ellipsoidal. **Specialities** Local heights but no coordi-Points are imported without coordinates but nates in file with local height and code if available. Points are imported without height but with Coordinates but no heights in file coordinates and code if available.

| Format        | Characteristic                                | Description                                                                                                    |
|---------------|-----------------------------------------------|----------------------------------------------------------------------------------------------------|
|               | Neither coordinates nor heights in file       | No import.                                                                                                    |
|               | No point ID's in file                         | No import.                                                                                                    |
| GSI8<br>GSI16 | Import variables                              | Point ID WI 11, local coordinates WI 81,<br>WI 82, WI 83, thematical codes WI 71. No<br>free codes, no attributes. Refer to "20.1 GSI<br>Output" for information on GSI Format. |
|               | Format definition                             | Fixed format. Easting and Northing can be switched during import.                                                                                                    |
|               | Units                                         | As defined in the GSI file.                                                                                                    |
|               | Heights                                       | Orthometric or ellipsoidal.                                                                                                    |
|               | Specialities                                  |                                                                                                    |
|               | Local heights but no coordi-<br>nates in file | Points are imported without coordinates but with local height and code if available.                                                                                            |
|               | Coordinates but no heights in file            | Points are imported without height but with coordinates and code if available.                                                                                                  |
|               | Neither coordinates nor heights in file       | No import.                                                                                                    |
|               | No point ID's in file                         | No import.                                                                                                    |
| DXF           | Import variables                              | Block, point, line, arc, polyline. Local coordinates. No free codes, no attributes.                                                                                             |
|               | Format definition                             | Fixed format (X/Y/Z).                                                                                                    |

#### Convert...\Import Data to Job

**TPS1200** 

| Format | Characteristic                             | Description                      |
|--------|--------------------------------------------|----------------------------------|
|        | Units                                      | Not predefined.                  |
|        | Heights                                    | Z value imported as orthometric. |
|        | Specialities                               |                                  |
|        | Neither coordinates nor<br>heights in file | No import                        |

#### Checks

Points are always imported with the class **CTRL** and a coordinate quality of -----.

Refer to "6.3.1 Terminology".

While importing points to a job, checks are performed against point ID, class and coding of points already existing in the job.

#### Case 1: Point already exists in database with class CTRL

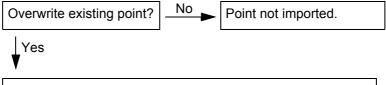

Point imported; coordinates and code information overwritten.

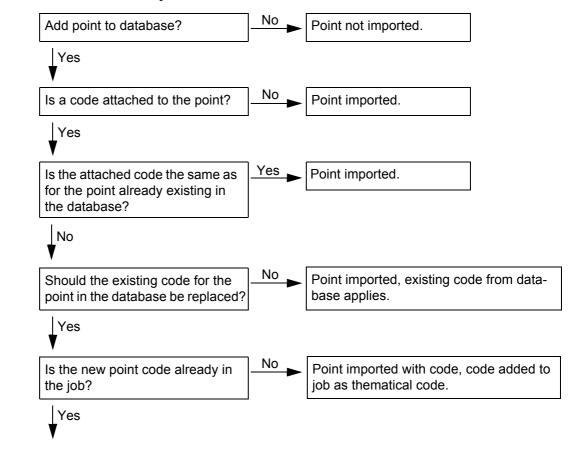

#### Case 2: Point already exists in database with a class other than CTRL

Point imported with code.

| 14.2      | Accessing the Data Import Functionality             |                                                                                                    |  |  |  |
|-----------|-----------------------------------------------------|----------------------------------------------------------------------------------------------------|--|--|--|
| Access    | Select Main Menu: Convert\Import Data to Job.<br>OR |                                                                                                    |  |  |  |
|           | Press a hot key co<br>"2.1 Hot Keys" for<br>OR      | Press a hot key configured to access the screen <b>IMPORT Import Data to Job</b> . Refer to "2.1 Hot Keys" for information on hot keys. |  |  |  |
| Next step | IF importing data in                                |                                                                                                    |  |  |  |
|           | ASCII format                                        | Refer to "14.3 Importing Data in ASCII Format".                                                                                         |  |  |  |
|           | GSI format                                          | Refer to "14.4 Importing Data in GSI Format".                                                                                           |  |  |  |
|           | DXF format                                          | Refer to "14.5 Importing Data in DXF Format".                                                                                           |  |  |  |

| Convert\Import Data to Jo    | b                                                                                                    | TPS1200 20                                                                                                    |  |  |
|------------------------------|----------------------------------------------------------------------------------------------------|----------------------------------------------------------------------------------------------------|--|--|
| 14.3                         | Importing Data in ASCII Format                                                                                  |                                                                                                    |  |  |
| Requirements                 | At least one ASCII file with any file extension is stored in the \DATA directory of the Compact-<br>Flash card. |                                                                                                    |  |  |
| Access                       |                                                                                                    | Refer to "14.2 Accessing the Data Import Functionality" to access <b>IMPORT Import ASCII/GSI Data to Job</b> .                                                                                                    |  |  |
| Import data step-by-<br>step | Step                                                                                                    | Description                                                                                                    |  |  |
| Step                         | 1.                                                                                                    | IMPORT Import ASCII/GSI Data to Job                                                                                                    |  |  |
|                              |                                                                                                    | <import: ascii="" data=""></import:>                                                                                                    |  |  |
|                              |                                                                                                    | <b>From File</b> :> All files in the \DATA directory on the CompactFlash card can be selected.                                                                                                    |  |  |
|                              |                                                                                                    | <to job:=""> Choosing a job as destination for import makes this job the active job All jobs from Main Menu: Manage\Jobs can be selected.</to>                                                                                                    |  |  |
|                              |                                                                                                    | <b>Header:&gt;</b> This option allows up to ten header lines which may exist in an ASCI file to be skipped. Select the number of header lines.                                                                                                    |  |  |
|                              | 2.                                                                                                    | CONF (F2) defines the format of the data to be imported.                                                                                                    |  |  |
|                              | 3.                                                                                                    | IMPORT Define ASCII Import                                                                                                    |  |  |
|                              |                                                                                                    | <delimiter:> The separator between the import variables.</delimiter:>                                                                                                    |  |  |
|                              |                                                                                                    | <b>Multi Spaces:</b> Available for <b>Oelimiter: Space</b> . <b>Multi Spaces:</b> No> for space delimited data having one space between the variables. <b>Multi Spaces: Yes</b> > for space delimited data having multi spaces between the variables. |  |  |

| Step | Description                                                                                                    |
|------|----------------------------------------------------------------------------------------------------|
|      | <no. lines="" pt:=""> Available for <delimiter: feed="" line="">. The number of lines used to describe each point.</delimiter:></no.>                             |
|      | Select the delimiter and the positions of the particular variables.                                                                                               |
|      | <b>DEFLT (F5)</b> recalls the default ASCII import settings.                                                                                                    |
| 4.   | CONT (F1) leads back to IMPORT Import ASCII/GSI Data to Job                                                                                                    |
| 5.   | SHIFT HTS (F2) to access IMPORT Define Ht Type & Easting Import.                                                                                                  |
| 6.   | IMPORT Define Ht Type & Easting Import                                                                                                    |
|      | Import as:> The height type for the imported data.                                                                                                    |
|      | <b><easting:></easting:></b> The Easting can be imported as written in the ASCII file or it can be multiplied by -1. This is required by some coordinate systems. |
| 7.   | CONT (F1) leads back to IMPORT Import ASCII/GSI Data to Job                                                                                                    |
| 8.   | CONT (F1) imports the data.                                                                                                    |
| (B)  | Points with a height > 20000 m are not imported.                                                                                                    |
| 9.   | Information message: Are more data to be imported?                                                                                                    |
|      | If yes, continue with step 10.                                                                                                    |
|      | If <b>no</b> , continue with step 11.                                                                                                    |
| 10.  | YES (F6). Repeat steps 1. to 9.                                                                                                    |
| 11.  | NO (F4) returns to the TPS1200 Main Menu.                                                                                                    |

| Convert\Import Data to Job   | )    | TPS1200 26                                                                                                    |  |  |
|------------------------------|------|----------------------------------------------------------------------------------------------------|--|--|
| 14.4                         | Impo | mporting Data in GSI Format                                                                                                    |  |  |
| Requirements                 |      | At least one ASCII file in GSI format with the file extension *.gsi is stored in the GSI directory of the CompactFlash card.                                                                                                    |  |  |
| Access                       |      | Refer to "14.2 Accessing the Data Import Functionality" to access IMPORT Import<br>ASCII/GSI Data to Job.                                                                                                    |  |  |
| Import data step-by-<br>step | Step | Description                                                                                                    |  |  |
| Step                         | 1.   | IMPORT Import ASCII/GSI Data to Job                                                                                                    |  |  |
|                              |      | <import: data="" gsi=""></import:>                                                                                                    |  |  |
|                              |      | <b><from file:=""></from></b> All files with extension *.gsi in the \GSI directory on the Compact-<br>Flash card can be selected.                                                                                                    |  |  |
|                              |      | <to job:=""> Choosing a job as destination for import makes this job the active job. All jobs from Main Menu: Manage\Jobs can be selected.</to>                                                                                                    |  |  |
|                              |      | <b>CONF (F2)</b> accesses <b>IMPORT Define GSI Import</b> . For <b><switch b="" wi81="" wi82<="">:<br/><b>Yes&gt;</b> all WI 81 data, normally Easting, is imported as Northing and all WI 82 data, normally Northing, is imported as Easting. This coordinate switch is necessary for "left handed" coordinate systems.</switch></b> |  |  |
|                              | 2.   | SHIFT HTS (F2) to access IMPORT Define Ht Type & Easting Import.                                                                                                    |  |  |
|                              | 3.   | IMPORT Define Ht Type & Easting Import                                                                                                    |  |  |
|                              |      | <import as:=""> The height type for the imported data.</import>                                                                                                    |  |  |
|                              |      | <easting:> The Easting can be imported as written in the *.gsi file or it can be multiplied by -1. This is required by some coordinate systems.</easting:>                                                                                                    |  |  |

| Step | Description                                                 |
|------|-------------------------------------------------------------|
| 4.   | CONT (F1) leads back to IMPORT Import ASCII/GSI Data to Job |
| 5.   | CONT (F1) imports the data.                                 |
|      | Points with a height > 20000 m are not imported.            |
| 6.   | Information message: Are more data to be imported?          |
|      | • If <b>yes</b> , continue with step 7.                     |
|      | • If <b>no</b> , continue with step 8.                      |
| 7.   | YES (F6). Repeat steps 1. to 6.                             |
| 8.   | NO (F4) returns to the TPS1200 Main Menu.                   |

| Convert\Import Data to Jol | o    | TPS1200 268                                                                                                    |  |  |
|----------------------------|------|----------------------------------------------------------------------------------------------------|--|--|
| 14.5                       | Impo | mporting Data in DXF Format                                                                                                    |  |  |
| Requirements               |      | At least one file in DXF format with the file extension *.dxf has to be stored in the \DATA direc-<br>tory of the CompactFlash card.            |  |  |
| Access                     |      | Refer to "14.2 Accessing the Data Import Functionality" to access <b>DXF IMPORT Import DXF Data to Job</b> .                                    |  |  |
| Import data step-by-       | Step | Description                                                                                                    |  |  |
| step                       | 1.   | DXF IMPORT Import DXF Data to Job                                                                                                    |  |  |
|                            |      | <b>From File:&gt;</b> All files with extension *.dxf in the \DATA directory on the Compact-<br>Flash card can be selected.                      |  |  |
|                            |      | <to job:=""> Choosing a job as destination for import makes this job the active job. All jobs from Main Menu: Manage\Jobs can be selected.</to> |  |  |
|                            | ()   | CONF (F2) accesses Configuration.                                                                                                    |  |  |
|                            |      | <block prefix:=""> Optional prefix to imported blocks.</block>                                                                                  |  |  |
|                            |      | <point prefix:=""> Optional prefix to imported points.</point>                                                                                  |  |  |
|                            |      | <line prefix:=""> Optional prefix to imported lines.</line>                                                                                     |  |  |
|                            |      | <file units:=""> Choosing the unit for the DXF data to be imported.</file>                                                                      |  |  |
|                            |      | <b><create points:="" vertex=""></create></b> Option if points will be created at vertices of the imported line/arc/polyline elements.          |  |  |
|                            |      | <b><exclude height:=""></exclude></b> Option if the height of the line/arc/polyline elements inside the DXF file will not be imported.          |  |  |
|                            | 2.   | CONT (F1) leads back to DXF IMPORT Import DXF Data to Job                                                                                       |  |  |

| Step | Description                                        |
|------|----------------------------------------------------|
| 3.   | CONT (F1) imports the data.                        |
| (B)  | Message: Do not remove CF Card!                    |
| 4.   | Information message: Are more data to be imported? |
|      | If <b>yes</b> , continue with step 5.              |
|      | If <b>no</b> , continue with step 6.               |
| 5.   | YES (F6). Repeat steps 1. to 4.                    |
| 6.   | NO (F4) returns to the TPS1200 Main Menu.          |

| Description | This chapter explains the process of copying points from one job to another.                                                                                                    |
|-------------|----------------------------------------------------------------------------------------------------|
| (B)         | <ul> <li>Important features:</li> <li>Points are copied as defined by the point filter settings.</li> <li>Points selected for copying may be viewed in a points listing. The point sort settings define the order of the points in the listing. The point filter settings define the points to be viewed in the listing.</li> <li>Only points are copied - observation data is not copied.</li> <li>When points are copied from one job to another: <ul> <li>their point codes and attached attributes are also copied.</li> <li>their Class is retained.</li> <li>their Sub Class is retained.</li> <li>their Point Coordinate Quality is retained.</li> <li>their Instrument Flag is retained.</li> <li>their Date and Time Stamp is retained.</li> </ul> </li> </ul> |

## COPY Copy Points Between Jobs

| 16:39<br>COPY + I I I STD I I Store                                                              | ľ  |
|--------------------------------------------------------------------------------------------------|----|
| Copy Points Between JobsImage: Copy Points Between JobsFrom Job:construction Coord System :local |    |
| To Job : survey√⊮                                                                                |    |
|                                                                                                  | DA |
| Q2aû<br>CONTFILT DATA CSYS                                                                       |    |

# **Description of fields**

## CONT (F1)

To copy a selection of points.

FILT (F4)

To define the point sort and/or point filter settings of points from the job **<From Job:>**.

#### ATA (F5)

To view, edit and delete points, lines and areas stored with the job. Points, lines and areas are shown on separate pages. Selected sort and filter settings apply. Refer to "6.3 Point Management".

### CSYS (F6)

To select a different coordinate system.

| Field                      | Option     | Description                                                                                                    |
|----------------------------|------------|----------------------------------------------------------------------------------------------------|
| <from job:=""></from>      | Choicelist | Describes where the points are to be copied from. All jobs may be selected from <b>Main Menu: Manage\Jobs</b> . |
| <coord system:=""></coord> | Output     | The coordinate system which is currently attached to the job <b><from job:=""></from></b> .                     |
| <to job:=""></to>          | Choicelist | Describes where the points are to be copied to. All jobs may be selected from <b>Main Menu: Manage\Jobs</b> .   |

| 16                   | Config\Survey Settings                                                                                                    |                                                                                                    |  |  |
|----------------------|----------------------------------------------------------------------------------------------------|----------------------------------------------------------------------------------------------------|--|--|
| 16.1                 | ID Templates                                                                                                    |                                                                                                    |  |  |
| 16.1.1               | Overview of Templates                                                                                                    |                                                                                                    |  |  |
| Description          | <ul> <li>ID templates are predefined templates for point, line or area numbers. ID templates save having to type in the ID for each object. They are useful when many points are collected.</li> <li>ID templates that are selected to be used suggest ID's for <b>Point ID</b>, <b>Line ID</b> and <b>Area ID</b> whenever points, lines and areas are to be surveyed.</li> </ul> |                                                                                                    |  |  |
| Description of the   | Default ID Template Description                                                                                                    |                                                                                                    |  |  |
| default ID templates | 0001                                                                                                    | <ul><li>Suggested as ID for measured points in default configuration sets.</li><li>This ID is automatically incremented.</li></ul>                                                                |  |  |
|                      | Area0001                                                                                                    | <ul><li>Suggested as ID for areas in default configuration sets.</li><li>This ID is automatically incremented.</li></ul>                                                                          |  |  |
|                      | Auto0001                                                                                                    | <ul> <li>Suggested as ID for auto points in default configuration sets.<br/>These points are automatically recorded at a specific rate.</li> <li>This ID is automatically incremented.</li> </ul> |  |  |
|                      | Aux0001                                                                                                    | <ul> <li>Suggested as ID for auxiliary points in default configuration sets.<br/>These points are used when measuring a hidden point.</li> <li>This ID is automatically incremented.</li> </ul>   |  |  |
|                      | Line0001                                                                                                    | Suggested as ID for lines in default configuration sets.                                                                                                    |  |  |

This ID is automatically incremented.

| Default ID Template | D | escription                                                                                                    |
|---------------------|---|----------------------------------------------------------------------------------------------------|
| No Template Used    | • | The last point ID during a survey will be displayed. This ID is auto-<br>matically incremented if it contains numerical characters. If this ID<br>is overwritten, the auto increment starts from the new ID. The<br>automatic incrementation can be turned off when editing this ID<br>template. Refer to "16.1.4 Editing an ID Template". |
| Time & Date         | • | The current local time and date is the ID.                                                                                                    |
| Use Code&String     | • | Allows the line/area ID assigned to a line/area object to be based<br>on the code related to the line/area.                                                                                                    |
|                     |   | <ul> <li>If line/area codes are being used then the line/area code is<br/>used as part of the line/area ID.</li> </ul>                                                                                                    |
|                     |   | • If point codes are being used then the point code is used as part of the line/area ID.                                                                                                    |
|                     |   | <ul> <li>If attributes/strings are not being used then the numerical part<br/>of the line/area ID is automatically incremented.</li> </ul>                                                                                                    |

| Availability of the  |  |
|----------------------|--|
| default ID templates |  |

| Default ID Template | Availability: |              |              |              |  |
|---------------------|---------------|--------------|--------------|--------------|--|
|                     | Survey Points | Auto Points  | Lines        | Areas        |  |
| 0001                | $\checkmark$  | $\checkmark$ | ✓            | $\checkmark$ |  |
| Area0001            | ✓             | $\checkmark$ | ✓            | ✓            |  |
| Auto0001            | $\checkmark$  | $\checkmark$ | $\checkmark$ | $\checkmark$ |  |

| Default ID Template | Availability: |              |              |              |  |
|---------------------|---------------|--------------|--------------|--------------|--|
|                     | Survey Points | Auto Points  | Lines        | Areas        |  |
| Aux0001             | $\checkmark$  | ✓            | ✓            | ✓            |  |
| Line0001            | $\checkmark$  | ✓            | ✓            | ✓            |  |
| No Template Used    | $\checkmark$  |              | ✓            | ✓            |  |
| Time & Date         | $\checkmark$  | $\checkmark$ | ✓            | ✓            |  |
| Use Code&String     |               |              | $\checkmark$ | $\checkmark$ |  |

# Selecting the default ID templates

- A default ID template can be selected:
  - manually, by selecting it in the ID Template Library under Config \Survey Settings \ID Templates. The ID template becomes active as soon as it is highlighted on the screen and when CONT (F1) is pressed. The currently active configuration set is automatically updated, to include the selected ID template. To ensure that all default ID templates appear in the ID Template LIbrary, press SHIFT DEFLT (F5).
- indirectly, by selecting a configuration set which includes the ID template.

| 16.1.2                    | Accessing ID Template Configuration                                                                                                    |      |  |  |  |  |
|---------------------------|----------------------------------------------------------------------------------------------------|------|--|--|--|--|
| Access                    | Select Main Menu: Config\Survey Settings\ID Templates.                                                                                                    |      |  |  |  |  |
|                           | Press a hot key configured to access the screen <b>CONFIGURE ID Templates</b> . Refer<br>"2.1 Hot Keys" for information on hot keys.                                                | r to |  |  |  |  |
|                           | OR                                                                                                    |      |  |  |  |  |
|                           | Press USER. Refer to "2.2 USER Key" for information on the USER key.                                                                                                    |      |  |  |  |  |
|                           | OR                                                                                                    |      |  |  |  |  |
|                           | Within the configuration set wizard. Refer to "11.2 Accessing Configuration Set Man<br>ment".                                                                                       | age- |  |  |  |  |
| CONFIGURE<br>ID Templates | $\frac{17:19}{\text{CONFIGURE}} + \textcircled{IR}_{\text{STD}} I \textcircled{I} \textcircled{I} \textcircled{I} \textcircled{I} \textcircled{I} \textcircled{I} \textcircled{I} $ |      |  |  |  |  |
|                           | Survey Pts : 0001                                                                                                    |      |  |  |  |  |
|                           | Auto Pts : Auto0001                                                                                                    |      |  |  |  |  |
|                           | Auxil Pts : Aux0001                                                                                                    |      |  |  |  |  |
|                           | Lines : Line0001                                                                                                    |      |  |  |  |  |
|                           | Areas : Area0001                                                                                                    |      |  |  |  |  |
|                           | CONT (F1)                                                                                                    |      |  |  |  |  |
|                           | Q2 a û       To accept changes and return to the screed from where this screen was accessed.                                                                                        | en   |  |  |  |  |

## Description of fields

| Field                     | Option     | Description                                                                                              |
|---------------------------|------------|----------------------------------------------------------------------------------------------------|
| <survey pts:=""></survey> | Choicelist | Sets the ID templates for measured points.                                                               |
| <auto pts:=""></auto>     | Choicelist | Sets the ID templates for auto points. These points are automatically recorded at a specific rate.       |
| <auxil pts:=""></auxil>   | Choicelist | Sets the ID templates for auxiliary points. These points are used when trying to find a stake-out point. |
| <lines:></lines:>         | Choicelist | Sets the ID templates for lines.                                                                         |
| <areas:></areas:>         | Choicelist | Sets the ID templates for areas.                                                                         |

# Next step

| IF an ID template | THEN                                                                                                    |
|-------------------|----------------------------------------------------------------------------------------------------|
| is to be selected | select the desired ID template.<br>CONT (F1) to close the screen and to return to the screen from where<br>CONFIGURE ID Templates was accessed. |
| is to be created  | Refer to "16.1.3 Creating a New ID Template".                                                                                                   |
| is to be edited   | Refer to "16.1.4 Editing an ID Template".                                                                                                    |
| is to be deleted  | Refer to "16.1.5 Deleting an ID Template".                                                                                                    |

# 16.1.3

# **Creating a New ID Template**

Create ID template step-by-step

| Step | Description                                                                                                    |
|------|----------------------------------------------------------------------------------------------------|
| 1.   | Refer to "16.1.2 Accessing ID Template Configuration" to access <b>CONFIGURE ID Templates</b> .                                                                                                    |
| 2.   | In CONFIGURE ID Templates highlight any field.                                                                                                    |
| 3.   | ENTER to access CONFIGURE ID Template Library.                                                                                                    |
| 4.   | Highlight an ID template. A copy of this ID template is taken for further configura-<br>tions.                                                                                                    |
| 5.   | NEW (F2) to access CONFIGURE New ID Template.                                                                                                    |
| 6.   | CONFIGURE New ID Template                                                                                                    |
|      | <id:> The name of the ID template and the format of the ID object. Any characters including spaces are allowed. Leading spaces are not accepted.</id:>                                                                                                    |
|      | <increment:> ID's are incremented numerical or alphanumerical.</increment:>                                                                                                    |
|      | <increment by:=""> The amount by which the point ID is incremented.</increment>                                                                                                    |
|      | <cursor posn:=""> The character position at which the cursor is placed when<br/>ENTER is pressed in <point id:=""> when surveying points. <cursor last<br="" posn:="">Character&gt; means that the cursor is placed immediately to the right of the last<br/>character.</cursor></point></cursor> |
|      | Adapt the settings according to the requirements.                                                                                                    |
| 7.   | <b>CONT (F1)</b> stores the new ID template into the ID template library and returns to <b>CONFIGURE ID Template Library</b> .                                                                                                    |
| 8.   | CONT (F1) returns to CONFIGURE ID Templates.                                                                                                    |

| Step | Description                                                           |
|------|-----------------------------------------------------------------------|
| 9.   | CONT (F1) returns to the screen from where CONFIGURE ID Templates was |
|      | accessed.                                                             |

# Examples for incrementation

## For <Increment: Numeric only>

The rightmost numeric part is incremented within the point ID.

| <id:></id:>      | <increment by:=""></increment> | Next point ID                                   | Notes                                                                          |
|------------------|--------------------------------|-------------------------------------------------|--------------------------------------------------------------------------------|
| Point994         | 5                              | Point999<br>Point1004<br>                       | -                                                                              |
| 994point         | 5                              | 999point<br>1004point<br>                       | -                                                                              |
| 123point123      | -10                            | 123point113                                     | Right hand side numbers are incremented. Negative increments allowed.          |
| Point11          | -6                             | Point5<br>Point-1<br>Point-7<br>Point-13<br>    | -                                                                              |
| Abcdefghijklmn94 | 5                              | Abcdefghijklmno99<br>Point ID increment<br>fail | Incrementation fails if next increment will result in more than 16 characters. |

| <id:></id:>      | <increment by:=""></increment> | Next point ID           | Notes                                                                                                    |
|------------------|--------------------------------|-------------------------|----------------------------------------------------------------------------------------------------|
| Abcdefghijklmno9 |                                | Point ID increment fail | Negative incrementing fails if<br>next increment requires nega-<br>tive sign and will result in more<br>than 16 characters. |

### For <Increment: Alphanumeric>

The rightmost character within the point ID is incremented regardless of whether that character is numeric or alphanumeric.

| Template | Increment value | Next point ID's                                              | Notes                                                                                                    |
|----------|-----------------|--------------------------------------------------------------|----------------------------------------------------------------------------------------------------|
| Point994 | 5               | Point999<br>Point99E<br>Point99J<br>                         | -                                                                                                    |
| 994point | 5               | 994poiny<br>Point ID increment<br>fail                       | Lower case alpha characters<br>increment until z is reached.<br>Then a new point ID must be<br>entered.                             |
| Abcdef   | -5              | Abcdea<br>AbcdeV<br><br>AbcdeB<br>Point ID increment<br>fail | Lower case alpha characters<br>decrement from lower to<br>upper case until A is reached.<br>Then a new point ID must be<br>entered. |

## Config...\Survey Settings...

TPS1200

| Template | Increment value | Next point ID's                                              | Notes                                                                                                    |
|----------|-----------------|--------------------------------------------------------------|----------------------------------------------------------------------------------------------------|
| ABCDEB   | 5               | ABCDEB<br>ABCDEG<br><br>Abcdez<br>Point ID increment<br>fail | Upper case alpha characters<br>increment from upper to lower<br>case until z is reached. Then a<br>new point ID must be entered. |

**280** 

# 16.1.4

# **Editing an ID Template**

Edit ID template step-by-step

| Step | Description                                                                                                    |
|------|----------------------------------------------------------------------------------------------------|
| 1.   | Refer to "16.1.2 Accessing ID Template Configuration" to access <b>CONFIGURE ID Templates</b> .                                               |
| 2.   | In CONFIGURE ID Templates highlight any field.                                                                                                |
| 3.   | ENTER to access CONFIGURE ID Template Library.                                                                                                |
| 4.   | CONFIGURE ID Template Library                                                                                                    |
|      | Highlight the ID template to be edited. The ID template <b>Time &amp; Date</b> cannot be edited. <b>EDIT (F3)</b> .                           |
| 5.   | CONFIGURE Edit ID Template                                                                                                    |
|      | The type of ID template selected for editing determines the availability of the fields on this screen.                                        |
|      | Available for the default ID template No Template Used:                                                                                       |
|      | <id:> The name of the ID template cannot be changed since it is a default ID template.</id:>                                                  |
|      | The other fields on this screen are the same as in <b>CONFIGURE New ID</b><br><b>Template</b> . Refer to "16.1.3 Creating a New ID Template". |
|      | Available for a user defined ID template:                                                                                                    |
|      | All fields on this screen are the same as in <b>CONFIGURE New ID Template</b> .<br>Refer to "16.1.3 Creating a New ID Template".              |
|      | Adapt the settings according to the requirements.                                                                                             |
| 6.   | CONT (F1) stores the changes and returns to CONFIGURE ID Template Library.                                                                    |

| Step | Description                                                                                   |
|------|-----------------------------------------------------------------------------------------------|
| 7.   | CONT (F1) returns to CONFIGURE ID Templates.                                                  |
| 8.   | <b>CONT (F1)</b> returns to the screen from where <b>CONFIGURE ID Templates</b> was accessed. |

# 16.1.5

# **Deleting an ID Template**

Delete ID template step-by-step

| Step | Description                                                                                                    |
|------|----------------------------------------------------------------------------------------------------|
| 1.   | Refer to "16.1.2 Accessing ID Template Configuration" to access <b>CONFIGURE ID Templates</b> .                                                         |
| 2.   | In CONFIGURE ID Templates highlight any field.                                                                                                    |
| 3.   | ENTER to access CONFIGURE ID Template Library.                                                                                                    |
| 4.   | CONFIGURE ID Template Library                                                                                                    |
|      | Highlight the ID template to be deleted.<br>DEL (F4).                                                                                                   |
| (B)  | It does not matter if the ID template is being used in a configuration set. The ID template will be rebuilt when that configuration set becomes active. |
| 5.   | YES (F4) returns to the CONFIGURE ID Template Library.                                                                                                  |
| 6.   | CONT (F1) returns to CONFIGURE ID Templates.                                                                                                    |
| 7.   | <b>CONT (F1)</b> returns to the screen from where <b>CONFIGURE ID Templates</b> was accessed.                                                           |

| Config\Surv | ey Settings |
|-------------|-------------|
|-------------|-------------|

TPS1200

284

| 16.1.6                | Work               | ing Example                                                                                                    |                                                                                                    |
|-----------------------|--------------------|----------------------------------------------------------------------------------------------------|----------------------------------------------------------------------------------------------------|
| Description           | Applica            | ition:                                                                                                    | <ul><li>Pick up points with many different point ID's.</li><li>Most point ID's require an incrementing number behind a text.</li></ul>                                                                                                    |
|                       | Workin             | g technique:                                                                                                    | Application program Survey.                                                                                                    |
|                       | Goal:              |                                                                                                    | <ul> <li>The first point ID's for survey points are Bolt 001, Bolt 002,</li> <li>A different point ID can be entered during the survey.</li> <li>The following point ID's will be based on the entered point ID.</li> <li>An individual point ID can be typed in for one point.</li> </ul> |
| Requirement           | Applica<br>on Surv | ication program Survey is selected. Refer to "47 Survey - General" for more information urvey.                                                                                    |                                                                                                    |
| Configuration of ID   | Step               | Description                                                                                                    |                                                                                                    |
| tomplate atop by atop |                    |                                                                                                    |                                                                                                    |
| template step-by-step | 1.                 | •                                                                                                    | 1.3 Creating a New ID Template". Follow step 1. to 4.                                                                                                    |
| template step-by-step | -                  | Refer to "16.1                                                                                                    | I.3 Creating a New ID Template". Follow step 1. to 4.                                                                                                    |
| template step-by-step | 1.                 | Refer to "16.1                                                                                                    | New ID Template                                                                                                    |
| template step-by-step | 1.                 | Refer to "16.1<br>CONFIGURE<br><id: 001<="" bolt="" td=""><td>New ID Template</td></id:>                                                                                          | New ID Template                                                                                                    |
| template step-by-step | 1.                 | Refer to "16.1<br>CONFIGURE<br><id: 001<="" bolt="" td=""><td>New ID Template</td></id:>                                                                                          | New ID Template                                                                                                    |
| template step-by-step | 1.                 | Refer to "16.1<br>CONFIGURE<br><id: 001<br="" bolt=""><increment:< td=""><td>New ID Template</td></increment:<></id:>                                                             | New ID Template                                                                                                    |
| template step-by-step | 1.                 | Refer to "16.1<br>CONFIGURE<br><id: 001<br="" bolt=""><increment:<br><increment i<br=""><cursor pos<="" td=""><td>New ID Template</td></cursor></increment></increment:<br></id:> | New ID Template                                                                                                    |

| Step | Description                                                                                   |
|------|-----------------------------------------------------------------------------------------------|
| 5.   | CONFIGURE ID Templates                                                                        |
|      | <survey 001="" bolt="" pts:=""></survey>                                                      |
| 6.   | <b>CONT (F1)</b> returns to the screen from where <b>CONFIGURE ID Templates</b> was accessed. |

# Field procedure step-by-step

| Step | Description                                                                                                    |
|------|----------------------------------------------------------------------------------------------------|
| 1.   | Refer to "47.2 Surveying Points" to access SURVEY Survey: Job Name.                                                    |
| 2.   | SURVEY Survey: Job Name                                                                                                |
|      | <point 001="" bolt="" id:=""> is shown automatically.</point>                                                          |
| 3.   | ALL (F1). < Point ID: Bolt 002> is shown automatically.                                                                |
| 4.   | Repeat step 3. until all points with the ID Bolt XXX are surveyed.                                                     |
| 5.   | SURVEY Survey: Job Name                                                                                                |
|      | The next point ID's are RoadXXXX, starting with Road0723.<br>Type Road0723 <b><point id:="" road0723=""></point></b> . |
| 6.   | ALL (F1) <point id:="" road0724=""> is shown automatically.</point>                                                    |
| 7.   | Repeat step 6. until all points with the ID RoadXXXX are surveyed.                                                     |
| 8.   | SURVEY Survey: Job Name                                                                                                |
|      | The next required point ID is BM98. It is valid for one point.<br>SHIFT INDIV (F5)                                     |
| 9.   | SURVEY Survey: Job Name                                                                                                |
|      | Type BM98 <indiv bm98="" id:="" pt="">.</indiv>                                                                        |
|      |                                                                                                    |

| Step | Description                                                      |
|------|------------------------------------------------------------------|
|      | ALL (F1).<br>The system changes back to the point ID's RoadXXXX. |

| 16.2        | Display Settings                                                                                                    |                                                                                                    |  |  |
|-------------|----------------------------------------------------------------------------------------------------|----------------------------------------------------------------------------------------------------|--|--|
| Description | Display settings define the parameters shown on a page on the <b>SURVEY</b> screen.<br>Four display masks are definable.                                                                                                    |                                                                                                    |  |  |
|             |                                                                                                    |                                                                                                    |  |  |
|             | Mask 1:<br>Mask 2:<br>Mask 3:<br>Mask 4:                                                                                                    | Always shown on the <b>SURVEY</b> screen.<br>Can be shown or hidden on the <b>SURVEY</b> screen.<br>Can be shown or hidden on the <b>SURVEY</b> screen.<br>Never shown on the <b>SURVEY</b> screen. Reserved for application programs. |  |  |
| Access      |                                                                                                    | on this screen define the layout of the four display masks.                                                                                                    |  |  |
|             | Select Main Menu: Config\Survey Settings\Display Settings.<br>OR<br>Press a hot key configured to access the screen CONFIGURE Display Settings. R<br>to "2.1 Hot Keys" for information on hot keys.<br>OR<br>Press USER. Refer to "2.2 USER Key" for information on the USER key.<br>OR<br>Within the configuration set wizard. Refer to "11.2 Accessing Configuration Set Man<br>ment". |                                                                                                    |  |  |

| CONFIGURE<br>Display Settings | $\frac{16:45}{\text{CONFIGURE}} + \mathfrak{S}_{\text{STD}}^{\text{IR}} \mathbf{I}$ | * 50 🛩 📕                |                                                                                    |
|-------------------------------|-------------------------------------------------------------------------------------|-------------------------|------------------------------------------------------------------------------------|
|                               | Display Settings<br>Define :<br>Name :                                              | ×<br>Mask 1↓↓<br>Survey |                                                                                    |
|                               | Use in Survey:                                                                      | Yes                     |                                                                                    |
|                               |                                                                                     |                         | CONT (F1)                                                                          |
|                               |                                                                                     |                         | To accept changes and return to the screen<br>from where this screen was accessed. |
|                               |                                                                                     |                         | DMASK (F3)                                                                         |
|                               |                                                                                     |                         | To configure the selected display mask. Refer                                      |
|                               |                                                                                     | Q2 a û                  | to paragraph "CONFIGURE Define Display                                             |
|                               | CONT DMASK                                                                          |                         | Mask n".                                                                           |

## **Description of fields**

| Field                        | Option               | Description                                                                   |
|------------------------------|----------------------|-------------------------------------------------------------------------------|
| <define:></define:>          | Mask<br>1, 2, 3 or 4 | Selected display mask.                                                        |
| <use in="" survey:=""></use> | Output               | Indicates if the display mask is shown or hidden as a page in <b>SURVEY</b> . |

### Next step

| IF a display mask   | THEN                                                                    |
|---------------------|-------------------------------------------------------------------------|
| is not to be edited | <b>CONT (F1)</b> closes the screen and returns to the screen from where |
|                     | CONFIGURE Display Settings was accessed.                                |

| IF a display mask | THEN                                                                                                    |
|-------------------|----------------------------------------------------------------------------------------------------|
|                   | highlight the display mask and <b>DMASK (F3)</b> . Refer to paragraph "CONFIGURE Define Display Mask n". |

### CONFIGURE Define Display Mask n

| 16:47<br>CONFIGURE<br>Define Dis | + ● <sup>IR</sup> I <sup>*</sup> <sup>*</sup> <sup>0</sup> ■<br><sub>STD</sub> I <sup>*</sup> <sup>*</sup> <sup>1</sup> <i>⊂</i> ●<br>play Mask 1 × |                                                                   |
|----------------------------------|----------------------------------------------------------------------------------------------------|-------------------------------------------------------------------|
| Name                             | : Survey                                                                                                    |                                                                   |
| Visible                          | : Yes 🔶                                                                                                    |                                                                   |
| Fixed Line:                      | s: 2 🐠                                                                                                    |                                                                   |
| 1st Line                         | : Point ID 🕩                                                                                                    | CONT (F1)                                                         |
| 2nd Line                         | : Reflector Height                                                                                                    | To accept changes and to return to                                |
| 3rd Line                         | : Line Space Full 🕩                                                                                                    | CONFIGURE Display Settings.                                       |
| 4th Line                         | : Hz-Angle 🔶                                                                                                    | CLEAR (F4)                                                        |
| 5th Line                         | : V-Angle 🔶                                                                                                    | To set all fields to <xx. line="" line:="" space<="" th=""></xx.> |
| 6th Line                         | : Horiz Dist 🕩 🗸                                                                                                    | Full>.                                                            |
|                                  | Q2a û                                                                                                    | DEFLT (F5)                                                        |
| CONT                             | CLEAR DEFLT                                                                                                    | To recall the default settings.                                   |

## **Description of fields**

| Field                     | Option                    | Description                                                                               |
|---------------------------|---------------------------|-------------------------------------------------------------------------------------------|
| <visible:></visible:>     | Yes or No                 | Shows or hides the display mask as a page in <b>SURVEY</b> .                              |
| <fixed lines:=""></fixed> | From <b>0</b> to <b>5</b> | Defines how many lines do not scroll in the survey screen when that display mask is used. |
| <1st Line:>               | Output                    | Fixed to <1st Line: Point ID>.                                                            |

Config...\Survey Settings...

TPS1200

| Field                          | Option              | Description                                                                                                    |
|--------------------------------|---------------------|----------------------------------------------------------------------------------------------------|
| <2nd Line:> to<br><16th Line:> |                     | For each line one of the following options can be selected.                                                     |
|                                | Add. Constant       | Output field for additive constant of currently selected reflector.                                             |
|                                | Angle Right         | Displayes the horizontal angle difference<br>between the backsight point and the current<br>telescope position. |
|                                | Annotation 1-4      | Input field for comments to be stored with the point.                                                           |
|                                | Attrib (free) 01-20 | Output field for attributes for free codes.                                                                     |
|                                | Attrib 01-20        | Input field for attributes for point codes.                                                                     |
|                                | Automation          | Unavailable for SmartStation. Select automation type.                                                           |
|                                | Avg Max #Dist       | Input field for maximum number of distance measurements in the averaging EDM mode.                              |
|                                | Azimuth             | Output field for the azimuth.                                                                                   |
|                                | Backsight Pt ID     | Output field for point ID of backsight point if<br>Quickset method was used in Setup applica-<br>tion program.  |
|                                | Code                | Output field for free codes.                                                                                    |
|                                | Code (free)         | Input field for free codes.                                                                                     |
|                                | Code Desc           | Output field for the description of codes.                                                                      |

| Field | Option           | Description                                                                                     |
|-------|------------------|-------------------------------------------------------------------------------------------------|
|       | Code Desc (free) | Output field for the description of free codes.                                                 |
|       | Code Type        | Output field for the type of code, for example point code, line code or area code.              |
|       | EDM Mode         | Select EDM measurement mode.                                                                    |
|       | EDM Type         | Select EDM type.                                                                                |
|       | Easting          | Output field for Easting coordinate of meas-<br>ured point.                                     |
|       | Height           | Output field for the height coordinate of the measured point.                                   |
|       | Height Diff      | Output field for the height difference between station and reflector.                           |
|       | Horiz Dist       | Output field for horizontal distance.                                                           |
|       | Hz-Angle         | Output field for the horizontal angle.                                                          |
|       | Instrument Ht    | Output field for the instrument height.                                                         |
|       | Line Space Full  | Insert full line space.                                                                         |
|       | Line Space Half  | Insert half line space.                                                                         |
|       | Linework         | Choicelist with option for flagging a line/area.<br>Refer to "16.3 Coding & Linework Settings". |
|       | No. of Dists     | Output field for number of averaged distances measured with EDM mode averaging.                 |
|       | Northing         | Output field for Northing coordinate of meas-<br>ured point.                                    |

TPS1200

| Field | Option                  | Description                                                                                        |
|-------|-------------------------|----------------------------------------------------------------------------------------------------|
|       | Offset Cross            | Input field for horizontal distance offset for measured point, perpendicular to the line of sight. |
|       | Offset Height           | Input field for height offset for measured point.                                                  |
|       | Offset Length           | Input field for horizontal distance offset, in the direction of line of sight.                     |
|       | Offset Mode             | Select offset mode.                                                                                |
|       | <b>PPM Atmos</b>        | Output field for atmospheric ppm value.                                                            |
|       | <b>PPM</b> Geom         | Output field for geometric ppm value.                                                              |
|       | <b>PPM</b> Total        | Output field for the total ppm value.                                                              |
|       | Point ID                | Input field for the point number.                                                                  |
|       | Reflector               | Select a reflector.                                                                                |
|       | <b>Reflector Height</b> | Input field for reflector height.                                                                  |
|       | SD-Last Rec             | Output field for the last recorded distance.                                                       |
|       | Slope Dist              | Output field for measured slope distance.                                                          |
|       | Station East            | Output field for current station Easting coordinates.                                              |
|       | Station Height          | Output field for current station height coordi-<br>nates.                                          |
|       | Station ID              | Output field for current station ID.                                                               |

| Field | Option        | Description                                                                                                    |
|-------|---------------|----------------------------------------------------------------------------------------------------|
|       | Station North | Output field for current station Northing coordinates.                                                                                                    |
|       | Std Dev       | Output field of standard deviation in millime-<br>ters of averaged distances.                                                                                  |
|       | Time at Point | Output field for the time from when the point is<br>occupied until point occupation is stopped.<br>Appears in the display mask during the point<br>occupation. |
|       | V-Angle       | Output field for vertical angle.                                                                                                    |
|       | V-Display     | Select vertical angle display.                                                                                                    |

### Next step

| Step | Description                                                                                       |
|------|---------------------------------------------------------------------------------------------------|
| 1.   | CONT (F1) returns to CONFIGURE Display Settings.                                                  |
| 2.   | <b>CONT (F1)</b> returns to the screen from where <b>CONFIGURE Display Settings</b> was accessed. |

| Config\Survey Settings                         | TPS1200                                                                                                    |  |  |
|------------------------------------------------|----------------------------------------------------------------------------------------------------|--|--|
| 16.3                                           | Coding & Linework Settings                                                                                                    |  |  |
| Description                                    | The settings on this screen define the method of coding, for both points and lines.<br>Refer to "8 Coding" for a complete description of coding.                                                                                                    |  |  |
| Access                                         | Select Main Menu: Config\Survey Settings\Coding & Linework Settings.<br>OR<br>Press a hot key configured to access the screen CONFIGURE Coding & Linework.<br>Refer to "2.1 Hot Keys" for information on hot keys.<br>OR<br>Press USER. Refer to "2.2 USER Key" for information on the USER key.<br>OR<br>Within the configuration set wizard.<br>Refer to "11.2 Accessing Configuration Set Management". |  |  |
| CONFIGURE<br>Coding & Linework,<br>Coding page |                                                                                                    |  |  |

## **Description of fields**

| Field                        | Option                         | Description                                                                                                    |
|------------------------------|--------------------------------|----------------------------------------------------------------------------------------------------|
| <quick code:=""></quick>     | Never                          | Prevents the use of quick coding completely.                                                                                                    |
|                              | On                             | Allows the use of quick coding and activates it.                                                                                                    |
|                              | Off                            | Allows the use of quick coding, but keeps it deacti-<br>vated.                                                                                                    |
| <digits:></digits:>          | 1, 2 or 3                      | Available unless <b><quick code:="" never=""></quick></b> .<br>Sets the mostly used number of digits for the quick<br>code. Quick codes with less digits can still be used.<br>While typing a quick code during a survey, using<br><b>ENTER</b> after typing one or two digits of the quick<br>code indicates the end of the input. |
| <rec code:="" free=""></rec> | After Point or<br>Before Point | Determines if a free code measured with a quick code<br>is stored before or after the point.<br>This field is disabled when <b><quick code:="" never=""></quick></b> .                                                                                                    |
| <attributes:></attributes:>  |                                | Determines the attribute values displayed under certain circumstances. This is applicable to both the storing and displaying of attribute values.                                                                                                    |
|                              | Default<br>Values              | When available, the default attribute values, as stored in the job, are displayed and stored.                                                                                                    |
|                              | Last Used                      | When available, the last used attribute values as stored in the job are displayed and stored.                                                                                                    |

| Field                         | Option              | Description                                                                                                    |
|-------------------------------|---------------------|----------------------------------------------------------------------------------------------------|
| <mand attribs:=""></mand>     | Always<br>Prompt    | The screen <b>XX Enter Mandatory Attribute</b> will<br>always appear when codes, having one or more<br>attributes of attribute type mandatory, are being<br>stored. Attributes of attribute type mandatory or fixed<br>can only be created in LGO.                 |
|                               | Only If No<br>Value | The screen <b>XX Enter Mandatory Attribute</b> will only<br>appear when codes, having one or more attributes of<br>attribute type mandatory, are being stored without an<br>attribute value. Attributes of attribute type mandatory<br>can only be created in LGO. |
|                               | Code Change<br>Only | The screen <b>XX Enter Mandatory Attribute</b> will only appear when a new code with a mandatory attribute was selected.                                                                                                    |
| <thematc codes:=""></thematc> |                     | Sets the coding method.                                                                                                    |
|                               | With<br>Codelist    | Codes stored within the job codelist can be selected to code points, lines and areas.                                                                                                    |
|                               | Without<br>Codelist | Codes stored within the job codelist cannot be selected to code points, lines and areas. Each code must be entered.                                                                                                    |
| <show codes:=""></show>       | Only Pt<br>Codes    | Only point codes will be available in the choicelist for < <b>Code:</b> >/< <b>Point Code:&gt;</b> in a display mask of an application program.                                                                                                    |

| Field                        | Option     | Description                                                                                                    |
|------------------------------|------------|----------------------------------------------------------------------------------------------------|
|                              | All Codes  | All codes of the job codelist will be available in the choicelist for <b><code:>/<point code:=""></point></code:></b> in a display mask of an application program. Selecting a line/area code opens a new line/area. |
| <string attrib:=""></string> | Choicelist | Available for <b><show all="" codes="" codes:=""></show></b> .<br>When this field is active, surveyed points that have<br>the same code attached are strung to one line.                                             |

### Next step PAGE (F1) changes to the Linework page.

The flags for Linework are defined on this screen. A flag

- is stored as a property of a point.
- can be exported with a format file.
- is different to a code.

The flags defined on this screen are linked to the options available for **<Linework:>** in a display mask of an application program. The selection for **<Linework:>** in a display mask determines the flag stored with a point. The availability of **<Linework:>** in a display mask is configured in **CONFIGURE Define Display Mask n**. Refer to "9 Linework" for information on Linework.

#### CONFIGURE Coding & Linework, Linework page

| 15:20       CONFIGURE       Coding & Linework | STD I | * * / • • • • • • • • • • • • • • • • • |                                            |
|-----------------------------------------------|-------|-----------------------------------------|--------------------------------------------|
| Begin Line<br>3pt Curve                       | :     | BEG A                                   |                                            |
| ReOpen Last Lin                               | ie:   | JPND                                    |                                            |
| End Line                                      | :     | END                                     |                                            |
| Cont Line/Area                                | :     | CONT                                    | CONT (F1)                                  |
| Start Spline                                  | :     | SPL                                     | · · ·                                      |
| End Spline                                    | :     | ENDSPLN                                 | To accept changes and return to the screen |
| Cont Spline                                   | :     | CONT SPL                                | from where this screen was accessed.       |
|                                               |       | Q2a û                                   | PAGE (F6)                                  |
| CONT                                          |       | PAGE                                    | To change to another page on this screen.  |

### **Description of fields**

| Field                                                  | Option     | Description                                                                                                    |
|--------------------------------------------------------|------------|----------------------------------------------------------------------------------------------------|
| <begin line:=""></begin>                               | User input | Opens a new line when the next point is stored. Any<br>lines which are currently open are closed. The point<br>may or may not be stored with a point code. |
| <3pt Curve:>                                           | User input | Stores the linework flag for a curve through the next three measured points and continues a line/area.                                                     |
| <reopen input<br="" last="" user="">Line:&gt;</reopen> |            | Opens the last used line again.                                                                                                    |
| <end line:=""></end>                                   | User input | Closes all open lines.                                                                                                    |
| <cont area:="" line=""></cont>                         | User input | Indicates a line/area is open.                                                                                                    |

| Field                                                  | Option     | Description                                                                                                    |
|--------------------------------------------------------|------------|----------------------------------------------------------------------------------------------------|
| <start spline:=""> User input</start>                  |            | Stores the linework flag for beginning a spline and continues any open line/area.                                                                    |
| <end spline:=""></end>                                 | User input | Stores the linework flag to stop a spline.                                                                                                    |
| <cont spline:=""></cont>                               | User input | Indicates a line/area is open with spline line type.                                                                                                 |
| <begin area:=""> User input</begin>                    |            | Opens a new area when the next point is stored. Any areas which are currently open are closed. The point may or may not be stored with a point code. |
| <reopen input<br="" last="" user="">Area:&gt;</reopen> |            | Opens the last used area again.                                                                                                    |
| <close area:=""></close>                               | User input | Closes all open areas.                                                                                                    |

Next step

**PAGE (F6)** changes to the first page on this screen.

# 16.4 Offsets

#### Description

Offsets can be configured and entered. The offset values are applied to measured points. The Offset function allows offset points to be determined, for instance when the reflector cannot be set up directly on a point. Transverse, longitudinal and/or elevation offsets can be defined from the reflector position to the offset point. All of the displayed and recorded measurement data is in relation to the offset point. The values for target eccentricity is retained after storage with **<Offset Mode: Permanent>**. The values are set to zero with **<Offset Mode: Reset after REC>**.

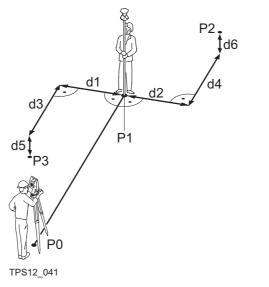

- P0 Station
- P1 Current position
- P2 Offset point
- P3 Offset point
- d1 Offset cross -
- d2 Offset cross +
- d3 Offset length -
- d4 Offset length +
- d5 Offset height -
- d6 Offset height +

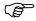

If configured in a display mask, the offset values appear also in the display mask in Survey.

Access

Select Main Menu: Config...\Survey Settings...\Offsets.

## OR

Press a hot key configured to access the screen **CONFIGURE Offsets**. Refer to "2.1 Hot Keys" for information on hot keys.

### OR

Press USER. Refer to "2.2 USER Key" for information on the USER key.

#### OR

Within the configuration set wizard. Refer to "11.2 Accessing Configuration Set Management".

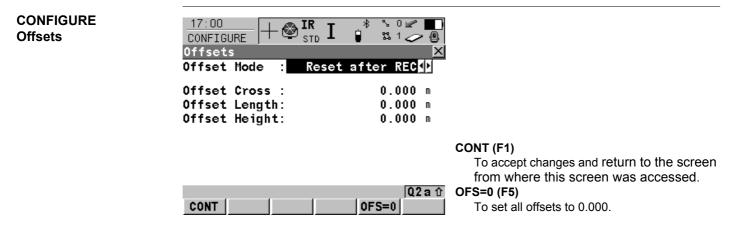

### **Description of fields**

| Field                                          | Option     | Description                                                                                              |  |
|------------------------------------------------|------------|----------------------------------------------------------------------------------------------------|--|
| <offset mode:=""> Reset after<br/>REC</offset> |            | The offset values are reset to 0.000 after a point is measured with <b>REC (F3)</b> or <b>ALL (F1)</b> . |  |
|                                                | Permanent  | The offset values are applied to every measured point until reset or changed.                            |  |
| <offset cross:=""> User input</offset>         |            | Sets cross offset of target point, perpendicular to the line of sight.                                   |  |
| <offset length:=""></offset>                   | User input | Sets length offset of target point, in the direction of the line of sight.                               |  |
| <offset height:=""></offset>                   | User input | Sets height offset of target point.                                                                      |  |

#### Next step

CONT (F1) returns to the screen from where CONFIGURE Offsets was accessed.

| possible to configure the instrument to monitor sequentially stored measurements<br>to notify the user if the coordinates lie within a defined range from each other.<br>Infigured, when a point is being stored the X,Y coordinates of the point being stored<br>compared to those of the last previously stored point. If the difference is less than the<br>led position tolerance then a warning is shown. It can now be decided whether to<br>the point or not. |  |  |  |  |  |
|----------------------------------------------------------------------------------------------------|--|--|--|--|--|
| I                                                                                                    |  |  |  |  |  |
| nfigured, then backsight target points and resection target points which were meas-<br>during the setup procedure are also checked in this manner.                                                                                                    |  |  |  |  |  |
| Select Main Menu: Config\Survey Settings\Target Check.<br>OR                                                                                                    |  |  |  |  |  |
| Press a hot key configured to access the screen <b>CONFIGURE Target Check Settings</b> .<br>Refer to "2.1 Hot Keys" for information on hot keys.                                                                                                    |  |  |  |  |  |
| OR                                                                                                    |  |  |  |  |  |
| Press USER. Refer to "2.2 USER Key" for information on the USER key.                                                                                                    |  |  |  |  |  |
|                                                                                                    |  |  |  |  |  |

| Config\Survey Settings          |                                                                                                    | 304      |  |
|---------------------------------|----------------------------------------------------------------------------------------------------|----------|--|
| Configuring<br>the target check | 17:23<br>CONFIGURE+ Image: Stop Image: Stop Image: S | * `≤ ✓ ® |  |
|                                 | Pos Tolerance:                                                                                                    | 0.015 m  |  |

|      |  | <b>Q2a</b> û | CONT (F1)                    |
|------|--|--------------|------------------------------|
| CONT |  |              | To accept the screen entries |

## **Description of fields**

| Field                       | Option     | Description                                                                                             |  |
|-----------------------------|------------|----------------------------------------------------------------------------------------------------|--|
| <target check:=""></target> | On         | Target checking is activated.                                                                           |  |
|                             | Off        | Target checking is not activated.                                                                       |  |
| <pos tolerance:=""></pos>   | User input | The position tolerance. The units are defined by <b>Config \General Settings \Units &amp; Formats</b> . |  |

and continue.

17

17.1

(P

Access

Description

| С | Config\Instrument Settings                                                                                                    |  |  |  |
|---|----------------------------------------------------------------------------------------------------|--|--|--|
| E | DM & ATR Settings                                                                                                    |  |  |  |
| • | The settings on this screen define the active EDM Electronic Distance Measurement and ATR Automatic Target Recognition settings. |  |  |  |
| • | Refer to "32 Functions" for detailed information on EDM and ATR.                                                                 |  |  |  |

- Descriptions apply in general to TPS1200 instruments.
- Available options depend on the purchased model, for example with or without ATR.

Select Main Menu: Config...\Instrument Settings...\EDM & ATR Settings.

#### OR

Press a hot key configured to access the screen **CONFIGURE EDM & ATR Settings**. Refer to "2.1 Hot Keys" for information on hot keys.

#### OR

Press USER.

Refer to "2.2 USER Key" for information on the USER key.

#### OR

Press SHIFT USER.

Refer to "3 Quick Settings - SHIFT USER" for information on the **SHIFT USER** key.

#### OR

Within the configuration set wizard.

Refer to "11.2 Accessing Configuration Set Management".

#### CONFIGURE EDM & ATR Settings Survey page Setup page

#### Description

- This screen has two pages the Survey page and the Setup page.
- The Survey page and Setup page contain identical fields.
- The settings made in the Survey page are used by all applications and all measurements taken outside of the Setup application program.
- The settings made in the Setup page are only used inside the Setup application program.
- Any changes made to the EDM & ATR Settings (e.g. via Icons, Quick Set, Hotkeys) while the Setup application program is active, only affect the Setup EDM & ATR settings.
- Any changes made to the EDM & ATR Settings (e.g. via Icons, Quick Set, Hotkeys) while the Setup application program is not active, only affect the Survey EDM & ATR settings.
- When entering the Setup application program, the Setup EDM & ATR Settings are active.
- When leaving the Setup application program, the Survey EDM & ATR Settings are active.
- Both Survey and Setup EDM & ATR Settings are part of the configuration sets.

#### Diagram

| $\frac{17:43}{\text{CONFIGURE}} + \bigotimes_{\text{STD}}^{\text{IR}} \mathbf{I} \stackrel{*}{\otimes} \stackrel{\times}{\simeq} \overset{\times}{\sim} \underbrace{\blacksquare}_{\textcircled{O}}$ |                                                                                          |
|----------------------------------------------------------------------------------------------------|------------------------------------------------------------------------------------------|
| EDM & ATR Settings 🛛 🛛 🔀                                                                                                    |                                                                                          |
| Survey Setup                                                                                                    |                                                                                          |
| EDM Type : Reflector (IR) 🚺                                                                                                    |                                                                                          |
| EDM Mode : Standard 🔶                                                                                                    | CONT (F1)                                                                                |
| Reflector : Leica Circ Prism 🔶<br>Add. Constant: 0.0mm                                                                                                    | To accept changes and return to <b>TPS1200</b><br><b>Main Menu</b> .<br><b>TEST (F4)</b> |
| Automation : ATR 🕩                                                                                                    | To access the CONFIGURE EDM Test                                                         |
| ATR Settings : Normal 🕩                                                                                                    | Signal/Frequency screen.                                                                 |
| Q2 a û                                                                                                    | PAGE (F6)                                                                                |
| CONT TEST PAGE                                                                                                    | To change to other page on screen.                                                       |

Config...\Instrument Settings...

| Field                          | Option              | Description                                                                                                    |
|--------------------------------|---------------------|----------------------------------------------------------------------------------------------------|
| <edm type:=""> Reflector</edm> |                     | All fields are set to the last used options.                                                                                                    |
|                                | (IR)                | The IR EDM exists for all instrument types and allows<br>to measure the distance to a prism or a tape. IR is the<br>EDM that can be used with ATR and LOCK. For<br><b>Automation: ATR&gt;</b> or <b>Automation: LOCK&gt;</b><br><b>EDM Type: Reflector (IR)&gt;</b> is automatically set.<br>Whenever <b>EDM Type: Reflector (IR)&gt;</b> is selected<br>the last setting for <b>Automation:&gt;</b> which was used<br>with reflector is set. |
|                                |                     | When activated, IR is displayed as an icon.                                                                                                    |
|                                | Refictriess<br>(RL) | <automation: none=""> and <reflector: reflector-<br="">less&gt; are selected. The other fields are set to the las<br/>used options.</reflector:></automation:>                                                                                                    |
|                                |                     | When activated, <b>RL</b> is displayed as an icon.                                                                                                    |
|                                | Long Range<br>(LO)  | <automation: none=""> is selected. Last used options are reset for the other fields.</automation:>                                                                                                    |
|                                |                     | When activated, <b>LO</b> is displayed as an icon.                                                                                                    |
| <edm mode:=""></edm>           | Standard            | Available for all <b><edm type:=""></edm></b> options.<br>Standard single distance measurement with 1.0 s<br>measuring time and 2 mm + 2 ppm accuracy.                                                                                                    |
|                                |                     | When activated, <b>STD</b> is displayed as an icon.                                                                                                    |

| Field | Option       | Description                                                                                                    |
|-------|--------------|----------------------------------------------------------------------------------------------------|
|       | Fast         | Available only for <b><edm (ir)="" reflector="" type:=""></edm></b> .<br>Fast single distance measurement with 0.5 s meas-<br>uring time and 5 mm + 2 ppm accuracy.                                                                                                    |
|       |              | When activated, <b>FAST</b> is displayed as an icon.                                                                                                    |
|       | Tracking     | Available unless <b><edm (lo)="" long="" range="" type:=""></edm></b> .<br>Continuous distance measurement with 0.3 s meas-<br>uring time and 5 mm + 2 ppm accuracy.                                                                                                    |
|       |              | When activated, <b>TRK</b> is displayed as an icon.                                                                                                    |
|       | SynchroTrack | Available only for <b><edm (ir)="" reflector="" type:=""></edm></b> .<br>This is the measurement mode for the interpolation<br>of angle measurements in IR LOCK Tracking mode.<br>In difference to normal IR LOCK Tracking mode,<br>where angle measurements are only assigned to<br>certain distance measurements, SynchroTrack will<br>perform a linear interpolation between the previous<br>and following angle measurement, based upon the<br>timestamp of the EDM measurement. |
|       |              | Using this interpolation procedure, a higher accuracy for all dynamic applications (e.g. machine guidance) is possible.                                                                                                    |
|       |              | When activated, <b>SYNC</b> is displayed as an icon.                                                                                                    |

TPS1200

| Field                        | Option     | Description                                                                                                    |
|------------------------------|------------|----------------------------------------------------------------------------------------------------|
|                              | Average    | Available for all <b><edm type:=""></edm></b> options.<br>Repeats measurements in standard measuring<br>mode. The average distance of <b><avg #dist:="" max=""></avg></b><br>and the standard deviation for the averaged distance<br>are calculated. |
|                              |            | When activated, <b>AVG</b> is displayed as an icon.                                                                                                    |
| <avg #dist:="" max=""></avg> | User input | Available if <b><edm average="" mode:=""></edm></b> . Input field for the maximum number of distances to be averaged from 2 to 999 distances.                                                                                                    |
| <reflector:></reflector:>    | Choicelist | Reflector names as configured in Main Menu:<br>Manage\Reflectors.                                                                                                    |
| <add. constant:=""></add.>   | Output     | The additive constant stored with the chosen reflector.                                                                                                    |
| <automation:></automation:>  | None       | Measurements are done without ATR.                                                                                                    |
|                              | ATR        | Positioning to static prisms.                                                                                                    |
|                              | LOCK       | Unavailable for SmartStation. The instrument locks onto and follows the moving prism.                                                                                                    |
| <atr settings:=""></atr>     | Choicelist | ATR Settings.                                                                                                    |
|                              | Normal     | Normal Mode is turned on.                                                                                                    |
|                              | Low Vis On | <ul> <li>Low Visability Mode is turned on. To increase the<br/>instrument measuring ability during suboptimal<br/>weather conditions. Available only when ATR or<br/>LOCK mode is activated.</li> </ul>                                              |

| Field | Option               | Description                                                                                                    |
|-------|----------------------|----------------------------------------------------------------------------------------------------|
|       |                      | • This mode is automatically deactivated when the instrument is turned off.                                                                                              |
|       | Low Vis<br>Always On | Low Visability Mode is permanently turned on.                                                                                                    |
|       | S-Range On           | Short Range Mode is turned on.                                                                                                    |
|       |                      | • This mode is designed for survey work at close range from the instrument (up to 60-80 m). Under these conditions the instrument LOCK Mode is significantly stabilised. |
|       |                      | • This mode is automatically deactivated when the instrument is turned off.                                                                                              |
|       | S-Range<br>Always On | Short Range Mode is permanently turned on.                                                                                                    |

## Next step

| IF EDM              | THEN                                                            |
|---------------------|-----------------------------------------------------------------|
| is not to be tested | CONT (F1) closes the screen and returns to TPS1200 Main Menu.   |
| is to be tested     | <b>TEST (F4)</b> to test the EDM signal strength and frequency. |

TPS1200

| 17.2        | Search Windows                                                                                                    |  |  |  |  |
|-------------|----------------------------------------------------------------------------------------------------|--|--|--|--|
| Description | <ul> <li>The settings on this screen define the size of search windows for prisms to be searched<br/>in. The prisms can be searched with ATR in the ATR window or with PowerSearch in the<br/>PS window.</li> </ul> |  |  |  |  |
|             | <ul> <li>Refer to "32.2 Prism Search Methods" for additional information.</li> </ul>                                                                                                    |  |  |  |  |
| Access      | Select Main Menu: Config\Instrument Settings\Search Windows.                                                                                                    |  |  |  |  |
|             | OR                                                                                                    |  |  |  |  |
|             | Press a hot key configured to access the screen CONFIGURE Search Windows.                                                                                                    |  |  |  |  |
|             | Refer to "2.1 Hot Keys" for information on hot keys.                                                                                                    |  |  |  |  |
|             | OR                                                                                                    |  |  |  |  |
|             | Press USER.                                                                                                    |  |  |  |  |
|             | Refer to "2.2 USER Key" for information on the USER key.                                                                                                    |  |  |  |  |
|             | OR                                                                                                    |  |  |  |  |
|             | Within the configuration set wizard.                                                                                                    |  |  |  |  |
|             | Refer to "11.2 Accessing Configuration Set Management".                                                                                                    |  |  |  |  |

### CONFIGURE Search Windows, PS Window page

| CONFIGURE                                 |          | I 🛊      | %0⊻ ■<br>%1⁄⁄®<br>X             | С      |
|-------------------------------------------|----------|----------|---------------------------------|--------|
| PS Window AT                              |          |          | On 🚺                            | N      |
| Hz left<br>Hz right<br>V upper<br>V lower | :        |          | 0 g<br>0 g<br>100 g<br>100 g    | C<br>S |
| Dist min<br>Dist max<br>CONT NEW          | :<br>  c | ENTR SHO | Min∳<br>Max∳<br>Q2aû<br>DW PAGE | P      |

### CONT (F1)

To accept changes and return to **TPS1200 Main Menu**.

#### NEW (F2)

To define new PowerSearch window.

#### CENTR (F4)

To centre the PowerSearch window to the current position of the telescope.

#### SHOW (F5)

To position the telescope to corners of Power-Search window.

#### PAGE (F6)

To change to other page on screen.

## **Description of fields**

| Field                                                                                  | Option                        | Description                                                            |
|----------------------------------------------------------------------------------------|-------------------------------|------------------------------------------------------------------------|
| <ps window:=""></ps>                                                                   | On                            | PowerSearch searches in the defined window.                            |
|                                                                                        | Off                           | PowerSearch searches from 0° to 360° within ±20 gon from horizon.      |
| <hz left:=""><br/><hz right:=""><br/><v upper:=""><br/><v lower:=""></v></v></hz></hz> | Output                        | The left, right, upper and lower boundaries of the PowerSearch window. |
| <dist min:=""></dist>                                                                  | Min and from<br>25 m to 175 m | Minimum distance of the search range for the PS window to be defined.  |

TPS1200

| Field                 | Option                                                | Description                                                           |
|-----------------------|-------------------------------------------------------|-----------------------------------------------------------------------|
| <dist max:=""></dist> | From <b>25 m</b> to<br><b>175 m</b> and<br><b>Max</b> | Maximum distance of the search range for the PS window to be defined. |

#### Next step

PAGE (F6) changes to the ATR Window page.

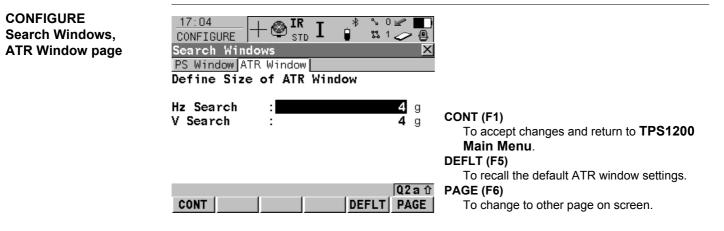

### **Description of fields**

| Field                | Option     | Description                  |
|----------------------|------------|------------------------------|
| <hz search:=""></hz> | User input | Horizontal extent of window. |

| Field              | Option     | Description                |
|--------------------|------------|----------------------------|
| <v search:=""></v> | User input | Vertical extent of window. |

Next step CONT (F1) returns to TPS1200 Main Menu. 17.3

TPS1200

| 17.3        | Automatic Prism Search                                                                                                    |
|-------------|----------------------------------------------------------------------------------------------------|
| Description | • The settings on this screen define the behaviour of automatic prism search after the target is lost in lock mode.                               |
|             | <ul> <li>Refer to "32 Functions" for information on ATR, PowerSearch, lock and automation<br/>behaviour.</li> </ul>                               |
| Access      | Select Main Menu: Config\Instrument Settings\Automatic Prism Search.                                                                              |
|             | OR                                                                                                    |
|             | Press a hot key configured to access the screen <b>CONFIGURE Automatic Prism Search</b> .<br>Refer to "2.1 Hot Keys" for information on hot keys. |
|             | OR                                                                                                    |
|             | Press USER.                                                                                                    |
|             | Refer to "2.2 USER Key" for information on the USER key.                                                                                          |
|             | OR<br>Within the configuration set wizard.                                                                                                    |
|             | Refer to "11.2 Accessing Configuration Set Management".                                                                                           |

| CONFIGURE<br>Automatic Prism<br>Search | 17:05<br>CONFIGURE + I I I I I I I I I I I I I I I I I I           |  |
|----------------------------------------|--------------------------------------------------------------------|--|
| Search                                 | After Prism is Lost<br>Predict for : 3 s                           |  |
|                                        | After Prediction<br>Search with : No Search <u>M</u>               |  |
|                                        | CONT (F1)<br>To accept changes and return to TPS1200<br>Main Menu. |  |
|                                        | Q2 a û DEFLT (F5)                                                  |  |
|                                        | CONT DEFLT To recall the default settings.                         |  |

## **Description of fields**

| Field                       | Option                        | Description                                                                                                    |
|-----------------------------|-------------------------------|----------------------------------------------------------------------------------------------------|
| <predict for:=""></predict> | From <b>1 s</b> to <b>5 s</b> | If the target is lost when <b><automation: lock=""></automation:></b> the path of the reflector is predicted for the selected amount of seconds.                                          |
| <search with:=""></search>  | No Search                     | Perform no search after prediction.                                                                                                    |
|                             | ATR                           | Perform search after prediction with ATR in a dynamic ATR window.                                                                                                    |
|                             | PowerSearch                   | Perform search after prediction with PowerSearch.<br>For <b><ps on="" window:=""></ps></b> search in PS window and for<br><b><ps off="" window:=""></ps></b> search in dynamic PS window. |

318

Next step CONT (F1) closes the screen and returns to TPS1200 Main Menu.

| 17.4        | TPS Corrections                                                                                                    |  |  |  |  |
|-------------|----------------------------------------------------------------------------------------------------|--|--|--|--|
| Description | <ul> <li>The settings on this screen define the atmospheric ppm, the geometric ppm and the<br/>refraction. The geometric ppm can also be determined by a resection calculation.</li> </ul>                                                   |  |  |  |  |
|             | • For standard application programs the distance is corrected on account of atmospheric influences. The geometrical correction and the projection distortions are set to 0.00. Heights are reduced with the standard refraction coefficient. |  |  |  |  |
|             | <ul> <li>Refer to "TPS1200 User Manual" for information on calculations.</li> </ul>                                                                                                    |  |  |  |  |
| Access      | Select Main Menu: Config\Instrument Settings\TPS Corrections.                                                                                                    |  |  |  |  |
|             | OR                                                                                                    |  |  |  |  |
|             | Press a hot key configured to access the screen <b>CONFIGURE TPS Corrections</b> .                                                                                                    |  |  |  |  |
|             | Refer to "2.1 Hot Keys" for information on hot keys.                                                                                                    |  |  |  |  |
|             | OR                                                                                                    |  |  |  |  |
|             | Press USER.                                                                                                    |  |  |  |  |
|             | Refer to "2.2 USER Key" for information on the USER key.                                                                                                    |  |  |  |  |
|             | OR                                                                                                    |  |  |  |  |
|             | Within the configuration set wizard.                                                                                                    |  |  |  |  |
|             | Refer to "11.2 Accessing Configuration Set Management".                                                                                                    |  |  |  |  |
|             |                                                                                                    |  |  |  |  |
|             |                                                                                                    |  |  |  |  |
|             |                                                                                                    |  |  |  |  |
|             |                                                                                                    |  |  |  |  |
|             |                                                                                                    |  |  |  |  |

#### Config...\Instrument Settings...

#### TPS1200

| CONFIGURE<br>TPS Corrections, | The atmospheric distance corrections are derived from the dry air temperature, air pressure or elevation above mean sea level MSL and relative air humidity or wet bulb temperature.                                                                                                    |  |  |  |
|-------------------------------|----------------------------------------------------------------------------------------------------|--|--|--|
| AtmosPPM page                 | 17:06       IR       I       ICONFIGURE       ICONFIGURE       ICONFIGUR |  |  |  |
|                               | Atmospheric ppm:       0.0       To change <rel humidity:=""> to <temp wet-<br="">bulb:&gt; and back.         PPM=0 (F5)</temp></rel>                                                                                                    |  |  |  |
|                               | To set <atmospheric 0.0="" ppm:="">.         Q2 a ①       PAGE (F6)         CONT       P       %&lt;&gt;T '       PPM=0       PAGE       To change to other page on screen.</atmospheric>                                                                                                    |  |  |  |

### **Description of fields**

| Field                                                          | Option                  | Description                                                                                 |
|----------------------------------------------------------------|-------------------------|---------------------------------------------------------------------------------------------|
| <temperature:></temperature:>                                  | User input              | Sets the temperature.                                                                       |
| <atm pressure:=""> or<br/><elev above="" msl:=""></elev></atm> |                         | Sets the atmospheric pressure or the elevation above mean sea level dependent on selection. |
| <rel humidity:=""> or<br/><temp wet-bulb:=""></temp></rel>     | User input              | Sets the relative air humidity or the wet bulb temper-<br>ature dependent on selection.     |
| <atmospheric<br>ppm:&gt;</atmospheric<br>                      | User input or<br>Output | The atmospheric ppm is either set or calculated from the above values.                      |

CONFIGURE TPS Corrections, GeomPPM page

- The geometric distance correction (geometric ppm) is derived from the map projection distortion (map projection ppm), the height above reference datum correction (height ppm) and an individual correction (individual ppm).
- The calculation of the map projection ppm follows the formula for the Transversal Mercator Projection. The individual factors are: the scale factor of the line of projection central meridian, Gauss-Krüger = 1.0, UTM = 0.9996, etc. and the offset from the line of projection.
- The calculation of the height ppm is derived from the height of the instrument station above the reference datum. Normally this is the height above mean sea level MSL.

| $\frac{17:07}{\text{CONFIGURE}} + \textcircled{IR}_{\text{STD}} I \stackrel{*}{\longrightarrow} \textcircled{IR}_{1 \sim 0}$ $TPS \text{ Corrections} \qquad \qquad \qquad \qquad \qquad \qquad \qquad \qquad \qquad \qquad \qquad \qquad \qquad \qquad \qquad \qquad \qquad \qquad \qquad$ |                                                          |
|----------------------------------------------------------------------------------------------------|----------------------------------------------------------|
| AtmosPPM GeomPPM Refraction                                                                                                    |                                                          |
| Calc Scale : Manually 🕩                                                                                                    |                                                          |
| Scale at C.M. : 1.000000000000                                                                                                    | 00NT (54)                                                |
| Offset to C.M. : 0.000 m                                                                                                    | CONT (F1)                                                |
| Map Projppm : 0.0                                                                                                    | To accept changes and return to <b>TPS1200</b>           |
| Ht above Ref : 0.000 m                                                                                                    | Main Menu.                                               |
| ppm above Ref : 0.0                                                                                                    | PPM=0 (F5)                                               |
| Individual ppm : 0.0                                                                                                    | To set <b><geometric 0.0="" ppm:=""></geometric></b> .   |
| Geometric ppm : 0.0                                                                                                    | Only available when <calc manually="" scale:="">.</calc> |
| Q2 a û                                                                                                    | PAGE (F6)                                                |
| CONT PPM=0 PAGE                                                                                                    | To change to other page on screen.                       |

| Field                            | Option        | Description                                                                                                    |
|----------------------------------|---------------|----------------------------------------------------------------------------------------------------|
| <calc scale:=""></calc>          | Choicelist    | To manually or automatically calculate the geometric ppm value.                                                                                        |
|                                  | Manually      | The geometric ppm value is manually calculated.                                                                                                    |
|                                  | Automatically | The geometric ppm value is automatically calculated.                                                                                                   |
| <scale at="" c.m.:=""></scale>   | User input    | The scale at the central meridian.<br>Only available when <b><calc manually="" scale:=""></calc></b> .                                                 |
| <offset c.m.:="" to=""></offset> | User input    | The offset to the central meridian.<br>Only available when <b><calc manually="" scale:=""></calc></b> .                                                |
| <map ppm:="" proj=""></map>      | Output        | The map projection ppm value. If this value cannot be calculated, then is displayed and is also ignored in the calculation of the geometric ppm value. |
| <ht above="" ref:=""></ht>       | User input    | The height of the instrument station above the reference datum.<br>Only available when <b><calc manually="" scale:=""></calc></b> .                    |
| <ppm above="" ref:=""></ppm>     | Output        | The height ppm value calculated from <b><ht above<="" b=""></ht></b>                                                                                   |
|                                  | Output        | Ref:>.                                                                                                    |
|                                  |               | Only available when <b><calc manually="" scale:=""></calc></b> .                                                                                       |

| Field                             | Option     | Description                                                                                                    |
|-----------------------------------|------------|----------------------------------------------------------------------------------------------------|
| <height ppm:=""></height>         | Output     | The height ppm value calculated from the height coordinates of the current TPS station stored in the System RAM. If this value cannot be calculated, then is displayed and is also ignored in the calculation of the geometric ppm value. Only available when <b><calc automatically="" scale:=""></calc></b> . |
| <individual ppm:=""></individual> | User input | The individual ppm value.<br>Only available when <b><calc manually="" scale:=""></calc></b> .                                                                                                    |
| <geometric ppm:=""></geometric>   | Output     | For <calc manually="" scale:="">:<br/>Geometric ppm =<br/>Map Proj ppm + ppm above Ref + Individual ppm.<br/>For <calc automatically="" scale:="">:<br/>Geometric ppm =<br/>Map Proj ppm + Height ppm.</calc></calc>                                                                                            |

#### Additional calculation method for the geometric ppm value

The geometric ppm value can also be calculated by a resection calculation. The scale factor from the resection is used for **<Individual ppm:>**. Individual ppm= $(s-1)*10^6.s=1+ppm*10^{-6}$ . The **<Geometric ppm:>** value is calculated with the following:

- <Scale at C.M.: 1>,
- <Offset to C.M.: 0>,
- <Map Proj ppm: 0> and
- <Ht above Ref: 0>.

#### Automatic calculation of the geometric ppm value When <Calc Scale: Automatically> is set:

- the ppm values for <Map Proj ppm>, <Height ppm> and <Geometric ppm> are automatically calculated. The coordinates of the current instrument station stored in the System RAM are used, which are based on the currently active coordinate system.
- each time an application program is accessed, the geometric ppm value is automatically calculated. The coordinates of the current instrument station stored in the System RAM are used (these may have been updated), which are based on the currently active coordinate system (this may have changed). This way, the user is always working with the correct geometric ppm value.
- when either the WGS84 or <None> coordinate system is chosen, then the geometric
  ppm value cannot be automatically calculated. A message dialog will appear, allowing
  the user to either manually enter the ppm values or accept ppm values of 0.

#### Next step PAGE (F6) changes to the Refraction page.

CONFIGURE TPS Corrections, Refraction page The refraction correction is taken into account during the calculation of the height difference. Refer to "TPS1200 User Manual" for information on refraction calculation.

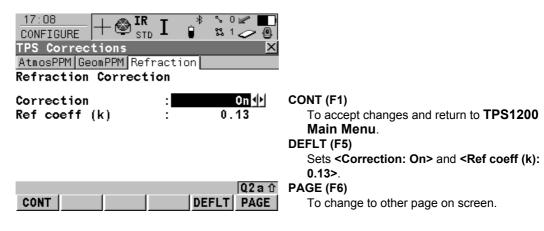

| Field                        | Option     | Description                                                                                                |  |
|------------------------------|------------|----------------------------------------------------------------------------------------------------|--|
| <correction:></correction:>  | On or Off  | Refraction correction is applied to measurements.                                                          |  |
| <ref (k):="" coeff=""></ref> | User input | Available if <b><correction: on=""></correction:></b> . Refraction coefficient to be used for calculation. |  |

### Next step

CONT (F1) returns to the screen from where CONFIGURE TPS Corrections was accessed.

| 17.5        | <b>Compensator</b> The compensator and the Hz correction can be deactivated if raw data is to be displayed and recorded.               |  |  |
|-------------|----------------------------------------------------------------------------------------------------|--|--|
| Description |                                                                                                    |  |  |
| Access      | Select Main Menu: Config\Instrument Settings\Compensator.                                                                              |  |  |
|             | Press a hot key configured to access the screen <b>CONFIGURE Compensator</b> .<br>Refer to "2.1 Hot Keys" for information on hot keys. |  |  |
|             | OR                                                                                                    |  |  |
|             | Press <b>USER</b> .<br>Refer to "2.2 USER Key" for information on the <b>USER</b> key.                                                 |  |  |
|             | OR                                                                                                    |  |  |
|             | Within the configuration set wizard.<br>Refer to "11.2 Accessing Configuration Set Management".                                        |  |  |
|             | OR                                                                                                    |  |  |
|             | ICONS.                                                                                                    |  |  |

### CONFIGURE Compensator

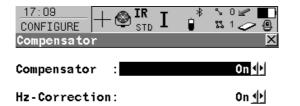

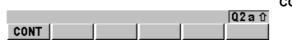

CONT (F1) To accept changes and return to TPS1200 Main Menu.

| Field                             | Option | Description                                                                                                    |
|-----------------------------------|--------|----------------------------------------------------------------------------------------------------|
| <compensator:></compensator:>     | On     | Vertical angles are relative to plumb line. The hori-<br>zontal angle is corrected for the transversal tilt errors<br>if <b><hz-correction: on=""></hz-correction:></b> . |
|                                   | Off    | Vertical angles are relative to vertical/standing axis.                                                                                                    |
| <hz-correction:></hz-correction:> | On     | The horizontal angles are corrected for the line of sight, tilting axis and if <b><compensator: on=""></compensator:></b> transversal tilt errors.                        |
|                                   | Off    | Horizontal angles are not corrected.                                                                                                    |

Config...\Instrument Settings...

Next step CONT (F1) returns to TPS1200 Main Menu.

| 17.6                       | Instrument ID                                                                                                    |
|----------------------------|----------------------------------------------------------------------------------------------------|
| Description                | • The settings on this screen define the instrument identification number. This number is used for the generation of the file names.                                                                                                    |
|                            | <ul> <li>Using format files, the instrument ID can be output together with data from the instrument.<br/>By doing so, it can be identified which instrument was used for certain measurements.</li> </ul>                                                                                                    |
| Access                     | Select Main Menu: Config\Instrument Settings\Instrument ID.                                                                                                    |
| CONFIGURE<br>Instrument ID | 17:10       IR       I       IR       I       IR       I       IR       I       IR       I       IR       IR       I |
|                            |                                                                                                    |
|                            | CONT (F1)                                                                                                    |
|                            | To accept changes and return to <b>TPS1200</b><br><b>Main Menu</b> .                                                                                                    |
|                            | 02 a ↔ DEFLT (E5)                                                                                                    |

|      | Q2a ଫ |
|------|-------|
| CONT | DEFLT |

# DEFLT (F5)

To recall the default instrument ID.

| Field                            | Option | Description                                                                                                    |  |
|----------------------------------|--------|----------------------------------------------------------------------------------------------------|--|
| <instrument id:=""></instrument> |        | Sets a four digit number as instrument identification<br>number. By default the last four numbers of the serial<br>number are used. |  |

Next step CONT (F1) returns to TPS1200 Main Menu.

#### 18 Config...\General Settings... 18.1 Wizard Mode Description The settings on this screen define the behaviour of the configuration set wizard. Access Select Main Menu: Config...\General Settings...\Wizard Mode. OR Within the configuration set wizard. Refer to "11.2 Accessing Configuration Set Management". CONFIGURE 17:17۲ Wizard Mode \$\$ 10 CONFIGURE Wizard Mode Wizard Mode View All Screens CONT (F1) To accept changes and to return to TPS1200 Main Menu or to continue with the subsequent screen within the configuration set wizard. LIST (F6) To access CONFIGURE Quick Access. Lists all screens within a configuration set. Allows to 02 a û access these individual screens and change CONT LIST settings.

| Field                      | Option              | Description                                                                                                    |
|----------------------------|---------------------|----------------------------------------------------------------------------------------------------|
| <wizard mode:=""></wizard> | View All<br>Screens | All configuration screens are shown in the configura-<br>tion set wizard. Application program configuration<br>screens are not included. They can be configured<br>within each application program. |
|                            | Reduced             | A reduced set of screens are shown in the configura-<br>tion set wizard.                                                                                                    |

### Next step

**CONT (F1)** returns to **TPS1200 Main Menu** or continues with the subsequent screen within the configuration set wizard.

| 18.2        | Hot Keys & User Menu                                                                                                    |  |  |
|-------------|----------------------------------------------------------------------------------------------------|--|--|
| Description | The settings on this screen assign a particular function, screen or application program to each of the first and second level of hot keys and to the <b>USER</b> key. Refer to "2 Configurable Keys" for more information on hot keys and the <b>USER</b> key. |  |  |
| Access      | Select Main Menu: Config\General Settings\Hot Keys & User Menu.<br>OR                                                                                                    |  |  |
|             | Press a hot key configured to access the screen <b>CONFIGURE Hot Keys &amp; User Menu</b> .<br>Refer to "2.1 Hot Keys" for information on hot keys.                                                                                                    |  |  |
|             | OR                                                                                                    |  |  |
|             | Press <b>USER</b> . Refer to "2.2 USER Key" for information on the <b>USER</b> key.<br>OR                                                                                                    |  |  |
|             | Within the configuration set wizard. Refer to "11.2 Accessing Configuration Set Manage-<br>ment".                                                                                                    |  |  |
|             | OR                                                                                                    |  |  |
|             | Hold a hot key down for two seconds. This is also possible after pressing SHIFT.                                                                                                    |  |  |

# CONFIGURE Hot Keys & User Menu, Hot Keys page

To configure the first level of hot keys.

| 17:19<br>CONFIGURE<br>Hot Keys<br>Hot Keys |                                                                   |                                                                                                    |
|--------------------------------------------|-------------------------------------------------------------------|----------------------------------------------------------------------------------------------------|
| F7 :<br>F8 :<br>F9 :                       | FUNC Select Free Code∮)<br>MGMT Data∮<br>MGMT Reflectors∮         |                                                                                                    |
| F10:<br>F11:<br>F12:                       | FUNC ATR On/Off<br>FUNC IR/RL<br>FUNC Power Search <del>(</del> ) | <b>CONT (F1)</b><br>To accept changes and return to the screen<br>from where this screen was accessed. |
| CONT                                       | Q2 a û DEFLT PAGE                                                 | PAGE (F6)<br>To change to another page on this screen.                                                 |

# **Description of fields**

| Field                        | Option     | Description                                                                                 |
|------------------------------|------------|---------------------------------------------------------------------------------------------|
| <f7:> to <f12:></f12:></f7:> | Choicelist | All functions, screens or application programs which can be assigned to the particular key. |

### Next step

PAGE (F6) changes to the Shift Hot Keys page.

| Config\General Settings                                   | TPS1200 336                                                                                                    |            |                                                                                             |
|-----------------------------------------------------------|----------------------------------------------------------------------------------------------------|------------|---------------------------------------------------------------------------------------------|
| CONFIGURE<br>Hot Keys & User Menu,<br>Shift Hot Keys page | To configure the second level of hot keys.<br>The functionality on this page is identical to the one on the <b>Hot Keys</b> page. |            |                                                                                             |
|                                                           | Field                                                                                                    | Option     | Description                                                                                 |
|                                                           | <f7:> to <f10:></f10:></f7:>                                                                                                    | Choicelist | All functions, screens or application programs which can be assigned to the particular key. |
|                                                           | <f11:></f11:>                                                                                                    | Output     | The lights, display, beeps and text settings can be                                         |

edited. Refer to "18.5 Lights, Display, Beeps, Text".

The electronic level is shown. Refer to "30.7

STATUS: Level & Laser Plummet".

### Next step

<F12:>

PAGE (F6) changes to the User Menu page.

Output

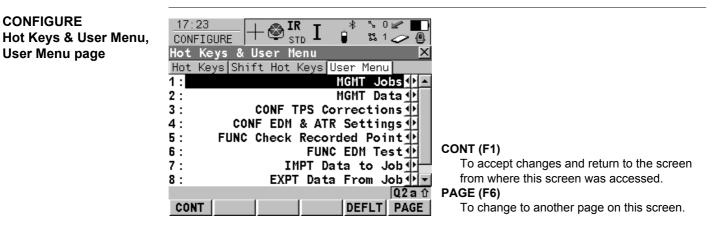

| Field        | Option     | Description                                                                                                    |
|--------------|------------|----------------------------------------------------------------------------------------------------|
| <1:> to <9:> | Choicelist | All functions, screens or application programs which<br>can be assigned to the individual lines in the user<br>defined menu. |

Next step PAGE (F6) changes to the first page on this screen. Config...\General Settings...

TPS1200

338

| 18.3        | Units & Formats                                                                                                    |  |  |
|-------------|----------------------------------------------------------------------------------------------------|--|--|
| Description | The settings on this screen define                                                                                                    |  |  |
|             | <ul> <li>the units for all types of measurement data displayed.</li> </ul>                                                                  |  |  |
|             | <ul> <li>information related to some types of measurement data.</li> </ul>                                                                  |  |  |
|             | <ul> <li>the order in which coordinates are displayed.</li> </ul>                                                                           |  |  |
| Access      | Select Main Menu: Config\General Settings\Units & Formats.                                                                                  |  |  |
|             | Press a hot key configured to access the screen <b>CONFIGURE Units &amp; Formats</b> . Refer to "2.1 Hot Keys" for information on hot keys. |  |  |
|             | OR                                                                                                    |  |  |
|             | Press USER. Refer to "2.2 USER Key" for information on the USER key.                                                                        |  |  |
|             | OR                                                                                                    |  |  |
|             | Within the configuration set wizard. Refer to "11.2 Accessing Configuration Set Manage-<br>ment".                                           |  |  |

| CONFIGURE        | $\frac{17:27}{\text{CONFIGURE}} + \textcircled{IR}_{\text{STD}} \mathbf{I} \stackrel{*}{\bullet} \overset{\circ}{\overset{\circ}{\overset{\circ}{\overset{\circ}{\overset{\circ}{\overset{\circ}{\overset{\circ}{\circ$ |  |
|------------------|----------------------------------------------------------------------------------------------------|--|
| Units & Formats, | CONFIGURE   T 🖤 STD 📕 🔋 📽 1 🤛 🚇                                                                                                    |  |
| Units page       | Units & Formats 🛛 🛛 🗡                                                                                                    |  |
|                  | Units Angle Time Format                                                                                                    |  |
|                  | Distance Unit: Metre (m)                                                                                                    |  |
|                  | Distance Dec : 3 Decimals 🌗                                                                                                    |  |
|                  | Angle Unit : 400 gon 💁                                                                                                    |  |
|                  | Angle Dec : 4 Decimals 🕂                                                                                                    |  |
|                  | Grade Unit : h:v                                                                                                    |  |
|                  |                                                                                                    |  |
|                  | Area Unit : m <sup>2</sup> To accept changes and return to the screen                                                                                                    |  |
|                  | Volume Unit : m <sup>3</sup> from where this screen was accessed.                                                                                                    |  |
|                  | Q2 a û PAGE (F6)                                                                                                    |  |
|                  | CONT PAGE To change to another page on this screen.                                                                                                    |  |

| Field                          | Option           | Description                                                                       |
|--------------------------------|------------------|-----------------------------------------------------------------------------------|
| <distance unit:=""></distance> |                  | The units shown for all distance and coordinate related fields.                   |
|                                | Metre (m)        | Metres [m]                                                                        |
|                                | Int Ft (fi)      | International feet [fi], storage in US feet                                       |
|                                | Int Ft/Inch (fi) | International feet [fi], inches and 1/8 inches (0' 00 0/8 fi), storage in US feet |
|                                | US Ft (ft)       | US feet [ft]                                                                      |
|                                | US Ft/Inch (ft)  | US feet, inches and 1/8 inches (0' 00 0/8 fi) [ft]                                |

| 3 | 4 | Ω |
|---|---|---|
| - | - | • |

| Field                         | Option                                         | Description                                                                                                    |
|-------------------------------|------------------------------------------------|----------------------------------------------------------------------------------------------------|
| <distance dec:=""></distance> | From<br>0 Decimal to<br>4 Decimals             | The number of decimal places shown for all distance<br>and coordinate related fields. This is for data displa<br>and does not apply to data export or storage. The<br>available options depend on the selected <b><distance< b=""><br/><b>Unit:&gt;</b>.</distance<></b> |
| <angle unit:=""></angle>      | 400 gon, 360 °<br>' ", 360° dec or<br>6400 mil |                                                                                                    |
| <angle dec:=""></angle>       |                                                | The number of decimal places shown for all angula<br>and coordinate related fields. This is for data displa<br>and does not apply to data export or storage.                                                                                                    |
|                               | From<br>1 Decimal to<br>3 Decimals             | Available for <b><angle 6400="" mil="" unit:=""></angle></b> .                                                                                                    |
|                               | From<br>2 Decimals to<br>4 Decimals            | Available for <b><angle 400="" gon="" unit:=""></angle></b> and <b><angle< b=""><br/><b>Unit: 360° dec&gt;</b>.</angle<></b>                                                                                                    |
|                               | 1", 5", 10",<br>60"                            | Available for <b><angle 360<="" b="" unit:=""> ° ' "&gt;.</angle></b>                                                                                                    |
| <grade unit:=""></grade>      |                                                | The input and output format for grades.                                                                                                    |
|                               | h:v                                            | Horizontal by vertical distance.                                                                                                    |
|                               | v:h                                            | Vertical by horizontal distance.                                                                                                    |
|                               | % (v/h * 100)                                  | Percentage of vertical by horizontal distance.                                                                                                    |

| Field                    | Option                                                                                                    | Description                                                                       |
|--------------------------|----------------------------------------------------------------------------------------------------|-----------------------------------------------------------------------------------|
|                          | Elev Angle                                                                                                | Elevation angle.                                                                  |
| <area unit:=""/>         | m <sup>2</sup> , Int Acres<br>(Ai), US Acres<br>(A), Hectares<br>(ha), fi <sup>2</sup> or ft <sup>2</sup> | The units shown for all area related fields.                                      |
| <temp unit:=""></temp>   | Celsius (°C) or<br>Fahrenheit<br>(°F)                                                                     | The units shown for all temperature related fields.                               |
| <press unit:=""></press> | mbar, mmHg,<br>Inch Hg<br>(inHg), hPa or<br>psi                                                           | The units shown for all pressure related fields.<br>psi = pounds per square inch. |

### Next step

**PAGE (F6)** changes to the **Angle** page. Refer to paragraph "CONFIGURE Units & Formats, Angle page".

| CONFIGURE<br>Units & Formats,<br>Angle page | 17:27       IR       IR |
|---------------------------------------------|----------------------------------------------------------------------------------------------------|
|                                             | Face I       Hz-Drive Right       CONT (F1)         To accept changes and return to the screen from where this screen was accessed.                                                                                                    |
|                                             | Q2 a ①       PAGE (F6)         CONT       PAGE       To change to another page on this screen.                                                                                                    |

| Field                   | Option                                                                        | Description                                                                                                    |
|-------------------------|-------------------------------------------------------------------------------|----------------------------------------------------------------------------------------------------|
| <direc ref:=""></direc> | North<br>Azimuth,<br>South<br>Azimuth,<br>North Anti-<br>clock, or<br>Bearing | Sets the reference direction as well as the direction<br>from where and how azimuths are computed.<br>For <b><direc bearing="" ref:=""></direc></b> , the azimuth/bearing<br>fields in other screens are called <b><bearing:></bearing:></b> . NE,<br>SW, SE and NW indicate the quadrant of the bearing. |

| Field                     | Option             | Description                                                                                                    |
|---------------------------|--------------------|----------------------------------------------------------------------------------------------------|
|                           |                    | GPS12_084                                                                                                    |
|                           |                    | For all other options, the azimuth/bearing fields in other screens are called <b><azimuth:></azimuth:></b> .                                                               |
| <v-display:></v-display:> | Zenith Angle       | V = 0 in zenith.                                                                                                    |
|                           | Elev Angle         | V = 0 horizontal elevation angle. V-angles are posi-<br>tive above the horizon and negative below it.                                                                      |
|                           | Elev Angle %       | V = 0 horizontal. V-angles are expressed in % and are positive above the horizon and negative below it.                                                                    |
| <v-angle:></v-angle:>     | Hold after<br>DIST | The vertical angle is fixed after a distance measure-<br>ment with <b>DIST (F2)</b> , whereas the horizontal angle is<br>continuously updated with the telescope movement. |

TPS1200

| Field               | Option            | Description                                                                                                    |
|---------------------|-------------------|----------------------------------------------------------------------------------------------------|
|                     | Running           | The vertical angle is continuously updated with the telescope movement.<br>The active reflector height is applied in the calculation of remote point elevations. The reflector height must be set to zero to display and record the elevation of the targeted remote point. |
| <face i:=""></face> | Hz-Drive<br>Right | Horizontal drive on the right side.                                                                                                    |
|                     | Hz-Drive Left     | Horizontal drive on the left side.                                                                                                    |

# Next step

**PAGE (F6)** changes to the **Time** page. Refer to paragraph "CONFIGURE Units & Formats, Time page".

| CONFIGURE           |                                          |                                                                |
|---------------------|------------------------------------------|----------------------------------------------------------------|
| Units & Forma       |                                          |                                                                |
| Units Angle Ti      | me Format                                |                                                                |
| Time Format         | : 24 hour                                |                                                                |
| Time                | : 17:29:03                               |                                                                |
| Date Format<br>Date | : Day.Month.Year <u></u> 小<br>: 18.11.05 | <b>CONT (F1)</b><br>To accept changes and return to the screen |
|                     |                                          | from where this screen was accessed.                           |
|                     | Q2 a û                                   | PAGE (F6)                                                      |
| CONT                | PAGE                                     | To change to another page on this screen.                      |

| Field                    | Option                        | Description                                       |
|--------------------------|-------------------------------|---------------------------------------------------|
| <time format:=""></time> | 24 hour or<br>12 hour (am/pm) | How the time is shown in all time related fields. |
| <date format:=""></date> | Month/Day/Year                | How the date is shown in all date related fields. |
|                          | or<br><b>Year/Month/Day</b>   |                                                   |

# Next step

**PAGE (F6)** changes to the **Format** page. Refer to paragraph "CONFIGURE Units & Formats, Format page".

CONFIGURE Units & Formats, Time page

| 17:29<br>CONFIGURE + @ | <b>IR</b> I | *    | ∿0⊮<br>%1∠ | -<br>-<br>- |
|------------------------|-------------|------|------------|-------------|
| Units & Formats        |             |      |            | X           |
| Units Angle Time       | Format      |      |            |             |
| Grid Format            | :           | East | ,North     | ♠           |
|                        |             |      |            |             |

Geodetic Format: Lat, Long 🔶

CONT (F1)

To accept changes and return to the screen from where this screen was accessed.

#### Q2 a û CONT | PAGE |

Q2a ① PAGE (F6)

To change to another page on this screen.

### **Description of fields**

| Field                                  | Option                      | Description                                                                                                    |
|----------------------------------------|-----------------------------|----------------------------------------------------------------------------------------------------|
| <grid format:=""></grid>               | East,North or<br>North,East | The order in which grid coordinates are shown in all screens. The order in display masks depends on the user settings.           |
| <geodetic<br>Format:&gt;</geodetic<br> | Lat,Long or<br>Long,Lat     | The order in which geodetic coordinates are shown<br>in all screens. The order in display masks depends<br>on the user settings. |

### Next step

PAGE (F6) changes to the first page on this screen.

| 18.4                                      | Language                                                                                       |                 |                                                                                                    |   |
|-------------------------------------------|------------------------------------------------------------------------------------------------|-----------------|----------------------------------------------------------------------------------------------------|---|
| Description                               |                                                                                                | instrument at c | the language used on the instrument. Three languag<br>one time - English and two others. English cannot b<br>nguages". |   |
| Access                                    | Select Main Menu: C                                                                            | Config\Gene     | eral Settings\Language.                                                                                                |   |
| CONFIGURE<br>Languages on Instru-<br>ment | 17:31<br>CONFIGURE<br>Languages on Inst<br>Language<br>ENGLISH<br>RUSSIAN<br>CHINESE_SIMPLIFIE | trument         |                                                                                                    |   |
|                                           |                                                                                                |                 | CONT (F1)<br>To accept changes and return to TPS120<br>Main Menu.                                                      | 0 |
|                                           | CONT                                                                                           | DEL             | Q2 a û     DEL (F4)       To delete the highlighted language.                                                          |   |
|                                           | Description of fields                                                                          | S               |                                                                                                    |   |
|                                           | Field                                                                                          | Option          | Description                                                                                                    |   |
|                                           | <language:></language:>                                                                        | Choicelist      | Sets the language.                                                                                                    |   |

| Field | Option | Description                                                                                                    |
|-------|--------|----------------------------------------------------------------------------------------------------|
|       |        | The selected language is used for the system soft-<br>ware. If a language is not available for the system<br>software, the English language is used instead.<br>Application programs run in the language they were<br>loaded. |

Next step CONT (F1) returns to TPS1200 Main Menu.

Config...\General Settings...

# Lights, Display, Beeps, Text

Description

The settings on this screen allow the lights and screen appearance to be configured, turn the notification beeps on and off and define the behaviour of the keys.

Access

18.5

Select Main Menu: Config...\General Settings...\Lights, Display, Beeps, Text. OR

Press SHIFT F11.

| CONFIGURE<br>Lights, Display, Beeps,<br>Text,<br>Lights page |                          | - 🕲 IR I 📦<br>stb I 📦<br>ay Beeps Text<br>: | ° ≤ 2 €<br>2 2 2 €<br>2 2 2 2 2 2 2 2 2 2 2 2 2 2 |                                                                    |
|--------------------------------------------------------------|--------------------------|---------------------------------------------|---------------------------------------------------|--------------------------------------------------------------------|
|                                                              | Laser Guide<br>Intensity | :<br>                                       | 0n <u>↓↓ </u><br>50%                              |                                                                    |
|                                                              | Reticule<br>Intensity    | :                                           | 0ff <u>∳</u><br>50%                               | CONT (F1)<br>To accept changes and return to TPS1200<br>Main Menu. |
|                                                              | CONT                     |                                             | Q2aû<br>PAGE                                      | PAGE (F6)<br>To change to another page on this screen.             |

| Field                   | Option    | Description                                |
|-------------------------|-----------|--------------------------------------------|
| <redlaser:></redlaser:> | On or Off | To turn the redlaser of RL EDM on and off. |

| Field                     | Option                             | Description                                                                                         |
|---------------------------|------------------------------------|----------------------------------------------------------------------------------------------------|
| <egl:></egl:>             | On or Off                          | To turn the Emitting Guide Light (EGL) on and off.<br>This field is only available if EGL is fitted |
| <laser guide:=""></laser> | On or Off                          | To turn the Laser Guide (GUS74) on and off.<br>This field is only available if GUS74 is fitted      |
| <intensity:></intensity:> | From <b>0</b> % to<br><b>100</b> % | To adjust the EGL/Laser Guide intensity using the left and right arrow keys.                        |
| <reticule:></reticule:>   | On or Off                          | To turn the reticule illumination on and off.                                                       |
| <intensity:></intensity:> | From <b>0</b> % to<br><b>100</b> % | To adjust the reticule illumination intensity using the left and right arrow keys.                  |

Next step PAGE (F6) changes to the Display page. CONFIGURE Lights, Display, Beeps, Text, Display page This page contains the screen display settings for the TPS1200 instrument.

|      | - 🕙 IR I 💣<br>ay, Beeps, Text<br>ay Beeps Text | N     N       N     N       N </th <th>CONT (F1)<br/>To accept changes and return to the screen<br/>from where this screen was accessed.<br/>CALIB (F5)<br/>To calibrate the touch screen.</th> | CONT (F1)<br>To accept changes and return to the screen<br>from where this screen was accessed.<br>CALIB (F5)<br>To calibrate the touch screen. |
|------|------------------------------------------------|----------------------------------------------------------------------------------------------------|----------------------------------------------------------------------------------------------------|
| CONT | CAL                                            | Q2a1∂<br>.IB PAGE                                                                                                    | <b>PAGE (F6)</b><br>To change to another page on this screen.                                                                                   |

| Field                       | Option                                                                 | Description                                                                                                    |
|-----------------------------|------------------------------------------------------------------------|----------------------------------------------------------------------------------------------------|
| <touch screen:=""></touch>  | On or Off                                                              | Turns touch screen on and off.                                                                                 |
| <screen beep:=""></screen>  | Off, Soft or<br>Loud                                                   | Controls the beep upon touching the touch screen.                                                              |
| <screen illum:=""></screen> | Off, Always<br>On, On for 1<br>min, On for 2<br>min or On for<br>5 min | Controls the screen illumination to be on, off or on for<br>the specified time after the last key was pressed. |

| Field                   | Option                                 | Description                                                                                                   |
|-------------------------|----------------------------------------|----------------------------------------------------------------------------------------------------|
| <key illum:=""></key>   | Off, Same as<br>Screen or<br>Always On | Controls the keyboard illumination.                                                                           |
| <contrast:></contrast:> | From <b>0</b> % to<br><b>100 %</b>     | Adjust the contrast level for the display with the right<br>and left arrow key when the field is highlighted. |
| <heating:></heating:>   | Automatic                              | The screen heating comes on automatically at 5°C and shuts off again at 7°C.                                  |
|                         | Off                                    | The screen heating never comes on.                                                                            |

### Next step

PAGE (F6) changes to the Beeps page.

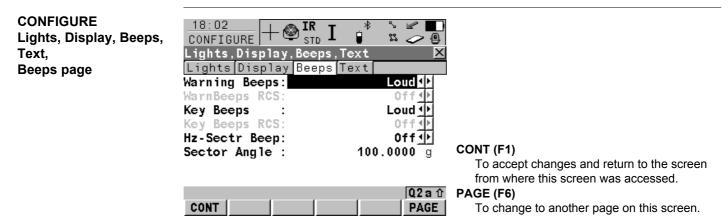

352

| Field                           | Option               | Description                                                                                                    |
|---------------------------------|----------------------|----------------------------------------------------------------------------------------------------|
| <warning beeps:=""></warning>   | Off, Soft or<br>Loud | Controls the beep for acoustic warning signals for the TPS1200 instrument.                                                                                                    |
| <warnbeeps rcs:=""></warnbeeps> | Off, Soft or<br>Loud | Controls the beep for acoustic warning signals for the RX1200 controller.                                                                                                    |
| <key beeps:=""></key>           | Off, Soft or<br>Loud | Controls the beep upon key presses for the TPS1200 instrument.                                                                                                    |
| <key beeps="" rcs:=""></key>    | Off, Soft or<br>Loud | Controls the beep upon key presses for the RX1200 controller.                                                                                                    |
| <hz-sectr beep:=""></hz-sectr>  | On or Off            | Turns the Hz-sector beep on and off. The instrument beeps when within 5 gon/4°30' of the defined sector, there is a long and consistent beep within 0.5 gon/27' and no beep within 0.005 gon/16''. |
| <sector angle:=""></sector>     | User input           | Input field for sector angle for which a beep should sound.                                                                                                    |

### Next step

PAGE (F6) changes to the Text page.

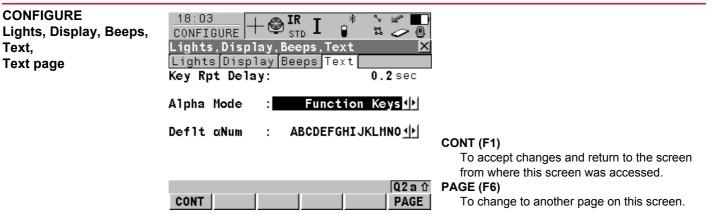

| Field                        | Option     | Description                                                                                                    |
|------------------------------|------------|----------------------------------------------------------------------------------------------------|
| <key delay:="" rpt=""></key> | User input | Key repeat delay is the time between the initial key<br>press and when the key starts repeating. For<br>example in numeric mode press and hold 1. Behav-<br>iour on screen: 1 - delay - 11111111111. In alpha<br>mode the focus stays on one field and scrolls through<br>the available characters: S - delay - T U 7 S T U 7. |
|                              |            | Time between the initial key press and when the key starts repeating. Alphanumeric, numeric, <b>CE</b> or arrow keys in all general screens are delayed by the specified time.                                                                                                    |

| Field                    | Option                              | Description                                                                                                    |
|--------------------------|-------------------------------------|----------------------------------------------------------------------------------------------------|
| <alpha mode:=""></alpha> | Function<br>Keys or<br>Numeric Keys | Alphanumeric input can either be through function or numeric keys.                                                                                                    |
| <deflt αnum:=""></deflt> | Up to 6 choices                     | Available if <b><alpha function="" keys="" mode:=""></alpha></b> . Sets<br>the set of extra characters available through $\alpha$ NUM<br>or on F1-F6 whenever an entry is made.<br>The choices available depend on the character sets<br>loaded on the instrument and the language config-<br>ured to be used on the instrument. |

### Next step

PAGE (F6) changes to the next page.

# Start Up & Power Down

### Description

18.6

- The settings on this screen
  - define the instrument start up screen.
  - define the behaviour of the instrument and SmartAntenna when starting up and when powering down.
  - define a PIN code which needs to be entered when starting up the instrument.

### Start Up

• The screen entered after turning on the instrument can be configured.

### **Power Down**

- Once power is restored after a power loss the instrument returns to the screen in which it
  was operating when the power failed. After restarting, the instrument uses the same job
  and configuration set as before the power loss. If either the job or configuration set are
  not available the first in the list is used.
- Two types of power loss could be experienced:
  - Sudden power loss: Internal or external battery being removed
  - Gradual power loss: Internal or external battery running down naturally

### **PIN Code**

• A Personal Identification Number protection can be activated.

| Туре                  | Description                           |
|-----------------------|---------------------------------------|
| PIN protection active | Instrument prompts for PIN code entry |

356

| Туре                          | Description                                                                                                    |  |  |
|-------------------------------|----------------------------------------------------------------------------------------------------|--|--|
|                               | after starting up.                                                                                                    |  |  |
|                               | <ul> <li>when changing the PIN code in CONFIGURE Start<br/>Up &amp; Power Down.</li> </ul>                                                          |  |  |
| PIN code generation           | By the user.                                                                                                    |  |  |
| Attempts for correct PIN code | Five. After five false attempts, a <b>P</b> ersonal <b>U</b> nbloc <b>K</b> ing code must be typed in.                                              |  |  |
| PUK code generation           | By Leica Geosystems.                                                                                                    |  |  |
|                               | • For instruments delivered with firmware version 2.10 or higher, the PUK code comes with the instrument.                                           |  |  |
|                               | <ul> <li>For instruments delivered with firmware versions<br/>lower than v2.10, contact a Leica representative to<br/>obtain a PUK code.</li> </ul> |  |  |

Access

Select Main Menu: Config...\General Settings...\Start Up & Power Down.

OR

Within the configuration set wizard. Refer to "11.2 Accessing Configuration Set Management".

| CONFIGURE<br>Start Up & Power Down<br>Start Up & Power Down<br>page | 07:31       IR       I       IR       I       IR       IR <t< th=""></t<> |
|---------------------------------------------------------------------|----------------------------------------------------------------------------------------------------|
|                                                                     | Power Down : With Confirmation<br>Auto Power Down Behaviour<br>Mode : Remain On<br>After Time : 10 min                                                                                                    |
|                                                                     | SmartAntenna         Switch Off       After 5 Min(s) ····         Q2 a û         CONT       PAGE    CONT (F1) To accept changes and return to TPS1200 Main Menu.                                                                                                    |

| Field                      | Option            | Description                                                                                                 |
|----------------------------|-------------------|----------------------------------------------------------------------------------------------------|
| <start screen:=""></start> | Choicelist        | Determines the first screen which is shown after turning on the instrument.                                 |
| <power down:=""></power>   |                   | Sets the behaviour of the instrument shut down.                                                             |
|                            | With Confirmation | Instrument shut down must be confirmed.                                                                     |
|                            | Directly          | The instrument is shut down immediately without confirmation.                                               |
| <mode:></mode:>            | Turn Off          | The instrument turns off if no events have occurred after the time set in <b><after time:=""></after></b> . |

| Field                     | Option          | Description                                                                                                    |
|---------------------------|-----------------|----------------------------------------------------------------------------------------------------|
|                           | Remain On       | The instrument does not power down automat-<br>ically.                                                                                                    |
| <after time:=""></after>  | User input      | Available unless <b><mode: on="" remain=""></mode:></b> is selected. Minutes after which the instrument should turn off.                                          |
| <switch off:=""></switch> | Choicelist      | This option determines when SmartAntenna is turned off. The selected time is activated whenever SmartStation leaves GPS mode.                                     |
|                           |                 | This option is directly linked to <b><switch off:=""></switch></b><br>in <b>CONFIGURE Logging of Raw Obs</b> .<br>Refer to "22.6 Logging of Raw Obs" for details. |
| <switch on:=""></switch>  | If Device Found | Device attached to port 2 are automatically powered up.                                                                                                    |
|                           | If ATX Found    | SmartAntenna attached to port 2 is automati-<br>cally powered up.                                                                                                 |

### Next step PAGE (F6) changes to the PIN Code page.

 CONFIGURE
 • The appearance of the screen varies with the setting for <Use PIN:> when this screen is accessed.

 PIN Code page
 • The appearance of the screen varies with the setting for <Use PIN:> when this screen is accessed.

<Use PIN: No> No PIN code has been set before. <Use PIN: Yes> A PIN code has been set before.

Config...\General Settings...

| Config\General Settings |                                                            | TPS1200                                   |                                                                                                    | 360                        |
|-------------------------|------------------------------------------------------------|-------------------------------------------|----------------------------------------------------------------------------------------------------|----------------------------|
|                         | <ul><li>The PIN code pro</li><li>Then a PIN code</li></ul> | tection can be activated can be typed in. | <ul> <li>The PIN code must be ty change settings on this p</li> <li>Then the PIN code prote deactivated.</li> <li>Or the PIN code can be compared to the PIN code can be compared to the PIN code can be code to the PIN code can be code to the PIN code can</li></ul> | bage.<br>ction can be      |
|                         | Start Up & Power                                           |                                           |                                                                                                    | * S 2 0<br>X Code<br>12345 |
|                         | New PIN :                                                  |                                           | Use PIN :                                                                                                    | Yes 🔶                      |
|                         |                                                            |                                           | Change PIN :                                                                                                    | No <u>+</u>                |
|                         |                                                            |                                           | New PIN :                                                                                                    |                            |
|                         | CONT                                                       | Q2 a f                                    |                                                                                                    | Q2aû<br>PAGE               |
|                         | Description of fields                                      | 5                                         |                                                                                                    |                            |
|                         |                                                            | Ontion                                    |                                                                                                    |                            |

| Field   | Option     | Description                                                                           |
|---------|------------|---------------------------------------------------------------------------------------|
| Use PIN | Yes or No  | Activates the PIN code protection. This setting is not part of the configuration set. |
| New PIN | User input | The PIN code must be a number with four to six digits.                                |

| Field      | Option     | Description                                                                                                    |
|------------|------------|----------------------------------------------------------------------------------------------------|
| PIN Code   | User input | The PIN code as previously defined on this page.<br>The correct PIN code must be typed in within five<br>attempts or the PUK code is required. Refer to "1<br>Instrument Protection with PIN". |
| Change PIN | Yes or No  | Activates <b><new pin:=""></new></b> to type in a new PIN code.                                                                                                    |

Next step

**PAGE (F6)** changes to the first page on this screen.

# Interfaces, Ports, Devices

19.1 Overall Concept

#### Terminology

19

| Term      | Description                                                                                                    |
|-----------|----------------------------------------------------------------------------------------------------|
| Interface | The procedures, codes and protocols that enable two entities to interact for an exchange of data. Each interface is given a meaningful display name which enables easy distinction between interfaces. |
| Port      | A connection through which a separate device may communicate with the instrument.                                                                                                    |
| Device    | The hardware which is connected to the chosen port.                                                                                                    |

#### Concept

#### Table

This table gives an overview of the interaction between an interface, port and device.

| Concept   |                                                                                    | Example        |
|-----------|------------------------------------------------------------------------------------|----------------|
| Interface | What type of information is to be communicated between the instrument and device ? | RCS Mode       |
| Port      | Which port is being used to connect the device to the instrument ?                 | Port 2(Handle) |

| Concept |                                                                                                    | Example                                                                                             |
|---------|----------------------------------------------------------------------------------------------------|----------------------------------------------------------------------------------------------------|
| Device  | Which device is being connected to the port and what are its communication settings and individual parameters ? | Baud Rate: 115200<br>Parity: None<br>Data Bits: 8<br>Stop Bit: 1<br>Link Number: 1, Set<br>as: Base |

### Screen

This screen gives an overview of all interfaces with the currently assigned port and device.

| Point | Description               |              |                                                   |
|-------|---------------------------|--------------|---------------------------------------------------|
| 1.    | 08:08<br>CONFIGURE        | – 🔮 IR<br>st |                                                   |
|       |                           | Port         | Device                                            |
|       | GSI Output<br>GeoCOM Mode | -            |                                                   |
|       | RCS Mode                  | 2            | RH1200                                            |
|       | Export Job<br>GPS RTK     | -            | -                                                 |
|       | Internet                  | -            | -                                                 |
|       |                           |              |                                                   |
|       |                           |              | Q2 a û                                            |
|       | CONT                      | EDIT         | CTRL USE                                          |
|       | • CONFIGUR                | E Inter      | faces - EDIT (F3) refers to interface parameters. |

TPS1200

| Point | Description                                                                                                    |
|-------|----------------------------------------------------------------------------------------------------|
|       | To configure the parameters related to the highlighted interface (switching on/off the interface, port selection, device selection and device communication settings).                                         |
|       | CONFIGURE Interfaces - CTRL (F4) refers to device parameters.                                                                                                    |
|       | To configure additional parameters related to the highlighted device.                                                                                                    |
|       | <ul> <li>CONFIGURE Interfaces - USE (F5) enables the immediate turning on/off of an<br/>interface, without the need for editing/configuring. The last used settings are<br/>automatically recalled.</li> </ul> |
| 2.    | One port can only connect to one device at a time.                                                                                                    |
| 3.    | One port may be used by more than one interface at a time.                                                                                                    |

### **Further information**

| IF more information is required on | THEN                                                   |
|------------------------------------|--------------------------------------------------------|
| interfaces                         | Refer to "19.2 Interfaces"                             |
| ports                              | Refer to "19.3 Ports"                                  |
| devices                            | Refer to "19.4 Devices"                                |
|                                    |                                                        |
| EDIT (F3)<br>interface parameters  | Refer to "20 Config\Interfaces Editing The Interface"  |
| CTRL (F4)<br>device parameters     | Refer to "21 Config\Interfaces Controlling The Device" |

| 19.2                 | Interfaces                                                                                                    |  |  |  |  |
|----------------------|----------------------------------------------------------------------------------------------------|--|--|--|--|
| 19.2.1               | Overview of Interfaces                                                                                                    |  |  |  |  |
| Description          | <ul> <li>The instrument has various interfaces configured to to be used with a port and a device.<br/>The configuration varies depending on the individual application.</li> <li>Additional interfaces are always available when the instrument is fitted with Communication side cover. Communication side cover is used by RadioHandle with RCS and by SmartAntenna Adapter with SmartStation.</li> </ul>                                                                                                    |  |  |  |  |
| Available interfaces | TPS1200       TPS1200         without Communication side cover       with Communication side cover         08:10       Image: State of the state of the sta |  |  |  |  |
|                      | CONT EDIT CTRL USE CONT EDIT CTRL USE                                                                                                    |  |  |  |  |

| Interfaces, Ports, Devices | TPS1200                                                                                                    | 366 |
|----------------------------|----------------------------------------------------------------------------------------------------|-----|
| 19.2.2                     | Accessing CONFIGURE Interfaces                                                                                                    |     |
| Access                     | Select Main Menu: Config\Interfaces<br>OR                                                                                                    |     |
|                            | Press a hot key configured to access the screen <b>CONFIGURE Interfaces</b> .<br>Refer to "2.1 Hot Keys" for information on hot keys.<br>OR<br>Press <b>USER</b> . Refer to "2.2 USER Key" for information on the <b>USER</b> key.                                                                                                    |     |
| CONFIGURE<br>Interfaces    | <ul> <li>The screen gives an overview of all interfaces with the currently assigned port and dev</li> <li>The number of interfaces, ports and devices increases when the instrument is fitted w Communication side cover.</li> </ul>                                                                                                    |     |
|                            | Interfaces       X         Interface       Port       Device         GSI Output       -       -         GeoCOM Mode       -       -         RCS Mode       2       RH1200         Export Job       -       -         GPS RTK       -       -         Internet       -       -         CONT (F1)       To return to the screen from where this screw was accessed.         EDIT (F3)       To configure the parameters related to the highlighted interface.         CTRL (F4)       Available for certain devices connected to |     |
|                            | Q2 a û     CONT     EDIT     CTRL     USE                                                                                                    |     |

#### USE (F5)

To turn the highlighted interface on or off. If the interface is turned on then the settings which were last used with that interface are active. If the device which was last used with that interface is no longer available, the RS232 is assigned to that interface.

#### SHIFT CONEC (F4) and SHIFT DISCO (F4)

Available for a real-time interface configured to use a device of type digital cellular phone or modem. To dial the number of another station configured in the active configuration set and to hang up again.

#### Next step

| IF                                                                                                   | THEN                                                                                                    |
|----------------------------------------------------------------------------------------------------|----------------------------------------------------------------------------------------------------|
| an interface is to be turned<br>on/off, a port is to be<br>selected or a device is to be<br>selected | Highlight the interface and <b>EDIT (F3)</b> .<br>Refer to "20 Config\Interfaces Editing The Interface"           |
| a device attached to an interface is to be configured                                                | Highlight the relevant interface and <b>CTRL (F4)</b> .<br>Refer to "21 Config\Interfaces Controlling The Device" |
| an interface is to be turned on/off                                                                  | Highlight the relevant interface and USE (F5).                                                                    |

| Interfaces, Ports, Devices | TPS120                                         | 00                | 368                                                                                                  |
|----------------------------|------------------------------------------------|-------------------|----------------------------------------------------------------------------------------------------|
| 19.3                       | Ports                                          |                   |                                                                                                    |
| Description                |                                                | Communication sid | at the instrument base (port 1). Addi-<br>e cover is fitted (port 2 and port 3).<br>e selected port. |
| Available ports            | Туре                                           |                   |                                                                                                    |
|                            | TPS1200 without                                | Port              | TPS1200 with                                                                                         |
|                            | Communication side cover                       |                   | Communication side cover                                                                             |
|                            | 5 pin LEMO-0<br>for power and/or communication | Port 1            | 5 pin LEMO-0<br>for power and/or communication                                                       |
|                            | not applicable                                 | Port 2 (Handle)   | Hotshoe connection for<br>RadioHandle with RCS and<br>SmartAntenna Adapter with<br>SmartStation      |
|                            | not applicable                                 | Port 3 (BT)       | Bluetooth module for<br>communication with only Bluetooth<br>capable devices.                        |

# Location

| Port            | Description                                                                 |
|-----------------|-----------------------------------------------------------------------------|
| Port 1          | This port is located at the base of the instrument and is always available. |
| Port 2 (Handle) | This port is located on top of Communication side cover.                    |
| Port 3 (BT)     | This port is housed within Communication side cover.                        |

| 19.4                | Devices                                                                                                    |                                                                                            |  |  |
|---------------------|----------------------------------------------------------------------------------------------------|--------------------------------------------------------------------------------------------|--|--|
| 19.4.1              | Overview of Devices                                                                                                    |                                                                                            |  |  |
| Description         | <ul> <li>A device is the hardware which is connected to the chosen port. Devices are used to<br/>transmit and receive measurement data in TPS mode and GPS real-time data in GPS<br/>mode. Devices are also used by TPS1200 to communicate with the RX1200 controller.</li> </ul>                                                                                                    |                                                                                            |  |  |
|                     | <ul> <li>Before using any device with TPS1200 it is necessary to configure the interface with which it will be used. Refer to "20 Config\Interfaces Editing The Interface" for information on how to configure interfaces.</li> <li>Some devices may be used with different interfaces for different applications. For example, a radio can be used for remote control with TPS1200 but also to send GeoCOM commands from a computer to TPS1200.</li> </ul> |                                                                                            |  |  |
|                     |                                                                                                    |                                                                                            |  |  |
| Further information | IF more information is required on                                                                                                    | THEN                                                                                       |  |  |
|                     |                                                                                                    |                                                                                            |  |  |
|                     | digital cellular phones                                                                                                    | Refer to "19.4.5 Device - Digital Cellular Phones".                                        |  |  |
|                     | digital cellular phones modems                                                                                                    | Refer to "19.4.5 Device - Digital Cellular Phones".Refer to "19.4.6 Device - Modems".      |  |  |
|                     |                                                                                                    |                                                                                            |  |  |
|                     | modems                                                                                                    | Refer to "19.4.6 Device - Modems".                                                         |  |  |
|                     | modems<br>radios for GPS real-time                                                                                                    | Refer to "19.4.6 Device - Modems".<br>Refer to "19.4.7 Device - Radios for GPS Real-Time". |  |  |

| Interfaces, Ports, Devices                                  | rices TPS1200 |                                                                                                    |    |  |
|-------------------------------------------------------------|---------------|----------------------------------------------------------------------------------------------------|----|--|
| 19.4.2                                                      |               | Accessing CONFIGURE Devices / CONFIGURE GPRS Internet Devices                                                                                                    |    |  |
| Description                                                 |               | <ul> <li>Allows devices to be created, edited, selected and deleted.</li> <li>Refer to "21 Config\Interfaces Controlling The Device" for more information.</li> </ul>                  |    |  |
| Access step-by-step                                         | Step          | Description                                                                                                    |    |  |
|                                                             | 1.            | Main Menu: Config\Interfaces                                                                                                    |    |  |
|                                                             | 2.            | Highlight the appropriate interface based on the type of device that needs to configured. For example, highlight <b>Real-Time</b> when a radio is to be configure                      |    |  |
|                                                             | 3.            | EDIT (F3) to access CONFIGURE XX.                                                                                                    |    |  |
|                                                             | 4.            | <b>DEVCE (F5)</b> to access <b>CONFIGURE Devices</b> / <b>CONFIGURE GPRS Interne</b><br><b>Devices</b> . Refer to paragraph "CONFIGURE Devices; CONFIGURE GPRS<br>Internet Devices".   | t  |  |
| CONFIGURE<br>Devices;<br>CONFIGURE GPRS<br>Internet Devices | depend        | reen may consist of several pages and provides different devices for selection<br>ing on which interface the screen was accessed from. The functionality describ<br>s always the same. | ed |  |

|                   | IR<br>STD I | *     | ° ≈<br>~ ∠ | ` <b></b> |   |
|-------------------|-------------|-------|------------|-----------|---|
| Devices           |             |       |            | ×         |   |
| Radios Modems/GSM | Others      |       |            |           |   |
| Name              |             |       | T          | ype       | l |
| AT-RXM500         |             | AT    | - RXM5     | 00 🔺      |   |
| AW100/200/400     | AV          | 100/  | 200/4      | 00        |   |
| AW100/200/400RX0  | AV          | 100/  | 200/4      | 00        |   |
| Intuicom 1200 DL  | Pa          | ic Cr | est F      | DL        | ľ |
| PacificCrest PDL  | Pa          | ic Cr | est F      | יםנ       |   |
| PacificCrest RFM  | Pac (       | rest  | RFM9       | 16W       |   |
| RH1200            |             |       | F          | CS 🚽      | E |
|                   |             |       |            | 2 a 🛈     |   |
| CONT NEW EDI      | T DEL       | MO    | RE P       | AGE       |   |
|                   |             |       |            |           |   |

#### CONT (F1)

To select the highlighted device and return to the screen from where this screen was accessed.

#### NEW (F2)

To create a new device. Refer to "19.4.3 Creating a New Device".

### EDIT (F3)

To edit the highlighted device. Refer to "19.4.4 Editing a Device".

#### DEL (F4)

To delete the highlighted device.

#### MORE (F5)

To display information about the type of device and the creator of the device.

#### PAGE (F6)

To change to another page on this screen.

# SHIFT ALL (F4) or SHIFT FILT (F4)

Available for Internet and bluetooth devices. To list all devices or to hide devices which are not Internet or bluetooth capable.

### SHIFT DEFLT (F5)

To recall previously deleted default devices and to reset default devices to the default settings.

# **Description of columns**

| Column  | Description                                                                                                    |  |
|---------|----------------------------------------------------------------------------------------------------|--|
| Name    | Names of available devices.                                                                                                    |  |
| Туре    | Type of device defined when creating the device.                                                                                               |  |
| Creator | The creator of the device. The creator can either be <b>Default</b> if the device is a default, or <b>User</b> if the device has been created. |  |
|         | If a <b>Default</b> device is edited by using <b>EDIT (F3)</b> then its creator is still displayed as <b>Default</b> .                         |  |

# Next step

| IF the desired device is                      | THEN                                                                                                    |
|-----------------------------------------------|----------------------------------------------------------------------------------------------------|
| present in the list                           | highlight the desired device.<br>CONT (F1) to close the screen and to return to the screen from<br>where CONFIGURE Devices / CONFIGURE GPRS Internet<br>Devices was accessed. |
| is not present in the list                    | <b>NEW (F2)</b> . Refer to "19.4.3 Creating a New Device".                                                                                                    |
| is present in the list but needs to be edited | highlight the desired device.<br><b>EDIT (F3)</b> . Refer to "19.4.4 Editing a Device".                                                                                       |

# **Creating a New Device**

Allows a new device to be configured.

Access step-by-step

19.4.3

Description

| Step | Description                                                                                                    |
|------|----------------------------------------------------------------------------------------------------|
| 1.   | Refer to "19.4.2 Accessing CONFIGURE Devices / CONFIGURE GPRS Internet Devices" to access <b>CONFIGURE Devices</b> / <b>CONFIGURE GPRS Internet Devices</b> . |
| 2.   | Highlight a device of the same type as the device to be created, from the list.                                                                               |
| 3.   | NEW (F2) to access CONFIGURE New Device.                                                                                                    |

### CONFIGURE **New Device**

| CONFIGURE                                    | $+ \textcircled{S}_{STD}^{IR} I$ |                                  |                                                                       |
|----------------------------------------------|----------------------------------|----------------------------------|-----------------------------------------------------------------------|
| New Device                                   |                                  | ×                                |                                                                       |
| Name<br>Type                                 | :                                | new radio<br>RCS                 |                                                                       |
| Baud Rate<br>Parity<br>Data Bits<br>Stop Bit |                                  | 115200 ↔<br>None ↔<br>8 ↔<br>1 ↔ | STORE (F1<br>To store<br>screen f<br>ATCMD (F4<br>Available<br>modems |
| STORE                                        |                                  | Q2a û                            | commar<br>Device".                                                    |

**TPS1200** 

the new device and to return to the from where this screen was accessed.

#### 1)

le for digital cellular phones and s. To configure communication nds. Refer to paragraph "Editing a

# Description of fields

| Field                       | Option                           | Description                                                                                                    |
|-----------------------------|----------------------------------|----------------------------------------------------------------------------------------------------|
| <name:></name:>             | User input                       | Name of new device.                                                                                                    |
| <type:></type:>             | Output                           | Same device type as was highlighted when <b>NEW</b> (F2) was used.                                                                                                    |
| <baud rate:=""></baud>      | From <b>300</b> to <b>115200</b> | Frequency of data transfer from instrument to device in bits per second.                                                                                                    |
| <gprs internet:=""></gprs>  | Yes or No                        | Available for digital cellular phones and modems.<br>Defines the device as an Internet capable device and<br>adds it to the list in <b>CONFIGURE GPRS Internet</b><br><b>Devices</b> . |
| <parity:></parity:>         | None, Odd or<br>Even             | Error checksum at the end of a block of digital data.                                                                                                    |
| <terminator:></terminator:> |                                  | To define the terminator.                                                                                                    |
|                             | CR/LF                            | The terminator is a carriage return followed by a line feed.                                                                                                    |
|                             | CR                               | Not available for RS232 GeoCOM and TCPS27 device. The terminator is a carriage return.                                                                                                 |
| <data bits:=""></data>      | 7 or 8                           | Number of bits in a block of digital data.                                                                                                    |
| <stop bits:=""></stop>      | 1 or 2                           | Number of bits at the end of a block of digital data.                                                                                                    |

| Field                     | Option             | Description                                                                                                    |
|---------------------------|--------------------|----------------------------------------------------------------------------------------------------|
| <flow control:=""></flow> | None or<br>RTS/CTS | Available for some devices. Activates hardware<br>handshake.<br>When the receiver/device is ready for data, it asserts<br>the Request To Send line indicating it is ready to<br>receive data. This is read by the sender at the Clear<br>To Send input, indicating it is clear to send the data. |

#### Next step

| IF the device is a                                               | THEN                                                                                                    |
|------------------------------------------------------------------|----------------------------------------------------------------------------------------------------|
| radio or device other<br>than digital cellular<br>phone or modem | <b>STORE (F1)</b> to close the screen and to return to the screen from where <b>CONFIGURE Device</b> was accessed. |
| digital cellular phone or modem                                  | <b>ATCMD (F4)</b> . Refer to paragraph "Editing a Device".                                                         |

CONFIGURE GSM/Modem AT Command Lines For **<GPRS/Internet: Yes>** in **CONFIGURE New Device**, this screen consists of two pages:

**GSM/CSD** page: The AT commands configure the devices for normal digital cellular phone/modem mode.

**GPRS/Internet** page The AT commands configure the devices for GPRS/Internet mode. Please refer to the manual of the GPRS / Internet device for information about which AT commands need to be entered or contact the supplier.

The following table lists the fields of both pages.

#### **Description of fields**

| Field                 | Option     | Description                                                                                                   |
|-----------------------|------------|----------------------------------------------------------------------------------------------------|
| <init 1:=""></init>   | User input | Initilisation sequence to initilise digital cellular phone/modem.                                             |
| <(cont):>             | User input | Allows the <b><init x:=""></init></b> or the <b><connect:></connect:></b> string to continue onto a new line. |
| <init 2:=""></init>   | User input | Initilisation sequence to initilise digital cellular phone/modem.                                             |
| <dial:></dial:>       | User input | Dialing string used to dial the phone number of the real-time reference.                                      |
| <hangup:></hangup:>   | User input | Hangup sequence used to end the network connection.                                                           |
| <escape:></escape:>   | User input | Escape sequence used to switch to the command mode before using the hangup sequence.                          |
| <connect:></connect:> | User input | Dialing string used to dial into the Internet.                                                                |

When the device is used, between **<Init 1:>** and **<Init 2:>**, a check for the PIN is performed. Refer to "Appendix G AT Commands" for more information about AT commands.

### Next step STORE (F1) returns to CONFIGURE Devices / CONFIGURE GPRS Internet Devices.

# 19.4.4

# **Editing a Device**

Access step-by-step

| Step | Description                                                                                                    |
|------|----------------------------------------------------------------------------------------------------|
| 1.   | Refer to "19.4.2 Accessing CONFIGURE Devices / CONFIGURE GPRS Internet Devices" to access <b>CONFIGURE Devices</b> / <b>CONFIGURE GPRS Internet Device</b> . |
| 2.   | Highlight the device to be edited from the list.                                                                                                    |
| 3.   | EDIT (F3) to access CONFIGURE Edit Device.                                                                                                    |

#### CONFIGURE Edit Device

The availability of options may change depending on the selected device. Most fields are identical with the creation of a new device. Refer to "19.4.3 Creating a New Device" for information on the fields.

#### Next step

STORE (F1) to close the screen and to return to the screen from where **CONFIGURE Edit Device** was accessed.

| Interfaces, Ports, Devices | TPS1200                                                                                                    | 378 |  |  |
|----------------------------|----------------------------------------------------------------------------------------------------|-----|--|--|
| 19.4.5                     | Device - Digital Cellular Phones                                                                                                    |     |  |  |
| Description                | Digital cellular phones comprise of the technologies CDMA and GSM with its subgroup GPRS.                                                         |     |  |  |
| Typical uses               | <ul> <li>To transmit real-time data.</li> <li>To receive real-time data.</li> <li>To download raw observations from a remote location.</li> </ul> |     |  |  |

• To steer a receiver.

# Example use

| Step | Description                                                                                                    |
|------|----------------------------------------------------------------------------------------------------|
| 1.   | Reference and rover must both be equipped with a digital cellular phone.                                                                             |
| 2.   | Ensure that the digital cellular phone at the reference is on.                                                                                       |
| 3.   | The rover digital cellular phone contacts the selected reference of which the phone number was pre-defined. Refer to "19.4.3 Creating a New Device". |
| 4.   | One rover can dial in to the reference digital cellular phone at a time.                                                                             |
| 5.   | As soon as the reference digital cellular phone is contacted, real-time data is sent to the rover digital cellular phone that has called.            |
| (B)  | Several digital cellular phone numbers can be pre-defined on the rover. Dialing a different number dials that particular reference station.          |

| Requirements for using<br>digital cellular phones | Always required:<br>Sometimes required:                        | <ul> <li>AT command language must be supported by the digital cellular phone. Refer to "19.4.3 Creating a New Device".</li> <li>Working area must be covered by a digital cellular phone network.</li> <li>The network operator must support data transmission.</li> <li>SIM card. This is the same SIM card as normally used in mobile phones. The SIM card must be enabled to transmit data. Contact</li> </ul> |  |  |  |
|---------------------------------------------------|----------------------------------------------------------------|----------------------------------------------------------------------------------------------------|--|--|--|
|                                                   |                                                                | the service provider to enable the SIM card.                                                                                                    |  |  |  |
|                                                   |                                                                | <ul> <li>Personal Identification Number</li> <li>Registration</li> </ul>                                                                                                    |  |  |  |
|                                                   |                                                                |                                                                                                    |  |  |  |
| Supported digital                                 | Default digital cellular phones fitting into a clip-on-housing |                                                                                                    |  |  |  |
| cellular phones                                   | <ul> <li>CDMA MultiTech M</li> </ul>                           | ITMMC-C (US) • Siemens MC75                                                                                                    |  |  |  |
|                                                   | CDMA MultiTech M                                               | TMMC-C (CAN) •                                                                                                    |  |  |  |
|                                                   | Default digital cellula                                        | r phones not fitting into a clip-on-housing                                                                                                    |  |  |  |
|                                                   | These digital cellular pl for information on cable             | hones must be connected with a cable. Refer to "Appendix E Cables" es.                                                                                                    |  |  |  |
|                                                   | Siemens M20                                                    | Siemens TC35                                                                                                    |  |  |  |
|                                                   | Siemens S25/S35i                                               | Wavecom M1200 Series                                                                                                    |  |  |  |
|                                                   | •                                                              | nones can be connected via bluetooth or cable using the implemented led for the below mentioned cellular phone manufacturers.                                                                                                    |  |  |  |
|                                                   | Motorola BAZB v3                                               | Siemens S55                                                                                                    |  |  |  |

- Motorola RAZR v3Motorola E1000
- Nokia 6021

- Siemens S55
- Siemens S65Siemens S65v

| Interfaces, Ports, Devices | -                                                                                                    | 380                          |                                                                                                    |  |
|----------------------------|----------------------------------------------------------------------------------------------------|------------------------------|----------------------------------------------------------------------------------------------------|--|
|                            | <ul> <li>Nokia 6230(i)</li> <li>Nokia 6310(i)</li> <li>Nokia 6630</li> <li>Nokia 6822a</li> <li>Nokia N80</li> <li>Siemens M75</li> </ul>                                                                                                    | • So<br>• So<br>• So<br>• So | nyEricsson K700i<br>nyEricsson K750i<br>nyEricsson K800i<br>nyEricsson P900<br>nyEricsson S700i<br>nyEricssonT610 |  |
|                            | User defined digital cellular phones<br>Other digital cellular phones than those listed above can be used. Their settings must<br>defined by creating a new digital cellular phone configuration. Refer to "19.4.3 Creating<br>New Device". These digital cellular phones must be connected with a cable. Refer to<br>"Appendix E Cables" for information on cables. Please contact the local selling unit or<br>for further information. |                              |                                                                                                    |  |
| Advantages                 | <ul> <li>Unlimited range of the da</li> <li>Free of jamming from oth</li> <li>Cheaper in price in the in</li> </ul>                                                                                                    | ner users.                   | ce and rover.                                                                                                    |  |
| Disadvantages              | Fees are charged for the time that the digital cellular phone network is being used.                                                                                                    |                              |                                                                                                    |  |
|                            | Reference and rover can both be equipped with a digital cellular phone and a radio. On th reference they operate simultaneously. On the rover, use the radio when within radio rang of the reference and the digital cellular phone when radio reception is not possible.                                                                                                    |                              |                                                                                                    |  |

19.4.6

# **Device - Modems**

Typical uses

- To transmit NMEA messages.
- To transmit real-time data
- To download raw observations from a remote location.

#### Example of use

| Step | Description                                                                                                    |
|------|----------------------------------------------------------------------------------------------------|
| 1.   | The reference is equipped with a modem.                                                                                                    |
| 2.   | The rover is equipped with a digital cellular phone.                                                                                                 |
| 3.   | Ensure that the modem is switched on.                                                                                                    |
| 4.   | The rover digital cellular phone contacts the selected reference of which the phone number was pre-defined. Refer to "19.4.3 Creating a New Device". |
| 5.   | One rover can dial in to the reference modem at a time.                                                                                              |
| 6.   | As soon as the reference modem is contacted, it sends its data to the rover digital cellular phone that has called.                                  |
| (j)  | Several modem numbers can be pre-defined on the rover. Dialing a different number changes the reference station.                                     |

# Requirements for using modem

AT command language must be supported by the modem. Refer to "19.4.3 Creating a New Device".

| Interfaces, Ports, Devices | TPS1200                                                                                    |      |  |
|----------------------------|--------------------------------------------------------------------------------------------|------|--|
| Supported modems           | Default modems                                                                             |      |  |
|                            | <ul><li>AirLink CDMA</li><li>U.S. Robotics 56K</li></ul>                                   |      |  |
|                            | Modems must be connected with a cable. Refer to "Appendix E Cables" for informatio cables. | n on |  |
|                            | User defined modems                                                                        |      |  |

Other modems than those listed above can be used. Their settings must be defined by creating a new modem configuration. Refer to "19.4.3 Creating a New Device".

19.4.7

# **Device - Radios for GPS Real-Time**

Typical uses

- To transmit real-time data.
- To receive real-time data.
- To download raw observations from a remote location.
- To steer a receiver.

#### Example of use

| Step | Description                                                                                                    |
|------|----------------------------------------------------------------------------------------------------|
| 1.   | Reference and rover must both be equipped with radios using the same frequency range and the same data format.                                                                                                    |
| 2.   | The reference radio continuously sends out real-time data until the receiver is turned off, the configuration is changed or the radio is detached.                                                                  |
| 3.   | The rover radio continuously receives real-time data until the receiver is turned off, the configuration is changed or the radio is detached.                                                                       |
| 4.   | Several rovers can receive data from the same reference at the same time.                                                                                                    |
|      | Several reference radios can transmit real-time data simultaneously using different radio channels. Changing to a different radio channel on the rover changes the reference from which real-time data is received. |

#### **Supported radios**

#### Default radios fitting into a clip-on-housing

- Intuicom 1200 Data Link
- Pacific Crest PDL, receive
- Satelline 3AS, transceive

ŝ

384

#### Default radios not fitting into a clip-on-housing

These radios must be connected with a cable. Refer to "Appendix E Cables" for information on cables.

- AT-RXM500, Akasaka Tech
- Pacific Crest RFM96W
- Satelline 2ASx
- Satelline 2ASxE

#### User defined radios

Other radios than those listed above can be used. Their settings must be defined by creating a new radio configuration. Refer to "19.4.3 Creating a New Device". These radios must be connected with a cable. Refer to "Appendix E Cables" for information on cables.

Reference and rover can both be equipped with a radio and a digital cellular phone. On the reference they operate simultaneously. On the rover, use the radio when within radio range of the reference and the digital cellular phone when radio reception is not possible.

| 19.4.8           | Device - Radios for Remote Control                                                                                                    |  |  |
|------------------|----------------------------------------------------------------------------------------------------|--|--|
| Typical uses     | <ul> <li>To remote control the TPS1200.</li> <li>To transmit data between TPS1200 and computer.</li> </ul>                                                                                                    |  |  |
| Supported radios | <ul> <li>The default radios used with TPS1200 for remote control are RadioHandle and TCPS27.<br/>TPS1200 has to be set to the correct communication mode to send and receive data and<br/>commands via the radio. A radio is also integrated in the RX1250T/RX1250Tc controller<br/>to allow communication. Refer to "RX1200 User Manual" for more information.</li> </ul> |  |  |

• Communication side cover must be fitted to TPS1200 when operating with RadioHandle.

# TPS1200 interface settings with TCPS27

# TPS1200 interface settings with RadioHandle

| 08:19<br>CONFIGURE | + 🌚 <b>IR</b><br>st | 」I ∎* |              | 08:19<br>CONFIGURE | - @ <b>IR</b><br>st |      |        |
|--------------------|---------------------|-------|--------------|--------------------|---------------------|------|--------|
| Interface          | Port                |       | Device       | Interface          | Port                |      | Device |
| GSI Output         | -                   |       | -            | GSI Output         | -                   |      | -      |
| GeoCOM Mode        | -                   |       | -            | GeoCOM Mode        | -                   |      | -      |
| RCS Mode           | 1                   |       | TCPS27       | RCS Mode           | 2                   |      | RH1200 |
| Export Job         | -                   |       | -            | Export Job         | -                   |      | -      |
| GPS RTK            | -                   |       | -            | GPS RTK            | -                   |      | -      |
| Internet           | -                   |       | -            | Internet           | -                   |      | -      |
|                    |                     |       |              |                    |                     |      |        |
|                    | 1                   | [     | <b>Q2a</b> û |                    | 1                   | 1    | Q2a û  |
| CONT               | EDIT                | CTRL  | SE           | CONT               | EDIT                | CTRL | SE     |

| Interfaces, Ports, Devices | TPS1200                                                                                                    | 386 |
|----------------------------|----------------------------------------------------------------------------------------------------|-----|
| User defined radios        | Other radios than the default radios can be used. Their settings must be defined by creat a new radio configuration. Refer to "19.4.3 Creating a New Device". These radios must connected with a cable. Refer to "Appendix E Cables" for information on cables. | •   |

19.4.9

# Device - RS232

Typical uses

- To exchange information with a device via an RS232 interface.
- RS232\_GeoCOM can be used to control the instrument via GeoCOM commands from a computer.
- RS232\_GSI can be used to send data from the instrument to a computer.
- Port 1 is used to connect to RS232 devices with a cable. Refer to "Appendix E Cables" for information on cables.

# Example of use

| Step | Description                                                                                                    |
|------|----------------------------------------------------------------------------------------------------|
| 1.   | A device with an RS232 interface must be connected to the instrument.                                                                                                    |
| 2.   | Information can be exchanged between the instrument and the device. For example measurement data can be continuously sent out from the instrument. Commands to steer the instrument are sent from an external device. |
| 3.   | A connection is maintained until the instrument is turned off, the configuration is changed or the device is detached.                                                                                                |

Supported RS232

#### Default RS232 devices

- RS232
- RS232\_GSI
- RS232\_GeoCOM

# User defined RS232

All settings can be defined.

| 19.4.10      | Device - GPRS / Internet Devices |                                                                                                    |  |  |
|--------------|----------------------------------|----------------------------------------------------------------------------------------------------|--|--|
| Description  | GPR     Prote                    | S is a telecommunication standard for transmitting data packages using the Internet bcol.                                                                                           |  |  |
|              | data                             | • When using GPRS technology charges are made based on the amount of transferred data and not as for normal digital cellular phones where charges are made for the connection time. |  |  |
| Typical uses | То ассе                          | ss the Internet with SmartStation in order to receive real-time data from the Internet.                                                                                             |  |  |
|              | Exampl                           | e use                                                                                                    |  |  |
|              | Step                             | Description                                                                                                    |  |  |
|              | (F                               | This is an example use for receiving data from the Internet.                                                                                                    |  |  |
|              | 1.                               | SmartStation must be equipped with a GPRS / Internet device.                                                                                                    |  |  |
|              | 2.                               | The GPRS / Internet device accesses the Internet where SmartStation connects                                                                                                    |  |  |

| 3. | SmartStation receives real-time corrections from this other computer in the Internet. |
|----|---------------------------------------------------------------------------------------|
| ·  |                                                                                       |

for example to NTRIP.

| Interfaces, Ports, Devices                        | TPS1200                                                                                                    |        |
|---------------------------------------------------|----------------------------------------------------------------------------------------------------|--------|
| Requirements for using<br>GPRS / Internet devices | <ul> <li>AT command language must be supported by the digital cellular phone. Refer to "19.4.3 Creating a New Device".</li> <li>Access Point Name of a server from the network provider. The APN can be thought of as the home page of a provider supporting GPRS data transfer.</li> <li>SIM card. This is the same SIM card as normally used in mobile phones. The SIM card must be enabled to transmit data. Contact the service provider to enable the SIM card.</li> <li>Personal Identification Number</li> <li>Registration</li> </ul> |        |
| Supported GPRS /<br>Internet devices              | <ul> <li>Default GPRS / Internet devices fitting into a clip-on-housing</li> <li>Siemens MC75</li> <li>User defined GPRS / Internet devices</li> <li>Other GPRS capable devices than those listed above can be used as long as they use commands. Their settings must be defined by creating a new GPRS / Internet device curation. Refer to "19.4.3 Creating a New Device". These GPRS / Internet devices must</li> </ul>                                                                                                    | onfig- |
|                                                   | connected with a cable. Refer to "Appendix E Cables" for information on cables. Pleas contact the local selling unit or dealer for further information.                                                                                                    | 3e     |
| Advantages                                        | <ul> <li>Unlimited range of the data link between reference and rover.</li> <li>Free of jamming from other users.</li> <li>Fees are charged for the amount of data being transferred.</li> </ul>                                                                                                    |        |

| 20                  | Config\Interfaces Editing The Interface                                                                                                    |                                                                                           |  |  |
|---------------------|----------------------------------------------------------------------------------------------------|-------------------------------------------------------------------------------------------|--|--|
| 20.1                | GSI Output                                                                                                    |                                                                                           |  |  |
| Description         | Data is streamed through the serial port (RS232) and is stored to the active job. GSI data is stored when <b><use interface:="" yes=""></use></b> and either <b>ALL (F1)</b> or <b>REC (F3)</b> is pressed. The format of the data depends on the option selected in <b><output format:=""></output></b> . |                                                                                           |  |  |
| Access step-by-step | Step                                                                                                    | Description                                                                               |  |  |
|                     | 1.                                                                                                    | Refer to "19.2.2 Accessing CONFIGURE Interfaces" to access <b>CONFIGURE</b><br>Interfaces |  |  |
|                     | 2.                                                                                                    | CONFIGURE Interfaces                                                                      |  |  |
|                     |                                                                                                    | Highlight GSI Output.                                                                     |  |  |
|                     | 3.                                                                                                    | EDIT (F3) to access CONFIGURE GSI Output.                                                 |  |  |

# CONFIGURE GSI Output

| 08:26<br>CONFIGURE<br>GSI Output | $+ \bigotimes_{STD}^{IR} \mathbf{I}  \mathbf{I}  \mathbf{I}  \mathbf{x}^*  \mathbf{x} \stackrel{\sim}{\sim} \mathbf{z}$ |                                             |
|----------------------------------|----------------------------------------------------------------------------------------------------|---------------------------------------------|
| Use Interfa                      | ce: Yes 🕩                                                                                                    | 1                                           |
| Port<br>Device                   | : Port 1 <u></u><br>: RS232                                                                                             |                                             |
| Protocol<br>GSI Format           | : RS232 GSI<br>: GSI8 Polar&Cart.�                                                                                      |                                             |
|                                  |                                                                                                    | CONT (F1)                                   |
|                                  |                                                                                                    | To accept changes and return to the screen  |
|                                  |                                                                                                    | from where this screen was accessed.        |
|                                  | Q2 a û                                                                                                    | DEVCE (F5)                                  |
| CONT                             | DEVCE                                                                                                    | To create, select, edit or delete a device. |

# **Description of fields**

| Field                     | Option    | Description                                                                                                    |  |
|---------------------------|-----------|----------------------------------------------------------------------------------------------------|--|
| <use interface:=""></use> | Yes or No | Activates the interface.                                                                                                    |  |
| <port:></port:>           | Output    | This field is available when <b><use interface:="" yes=""></use></b> .<br>Port to be used.                                                       |  |
| <device:></device:>       | Output    | This field is available when <b><use interface:="" yes=""></use></b> . Device to be used.                                                        |  |
| <protocol:></protocol:>   |           | This field is available when <b><use interface:="" yes=""></use></b> .<br>Protocol defines if the system expects a handshake<br>or no handshake. |  |

#### Config...\Interfaces... - Editing The Interface

TPS1200

| Field                  | Option                                                                                                    | Description                                                                                                    |  |  |
|------------------------|----------------------------------------------------------------------------------------------------|----------------------------------------------------------------------------------------------------|--|--|
|                        | RS232 GSI<br>None                                                                                                    | A handshake is required.<br>A data block is sent out from the instrument and a<br>receive confirmation (?) is expected. This handshake<br>requires that GeoCom Mode be activated.<br>No handshake is required. |  |  |
| <gsi format:=""></gsi> | Output<br>format options:<br>GSI8<br>Polar&Cart.<br>or<br>GSI16 Polar<br>or<br>GSI16 Carte-<br>sian<br>or<br>Pt,N,E,Ht,Dat<br>e<br>or<br>Pt,E,N,Ht,Dat<br>e<br>or<br>Pseudo<br>NMEA GGA | receive confirmation (?) is expected. This handshall                                                                                                    |  |  |

394

#### Next step

| IF a device is              | THEN                                                                                                    |
|-----------------------------|----------------------------------------------------------------------------------------------------|
| not to be created or edited | <b>CONT (F1)</b> closes the screen and returns to the screen from where <b>CONFIGURE GSI Output</b> was accessed. |
| to be created or edited     | <b>DEVCE (F5)</b> to create or edit a device.                                                                     |

#### Output format -GSI Format

GSI data is transmitted in blocks. Every block consists of several data words, refer to the examples below. Every data word begins with a two character Word Index, the WI code, specifying the data type within this block. Each GSI-8 word has in total 16 characters, consisting of 7 information characters followed by 8 data characters and by the blank character ASCII code 32 at the end of the data word. The GSI-16 block is similar to the GSI-8 block but the block begins with \* and the data word contains 16 characters for large values such as UTM coordinates, large alphanumeric codes, attributes or point ID's.

Example 1 shows a GSI-8 block sequence with the words for point ID (11), Easting coordinate (81) and Northing coordinate (82). Example 2 shows a GSI-16 block sequence with the words for point ID (11), horizontal (21) and vertical angle (22).

There are no hardcoded GSI files available

| Туре  | GSI8 Polar&Cart | GSI16 Polar | GSI16 Cartesian |
|-------|-----------------|-------------|-----------------|
| WI 11 | Point ID        | Point ID    | Point ID        |
| WI 21 | Hz              | Hz          | -               |
| WI 22 | V               | V           | -               |

| Туре  | GSI8 Polar&Cart | GSI16 Polar  | GSI16 Cartesian |
|-------|-----------------|--------------|-----------------|
| WI 31 | SlopeDist       | SlopeDist    | -               |
| WI 51 | PPM Total/mm    | PPM Total/mm | -               |
| WI 81 | East            | -            | East            |
| WI 82 | North           | -            | North           |
| WI 83 | Elev.           | -            | Elev.           |
| WI 87 | Refl. Ht        | -            | Refl. Ht        |

#### Example 1: GSI8

Each word has 16 characters of which 8 characters are used for the data block.

Word 1Word 2Word 3110001+0000A11081..00+0000538782..00-00000992110002+0000A11181..00+0000758682..00-00003031110003+0000A11281..00+0000753682..00-00003080110004+0000A11381..00+0000383982..00-00003080110005+0000A11481..00+0000124182..00-00001344

#### Example 2: GSI16

Each word has 24 characters of which 16 characters are used for the data block.

 Word 1
 Word 2
 Word 3

 \*110001+0000000PNC0055
 21.002+000000013384650
 22.002+000000005371500

 \*110002+0000000PNC0056
 21.002+000000012802530
 22.002+000000005255000

\*110003+0000000PNC0057 21.002+000000011222360 22.002+000000005433800 \*110004+00000000PNC0058 21.002+000000010573550 22.002+000000005817600 \*110005+00000000PNC0059 21.002+000000009983610 22.002+0000000005171400

#### **GSI Word information**

| Pos. | Name                 | Description of values                                                                                                    | Applicable for                                                      |  |  |  |  |  |
|------|----------------------|----------------------------------------------------------------------------------------------------|---------------------------------------------------------------------|--|--|--|--|--|
| 1-2  | Word Index           | Word Index (WI)                                                                                                    |                                                                     |  |  |  |  |  |
| 3    | No signifi-<br>cance | .: No information.                                                                                                    | WI 11, WI 21, WI 22,<br>WI 31, WI 51, WI 81,<br>WI 82, WI 83, WI 87 |  |  |  |  |  |
| 4    |                      | <ul> <li>.: No information.</li> <li>0: <compensator: off=""></compensator:></li> <li>3: <compensator: on=""></compensator:></li> </ul>                                                                                                    | WI 21, WI 22                                                        |  |  |  |  |  |
| 5    | Input mode           | <ul> <li>No information.</li> <li>Measured values transferred from instrument</li> <li>Manual input from keyboard</li> <li>Measured value, <hz-correction: on="">.</hz-correction:></li> <li>Measured value, <hz-correction: off="">.</hz-correction:></li> <li>Result calculated from functions</li> </ul> | WI 21, WI 22, WI 31,<br>WI 51, WI 81, WI 82,<br>WI 83, WI 87        |  |  |  |  |  |

#### Config...\Interfaces... - Editing The Interface

TPS1200

| Pos.         | Name                         | Description of values                                                                                                    | Applicable for                                                      |
|--------------|------------------------------|----------------------------------------------------------------------------------------------------|---------------------------------------------------------------------|
| 6            | Units                        | <ul> <li>.: No information.</li> <li>0: <distance (m)="" metre="" unit:="">, last digit 1 / 1000 m</distance></li> <li>1: <distance (ft)="" ft="" unit:="" us="">, last digit 1 / 1000 ft</distance></li> <li>2: <angle 400="" gon="" unit:=""></angle></li> <li>3: <angle 360="" dec="" unit:="" °=""></angle></li> <li>4: <angle "="" '="" 360="" unit:="" °="">l</angle></li> <li>5: <angle 6400="" mil="" unit:=""></angle></li> <li>6: <distance (m)="" metre="" unit:="">, last digit 1 / 10000 m</distance></li> <li>7: <distance (ft)="" ft="" unit:="" us="">, last digit 1 / 10000 ft</distance></li> </ul> | WI 21, WI 22, WI 31,<br>WI 81, WI 82, WI 83,<br>WI 87               |
| 7            | Sign                         | +: Positive value<br>-: Negative value                                                                                                    | WI 21, WI 22, WI 31,<br>WI 51, WI 81, WI 82,<br>WI 83, WI 87        |
| 8-15<br>8-23 | Data                         | <ul> <li>Data includes a sequence of 8 (16) numerical or alphanumerical characters.</li> <li>Certain data blocks are allowed to carry more than one value for example ppm/mm. This data is automatically transferred with the according sign before each single value.</li> </ul>                                                                                                    | WI 11, WI 21, WI 22,<br>WI 31, WI 51, WI 81,<br>WI 82, WI 83, WI 87 |
| 16<br>24     | Sepa-<br>rating<br>character | : Blank                                                                                                    | WI 11, WI 21, WI 22,<br>WI 31, WI 51, WI 81,<br>WI 82, WI 83, WI 87 |

#### Output format -Pt,N,E,Ht,Date

#### Format

Point ID, Northing, Easting, Elevation, Date, Time <CR/LF>

The format settings are defined in **CONFIGURE Units & Formats**.

| Field           | Description                              |  |  |  |
|-----------------|------------------------------------------|--|--|--|
| Point ID        | Text describing the point identification |  |  |  |
| Northing        | The northing coordinate.                 |  |  |  |
| Easting         | The easting coordinate.                  |  |  |  |
| Elevation       | The height coordinate.                   |  |  |  |
| Date            | The measurement/origination date.        |  |  |  |
| Time            | The measurement/origination time.        |  |  |  |
| <cr lf=""></cr> | Carriage Return Line Feed                |  |  |  |

#### Example

 $2004, 4997.635, 6010.784, 393.173, 09/10/2001, 16:34:12.2\\ 2005, 4997.647, 6010.765, 393.167, 09/10/2001, 16:34:12.4\\ 2006, 4997.657, 6010.755, 393.165, 09/10/2001, 16:34:12.7\\$ 

standard for interfacing marine electronic devices.

| Output format -<br>Pt,E,N,Ht,Date | <b>Format</b><br>This output format is identical to the Pt,N,E,Ht,Date format except the order of the Easting<br>and Northing variables are reversed. |
|-----------------------------------|----------------------------------------------------------------------------------------------------|
| Output format -                   | <b>Description</b>                                                                                                    |
| Pseudo NMEA GGA                   | This output format is based on NMEA ( <b>N</b> ational <b>M</b> arine <b>E</b> lectronics <b>A</b> ssociation), which is a                            |

#### Format

\$GPGGA,Time,Northing,N,Easting,E,1,05,1.0,Elevation,M,0.0,M,0.0,0001\*99 <CR/LF>

#### **Description of Fields**

| Field                      | Description                                                                                                    |  |  |  |
|----------------------------|----------------------------------------------------------------------------------------------------|--|--|--|
| \$GPGGA                    | Sentence identification (header including talker identification). A Talker ID appears at the beginning of the header of each NMEA message. |  |  |  |
| Time                       | UTC time of position (hhmmss.ss)                                                                                                    |  |  |  |
| Northing                   | The northing coordinate (always output with 2 decimal places)                                                                              |  |  |  |
| Ν                          | Fixed text (N)                                                                                                    |  |  |  |
| Easting                    | The easting coordinate (always output with 2 decimal places)                                                                               |  |  |  |
| E                          | Fixed text (E)                                                                                                    |  |  |  |
| GPS Quality Indi-<br>cator | Fixed number (1=no real time position, navigation fix)                                                                                     |  |  |  |
| Number of satellites       | Number of satellites in use (00 to 12)                                                                                                    |  |  |  |
| HDOP                       | Fixed number (1.0)                                                                                                    |  |  |  |
| Elevation                  | The height coordinate (always output with 2 decimal places)                                                                                |  |  |  |
| Elevation units            | Elevation units (F or M). The format settings are defined in                                                                               |  |  |  |
|                            | CONFIGURE Units & Formats, Units page.                                                                                                    |  |  |  |
| Height Geoid               | Fixed number (0.0)                                                                                                    |  |  |  |
| Height units               | Fixed text (M)                                                                                                    |  |  |  |

| Field                          | Description               |
|--------------------------------|---------------------------|
| Time since last<br>DGPS update | Fixed number (0.0)        |
| DGPS                           | Fixed number (0.0001)     |
| reference station id           |                           |
| Checksum                       | Fixed number (*99)        |
| <cr lf=""></cr>                | Carriage Return Line Feed |

#### Example

\$GPGGA,171933.97,7290747.02,N,3645372.06,E,1,05,1.0,1093609.54,F,0.0,M,0.0,0001\*99 \$GPGGA,171934.20,7290747.02,N,3645372.06,E,1,05,1.0,1093609.54,F,0.0,M,0.0,0001\*99 \$GPGGA,171934.45,7290747.03,N,3645372.06,E,1,05,1.0,1093609.54,F,0.0,M,0.0,0001\*99

Fields are always separated by a comma. A comma is never placed before the Checksum field. When information for a field is not available, the position in the data string is empty.

Ś

#### Config...\Interfaces... - Editing The Interface

## GeoCOM Mode

Description

20.2

The GeoCOM Mode permits communication of the TPS1200 with a 3<sup>rd</sup> party device.

**TPS1200** 

#### Access step-by-step

| Step | Description                                                                            |
|------|----------------------------------------------------------------------------------------|
| 1.   | Refer to "19.2.2 Accessing CONFIGURE Interfaces" to access <b>CONFIGURE</b> Interfaces |
| 2.   | CONFIGURE Interfaces                                                                   |
|      | Highlight GeoCOM Mode.                                                                 |
| 3.   | EDIT (F3) to access CONFIGURE GeoCOM Mode.                                             |

#### CONFIGURE GeoCOM Mode

| 08:27<br>CONFIGURE<br>GeoCOM Mod<br>Use Interf | ∓ ♥ ;<br>e |                   | ≤                   |                                                                                                    |
|------------------------------------------------|------------|-------------------|---------------------|----------------------------------------------------------------------------------------------------|
| Port<br>Device                                 | :          | Por<br>RS232 Geol | t 1 <u>∳</u><br>Com |                                                                                                    |
| Protoco1                                       | :          | RS232 Geo         | :OM                 |                                                                                                    |
|                                                |            |                   |                     | <b>CONT (F1)</b><br>To accept changes and return to the screen from where this screen was accessed. |
| CONT                                           |            | DEVCE             | Q2a û<br>           | <b>DEVCE (F5)</b><br>To create, select, edit or delete a device.                                    |

| Field                       | Option    | Description                                                                 |
|-----------------------------|-----------|-----------------------------------------------------------------------------|
| <use interface:=""></use>   | Yes or No | Activates the interface.                                                    |
| <port:></port:>             | Output    | Available if <b><use interface:="" yes=""></use></b> . Port to be used.     |
| <device:></device:>         | Output    | Available if <b><use interface:="" yes=""></use></b> . Device to be used.   |
| <protocol:></protocol:>     | Output    | Available if <b><use interface:="" yes=""></use></b> . Protocol to be used. |
| <terminator:></terminator:> | Output    | The terminator is carriage return followed by a line feed.                  |

#### Next step

| IF a device is              | THEN                                                                                                    |
|-----------------------------|----------------------------------------------------------------------------------------------------|
| not to be created or edited | <b>CONT (F1)</b> closes the screen and returns to the screen from where <b>CONFIGURE GeoCOM Mode</b> was accessed. |
| to be created or edited     | <b>DEVCE (F5)</b> to create or edit a device.                                                                      |

| Config\Interfaces Edi | iting The Int                       | erface TPS1200 4                                                                                                    |  |  |  |  |
|-----------------------|-------------------------------------|----------------------------------------------------------------------------------------------------|--|--|--|--|
| 20.3                  | RCS I                               | RCS Mode                                                                                                    |  |  |  |  |
| Description           |                                     | <ul> <li>RCS stands for Remote Control Surveying.</li> <li>This enables the instrument to be remotely controlled by an RX1200 controller.</li> </ul> |  |  |  |  |
| Access step-by-step   | Step                                | Description                                                                                                    |  |  |  |  |
|                       | 1.                                  | Refer to "19.2.2 Accessing CONFIGURE Interfaces" to access <b>CONFIGURE</b> Interfaces                                                               |  |  |  |  |
|                       | 2.                                  | CONFIGURE Interfaces Highlight RCS Mode.                                                                                                    |  |  |  |  |
|                       | 3.                                  | EDIT (F3) to access CONFIGURE RCS Mode.                                                                                                    |  |  |  |  |
| CONFIGURE<br>RCS Mode | 08:28<br>CONFIG<br>RCS Mo<br>Use In |                                                                                                    |  |  |  |  |
|                       | Port<br>Device                      | : Port 2(Handle) <u>∳</u><br>: RH1200                                                                                                    |  |  |  |  |
|                       | Protoc                              | DI : RCS                                                                                                    |  |  |  |  |
|                       |                                     | <b>CONT (F1)</b><br>To accept changes and return to the screen<br>from where this screen was accessed.                                               |  |  |  |  |

|      |  |       | Q2 a û |  |
|------|--|-------|--------|--|
| CONT |  | DEVCE |        |  |

**DEVCE (F5)** To create, select, edit or delete a device.

| Field                     | Option    | Description                                                                 |  |  |  |
|---------------------------|-----------|-----------------------------------------------------------------------------|--|--|--|
| <use interface:=""></use> | Yes or No | Activates the interface.                                                    |  |  |  |
| <port:></port:>           | Output    | Available if <b><use interface:="" yes=""></use></b> . Port to be used.     |  |  |  |
| <device:></device:>       | Output    | Available if <b><use interface:="" yes=""></use></b> . Device to be used.   |  |  |  |
| <protocol:></protocol:>   | Output    | Available if <b><use interface:="" yes=""></use></b> . Protocol to be used. |  |  |  |

#### Next step

| IF a device is              | THEN                                                                                                    |  |
|-----------------------------|----------------------------------------------------------------------------------------------------|--|
| not to be created or edited | <b>CONT (F1)</b> closes the screen and returns to the screen from where <b>CONFIGURE RCS Mode</b> was accessed. |  |
| to be created or edited     | DEVCE (F5) to create or edit a device.                                                                          |  |

| Config\Interfaces Ed              | iting The Interface TPS1200 4                                                                                                    | 406 |  |  |
|-----------------------------------|----------------------------------------------------------------------------------------------------|-----|--|--|
| 20.4                              | Export Job                                                                                                    |     |  |  |
| Description                       | <ul> <li>The Export Job interface allows data from a job to be exported from the instrument to external device. Refer to "13.4 Exporting Data from a Job to another Device" for inform tion on how to export data via RS232.</li> </ul>                                                                                                    |     |  |  |
|                                   | <ul> <li>The settings on this screen define the port and the device to which the data should be<br/>exported.</li> </ul>                                                                                                    | Э   |  |  |
| Access                            | Select Main Menu: Config\Interfaces Highlight Export Job. EDIT (F3).<br>OR<br>Select Main Menu: Convert\Export Data from Job. Set <export rs232="" to:="">. IFAC<br/>(F5).</export>                                                                                                    | CE  |  |  |
| CONFIGURE<br>Export Job Interface | The availability of the fields depend on the setting for <b><device< b="">:&gt;.<br/>08:29       Image: State of the fields depend on the setting for <b><device< b="">:&gt;.         08:29       Image: State of the fields depend on the setting for <b><device< b="">:&gt;.         08:29       Image: State of the fields depend on the setting for <b><device< b="">:&gt;.         08:29       Image: State of the fields depend on the setting for <b><device< b="">:         08:29       Image: State of the fields depend on the setting for <b><device< b="">:         Export Job Interface       Image: State of the fields depend on the setting for <b><device< b="">:         Port       :       Port 1 Image: State of the fields depend on the setting for <b><device< b="">:         Port       :       RS232</device<></b></device<></b></device<></b></device<></b></device<></b></device<></b></device<></b></device<></b> |     |  |  |
|                                   | CONT (F1)         To accept changes and return to the screer from where this screen was accessed.         Q2 a 1         CONT         DEVCE         To create, select, edit or delete a device.                                                                                                    | n   |  |  |

| Field                  | Option    | Description                                                                                                    |  |  |  |  |  |
|------------------------|-----------|----------------------------------------------------------------------------------------------------|--|--|--|--|--|
| <use device:=""></use> | Yes or No | or <b>No</b> Activates the interface.                                                                                                    |  |  |  |  |  |
| <port:></port:>        | Output    | Available if <b><use interface:="" yes=""></use></b> . Port to be used.                                                                                                    |  |  |  |  |  |
| <device:></device:>    | Output    | The device currently assigned to the selected port<br>within the active configuration set. The device which<br>is selected determines the availability of the next<br>fields. |  |  |  |  |  |

#### Next step

**CONT (F1)** returns to the screen from where **CONFIGURE Export Job Interface** was accessed.

| Config\Interfaces | Editing The InterfaceTPS1200408                                                                                                    |
|-------------------|----------------------------------------------------------------------------------------------------|
| 20.5              | GPS RTK                                                                                                    |
| Description       | • The settings on this screen allow real-time related parameters to be configured. This includes defining if SmartStation should work as a rover and the real-time messages to be used. |
|                   | <ul> <li>Refer to "22.1 Real-Time Mode" for detailed information.</li> </ul>                                                                                                    |

| 20.6                            | Internet                                                                                                    |  |  |  |  |  |
|---------------------------------|----------------------------------------------------------------------------------------------------|--|--|--|--|--|
| Description                     | <ul> <li>The Internet interface <ul> <li>allows accessing the Internet using SmartStation and normally a GPRS device.</li> <li>can be used together with the Real-Time interface to receive real-time data from a NTRIPCaster via Internet communication. Refer to "33.1 Overview" for information about NTRIP.</li> <li>The settings on this screen define the port and parameters required for accessing the</li> </ul></li></ul>                                                                                                    |  |  |  |  |  |
|                                 | Internet.                                                                                                    |  |  |  |  |  |
| Access                          | Select Main Menu: Config\Interfaces Highlight Internet. EDIT (F3).                                                                                                    |  |  |  |  |  |
| CONFIGURE<br>Internet Interface | $\begin{array}{c c} \underline{08:30} \\ \hline CONFIGURE \\ \hline H \textcircled{STD} I \\ \underline{0}^{*} \\ \underline{1nternet} \\ Internet \\ \underline{1nternet} \\ \underline{1nternet} \\ \underline$ |  |  |  |  |  |
|                                 | Port : Port 2(Handle) <u>+</u><br>Device : Siemens MC45<br>CONT (F1)                                                                                                    |  |  |  |  |  |
|                                 | IP Address:       Dynamic 1         Set IP Adr:       192.168.1.3         User ID       abcdef                                                                                                    |  |  |  |  |  |
|                                 | (cont)       Image: Cont image: Cont i                                                                                                    |  |  |  |  |  |

| Field                     | Option     | Description                                                                                                    |  |  |  |  |
|---------------------------|------------|----------------------------------------------------------------------------------------------------|--|--|--|--|
| <internet:></internet:>   | Yes or No  | Activates the Internet interface.                                                                                                    |  |  |  |  |
| <ip address:=""></ip>     |            | In order to get access to the Internet, an IP address<br>is required. This IP address identifies the receiver in<br>the Internet.                                                                                                    |  |  |  |  |
|                           | Dynamic    | The IP address to get access to the Internet is<br>provided by the network provider dynamically. Ea<br>time SmartStation wants to access the Internet v<br>the device a new IP address is assigned to the<br>receiver. When using GPRS to connect to the<br>Internet then the network provider always dynam<br>cally assigns the IP address.                                              |  |  |  |  |
|                           | Static     | The IP address to get access to the Internet is<br>provided by the network provider permanently. Each<br>time SmartStation wants to access the Internet via<br>the device the same IP address identifies SmartSta-<br>tion. This is important if SmartStation is used as a<br>TCP/IP server. This option should only be selected if<br>a static IP address is available for SmartStation. |  |  |  |  |
| <set adr:="" ip=""></set> | User input | Available for <b><ip address:="" static=""></ip></b> . To set the IP address.                                                                                                    |  |  |  |  |
| <user id:=""></user>      | User input | Some providers ask for a user ID to allow connecting to the Internet via GPRS. Contact your provider if a user ID needs to be used.                                                                                                    |  |  |  |  |

| Field                   | Option     | Description                                                                                                    |
|-------------------------|------------|----------------------------------------------------------------------------------------------------|
| <(cont):>               | User input | Allows the <b><user id:=""></user></b> string to continue onto a new line.                                                       |
| <password:></password:> | User input | Some providers ask for a password to allow connecting to the Internet via GPRS. Contact your provider if a password is required. |

#### Next step

**CONT (F1)** returns to the screen from where **CONFIGURE Internet Interface** was accessed.

412

| 21                    | Config\Interfaces Controlling The Device                                                                                                    |  |  |  |
|-----------------------|----------------------------------------------------------------------------------------------------|--|--|--|
| 21.1                  | Digital Cellular Phones                                                                                                    |  |  |  |
| 21.1.1                | Overview                                                                                                    |  |  |  |
| 21.1.1<br>Description | <ul> <li>For digital cellular phones, information such as <ul> <li>the reference stations that can be contacted</li> <li>the phone numbers of the reference stations and</li> <li>the type of protocol to be used</li> <li>can be defined.</li> </ul> </li> <li>Changing the reference station to be dialled is of interest in two cases.</li> <li>Case 1: Two real-time reference stations, each equipped with a digital cellular phone, are set up at two locations belonging to different network providers. When leaving the area of one reference, the station can be changed and the other reference can be called.</li> <li>Case 2: Set up as in case 1. Two separate fixes from each reference for each point can be obtained, providing redundancy for future least squares adjustment operations.</li> </ul> |  |  |  |

| Technologies | effec<br>of a c                                 | CDMA <b>C</b> ode <b>D</b> ivision <b>M</b> ultiple <b>A</b> ccess is a high speed data transmission for ver<br>effective and flexible use of available ressources such as band width. Us<br>of a cellular phone network occupy the same frequency band. The signa<br>especially coded for each user. |  |  |  |  |  |
|--------------|-------------------------------------------------|----------------------------------------------------------------------------------------------------|--|--|--|--|--|
|              | GSM <b>G</b> lob<br>CDM                         |                                                                                                    |  |  |  |  |  |
| Next step    | IF using a digital cellular phone of technology | THEN                                                                                                    |  |  |  |  |  |
|              | GSM                                             | Refer to "21.1.2 Configuring a GSM Connection".                                                                                                    |  |  |  |  |  |
|              | CDMA                                            | Refer to "21.1.3 Configuring a CDMA Connection".                                                                                                    |  |  |  |  |  |

| Config\Interfaces Controlling The DeviceTPS120041 |                                                                                                    |                                                                                                    |                  |  |
|---------------------------------------------------|----------------------------------------------------------------------------------------------------|----------------------------------------------------------------------------------------------------|------------------|--|
| 21.1.2                                            | Configuring a GSM Connection<br>The following table explains the most common settings. Refer to the stated chapter for more information on screens. |                                                                                                    |                  |  |
| Configure GSM connec-<br>tion step-by-step        |                                                                                                    |                                                                                                    |                  |  |
|                                                   | Step                                                                                                    | Description                                                                                                    | Refer to chapter |  |
|                                                   | 1.                                                                                                    | Refer to "19.2.2 Accessing CONFIGURE Interfaces" to access CONFIGURE Interfaces.                                                                                                    |                  |  |
|                                                   | 2.                                                                                                    | In <b>CONFIGURE Interfaces</b> highlight an interface which has a digital cellular phone of GSM technology attached.                                                                                                    | 19.2.2           |  |
|                                                   | 3.                                                                                                    | CTRL (F4) to access CONFIGURE GSM Connection.                                                                                                    |                  |  |
|                                                   | 4.                                                                                                    | CONFIGURE GSM Connection                                                                                                    |                  |  |
|                                                   |                                                                                                    | <gsm type:=""> The type of digital cellular phone highlighted when CONFIGURE GSM Connection was accessed.</gsm>                                                                                                    |                  |  |
|                                                   |                                                                                                    | <b><bluetooth:></bluetooth:></b> SmartStation detects automatically if the attached device is bluetooth capable. Some GSM's ask for the identification number of the Bluetooth. The identification number of Leica's Bluetooth is 0000. |                  |  |
|                                                   |                                                                                                    | <id address:=""> Available for <bluetooth: yes="">. The ID address of<br/>the Bluetooth device to be used. Refer to the device's user manual<br/>for information about the ID address.</bluetooth:></id>                                |                  |  |
|                                                   |                                                                                                    | <station:> The digital cellular phone reference station to be dialled.<br/>Opening the choicelist accesses CONFIGURE Stations to Dial</station:>                                                                                        | 21.9             |  |

stations can be selected or edited.

where new reference stations can be created and existing reference

| Step | Description                                                                                                    | Refer to chapter |
|------|----------------------------------------------------------------------------------------------------|------------------|
|      | <number:> The number of the digital cellular phone at the selected <station:> as configured in CONFIGURE Stations to Dial.</station:></number:>                                                                                                    |                  |
|      | <b>Protocol:&gt;</b> The configured protocol of the digital cellular phone at<br>the selected <b>Station:&gt;</b> as configured in <b>CONFIGURE Stations to</b><br><b>Dial</b> .                                                                                                    |                  |
|      | <b><auto conec:=""></auto></b> Allows for automatic connection between the rover and the reference when a point is occupied during a survey.                                                                                                    | 40               |
|      | <net data="" rate:=""> The network baud rate. Select Autobauding for<br/>an automatic search of the network baud rate. For digital cellular<br/>phones of GSM technology that do not support autobauding choose<br/>the baud rate from the choicelist.</net>                                                              |                  |
|      | <connection:> Define if the digital cellular phone uses Radio Link<br/>Protocol. Select Non-Transparent for digital cellular phones that use<br/>RLP. For digital cellular phones that do not use RLP select Trans-<br/>parent. Check with the network provider if the digital cellular phone<br/>uses RLP.</connection:> |                  |
|      | Select the digital cellular phone reference station to be dialled.                                                                                                    |                  |
|      | <b>NEAR (F2)</b> finds the nearest reference station with a digital cellular phone of GSM technology. Available when reference stations to dial are already created in <b>CONFIGURE Stations to Dial</b> . Coordinates of these stations must be known.                                                                   | 21.9             |

#### Config...\Interfaces... - Controlling The Device

|   |   | ~ |
|---|---|---|
| 4 | п | h |
| - |   | ~ |

| Step    | Description                                                                                                    | Refer to chapter |
|---------|----------------------------------------------------------------------------------------------------|------------------|
| 5.      | <b>CODES (F3)</b> accesses <b>CONFIGURE GSM Codes</b> to enter the <b>P</b> ersonal Identification <b>N</b> umber of the SIM card. If the PIN is locked for any reason, for example the wrong PIN was entered, input the <b>P</b> ersonal <b>U</b> nbloc <b>K</b> ing code for access to the PIN. |                  |
| ()<br>J | <b>SRCH (F4)</b> available for <b><bluetooth: yes=""></bluetooth:></b> , to search for all available Bluetooth devices. If more than one Bluetooth device is found a list of available devices is provided.                                                                                       |                  |
| (F      | <b>SHIFT CMND (F4)</b> allows AT commands to be sent to the digital cellular phone.                                                                                                    |                  |
| 6.      | CONT (F1) returns to CONFIGURE Interfaces.                                                                                                    |                  |

# 21.1.3

Configure CDMA connection step-bystep

## **Configuring a CDMA Connection**

The following table explains the most common settings. Refer to the stated chapter for more information on screens.

| Step | Description                                                                                                    | Refer to chapter |
|------|----------------------------------------------------------------------------------------------------|------------------|
| 1.   | Refer to "19.2.2 Accessing CONFIGURE Interfaces" to access <b>CONFIGURE Interfaces</b> .                                                                                                    |                  |
| 2.   | In <b>CONFIGURE Interfaces</b> highlight an interface which has a digital cellular phone of CDMA technology attached.                                                                                                    |                  |
| 3.   | CTRL (F4) to access CONFIGURE CDMA Connection.                                                                                                    |                  |
| 4.   | CONFIGURE CDMA Connection                                                                                                    |                  |
|      | <cdma type:=""> The type of digital cellular phone highlighted when CONFIGURE CDMA Connection was accessed.</cdma>                                                                                                    |                  |
|      | <station:> The digital cellular phone reference station to be dialled.<br/>Accesses CONFIGURE Stations to Dial where new reference<br/>stations can be created and existing reference stations can be<br/>selected or edited.</station:> | 21.9             |
|      | <number:> The number of the digital cellular phone at the selected <station:> as configured in CONFIGURE Stations to Dial.</station:></number:>                                                                                          |                  |
|      | <b><auto conec:=""></auto></b> Allows for automatic connection between the rover and the reference when a point is occupied during a survey.                                                                                             | 40               |
|      | Select the digital cellular phone reference station to be dialled.                                                                                                    |                  |

| Step                                                                                                    | Description                                                                                                    | Refer to<br>chapter |
|----------------------------------------------------------------------------------------------------|----------------------------------------------------------------------------------------------------|---------------------|
| (Jan Carlor)<br>All Carlor (Carlor)<br>All Carlor (Carlor)<br>All Carlor (Carlor)<br>All Carlor (Carlor)<br>All Carlor (Carlor)<br>All Carlor (Carlor)<br>All Carlor)<br>All Carlor (Carlor)<br>All Carlor (Carlor)<br>All Carlor)<br>All Carlor (Carlor)<br>All Carlor)<br>All Carlor)<br>All Carlor (Carlor)<br>All Carlor)<br>All Carlor)<br>All Carlor (Carlor)<br>All Carlor)<br>All Carlor)<br>A | <b>NEAR (F2)</b> finds the nearest reference station with a digital cellular phone of CDMA technology. Available when reference stations to dial are already created in <b>CONFIGURE Stations to Dial</b> . Coordinates of these stations must be known. | 21.9                |
| 5.                                                                                                    | CONT (F1) returns to CONFIGURE CDMA Connection.                                                                                                    |                     |
| (J)                                                                                                    | <b>SHIFT CMND (F4)</b> allows AT commands to be sent to the digital cellular phone.                                                                                                    | Appendix G          |
| ()<br>I                                                                                                    | <b>SHIFT INFO (F2)</b> provides information about the CDMA device being used, such as the manufacturer, the model and the electronic serial number.                                                                                                    |                     |
|                                                                                                    | For registration purposes, send the electronic serial number to the network provider in order to receive the service programming code and the mobile directory number. These numbers must be typed in in <b>CONFIGURE CDMA Registration</b> .            |                     |
| 6.                                                                                                    | SHIFT REG (F3) to access CONFIGURE CDMA Registration.                                                                                                    |                     |
| 7.                                                                                                    | CONFIGURE CDMA Registration                                                                                                    |                     |
|                                                                                                    | The settings allow the CDMA digital cellular phone to be registered over the air.                                                                                                    |                     |
|                                                                                                    | <prog code:=""> Type in the service program code provided by the network provider.</prog>                                                                                                    |                     |
|                                                                                                    | <b><my no:="" phone=""></my></b> Type in the mobile directory number provided by the network provider.                                                                                                    |                     |

| Step | Description                                            | Refer to chapter |
|------|--------------------------------------------------------|------------------|
| (B)  | CLEAR (F5) deletes the input of the highlighted field. |                  |
| 8.   | CONT (F1) returns to CONFIGURE Interfaces.             |                  |

| 21.2                                   | Mode                    | Modems                                                                                                    |                                               |  |  |
|----------------------------------------|-------------------------|----------------------------------------------------------------------------------------------------|-----------------------------------------------|--|--|
| Description                            | For mo                  | dems, information such as                                                                                                    |                                               |  |  |
|                                        | • the                   | reference stations that can contacted and                                                                                                    |                                               |  |  |
|                                        | <ul> <li>the</li> </ul> | phone numbers of the reference stations can be controlled.                                                                                                    |                                               |  |  |
|                                        | Cha                     | nging the reference station to be dialled is of interest in two cases.                                                                                                 |                                               |  |  |
| Configure modem<br>connection step-by- |                         | are set up at two locations belonging to different network provid<br>When leaving the area of one reference, the station can be char<br>other reference can be called. | ders.<br>nged and the<br>obtained,<br>ations. |  |  |
| step                                   | Step                    | Description                                                                                                    | Refer to                                      |  |  |
|                                        |                         |                                                                                                    | chapter                                       |  |  |
|                                        | 1.                      | Refer to "19.2.2 Accessing CONFIGURE Interfaces" to access CONFIGURE Interfaces.                                                                                       | chapter                                       |  |  |
|                                        | 1.<br>2.                | 5                                                                                                    | Chapter                                       |  |  |
|                                        |                         | CONFIGURE Interfaces.         In CONFIGURE Interfaces highlight an interface which has a modem                                                                         | Chapter                                       |  |  |

| Step | Description                                                                                                    | Refer to<br>chapter |
|------|----------------------------------------------------------------------------------------------------|---------------------|
|      | <modem type:=""> The type of modem highlighted when CONFIGURE Modem Connection was accessed.</modem>                                                                                                    |                     |
|      | <station:> The modem reference station to be dialled. Accesses<br/>CONFIGURE Stations to Dial where new reference stations can be<br/>created and existing reference stations can be selected or edited.</station:>  | 21.9                |
|      | <number:> The number of the modem at the selected <station:> as configured in CONFIGURE Stations to Dial.</station:></number:>                                                                                       |                     |
|      | Select the modem reference station to be dialled.                                                                                                    |                     |
|      | <b>NEAR (F2)</b> finds the nearest reference station with a modem. Available when reference stations to dial are already created in <b>CONFIGURE Stations to Dial</b> . Coordinates of these stations must be known. | 21.9                |
| 5.   | CONT (F1) returns to CONFIGURE Interfaces.                                                                                                    |                     |

21.3 Radios for GPS Real-Time

#### Description

For radios the channels on which the radio broadcasts can be changed. Changing channels changes the frequency at which the radio operates. The following radios support channel changing:

- AT-RXM500
- Pacific Crest PDL
- Pacific Crest RFM96W
- Satelline 2ASx
- Satelline 2ASxE
- Satelline 3AS

Changing radio channels is of interest in three cases.

- Case 1: Two real-time reference stations are set up at two locations, each broadcasting on a different channel. If the signal from one reference station is jammed, the channel can be changed and the other reference can be used.
- Case 2: Set up as in case 1.

Two separate fixes for each point can be obtained, providing redundancy for future least squares adjustment operations.

Case 3: One real-time reference and one real-time rover are being used. If the signal is blocked due to radio interference, the channel at the reference and the rover can be changed in order to work on a different frequency.

| Requirements for<br>channel changing    |                                                                                                    | Crest radios:<br>e radios:                                                                             | <ul> <li>Channel changing must be activated by a Pacific</li> <li>A special licence might be required.</li> <li>The radio must be in programming mode. This can be Satelline dealer.</li> </ul>                                                                                                    |                                                    |
|-----------------------------------------|----------------------------------------------------------------------------------------------------|----------------------------------------------------------------------------------------------------|----------------------------------------------------------------------------------------------------|----------------------------------------------------|
| (F                                      | Channel changing may contravene radio broadcasting regulations in certain countries.<br>Before operating with radios, check the regulations in force in the working area. |                                                                                                    |                                                                                                    |                                                    |
|                                         |                                                                                                    | The number of channels available and the frequency spacing between channels depends on the radio used. |                                                                                                    |                                                    |
| (F                                      | <ref st<br="">ID for ea<br/>after ch</ref>                                                                                                    | n ID:> in CONF<br>ach reference s<br>annel changing                                                    | to be used, when configuring the reference real-time in<br>FIGURE Additional Reference Options, General page<br>ite. By doing so, the rover can recognise if the incoming r<br>is being received from a different reference station or i<br>ng a new frequency. In the first case, the ambiguities are | to a different<br>real-time data<br>f the original |
| Configure radio<br>channel step-by-step |                                                                                                    | owing table exp<br>tion on screens                                                                     | plains the most common settings. Refer to the stated cha                                                                                                    | pter for more                                      |
|                                         | Step                                                                                                    | Description                                                                                            |                                                                                                    | Refer to chapter                                   |
|                                         | 1.                                                                                                    | Refer to "19.2<br>CONFIGURE                                                                            | 2.2 Accessing CONFIGURE Interfaces" to access<br>Interfaces.                                                                                                    |                                                    |
|                                         | 2.                                                                                                    | In <b>CONFIGU</b> attached.                                                                            | <b>RE Interfaces</b> highlight an interface which has a radio                                                                                                    |                                                    |
|                                         | 3.                                                                                                    | CTRL (F4) to                                                                                           | access CONFIGURE Radio Channel.                                                                                                    |                                                    |

#### Config...\Interfaces... - Controlling The Device

| Step    | Description                                                                                                    | Refer to chapter |
|---------|----------------------------------------------------------------------------------------------------|------------------|
| 4.      | CONFIGURE Radio Channel                                                                                                    |                  |
|         | <radio type:=""> The type of radio highlighted when CONFIGURE Radio Channel was accessed.</radio>                                                                                                    |                  |
|         | <b><channel:></channel:></b> The radio channel. The channel used must be within minimum and maximum allowed input values. The minimum and maximum allowed input values for a radio depend on the number of channels supported by the radio and the spacing between the channels. |                  |
|         | <actual freq:=""> Available for <radio 3as="" satelline="" type:="">. Displays the actual frequency of the radio.</radio></actual>                                                                                                    |                  |
|         | Type in the radio channel.                                                                                                    |                  |
| ()<br>J | <b>SCAN (F5)</b> provides information such as the station ID, latency and the data format of incoming signals from reference stations broadcasting on the same radio channel. This information can be used to select appropriate reference stations to dial.                     | 21.8             |
| 5.      | CONT (F1) returns to CONFIGURE Interfaces screen.                                                                                                    |                  |

# **Radios for Remote Control**

Description

Configure

step

TCPS27/RH1200 connection step-by-

21.4

For radios the channels on which the radio broadcasts can be changed. Changing channels changes the frequency at which the radio operates. This may be necessary to enable multiple pairs of radios to work simultaneously in the same area without interferring with each other. The following radios for remote control support channel changing:

- RadioHandle
- TCPS27

Refer to the stated chapter for more information on screens.

| Step | Description                                                                                                    | Refer to chapter |
|------|----------------------------------------------------------------------------------------------------|------------------|
| 1.   | Access CONFIGURE Interfaces.                                                                                                    | 19.2.2           |
| 2.   | Highlight the interface <b>RCS Mode</b> with either RadioHandle or TCPS27 attached as the device.                                                               |                  |
| 3.   | CTRL (F4) to access CONFIGURE TCPS27 / RH1200.                                                                                                    |                  |
| 4.   | CONFIGURE TCPS27 / RH1200.                                                                                                    |                  |
|      | <radio type:=""> The type of protocol, which is fixed as RCS.</radio>                                                                                           |                  |
|      | <link number:=""/> The assigned channel number (from 0 to 15).                                                                                                  |                  |
|      | The link number for the RX1200 controller and the radio must be the same. The communication settings for the RX1200 controller and the radio must also be same. |                  |
|      | <set as:=""> The option Remote or Base are available.</set>                                                                                                    |                  |
|      | Remote sets the radio into remote mode.                                                                                                    |                  |

#### Config...\Interfaces... - Controlling The Device

| Step | Description                                                                                                    | Refer to<br>chapter |
|------|----------------------------------------------------------------------------------------------------|---------------------|
|      | Base sets the radio into base mode.                                                                                                    |                     |
|      | The radio modules inside the RX1200 controller and the radio must be set to opposite settings. It is recommended to set the RX1200 controller to <b>Remote</b> and the radio to <b>Base</b> . |                     |

**RS232** 

# Description

**Configure RS232** 

connection step-by-

RS232 is a standard serial communication method that is able to transfer data without the need for predefined time slots. RS232 can be used, with a Bluetooth housing, to provide a wireless connection to another Bluetooth enabled device, for example, a computer.

The following table explains the most common settings. Refer to the stated chapter for more information on screens.

| Step | Description                                                                                                    | Refer to<br>chapter |
|------|----------------------------------------------------------------------------------------------------|---------------------|
| 1.   | Refer to "19.2.2 Accessing CONFIGURE Interfaces" to access <b>CONFIGURE Interfaces</b> .                                                                                                    |                     |
| 2.   | In <b>CONFIGURE Interfaces</b> highlight an interface which has an RS232 device attached.                                                                                                    |                     |
| 3.   | CTRL (F4) to access CONFIGURE RS232 Connection.                                                                                                    |                     |
| 4.   | CONFIGURE RS232 Connection                                                                                                    |                     |
|      | <type:> The type of device highlighted when CONFIGURE RS232<br/>Connection was accessed.</type:>                                                                                                    |                     |
|      | <b><bluetooth:></bluetooth:></b> SmartStation detects automatically if the attached device is bluetooth capable. Some devices ask for the identification number of the Bluetooth. The identification number of Leica's Bluetooth is 0000. |                     |
|      | <id address:=""> Available for <bluetooth: yes="">. The ID address of<br/>the Bluetooth device to be used. Refer to the device's user manual<br/>for information about the ID address.</bluetooth:></id>                                  |                     |

step

| Step    | Description                                                                                                    | Refer to chapter |
|---------|----------------------------------------------------------------------------------------------------|------------------|
| ()<br>J | <b>SRCH (F4)</b> available for <b><bluetooth: yes=""></bluetooth:></b> , to search for all available Bluetooth devices. If more than one Bluetooth device is found a list of available devices is provided.           |                  |
| (       | <b>SCAN (F5)</b> provides information such as the station ID, latency and the data format of incoming signals from reference stations. This information can be used to select appropriate reference stations to dial. | 21.8             |
| 5.      | CONT (F1) returns to CONFIGURE Interfaces.                                                                                                    |                  |

# 21.6

#### Description

Configure Internet connection step-bystep GPRS / Internet devices can be used to access the Internet from SmartStation.

**GPRS / Internet Devices** 

The following table explains the most common settings. Refer to the stated chapter for more information on screens.

| Step | Description                                                                                                    | Refer to<br>chapter |
|------|----------------------------------------------------------------------------------------------------|---------------------|
| 1.   | Refer to "19.2.2 Accessing CONFIGURE Interfaces" to access <b>CONFIGURE Interfaces</b> .                                                                                                    |                     |
| 2.   | In <b>CONFIGURE Interfaces</b> highlight the <b>Internet</b> interface which has a GPRS / Internet device attached.                                                                                      |                     |
| 3.   | CTRL (F4) to access CONFIGURE GPRS/Internet Connection.                                                                                                    |                     |
| 4.   | CONFIGURE GPRS/Internet Connection                                                                                                    |                     |
|      | <b>CONFIGURE GPRS</b> / Internet device highlighted when<br><b>CONFIGURE GPRS</b> /Internet Connection was accessed.                                                                                     |                     |
|      | <b><bluetooth:></bluetooth:></b> SmartStation detects automatically if the attached device is bluetooth capable. Some devices ask for the identification number of the Bluetooth.                        |                     |
|      | <id address:=""> Available for <bluetooth: yes="">. The ID address of<br/>the Bluetooth device to be used. Refer to the device's user manual<br/>for information about the ID address.</bluetooth:></id> |                     |

| Step    | Description                                                                                                    | Refer to<br>chapter |
|---------|----------------------------------------------------------------------------------------------------|---------------------|
|         | <apn:> Available for some GPRS / Internet devices. The Access<br/>Point Name of a server from the network provider, which allows<br/>access to data services. Contact your provider to get the correct APN.<br/>Mandatory for using GPRS.</apn:>                                                                                                    |                     |
|         | <b>CODES (F3)</b> Available for digital cellular phones of GSM technology.<br>Accesses <b>CONFIGURE GSM Codes</b> to enter the <b>P</b> ersonal Identifica-<br>tion <b>N</b> umber of the SIM card. If the PIN is locked for any reason, for<br>example the wrong PIN was entered, input the <b>P</b> ersonal <b>U</b> nbloc <b>K</b> ing<br>code for access to the PIN. |                     |
| (B)     | <b>SRCH (F4)</b> Available for <b><bluetooth: yes=""></bluetooth:></b> , to search for all available Bluetooth devices. If more than one Bluetooth device is found a list of available devices is provided.                                                                                                    |                     |
| ()<br>J | SHIFT CMND (F4) allows AT commands to be sent to the GPRS / Internet device.                                                                                                    | Appendix G          |
| 5.      | CONT (F1) returns to CONFIGURE Interfaces.                                                                                                    |                     |

| 21.7                               | Interr                                                                                                    | net                                                                                                    |                  |
|------------------------------------|----------------------------------------------------------------------------------------------------|----------------------------------------------------------------------------------------------------|------------------|
| ()                                 | The Internet connection is available for SmartStation.                                                                                                |                                                                                                    |                  |
| Description                        | The Internet connection allows SmartStation to be connected to the Internet to receive real-<br>time data. A GPRS / Internet device must be attached. |                                                                                                    |                  |
| Requirements                       |                                                                                                    | ernet<br>ernet: Yes> in CONFIGURE Internet Interface.<br>rt: NETx> assigned to an interface in CONFIGURE Interfaces. |                  |
| Configure port NET<br>step-by-step | The following table explains the most common settings. Refer to the stated cha                                                                        |                                                                                                    |                  |
|                                    | Step                                                                                                    | Description                                                                                                    | Refer to chapter |
|                                    | 1.                                                                                                    | Refer to "19.2.2 Accessing CONFIGURE Interfaces" to access CONFIGURE Interfaces.                                     |                  |
|                                    |                                                                                                    |                                                                                                    |                  |
|                                    | 2.                                                                                                    | CONFIGURE Interfaces                                                                                                 | 19               |
|                                    | 2.                                                                                                    | <b>CONFIGURE Interfaces</b><br>Highlight an interface which has an Internet device attached.                         | 19               |
|                                    | 2.<br>3.                                                                                                    |                                                                                                    | 19               |
|                                    |                                                                                                    | Highlight an interface which has an Internet device attached.                                                        | 19               |

| Step | Description                                                                                                    | Refer to chapter |
|------|----------------------------------------------------------------------------------------------------|------------------|
|      | <ul> <li><user:> How SmartStation will operate in the Internet.</user:></li> <li><user: client=""> must be selected when using NTRIP as Internet application. Inside the Internet NTRIPClients and NTRIPServers are considered as clients.</user:></li> <li><user: server=""> must be selected when SmartStation is the server.</user:></li> </ul> | 33.1             |
|      | Server:> The server to be accessed in the Internet. Opening the choicelist accesses CONFIGURE Server to Connect where new servers can be created and existing servers can be selected or edited.                                                                                                    | 21.10            |
|      | <b>IP Address:&gt;</b> The IP address of the selected <b>Server:&gt;</b> as configured in <b>CONFIGURE Server to Connect</b> . For <b>Server</b> : Output of the IP address associated with the NET port as configured in <b>CONFIGURE Set NET Parameter</b>                                                                                       |                  |
|      | <pre><tcp ip="" port:=""> The TCP/IP port number of the selected <server:> as configured in CONFIGURE Server to Connect.</server:></tcp></pre>                                                                                                    |                  |
|      | <b>Auto CONEC:&gt;</b> Available for <b><user: client=""></user:></b> . For <b><r-time mode:="" rover=""></r-time></b> in <b>CONFIGURE Real-Time Mode</b> Allows for automatic connection between SmartStation and the Internet when a point is occupied during a survey. Ending the point occupation also ends the Internet connection.           |                  |
| 5.   | PAGE (F6) to access CONFIGURE Set NET Port, Ranges page                                                                                                    |                  |
| 6.   | CONFIGURE Set NET Port, Ranges page                                                                                                    |                  |

| Step | Description                                                                                                    | Refer to<br>chapter |
|------|----------------------------------------------------------------------------------------------------|---------------------|
|      | For <b><user: server=""></user:></b> in <b>CONFIGURE Set NET Port</b> , <b>General</b> page, the fields are input fields. The fields <b><range from:="" x=""></range></b> and <b><range to:="" x=""></range></b> can be used to prevent a user with an IP address outside the defined ranges from accessing the receiver. |                     |
|      | Enter the IP address ranges.                                                                                                    |                     |
| (B)  | CLEAR (F5) returns the fields back to their default values.                                                                                                    |                     |
| 7.   | <b>CONT (F1)</b> returns to the screen from where <b>CONFIGURE Set NET</b><br><b>Port</b> was accessed.                                                                                                    |                     |

| Config\Interfaces Co | ntrolling Th                                                                                                    | e Device TPS1200                                                                                | 434              |  |
|----------------------|----------------------------------------------------------------------------------------------------|-------------------------------------------------------------------------------------------------|------------------|--|
| 21.8                 | Scan                                                                                                    | ning Reference Stations                                                                         |                  |  |
| Description          | <b>CONFIGURE Scan Reference Station</b> provides information about the reference stations, with specific types of devices attached, for example a radio, from which real-time corrections are being received. This can also be useful for finding out if anyone else in the area is using a particular radio channel. |                                                                                                 |                  |  |
| Access step-by-step  | Step                                                                                                    | Description                                                                                     | Refer to chapter |  |
|                      | 1.                                                                                                    | Refer to "19.2.2 Accessing CONFIGURE Interfaces" to access <b>CONFIGURE Interfaces</b> .        |                  |  |
|                      | 2.                                                                                                    | In <b>CONFIGURE Interfaces</b> highlight an interface which has an appropriate device attached. | 19.2.2           |  |
|                      | 3.                                                                                                    | CTRL (F4) to access CONFIGURE RS232 Connection or<br>CONFIGURE Radio Channel.                   |                  |  |

4.

SCAN (F5) to access CONFIGURE Scan Reference Station.

### CONFIGURE Scan Reference Station

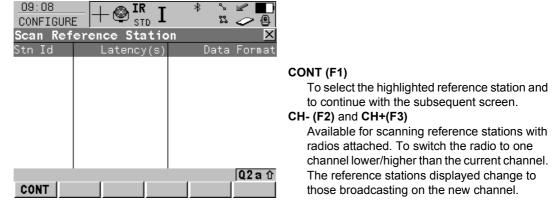

### **Description of columns**

| Column      | Description                                                                                                    |
|-------------|----------------------------------------------------------------------------------------------------|
| Stn ID      | Station ID of available reference stations from which a signal is being received.                                                     |
|             | For radios, the reference station radios transmitting on the same channel will be listed.                                             |
| Latency (s) | Time delay, in seconds and configured on the reference, from when<br>the reference collects the data to when the data is transmitted. |
| Data Format | Format of the data from the reference station.                                                                                        |

| Config\Interfaces | Controlling The Device TPS1200                                                                                                    | 436        |
|-------------------|----------------------------------------------------------------------------------------------------|------------|
| 21.9              | Configuring the Stations to Dial                                                                                                    |            |
| 21.9.1            | Overview                                                                                                    |            |
| Description       | <b>CONFIGURE Stations to Dial</b> allows new stations to be created, provides a list of referse stations that can be dialled and allows existing stations to be edited. For digital cellular phones of any technology and for modems, the phone numbers of t device at the reference station must be known. For a reference station to be dialled, a new the phone number and, if available, the coordinates can be configured. The configuration is possible for rover and reference digital cellular phones and moder of the configuration is possible for rover and reference digital cellular phones and moder of the configuration is possible for rover and reference digital cellular phones and phones and phones and phones and phones and phones and phones and phones and phones and phones an | he<br>ame, |

## 21.9.2

CONFIGURE

Stations to Dial

## **Accessing CONFIGURE Stations to Dial**

Access step-by-step

| Step | Description                                                                                                    | Refer to chapter |
|------|----------------------------------------------------------------------------------------------------|------------------|
| 1.   | Refer to "19.2.2 Accessing CONFIGURE Interfaces" to access <b>CONFIGURE Interfaces</b> .                                      |                  |
| 2.   | In <b>CONFIGURE Interfaces</b> highlight an interface which has a digital cellular phone of any technology or modem attached. | 19.2.2           |
| 3.   | CTRL (F4) to access CONFIGURE XX Connection.                                                                                  |                  |
| 4.   | Open the choicelist for <b><station:></station:></b> to access <b>CONFIGURE Stations</b> to <b>Dial</b> .                     |                  |

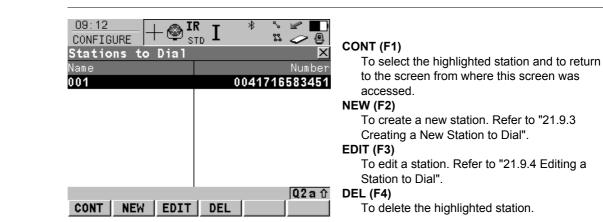

### Config...\Interfaces... - Controlling The Device

## **Description of columns**

| Column | Description                               |
|--------|-------------------------------------------|
| Name   | Name of all available reference stations. |
| Number | Phone number of the station to dial.      |

## 21.9.3

# **Creating a New Station to Dial**

Create new station to dial step-by-step

| Step | Description                                                                                                    |
|------|----------------------------------------------------------------------------------------------------|
| 1.   | Refer to "21.9.2 Accessing CONFIGURE Stations to Dial" to access <b>CONFIGURE Stations to Dial</b> .                                                                                                    |
| 2.   | NEW (F2) to access CONFIGURE New Station to Dial.                                                                                                    |
| 3.   | CONFIGURE New Station to Dial                                                                                                    |
|      | <name:> A unique name for the new reference station to be dialled. The name may be up to 16 characters long and may include spaces. Input optional.</name:>                                                                                                    |
|      | <b><number:></number:></b> The number of the reference station to dial. If the survey is to be undertaken across country borders it is necessary to input the phone number using standard international dialing codes. For example, +41123456789. Otherwise it can be input as a standard digital cellular phone number. |
|      | <b>Protocol:&gt;</b> Available for digital cellular phones of GSM technology. The configured protocol of the digital cellular phone of GSM technology. <protocol: analog=""> For conventional phone networks. <protocol: isdn="" v.110=""> For GSM networks.</protocol:></protocol:>                                     |
|      | Type in the number to be dialled.                                                                                                    |
| 4.   | Are the approximate coordinates of the reference station to be typed in?                                                                                                    |
|      | If yes, continue with step 5.                                                                                                    |
|      | If <b>no</b> , continue with step 6.                                                                                                    |
| 5.   | CONFIGURE New Stations to Dial                                                                                                    |
|      | <enter coords:="" yes=""> Type in the coordinates of the reference station.</enter>                                                                                                    |
| (B)  | COORD (F2) views other coordinate types.                                                                                                    |

### Config...\Interfaces... - Controlling The Device

| TPS1200 |
|---------|
|---------|

| Step | Description                                                                                                    |
|------|----------------------------------------------------------------------------------------------------|
| (B)  | SHIFT ELL H or SHIFT ORTH (F2) Available for local coordinates. Changes between the ellipsoidal and the orthometric height. |
| 6.   | <b>STORE (F1)</b> returns to the screen from where <b>CONFIGURE New Points to Dial</b> was accessed.                        |

# 21.9.4

# **Editing a Station to Dial**

Access step-by-step

| Step | Description                                                                                                    |
|------|----------------------------------------------------------------------------------------------------|
| 1.   | Refer to "21.9 Configuring the Stations to Dial" to access <b>CONFIGURE Stations</b> to Dial.                                                                                       |
| 2.   | EDIT (F3) to access CONFIGURE Edit Station to Dial.                                                                                                    |
| 3.   | All following steps are identical with the creation of a new station to dial.<br>Refer to "21.9.3 Creating a New Station to Dial". Follow the instructions from step<br>3. onwards. |

| Config\Interfaces Controlling The Device TPS1200 |                                                                                                    | 442 |
|--------------------------------------------------|----------------------------------------------------------------------------------------------------|-----|
| 21.10                                            | Configuring the Server to Connect                                                                                                    |     |
| 21.10.1                                          | Overview                                                                                                    |     |
| Description                                      | <b>CONFIGURE Server to Connect</b> allows new servers to be created, provides a list of servers that can be accessed in the Internet and allows existing servers to be edited.<br>For servers to be accessed in the Internet, the IP address and the TCP/IP port must be known. For a server to be accessed, a name can be configured. |     |

## 21.10.2

CONFIGURE

## Accessing CONFIGURE Server to Connect

Access step-by-step

| Step | Description                                                                                              | Refer to chapter |
|------|----------------------------------------------------------------------------------------------------|------------------|
| 1.   | Refer to "19.2.2 Accessing CONFIGURE Interfaces" to access <b>CONFIGURE Interfaces</b> .                 |                  |
| 2.   | In <b>CONFIGURE Interfaces</b> highlight an interface which has an Internet/Ethernet interface attached. | 19               |
| 3.   | CTRL (F4) to access CONFIGURE XX Connection.                                                             |                  |
| 4.   | Open the choicelist for <b>Server:&gt;</b> to access <b>CONFIGURE Server to Connect</b> .                |                  |

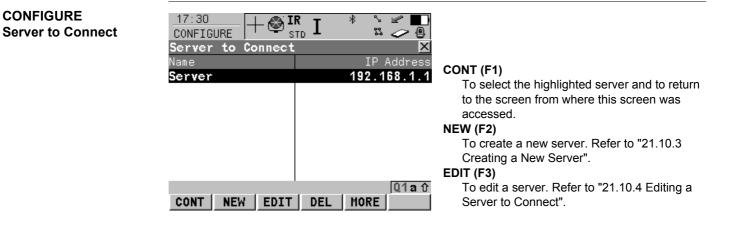

To delete the highlighted server.

### MORE (F5)

To change between the IP Address and the TCP/IP Port of the server.

### **Description of columns**

| Column      | Description                                   |  |
|-------------|-----------------------------------------------|--|
| Name        | Name of all available servers.                |  |
| IP Address  | IP addresses of all available servers.        |  |
| TCP/IP Port | TCP/IP Port numbers of all available servers. |  |

# 21.10.3

## **Creating a New Server**

Create new server to be accessed step-by-step

| Step | Description                                                                                                    |
|------|----------------------------------------------------------------------------------------------------|
| 1.   | Refer to "21.10.2 Accessing CONFIGURE Server to Connect" to access <b>CONFIGURE Server to Connect</b> .                                                  |
| 2.   | NEW (F2) to access CONFIGURE New Server.                                                                                                    |
| 3.   | CONFIGURE New Server                                                                                                    |
|      | <name:> A unique name for the new server to be accessed. The name may be up to 16 characters long and may include spaces.</name:>                        |
|      | <ip address:=""> Type in the IP address of the server to be accessed in the Internet.</ip>                                                               |
|      | <b><tcp ip="" port:=""></tcp></b> The port of the Internet server through which the data is provided. Each server has several ports for various services |
| 4.   | <b>STORE (F1)</b> returns to the screen from where <b>CONFIGURE New Points to Dial</b> was accessed.                                                     |

### Config...\Interfaces... - Controlling The Device

21.10.4 Editing a Server to Connect

Access step-by-step

| Step | Description                                                                                                    |
|------|----------------------------------------------------------------------------------------------------|
| 1.   | Refer to "21.10 Configuring the Server to Connect" to access <b>CONFIGURE Server</b> to Connect.                                                                   |
| 2.   | EDIT (F3) to access CONFIGURE Edit Server.                                                                                                    |
| 3.   | All following steps are identical with the creation of a new server.<br>Refer to "21.10.3 Creating a New Server". Follow the instructions from step 3.<br>onwards. |

TPS1200

#### 446

| 22          | Config\SmartStation                                                                                                    |  |  |  |
|-------------|----------------------------------------------------------------------------------------------------|--|--|--|
| 22.1        | Real-Time Mode                                                                                                    |  |  |  |
| 22.1.1      | Configuration of Real-Time                                                                                                    |  |  |  |
| Description | The settings on this screen allow GPS real-time related parameters to be configured. Thi includes defining whether SmartStation should operate as a rover (static, as on a tripod) at the type of GPS real-time messages to be used. |  |  |  |
| Access      | Select Main Menu: Config\SmartStation\Real-Time Mode.<br>OR                                                                                                    |  |  |  |
|             | Select Main Menu: Config\Interfaces Highlight GPS RTK. EDIT (F3).<br>OR                                                                                                    |  |  |  |
|             | Press a hot key configured to access the screen <b>CONFIGURE Real-Time Mode</b> .<br>Refer to "2.1 Hot Keys" for information on hot keys.                                                                                            |  |  |  |
|             | OR<br>Bross <b>USER</b> , Bofor to "2.2 USER Koy" for information on the <b>USER</b> koy                                                                                                    |  |  |  |
|             | Press USER. Refer to "2.2 USER Key" for information on the USER key.<br>OR                                                                                                    |  |  |  |
|             | Within the configuration set wizard.                                                                                                    |  |  |  |
|             | Refer to "11.2 Accessing Configuration Set Management".                                                                                                    |  |  |  |

## CONFIGURE Real-Time Mode

| O9:17<br>CONFIGURE<br>Real-Time Mo | $+ \bigotimes_{\text{STD}}^{\text{IR}} \mathbf{I} \stackrel{*}{\approx} \stackrel{*}{\smile} \stackrel{\checkmark}{\smile} \stackrel{\bullet}{\oslash}$ |                                                                                                    |
|------------------------------------|----------------------------------------------------------------------------------------------------|----------------------------------------------------------------------------------------------------|
| R-Time Mode:<br>R-Time Data:       | · · · · · · · · · · · · · · · · · · ·                                                                                                    |                                                                                                    |
| Port<br>Device                     | : Port 2(Handle) <u></u><br>: Siemens MC45                                                                                                    | <b>CONT (F1)</b><br>To accept changes and return to the screen                                                               |
| Ref Sensor :<br>Ref Antenna:       |                                                                                                    | from where this screen was accessed.<br><b>ROVER (F2)</b>                                                                    |
|                                    | <b>02</b> a 介                                                                                                    | To configure additional settings relevant to<br>rover operations. Refer to paragraph<br>"CONFIGURE Additional Rover Options, |
| CONT ROVER                         |                                                                                                    | General page".<br>DEVCE (F5)                                                                                                 |

To create, select, edit or delete a device.

### **Description of fields**

| Field                      | Option      | Description                                                                                                    |
|----------------------------|-------------|----------------------------------------------------------------------------------------------------|
| <r-time mode:=""></r-time> | None        | SmartStation is not to be used as a GPS real-time rover.                                                                  |
|                            | Rover       | Activates a rover GPS real-time interface.                                                                                |
| <r-time data:=""></r-time> | Leica       | The proprietary Leica GPS real-time data format.<br>This is recommended when working exclusively<br>with Leica receivers. |
|                            | CMR<br>CMR+ | CMR and CMR+ are compacted formats used to receive data from third party receivers.                                       |

| Config\Smar | tStation |
|-------------|----------|
|-------------|----------|

TPS1200

| Field | Option  | Description                                                                                                    |
|-------|---------|----------------------------------------------------------------------------------------------------|
|       | RTCM v3 | Message according to RTCM version 3. A new standard format for transmission of <b>G</b> lobal <b>N</b> avigation <b>S</b> atellite <b>S</b> ystem correction information. Higher efficiency than RTCM v2.x. Supports GPS real-time services with significantly reduced bandwidth. |
|       |         | Message types for real-time operation:                                                                                                    |
|       |         | 1001: L1-only GPS real-time observables                                                                                                    |
|       |         | <ul> <li>1002: Extended L1-only GPS real-time<br/>observables</li> </ul>                                                                                                    |
|       |         | • 1003: L1 & L2 GPS real-time observables                                                                                                    |
|       |         | <ul> <li>1004: Extended L1 &amp; L2 GPS real-time<br/>observables</li> </ul>                                                                                                    |
|       |         | <ul> <li>1005: Stationary GPS real-time reference<br/>station Antenna Reference Point</li> </ul>                                                                                                    |
|       |         | <ul> <li>1006: Stationary GPS real-time reference<br/>station ARP with antenna height</li> </ul>                                                                                                    |
|       |         | 1007: Antenna descriptor                                                                                                    |
|       |         | • 1008: Antenna descriptor and serial number                                                                                                    |
|       |         | 1013: System parameters                                                                                                    |
|       |         | Pseudorange and phase range values for L1 and L2. Depending on the type of receiver, the data for L1-only or for L1 and L2 are sent out.                                                                                                    |

**450** 

| Field | Option         | Description                                                                                                    |
|-------|----------------|----------------------------------------------------------------------------------------------------|
|       |                | Accuracy at the rover:                                                                                                    |
|       |                | • For L1-only: 0.25 - 1 m rms.                                                                                                    |
|       |                | <ul> <li>For L1 and L2: 1 - 5 cm rms after a successful<br/>ambiguity resolution.</li> </ul>                                                                                                    |
|       | RTCM 1,2 v2    | Message according to RTCM version 2.x. Differ-<br>ential and delta differential GPS corrections.<br>Message 3 is also generated. Use for DGPS<br>applications. Accuracy at the rover: 0.25 - 1 m<br>rms.                                                                                             |
|       | RTCM 9,2 v2    | Message according to RTCM version 2.x. GPS<br>partial correction set and delta differential GPS<br>corrections. Message 3 is also generated. Use for<br>DGPS applications with a slow data link in the<br>presence of interference. Accuracy at the rover:<br>0.25 - 1 m rms.                        |
|       | RTCM 18,19 v2) | Message according to RTCM version 2.x. Uncor-<br>rected carrier phase and pseudorange. Message<br>3 is also generated. Use for GPS real-time opera-<br>tions where the ambiguities will be resolved at the<br>rover. Accuracy at the rover: 1 - 5 cm rms after a<br>successful ambiguity resolution. |

TPS1200

| Field           | Option         | Description                                                                                                    |
|-----------------|----------------|----------------------------------------------------------------------------------------------------|
|                 | RTCM 20,21 v2  | Message according to RTCM version 2.x. GPS<br>real-time carrier phase corrections and high-accu-<br>racy pseudorange corrections. Message 3 is also<br>generated. Use for GPS real-time operations.<br>Accuracy at the rover: 1 - 5 cm rms after a<br>successful ambiguity resolution. |
| <port:></port:> |                | Port to which the device is attached.                                                                                                    |
|                 | Port 1         | 5 pin LEMO-0 for communication and/or power.<br>This port is located at the base of the instrument.                                                                                                    |
|                 | Port 2(Handle) | Hotshoe connection for RadioHandle with RCS<br>and SmartAntenna Adapter with SmartStation.<br>This port is located on top of Communication side<br>cover.                                                                                                    |
|                 | Port 3(BT)     | Bluetooth module for communication with only<br>Bluetooth capable devices. This port is housed<br>within Communication side cover.                                                                                                    |
|                 | NETx           | Available for an activated Internet interface. If<br>these ports are not assigned to a specific inter-<br>face, then these ports are additional remote ports.                                                                                                    |

452

| Field                   | Option     | Description                                                                                                    |
|-------------------------|------------|----------------------------------------------------------------------------------------------------|
| <ref sensor:=""></ref>  | Choicelist | The receiver type used at the reference. If the GPS real-time data format does not contain the information of the receiver type certain corrections based on the information of the receiver type are applied in order to provide correct results. The GPS real-time data formats <b>Leica</b> , <b>CMR</b> and <b>CMR+</b> contain this information. This is mainly important when a System300 receiver is used as reference. |
| <ref antenna:=""></ref> | Choicelist | The antenna used at the reference. If the GPS real-time data format does not contain the information of the antenna certain corrections based on the information of the antenna are applied in order to provide correct results. The GPS real-time data formats Leica, RTCM v2.3, CMR and CMR+ contain this information.                                                                                                    |
|                         |            | If the reference data is corrected by abso-<br>lute antenna calibration values and a Leica<br>standard antenna is being used on the<br>rover, select <b>ADVNULLANTENNA</b> as<br>reference antenna.                                                                                                    |

#### Next step

| IF additional rover options | THEN                                                                                                    |
|-----------------------------|----------------------------------------------------------------------------------------------------|
|                             | <b>CONT (F1)</b> closes the screen and returns to the screen from where <b>CONFIGURE Real-Time Mode</b> was accessed. |
| are to be configured        | <b>ROVER (F2)</b> . Refer to paragraph "CONFIGURE Additional Rover Options, General page".                            |

### CONFIGURE Additional Rover Options, General page

The available fields depend on the selected **<R-Time Data:>** in **CONFIGURE Real-Time Mode**.

| 09:18<br>CONFIGURE<br>Additional R<br>General NTRIP           |     | * * * •                            |   |
|---------------------------------------------------------------|-----|------------------------------------|---|
| Accept Ref<br>Ref Stn ID                                      |     | Rece i ved 🚺                       | C |
| <b>Ref Network<br/>Send User ID</b><br>User ID 1<br>User ID 2 | :   | None ∳<br>No ∳<br>000001<br>000001 | G |
| CONT                                                          | GGA | Q2aû<br>PAGE                       |   |

#### CONT (F1)

To accept changes and return to the screen from where this screen was accessed.

#### GGA (F4)

To activate the sending of a GGA message for reference network applications. Refer to "22.1.2 Configuration of GGA Message Sending for Ref Network Applications".

### GETID (F5)

Available for **<Accept Ref: User Defined>**. To display and select the station ID of the available reference stations, the latency of the message and the data format. When using radios, the radio channel can be switched and the stations received on the new frequency are displayed.

#### 1st (F6)

Available for **<Accept Ref: First Received>**. To force the system to try to establish a new connection with a different reference station.

#### PAGE (F6)

To change to another page on this screen.

### **Description of fields**

| Field                     | Option         | Description                                                                                                    |
|---------------------------|----------------|----------------------------------------------------------------------------------------------------|
| <accept ref:=""></accept> |                | The reference station of which GPS real-time data is to be accepted.                                             |
|                           | User Defined   | Incoming GPS real-time data is accepted from the reference station defined in <b><ref id:="" stn=""></ref></b> . |
|                           | First Received | Incoming GPS real-time data from the first recog-<br>nised reference station is accepted.                        |
|                           | Any Received   | Incoming GPS real-time data from any reference station is accepted.                                              |

TPS1200

| Field                                                       | Option                       | Description                                                                                                    |  |
|-------------------------------------------------------------|------------------------------|----------------------------------------------------------------------------------------------------|--|
| <ref id:="" stn=""></ref>                                   | User input                   | Available for <b><accept defined="" ref:="" user=""></accept></b> . The special ID of the reference station from which GPS real-time data is to be received. The allowed minimum and maximum values vary.         |  |
|                                                             | From <b>0</b> to <b>31</b>   | For <r-time data:="" leica=""> and <r-time data:<br="">CMR/CMR+&gt;.</r-time></r-time>                                                                                                    |  |
|                                                             | From <b>0</b> to <b>1023</b> | For <rtcm 1.x="" version:=""> and <rtcm 2.x="" version:="">.</rtcm></rtcm>                                                                                                    |  |
|                                                             | From <b>0</b> to <b>4095</b> | For <r-time data:="" rtcm="" v3="">.</r-time>                                                                                                    |  |
| <ref network:=""></ref>                                     | None, VRS or<br>FKP          | Defines the type of reference network to be used.                                                                                                    |  |
| <send id:="" user=""></send>                                | Yes or No                    | Activates the sending of a Leica proprietary NMEA message defining the user.                                                                                                    |  |
| <user 1:="" id=""> and<br/><user 2:="" id=""></user></user> | User input                   | Available for <b><send id:="" user="" yes=""></send></b> .<br>The specific user ID's to be sent as part of the Leica<br>proprietary NMEA message. By default the serial<br>number of the instrument is displayed. |  |
| <rtcm version:=""></rtcm>                                   | 1.x, 2.1, 2.2 or<br>2.3      | Available for <b><r-time data:="" rtcm="" v2="" xx=""></r-time></b> in <b>CONFIGURE Real-Time Mode</b> .<br>The same version must be used at the reference and the rover.                                         |  |
| <bits byte:=""></bits>                                      | 6 or 8                       | Defines the number of bits/byte in the RTCM message being received.                                                                                                    |  |

**456** 

## Next step

PAGE (F6) changes to the NTRIP page.

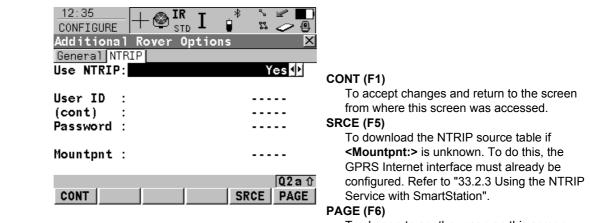

To change to another page on this screen.

## **Description of fields**

| Field                 | Option     | Description                                                                                                    |
|-----------------------|------------|----------------------------------------------------------------------------------------------------|
| <use ntrip:=""></use> | Yes or No  | Activates NTRIP.                                                                                                    |
| <user id:=""></user>  | User input | A user ID is required to receive data from the NTRIP-<br>Caster. Contact the NTRIP administrator for informa-<br>tion. |

CONFIGURE

**NTRIP** page

Options,

Additional Rover

| Field                   | Option     | Description                                                                                                    |
|-------------------------|------------|----------------------------------------------------------------------------------------------------|
| <(cont):>               | User input | Allows the <b><user id:=""></user></b> string to continue onto a new line.                                                                                  |
| <password:></password:> | User input | A password is required to receive data from the NTRIPCaster. Contact the NTRIP administrator for information.                                               |
| <mountpnt:></mountpnt:> | User input | The NTRIPSource from where GPS real-time data is required. <b>SRCE (F5)</b> to download the NTRIPSource table if <b><mountpnt:></mountpnt:></b> is unknown. |

## Next step

| Step | Description                                    |
|------|------------------------------------------------|
| 1.   | CONT (F1) returns to CONFIGURE Real-Time Mode. |
| 2.   | CONT (F1) returns to TPS1200 Main Menu.        |

| 22.1.2              | Config                                                                                                    | Configuration of GGA Message Sending for Ref Network Applications                                                                                                    |  |  |
|---------------------|----------------------------------------------------------------------------------------------------|----------------------------------------------------------------------------------------------------|--|--|
| Description         | netw                                                                                                    | t reference networks require an approximate position of the rover. For reference<br>ork applications, a rover dials into the reference network and submits its approximate<br>tion in form of a NMEA GGA message. |  |  |
|                     | <ul> <li>By default, the receiver sends GGA messages with updated current positions automa<br/>cally when a reference network is selected.</li> </ul>                                                      |                                                                                                    |  |  |
|                     | reying regulations in some countries require that one certain position can be selected.<br>position is then sent to the reference network as GGA message through the real-time<br>face every five seconds. |                                                                                                    |  |  |
|                     |                                                                                                    | er to "F.3 GGA - Global Positioning System Fix Data" for information on GGA sage format.                                                                                                    |  |  |
| Access step-by-step | Step                                                                                                    | Description                                                                                                    |  |  |
|                     | 1.                                                                                                    | Refer to "22.1.1 Configuration of Real-Time" to access <b>CONFIGURE Real-Time</b><br><b>Mode</b> .                                                                                                    |  |  |
|                     | 2.                                                                                                    | Press ROVER (F2) to access CONFIGURE Additional Rover Options.                                                                                                    |  |  |
|                     | 3.                                                                                                    | Press GGA (F5) to access CONFIGURE Send GGA NMEA.                                                                                                    |  |  |

## OR

Press a hot key configured to access the screen **CONFIGURE Send GGA NMEA**. Refer to "2.1 Hot Keys" for information on hot keys.

#### OR

Press USER.

Refer to "2.2 USER Key" for information on the USER key.

| CONFIGURE<br>Send GGA NMEA | OB:22<br>CONFIGURE H 🚳<br>Send GGA NMEA |                  |                                                               |
|----------------------------|-----------------------------------------|------------------|---------------------------------------------------------------|
|                            | GGA Position :                          | LAST/HERE Posn   |                                                               |
|                            |                                         |                  | CONT (F1)                                                     |
|                            |                                         |                  | To accept changes and return to the screen                    |
|                            |                                         |                  | from where this screen was accessed.                          |
|                            | WGS84 Lat :                             | 0°00'00.00000" N | COORD (F2)                                                    |
|                            | WGS84 Long :                            | 0°00'00.00000" E | Available for <gga from="" job="" position:=""> and</gga>     |
|                            | WGS84 E11 Ht :                          | 0.000 m          | <gga here="" last="" position:="" posn="">. To view</gga>     |
|                            |                                         | •••••            | other coordinate types. Local coordinates are                 |
|                            |                                         | Q2a û            | available when a local coordinate system is                   |
|                            | CONT COORD LAS                          | T HERE           | active.                                                       |
|                            |                                         |                  | LAST (F3)                                                     |
|                            |                                         |                  | Available for <gga hepe<="" last="" position:="" th=""></gga> |

Available for <GGA Position: LAST/HERE Posn>. To use the same coordinates in the GGA message as when the receiver was last used in a reference network application. This is possible when position coordinates from a previous reference network application are still stored in the System RAM.

#### HERE (F4)

Available for <GGA Position: LAST/HERE Posn>. To use the coordinates of the current navigation position in the GGA message.

#### SHIFT ELL H (F2) and SHIFT ORTH (F2)

To change between the ellipsoidal and the orthometric height. Available for local coordinates.

## **Description of fields**

| Field                              | Option            | Description                                                                                                    |
|------------------------------------|-------------------|----------------------------------------------------------------------------------------------------|
| <gga position:=""> Automatic</gga> |                   | The current rover position is sent to the reference<br>network. The position is updated and sent every five<br>seconds.                                                                                                    |
|                                    | From Job          | A point from the active job can be selected in <b><point< b=""><br/><b>ID:&gt;</b>. The position of this point is sent to the reference<br/>network every five seconds.</point<></b>                                                                        |
|                                    | LAST/HERE<br>Posn | The position last used in a reference network appli-<br>cation or the current navigation position can be<br>selected using <b>LAST (F3)</b> or <b>HERE (F4)</b> . The<br>selected position is sent every five seconds.                                      |
|                                    | None              | No GGA message is sent to the reference network.                                                                                                    |
| <point id:=""></point>             | Choicelist        | Available for <b><gga from="" job="" position:=""></gga></b> .<br>The coordinates of this point are sent out as position<br>in the GGA message. Opening the choicelist opens<br><b>MANAGE Data: Job Name</b> . Refer to "6.2 Accessing<br>Data Management". |

## Next step

| Step | Description                                              |
|------|----------------------------------------------------------|
| 1.   | CONT (F1) returns to CONFIGURE Additional Rover Options. |

| Step | Description                                                                                     |
|------|-------------------------------------------------------------------------------------------------|
| 2.   | CONT (F1) returns to CONFIGURE Real-Time Mode.                                                  |
|      | <b>CONT (F1)</b> returns to the screen from where <b>CONFIGURE Real-Time Mode</b> was accessed. |

22.2

Access

# **Point Occupation Settings**

**Description** The settings on this screen define the way in which points are occupied and recorded.

Select Main Menu: Config...\SmartStation...\Point Occupation Settings. OR

Press a hot key configured to access the screen **CONFIGURE Point Occupation Settings**. Refer to "2.1 Hot Keys" for information on hot keys.

#### OR

Press USER. Refer to "2.2 USER Key" for information on the USER key.

### OR

Within the configuration set wizard.

Refer to "11.2 Accessing Configuration Set Management".

| CONFIGURE<br>Point Occupation<br>Settings | 09:25<br>CONFIGUREImage: Start StartPoint Occupation SettingPt Occupation:                           | * ` <b>₽</b><br>¤ ~ @<br>gs <u>×</u><br>Normal <u></u>      |                                                                                                    |
|-------------------------------------------|----------------------------------------------------------------------------------------------------|-------------------------------------------------------------|----------------------------------------------------------------------------------------------------|
|                                           | Auto OCCUPY :<br>Auto STOP :<br>STOP Criteria: F<br>Beep On STOP :<br>Auto STORE :<br>Beep On STORE: | Yes<br>Yes<br>Positions<br>No<br>No<br>No<br>No<br>No<br>No | <b>CONT (F1)</b><br>To accept changes and return to the screen<br>from where this screen was accessed. |
|                                           | End Survey :                                                                                         | Manua1 <u>∳</u><br>Q2 a û                                   | <b>PARAM (F3)</b><br>To configure the time interval after which a                                      |
|                                           | CONT PARAM                                                                                           |                                                             | point occupation can be stopped automatically.                                                         |

## **Description of fields**

| Field                      | Option                   | Description                                                                                                    |
|----------------------------|--------------------------|----------------------------------------------------------------------------------------------------|
| <pt occupation:=""></pt>   | Normal                   | The way in which coordinates for a point are recorded.<br>This field is fixed to <b><pt normal="" occupation:=""></pt></b> .                                    |
| <auto occupy:=""></auto>   | No                       | Starts point occupation when pressing OCUPY (F1).                                                                                                    |
|                            | Yes                      | Starts point occupation automatically when entering <b>SETUP New Station Point</b> .                                                                            |
|                            | Timed                    | Starts point occupation automatically at a certain time. The start time is specified in <b>SETUP New Station Point</b> .                                        |
| <auto stop:=""></auto>     | Yes or No                | Stops the measurements automatically when the parameter defined for <b><stop criteria:=""></stop></b> reaches 100 %.                                            |
| <stop criteria:=""></stop> |                          | Available for <b><auto stop:="" yes=""></auto></b> . Defines the method used for <b><auto stop:=""></auto></b> .                                                |
|                            |                          | The setting determines the computation of the dura-<br>tion of the point occupation. Parameters for the<br>selected method are defined with <b>PARAM (F3)</b> . |
|                            | Accuracy or<br>Positions | Available for <b><r-time mode:="" rover=""></r-time></b> .                                                                                                    |

| Field                         | Option                                                        | Description                                                                                                    |
|-------------------------------|---------------------------------------------------------------|----------------------------------------------------------------------------------------------------|
|                               | Time,<br>Observa-<br>tions or<br>No. of Satel-<br>lites       | Available for <b><r-time mode:="" none=""></r-time></b> .                                                                               |
| <% Indicator:>                |                                                               | Available for <b><auto no="" stop:=""></auto></b> .                                                                                     |
|                               |                                                               | This is an indicator when to stop the point occupa-<br>tion. Parameters for the selected method are defined<br>with <b>PARAM (F3)</b> . |
|                               | None or<br>Positions                                          | Available for <b><r-time mode:="" rover=""></r-time></b> .                                                                              |
|                               | None, Time,<br>Observa-<br>tions or<br>No. of Satel-<br>lites | Available for <b><r-time mode:="" none=""></r-time></b> .                                                                               |
| <beep on="" stop:=""></beep>  | Yes or No                                                     | Activates that a beep is made when the point occupation is ended by <b><auto stop:=""></auto></b> .                                     |
| <auto store:=""></auto>       | Yes or No                                                     | Stores points automatically after stopping the point occupation.                                                                        |
| <beep on="" store:=""></beep> | Yes or No                                                     | Activates that a beep is made when the point is stored by <b><auto store:=""></auto></b> .                                              |

| Field                  | Option        | Description                                                                       |
|------------------------|---------------|-----------------------------------------------------------------------------------|
| <end survey:=""></end> |               | Defines the instrument behaviour once a point is stored.                          |
|                        | Manual        | Exits GPS SURVEY when pressing ESC.                                               |
|                        | Automatically | Exits GPS SURVEY automatically when pressing STORE (F1) and returns to main menu. |

## Next step

| IF parameters for<br><auto stop:=""></auto> | AND                                 | THEN                                                                                                    |
|---------------------------------------------|-------------------------------------|----------------------------------------------------------------------------------------------------|
| are not to be config-<br>ured               | -                                   | CONT (F1) closes the screen and<br>returns to the screen from where<br>CONFIGURE Point Occupation<br>Settings was accessed.  |
| are to be configured                        | <r-time mode:="" none=""></r-time>  | PARAM (F3) changes to<br>CONFIGURE Post-Process Stop<br>Criteria.                                                            |
| are to be configured                        | <r-time mode:="" rover=""></r-time> | PARAM (F3) changes to<br>CONFIGURE Real-Time Stop<br>Criteria. Refer to paragraph<br>"CONFIGURE Real-Time Stop<br>Criteria". |

## CONFIGURE Real-Time Stop Criteria

| US:27     Image: Constitution       CONFIGURE     Image: Constitution       Real-Time     Stop       Criteria     Image: Constitution |
|----------------------------------------------------------------------------------------------------|
| Auto STOP/%Indicator based on                                                                                                    |
| Pos Quality < : 0.050 m<br>Ht Quality < : 0.070 m                                                                                     |
| For a min number of positions                                                                                                    |
| Positions : 5<br>Position Update : 1.00 s CONT (F1)                                                                                   |
| Q2 a 1       To accept changes and to return to         CONT       CONFIGURE Point Occupation Settings.                               |

## **Description of fields**

00.07

The parameters shown on this screen depend on the setting for **<STOP Criteria:>** in **CONFIGURE Point Occupation Settings**.

| Field                                                                  | Option     | Description                                                                                                    |
|------------------------------------------------------------------------|------------|----------------------------------------------------------------------------------------------------|
| < <b>Pos Quality &lt;:&gt;</b><br>and<br>< <b>Ht Quality &lt;:&gt;</b> | User input | Sets the maximum position and height qualities for<br>each point occupation. Calculating the qualities<br>starts when <b>OCUPY (F1)</b> is pressed. SmartStation<br>stops measuring when the position and height quali-<br>ties are both less than the configured values. |
| <positions:></positions:>                                              | User input | Point is occupied for a minimum number of positions<br>even when the <b><pos <:="" quality=""></pos></b> and <b><ht b="" quality<=""><br/><b>&lt;:&gt;</b> is already less than the specified maximum.</ht></b>                                                           |

| Field                            | Option | Description                                                                                                    |
|----------------------------------|--------|----------------------------------------------------------------------------------------------------|
| <position update:=""></position> |        | Sets the number the positions which must be<br>observed before SmartStation stops measuring.<br>Counting the number of positions starts when<br><b>OCUPY (F1)</b> is pressed. |

## Next step

| Step | Description                                               |
|------|-----------------------------------------------------------|
| 1.   | CONT (F1) returns to CONFIGURE Point Occupation Settings. |
| 2.   | CONT (F1) returns to TPS1200 Main Menu.                   |

| 2 | 2 |   | 3 |
|---|---|---|---|
| _ | _ | - | • |

Access

# **Satellite Settings**

Description

The settings on this screen define which satellite system, satellites and satellite signals will be used by SmartStation.

Select Main Menu: Config...\SmartStation...\Satellite Settings.

OR

Within the configuration set wizard.

Refer to "11.2 Accessing Configuration Set Management".

| CONFIGURE          |  |
|--------------------|--|
| Satellite Settings |  |

| CONFIGURE 8 22-8 2<br>Satellite Settings | λ <sup>*</sup> ≌ ∠ <sub>AB</sub><br>× |                                                              |
|------------------------------------------|---------------------------------------|--------------------------------------------------------------|
| Sat System :                             | GPS On 1y≰≱                           |                                                              |
| L2C Tracking :                           | Automatic 🐠                           |                                                              |
| Cut Off Angle:<br>Loss of Lock : Beep    | 10 °<br>& Message <u>∳</u>            |                                                              |
| Suppres MPath:                           | Automatic <u></u> 카                   | CONT (F1)                                                    |
| CONT                                     | a①                                    | To accept changes and return to <b>TPS1200</b><br>Main Menu. |

| Field                        | Option                                  | Description                                                                                                    |
|------------------------------|-----------------------------------------|----------------------------------------------------------------------------------------------------|
| <sat system:=""></sat>       |                                         | Defines the satellite signals accepted by the receiver when tracking satellites.                                                                                                    |
|                              | GPS Only                                | For normal survey applications requiring high accuracy. Phase solution for real-time and post-processing.                                                                                                    |
|                              | GPS & Glonass                           | For applications requiring lower accuracy.<br>Enables satellite tracking under noisier condi-<br>tions like dense tree cover. Code solution for<br>real-time and post-processing. A 'T' appears in<br>the number of visible satellites icon. |
| <l2c tracking:=""></l2c>     | Automatic or<br>Always Track            | Defines if the L2C signal will be tracked. The recommended setting is <b>Automatic</b> .                                                                                                    |
| <cut angle:="" off=""></cut> | User input                              | <ul> <li>Sets the elevation in degrees below which satellite signals are not recorded and are not shown to be tracked. Recommended settings:</li> <li>For GPS real-time: 10°.</li> <li>For other applications: 15°.</li> </ul>               |
| <loss lock:="" of=""></loss> | Beep & Message<br>or<br>No Beep/Message | Activates an acoustic warning signal and a message given by SmartStation when satel-<br>lites are lost and therefore no position can be computed.                                                                                            |

| Field                           | Option | Description                                                                                                    |
|---------------------------------|--------|----------------------------------------------------------------------------------------------------|
| <suppress mpath:=""></suppress> |        | Defines if phase multipath mitigation tech-<br>niques will be used. The recommended setting<br>is <b>Automatic</b> . |

### Next step

CONT (F1) returns to TPS1200 Main Menu.

| Config\SmartStation |
|---------------------|
|---------------------|

TPS1200

# 22.4 Local Time Zone

Description

The settings on this screen help SmartStation to quickly locate and track satellites.

Access

# Select Main Menu: Config...\SmartStation...\Local Time Zone.

OR

Within the configuration set wizard. Refer to "11.2 Accessing Configuration Set Management".

### CONFIGURE Local Time Zone

| 09:39      | 💷 🙈 IR т             | * ~ 🛩 🔳  |
|------------|----------------------|----------|
| CONFIGURE  | ⊤ 🖤 <sub>STD</sub> Ⅰ | x 🧽 🖲    |
| Local Time | Zone                 | X        |
| Time Zone  | :                    | +1:00    |
| Local Time | :                    | 10:39:51 |
| Local Date | :                    | 21.11.05 |

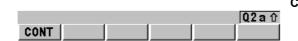

CONT (F1) To accept changes and to return to TPS1200 Main Menu.

| Field                    | Option                                     | Description                                                        |
|--------------------------|--------------------------------------------|--------------------------------------------------------------------|
| <time zone:=""></time>   | From<br>- <b>13:00</b> to<br><b>+13:00</b> | The time zone for the current location and local date.             |
| <local time:=""></local> | User input                                 | Setting the local time supports a very fast satellite acquisition. |
| <local date:=""></local> | User input                                 | Setting the local date supports a very fast satellite acquisition. |

### Next step

CONT (F1) returns to TPS1200 Main Menu.

| Config\SmartStation                   | TPS1200 474                                                                                                    |
|---------------------------------------|----------------------------------------------------------------------------------------------------|
| 22.5                                  | Quality Control Settings                                                                                                    |
| Description                           | The settings on this screen define the limits for coordinate quality and DOP values accepted for point occupations.                                                                            |
| Access                                | Select Main Menu: Config\SmartStation\Quality Control Settings.                                                                                                    |
|                                       | Press a hot key configured to access the screen <b>CONFIGURE Quality Control Settings</b> .<br>Refer to "2.1 Hot Keys" for information on hot keys.                                            |
|                                       | OR<br>Press <b>USER</b> . Refer to "2.2 USER Key" for information on the <b>USER</b> key.                                                                                                    |
|                                       | OR                                                                                                    |
|                                       | Within the configuration set wizard.<br>Refer to "11.2 Accessing Configuration Set Management".                                                                                                |
| CONFIGURE<br>Quality Control Settings | $\begin{array}{c c} \underline{O9:42} \\ \hline CONFIGURE \end{array} + \textcircled{IR}_{STD} I & & & & & \\ \hline & & & & & \\ \hline Quality Control Settings & & & \\ \hline \end{array}$ |
|                                       | CQ Control : Pos & Height∳<br>Maximum CQ : 0.050 m                                                                                                    |

GDOP 🔶 20.0

| Allow 2D Posn: | Yes   |
|----------------|-------|
|                |       |
| CONT           | Q2a û |
| CONT           |       |

DOP Limit : Maximum DOP :

CONT (F1)

To accept changes and return to the screen from where this screen was accessed.

| Field                          | Option                                               | Description                                                                                                    |
|--------------------------------|------------------------------------------------------|----------------------------------------------------------------------------------------------------|
| <cq control:=""></cq>          | None, Pos<br>Only, Height<br>Only or Pos &<br>Height | The type of coordinate quality to be checked before<br>storing a point. If activated, the limit defined in<br><b>Maximum CQ:&gt;</b> is checked before storing a point.<br>A warning signal is given when the limit is exceeded.<br>Refer to "6.3.1 Terminology" for information on coor-<br>dinate quality. |
| <maximum cq:=""></maximum>     | User input                                           | Available unless <b><cq control:="" none=""></cq></b> .<br>The maximum acceptable coordinate quality.                                                                                                    |
| <dop limit:=""></dop>          | None, GDOP,<br>PDOP, HDOP<br>or VDOP                 | If activated, the limit defined in <b><maximum dop:=""></maximum></b> is checked. GPS positions are unavailable when the limit is exceeded.                                                                                                    |
| <maximum dop:=""></maximum>    | User input                                           | Available unless <b><dop limit:="" none=""></dop></b> .<br>The maximum acceptable DOP value.                                                                                                    |
| <allow 2d="" posn:=""></allow> | Yes                                                  | 2D positions can be obtained with only three satel-<br>lites available. The height is fixed to that of the last<br>position computed with height.                                                                                                    |
|                                | No                                                   | 2D positions cannot be obtained with only three satellites available.                                                                                                    |

Next step CONT (F1) returns to TPS1200 Main Menu.

| Config\SmartStation | TPS1200 4                                                                                                    |
|---------------------|----------------------------------------------------------------------------------------------------|
| 22.6                | Logging of Raw Obs                                                                                                    |
| Description         | When using SmartStation, it is possible to add the ability to log raw GPS data.                                                                           |
|                     | <ul> <li>The settings on this screen define the logging of raw observations.</li> </ul>                                                                   |
|                     | <ul> <li>This is a protected option and is only activated by the entry of a license key.</li> </ul>                                                       |
| Access              | This menu option is licence protected and is only activated by the entry of a licence key. The licence key can only be loaded from the CompactFlash card. |
|                     | Select Main Menu: Config\Survey Settings\Logging of Raw Obs.<br>OR                                                                                        |
|                     | Press a hot key configured to access the screen <b>CONFIGURE Logging of Raw Obs</b> .<br>Refer to "2.1 Hot Keys" for information on hot keys.<br>OR       |
|                     | Press <b>USER</b> . Refer to "2.2 USER Key" for information on the <b>USER</b> key.                                                                       |
|                     | OR                                                                                                    |
|                     | Within the configuration set wizard. Refer to "11.2 Accessing Configuration Set Manag ment".                                                              |

# CONFIGURE Logging of Raw Obs

| CONFIGURE   🕂 🧐                   | IR STD *     | ¤ ∕ @       |                  |
|-----------------------------------|--------------|-------------|------------------|
| Logging of Raw 0<br>Log Raw Obs : | bs<br>Static | ⊠<br>On 1 y |                  |
|                                   |              |             |                  |
| Log Rate :                        |              | 1.0s 🔶      |                  |
| SmartAntenna & L<br>Switch Off :  |              | in (s) 🐠    |                  |
|                                   |              | 02a û       | CONT (F<br>To ac |
| CONT                              |              |             | from v           |

ONT (F1)

To accept changes and return to the screen from where this screen was accessed.

| Field                      | Option                  | Description                                                                                                    |
|----------------------------|-------------------------|----------------------------------------------------------------------------------------------------|
| <log obs:="" raw=""></log> | Never                   | Available unless <b><r-time mode:="" reference=""></r-time></b> . No raw observation logging during either static or moving intervals.                                       |
|                            | Static Only             | Available unless <b><r-time mode:="" reference=""></r-time></b> . Raw observation logging during static intervals when occupying a point. The receiver has to be stationary. |
| <log rate:=""></log>       | From 0.05s to<br>300.0s | Available unless <log never="" obs:="" raw=""> or <log<br>Raw Obs: No&gt;. Rate at which raw observations are<br/>logged.</log<br></log>                                     |

| Field                     | Option     | Description                                                                                                    |
|---------------------------|------------|----------------------------------------------------------------------------------------------------|
| <switch off:=""></switch> | Choicelist | This option determines when SmartAntenna is turned off. The selected time is activated whenever SmartStation leaves GPS mode.                                     |
|                           |            | This option is directly linked to <b>Switch Off:&gt;</b> in<br><b>CONFIGURE Start Up &amp; Power Down</b> .<br>Refer to "18.6 Start Up & Power Down" for details. |

Next step CONT (F1) returns to TPS1200 Main Menu.

| 23                            | Tools\Format Memory Device                                                                                                    |  |  |
|-------------------------------|----------------------------------------------------------------------------------------------------|--|--|
| Description                   | Allows the CompactFlash card, the internal memory, if fitted, and the System RAM to be formatted. All data will be erased. Refer to "Appendix B Memory Types" for more information on the types of memory devices available.                                                                                                    |  |  |
| Access                        | Select Main Menu: Tools\Format Memory Device.                                                                                                    |  |  |
| TOOLS<br>Format Memory Device | 09:51     IR     I     *     *     *     *     *     *     *     *     *     *     *     *     *     *     *     *     *     *     *     *     *     *     *     *     *     *     *     *     *     *     *     *     *     *     *     *     *     *     *     *     *     *     *     *     *     *     *     *     *     *     *     *     *     *     *     *     *     *     *     *     *     *     *     *     *     *     *     *     *     *     *     *     *     *     *     *     *     *     *     *     *     *     *     *     *     *     *     *     *     *     *     *     *     *     *     *     *     *     *     *     *     *     *     *     *     *     *     *     *     *     *     *     *     *     *     *     *     *     *     *     *     *     *     *     *     *     *     *     *     *     *     * <td< td=""></td<> |  |  |
|                               | Memory Device: CF Card                                                                                                    |  |  |
|                               | Format Method :       Format Quick       CONT (F1)         To format a memory device and return to the screen from where this screen was accessed.         PROGS (F4)         To format the application programs memory.                                                                                                    |  |  |
|                               | Q2 a ①     SYSTM (F5)       CONT     PROGS     SYSTM     To format System RAM memory.                                                                                                    |  |  |

| Field                        | Option | Description                              |
|------------------------------|--------|------------------------------------------|
| <memory device:=""></memory> |        | The type of memory to be formatted.      |
|                              | Output | For instruments without internal memory. |

| Field                        | Option                           | Description                                                                                                    |
|------------------------------|----------------------------------|----------------------------------------------------------------------------------------------------|
|                              | CF Card or<br>Internal<br>Memory | For instruments with CompactFlash card and internal memory.                                                                  |
| <format method:=""></format> | Format Quick                     | After formatting, data is not visible anymore but still exists on the memory device and is overwritten as and when required. |
|                              | Format<br>Complete               | Data is fully deleted.                                                                                                    |

## Next step

| IF                                                          | THEN                                                                                                    |
|-------------------------------------------------------------|----------------------------------------------------------------------------------------------------|
| the CompactFlash card or internal memory is to be formatted | <b>CONT (F1)</b> to format the selected memory device and return to <b>TPS1200 Main Menu</b> .              |
| the application programs memory is to be formatted          | <b>PROGS (F4)</b> to format the application programs memory. All loadable application programs are deleted. |
| the System RAM is to be formatted                           | SYSTM (F5) to format the System RAM.                                                                        |

If the System RAM is formatted all system data such as user defined configuration sets, user defined antennas, codelists, geoid field files and CSCS field files will be lost.

(P

### 482

| 24                   | Tools\Transfer Objects                                                                                                    |  |
|----------------------|----------------------------------------------------------------------------------------------------|--|
| Description          | This chapter describes the basic procedure for transferring objects between the Compact-<br>Flash card, the System RAM and the internal memory, if fitted. Refer to "Appendix C Direc-<br>tory Structure of the Memory Device" for information about file types and locations of files on<br>the CompactFlash card. |  |
| Access               | Select Main Menu: Tools\Transfer Objects\XX.                                                                                                    |  |
| TOOLS<br>Transfer XX | The available fields on the screen depend on the option selected in Main Menu:<br>Tools\Transfer Objects<br>12:11<br>TOOLS<br>From : CF Card<br>To : Internal Memory                                                                                                    |  |
|                      | Codelist       : codelist 001 ()         CONT (F1)       To transfer an object and return to the screen from where this screen was accessed.         ALL       Q2 a ()         CONT ALL       ALL                                                                                                    |  |

| Field                      | Option             | Description                                                                                                    |
|----------------------------|--------------------|----------------------------------------------------------------------------------------------------|
| <from:></from:>            |                    | Memory device to transfer object from.                                                                                                    |
|                            | CF card            | Transfer from CompactFlash card.                                                                                                    |
|                            | System RAM         | Transfer from System RAM. Available unless object to transfer is a job.                                                                                        |
|                            | Internal<br>Memory | Transfer from internal memory, if fitted. Available if the object to transfer is a job.                                                                        |
| <to:></to:>                | Output             | Memory device to transfer object to. Memory device not selected in <b><from:></from:></b> .                                                                    |
| <codelist:></codelist:>    | Choicelist         | To select the codelist to be transferred.                                                                                                    |
| <config set:=""></config>  | Choicelist         | To select the configuration set to be transferred.                                                                                                    |
| <coord sys:=""></coord>    | Choicelist         | To select the coordinate system to be transferred.                                                                                                    |
| <file:></file:>            | Choicelist         | To select the geoid field file, the CSCS field file or the<br>entire contents of the System RAM to be transferred,<br>depending on the transfer option chosen. |
|                            | Output             | The select the modem or GSM station or the server<br>to be transferred as a binary file. CDMA stations are<br>also transferred.                                |
| <format file:=""></format> | Choicelist         | To select the format files to be transferred.                                                                                                    |
| <job:></job:>              | Choicelist         | Available for instruments with internal memory. To select the job to be transferred between Compact-Flash card and internal memory.                            |

| Field                 | Option     | Description                                      |
|-----------------------|------------|--------------------------------------------------|
| <antenna:></antenna:> | Choicelist | To select the antenna records to be transferred. |

### Next step

| IF all XX                      | THEN                                    |
|--------------------------------|-----------------------------------------|
| are to be transferred          | ALL (F3) transfers all objects in list. |
| are not to be trans-<br>ferred | CONT (F1) transfers selected object.    |

**484** 

| 25                                      | Tools\Upload System Files                                                                                                    |  |  |
|-----------------------------------------|----------------------------------------------------------------------------------------------------|--|--|
| 25.1                                    | Application Programs                                                                                                    |  |  |
| Description                             | Application program uploads are possible from the CompactFlash card to the application programs memory. These files are stored in the \SYSTEM directory of the memory device and use the extension *.a*.                                                                                                    |  |  |
| Access                                  | Select Main Menu: Tools\Upload System Files\Application Programs.                                                                                                    |  |  |
| TOOLS<br>Upload Application<br>Programs | 12:16       Image: Stop I mage: Stop I mage |  |  |
|                                         | Program       :       GPSS en ↓↓         Version       :       v2.00         CONT (F1)         To upload an application program and return to the screen from where this screen was accessed.                                                                                                    |  |  |
|                                         | Q2 a ①     DEL (F4)       CONT     DEL   DEL                                                                                                    |  |  |

| Field                 | Option     | Description                                            |
|-----------------------|------------|--------------------------------------------------------|
| <from:></from:>       | Output     | Upload from CompactFlash card.                         |
| <to:></to:>           | Output     | Upload to application program memory.                  |
| <program:></program:> | Choicelist | List of program files stored on the CompactFlash card. |
| <version:></version:> | Output     | Version of the program file chosen.                    |

# Next step CONT (F1) uploads the selected application program.

TPS1200

#### 488

#### 25.2 System Languages Description System language uploads are possible from the CompactFlash card to the instrument. These files are stored in the \SYSTEM directory of the active memory device and use an extension that is individual to each language. Select Main Menu: Tools...\Upload System Files...\System Languages. Access TOOLS 12:17 IR STD **Upload System** \$ 2 TOOLS Upload System Languages X Languages From CF Card То Instrument Language **GERMAN** Version v2.00 CONT (F1) To upload a system language and return to the screen from where this screen was accessed. Q2a û DEL (F4) CONT DEL To delete a language from the System RAM.

| Field           | Option | Description                    |
|-----------------|--------|--------------------------------|
| <from:></from:> | Output | Upload from CompactFlash card. |
| <to:></to:>     | Output | Upload to the instrument.      |

| Field                   | Option     | Description                                             |
|-------------------------|------------|---------------------------------------------------------|
| <language:></language:> | Choicelist | List of language files stored on the CompactFlash card. |
| <version:></version:>   | Output     | Version of the language file.                           |

### Next step

**CONT (F1)** uploads the selected language.

It is not possible to have more than three language files stored on the instrument. English is always available as the default language and cannot be deleted.

(B

TPS1200

490

| 25.3                               | Instrument Firmware                                                                                                    |  |  |
|------------------------------------|----------------------------------------------------------------------------------------------------|--|--|
| Description                        | Firmware uploads are possible from the CompactFlash card to the instrument, SmartAn-<br>tenna or RX1200. These files are stored in the \SYSTEM directory of the active memory<br>device and use the extension *.fw.                                                                                                    |  |  |
| (B)                                | Firmware can be uploaded from LGO on a PC directly through a serial interface to the CompactFlash card in the instrument and from there to the instrument or the RX1200.                                                                                                    |  |  |
|                                    | SmartAntenna must be connected to the instrument when uploading SmartAntenna firmware. Uploading SmartAntenna firmware takes some time.                                                                                                    |  |  |
| Access                             | Select Main Menu: Tools\Upload System Files\Instrument Firmware.                                                                                                    |  |  |
| TOOLS<br>Upload System<br>Firmware | 18:34<br>TOOLS       IR       I       IR       I       IR       IR |  |  |
|                                    | CONT (F1)         Q2 a û       To upload firmware and return to the screen from where this screen was accessed.                                                                                                    |  |  |

| Field                   | Option     | Description                                                                                                    |
|-------------------------|------------|----------------------------------------------------------------------------------------------------|
| <from:></from:>         | Output     | Upload from CompactFlash card.                                                                                                    |
| <to:></to:>             | Output     | Upload to the instrument, SmartAntenna or the RX1200.                                                                                                    |
| <firmware:></firmware:> | Choicelist | List of firmware files stored on the CompactFlash<br>card. Firmware for SmartAntenna is a separate file<br>independant from the instrument firmware. For the<br>RX1200 firmware files, available languages are<br>included in the firmware. |
| <version:></version:>   | Output     | Version of the firmware file.                                                                                                    |

Next step CONT (F1) to upload firmware.

| 26              | Tools\Calculator                                                                                                    |                                                                                                    |  |  |
|-----------------|----------------------------------------------------------------------------------------------------|----------------------------------------------------------------------------------------------------|--|--|
| 26.1            | Overview                                                                                                    |                                                                                                    |  |  |
| Description     | The calculator can be used to perform the following arithmetic operations such as                                                                                                    |                                                                                                    |  |  |
| Operating modes | <ul> <li>addition, subtraction, multiplication and division</li> <li>statistics</li> <li>trigonometry, hyperbolic trigonometry and calculations with Pi</li> <li>polar, rectangular and angle conversions</li> <li>powers, logs, roots and exponential functions.</li> </ul> The calculator has two operating modes - RPN mode and Standard mode. |                                                                                                    |  |  |
|                 |                                                                                                    | c operations available are identical, the difference lies in the way information is<br>ed and displayed on the screen.                                                                                                    |  |  |
|                 | Туре                                                                                                    | Description                                                                                                    |  |  |
|                 | RPN                                                                                                    | Reverse Polish Notation                                                                                                    |  |  |
|                 |                                                                                                    | This operating mode was developed as a way of writing mathematical expressions without using parenthesis and brackets. Many scientific calculators, for example Hewlett Packard calculators, are implemented with this operating mode. Values are entered and kept in a working stack. |  |  |
|                 | Standard                                                                                                    | This operating mode is based on the principles of conventional pocket calculators. There is no stacking of values.                                                                                                    |  |  |

26.2

Access

# **Accessing the Calculator**

Sele

Select Main Menu: Tools...\Calculator.

OR

Press a hot key configured to access the screen **TOOLS XX Calculator**. Refer to "2.1 Hot Keys" for information on hot keys.

OR

Press USER. Refer to "2.2 USER Key" for information on the USER key.

OR

Press **CALC** in any screen when editing an input field for numeric characters, such as **Azimuth:>** in **COGO Traverse Input**. Refer to "26.4.4 Calling and Closing the Calculator from an Input Field for Numeric Characters".

| Tools\Calculator    | TPS1200                    |                                                                         |  |
|---------------------|----------------------------|-------------------------------------------------------------------------|--|
| 26.3                | Configuring the Calculator |                                                                         |  |
| Access step-by-step | Step                       | Description                                                             |  |
|                     | 1.                         | Refer to "26.2 Accessing the Calculator" to access TOOLS XX Calculator. |  |
|                     | 2.                         | SHIFT CONF (F2) to access TOOLS Calculator Configuration.               |  |

| TOOLS                 |
|-----------------------|
| Calculator Configura- |
| tion                  |

| 12:28<br>T00LS | + 🕲 IR<br>Std | I 🔋    |          |
|----------------|---------------|--------|----------|
| Calculator     | Configur      | ration | ×        |
| Operatng Mo    | de:           | Sta    | andard 🕩 |
|                |               |        |          |
| Angle Unit     | :             |        | GRAD 小   |
|                |               |        |          |
| Display Dec    | :             | 4 Dec  | cimals 🕩 |
|                |               |        |          |

|      |  |  | Q2 a 仓 |
|------|--|--|--------|
| CONT |  |  |        |

### CONT (F1)

To accept changes and return to the screen from where this screen was accessed.

| Field                          | Option | Description                                                                                                    |  |
|--------------------------------|--------|----------------------------------------------------------------------------------------------------|--|
| <operatng mode:=""></operatng> |        | The principle of, for example, Hewlett Packard calcu-<br>lators. Refer to "26.1 Overview" for more information.<br>Refer to "26.4.1 RPN Mode" for a working example. |  |

| Field                       | Option                                 | Description                                                                                                    |
|-----------------------------|----------------------------------------|----------------------------------------------------------------------------------------------------|
|                             | Standard                               | The principle of conventional pocket calculators.<br>Refer to "26.1 Overview" for more information. Refer<br>to "26.4.2 Standard Mode" for a working example.   |
| <angle unit:=""></angle>    |                                        | The unit used for trigonometric functions in the calculator. The selection here is independent from the angle setting in <b>CONFIGURE Units &amp; Formats</b> . |
|                             | DEG                                    | Degrees                                                                                                    |
|                             | RAD                                    | Radians                                                                                                    |
|                             | GRAD                                   | Gon                                                                                                    |
| <display dec:=""></display> | From 0 Deci-<br>mals to 10<br>Decimals | The number of decimal places shown in <b>TOOLS</b><br><b>Calculator</b> .                                                                                       |

# Next step

**CONT (F1)** confirms the selections made and returns to the screen from where **TOOLS Calculator Configuration** was accessed.

| Tools\Calculator        | TPS1200                                                                                                    | 496                                                                                                    |  |  |  |  |
|-------------------------|----------------------------------------------------------------------------------------------------|----------------------------------------------------------------------------------------------------|--|--|--|--|
| 26.4                    | Using the Calculator                                                                                                    |                                                                                                    |  |  |  |  |
| 26.4.1                  | RPN Mode                                                                                                    |                                                                                                    |  |  |  |  |
| Requirements            | Operating Mode: RPN> in TOOLS Calculator Configuration.                                                                                                    |                                                                                                    |  |  |  |  |
| Access                  | Refer to "26.2 Accessing the Calculator" to access TOOLS RPN Calculator.                                                                                                    |                                                                                                    |  |  |  |  |
| TOOLS<br>RPN Calculator | Refer to paragraph "Working example" for         13:10         TOOLS         H IR I         STD I         RPN Calculator         DEG         EY:         0.0000         EX:         0.0000         T:         0.0000         Y:         45.0000         X:         0.7071 | The function keys <b>F1-F6</b> are allocated seven<br>times. Using ▲ or ♥ the various allocations<br>can be accessed. Refer to "26.4.3 Description<br>of Softkeys" for information about the function |  |  |  |  |

| Field                     | Option     | Description                                                                                                    |
|---------------------------|------------|----------------------------------------------------------------------------------------------------|
| First field on the screen | Output     | The unit used for trigonometric functions in the calculator as configured in <b>TOOLS Calculator Configura-</b> tion.                      |
|                           | DEG        | Degrees                                                                                                    |
|                           | RAD        | Radians                                                                                                    |
|                           | GRAD       | Gon                                                                                                    |
| <ΣΥ:>                     | Output     | The result of the sum or difference of values in <b><y< b="">:&gt; using <math>\Sigma</math>+ (F1) and <math>\Sigma</math>- (F2).</y<></b> |
| <ΣΧ:>                     | Output     | The result of the sum or difference of values in <b><x:></x:></b> using $\Sigma$ + (F1) and $\Sigma$ - (F2).                               |
| <t:></t:>                 | Output     | Third stack. After an operation, the value from <b><z:></z:></b> is written here.                                                          |
| <z:></z:>                 | Output     | Second stack. After an operation, the value from <b><y:></y:></b> is written here.                                                         |
| <y:></y:>                 | Output     | First stack. After an operation, the value from <b><x:></x:></b> is written here.                                                          |
| <x:></x:>                 | User input | The value for the next operation.                                                                                                    |

### Next step SHIFT DONE (F4) returns to TPS1200 Main Menu.

| Tools\Calculator |         | TPS1200                                        | 498 |
|------------------|---------|------------------------------------------------|-----|
| Working example  | Task: C | Calculate (3 + 5) / (7 + 6).                   |     |
|                  | Step    | Description                                    |     |
|                  | 1.      | Type in 3.                                     |     |
|                  | 2.      | ENTER                                          |     |
|                  | 3.      | Type in 5.                                     |     |
|                  | 4.      | ENTER                                          |     |
|                  | (B)     | <y: 3="">, <x: 5=""></x:></y:>                 |     |
|                  | 5.      | + (F1)                                         |     |
|                  | (B)     | <x: 8=""></x:>                                 |     |
|                  | 6.      | Type in 7.                                     |     |
|                  | 7.      | ENTER                                          |     |
|                  | ()      | <y: 8="">, <x: 7=""></x:></y:>                 |     |
|                  | 8.      | Type in 6.                                     |     |
|                  | 9.      | ENTER                                          |     |
|                  | (B)     | <z: 8="">, <y: 7="">, <x: 6=""></x:></y:></z:> |     |
|                  | 10.     | + (F1)                                         |     |
|                  | (B)     | <y: 8="">, <x: 13=""></x:></y:>                |     |
|                  | 11.     | / (F4)                                         |     |
|                  | (P)     | <x: 0.61538=""></x:>                           |     |

# Standard Mode

### Requirements

Access

26.4.2

TOOLS Standard Calculator <Operatng Mode: Standard> in TOOLS Calculator Configuration.

Refer to "26.2 Accessing the Calculator" to access TOOLS Standard Calculator.

Refer to paragraph "Working example" for information about the operating principle.

|                   | R I     | * %     |      |    |
|-------------------|---------|---------|------|----|
| Standard Calculat | or.     |         | ×    |    |
|                   |         | 0       | )EG  |    |
| Σ:                |         | 0.00    | 00   |    |
|                   |         |         |      |    |
|                   |         |         |      |    |
|                   |         | 45.000  | 00   |    |
| COS (-            | 45.000# | !)=0.70 | 7#   | Tł |
|                   |         | 0.70    | 71   |    |
|                   |         |         |      |    |
|                   |         |         | 02aî |    |
| SIN COS TAN       | ASIN    | ACOS    | ATAN |    |

The function keys **F1-F6** are allocated seven times. Using ▲ or ♥ the various allocations can be accessed. Refer to "26.4.3 Description of Softkeys" for information about the function keys.

| Field                     | Option | Description                                                                                                    |
|---------------------------|--------|----------------------------------------------------------------------------------------------------|
| First field on the screen | Output | The unit used for trigonometric functions in the calcu-<br>lator as configured in <b>TOOLS Calculator Configura-</b><br>tion. |
|                           | DEG    | Degrees                                                                                                    |

Tools...\Calculator

### TPS1200

| Field                              | Option     | Description                                                                                                    |
|------------------------------------|------------|----------------------------------------------------------------------------------------------------|
|                                    | RAD        | Radians                                                                                                    |
|                                    | GRAD       | Gon                                                                                                    |
| <Σ:>                               | Output     | The result of the sum or difference of values in the last field on the screen using $\Sigma$ + (F1) and $\Sigma$ - (F2).             |
| Third to sixth field on the screen | Output     | Previously entered value<br>OR<br>Latest operation including result<br># indicates that the value is cut after the third<br>decimal. |
| Last field on the screen           | User input | The value for next operation or result from latest operation.                                                                        |

# Next step SHIFT DONE (F4) returns to TPS1200 Main Menu.

# Working example

Task: Calculate (3 + 5) / (7 + 6).

| Step | Description |
|------|-------------|
| 1.   | Type in 3.  |
| 2.   | ENTER       |
| 3.   | + (F1)      |
| 4.   | Type in 5.  |
| 5.   | ENTER       |

| Step | Description                                         |
|------|-----------------------------------------------------|
| (B)  | Last field on the screen displays 8.00000.          |
| 6.   | ▲ such that STO (F1) is visible.                    |
| 7.   | STO (F1)                                            |
| 8.   | ▼ such that + (F1) is visible.                      |
| 9.   | Type in 7.                                          |
| 10.  | ENTER                                               |
| 11.  | + (F1)                                              |
| 12.  | Type in 6.                                          |
| 13.  | ENTER                                               |
|      | Last field on the screen displays <b>13.00000</b> . |
| (B)  | Remember <b>13.00000</b> .                          |
| 14.  | ▲ such that <b>REC (F2)</b> is visible.             |
| 15.  | <b>REC (F2)</b> to recall 8.00000.                  |
| 16.  | ENTER                                               |
| 17.  | 🔻 such that / <b>(F4)</b> is visible.               |
| 18.  | / (F4)                                              |
| 19.  | Type in 13.                                         |
| 20.  | ENTER                                               |
|      | Last field on the screen displays <b>0.61538</b> .  |

| Tools\Calculator     |                                 |                                          |                               | TP                          | S1200                         |                | 502                                                                                                    |
|----------------------|---------------------------------|------------------------------------------|-------------------------------|-----------------------------|-------------------------------|----------------|----------------------------------------------------------------------------------------------------|
| 26.4.3               | Description of Softkeys         |                                          |                               |                             |                               |                |                                                                                                    |
| Overview of softkeys | softkey<br><b>Standa</b>        | s are id<br><b>rd&gt;</b> .<br>Iction ke | entical a<br>eys <b>F1</b> -l | and thei<br><b>F6</b> are a | ir functi                     | onality is     | of <b><operatng mode:="" rpn=""></operatng></b> . Most of the similar to that for <b><operatng b="" mode:<=""> times with softkeys. Using ▲ or ♥ the various</operatng></b> |
|                      | <u>13:11</u><br>TOOLS<br>RPN Ca | lculat                                   | – 🔮 If<br>st<br>lor           |                             | <b>2</b>                      |                |                                                                                                    |
|                      | ΣΥ:<br>ΣΧ:                      |                                          |                               |                             | 0.00<br>0.00                  |                |                                                                                                    |
|                      | T :<br>Z :<br>Y :<br>X :        |                                          |                               |                             | 0.00<br>0.00<br>45.00<br>0.70 | 00<br>00<br>00 |                                                                                                    |
|                      | +                               |                                          | *                             |                             | +/-                           | Q2a①<br>CLR X  |                                                                                                    |
|                      | Σ+                              | Σ-                                       | MEAN                          | SDEV                        | - + / -                       | CLRS           |                                                                                                    |
|                      | SIN                             | COS                                      | TAN                           | ASIN                        | ACOS                          | ATAN           |                                                                                                    |
|                      | °DMS                            | °DEC                                     | PI                            |                             | D->R                          | R->D           |                                                                                                    |
|                      | POLAR                           | RECT                                     | SQRT                          | X^2                         | 1/X                           | Y^X            |                                                                                                    |
|                      | LOG                             | 10^X                                     | LN                            | e^X                         |                               | Υ^χ            |                                                                                                    |
|                      | STO                             | RCL                                      | X<>Y                          |                             |                               | CLEAR          |                                                                                                    |
|                      | HELP                            | CONF                                     |                               | DONE                        |                               | QUIT           |                                                                                                    |

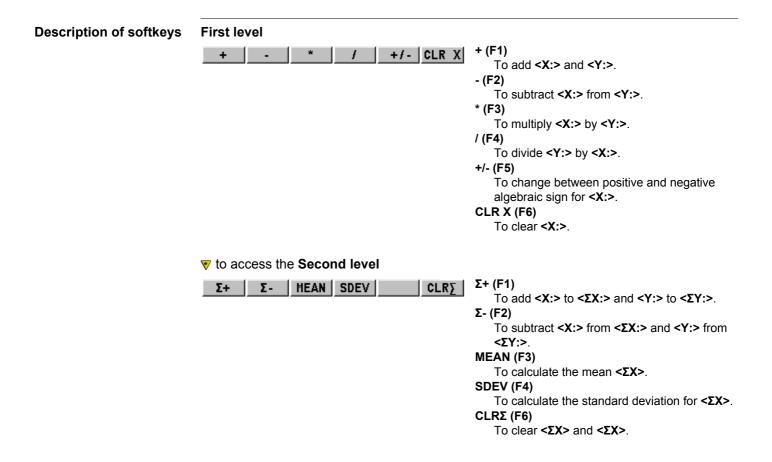

| 💎 to ac | cess the | e Third | level     |        |                                                                                                    |
|---------|----------|---------|-----------|--------|----------------------------------------------------------------------------------------------------|
| SIN     | COS      | TAN     | ASIN ACOS | S ATAN | SIN (F1)<br>To calculate sine of <x:>.<br/>COS(F2)<br/>To calculate cosine of <x:>.<br/>TAN (F3)<br/>To calculate tangent of <x:>.<br/>ASIN (F4)<br/>To calculate arcsine of <x:>.<br/>ACOS (F5)<br/>To calculate arccosine of <x:>.<br/>ATAN (F6)<br/>To calculate arctangent of <x:>.</x:></x:></x:></x:></x:></x:> |

### **v** to access the **Fourth level**

| °DMS °DEC PI D->R R->D | <ul> <li>°DMS (F1)         <ul> <li>To convert decimal degrees into dd.mm.ss.</li> <li>°DEC(F2)             <ul></ul></li></ul></li></ul> |
|------------------------|----------------------------------------------------------------------------------------------------|
|                        | Configuration.                                                                                                    |
|                        | D -> R (F5)<br>To convert degrees into radians.                                                                                           |
|                        | R -> D (F6)                                                                                                    |
|                        | To convert radians into degrees.                                                                                                    |

#### **v** to access the **Fifth level**

| POLAR RECT SQRT X <sup>A</sup> 2 1/X Y <sup>A</sup> X      | POLAR (F1)Conversion of rectangular coordinates into<br>polar coordinates. The y coordinate must be<br>visible in <y:> and the x coordinate in <x:><br/>when pressing this key. The angle is displayed<br/>in <y:> and the distance in <x:>.<b>RECT(F2)</b><br/>Conversion of polar coordinates into rectan-<br/>gular coordinates. The angle must be visible in<br/><y:> and the distance in <x:> when pressing<br/>this key. The y coordinate is displayed in <y:>,<br/>the x coordinate in <x:>.<b>SQRT (F3)</b><br/>To calculate <math>\sqrt{<x:>.}</x:></math>X^2 (F4)<br/>To calculate <x:>².1/X (F5)<br/>To inverse <x:>.Y^X (F6)<br/>To calculate <y:><x:>.</x:></y:></x:></x:></x:></y:></x:></y:></x:></y:></x:></y:> |
|------------------------------------------------------------|----------------------------------------------------------------------------------------------------|
| ▼ to access the Sixth level                                |                                                                                                    |
| LOG 10 <sup>A</sup> X LN e <sup>A</sup> X Y <sup>A</sup> X | LOG (F1)<br>To calculate the $\log_{10}$ <x:>.<br/>10^X(F2)<br/>To calculate 10<sup><x:></x:></sup>.<br/>LN (F3)<br/>To calculate the <math>\log_{e}</math> <x:>.</x:></x:>                                                                                                    |

|                                                     | e^X (F4)                                                       |
|-----------------------------------------------------|----------------------------------------------------------------|
|                                                     | To calculate e <sup>&lt;<b>X</b>:&gt;.</sup>                   |
|                                                     | Y^X (F6)                                                       |
|                                                     | To calculate <b><y:><sup><x:></x:></sup></y:></b> .            |
|                                                     |                                                                |
| ▼ to access the Seventh level                       |                                                                |
| STO RCL X<>Y LASTX CLEAR                            | STO (F1)                                                       |
| STO KOL ANT LASTA CLEAK                             | To store <b><x:></x:></b> to the memory. Up to ten values      |
|                                                     | can be stored.                                                 |
|                                                     | RCL (F2)                                                       |
|                                                     | To recall a value for <b><x:></x:></b> from the memory. Up     |
|                                                     | to ten values can be recalled.                                 |
|                                                     | X<>Y (F3)                                                      |
|                                                     | To swap the values for <b><x:></x:></b> and <b><y:></y:></b> . |
|                                                     | LASTX (F4)                                                     |
|                                                     | To recall the last <b><x:></x:></b> before recent calcula-     |
|                                                     | tion.                                                          |
|                                                     | CLEAR (F6)                                                     |
|                                                     | To delete everything.                                          |
|                                                     | , ,                                                            |
|                                                     |                                                                |
| <b>SHIFT</b> to access the second level of function | keys                                                           |
| HELP CONF DONE QUIT                                 | SHIFT CONF (F2)                                                |
|                                                     | To configure the calculator.                                   |
|                                                     | SHIFT DONE (F4)                                                |

To return to **TPS1200 Main Menu**.

26.4.4

# Calling and Closing the Calculator from an Input Field for Numeric Characters

Ś

Call and close calculator step-by-step

| Step | Description                                                           |
|------|-----------------------------------------------------------------------|
| 1.   | Select Main Menu: Programs\COGO to access the screen COGO COGO Begin. |
| 2.   | COGO COGO Begin                                                       |

COGO traverse calculation is used as example.

| 2. | COGO COGO Begin                                                                                                    |  |
|----|----------------------------------------------------------------------------------------------------|--|
|    | Check the settings.                                                                                                    |  |
| 3. | CONT (F1) to access COGO COGO Menu.                                                                                                   |  |
| 4. | COGO COGO Menu                                                                                                    |  |
|    | Highlight Traverse.                                                                                                    |  |
| 5. | CONT (F1) to access COGO Traverse Input.                                                                                              |  |
| 6. | COGO Traverse Input                                                                                                    |  |
|    | Highlight <b><azimuth:></azimuth:></b> .                                                                                              |  |
| 7. | ENTER                                                                                                    |  |
| 8. | CALC (F5) to access TOOLS XX Calculator.                                                                                              |  |
|    | If a value had already been typed in for <azimuth:>, this value is taken over into the input field in TOOLS XX Calculator.</azimuth:> |  |
| 9. | TOOLS XX Calculator                                                                                                    |  |

Refer to

chapter

| Tools\Calculator |      | TPS1200                                                               | 508               |
|------------------|------|-----------------------------------------------------------------------|-------------------|
|                  | Step | Description                                                           | Refer to chapter  |
|                  |      | Perform the calculations.                                             | 26.4.1,<br>26.4.2 |
|                  | 10.  | SHIFT DONE (F4) to return to COGO Traverse Input.                     |                   |
|                  | (B)  | The calculated value is taken over for <b><azimuth:></azimuth:></b> . |                   |

#### 510

#### **Tools...\File Viewer**

#### Description

Allows ASCII files on the memory device to be viewed. The ASCII file can have up to 500 KB. Refer to "Appendix C Directory Structure of the Memory Device" for more information on the contents of folders on the memory device.

#### Ś

27

The \DBX directory cannot be accessed to view files.

#### Access

#### TOOLS Device\Directory

| 13:33<br>TOOLS<br>CF-Card |                  |
|---------------------------|------------------|
| File Name                 | Data Time        |
|                           | <b></b>          |
| Code                      | 21.11.05 12:11   |
| Config                    | 17.11.05 17:08   |
| Convert                   | 17.11.05 17:08   |
| Data                      | 21.11.05 13:25   |
| DBX                       | 21.11.05 13:29   |
| Gps                       | 17.11.05 17:08   |
| Gsi                       | 17.11.05 17:08 🚽 |
|                           | Q2a û            |
| CONT DIR VIE              | W DEL MORE INTL  |

#### CONT (F1)

To access the highlighted directory or to view the highlighted file.

#### DIR (F2)

Available for a directory or .. being highlighted. To access the highlighted directory or to move up one directory.

#### VIEW (F3)

Available for a file being highlighted. To view the highlighted file. Accesses **TOOLS View File: File Name**. Refer to "TOOLS View File: File Name".

#### DEL (F4)

Available for a file being highlighted. To delete the highlighted file.

#### MORE (F5)

To display information about the size of a directory or file.

#### CFCRD (F6) or INTL (F6)

Available for instruments with internal memory. To change between viewing jobs stored on the CompactFlash card or internal memory.

#### **Description of columns**

| Column | Description                                                                              |  |
|--------|------------------------------------------------------------------------------------------|--|
| First  | Directories and files are displayed if available. The file extension is shown for files. |  |
|        | at the beginning of a line indicates a directory.                                        |  |
|        | is displayed at the top of the list if a directory has been accessed.                    |  |
| Second | Date of the directory or file.                                                           |  |
| Third  | Time of the directory or file.                                                           |  |

#### Next step

| IF                            | THEN                                                                             |
|-------------------------------|----------------------------------------------------------------------------------|
| the screen is to be quit      | ESC to return to TPS1200 Main Menu.                                              |
| a directory is to<br>accessed | highlight the directory and <b>DIR (F2)</b> .                                    |
| a file is to be viewed        | highlight the file and <b>VIEW (F3)</b> . Refer to "TOOLS View File: File Name". |

#### TOOLS View File: File Name

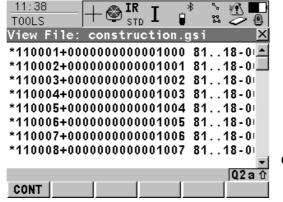

#### CONT (F1)

To return to the screen from where this screen was accessed.

#### Keys

| Keys | Function     |
|------|--------------|
| ٨    | Moves up.    |
| ▼    | Moves down.  |
|      | Moves right. |
| •    | Moves left.  |

#### Next step CONT (F1) returns to the screen from where TOOLS View File: File Name was accessed.

| 28          | Tools\Licence Keys                                                                                                    |
|-------------|----------------------------------------------------------------------------------------------------|
| Description | <ul> <li>A licence key can be used to activate application programs and protected options and can be used to define the expiry date of the software maintenance. Refer to "30.4 STATUS: System Information" to find out how to check the expiry date of the software maintenance.</li> <li>A licence key file can be uploaded to the instrument. To upload a licence key file the file should be located on the \SYSTEM directory of the CompactFlash card. Licence key files</li> </ul> |
|             | use the naming convention L_123456.key, where 123456 is the instrument serial number.                                                                                                    |
|             | <ul> <li>Licence keys can also be typed in manually in Main Menu: Tools\Licence Keys or the<br/>first time the application program is started.</li> </ul>                                                                                                    |
| Access      | Select Main Menu: Tools\Licence Keys.                                                                                                    |
|             | OR                                                                                                    |
|             | Select an application program not yet activated.                                                                                                    |

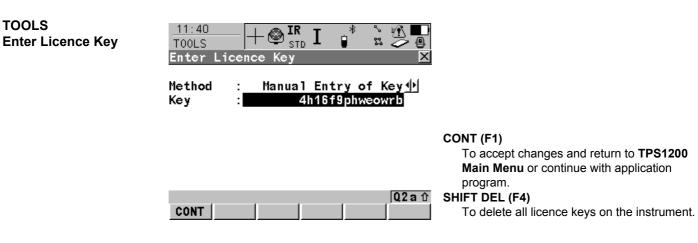

#### **Description of fields**

| Field               | Option                 | Description                                                                                                    |
|---------------------|------------------------|----------------------------------------------------------------------------------------------------|
| <method:></method:> |                        | The method used to input the licence key to activate<br>the application program or the protected options or<br>the software maintenance.                    |
|                     | Upload Key<br>File     | The licence key file is uploaded from the Compact-<br>Flash card. The licence key file must be stored in the<br>\SYSTEM directory on the CompactFlash card. |
|                     | Manual Entry<br>of Key | Allows the licence key to be typed in manually.                                                                                                    |

| Field         | Option | Description                                                                                                    |
|---------------|--------|----------------------------------------------------------------------------------------------------|
| <key:></key:> | •      | Available for <b><method: entry="" key="" manual="" of=""></method:></b> . The licence key required to activate an application program. Entry is not case sensitive. |

#### Next step

CONT (F1) returns to TPS1200 Main Menu or continues with selected application program.

29

29.1

| Tools\Check & Adjust |  |  |  |
|----------------------|--|--|--|
| Overview             |  |  |  |

| Description           | Leica instruments are manufactured, assembled and adjusted to the best possible quality.<br>Quick temperature changes, shock or stress can cause deviations and influence the instru-<br>ment accuracy.<br>It is therefore recommended to check and adjust the instrument from time to time. This can<br>be done in the field by running through specific measurement procedures. The procedures<br>are guided and have to be followed carefully and precisely as described in the following<br>chapters. Some other instrument errors and mechanical parts can be adjusted mechanically.                                                                                                |  |  |  |
|-----------------------|----------------------------------------------------------------------------------------------------|--|--|--|
| Electronic adjustment | The following instrument errors can be checked & adjusted electronically:I, tCompensator longitudinal and transversal index errorsiVertical index error, related to the standing axiscHz collimation error, also called line of sight erroraTilting axis errorATRATR zero point error for Hz and V - optionEvery angle measured in the daily work is corrected automatically if the compensator andthe Hz-corrections are activated in the instrument configuration. Select Main Menu:Config\Instrument Settings\Compensator to check the settings.The results from check and adjust are displayed as errors but used with the opposite sign ascorrections when applied to measurements. |  |  |  |
| Mechanical adjustment | Refer to the Leica TPS1200 User Manual for details.                                                                                                    |  |  |  |

#### **Precise measurements** To get precise measurements in the daily work, it is important:

- To check and adjust the instrument from time to time.
- To take high precision measurements during the check and adjust procedures.
- To measure targets in two faces. Some of the instrument errors are eliminated by averaging the angles from both faces.
- To follow the four advices below.

During the manufacturing process, the instrument errors are carefully determined and set to zero. As mentioned above, these errors can change and it is highly recommended to redetermine them in the following situations:

- Before the first use
- Before every high precision survey
- After rough or long transportations
- After long working periods
- After long storage periods
- If the temperature difference between current environment and the temperature at the last calibration is more than 20°C

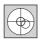

Before determining the instrument errors, the instrument has to be levelled up using the electronic level. **SHIFT F12** to access **STATUS Level & Laser Plummet**, Refer to "30.7 STATUS: Level & Laser Plummet". The tribrach, the tripod and the underground should be very stable and secure from vibrations or other disturbances.

SE .

.S

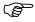

Ĵ,

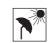

The instrument should be protected from direct sunlight in order to avoid thermal warming in general and especially on one side of the instrument housing. It is also recommended to avoid strong heat shimmer and air turbulences. The best conditions can be found usually early in the morning and with overcast sky.

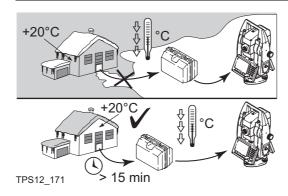

Before starting to work, the instrument has to become acclimatised to the ambient temperature. Approximately two minutes per °C temperature difference from storage to working environment but at least 15 min should be taken into account.

## 29.2

## **Details on Instrument Errors**

General

Instrument errors occur, if the standing axis, the tilting axis and the line of sight are not precisely perpendicular to each other.

Hz collimation error (c)

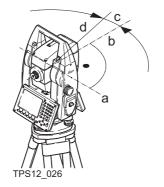

- a) Tilting axis
- b) Line perpendicular to tilting axis
- c) Hz collimation error (c), also called line of sight error
- d) Line of sight

The Hz collimation error (c) is also called line of sight error. It is caused by the deviation between the optical line of sight, which means the direction in which the crosshairs points and the line perpendicular to the tilting axis. This error affects all Hz readings and increases with steep sightings.

#### Tilting axis error (a)

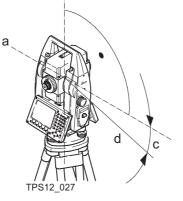

h

- a) Axis perpendicular to the vertical axis
- b) Mechanical vertical axis of the instrument, also called standing axis
- c) Tilting axis error
- d) Tilting axis

The tilting axis error (a) is caused by the deviation between the mechanical tilting axis and the line perpendicular to the vertical axis.

This error affects Hz angles. The affection is 0 in the horizon and increases with steep sights. To determine this error, it is necessary to point to a target located significantly below or above the horizontal plane. To avoid influences from the Hz collimation error (c), this has to be determined prior to the tilting axis error.

#### Vertical index error (i)

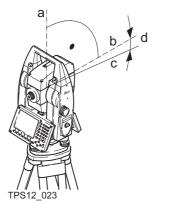

- a) Mechanical vertical axis of the instrument, also called standing axis
- b) Axis perpendicular to the vertical axis
- c) V = 90° reading in a specific face
- d) Vertical index error

A vertical index error (i) exists, if the 0° mark of the vertical circle reading doesn't coincide with the mechanical vertical axis of the instrument, also called standing axis. The V index error (i) is a constant error that affects all vertical angle readings.

TPS1200

## Compensator index errors (I, t)

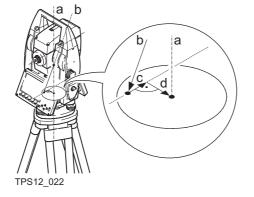

- a) Mechanical vertical axis of the instrument, also called standing axis
- b) Plumb line
- c) Longitudinal component (I) of the compensator index error
- d) Transversal component (t) of the compensator index error

The compensator index errors (I, t) occur, if the vertical axis of the instrument and the plumbline are parallel but the zero points of the compensator and the circular level do not coincide. The calibration procedure electronically adjusts the zero point of the compensator. The plane of the dual axis compensator of the TPS1200 is defined by a longitudinal component in direction of the telescope and a transversal component perpendicular to the tele-

scope.

The longitudinal compensator index error (I) has a similar effect as the vertical index error and affects all vertical angle readings.

The transversal compensator index error (t) is similar to the tilting axis error. The effect of this error to the Hz angle readings is 0 at the horizon and increases with steep sightings.

#### **ATR collimation errors**

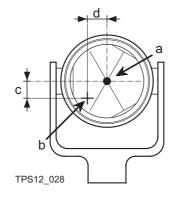

- a) Centre of prism
- b) Crosshairs
- c) V component of ATR collimation error
- d) Hz component of ATR collimation error

The ATR collimation error is the angular divergence between the line of sight, which means the direction in which the crosshairs points, and the ATR CCD camera axis, which detects the centre of the prism. Hz and V angles are corrected by the Hz and V components of the ATR calibration errors to measure exactly to the centre of the prism.

Note, that even after adjustment of the ATR, the crosshairs might not be positioned exactly on the centre of the prism after an ATR search. This is a normal effect. To speed up the ATR search, the telescope is not positioned exactly on the centre of the prism. The small rest deviations, the ATR offsets, are measured individually for each measurement and corrected electronically. This means that the Hz- and V- angles are corrected twice: first by the determined ATR errors for Hz and V and then by the individual small deviations of the current pointing, the ATR offsets.

| Tools\Check & Adjust                            | TPS1200                     |              |              |                                             | 52           |  |
|-------------------------------------------------|-----------------------------|--------------|--------------|---------------------------------------------|--------------|--|
| Summary of errors to be adjusted electronically | Instrument error            | Effects Hz   | Effects V    | Elimination<br>with two face<br>measurement | -            |  |
|                                                 | c - Hz collimation error    | $\checkmark$ | -            | $\checkmark$                                | $\checkmark$ |  |
|                                                 | a - Tilting axis error      | $\checkmark$ | -            | $\checkmark$                                | $\checkmark$ |  |
|                                                 | I - Compensator index error | -            | $\checkmark$ | $\checkmark$                                | $\checkmark$ |  |
|                                                 | t - Compensator index error | $\checkmark$ | -            | $\checkmark$                                | $\checkmark$ |  |
|                                                 | i - V-Index error           | -            | $\checkmark$ | $\checkmark$                                | $\checkmark$ |  |
|                                                 | ATR Collimation error       | $\checkmark$ | $\checkmark$ | -                                           | $\checkmark$ |  |

| 29.3                         | Accessing Check & Adjust Menu                                                                                                    |  |  |  |
|------------------------------|----------------------------------------------------------------------------------------------------|--|--|--|
| Access                       | Select Main Menu: Tools\Check & Adjust<br>OR<br>Press a hot key configured to access the screen TOOLS Check & Adjust Menu. Refer<br>to "2.1 Hot Keys" for information on hot keys.<br>OR<br>Press USER. Refer to "2.2 USER Key" for information on the USER key.                                                                                                    |  |  |  |
| TOOLS<br>Check & Adjust Menu | 11:41       Image: Strip in the strip in the strin the strip in the strin the strip in the stri |  |  |  |

#### **528**

#### **Description of the Check & Adjust functions**

| Function               | Description                                            | Refer to chapter |
|------------------------|--------------------------------------------------------|------------------|
| Combined (I,t,i,c,ATR) | To determine the I, t, i, c and ATR instrument errors. | 29.5             |
| Tilting Axis (a)       | To determine the tilting axis (a) error.               | 29.6             |
| Compensator (I,t)      | To determine the compensator (I, t) errors.            | 29.7             |
| Current Values         | To view the current instrument errors                  | 29.8             |
| End Check & Adjust     | To exit the TOOLS Check & Adjust Menu.                 |                  |

#### Next step

| IF the task is to                    | THEN                                                                                                    |
|--------------------------------------|----------------------------------------------------------------------------------------------------|
| determine the instru-<br>ment errors | select one of the three available check and adjust procedures:<br>Combined (I, t, i, c, ATR), Tilting Axis (a) or Compensator (I, t). |
| adjust the circular level            | Refer to "29.9 Adjustment of the Circular Level".                                                                                     |
| adjust the EDM                       | Refer to "29.10 Adjustment of the Reflectorless EDM".                                                                                 |
| adjust the laser/optical<br>plummet  | Refer to "29.11 Adjustment of the Optical and Laser Plummet".                                                                         |
| adjust the tripod                    | Refer to "29.12 Service of the Tripod".                                                                                               |
| to end check and adjust              | select End Check & Adjust.                                                                                                    |

### 29.4

## **Configure Check & Adjust**

Access step-by-step

| Step | Description                                                                                      |
|------|--------------------------------------------------------------------------------------------------|
| 1.   | Refer to "29.3 Accessing Check & Adjust Menu" to access <b>TOOLS Check &amp;</b><br>Adjust Menu. |
| 2.   | CONF (F2) to access TOOLS Configuration.                                                         |

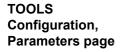

| 11:42<br>T00LS             | +@ <b>1r</b><br>std <b>I</b> | * | ° ≥ ■<br>¤ ⊘ @ |
|----------------------------|------------------------------|---|----------------|
| Configuration 🛛 🗙          |                              |   |                |
| Parameters Logfile         |                              |   |                |
| Adjust Reminder: 6 months≰ |                              |   | onths          |

| CONT (F | 1) |
|---------|----|
|---------|----|

To accept the settings and to return to the screen **TOOLS Check & Adjust Menu** 

|      |  |  | Q2a û |
|------|--|--|-------|
| CONT |  |  | PAGE  |

PAGE (F6)

To change to another page on this screen.

#### **Description of fields**

| Field                                | Option                                                         | Description                                                                                                    |
|--------------------------------------|----------------------------------------------------------------|----------------------------------------------------------------------------------------------------|
| <adjust<br>Reminder:&gt;</adjust<br> | 2 weeks,<br>1 month,<br>3 months,<br>6 months,<br>12 months or | A reminder message is displayed each time the<br>instrument is turned on if one or more adjustment<br>values were determined longer ago than the time<br>specified with this parameter. This helps to redeter-<br>mine the instrument errors on a regular basis. |
|                                      | Never                                                          | A reminder message to readjust the instrument is never displayed. This setting is not recommended.                                                                                                    |

#### Next step PAGE (F6) changes to the Logfile page.

#### TOOLS Configuration, Logfile page

#### Description of fields

| Field                       | Option     | Description                                                                                                    |
|-----------------------------|------------|----------------------------------------------------------------------------------------------------|
| <write logfile:=""></write> | Yes or No  | To generate a logfile when the application program is exited.<br>A logfile is a file to which data from an application program is written to. It is generated using the selected <b><format file:=""></format></b> .                 |
| <file name:=""></file>      | Choicelist | Available for <b><write logfile:="" yes=""></write></b> . The name of the file to which the data should be written. A logfile is stored in the \DATA directory of the active memory device. The data is always appended to the file. |

| Field                      | Option     | Description                                                                                                    |
|----------------------------|------------|----------------------------------------------------------------------------------------------------|
|                            |            | Opening the choicelist accesses <b>XX Logfiles</b> where a name for a new logfile can be created and an existing logfile can be selected or deleted.                                                                                                    |
| <format file:=""></format> | Choicelist | Available for <b><write logfile:="" yes=""></write></b> . A format file defines<br>which and how data is written to a logfile. Format files<br>are created using LGO. A format file must first be trans-<br>ferred from the CompactFlash card to the System RAM<br>before it can be selected. Refer to "24 Tools\Transfer<br>Objects" for information on how to transfer a format<br>file. |
|                            |            | Opening the choicelist accesses <b>XX Format Files</b> where an existing format file can be selected or deleted.                                                                                                    |

Next step PAGE (F6) changes back to the **Parameters** page.

| Tools\Check & Adjust            | TPS1200                                  |                                                                                                  |      |  |
|---------------------------------|------------------------------------------|--------------------------------------------------------------------------------------------------|------|--|
| 29.5                            | Combined Adjustment (I, t, i, c and ATR) |                                                                                                  |      |  |
| Access step-by-step             | Step                                     | Description                                                                                      |      |  |
|                                 | 1.                                       | Refer to "29.3 Accessing Check & Adjust Menu" to access <b>TOOLS Check &amp;</b><br>Adjust Menu. | •    |  |
|                                 | 2.                                       | In TOOLS Check & Adjust Menu highlight Combined (I,t,i,c,ATR).                                   |      |  |
|                                 | 3.                                       | CONT (F1) to access TOOLS Combined I.                                                            |      |  |
| Description                     | The con                                  | mbined adjustment procedure determines the following instrument errors in one                    | Э    |  |
|                                 | I, t                                     | Compensator longitudinal and transversal index errors                                            |      |  |
|                                 | i                                        | Vertical index error, related to the standing axis                                               |      |  |
|                                 | С                                        | Hz collimation error, also called line of sight error                                            |      |  |
|                                 | ATR H                                    |                                                                                                  |      |  |
|                                 | ATR V                                    | ATR zero point error for V angle - option                                                        |      |  |
| Combined procedure step-by-step |                                          | owing table explains the most common settings. Refer to the stated chapter for tion on screens.  | more |  |

| Step | Description                                                                                                    | Refer to chapter |
|------|----------------------------------------------------------------------------------------------------|------------------|
| (B)  | <ul> <li>Before determining the instrument errors, the instrument has to be:</li> <li>levelled up using the electronic level</li> <li>protected from direct sunlight</li> <li>acclimatised to the ambient temperature, approximately two minutes per °C difference compared to the storage place.</li> <li>Refer to "29.1 Overview" paragraph "Precise measurements" for more details.</li> </ul> |                  |
| 1.   | TOOLS Check & Adjust Menu                                                                                                    |                  |
|      | Select the option Combined (I,t,i,c,ATR)                                                                                                    |                  |
| 2.   | TOOLS Combined I                                                                                                    |                  |
|      | <b>ATR Adjust: On&gt;</b> Includes the determination of the ATR, Hz and V adjustment values if an ATR is available. It is recommended to use a clean Leica circular prism as target, for example a GPR1. Do not use a 360° prism.                                                                                                    |                  |
|      | <b><atr adjust:="" off=""></atr></b> ATR Hz and V adjustment value determination is not included. A prism is not necessarily required to run the procedure.                                                                                                    |                  |

| Step | Description     |                                                                                                    | Refer to chapter |
|------|-----------------|----------------------------------------------------------------------------------------------------|------------------|
| 3.   | - 100 m<br>± 9° | Aim with the telescope accurately at a target at a distance of about 100 m. The target must be positioned within $\pm 9^{\circ}/\pm 10$ gon of the horizontal plane<br>$\bigcirc$ The procedure can be started in any telescope face.<br>$\bigcirc$ The fine pointing to the target has to be performed in both faces, even if ATR is available. |                  |

534

| Step | Description                                                                                                    | Refer to<br>chapter |
|------|----------------------------------------------------------------------------------------------------|---------------------|
| 4.   | MEAS (F1) to measure and to continue to the next screen.<br>Motorised instruments<br>change automatically to the<br>other face.                                                                                   |                     |
|      | Non-motorised instruments guide to the other face using the <b>TOOLS</b><br><b>Telescope Positioning</b> screen.                                                                                                  | 31                  |
| 5.   | TOOLS Combined II                                                                                                    |                     |
|      | <b>MEAS (F1)</b> to measure the same target in the other face and to calculate the instrument errors.                                                                                                    |                     |
|      | If one or more errors are bigger than the predefined limits, the proce-<br>dure has to be repeated. All measurements of the current run are<br>rejected and are not averaged with the results from previous runs. |                     |
| 6.   | TOOLS Adjustment Accuracy                                                                                                    |                     |

| Step | Description                                                                                                    | Refer to<br>chapter |
|------|----------------------------------------------------------------------------------------------------|---------------------|
|      | <no. meas:="" of=""> Shows the number of runs executed. One run consists of a measurement in face I and face II.</no.>                                                                   |                     |
|      | All other fields display the standard deviations of the determined adjustment errors. The standard deviations can be calculated from the second run onwards.                             |                     |
| (j)  | It is recommended to measure at least two runs.                                                                                                    |                     |
| 7.   | MEAS (F5) if more runs have to be added. Continue with step 2.<br>OR<br>CONT (F1) to accept the measurements and to access TOOLS<br>Adjustment Results. No more runs can be added later. |                     |

#### TOOLS Adjustment Results

| 11:43<br>T00LS | $-+ \textcircled{IR}_{std} \mathbf{I}$ | • ° ⊧<br>• ≈ ∠ | ~      |   |
|----------------|----------------------------------------|----------------|--------|---|
| Adjustmen      | t Results                              |                | ×      |   |
| Component      | New[g]                                 |                | Use    | ~ |
| 1 Comp         | 0.0000                                 |                | Yes    | С |
| t Comp         | 0.0000                                 |                | Yes    |   |
| i V-index      | -0.0000                                |                | Yes    |   |
| c Hz-col       | -0.0000                                |                | Yes    |   |
| ATR Hz         | 0.0118                                 |                | Yes    |   |
| ATR V          | 0.0118                                 |                | Yes    |   |
|                |                                        |                |        |   |
|                |                                        |                |        | U |
|                |                                        | [              | 02 a û |   |
| CONT RE        | DO USE                                 | MORE           |        |   |
|                |                                        |                |        |   |

#### CONT (F1)

To accept and store the new determined instrument errors, where **Yes** is set in the Use

column. Writes to or appends to an existing

- logfile, if the logfile recording has been
- enabled. Refer to "29.4 Configure Check & Adjust".

#### USE (F4)

To set **Yes** or **No** in the **Use** column for the highlighted set.

#### MORE (F5)

To view additional information about the current used old instrument errors.

#### REDO (F2)

To reject all results and to repeat the complete check and adjust procedure. Refer to step 2. of paragraph "Combined procedure step-bystep".

#### Description of columns and fields

| Column  | Option                                                                                 | Description                                                                                                |
|---------|----------------------------------------------------------------------------------------|----------------------------------------------------------------------------------------------------|
| New [g] | w [g]        Shows the new determined and average errors. The unit is displayed in []. |                                                                                                    |
| Use     | Yes Stores the new adjustment error.                                                   |                                                                                                    |
|         | Νο                                                                                     | Keeps the currently used error active on the instru-<br>ment and rejects the new one.                      |
| Old [g] |                                                                                        | Shows the old adjustment errors, which are currently valid on the instrument. The unit is displayed in []. |

#### Next step

| IF the results are | THEN                                                                                                    |
|--------------------|----------------------------------------------------------------------------------------------------|
| to be stored       | <b>CONT (F1)</b> overwrites the old adjustment errors with the new ones, if <b>Yes</b> is set in the <b>Use</b> column. |

| IF the results are | THEN                                                                                                    |
|--------------------|----------------------------------------------------------------------------------------------------|
| again              | <b>REDO (F2)</b> rejects all new determined adjustment values and repeats the whole procedure. Refer to step 2. of paragraph "Combined procedure step-by-step". |

## **29.6** Tilting Axis Adjustment (a)

| Access step-by-step                  | Step                                                      | Description                                                                                                    |                  |  |
|--------------------------------------|-----------------------------------------------------------|----------------------------------------------------------------------------------------------------|------------------|--|
|                                      | 1.                                                        | Refer to "29.3 Accessing Check & Adjust Menu" to access <b>TOOLS Check &amp;</b><br>Adjust Menu.                                            |                  |  |
|                                      | 2.                                                        | In TOOLS Check & Adjust Menu highlight Tilting Axis (a).                                                                                    |                  |  |
|                                      | 3.                                                        | CONT (F1) to access TOOLS Tilting-Axis Adjustment I.                                                                                        |                  |  |
| Description                          | This procedure determines the following instrument error: |                                                                                                    |                  |  |
|                                      | а                                                         | Tilting axis error                                                                                                    |                  |  |
| Tilting axis adjustment step-by-step |                                                           | owing table explains the most common settings. Refer to the stated chation on screens.                                                      | apter for more   |  |
|                                      | Step                                                      | Description                                                                                                    | Refer to chapter |  |
|                                      | ()                                                        | Before determining the tilting axis error, the instrument has to be:                                                                        |                  |  |
|                                      |                                                           | levelled up using the electronic level                                                                                                    |                  |  |
|                                      |                                                           | protected from direct sunlight                                                                                                    |                  |  |
|                                      |                                                           | <ul> <li>acclimatised to the ambient temperature, approximately two<br/>minutes per °C difference compared to the storage place.</li> </ul> |                  |  |
|                                      |                                                           | The Hz collimation error has to be determined before.                                                                                       | 29.1, 29.5       |  |
|                                      | 1.                                                        | TOOLS Check & Adjust Menu                                                                                                    |                  |  |
|                                      |                                                           | Select the option: Tilting Axis (a)                                                                                                    |                  |  |

TPS1200

| Step | Description                     |                                                                                                    | Refer to chapter |
|------|---------------------------------|----------------------------------------------------------------------------------------------------|------------------|
| 2.   | TOOLS Tilting-Axis Adjustment I | Aim with the telescope accurately at a target at a distance of about 100 m. For distances less than 100 m make sure to precisely point to the target. The target must be positioned within at least 27°/30 gon above or beneath the horizontal plane. |                  |

| Step | Description                                                                                                    | Refer to chapter |
|------|----------------------------------------------------------------------------------------------------|------------------|
| 3.   | MEAS (F1) to measure and to continue to the next screen.<br>Motorised instruments<br>change automatically to the<br>other face.                                                                 |                  |
|      | Non-motorised instruments guide to the other face using the <b>TOOLS</b><br><b>Telescope Positioning</b> screen.                                                                                | 31               |
| 4.   | TOOLS Tilting Axis Adjustment II                                                                                                    |                  |
|      | <b>MEAS (F1)</b> to measure the same target in the other face and to calculate the tilting axis error.                                                                                          |                  |
| (ap) | If the error is bigger than the predefined limit, the procedure has to be repeated. The measurements of the current run are then rejected and not averaged with the results from previous runs. |                  |
| 5.   | TOOLS T-Axis Adjustment Accuracy                                                                                                    |                  |

| Step | Description                                                                                                    | Refer to chapter |
|------|----------------------------------------------------------------------------------------------------|------------------|
|      | <b>No. of Meas:&gt;</b> Shows the number of runs executed. One run consists of a measurement in face I and face II.                                             |                  |
|      | <b>o a T-axis:&gt;</b> shows the standard deviation of the determined tilting axis error. The standard deviation can be calculated from the second run onwards. |                  |
|      | It is recommended to measure at least 2 runs.                                                                                                    |                  |
| 6.   | <b>MEAS (F5)</b> if more runs have to be added. Continue with step 2. OR                                                                                        |                  |
|      | CONT (F1) to accept the measurements and to access TOOLS T-<br>Axis Adjustment Result. No more runs can be added later.                                         |                  |

## TOOLS T-Axis Adjustment Result

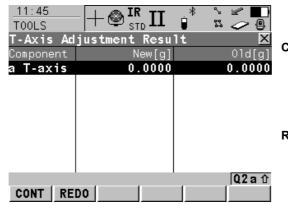

#### CONT (F1)

To accept and record the new determined tilting axis error. Writes to or appends to an existing logfile, if the logfile recording has been enabled. Refer to "29.4 Configure Check & Adjust".

#### REDO (F2)

To reject the result and to repeat the complete check and adjust procedure. Refer to step 2. of paragraph "Tilting axis adjustment step-bystep".

# Description of columns and fields

| Column  | Option | Description                                                                                              |
|---------|--------|----------------------------------------------------------------------------------------------------|
| New [g] |        | Shows the new determined and averaged tilting axis error. The unit is displayed in [].                   |
| Old [g] |        | Shows the old instrument error, which is currently valid on the instrument. The unit is displayed in []. |

#### Next step

| IF the result is          | THEN                                                                                                    |
|---------------------------|----------------------------------------------------------------------------------------------------|
| to be stored              | CONT (F1) overwrites the old tilting axis error with the new one.                                                                                                    |
| to be determined<br>again | <b>REDO (F2)</b> rejects the new determined tilting axis error and repeats the whole procedure. Refer to step 2. of paragraph "Tilting axis adjustment step-by-step". |

| Tools\Check & Adjust                     | TPS1200                                |                                                                                                    |                                      |  |
|------------------------------------------|----------------------------------------|----------------------------------------------------------------------------------------------------|--------------------------------------|--|
| 29.7                                     | Compensator Adjustment (I, t)          |                                                                                                    |                                      |  |
| Access step-by-step                      | Step                                   | Description                                                                                                    |                                      |  |
|                                          | 1.                                     | Refer to "29.3 Accessing Check & Adjust Menu" to access <b>TOOLS Check &amp;</b> Adjust Menu.                                                                                                    |                                      |  |
|                                          | 2.                                     | In TOOLS Check & Adjust Menu highlight Compensator (I,t).                                                                                                    |                                      |  |
|                                          | 3.                                     | CONT (F1) to access TOOLS Compensator Adjustment.                                                                                                    |                                      |  |
| Description                              | The cor                                | mpensator adjustment procedure determines the following instrument e                                                                                                    | rrors:                               |  |
|                                          | I Compensator longitudinal index error |                                                                                                    |                                      |  |
|                                          |                                        |                                                                                                    |                                      |  |
|                                          | l<br>t                                 | Compensator longitudinal index error<br>Compensator transversal index error                                                                                                    |                                      |  |
| Compensator index<br>adjustment step-by- |                                        |                                                                                                    | oter for more                        |  |
| -                                        |                                        | Compensator transversal index error<br>owing table explains the most common settings. Refer to the stated chap                                                                                                    | pter for more<br>Refer to<br>chapter |  |
| adjustment step-by-                      | informa                                | Compensator transversal index error<br>owing table explains the most common settings. Refer to the stated chap<br>tion on screens.                                                                                                    | Refer to                             |  |
| adjustment step-by-                      | informa<br><b>Step</b>                 | Compensator transversal index error owing table explains the most common settings. Refer to the stated char ition on screens.           Description           Before determining the compensator index errors, the instrument has                                                           | Refer to                             |  |
| adjustment step-by-                      | informa<br><b>Step</b>                 | Compensator transversal index error owing table explains the most common settings. Refer to the stated char tion on screens.           Description           Before determining the compensator index errors, the instrument has to be:                                                     | Refer to                             |  |
| adjustment step-by-                      | informa<br><b>Step</b>                 | Compensator transversal index error         owing table explains the most common settings. Refer to the stated chaption on screens.         Description         Before determining the compensator index errors, the instrument has to be:         • levelled up using the electronic level | Refer to                             |  |

| Step | Description                                                                                                    |  |  |
|------|----------------------------------------------------------------------------------------------------|--|--|
|      | Select the option: Compensator (I, t)                                                                                                    |  |  |
| 2.   | TOOLS Compensator Adjustment                                                                                                    |  |  |
|      | <ul> <li>MEAS (F1) to measure the first face. No target has to be aimed at.<br/>Motorised instruments change to the other face and release a measurement automatically.</li> <li>Non-motorised instruments guide to the other face using the TOOLS Telescope Positioning screen.<br/>MEAS (F1) to release the measurement in the other face.</li> </ul> |  |  |
|      | If one or more errors are bigger than the predefined limits, the proce-<br>dure has to be repeated. All measurements of the current run are<br>rejected and are not averaged with the results from previous runs.                                                                                                    |  |  |
| 3.   | TOOLS Comp Adjustment Accuracy                                                                                                    |  |  |
|      | <no. meas:="" of=""> Shows the number of runs executed. One run consists of a measurement in face I and face II.</no.>                                                                                                    |  |  |
|      | <b>&lt;</b> $\sigma$ <b>I Comp:&gt;</b> and <b>&lt;</b> $\sigma$ <b>t Comp:&gt;</b> show the standard deviations of the determined adjustment errors. The standard deviations can be calculated from the second run onwards.                                                                                                    |  |  |
| (j)  | It is recommended to measure at least two runs.                                                                                                    |  |  |

#### TPS1200

\*

S 🖉 📕

| Step | Description                                                                                                    | Refer to<br>chapter |
|------|----------------------------------------------------------------------------------------------------|---------------------|
| 4.   | <b>MEAS (F5)</b> if more runs have to be added. Continue with step 2.                                                                       |                     |
|      | OR                                                                                                    |                     |
|      | <b>CONT (F1)</b> to accept the measurements and to access <b>TOOLS</b><br><b>Comp Adjustment Results</b> . No more runs can be added later. |                     |

#### TOOLS Comp Adjustment Results

| TOOLS     |                | 🔋 🗠 🖉      |   |
|-----------|----------------|------------|---|
| Comp Adju | stment Results | 5 <u>X</u> | C |
| Component | New[g]         | 01d[g]     | C |
| 1 Comp    | 0.0000         | 0.0000     |   |
| t Comp    | 0.0000         | 0.0000     |   |
|           |                |            |   |
|           |                |            |   |
|           |                |            | F |
|           |                |            | Г |
|           |                |            |   |
|           |                | 02a û      |   |
| CONT RE   |                |            |   |
|           |                |            |   |

🗆 🔊 IR т

11:46

#### CONT (F1)

To accept and record the new determined instrument errors. Writes to or appends to an existing logfile, if the logfile recording has been enabled. Refer to "29.4 Configure Check & Adjust".

#### REDO (F2)

To reject all results and to repeat the complete check and adjust procedure. Refer to step 2. of paragraph "Compensator index adjustment step-by-step".

#### Description of columns and fields

| Column  | Option | Description                                                                           |
|---------|--------|---------------------------------------------------------------------------------------|
| New [g] |        | Shows the new determined and averaged instrument errors. The unit is displayed in []. |

| Column  | Option | Description                                                                                                |
|---------|--------|----------------------------------------------------------------------------------------------------|
| Old [g] |        | Shows the old instrument errors, which are currently valid on the instrument. The unit is displayed in []. |

# Next step

| IF the results are        | THEN                                                                                                    |
|---------------------------|----------------------------------------------------------------------------------------------------|
| to be stored              | CONT (F1) overwrites the old instrument errors with the new ones.                                                                                                    |
| to be determined<br>again | <b>REDO (F2)</b> rejects the new determined instrument errors and repeats the whole procedure. Refer to step 2. of paragraph "Compensator index adjustment step-by-step". |

# **Current Instrument Errors**

Access

| Step | Description                                                                                      |
|------|--------------------------------------------------------------------------------------------------|
| 1.   | Refer to "29.3 Accessing Check & Adjust Menu" to access <b>TOOLS Check &amp;</b><br>Adjust Menu. |
| 2.   | In TOOLS Check & Adjust Menu highlight Current Values.                                           |
| 3.   | CONT (F1) to access TOOLS Current Values.                                                        |

#### TOOLS **Current Values**

| _11:46     | 🔔 🚓 IR т 👝    | * ~ 🖌 🛄    |
|------------|---------------|------------|
| TOOLS      | I 🖤 STD I 🖌 🚽 | x 🧢 🖲      |
| Current Va | lues          | ×          |
| Component  | Current[g]    | Date       |
| 1 Comp     | 0.0000        | 04.11.03   |
| t Comp     | 0.0000        | 04.11.03   |
| i V-index  | 0.0000        | 23.11.05   |
| c Hz-col   | 0.0000        | 23.11.05   |
| a T-axis   | 0.0000        | 23.11.05   |
| ATR Hz     | 0.0000        | 23.11.05 M |
| ATR V      | 0.0000        | 23.11.05   |
|            |               |            |
|            |               | 02a û      |
| CONT       |               | MORE       |
|            |               |            |

#### CONT (F1)

To return to the TOOLS Check & Adjust Menu screen. Refer to "29.3 Accessing Check & Adjust Menu".

#### MORE (F5)

To display information about the date of the determination, the standard deviation of the errors and the temperature during the determination.

# Next step

CONT (F1) returns to TOOLS Check & Adjust Menu screen. Refer to "29.3 Accessing Check & Adjust Menu".

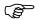

Note that the temperature of the environment around the instrument may differ from the temperature shown on the screen as it is the internal temperature of the instrument.

#### Tools...\Check & Adjust

29.9

#### TPS1200

# Adjustment of the Circular Level

On the instrument stepby-step

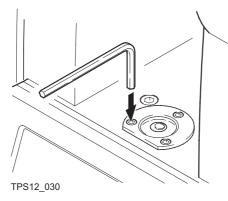

The following table explains the most common settings. Refer to the stated chapter for more information on screens.

| Step | Description                                                                                                    | Refer to<br>chapter |
|------|----------------------------------------------------------------------------------------------------|---------------------|
| 1.   | Level up the instrument in advance with the electronic level,<br>assuming that the electronic level is correctly adjusted. SHIFT F12 to<br>access STATUS Level & Laser Plummet.                                                                                                    | 30.7                |
| 2.   | The bubble of the circular level must be centred. If it extends beyond the circle, use the allen keys supplied to centre it with the adjustment screws. Turn the instrument slowly 200 gon/180°. Repeat the adjustment procedure if the bubble of the circular level does not stay centred. |                     |

550

| Step | Description                                    | Refer to chapter |
|------|------------------------------------------------|------------------|
| (B)  | After the adjustment, no screw shall be loose. |                  |

#### On the tribrach step-bystep

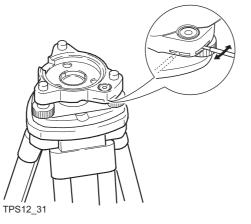

| Step | Description                                                                                                    | Refer to chapter |
|------|----------------------------------------------------------------------------------------------------|------------------|
| 1.   | Level up the instrument with the electronic level, assuming that the electronic level is correctly adjusted. <b>SHIFT F12</b> to access <b>STATUS Level &amp; Laser Plummet</b> . Then remove the instrument from the tribrach. | 30.7             |

#### TPS1200

| Step | Description                                                                                                    | Refer to chapter |
|------|----------------------------------------------------------------------------------------------------|------------------|
| 2.   | The bubble of the tribrach must be centred. If it extends beyond the circle, use the adjusting pin in conjunction with the two cross headed adjustment screws to centre it. |                  |
|      | After the adjustment, no screw shall be loose.                                                                                                    |                  |

| 29.10            | Adjustment of the Reflectorless EDM                                                                                                    |
|------------------|----------------------------------------------------------------------------------------------------|
| Chapter validity | Refer to the Leica TPS1200 User Manual for details.                                                                                                    |
| General          | The red laser beam used for measuring without reflector is arranged coaxially with the line of sight of the telescope, and emerges from the objective port. If the instrument is well adjusted, the red measuring beam coincides with the visual line of sight. External influences such as shock, stress or large temperature fluctuations can displace the red measuring beam relative to the line of sight. |
|                  | The direction of the beam should be inspected before precise measurements of distances are attempted, because an excessive deviation of the laser beam from the line of sight can result in unprecise distance measurements.                                                                                                    |
|                  | Direct intrabeam viewing is always hazardous.                                                                                                    |
|                  | Precautions:                                                                                                    |
|                  | Do not stare into the beam or direct it towards other people unnecessarily. These measures are also valid for the reflected beam.                                                                                                    |

#### Tools...\Check & Adjust

TPS1200

Inspecting the direction of the beam step-bystep

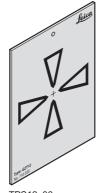

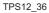

| Step | Description                                                                                                    | Refer to chapter |
|------|----------------------------------------------------------------------------------------------------|------------------|
| 1.   | Set up the provided target plate between 5 m and 20 m with the grey reflective side facing the instrument.                                                               |                  |
| 2.   | Move the telescope to face II.                                                                                                    |                  |
| 3.   | Switch on the red laser beam by activating the laser pointer function.<br>SHIFT F11 to access CONFIGURE Lights, Display, Beeps, Text<br>and then select the Lights page. | 18.5             |

| Step | Description                                                                                                    | Refer to chapter |
|------|----------------------------------------------------------------------------------------------------|------------------|
| 4.   | <ul> <li>Align the instrument crosshairs to the centre of the target plate and then inspect the position of the red laser dot on the target plate.</li> <li>The red dot cannot be seen through the telescope. Look at the target plate from just above the telescope or from just to the side of it.</li> </ul>                                                                                                    |                  |
| 5.   | If the dot illuminates the cross, the achievable adjustment precision<br>has been reached; if it lies outside the limits of the cross, the direction<br>of the beam needs to be adjusted. Refer to "Adjusting the direction of<br>the beam step-by-step" in this chapter.<br>If the dot on the more reflective side of the plate is too bright<br>and dazzling, use the white side instead to carry out the<br>inspection. |                  |

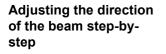

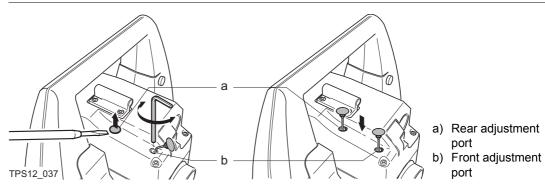

| Step | Description                                                                                                    | Refer to<br>chapter |
|------|----------------------------------------------------------------------------------------------------|---------------------|
| 1.   | Carefully pull the two plugs out from the adjustment ports on top side of the telescope housing in face II.                                                                                                    |                     |
| 2.   | To correct the height of the beam, insert the supplied screwdriver into<br>the rear adjustment port and turn it clockwise to move the dot on the<br>target plate obliquely upwards or anticlockwise to move in the oppo-<br>site side. |                     |
| 3.   | To correct the beam laterally, insert the screwdriver into the front<br>adjustment port and turn it clockwise to move the dot on the target<br>plate to the right or anticlockwise to move it to the left.                             |                     |
|      | Throughout the adjustment procedure, keep the telescope pointing to the target plate.                                                                                                    |                     |
| 4.   | After each adjustment, put the plugs back into the ports to keep out damp and dirt.                                                                                                    |                     |

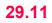

(P

# **Adjustment of the Optical and Laser Plummet**

The laser plummet is located in the vertical axis of the instrument. Under normal conditions of use, the laser plummet does not need adjusting. If an adjustment is necessary due to external influences, the instrument has to be returned to any Leica Geosystems authorized service workshop.

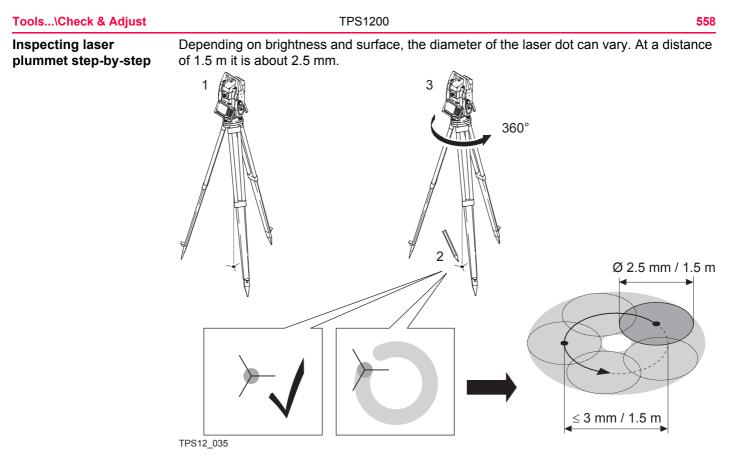

| Step    | Description                                                                                                    | Refer to chapter |
|---------|----------------------------------------------------------------------------------------------------|------------------|
| 1.      | Setup the instrument on a tripod (1).                                                                                                    |                  |
| 2.      | Level up the instrument with the electronic level, assuming that the electronic level is correctly adjusted. SHIFT F12 to access STATUS Level & Laser Plummet.                                                                                          | 30.7             |
| 3.      | <b>PAGE (F6)</b> to access the <b>Laser Plummet</b> page. Control the intensity of the laser plummet.                                                                                                    |                  |
| (B)     | Inspection of the laser plummet should be carried out on a bright, smooth and horizontal surface, such like a sheet of paper.                                                                                                    |                  |
| 4.      | Mark the centre of the red dot on the ground (2).                                                                                                    |                  |
| 5.      | Slowly turn the instrument 360°, carefully observing the movement of the red laser dot (3).                                                                                                    |                  |
| ()<br>I | The maximum diameter of the circular movement described by the centre of the laser point should not exceed 3 mm at an instrument height of 1.5 m.                                                                                                    |                  |
| 6.      | IF the centre of the laser dot describes a perceptible circular move-<br>ment or moves more than 3mm away from the point which was first<br>marked, an adjustment may be required. Inform your nearest Leica<br>Geosystems authorized service workshop. |                  |

Checking optical plummet by plumb bob step-by-step

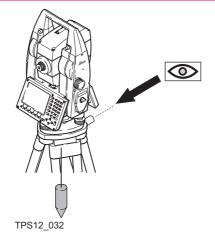

| Step | Description                                                                                                    | Refer to<br>chapter |
|------|----------------------------------------------------------------------------------------------------|---------------------|
| 1.   | Setup the instrument on a tripod.                                                                                                    |                     |
| 2.   | Level up the instrument with the electronic level, assuming that the electronic level is correctly adjusted. SHIFT F12 to access STATUS Level & Laser Plummet. | 30.7                |
| 3.   | Check the centring sleeve of the plumb bob for eccentricity by hanging it in place in various positions, then mark the ground point.                           |                     |
| 4.   | Remove the plumb bob.                                                                                                    |                     |

| Step | Description                                                                                                    | Refer to chapter |
|------|----------------------------------------------------------------------------------------------------|------------------|
| 5.   | Check if the crosshairs of the optical plummet intersect with the ground point. The accuracy achievable is about 1 mm at a height of 1.5 m. |                  |
| 6.   | If the crosshairs of the optical plummet do not coincide with the marked point, adjust the crosshairs to the marked point.                  | 29.11            |

### Checking optical plummet by turning the tribrach step-by-step

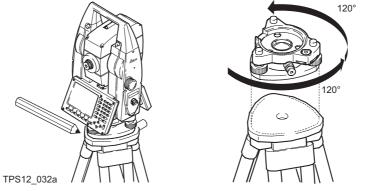

| Step | Description                       | Refer to chapter |
|------|-----------------------------------|------------------|
| 1.   | Setup the instrument on a tripod. |                  |

| Step | Description                                                                                                    | Refer to chapter |
|------|----------------------------------------------------------------------------------------------------|------------------|
| 2.   | Level up the instrument with the electronic level, assuming that the electronic level is correctly adjusted. SHIFT F12 to access STATUS Level & Laser Plummet. | 30.7             |
| 3.   | Mark the ground point.                                                                                                    |                  |
| 4.   | Using a well sharpened pencil, mark the outline of the tribrach on the tripod plate.                                                                           |                  |
| 5.   | Turn the tribrach 120°, fit it into the outline, level up the instrument and again, mark the ground point.                                                     |                  |
| 6.   | Repeat step 5. and turn the tribrach into the third position.                                                                                                  |                  |
| 7.   | IF the three ground points do not coincide, adjust the crosshairs of the optical plummet to the centre of the triangle formed by the three ground points.      | 29.11            |

# Adjusting the optical plummet

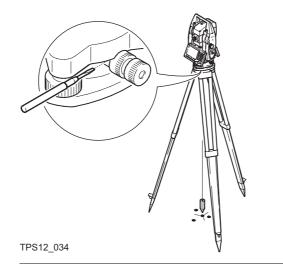

Use the screw driver to turn the two set screws alternately by the same small amount in order to centre the crosshairs on the ground point marked.

Inspect the optical plummet of the tribrach regularly. This avoids centring errors caused by deviations of the line of sight of the optical plummet from the plumb line.

#### Tools...\Check & Adjust

TPS1200

# 29.12 Service of the Tripod

Service tripod step-bystep

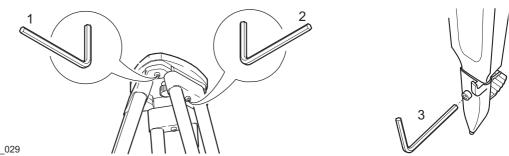

TPS12\_029

The following table explains the most common settings. Refer to the stated chapter for more information on screens.

| Step | Description                                                                                                    |
|------|----------------------------------------------------------------------------------------------------|
|      | The connections between timber and metal must be firm and tight.                                               |
| 1.   | Moderately tighten the allen screws (1) with the allen key supplied with the tripod.                           |
| 2.   | Tighten articulated joints just enough to keep the tripod legs open when lifting the tripod of the ground (2). |
| 3.   | Tighten the allen screws of the tripod legs (3).                                                               |

564

30

# 30.1 STATUS Functions

**STATUS** 

Description

The STATUS functions help using the instrument by showing the state of many instrument functions. All fields are output fields. Unavailable information is indicated by -----.

Access

Press USER and then STAT (F3). Refer to "2.2 USER Key" for information on the USER key.

STATUS Status Menu

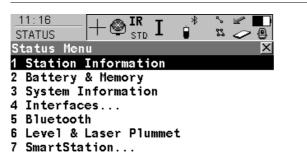

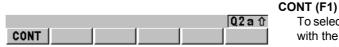

To select the highlighted option and to continue with the subsequent screen.

# Description of the STATUS functions

| STATUS function       | Description                                                                       | Refer to<br>chapter |
|-----------------------|-----------------------------------------------------------------------------------|---------------------|
| Station Information   | Information related to the current station set on the instrument.                 | 30.2                |
| Battery & Memory      | Information related to use and status of battery and memory.                      | 30.3                |
| System Information    | Information related to the instrument hardware and firmware.                      | 30.4                |
| Interfaces            | Information related to the configuration and use of interfaces, port and devices. | 30.5                |
| Bluetooth             | Information related to the configuration and use of Bluetooth interfaces.         | 30.7                |
| Level & Laser Plummet | Information related to electronic level and laser plummet.                        | 30.8                |
| SmartStation          | Information related to the active survey and Smart-<br>Station firmware.          | 30.8                |

| STATUS                        | TPS1200                                                                     |                                         |  |  |  |  |  |
|-------------------------------|-----------------------------------------------------------------------------|-----------------------------------------|--|--|--|--|--|
| 30.2                          | STATUS: Station Information                                                 |                                         |  |  |  |  |  |
| Access                        | Select STATUS: Station Information                                          |                                         |  |  |  |  |  |
|                               | Refer to "30.1 STATUS Functions" on                                         | how to access the STATUS menu.          |  |  |  |  |  |
|                               | OR                                                                          |                                         |  |  |  |  |  |
|                               | Press a hot key configured to access the screen STATUS Station Information. |                                         |  |  |  |  |  |
|                               | Refer to "2.1 Hot Keys" for information                                     | on hot keys.                            |  |  |  |  |  |
| et a the                      |                                                                             |                                         |  |  |  |  |  |
| STATUS<br>Station Information | 16:26<br>STATUS + 🕸 🖁 STD I 💣 🛣 🌽                                           |                                         |  |  |  |  |  |
| Station mormation             | STATUS STD L C STO                                                          |                                         |  |  |  |  |  |
|                               | Station ID : 5                                                              |                                         |  |  |  |  |  |
|                               | Instrument Ht: 1.500                                                        | 1                                       |  |  |  |  |  |
|                               | Easting : 75.609 r                                                          | 1                                       |  |  |  |  |  |
|                               | Northing : 63.557                                                           | h i i i i i i i i i i i i i i i i i i i |  |  |  |  |  |
|                               | Height : 100.000                                                            | 1                                       |  |  |  |  |  |
|                               | Temperature : 12.0°C                                                        | 2                                       |  |  |  |  |  |
|                               | Pressure : 1013.3 mbat                                                      | ~                                       |  |  |  |  |  |
|                               | Atmos ppm : -0.0                                                            |                                         |  |  |  |  |  |
|                               | Q2 a                                                                        |                                         |  |  |  |  |  |
|                               | CONT                                                                        | To exit STATUS Station Information.     |  |  |  |  |  |

# **Description of fields**

| Field                            | Description                                      |
|----------------------------------|--------------------------------------------------|
| <station id:=""></station>       | Station ID of the current station set-up.        |
| <instrument ht:=""></instrument> | Instrument height of the current station set-up. |

| Field                                                                                | Description                                                                                                    |
|--------------------------------------------------------------------------------------|----------------------------------------------------------------------------------------------------|
| <easting:></easting:>                                                                | Easting value of the instrument position.                                                                                                    |
| <northing:></northing:>                                                              | Northing value of the instrument position.                                                                                                    |
| <height:>,<br/><local ell="" ht:=""> or<br/><ortho ht:=""></ortho></local></height:> | If no coordinate system is selected the orthometric height <b><height:></height:></b> of the instrument position is displayed. For a selected coordinate system, orthometric or ellipsoidal height can be displayed. |
| <temperature:></temperature:>                                                        | Temperature set on the instrument.                                                                                                    |
| <pressure:></pressure:>                                                              | Pressure set on the instrument.                                                                                                    |
| <atmos ppm:=""></atmos>                                                              | Atmospheric ppm set on the instrument.                                                                                                    |

## Next step CONT (F1) to exit STATUS Station Information.

| STATUS | TPS1200 57                                                                              |
|--------|-----------------------------------------------------------------------------------------|
| 30.3   | STATUS: Battery & Memory                                                                |
| Access | Select STATUS: Battery & Memory.                                                        |
|        | Refer to "30.1 STATUS Functions" on how to access the STATUS menu.                      |
|        | OR                                                                                      |
|        | Press a hot key configured to access the screen STATUS Battery & Memory.                |
|        | Refer to "2.1 Hot Keys" for information on hot keys.                                    |
|        | OR                                                                                      |
|        | Press USER. Refer to "2.2 USER Key" for information on the USER key.                    |
|        | OR                                                                                      |
|        | Tap the battery icon. Refer to the TPS1200 System Field Manual for information on icons |
|        | OR                                                                                      |
|        | Tap the CompactFlash card/internal memory icon.                                         |
|        | Refer to the TPS1200 System Field Manual for information on icons.                      |

## STATUS Battery & Memory, Battery page

| <u>11:17</u><br>STATUS | — [-] | – 🔮 IR<br>std | Ι   | *   | ° ≥<br>≈ ⊘ |   |
|------------------------|-------|---------------|-----|-----|------------|---|
| Battery<br>Battery     |       |               | -   | -   | -          | X |
| Battery                |       | :             | not | att | ached      |   |
| Battery                | Ext   | :             |     |     | 100        | 8 |

|      |  |       | CONT (F1)                                 |
|------|--|-------|-------------------------------------------|
|      |  |       | To exit STATUS Battery & Memory.          |
|      |  | 02a û | PAGE (F6)                                 |
| CONT |  | PAGE  | To change to another page on this screen. |

#### **Description of fields**

| Field     | Description                                                                                                    |
|-----------|----------------------------------------------------------------------------------------------------|
| Any field | The percentage of remaining power capacity for all batteries are<br>displayed numerically. Batteries not in use are shown in grey. For<br>internal and external battery being attached at the same time the<br>internal battery is used until it is empty and then the external battery<br>is used. |

# Next step PAGE (F6) changes to the Memory page.

#### **STATUS**

#### STATUS Battery & Memory, Memory page

If no information for a field is available, for example no CompactFlash card is inserted, then ----- is displayed.

| 11:18<br>STATUS + STD<br>Battery & Memory |                |                                           |
|-------------------------------------------|----------------|-------------------------------------------|
| Battery Memory                            |                |                                           |
| Device Used :                             | CF Card        |                                           |
|                                           | Size/Free (KB) |                                           |
| Mem CF Card :                             |                |                                           |
| Mem Instrmnt :                            |                |                                           |
| Mem Programs :                            |                |                                           |
| Mem System :                              |                |                                           |
| -                                         |                | CONT (F1)                                 |
|                                           |                | To exit STATUS Battery & Memory.          |
|                                           | Q2a û          | PAGE (F6)                                 |
| CONT                                      | PAGE           | To change to another page on this screen. |

#### **Description of fields**

| Field                      | Description                                                                                                    |
|----------------------------|----------------------------------------------------------------------------------------------------|
| <device used:=""></device> | The memory device in use.                                                                                                    |
| <mem card:="" cf=""></mem> | The total/free memory for data storage on the CompactFlash card.                                                              |
| <mem instrmnt:=""></mem>   | The total/free memory for data storage on the internal memory. A grey field and grey indicate an unavailable internal memory. |
| <mem programs:=""></mem>   | The total/free system memory used for application programs.                                                                   |

| Field                  | Description                                                                                                    |
|------------------------|----------------------------------------------------------------------------------------------------|
| <mem system:=""></mem> | <ul> <li>The total/free system memory. The system memory stores</li> <li>instrument related files such as system settings.</li> <li>survey related files such as codelists and configuration sets.</li> </ul> |

Next step CONT (F1) to exit STATUS Battery & Memory.

| STATUS                                           |                                                                            | TPS1200 57                                                                                                    |  |
|--------------------------------------------------|----------------------------------------------------------------------------|----------------------------------------------------------------------------------------------------|--|
| 30.4                                             | STATUS: Syst                                                               | tem Information                                                                                                    |  |
| Access                                           | Select STATUS                                                              | : System Information.                                                                                                    |  |
|                                                  | Refer to "30.1 S                                                           | TATUS Functions" on how to access the STATUS menu.                                                                            |  |
|                                                  | OR                                                                         |                                                                                                    |  |
|                                                  | Press a hot key configured to access the screen STATUS System Information. |                                                                                                    |  |
|                                                  | Refer to "2.1 Ho                                                           | t Keys" for information on hot keys.                                                                                          |  |
|                                                  | OR                                                                         |                                                                                                    |  |
|                                                  | Press <b>USER</b> . Re                                                     | efer to "2.2 USER Key" for information on the <b>USER</b> key.                                                                |  |
| STATUS<br>System Information,<br>Instrument page |                                                                            | nstrument, the serial number, the currently active system language and nstrument hardware options such as ATR or PowerSearch. |  |
|                                                  | Description of fields                                                      |                                                                                                    |  |
|                                                  | Field                                                                      | Description                                                                                                    |  |
|                                                  | <instr type:=""></instr>                                                   | Type of instrument.                                                                                                    |  |
|                                                  | <serial no.:=""></serial>                                                  | Serial number of instrument.                                                                                                  |  |

| <insu type.=""></insu>        | rype of instrument.                                           |
|-------------------------------|---------------------------------------------------------------|
| <serial no.:=""></serial>     | Serial number of instrument.                                  |
| <eqpmnt no.:=""></eqpmnt>     | Equipment number of instrument.                               |
| <instrmnt id:=""></instrmnt>  | User defined instrument ID.                                   |
| <sys lnguage:=""></sys>       | Currently selected system language.                           |
| <reflectless:></reflectless:> | The reflectorless EDM to be PinPoint R100, R300 or none.      |
| <atr:></atr:>                 | Instrument equipped with automated target recognition or not. |
| <powersearch:></powersearch:> | Instrument equipped with PowerSearch or not.                  |

| Field                         | Description                                                    |
|-------------------------------|----------------------------------------------------------------|
| <gus74:></gus74:>             | Instrument equipped with GUS74 or not.                         |
| <extd geocom:=""></extd>      | Instrument equipped with extended GeoCOM or not.               |
| <l2c tracking:=""></l2c>      | SmartStation option. The ability to track the L2C signal.      |
| <mmt:></mmt:>                 | SmartStation option. The availability of multipath mitigation. |
| <glonass ready:=""></glonass> | SmartStation option. The availability of GLONASS each Wed.     |
| <glonass perm:=""></glonass>  | SmartStation option. The permanent availability of GLONASS.    |

### Next step PAGE (F6) changes to the Firmware page.

Shows the versions of all system firmware.

#### STATUS System Information, Firmware page

#### **Description of fields**

| Field                               | Description                                                  |
|-------------------------------------|--------------------------------------------------------------|
| Firmware                            | Firmware version.                                            |
| Build                               | Build version.                                               |
| <maintenance end:=""></maintenance> | The expiry date of the software maintenance is shown.        |
| <atr:></atr:>                       | The firmware version of the Automatic Target Recognition.    |
| <edm:></edm:>                       | The firmware version of the Electronic Distance Measurement. |
| <ps:></ps:>                         | The firmware version of the <b>P</b> ower <b>S</b> earch.    |
| <boot:></boot:>                     | The firmware version of the boot software.                   |

| 5 | 7 | 6 |
|---|---|---|
| - |   | - |

| Field                             | Description                                                 |
|-----------------------------------|-------------------------------------------------------------|
| <api:></api:>                     | The firmware version for the application program interface. |
| <ef interface:=""></ef>           | The firmware version for the electric front interface.      |
| <keyboard display:=""></keyboard> | The firmware version for the graphical user interface.      |

Next step PAGE (F6) changes to the Application page.

Shows the versions of all uploaded application programs.

STATUS System Information, Application page

Next step CONT (F1) exits STATUS System Information.

| 30.5                 | STATUS: Interfaces                                                                                                    |
|----------------------|----------------------------------------------------------------------------------------------------|
| Description          | <b>STATUS Interfaces</b> gives an overview of all interfaces with the port and the devices currently assigned.                                                                                                    |
| Access               | Select <b>STATUS: Interfaces</b><br>Refer to "30.1 STATUS Functions" on how to access the STATUS menu.<br>OR<br>Press a hot key configured to access the screen <b>STATUS Interfaces</b> .<br>Refer to "2.1 Hot Keys" for information on hot keys.<br>OR<br>Press <b>USER</b> . Refer to "2.2 USER Key" for information on the <b>USER</b> key.                                                                                                    |
| STATUS<br>Interfaces | The screen gives an overview of all interfaces with the currently assigned port and device.<br>Unavailable information is indicated by<br><u>Interfaces</u><br><u>Interface Port</u><br><u>GeoCOM Mode</u><br><u>RCS Mode</u><br><u>Export Job</u><br><u>GPS RTK</u><br><u>Internet</u><br><u>Internet</u><br><u>Intern</u> |

DEVCE

IFACE

CONT

**Q2a** û

data or the internet connection. For real-time

refer to "30.8.2 Real-Time Status".

| STATUS | TPS1200 | 578                                                                                                    |
|--------|---------|----------------------------------------------------------------------------------------------------|
|        | D       | <b>EVCE (F5)</b><br>Available for <b>GPS RTK</b> or <b>Internet</b> being high-<br>lighted. To view the status of the attached<br>device. Refer to "30.8.2 Real-Time Status"<br>paragraph "STATUS Real-Time Input, Device<br>page". |

Next step CONT (F1) exits STATUS Interfaces.

| 30.6                | STATUS: Bluetooth                                            |                                               |                                  |
|---------------------|--------------------------------------------------------------|-----------------------------------------------|----------------------------------|
| Description         | This screen shows                                            |                                               |                                  |
|                     | <ul> <li>Bluetooth ports available</li> </ul>                | e and configured.                             |                                  |
|                     | <ul> <li>the device attached and</li> </ul>                  | connected to each Bluetooth por               | t.                               |
|                     | <ul> <li>the ID address of each of</li> </ul>                | device.                                       |                                  |
| Access              | Select STATUS: Blueto                                        | ooth.<br>Functions" on how to access the      |                                  |
|                     | OR                                                           | Functions on now to access the                | STATUS menu.                     |
|                     |                                                              |                                               |                                  |
|                     | Tap the Bluetooth icon.<br>Refer to the GPS1200 S            | System Field Manual for information           | on on icons.                     |
| STATUS<br>Bluetooth | The way information is displ<br>the connection status of the | layed indicates the configuration set device. | status of the Bluetooth port and |
|                     | Information displayed                                        | Bluetooth port configured                     | Device connected                 |
|                     | in black                                                     | $\checkmark$                                  | ✓                                |
|                     | in grey                                                      | $\checkmark$                                  | -                                |
|                     | as                                                           | -                                             | -                                |

Next step CONT (F1) exits STATUS Bluetooth.

| STATUS      | TPS1200 58                                                                                                    |  |  |  |
|-------------|----------------------------------------------------------------------------------------------------|--|--|--|
| 30.7        | STATUS: Level & Laser Plummet                                                                                                    |  |  |  |
| Description | The electronic level is shown and can be centred.                                                                                                    |  |  |  |
| Access      | Select STATUS: Level & Laser Plummet.                                                                                                    |  |  |  |
|             | Refer to "30.1 STATUS Functions" on how to access the STATUS menu.                                                                                                    |  |  |  |
|             | OR                                                                                                    |  |  |  |
|             | Press SHIFT F12.                                                                                                    |  |  |  |
|             | OR                                                                                                    |  |  |  |
|             | Press a hot key configured to access the screen <b>STATUS Level &amp; Laser Plummet</b> .                                                                                                    |  |  |  |
|             | Refer to "2.1 Hot Keys" for information on hot keys.<br>OR                                                                                                    |  |  |  |
|             | Press USER. Refer to "2.2 USER Key" for information on the USER key.                                                                                                    |  |  |  |
| (F          | The level moves linear with the inclination values <b><tilt l:=""></tilt></b> and <b><tilt t:=""></tilt></b> . On the screen closest to the circular level, the electronic level moves down if the value in <b><tilt l:=""></tilt></b> gets bigger and vice versa. If the value for <b><tilt t:=""></tilt></b> gets bigger the level moves left and vice versa. |  |  |  |

# STATUS Level & Laser Plummet, Level page

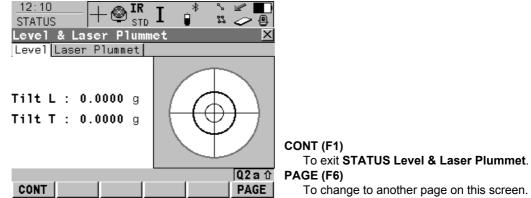

## **Description of fields**

| Field               | Description                             |
|---------------------|-----------------------------------------|
| <tilt l:=""></tilt> | Longitudinal tilt of the vertical axis. |
| <tilt t:=""></tilt> | Transversal tilt of the vertical axis.  |

Next step PAGE (F6) changes to the Laser Plummet page.

#### **STATUS**

STATUS Level & Laser Plummet, Laser Plummet page **Description of fields** 

| Field                       | Option               | Description                                                                                                    |
|-----------------------------|----------------------|----------------------------------------------------------------------------------------------------|
| <laser plummet:=""></laser> | On or Off            | To turn the laser plummet on or off. Is always set on<br>when accessing this screen. Changing this setting<br>turns the laser plummet on or off immediately.                                                                                        |
| <intensity:></intensity:>   | From 0 % to<br>100 % | The percentage of the intensity of the laser plummet<br>is displayed numerically and graphically. The<br>minimum value is 10%. Changing this value with the<br>right and left arrow keys changes the intensity of the<br>laser plummet immediately. |

# Next step CONT (F1) exits STATUS Level & Laser Plummet.

| 30.8                                                                             | STATUS: SmartStation                                                                                                    |
|----------------------------------------------------------------------------------|----------------------------------------------------------------------------------------------------|
| 30.8.1                                                                           | Satellite Status                                                                                                    |
| Description                                                                      | This screen shows information related to the satellites ordered by the elevation angle.                                                                                                    |
| Access                                                                           | Select STATUS: SmartStation\Satellite Status.<br>Refer to "30.1 STATUS Functions" on how to access the STATUS menu.<br>OR<br>Press a hot key configured to access the screen STATUS Satellites.<br>Refer to "2.1 Hot Keys" for information on hot keys.<br>OR<br>Press USER. Refer to "2.2 USER Key" for information on the USER key.<br>OR<br>Tap the number of visible satellites icon.<br>Refer to the TPS1200 System Field Manual for information on icons.<br>OR<br>Tap the contributing satellites icon.<br>Refer to the TPS1200 System Field Manual for information on icons. |
| STATUS<br>Satellites,<br>Satellites page;<br>STATUS<br>Satellites,<br>Rover page | The name of the page changes depending on the active SmartStation configuration.Satellites page:SmartStation is not used as a real-time rover.Rover pageSmartStation is configured for real-time rover operations.Satellites below the <cut angle:="" off=""> configured in CONFIGURE Satellite Settings are shown in grey.</cut>                                                                                                    |

| <u>17:47</u><br>STATU |         |     | G= 7 ┺<br>11 R= 4 | \$ <u></u> ] * | S A B   |
|-----------------------|---------|-----|-------------------|----------------|---------|
| Sate1                 | lites   |     |                   |                | ×       |
| Rover                 | [Skyp1d | ot  | Reference         |                |         |
| Sat                   | Ele     | €V  | Azmth             | S/N 1          | S/N 2   |
| G13                   | t 8     | 10  | 260               | 50             | 42 🔺    |
| R1                    | + 7     | 1   | 47                | 48             | 36      |
| G23                   | ↓ E     | i 0 | 56                | 50             | 41      |
| G4                    | ÷ 5     | 66  | 280               | 50             | 40      |
| G24                   | ↓ 5     | 55  | 193               | 50             | 40      |
| R2                    | + 3     | 39  | 310               | 45             | 34      |
| G20                   | + 3     | 30  | 105               | 47             | 33 💌    |
|                       |         |     |                   |                | a 🛈     |
| CONT                  | GPS 🕽   | X   | GLO X HEL         | TH MOI         | RE PAGE |

#### CONT (F1)

To exit STATUS Satellites. GPS X (F2)

# To hide or view the GPS satellites (shown by the prefix G). Only available for **SmartStation**

the prefix G). Only available for **SmartStation** with the **ATX1230 GG** antenna, where the configured Sat System is GPS&GLONASS.

#### GLO X (F3)

To hide or view the GLONASS satellites (shown by the prefix R). Only available for **SmartStation** with the **ATX1230 GG** antenna, where the configured Sat System is GPS&GLONASS.

#### HELTH (F4)

To view the PRN numbers of satellites categorised in good, bad and unavailable.

#### MORE (F5)

To open and close a window showing the date of the used almanac, the number of satellites tracked as shown on the skyplot and the number of all satellites available above the cut off elevation mask as shown on the skyplot.

#### PAGE (F6)

To change to another page on this screen.

## **Description of columns**

| Column          | Description                                                                                                    |
|-----------------|----------------------------------------------------------------------------------------------------|
| Sat             | The <b>P</b> seudo <b>R</b> andom <b>N</b> oise number (GPS) or the slot number (GLONASS) of the satellites.                                    |
| Elev            | The elevation angle in degrees. The arrows indicate if the satellite is rising or falling.                                                      |
| Azmth           | The azimuth of the satellite.                                                                                                    |
| S/N 1 and S/N 2 | The signal to noise ratio on L1 and L2. The number is shown in brackets if the signal is currently not being used in the position calculations. |

## Next step

**PAGE (F6)** changes to the **Skyplot** page. Refer to paragraph "STATUS Satellites, Satellites page; STATUS Satellites, Rover page".

STATUS Satellites, Skyplot page The skyplot shows satellite information in a graphical way.

The part of the skyplot between the 0° elevation and the cut-off angle is marked grey.

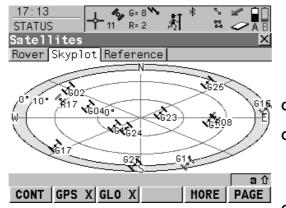

#### CONT (F1) To exit STATUS Satellites. GPS X (F2)

To hide or view the GPS satellites (shown by the prefix G). Only available for **SmartStation** with the **ATX1230 GG** antenna, where the configured Sat System is GPS&GLONASS.

#### GLO X (F3)

To hide or view the GLONASS satellites (shown by the prefix R). Only available for **SmartStation** with the **ATX1230 GG** antenna, where the configured Sat System is GPS&GLONASS.

#### MORE (F5)

To open and close a window showing the date of the used almanac, the number of satellites tracked as shown on the skyplot and the number of all satellites available above the cut off elevation mask as shown on the skyplot.

#### PAGE (F6)

To change to another page on this screen.

### **Description of symbols**

| Symbol   | Description                                                                                                    |
|----------|----------------------------------------------------------------------------------------------------|
| ×620 408 | Satellites above the <b><cut angle:="" off=""></cut></b> configured in <b>CONFIGURE Satel-</b><br><b>lite Settings</b> . |
| C25 408  | Satellites below the <b><cut angle:="" off=""></cut></b> configured in <b>CONFIGURE Satel-</b><br><b>lite Settings</b> . |

#### Next step

| IF                                    | THEN                                                                                                    |
|---------------------------------------|----------------------------------------------------------------------------------------------------|
|                                       | <b>PAGE (F6)</b> changes to the <b>Reference</b> page. Refer to paragraph "STATUS Satellites, Reference page". |
| the receiver is not a real-time rover | CONT (F1) exits STATUS Satellites.                                                                             |

STATUS Satellites, Reference page The information about the satellites at the reference shown on this page is identical with the information shown on **STATUS Satellites**, **Rover** page. Refer to paragraph "STATUS Satellites, Satellites, Satellites, Rover page".

Next step CONT (F1) exits STATUS Satellites.

| STATUS      | TPS1200                                                                                                    | 588         |
|-------------|----------------------------------------------------------------------------------------------------|-------------|
| 30.8.2      | Real-Time Status                                                                                                    |             |
| Description | This screen shows information related to real-time data, for example the data I device used to receive real-time data.                                                                                                    | ink and the |
| Access      | This screen is accessible for <r-time mode:="" rover=""> in CONFIGURE Real-Ti</r-time>                                                                                                    | ime Mode.   |
|             | Select STATUS: SmartStation\Real-Time Status.<br>OR<br>Press a hot key configured to access the screen STATUS Real-Time Input<br>Refer to "2.1 Hot Keys" for information on hot keys.<br>OR<br>Press USER. Refer to "2.2 USER Key" for information on the USER key.<br>OR | t.          |
|             | Tap the real-time device and real-time status icon.<br>Refer to the TPS1200 System Field Manual for information on icons.                                                                                                    |             |

# STATUS Real-Time Input, General page

| 09:32     STATUS     Image: Status     6=7     Image: Status     Image: Status     I |                |                                                     |
|----------------------------------------------------------------------------------------------------|----------------|-----------------------------------------------------|
|                                                                                                    | 1              |                                                     |
| R-Time Data :                                                                                                    | Leica          |                                                     |
| GPS Used L1/L2 :                                                                                                    | 07/07          |                                                     |
| GLO Used L1/L2 :                                                                                                    | 03/03          | CONT (F1)                                           |
| SEC OSCU ENTER .                                                                                                    | 03/03          | To exit STATUS Real-Time Input.                     |
| RTK Data Link Messages                                                                                                    |                | •                                                   |
| 5                                                                                                    | 4 0            | DATA (F4)                                           |
| Last Received :                                                                                                    | <b>1.0</b> sec | To view the data being received. Depending on       |
| In Last Minute :                                                                                                    | 100 %          | <b>R-Time Data:</b> >, the shown data differ. Refer |
| Ref Network :                                                                                                    | None           |                                                     |
|                                                                                                    | nono           | to paragraph "STATUS Real-Time Input Data".         |
|                                                                                                    | ① A ①          | PAGE (F6)                                           |
| CONT                                                                                                    |                |                                                     |
| CONT DATA                                                                                                    | PAGE           | To change to another page on this screen.           |

# **Description of fields**

| Field                            | Description                                                                                                    |
|----------------------------------|----------------------------------------------------------------------------------------------------|
| <r-time data:=""></r-time>       | The received real-time data format message type.                                                                                                    |
| <gps l1="" l2:="" used=""></gps> | The number of satellites on L1 and L2 being used in the current position solution.                                                                                                    |
| <glo l1="" l2:="" used=""></glo> | The number of satellites on L1 and L2 being used in the current position solution.                                                                                                    |
| <last received:=""></last>       | Seconds since the last message from the reference was received.                                                                                                    |
| <in last="" minute:=""></in>     | The percentage of real-time data received from the reference compared with the data received from the SmartAntenna within the last minute. This indicates how well the datalink is working. |

#### Next step

**PAGE (F6)** changes to the **Device** page. Refer to paragraph "STATUS Real-Time Input, Device page".

The content of this page differs for each type of device in use.

11:49 10, L1= 7 🛰 S 🖉 7 L2=7 \$ 00 4 -<u>?</u>-STATUS. Real-Time Input Х General Device Reference Name - - - - -GSM Туре Port Port 2(Handle) Firmware Operator : Detection Status CONT (F1) Bluetooth: Connection Down To exit STATUS Real-Time Input. 02a û PAGE (F6) CONT PAGE To change to another page on this screen.

STATUS Real-Time Input, Device page

## For all devices available

## **Description of fields**

| Field           | Description             |
|-----------------|-------------------------|
| <name:></name:> | The name of the device. |

## For RS232

## **Description of fields**

| Field                     | Description                                                                            |
|---------------------------|----------------------------------------------------------------------------------------|
| <type:></type:>           | The type of device.                                                                    |
| <port:></port:>           | The port to which the device is connected.                                             |
| <bluetooth:></bluetooth:> | Available if device is connected via bluetooth. Indicates the state of the connection. |

# For digital cellular phones and modems

# **Description of fields**

| Field                   | Description                                                                        |
|-------------------------|------------------------------------------------------------------------------------|
| <type:></type:>         | The type of device.                                                                |
| <port:></port:>         | The port to which the device is connected.                                         |
| <firmware:></firmware:> | The software version of the attached digital cellular phone.                       |
| <operator:></operator:> | The name of the network operator in which the digital cellular phone is operating. |

| Field                     | Description                                                                                                    |
|---------------------------|----------------------------------------------------------------------------------------------------|
| <status:></status:>       | The actual mode of the digital cellular phone. The options are <b>Unknown</b> , <b>Detection</b> and <b>Registered</b> . |
| <bluetooth:></bluetooth:> | Available if device is connected via bluetooth. Indicates the state of the connection.                                   |
| <signal:></signal:>       | Indication of received signal strength of the digital cellular phone network.                                            |

#### For radios

#### **Description of fields**

| Field                     | Description                                                                            |
|---------------------------|----------------------------------------------------------------------------------------|
| <port:></port:>           | The port to which the device is connected.                                             |
| <type:></type:>           | The type of device.                                                                    |
| <channel:></channel:>     | The radio channel.                                                                     |
| <bluetooth:></bluetooth:> | Available if device is connected via bluetooth. Indicates the state of the connection. |

### Next step

**PAGE (F6)** changes to the **Reference** page. Refer to paragraph "STATUS Real-Time Input, Reference page; STATUS Real-Time Input, Ref (VRS) page".

## STATUS Real-Time Input, Reference page; STATUS Real-Time Input, Ref (VRS) page

The name of the page changes depending on the type of reference being used.

Reference page:Reference is a real reference station.Ref (VRS) pageReference is a virtual reference station.

#### **Description of fields**

| Field                      | Description                                                                                                    |  |
|----------------------------|----------------------------------------------------------------------------------------------------|--|
| <ref id:="" stn=""></ref>  | An identification for a reference station. The ID is converted into a compact format to be send out with real-time data in all real-time data formats. It is different from the point ID of the reference station.                                                                                                    |  |
| <antenna ht:=""></antenna> | <ul> <li>For <r-time data:="" leica="">, <r-time data:="" rtcm="" v3.0=""> or <r-<br>Time Data: RTCM X v2&gt; with <rtcm 2.3="" version:="">:<br/>The antenna height at the reference from the marker to the MRP.</rtcm></r-<br></r-time></r-time></li> <li>For <r-time cmr="" cmr+="" data:=""> and <r-time 18,<br="" data:="" rtcm="">19 v2&gt; or <r-time 18,="" 19="" data:="" rtcm="" v2=""> with <rtcm<br>Version: 2.2&gt;<br/>The antenna height at the reference from the marker to the phase<br/>center.</rtcm<br></r-time></r-time></r-time></li> <li>For all other <r-time data:="">:<br/> is displayed because the data format does not include infor-<br/>mation about the antenna height.</r-time></li> </ul> |  |
| <coords of:=""></coords>   | The coordinates for the reference station which are transferred depend on the active real-time data format.                                                                                                    |  |
|                            | <ul> <li>For real-time messages which include antenna height and<br/>antenna type: Marker.</li> </ul>                                                                                                    |  |

| Field | Description                                                                                                  |  |
|-------|----------------------------------------------------------------------------------------------------|--|
|       | <ul> <li>For real-time messages which do not include antenna Information:<br/>Phase Centre of L1.</li> </ul> |  |

## Next step

| IF                                            | THEN                                                                                          |
|-----------------------------------------------|-----------------------------------------------------------------------------------------------|
| other coordinate<br>types are to be<br>viewed | <b>COORD (F2)</b> . Local coordinates are available when a local coordinate system is active. |
| this screen is to be quit                     | CONT (F1) exits STATUS Real-Time Input.                                                       |

## STATUS Real-Time Input Data

The following provides additional information on the satellite data received via real-time message. Information of those satellites is displayed, which are used on both reference and rover.

#### Access

DATA (F4) on STATUS Real-Time Input, General page.

| · · ·                |            | • •                            | 1 5                                                                                         |
|----------------------|------------|--------------------------------|---------------------------------------------------------------------------------------------|
| _ <u>11:51</u>       |            | ∛] * ` <b>∠</b> ∎              |                                                                                             |
| Real-Time            | Input Data | ×                              |                                                                                             |
| Sat PRN              | :          | G05                            |                                                                                             |
| Sat Time             | :          | 11:52:00                       |                                                                                             |
| Phase L1<br>Phase L2 | : 889′     | 13499.922 cyc<br>19664.778 cyc | CONT (F1)<br>To return to STATUS Real-Time Input.<br>SAT- (F2)                              |
| Code L1              |            | 715062.949 m                   | To display information about the satellite with                                             |
| Code L2              | : 217      | 715069.669 m                   | the next smaller PRN.                                                                       |
| CONT SAT             | - SAT+     | Q2a û                          | <b>SAT+ (F3)</b><br>To display information about the satellite with<br>the next larger PRN. |

# **Description of fields**

The data being received from the satellites and the layout of the screen depend on the active real-time data format.

| Field                                          | Description                                                                                                    |
|------------------------------------------------|----------------------------------------------------------------------------------------------------|
| <sat prn:=""></sat>                            | The PRN number (GPS) or the slot number (GLONASS) of the satellites shown with the prefix G (GPS) or R (GLONASS). |
| <sat time:=""></sat>                           | The GPS time of the satellite.                                                                                    |
| <phase l1:="">, <phase l2:=""></phase></phase> | The number of phase cycles from the antenna to the satellite on L1 and L2.                                        |

| Field                                              | Description                                                                                                  |
|----------------------------------------------------|----------------------------------------------------------------------------------------------------|
| <msg 18="" l1:="">, <msg 18="" l2:=""></msg></msg> | The uncorrected carrier phases for L1 and L2.                                                                |
| <msg 20="" l1:="">, <msg 20="" l2:=""></msg></msg> | The carrier phase corrections for L1 and L2.                                                                 |
| <code l1:="">, <code l2:=""></code></code>         | The pseudorange between the antenna to the satellite for L1 and L2.                                          |
| <msg 19="" l1:="">, <msg 19="" l2:=""></msg></msg> | The uncorrected pseudoranges for L1 and L2.                                                                  |
| <msg 21="" l1:="">, <msg 21="" l2:=""></msg></msg> | The pseudorange corrections for L1 and L2.                                                                   |
| <prc:></prc:>                                      | Pseudorange corrections.                                                                                     |
| <rrc:></rrc:>                                      | Rate of change of the corrections.                                                                           |
| <iode:></iode:>                                    | Issue <b>O</b> f <b>D</b> ata <b>E</b> phemeris. The identification number of the ephemeris for a satellite. |

## Next step

CONT (F1) returns to the screen from where STATUS Real-Time Input Data was accessed.

| 30.8.3      | Current Position                                                                                                    |
|-------------|----------------------------------------------------------------------------------------------------|
| Description | This screen shows information related to the current SmartStation position. For real-time rover configurations the baseline vector is also shown. MapView shows the current position in a graphical format.                                                                                                    |
| Access      | Select STATUS: SmartStation\Current Position.<br>Refer to "30.1 STATUS Functions" on how to access the STATUS menu.<br>OR<br>Press a hot key configured to access the screen STATUS Position.<br>Refer to "2.1 Hot Keys" for information on hot keys.<br>OR<br>Press USER. Refer to "2.2 USER Key" for information on the USER key.<br>OR |
|             | Tap the position status icon.<br>Refer to the TPS1200 System Field Manual for information on icons.                                                                                                    |

# STATUS

| STATUS        |  |
|---------------|--|
| Position,     |  |
| Position page |  |

| 11:54           | <b>%</b> L1= 7 <b>* * * ≤ ■</b><br>8 L2= 7 <b>3 % * ≤ ∞</b> |
|-----------------|-------------------------------------------------------------|
|                 | 8 L2=7 🖁 🎢 🕺 🥟 🚇                                            |
| Position        | ×                                                           |
| Position Baseli |                                                             |
| Local Time :    | 11:54:56.0                                                  |
| Pos Latency :   | 0.00 sec                                                    |
| WGS84 Lat :     | 47°24'32.25471" N                                           |
| WGS84 Long :    | 9°37'02.87295" E                                            |
| Height :        | 482.386 m                                                   |
| Pos Quality :   | 0.007 m                                                     |
| Ht Quality :    | 0.010 m                                                     |
|                 | Q2 a 仓                                                      |
| CONT            | PAGE                                                        |

#### CONT (F1)

To exit STATUS Position.

# COORD (F2)

To see other coordinate types. Local coordinates are available when a local coordinate system is active.

#### PAGE (F6)

To change to another page on this screen.

#### SHIFT ELL H (F2) and SHIFT ORTH (F2)

Available for local coordinates. To change between the ellipsoidal and the orthometric height.

## **Description of fields**

| Field                         | Description                                                                                                    |
|-------------------------------|----------------------------------------------------------------------------------------------------|
| <pos latency:=""></pos>       | The latency of the computed position. Latency is mainly due to time required for data transfer and computation of position.                                                           |
| Pos Quality and Ht<br>Quality | Available for phase fixed and code only solutions. The 2D coordinate and height quality of the computed position. Refer to "6.3.1 Terminology" for information on coordinate quality. |
| HDOP and VDOP                 | Available for navigated solutions.                                                                                                    |

## Next step

| IF                                                  | THEN                                                                                                    |
|-----------------------------------------------------|----------------------------------------------------------------------------------------------------|
|                                                     | <b>PAGE (F6)</b> changes to the <b>Baseline</b> page. Refer to paragraph "STATUS Position, Baseline page". |
| the receiver is not<br>configured for real-<br>time | CONT (F1) exits STATUS Position.                                                                           |

Information on the baseline vector is displayed.

## STATUS Position, Baseline page

Next step

CONT (F1) exits STATUS Position.

| STATUS                             | TPS1200                                                                                                    | 600 |  |
|------------------------------------|----------------------------------------------------------------------------------------------------|-----|--|
| 30.9                               | Logging Status                                                                                                    |     |  |
| Description                        | This screen shows information related to logging of raw observations.                                                                                                    |     |  |
| Access                             | Select <b>STATUS: Survey\Logging Status</b> .<br>Refer to "30.1 STATUS Functions" on how to access the STATUS menu.<br>OR<br>Press a hot key configured to access the screen <b>STATUS Logging</b> .                                                                                                    |     |  |
|                                    | Refer to "2.1 Hot Keys" for information on hot keys.<br>OR<br>Press <b>USER</b> . Refer to "2.2 USER Key" for information on the <b>USER</b> key.<br>OR<br>Tap the logging information icon.<br>Refer to the TPS1200 System Field Manual for information on icons.                                                                                                    |     |  |
| STATUS<br>Logging,<br>General page | 11:58       I1=8       I=8       I=8 <t< td=""><td></td></t<> |     |  |
|                                    | All Static Obs : 0                                                                                                    |     |  |
|                                    | Recorded DB-X Pts: 444 CONT (F1)<br>To exit STATUS Logging.                                                                                                    |     |  |
|                                    | Q2 a 1       PAGE (F6)         CONT       PAGE       To change to another page on this screen                                                                                                    | n.  |  |

## **Description of fields**

| Field                                 | Description                                                               |
|---------------------------------------|---------------------------------------------------------------------------|
| <logging obs:="" raw=""></logging>    | YES or NO.                                                                |
| <all obs:="" static=""></all>         | The number of static epochs recorded in the current job.                  |
| <recorded db-x="" pts:=""></recorded> | The number of manually occupied points and auto points stored in the job. |

#### Next step

PAGE (F6) changes to the Reference page.

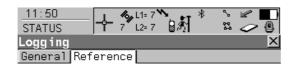

Log Static Obs : - - sec

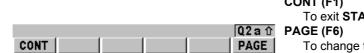

**STATUS** Logging, **Reference** page

CONT (F1)

To exit STATUS Logging.

To change to another page on this screen.

# Description of fields

| Field                         | Description                                                                                                    |
|-------------------------------|----------------------------------------------------------------------------------------------------|
| <log obs:="" static=""></log> | The logging rate at the reference. This information is shown if the real-time message format supports this information and raw observa-<br>tions are being logged at the reference. |

Next step CONT (F1) exits STATUS Logging.

| 30.9.1                          | SmartAntenna System Info                                                                                                    |                      |  |  |
|---------------------------------|----------------------------------------------------------------------------------------------------|----------------------|--|--|
| Access                          | Select STATUS: SmartAntenna System Info.                                                                                                    |                      |  |  |
|                                 | Refer to "30.1 STATUS Functions" on how to access the STATUS menu.                                                                               |                      |  |  |
|                                 | OR                                                                                                    |                      |  |  |
|                                 | Press a hot key configured to access the screen <b>STATUS SmartAntenna Information</b> .<br>Refer to "2.1 Hot Keys" for information on hot keys. |                      |  |  |
|                                 | OR                                                                                                    |                      |  |  |
|                                 | er to "2.2 USER Key" for information on the <b>USER</b> key.                                                                                     |                      |  |  |
| STATUS<br>SmartAntenna Informa- | Shows the versions of all system firmware.                                                                                                    |                      |  |  |
| tion                            | Description of fields                                                                                                    |                      |  |  |
|                                 | Field                                                                                                    | Description          |  |  |
|                                 | <type:></type:>                                                                                                    | The type of antenna. |  |  |

The firmware version for the measurement engine.

The firmware version of the boot software for the measurement

Next step CONT (F1) exits STATUS SmartAntenna Information.

engine.

<Meas Engine:>

<Meas Eng Boot:>

| 31          | Telescope Positioning                                                                                                    |
|-------------|----------------------------------------------------------------------------------------------------|
| Description | Motorised instruments turn to a target point or change face automatically. On non motorised instruments the <b>XX Telescope Positioning</b> screen assists in manual aiming. This screen helps reducing the possibility for errors in target point identification. The horizontal and vertical angle differences between the current telescope position and the target position are displayed. The telescope needs to be turned until the displayed values are zero. |
| Access      | Press SHIFT USER, highlight <change face=""> and press ENTER.<br/>OR</change>                                                                                                    |
|             | Press a hot key configured to access the screen <b>XX Telescope Positioning</b> . Refer to "2.1 Hot Keys".                                                                                                    |
|             | OR<br>Press ALL (F1) or POSIT (F5) in some application programs, where telescope positioning                                                                                                    |

to a certain point is needed.

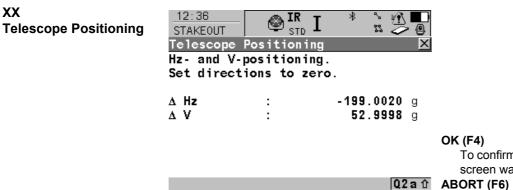

To confirm angles and return to the screen this screen was accessed from.

To abort the telescope positioning.

|    | Q2a û | A |
|----|-------|---|
| 0K | ABORT |   |

# **Description of fields**

| Field  | Option | Description                                                                                                    |
|--------|--------|----------------------------------------------------------------------------------------------------|
| <∆Hz:> | Output | The difference between the horizontal angle of the current telescope position and of the telescope position to aim at is displayed. |
| <ΔV:>  | Output | The difference between the vertical angle of the current telescope position and of the telescope position to aim at is displayed.   |

## Next step

OK (F4) to confirm the current telescope position and return to the screen XX Telescope Positioning was accessed from.

| Functions   |                                                                                                    | TPS1200 606                                                                                                    |
|-------------|----------------------------------------------------------------------------------------------------|----------------------------------------------------------------------------------------------------|
| 32          | Functions                                                                                                    |                                                                                                    |
| 32.1        | EDM                                                                                                    |                                                                                                    |
| Description | Electronic Distance Measurement EDM is the sensor used for distance measurements with infrared laser or visible red laser.<br>There are three different <edm type:=""> and four different <edm mode:=""> the instrument can work in. These terms are described below.<br/>Refer to "17.1 EDM &amp; ATR Settings" and to "3 Quick Settings - SHIFT USER" for more infor mation.</edm></edm> |                                                                                                    |
| EDM types   | EDM Type                                                                                                    | Description                                                                                                    |
|             | IR                                                                                                    | <b>EDM Type: Reflector (IR)</b> and allows to measure the distance to a prism or reflector tape with the infrared laser.<br>The last used options for <b>Reflector:</b> , <b>Add. Constant:</b> , <b>Reflector Ht:</b> and <b>EDM Mode:</b> are applied.<br>For <b>Automation: ATR</b> or <b>Automation: LOCK</b> , <b>EDM Type:</b><br><b>Reflector (IR)</b> is automatically set.<br>It is important to select the currently used <b>Reflector:</b> from the list to gain correct results. |
|             | RL                                                                                                    | Available for instruments equipped with reflectorless EDM. <b><edm< b=""><br/><b>Type: Reflctrless (RL)&gt;</b> allows to measure distances to objects</edm<></b>                                                                                                    |

without a reflector, using the visible red laser. The last used option for

<EDM Mode:> is applied, <Reflector: Reflectorless> and <Reflector Ht: 0.000> are set. <Automation: None> is set.

| EDM Type | Description                                                                                                    |
|----------|----------------------------------------------------------------------------------------------------|
| LO       | Available for instruments equipped with reflectorless EDM. <b><edm< b=""><br/><b>Type: Long Range (LO)&gt;</b> allows to measure very long distances to<br/>prisms.<br/>The last used option for <b><edm mode:=""></edm></b> and <b><reflector:></reflector:></b> are<br/>applied, <b><automation: none=""></automation:></b> is set.</edm<></b> |

# EDM modes

| EDM Mode | Description                                                                                                    |
|----------|----------------------------------------------------------------------------------------------------|
| Standard | Pressing <b>ALL (F1)</b> or <b>DIST (F2)</b> a single measurement is performed with focus on accuracy and not on time.                                                                                                    |
| Fast     | Pressing ALL (F1) or DIST (F2) a single measurement is performed with focus on time, accuracy not as high as for <edm mode:="" standard="">.</edm>                                                                                    |
| Tracking | Pressing ALL (F1) or DIST (F2) continuous measurements are performed with focus on fast measurements. Press REC (F3) to store the measurements.                                                                                       |
| Average  | Pressing ALL (F1) or DIST (F2) with <avg #dist:="" max="" n=""> n meas-<br/>urements are performed with <edm mode:="" standard="">. During<br/>measurements the current average and standard deviation are<br/>displayed.</edm></avg> |

| Functions     | TPS1200                                                                                                    | 608             |  |
|---------------|----------------------------------------------------------------------------------------------------|-----------------|--|
| 32.2          | Prism Search Methods                                                                                                    |                 |  |
| 32.2.1        | ATR                                                                                                    |                 |  |
| Description   | Automatic Target Recognition ATR is the sensor which recognises and measures the position of a prism by means of a CCD array. A laser beam is transmitted and the reflected beam is received by the built in CCD array. The position of the reflected spot with respect to the centre of the CCD is computed. These ATR offsets are used to correct the horizontal and vertical angles. The ATR offsets are also used to control the motors which turn the instrument to centre the crosshairs to the prism. In order to minimise the time for measuring, the crosshairs are not moved to the exact centre of the prism. The ATR offsets can be up to 500 cc depending on selected <b><edm mode:=""></edm></b> . The ATR measures the ATR offsets between the crosshairs and prism centre and corrects the Hz and V angles accordingly. Therefore the Hz and V angles are measured to the prism. |                 |  |
|               | Motorised instruments can be equipped with ATR. For <b><automation: atr<="" b=""><br/>can find a static prism and measure a distance once <b>ALL (F1)</b> or <b>DIST (F2)</b><br/>instrument does not follow a moving prism.<br/>Refer to "17.1 EDM &amp; ATR Settings" and to "3 Quick Settings - SHIFT USEF<br/>mation.</automation:></b>                                                                                                    | is pressed. The |  |
| Field of view | The telescope field of view is the region seen when looking through the teles field of view is the region seen by the ATR. Both are identical on TPS1200                                                                                                    |                 |  |

## Next step

| IF the reflector is      | THEN                                                       |
|--------------------------|------------------------------------------------------------|
| in the field of view     | Refer to paragraph "ATR measurement" for more information. |
| not in the field of view | Refer to paragraph "ATR search" for more information.      |

## ATR measurement

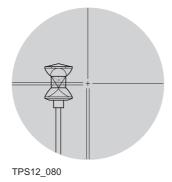

If the reflector is in the field of view and **<Automation: ATR>** the crosshairs are automatically positioned to the reflector when, for example **ALL (F1)** or **DIST (F2)** is pressed. No ATR search is started.

The displayed values are always related to the centre of the prism after ALL (F1) or DIST (F2) is pressed. The crosshairs of the telescope may not fully coincide with the centre of the prism when viewed through the telescope. The remaining ATR offsets for the horizontal and vertical angles are measured by the ATR sensor and applied to the measured and displayed angles.

| Functions          |                                                                                                    | TPS1200                               | 610                                                                                                    |
|--------------------|----------------------------------------------------------------------------------------------------|---------------------------------------|----------------------------------------------------------------------------------------------------|
| ATR search         | TPS12_042                                                                                                    |                                       | <ul> <li>If the reflector is not in the field of view when ALL (F1) or DIST (F2) is pressed, an ATR search is started. For the ATR search the ATR window is scanned line by line starting at the current telescope position.</li> <li>If the <ul> <li>prism was not found: RETRY (F5) can be pressed to search for the reflector in an increased area.</li> <li>prism was found: The ATR measurement is performed to position the telescope to the centre of the prism.</li> </ul> </li> </ul> |
| ATR window         | The ATR window is a relative window based on the current telescope position. The horizontal and vertical extent can be defined. Pressing <b>ALL (F1)</b> , <b>DIST (F2)</b> or <b>L.GO (F5)</b> starts an ATR search in the ATR window.                                                                                                    |                                       |                                                                                                    |
| Dynamic ATR window | For <b>Search with: ATR&gt;</b> after loss of lock and prediction the prism is searched for with ATR in a dynamic ATR window. This window covers a horizontal region from the position of loss of lock to the current telescope position and the same extent on the other side. The vertical dimension of the dynamic window is one third of the horizontal expansion. Refer to "32.3 Follow Moving Prisms - LOCK" for information on LOCK. |                                       |                                                                                                    |
| Automation modes   | Automation                                                                                                    | Description                           |                                                                                                    |
|                    | None                                                                                                    | Points are measured ATR measurement a | with <b><automation: none=""></automation:></b> . ATR search and/or re not performed.                                                                                                    |

| Automation | Description                                                                                                    |
|------------|----------------------------------------------------------------------------------------------------|
| ATR        | <b>Automation: ATR&gt;</b> is set. The ATR sensor is used for measurements to static reflectors. If needed an ATR measurement or ATR search is performed after pressing ALL (F1) or DIST (F2). The accuracy of ATR measurements depends on the set <edm mode:="">.</edm>                          |
| LOCK       | <b>Automation: LOCK&gt;</b> is set. The ATR sensor is used to follow<br>moving prisms and to find prisms after loss of lock. Depending on<br><b>EDM Mode:&gt;</b> single or continuous measurements are performed<br>pressing <b>ALL (F1)</b> or <b>DIST (F2)</b> . Unavailable for SmartStation. |

#### Functions

32.2.2

## PowerSearch

Description

The PowerSearch module allows an automatic prism detection within a short period of time. In the **QUICK SET Change Settings to:** screen the PowerSearch function can be started by pressing **PS (F6)**.

#### Functionality

(B

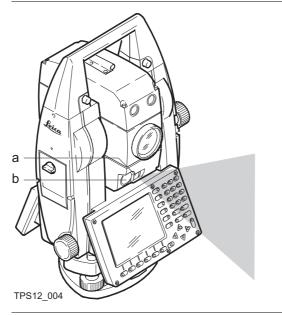

The PowerSearch sensor consists of a transmitter (a) and a receiver (b). Both are installed in the lower part of the telescope.

When PowerSearch is activated, the instrument starts to rotate around its standing axis.The transmitter emits a vertical laser swath. If the laser swath detects a prism, the rotation of the instrument is stopped. Afterwards a ATR measurement in vertical direction is performed.

a) Transmitterb) Receiver

If a PS window is defined and active, PowerSearch is executed within the defined limits.

| 360° search       | For <b><ps off="" window:=""></ps></b> and <b>PS (F6)</b> the prism is searched for with PowerSearch in the 360° window. The default search with PowerSearch consists of a short swing in anti-clockwise direction followed by a complete 360° turn in clockwise direction. If a prism is detected the movement is stopped and an ATR search is performed.                                                                                           |
|-------------------|----------------------------------------------------------------------------------------------------|
| PS window         | The PS window can be defined individually. It is specified by absolute angles and does not change its position. The PS window can be set in the <b>CONFIGURE Search Windows, PS Window</b> page by aiming at two opposite points of the PS window. For <b><ps on="" window:=""></ps></b> and <b>PS (F6)</b> a prism is searched for with PowerSearch in the PS window. Refer to "17.2 Search Windows" for more information on setting the PS window. |
| Dynamic PS window | For <b><ps off="" window:=""></ps></b> , <b><search powersearch="" with:=""></search></b> , loss of lock and after prediction the prism is searched for in a dynamic PS window. This window covers a region at the position after prediction of horizontal 100 gon by vertical 40 gon. Refer to "32.3 Follow Moving Prisms - LOCK" for information on LOCK.                                                                                          |

| Functions   | TPS1200                                                                                                    | 614                                                                                       |
|-------------|----------------------------------------------------------------------------------------------------|-------------------------------------------------------------------------------------------|
| 32.3        | Follow Moving Prisms - LOCK                                                                                                    |                                                                                           |
| Description | LOCK enables instruments equipped with ATR to follow a moving prism.<br>active. When <b><automation: lock=""></automation:></b> and a distance measurement is initi<br>or <b>L.GO (F5)</b> is pressed, an ATR search is executed. The instrument loc<br>and follows its movements. ATR offsets are continuously applied to the<br>ments. When the instrument loses lock to the reflector, a search is exec<br>or ATR depending on settings.<br>LOCK is unavailable for SmartStation.<br>Refer to "17 Config\Instrument Settings" and to "3 Quick Settings - S<br>more information. | ated with <b>DIST (F2)</b><br>cks onto the prism<br>angle measure-<br>uted with either PS |
| (B)         | If the speed of the reflector is too fast, the target may be lost. Make sure t not exceed the figure given in the technical data.                                                                                                    | hat the speed does                                                                        |
| Enable lock | <automation: lock="">. The instrument is not yet locked onto the reflect<br/>sensor is not active. Pressing ALL (F1), DIST (F2), L.GO (F5) or CONT<br/>Orientation With Compass, QUICK SET Positioning Hz/V, QUICK SE<br/>Joystick or QUICK SET Check Recorded Pt/Backsight Pt the ATR is<br/>reflector. Pressing PS (F6) PowerSearch is used to find the prism. When<br/>found, the instrument locks onto the reflector. The instrument follows the<br/>The ATR sensor is active.</automation:>                                                                                   | (F1) in QUICK SET<br>ET Move by<br>used to find the<br>n the reflector is                 |
|             | As long as the instrument is locked on, ATR offsets are continuously ap measurements. If the instrument loses lock to the prism the instrument r                                                                                                    |                                                                                           |

prism with ATR or PS.

Loss of lock

Prediction

When the instrument is locked onto a reflector, lock may be lost if the movement of the reflector is too fast for the instrument to follow or the reflector is hidden behind an object. After lock is lost, the prediction is used to find the prism again. Refer to paragraph "Prediction" for more information.

The ATR sensor is still active.

Whenever the prism is moved in the field of view of the telescope the instrument locks automatically to the prism.

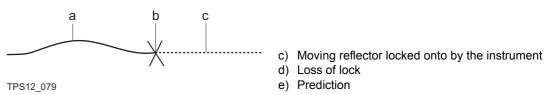

As long as the prism is being tracked by the instrument a mathematical filter continuously calculates the average speed and direction of the prism. If the line of sight between instrument and prism is disturbed, the instrument keeps on moving using these calculated values. This behaviour is called prediction. The prediction time can be configured. During prediction the LOCK icon is displayed. If the prism comes into the field of view of the ATR it automatically locks on again.

# Prism search after prediction

After prediction, the prism is searched for depending on the settings in the **CONFIGURE Automatic Prism Search** and **CONFIGURE Search Windows**, **PS Window** screens.

- <Search with: No Search>. If prism moved in field of view, prism is not searched for until ALL (F1), DIST (F2), L.GO (F5), CONT (F1) or PS (F6) is pressed.
- **Search with: ATR>**. prism is searched for in the dynamic ATR window with ATR.

| TPS1200                                                                                                    | 616                                                                                                    |
|----------------------------------------------------------------------------------------------------|----------------------------------------------------------------------------------------------------|
| <ul> <li><search powersearch="" with:=""> and <ps on="" window:="">: prism is searched f<br/>window with PowerSearch.</ps></search></li> </ul>          | or in the PS                                                                                                    |
| <ul> <li><search powersearch="" with:=""> and <ps off="" window:="">: prism is searched<br/>dynamic PowerSearch window.</ps></search></li> </ul>        | for in the                                                                                                    |
| Independent of <b><search with:=""></search></b> the instrument can relock onto the prism. Refer t "Enable lock" for information on how to enable lock. | o paragraph                                                                                                    |
|                                                                                                    | <ul> <li><search powersearch="" with:=""> and <ps on="" window:="">: prism is searched f window with PowerSearch.</ps></search></li> <li><search powersearch="" with:=""> and <ps off="" window:="">: prism is searched i dynamic PowerSearch window.</ps></search></li> </ul> |

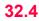

## RCS

Description

When **<Use Interface: Yes>** in **CONFIGURE RCS Mode** the instrument can be controlled by RX1200 via radio. The ATR sensor does not necessarily have to be active when working in RCS mode. The RX1200 is used to remote control the instrument. No data can be stored on the RX1200. The screen and content displayed on the RX1200 are a copy of the remote controlled instrument. Refer to "20.3 RCS Mode" for information on configuration of interfaces.

The keyboard design of the RX1200 is different from the TPS1200 keyboard. The functionality of the keys is the same. All functions and programs of the TPS1200 are available on the RX1200.

The communication between the TPS1200 and the RX1200 is established via radio modems. One radio modem has to be connected to the TPS1200 serial port. The RX1250T/RX1250Tc has an integrated radio, no additional connections are needed. Refer to "RX1200 User Manual" for further information on the RX1200 and refer to "3 Quick Settings - SHIFT USER" for additional information.

| Functions   | TPS1200                                                                                                    | 618         |
|-------------|----------------------------------------------------------------------------------------------------|-------------|
| 32.5        | EGL                                                                                                    |             |
| Description | The <b>E</b> mitting <b>G</b> uide Light, EGL, consists of two differently coloured flashing lights in scope housing of the TPS1200. The EGL is used for guidance into the line of sight. light is seen, the prism should be moved right and vice versa. If both flashing lights seen, the prism is in the line of sight of the instrument. | If the left |

#### Functionality

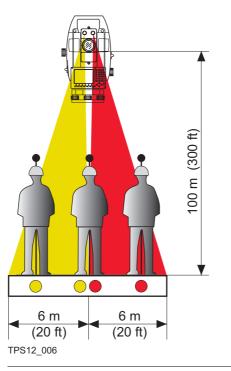

The EGL can be used

- to help guiding the reflector into the telescope line of sight when the instrument is remotely controlled and <Automation: LOCK>.
- · to stake out points

The instrument emits two differently colored flashing cones of light. At a target distance of 100 m the cones have a width of 6 m. Between the two cones of light a sector with a width of 30 mm is created where both guide lights are visible simultaneously. In this position the prism is in the line of sight of the instrument.

Using the EGL step-bystep The following table explains the most common settings. Refer to the stated chapter for more information on screens.

(P

| Step | Description                                                                                                    | Refer to<br>chapter |
|------|----------------------------------------------------------------------------------------------------|---------------------|
| 1.   | Set <automation: lock=""> and press COMPS (F1) or Hz/V (F2)<br/>or JSTCK (F3) on the QUICK SET Change Settings to: screen</automation:>                                                  | 3.2                 |
|      | OR                                                                                                    |                     |
|      | Set <egl: on=""> on the CONFIGURE Lights, Display, Beeps,<br/>Text, Lights page.</egl:>                                                                                                  | 18.5                |
| 2.   | Align instrument line of sight and prism, where both flashing EGL lights can be seen simultaneously.                                                                                     |                     |
| 3.   | CONT (F1) to lock onto the prism.                                                                                                    |                     |
| 4.   | If the instrument has locked onto the prism the EGL is turned off auto-<br>matically.                                                                                                    |                     |
| (F   | If the EGL was turned on in the <b>CONFIGURE Lights, Display,</b><br><b>Beeps, Text, Lights</b> page, it has to be turned off by setting <b><egl:< b=""><br/><b>Off&gt;</b>.</egl:<></b> |                     |

The EGL is turned off automatically once the instrument has locked onto a prism.

| 32.6                      | Illumination                                                                                                    |
|---------------------------|----------------------------------------------------------------------------------------------------|
| Description               | There are several different illumination types built into the instrument that all fulfill different functions. Some are to support measurements, for example the visible red laser pointer. Others, such as the screen illumination, are for more convenient work with the instrument. These different types of illumination are described below.                                                                                                    |
| Laser plummet             | The laser plummet allows setting up the instrument over a marked point. The laser beam is emitted from the bottom of the instrument, pointing to the ground. When the instrument is levelled and the laser beam points exactly at the ground point, the instrument is set up correctly.<br>The laser plummet can be turned on and off. It is turned on automatically when opening the <b>STATUS Level and Laser Plummet</b> screen and turned off when leaving the screen. |
| Visible red laser pointer | The visible red laser pointer is used for reflectorless measurements. The visible red laser pointer is arranged coaxially with the line of sight of the telescope and emitted through the objective. If the instrument is well adjusted, the visible red laser beam coincides with the line of sight.                                                                                                    |
|                           | The direction of the beam should be inspected before precise distance measurements are executed, since an excessive deviation of the laser beam from the line of sight can cause inaccurate results.                                                                                                    |
| GUS74 Laser Guide         | The GUS74 Laser Guide is an option for TPS1200 instruments. It is built into a special tele-<br>scope compartment and emits a visible red laser beam to visualise the line of sight over long<br>ranges. The GUS74 Laser Guide is used for special applications such as tunneling. Refer to<br>"GUS74 Laser Guide Manual" for detailed information.                                                                                                    |

| Functions               | TPS1200 62                                                                                                    | 22 |
|-------------------------|----------------------------------------------------------------------------------------------------|----|
| Screen/key illumination | The screen and key illumination allows a more convenient working with the instrument whe the lighting conditions are not ideal. They can be turned on in the <b>CONFIGURE Lights</b> , <b>Displays, Beeps, Text, Lights</b> page. To access this screen press <b>SHIFT F11</b> in any application program. Changes to the setting become effective instantly. Refer to "18.5 Lights, Display, Beeps, Text" for more information on screen and key illumination settings. |    |

## 33.1 Overview

Description

33

Networked Transport of RTCM via Internet Protocol

- is a protocol streaming real-time corrections over the Internet.
- is a generic protocol based on the Hypertext Transfer Protocol HTTP/1.1.
- is used to send differential correction data or other kinds of streaming data to stationary
  or mobile users over the Internet, allowing simultaneous PC, laptop, PDA, or receiver
  connections to a broadcasting host.
- supports wireless Internet access through mobile IP networks like digital cellular phones or modems.

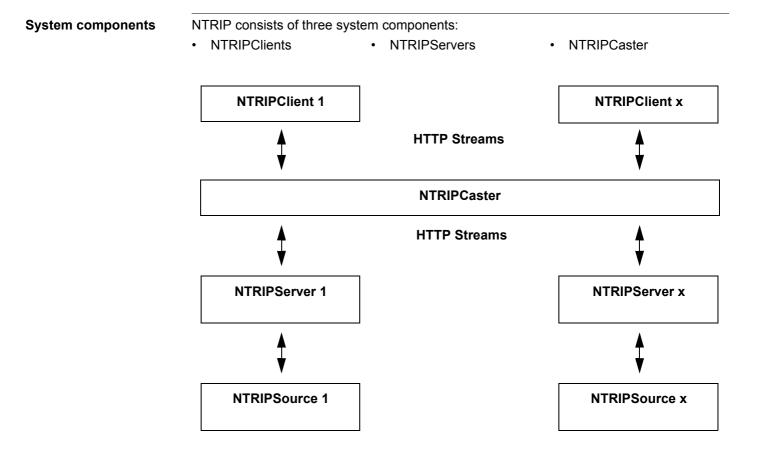

| NTRIP via Internet | TPS1200 6                                                                                                    |
|--------------------|----------------------------------------------------------------------------------------------------|
| NTRIPClient        | The NTRIPClient receives data streams. This could be, for example a real-time rover receiving real-time corrections.                                                                                          |
|                    | In order to receive real-time corrections, the NTRIPClient must first send <ul> <li>a user ID</li> </ul>                                                                                                    |
|                    | a password                                                                                                    |
|                    | <ul> <li>an identification name, the so-called MountPoint, from which real-time corrections are<br/>be received</li> </ul>                                                                                    |
|                    | to the NTRIPCaster.                                                                                                    |
| NTRIPServer        | The NTRIPServer transfers data streams.                                                                                                    |
|                    | In order to send real-time corrections, the NTRIPServer must first send <ul> <li>a password</li> </ul>                                                                                                    |
|                    | <ul> <li>an identification name, the so-called MountPoint, where the real-time corrections com<br/>from</li> </ul>                                                                                            |
|                    | to the NTRIPCaster.                                                                                                    |
|                    | Before sending real-time corrections to the NTRIPCaster for the first time, a registration for<br>must be completed. This is available from the NTRIPCaster administration centre. Refer the<br>the Internet. |
| NTRIPSource        | The NTRIPSource generates data streams. This could be, for example a GRX1200 Pro configured as reference sending out real-time corrections.                                                                   |

#### NTRIPCaster

The NTRIPCaster

- is an Internet server handling various data streams to and from the NTRIPServers and NTRIPClients.
- checks the requests from NTRIPClients and NTRIPServers to see if they are registered to receive or provide real-time corrections.
- decides whether there is streaming data to be sent or to be received.

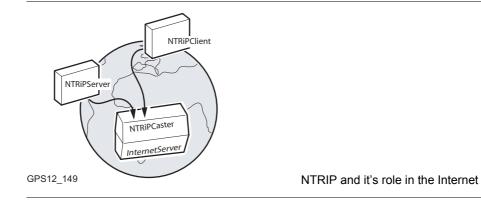

#### Graphic

| NTRIP via Internet                        |                                                                  | TPS1200                                                                                                    | 628                              |  |
|-------------------------------------------|------------------------------------------------------------------|----------------------------------------------------------------------------------------------------|----------------------------------|--|
| 33.2                                      | Configuring SmartStation for Using NTRIP Service                 |                                                                                                    |                                  |  |
| 33.2.1                                    | Config                                                           | guring an Access to the Internet                                                                                                    |                                  |  |
| Requirements                              | • Sma                                                            | artStation must be used.                                                                                                    |                                  |  |
|                                           | • Firm                                                           | ware v2 or higher must be loaded on the TPS1200 instrument.                                                                                                    |                                  |  |
|                                           | • Firm                                                           | ware v1.42 or higher must be loaded on the RX1200.                                                                                                    |                                  |  |
| Configure access to Internet step-by-step |                                                                  | ess to the Internet with SmartStation, <b>G</b> eneral <b>P</b> acked <b>R</b> adio <b>S</b> ystem<br>ly be used. GPRS is a telecommunication standard for transmitting d                                                                                                    |                                  |  |
| -                                         | using th<br>The foll                                             | lowing table explains the most common settings. Refer to the stated c                                                                                                    |                                  |  |
| -                                         | using th<br>The foll                                             | he Internet Protocol (IP).<br>lowing table explains the most common settings. Refer to the stated c                                                                                                    |                                  |  |
| -                                         | using th<br>The foll<br>informa                                  | he Internet Protocol (IP).<br>lowing table explains the most common settings. Refer to the stated c<br>ation on screens.                                                                                                    | hapter for more                  |  |
| -                                         | using th<br>The foll<br>informa<br><b>Step</b>                   | he Internet Protocol (IP).<br>lowing table explains the most common settings. Refer to the stated c<br>ation on screens.<br>Description<br>Refer to "19.2.2 Accessing CONFIGURE Interfaces" to access                                                                                                    | hapter for more                  |  |
| -                                         | using th<br>The foll<br>informa<br><b>Step</b><br>1.             | Internet Protocol (IP).         Iowing table explains the most common settings. Refer to the stated cation on screens.         Description         Refer to "19.2.2 Accessing CONFIGURE Interfaces" to access CONFIGURE Interfaces.                                                                                                    | hapter for more                  |  |
| -                                         | using th<br>The foll<br>informa<br><b>Step</b><br>1.<br>2.       | Internet Protocol (IP).         Internet Protocol (IP).         Internet Protocol (IP).         Internet Protocol (IP).         Internet Protocol (IP).         Internet Protocol (IP).         Internet Protocol (IP).                                                                                                    | hapter for more                  |  |
| -                                         | using th<br>The foll<br>informa<br><b>Step</b><br>1.<br>2.<br>3. | Internet Protocol (IP).         Inving table explains the most common settings. Refer to the stated contion on screens.         Description         Refer to "19.2.2 Accessing CONFIGURE Interfaces" to access CONFIGURE Interfaces.         In CONFIGURE Interfaces highlight Internet.         EDIT (F3) to access CONFIGURE Interface. | hapter for more Refer to chapter |  |

| Step | Description                                                                                                    | Refer to chapter |
|------|----------------------------------------------------------------------------------------------------|------------------|
|      | <b><user id:=""></user></b> Some providers ask for a user ID to allow connecting to the Internet via GPRS. Contact your provider if a user ID needs to be used.                                                                                                    |                  |
|      | <password:> Some providers ask for a password to allow connecting to the Internet via GPRS. Contact your provider if a password needs to be used.</password:>                                                                                                    |                  |
| 5.   | DEVCE (F5) to access CONFIGURE GPRS Internet Device.                                                                                                    |                  |
| 6.   | CONFIGURE GSM/Modem Devices                                                                                                    |                  |
|      | Highlight the GPRS device to be used.                                                                                                    |                  |
| (B)  | NEW (F2) to create a new device.                                                                                                    | 19.4.3           |
| 7.   | CONT (F1) to return to CONFIGURE Internet Interface.                                                                                                    |                  |
| 8.   | CONT (F1) to return to CONFIGURE Interfaces.                                                                                                    |                  |
| 9.   | CTRL (F4) to access CONFIGURE XX Connection.                                                                                                    |                  |
| 10.  | CONFIGURE XX Connection                                                                                                    | 21.6             |
|      | Type in relevant information.                                                                                                    |                  |
| (J)  | <b>CODES (F3)</b> Available for digital cellular phones of GSM technology.<br>To enter the <b>P</b> ersonal Identification <b>N</b> umber of the SIM card. If the<br>PIN is locked for any reason, for example the wrong PIN was entered,<br>input the <b>P</b> ersonal <b>U</b> nbloc <b>K</b> ing code for access to the PIN. |                  |
| 11.  | CONT (F1) to return to TPS1200 Main Menu.                                                                                                    |                  |

| Step | Description                                                                                                    | Refer to chapter |
|------|----------------------------------------------------------------------------------------------------|------------------|
| ()   | The instrument is now online to the Internet. The Internet online<br>status icon is displayed. But because GPRS is being used, no<br>charges are yet made since no data transfer from the Internet has yet<br>taken place. |                  |
| 12.  | USER                                                                                                    |                  |
| 13.  | STAT (F3) to access STATUS Status Menu.                                                                                                    |                  |
| 14.  | Highlight Interfaces                                                                                                    |                  |
| 15.  | ENTER to access STATUS Interfaces.                                                                                                    |                  |
| 16.  | STATUS Interfaces                                                                                                    |                  |
|      | Highlight Internet.                                                                                                    |                  |
| 17.  | IFACE (F3) to access STATUS Internet.                                                                                                    |                  |
| 18.  | STATUS Internet                                                                                                    |                  |
|      | This screen shows                                                                                                    |                  |
|      | if the receiver is online on the Internet.                                                                                                    |                  |
|      | for how long the receiver is online.                                                                                                    |                  |
|      | the technology of data transfer.                                                                                                    |                  |
|      | • the amount of data received or sent since the receiver is online.                                                                                                    |                  |
| 19.  | CONT (F1) to return to STATUS Interfaces.                                                                                                    |                  |
| 20.  | CONT (F1) to return to TPS1200 Main Menu.                                                                                                    |                  |

| 33.2.2                                        | Configuring to Connect to a Server |                                                                                                    |                  |  |
|-----------------------------------------------|------------------------------------|----------------------------------------------------------------------------------------------------|------------------|--|
| Requirements                                  |                                    | nfigurations from the previous chapter must have been completed. Re ring an Access to the Internet". | efer to "33.2.1  |  |
| Configure connect to a<br>server step-by-step |                                    | owing table explains the most common settings. Refer to the stated cl<br>tion on screens.            | apter for more   |  |
|                                               | Step                               | Description                                                                                          | Refer to chapter |  |
|                                               | 1                                  | Select Main Menu: Config Unterfaces                                                                  |                  |  |

|    |                                                                                      | chapter |
|----|--------------------------------------------------------------------------------------|---------|
| 1. | Select Main Menu: Config\Interfaces                                                  |         |
| 2. | CONFIGURE Interfaces                                                                 |         |
|    | Highlight GPS RTK.                                                                   |         |
| 3. | EDIT (F3) to access CONFIGURE Real-Time Mode.                                        |         |
| 4. | CONFIGURE Real-Time Mode                                                             | 22.1    |
|    | <r-time mode:="" rover=""></r-time>                                                  |         |
|    | <r-time data:=""> Select the type of data to be received from the Internet.</r-time> |         |
|    | <port: netx=""></port:>                                                              |         |
| 5. | CONT (F1) to return to CONFIGURE Interfaces.                                         |         |
| 6. | Highlight GPS RTK.                                                                   |         |
| 7. | CTRL (F4) to access CONFIGURE Set NET Port.                                          |         |
| 8. | CONFIGURE Set NET Port                                                               |         |
|    | <user: client=""></user:>                                                            |         |

| Step | Description                                                                                                    | Refer to<br>chapter |
|------|----------------------------------------------------------------------------------------------------|---------------------|
|      | <b><server:></server:></b> The server to be accessed in the Internet. Opening the choicelist accesses <b>CONFIGURE Server to Connect</b> where new servers can be created and existing servers can be selected or edited. | 21.10               |
|      | <ip address:=""> The stored IP address of the selected <server:> to be accessed in the Internet.</server:></ip>                                                                                                    |                     |
|      | <b><tcp ip="" port:=""></tcp></b> The stored port of the selected Internet <b><server:></server:></b> through which the data is provided. Each server has several ports for various services.                             |                     |
|      | <b><auto conec:="" yes=""></auto></b> Allows for automatic connection between the SmartStation and the Internet when a point is occupied during a survey. Ending the point occupation also ends the Internet connection.  |                     |
| 9.   | CONT (F1) to return to CONFIGURE Interfaces.                                                                                                    |                     |
| (J)  | Once SmartStation is connected to the server a message is displayed in the message line.                                                                                                    |                     |
| 10.  | CONT (F1) to return to TPS1200 Main Menu.                                                                                                    |                     |
| 11.  | USER                                                                                                    |                     |
| 12.  | STAT (F3) to access STATUS Status Menu.                                                                                                    |                     |
| 13.  | Highlight Interfaces                                                                                                    |                     |
| 14.  | ENTER to access STATUS Interfaces.                                                                                                    |                     |
| 15.  | STATUS Interfaces                                                                                                    |                     |

| Step | Description                                   | Refer to chapter |
|------|-----------------------------------------------|------------------|
|      | Highlight GPS RTK.                            |                  |
| 16.  | DEVCE (F5) to access STATUS Device: Ethernet. |                  |
| 17.  | STATUS Device: Ethernet                       |                  |
|      | Check the Internet online status.             |                  |
| 18.  | CONT (F1) to return to STATUS Interfaces.     |                  |
| 19.  | CONT (F1) to return to TPS1200 Main Menu.     |                  |

| NTRIP via Internet      |                                                                                                    | TPS1200 634                                                                                                    |  |
|-------------------------|----------------------------------------------------------------------------------------------------|----------------------------------------------------------------------------------------------------|--|
| 33.2.3                  | Using the NTRIP Service with SmartStation                                                                                    |                                                                                                    |  |
| Requirements            | The configurations from the previous chapter must have been completed. Refer to "33.2.2 Configuring to Connect to a Server". |                                                                                                    |  |
| Use NTRIP service step- | Step                                                                                                    | Description                                                                                                    |  |
| by-step                 | 1.                                                                                                    | Select Main Menu: Config\Interfaces                                                                                                    |  |
|                         | 2.                                                                                                    | In CONFIGURE Interfaces highlight GPS RTK.                                                                                                  |  |
|                         | 3.                                                                                                    | EDIT (F3) to access CONFIGURE Real-Time Mode.                                                                                               |  |
|                         | 4.                                                                                                    | CONFIGURE Real-Time Mode                                                                                                    |  |
|                         |                                                                                                    | <port: netx=""> must be selected.</port:>                                                                                                   |  |
|                         | 5.                                                                                                    | ROVER (F2) to access CONFIGURE Additional Rover Options.                                                                                    |  |
|                         | 6.                                                                                                    | PAGE (F6) to access CONFIGURE Additional Rover Options, NTRIP page.                                                                         |  |
|                         | 7.                                                                                                    | CONFIGURE Additional Rover Options, NTRIP page                                                                                              |  |
|                         | 8.                                                                                                    | <use ntrip:="" yes=""></use>                                                                                                    |  |
|                         |                                                                                                    | <b><user id:=""></user></b> A user ID is required to receive data from to the NTRIPCaster. Contact the NTRIP administrator for information. |  |
|                         |                                                                                                    | <password:> A password is required to receive data from the NTRIPCaster.<br/>Contact the NTRIP administrator for information.</password:>   |  |
|                         | 9.                                                                                                    | SRCE (F5) to access CONFIGURE NTRIP Source-Table.                                                                                           |  |
|                         | 10.                                                                                                    | CONFIGURE NTRIP Source-Table                                                                                                    |  |
|                         |                                                                                                    | All MountPoints are listed. MountPoints are the NTRIP servers sending out real-<br>time data. This screen consists of two columns:          |  |

| Step | Description                                                                                                    |
|------|----------------------------------------------------------------------------------------------------|
|      | First column <b>MountPoint</b> :     The abbreviations for the MountPoints.                                                                                                    |
|      | <ul> <li>Second column Identifier:<br/>The city where the MountPoint is located.</li> </ul>                                                                                                    |
| 11.  | Highlight a MountPoint about which more information is required. This information helps to configure the receiver to use the selected MountPoint as a reference.                                                                                                    |
| 12.  | INFO (F3) to access CONFIGURE MountPoint: XX.                                                                                                    |
| 13.  | CONFIGURE MountPoint: XX, General page                                                                                                    |
| l    | <format:> The real-time data format sent out by the MountPoint.</format:>                                                                                                    |
|      | <b>FormatDet:&gt;</b> Details about <b>Format:&gt;</b> , for example the RTCM message types including update rates in seconds displayed in brackets.                                                                                                    |
|      | <b>Authentic:&gt;</b> The type of password protection required for the authorisation to the NTRIPServer. <b>Authentic: None&gt;</b> if no password is required. <b>Authentic: Basic&gt;</b> if the password need not be encrypted. <b>Authentic: Digest&gt;</b> if the password must be encrypted. |
|      | <b><nmea:></nmea:></b> Indicates if the MountPoint must receive GGA NMEA data from the rover in order to compute VRS information.                                                                                                    |
| l    | <charges:> Indicates if charges are currently made for the connection.</charges:>                                                                                                    |
| l    | <carrier:> The type of carrier message sent out.</carrier:>                                                                                                    |
| l    | <system:> The type of satellite system supported by the MountPoint.</system:>                                                                                                    |
| 14.  | PAGE (F6) to access CONFIGURE MountPoint: XX, Location page.                                                                                                    |
| 15.  | CONFIGURE MountPoint: XX, Location page                                                                                                    |

| Step | Description                                                                                                    |
|------|----------------------------------------------------------------------------------------------------|
|      | Detailed information about the location of the MountPoint is displayed.                                                |
| 16.  | PAGE (F6) to access CONFIGURE MountPoint: XX, Miscell page.                                                            |
| 17.  | CONFIGURE MountPoint: XX, Miscell page                                                                                 |
|      | <generator:> The hard- or software generating the data stream.</generator:>                                            |
|      | <compress:> The name of the compression / encryption algorithm.</compress:>                                            |
|      | <info:> Miscellaneous information if available.</info:>                                                                |
| (B)  | <b>PREV (F2)</b> to display information about the previous MountPoint in the list.                                     |
| (B)  | <b>NEXT (F3)</b> to display information about the next MountPoint in the list.                                         |
| 18.  | CONT (F1) to return to CONFIGURE NTRIP Source-Table.                                                                   |
| 19.  | CONT (F1) to return to CONFIGURE Additional Rover Options.                                                             |
|      | SHIFT CONEC (F3) and SHIFT DISCO (F3) are now available in GPS mode to connect to and disconnect from the NTRIPServer. |

| 34            | MapView In                                                                                                    | teractive Display Feature                                                                                                    |  |  |
|---------------|----------------------------------------------------------------------------------------------------|----------------------------------------------------------------------------------------------------|--|--|
| 34.1          | Overview                                                                                                    |                                                                                                    |  |  |
| Description   | MapView is an interactive display feature embedded in the firmware but used by all applica-<br>tion programs as well as data management. MapView provides a graphical display of the<br>survey elements which allows for a better overall understanding of how the data being used<br>and measured relates to each other.<br>Depending on the application program and where in the application program MapView is<br>accessed from, different modes, and their associated functionality, are available.<br>The displayed data in all modes of MapView can be shifted by using both the arrow keys and<br>the touchscreen. |                                                                                                    |  |  |
| MapView modes | MapView is available in three modes:                                                                                                    |                                                                                                    |  |  |
|               | Map mode:                                                                                                    | <ul> <li>Part of data management.</li> <li>Is also available within some application programs, for example, the Reference Line application program.</li> <li>Can be used to view, select and edit points, lines and areas.</li> <li>Available as the Map page in data management and some application programs.</li> </ul> |  |  |
|               | Plot mode:                                                                                                    | <ul> <li>Is available to view results in various application programs. For<br/>example, COGO application program.</li> </ul>                                                                                                    |  |  |
|               | Survey mode:                                                                                                    | <ul> <li>Available as the <b>Plot</b> page in some application programs.</li> <li>Part of the Survey application program.</li> <li>Is available within some application programs, for example,<br/>Stakeout application program.</li> </ul>                                                                                |  |  |

|                                        | <ul> <li>Can be used to select lines and areas.</li> <li>Same as Map mode but also shows the positions of the instrument and the reflector.</li> <li>Provides special functionality when staking out points.</li> <li>Available as the Map page in Survey and some application programs.</li> </ul> |
|----------------------------------------|----------------------------------------------------------------------------------------------------|
| Modes within applica-<br>tion programs | It is possible to access different MapView modes from the same application program. For example, <b>REFLINE Choose Task &amp; Reference Line</b> , <b>Map</b> page accesses MapView in map mode, whereas, <b>REFLINE XX Stakeout</b> , <b>Map</b> page accesses MapView in survey mode.             |
| Displayable data                       | The data displayed in MapView is defined by the application program through which it was accessed, filters set in <b>MANAGE Sorts &amp; Filters</b> , and the selections made in <b>XX MapView Configuration</b> .                                                                                  |

TPS1200

| 6 | Λ | n |
|---|---|---|
| U | - | υ |

| 34.2                | Accessing MapView<br>The MapView interactive display feature is provided as a page within all application<br>programs and data management. It is accessed through the application program itself.<br>Depending on the application program and from where in the application program MapView<br>is accessed, different MapView modes are available. |                                                                                                    |  |
|---------------------|----------------------------------------------------------------------------------------------------|----------------------------------------------------------------------------------------------------|--|
| Description         |                                                                                                    |                                                                                                    |  |
| Access step-by-step | Example access for map mode:                                                                                                    |                                                                                                    |  |
|                     | Step                                                                                                    | Description                                                                                                    |  |
|                     | 1.                                                                                                    | Select Main Menu: Manage\Data.                                                                                                    |  |
|                     |                                                                                                    | OR                                                                                                    |  |
|                     |                                                                                                    | Press a hot key configured to access the screen <b>MANAGE Data: Job Name</b> .<br>Refer to "2.1 Hot Keys" for information on hot keys. |  |
|                     |                                                                                                    | OR                                                                                                    |  |
|                     |                                                                                                    | Press USER. Refer to "2.2 USER Key" for information on the USER key.                                                                   |  |
|                     |                                                                                                    | OR                                                                                                    |  |
|                     |                                                                                                    | From a choicelist in some screens for example in application programs.                                                                 |  |
|                     | 2.                                                                                                    | PAGE (F6) until MANAGE Data: Job Name, Map page is active.                                                                             |  |

#### Example access for plot mode:

| Step | Description                                                         |
|------|---------------------------------------------------------------------|
| 1.   | Press PROG. Highlight COGO. CONT (F1). Refer to "35.2 Accessing the |
|      | Programs Menu" for information on the <b>PROG</b> key.              |

| Step | Description                                                                                                    |
|------|----------------------------------------------------------------------------------------------------|
|      | OR                                                                                                    |
|      | Press a hot key configured to access the screen <b>COGO COGO Begin</b> . Refer to "2.1 Hot Keys" for information on hot keys. |
|      | OR                                                                                                    |
|      | Press USER. Refer to "2.2 USER Key" for information on the USER key.                                                          |
| 2.   | CONT (F1) to access COGO COGO Menu.                                                                                           |
| 3.   | COGO COGO Menu                                                                                                    |
|      | Highlight Intersections.                                                                                                    |
| 4.   | CONT (F1) to access COGO Intersection Input.                                                                                  |
| 5.   | COGO Intersection Input                                                                                                    |
|      | Choose a method and enter appropriate data.                                                                                   |
| 6.   | CALC (F1) to access COGO XX Results.                                                                                          |
| 7.   | PAGE (F6) until COGO XX Results, Plot page is active.                                                                         |

### Example access for survey mode:

| Step | Description                                                                                                    |
|------|----------------------------------------------------------------------------------------------------|
| 1.   | Select Main Menu: Survey.                                                                                                    |
|      | OR                                                                                                    |
|      | Press a hot key configured to access the screen <b>SURVEY Survey Begin</b> .<br>Refer to "2.1 Hot Keys" for information on hot keys. |

Ì

TPS1200

| Step | Description                                                                                                    |  |  |
|------|----------------------------------------------------------------------------------------------------|--|--|
|      | OR                                                                                                    |  |  |
|      | Press USER. Refer to "2.2 USER Key" for information on the USER key.                                                                                 |  |  |
|      | OR                                                                                                    |  |  |
|      | Press <b>PROG</b> . Highlight <b>Survey</b> . <b>CONT (F1)</b> . Refer to "35.2 Accessing the Programs Menu" for information on the <b>PROG</b> key. |  |  |
| 2.   | CONT (F1) to access SURVEY Survey: Job Name.                                                                                                    |  |  |
| 3.   | PAGE (F6) until SURVEY Survey: Job Name, Map page is active.                                                                                         |  |  |

MapView can be open multiple times, for example as **SURVEY Survey: Job Name**, **Map** page accessed from **TPS1200 Main Menu** and as **MANAGE Data: Job Name**, **Map** page accessed using the **USER** key.

| 34.3                                        | guring MapView                                                                                                    |                                                                                                    |  |  |
|---------------------------------------------|----------------------------------------------------------------------------------------------------|----------------------------------------------------------------------------------------------------|--|--|
| Description                                 | Allows options to be set which are used as default options within MapView. These settings are stored within the configuration set and apply to all <b>Map</b> and <b>Plot</b> pages, regardless of how MapView is accessed. |                                                                                                    |  |  |
|                                             | Any changes made in <b>XX MapView Configuration</b> affect the appearance of MapView in all application programs, not just the active application program.                                                                  |                                                                                                    |  |  |
| Access step-by-step                         | Step                                                                                                    | Description                                                                                                    |  |  |
|                                             | 1.                                                                                                    | Refer to "34.2 Accessing MapView" to access MapView in map, plot or survey mode.                                                                             |  |  |
|                                             | 2.                                                                                                    | SHIFT CONF (F2) to access XX MapView Configuration.                                                                                                    |  |  |
| XX<br>MapView Configuration,<br>Points page | Points<br>Show P<br>Displa<br>Point                                                                                                    | w Configuration       ×         Lines & Areas Display       Yes         oints :       Yes         y with Point Symbol       CONT (F1)         ID :       Yes |  |  |
|                                             | Point<br>Point                                                                                                    | Code       No       screen from where this screen was accessed.         Height:       No       SYMBL (F3)                                                    |  |  |
|                                             | Point                                                                                                    |                                                                                                    |  |  |
|                                             | CONT                                                                                                    | Q2 a ①         PAGE (F6)           SYMBL         PAGE         To change to another page on this screen.                                                      |  |  |

#### **Description of fields**

| Field                      | Option    | Description                                                                                                    |
|----------------------------|-----------|----------------------------------------------------------------------------------------------------|
| <show points:=""></show>   | Yes or No | Determines if points are displayed in MapView.                                                                       |
| <point id:=""></point>     | Yes or No | Available for <b><show points:="" yes=""></show></b> . Determines if the ID of a point is displayed.                 |
| <point code:=""></point>   | Yes or No | Available for <b><show points:="" yes=""></show></b> . Determines if the code of a point is displayed.               |
| <point height:=""></point> | Yes or No | Available for <b><show points:="" yes=""></show></b> . Determines if the height of a point is displayed.             |
| <point cq:=""></point>     | Yes or No | Available for <b><show points:="" yes=""></show></b> . Determines if the coordinate quality of a point is displayed. |

#### Displayable point information

200 ▲ Tree 435.000 0.000 a) <Point ID:>

b) <Point Code:>

- c) <Point Height:>
- d) <Point CQ:>

#### Next step

**PAGE (F6)** changes to the **Lines&Areas** page. Refer to paragraph "XX MapView Configuration, Lines&Areas page".

#### XX MapView Configuration, Lines&Areas page

#### **Description of fields**

| Field                          | Option    | Description                                                                                           |
|--------------------------------|-----------|----------------------------------------------------------------------------------------------------|
| <show lines:=""></show>        | Yes or No | Determines if lines are displayed in MapView.                                                         |
| <show id:="" line=""></show>   | Yes or No | Available for <b><show lines:="" yes=""></show></b> . Determines if the ID of a line is displayed.    |
| <show code:="" line=""></show> | Yes or No | Available for <b><show lines:="" yes=""></show></b> . Determines if the code of a line is displayed.  |
| <show areas:=""></show>        | Yes or No | Determines if areas are displayed in MapView.                                                         |
| <show area="" id:=""></show>   | Yes or No | Available for <b><show areas:="" yes=""></show></b> . Determines if the ID of an area is displayed.   |
| <show area="" code:=""></show> | Yes or No | Available for <b><show areas:="" yes=""></show></b> . Determines if the code of an area is displayed. |

## Displayable line/area information

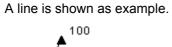

′100 Line

200

- a) <Show Line ID:>
- b) <Show Line Code:>

## Next step

**Description of fields** 

**PAGE (F6)** changes to the **Display** page. Refer to paragraph "XX MapView Configuration, Display page".

#### XX MapView Configuration, Display page

| Field                         | Option                               | Description                                                                                                    |
|-------------------------------|--------------------------------------|----------------------------------------------------------------------------------------------------|
| <show info:="" pt=""></show>  | When <200<br>Pts or As<br>Configured | Determines if point information is shown or not. For<br><b>Show Pt Info: When &lt;200 Pts&gt;</b> point information is<br>not shown when more than 200 points are displayed.<br>For <b>Show Pt Info: As Configured&gt;</b> the point infor-<br>mation, as configured in <b>XX MapView Configura-</b><br><b>tion, Points</b> page, is shown regardless of the<br>number of points being displayed. |
| <datum view:=""></datum>      | WGS 1984 or<br>Local                 | <ul> <li>Determines the datum in which the points are viewed.</li> <li>When both GPS and TPS data is being used, it is possible that some data will not be displayed.</li> </ul>                                                                                                    |
| <rotate 180°:=""></rotate>    | Yes or No                            | Available for <b><datum local="" view:=""></datum></b> . To rotate the map by 180°. The north arrow is not rotated and still orientated towards the top of the screen.                                                                                                    |
| <toolbar:></toolbar:>         | Yes or No                            | Determines if the toolbar of touch icons are displayed. Refer to "34.4.3 Toolbar".                                                                                                    |
| <curr info:="" pos=""></curr> |                                      | Determines if a certain information related to the current position is displayed in the lower left corner of the map (only visible in survey mode).                                                                                                    |

| Field                    | Option               | Description                                                                                     |
|--------------------------|----------------------|-------------------------------------------------------------------------------------------------|
|                          | <none></none>        | No information is displayed in the map.                                                         |
|                          | Point ID             | Point ID of the current position.                                                               |
|                          | Code                 | Code of the current position.                                                                   |
|                          | Attrib 01            | User defined attribute.                                                                         |
|                          | Attrib 02            | User defined attribute.                                                                         |
|                          | Attrib 03            | User defined attribute.                                                                         |
|                          | Attrib 04            | User defined attribute.                                                                         |
|                          | Attrib 05            | User defined attribute.                                                                         |
|                          | Quality 3D           | Current 3D coordinate quality of the computed position.                                         |
| <show path:=""></show>   | Yes or No            | Displays the path of the reflector as a dashed line.                                            |
| <center to:=""></center> | Choicelist           | To centre the map on the reflector or the instrument.                                           |
|                          | Reflector            | To centre the map on the reflector.                                                             |
|                          |                      | For EDM mode standard, fast or average, the map will centre onto the last measured point.       |
|                          |                      | For EDM mode tracking or synchrotrack, the map will centre onto the current reflector position. |
|                          |                      | These behaviours are true for all automation settings                                           |
|                          | <b>Total Station</b> | To centre the map on the instrument.                                                            |

### Next step

**CONT (F1)** confirms the selections and returns to where XX MapView Configuration was accessed.

| 34.4              | MapView Comp                                                                                                    | oonents                                                                                                    |
|-------------------|----------------------------------------------------------------------------------------------------|----------------------------------------------------------------------------------------------------|
| 34.4.1            | Softkeys                                                                                                    |                                                                                                    |
| Description       |                                                                                                    | y is provided by a number of softkeys within MapView. These softkeys ess of the mode in which MapView was accessed and always perform |
| Standard softkeys | The softkeys described below are standard on all MapView screens. For descriptions of mode specific softkeys see appropriate chapters. |                                                                                                    |
|                   | Softkey                                                                                                    | Description                                                                                                    |
|                   | ZOOM+ (F4)                                                                                                    | To zoom into the map.<br>Pressing <b>ESC</b> stops the zooming process. All keys become active again.                                 |
|                   | ZOOM- (F5)                                                                                                    | To zoom out of the map.<br>Pressing <b>ESC</b> stops the zooming process. All keys become active again.                               |
|                   | PAGE (F6)                                                                                                    | To change to another page on this screen.                                                                                             |
|                   | SHIFT CONF (F2)                                                                                                    | To configure MapView. Accesses <b>XX MapView Configuration</b> .<br>Refer to "34.3 Configuring MapView".                              |
|                   | SHIFT FIT (F3)                                                                                                    | To fit all displayable data into the screen area. Refer to "34.4.3 Toolbar" for more information.                                     |

# **Touch screen functions**

Some softkey functionality can be replaced by touch screen functions.

| Softkey        | Touch equivalent                                  |
|----------------|---------------------------------------------------|
| PAGE (F6)      | Tap on a page tab.                                |
| SHIFT FIT (F3) | Tap on fit touch icon. Refer to "34.4.3 Toolbar". |

# 34.4.2

# **Screen Area**

Description The MapView s

Standard screen

The MapView screen area is very similar in all cases. The positions of the scale bar, the North arrow and the toolbar, if visible, do not change.

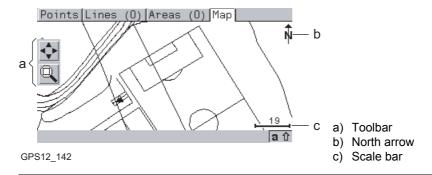

#### Reflector

Reflectors are displayed on the **Map** page. The reflector path is shown as dashed line.

| Symbol   | Description        |
|----------|--------------------|
| <u>⊗</u> | Measured position. |

# Instrument station

| Symbol | Description                         |
|--------|-------------------------------------|
| •      | Position of the instrument station. |

TPS1200

# Scale bar

| Symbol | Description                                                                                                    |
|--------|----------------------------------------------------------------------------------------------------|
| —      | Scale of the current screen. The minimum is 0.5 m. There is no maximum for the zoom but the scale cannot display values greater than 99000 m. In this case the value displayed will be >99000 m. |

#### North arrow

| Symbol | Description                                                            |
|--------|------------------------------------------------------------------------|
| Ŵ      | North arrow. North is always orientated towards the top of the screen. |

# Toolbar

| Symbol | Description                                                                                                    |
|--------|----------------------------------------------------------------------------------------------------|
| ◆      | Touch icon toolbar. Refer to "34.4.3 Toolbar" for more information about the functionality of the touch icons in the toolbar. |

# Point with focus

| Symbol | Description                   |
|--------|-------------------------------|
|        | The point that has the focus. |

652

| 04.4.0 |
|--------|
|--------|

# Toolbar

DescriptionTouch icons are available in a toolbar, if <Toolbar: Yes> in XX MapView Configuration,<br/>Display page. The toolbar is always located on the left hand side of the screen. Some of the<br/>functions performed by the touch icons can also be replicated using a softkey in the same<br/>mode as when the touch icon appears. The softkey equivalent to each touch icon, if one<br/>exists, are indicated below.

# Touch icons in the toolbar

| Touch icon | Softkey        | Description                                                                                                    |
|------------|----------------|----------------------------------------------------------------------------------------------------|
| <b>\$</b>  | SHIFT FIT (F3) | Available as a touch icon in map mode. The fit touch<br>icon fits all displayable data, according to filters and<br>the map configuration, into the screen area, using the<br>largest possible scale.                                                                               |
|            | -              | The windowing touch icon zooms to a specified area<br>window. An area window can be drawn by tapping on<br>the top left and the bottom right corner of the area.<br>This causes the screen to zoom to the selected area.                                                            |
| 0          | -              | Available in map mode and survey mode. Positions<br>the instrument to the selected point.<br>If <b><automation: atr=""></automation:></b> the instrument does an ATR<br>search.<br>If <b><automation: lock=""></automation:></b> the instrument tries to lock<br>on to a reflector. |

# 34.4.4 Point Symbols

Points

(P

When **<Show Points: Yes>** in **XX MapView Configuration**, points are displayed, in all modes, according to their class.

| Symbol   | Description                                                                                                    |
|----------|----------------------------------------------------------------------------------------------------|
| •        | 3D control point is a point of class <b>CTRL</b> with horizontal and vertical coordinate components.           |
| <b>A</b> | 2D control point is a point of class <b>CTRL</b> with horizontal coordinate components.                        |
| ۵        | Adjusted point is a point of class <b>ADJ</b> .                                                                |
| $\nabla$ | Reference point is a point of class <b>REF</b> .                                                               |
| 0        | Average point is a point of class <b>AVGE</b> .                                                                |
| 0        | Measured point is a point of class <b>MEAS</b> .                                                               |
| 0        | Single Point Position uploaded from LGO.                                                                       |
|          | Navigated point is a point of class <b>NAV</b> .                                                               |
| +        | Estimated point is a point of class <b>EST</b> .                                                               |
| ⊕        | Calculated COGO point is a point of class <b>MEAS</b> or <b>CTRL</b> depending on the COGO calculation method. |

Points of class **NONE** or points of class **CTRL/MEAS** with a height only component cannot be displayed in MapView.

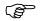

A list of the point types available, and their description, is available by pressing **SYMBL (F3)** in **XX MapView Configuration**, **Points** page. Refer to "34.3 Configuring MapView".

| MapView Interactive Dis               | splay Feature TPS1200                                                                                                    | 656 |
|---------------------------------------|----------------------------------------------------------------------------------------------------|-----|
| 34.5                                  | Map Mode                                                                                                    |     |
| 34.5.1                                | MapView in Map Mode                                                                                                    |     |
| Description                           | The map mode of MapView is available as the <b>Map</b> page in data management and son application programs. It can be used to display, select and edit points, lines and areas.             | ne  |
| Access                                | Refer to "34.2 Accessing MapView" paragraph "Example access for map mode:".<br>OR<br>From a choicelist in some screens, for example, in application programs, which acce<br>data management. | ess |
|                                       | OR<br>As a part of an application program, for example, COGO.                                                                                                    |     |
| (B)                                   | The <b>MANAGE Data: Job Name</b> , <b>Map</b> page is used as the example below. The function described are the same for all <b>Map</b> pages in map mode.                                   | ns  |
| MANAGE<br>Data: Job Name,<br>Map page | The softkeys described below are specific to MapView in map mode. Refer to "34.4.1 Softkeys" for descriptions of the standard softkeys.                                                      |     |

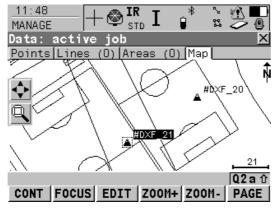

# FOCUS (F2) or DONE (F2)

To activate the focus tool and select a point without using the touch screen. Refer to "34.5.2 Selecting Points, Lines and Areas".

#### EDIT (F3)

To edit the highlighted point's parameters. Accesses **MANAGE Edit Point: Point ID**.

#### SHIFT CENTR (F4)

To centre the screen around the point with the current focus, or the focus tool if **DONE (F2)** is visible.

#### SHIFT FILTR (F5)

Available for FOCUS (F2). To change the filter settings. Accesses MANAGE Sorts & Filters.

# **Touch screen functions**

| Key        | Touch equivalent |
|------------|------------------|
| FOCUS (F2) | Tap on a point.  |

| MapView Interactive Display                    | <b>Feature</b>        | TPS1200                                                                                                    | 658                                                                    |
|------------------------------------------------|-----------------------|----------------------------------------------------------------------------------------------------|------------------------------------------------------------------------|
| 34.5.2                                         | Select                | ing Points, Lines and Areas                                                                                                    |                                                                        |
| Description                                    | softkeys<br>selecting | g a point, line or area in the map mode of MapView is possils<br>and the touch screen. The functionality of all screens and fi<br>g of a point, line or area. The step-by-step instructions for sel<br>s can be applied for lines and areas.                                                                                                    | ield are similar for the                                               |
| Select a point using the softkeys step-by-step | Step                  | Description                                                                                                    | Display                                                                |
| sourceys step-by-step                          | 1.                    | Refer to "34.5.1 MapView in Map Mode" to access MANAGE Data: Job Name, Map page.                                                                                                    |                                                                        |
|                                                |                       | If no point field is highlighted on the previous page when<br>the <b>Map</b> page is accessed, then any point that is selected<br>will be assigned to the first point field on the previous page,<br>the second point to the second point field, etc.<br>If a point field is highlighted when the <b>Map</b> page is<br>accessed then the point selected will be assigned to that<br>field. |                                                                        |
|                                                | 2.                    | <b>FOCUS (F2)</b> to activate the focus tool. The focus tool is made up of a square placed at the centre of dashed cross-hairs. The focus tool always starts at the centre of the screen area.                                                                                                    | Points[Lines (0)]Areas (0)]Map<br>************************************ |
|                                                | 3.                    | Use the arrow keys to navigate the focus tool to the point<br>to select. A point is available for selection when the square<br>is centred around the point symbol.                                                                                                    | Points Lines (0) Areas (0) Map                                         |

| Step | Description                                                                                                    | Display                                |
|------|----------------------------------------------------------------------------------------------------|----------------------------------------|
|      | When there are multiple points within the same area and the precise selection is unclear, pressing <b>ENTER</b> will access <b>XX Select Point</b> .                |                                        |
| 4.   | Press <b>ENTER</b> to select the point. The point parameter text, as defined in <b>XX Map View Configuration, Points</b> page, is highlighted.                      |                                        |
| 5.   | Have multiple points been selected?                                                                                                    |                                        |
|      | • If <b>yes</b> , continue with step 6.                                                                                                    |                                        |
|      | • If <b>no</b> , continue with step 8.                                                                                                    |                                        |
| 6.   | XX Select Point                                                                                                    | Point Point Code<br>#DXF_20 Point Code |
|      | <b>Point ID</b> The ID of the points within range of the point selection.                                                                                           | #DXF_21                                |
|      | <b>Point Code</b> The code of the points within range of the point selection.                                                                                       | #DXF_27                                |
|      | Select the desired point.                                                                                                    |                                        |
|      | <b>MORE (F5)</b> to display information about the point code, the 3D coordinate quality and class, the time the point was stored and the date the point was stored. |                                        |
| 7.   | <b>CONT (F1)</b> returns to <b>MANAGE Data: Job Name</b> , <b>Map</b> page with the focus on the selected point.                                                    |                                        |

TPS1200

| Step | Description                     | Display                        |
|------|---------------------------------|--------------------------------|
| 8.   | DONE (F2) exits the focus tool. | Points[Lines (0)]Areas (0)]Map |

Selecting a point using the touch screen stepby-step

| Step | Description                                                                                                    | Display                        |
|------|----------------------------------------------------------------------------------------------------|--------------------------------|
| 1.   | Refer to "34.5.1 MapView in Map Mode" to access <b>MANAGE Data: Job Name</b> , <b>Map</b> page.                                                                                                    |                                |
|      | If no point field is highlighted on the previous page when<br>the <b>Map</b> page is accessed, then any point that is selected<br>will be assigned to the first point field on the previous page,<br>the second point to the second point field, etc.<br>If a point field is highlighted when the <b>Map</b> page is<br>accessed then the point selected will be assigned to that<br>field. |                                |
| 2.   | Tap on the point to be selected.                                                                                                    | Pointe Lines (0) Areas (0) Map |
|      | When there are multiple points within the same area and the precise selection is unclear, tapping on the point will access <b>XX Select Point</b> .                                                                                                    |                                |

| Step | Description                                                                                                    | Display                                                          |
|------|----------------------------------------------------------------------------------------------------|------------------------------------------------------------------|
| 3.   | Have multiple points been selected?                                                                                                    |                                                                  |
|      | • If <b>yes</b> , continue with step 4.                                                                                                    |                                                                  |
|      | • If <b>no</b> , continue with step 6.                                                                                                    |                                                                  |
| 4.   | XX Select Point                                                                                                    | Point Point Code                                                 |
|      | <b>Point ID</b> The ID of the points within range of the point selection.                                                                                           | #0XF_21            #0XF_22            #0XF_23            #0XF_26 |
|      | <b>Point Code</b> The code of the points within range of the point selection.                                                                                       | EDVE 07                                                          |
|      | Select the desired point.                                                                                                    |                                                                  |
|      | <b>MORE (F5)</b> to display information about the point code, the 3D coordinate quality and class, the time the point was stored and the date the point was stored. |                                                                  |
| 5.   | <b>CONT (F1)</b> returns to <b>MANAGE Data: Job Name</b> , <b>Map</b> page with the focus on the selected point.                                                    |                                                                  |
| 6.   | A square is centred on the selected point and the point parameter text, as defined in <b>XX MapView Configuration</b> , <b>Points</b> page, is highlighted.         | Points[Lines (0)]Areas (0)]Map                                   |

#### 662

#### 34.6 Plot Mode - MapView Screen Area

Q

Description The plot mode of MapView is available as the **Plot** page in an application program and can be used to view the results of the application program. Results are shown in black, all other information, that is displayable, is shown in grey.

Access

(B

Refer to "34.2 Accessing MapView" paragraph "Example access for plot mode:". OR

As a part of an application program, for example, COGO.

The COGO XX Results, Plot page is used as the example below. The functions described are the same for all Plot pages.

The softkeys described below are specific to MapView in plot mode. Refer to "34.4.1 Softkeys" for descriptions of the standard softkeys.

12:18 5 2 COGO Traverse Results Result Code Plot Ŵ New Pt  $\diamond$ SHIFT FACE (F1) and SHIFT PLAN (F1) Available in REFPLANE XX Reference Plane, Plot page. To change between the #DXF face and the plane view of the plane. /₩DXF\_43 SHIFT FIT R (F4) 157 To fit the results in the screen area. 02 a û SHIFT RFRSH (F5) STORE Z00M+ Z00M-PAGE To refresh the screen.

COGO XX Results. Plot page

# **Touch screen functions**

| Key              | Touch Equivalent                                          |
|------------------|-----------------------------------------------------------|
| SHIFT FIT R (F4) | Tap on fit results touch icon. Refer to "34.4.3 Toolbar". |

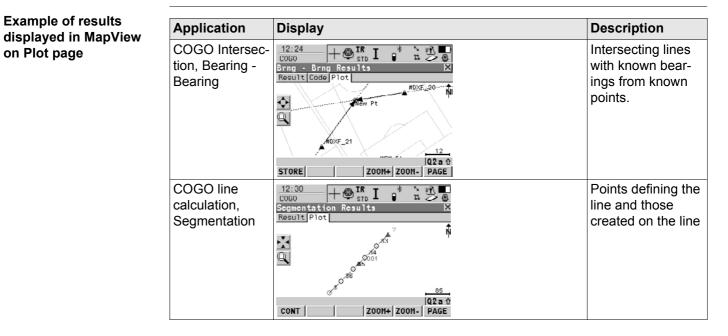

TPS1200

| Application                                    | Display                                                                                                    | Description                                                       |
|------------------------------------------------|----------------------------------------------------------------------------------------------------|-------------------------------------------------------------------|
| COGO Shift,<br>Rotate & Scale                  | 12:53<br>COGO<br>Shift. Rotato & Scale Store<br>General Summary Plot<br>34<br>35<br>36<br>36<br>36<br>36<br>36<br>36<br>36<br>36<br>36<br>36 | Original points in<br>grey, calculated<br>COGO points in<br>black |
| Reference Line,<br>Edit Reference<br>Line      | 12:00<br>REFLINE<br>Edit Reference Line<br>Input Map<br>№<br>0001 № 0002<br>45<br>102 a ft                                                   | Reference line or<br>arc                                          |
| Reference<br>Plane, Edit<br>Reference<br>Plane | STORE EDIT ZOOH+ ZOOH- PAGE                                                                                                    | A dashed rectangle<br>indicates the face<br>view of the plane.    |

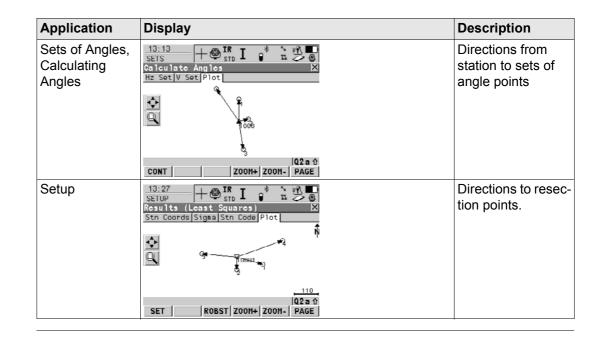

| MapView Interactive | Display Feature                           | TPS1200                                                                                                    | 666                              |
|---------------------|-------------------------------------------|----------------------------------------------------------------------------------------------------|----------------------------------|
| 34.7                | Survey Mod                                | e                                                                                                    |                                  |
| 34.7.1              | MapView in S                              | Survey Mode                                                                                                    |                                  |
| Description         | the position of th<br>areas. It is also ι | e of MapView is available as the Map page i<br>e instrument station during a survey. It can a<br>used by the Stakeout, Reference Line and F<br>ist in the staking out/measuring of points. | also be used to select lines and |
|                     |                                           | MapView in Staking Out Survey Mode" for r<br>staking out points.                                                                                                    | more information about using     |
| Access              | Refer to "34.2 Ad                         | ccessing MapView" paragraph "Example ac                                                                                                    | ccess for survey mode:".         |
|                     |                                           | urvey: Job Name, Map page is used as the e same for all Map pages in survey mode.                                                                                                    | e example below. The functions   |

# SURVEY Survey: Job Name, Map page

The softkeys described below are specific to MapView in survey mode. Refer to "34.4.1 Softkeys" for descriptions of the standard softkeys.

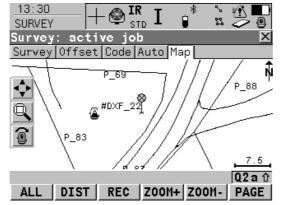

# SHIFT FACE (F1) and SHIFT PLAN (F1)

Available in **REFPLANE Measure Point on Plane**, **Map** page. To change between the face and the plane view of the plane.

#### SHIFT CENTR (F4)

To centre the screen around the point with the current focus or the focus tool, if **FOCUS (F2)** is active.

#### SHIFT RFRSH (F5)

To refresh the screen.

### **Touch screen functions**

| Key              | Touch equivalent                                     |
|------------------|------------------------------------------------------|
| SHIFT CENTR (F4) | Tap on centre touch icon. Refer to "34.4.3 Toolbar". |

TPS1200

#### 668

| 34.7.2         | MapView in Staking Out Survey Mode                                                                                                    |
|----------------|----------------------------------------------------------------------------------------------------|
| Description    | When staking out a point in Stakeout or Reference Line application programs, the <b>Map</b> page is available. The MapView survey mode is provided for this operation, with some differences.<br>• With the RX1200 active points can be selected, using the touch screen, as points to be |
|                | staked.                                                                                                    |
|                | <ul> <li>An arrow indicating the direction from the current position to the point to be staked is<br/>provided.</li> </ul>                                                                                                    |
|                | <ul> <li>A box provides information such as the distance to the stakeout point and the CUT/FILL<br/>value so the point to be staked can be found.</li> </ul>                                                                                                    |
| Data displayed | For Stakeout application program.                                                                                                    |
|                | <ul> <li>From <job:>, all points and displayable lines and areas are shown in grey.</job:></li> </ul>                                                                                                    |
|                | <ul> <li>From <stakeout job:="">, all points, according to filter settings, are displayed in black; lines<br/>and areas are not displayed.</stakeout></li> </ul>                                                                                                    |
|                | • If the survey is to be orientated to a reference line, the line is displayed in black.                                                                                                    |
|                | For Reference Line application program.                                                                                                    |
|                | • From <job:>, all points and displayable lines and areas are shown in grey.</job:>                                                                                                    |
|                | The point to be staked is displayed in black.                                                                                                    |
|                | The reference line/arc is displayed in black.                                                                                                    |
| ()<br>B        | The <b>STAKEOUT XX Stakeout</b> , <b>Map</b> page is used as the example below. The functions described are the same for all <b>Map</b> pages available when staking out.                                                                                                    |

# Access step-by-step

# Example access for MapView in survey mode, Stakeout

| Step | Description                                                                                                    |
|------|----------------------------------------------------------------------------------------------------|
| 1.   | Select Main Menu: Programs\Stakeout.                                                                                                    |
|      | OR                                                                                                    |
|      | Press PROG. Highlight Stakeout. CONT (F1).                                                                                               |
|      | OR                                                                                                    |
|      | Press a hot key configured to access the screen <b>STAKEOUT Stakeout Begin</b> .<br>Refer to "2.1 Hot Keys" for information on hot keys. |
|      | OR                                                                                                    |
|      | Press USER. Refer to "2.2 USER Key" for information on the USER key.                                                                     |
|      | OR                                                                                                    |
|      | Press STAKE (F5) from another application program, for example COGO.                                                                     |
| 2.   | CONT (F1) to access STAKEOUT XX Stakeout.                                                                                                |
| 3.   | PAGE (F6) until STAKEOUT XX Stakeout, Map page is active.                                                                                |

STAKEOUT XX Stakeout, Map page The softkeys described below are specific to MapView in survey mode, staking out. Refer to "34.4.1 Softkeys" for descriptions of the standard softkeys.

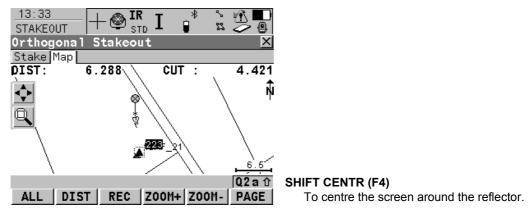

#### **Description of fields**

| Field           | Option | Description                                                                                                    |
|-----------------|--------|----------------------------------------------------------------------------------------------------|
| <dist:></dist:> | Output | Horizontal distance from the current position to the point to be staked.                                        |
| <cut:></cut:>   | Output | The negative height difference from the height of the current position to the height of the point to be staked. |
| <fill:></fill:> | Output | The positive height difference from the height of the current position to the height of the point to be staked. |

| 34.7.3                    | Selecting Lines and Areas                                                                                                    |                                                                                                    |  |  |
|---------------------------|----------------------------------------------------------------------------------------------------|----------------------------------------------------------------------------------------------------|--|--|
| Description               | Selecting a line or area in the survey mode of MapView is possible using the touch screen.<br>The functionality of all screens and field are similar for the selecting of a line or area. The<br>step-by-step instructions for selecting a line using the touchscreen can be applied for areas. |                                                                                                    |  |  |
| Selecting a line step-by- | Step                                                                                                    | Description                                                                                                    |  |  |
| step                      | 1.                                                                                                    | Select Main Menu: Survey.                                                                                                    |  |  |
|                           |                                                                                                    | OR                                                                                                    |  |  |
|                           |                                                                                                    | Select Main Menu: Programs\Survey.                                                                                                    |  |  |
|                           |                                                                                                    | OR                                                                                                    |  |  |
|                           |                                                                                                    | Press a hot key configured to access the screen SURVEY Survey Begin. Refer to "2.1 Hot Keys" for information on hot keys.                        |  |  |
|                           |                                                                                                    | OR                                                                                                    |  |  |
|                           |                                                                                                    | Press USER. Refer to "2.2 USER Key" for information on the USER key.                                                                             |  |  |
|                           |                                                                                                    | OR                                                                                                    |  |  |
|                           |                                                                                                    | Press <b>PROG</b> . Highlight Survey. <b>CONT (F1)</b> . Refer to "35.2 Accessing the Programs Menu" for information on the <b>PROG</b> key.     |  |  |
|                           | 2.                                                                                                    | PAGE (F6) until SURVEY XX Survey, Map page is active.                                                                                            |  |  |
|                           | 3.                                                                                                    | Tap on the line to be selected.                                                                                                    |  |  |
|                           |                                                                                                    | When there are multiple lines within the same area and the precise selection is unclear, tapping on the line will access <b>XX Select Line</b> . |  |  |
|                           | 4.                                                                                                    | Have multiple lines been selected ?                                                                                                    |  |  |

TPS1200

| 6 | 1 | 2 |
|---|---|---|
| _ |   |   |

| Step | Description                                                                                                    |
|------|----------------------------------------------------------------------------------------------------|
|      | If yes, continue with step 5.                                                                                                    |
|      | • If <b>no</b> , continue with step 7.                                                                                                 |
| 5.   | XX Select Line                                                                                                    |
|      | Point ID The ID of the lines within range of the line selection.                                                                       |
|      | Point Code The code of the lines within range of the point selection.                                                                  |
|      | Select the desired line.                                                                                                    |
| (j)  | <b>MORE (F5)</b> to display information about the line code, the start time, the end time, the length and the Open status of the line. |
| 6.   | CONT (F1) returns to SURVEY Data: Job Name, Map page.                                                                                  |
| 7.   | A message appears in the message line.                                                                                                 |
|      | Line Line Name was opened (If the line was close before).                                                                              |
|      | Line Line Name was closed (If the line was open before).                                                                               |

| 35          | Application Programs - General                                                                                                    |  |  |
|-------------|----------------------------------------------------------------------------------------------------|--|--|
| 35.1        | Overview<br>Application programs are software packages supporting specific tasks. Available are:                                                                                                    |  |  |
| Description |                                                                                                    |  |  |
|             | <ul> <li>Survey (integrated into the instrument firmware and cannot be deleted)</li> <li>Setup (integrated into the instrument firmware and cannot be deleted)</li> <li>Alignment Tool Kit - refer to the separate manual</li> <li>COGO</li> <li>Determine Coordinate System</li> <li>GPS Survey</li> <li>Hidden Point</li> <li>MGuide - refer to the separate manual</li> <li>Reference Line</li> <li>Reference Plane</li> <li>RoadRunner - this program could contain the following: <ul> <li>RoadRunner Tunnel - refer to the separate manual</li> <li>RoadRunner Rail - refer to the separate manual</li> </ul> </li> </ul> |  |  |

| • | Sets of Angles - this program | could contain the following: |
|---|-------------------------------|------------------------------|
|---|-------------------------------|------------------------------|

- · Sets of Angles
- Monitoring
- Stakeout
- Survey Cross Section
- Traverse
- Volume Calculations

For an explanation of the application programs refer to the relevant chapters.

| able application       • Ca         programs       Non-loadable application programs:• Ar         • Su       • Su | Can be loaded onto the instrument.<br>Can be deleted from the instrument.<br>Are always available on the instrument.<br>Survey and Setup are non-loadable application<br>programs. To get updates for these programs, the<br>system software has to be reloaded. |
|----------------------------------------------------------------------------------------------------|----------------------------------------------------------------------------------------------------|
|----------------------------------------------------------------------------------------------------|----------------------------------------------------------------------------------------------------|

Licence key Some loadable application programs are protected. They are activated through a specific licence key. This can either be typed in Main Menu: Tools...\Licence Keys or the first time the application program is started. Refer to "28 Tools...\Licence Keys" for information on how to type in or upload a licence key. A licence key is required for:

- Reference Line
- Reference Plane
- RoadRunner
- Sets of Angles (includes Monitoring, which requires a separate licence key)
- Stakeout
- Volume Calculations

# Customised application programs

Customised application programs can be developed locally using the GeoC++ development environment. Information on the GeoC++ development environment is available on request from the Leica Geosystems representative. Customised application programs always run in the language they were developed in.

| 35.2                                         | Accessing the Programs Menu                                                                                                    |
|----------------------------------------------|----------------------------------------------------------------------------------------------------|
| Description                                  | The application programs menu contains all loaded application programs including Survey and Setup. They are listed in the order in which they were loaded. Selecting an option in the menu starts the application program assigned to the option. Configurations and measurements that can be performed depend on the application program. The screen of the application programs menu is called <b>TPS1200 Programs</b> .                                                                                                    |
| Access to the applica-<br>tion programs menu | Select <b>Main Menu: Programs</b> .<br>OR<br>Press <b>PROG</b> .                                                                                                    |
| TPS1200<br>Programs                          | 17:21<br>TPS1200       Image: Stop of Stop of Sto |

(g

# **678**

# Next step

Select an option in the menu to open the application. Refer to the chapter on the individual application programs.

Four application programs can be open at one time. **XX Begin** is shown for the application program opened first, but not for the following application programs.

| COGO                                                                                                    | TPS1200                                                                                                    |                                                                                   |  |
|----------------------------------------------------------------------------------------------------|----------------------------------------------------------------------------------------------------|-----------------------------------------------------------------------------------|--|
| 36                                                                                                    | COGO                                                                                                    |                                                                                   |  |
| 36.1                                                                                                    | Overview                                                                                                    |                                                                                   |  |
| Description                                                                                                | <ul> <li>COGO is an application program to perform <b>co</b>ordinate</li> <li>coordinates of points.</li> <li>bearings between points.</li> </ul>                            | e <b>g</b> eometry calculations such as<br>ints. • distances between points.      |  |
|                                                                                                    | <ul> <li>The calculations can be made from</li> <li>existing point data in the job, known distances or kr</li> <li>measured points.</li> <li>entered coordinates.</li> </ul> | iown azimuths.                                                                    |  |
| In contrast to remote point measurements within the S more of a calculation program than a measuring progr |                                                                                                    |                                                                                   |  |
| (F                                                                                                    | Changing coordinates of a point which has been previously used in COGO does not result in the point being recomputed.                                                        |                                                                                   |  |
| COGO calculation<br>methods                                                                                | <ul> <li>Traverse.</li> <li>Intersections.</li> <li>Shift,</li> <li>Shift,</li> </ul>                                                                                        | alculations.<br>Rotate & Scale (Manual)<br>Rotate & Scale (Match Pts)<br>Division |  |

| Distances and azimuths       | Type of distances: The choices are<br>• Ground<br>• Grid<br>• Ellipsoidal                                                                                                    |  |  |
|------------------------------|----------------------------------------------------------------------------------------------------|--|--|
|                              | Type of azimuths: The azimuths are grid azimuths relative to the local grid.                                                                                                    |  |  |
| Coding of COGO points        | <ul> <li>Thematical coding is available in COGO XX Results after the COGO calculation.<br/>Thematical coding of COGO points is identical to coding measured points. Refer to "8<br/>Coding" for information on coding.</li> <li>For the COGO calculation shift, rotate &amp; scale, the codes from the original points are<br/>taken over for the calculated COGO points.</li> </ul>                                                                                                    |  |  |
| Properties<br>of COGO points | he properties stored with COGO points are:<br>Class: Either <b>MEAS</b> or <b>CTRL</b> depending on the COGO calculation method.<br>Sub class: <b>COGO</b><br>Source: <b>Arc Base Pt</b> , <b>Arc Centre Pt</b> , <b>Arc Offset Pt</b> , <b>Arc Segmt Pt</b> , <b>COGO Area Divsn</b><br><b>COGO Shift/Rtn</b> , <b>COGO Traverse</b> , <b>Intsct (Brg Brg)</b> , <b>Intsct (Brg Dst)</b> , <b>Intsct (Dst Dst)</b><br><b>Intsct (4 Pts)</b> , <b>Line Base Pt</b> , <b>Line Offset Pt</b> or <b>Line Segmt Pt</b> depending on the COGO<br>calculation method used<br>Instrument source: <b>TPS</b> |  |  |

| COGO   | TPS1200 682                                                                                                    |
|--------|----------------------------------------------------------------------------------------------------|
| 36.2   | Accessing COGO                                                                                                    |
| Access | Select Main Menu: Programs\COGO.                                                                                                    |
|        | OR                                                                                                    |
|        | Press <b>PROG</b> . Highlight <b>COGO</b> . <b>CONT (F1)</b> . Refer to "35.2 Accessing the Programs<br>Menu" for information on the <b>PROG</b> key.                                                                        |
|        | OR                                                                                                    |
|        | Press a hot key configured to access the screen <b>COGO COGO Begin</b> . Refer to "2.1 Hot Keys" for information on hot keys.                                                                                                |
|        | OR                                                                                                    |
|        | Press USER. Refer to "2.2 USER Key" for information on the USER key.                                                                                                    |
| (F     | The screens for each COGO calculation method can be accessed directly by pressing a configured hot key or <b>USER</b> where <b>COGO COGO Begin</b> is not accessed. The currently active configuration set and job are used. |

# COGO **COGO Begin**

| 11:38<br>COGO<br>COGO Begin<br>Job       | · 🎯 IR I 👔            | truction∳                                   | CONT<br>To a                |
|------------------------------------------|-----------------------|---------------------------------------------|-----------------------------|
| Coord System<br>Codelist                 | :                     | <none><br/><none>∳∳</none></none>           | scre<br>CONF<br>To o<br>Acc |
| Config Set<br>Reflector<br>Add. Constant | :<br>: Leica Ci<br>:: | TCRP <u>아</u><br>rc Prism <u>아</u><br>0.0mm | "36.<br>SETUP<br>To s       |
| CONT   CONF                              |                       | Q2 a 1<br>CSYS                              | CSYS                        |

# (F1)

accept changes and access the subsequent reen. The chosen settings become active. (F2)

configure the COGO application program. cesses COGO Configuration. Refer to 6.3 Configuring COGO".

#### P (F3)

set up station. Accesses SETUP Station tup.

# (F6)

select a different coordinate system.

# **Description of fields**

| Field                      | Option     | Description                                                                                                    |
|----------------------------|------------|----------------------------------------------------------------------------------------------------|
| <job:></job:>              | Choicelist | The active job. All jobs from <b>Main Menu:</b><br>Manage\Jobs can be selected.                                                   |
| <coord system:=""></coord> | Output     | The coordinate system currently attached to the selected <b><job:></job:></b> .                                                   |
| <codelist:></codelist:>    | Choicelist | No codes are stored in the selected <b><job:></job:></b> . All codelists from <b>Main Menu: Manage\Codelists</b> can be selected. |

Field

<Config Set:>

<Reflector:>

<Add. Constant:>

| Option     | Description                                                                                                    |
|------------|----------------------------------------------------------------------------------------------------|
| Output     | Codes have already been stored in the selected <b><job:></job:></b> . If codes had been copied from a System RAM codelist, then the name of the codelist is displayed. If codes have not been copied from a System RAM codelist but typed in, then the name of the active job is displayed. |
| Choicelist | The active configuration set. All configuration sets from <b>Main Menu: Manage\Configuration Sets</b> can be selected.                                                                                                    |
| Choicelist | The active reflector. All reflectors from <b>Main Menu:</b><br><b>Manage</b> \ <b>Reflectors</b> can be selected.                                                                                                    |

The additive constant stored with the chosen

Next step

CONT (F1) accepts changes and accesses COGO COGO Menu.

Output

COGO COGO Menu The COGO menu lists all COGO calculation methods and the option to end COGO.

reflector.

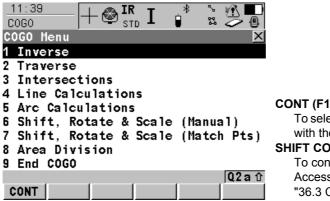

#### CONT (F1)

To select the highlighted option and to continue with the subsequent screen.

#### SHIFT CONF (F2)

To configure the COGO application program. Accesses COGO Configuration. Refer to "36.3 Configuring COGO".

#### Description of the COGO menu options

| COGO menu options | Description                                                                                    | Refer to<br>chapter |
|-------------------|------------------------------------------------------------------------------------------------|---------------------|
| Inverse           | To calculate the direction, the distance and the 3D coordinate differences between:            | 36.4                |
|                   | two known points,                                                                              |                     |
|                   | a known point and a given line,                                                                |                     |
|                   | a known point and a given arc.                                                                 |                     |
|                   | Points with full coordinate triplets, position only points and height only points can be used. |                     |
| Traverse          | To calculate the position of new points using 36.5                                             |                     |

| COGO menu options | Description                                                                                   | Refer to chapter |
|-------------------|-----------------------------------------------------------------------------------------------|------------------|
|                   | <ul> <li>the azimuth/bearing and the distance from a known point. Offset optional.</li> </ul> |                  |
|                   | • the angle and the distance from a known point.<br>Offset optional.                          |                  |
|                   | Points with full coordinate triplets and position only points can be used.                    |                  |
| Intersections     | To calculate the position of an intersection point using                                      | 36.6             |
|                   | bearings from two known points.                                                               |                  |
|                   | • a bearing and a distance from two known points.                                             |                  |
|                   | distances from two known points.                                                              |                  |
|                   | four points.                                                                                  |                  |
|                   | two lines                                                                                     |                  |
|                   | Points with full coordinate triplets and position only points can be used.                    |                  |
| Line Calculations | To calculate the base point of the line using                                                 | 36.7             |
|                   | • two known points and an offset point.                                                       |                  |
|                   | • a bearing and a distance from a known point and an offset point.                            |                  |
|                   | To calculate the offset point of the line using                                               |                  |

| COGO menu options | Description                                                                                                    | Refer to<br>chapter |
|-------------------|----------------------------------------------------------------------------------------------------|---------------------|
|                   | <ul> <li>two known points that define the line, a distance<br/>along the line and an offset.</li> </ul>                                             |                     |
|                   | <ul> <li>a distance along a bearing from a known point<br/>and and offset.</li> </ul>                                                               |                     |
|                   | To calculate new points on a line using                                                                                                    |                     |
|                   | <ul> <li>two known points that define the line and either<br/>the segment length or the number of segments.</li> </ul>                              |                     |
|                   | <ul> <li>a bearing and distance from a known point that<br/>define the line and either the segment length or<br/>the number of segments.</li> </ul> |                     |
| Arc Calculations  | To calculate:                                                                                                    | 36.8                |
|                   | • the arc centre.                                                                                                    |                     |
|                   | <ul> <li>the base point of the arc.</li> </ul>                                                                                                    |                     |
|                   | <ul> <li>the offset point of the arc.</li> </ul>                                                                                                    |                     |
|                   | new points on an arc.                                                                                                    |                     |
|                   | The arc can be defined using                                                                                                    |                     |
|                   | three points.                                                                                                    |                     |
|                   | <ul> <li>a radius to two known points.</li> </ul>                                                                                                   |                     |
|                   | • a radius and two tangents, each of it defined by a point and the intersection point of the tangents.                                              |                     |

| COGO menu options                 | Description                                                                                                    | Refer to chapter |
|-----------------------------------|----------------------------------------------------------------------------------------------------|------------------|
|                                   | <ul> <li>the length of an arc and two tangents, each of it<br/>defined by a point and the intersection point of<br/>the tangents.</li> </ul> |                  |
|                                   | • the length of a chord and two tangents, each of it defined by a point and the intersection point of the tangents.                          |                  |
|                                   | Known must be also, depending on the arc calcula-<br>tion method                                                                             |                  |
|                                   | an offset point.                                                                                                    |                  |
|                                   | <ul> <li>either the segment length or the number of segments.</li> </ul>                                                                     |                  |
| Shift, Rotate & Scale<br>(Manual) | To calculate the position of new points using                                                                                                | 36.9             |
|                                   | coordinates of known points                                                                                                    |                  |
|                                   | • shifts.                                                                                                    |                  |
|                                   | rotation.                                                                                                    |                  |
|                                   | scale. Heights are not scaled.                                                                                                    |                  |
|                                   | The values for shifts, rotation and/or scale are entered manually.                                                                           |                  |
|                                   | Points with full coordinate triplets, position only points and height only points can be used.                                               |                  |

| COGO menu options                    | Description                                                                                                    | Refer to chapter |  |  |
|--------------------------------------|----------------------------------------------------------------------------------------------------|------------------|--|--|
| Shift, Rotate & Scale<br>(Match Pts) | To calculate the coordinates of new points using the shifts, rotation and scale computed from selected points. | 36.10            |  |  |
|                                      | Points with full coordinate triplets, position only points and height only points can be used.                 |                  |  |  |
| Area Division                        | To divide an area by a                                                                                         | 36.11            |  |  |
|                                      | defined line                                                                                                   |                  |  |  |
|                                      | percentage                                                                                                    |                  |  |  |
|                                      | size of a sub area.                                                                                            |                  |  |  |
| End COGO                             | To end COGO and return to the screen from where COGO was accessed.                                             |                  |  |  |

### Next step

| IF                                         | THEN                                                                                           |
|--------------------------------------------|------------------------------------------------------------------------------------------------|
| a COGO calculation method is to be started | highlight the relevant option and press <b>CONT (F1)</b> . Refer to the chapters stated above. |
| COGO is to be configured                   | SHIFT CONF (F2). Refer to "36.3 Configuring COGO".                                             |
| COGO is to be ended                        | highlight End COGO and CONT (F1).                                                              |

| COGO                                      | TPS1200                                                                                                    |                                 |  |
|-------------------------------------------|----------------------------------------------------------------------------------------------------|---------------------------------|--|
| 36.3                                      | Configuring COGO                                                                                                    |                                 |  |
| Access                                    | Select Main Menu: Programs\COGO. In COGO COGO Begin press access COGO Configuration.                                                                                                    | CONF (F2) to                    |  |
|                                           | OR<br>Press PROG. Highlight COGO. CONT (F1). In COGO COGO Begin pres<br>access COGO Configuration.<br>OR                                                                                                    | ss CONF (F2) to                 |  |
|                                           | Press SHIFT CONF (F2) in COGO COGO Menu. Refer to "36.2 Access<br>OR<br>Press SHIFT CONF (F2) in COGO XX.                                                                                                    | sing COGO".                     |  |
| COGO<br>Configuration,<br>Parameters page | This screen consists of the <b>Parameters</b> page, <b>Residuals</b> page and the <b>Lo</b> explanations for the softkeys given below are valid for all pages.                                                                                                    | gfile page. The                 |  |
|                                           | 18:18       Image: Stop in the stop in the stop in |                                 |  |
|                                           | Two Faces       No       CONT (F1)         Use Offsets       Yes       To accept changes and retu         from where this screen was       PAGE (F6)                                                                                                    | accessed.                       |  |
|                                           | Store Pts As       To change to another page of the second second s | t the program<br>he date of the |  |

#### **Description of fields**

| Field                          | Option    | Description                                                                                                    |
|--------------------------------|-----------|----------------------------------------------------------------------------------------------------|
| <distance type:=""></distance> |           | The type of distances and offsets to be accepted as input, shown as output and used in the calculation.                                                                                                    |
|                                | Grid      | Distances are calculated as the trigonometric distance between the position of two points. The distance field is <b><hdist-grid:></hdist-grid:></b> .                                                                                                    |
|                                | Ground    | Distances are horizontal distances between two<br>points at the mean elevation parallel to the ellipsoid<br>of the active coordinate system. The distance field is<br><hdist-grnd:>.</hdist-grnd:>                                                                                                    |
|                                | Ellipsoid | <ul> <li>The distances are reduced to the ellipsoid. They are calculated as the shortest distance between the two points on the ellipsoid. A scale factor is applied. The distance field is <hdist-ell:>.</hdist-ell:></li> <li>In the attached coordinate system, a projection, an ellipsoid and a transformation have to be defined to calculate grid, ground and ellipsoid coordinates.</li> </ul> |

COGO

| Field                         | Option          | Description                                                                                                    |
|-------------------------------|-----------------|----------------------------------------------------------------------------------------------------|
| P1<br>TPS12_170               | d1<br>d2<br>d3  | a Ellipsoid<br>Known<br>P1 First known point<br>P2 Second known point<br>Unknown<br>d1 Ground distance<br>d2 Ellipsoid distance<br>a d3 Grid distance                                                                                                    |
| <two faces:=""></two>         |                 | Defines if the instrument measures the second face automatically after storing the first.                                                                                                    |
|                               | Yes             | After storing a measurement with ALL (F1) or REC (F3) motorised instruments change face automati-<br>cally, non-motorised instruments access COGO<br>Telescope Positioning. The measurements of<br>face I and face II are averaged on the base of face I.<br>The averaged value is stored. |
|                               | Νο              | No automatic measurement in two faces.                                                                                                    |
| <use offsets:=""></use>       | Yes or No       | Activates the use of offsets in the COGO calcula-<br>tions. Input fields for the offsets are available in<br><b>COGO XX</b> .                                                                                                    |
| <store as:="" pts=""></store> | MEAS or<br>CTRL | To store the cogo point with point class MEAS or with point class CTRL.                                                                                                    |

| Field                       | Option              | Description                                                                                                    |
|-----------------------------|---------------------|----------------------------------------------------------------------------------------------------|
|                             |                     | Points stored with point class MEAS can be stored<br>with the same point ID. The averaging functionality<br>(configured under job management) can then be<br>used to calculate an average for these points.                                                                                   |
|                             |                     | Points stored with point class CTRL can only be<br>stored with a unique point ID. A message is always<br>displayed when a point is about to be stored with an<br>already existing point ID. The user can then decide to<br>either keep the existing point or overwrite the existing<br>point. |
| <est pos="" qlty:=""></est> | User input          | The estimated value for the position quality assigned<br>to all calculated COGO points which is used for the<br>averaging calculation.                                                                                                    |
| <est ht="" qlty:=""></est>  | User input          | The estimated value for the height quality assigned<br>to all calculated heights which is used for the aver-<br>aging calculation.                                                                                                    |
| When the Intersection       | ns method=TPS       | Obs-TPS Obs, the following fields apply:                                                                                                    |
| <compute ht:=""></compute>  | Output text         | Defines the height being used.                                                                                                    |
|                             | Using<br>Average    | Using an average of the two observations.                                                                                                    |
|                             | Use Upper<br>Height | Using the upper height.                                                                                                    |
|                             | Use Lower<br>Height | Using the lower height.                                                                                                    |

COGO

Configuration,

**Residuals page** 

#### Next step

**PAGE (F6)** changes to the **Residuals** page. Refer to paragraph "COGO Configuration, Residuals page".

This page applies to COGO Shift, Rotate & Scale (Match Pts).

**Description of fields** 

| Field                             | Option                   | Description                                                                                                    |
|-----------------------------------|--------------------------|----------------------------------------------------------------------------------------------------|
| <easting:></easting:>             | User input               | The limit above which Easting residuals will be flagged as possible outliers.                                           |
| <northing:></northing:>           | User input               | The limit above which Northing residuals will be flagged as possible outliers.                                          |
| <height:></height:>               | User input               | The limit above which Height residuals will be flagged as possible outliers.                                            |
| <residual distbtn:=""></residual> |                          | The method by which the residuals of the control points will be distributed throughout the transformation area.         |
|                                   | None                     | No distribution is made. Residuals remain with their associated points.                                                 |
|                                   | 1/Distance <sup>XX</sup> | Distributes the residuals according to the distance<br>between each control point and the newly trans-<br>formed point. |
|                                   | Multiquad-<br>ratic      | Distributes the residuals using a multiquadratic interpolation approach.                                                |

**694** 

## Next step

**PAGE (F6)** changes to the **Logfile** page. Refer to paragraph "COGO Configuration, Logfile page".

### COGO Configuration, Logfile page

#### **Description of fields**

| Field                       | Option     | Description                                                                                                    |
|-----------------------------|------------|----------------------------------------------------------------------------------------------------|
| <write logfile:=""></write> | Yes or No  | To generate a logfile when the application program is exited.<br>A logfile is a file to which data from an application program is written to. It is generated using the selected <b><format file:=""></format></b> .                                                                                                    |
| <file name:=""></file>      | Choicelist | Available for <b><write logfile:="" yes=""></write></b> . The name of the file to which the data should be written. A logfile is stored in the \DATA directory of the active memory device. The data is always appended to the file. Opening the choicelist accesses <b>XX Logfiles</b> where a name for a new logfile can be created and an existing logfile can be selected or deleted. |
| <format file:=""></format>  | Choicelist | Available for <b><write logfile:="" yes=""></write></b> . A format file defines which and how data is written to a logfile. Format files are created using LGO. A format file must first be transferred from the CompactFlash card to the System RAM before it can be selected. Refer to "24 Tools\Transfer Objects" for information on how to transfer a format file.                    |

(B

| Field | Option | Description                                                                                                    |
|-------|--------|----------------------------------------------------------------------------------------------------|
|       |        | Opening the choicelist accesses <b>XX Format Files</b> where an existing format file can be selected or deleted. |

#### Next step

PAGE (F6) changes to the first page on this screen.

<Azimuth:> is used throughout this chapter. This should always be considered to also mean <Bearing:>.

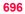

36.4 36.4.1

## **COGO Calculation - Inverse Method**

## **Overview**

Description

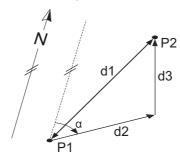

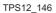

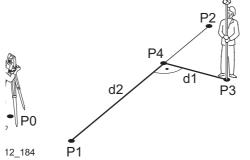

## It is possible to compute an inverse result between point, line and arc elements:

### Option 1: inverse between point - point

To compute an inverse between two known points.

Known elements:

- P1 First known point (From)
- P2 Second known point (To)

Unknown elements:

- $\alpha$  Direction from P1 to P2
- d1 Slope distance between P1 and P2
- d2 Horizontal distance between P1 and P2
- d3 Height difference between P1 and P2

## Option 2: inverse between point - line

To compute an inverse between a known point and a given line (the inverse is computed as the perpendicular between the known point and the given line).

Known elements:

- P0 Instrument station
- P1 Starting point
- P2 End point or the direction from P1 to P2
- P3 Offset point

Unknown elements:

- P4 Base point
- d1 The perpendicular offset to the base point
- d2 The distance along the line

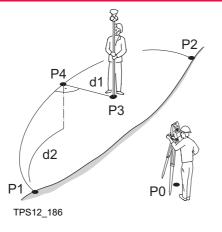

#### Option 3: inverse between point - arc

To compute an inverse between a known point and a given arc (the inverse is computed as the perpendicular between the known point and the given arc).

Known elements:

- P0 Instrument station
- P1 Starting point
- P2 End point
- P3 Offset point
- P4 Second point or arc radius or arc/chord length Unknown elements:
- P4 Base point
- d1 The perpendicular offset to the base point
- d2 The distance along the arc

The coordinates of the points must be known. The points:

- may be taken from the active job.
- may be measured during the COGO calculation.
- may be entered manually.

## 36.4.2

## Inverse Between Two Known Points (Pt - Pt)

Starting step-by-step

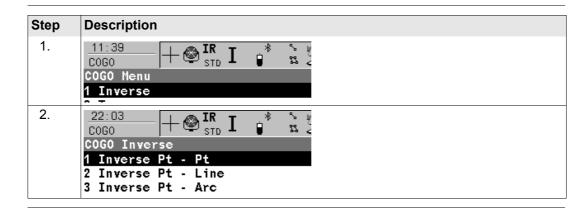

#### Calculating

| 22:11<br>COGO<br>Inverse Inp |   |              |                                               |
|------------------------------|---|--------------|-----------------------------------------------|
| Inverse Map<br><b>From</b>   |   | 201          |                                               |
| То                           | : | 200          | STORE (F1)                                    |
| Azimuth                      | : | 150.0000 g 🔺 | To store the result.                          |
| HDist-Grid                   | : | 141.424 🛯    | SURVY (F5)                                    |
| ∆ Height                     | : | 0.000 m      | To measure a known point for the calculation. |
| Slope Dist                   | : | 141.424 🛯 💻  | SHIFT CONF (F2)                               |
| Grade                        | : | 1:0 hv 🗸     | To configure the program.                     |
|                              |   | 02 a 🛈       | PAGE (F6)                                     |
| STORE                        |   | SURVY PAGE   | To change to another page on the screen.      |

## **Description of fields**

| Field                          | Option     | Description                                                                                                    |
|--------------------------------|------------|----------------------------------------------------------------------------------------------------|
| <from:> or <to:></to:></from:> | Choicelist | The point ID of the two known points. To type in coor-<br>dinates for a known point open the choicelist. Press<br><b>NEW (F2)</b> to create a new point. |
| <azimuth:></azimuth:>          | Output     | The direction from the first point to the second point.                                                                                                  |
| <hdist-xx:></hdist-xx:>        | Output     | The horizontal distance between the two points.                                                                                                    |
| <∆Height:>                     | Output     | The height difference between the two points.                                                                                                    |
| <slope dist:=""></slope>       | Output     | The slope distance between the two points.                                                                                                    |
| <grade:></grade:>              | Output     | The grade between the two points.                                                                                                    |
| <∆Easting:>                    | Output     | The difference in Easting between the two points.                                                                                                    |
| <∆Northing:>                   | Output     | The difference in Northing between the two points.                                                                                                    |

## Storing the results step-by-step

| Step | Description                                                                                                    |
|------|----------------------------------------------------------------------------------------------------|
| 1.   | Press STORE (F1) to store the inverse result to the active job.                                                                       |
|      | There are no points stored to the database, only the inverse result.                                                                  |
| 2.   | Inverse results can be exported from the job using a format file. The format file is created with Format Manager in LEICA Geo Office. |

## 36.4.3

## Inverse Between a Known Point and a Line (Pt - Line)

Starting step-by-step

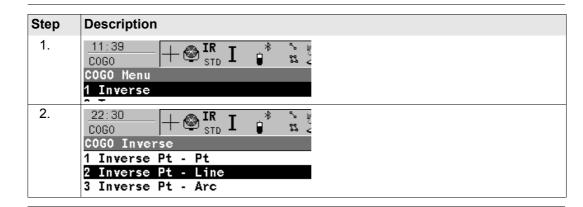

#### Calculating

| 22:37<br>COGO<br>Inverse Pt - | -⊗ <mark>IR</mark> I g <sup>*</sup><br>STD I g <sup>*</sup> |                   |                                                                                                    |
|-------------------------------|-------------------------------------------------------------|-------------------|----------------------------------------------------------------------------------------------------|
| Input Map                     |                                                             |                   | CALC (F1)                                                                                                    |
| Method                        | : 2 F                                                       | oints 😰           | To calculate the result.<br>INV (F2)                                                                          |
| Start Point<br>End Point      | :                                                           | 200 🔶<br>201 🔶    | To calculate the inverse between two points<br>LAST (F4)<br>To select the values for distance and offset      |
| Offset Point                  | :                                                           | 101 <u>•</u> •    | from previous COGO inverse calculations.<br><b>SURVY (F5)</b><br>To measure a known point for the calculation |
| CALC INV                      | LAST SU                                                     | Q2a ①<br>RVY PAGE | SHIFT CONF (F2)<br>To configure the program.                                                                  |

#### SHIFT MODIF (F4)

To modify the original azimuth, distance or offset value.

#### PAGE (F6)

To change to another page on the screen.

#### **Description of fields**

| Field                       | Option     | Description                                             |
|-----------------------------|------------|---------------------------------------------------------|
| <method:></method:>         |            | 2 Points or Pt/Brg/Dist.                                |
|                             |            | The method for calculating the inverse result.          |
| <start point:=""></start>   | Choicelist | The point ID defining the start of the line.            |
| <end point:=""></end>       | Choicelist | The point ID defining the end of the line.              |
| <azimuth:></azimuth:>       | Output     | The direction from the first point to the second point. |
| <hdist-xx:></hdist-xx:>     | Output     | The horizontal distance between the two points.         |
| <offset point:=""></offset> | Choicelist | The point ID defining an offset to the line.            |

## Storing the results step-by-step

| Step | Description                                                                                                    |
|------|----------------------------------------------------------------------------------------------------|
| 1.   | Press CALC (F1) to calculate the inverse result and move to the results screen.                                                       |
| 2.   | Press <b>STORE (F1)</b> to store the inverse result to the active job.                                                                |
|      | There are no points stored to the database, only the inverse result.                                                                  |
| 3.   | Inverse results can be exported from the job using a format file. The format file is created with Format Manager in LEICA Geo Office. |

## 36.4.4

## Inverse Between a Known Point and an Arc (Pt - Arc)

Starting step-by-step

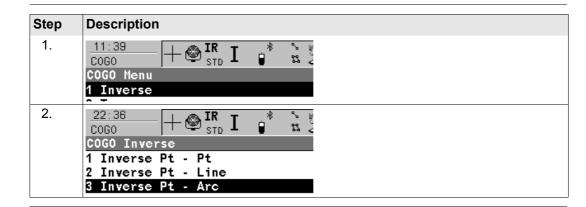

#### Calculating

| 23:06<br>COGO<br>Inverse Pt -<br>Input Map<br>Method<br>Start Point<br>Second Point<br>End Point | : 3 P    | © ints ↓<br>200 ↓<br>201 ↓<br>202 ↓ | <ul> <li>CALC (F1)<br/>To calculate the result.</li> <li>INV (F2)<br/>To calculate the inverse between two points.</li> <li>LAST (F4)<br/>To select the values for distance and offset<br/>from previous COGO Inverse calculations.</li> </ul> |
|--------------------------------------------------------------------------------------------------|----------|-------------------------------------|----------------------------------------------------------------------------------------------------|
| Offset Point                                                                                     | :        | 101 <u>•</u>                        | SURVY (F5)<br>To measure a known point for the calculation.                                                                                                    |
| CALC INV                                                                                         | LAST SUF | Q2a①<br>RVY PAGE                    | SHIFT CONF (F2)<br>To configure the program.                                                                                                    |

#### SHIFT MODIF (F4)

To modify the original azimuth, distance or offset value.

#### PAGE (F6)

To change to another page on the screen.

#### **Description of fields**

| Field                       | Option     | Description                                                                                |
|-----------------------------|------------|--------------------------------------------------------------------------------------------|
| <method:></method:>         |            | 3 Points or 2 Points/Radius or 2 Tgnts/Radius or<br>2 Tgnts/Arc Lngt or 2 Tgnts/Chrd Lngt. |
|                             |            | The method for calculating the inverse result.                                             |
| <start point:=""></start>   | Choicelist | The point ID defining the start of the arc.                                                |
| <second point:=""></second> | Choicelist | The point ID defining a second point on the arc.                                           |
| <end point:=""></end>       | Choicelist | The point ID defining the end of the arc.                                                  |
| <arc length:=""></arc>      | User Input | The arc length.                                                                            |
| <azimuth:></azimuth:>       | Output     | The direction from the first point to the second point.                                    |
| <chord length:=""></chord>  | User Input | The chord length of the arc.                                                               |
| <hdist-xx:></hdist-xx:>     | Output     | The horizontal distance between the two points.                                            |
| <offset point:=""></offset> | Choicelist | The point ID defining an offset to the arc.                                                |
| <pi point:=""></pi>         | Choicelist | The point ID defining the intersection of the tangents.                                    |
| <point 1:=""></point>       | Choicelist | The point ID (with PI Point) defining the 1st tangent.                                     |
| <point 2:=""></point>       | Choicelist | The point ID (with PI Point) defining the 2nd tangent.                                     |
| <radius:></radius:>         | User Input | The radius of the arc.                                                                     |

# Storing the results step-by-step

| Step | Description                                                                                                    |
|------|----------------------------------------------------------------------------------------------------|
| 1.   | Press CALC (F1) to calculate the inverse result and move to the results screen.                                                       |
| 2.   | Press STORE (F1) to store the inverse result to the active job.                                                                       |
|      | There are no points stored to the database, only the inverse result.                                                                  |
| 3.   | Inverse results can be exported from the job using a format file. The format file is created with Format Manager in LEICA Geo Office. |

| COGO        | TPS1200 706                                                                                                    |
|-------------|----------------------------------------------------------------------------------------------------|
| 36.5        | COGO Calculation - Traverse Method                                                                                                   |
| 36.5.1      | Overview                                                                                                    |
| Description | Elements that must be known are                                                                                                    |
|             | the coordinates of one point.                                                                                                    |
|             | <ul> <li>the direction from the known point to the COGO point.</li> </ul>                                                            |
|             | <ul> <li>the distance from the known point to the COGO point.</li> </ul>                                                             |
|             | offsets, if required and configured.                                                                                                 |
|             | The coordinates of the known point                                                                                                   |
|             | <ul> <li>may be taken from the active job.</li> </ul>                                                                                |
|             | <ul> <li>may be measured during the COGO calculation.</li> </ul>                                                                     |
|             | • may be entered.                                                                                                    |
|             | The direction from the known point to the COGO point can be an azimuth or an angle.                                                  |
|             | Points with full coordinate triplets and position only points can be used. Position only is calcu-<br>lated, height can be typed in. |
|             | A COGO traverse calculation can be calculated for                                                                                    |
|             | a single point.                                                                                                    |
|             | <ul> <li>multiple points. Several single points are calculated in one sequence.</li> </ul>                                           |
|             | sideshots.                                                                                                    |

#### COGO traverse calculation with offset for a single point

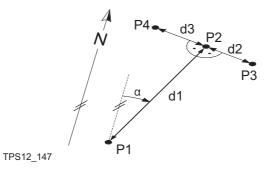

#### Known

- P1 Known point
- $\alpha \quad \text{Direction from P1 to P2}$
- d1 Distance between P1 and P2
- d2 Positive offset to the right
- d3 Negative offset to the left

#### Unknown

- P2 COGO point without offset
- P3 COGO point with positive offset
- P4 COGO point with negative offset

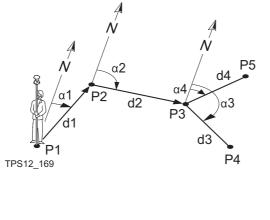

Known

- P1 Known point
- α1 Direction from P1 to P2
- α2 Direction from P2 to P3
  - α3 Direction from P3 to P4
- α4 Direction from P3 to P5
- d1 Distance between P1 and P2
- d2 Distance between P2 and P3
- d3 Distance between P3 and P4
- d4 Distance between P3 and P5

#### Unknown

- P2 First COGO point
- P3 Second COGO point
- P4 Third COGO point sideshot
- P5 Fourth COGO point

## 36.5.2

COGO traverse calculation with azimuth/bearing stepby-step Traverse with Azimuth/Bearing

The following table explains the most common settings. Refer to the stated chapter for more information on screens.

| Step | Description                                                                                                    | Refer to chapter |
|------|----------------------------------------------------------------------------------------------------|------------------|
| 1.   | Refer to "36.2 Accessing COGO" to access COGO Traverse Input.                                                                                         |                  |
| (F   | COGO Traverse Input, Input page                                                                                                    | 36.3             |
|      | SHIFT CONF (F2) to configure the COGO application program.                                                                                            |                  |
| 2.   | COGO Traverse Input, Input page                                                                                                    |                  |
|      | <method: azimuth=""></method:>                                                                                                    |                  |
|      | <b><from:></from:></b> The point ID of the known point for the COGO calculation.                                                                      |                  |
|      | Select a point to be used.                                                                                                    |                  |
| (J)  | <b>SURVY (F5)</b> when <b><from:></from:></b> is highlighted. To measure a known point for the COGO calculation.                                      | 47.2             |
| (j)  | For all point fields, the MapView interactive display on the <b>Map</b> page can be used to select the desired point.                                 | 34.5             |
| (J)  | To type in coordinates for a known point open the choicelist when <b><from:></from:></b> is highlighted. Press <b>NEW (F2)</b> to create a new point. | 6.3.2            |
| 3.   | COGO Traverse Input, Input page                                                                                                    |                  |
|      | <b><azimuth:></azimuth:></b> The direction from the known point to the COGO point.                                                                    |                  |
|      | <b><hdist-xx:></hdist-xx:></b> The horizontal distance between the known point and the COGO point.                                                    |                  |

| Step | Description                                                                                                    | Refer to chapter |
|------|----------------------------------------------------------------------------------------------------|------------------|
|      | <offset:> Available for <use offsets:="" yes=""> in COGO Configura-<br/>tion, Parameters page. The offset of the COGO point from the line<br/>of direction. A positive offset is to the right, a negative offset is to the<br/>left.</use></offset:>                                                                                      |                  |
|      | Type in the azimuth, the distance and the offset, if required.                                                                                                    |                  |
|      | The values for the azimuth, the distance and the offset can be calculated from two existing points.                                                                                                    | 36.4             |
|      | <b>INV (F2)</b> when <b><azimuth:></azimuth:></b> , <b><hdist-xx:></hdist-xx:></b> or <b><offset:></offset:></b> is highlighted. To perform a COGO inverse calculation.                                                                                                    |                  |
|      | Upon pressing <b>STORE (F1)</b> in <b>COGO Inverse</b> , the result from the COGO inverse calculation is copied to the field which was highlighted when <b>INV (F2)</b> was pressed.                                                                                                    |                  |
|      | For <b><write logfile:="" yes=""></write></b> in <b>COGO Configuration</b> , <b>Logfile</b><br>page the result of the COGO inverse calculation is written to<br>the logfile.                                                                                                    |                  |
| (j)  | The values for the azimuth, the distance and the offset can be selected from previous COGO inverse calculations.                                                                                                    | 36.12            |
|      | LAST (F4) when <azimuth:>, <hdist-xx:> or <offset:> is high-<br/>lighted. To recall previous results from COGO inverse calculations.<br/>Upon pressing CONT (F1) in COGO Last Inverse Calculations, the<br/>selected result is copied to the field which was highlighted when<br/>LAST (F4) was pressed.</offset:></hdist-xx:></azimuth:> |                  |

| Step | Description                                                                                                    | Refer to chapter |
|------|----------------------------------------------------------------------------------------------------|------------------|
| (B)  | The values for the azimuth, the distance and the offset can be math-<br>ematically modified.                                                                                                    | 36.13            |
|      | SHIFT MODIF (F4) when <azimuth:>, <hdist-xx:> or <offset:> is highlighted. To add, subtract, multiply and divide values.</offset:></hdist-xx:></azimuth:>                                                                                                    |                  |
| 4.   | Is the COGO point a foresight?                                                                                                    |                  |
|      | • If yes, CALC (F1).                                                                                                    |                  |
|      | The result is calculated and displayed in <b>COGO Traverse</b><br><b>Results</b> . After storing the result and returning to <b>COGO Traverse</b><br><b>Input</b> , <b>Input</b> page, the point displayed in <b><from:></from:></b> is the newly<br>calculated COGO point. The next COGO calculation can be<br>continued from this new point. |                  |
|      | • If no, SSHOT (F3).                                                                                                    |                  |
|      | The result is calculated and displayed in <b>COGO Traverse</b><br><b>Results</b> . After storing the result and returning to <b>COGO Traverse</b><br><b>Input</b> , <b>Input</b> page, the point originally selected in <b><from:></from:></b> is still<br>displayed. The next COGO calculation can be continued from that<br>same point.      |                  |
| 5.   | COGO Traverse Results, Result page                                                                                                    |                  |
|      | <b>Point ID:&gt;</b> The identifier for the COGO point depending on the point ID template configured for <b>Survey Pts:&gt;</b> in <b>CONFIGURE ID Templates</b> . The point ID can be changed.                                                                                                    | 16.1             |

| Step | Description                                                                                                    | Refer to chapter |
|------|----------------------------------------------------------------------------------------------------|------------------|
|      | <b><ortho ht:=""></ortho></b> or <b><local ell="" ht:=""></local></b> are input fields. They display<br>when entering the <b>Result</b> page. A height value to be stored with the<br>calculated point can be typed in. |                  |
|      | The calculated coordinates are displayed.                                                                                                    |                  |
|      | Type in a point ID.                                                                                                    |                  |
|      | COORD (F2) views other coordinate types unless <coord none="" system:="">.</coord>                                                                                                    |                  |
|      | <b>STAKE (F5)</b> to access the Stakeout application program and stake out the calculated COGO point.                                                                                                    | 46.4             |
|      | After staking and storing the COGO point, <b>COGO Traverse Results</b> , <b>Result</b> page is displayed.                                                                                                    |                  |
|      | SHIFT ELL H (F2) and SHIFT ORTH (F2). Available unless <coord<br>System: None&gt;. Changes between the ellipsoidal and the ortho-<br/>metric height.</coord<br>                                                         |                  |
|      | <b>SHIFT INDIV (F5)</b> for an individual point ID independent of the ID template. <b>SHIFT RUN (F5)</b> changes back to the next ID from the configured ID template.                                                   | 16.1             |
| 6.   | PAGE (F6) changes to the Code page.                                                                                                    |                  |
| 7.   | COGO Traverse Results, Code page                                                                                                    | 8 and 6.3.2      |
|      | <code:>/<point code:=""> The thematical code. All codes of the job can be selected.</point></code:>                                                                                                    |                  |
|      | Type in a code if required.                                                                                                    |                  |

| Step | Description                                                                                                    | Refer to chapter |
|------|----------------------------------------------------------------------------------------------------|------------------|
| 8.   | PAGE (F6) changes to the Plot page.                                                                                                    |                  |
| 9.   | COGO Traverse Results, Plot page                                                                                                    | 34.6             |
|      | An arrow points from the known point to the calculated COGO point.                                                                     |                  |
|      | <b>SHIFT QUIT (F6)</b> does not store the COGO point and exits COGO calculations.                                                      |                  |
| 10.  | STORE (F1) to store the result and return to COGO Traverse Input,<br>Input page.                                                       |                  |
|      | For <b><write logfile:="" yes=""></write></b> in <b>COGO Configuration</b> , <b>Logfile</b> page the result is written to the logfile. |                  |
| 11.  | Are more COGO traverse calculations to be made?                                                                                        |                  |
|      | • If <b>yes</b> , repeat steps 2. to 11.                                                                                               |                  |
|      | • If <b>no</b> , continue with step 12.                                                                                                |                  |
| 12.  | SHIFT QUIT (F6) to exit COGO calculation.                                                                                              |                  |

| 0 | 0 | 0 | $\mathbf{a}$ |
|---|---|---|--------------|
| J | υ | G | υ            |
|   |   |   |              |

## 36.5.3

## **Traverse with Angle Right**

Access

Refer to "36.2 Accessing COGO" to access COGO Traverse Input.

#### COGO

#### Traverse Input, Input page

| 12:00<br>C0G0          | - 🕲 🏗 ] | [       | `* ₩ <b>■</b>                      | CALC (F1)                                |
|------------------------|---------|---------|------------------------------------|------------------------------------------|
| Traverse Inp           | out     |         | X                                  | To calculate th<br>INV (F2)              |
| Input Map<br>Method    | :       | Angle   | Right                              | To calculate th<br>offset from two       |
| From<br>Backsight      | :       |         | 0002 🔶<br>0001 🔶                   | <hdist-xx:> (<br/>SSHOT (F3)</hdist-xx:> |
| Angle Right<br>Azimuth | :       | 80      | . <b>8432</b> g<br>. <b>8432</b> g | To calculate th                          |
| HDist-Grid<br>Offset   | :       | -       | 4.630 m<br>0.000 m                 | To select the v<br>offset from pre       |
| CALC INV               | SSHOT L | AST SUR | 0,2 a û<br>∖VY <mark>PAGE</mark>   | tions. Available<br>highlighted.         |

To calculate the COGO point.

To calculate the values for the distance and the offset from two existing points. Available if **<HDist-XX:>** or **<Offset:>** is highlighted.

To calculate the point as a sideshot.

To select the values for the distance and the offset from previous COGO inverse calculations. Available if **<HDist-XX:>** or **<Offset:>** is highlighted.

## SURVY (F5)

To measure a point for the COGO calculation. Available if **<From:>** or **<Backsight:>** is highlighted.

## SHIFT CONF (F2)

To configure the COGO application program. **SHIFT MODIF (F4)** 

To mathematically modify the values for the angle right, the distance and the offset. Available if **<Angle Right:>**, **<HDist-XX:>** or **<Offset:>** is highlighted.

#### **Description of fields**

| Field                     | Option      | Description                                                                                                    |
|---------------------------|-------------|----------------------------------------------------------------------------------------------------|
| <method:></method:>       | Angle Right | The direction from the known point to the COGO point is an angle.                                                                                                    |
| <from:></from:>           | Choicelist  | The point ID of the known point for the COGO calculation.                                                                                                    |
| <backsight:></backsight:> | Choicelist  | The point ID of a point used as backsight.                                                                                                    |
| <angle right:=""></angle> | User input  | The angle between <b><backsight:></backsight:></b> and the new COGO point to be calculated from the point selected as <b><from:></from:></b> . A positive value is for clockwise angles. A negative value is for counterclockwise angles. |
| <azimuth:></azimuth:>     | Output      | The direction from the known point to the COGO point calculated from <b><angle right:=""></angle></b> .                                                                                                    |
| <hdist-xx:></hdist-xx:>   | User input  | The horizontal distance between the known point and the COGO point.                                                                                                    |
| <offset:></offset:>       | User input  | The offset of the COGO point from the line of direc-<br>tion. A positive offset is to the right, a negative offset<br>is to the left.                                                                                                    |

#### Next step

The work flow is very similar to a COGO traverse calculation with azimuth/bearing. Refer to "36.5.2 Traverse with Azimuth/Bearing".

| TPS1200                                                                                                    | 716                                                                                                    |
|----------------------------------------------------------------------------------------------------|----------------------------------------------------------------------------------------------------|
| COGO Calculation - Intersections Method                                                                                                    |                                                                                                    |
| Intersection with Bearing - Bearing                                                                                                    |                                                                                                    |
| The COGO intersection calculation bearing - bearing calculates the intersection point of t lines. A line is defined by a point and a direction. | wo                                                                                                    |
| Elements that must be known are                                                                                                    |                                                                                                    |
| <ul> <li>the coordinates of two points.</li> </ul>                                                                                              |                                                                                                    |
| <ul> <li>the direction from these known points to the COGO point.</li> </ul>                                                                    |                                                                                                    |
| offsets if required and configured.                                                                                                    |                                                                                                    |
| The coordinates of the known points                                                                                                    |                                                                                                    |
| <ul> <li>may be taken from the active job.</li> </ul>                                                                                           |                                                                                                    |
| <ul> <li>may be measured during the COGO calculation.</li> </ul>                                                                                |                                                                                                    |
| may be entered.                                                                                                    |                                                                                                    |
| Points with full coordinate triplets and position only points can be used. Position only is ca lated, height can be typed in.                   | lcu-                                                                                                    |
|                                                                                                    | <ul> <li>COGO Calculation - Intersections Method</li> <li>Intersection with Bearing - Bearing</li> <li>The COGO intersection calculation bearing - bearing calculates the intersection point of t lines. A line is defined by a point and a direction.</li> <li>Elements that must be known are <ul> <li>the coordinates of two points.</li> <li>the direction from these known points to the COGO point.</li> <li>offsets if required and configured.</li> </ul> </li> <li>The coordinates of the known points <ul> <li>may be taken from the active job.</li> <li>may be measured during the COGO calculation.</li> </ul> </li> <li>Points with full coordinate triplets and position only points can be used. Position only is calculated and configures and position only points can be used.</li> </ul> |

#### Diagram

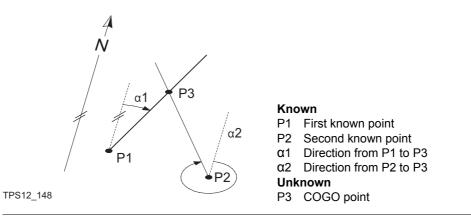

COGO intersection calculation with bearing - bearing step-by-step The following table explains the most common settings. Refer to the stated chapter for more information on screens.

| Step | Description                                                                  | Refer to chapter |
|------|------------------------------------------------------------------------------|------------------|
| 1.   | Refer to "36.2 Accessing COGO" to access <b>COGO Intersection</b><br>Input.  |                  |
| (j)  | COGO Intersection Input, Input page                                          | 36.3             |
|      | SHIFT CONF (F2) to configure the COGO application program.                   |                  |
| 2.   | COGO Intersection Input, Input page                                          |                  |
|      | <method: -="" brng=""></method:>                                             |                  |
|      | <1st Point:> The point ID of the first known point for the COGO calculation. |                  |

| Step | Description                                                                                                    | Refer to chapter |
|------|----------------------------------------------------------------------------------------------------|------------------|
|      | Select the point stored in the job.                                                                                                    |                  |
|      | <b>SURVY (F5)</b> when <b>&lt;1st Point:&gt;</b> is highlighted. To measure a point for the COGO calculation.                                                                                                    | 47.2             |
|      | For all point fields, the MapView interactive display on the <b>Map</b> page can be used to select the desired point.                                                                                                    | 34.5             |
|      | To type in coordinates for a known point open the choicelist when <1st Point:> is highlighted. Press <b>NEW (F2)</b> to create a new point.                                                                                                    | 6.3.2            |
| 3.   | COGO Intersection Input, Input page                                                                                                    |                  |
|      | <azimuth:> The direction from the first known point to the COGO point.</azimuth:>                                                                                                    |                  |
|      | <offset:> Available for <use offsets:="" yes=""> in COGO Configura-<br/>tion, Parameters page. The offset of the COGO point from the line<br/>of direction. A positive offset is to the right, a negative offset is to the<br/>left.</use></offset:> |                  |
|      | Type in the azimuth and the offset, if required.                                                                                                    |                  |
|      | The values for the azimuth and the offset can be calculated from two existing points.                                                                                                    | 36.4             |
|      | <b>INV (F2)</b> when <b><azimuth:></azimuth:></b> or <b><offset:></offset:></b> is highlighted. To perform a COGO inverse calculation.                                                                                                    |                  |
|      | Upon pressing STORE (F1) in COGO Inverse, the result from<br>the COGO inverse calculation is copied to the field which was<br>highlighted when INV (F2) was pressed.                                                                                 |                  |

| Step | Description                                                                                                    | Refer to<br>chapter |
|------|----------------------------------------------------------------------------------------------------|---------------------|
|      | For <b><write logfile:="" yes=""></write></b> in <b>COGO Configuration</b> , <b>Logfile</b><br>page the result of the COGO inverse calculation is written to<br>the logfile.                                                                                                    |                     |
| (j)  | The values for the azimuth and the offset can be selected from previous COGO inverse calculations.                                                                                                    | 36.12               |
|      | LAST (F4) when <azimuth:> or <offset:> is highlighted. To recall<br/>previous results from COGO inverse calculations.<br/>Upon pressing CONT (F1) in COGO Last Inverse Calculations, the<br/>selected result is copied to the field which was highlighted when<br/>LAST (F4) was pressed.</offset:></azimuth:> |                     |
|      | The values for the azimuth and the offset can be mathematically modified.                                                                                                    | 36.13               |
|      | <b>SHIFT MODIF (F4)</b> when <b><azimuth:></azimuth:></b> or <b><offset:></offset:></b> is highlighted. To add, subtract, multiply and divide values.                                                                                                    |                     |
| 4.   | COGO Intersection Input, Input page                                                                                                    |                     |
|      | The procedure to input the second known point and the azimuth is identical to the procedure for the first known point. Repeat steps 2. and 3.                                                                                                    |                     |
| 5.   | CALC (F1) to calculate the result.                                                                                                    |                     |
| 6.   | COGO Brng - Brng Results, Result page                                                                                                    |                     |

| Step    | Description                                                                                                    | Refer to<br>chapter |
|---------|----------------------------------------------------------------------------------------------------|---------------------|
|         | <b>Point ID:&gt;</b> The identifier for the COGO point depending on the point ID template configured for <b>Survey Pts:&gt;</b> in <b>CONFIGURE ID Templates</b> . The point ID can be changed.                         | 16.1                |
|         | <b><ortho ht:=""></ortho></b> or <b><local eii="" ht:=""></local></b> are input fields. They display<br>when entering the <b>Result</b> page. A height value to be stored with the<br>calculated point can be typed in. |                     |
|         | The calculated coordinates are displayed.<br>Type in a point ID.                                                                                                    |                     |
| (J)     | COORD (F2) views other coordinate types unless <coord none="" system:="">.</coord>                                                                                                    |                     |
| ()<br>J | <b>STAKE (F5)</b> to access the Stakeout application program and stake out the calculated COGO point.                                                                                                    | 46.4                |
|         | After staking and storing the COGO point <b>COGO Brng - Brng</b><br><b>Results</b> , <b>Result</b> page is displayed.                                                                                                   |                     |
|         | SHIFT ELL H (F2) and SHIFT ORTH (F2). Available unless <coord<br>System: None&gt;. Changes between the ellipsoidal and the ortho-<br/>metric height.</coord<br>                                                         |                     |
|         | <b>SHIFT INDIV (F5)</b> for an individual point ID independent of the ID template. <b>SHIFT RUN (F5)</b> changes back to the next ID from the configured ID template.                                                   | 16.1                |
| 7.      | PAGE (F6) changes to the Code page.                                                                                                    |                     |
| 8.      | COGO Brng - Brng Results, Code page                                                                                                    | 8 and 6.3.2         |

| Step | Description                                                                                                    | Refer to<br>chapter             |
|------|----------------------------------------------------------------------------------------------------|---------------------------------|
|      | <code:>/<point code:=""> The thematical code. All codes of the job can be selected.</point></code:>                                                                                                    |                                 |
|      | Type in a code if required.                                                                                                    |                                 |
| 9.   | PAGE (F6) changes to the Plot page.                                                                                                    |                                 |
| 10.  | COGO Brng - Brng Results, Plot page                                                                                                    | 34.6                            |
|      | Arrows point from the known points to the calculated COGO point.                                                                                                    |                                 |
|      | <b>SHIFT QUIT (F6)</b> does not store the COGO point and exits COGO calculation.                                                                                                    |                                 |
| 11.  | STORE (F1) to store the result and return to COGO Intersection Input, Input page.                                                                                                    |                                 |
|      | For <b><write logfile:="" yes=""></write></b> in <b>COGO Configuration</b> , <b>Logfile</b> page the result is written to the logfile.                                                                                               |                                 |
| 12.  | Are more COGO intersection calculations to be made?                                                                                                    |                                 |
|      | <ul> <li>If yes, repeat steps 2. to 12.</li> <li><method:> in COGO Intersection Input, Input page can be<br/>changed. Refer to the relevant chapters for the other COGO inter-<br/>section calculation methods.</method:></li> </ul> | 36.6.2,<br>36.6.3 or<br>36.6.4. |
|      | • If <b>no</b> , continue with step 13.                                                                                                    |                                 |
| 13.  | SHIFT QUIT (F6) to exit COGO calculation.                                                                                                    |                                 |

| COGO        | TPS1200 72                                                                                                    |
|-------------|----------------------------------------------------------------------------------------------------|
| 36.6.2      | Intersection with Bearing - Distance                                                                                                    |
| Description | The COGO intersection calculation bearing - distance calculates the intersection point of a line and a circle. The line is defined by a point and a direction. The circle is defined by the centre point and the radius.                                                     |
|             | <ul> <li>Elements that must be known are</li> <li>the coordinates of two points.</li> <li>the direction from one known point to the COGO point.</li> <li>the distance from the second known point to the COGO point.</li> <li>offsets if required and configured.</li> </ul> |
|             | <ul> <li>The coordinates of the known points</li> <li>may be taken from the active job.</li> <li>may be measured during the COGO calculation.</li> <li>may be entered.</li> </ul>                                                                                            |
|             | Points with full coordinate triplets and position only points can be used.                                                                                                    |

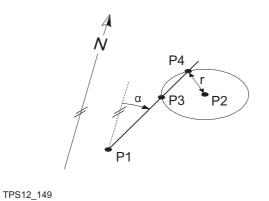

Known P1 First known point

- P2 Second known point
- α Direction from P1 to P3 and P4
- r Radius, as defined by the distance from P2 to P4 and P3

#### Unknown

- P3 First COGO point
- P4 Second COGO point

#### COGO intersection calculation with bearing - distance step-by-step

| Step | Description                                                                                                    | Refer to chapter |
|------|----------------------------------------------------------------------------------------------------|------------------|
| 1.   | The procedure of a COGO intersection calculation with bearing - distance is similar to a COGO intersection calculation with bearing - bearing.                           |                  |
|      | Follow the steps 1. to 5. in paragraph "COGO intersection calculation with bearing - bearing step-by-step". The differences are:                                         | 36.6.1           |
|      | • <method: -="" brng="" dist=""> is to be selected in COGO Intersection Input, Input page.</method:>                                                                     |                  |
|      | <ul> <li>For the second known point <hdist-xx:> is used instead of</hdist-xx:></li> <li><azimuth:>. The keys and advice mentioned are still valid.</azimuth:></li> </ul> |                  |

| Step | Description                                                                                                    | Refer to chapter |
|------|----------------------------------------------------------------------------------------------------|------------------|
| 2.   | CALC (F1) to calculate the COGO points.                                                                                                    |                  |
| (F   | Two results are calculated.                                                                                                    |                  |
| 3.   | COGO Brng - Dist Results, Result1 page                                                                                                    |                  |
|      | <point id:=""> The identifier for the first result of the COGO point depending on the point ID template configured for <survey pts:=""> in CONFIGURE ID Templates. The point ID can be changed.</survey></point>         | 16.1             |
|      | <b><ortho ht:=""></ortho></b> or <b><local ell="" ht:=""></local></b> are input fields. They display<br>when entering the <b>Result1</b> page. A height value to be stored with the<br>calculated point can be typed in. |                  |
|      | The calculated coordinates are displayed.<br>Type in a point ID.                                                                                                    |                  |
|      | COORD (F2) views other coordinate types unless <coord none="" system:="">.</coord>                                                                                                    |                  |
|      | <b>STAKE (F5)</b> to access the Stakeout application program and stake out the calculated COGO point.                                                                                                    | 46.4             |
|      | After staking and storing the COGO point <b>COGO Brng - Brng</b><br><b>Results</b> , <b>Result1</b> page is displayed.                                                                                                   |                  |
| (j)  | SHIFT ELL H (F2) and SHIFT ORTH (F2). Available unless <coord<br>System: None&gt;. Changes between the ellipsoidal and the ortho-<br/>metric height.</coord<br>                                                          |                  |

| Step    | Description                                                                                                    | Refer to chapter |
|---------|----------------------------------------------------------------------------------------------------|------------------|
|         | <b>SHIFT INDIV (F5)</b> for an individual point ID independent of the ID template. <b>SHIFT RUN (F5)</b> changes back to the next ID from the configured ID template.                                              | 16.1             |
| ()<br>I | <b>PAGE (F6)</b> changes to the <b>Code</b> page where a code and attributes can be selected.                                                                                                    | 8                |
| (B)     | Pressing PAGE (F6) twice changes to the Plot page.                                                                                                    | 34.6             |
|         | Both COGO points and known points are displayed.                                                                                                    |                  |
| ()<br>I | <b>SHIFT QUIT (F6)</b> does not store the COGO points and exits COGO calculations.                                                                                                    |                  |
| (B)     | RSLT1 (F3) or RSLT2 (F3) to view the first and second result.                                                                                                    |                  |
| 4.      | COGO Brng - Dist Results, Result1 page                                                                                                    |                  |
|         | s the first result to be stored?                                                                                                    |                  |
|         | <ul> <li>If yes, STORE (F1) to store the result and activate the Result2<br/>page. For <write logfile:="" yes=""> in COGO Configuration, Logfile<br/>page the result is written to the logfile.</write></li> </ul> |                  |
|         | • If no, RSLT2 (F3) to activate the Result2 page.                                                                                                    |                  |
| 5.      | COGO Brng - Dist Results, Result2 page                                                                                                    |                  |
|         | Repeat step 3.                                                                                                    |                  |
| 6.      | COGO Brng - Dist Results, Result2 page                                                                                                    |                  |
|         | Is the second result to be stored?                                                                                                    |                  |

| Step | Description                                                                                                    | Refer to chapter               |
|------|----------------------------------------------------------------------------------------------------|--------------------------------|
|      | <ul> <li>If yes, STORE (F1) to store the result and return to COGO Inter-<br/>section Input, Input page. For <write logfile:="" yes=""> in COGO<br/>Configuration, Logfile page the result is written to the logfile.</write></li> </ul>                           |                                |
|      | If no, ESC does not store the COGO point and returns to COGO Intersection Input, Input page.                                                                                                    |                                |
| 7.   | Are more COGO intersection calculations to be done?                                                                                                    |                                |
|      | <ul> <li>If yes, repeat steps 1. to 7.</li> <li><method:> in COGO Intersection Input, Input page can be changed. Refer to the relevant chapters for other COGO intersection calculation method than <method: -="" brng="" dist="">.</method:></method:></li> </ul> | 36.6.1,<br>36.6.3 or<br>36.6.4 |
|      | • If <b>no</b> , continue with step 8.                                                                                                    |                                |
| 8.   | SHIFT QUIT (F6) exit COGO calculation.                                                                                                    |                                |

## 36.6.3

## Intersection with Distance - Distance

**Description** The COGO intersection calculation distance - distance calculates the intersection point of two circles. The circles are defined by the known point as the centre point and the distance from the known point to the COGO point as the radius.

Elements that must be known are

- the coordinates of two points.
- the distance from the known points to the COGO point.

The coordinates of the known points

- may be taken from the active job.
- may be manually occupied during the COGO calculation.
- · may be entered.

Points with full coordinate triplets and position only points can be used.

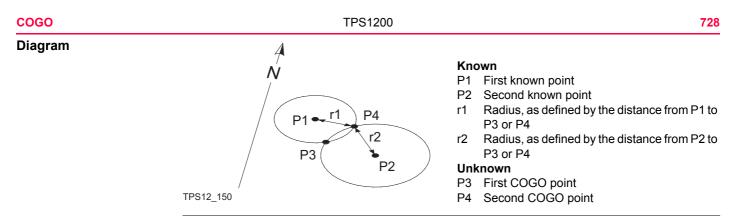

COGO intersection calculation with distance - distance step-by-step

| Step | Description                                                                                                    | Refer to chapter |
|------|----------------------------------------------------------------------------------------------------|------------------|
| 1.   | The procedure for a COGO intersection calculation with distance - distance is very similar to a COGO intersection calculation with bearing - bearing.    |                  |
|      | Follow the steps 1. to 5. in paragraph "COGO intersection calculation with bearing - bearing step-by-step". The differences are:                         | 36.6.1           |
|      | <ul> <li><method: -="" dist=""> is to be selected in COGO Intersection<br/>Input, Input page.</method:></li> </ul>                                       |                  |
|      | <ul> <li>For both known points <hdist-xx:> is used instead of</hdist-xx:></li> <li><azimuth:>. The keys mentioned are still valid.</azimuth:></li> </ul> |                  |
|      | • <offset:> is unavailable.</offset:>                                                                                                    |                  |

| Step | Description                                                                                                    | Refer to chapter |
|------|----------------------------------------------------------------------------------------------------|------------------|
| 2.   | The remaining procedure is identical to a COGO intersection calcula-<br>tion with bearing - distance. The screen is called <b>COGO Dist - Dist</b><br><b>Results</b> . |                  |
|      | Follow the steps 2. to 8. in paragraph "COGO intersection calculation with bearing - distance step-by-step".                                                           | 36.6.2           |

| COGO        | TPS1200 73                                                                                                    |
|-------------|----------------------------------------------------------------------------------------------------|
| 36.6.4      | Intersection with By Points                                                                                                   |
| Description | The COGO intersection calculation by points calculates the intersection point of two lines.<br>line is defined by two points. |
|             | Elements that must be known are                                                                                               |
|             | <ul> <li>the coordinates of four points.</li> </ul>                                                                           |
|             | offsets of the lines if required and configured.                                                                              |
|             | The coordinates of the known points                                                                                           |
|             | <ul> <li>may be taken from the active job.</li> </ul>                                                                         |
|             | <ul> <li>may be measured during the COGO calculation.</li> </ul>                                                              |
|             | may be entered.                                                                                                    |
|             | Points with full coordinate triplets and position only points can be used.                                                    |

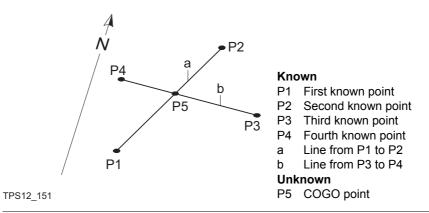

# COGO intersection calculation with by points step-by-step

| Step | Description                                                                                    | Refer to chapter |
|------|------------------------------------------------------------------------------------------------|------------------|
| 1.   | Refer to "36.2 Accessing COGO" to access <b>COGO Intersection</b><br>Input.                    |                  |
| (B)  | COGO Intersection Input, Input page                                                            | 36.3.            |
|      | SHIFT CONF (F2) to configure the COGO application program.                                     |                  |
| 2.   | COGO Intersection Input, Input page                                                            |                  |
|      | <method: by="" points=""></method:>                                                            |                  |
|      | <1st Point:> The point ID of the known start point of the first line for the COGO calculation. |                  |

| Step    | Description                                                                                                    | Refer to chapter |
|---------|----------------------------------------------------------------------------------------------------|------------------|
|         | <2nd Point:> The point ID of the known end point of the first line for the COGO calculation.                                                                                                    |                  |
|         | Select the points stored in the job.                                                                                                    |                  |
| Ĩ       | <b>SURVY (F5)</b> when <b>&lt;1st Point:&gt;</b> or <b>&lt;2nd Point:&gt;</b> is highlighted. To measure a known point for the COGO calculation.                                                                                                    | 47.2             |
| ()<br>I | For all point fields, the MapView interactive display on the <b>Map</b> page can be used to select the desired point.                                                                                                    | 34.5             |
|         | To type in coordinates for a known point open the choicelist when <1st Point:> or <2nd Point:> is highlighted. Press NEW (F2) to create a new point.                                                                                                    | 6.3.2            |
| 3.      | COGO Intersection Input, Input page                                                                                                    |                  |
|         | <offset:> Available for <use offsets:="" yes=""> in COGO Configura-<br/>tion, Parameters page. The offset of the line in the direction &lt;1st<br/>Point:&gt; to &lt;2nd Point:&gt;. A positive offset is to the right, a negative<br/>offset is to the left.</use></offset:> |                  |
|         | Type in the offset if required.                                                                                                    |                  |
| (B)     | The value for the offset can be calculated from two existing points.                                                                                                    | 36.4             |
|         | <b>INV (F2)</b> when <b><offset:></offset:></b> is highlighted. To perform a COGO inverse calculation.                                                                                                    |                  |
|         | Upon pressing <b>STORE (F1)</b> in <b>COGO Inverse</b> , the result from the COGO inverse calculation is copied to the field which was highlighted when <b>INV (F2)</b> was pressed.                                                                                          |                  |

| Step | Description                                                                                                    | Refer to chapter |
|------|----------------------------------------------------------------------------------------------------|------------------|
|      | For <b><write logfile:="" yes=""></write></b> in <b>COGO Configuration</b> , <b>Logfile</b><br>page the result of the COGO inverse calculation is written to<br>the logfile.                                               |                  |
| (j)  | The value for the offset can be selected from previous COGO inverse calculations.                                                                                                    | 36.12            |
|      | LAST (F4) when <offset:> is highlighted. To recall previous results from COGO inverse calculations.<br/>Upon pressing CONT (F1) in COGO Last Inverse Calculations, the selected result is copied to the field.</offset:>   |                  |
|      | The value for the offset can be mathematically modified.                                                                                                    | 36.13            |
|      | <b>SHIFT MODIF (F4)</b> when <b><offset:></offset:></b> is highlighted. To add, subtract, multiply and divide values.                                                                                                    |                  |
| 4.   | COGO Intersection Input, Input page                                                                                                    |                  |
|      | The procedure for the third and fourth known point and the offset is identical to the procedure for the first and second known point. Repeat steps 2. and 3.                                                               |                  |
| 5.   | The remaining procedure is identical to a COGO intersection calcula-<br>tion with bearing - bearing. The screen is called <b>COGO By Points</b><br><b>Results</b> . On the <b>Plot</b> page two solid lines are displayed. |                  |
|      | Follow the steps 5. to 13. in paragraph "COGO intersection calcula-<br>tion with bearing - bearing step-by-step".                                                                                                    | 36.6.1           |

| COGO        | TPS1200                                                                                                    | 734 |  |  |
|-------------|----------------------------------------------------------------------------------------------------|-----|--|--|
| 36.6.5      | Intersection with TPS Observation - TPS Observation                                                                                                    |     |  |  |
| Description | The COGO intersection calculation TPS observation - TPS observation calculates the ir section point of two lines. A line is defined by a TPS station and a TPS measurement fro this station. |     |  |  |
|             | Elements that must be known are                                                                                                    |     |  |  |
|             | <ul> <li>the coordinates of two points.</li> <li>azimuths of the lines.</li> </ul>                                                                                                    |     |  |  |
|             |                                                                                                    |     |  |  |
|             | The coordinates of the known points                                                                                                    |     |  |  |
|             | <ul> <li>must be taken from the active job.</li> </ul>                                                                                                    |     |  |  |
|             | must be TPS station points.                                                                                                    |     |  |  |
|             | The azimuths of the lines                                                                                                    |     |  |  |
|             | <ul> <li>must be TPS measurements angle measurements from the known points.</li> </ul>                                                                                                    |     |  |  |
|             | can be two angle measurements or an angle measurement and a distance measurem                                                                                                    | ent |  |  |
|             | Points with full coordinate triplets and position only points can be used.                                                                                                    |     |  |  |
|             | Points with full coordinate triplets and position only points can be used.                                                                                                    |     |  |  |
|             |                                                                                                    |     |  |  |
|             |                                                                                                    |     |  |  |
|             |                                                                                                    |     |  |  |

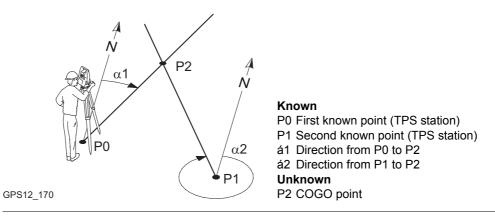

COGO intersection calculation with TPS Obs - TPS Obs step-bystep

| Step | Description                                                                                                    | Refer to chapter |
|------|----------------------------------------------------------------------------------------------------|------------------|
| 1.   | Refer to "36.2 Accessing COGO" to access <b>COGO Intersection</b><br>Input.                                                     |                  |
| (J)  | COGO Intersection Input, Input page                                                                                             | 36.3             |
|      | SHIFT CONF (F2) to configure the COGO application program.                                                                      |                  |
| 2.   | COGO Intersection Input, Input page                                                                                             |                  |
|      | <method: obs="" obs-tps="" tps=""></method:>                                                                                    |                  |
|      | <1st TPS Stn:> The point ID of the first TPS station which is the known start point of the first line for the COGO calculation. |                  |

| Step | Description                                                                                                    |      |  |  |  |
|------|----------------------------------------------------------------------------------------------------|------|--|--|--|
|      | <b><tps measmnt:=""></tps></b> The point ID of the TPS measurement which is the known end point of the first line for the COGO calculation.                                                                |      |  |  |  |
|      | <b><azimuth:></azimuth:></b> The azimuth related to the known end point of the first line for the COGO calculation.                                                                                        |      |  |  |  |
|      | <2nd TPS Stn:> The point ID of the second TPS station which is the known start point of the second line for the COGO calculation.                                                                          |      |  |  |  |
|      | <b><tps measmnt:=""></tps></b> The point ID of the TPS measurement which is the known end point of the second line for the COGO calculation.                                                               |      |  |  |  |
|      | <b><azimuth:></azimuth:></b> The azimuth related to the known end point of the second line for the COGO calculation.                                                                                       |      |  |  |  |
|      | Points can only be selected from the active job. Points for the <b>&lt;2nd TPS Stn:&gt;</b> and the <b><tps measmnt:=""></tps></b> from that station can also be directly measured when using this method. |      |  |  |  |
| (B)  | The value for the azimuth can be calculated from two existing points.                                                                                                    | 36.4 |  |  |  |
|      | <b>INV (F2)</b> when <b><azimuth:></azimuth:></b> is highlighted. To perform a COGO inverse calculation.                                                                                                   |      |  |  |  |
|      | Upon pressing <b>STORE (F1)</b> in <b>COGO Inverse</b> , the result from the COGO inverse calculation is copied to the field which was highlighted when <b>INV (F2)</b> was pressed.                       |      |  |  |  |
|      | For <b><write logfile:="" yes=""></write></b> in <b>COGO Configuration</b> , <b>Logfile</b><br>page the result of the COGO inverse calculation is written to<br>the logfile.                               |      |  |  |  |

| Step    | Description                                                                                                    | Refer to<br>chapter |
|---------|----------------------------------------------------------------------------------------------------|---------------------|
| ()<br>J | The value for the azimuth can be selected from previous COGO inverse calculations.                                                                                                    | 36.12               |
|         | LAST (F4) when <azimuth:> is highlighted. To recall previous results from COGO inverse calculations.<br/>Upon pressing CONT (F1) in COGO Last Inverse Calculations, the selected result is copied to the field.</azimuth:> |                     |

| COGO        | TPS1200                                                                                                  | 738           |  |  |
|-------------|----------------------------------------------------------------------------------------------------|---------------|--|--|
| 36.7        | COGO Calculation - Line Calculations Method                                                              |               |  |  |
| 36.7.1      | Line Calculation - Base Point                                                                            |               |  |  |
| Description | The COGO line calculation base point calculates the base point, station and offse in relation to a line. | et of a point |  |  |
|             | Elements that must be known are                                                                          |               |  |  |
|             | <ul> <li>coordinates of two points and an offset point.</li> </ul>                                       |               |  |  |
|             | OR                                                                                                    |               |  |  |
|             | <ul> <li>coordinates of one point and an offset point</li> </ul>                                         |               |  |  |
|             | bearing and distance from one point                                                                      |               |  |  |
|             | The coordinates of the known points                                                                      |               |  |  |
|             | <ul> <li>may be taken from the active job.</li> </ul>                                                    |               |  |  |
|             | <ul> <li>may be measured during the COGO calculation.</li> </ul>                                         |               |  |  |
|             | may be entered.                                                                                          |               |  |  |

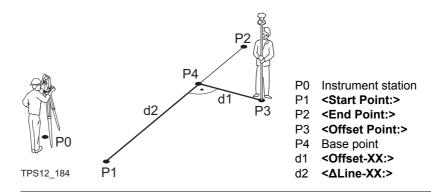

(B

Line management is not available for COGO line calculations.

Access

## COGO Line Calculations Input, Input page

Refer to "36.2 Accessing COGO" to access COGO Line Calculations Input.

| ıt, | 12:24COGOLine CalculaInput MapTaskMethodStart PointAzimuthHDist-GridOffset Point | : |                           | <ul> <li>CALC (F1)<br/>To calculate COGO point.</li> <li>INV (F2)<br/>To calculate the values for the distance and the offset from two existing points. Available if <azimuth:> or <hdist-xx:> is highlighted.</hdist-xx:></azimuth:></li> <li>LAST (F4)<br/>To select the values for the distance and the offset from previous COGO inverse calcula-</li> </ul> |
|-----|----------------------------------------------------------------------------------|---|---------------------------|----------------------------------------------------------------------------------------------------|
|     | CALC INV                                                                         |   | Q2 a û<br>LAST SURVY PAGE | tions. Available if <b><azimuth:></azimuth:></b> or <b><hdist-xx:></hdist-xx:></b> is highlighted.                                                                                                    |

## SURVY (F5)

To measure a point for the COGO calculation. Available if **<Start Point:>** or **<End Point:>** is highlighted.

#### SHIFT CONF (F2)

To configure the COGO application program. **SHIFT MODIF (F4)** 

To mathematically modify the values. Available if **<Azimuth:>**, **<ΔLine-XX:>** or **<HDist-XX:>** is highlighted.

| Field                               | Option               | Description                                                                                               |
|-------------------------------------|----------------------|----------------------------------------------------------------------------------------------------|
| <task:> Calc Base<br/>Point</task:> |                      | Calculates the base point, the station and offset of a point in relation to a line.                       |
|                                     | Calc Offset<br>Point | Calculates the coordinates of a new point after input of station and offset values in relation to a line. |
|                                     | Segmentation         | Calculates the coordinates of new points on a line either equally spaced or with defined segments.        |
| <method:></method:>                 |                      | The method by which the line will be defined.                                                             |
|                                     | 2 Points             | Uses two known points to define the line.                                                                 |
|                                     | Pt/Brg/Dist          | Defines the line using a known point, a distance and an azimuth of the line.                              |
| <start point:=""></start>           | Choicelist           | The start point of the line. All points from <b>COGO</b><br><b>Data: Job Name</b> can be selected.        |

| Field                       | Option     | Description                                                                                                    |
|-----------------------------|------------|----------------------------------------------------------------------------------------------------|
| <end point:=""></end>       | Choicelist | Available for <b><method: 2="" points=""></method:></b> . The end point of the line. All points from <b>COGO Data: Job Name</b> can be selected.                      |
| <azimuth:></azimuth:>       | User input | Available for <b><method: brg="" dist="" pt=""></method:></b> . The azimuth of the line.                                                                              |
| <hdist-xx:></hdist-xx:>     | User input | Available for <b><method: brg="" dist="" pt=""></method:></b> . The horizontal distance from the start point to the end point of the line.                            |
| <ΔLine-XX:>                 | User input | Available for <b><task: calc="" offset="" point=""></task:></b> . Horizontal distance from start point to base point.                                                 |
| <offset point:=""></offset> | Choicelist | Available for <b><task: calc="" offset="" point=""></task:></b> . The offset point.                                                                                   |
| <offset-xx:></offset-xx:>   | User input | Available for <b><task: calc="" offset="" point=""></task:></b> . Offset from base point to offset point. Positive to the right and negative to the left of the line. |

### Next step

**PAGE (F6)** accesses **Map** page. Refer to paragraph "COGO Line Calculations Input, Map page".

COGO Line Calculations Input, Map page The **Map** page provides an interactive display of the data. Refer to "34 MapView Interactive Display Feature" for information on the functionality and softkeys available.

## Next step

| IF                                         | THEN                                                                                                    |
|--------------------------------------------|----------------------------------------------------------------------------------------------------|
| <task: base="" calc="" point=""></task:>   | CALC (F1) accesses COGO Base Point Results. Refer to paragraph "COGO XX Point Results, Result page".                     |
| <task: calc="" offset="" point=""></task:> | <b>CALC (F1)</b> accesses <b>COGO Offset Point Results</b> . Refer to paragrahp "COGO XX Point Results, Result page".    |
| <task: segmentation=""></task:>            | <b>CALC (F1)</b> accesses <b>COGO Define Segmentation</b> . Refer to paragraph "36.7.3 Line Calculation - Segmentation". |

## COGO XX Point Results, Result page

The result screens for base point and offset point are very similar. The explanations given for the softkeys below are valid for the **Result** page.

| 12:07<br>COGO<br>Base Point |     |            |                                                                   |
|-----------------------------|-----|------------|-------------------------------------------------------------------|
| Result Code                 |     |            |                                                                   |
| Point ID                    | :   | 0003 🔺     |                                                                   |
| Easting                     | :   | 122.760 m  |                                                                   |
| Northing                    | :   | 215.253 🛯  | STORE (F1)                                                        |
| Height                      | :   | 100.000 m  | To store result and to return to COGO Line<br>Calculations Input. |
| Offset Poin                 | t : | 0002       | STAKE (F5)                                                        |
| ∆Line-Grid                  | :   | 117.479 m  | To access the Stakeout application program                        |
| ∆Offset-Gri                 | d : | 78.732 m 💌 | and stake out the calculated COGO point.                          |
|                             |     | 02.a û     | PAGE (F6)                                                         |
| STORE                       |     | STAKE PAGE | To change to another page on this screen.                         |

#### SHIFT ELL H (F2) and SHIFT ORTH (F2)

To change between the ellipsoidal and the orthometric height. Available unless **<Coord System: None>**.

#### SHIFT INDIV (F5) and SHIFT RUN (F5)

To change between entering an individual point ID different to the defined ID template and the running point ID according to the ID template. Refer to "16.1 ID Templates".

| Field                                                       | Option     | Description                                                                                                    |
|-------------------------------------------------------------|------------|----------------------------------------------------------------------------------------------------|
| <point id:=""></point>                                      | User input | The identifier for the COGO point depending on the point ID template configured for <b>Survey Pts:&gt;</b> in <b>CONFIGURE ID Templates</b> .                       |
| <ortho ht:=""> or<br/><local ell="" ht:=""></local></ortho> | User input | A height value to be stored with the calculated point can be typed in.                                                                                              |
| <offset point:=""></offset>                                 | Output     | Point ID of offset point. Available for <b><task: b="" calc<=""> <b>Base Point&gt;</b>.</task:></b>                                                                 |
| <ΔLine-XX:>                                                 | Output     | Horizontal distance from start point to base point.<br>Available for <b><task: base="" calc="" point=""></task:></b> .                                              |
| <∆Offset-XX:>                                               | Output     | Offset from base point to offset point. Positive to the right and negative to the left of the line. Available for <b><task: base="" calc="" point=""></task:></b> . |
| <line length:=""></line>                                    | Output     | Length of line from start point to end point.                                                                                                    |

|                           | Field                          | Option                  | Description                                              |  |  |
|---------------------------|--------------------------------|-------------------------|----------------------------------------------------------|--|--|
|                           | <line brng:=""></line>         | Output                  | Bearing of line from start point to end point.           |  |  |
|                           | <offs brng:="" pt=""></offs>   | Output                  | Bearing of offset point from base point to offset point. |  |  |
|                           | Next step<br>PAGE (F6) changes | to the <b>Code</b> (    | page.                                                    |  |  |
| COGO<br>XX Point Results, | The functionality of           | the <b>Code</b> page    | e is similar to COGO Traverse Result, Code page.         |  |  |
| Code page                 | Next step                      |                         |                                                          |  |  |
|                           | PAGE (F6) changes              | s to the <b>Plot</b> pa | age.                                                     |  |  |
| COGO<br>XX Point Results, | The functionality of           | the <b>Plot</b> page    | is similar to COGO Traverse Results, Plot page.          |  |  |
| Plot page                 | Next step                      |                         |                                                          |  |  |
|                           | STORE (F1) stores              | the result and          | accesses COGO Line Calculations Input, Input page.       |  |  |

36.7.2

# **Line Calculation - Offset Point**

**Description** The COGO line calculation offset point calculates the coordinates of a new point after input of station and offset values in relation to a line.

Elements that must be known are

- · coordinates of two points.
- offsets.

OR

- coordinates of one point.
- · bearing and distance from one point.
- offsets.

The coordinates of the known points

- may be taken from the active job.
- may be measured during the COGO calculation.
- may be entered.

Line management is not available for COGO line calculations.

The following table explains the most common settings. Refer to the stated chapter for more information on screens.

| Step | •                                                                                  | Refer to chapter |
|------|------------------------------------------------------------------------------------|------------------|
| 1.   | Refer to "36.2 Accessing COGO" to access <b>COGO Line Calcula-</b><br>tions Input. |                  |

Ē

COGO line calculation offset point step-bystep

| Step | Description                                                | Refer to chapter |
|------|------------------------------------------------------------|------------------|
| (B)  | COGO Line Calculations Input, Input page.                  |                  |
|      | SHIFT CONF (F2) to configure the COGO application program. | 36.3             |
| 2.   | COGO Line Calculations Input, Input page.                  | 36.7.1           |
|      | <task: calc="" offset="" point=""></task:>                 |                  |
| 3.   | CALC (F1) calculates the results.                          |                  |
| 4.   | COGO Offset Point Results, Result page                     | 36.7.1           |
| l    | STORE (F1) stores the results.                             |                  |

| 36.7.3      | Line Calculation - Segmentation                                                            |  |  |  |  |
|-------------|--------------------------------------------------------------------------------------------|--|--|--|--|
| Description | The COGO line calculation segmentation calculates the coordinates of new points on a line. |  |  |  |  |
|             | Elements that must be known are                                                            |  |  |  |  |
|             | <ul> <li>coordinates of the start and the end point of the line</li> </ul>                 |  |  |  |  |
|             | OR                                                                                         |  |  |  |  |
|             | <ul> <li>a bearing and distance from a known point that define the line</li> </ul>         |  |  |  |  |
|             | AND EITHER                                                                                 |  |  |  |  |
|             | <ul> <li>the number of segments dividing the line</li> </ul>                               |  |  |  |  |
|             | OR                                                                                         |  |  |  |  |
|             | a segment length for the line.                                                             |  |  |  |  |
|             | The coordinates of the known points                                                        |  |  |  |  |
|             | <ul> <li>may be taken from the active job.</li> </ul>                                      |  |  |  |  |
|             | <ul> <li>may be measured during the COGO calculation.</li> </ul>                           |  |  |  |  |
|             | <ul> <li>may be entered.</li> </ul>                                                        |  |  |  |  |
| Diagram     | d d d d Line divided by <b><method: no.="" of="" segments=""></method:></b>                |  |  |  |  |
|             | P0 P1 P0 <b><start point:=""></start></b>                                                  |  |  |  |  |
|             | GPS12 144 P1 <end point:=""></end>                                                         |  |  |  |  |
|             | d Equally spaced segments result from                                                      |  |  |  |  |
|             | dividing a line by a certain number of points.                                             |  |  |  |  |

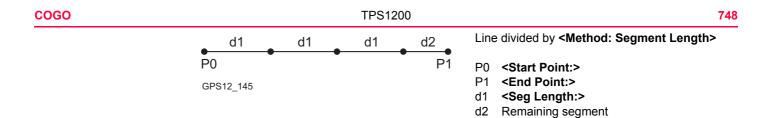

COGO line calculation segmentation step-by-step

| Step | Description                                                                                                    | Refer to chapter |
|------|----------------------------------------------------------------------------------------------------|------------------|
| 1.   | Refer to "36.2 Accessing COGO" to access <b>COGO Line Calculation</b> Input.                                                                                               |                  |
| (B)  | COGO Line Calculation Input, Input page                                                                                                    |                  |
|      | SHIFT CONF (F2) to configure the COGO application program.                                                                                                    | 36.3             |
| 2.   | COGO Line Calculations Input, Input page                                                                                                    | 36.7.1           |
|      | <task: segmentation=""></task:>                                                                                                    |                  |
| 3.   | CALC (F1) to access COGO Define Segmentation.                                                                                                    |                  |
| 4.   | COGO Define Segmentation                                                                                                    |                  |
|      | <method:> How the line is to be divided. Refer to paragraph<br/>"Diagram". Depending on the selection, the following fields are user<br/>input or output fields.</method:> |                  |
|      | <line length:=""> Calculated line length between the selected <start<br>Point:&gt; and <end point:="">.</end></start<br></line>                                            |                  |

| Step | Description                                                                                                    | Refer to chapter |
|------|----------------------------------------------------------------------------------------------------|------------------|
|      | <no. of="" segs:=""> For <method: no.="" of="" segments=""> type in the number<br/>of segments for the line. For <method: length="" segment=""> type in the<br/>segment length for the line. A remaining segment may result from this<br/>method.</method:></method:></no.> |                  |
|      | <seg length:=""> For <method: no.="" of="" segments=""> this is the calcu-<br/>lated length of each segment. For <method: length="" segment=""> type<br/>in the required segment length.</method:></method:></seg>                                                          |                  |
|      | <last lgth:="" seg=""> Available for <method: length="" segment="">. The length of the remaining segment.</method:></last>                                                                                                    |                  |
|      | <start ptid:=""> The point ID to be assigned to the first new point on the line. The selected point ID templates from CONFIGURE ID Templates are not applied.</start>                                                                                                    |                  |
|      | <ptid inc:=""> <start ptid:=""> is incremented numerically for the second, third, etc. point on the line.</start></ptid>                                                                                                    |                  |
| 5.   | CALC (F1) to access COGO Segmentation Results.                                                                                                    |                  |
|      | The coordinates of the new points are calculated. The heights are computed along the line assuming a linear slope between <b><start< b=""> <b>Point:&gt;</b> and <b><end point:=""></end></b>.</start<></b>                                                                 |                  |
| 6.   | COGO Segmentation Results, Result page                                                                                                    |                  |
|      | <number of="" segments:=""> Describes the number of resulting segments for the line including the remaining segment, if it applies.</number>                                                                                                    |                  |

| Step    | Description                                                                                                    |      |  |
|---------|----------------------------------------------------------------------------------------------------|------|--|
|         | <last lgth:="" segment=""> Available for <method: length="" segment="">.<br/>The length of the remaining segment.</method:></last> |      |  |
| ()<br>I | <b>STAKE (F5)</b> to access the Stakeout application program and stake out the calculated COGO point.                              |      |  |
|         | SHIFT QUIT (F6) or ESC return to COGO Segmentation Results, Result page.                                                           |      |  |
| 7.      | PAGE (F1) to access COGO Segmentation Results, Plot page                                                                           | 34.6 |  |
|         | The known points defining the line and those created on the line are shown in black.                                               |      |  |
| 8.      | CONT (F1) returns to COGO Line Calculations Input.                                                                                 |      |  |

| 36.8        | COGO Calculation - Arc Calculations Method                                                                                                    |  |
|-------------|----------------------------------------------------------------------------------------------------|--|
| 36.8.1      | Arc Calculation - Arc Center                                                                                                    |  |
| Description | The COGO arc calculation arc center calculates the coordinates of the centre of the arc.                                                                                          |  |
|             | <ul> <li>Elements that must be known are</li> <li>coordinates of three points</li> <li>OR</li> <li>coordinates of two points</li> <li>radius to the two points</li> </ul>         |  |
|             | <ul> <li>The coordinates of the known points</li> <li>may be taken from the active job.</li> <li>may be measured during the COGO calculation.</li> <li>may be entered.</li> </ul> |  |
| Diagram     | P1<br>P1<br>P1<br>P3<br>P0<br>P2<br>P0<br>P0<br>P0<br>P0<br>P0<br>P0<br>P0<br>P0<br>P0<br>P0                                                                                      |  |

TPS12\_217

- d2 <Arc Length:>

| COGO                                         | TPS1200 7                                                                                                    | 52 |
|----------------------------------------------|----------------------------------------------------------------------------------------------------|----|
|                                              | Arc management is not available for COGO arc calculations.                                                                 | _  |
| Access                                       | Refer to "36.2 Accessing COGO" to access COGO Arc Calculations Input.                                                      |    |
| COGO<br>Arc Calculations Input<br>Input page | The softkeys are similar to line calculation. Refer to "36.7.1 Line Calculation - Base Point" for information on softkeys. | or |

| Field               | Option               | Description                                                                                                    |
|---------------------|----------------------|----------------------------------------------------------------------------------------------------|
| <task:></task:>     | Calc Arc<br>Center   | Calculates the coordinates of the centre of the arc.                                                                         |
|                     | Calc Offset<br>Point | Calculates the coordinates of a new point after input of station and offset values in relation to an arc.                    |
|                     | Calc Base<br>Point   | Calculates the base point, the station and offset of a point in relation to an arc.                                          |
|                     | Segmentation         | Calculates the coordinates of new points on an arc<br>either equally spaced, in a defined interval or in a<br>defined angle. |
| <method:></method:> |                      | The method by which the arc will be defined.                                                                                 |
|                     | 3 Points             | Uses three known points to define the arc.                                                                                   |
|                     | 2<br>Points/Radius   | Defines the arc using two known points and a radius of the arc.                                                              |
|                     | 2 Tgnts/Radius       | Defines the arc using two tangents and a radius of the arc.                                                                  |

| Field                       | Option               | Description                                                                                                    |
|-----------------------------|----------------------|----------------------------------------------------------------------------------------------------|
|                             | 2 Tgnts/Chrd<br>Lngt | Defines the arc using two tangents and the chord of the arc.                                                                                                    |
| <start point:=""></start>   | Choicelist           | The start point of the arc. All points from COGO<br>Data: Job Name can be selected. Available for<br><method: 3="" points=""> and <method: 2<br="">Points/Radius&gt;.</method:></method:>                                                                                  |
| <second point:=""></second> | Choicelist           | All points from <b>COGO Data: Job Name</b> can be selected. Available for <b><method: 3="" points=""></method:></b> . The second point of the arc.                                                                                                    |
| <end point:=""></end>       | Choicelist           | The end point of the arc. All points from <b>COGO Data:</b><br>Job Name can be selected. Available for <b><method:< b=""><br/><b>3 Points&gt;</b> and <b><method: 2="" points="" radius=""></method:></b>.</method:<></b>                                                  |
| <point 1:=""></point>       | Choicelist           | A point on the first tangent. Available for <b><method: 2<="" b=""><br/>Tgnts/Radius&gt;, <b><method: 2="" arc="" lngt="" tgnts=""></method:></b> and<br/><b><method: 2="" chrd="" lngt="" tgnts=""></method:></b>.</method:></b>                                          |
| <pi point:=""></pi>         | Choicelist           | The point of intersection of the two tangents. Avail-<br>able for <b><method: 2="" radius="" tgnts=""></method:></b> , <b><method: 2<="" b=""><br/><b>Tgnts/Arc Lngt&gt;</b> and <b><method: 2="" b="" chrd<="" tgnts=""><br/><b>Lngt&gt;</b>.</method:></b></method:></b> |
| <point 2:=""></point>       | Choicelist           | A point on the second tangent. Available for<br><method: 2="" radius="" tgnts="">, <method: 2="" arc<br="" tgnts="">Lngt&gt; and <method: 2="" chrd="" lngt="" tgnts="">.</method:></method:></method:>                                                                    |
| <radius:></radius:>         | User input           | The radius of the arc. Available for <b><method: 2<="" b=""><br/><b>Points/Radius&gt;</b> and <b><method: 2="" radius="" tgnts=""></method:></b>.</method:></b>                                                                                                    |

| Field                       | Option     | Description                                                                                                    |
|-----------------------------|------------|----------------------------------------------------------------------------------------------------|
| <arc length:=""></arc>      | User input | The length of the arc. Available for <b><method: 2<="" b=""><br/><b>Tgnts/Arc Lngt&gt;</b>.</method:></b>                                                            |
| <chord length:=""></chord>  | User input | The length of the chord. Available for <b><method: 2<="" b=""><br/><b>Tgnts/Chrd Lngt&gt;</b>.</method:></b>                                                         |
| <∆ArcDist-XX:>              | User input | Horizontal distance along the arc from start point to base point. Available for <b><task: calc="" offset="" point=""></task:></b> .                                  |
| <∆Offset-XX:>               | User input | Offset from base point to offset point. Positive to the right and negative to the left of the arc. Available for <b><task: calc="" offset="" point=""></task:></b> . |
| <offset point:=""></offset> | Choicelist | The offset point. Available for <b><task: b="" base<="" calc=""> <b>Point&gt;</b>.</task:></b>                                                                       |

## Next step

| IF                                         | THEN                                                                                                    |
|--------------------------------------------|----------------------------------------------------------------------------------------------------|
| <task: arc="" calc="" center=""></task:>   | CALC (F1) accesses COGO Center of Arc Results. Refer to paragraph "COGO XX Results, Result page".             |
| <task: calc="" offset="" point=""></task:> | CALC (F1) accesses COGO Offset Point Results. Refer to paragraph "COGO XX Results, Result page".              |
| <task: base="" calc="" point=""></task:>   | CALC (F1) accesses COGO Base Point Results. Refer to paragraph "COGO XX Results, Result page".                |
| <task: segmentation=""></task:>            | <b>CALC (F1)</b> accesses <b>COGO Define Segmentation</b> . Refer to "36.8.4 Arc Calculation - Segmentation". |

## COGO XX Results, Result page

Refer to paragraph "36.7.1 Line Calculation - Base Point" for information on softkeys.

| Field                                                       | Option     | Description                                                                                                    |
|-------------------------------------------------------------|------------|----------------------------------------------------------------------------------------------------|
| <point id:=""></point>                                      | User input | The identifier for the COGO point depending on the point ID template configured for <b>Survey Pts:&gt;</b> in <b>CONFIGURE ID Templates</b> .                       |
| <ortho ht:=""> or<br/><local ell="" ht:=""></local></ortho> | User input | The height of the start point of the arc is suggested. A height value to be stored with the calculated point can be typed in.                                       |
| <arc radius:=""></arc>                                      | Output     | Computed radius of arc.                                                                                                    |
| <arc length:=""></arc>                                      | Output     | Computed length of arc.                                                                                                    |
| <offs brng:="" pt=""></offs>                                | Output     | Available for <b><task: calc="" offset="" point=""></task:></b> . Bearing of offset point from base point to offset point.                                          |
| <offset point:=""></offset>                                 | Output     | Available for <b><task: base="" calc="" point=""></task:></b> . Point ID of offset point.                                                                           |
| <∆ArcDist-XX:>                                              | Output     | Available for <b><task: base="" calc="" point=""></task:></b> . Horizontal distance along the arc from start point to base point.                                   |
| <∆Offset-XX:>                                               | Output     | Available for <b><task: base="" calc="" point=""></task:></b> . Offset from base point to offset point. Positive to the right and negative to the left of the line. |

| COGO                             | TPS1200                                                                                          |      |
|----------------------------------|--------------------------------------------------------------------------------------------------|------|
|                                  | Next step<br>PAGE (F6) changes to the Code page.                                                 |      |
| COGO<br>XX Results,              | The functionality of the Code page is similar to COGO Traverse Results, Code page                | •    |
| Code page                        | Next step                                                                                        |      |
|                                  | PAGE (F6) changes to the Plot page.                                                              |      |
| COGO<br>XX Results,<br>Plot page | The functionality of the <b>Plot</b> page is similar to <b>COGO Traverse Results, Plot</b> page. |      |
|                                  | Next step                                                                                        |      |
|                                  | STORE (F1) stores the result and accesses COGO Arc Calculations Input, Input pa                  | ige. |

## 36.8.2

## **Arc Calculation - Base Point**

**Description** The COGO arc calculation base point calculates the coordinates of the base point, station and offset of a point in relation to an arc.

Elements that must be known are

- · coordinates of three points
- · coordinates of an offset point

OR

- coordinates of two points
- · radius to the two points
- coordinates of an offset point

The coordinates of the known points

- may be taken from the active job.
- may be measured during the COGO calculation.
- · may be entered.

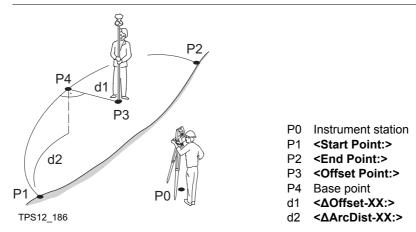

## (P

Arc management is not available for COGO arc calculations.

COGO arc calculation base point step-by-step

The following table explains the most common settings. Refer to the stated chapter for more information on screens.

| Step | Description                                                                                        | Refer to<br>chapter |
|------|----------------------------------------------------------------------------------------------------|---------------------|
| 1.   | Refer to "36.2 Accessing COGO" to access <b>COGO Arc Calculations</b><br><b>Input, Input</b> page. |                     |
|      | COGO Arc Calculations Input, Input page.                                                           |                     |
|      | SHIFT CONF (F2) to configure the COGO application program.                                         | 36.3                |
| 2.   | COGO Arc Calculations Input, Input page.                                                           | 36.8.1              |
|      | <task: base="" calc="" point=""></task:>                                                           |                     |

| Step | Description                          | Refer to chapter |
|------|--------------------------------------|------------------|
| 3.   | CALC (F1) calculates the results.    |                  |
| 4.   | COGO Base Point Results, Result page | 36.8.1           |
|      | STORE (F1) stores the results.       |                  |

| COGO                                       | TPS1200                                                                                |                                                                                                    | 760              |  |  |
|--------------------------------------------|----------------------------------------------------------------------------------------|----------------------------------------------------------------------------------------------------|------------------|--|--|
| 36.8.3                                     | Arc Calculation - Offset Point                                                         |                                                                                                    |                  |  |  |
| Description                                |                                                                                        | DGO arc calculation offset point calculates the coordinates of a new point offset values in relation to an arc. | nt after input   |  |  |
|                                            | Elements that must be known are                                                        |                                                                                                    |                  |  |  |
|                                            | • COO                                                                                  | rdinates of three points.                                                                                       |                  |  |  |
|                                            | <ul> <li>offset</li> </ul>                                                             | ets.                                                                                                    |                  |  |  |
|                                            | OR                                                                                     |                                                                                                    |                  |  |  |
|                                            | • COO                                                                                  | rdinates of two points.                                                                                         |                  |  |  |
|                                            | radius to the two points.                                                              |                                                                                                    |                  |  |  |
|                                            | <ul> <li>offsets.</li> <li>The coordinates of the known points</li> </ul>              |                                                                                                    |                  |  |  |
|                                            |                                                                                        |                                                                                                    |                  |  |  |
|                                            | may be taken from the active job.                                                      |                                                                                                    |                  |  |  |
|                                            | <ul><li>may be measured during the COGO calculation.</li><li>may be entered.</li></ul> |                                                                                                    |                  |  |  |
|                                            |                                                                                        |                                                                                                    |                  |  |  |
|                                            | Arc management is not available for COGO arc calculations.                             |                                                                                                    |                  |  |  |
| COGO arc calculation offset point step-by- |                                                                                        | owing table explains the most common settings. Refer to the stated cha tion on screens.                         | pter for more    |  |  |
| step                                       | Step                                                                                   | Description                                                                                                    | Refer to chapter |  |  |
|                                            | 1.                                                                                     | Refer to "36.2 Accessing COGO" to access COGO Arc Calculations Input.                                           |                  |  |  |

| Step | Description                                                | Refer to chapter |
|------|------------------------------------------------------------|------------------|
| ()   | COGO Arc Calculations Input, Input page.                   |                  |
|      | SHIFT CONF (F2) to configure the COGO application program. | 36.3             |
| 2.   | COGO Arc Calculations Input, Input page.                   | 36.8.1           |
|      | <task: calc="" offset="" point=""></task:>                 |                  |
| 3.   | CALC (F1) calculates the results.                          |                  |
| 4.   | COGO Offset Point Results, Result page                     | 36.8.1           |
|      | STORE (F1) stores the results.                             |                  |

| TPS1200 762                                                                                                    |                                                                                                    |                                                                                                    |                                                  |
|----------------------------------------------------------------------------------------------------|----------------------------------------------------------------------------------------------------|----------------------------------------------------------------------------------------------------|--------------------------------------------------|
| 36.8.4       Arc Calculation - Segmentation         Image: Segmentation in the code of the code of the code |                                                                                                    |                                                                                                    |                                                  |
|                                                                                                    |                                                                                                    |                                                                                                    | New field and option in COGO Define Segmentation |
| Field                                                                                                    | Option                                                                                                    | Description                                                                                                    |                                                  |
| <method:></method:>                                                                                                    | Delta Angle                                                                                                    | To divide the arc by an angular value.                                                                                                    |                                                  |
| <delta angle:=""></delta>                                                                                                    | User input                                                                                                    | The angular value by which new points will be defined on the arc.                                                                                                    |                                                  |
|                                                                                                    | The COGO arc cal<br>similar to those for<br>Segmentation".<br>New field and opti<br>Field<br><method:></method:> | Arc Calculation - Segmentat         The COGO arc calculation segmentation         similar to those for COGO line calcul         Segmentation".         New field and option in COGO Def         Field       Option <method:>       Delta Angle</method:> |                                                  |

36.9

# COGO Calculation - Shift, Rotate & Scale (Manual) Method

**Description** The COGO calculation shift, rotate & scale (manual) applies shifts and/or rotation and/or scale to one or several known points. The values for shifts and/or rotation and/or scale are typed in manually.

Elements that must be known are

- the coordinates of the points to be shifted, rotated and/or scaled. They must be stored in the active job.
- the shift values. They can be defined as the direction of Easting, Northing and Height or as an azimuth and a grid distance or as shift from one point to another.
- the rotation value. It can be defined by a point as rotation center plus a rotation or by an existing and new azimuth.
- the scale. It is only applied to the position.

Points with full coordinate triplets, position only points and height only points can be used.

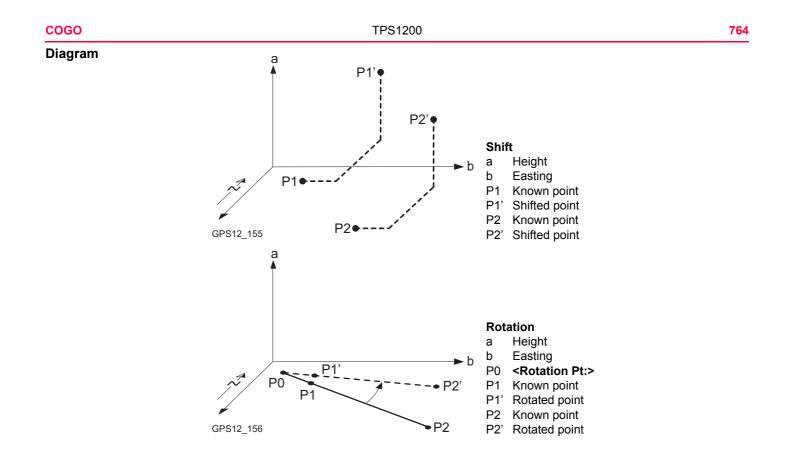

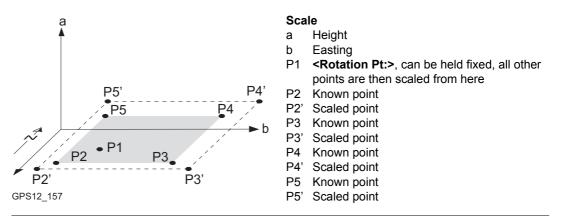

Access

Refer to "36.2 Accessing COGO" to access **COGO Shift, Rotate & Scale**.

#### COGO

Listed are points which have been selected for shifting, rotating and/or scaling.

COGO Shift, Rotate & Scale, Points page

12:14IR x 🌽 🕘 Т COGO Shift. Rotate & Scale Points Shift Rotate Scale Code Points 0002 - - - -0001 - - - - -**02a** îr CALC ADD ADD 1 REMOV MORE PAGE

### CALC (F1)

To perform the shift, rotation and scale calculation and to continue with the subsequent screen. Calculated COGO points are not yet stored.

### ADD (F2)

To add several points from the active job to the list. Accesses COGO Data: Job Name. Selected sort and filter settings apply. CONT (F1) adds all displayed points to the list in COGO Shift, Rotate & Scale and returns to that screen.

#### ADD 1 (F3)

To add one point from the active job to the list. Accesses **COGO Data: Job Name**. Selected sort and filter settings apply. **CONT (F1)** adds the currently highlighted point to the list in **COGO Shift, Rotate & Scale** and returns to that screen.

### **REMOV (F4)**

To remove the highlighted point from the list. The point itself is not deleted.

#### MORE (F5)

To display information about the codes if stored with any point, the time and the date of when the point was stored and the 3D coordinate quality and the class.

#### PAGE (F6)

To change to another page on this screen.

### SHIFT REM A (F4)

To remove all points from the list. The points itself are not deleted.

#### SHIFT RANGE (F5)

To define a range of points from the active job to be added to the list. Refer to paragraph "COGO Select Points by Range".

| IF                                                                    | THEN                                                                                                    |
|-----------------------------------------------------------------------|----------------------------------------------------------------------------------------------------|
| all points from COGO<br>Data: Job Name are to<br>be added             | ADD (F2).                                                                                                    |
| one point from <b>COGO</b><br><b>Data: Job Name</b> is to<br>be added | ADD 1 (F3).                                                                                                    |
| a range of points from<br>COGO Data: Job<br>Name is to be added       | SHIFT RANGE (F5) accesses COGO Select Points by Range.<br>Refer to paragraph "COGO Select Points by Range".                                          |
| all points are added                                                  | <b>PAGE (F1)</b> accesses <b>COGO Shift, Rotate &amp; Scale</b> , <b>Shift</b> page.<br>Refer to paragraph "COGO Shift, Rotate & Scale, Shift page". |

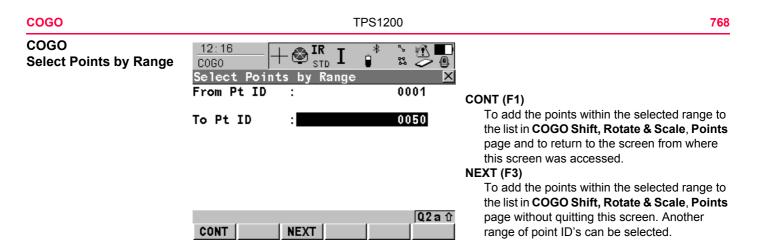

| Field                                                     | Option     | Description                                                                                                    |
|-----------------------------------------------------------|------------|----------------------------------------------------------------------------------------------------|
| <from id:="" pt=""> and<br/><to id:="" pt=""></to></from> | User input | <ul> <li>Numeric point ID's in both fields:<br/>Points with numeric point ID's falling within the<br/>range are selected.<br/>Example:</li> <li><from 1="" id:="" pt="">, <to 50="" id:="" pt=""><br/>Selected are point ID's 1, 2, 3, 4, 5, 6, 7, 8, 9,<br/>10 49, 50 as well as 001, 01, 0000045,<br/>Not selected are point ID's 100,200,300,</to></from></li> </ul> |

| Field | Option | Description                                                                                                    |
|-------|--------|----------------------------------------------------------------------------------------------------|
|       |        | <ul> <li>Alphanumeric point ID's in both fields:<br/>The left most character of both entries is used as<br/>the basis for the range. The standard ASCII<br/>numerical range is used. Points with alphanu-<br/>meric point ID's falling within the range are<br/>selected.<br/>Example:</li> <li>From Pt ID: a9&gt;, <to c200="" id:="" pt=""><br/>Selected are point ID's a, b, c, aa, bb, cc, a1, b2,<br/>c3, c4, c5, a610, Not selected are point ID's d100, e, 200, 300, tzz </to></li> </ul> |

| Step | Description                                                                                                    |
|------|----------------------------------------------------------------------------------------------------|
| 1.   | <b>CONT (F1)</b> adds all points within the range to the list in <b>COGO Shift</b> , <b>Rotate &amp; Scale</b> and returns to the screen from where this screen was accessed. |
| 2.   | <b>PAGE (F6)</b> accesses <b>COGO Shift, Rotate &amp; Scale</b> , <b>Shift</b> page. Refer to "COGO Shift, Rotate & Scale, Shift page".                                       |

#### COGO

## COGO Shift, Rotate & Scale, Shift page

| <u>12:18</u><br>C0G0 | + 🗠 📴 I 🔋 🕯 🚊 🔔 📳              |     |
|----------------------|--------------------------------|-----|
|                      | te & Scale 🛛 🔀<br>Rotate Scale |     |
| Method               | : Enter ΔE,ΔN,ΔHt∳             | C   |
|                      |                                |     |
|                      |                                |     |
| ∆ Easting            | : 1.500 m                      | IN  |
| △ Northing           | : 1.750 m                      |     |
| ∆ Height             | : 0.355 m<br>Q2a 企             |     |
| CALC INV             | LAST SURVY PAGE                |     |
|                      |                                | 1.4 |

**TPS1200** 

#### CALC (F1)

To perform the shift, rotation and scale calculation and to continue with the subsequent screen. Calculated COGO points are not yet stored.

#### INV (F2)

To calculate the amout of shift in Easting, Northing and height from two existing points. Available if  $<\Delta$  Easting:>,  $<\Delta$  Northing:> or  $<\Delta$  Height:> is highlighted.

#### LAST (F4)

To select the value for the shift from previous COGO inverse calculations. Available if <Δ Easting:>, <Δ Northing:> or <Δ Height:>

is highlighted.

#### SURVY (F5)

To measure a point for the COGO calculation. Available for **<Method: Use 2 Points>** if

<From:> or <To:> is highlighted.

#### PAGE (F6)

To change to another page on this screen. **SHIFT CONF (F2)** 

To configure the COGO application program. Accesses **COGO Configuration**. Refer to "36.3 Configuring COGO".

## SHIFT MODIF (F4)

To mathematically modify the values. Available if  $<\Delta$  Easting:>,  $<\Delta$  Northing:> or  $<\Delta$  Height:> is highlighted.

| Field                   | Option              | Description                                                                                                    |
|-------------------------|---------------------|----------------------------------------------------------------------------------------------------|
| <method:></method:>     |                     | The method by which the shift in $\Delta$ Easting, $\Delta$ Northing and $\Delta$ Height will be determined.                                 |
|                         | Enter<br>ΔE,ΔN,ΔHt  | Defines the shift using coordinate differences.                                                                                              |
|                         | Enter<br>Bng,Dst,Ht | Defines the shift using an azimuth, a distance and a height difference.                                                                      |
|                         | Use 2 Points        | Computes the shift from the coordinate differences between two known points.                                                                 |
| <from:></from:>         | Choicelist          | Available for <b><method: 2="" points="" use=""></method:></b> . The point ID of the first known point for calculating the shift.            |
| <to:></to:>             | Choicelist          | Available for <b><method: 2="" points="" use=""></method:></b> . The point ID of the second known point for calculating the shift.           |
| <azimuth:></azimuth:>   | User input          | Available for <b><method: bng,dst,ht="" enter=""></method:></b> . The azimuth defines the direction of the shift.                            |
| <hdist-xx:></hdist-xx:> | User input          | Available for <b><method: bng,dst,ht="" enter=""></method:></b> . The amount of shift from the original point to the calculated COGO points. |

| Field         | Option                  | Description                             |
|---------------|-------------------------|-----------------------------------------|
| <∆ Easting:>  | User input or<br>output | The amount of shift in East direction.  |
| <∆ Northing:> | User input or<br>output | The amount of shift in North direction. |
| <∆ Height:>   | User input or<br>output | The amount of shift in height.          |

**PAGE (F6)** accesses **COGO Shift, Rotate & Scale**, **Rotate** page. Refer to "COGO Shift, Rotate & Scale, Rotate page".

COGO Shift, Rotate & Scale, Rotate page The softkeys are the same as on the Shift page. Refer to paragraph "COGO Shift, Rotate & Scale, Shift page" for information on the keys.

| Field                        | Option       | Description                                                                                                   |  |  |  |
|------------------------------|--------------|----------------------------------------------------------------------------------------------------|--|--|--|
| <method:></method:>          |              | The method by which the rotation angle will be deter-<br>mined.                                               |  |  |  |
|                              | User Entered | The rotation can be manually typed in.                                                                        |  |  |  |
|                              | Computed     | The rotation will be calculated as <b><new azimuth:=""></new></b> minus <b><existing az:=""></existing></b> . |  |  |  |
| <rotation pt:=""></rotation> | Choicelist   | The point around which all points will be rotated.                                                            |  |  |  |

| Field                        | Option                  | Description                                                                               |
|------------------------------|-------------------------|-------------------------------------------------------------------------------------------|
| <existing az:=""></existing> | User input              | Available for <b><method: computed=""></method:></b> . A known direction before rotating. |
| <new azimuth:=""></new>      | User input              | Available for <b><method: computed=""></method:></b> . A known direction after rotating.  |
| <rotation:></rotation:>      | User input or<br>output | The amount by which the points will be rotated.                                           |

**PAGE (F6)** accesses **COGO Shift, Rotate & Scale**, **Scale** page. Refer to "COGO Shift, Rotate & Scale, Scale page".

COGO Shift, Rotate & Scale, Scale page The softkeys are the same as on the Shift page. Refer to paragraph "COGO Shift, Rotate & Scale, Shift page" for information on the keys.

| Field               | Option       | Description                                                                                                    |  |  |  |
|---------------------|--------------|----------------------------------------------------------------------------------------------------|--|--|--|
| <method:></method:> |              | The method by which the scale factor will be deter-<br>mined.                                                         |  |  |  |
|                     | User Entered | The scale factor can be manually typed in.                                                                            |  |  |  |
|                     | Computed     | The scale factor will be calculated as <b><new dist:=""></new></b> divided by <b><existing dist:=""></existing></b> . |  |  |  |

| Field                          | Option               | Description                                                                                                    |  |  |  |  |
|--------------------------------|----------------------|----------------------------------------------------------------------------------------------------|--|--|--|--|
| <existing dist:=""></existing> | User input           | Available for <b><method: computed=""></method:></b> . A known distance before scaling. This value is used for calculating the scale factor.                                                                     |  |  |  |  |
| <new dist:=""></new>           | User input           | Available for <b><method: computed=""></method:></b> . A known distance after scaling. This value is used for calculating the scale factor.                                                                      |  |  |  |  |
| <scale:></scale:>              | User input or output | The scale factor used in the calculation.                                                                                                    |  |  |  |  |
| <scale from="" pt:=""></scale> | No                   | Scaling is performed by multiplying the original coor-<br>dinates of all points by <b><scale:></scale:></b> .                                                                                                    |  |  |  |  |
|                                | Yes                  | <scale:> is applied to the coordinate difference of all points relative to <rotation pt:=""> selected on the Rotation page. The coordinates of <rotation pt:=""> will not change.</rotation></rotation></scale:> |  |  |  |  |

CALC (F1) performs the shift, rotation and scale calculation and accesses COGO Shift, Rotate & Scale Store.

| 0000                  |                                                    |
|-----------------------|----------------------------------------------------|
| COGO                  | 12:20   I 🙈 IR 🛨                                   |
| Shift, Rotate & Scale | $\frac{12:20}{COGO}$ + $\mathfrak{S}_{STD}^{IR}$ I |
| Store,                | Shift, Rotate & Scale S                            |
| General page          | General Summary Plot                               |
|                       | Pts Selected :                                     |
|                       | Store Job : con                                    |

| COGO T STD           | 1 🔋 🛛 🏷 🕒      |      |
|----------------------|----------------|------|
| Shift, Rotate & Sca  | le Store 🛛 🗙   |      |
| General Summary Plot |                |      |
| Pts Selected :       | 2              |      |
|                      |                |      |
| Store Job :          | construction 🐠 |      |
|                      | الله مح        |      |
| Add Identfier:       | Yes 🔶          |      |
| Identifier :         | cogo           | STOF |
| Prefix/Suffix:       | Prefix         | Тс   |
|                      |                | ne   |
|                      | 02a û          | PAGE |

. \* ° 🖗 🔳

## STORE (F1)

To to store the results and continue with the next subsequent screen.

### PAGE (F6)

PAGE

To change to another page on this screen.

## **Description of fields**

STORE

| Field                      | Option     | Description                                                                                                    |
|----------------------------|------------|----------------------------------------------------------------------------------------------------|
| <pts selected:=""></pts>   | Output     | The number of selected points having been shifted, rotated and/or scaled.                                                                                                    |
| <store job:=""></store>    | Choicelist | The calculated COGO points will be stored in this job.<br>All jobs from <b>Main Menu: Manage\Jobs</b> can be<br>selected. The original points are not copied to this<br>job. |
| <add identifier:=""></add> | Yes or No  | Activates the use of additional identifiers for the point ID's of the calculated COGO points.                                                                                |

| Field                        | Option     | Description                                                                                                    |  |  |  |  |
|------------------------------|------------|----------------------------------------------------------------------------------------------------|--|--|--|--|
| <ldentifier:></ldentifier:>  | User input | The identifier with up to four characters is added in front of or at the end of the ID of the calculated COGO points. |  |  |  |  |
| <prefix suffix:=""></prefix> | Prefix     | Adds the setting for <b><identifier:></identifier:></b> in front of the ori inal point ID's.                          |  |  |  |  |
|                              | Suffix     | Adds the setting for <b><identifier:></identifier:></b> at the end of the original point ID's.                        |  |  |  |  |

| IF                                                                 | THEN                                                                                                    |
|--------------------------------------------------------------------|----------------------------------------------------------------------------------------------------|
| the used parameters are to be viewed                               | PAGE (F6) accesses COGO Shift, Rotate & Scale Store,<br>Summary page.                                                                                                    |
| the calculated<br>COGO points are to<br>be viewed graphi-<br>cally | <b>PAGE (F6)</b> accesses <b>COGO Shift, Rotate &amp; Scale Store</b> , <b>Plot</b> page. Original points are displayed in grey, calculated COGO points are displayed in black. |
| the calculated<br>COGO points are to<br>be stored                  | STORE (F1) accesses COGO Shift, Rotate & Scale Results,<br>Result page. Refer to paragraph "COGO Shift, Rotate & Scale<br>Results Result page".                                 |

## **Description of fields**

COGO Shift, Rotate & Scale Results Result page

| Field                               | Option | Description                                                                                                    |
|-------------------------------------|--------|----------------------------------------------------------------------------------------------------|
| <no. new="" of="" pts:=""></no.>    | Output | Number of new points created.                                                                                                    |
| <no. of="" pts="" skipped=""></no.> | Output | Number of points which were skipped either due to<br>not being able to convert coordinates or points with<br>identical point ID's already existed in <b><store job:=""></store></b> . |

| IF                                                         | THEN                                                                                                    |
|------------------------------------------------------------|----------------------------------------------------------------------------------------------------|
|                                                            | <b>PAGE (F6)</b> accesses <b>COGO Shift, Rotate &amp; Scale Results</b> , <b>Plot</b> page. Original points are displayed in grey, calculated COGO points are displayed in black. |
| more points are to be<br>shifted, rotated and/or<br>scaled | CONT (F1) returns to COGO Shift, Rotate & Scale.                                                                                                    |
| COGO is to be ended                                        | SHIFT QUIT (F6).                                                                                                    |

| COGO                                     | TPS1200 778                                                                                                    |            |                 |               |                  |                |  |
|------------------------------------------|----------------------------------------------------------------------------------------------------|------------|-----------------|---------------|------------------|----------------|--|
| 36.10                                    | COGO Calculation - Shift, Rotate & Scale (Match Pts) Method                                                                                                    |            |                 |               |                  |                |  |
| Description                              | The COGO calculation shift, rotate & scale (match pts) applies shifts and/or rotation and/or scale to one or several known points. The shifts and/or rotation and/or scale are calculated from selected points using a 2D Helmert transformation.                                                                                                    |            |                 |               |                  |                |  |
|                                          | <ul> <li>Elements that must be known are</li> <li>the coordinates of at least two matching points for the calculation of the shifts and/or rotation and/or scale.</li> </ul>                                                                                                    |            |                 |               |                  |                |  |
|                                          | <ul> <li>the coordir<br/>the active</li> </ul>                                                                                                    |            |                 |               |                  |                |  |
|                                          | <ul> <li>the shift values. They can be defined as the direction of Easting, Northing and Height or as an azimuth and a grid distance or as shift from one point to another.</li> <li>the rotation value. It can be defined by a point as rotation center plus a rotation or by an</li> </ul>                                                                                                    |            |                 |               |                  |                |  |
|                                          | <ul> <li>existing and new azimuth.</li> <li>the scale. It is only applied to the position.</li> </ul>                                                                                                    |            |                 |               |                  |                |  |
|                                          |                                                                                                    |            |                 |               |                  |                |  |
|                                          | Points with full coordinate triplets, position only points and height only points can be used.                                                                                                    |            |                 |               |                  |                |  |
| Computation of shift, rotation and scale | The number of values are control of the second second seco | •          | s matched deter | mines whether | the shift, rotal | tion and scale |  |
| values                                   | Number of<br>pairs of<br>points<br>matched                                                                                                    | Shift East | Shift North     | Shift Height  | Rotation         | Scale          |  |
|                                          | 1                                                                                                    | x          | x               | x             | -                | -              |  |

| Number of<br>pairs of<br>points<br>matched | Shift East | Shift North | Shift Height | Rotation | Scale |
|--------------------------------------------|------------|-------------|--------------|----------|-------|
| > 1                                        | x          | x           | x            | x        | x     |

#### Access

Refer to "36.2 Accessing COGO" to access COGO Match Common Points (n).

## COGO Match Common Points (n)

This screen provides a list of points chosen from the active job. The points are used for the determination of the 2D Helmert transformation. The number of points matched is indicated in the title, for example **COGO Match Common Points (3)**. Unless there is no pair of matching points in the list all softkeys are available. Refer to paragraph "Match points step-by-step" for information on how to match points.

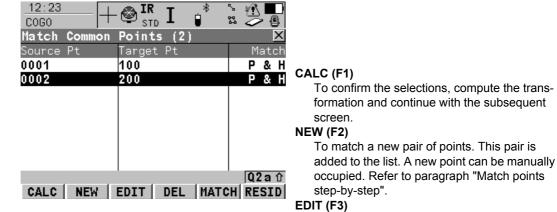

To edit the highlighted pair of matched points.

### DEL (F4)

To delete the highlighted pair of matched points from the list.

### MATCH (F5)

To change the type of match for a highlighted pair of matched points. Refer to "Description of columns".

#### **RESID (F6)**

To display a list of the matched points used in the transformation calculation and their associated residuals. Refer to paragraph "Fix parameters".

### SHIFT PARAM (F5)

To define the parameters to be used in the 2D transformation.

### **Description of columns**

| Column    | Description                                                                                                    |
|-----------|----------------------------------------------------------------------------------------------------|
| Source Pt | The point ID of the points of origin for the calculation of the shifts and/or rotation and/or scale.                                                                |
| Target Pt | The point ID of the target points for the calculation of the shifts and/or rotation and/or scale.                                                                   |
| Match     | The type of match to be made between the points. This information is used in the transformation calculation. Position & Height, Position only, Height only or None. |

| Column | Description                                                                                                    |
|--------|----------------------------------------------------------------------------------------------------|
|        | <b>None</b> removes matched common points from the transformation calculation but does not delete them from the list. This can be used to help improve residuals. |

|                                                   | IF                                                |               | THEN                                                                                                    |  |  |
|---------------------------------------------------|---------------------------------------------------|---------------|----------------------------------------------------------------------------------------------------|--|--|
|                                                   | the transformation is to be computed              |               | <b>CALC (F1)</b> . The calculated shift, rotation and scale values are displayed in <b>COGO Shift, Rotate &amp; Scale</b> . They cannot be edited. The remaining functionality of the calculation is very similar to COGO calculation shift, rotate & scale (manual). Refer to "36.9 COGO Calculation - Shift, Rotate & Scale (Manual) Method". |  |  |
|                                                   | a pair of points is to<br>be matched or<br>edited |               | <b>NEW (F2)</b> or <b>EDIT (F3)</b> . Refer to paragraph "Match points step-by-step".                                                                                                    |  |  |
| parameters for the transformation are to be fixed |                                                   | mation are to | SHIFT PARAM (F5). Refer to paragraph "Fix parameters".                                                                                                    |  |  |
| Match points step-by-<br>step                     |                                                   | •             | ransformation, it must be defined which points are to be matched.<br>and editing matched points is very similar.                                                                                                    |  |  |
| Step Description                                  |                                                   |               | 1                                                                                                    |  |  |
|                                                   | 1.                                                | Refer to "36  | 5.2 Accessing COGO" to access COGO Match Common Points.                                                                                                    |  |  |

Refer to "36.2 Accessing COGO" to access **COGO Match Common Points**.

NEW (F2) or EDIT (F3) 2.

| Step | Description                                                                                                    |
|------|----------------------------------------------------------------------------------------------------|
| 3.   | COGO Choose Matching Points or COGO Edit Matching Points                                                                                                    |
|      | <source pt:=""/> A point of origin for the calculation of the shifts and/or rotation and/or scale.                                                                                             |
|      | <b><target pt:=""></target></b> A target point for the calculation of the shifts and/or rotation and/or scale.                                                                                 |
|      | <match type:=""> The type of match to be made between the points selected in <source pt:=""/> and <target pt:="">. Position &amp; Height, Position Only, Height Only or None.</target></match> |
|      | Select the points to be matched.                                                                                                    |
| (B)  | SURVY (F5). To manually occupy a point and store it in the active job.                                                                                                    |
| 4.   | <b>CONT (F1)</b> returns to <b>COGO Match Common Points (n)</b> and adds a new line of matched points to the matched points list.                                                              |

## Fix parameters

The settings on this screen define the parameters to be used in the transformation.

| IF the value for a field is | THEN the value for this parameter will be |
|-----------------------------|-------------------------------------------|
|                             | calculated.                               |
| any number                  | fixed to that value.                      |

## **Description of fields**

| Field                   | Option     | Description                  |  |
|-------------------------|------------|------------------------------|--|
| <∆ Easting:>            | User input | Shift in Easting direction.  |  |
| < A Northing:>          | User input | Shift in Northing direction. |  |
| < A Height:>            | User input | Shift in Height direction.   |  |
| <rotation:></rotation:> | User input | Rotation around the X axis.  |  |
| <scale:></scale:>       | User input | Scale factor.                |  |

| IF                            | AND                                              | THEN                                                                     |
|-------------------------------|--------------------------------------------------|--------------------------------------------------------------------------|
| a field displays              | the parameter<br>needs to be<br>fixed to a value | highlight the field. Enter the value of the parameter. <b>FIX (F4)</b> . |
| a field displays a<br>value   | the parameter<br>needs to be<br>calculated       | highlight the field. ADJST (F4).                                         |
| all parameters are configured | -                                                | CONT (F1) to return to COGO Match Common Points (n).                     |

| COGO        | TPS1200 784                     |                    |                     |                                                                                       |  |
|-------------|---------------------------------|--------------------|---------------------|---------------------------------------------------------------------------------------|--|
| 36.11       | Area Division                   |                    |                     |                                                                                       |  |
| 36.11.1     | Overview                        |                    |                     |                                                                                       |  |
| Description | The COGO ca<br>the size of a su |                    | n divides an area b | by a defined line, by percentage or by                                                |  |
|             |                                 |                    |                     | . Elements that must be known for the st three points are required to form an         |  |
|             | Divide by                       | Using              |                     | Elements required                                                                     |  |
|             | Defined line                    | Parallel line      | Through a point     | <ul><li>Two points defining the line</li><li>One point on the dividing line</li></ul> |  |
|             |                                 |                    | By a distance       | <ul><li>Two points defining the line</li><li>Distance</li></ul>                       |  |
|             |                                 | Perpendicular line | Through a point     | <ul><li>Two points defining the line</li><li>One point on the dividing line</li></ul> |  |
|             |                                 |                    | By a distance       | <ul><li>Two points defining the line</li><li>Distance</li></ul>                       |  |
|             | Percentage                      | Parallel line      | -                   | <ul><li>Size of new area in percentage</li><li>Two points defining the line</li></ul> |  |
|             |                                 |                    |                     | • Size of new area in percentage                                                      |  |

| Divide by | Using              |                | Elements required                |  |  |
|-----------|--------------------|----------------|----------------------------------|--|--|
|           | Swing line         | Rotation point | Size of new area in percentage   |  |  |
|           |                    |                | Rotation point of the swing line |  |  |
| Area      | Parallel line      | -              | Size of new area                 |  |  |
|           |                    |                | Two points defining the line     |  |  |
|           | Perpendicular line | -              | Size of new area                 |  |  |
|           |                    |                | Two points defining the line     |  |  |
|           | Swing line         | Rotation point | Size of new area                 |  |  |
|           |                    |                | Rotation point of the swing line |  |  |

The coordinates of the known points

- may be taken from the active job.
- may be measured during the COGO calculation.
- may be entered.

**Diagram** The diagrams show the area division methods. Some diagrams apply to several area division methods.

| Area division method | <divide:></divide:> | <using:></using:> | <shift:></shift:> |
|----------------------|---------------------|-------------------|-------------------|
| 1.                   | By Defined Line     | Parallel Line     | By Distance       |
| 2.                   | By Percentage       | Parallel Line     | -                 |
| 3.                   | By Area             | Parallel Line     | -                 |

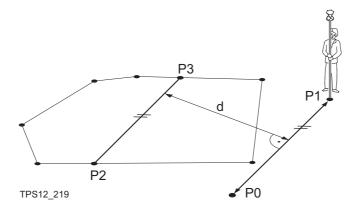

- P0 <Point A:> of defined line
- P1 <Point B:> of defined line
- P2 First new COGO point
- P3 Second new COGO point
- d <HDist-XX:>

| Area division method | <divide:></divide:> | <using:></using:> | <shift:></shift:> |
|----------------------|---------------------|-------------------|-------------------|
| 1.                   | By Defined Line     | Perpendic Line    | By Distance       |
| 2.                   | By Percentage       | Perpendic Line    | -                 |
| 3.                   | By Area             | Perpendic Line    | -                 |

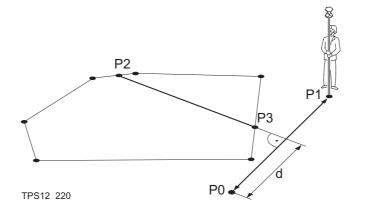

- P0 <Point A:> of defined line
- P1 <Point B:> of defined line
- P2 First new COGO point
- P3 Second new COGO point
- d <HDist-XX:>

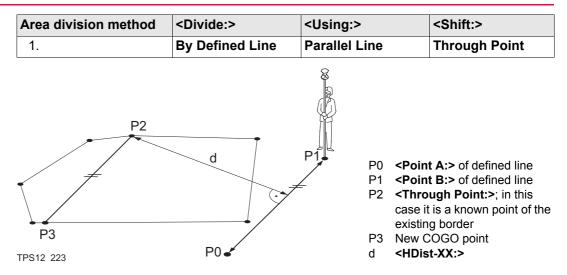

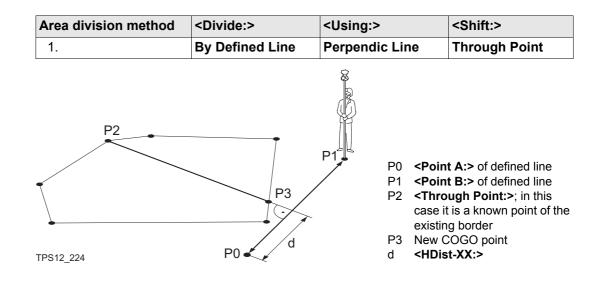

| Area division method | <divide:></divide:> | <using:></using:> | <shift:></shift:> |
|----------------------|---------------------|-------------------|-------------------|
| 1.                   | By Percentage       | Swing Line        | -                 |
| 2.                   | By Area             | Swing Line        | -                 |

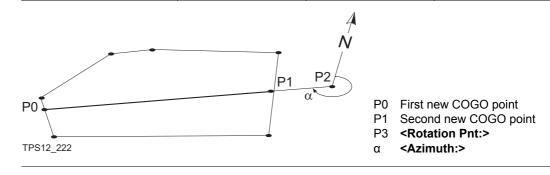

## 36.11.2

## Choosing an Area to be Divided

Access

COGO Choose Area to be Divided Refer to "36.2 Accessing COGO" to access **COGO Choose Area to be Divided**.

| <u>12:28</u><br>C0G0 | -+@    | IR I    | *    | ° 0 ∰ ■<br>\$\$ 1 ∕ @ |
|----------------------|--------|---------|------|-----------------------|
| Choose Ar            | rea to | be Divi | ded  | X                     |
| Area to l            | lse :  | Select  | Ex · | isting 🔶              |

| Area ID     | :   | Area0001   |  |
|-------------|-----|------------|--|
| No. of Poin | ts: | 4          |  |
| Area        | :   | 1088.29 m² |  |
| Perimeter   | :   | 356.135 m  |  |

|      |  |  | 02a û |
|------|--|--|-------|
| CONT |  |  |       |

CONT (F1)

To accept the changes and access the subsequent screen.

| Field                 | Option             | Description                                                                                                    |
|-----------------------|--------------------|----------------------------------------------------------------------------------------------------|
| <area to="" use:=""/> |                    | The setting determines the availability of the subsequent fields and screen.                                                                                                    |
|                       | Select<br>Existing | To use an area from the <b><job:></job:></b> selected in <b>COGO</b><br><b>COGO Begin</b> . The area can be edited and a new<br>area can be created from points existing in the<br><b><job:></job:></b> . |

| Field                        | Option             | Description                                                                                   |
|------------------------------|--------------------|-----------------------------------------------------------------------------------------------|
|                              | Survey New<br>Area | To survey points that do not exist in the job yet. The points will be added to a new area.    |
| <area id:=""/>               | Choicelist         | For <b><area existing="" select="" to="" use:=""/></b> . To select the area to be divided.    |
|                              | User input         | For <b><area area="" new="" survey="" to="" use:=""/></b> . To enter a name for the new area. |
| <no. of="" points:=""></no.> | Output             | Number of points forming the area.                                                            |
| <area:></area:>              | Output             | The size of the selected area.                                                                |
| <perimeter:></perimeter:>    | Output             | The perimeter of the area.                                                                    |

| IF | THEN                                                                                                    |
|----|----------------------------------------------------------------------------------------------------|
|    | <b>CONT (F1)</b> accesses <b>COGO Define How to Divide Area</b> . Refer to "36.11.3 Dividing an Area".  |
|    | <b>CONT (F1)</b> accesses <b>COGO Survey: Job Name</b> . Refer to "COGO Survey: Job Name, Survey page". |

## COGO Survey: Job Name, Survey page

Points to be added to the new area can be surveyed.

| 12:31<br>COGO<br>Survey: const | - IR IR STD | * ∿ 0 ∰<br>∎ \$\$ 1 ⊘ |            |
|--------------------------------|-------------|-----------------------|------------|
| Survey Offset                  |             |                       |            |
| Point ID                       | :           | 0003                  |            |
| Reflector Ht                   | :           | 1.250                 | m          |
| Hz                             | :           | 0.0000                | g          |
| ٧                              | :           | 0.0002                | g          |
| Horiz Dist                     | :           |                       | m 🛄        |
| Ht Diff                        | :           |                       | m          |
|                                |             |                       | <b>•</b>   |
| ALL DIST                       | REC DON     |                       | laî<br>∖GE |

# ALL (F1)

To measure and store distances and angles. **DIST (F2)** 

To measure and display distances. Available unless **<EDM Mode: Tracking>** and/or **<Log Auto Pts: Yes>**, after the tracking or logging is started.

#### REC (F3)

To record data.

If **<EDM Mode: Tracking>** and/or **<Log Auto Pts: Yes>**, records measured point and continues tracking.

#### DONE (F4)

To end surveying an area and to access **COGO Edit Area: Area ID** where the area can be stored.

#### PAGE (F6)

To change to another page on this screen.

#### SHIFT INDIV (F5) and SHIFT RUN (F5)

To change between entering an individual point ID different to the defined ID template and the running point ID according to the ID template. Refer to "16.1 ID Templates".

## Description of fields

| Field                          | Option     | Description                                                                                                    |  |
|--------------------------------|------------|----------------------------------------------------------------------------------------------------|--|
| <point id:=""></point>         | User input | The identifier for manually occupied points. The configured point ID template is used. The ID can be changed in the following ways:                                                                                   |  |
|                                |            | • To start a new sequence of point ID's type over the point ID.                                                                                                    |  |
|                                |            | <ul> <li>For an individual point ID independent of the ID<br/>template SHIFT INDIV (F5). SHIFT RUN (F5)<br/>changes back to the next ID from the configured<br/>ID template. Refer to "16.1 ID Templates".</li> </ul> |  |
| <reflector ht:=""></reflector> | User input | The last used reflector height is suggested when accessing the Survey application program. An individual reflector height can by typed in.                                                                            |  |
| <hz:></hz:>                    | Output     | The current horizontal angle.                                                                                                    |  |
| <v:></v:>                      | Output     | The current vertical angle.                                                                                                    |  |
| <horiz dist:=""></horiz>       | Output     | The horizontal distance after <b>DIST (F2)</b> was pressed.<br>No distance is displayed when accessing the screen<br>and after <b>REC (F3)</b> or <b>ALL (F1)</b> .                                                   |  |
| <ht diff:=""></ht>             | Output     | The height difference between station and measured point after <b>DIST (F2)</b> . Displays when accessing the screen and after <b>REC (F3)</b> or <b>ALL (F1)</b> .                                                   |  |

## Next step

| IF the task is to                             | THEN                                                                                                    |
|-----------------------------------------------|----------------------------------------------------------------------------------------------------|
| change to another page on this screen         | PAGE (F6).                                                                                                    |
| stop surveying the area and to store the area | <b>DONE (F4)</b> and then <b>STORE (F1)</b> . <b>COGO Define How</b><br><b>to Divide Area</b> is accessed. Refer to "36.11.3 Dividing<br>an Area". |
| return to COGO Choose Area to be Divided      | ESC.                                                                                                    |

| COGO                                                | TPS1200                                                                                                    |                                                                                                    |  |
|-----------------------------------------------------|----------------------------------------------------------------------------------------------------|----------------------------------------------------------------------------------------------------|--|
| 36.11.3                                             | Dividing an Area                                                                                                    |                                                                                                    |  |
| Access                                              | Refer to "36.11.2 Choosing an Area to be Divided" to access <b>COGO Define Area</b> .                                                                                                    | e How to Divide                                                                                                    |  |
| COGO<br>Define How to Divide<br>Area,<br>Input page | After each change of parameters in this screen, the values in the output fielded and updated.<br>12:43       Imput Imput Imp | n and to continue<br>Calculated COGO<br>e distance from two<br><b><hdist-xx:></hdist-xx:></b> is<br>perimeter of the<br>distance from<br>culations. Available<br>d.<br>t for the COGO<br><b>pint A:&gt;</b> , <b><point< b=""></point<></b> |  |

#### PAGE (F6)

To change to another page on this screen.

#### SHIFT CONF (F2)

To configure the COGO application program. **SHIFT MODIF (F4)** 

To mathematically modify the values for the distance or angle. Available if **<HDist-XX:>** or **<Azimuth:>** is highlighted.

#### **Description of fields**

| Field                    | Option            | Description                                                                                                    |
|--------------------------|-------------------|----------------------------------------------------------------------------------------------------|
| <divide by:=""></divide> |                   | This field defines how the size of the sub area is defined.                                                                    |
|                          | Percentage        | The size of the sub area is given in %.                                                                                        |
|                          | Area              | The size of the sub area is given in $m^2$ .                                                                                   |
|                          | Defined Line      | The new border defining the size of the sub area is known.                                                                     |
| <using:></using:>        |                   | This field defines how the new border will run.                                                                                |
|                          | Parallel Line     | The border will be parallel to a line defined by <b><point< b=""> <b>A:&gt;</b> and <b><point b:=""></point></b>.</point<></b> |
|                          | Perpendic<br>Line | The border will be perpendicular to a line defined by <b><point a:=""></point></b> and <b><point b:=""></point></b> .          |
|                          | Swing Line        | The border will be a line rotated around <b><rotation< b=""> <b>Pnt:&gt;</b> by <b><azimuth:></azimuth:></b>.</rotation<></b>  |

COGO

| Field                         | Option     | Description                                                                                                    |
|-------------------------------|------------|----------------------------------------------------------------------------------------------------|
| <sub-area-xx:></sub-area-xx:> | User input | For <b><divide by:="" percentage=""></divide></b> and <b><divide b="" by:<=""><br/><b>Area&gt;</b>. The size of the sub area must be typed either</divide></b> in % or in $m^2$ .                                                                                                    |
|                               |            | When dividing the area using a parallel or perpendicular line, a reference line is defined by <b>Point A:&gt;</b> and <b>Point B:&gt;</b> . The direction of the new dividing line is always the same as the direction of the reference line. The sub area is always to the left of the new dividing line. |
|                               |            | When dividing a line using a swing line, the direction of the new dividing line is defined by the <b><rotation< b=""> <b>Pnt:&gt;</b> and the <b><azimuth:></azimuth:></b>. The sub area is always to the left of the new dividing line.</rotation<></b>                                                   |
|                               | Output     | For <b><divide by:="" defined="" line=""></divide></b> . The size of the sub area is calculated in the background and displayed.                                                                                                    |
| <point a:=""></point>         | Choicelist | The first point of the line which is used as the refer-<br>ence for a new parallel or perpendicular border. All<br>points from <b>COGO Data: Job Name</b> can be<br>selected.                                                                                                    |
| <point b:=""></point>         | Choicelist | The second point of the line which is used as the reference for a new parallel or perpendicular border.<br>All points from <b>COGO Data: Job Name</b> can be selected.                                                                                                    |
| <shift:></shift:>             |            | Available for <b><divide by:="" defined="" line=""></divide></b> .                                                                                                    |

| Field                         | Option           | Description                                                                                                    |
|-------------------------------|------------------|----------------------------------------------------------------------------------------------------|
|                               | By Distance      | The new border will run in a certain distance from the line defined by <b><point a:=""></point></b> and <b><point b:=""></point></b> .                                     |
|                               | Through<br>Point | The new border will run through a point defined in <b><through point:=""></through></b> .                                                                                  |
| <through point:=""></through> | Choicelist       | Available for <b><shift: point="" through=""></shift:></b> . The point through which the new border will run.                                                              |
| <rotation pnt:=""></rotation> | Choicelist       | Available for <b><using: line="" swing=""></using:></b> . The point around which the new border will rotate by <b><azimuth:></azimuth:></b> .                              |
| <azimuth:></azimuth:>         | Output           | Available for <b><using: line="" swing=""></using:></b> . The angle of the new border from <b><rotation pnt:=""></rotation></b> to the new COGO point.                     |
| <hdist-xx:></hdist-xx:>       |                  | The distance from the line defined by <b>Point A:&gt;</b> and <b>Point B:&gt;</b> to the new border.                                                                       |
|                               | User Input       | For <divide by:="" defined="" line=""> and <shift: by="" distance="">.</shift:></divide>                                                                                   |
|                               | Output           | For <divide by:="" percentage=""> or<divide area="" by:=""><br/>with <using: line="" parallel=""> or <using: perpendic<br="">Line&gt;.</using:></using:></divide></divide> |

## Next step

**PAGE (F6)** changes to the **Map** page. Refer to paragraph "COGO Define How to Divide Area, Map page".

| COGO                                  | TPS1200                                                                                                    | 800    |
|---------------------------------------|----------------------------------------------------------------------------------------------------|--------|
| COGO<br>Define How to Divide<br>Area, | The <b>Map</b> page provides an interactive display of the data. Refer to "34 MapView Inter Display Feature" for information on the functionality and softkeys available. | active |
| Map page                              | Next step<br>CALC (F1) performs the area division and accesses COGO Results of Area Divisio<br>Refer to "36.11.4 Results of the Area Division".                           | on.    |

# 36.11.4

## **Results of the Area Division**

# Access COGO

sion,

**Result page** 

**Results of Area Divi-**

#### CALC (F1) in COGO Define How to Divide Area.

| 12:44<br>COGOIR<br>STDResult of Area DiviResult PlotArea Ratio :Area 1-Grid:<br>Area 2-Grid: | 40%:60%<br>434.16 m²<br>654.13 m² | CONT (F1)<br>To accept the calculation and to continue with<br>the subsequent screen. Calculated COGO<br>points are not yet stored.<br>PAGE (F6)<br>To change to another page on this screen. |
|----------------------------------------------------------------------------------------------|-----------------------------------|----------------------------------------------------------------------------------------------------|
| CONT                                                                                         | Q2at∂<br>PAGE                     | SHIFT CONF (F2)<br>To configure the COGO application program.                                                                                                    |

#### **Description of fields**

| Field             | Option | Description                                            |
|-------------------|--------|--------------------------------------------------------|
| <area ratio:=""/> | Output | The ratio of the size of the two sub areas in percent. |
| <area 1-xx:=""/>  | Output | The size of the first sub area in m <sup>2</sup> .     |
| <area 2-xx:=""/>  | Output | The size of the second sub area in $m^2$ .             |

# Next step

PAGE (F6) changes to the Plot page.

| COGO                                               | TPS1200 80                                                                                                    |             |                                         |                                                                                                    |
|----------------------------------------------------|----------------------------------------------------------------------------------------------------|-------------|-----------------------------------------|----------------------------------------------------------------------------------------------------|
| COGO<br>Results of Area Divi-<br>sion,<br>Map page | Next step                                                                                                    |             | a and the calculate<br>Area Division Re | ed COGO points are shown in black.<br>sults.                                                                                                    |
| COGO<br>Area Division Results,<br>ResultX page     | The coordinat<br>displayed.<br><u>12:46</u><br>COGO<br>Area Divisi<br>Result1 Code<br>Point ID<br>Easting<br>Northing<br>Height | + IR ISTD I | * * **                                  | the new border with the original area are<br><b>STORE (F1)</b><br>To store the two results and to return to <b>COGO</b><br><b>Choose Area to be Divided</b> once both points<br>are stored<br><b>RSLT1 (F3)</b> or <b>RSLT2 (F3)</b><br>To view the first and second result.<br><b>STAKE (F5)</b>                                                                                                    |
|                                                    | STORE                                                                                                    | RSLT2       | Q2aî<br>STAKE PAGE                      | To access the Stakeout application program<br>and stake out the calculated COGO point.<br><b>PAGE (F6)</b><br>To change to another page on this screen.<br><b>SHIFT INDIV (F5)</b> and <b>SHIFT RUN (F5)</b><br>To change between entering an individual<br>point ID different to the defined ID template and<br>the running point ID according to the ID<br>template. Refer to "16.1 ID Templates". |

## **Description of fields**

| Field                  | Option     | Description                                                                                                    |
|------------------------|------------|----------------------------------------------------------------------------------------------------|
| <point id:=""></point> | User input | The identifier for the COGO point depending on the point ID template configured for <b>Survey Pts:&gt;</b> in <b>CONFIGURE ID Templates</b> . |
| <height:></height:>    | User input | A height value to be stored with the calculated point can be typed in.                                                                        |

|                                | Next step<br>PAGE (F6) changes to the Code page.                                                                                                    |
|--------------------------------|----------------------------------------------------------------------------------------------------|
| COGO<br>Area Division Results, | All codes of the job can be selected. Type in a code if required.                                                                                                    |
| Code page                      | Next step                                                                                                    |
|                                | PAGE (F6) changes to the Plot page.                                                                                                    |
| COGO<br>Area Division Results, | The points defining the area and the points of the new border are shown in black.                                                                                                    |
| Plot page                      | Next step                                                                                                    |
|                                | STORE (F1) stores the results and accesses COGO Choose Area to be Divided. For <write logfile:="" yes=""> in COGO Configuration, Logfile page the result is written to the logfile.</write> |

| COGO         |                        | TPS1200 804                                                                                                    |
|--------------|------------------------|----------------------------------------------------------------------------------------------------|
| 36.11.5      | Working Example        |                                                                                                    |
| Description  | Application:           | Divide an area by a defined, parallel line. The new border has to run through a known point with the point ID 100.                                                                                                    |
|              | Working technique:     | Real-time kinematic.                                                                                                    |
|              | Goal:                  | The points forming the original area are to be picked.<br>The area division is to be calculated.                                                                                                    |
| Diagram      |                        | P3 P1                                                                                                    |
|              | P2                     | d       P0 <point a:=""> of defined line         P1       <point b:=""> of defined line         P2       First new COGO point         P3       Second new COGO point         d       <hdist-xx:></hdist-xx:></point></point> |
| Requirements | • A real-time referenc |                                                                                                    |

## Field procedure stepby-step

| Step | Description                                                                    |
|------|--------------------------------------------------------------------------------|
| 1.   | Main Menu: Programs\COGO                                                       |
| 2.   | COGO COGO Begin                                                                |
|      | Select a job and a configuration set with the settings mentioned above.        |
|      | <b>CONF (F2)</b> to configure the COGO application program.                    |
| 3.   | CONT (F1) to access COGO COGO Menu.                                            |
| 4.   | Highlight Area Division.                                                       |
| 5.   | CONT (F1) to access COGO Choose Area to be Divided.                            |
| 6.   | COGO Choose Area to be Divided                                                 |
|      | <area area="" new="" survey="" to="" use:=""/>                                 |
|      | <area id:=""/> Type in an ID for the new area.                                 |
| 7.   | CONT (F1) to access COGO Survey: Job Name.                                     |
| 8.   | COGO Survey: Job Name                                                          |
|      | <point id:=""> Type in a name for the first point of the area.</point>         |
| 9.   | OCUPY (F1), STOP (F1) and STORE (F1) to survey the first point of the area.    |
| 10.  | Survey all points belonging to the area. Point 100 must be part of the points. |
| 11.  | DONE (F4) once all points are surveyed.                                        |
| 12.  | COGO Edit Area: Area ID                                                        |
|      | Check the points forming the area.                                             |
| 13.  | STORE (F1) to store the area and to access COGO Define How to Divide Area.     |
| 14.  | COGO Define How to Divide Area, Input page                                     |

| -   | ~ | - |
|-----|---|---|
| ×   | n | h |
| ••• | υ | U |
|     |   |   |

| Step | Description                                                                                                    |
|------|----------------------------------------------------------------------------------------------------|
|      | <divide by:="" defined="" line=""></divide>                                                                                                    |
|      | <using: line="" parallel=""></using:>                                                                                                    |
|      | <point a:=""> and <point b:=""> Select the first and the second point of the line which is used as the reference for the new border. The new border will run parallel to this line.</point></point>                                     |
|      | <shift: point="" through=""></shift:>                                                                                                    |
|      | <through 100="" point:=""></through>                                                                                                    |
| 15.  | CALC (F1) to access COGO Results of Area Division.                                                                                                    |
| 16.  | COGO Results of Area Division, Result page                                                                                                    |
|      | The size of the two new sub areas is displayed,                                                                                                    |
| 17.  | CONT (F1) to access COGO Area Division Results.                                                                                                    |
| 18.  | COGO Area Division Results, Result1 page                                                                                                    |
|      | <point id:=""> The identifier for the first COGO point depending on the point ID template configured for <survey pts:=""> in CONFIGURE ID Templates. The point ID can be changed.</survey></point>                                      |
|      | <b><ortho ht:=""></ortho></b> or <b><local eii="" ht:=""></local></b> are input fields. The height of the first point used in the COGO calculation is suggested. A height value to be stored with the calculated point can be typed in. |
|      | The calculated coordinates are displayed.<br>Type in a point ID.                                                                                                    |
| (P)  | COORD (F2) views other coordinate types.                                                                                                    |
| (B)  | RSLT1 (F3) and RSLT2 (F3) to view the first and second result.                                                                                                    |

| Step | Description                                                                                                    |
|------|----------------------------------------------------------------------------------------------------|
| (B)  | <b>STAKE (F5)</b> to access the Stakeout application program and stake out the calculated COGO point.                                                   |
| (B)  | SHIFT ELL H (F2) and SHIFT ORTH (F2). Available for local coordinates.<br>Changes between the ellipsoidal and the orthometric height.                   |
| (B)  | SHIFT INDIV (F5) for an individual point ID independent of the ID template. SHIFT RUN (F5) changes back to the next ID from the configured ID template. |
| 19.  | <b>STORE (F1)</b> stores the first COGO point and displays the coordinates of the second COGO point.                                                    |
| 20.  | STORE (F1) stores the second COGO point and returns to COGO Choose Area to be Divided.                                                                  |
| 21.  | SHIFT QUIT (F6) to exit the COGO application program.                                                                                                   |

| COGO                                          | TPS1200                                                    |                                                                                                    |  |
|-----------------------------------------------|------------------------------------------------------------|----------------------------------------------------------------------------------------------------|--|
| 36.12                                         | Selecting a Result from Previous COGO Inverse Calculations |                                                                                                    |  |
| Description                                   |                                                            | ns, distances and offsets required within the COGO traverse and intersection calcu-<br>can be selected from previously calculated inverse results.                                                        |  |
| Select a result from<br>previous COGO inverse | Step                                                       | Description                                                                                                    |  |
| calculations step-by-<br>step                 | 1.                                                         | Refer to "36.2 Accessing COGO" to access COGO Traverse Input or COGO Intersection Input.                                                                                                    |  |
|                                               | 2.                                                         | COGO XX Input, Input page                                                                                                    |  |
|                                               |                                                            | Highlight <azimuth:>, <hdist-xx:> or <offset:>.</offset:></hdist-xx:></azimuth:>                                                                                                    |  |
|                                               | 3.                                                         | LAST (F4) to access COGO Last Inverse Calculations.                                                                                                    |  |
|                                               | 4.                                                         | COGO Last Inverse Calculations                                                                                                    |  |
|                                               |                                                            | All previous COGO inverse calculations stored in the active job are displayed, sorted by time with the most recent at the top. This screen consists of three columns.                                     |  |
|                                               |                                                            | First column <b>From</b> :                                                                                                    |  |
|                                               |                                                            | The point ID of the first known point for the COGO inverse calculation.                                                                                                    |  |
|                                               |                                                            | Second column To:                                                                                                    |  |
|                                               |                                                            | The point ID of the second known point for the COGO inverse calculation.                                                                                                    |  |
|                                               |                                                            | <ul> <li>Third column:<br/>The information displayed can vary is displayed for unavailable informa-<br/>tion, for example if a height only point is used, <b>Azimuth</b> cannot be calculated.</li> </ul> |  |
|                                               |                                                            | Azimuth: The direction from the first to the second known point.                                                                                                    |  |

| Step | Description                                                                                                    |
|------|----------------------------------------------------------------------------------------------------|
|      | HDist-XX: The horizontal distance between the two known points.                                                                                                    |
|      | Date and Time when the COGO inverse calculation was stored.                                                                                                    |
| (B)  | <b>VIEW (F3)</b> to view all calculated values for the highlighted COGO inverse calculation. This includes the height difference, the slope distance, the grade and the coordinate differences between the two known points. |
| (B)  | <b>DEL (F4)</b> to delete the highlighted COGO inverse calculation.                                                                                                    |
| (B)  | MORE (F5) to display other information in the third column.                                                                                                    |
| 5.   | Highlight the COGO inverse calculation of which a result is to be taken over into <b>COGO XX Input</b> , <b>Input</b> page.                                                                                                  |
| 6.   | CONT (F1) to return to COGO XX Input, Input page.                                                                                                    |
| (B)  | The relevant result of the highlighted COGO inverse calculation is copied into the field which was initially highlighted in <b>COGO XX Input</b> , <b>Input</b> page.                                                        |

| COGO                 | TPS1200 810                                                                                                    |                                                                                          |  |
|----------------------|----------------------------------------------------------------------------------------------------|------------------------------------------------------------------------------------------|--|
| 36.13                | Modifying Values for Azimuths, Distances and Offsets                                                                                                    |                                                                                          |  |
| Description          | The values for the azimuth, the distance and the offset required within the COGO traverse and intersection calculation can be mathematically modified.                                                           |                                                                                          |  |
| Access step-by-step  | Step                                                                                                    | Description                                                                              |  |
|                      | 1.                                                                                                    | Refer to "36.2 Accessing COGO" to access COGO Traverse Input or COGO Intersection Input. |  |
|                      | 2.                                                                                                    | COGO XX Input, Input page                                                                |  |
|                      |                                                                                                    | Highlight < <b>Azimuth:</b> >, < <b>HDist-XX:&gt;</b> or < <b>Offset:</b> >.             |  |
|                      | 3.                                                                                                    | SHIFT MODIF (F4) to access COGO Modify Value.                                            |  |
| COGO<br>Modify Value | On this screen numbers can be typed in for the multiplication, division, addition and subtrac-<br>tion with the original azimuth, distance or offset value. The standard rules of mathematical operations apply. |                                                                                          |  |

| <u>12:52</u><br>0060                  | +@ <b>1</b> r I |                  |    |
|---------------------------------------|-----------------|------------------|----|
| Modify Val<br>Azimuth                 | ue<br>:         | <b>25.0000</b> g |    |
| Multiply<br>Divide<br>Add<br>Subtract | :               | 0.000            | СС |
| Azimuth                               | :               | <b>50.0000</b> g |    |
| CONT                                  |                 | Q2a û            |    |

#### CONT (F1)

To accept the modified value and to return to the screen from where this screen was accessed. The modified value is copied into the field which was initially highlighted in **COGO XX Input**, **Input** page.

## **Description of fields**

| Field                                                                         | Option     | Description                                                                                                |
|-------------------------------------------------------------------------------|------------|----------------------------------------------------------------------------------------------------|
| <azimuth:>,<br/><hdist-xx:> or<br/><offset:></offset:></hdist-xx:></azimuth:> | Output     | The name of the field and the value which was high-<br>lighted before accessing <b>COGO Modify Value</b> . |
| <multiply:></multiply:>                                                       | User input | The number to multiply by.                                                                                 |
|                                                                               |            | • Minimum: -3000                                                                                           |
|                                                                               |            | Maximum: 3000                                                                                              |
|                                                                               |            | performs a multiplication by 1.                                                                            |
| <divide:></divide:>                                                           | User input | The number to divide by.                                                                                   |
|                                                                               |            | Minimum: -3000                                                                                             |

COGO

| Field                                                                         | Option     | Description                                                                                                    |  |
|-------------------------------------------------------------------------------|------------|----------------------------------------------------------------------------------------------------|--|
|                                                                               |            | Maximum: 3000                                                                                                    |  |
|                                                                               |            | performs a division by 1.                                                                                                    |  |
| <add:></add:>                                                                 | User input | The number to be added.                                                                                                    |  |
|                                                                               |            | For azimuths     Minimum: 0                                                                                                    |  |
|                                                                               |            | Maximum: Full circle                                                                                                    |  |
|                                                                               |            | <ul> <li>For distances and offsets<br/>Minimum: 0 m<br/>Maximum: 30000000 m</li> </ul>                                                                                    |  |
|                                                                               |            | performs an addition of 0.000.                                                                                                    |  |
| <subtract:></subtract:>                                                       | User input | The number to be subtracted.                                                                                                    |  |
|                                                                               |            | <ul> <li>For azimuths<br/>Minimum: 0<br/>Maximum: Full circle</li> </ul>                                                                                                  |  |
|                                                                               |            | For distances and offsets                                                                                                    |  |
|                                                                               |            | Minimum: 0 m<br>Maximum: 30000000 m                                                                                                    |  |
|                                                                               |            | performs a subtraction of 0.000.                                                                                                    |  |
| <azimuth:>,<br/><hdist-xx:> or<br/><offset:></offset:></hdist-xx:></azimuth:> | Output     | The modified value for the field in the first line. This field is updated with every mathematical operation. Angles greater than the full circle are reduced accordingly. |  |

## Next step

**CONT (F1)** accepts the modified value and returns to the screen from where this screen was accessed.

# Example: Calculations for an azimuth

| Step | User input                     | Value as calculated | Value as displayed                  |
|------|--------------------------------|---------------------|-------------------------------------|
|      |                                |                     | <azimuth: 250.0000=""> g</azimuth:> |
| 1.   | <multiply: 2=""></multiply:>   | 500                 | <azimuth: 100.0000=""> g</azimuth:> |
| 2.   | <divide: 3=""></divide:>       | 166.667             | <azimuth: 166.6670=""> g</azimuth:> |
| 3.   | <add: 300=""></add:>           | 466.667             | <azimuth: 66.6670=""> g</azimuth:>  |
| 4.   | <subtract: 100=""></subtract:> | 366.667             | <azimuth: 366.6670=""> g</azimuth:> |

# Example: Calculations for a distance

The behaviour for an offset is identical.

| Step | User input                     | Value as calculated | Value as displayed                       |
|------|--------------------------------|---------------------|------------------------------------------|
| (B)  |                                |                     | <hdist-grid: 250.000=""> m</hdist-grid:> |
| 1.   | <multiply: 2=""></multiply:>   | 500                 | <hdist-grid: 500.000=""> m</hdist-grid:> |
| 2.   | <divide: 3=""></divide:>       | 166.667             | <hdist-grid: 166.667=""> m</hdist-grid:> |
| 3.   | <add: 300=""></add:>           | 466.667             | <hdist-grid: 466.667=""> m</hdist-grid:> |
| 4.   | <subtract: 100=""></subtract:> | 366.667             | <hdist-grid: 366.667=""> m</hdist-grid:> |

| 37              | Determine Coordinate System - General<br>Overview<br>GPS measured points are always stored based on the global geocentric datum known as<br>WGS 1984. Using GPS measured points with the TPS1200 requires coordinates in a local<br>grid system, for example, based on a country's official mapping datum or an arbitrary grid<br>system used in a particular area such as a construction site. To convert the WGS 1984 coor-<br>dinates into local coordinates a coordinate system needs to be created. Part of the coordi-<br>nate system is the transformation used to convert coordinates from the WGS 1984 datum to<br>the local datum. |  |  |
|-----------------|----------------------------------------------------------------------------------------------------|--|--|
| 37.1            |                                                                                                    |  |  |
| Description     |                                                                                                    |  |  |
|                 | <ul><li>The Determine Coordinate System application program allows:</li><li>the parameters of a new transformation to be determined.</li><li>the parameters of an existing transformation to be recomputed.</li></ul>                                                                                                    |  |  |
| Transformations | A transformation is the process of converting coordinates from one geodetic datum to another.                                                                                                    |  |  |
|                 | <ul> <li>Requirements</li> <li>Transformation parameters.</li> <li>In some cases a local ellipsoid.</li> <li>In some cases a map projection.</li> <li>In some cases a geoid model.</li> </ul>                                                                                                    |  |  |

#### **Transformation parameters**

A transformation consists of a number of shifts, rotations and scale factors, depending on the type of transformation used. Not all of these parameters are always required. These parameters may already be known, or may need to be computed.

#### **Description of transformations**

Three different transformations are provided:

- Classic 3D, also called Helmert transformation
- Onestep
- Twostep

| Transformation | Characteristic        | Description                                                                                                    |
|----------------|-----------------------|----------------------------------------------------------------------------------------------------|
| Classic 3D     | Principle             | Transforms coordinates from WGS 1984 cartesian<br>to local cartesian coordinates and vice versa. A map<br>projection can then be applied to obtain grid coordi-<br>nates. As a similarity transformation, it is the most<br>rigorous transformation type and keeps the full<br>geometrical information. |
|                | Positions and heights | Positions and heights are linked. The accuracy is fully maintained and does not distort the measurements.                                                                                                    |
|                | Use                   | When measurements are to be kept totally homogenous.                                                                                                    |

TPS1200

| Transformation | Characteristic | Description                                                                                                    |
|----------------|----------------|----------------------------------------------------------------------------------------------------|
|                | Requirements   | <ul> <li>The positions and heights are known in<br/>WGS 1984 and in the local system for at least<br/>three points. Four points or more are recom-<br/>mended in order to obtain higher redundancy.</li> </ul> |
|                |                | <ul> <li>Parameters of the local ellipsoid.</li> </ul>                                                                                                    |
|                |                | <ul> <li>Parameters of the local map projection in order to<br/>convert between grid coordinates and geodetic<br/>coordinates.</li> </ul>                                                                      |
|                |                | <ul> <li>Parameters of the local geoid model in order to<br/>convert between orthometric and ellipsoidal<br/>heights. This is not compulsory.</li> </ul>                                                       |
|                | Area           | Especially wide networks with large height differ-<br>ences. Local grid coordinates must be accurate.                                                                                                    |
|                | Advantage      | Accuracy of the measurements is maintained.                                                                                                    |
|                |                | <ul> <li>It may be used over any area as long as the local<br/>coordinates, including heights, are accurate.</li> </ul>                                                                                        |
|                | Disadvantage   | <ul> <li>The local ellipsoid and map projection must be<br/>known for the local grid coordinates.</li> </ul>                                                                                                   |
|                |                | In order to obtain accurate ellipsoidal heights the geoid separation at the measured points must be known. This may be determined from a geoid model. Refer to "10.2 Terminology".                             |

| Transformation | Characteristic           | Description                                                                                                    |
|----------------|--------------------------|----------------------------------------------------------------------------------------------------|
| Onestep        | Principle                | Transforms coordinates directly from WGS 1984 to local grid and vice versa without knowledge about the local ellipsoid or the map projection. Procedure:                                                                                                    |
|                |                          | <ol> <li>The WGS 1984 coordinates are projected onto a<br/>temporary Transverse Mercator projection. The<br/>central meridian of this projection passes<br/>through the centre of gravity of the common<br/>control points.</li> </ol>                                     |
|                |                          | 2. The results of 1. are preliminary grid coordinates for the WGS 1984 points.                                                                                                    |
|                |                          | 3. These preliminary grid coordinates are matched<br>with the local grid control points in order to<br>compute the Easting and Northing shifts, the<br>rotation and the scale factor between these two<br>sets of points. This is known as a classic 2D<br>transformation. |
|                |                          | 4. The height transformation is a single dimension height approximation.                                                                                                    |
|                | Positions and<br>heights | The position and height transformations are sepa-<br>rated.                                                                                                    |

TPS1200

| Transformation | Characteristic | Description                                                                                                    |
|----------------|----------------|----------------------------------------------------------------------------------------------------|
|                | Use            | When measurements are to be forced to tie in with<br>local existing control. For example:<br>A site where the coordinates of the control points are<br>based on a purely local grid. The coordinate values<br>within this grid are totally arbitrary and are in no way<br>connected with any ellipsoid or map projection. Obvi-<br>ously a Classic 3D transformation cannot be used<br>here, as cartesian coordinates cannot be calculated<br>from such a grid. |
|                | Requirements   | <ul> <li>The position is known in WGS 1984 and in the<br/>local system for at least one point. Three or more<br/>points are recommended in order to obtain<br/>redundancy.</li> </ul>                                                                                                    |
|                |                | <ul> <li>Additional height information for one point<br/>enables the transformation of heights.</li> </ul>                                                                                                    |
|                |                | <ul> <li>Parameters of the local geoid model. This is not compulsory.</li> </ul>                                                                                                    |
|                |                | No parameters of the local ellipsoid.                                                                                                    |
|                |                | No parameters of the local map projection.                                                                                                    |
|                | Area           | <ul> <li>Limited to about 10 x 10 km because no projection scale factor is applied and a standard Transverse Mercator projection is used to compute the preliminary WGS 1984 grid coordinates.</li> <li>For areas without large height differences.</li> </ul>                                                                                                    |

| Transformation | Characteristic                                 | Description                                                                                                    |
|----------------|------------------------------------------------|----------------------------------------------------------------------------------------------------|
|                | Points and trans-<br>formation parame-<br>ters | The transformation parameters determined depend<br>on the number of available points with position infor-<br>mation.             |
|                |                                                | One point: Classic 2D with shift in X and Y.                                                                                     |
|                |                                                | <ul> <li>Two points: Classic 2D with shift in X and Y, rota-<br/>tion about Z and scale.</li> </ul>                              |
|                |                                                | <ul> <li>More than two points: Classic 2D with shift in X<br/>and Y, rotation about Z, scale and residuals.</li> </ul>           |
|                | Points and height transformation               | The type of height transformation performed depends on the number of available points with height information.                   |
|                |                                                | No point: No height transformation.                                                                                              |
|                |                                                | <ul> <li>One point: Heights are shifted to fit to the height<br/>control point.</li> </ul>                                       |
|                |                                                | <ul> <li>Two points: Average height shift between the two<br/>height control points.</li> </ul>                                  |
|                |                                                | <ul> <li>Three points: Tilted plane through the three<br/>height control points to approximate the local<br/>heights.</li> </ul> |
|                |                                                | <ul> <li>More than three points: Best fitting average<br/>plane.</li> </ul>                                                      |

TPS1200

| Transformation | Characteristic | Description                                                                                                    |
|----------------|----------------|----------------------------------------------------------------------------------------------------|
|                | Advantage      | <ul> <li>Errors in height do not propagate into errors in<br/>position since the height and position transforma-<br/>tions are separated.</li> </ul>                                                                                                    |
|                |                | <ul> <li>If local heights have low accuracy or do not exist,<br/>a transformation of position can still be calculated<br/>and vice versa.</li> </ul>                                                                                                    |
|                |                | • The height points and position points do not have to be the same points.                                                                                                    |
|                |                | <ul> <li>No parameters of the local ellipsoid and map<br/>projection is required.</li> </ul>                                                                                                    |
|                |                | <ul> <li>Parameters may be computed with a minimum of<br/>points. Care should be taken when computing<br/>parameters using just one or two local points as<br/>the parameters calculated are valid in the vicinity<br/>of the points used for the transformation.</li> </ul> |
|                | Disadvantage   | <ul> <li>Restriction in the area over which the transforma-<br/>tion can be applied. This is mainly due to the fact<br/>that there is no provision for scale factor in the<br/>projection.</li> </ul>                                                                        |
|                |                | • The accuracy in height depends on the undula-<br>tion of the geoid. The bigger the geoid variations<br>the less accurate the results are.                                                                                                    |

| Transformation | Characteristic           | Description                                                                                                    |
|----------------|--------------------------|----------------------------------------------------------------------------------------------------|
| Twostep        | Principle                | Combines the advantages of the Onestep and the<br>Classic 3D transformation. It allows treating position<br>and height separately, but is not restricted to smaller<br>areas. Procedure:                                                                          |
|                |                          | <ol> <li>The WGS 1984 coordinates of the common<br/>control points are shifted closely to the local<br/>datum using a given Classic 3D pretransforma-<br/>tion. This is typically a rough transformation valid<br/>for the country of the local datum.</li> </ol> |
|                |                          | 2. The coordinates are projected onto a preliminary grid, but this time using the true map projection of the local points.                                                                                                    |
|                |                          | 3. A 2D transformation is applied, exactly as with the Onestep transformation.                                                                                                    |
|                | Positions and<br>heights | The position and height transformations are separated.                                                                                                    |
|                | Use                      | When measurements are to be forced to tie in with local existing control in areas larger than 10 x 10 km                                                                                                    |
|                | Requirements             | <ul> <li>The position is known in WGS 1984 and in the<br/>local system for at least one point. Four points or<br/>more are recommended in order to obtain higher<br/>redundancy.</li> </ul>                                                                       |
|                |                          | Parameters of the local ellipsoid.                                                                                                    |
|                |                          | Parameters of the local map projection.                                                                                                    |

TPS1200

| Transformation | Characteristic                                 | Description                                                                                                    |
|----------------|------------------------------------------------|----------------------------------------------------------------------------------------------------|
|                |                                                | <ul> <li>Parameters of a pretransformation.</li> </ul>                                                                                               |
|                | Area                                           | Virtually any area as long as the local coordinates are accurate.                                                                                    |
|                | Points and trans-<br>formation parame-<br>ters | Identical with the Onestep transformation.                                                                                                    |
|                | Points and height transformation               | Identical with the Onestep transformation.                                                                                                    |
|                | Advantage                                      | <ul> <li>Errors in height do not propagate into errors in<br/>position since the height and position transforma-<br/>tions are separated.</li> </ul> |
|                |                                                | <ul> <li>If local heights have low accuracy or do not exist,<br/>a transformation of position can still be calculated<br/>and vice versa.</li> </ul> |
|                |                                                | <ul> <li>The height points and position points do not have<br/>to be the same points.</li> </ul>                                                     |

| Transformation | Characteristic | Description                                                                                                    |
|----------------|----------------|----------------------------------------------------------------------------------------------------|
|                |                | <ul> <li>Fits much better over larger areas than a<br/>Onestep transformation. Reason:<br/>The first step of a Twostep transformation avoids<br/>any distortions due to the fact that the preliminary<br/>grid coordinates are built on a different ellipsoid<br/>than the local points. The second step ensures<br/>that the influence of the scale factor of the map<br/>projection is equally taken into account before the<br/>final 2D transformation is computed.</li> </ul> |
|                | Disadvantage   | <ul> <li>The local ellipsoid must be known.</li> </ul>                                                                                                    |
|                |                | <ul> <li>The map projection must be known.</li> </ul>                                                                                                    |
|                |                | <ul> <li>A pretransformation must be known. A null trans-<br/>formation can be used.</li> </ul>                                                                                                    |
|                |                | <ul> <li>In order to obtain accurate ellipsoidal heights, the<br/>geoid separation at the measured points must be<br/>known. This may be determined from a geoid<br/>model.</li> </ul>                                                                                                    |

With one common control point, it is still possible to calculate a Classic 3D transformation, as long as the rotations and the scale parameter are fixed. Such a transformation fits perfectly in the vicinity of the common control point, but is degraded by the distance from that point, because neither the orientation of the local reference frame nor any scale factor within the local datum can be taken into account.

.s

| Determine Coordinate Syst                       | em - General TF                                                                                                    | PS1200                                                           | 824                                                                                                    |
|-------------------------------------------------|----------------------------------------------------------------------------------------------------|------------------------------------------------------------------|----------------------------------------------------------------------------------------------------|
| Requirements to deter-<br>mine a transformation | tions are known in both WGS<br>are common between datums<br>calculated. Depending on the                                                                                                    | 1984 coordinates and local co<br>s the more accurately the trans | etails about the map projection,                                                                          |
| Requirements for<br>control points              | <ul> <li>The control points used for the transformation should surround the area for which the transformation is to be applied. It is not good practice to survey or convert coordinates outside of the area covered by the control points as extrapolation errors may be introduced.</li> <li>When a geoid field file and/or a CSCS field file is used in the determination of a coordinate system, the control points for the calculation must fall within the areas of the field files.</li> </ul> |                                                                  |                                                                                                    |
| Coordinate system                               | Two different methods for determining a coordinate system are available:                                                                                                    |                                                                  |                                                                                                    |
| determination methods                           | Coordinate system deter-<br>mination method                                                                                                    | Characteristic                                                   | Description                                                                                               |
|                                                 | Normal                                                                                                    | Number of control points needed                                  | One or more control points for<br>both the WGS 1984 and the<br>local datum.                               |
|                                                 |                                                                                                    | Transformation to use                                            | Onestep, Twostep or Classic<br>3D, depending on number of<br>control points and available<br>information. |
|                                                 | One point localisation                                                                                                    | Number of control points needed                                  | One control point for both the WGS 1984 and the local datum.                                              |

| Coordinate system deter-<br>mination method | Characteristic        | Description                                                                                                    |
|---------------------------------------------|-----------------------|----------------------------------------------------------------------------------------------------|
|                                             | Transformation to use | <ul> <li>Onestep or Twostep when<br/>information about the<br/>necessary rotations and<br/>scale factor is known.</li> <li>Classic 3D when the rota-<br/>tions are to be set to zero<br/>and the scale factor to<br/>one.</li> </ul> |

TPS1200

#### 826

| 37.2 Accessing Determine Coo | rdinate System |
|------------------------------|----------------|
|------------------------------|----------------|

Access

#### Select Main Menu: Programs...\Determine Coordinate System.

#### OR

Press **PROG**. Highlight **Determine Coordinate System**. **CONT (F1)**. Refer to "35.2 Accessing the Programs Menu" for information on the **PROG** key.

#### OR

Press a hot key configured to access the screen **DET C SYS Determine Coord System Begin**. Refer to "2.1 Hot Keys" for information on hot keys.

#### OR

19.50

Press USER. Refer to "2.2 USER Key" for information on the USER key.

#### DET C SYS Determine Coord System Begin

| $\frac{12:58}{\text{DET C SYS}} + \textcircled{R}_{\text{STD}} \mathbf{I}  \textcircled{R}_{\text{STD}}^{\text{IR}} \mathbf{I}  \textcircled{R}_{\text{STD}}^{\text{IR}} \overset{R}{\longrightarrow} \overset{R}{\longrightarrow} \textcircled{R}_{\text{STD}}^{\text{IR}}$ |                                                                                                    |
|----------------------------------------------------------------------------------------------------|----------------------------------------------------------------------------------------------------|
| Determine Coord System Begin 🛛 🗵                                                                                                    | CONT (F1)                                                                                                    |
| Name : new coord system                                                                                                    | To confirm the selections and to continue with the subsequent screen.                                           |
| WGS84 Pts Job: wgs84 job∳<br>Local Pts Job: local job∳                                                                                                    | CONF (F2)<br>To configure the coordinate system determina-<br>tion method selected in <method:>.</method:>      |
| Method : Normal 📭                                                                                                    | CSYS (F6)<br>Available for <method: normal="">. To access<br/>DET C SYS Coordinate Systems and choose</method:> |
| CONT CONF CSYS                                                                                                    | a coordinate system to edit. Refer to "10.4.2<br>Editing a Coordinate System".                                  |

## **Description of fields**

| Field                          | Option                        | Description                                                                                                    |
|--------------------------------|-------------------------------|----------------------------------------------------------------------------------------------------|
| <name:></name:>                | User input                    | <ul> <li>A unique name for the coordinate system. The name may be up to 16 characters in length and may include spaces. Input is mandatory.</li> <li>Entering the name of a coordinate system will allow that existing system to be updated. Refer to "10.4.2 Editing a Coordinate System".</li> </ul> |
| <wgs84 job:="" pts=""></wgs84> | Choicelist                    | The job from which the points with WGS84 coordi-<br>nates will be taken. Opening the choicelist accesses<br><b>MANAGE Jobs (Device)</b> . Refer to "5<br>Manage\Jobs".                                                                                                    |
| <local job:="" pts=""></local> | Choicelist                    | The job from which the points with local coordinates will be taken. Opening the choicelist accesses <b>MANAGE Jobs (Device)</b> . Refer to "5 Manage\Jobs".                                                                                                    |
| <method:></method:>            | Normal or One<br>Pt Localistn | Method used to determine the coordinate system.                                                                                                    |

#### Next step

| IF                            | AND           | THEN                                                                                                    |
|-------------------------------|---------------|----------------------------------------------------------------------------------------------------|
| <method: normal=""></method:> | program needs | <b>CONF (F2)</b> to access <b>DET C SYS Configuration</b> .<br>Refer to "37.3.1 Configuring Determine Coordinate<br>System - Normal". |

| IF                                            | AND                                                        | THEN                                                                                                    |
|-----------------------------------------------|------------------------------------------------------------|----------------------------------------------------------------------------------------------------|
| <method:<br>One Pt Localistn&gt;</method:<br> | the application<br>program needs<br>configuring            | <b>CONF (F2)</b> to access <b>DET C SYS Configuration</b> .<br>Refer to "37.3.2 Configuring Determine Coordinate<br>System - One Point Localisation".        |
| <method: normal=""></method:>                 | the application<br>program does<br>not need<br>configuring | <b>CONT (F1)</b> to access <b>DET C SYS Step 1: Choose</b><br><b>Transform Type</b> . Refer to "38 Determine Coordinate<br>System - Normal".                 |
| <method:<br>One Pt Localistn&gt;</method:<br> | the application<br>program does<br>not need<br>configuring | <b>CONT (F1)</b> to access <b>DET C SYS Step 1: Choose</b><br><b>Transform Type</b> . Refer to "39 Determine Coordinate<br>System - One Point Localisation". |

| 37.3                                       | Configuring Determine Coordinate System                                                                                                    |                                                                                                    |  |  |
|--------------------------------------------|----------------------------------------------------------------------------------------------------|----------------------------------------------------------------------------------------------------|--|--|
| 37.3.1                                     | Configuring Determine Coordinate System - Normal                                                                                                    |                                                                                                    |  |  |
| Description                                | The configuration of <b>DET C SYS</b> , normal method, allows options to be set which are used as the default options within the Determine Coordinate System application program when using the normal method. These settings are stored within the active configuration set. |                                                                                                    |  |  |
| Access step-by-step                        | Step                                                                                                    | Description                                                                                                    |  |  |
|                                            | 1.                                                                                                    | Refer to "37.2 Accessing Determine Coordinate System" to access <b>DET C SYS</b><br><b>Determine Coord System Begin</b> .                                                                            |  |  |
|                                            | 2.                                                                                                    | CONF (F2) to access DET C SYS Configuration, Method page.                                                                                                    |  |  |
|                                            | 3.                                                                                                    | Select <default method:="" normal="">.</default>                                                                                                    |  |  |
| DET C SYS<br>Configuration,<br>Method page |                                                                                                    | This screen consists of the <b>Method</b> page, the <b>Residuals</b> page and the <b>Classic 3D</b> page.<br>The explanations for the softkeys given below are valid for all pages, unless otherwise |  |  |

#### **Determine Coordinate System - General**

| 13:00       IR       IR       Image: State of the state of the s | CONT (F1<br>To acc<br>from w   |
|----------------------------------------------------------------------------------------------------|--------------------------------|
| Default<br>Transformation: Classic 3D <u>小</u><br>Default                                                                                                    | FIX (F4) o<br>Availal<br>Model |
| Height Mode : Ellipsoidal 🔶                                                                                                    | param                          |
| Default Match : Pos & Height <u></u> 小                                                                                                    | Classi<br>"DET (               |
| CONT Q2 a û PAGE                                                                                                    | PAGE (F6<br>To cha             |

#### -1)

ccept changes and return to the screen where this screen was accessed.

#### or ADJST (F4)

able for Classic 3D page unless < Transf I:> is highlighted. To define which neters are computed or fixed in the sic 3D transformation. Refer to paragraph C SYS Configuration, Classic 3D page".

#### 6)

hange to another page on this screen.

| Field                                          | Option                               | Description                                                                                                    |
|------------------------------------------------|--------------------------------------|----------------------------------------------------------------------------------------------------|
| <default method:=""></default>                 | Normal or One<br>Pt Localistn        | Method used to determine the coordinate system.<br>The fields and pages available are different if<br><b>Default Method: One Pt Localistn&gt;</b> is<br>selected. Refer to "37.3.2 Configuring Deter-<br>mine Coordinate System - One Point Localisa-<br>tion" for information on how to configure <b>DET</b><br><b>C SYS</b> using the one point localisation<br>method. |
| <default transfor-<br="">mation:&gt;</default> | Onestep,<br>Twostep or<br>Classic 3D | The default transformation to be used when deter-<br>mining the coordinate system. Refer to "37.1 Over-<br>view".                                                                                                    |

| Field                                     | Option                        | Description                                                                                                    |
|-------------------------------------------|-------------------------------|----------------------------------------------------------------------------------------------------|
| <default height<br="">Mode:&gt;</default> | Orthometric<br>or Ellipsoidal | The default height type to be used when determining the coordinate system.                                                                                       |
| <default match:=""></default>             | Pos Only,                     | Options available depend on the choice made for<br><b><default transformation:=""></default></b> . Point parameters to be matched between points in both datums. |

## Next step

**PAGE (F6)** changes to the **Residuals** page. Refer to paragraph "DET C SYS Configuration, Residuals page".

## **Description of fields**

| Field                                          | Option     | Description                                                                                                    |
|------------------------------------------------|------------|----------------------------------------------------------------------------------------------------|
| <easting:></easting:>                          | User input | The limit above which Easting residuals will be flagged as possible outliers.                                   |
| <northing:></northing:>                        | User input | The limit above which Northing residuals will be flagged as possible outliers.                                  |
| <height:></height:>                            | User input | The limit above which Height residuals will be flagged as possible outliers.                                    |
| <default residual<br="">Distbtn:&gt;</default> |            | The method by which the residuals of the control points will be distributed throughout the transformation area. |

DET C SYS Configuration, Residuals page

#### **Determine Coordinate System - General**

TPS1200

| Field | Option                   | Description                                                                                                    |
|-------|--------------------------|----------------------------------------------------------------------------------------------------|
|       | None                     | No distribution is made. Residuals remain with their associated points.                                                 |
|       | 1/Distance <sup>XX</sup> | Distributes the residuals according to the distance<br>between each control point and the newly trans-<br>formed point. |
|       | Multiquad-<br>ratic      | Distributes the residuals using a multiquadratic interpolation approach.                                                |

### Next step

**PAGE (F6)** changes to the **Classic 3D** page. Refer to paragraph "DET C SYS Configuration, Classic 3D page".

# DET C SYS Configuration, Classic 3D page

The settings on this page define the parameters to be used in a Classic 3D transformation. Refer to "10.2 Terminology" for more information about how many transformation parameters are needed, based on the number of points common to both datums.

| IF the value for a field is | THEN the value for this parameter will be |  |
|-----------------------------|-------------------------------------------|--|
|                             | calculated.                               |  |
| any number                  | fixed to that value.                      |  |

# **Description of fields**

| Field                       | Option                              | Description                                                                                            |
|-----------------------------|-------------------------------------|----------------------------------------------------------------------------------------------------|
| <transf model:=""></transf> | Bursa Wolf or<br>Molodensky-<br>Bad | The transformation model to be used. Refer to standard surveying literature for details on the models. |
| <shift dx:=""></shift>      | User input                          | Shift in X direction.                                                                                  |
| <shift dy:=""></shift>      | User input                          | Shift in Y direction.                                                                                  |
| <shift dz:=""></shift>      | User input                          | Shift in Z direction.                                                                                  |
| <rotation x:=""></rotation> | User input                          | Rotation around the X axis.                                                                            |
| <rotation y:=""></rotation> | User input                          | Rotation around the Y axis.                                                                            |
| <rotation z:=""></rotation> | User input                          | Rotation around the Z axis.                                                                            |
| <scale:></scale:>           | User input                          | Scale factor.                                                                                          |

# Next step

| IF                          | AND                                              | THEN                                                                     |
|-----------------------------|--------------------------------------------------|--------------------------------------------------------------------------|
| a field displays            | the parameter<br>needs to be<br>fixed to a value | highlight the field. <b>FIX (F4)</b> . Enter the value of the parameter. |
| a field displays a<br>value | the parameter<br>needs to be<br>calculated       | highlight the field. ADJST (F4).                                         |

# Determine Coordinate System - General

| IF                               | AND | THEN                                                              |
|----------------------------------|-----|-------------------------------------------------------------------|
| all parameters are<br>configured |     | CONT (F1) to return to DET C SYS Determine<br>Coord System Begin. |

| Description         | The configuration of <b>DET C SYS</b> , one point localisation method, allows options to be set which are used as the default options within the Determine Coordinate System application program when using the one point localisation method. These settings are stored within the active configuration set. |                                                                                  |  |
|---------------------|----------------------------------------------------------------------------------------------------|----------------------------------------------------------------------------------|--|
| Description         |                                                                                                    |                                                                                  |  |
| Access step-by-step | Step                                                                                                    | Description                                                                      |  |
|                     | 1                                                                                                    | Refer to "37.2 Accessing Determine Coordinate System" to access <b>DET C SYS</b> |  |
|                     | 1.                                                                                                    | Determine Coord System Begin.                                                    |  |
|                     | 2.                                                                                                    |                                                                                  |  |

Configuration, Method page

**Classic 3D** page. The explanations for the softkeys given below are valid for all pages.

| 13:02<br>DET C SYS       + Image: STD Image: STD Im |                                                                                                    |
|----------------------------------------------------------------------------------------------------|----------------------------------------------------------------------------------------------------|
| Default Method: One Pt Localistn 🕩                                                                                                    |                                                                                                    |
| Default<br>Transformation: Classic 3D <u>∳</u>                                                                                                    |                                                                                                    |
| Default<br>Height Mode : Ellipsoidal∳∮                                                                                                    | <b>CONT (F1)</b><br>To accept changes and return to the screen from where this screen was accessed. |
| Q2 a û           CONT         PAGE                                                                                                    | PAGE (F6)<br>To change to another page on this screen.                                              |

| Field                                          | Option                               | Description                                                                                                    |  |
|------------------------------------------------|--------------------------------------|----------------------------------------------------------------------------------------------------|--|
| <default method:=""></default>                 | Normal or One<br>Pt Localistn        | <ul> <li>Method used to determine the coordinate system.</li> <li>The fields and pages available are different if</li> <li><b>Default Method: Normal&gt;</b> is selected. Refer to "37.3.1 Configuring Determine Coordinate System - Normal" for information on how to configure DET C SYS using the normal method.</li> </ul> |  |
| <default transfor-<br="">mation:&gt;</default> | Onestep,<br>Twostep or<br>Classic 3D | The default transformation to be used when deter-<br>mining the coordinate system. Refer to "10.2 Termi-<br>nology".                                                                                                    |  |

| Field                                                                                                    | Option Description |                                                |
|----------------------------------------------------------------------------------------------------|--------------------|------------------------------------------------|
| <default height<="" th=""><th>Orthometric</th><th>The default height mode to be used when deter-</th></default> | Orthometric        | The default height mode to be used when deter- |
| Mode:>                                                                                                    | or Ellipsoidal     | mining the coordinate system.                  |

## Next step

**Description of fields** 

**PAGE (F6)** changes to the **Onestep** page. Refer to paragraph "DET C SYS Configuration, Onestep page".

# DET C SYS Configuration, Onestep page

| Field                            | Option              | Description                                                                                                    |
|----------------------------------|---------------------|----------------------------------------------------------------------------------------------------|
| <default rotation:=""></default> |                     | The default rotation method to be used in the trans-<br>formation process.                                                                                                    |
|                                  | Use WGS84<br>North  | Rotate to North as defined by WGS 1984.                                                                                                    |
|                                  | User Entered        | Rotation can be manually typed in.                                                                                                    |
|                                  | Convergnce<br>Angle | Angle between grid North and geodetic North at a certain point. Refer to "39.2 Determine Coordinate System - Onestep Transformation" paragraph "DET C SYS Step 4: Determine Rotation" for a diagram. |
|                                  | Two WGS84<br>Points | Rotation defined by two points on the WGS 1984<br>datum. Refer to "39.2 Determine Coordinate System<br>- Onestep Transformation" paragraph "DET C SYS<br>Step 4: Determine Rotation" for a diagram.  |

#### **Determine Coordinate System - General**

TPS1200

| Field                                   | Option            | Description                                                                                          |  |
|-----------------------------------------|-------------------|----------------------------------------------------------------------------------------------------|--|
| <default height<br="">SF:&gt;</default> |                   | The default method for determining the height scale factor to be used in the transformation process. |  |
|                                         | User Entered      | Height scale factor can be manually typed in.                                                        |  |
|                                         | Known<br>WGS84 Pt | Height scale factor defined by a known point on the WGS 1984 datum.                                  |  |
|                                         | Known<br>WGS84 Ht | Height scale factor defined by the known height of a point on the WGS 1984 datum.                    |  |

## Next step

**PAGE (F6)** changes to the **Twostep** page. Refer to paragraph "DET C SYS Configuration, Twostep page".

# DET C SYS Configuration, Twostep page

## **Description of fields**

| Field                            | Option              | Description                                                                                                    |
|----------------------------------|---------------------|----------------------------------------------------------------------------------------------------|
| <default rotation:=""></default> |                     | The default rotation method to be used in the trans-<br>formation process.                                                                                                    |
|                                  | Use WGS84<br>North  | Rotate to North as defined by WGS 1984.                                                                                                    |
|                                  | User Entered        | Rotation can be manually typed in.                                                                                                    |
|                                  | Convergnce<br>Angle | Angle between grid North and geodetic North at a certain point. Refer to "39.2 Determine Coordinate System - Onestep Transformation" paragraph "DET C SYS Step 4: Determine Rotation" for a diagram. |

838

| Field                          | Option                                                  | Description                                                                                                    |  |
|--------------------------------|---------------------------------------------------------|----------------------------------------------------------------------------------------------------|--|
|                                | Two WGS84<br>Points                                     | Rotation defined by two points on the WGS 1984<br>datum. Refer to "39.2 Determine Coordinate System<br>- Onestep Transformation" paragraph "DET C SYS<br>Step 4: Determine Rotation" for a diagram. |  |
| <default scale:=""></default>  |                                                         | The default method for determining the scale factor to be used in the transformation process.                                                                                                    |  |
|                                | User Entered                                            | Scale factor can be manually typed in                                                                                                    |  |
|                                | Compute CSF                                             | Compute the combined grid and height scale factor.                                                                                                    |  |
| <deflt grid="" sf:=""></deflt> | User Entered<br>or Known<br>Local Pt                    | Available for <b><default cfs="" compute="" scale:=""></default></b> .<br>Default method for computing the grid scale factor of<br>the known point.                                                 |  |
| <deflt ht="" sf:=""></deflt>   | User Entered,<br>Known Local<br>Pt or Known<br>Local Ht | Available for <b><default cfs="" compute="" scale:=""></default></b> .<br>Default method for computing the height scale factor<br>of the known point.                                               |  |

# Next step

**PAGE (F6)** changes to the **Classic 3D** page. Refer to paragraph "DET C SYS Configuration, Classic 3D page".

#### **Determine Coordinate System - General**

TPS1200

DET C SYS Configuration, Classic 3D page **Description of fields** 

| Field                                      | Option                                   | Description                          |
|--------------------------------------------|------------------------------------------|--------------------------------------|
| <default local<br="">Height:&gt;</default> | Use WGS84<br>Pt Ht or Use<br>Local Pt Ht | Source of height information to use. |

Next step

CONT (F1) returns to DET C SYS Determine Coord System Begin.

**840** 

| 38          | Determine Coordinat                                                                                                    | Determine Coordinate System - Normal                 |  |  |
|-------------|----------------------------------------------------------------------------------------------------|------------------------------------------------------|--|--|
| 38.1        | Overview                                                                                                    |                                                      |  |  |
| Description | The Determine Coordinate System application program allows a new coordinate system<br>be determined or a coordinate system to be updated. The coordinate system is defined be<br>the transformation used to convert coordinates from one geodetic datum to another.<br>Onestep, Twostep or Classic 3D transformations are available. Refer to "37 Determine Co<br>dinate System - General" for more information. |                                                      |  |  |
| Next step   | IF                                                                                                    | THEN                                                 |  |  |
|             | a new coordinate system is to be determined                                                                                                    | Refer to "38.2 Determining a New Coordinate System". |  |  |
|             | a coordinate system is to be updated                                                                                                    | Refer to "38.3 Updating a Coordinate System".        |  |  |
|             |                                                                                                    |                                                      |  |  |

# 38.2

# **Determining a New Coordinate System**

Access step-by-step

| Step | Description                                                                                                    |
|------|----------------------------------------------------------------------------------------------------|
| 1.   | Refer to "37.2 Accessing Determine Coordinate System" to access <b>DET C SYS</b><br><b>Determine Coord System Begin</b> . |
| 2.   | Select <method: normal="">.</method:>                                                                                     |
| 3.   | CONT (F1) to access DET C SYS Step 1: Choose Transform Type.                                                              |

DET C SYS Step 1: Choose Transform Type

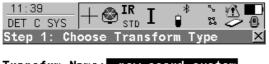

| Transfrm | Name: | new coord system |
|----------|-------|------------------|
| Transfrm |       | Classic 3D 🔶     |

Height Mode : Ellipsoidal 🐠

|      |  |  | Q2 a 仓 |
|------|--|--|--------|
| CONT |  |  |        |

CONT (F1)

To confirm the selections and to continue with the subsequent screen.

### **Determine Coordinate System - Normal**

TPS1200

# **Description of fields**

| Field                          | Option                               | Description                                                                                                    |  |
|--------------------------------|--------------------------------------|----------------------------------------------------------------------------------------------------|--|
| <transfrm name:=""></transfrm> | User input                           | A unique name for the transformation. The name<br>may be up to 16 characters in length and may include<br>spaces. If a coordinate system is being updated ther<br>its name is displayed. |  |
| <transfrm type:=""></transfrm> |                                      | The type of transformation to be used when deter-<br>mining a coordinate system.                                                                                                    |  |
|                                | Onestep,<br>Twostep or<br>Classic 3D | Available when determining a new coordinate system.                                                                                                    |  |
|                                | Output                               | Available when updating a coordinate system. The transformation type shown is the same as the transformation used in the existing system.                                                |  |
| <height mode:=""></height>     |                                      | The height mode to be used in the determination of a coordinate system.                                                                                                    |  |
|                                | Orthometric<br>or Ellipsoidal        | Available when determining a new coordinate system.                                                                                                    |  |
|                                | Output                               | Available when updating a coordinate system. The height mode shown is the same as the mode used in the existing system.                                                                  |  |

# Next step CONT (F1) continues to DET C SYS Step 2: Choose Parameters.

If a coordinate system was chosen to be edited in DET C SYS Determine Coord System Begin, pressing CONT (F1) accesses DET C SYS Step 3: Match Points (n). Pressing ESC does not re-access DET C SYS Determine Coord System Begin but accesses DET C SYS Step 2: Choose Parameters and DET C SYS Step 1: Choose Transform Type.

DET C SYS Step 2: Choose Parameters

(S

This screen contains different fields, depending on what transformation type was chosen in **DET C SYS Step 1: Choose Transform Type**.

| 11:42<br>DET C SYS | - 🚳 ] | <b>IR</b> | *     | ° 23 |             |
|--------------------|-------|-----------|-------|------|-------------|
| Step 2: Choo       | se Pa | aramet    | ers   |      | ×           |
| Ellipsoid          | :     | new       | elli  | pso  | id 🕩        |
| Projection         | :     | new p     | proje | cti  | on 🔶        |
| Geoid Model        | :     |           | <     | Non  | e> <u>∳</u> |
| CSCS Model         | :     |           | <     | Non  | e> <u>∳</u> |

|      |  |  | Q2 a 仓 |
|------|--|--|--------|
| CONT |  |  |        |

CONT (F1)

To confirm the selections and to continue with the subsequent screen.

# For <Transfrm Type: Onestep>

| Field                     | Option     | Description                                                                                                    |
|---------------------------|------------|----------------------------------------------------------------------------------------------------|
| <geoid model:=""></geoid> | Choicelist | The geoid model to be used in the transformation.<br>Geoid models from <b>MANAGE Geoid Models</b> can be<br>selected. |

# For <Transfrm Type: Twostep>

## **Description of fields**

| Field                       | Option     | Description                                                                                                    |
|-----------------------------|------------|----------------------------------------------------------------------------------------------------|
| <pre transform:=""></pre>   | Choicelist | The pre-transformation to use for the preliminary 3D transformation. All 3D transformations from <b>MANAGE Transformations</b> can be selected. |
| <ellipsoid:></ellipsoid:>   | Choicelist | The ellipsoid to use in the transformation. All ellipsoids from <b>MANAGE Ellipsoids</b> can be selected.                                       |
|                             | Output     | The ellipsoid being used by a hard wired projection when selected in <b><projection:></projection:></b> .                                       |
| <projection:></projection:> | Choicelist | The projection to use in the transformation. All projections from <b>MANAGE Projections</b> can be selected.                                    |
| <geoid model:=""></geoid>   | Choicelist | The geoid model to be used in the transformation.<br>Geoid models from <b>MANAGE Geoid Models</b> can be<br>selected.                           |

# For <Transfrm Type: Classic 3D>

| Field                     | Option     | Description                                                                                               |
|---------------------------|------------|----------------------------------------------------------------------------------------------------|
| <ellipsoid:></ellipsoid:> | Choicelist | The ellipsoid to use in the transformation. All ellipsoids from <b>MANAGE Ellipsoids</b> can be selected. |

| Field                       | Option     | Description                                                                                                  |
|-----------------------------|------------|----------------------------------------------------------------------------------------------------|
|                             | Output     | The ellipsoid being used by a hard wired projection when selected in <b><projection:></projection:></b> .    |
| <projection:></projection:> | Choicelist | The projection to use in the transformation. All projections from <b>MANAGE Projections</b> can be selected. |
| <geoid model:=""></geoid>   | Choicelist | The geoid model to use in the transformation. Geoid models from <b>MANAGE Geoid Models</b> can be selected.  |
| <cscs model:=""></cscs>     | Choicelist | The CSCS model to use in the transformation. All CSCS models from <b>MANAGE CSCS Models</b> can be selected. |

## Next step CONT (F1) continues to DET C SYS Step 3: Match Points (n).

#### DET C SYS Step 3: Match Points (n) This screen provides a list of points chosen from <WGS84 Pts Job:> and <Local Pts Job:>. The number of control points matched between both jobs is indicated in the title, for example DET C SYS Step 3: Match Points (4). Unless there is no pair of matching points in the list all softkeys are available. Refer to "38.4 Matching Points" for information on how to match points.

#### **Determine Coordinate System - Normal**

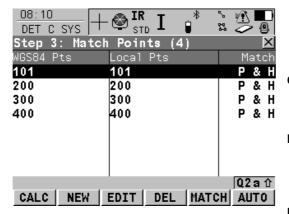

#### CALC (F1)

To confirm the selections, compute the transformation and continue with the subsequent screen.

#### NEW (F2)

To match a new pair of points. This pair is added to the list. A new point can be measured. Refer to "38.4.2 Selecting a New Pair of Matching Points".

#### EDIT (F3)

To edit the highlighted pair of matched points. Refer to "38.4.3 Editing a Pair of Matching Points".

#### DEL (F4)

To delete the highlighted pair of matched points from the list.

#### MATCH (F5)

To change the type of match for a highlighted pair of matched points. Refer to "Description of columns".

#### AUTO (F6)

To scan both jobs for points that have the same point ID. Points with matching point ID's are added to the list.

#### SHIFT PARAM (F5)

Available for <Transfrm Type: Classic 3D> in DET C SYS Step 1: Choose Transform

**Type**. To configure Classic 3D transformation parameters. Refer to "37.3.1 Configuring Determine Coordinate System - Normal" paragraph "DET C SYS Configuration, Classic 3D page".

#### **Description of columns**

| Column    | Description                                                                                                    |  |  |
|-----------|----------------------------------------------------------------------------------------------------|--|--|
| WGS84 Pts | The point ID of the points chosen from <b><wgs84 job:="" pts=""></wgs84></b> .                                                                                                    |  |  |
| Local Pts | The point ID of the points chosen from <local job:="" pts="">.</local>                                                                                                    |  |  |
| Match     | The type of match to be made between the points. This information is used in the transformation calculation. Position & Height, Position only, Height only or None.                                                            |  |  |
|           | For <b><transfrm onestep="" type:=""></transfrm></b> or <b><transfrm twostep="" type:=""></transfrm></b> possible options are <b>P &amp; H</b> , <b>P only</b> , <b>H only</b> or <b>None</b> .                                |  |  |
|           | For <b><transfrm 3d="" classic="" type:=""></transfrm></b> possible options are <b>P &amp; H</b> or <b>None</b> .                                                                                                    |  |  |
|           | <b>None</b> removes matched common points from the transformation calculation but does not delete them from the list. This can be used to try and improve the residuals that are obtained when calculating the transformation. |  |  |

## Next step

CALC (F1) computes the transformation and continues to DET C SYS Step 4: Check Residuals. Refer to paragraph "DET C SYS Step 4: Check Residuals".

(P

If a coordinate system to be updated contains a point that was deleted from the active job and a new point was created in that job with the same point ID but different coordinates, the coordinates of the old point will still be used for the calculation. Pressing **EDIT (F3)** to edit a highlighted pair of matched points containing the deleted point, will overwrite the coordinates of the old point and the coordinates of the new point will be used in the calculation.

## DET C SYS Step 4: Check Residuals

Displays a list of the matched points used in the transformation calculation and their associated residuals.

| 08:14<br>DET C SYS + ☺<br>Step 4: Check Re | STD 🗕 🖉                   |                           |                                                                                                    |
|--------------------------------------------|---------------------------|---------------------------|----------------------------------------------------------------------------------------------------|
| WGS84 Pts<br><b>101</b>                    | East[m]<br>0.009!         | North[m]<br>0.004         | CONT (F1)                                                                                                    |
| 200<br>300<br>400                          | 0.000<br>-0.002<br>-0.008 | 0.003<br>-0.004<br>-0.004 | To accept the residuals and to continue with<br>the subsequent screen.<br><b>RESLT (F3)</b><br>To view results of the transformation.<br>Accesses <b>DET C SYS Transformation</b><br><b>Results</b> . Refer to "38.5 Transformation<br>Results". |
| CONT                                       | T MO                      | Q2a0∂<br>RE               | <b>MORE (F5)</b><br>To display information about height residuals.                                                                                                    |

# **Description of columns**

| Column    | Description                                                                                                    |
|-----------|----------------------------------------------------------------------------------------------------|
| WGS84 Pts | The point ID of the points chosen from <b><wgs84 job:="" pts=""></wgs84></b> .                                        |
| East      | The Easting residual. If positions were not used in the transformation calculation then will be displayed.            |
| North     | The Northing residual. If positions were not used in the transformation calculation then will be displayed.           |
| Height    | The Height residual. If heights were not used in the transformation calculation then will be displayed.               |
| ē         | Indicates residuals that exceed the residual limit defined in <b>DET C SYS Configuration</b> , <b>Residuals</b> page. |
| !         | Indicates the largest residual in East, North and Height.                                                             |

# Next step

| IF the residuals are | THEN                                                                                                    |
|----------------------|----------------------------------------------------------------------------------------------------|
| unacceptable         | <b>ESC</b> returns to <b>DET C SYS Step 3: Match Points (n)</b> . Matched points can be edited, deleted or temporarily removed from the list and the transformation recalculated. |
| acceptable           | CONT (F1) continues to DET C SYS Step 5: Store Coord System.                                                                                                    |

#### **Determine Coordinate System - Normal**

**TPS1200** 

DET C SYS Step 5: Store Coord System, Summary page This screen consists of the **Summary** page and the **Coord System** page. The **Coord System** page contains different fields, depending on what transformation type was chosen in **DET C SYS Step 1: Choose Transform Type**. The explanations for the softkeys given below are valid for all pages.

| 09:34<br>DET C SYS<br>Step 5: St | + 🕲 IR I<br>ore Coord S | å ∿∦n<br>∎ ¤⊘<br>System |               |                                                               |
|----------------------------------|-------------------------|-------------------------|---------------|---------------------------------------------------------------|
| Summary Coo                      | rd System               |                         |               |                                                               |
| Name                             | :                       | dfas                    |               |                                                               |
| Transfrm T<br>Matched Pt         |                         | Classic 3D<br>4         |               |                                                               |
| Largest Re                       | siduals                 |                         |               |                                                               |
| Easting                          | :                       | 0.008                   | m             | STORE (F1)                                                    |
| Northing                         | :                       | 0.007                   | m             | To store the coordinate system to the DB-X                    |
| Height                           | :                       | 0.002                   | m             | and return to TPS1200 Main Menu.                              |
| STORE                            |                         |                         | 2'aû<br>AGE │ | <b>PAGE (F6)</b><br>To change to another page on this screen. |

| Field                          | Option     | Description                                                                                                    |
|--------------------------------|------------|----------------------------------------------------------------------------------------------------|
| <name:></name:>                | User input | The name of the coordinate system can be changed.<br>The name may be up to 16 characters in length and<br>may include spaces. |
| <transfrm type:=""></transfrm> | Output     | The type of transformation used, as defined in <b>DET C SYS Step 1: Choose Transform Type</b> .                               |

| Field                       | Option | Description                                                                         |
|-----------------------------|--------|-------------------------------------------------------------------------------------|
| <matched pts:=""></matched> | Output | Number of matched points, as defined in <b>DET C SYS Step 3: Match Points (n)</b> . |
| <easting:></easting:>       | Output | Largest Easting residual from the transformation calculation.                       |
| <northing:></northing:>     | Output | Largest Northing residual from the transformation calculation.                      |
| <height:></height:>         | Output | Largest Height residual from the transformation calculation.                        |

## Next step

**PAGE (F6)** changes to the **Coord System** page. Refer to paragraph "DET C SYS Step 5: Store Coord System, Coord System page".

# For <Transfrm Type: Onestep>

**Description of fields** 

| Field                     | Option                                                      | Description                                                                                                    |
|---------------------------|-------------------------------------------------------------|----------------------------------------------------------------------------------------------------|
| <residuals:></residuals:> | None,<br>1/Distance <sup>XX</sup><br>or Multiquad-<br>ratic | The method by which the residuals of the control<br>points will be distributed throughout the transforma-<br>tion area. Refer to "37.3.1 Configuring Determine<br>Coordinate System - Normal" paragraph "DET C<br>SYS Configuration, Residuals page". |
| <geoid model:=""></geoid> | Output                                                      | Name of geoid model used, as defined in <b>DET C SYS Step 2: Choose Parameters</b> .                                                                                                    |

DET C SYS Step 5: Store Coord System, Coord System page

# For <Transfrm Type: Twostep>

| Field                       | Option                                                      | Description                                                                                                    |
|-----------------------------|-------------------------------------------------------------|----------------------------------------------------------------------------------------------------|
| <residuals:></residuals:>   | None,<br>1/Distance <sup>XX</sup><br>or Multiquad-<br>ratic | The method by which the residuals of the control<br>points will be distributed throughout the transforma-<br>tion area. Refer to "37.3.1 Configuring Determine<br>Coordinate System - Normal" paragraph "DET C<br>SYS Configuration, Residuals page". |
| <pre transform:=""></pre>   | Output                                                      | Name of the pretransformation used, as defined in <b>DET C SYS Step 1: Choose Transform Type</b> .                                                                                                    |
| <ellipsoid:></ellipsoid:>   | Output                                                      | Name of ellipsoid used, as defined in <b>DET C SYS Step 2: Choose Parameters</b> .                                                                                                    |
| <projection:></projection:> | Output                                                      | Name of projection used, as defined in <b>DET C SYS Step 2: Choose Parameters</b> .                                                                                                    |
| <geoid model:=""></geoid>   | Output                                                      | Name of geoid model used, as defined in <b>DET C SYS Step 2: Choose Parameters</b> .                                                                                                    |

## For <Transfrm Type: Classic 3D>

## **Description of fields**

| Field                       | Option                                                      | Description                                                                                                    |
|-----------------------------|-------------------------------------------------------------|----------------------------------------------------------------------------------------------------|
| <residuals:></residuals:>   | None,<br>1/Distance <sup>XX</sup><br>or Multiquad-<br>ratic | The method by which the residuals of the control points will be distributed throughout the transforma-<br>tion area. Refer to "37.3.1 Configuring Determine Coordinate System - Normal" paragraph "DET C SYS Configuration, Residuals page". |
| <transform:></transform:>   | Output                                                      | Name of transformation used, as defined in <b>DET C SYS Step 1: Choose Transform Type</b> .                                                                                                    |
| <ellipsoid:></ellipsoid:>   | Output                                                      | Name of ellipsoid used, as defined in <b>DET C SYS</b><br><b>Step 2: Choose Parameters</b> .                                                                                                    |
| <projection:></projection:> | Output                                                      | Name of projection used, as defined in <b>DET C SYS</b><br><b>Step 2: Choose Parameters</b> .                                                                                                    |
| <geoid model:=""></geoid>   | Output                                                      | Name of geoid model used, as defined in <b>DET C SYS Step 2: Choose Parameters</b> .                                                                                                    |
| <cscs model:=""></cscs>     | Output                                                      | Name of CSCS model used, as defined in <b>DET C SYS Step 2: Choose Parameters</b> .                                                                                                    |

## Next step

**STORE (F1)** stores the coordinate system to the DB-X and attaches it to the **<WGS84 Pts Job:>** selected in **DET C SYS Determine Coord System Begin**, replacing any coordinate system attached to this job. **<WGS84 Pts Job:>** becomes the active job.

# Updating a Coordinate System

## Access step-by-step

38.3

| Step | Description                                                                                                    |
|------|----------------------------------------------------------------------------------------------------|
| 1.   | Refer to "37.2 Accessing Determine Coordinate System" to access <b>DET C SYS Determine Coord System Begin</b> .                                 |
| 2.   | Select <method: normal="">.</method:>                                                                                                    |
| 3.   | Enter the name of a coordinate system in <name:><br/>OR<br/>CSYS (F6) to select a coordinate system.</name:>                                    |
| 4.   | CONT (F1) to access DET C SYS Step 3: Match Points (n).                                                                                         |
| 5.   | All the following steps are identical with the determination of a new coordinate system from <b>DET C SYS Step 3: Match Points (n)</b> onwards. |
|      | Refer to "38.2 Determining a New Coordinate System". Follow the instructions from paragraph "DET C SYS Step 3: Match Points (n)" onwards.       |

856

| 38.4        | Matching Points                                                                                                    |  |
|-------------|----------------------------------------------------------------------------------------------------|--|
| 38.4.1      | Overview                                                                                                    |  |
| Description | Before calculating a transformation, it must be defined which points in <b><wgs84 job:="" pts=""></wgs84></b><br>and <b><local job:="" pts=""></local></b> are to be matched. Pairs of matched points are displayed in one line<br>in <b>DET C SYS Step 3: Match Points (n)</b> . New pairs of matched points can be created,<br>existing pairs of matched points can be edited and pairs of matched points can be deleted. |  |

#### **Determine Coordinate System - Normal**

#### TPS1200

38.4.2 Selecting a New Pair of Matching Points

Match points step-bystep

| Step | Description                                                                                                    |  |  |
|------|----------------------------------------------------------------------------------------------------|--|--|
| 1.   | Refer to "38.2 Determining a New Coordinate System" to access <b>DET C SYS Step 3: Match Points (n)</b> .                                                                                              |  |  |
| 2.   | NEW (F2) to access DET C SYS Choose Matching Points.                                                                                                    |  |  |
| 3.   | DET C SYS Choose Matching Points                                                                                                    |  |  |
|      | <wgs84 point:=""> A WGS 1984 control point. All WGS 1984 stored points from MANAGE Data: Job Name can be selected.</wgs84>                                                                             |  |  |
|      | <b>Known Point:</b> > A local control point. All local stored points from <b>MANAGE Data:</b><br><b>Job Name</b> of any class, except <b>NONE</b> , can be selected.                                   |  |  |
|      | <match type:=""> The type of match to be made between the points selected in <wgs84 point:=""> and <known point:="">. Position and Height, Position Only, Height Only or None.</known></wgs84></match> |  |  |
|      | <ul> <li>For <transfrm onestep="" type:=""> or <transfrm twostep="" type:=""> possible<br/>options are Pos &amp; Ht, Pos Only, Height Only or None.</transfrm></transfrm></li> </ul>                   |  |  |
|      | • For <transfrm 3d="" classic="" type:=""> possible options are Pos &amp; Ht or None.</transfrm>                                                                                                    |  |  |
|      | Select a control point from both jobs that occupy the same position on the different datums.                                                                                                    |  |  |
|      | <b>SURVY (F5)</b> . Available when <b><known point:=""></known></b> is highlighted. To measure a point and store it in <b><local job:="" pts=""></local></b> .                                         |  |  |
| 4.   | <b>CONT (F1)</b> returns to <b>DET C SYS Step 3: Match Points (n)</b> and adds a new line of matched points to the matched points list.                                                                |  |  |

# 38.4.3

# **Editing a Pair of Matching Points**

Edit matching points step-by-step

| Step | Description                                                                                               |
|------|----------------------------------------------------------------------------------------------------|
| 1.   | Refer to "38.2 Determining a New Coordinate System" to access <b>DET C SYS Step 3: Match Points (n)</b> . |
| 2.   | DET C SYS Step 3: Match Points (n)                                                                        |
|      | Highlight the pair of matching points to be edited.                                                       |
| 3.   | EDIT (F3) to access DET C SYS Edit Matching Points.                                                       |
| 4.   | All the following steps are identical with the selecting of new matching points.                          |
|      | Refer to "38.4.2 Selecting a New Pair of Matching Points". Follow the instructions from step 3. onwards.  |

**Determine Coordinate System - Normal** 

#### TPS1200

# 38.5 Transformation Results

38.5.1 Accessing Transformation Results

# Access step-by-step

| Step | Description                                                                                                    |
|------|----------------------------------------------------------------------------------------------------|
|      | The results of a transformation can be displayed during the process of determining or updating a coordinate system.               |
| 1.   | Refer to "38.2 Determining a New Coordinate System". Follow the instructions to access <b>DET C SYS Step 4: Check Residuals</b> . |
| 2.   | RESLT (F3) to access DET C SYS Transformation Results.                                                                            |

### Next step

| IF                                                                                               | THEN                                                               |
|--------------------------------------------------------------------------------------------------|--------------------------------------------------------------------|
| <transfrm type:<br="">Onestep&gt; or<br/><transfrm type:<br="">Twostep&gt;</transfrm></transfrm> | Refer to "38.5.2 Results for Onestep and Twostep Transformations". |
| <transfrm type:<br="">Classic 3D&gt;</transfrm>                                                  | Refer to "38.5.3 Results for Classic 3D Transformation".           |

860

# 38.5.2

DET C SYS Transformation Results, Position page

# **Results for Onestep and Twostep Transformations**

Results of the transformation between the WGS 1984 datum and the local datum are shown for each of the transformation parameters. This screen consists of the **Position** page and the **Height** page. The explanations for the softkeys given below are valid for the pages as indicated.

| 09:36<br>DET C SYS | - 🕲 IR<br>std : | I 🛊 🗞               | <u>*1</u><br>2 0 |
|--------------------|-----------------|---------------------|------------------|
| Transformati       |                 | ts                  | ×                |
| Position Heig      | ht              |                     |                  |
| Shift dX           | :               | 249519.00           | 14 🛯             |
| Shift dY           | :               | 758220.23           | 94 m             |
| Rotation<br>Scale  | :               | -5511.369<br>34.642 |                  |
| Jeale              | •               | 34.042              | I bbm            |
| Rot Orig X         | :               | 3.68                | 45 m             |
| Rot Orig Y         | :               | 5.87                | 91 m             |
|                    |                 |                     | Q2a û            |
| CONT               | SC              | ALE RMS             | PAGE             |

#### CONT (F1)

To return to DET C SYS Step 4: Check Residuals.

#### SCALE (F4) or PPM (F4)

Available on the **Position** page. To switch between **<Scale:>** displaying the true scale and displaying the ppm.

#### RMS (F5) or PARAM (F5)

To switch between the root mean square values of the parameters and the actual parameter values. The name of the screen changes to **DET C SYS Transformation Results rms** when displaying rms values.

#### PAGE (F6)

To change to another page on this screen.

## **Description of fields**

| Field                     | Option | Description                                                    |
|---------------------------|--------|----------------------------------------------------------------|
| <shift dx:=""></shift>    | Output | Shift in X direction.                                          |
| <shift dy:=""></shift>    | Output | Shift in Y direction.                                          |
| <rotation:></rotation:>   | Output | Rotation of transformation.                                    |
| <scale:></scale:>         | Output | Scale factor used in transformation. Either true scale or ppm. |
| <rot orig="" x:=""></rot> | Output | Position in the X direction of the origin of rotation.         |
| <rot orig="" y:=""></rot> | Output | Position in the Y direction of the origin of rotation.         |

## Next step

**PAGE (F6)** changes to the **Height** page. Refer to paragraph "DET C SYS Transformation Results, Height page".

DET C SYS Transformation Results, Height page

| Field                       | Option | Description                                             |
|-----------------------------|--------|---------------------------------------------------------|
| <slope in="" x:=""></slope> | Output | Tilt of the transformation in the X direction.          |
| <slope in="" y:=""></slope> | Output | Tilt of the transformation in the Y direction.          |
| <height shift:=""></height> | Output | Shift in height between WGS 1984 datum and local datum. |

# Next step CONT (F1) returns to DET C SYS Step 4: Check Residuals.

#### **Determine Coordinate System - Normal**

#### TPS1200

# Results for Classic 3D Transformation

## DET C SYS Transformation Results, Parameters page

38.5.3

Results of the transformation between the WGS 1984 datum and the local datum are shown for each of the transformation parameters. This screen consists of the **Parameters** page and the **Rotn Origin** page. The explanations for the softkeys given below are valid for the pages as indicated.

| 09:38<br>DET C SYS | $+ \textcircled{S}_{STD}^{IR} I$ |             | С |
|--------------------|----------------------------------|-------------|---|
|                    | tion Results                     | ×           |   |
| Parameters         | Rotn Origin                      |             | c |
| Shift dX           | :                                | -665.0537 m | S |
| Shift dY           | :                                | -2.1071 m   |   |
| Shift dZ           | :                                | -365.9000 m |   |
| Rotation X         | :                                | -0.96799 "  | R |
| Rotation Y         | :                                | -0.75489 "  |   |
| Rotation Z         | : :                              | -0.57971 "  |   |
| Scale              | :                                | -5.7349 ppm |   |
|                    |                                  | Q2a û       | P |
| CONT               | SCALI                            | E RMS PAGE  |   |

# CONT (F1)

To return to DET C SYS Step 4: Check Residuals.

#### SCALE (F4) or PPM (F4)

Available on the **Parameters** page. To switch between **<Scale:>** displaying the true scale and displaying the ppm.

#### RMS (F5) or PARAM (F5)

To switch between the root mean square values of the parameters and the actual parameter values.

#### PAGE (F6)

To change to another page on this screen.

# **Description of fields**

| Field                       | Option | Description                 |
|-----------------------------|--------|-----------------------------|
| <shift dx:=""></shift>      | Output | Shift in X direction.       |
| <shift dy:=""></shift>      | Output | Shift in Y direction.       |
| <shift dz:=""></shift>      | Output | Shift in Z direction.       |
| <rotation x:=""></rotation> | Output | Rotation around the X axis. |

864

| Field                       | Option | Description                                                    |
|-----------------------------|--------|----------------------------------------------------------------|
| <rotation y:=""></rotation> | Output | Rotation around the Y axis.                                    |
| <rotation z:=""></rotation> | Output | Rotation around the Z axis.                                    |
| <scale:></scale:>           | Output | Scale factor used in transformation. Either true scale or ppm. |

## Next step

**PAGE (F6)** changes to the **Rotn Origin** page. Refer to paragraph "DET C SYS Transformation Results, Rotn Origin page".

## DET C SYS Transformation Results, Rotn Origin page

| Field                       | Option | Description                                                                                                    |
|-----------------------------|--------|----------------------------------------------------------------------------------------------------|
| <transf model:=""></transf> | Output | Classic 3D transformation model used for the trans-<br>formation as defined in <b>DET C SYS Configuration</b> ,<br><b>Classic 3D</b> page. |
| <rot orig="" x:=""></rot>   | Output | Available for <b><transf model:="" molodensky-bad=""></transf></b> .<br>Position in the X direction of the origin of rotation.             |
| <rot orig="" y:=""></rot>   | Output | Available for <b><transf model:="" molodensky-bad=""></transf></b> .<br>Position in the Y direction of the origin of rotation.             |
| <rot orig="" z:=""></rot>   | Output | Available for <b><transf model:="" molodensky-bad=""></transf></b> .<br>Position in the Z direction of the origin of rotation.             |

Determine Coordinate System - Normal

TPS1200

Next step CONT (F1) returns to DET C SYS Step 4: Check Residuals. TPS1200

#### 868

# 39 Determine Coordinate System - One Point Localisation

39.1

## Accessing Determine Coordinate System - One Point Localisation

#### Access step-by-step

| Step | Description                                                                                                    |
|------|----------------------------------------------------------------------------------------------------|
| 1.   | Refer to "37.2 Accessing Determine Coordinate System" to access <b>DET C SYS Determine Coord System Begin</b> . |
| 2.   | Select <method: localistn="" one="" pt="">.</method:>                                                           |
| 3.   | CONT (F1) to access DET C SYS Step 1: Choose Transform Type.                                                    |

## DET C SYS Step 1: Choose Transform Type

|             |                      | _* `*    | , ₩t∖ <b>E</b> LI |
|-------------|----------------------|----------|-------------------|
| DET C SYS   | ⊤ 🖤 <sub>std</sub> ⊥ | 21 🚽     | 20                |
| Step 1: Cho | oose Transfo         | orm Type | ×                 |

| Transfrm | Name: | new coord system |
|----------|-------|------------------|
| Transfrm | Type: | Onestep 🚺        |

Height Mode : Ellipsoidal 🐠

|      |  |  | <b>02 a</b> û |
|------|--|--|---------------|
| CONT |  |  |               |

#### CONT (F1)

To confirm the selections and to continue with the subsequent screen.

| Field                          | Option                               | Description                                                                                                    |
|--------------------------------|--------------------------------------|----------------------------------------------------------------------------------------------------|
| <transfrm name:=""></transfrm> | User input                           | A unique name for the coordinate system. The name may be up to 16 characters in length and may include spaces. |
| <transfrm type:=""></transfrm> | Onestep,<br>Twostep or<br>Classic 3D | The type of transformation to be used when deter-<br>mining a coordinate system.                               |
| <height mode:=""></height>     | Orthometric<br>or Ellipsoidal        | The height mode to be used in the determination of a coordinate system                                         |

## Next step

| IF                                              | THEN                                                                                                    |
|-------------------------------------------------|----------------------------------------------------------------------------------------------------|
| <transfrm type:<br="">Onestep&gt;</transfrm>    | <b>CONT (F1)</b> to access <b>DET C SYS Step 2: Choose Parameters</b> .<br>Refer to "39.2 Determine Coordinate System - Onestep Transforma-<br>tion". |
| <transfrm type:<br="">Twostep&gt;</transfrm>    | <b>CONT (F1)</b> to access <b>DET C SYS Step 2: Choose Parameters</b> .<br>Refer to "39.3 Determine Coordinate System - Twostep Transforma-<br>tion". |
| <transfrm type:<br="">Classic 3D&gt;</transfrm> | <b>CONT (F1)</b> to access <b>DET C SYS Step 2: Choose Parameters</b> .<br>Refer to "39.4 Determine Coordinate System - Classic 3D Transformation".   |

| Determine Coordinate System - One Point Localisa- |                                                                                                    |                         |  |
|---------------------------------------------------|----------------------------------------------------------------------------------------------------|-------------------------|--|
| tion                                              | TPS1200                                                                                             | 870                     |  |
| ل<br>گ                                            | <b>Azimuth:&gt;</b> is used throughout this chapter. This should always be<br><b>Bearing:&gt;</b> . | considered to also mean |  |

39.2

Access step-by-step

| Step | Description                                                                                                    |
|------|----------------------------------------------------------------------------------------------------|
| 1.   | Refer to "39.1 Accessing Determine Coordinate System - One Point Localisation" to access <b>DET C SYS Step 1: Choose Transform Type</b> . |
| 2.   | DET C SYS Step 1: Choose Transform Type                                                                                                   |
|      | <transfrm onestep="" type:=""></transfrm>                                                                                                 |
| 3.   | CONT (F1) to access DET C SYS Step 2: Choose Parameters.                                                                                  |

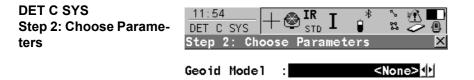

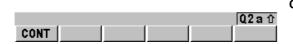

CONT (F1)

To confirm the selections and to continue with the subsequent screen.

TPS1200

### **Description of fields**

| Field                     | Option     | Description                                                                                                    |
|---------------------------|------------|----------------------------------------------------------------------------------------------------|
| <geoid model:=""></geoid> | Choicelist | The geoid model to be used in the transformation.<br>Geoid models from <b>MANAGE Geoid Models</b> can be<br>selected. |

#### Next step

CONT (F1) continues to DET C SYS Step 3: Choose Common Point.

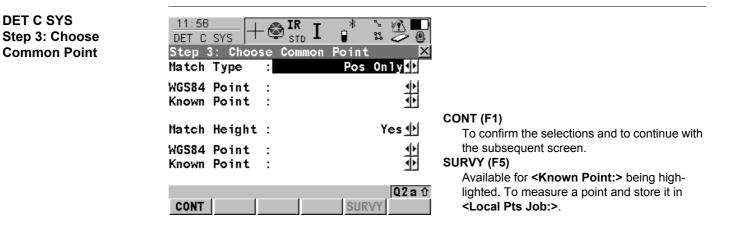

| Field                      | Option       | Description                                                                                                    |
|----------------------------|--------------|----------------------------------------------------------------------------------------------------|
| <match type:=""></match>   |              | How the horizontal and vertical shifts of the transfor-<br>mation should be computed.                                                                                                   |
|                            | Pos & Height | Position and height are taken from the same pair of matching points.                                                                                                    |
|                            | Pos Only     | Position is taken from one pair of matching points.<br>The height can be taken from another pair of<br>matching points.                                                                 |
| <wgs84 point:=""></wgs84>  | Choicelist   | The point ID of the horizontal and/or vertical control point chosen from <b><wgs84 job:="" pts=""></wgs84></b> . All WGS 1984 points from <b>MANAGE Data: Job Name</b> can be selected. |
| <known point:=""></known>  | Choicelist   | The point ID of the horizontal and/or vertical control point chosen from <b><local job:="" pts=""></local></b> . All local points from <b>MANAGE Data: Job Name</b> can be selected.    |
| <match height:=""></match> | Yes or No    | Available for <b><match only="" pos="" type:=""></match></b> . Activates the determination of the vertical shift from a separate pair of matching points                                |

## Next step

CONT (F1) continues to DET C SYS Step 4: Determine Rotation.

#### Determine Coordinate System - One Point Localisation

**TPS1200** 

874

DET C SYS Step 4: Determine Rotation

This screen contains different fields, depending on the **<Method:>** selected. The explana**ine Rota-** tions for the softkeys given below are valid as indicated.

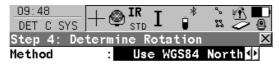

|          |   |                 | <b>CONT (F1)</b><br>To confirm the selections and to continue with<br>the subsequent screen.                                          |
|----------|---|-----------------|----------------------------------------------------------------------------------------------------|
| Rotation | : | <b>0.0000</b> g | INV (F2)<br>Available for <method: points="" two="" wgs84=""><br/>and <method: entered="" user="">. To compute an</method:></method:> |
| CONT     |   | Q2a û<br>       | azimuth between two local points. Refer to "39.5 Computing Required Azimuth".                                                         |

#### **Description of common fields**

| Field               | Option                                                                                | Description                                                                   |
|---------------------|---------------------------------------------------------------------------------------|-------------------------------------------------------------------------------|
| <method:></method:> | Use WGS84<br>North, User<br>Entered,<br>Convergnce<br>Angle or Two<br>WGS84<br>Points | Method by which the rotation angle for the transfor-<br>mation is determined. |

## For <Method: Use WGS84 North>

## **Description of fields**

| Field                   | Option | Description                                                                                               |
|-------------------------|--------|----------------------------------------------------------------------------------------------------|
| <rotation:></rotation:> |        | Transformation will be rotated to North as defined by the WGS 1984 datum. North is 0.00000 <sup>0</sup> . |

## For <Method: User Entered>

| Field                   | Option | Description                                                                                                    |
|-------------------------|--------|----------------------------------------------------------------------------------------------------|
| <rotation:></rotation:> |        | Allows the orientation of the transformation to be manually typed in or calculated in <b>DET C SYS Compute Required Azimuth</b> . |

#### Determine Coordinate System - One Point Localisation

#### TPS1200

## For <Method: Convergnce Angle>

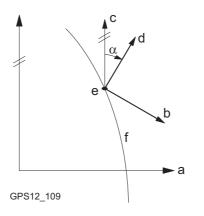

- a WGS 1984 coordinate system
- b Local coordinate system, <Coord System:>
- c Geodetic North
- d Grid North
- e Point on WGS 1984 datum, **<WGS84** Point:>
- f Meridian
- α Convergence angle, **<Rotation:>**

| Field                      | Option     | Description                                                                                                    |
|----------------------------|------------|----------------------------------------------------------------------------------------------------|
| <coord system:=""></coord> | Choicelist | Coordinate system to provide the direction of grid<br>North in the area where the control point used for<br>determining the local coordinate system, is located.<br>All coordinate systems from <b>Main Menu:</b><br><b>Manage\Coordinate Systems</b> can be selected. |
| <wgs84 point:=""></wgs84>  | Choicelist | WGS 1984 point of which the convergence angle will<br>be calculated. All points from <b><wgs84 job:="" pts=""></wgs84></b><br>selected in <b>DET C SYS Determine Coord System</b><br><b>Begin</b> can be selected.                                                     |

| Field                   | Option | Description                                                                                                    |
|-------------------------|--------|----------------------------------------------------------------------------------------------------|
| <rotation:></rotation:> | Output | The rotation of the transformation calculated as 0.00000° minus the computed convergence angle. The field is updated as <b><coord system:=""></coord></b> and <b><wgs84 point:=""></wgs84></b> are changed. |

#### For <Method: Two WGS84 Points>

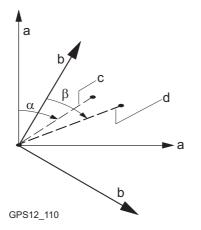

- a WGS 1984 coordinate system
- b Local coordinate system
- c Line between two WGS 1984 points.
- d Line between two local points
- α Azimuth of two WGS 1984 points, <**Azimuth:>**
- β Known azimuth or azimuth of two local points, **<Reqd Azimuth:>**

TPS1200

## **Description of fields**

| Field                     | Option     | Description                                                                                                    |
|---------------------------|------------|----------------------------------------------------------------------------------------------------|
| <point 1:=""></point>     | Choicelist | First point to use for computation of <b>Azimuth:</b> >. All points from <b>WGS84 Pts Job:</b> > chosen in <b>DET C SYS Determine Coord System Begin</b> can be selected.                                                                                                |
| <point 2:=""></point>     | Choicelist | Second point to use for computation of <b><azimuth:></azimuth:></b> .<br>All points from <b><wgs84 job:="" pts=""></wgs84></b> chosen in <b>DET C</b><br><b>SYS Determine Coord System Begin</b> can be<br>selected.                                                     |
| <azimuth:></azimuth:>     | Output     | Computed azimuth between <b><point 1:=""></point></b> and <b><point 2:=""></point></b> .                                                                                                    |
| <reqd azimuth:=""></reqd> | User input | The required grid azimuth, computed between two local points. Refer to "39.5 Computing Required Azimuth".                                                                                                    |
| <rotation:></rotation:>   | Output     | The rotation of the transformation calculated as <b><reqd azimuth=""></reqd></b> minus <b><azimuth></azimuth></b> . The field is updated as <b><point 1:=""></point></b> , <b><point 2:=""></point></b> and <b><reqd< b=""> <b>Azimuth:&gt;</b> are changed.</reqd<></b> |

#### Next step

CONT (F1) continues to DET C SYS Step 5: Determine Scale.

DET C SYSThis screen contains different fields, depending on the <Method:> selected. The explana-Step 5: Determine Scaletions for the softkeys given below are valid as indicated. The scale is calculated using the

formula (r + h)/r where r is the distance from the centre of the ellipsoid to the WGS 1984 point selected in **DET C SYS Step 3**: **Choose Common Point** and h is the height of this point above the WGS 1984 ellipsoid.

| 09:49       IR       I       Image: Step 5: Determine Scale       Image: Step 5: Determine Scale         Step 5: Determine Scale       Image: Step 5: Determine Scale       Image: Step 5: Determine Scale         Method       Image: Step 5: Step 5: Step 5: Determine Scale       Image: Step 5: Step 5: |                                                                                                    |
|----------------------------------------------------------------------------------------------------|----------------------------------------------------------------------------------------------------|
| WGS84 Point : 101 <u>∳</u>                                                                                                    |                                                                                                    |
| Scale : 0.9999257<br>(Reduced to Ellipsoid)                                                                                                    | CONT (F1)<br>To confirm the selections and to continue with<br>the subsequent screen.<br>SCALE (F4) or PPM (F4) |
| 02 a û<br>CONT PPM                                                                                                    | To switch between <b><scale:></scale:></b> displaying the true scale and displaying the ppm.                    |

## Description of common fields

| Field               | Option                                                     | Description                                                        |
|---------------------|------------------------------------------------------------|--------------------------------------------------------------------|
| <method:></method:> | User Entered,<br>Known<br>WGS84 Pt or<br>Known<br>WGS84 Ht | Method of determining the scale factor of the trans-<br>formation. |

## For <Method: User Entered>

## **Description of fields**

| Field             | Option     | Description                                      |
|-------------------|------------|--------------------------------------------------|
| <scale:></scale:> | User input | Allows the scale factor to be typed in manually. |

#### For <Method: Known WGS84 Pt>

#### **Description of fields**

| Field                     | Option     | Description                                                                                                    |
|---------------------------|------------|----------------------------------------------------------------------------------------------------|
| <wgs84 point:=""></wgs84> | Choicelist | WGS 1984 point from which the scale factor will be calculated. The scale factor is calculated using the height of the known WGS 1984 point.<br>All points from the <b><wgs84 job:="" pts=""></wgs84></b> chosen in <b>DET C SYS Determine Coord System Begin</b> can be selected. |
| <scale:></scale:>         | Output     | The calculated scale factor.                                                                                                    |

### For <Method: Known WGS84 Ht>

#### **Description of fields**

| Field                      | Option     | Description                                                                                       |
|----------------------------|------------|---------------------------------------------------------------------------------------------------|
| <known height:=""></known> | User input | The WGS 1984 height of a point can be typed in. The scale factor is calculated using this height. |
| <scale:></scale:>          | Output     | The calculated scale factor.                                                                      |

## Next step CONT (F1) continues to DET C SYS Step 6: Store Coord System.

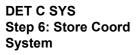

| 09:51<br>DET C SYS       | +@ <b>I</b> | L 🔋 ¤ 😕                        |                                                                                     |
|--------------------------|-------------|--------------------------------|-------------------------------------------------------------------------------------|
| Step 6: Sto              | ore Coor    | rd System                      | ×                                                                                   |
| Name                     | :           | dfas                           |                                                                                     |
| Shift dX<br>Shift dY     | :           | 253215.9352 m<br>764436.0446 m |                                                                                     |
| Rotation<br>Scale        | :           | 0.00000 "<br>-74.3342 ppr      | was selected in <b>DET C SYS Determine Coord</b>                                    |
| Rot Orig X<br>Rot Orig Y | :           | 0.0000 m<br>0.0000 m           | Menu.                                                                               |
| STORE                    |             | Q2 a                           | To switch between <b>Scale:</b> > displaying the true scale and displaying the ppm. |

| Field                   | Option     | Description                                                                                                    |  |
|-------------------------|------------|----------------------------------------------------------------------------------------------------|--|
| <name:></name:>         | User input | A unique name for the coordinate system. The name<br>may be up to 16 characters in length and may include<br>spaces. |  |
| <shift dx:=""></shift>  | Output     | Shift in X direction.                                                                                                |  |
| <shift dy:=""></shift>  | Output     | Shift in Y direction.                                                                                                |  |
| <rotation:></rotation:> | Output     | Rotation of transformation.                                                                                          |  |

## Determine Coordinate System - One Point Localisation

TPS1200

| Field                     | Option | Description                                            |  |
|---------------------------|--------|--------------------------------------------------------|--|
| <scale:></scale:>         | Output | Scale factor of transformation.                        |  |
| <rot orig="" x:=""></rot> | Output | Position in the X direction of the origin of rotation. |  |
| <rot orig="" y:=""></rot> | Output | Position in the Y direction of the origin of rotation. |  |

## Next step

STORE (F1) stores the coordinate system and returns to TPS1200 Main Menu.

| 39.3   | Determine Coordinate System - Twostep Transformation |
|--------|------------------------------------------------------|
| 39.3.1 | Twostep Transformation                               |

#### Access step-by-step

| Step | Description                                                                                                    |
|------|----------------------------------------------------------------------------------------------------|
| 1.   | Refer to "39.1 Accessing Determine Coordinate System - One Point Localisation" to access <b>DET C SYS Step 1: Choose Transform Type</b> . |
| 2.   | DET C SYS Step 1: Choose Transform Type                                                                                                   |
|      | <transfrm twostep="" type:=""></transfrm>                                                                                                 |
| 3.   | CONT (F1) to access DET C SYS Step 2: Choose Parameters.                                                                                  |

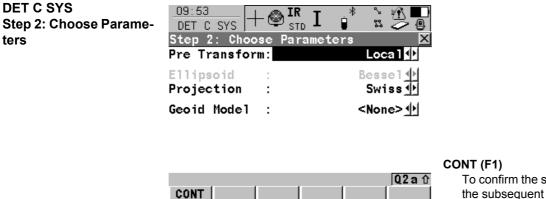

To confirm the selections and to continue with the subsequent screen.

TPS1200

## Description of fields

| Field                       | Option     | Description                                                                                                    |
|-----------------------------|------------|----------------------------------------------------------------------------------------------------|
| <pre transform:=""></pre>   | Choicelist | The pretransformation to be used for the preliminary<br>3D transformation. All 3D transformations from<br><b>MANAGE Transformations</b> can be selected. |
| <ellipsoid:></ellipsoid:>   | Choicelist | The ellipsoid to be used in the transformation. All ellipsoids from <b>MANAGE Ellipsoids</b> can be selected.                                            |
|                             | Output     | The ellipsoid being used by a hard wired projection when selected in <b><projection:></projection:></b> .                                                |
| <projection:></projection:> | Choicelist | The projection to be used in the transformation. All projections from <b>MANAGE Projections</b> can be selected.                                         |
| <geoid model:=""></geoid>   | Choicelist | The geoid model to be used in the transformation.<br>Geoid models from <b>MANAGE Geoid Models</b> can be<br>selected.                                    |

Next step CONT (F1) continues to DET C SYS Step 3: Choose Common Point.

## DET C SYS Step 3: Choose Common Point

| <u>14:49</u><br>DET C SYS | -  + 🕲 IR<br>STI |           |           |    |
|---------------------------|------------------|-----------|-----------|----|
| Step 3: C                 | hoose Com        | mon Point | X         |    |
| Match Type                | ə :              | Pos       | 0 n 1 y 🕩 |    |
| WGS84 Poir                | nt :             |           | 400 🜗     |    |
| Known Poir                | nt :             |           | 400 🕩     |    |
| Match Heig                | ght :            |           | Yes 🔶     | co |
| WGS84 Poir                | nt :             |           | 300 🔶     |    |
| Known Poir                | nt :             |           | 300 🐠     | SU |
| CONT                      | 1 1              | SUR       | Q2a1∂     |    |
| VVIII                     |                  | JUK       | Y I       |    |

## ONT (F1)

To confirm the selections and to continue with the subsequent screen.

#### SURVY (F5)

Available for **<Known Point:>** being highlighted. To measured a point and store it in **<Local Pts Job:>**.

| Field                    | Option       | Description                                                                                                    |
|--------------------------|--------------|----------------------------------------------------------------------------------------------------|
| <match type:=""></match> |              | How the horizontal and vertical shifts of the transfor-<br>mation should be computed.                                   |
|                          | Pos & Height | Position and height are taken from the same pair of matching points.                                                    |
|                          | Pos Only     | Position is taken from one pair of matching points.<br>The height can be taken from another pair of<br>matching points. |

## Determine Coordinate System - One Point Localisation

TPS1200

| Field                      | Option     | Description                                                                                                    |
|----------------------------|------------|----------------------------------------------------------------------------------------------------|
| <wgs84 point:=""></wgs84>  | Choicelist | The point ID of the horizontal and/or vertical control point chosen from <b><wgs84 job:="" pts=""></wgs84></b> . All WGS 1984 points from <b>MANAGE Data: Job Name</b> can be selected. |
| <known point:=""></known>  | Choicelist | The point ID of the horizontal and/or vertical control point chosen from <b><local job:="" pts=""></local></b> . All local points from <b>MANAGE Data: Job Name</b> can be selected.    |
| <match height:=""></match> | Yes or No  | Available for <b><match only="" pos="" type:=""></match></b> . Activates the determination of the vertical shift from a separate pair of matching points.                               |

## Next step CONT (F1) continues to DET C SYS Step 4: Determine Rotation.

DET C SYS T Step 4: Determine Rotation

This screen contains different fields, depending on the **<Method:>** selected. The explanations for the softkeys given below are valid as indicated.

| 09:54<br>DET C SYS | $+ \textcircled{S}_{\text{std}}^{\text{IR}} I$ | *     | ` ₩∎<br>2 |
|--------------------|------------------------------------------------|-------|-----------|
| Step 4: De         | termine Rota                                   | ation | ×         |
| Method             | : Use W                                        | GS84  | North     |

|          |   |           | <b>CONT (F1)</b><br>To confirm the selections and to continue with<br>the subsequent screen.                                            |
|----------|---|-----------|----------------------------------------------------------------------------------------------------|
|          |   |           | INV (F2)                                                                                                    |
| Rotation | : | 0.0000 g  | Available for <b><method: points="" two="" wgs84=""></method:></b><br>and <b><method: entered="" user=""></method:></b> . To compute an |
| CONT     |   | Q2a û<br> | azimuth between two local points. Refer to "39.5 Computing Required Azimuth".                                                           |

## **Description of common fields**

| Field               | Option                                                                          | Description                                                                   |
|---------------------|---------------------------------------------------------------------------------|-------------------------------------------------------------------------------|
| <method:></method:> | Use WGS84 North,<br>User Entered,<br>Convergnce Angle<br>or Two WGS84<br>Points | Method by which the rotation angle for the trans-<br>formation is determined. |

| Field                   | Option | Description                                                                                  |
|-------------------------|--------|----------------------------------------------------------------------------------------------|
| <rotation:></rotation:> | Output | Transformation will be rotated to North as defined by the WGS 1984 datum. North is 0.00000°. |

### For <Method: User Entered>

| Field                   | Option | Description                                                                                                    |
|-------------------------|--------|----------------------------------------------------------------------------------------------------|
| <rotation:></rotation:> |        | Allows the orientation of the transformation to<br>be manually typed in or calculated in <b>DET C</b><br><b>SYS Compute Required Azimuth</b> . |

## For <Method: Convergnce Angle>

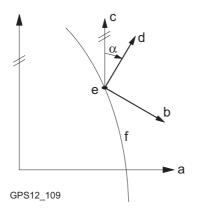

- a WGS 1984 coordinate system
- b Local coordinate system, <Coord System:>
- c Geodetic North
- d Grid North
- e Point on WGS 1984 datum, **<WGS84** Point:>
- f Meridian
- α Convergence angle, **<Rotation:>**

| Field                      | Option     | Description                                                                                                    |
|----------------------------|------------|----------------------------------------------------------------------------------------------------|
| <coord system:=""></coord> | Choicelist | Coordinate system to provide the direction of grid<br>North in the area where the control point used for<br>determining the local coordinate system, is located.<br>All coordinate systems from <b>Main Menu:</b><br><b>Manage\Coordinate Systems</b> can be selected. |
| <wgs84 point:=""></wgs84>  | Choicelist | WGS 1984 point of which the convergence angle will<br>be calculated. All points from <b><wgs84 job:="" pts=""></wgs84></b><br>chosen in <b>DET C SYS Determine Coord System</b><br><b>Begin</b> can be selected.                                                       |

## Determine Coordinate System - One Point Localisation

TPS1200

| Field                   | Option | Description                                                                                                    |
|-------------------------|--------|----------------------------------------------------------------------------------------------------|
| <rotation:></rotation:> | Output | The rotation of the transformation calculated as 0.00000 <sup>o</sup> minus the computed convergence angle.<br>The field is updated as <b><coord system:=""></coord></b> and <b><wgs84 point:=""></wgs84></b> are changed. |

#### For <Method: Two WGS84 Points>

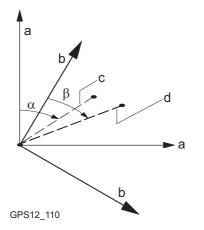

- a WGS 1984 coordinate system
- b Local coordinate system
- c Line between two WGS 1984 points.
- d Line between two local points
- α Azimuth of two WGS 1984 points, <**Azimuth:>**
- β Known azimuth or azimuth of two local points, <**Reqd Azimuth:**>

| Field                     | Option     | Description                                                                                                    |
|---------------------------|------------|----------------------------------------------------------------------------------------------------|
| <point 1:=""></point>     | Choicelist | First point to use for computation of <b>Azimuth:</b> >. All points from <b>WGS84 Pts Job:</b> > chosen in <b>DET C SYS Determine Coord System Begin</b> can be selected.                                                                                                |
| <point 2:=""></point>     | Choicelist | Second point to use for computation of <b><azimuth:></azimuth:></b> .<br>All points from <b><wgs84 job:="" pts=""></wgs84></b> chosen in <b>DET C</b><br><b>SYS Determine Coord System Begin</b> can be<br>selected.                                                     |
| <azimuth:></azimuth:>     | Output     | Computed azimuth between <b><point 1:=""></point></b> and <b><point 2:=""></point></b> .                                                                                                    |
| <reqd azimuth:=""></reqd> | User input | The required grid azimuth, computed between two local points. Refer to "39.5 Computing Required Azimuth".                                                                                                    |
| <rotation:></rotation:>   | Output     | The rotation of the transformation calculated as <b><reqd azimuth=""></reqd></b> minus <b><azimuth></azimuth></b> . The field is updated as <b><point 1:=""></point></b> , <b><point 2:=""></point></b> and <b><reqd< b=""> <b>Azimuth:&gt;</b> are changed.</reqd<></b> |

Next step CONT (F1) continues to DET C SYS Step 5: Determine Scale.

| Determine Coordinate Syste           | em - One Point Localisa-<br>TPS1200                                                                                                    | 892                               |
|--------------------------------------|----------------------------------------------------------------------------------------------------|-----------------------------------|
| DET C SYS<br>Step 5: Determine Scale | This screen contains different fields, depending on the <b><method:></method:></b> selected tions for the softkeys given below are valid as indicated. The scale is calcul formula (r + h)/r where r is the radius of the ellipsoid at the position of the W selected in <b>DET C SYS Step 3: Choose Common Point</b> and h is the height above the local ellipsoid. | lated using the<br>VGS 1984 point |

| DET C SYS + STD I I |          | To confirm the selections and to continue with the subsequent screen.                                                                                                    |
|---------------------|----------|----------------------------------------------------------------------------------------------------|
|                     | ntered 🚺 | GRID (F2)<br>Available for <method: compute="" csf="">. To<br/>compute the grid scale factor. Accesses DET<br/>C SYS Compute Grid Scale Factor. Refer to</method:>             |
| Combined SF : 0.99  | 999257   | "39.3.2 Computing the Grid Scale Factor".<br><b>HIGHT (F3)</b><br>Available for <b><method: compute="" csf=""></method:></b> . To<br>compute the height scale factor. Accesses |
| CONT PPM            | Q2a û    | <b>DET C SYS Compute Height Scale Factor</b> .<br>Refer to "39.3.3 Computing the Height Scale<br>Factor".                                                                      |

| Field               | Option                            | Description                                                                                            |
|---------------------|-----------------------------------|----------------------------------------------------------------------------------------------------|
| <method:></method:> | User Entered<br>or Compute<br>CSF | The default method for determining the Combined Scale Factor to be used in the transformation process. |

| Field                        | Option     | Description                                                                                                    |
|------------------------------|------------|----------------------------------------------------------------------------------------------------|
| <grid sf:=""></grid>         | Output     | Available for <b><method: compute="" csf=""></method:></b> . The grid scale factor as computed in <b>DET C SYS Compute Grid Scale Factor</b> .     |
| <height sf:=""></height>     | Output     | Available for <b><method: compute="" csf=""></method:></b> . The height scale factor as computed in <b>DET C SYS Compute Height Scale Factor</b> . |
| <combined sf:=""></combined> |            | The combined scale factor of the transformation.                                                                                                   |
|                              | User input | Available for <b><method: entered="" user=""></method:></b> . The scale factor can be typed in.                                                    |
|                              | Output     | Available for <b><method: compute="" csf=""></method:></b> . The product of the grid scale factor and the height scale factor.                     |

Next step CONT (F1) continues to DET C SYS Step 6: Store Coord System.

#### **Determine Coordinate System - One Point Localisa**tion

10.00

TPS1200

| DET C SYS           |
|---------------------|
| Step 6: Store Coord |
| System              |

| DET C SYS                |                                                 |                      |
|--------------------------|-------------------------------------------------|----------------------|
| Step 6: Store<br>Name    | e Coord System<br><mark>:</mark> New Coord Syst | <u>⊠</u><br>tem      |
| Shift dX<br>Shift dY     | : 220.09                                        |                      |
| Rotation<br>Scale        | : 0.000<br>: -74.334                            | 000 " attach         |
| Rot Orig X<br>Rot Orig Y | : 252995.84<br>: 764345.43                      | IVIENT               |
| STORE                    | SCALE                                           | Q2a☆ To sw<br>true s |

- TD

#### (F1)

tore the coordinate system to the DB-X, ch the system to **<WGS84 Pts Job:>** that selected in DET C SYS Determine Coord tem Begin and return to TPS1200 Main u.

#### (F4) or PPM (F4)

witch between **<Scale:>** displaying the scale and displaying the ppm.

## **Description of fields**

| Field                     | Option     | Description                                                                                                    |
|---------------------------|------------|----------------------------------------------------------------------------------------------------|
| <name:></name:>           | User input | A unique name for the coordinate system. The name may be up to 16 characters in length and may include spaces. |
| <shift dx:=""></shift>    | Output     | Shift in X direction.                                                                                          |
| <shift dy:=""></shift>    | Output     | Shift in Y direction.                                                                                          |
| <rotation:></rotation:>   | Output     | Rotation of transformation.                                                                                    |
| <scale:></scale:>         | Output     | Scale factor of transformation.                                                                                |
| <rot orig="" x:=""></rot> | Output     | Position in the X direction of the origin of rotation.                                                         |
| <rot orig="" y:=""></rot> | Output     | Position in the Y direction of the origin of rotation.                                                         |

Next step STORE (F1) stores the coordinate system and returns to TPS1200 Main Menu.

| Determine Coordinate Systion | stem - One                                                                                                    | Point Localisa-<br>TPS1200 896                                                                                                    |  |
|------------------------------|----------------------------------------------------------------------------------------------------|----------------------------------------------------------------------------------------------------|--|
| 39.3.2                       | Computing the Grid Scale Factor                                                                                                    |                                                                                                    |  |
| Description                  | Calculates the grid scale factor. The grid scale factor is the scale factor of the point chosen relative to the projection being used. |                                                                                                    |  |
| Access step-by-step          | Step                                                                                                    | Description                                                                                                    |  |
|                              | 1.                                                                                                    | Refer to "39.1 Accessing Determine Coordinate System - One Point Localisation" to access <b>DET C SYS Step 1: Choose Transform Type</b> . |  |
|                              | 2.                                                                                                    | Select <transfrm twostep="" type:="">.</transfrm>                                                                                         |  |
|                              | 3.                                                                                                    | Continue to DET C SYS Step 5: Determine Scale.                                                                                            |  |
|                              | 4.                                                                                                    | Select <method: compute="" csf="">.</method:>                                                                                             |  |
|                              | 5.                                                                                                    | GRID (F2) to access DET C SYS Compute Grid Scale Factor.                                                                                  |  |

#### DET C SYS Compute Grid Scale Factor

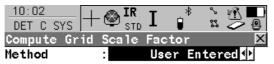

Grid SF : 1.0000010

|      |  |     |       | ( |
|------|--|-----|-------|---|
|      |  |     | 02a û |   |
| CONT |  | PPM |       |   |

CONT (F1)

To confirm the selections and return to the screen from where this screen was accessed.

| Field                     | Option            | Description                                                                                                    |
|---------------------------|-------------------|----------------------------------------------------------------------------------------------------|
| <method:></method:>       |                   | Method by which the grid scale factor is to be calcu-<br>lated.                                                                                                    |
|                           | User Entered      | Grid scale factor can be manually typed in.                                                                                                    |
|                           | Known Local<br>Pt | Grid scale factor is computed using the position of a known local point.                                                                                                    |
| <local point:=""></local> | Choicelist        | Available for <b><method: known="" local="" pt=""></method:></b> . The point<br>ID of the point chosen from <b><local job:="" pts=""></local></b> from<br>which the grid scale factor is computed using the<br>projection selected in <b>DET C SYS Step 2: Choose</b><br><b>Parameters</b> . All local points from <b>MANAGE Data:</b><br><b>Job Name</b> can be selected. |
| <grid sf:=""></grid>      |                   | The grid scale factor.                                                                                                    |
|                           | User input        | Available for <b><method: entered="" user=""></method:></b> . To type in the grid scale factor.                                                                                                    |
|                           | Output            | Available for <b><method: known="" local="" pt=""></method:></b> . The computed grid scale factor.                                                                                                    |

## Next step

CONT (F1) returns to DET C SYS Step 5: Determine Scale.

| Determine Coordinate Systion | stem - One                                              | Point Localisa-<br>TPS1200 898                                                                                                    |  |
|------------------------------|---------------------------------------------------------|----------------------------------------------------------------------------------------------------|--|
| 39.3.3                       | Computing the Height Scale Factor                       |                                                                                                    |  |
| Description                  | Calculates the height scale factor of the point chosen. |                                                                                                    |  |
| Access step-by-step          | Step                                                    | Description                                                                                                    |  |
|                              | 1.                                                      | Refer to "39.1 Accessing Determine Coordinate System - One Point Localisation" to access <b>DET C SYS Step 1: Choose Transform Type</b> . |  |
|                              | 2.                                                      | Select <transfrm twostep="" type:="">.</transfrm>                                                                                         |  |
|                              | 3.                                                      | Continue to DET C SYS Step 5: Determine Scale.                                                                                            |  |
|                              | 4.                                                      | Select <method: compute="" csf="">.</method:>                                                                                             |  |
|                              | 5.                                                      | HIGHT (F3) to access DET C SYS Compute Height Scale Factor.                                                                               |  |

DET C SYS **Compute Height Scale** Factor

| DET C SYS + STD<br>Compute Height Sca<br>Method |                                     |
|-------------------------------------------------|-------------------------------------|
| Known Point :                                   | 101 아                               |
| Height SF :<br>(Reduced to Ellipso              | 0.9999329                           |
| CONT                                            | CONT (I<br>Q2 a û To c<br>PPM scree |

F1)

onfirm the selections and return to the en from where this screen was accessed.

| Field                      | Option            | Description                                                                                                    |
|----------------------------|-------------------|----------------------------------------------------------------------------------------------------|
| <method:></method:>        |                   | Method by which the height scale factor is to be calculated.                                                                                                    |
|                            | User Entered      | Height scale factor can be manually typed in.                                                                                                    |
|                            | Known Local<br>Pt | Height scale factor is computed using the height of a known local point.                                                                                                    |
|                            | Known Local<br>Ht | Height scale factor is computed using the known height of a local point.                                                                                                    |
| <known point:=""></known>  | Choicelist        | Available for <b><method: known="" local="" pt=""></method:></b> . The point ID of the point chosen from <b><local job:="" pts=""></local></b> from which the height scale factor is computed. All local points from <b>MANAGE Data: Job Name</b> can be selected. |
| <known height:=""></known> | User input        | Available for <b><method: ht="" known="" local=""></method:></b> . A known local height.                                                                                                    |
| <height sf:=""></height>   |                   | The height scale factor.                                                                                                    |
|                            | User input        | Available for <b><method: entered="" user=""></method:></b> . To type in the height scale factor.                                                                                                    |
|                            | Output            | Available for <b><method: known="" local="" pt=""></method:></b> and <b><method: ht="" known="" local=""></method:></b> . The computed height scale factor.                                                                                                    |

Determine Coordinate System - One Point Localisation

TPS1200

Next step CONT (F1) returns to DET C SYS Step 5: Determine Scale.

# 39.4

# **Determine Coordinate System - Classic 3D Transformation**

Access step-by-step

| Step | Description                                                                                                    |
|------|----------------------------------------------------------------------------------------------------|
| 1.   | Refer to "39.1 Accessing Determine Coordinate System - One Point Localisation" to access <b>DET C SYS Step 1: Choose Transform Type</b> . |
| 2.   | DET C SYS Step 1: Choose Transform Type                                                                                                   |
|      | <transfrm 3d="" classic="" type:=""></transfrm>                                                                                           |
| 3.   | CONT (F1) to access DET C SYS Step 2: Choose Parameters.                                                                                  |

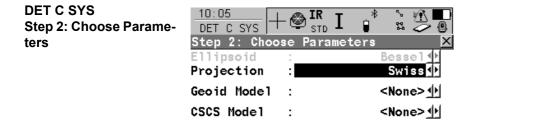

|      |  |  | <b>Q2a</b> û |
|------|--|--|--------------|
| CONT |  |  |              |

CONT (F1)

To confirm the selections and to continue with the subsequent screen.

TPS1200

# Description of fields

| Field                       | Option     | Description                                                                                                    |
|-----------------------------|------------|----------------------------------------------------------------------------------------------------|
| <ellipsoid:></ellipsoid:>   | Choicelist | The ellipsoid to be used in the transformation. All ellipsoids from <b>MANAGE Ellipsoids</b> can be selected.      |
|                             | Output     | The ellipsoid being used by a hard wired projection when selected in <b><projection:></projection:></b> .          |
| <projection:></projection:> | Choicelist | The projection to be used in the transformation. All projections from <b>MANAGE Projections</b> can be selected.   |
| <geoid model:=""></geoid>   | Choicelist | The geoid model to be used in the transformation.<br>Geoid models from <b>MANAGE Geoid Models</b> can be selected. |
| <cscs model:=""></cscs>     | Choicelist | The CSCS model to be used in the transformation. All CSCS models from <b>MANAGE CSCS Models</b> can be selected.   |

# Next step CONT (F1) continues to DET C SYS Step 3: Choose Common Point.

| <u>10:06</u><br>DET C<br><b>Step</b> 3 | sys  +         | - 🕑 <mark>IR</mark><br><sub>STD</sub><br>se Commo |          |                       |                                             |
|----------------------------------------|----------------|---------------------------------------------------|----------|-----------------------|---------------------------------------------|
| WGS84<br>Known                         | Point<br>Point | :                                                 |          | 101 아<br>101 <u>아</u> |                                             |
| Loca 1                                 | Height         | : Use                                             | WGS84 Pt | Ht <u>∲</u>           | CONT (F1)<br>To cont<br>the sub<br>SURVY (F |
| CONT                                   |                |                                                   | SURVY    | Q2a û                 | To mea<br>Job:>.                            |

firm the selections and to continue with bsequent screen.

#### 5)

asure a point and store it in **<Local Pts** 

# **Description of fields**

**DET C SYS** Step 3: Choose **Common Point** 

| Field                      | Option                                | Description                                                                                                    |
|----------------------------|---------------------------------------|----------------------------------------------------------------------------------------------------|
| <wgs84 point:=""></wgs84>  | Choicelist                            | The point ID of the control point chosen from <wgs84 job:="" pts="">. All WGS 1984 points from MANAGE Data: Job Name can be selected.</wgs84> |
| <known point:=""></known>  | Choicelist                            | The point ID of the control point chosen from <local job:="" pts="">. All local points from MANAGE Data: Job Name can be selected.</local>    |
| <local height:=""></local> | Use WGS84 Pt Ht<br>or Use Local Pt Ht | The source of the height information to use in the transformation.                                                                            |

DET C SYS

System

**TPS1200** 

# Next step

CONT (F1) continues to DET C SYS Step 4: Store Coord System.

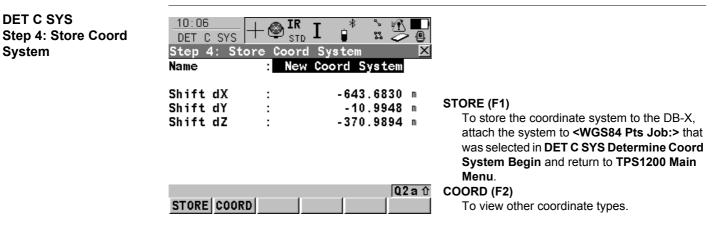

### **Description of fields**

| Field                  | Option | Description           |
|------------------------|--------|-----------------------|
| <shift dx:=""></shift> | Output | Shift in X direction. |
| <shift dy:=""></shift> | Output | Shift in Y direction. |
| <shift dz:=""></shift> | Output | Shift in Z direction. |

# Next step

STORE (F1) stores the coordinate system and returns to TPS1200 Main Menu.

904

| 39.5                  | Computing Required Azimuth<br>Available for <method: points="" two="" wgs84=""> and <method: entered="" user=""> in DET C SYS<br/>Step 4: Determine Rotation.<br/>Allows two local points to be chosen from <local job:="" pts=""> selected in DET C SYS Deter-<br/>mine Coord System Begin between which the required azimuth will be computed. This<br/>azimuth is then used with an azimuth computed between two WGS 1984 points chosen from<br/><wgs84 job:="" pts=""> selected in DET C SYS Determine Coord System Begin, to calculate<br/>the rotation of the transformation.<br/>The computed required azimuth appears in the <reqd azimuth:=""> field for <method: two<br="">WGS84 Points&gt; and the <rotation:> field for <method: entered="" user=""> in DET C SYS<br/>Step 4: Determine Rotation.</method:></rotation:></method:></reqd></wgs84></local></method:></method:> |                                                                                                    |  |  |  |
|-----------------------|----------------------------------------------------------------------------------------------------|----------------------------------------------------------------------------------------------------|--|--|--|
| Description           |                                                                                                    |                                                                                                    |  |  |  |
| Compute azimuth step- |                                                                                                    |                                                                                                    |  |  |  |
|                       | Step                                                                                                    | Description                                                                                                    |  |  |  |
| by-step               | Step<br>1.                                                                                                    | Description           Refer to "39.1 Accessing Determine Coordinate System - One Point Localisation"<br>to access DET C SYS Step 1: Choose Transform Type.                                                                                                    |  |  |  |
| • •                   | -                                                                                                    | Refer to "39.1 Accessing Determine Coordinate System - One Point Localisation"                                                                                                    |  |  |  |
| • •                   | 1.                                                                                                    | Refer to "39.1 Accessing Determine Coordinate System - One Point Localisation" to access <b>DET C SYS Step 1: Choose Transform Type</b> .                                                                                                    |  |  |  |
| • •                   | 1.<br>2.                                                                                                    | Refer to "39.1 Accessing Determine Coordinate System - One Point Localisation"<br>to access DET C SYS Step 1: Choose Transform Type.Select <transfrm onestep="" type:=""> or <transfrm twostep="" type:="">.</transfrm></transfrm>                                                                                                    |  |  |  |
| • •                   | 1.       2.       3.                                                                                                    | Refer to "39.1 Accessing Determine Coordinate System - One Point Localisation" to access DET C SYS Step 1: Choose Transform Type.         Select <transfrm onestep="" type:=""> or <transfrm twostep="" type:="">.         Continue to DET C SYS Step 4: Determine Rotation.</transfrm></transfrm>                                                                                                    |  |  |  |
| • •                   | 1.       2.       3.       4.                                                                                                    | Refer to "39.1 Accessing Determine Coordinate System - One Point Localisation"<br>to access DET C SYS Step 1: Choose Transform Type.Select <transfrm onestep="" type:=""> or <transfrm twostep="" type:="">.Continue to DET C SYS Step 4: Determine Rotation.Select <method: points="" two="" wgs84=""> or <method: entered="" user="">.</method:></method:></transfrm></transfrm>                                                                                         |  |  |  |
| • •                   | 1.<br>2.<br>3.<br>4.<br>5.                                                                                                    | Refer to "39.1 Accessing Determine Coordinate System - One Point Localisation"<br>to access DET C SYS Step 1: Choose Transform Type.Select <transfrm onestep="" type:=""> or <transfrm twostep="" type:="">.Continue to DET C SYS Step 4: Determine Rotation.Select <method: points="" two="" wgs84=""> or <method: entered="" user="">.INV (F2) to access DET C SYS Compute Required Azimuth.</method:></method:></transfrm></transfrm>                                   |  |  |  |
| • •                   | 1.<br>2.<br>3.<br>4.<br>5.                                                                                                    | Refer to "39.1 Accessing Determine Coordinate System - One Point Localisation"<br>to access DET C SYS Step 1: Choose Transform Type.Select <transfrm onestep="" type:=""> or <transfrm twostep="" type:="">.Continue to DET C SYS Step 4: Determine Rotation.Select <method: points="" two="" wgs84=""> or <method: entered="" user="">.INV (F2) to access DET C SYS Compute Required Azimuth.DET C SYS Compute Required Azimuth</method:></method:></transfrm></transfrm> |  |  |  |

# Determine Coordinate System - One Point Localisation

TPS1200

| Step | Description                                                                 |
|------|-----------------------------------------------------------------------------|
| 7.   | CONT (F1) to calculate the required azimuth and return to DET C SYS Step 4: |
|      | Determine Rotation.                                                         |

| 40                | GPS Survey                                                                                                    |                            |               |
|-------------------|----------------------------------------------------------------------------------------------------|----------------------------|---------------|
| 40.1              | Application Program                                                                                                    |                            |               |
| Description       | GPS Survey is an application program which is used with SmartStation. The main purpose of this application program is to enable measurement of points in GPS mode without having to run through the Setup application program.                                                                                                    |                            |               |
| Access            | Select Main Menu: Programs\GPS Survey.<br>OR<br>Press a hot key configured to access the screen GPS Survey GPS Survey Begin. Refe<br>to "2.1 Hot Keys" for information on hot keys.<br>OR<br>Press USER. Refer to "2.2 USER Key" for information on the USER key.<br>OR<br>Press PROG. Highlight GPS Survey. CONT (F1). Refer to "35.2 Accessing the Program<br>Menu" for information on the PROG key. |                            |               |
| Properties of GPS | The properties of GF                                                                                                    | S Survey points are:       |               |
| Survey points     | Туре                                                                                                    | Property                   | Property      |
|                   | Class                                                                                                    | MEAS                       | NAV           |
|                   | Sub class                                                                                                    | GPS Fixed<br>GPS Code only | GPS Code only |
|                   | Source                                                                                                    | GPS Survey                 | GPS Survey    |

| Туре              | Property | Property |
|-------------------|----------|----------|
| Instrument source | GPS      | GPS      |

# GPS SURVEY GPS Survey Begin

|                          | -⊗ <sup>IR</sup> I * ≿%<br>stbI ₽ × ∞%<br>egin |                                                                                                    |
|--------------------------|------------------------------------------------|----------------------------------------------------------------------------------------------------|
| Job                      | : construction 🔶                               |                                                                                                    |
| Coord System<br>Codelist | : <none><br/>: <none><u>↓</u></none></none>    |                                                                                                    |
| Config Set<br>Antenna    | : TCRP SmartStn↓<br>: ATX1230 SmartStn↓        | <b>CONT (F1)</b><br>To accept changes and access the subsequent screen. The chosen settings become active. |
| CONT                     | Q2a1                                           | CSYS (F6)<br>To select a different coordinate system.                                                      |

# **Description of fields**

| Field                      | Option     | Description                                                                     |
|----------------------------|------------|---------------------------------------------------------------------------------|
| <job:></job:>              | Choicelist | The active job. All jobs from <b>Main Menu:</b><br>Manage\Jobs can be selected. |
| <coord system:=""></coord> | Output     | The coordinate system currently attached to the selected <b><job:></job:></b> . |

**GPS Survey** 

TPS1200

| Field                     | Option     | Description                                                                                                    |
|---------------------------|------------|----------------------------------------------------------------------------------------------------|
| <codelist:></codelist:>   | Choicelist | No codes are stored in the selected <b><job:></job:></b> . All codelists from <b>Main Menu: Manage\Codelists</b> can be selected.                                                                                                    |
|                           | Output     | Codes have already been stored in the selected <b><job:></job:></b> . If codes had been copied from a System RAM codelist, then the name of the codelist is displayed. If codes have not been copied from a System RAM codelist but typed in manually, then the name of the active job is displayed. |
| <config set:=""></config> | Choicelist | The active configuration set. All configuration sets from <b>Main Menu: Manage\Configuration Sets</b> can be selected.                                                                                                    |
| <antenna:></antenna:>     | Output     | Opening the choicelist accesses <b>MANAGE</b><br><b>Antennas</b> .<br>The default antenna is SmartAntenna.                                                                                                    |

#### Next step

CONT (F1) accepts the changes and accesses GPS SURVEY GPS Survey.

GPS SURVEY GPS Survey, Survey page

### Overview

Important feaures about this screen:

- Upon entering GPS SURVEY GPS Survey SmartStation switches into GPS mode.
- The display mask for GPS SURVEY GPS Survey is fixed and is not configurable.

910

- SmartAntenna is automatically turned on upon entry to the screen. SmartAntenna can be turned on beforehand by pressing the ON button located on the side.
- Some of the screen icons change from TPS specific to GPS specific.
- The GPS real-time radio link is automatically activated, if configured.
- The occupation/storing behaviour is dependent on the configuration settings.

#### Diagram

| 11:51<br>GPS_SURVY | <sup>4</sup> L1= 7 <sup>™</sup> ∦<br>7 L2= 7 ∮1 |         | C |
|--------------------|-------------------------------------------------|---------|---|
| GPS Survey         |                                                 | ×       | C |
| Survey Code Ma     | ip 🛛                                            |         |   |
| Point ID           | :                                               | 0001    |   |
| Instrument Ht      | :                                               | 1.555 m | _ |
|                    |                                                 |         | S |
| 3D CQ              | :                                               | 0.013 m |   |
|                    |                                                 |         |   |
|                    |                                                 |         |   |
|                    |                                                 |         |   |
|                    |                                                 |         |   |
|                    |                                                 | 02 a û  |   |
| OCUPY              |                                                 | PAGE    |   |
| VVUFT              |                                                 | FAGE    |   |

# OCUPY (F1)

To start logging of static observations. The position mode icon changes to the static icon. **(F1)** changes to **STOP**.

#### STOP (F1)

To end logging of static observations when enough data is collected. When **<Auto STOP: Yes>** in **CONFIGURE Point Occupation Settings**, logging of static observations ends automatically as defined by the stop criteria. The position mode icon changes to the moving icon. **(F1)** changes to **STORE**.

#### STORE (F1)

To store the measured point. When **<Auto STORE: Yes>** in **CONFIGURE Point Occupation Settings**, the measured point is stored automatically. (F1) changes to **OCUPY**. It may happen that a point with the same point ID exists in the job. If the codes and/or attribute values of the new and the existing point do not match, a screen opens where they can be corrected. Refer to "8.5 Code and Attribute Mismatch".

#### PAGE (F6)

To change to another page on this screen. **SHIFT AVGE (F2)** 

To check the residuals for the averaged position. Available for **<Averaging Mode:** 

**Average>** and for more than one measured coordinate triplet recorded for the same point. Refer to "6.3.4 Mean Page".

#### SHIFT ABS (F2)

To check the absolute difference between measurements. Available for **<Averaging Mode: Absolute Diffs>** and for more than one measured coordinate triplet recorded for the same point. Refer to "6.3.4 Mean Page".

### SHIFT CONEC (F3) and SHIFT DISCO (F3)

To dial the number of the reference station configured in the active configuration set and to hang up immediately after the survey is completed. Available for GPS real-time devices of type digital cellular phone or modem. Available for **<Auto CONEC: No>** in **CONFIGURE GSM Connection**.

### SHIFT INIT (F4)

To select an initialisation method and to force a new initialisation. Available for configuration sets allowing phase fixed solutions.

### SHIFT INDIV (F5) and SHIFT RUN (F5)

To change between entering an individual point ID different to the defined ID template and the running point ID according to the ID template. Refer to "16.1 ID Templates".

# **Description of fields**

| Field                  | Option     | Description                                                                                                   |
|------------------------|------------|----------------------------------------------------------------------------------------------------|
| <point id:=""></point> | User input | The identifier for manually occupied points. The configured point ID template is used. The ID can be changed: |
|                        |            | <ul> <li>To start a new sequence of point ID's overtype the point ID.</li> </ul>                              |

| Field                            | Option     | Description                                                                                                    |
|----------------------------------|------------|----------------------------------------------------------------------------------------------------|
|                                  |            | <ul> <li>For an individual point ID independent of the ID<br/>template SHIFT INDIV (F5). SHIFT RUN (F5)<br/>changes back to the next ID from the configured<br/>ID template. Refer to "16.1 ID Templates".</li> </ul> |
| <instrument ht:=""></instrument> | User input | Current instrument height. SmartAntenna offset is automatically added but not displayed.                                                                                                    |
| <3D CQ:>                         | Output     | The current 3D coordinate quality of the computed position.                                                                                                    |
| <time at="" point:=""></time>    | Output     | The time from when the point is occupied until point occupation is stopped.                                                                                                    |
| <rtk positions:=""></rtk>        | Output     | The number of GPS real-time positions recorded over the period of point occupation.                                                                                                    |

#### Next step

PAGE (F6) changes to the Code page.

GPS SURVEY GPS Survey, Code page The setting for **<Thematc Codes:>** in **CONFIGURE Coding Settings** determines the availability of the fields and softkeys. Refer to "8 Coding" for information on coding.

Next step PAGE (F6) changes to the Map page. GPS SURVEY GPS Survey, Map page The **Map** page provides an interactive display of the data. Refer to "34 MapView Interactive Display Feature" for information on the functionality and softkeys available.

Next step PAGE (F6) changes to the first page on this screen.

| GPS Survey       | TPS1200 9                                                                                                    | 16 |
|------------------|----------------------------------------------------------------------------------------------------|----|
| 40.2             | Management of Antennas                                                                                                    |    |
| 40.2.1           | Overview                                                                                                    |    |
| Description      | <ul> <li>Leica Geosystems antennas are predefined as default and can be selected from a list</li> <li>Additional antennas can be defined.</li> <li>Default antennas contain an elevation dependent correction model.</li> <li>New antenna correction models can be set up and transferred to the receiver using LG</li> </ul> |    |
| Default antennas | All Leica Geosystems antennas are supported. The default antenna is SmartAntenna.                                                                                                    |    |
| Active antenna   | One antenna is always considered as the active antenna.                                                                                                    |    |

| 40.2.2             | Accessing Antenna Management                                                                                                    |
|--------------------|----------------------------------------------------------------------------------------------------|
| Access             | Select Main Menu: Programs\GPS Survey.<br>From GPS SURVEY GPS Survey Begin highlight the choicelist for <antenna:>.<br/>Open the choicelist to access MANAGE Antennas.<br/>The default antenna is SmartAntenna.<br/>OR<br/>Select Main Menu: Programs\Setup.<br/>From SETUP Station Setup Begin press CONF (F2).<br/>Open the choicelist to access MANAGE Antennas.<br/>The default antenna is SmartAntenna.</antenna:>                                                                                                    |
| MANAGE<br>Antennas | 12: 17       Image       Image <t< th=""></t<> |

# SHIFT DEFLT (F5)

To recall previously deleted default antennas and to reset default antennas to the default settings. User defined antennas are not affected.

### Next step

| IF an antenna     | THEN                                                                                                    |
|-------------------|----------------------------------------------------------------------------------------------------|
| is to be selected | highlight the desired antenna.<br>CONT (F1) closes the screen and returns to the screen from where<br>MANAGE Antennas was accessed.                                                       |
| is to be created  | highlight the antenna with offset characteristics similar to those<br>required by the new antenna.<br><b>NEW (F2)</b> creates a new antenna.<br>Refer to "40.2.3 Creating a New Antenna". |
| is to be edited   | highlight the desired antenna.<br>EDIT (F3). Refer to "40.2.4 Editing an Antenna".                                                                                                    |

40.2.3

Access

step-by-step

Create new antenna

# **Creating a New Antenna**

| Refer to | 9 "40.2.2 Accessing Antenna Management" to access MANAGE Antennas.                                                                                                   |
|----------|----------------------------------------------------------------------------------------------------|
| The foll | owing table explains the most common settings.                                                                                                    |
| Step     | Description                                                                                                    |
| 1.       | In MANAGE Antennas press NEW (F2).                                                                                                    |
| 2.       | MANAGE New Antenna, General page                                                                                                    |
|          | <name:> A unique name for the new antenna.</name:>                                                                                                    |
|          | <hz offset:=""> Horizontal offset of measurement reference point.</hz>                                                                                               |
|          | < V Offset:> Vertical offset of measurement reference point.                                                                                                    |
|          | <l1 phoffset:=""> Offset of L1 phase centre.</l1>                                                                                                    |
|          | <l2 phoffset:=""> Offset of L2 phase centre.</l2>                                                                                                    |
|          | <b>Copy Additional Corrections:</b> > Allows additional corrections to be copied from the antenna which was highlighted when <b>MANAGE New Antenna</b> was accessed. |
|          | All offsets are copied from the antenna which was highlighted when <b>MANAGE New Antenna</b> was accessed.                                                           |
| 3.       | PAGE (F6) to access MANAGE New Antenna, IGS page.                                                                                                    |
| 4.       | MANAGE New Antenna, IGS page                                                                                                    |
|          | <igs name:=""> The International GPS Service name of the antenna.</igs>                                                                                              |
|          | <serial number:=""> The serial number of the antenna.</serial>                                                                                                    |
|          | <b><set number:="" up=""></set></b> The set up number of the antenna. This identifies the version number of the current calibration.                                 |

| Step | Description                                                                                           |
|------|----------------------------------------------------------------------------------------------------|
|      | The combination of values typed in here provides a unique standardised ID for the antenna being used. |
| 5.   | STORE (F1) stores the new antenna and returns to MANAGE Antennas.                                     |

**TPS1200** 

MANAGE Edit Antenna

All the following steps are identical with the creation of a new antenna. All fields can be edited except those of Leica default antennas.

Step

1.

2.

3.

Refer to "40.2.3 Creating a New Antenna". Follow the instructions from step 2. onwards.

Refer to "40.2.2 Accessing Antenna Management" to access MANAGE Antennas.

In MANAGE Antennas highlight the antenna to be edited.

EDIT (F3) to access MANAGE Edit Antenna, General page.

# Editing an Antenna

Description

Access

40.2.4

Edit antenna step-by-step

| GPS Survey | TPS1200         | 922 |
|------------|-----------------|-----|
| 40.2.5     | Antenna Heights |     |
| Mechnical  | Description     |     |

The Mechanical Reference Plane

- is where the antenna heights are measured to.
- is where the phase centre variations refer to.
- varies for different antennas.

#### Diagram

**Reference Plane** 

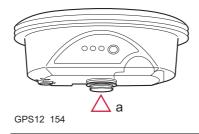

a) The mechanical reference plane is the underside of the threaded metal insert.

# 41 Hidden Point

# Overview

Description

41.1

Hidden points cannot be measured directly by TPS. This is because they are not directly visible.

- A hidden point can be calculated from measurements to prisms mounted on a hidden point rod with a known spacing and a known length of the hidden point rod. The hidden point rod may be held at any angle, as long as it is stationary for all measurements.
- Measurements for the hidden point are calculated as if the hidden point was observed directly. These calculated measurements can also be recorded.
- The hidden point rod can have either two or three reflectors. Refer to "41.3 Configuring Hidden Point" for information on configuring the hidden point rod.
- If three reflectors are used the average will be calculated.

**Hidden point rod** The reflectors on the hidden point rod are also called auxiliary points after they have been measured.

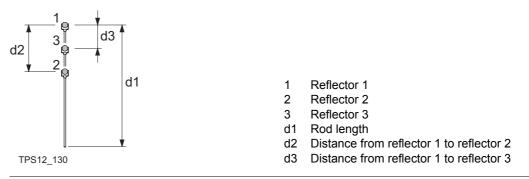

# Properties of hidden points

The properties stored with the hidden point and auxiliary points are:

| Туре              | Reflector n - auxiliary point | Hidden point |
|-------------------|-------------------------------|--------------|
| Class             | MEAS                          | MEAS         |
| Sub class         | COGO                          | COGO         |
| Source            | Hidden Point                  | Hidden point |
| Instrument source | TPS                           | TPS          |

# Hidden point tasks

The Hidden Point application program can be used for the following tasks:

- The hidden point program may be used to obtain accurate three dimensional coordinates for a point that is currently blocked from direct measurement by an obstruction between the point and the instrument.
- Determination of flow line locations and elevations in manholes, without measuring from the rim of the manhole to the flow line and estimating corrections for nonverticality of the measuring tape and eccentricity from the measurement on the rim to the horizontal location of the flow line;

| Hidden Point | TPS1200 92                                                                                                    |
|--------------|----------------------------------------------------------------------------------------------------|
|              | <ul> <li>Determination of recesses in building corners for detailed surveys, without estimating<br/>right angle offsets, with or without taping of the dimensions;</li> </ul>                                                                                                    |
|              | <ul> <li>Measurements behind overhangs, buttresses and columns for quantity determinations in<br/>underground construction or mining, without estimating right angle offsets, with or without<br/>taping of the dimensions;</li> </ul>                                                     |
|              | <ul> <li>Measurements of industrial process piping or other equipment in close quarters;</li> </ul>                                                                                                    |
|              | <ul> <li>Detailed architectural surveys for remodeling or cultural preservation or restoration wor</li> <li>Any place where accurate measurements would require many more instrument setups in order to achieve line of sight from the instrument to the points being measured.</li> </ul> |
| (B)          | TPS Hidden Point application program does not generate a logfile.                                                                                                    |

| 41.2                            | Accessing Hidden                                                                                                    | Point                                                                                                    |                                                                                                    |  |
|---------------------------------|----------------------------------------------------------------------------------------------------|----------------------------------------------------------------------------------------------------|----------------------------------------------------------------------------------------------------|--|
| Access                          | Select Main Menu: Programs\Hidden Point.<br>OR<br>Press PROG. Highlight Hidden Point. CONT (F1). Refer to "35.2 Accessing the<br>Programs Menu" for information on the PROG key.<br>OR<br>Press a hot key configured to access the screen HIDDEN PT Hidden Point Begin. Refer<br>to "2.1 Hot Keys" for information on hot keys.<br>OR<br>Press USER. Refer to "2.2 USER Key" for information on the USER key.                                                                                                    |                                                                                                    |                                                                                                    |  |
| HIDDEN PT<br>Hidden Point Begin | 12:21       Image: Stress of the stress of the stress of the | [ <sup>*</sup> <sup>™</sup> <sup>™</sup> <sup>™</sup><br>construction <u></u><br><none><br/><none><u></u></none></none> | CONT (F1)<br>To accept the changes and access the subse-<br>quent screen. The chosen settings become<br>active.<br>CONF (F2) |  |
|                                 | Config Set :<br>Reflector : <mark>Leica</mark><br>Add.Constant:                                                                                                    | TCRP <u>√)</u><br>a Circ Prism√)<br>0.0mm                                                                               | To configure the Hidden Point application<br>program. Refer to "41.3 Configuring Hidden<br>Point".<br>SETUP (F3)             |  |
|                                 | CONT CONF SETUP                                                                                                    | Q2a û<br>CSYS                                                                                                    | To set up station. Accesses SETUP Station<br>Setup.<br>CSYS (F6)                                                             |  |

To select a different coordinate system.

# **Description of fields**

| Field                      | Option     | Description                                                                                                    |
|----------------------------|------------|----------------------------------------------------------------------------------------------------|
| <job:></job:>              | Choicelist | The active job. All jobs from <b>Main Menu:</b><br>Manage\Jobs can be selected.                                                                                                    |
| <coord system:=""></coord> | Output     | The coordinate system currently attached to the selected <b><job:></job:></b> .                                                                                                    |
| <codelist:></codelist:>    | Choicelist | No codes are stored in the selected job. All codelists from <b>Main Menu: Manage\Codelists</b> can be selected.                                                                                                    |
|                            | Output     | Codes have already been stored in the selected <b><job:></job:></b> . If codes had been copied from a System RAM codelist, then the name of the codelist is displayed. If codes have not been copied from a System RAM codelist but typed in, then the name of the active job is displayed. |
| <config set:=""></config>  | Choicelist | The active configuration set. All configuration sets from <b>Main Menu: Manage\Configuration Sets</b> can be selected.                                                                                                    |
| <reflector:></reflector:>  | Choicelist | The active reflector. All reflectors from <b>Main Menu:</b><br><b>Manage\Reflectors</b> can be selected.                                                                                                    |
| <add. constant:=""></add.> | Output     | The additive constant stored with the chosen reflector.                                                                                                    |

### Next step

CONT (F1) accepts changes and accesses HIDDEN PT Measure Reflector 1.

| 41.3                       | Configuring Hidden                                                                        | Point             |                                                                                                  |
|----------------------------|-------------------------------------------------------------------------------------------|-------------------|--------------------------------------------------------------------------------------------------|
| Access                     | Select Main Menu: Prog<br>press CONF (F2) to acce                                         |                   | Point. In HIDDEN PT Hidden Point Begin Configuration.                                            |
|                            | OR                                                                                        |                   |                                                                                                  |
|                            | Press <b>PROG</b> . Highlight 1<br><b>Begin</b> press <b>CONF (F2)</b>                    |                   | CONT (F1). In HIDDEN PT Hidden Point                                                             |
|                            | OR                                                                                        |                   | -                                                                                                |
|                            | Press SHIFT CONF (F2)                                                                     | in HIDDEN PT S    | Survey Reflector 1.                                                                              |
| HIDDEN PT<br>Configuration | $\frac{17:33}{\text{HIDDEN PT}} + \textcircled{IR}_{\text{STD}} \mathbf{I}$ Configuration |                   |                                                                                                  |
|                            | Display Mask :<br>Meas Tolerance :                                                        | Survey<br>0.020 ⊪ | CONT (F1)                                                                                        |
|                            | Delete Aux Points:                                                                        | Yes 🐠             | To accept changes and return to the screen                                                       |
|                            | No. of Reflectors:                                                                        | 3 4               | from where this screen was accessed.                                                             |
|                            | Auto Position :                                                                           | No 🕩              | DMASK (F3)                                                                                       |
|                            | Rod Length :                                                                              | 1.000 m           | To edit the display mask currently being                                                         |
|                            | Dist R1-R2 :                                                                              | 0.350 m           | displayed in this field. Accesses <b>CONFIGURE</b>                                               |
|                            | Dist R1-R3 :                                                                              | 0.200 m<br>Q2a 企  | Define Display Mask n. Available for<br><display mask:=""> being highlighted. Refer to</display> |
|                            | CONT DMASK                                                                                |                   | "16.2 Display Settings".                                                                         |

## SHIFT ABOUT (F6)

To display information about the program name, the version number, the date of the version, the copyright and the article number.

# **Description of fields**

| Field                               | Option     | Description                                                                                                    |
|-------------------------------------|------------|----------------------------------------------------------------------------------------------------|
| <display mask:=""></display>        | Choicelist | The user defined display mask to be shown in<br>HIDDEN PT Measure Reflector n. All display masks<br>of the active configuration set defined in<br>CONFIGURE Display Settings can be selected. |
| <meas tolerance:=""></meas>         | User input | Limit of the difference between input and measured spacing of the reflectors.<br>For three reflectors being used, limit for maximum deviation of the three measurements.                      |
| <delete aux="" points:=""></delete> | Yes or No  | The auxiliary points are deleted when the hidden point is stored.                                                                                                    |
|                                     |            | The auxiliary points are reflector 1, reflector 2 and reflector 3 of the hidden point rod.                                                                                                    |
|                                     |            | The Auxiliary Points ID template is used for the auxil-<br>iary points. The Survey Points ID template is used for<br>the computed hidden point.                                               |
| <no. of="" refectors:=""></no.>     | 2 or 3     | Two or three reflectors are used on the rod.                                                                                                    |
| <auto position:=""></auto>          | Yes or No  | Available for <b><no. 3="" of="" reflectors:=""></no.></b> . The third reflector is aimed at automatically.                                                                                   |
| <rod length:=""></rod>              | User input | Total length of hidden point rod.                                                                                                    |
| <dist r1-r2:=""></dist>             | User input | Spacing between the centres of reflector 1 and reflector 2.                                                                                                    |

| Field                   | Option     | Description                                                                                                    |
|-------------------------|------------|----------------------------------------------------------------------------------------------------|
| <dist r1-r3:=""></dist> | User input | Available for <b><no. 3="" of="" reflectors:=""></no.></b> . Spacing between the centres of reflector 1 and reflector 3. Reflector 3 is situated between reflector 1 and reflector 2. |

### Next step

CONT (F1) returns to the screen from where this screen was accessed from.

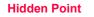

41.4

Diagram

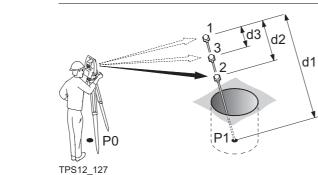

#### d1 Rod length

d2 Distance from reflector 1 to reflector 2

d3 Distance from reflector 1 to reflector 3

# Measuring hidden point step-by-step

| Step | Description                                                                                      | Refer to chapter |
|------|--------------------------------------------------------------------------------------------------|------------------|
| 1.   | Refer to "41.2 Accessing Hidden Point" to access <b>HIDDEN PT</b><br><b>Hidden Point Begin</b> . |                  |
| 2.   | CONF (F2) to access HIDDEN PT Configuration.                                                     |                  |
| 3.   | HIDDEN PT Configuration                                                                          | 41.3             |
|      | <no. 3="" of="" reflectors:=""></no.>                                                            |                  |
|      | Enter the values for <rod length:="">, <dist r1-r2:="">, <dist r1-r3:=""></dist></dist></rod>    |                  |
| 4.   | CONT (F1) to access HIDDEN PT Hidden Point Begin.                                                |                  |
| 5.   | HIDDEN PT Hidden Point Begin                                                                     |                  |
|      | CONT (F1) to access HIDDEN PT Measure Reflector 1                                                |                  |

| Step | Description                                                                                                    | Refer to chapter |
|------|----------------------------------------------------------------------------------------------------|------------------|
| 6.   | HIDDEN PT Measure Reflector 1, Hidden Pt page                                                                                                    |                  |
|      | 17:36       Image: Stop of the stop of the stop of |                  |
|      | Hz : 199.9996 g<br>V : 100.0015 g                                                                                                    |                  |
|      | Slope Dist         50.010 m           Ht Diff         1.299 m           Rod Length         1.000 m                                                                                                    |                  |
|      | ALL   DIST   REC     PAGE                                                                                                    |                  |
|      | <b>Aux Pt ID:&gt;</b> The point ID of the auxiliary point, the reflector on the hidden point rod. The Auxiliary Points ID template is used.                                                                                                    |                  |
|      | The horizontal angle, vertical angle, slope distance and height differ-<br>ence to reflector 1, the auxiliary point are displayed.                                                                                                    |                  |
|      | <rod length:=""> The length of the rod can be adjusted before the hidden point result is displayed. The rod length always keeps the distances R1-R2 for 2 prisms and R1-R3 for 3 prisms into account.</rod>                                                                                                    |                  |
| (F   | PAGE (F6) changes to the Map page.                                                                                                    | 34.5             |

| Step | Description                                                                                                    | Refer to<br>chapter |
|------|----------------------------------------------------------------------------------------------------|---------------------|
| ()   | <b>SHIFT INDIV (F5)</b> for an individual point ID independent of the ID template. <b>SHIFT RUN (F5)</b> changes back to the next ID from the configured ID template.                      | 16.2                |
| 7.   | ALL (F1) measures reflector 1 and accesses HIDDEN PT Measure Reflector 2.                                                                                                    |                     |
| 8.   | Repeat step 7. for reflector 2 and for reflector 3.<br>After the last reflector of the hidden point rod is measured,<br>HIDDEN PT Hidden Point Result, Results page is accessed.           |                     |
| 9.   | HIDDEN PT Hidden Point Result, Result page                                                                                                    |                     |
|      | <b><point id:=""></point></b> The name of the hidden point. The configured point ID template is used.                                                                                      |                     |
|      | <hz:>, <v:> and <slope dist:=""> The calculated horizontal and vertical angle and slope distance to the computed hidden point is displayed for unavailable information.</slope></v:></hz:> |                     |
|      | <b>Ht Diff:&gt;</b> The calculated height difference from instrument to computed hidden point is displayed for unavailable information.                                                    |                     |
|      | <easting:>, <northing:> and <ortho ht:=""> The calculated coordi-<br/>nates of the computed hidden point is displayed for unavailable<br/>information.</ortho></northing:></easting:>      |                     |
|      | <b>NEXT (F5)</b> to store the hidden point and to access <b>HIDDEN PT</b><br><b>Measure Reflector 1</b> .                                                                                  |                     |

| Step | Description                                                                                                    | Refer to chapter |
|------|----------------------------------------------------------------------------------------------------|------------------|
|      | <b>SHIFT INDIV (F5)</b> for an individual point ID independent of the ID template. <b>SHIFT RUN (F5)</b> changes back to the next ID from the configured ID template. | 16.2             |
| 10.  | PAGE (F6) to change to Code page.                                                                                                    |                  |
| 11.  | HIDDEN PT Hidden Point Result, Code page                                                                                                    |                  |
|      | <point code:=""> The thematical code. All codes of the job can be selected.</point>                                                                                   |                  |
|      | <b><atttribute n:=""></atttribute></b> The attributes for the thematical code. The behaviour of the fields depend on their definition in the codelist.                |                  |
|      | Type in a code if required.                                                                                                    |                  |
| 12.  | PAGE (F6) to change to Plot page.                                                                                                    |                  |
| 13.  | HIDDEN PT Hidden Point Result, Plot page                                                                                                    | 34.6             |
|      | Measured distances are indicated by solid arrows.                                                                                                    |                  |
| 14.  | STORE (F1) to store the hidden point.                                                                                                    |                  |

# Test or prove hidden points step-by-step

| Step | Description                                                                     | Refer to<br>chapter |
|------|---------------------------------------------------------------------------------|---------------------|
| 1.   | Set up and orient the instrument in an open area.                               |                     |
| 2.   | Repeat steps 1. to 3. from paragraph "Measuring hidden point step-<br>by-step". |                     |
| 3.   | Configure the hidden point rod.                                                 | 41.3                |

| Step | Description                                                                                                    | Refer to chapter |
|------|----------------------------------------------------------------------------------------------------|------------------|
| 4.   | Position the tip of the hidden point rod on a mark that is directly visible from the instrument location.                                                   |                  |
| 5.   | Repeat steps 4. to 14. from paragraph "Measuring hidden point step-<br>by-step".<br>Make sure the hidden point rod does not move between meas-<br>urements. |                  |
| 6.   | PROG to access TPS1200 Programs.                                                                                                    |                  |
| 7.   | TPS1200 Programs                                                                                                    |                  |
|      | Stakeout to access STAKEOUT Stakeout Begin                                                                                                    |                  |
|      | Make sure <b><auto 3d="" position:=""></auto></b> is selected in <b>STAKEOUT Config-</b><br><b>uration, General</b> page.                                   |                  |
| 8.   | STAKEOUT Stakeout Begin                                                                                                    |                  |
|      | CONT (F1) to access STAKEOUT XX Stakeout, Stake page                                                                                                    |                  |
| 9.   | STAKEOUT XX Stakeout, Stake page                                                                                                    |                  |
|      | Select the hidden point.                                                                                                    |                  |
|      | Motorised instruments position to the hidden point                                                                                                    |                  |

| 42                     | Reference Line                                                                                                    |  |  |
|------------------------|----------------------------------------------------------------------------------------------------|--|--|
| 42.1                   | Overview                                                                                                    |  |  |
| Description            | The Reference Line application program can be used to set out or measure points relative to a reference line or a reference arc.                                                                                                    |  |  |
| Tasks                  | <ul> <li>The Reference Line application program can be used for the following tasks:</li> <li>Measuring to a line/arc where the position of a target point can be calculated from its position relative to the defined reference line/arc.</li> </ul> |  |  |
|                        | <ul> <li>Staking to a line/arc where a target point is known and instructions to locate the point are<br/>given relative to the reference line/arc.</li> </ul>                                                                                        |  |  |
|                        | • Gridstaking a line/arc where a grid can be staked relative to a reference line/arc.                                                                                                    |  |  |
|                        | Other functionality available includes:                                                                                                    |  |  |
|                        | • Offsetting the reference line/arc horizontally or vertically. The radius of the arc changes with the horizontal offset.                                                                                                    |  |  |
|                        | <ul> <li>Shifting the reference line with parallel offsets or rotating to match predefined setting out<br/>instructions.</li> </ul>                                                                                                    |  |  |
|                        | <ul> <li>Measuring points and staking points on slopes related to a reference line/arc.</li> </ul>                                                                                                    |  |  |
| Activating the program | The Reference Line application program must be activated via a licence key. Refer to "28 Tools\Licence Keys" for information on how to activate the application program.                                                                              |  |  |
| Point types            | Reference lines/arcs can be created from points stored as: <ul> <li>WGS 1984 geodetic</li> </ul>                                                                                                    |  |  |

|                                  | <ul> <li>Local grid<br/>Heights and positio<br/>triplets.</li> </ul>                                                                                                    | ns are always taken into account. Points must have full coordinate                                                                                                    |
|----------------------------------|----------------------------------------------------------------------------------------------------|----------------------------------------------------------------------------------------------------|
| Properties<br>of measured points | <ul> <li>The properties stored with staked points are:</li> <li>Class: MEAS</li> <li>Sub class: TPS</li> <li>Source: RefLine (Grid), RefLine (Meas) or RefLine (Stake)</li> <li>Instrument source: TPS</li> </ul>                                                                                                    |                                                                                                    |
| Deleting points                  | A point that is used to define a reference line/arc can be deleted. A reference line/arc can still be used if one or more points defining the reference line/arc have been deleted. Within <b>REFLINE Edit Reference Line</b> and <b>REFLINE Edit Reference Arc</b> the deleted point field is shown in grey. Within MapView the reference line is still displayed but the deleted point or points is/are not. |                                                                                                    |
| Terms                            | Reference point:<br>Target point:                                                                                                    | <ul> <li>The term "reference point" is used in this chapter to refer to the point from which the perpendicular offset from the reference line/arc, to the target point, is measured. Refer to paragraph "Defining a reference line/arc" and the diagrams for further explanation.</li> <li>The design point.</li> <li>For measuring to a reference line, this is the point with the coordinates of the current position and the designed or calculated height.</li> <li>For staking or grid staking to a reference line, this is the point to be</li> </ul> |
|                                  | Measured point:                                                                                                    | staked.<br>The current position.                                                                                                    |

| Reference Line                   | TPS1200                                                                                                    |                                                                                                    | 940    |
|----------------------------------|----------------------------------------------------------------------------------------------------|----------------------------------------------------------------------------------------------------|--------|
| Defining<br>a reference line/arc | <ul> <li>A reference line can be defined in the followi</li> <li>Two known points</li> <li>One known point, an azimuth, a distance</li> <li>One known point, an azimuth, a distance</li> </ul> | and a gradient                                                                                                    |        |
|                                  | P2<br>d1<br>d2<br>d1<br>d2<br>d2<br>P1                                                                                                    | <ul> <li>P0 Instrument station</li> <li>P1 Start point</li> <li>P2 End point</li> <li>d1 Known distance</li> <li>d2 Difference in height, ΔHt</li> <li>α Azimuth</li> <li>β Elevation angle between the start point</li> </ul> | nt and |

A reference arc can be defined in the following ways:

- Two known points and a radius
- Three known points

|                    | P3<br>r<br>P1<br>P1                                                                                                    | P0<br>P1<br>P2<br>P3 |                                                    |
|--------------------|----------------------------------------------------------------------------------------------------|----------------------|----------------------------------------------------|
|                    | TPS12_175                                                                                                    | r                    | Radius of arc                                      |
| Defining chainage  | The chainage of the start point of                                                                                                    | of a reference line  | /arc can be defined.                               |
| (P)                | It is possible to define an arc that                                                                                                    | at has an opening    | angle of more than 180 <sup>o</sup> .              |
| Coordinate systems | It is possible to use a valid coordinate system but have the line or part of the line lying outside<br>of the projection or CSCS model being used.<br>In these cases the output fields of all prompts relating to the difference in coordinates<br>between the point being staked and the current position are shown as |                      |                                                    |
| ()                 | <azimuth:> is used throughout</azimuth:>                                                                                                    | this chapter. This   | can also mean <b><bearing:></bearing:></b> .       |
| (B)                | When describing screens with a chosen, the terms "line" and "are                                                                                                    | -                    | depending on whether a line or an arc was<br>/ XX. |

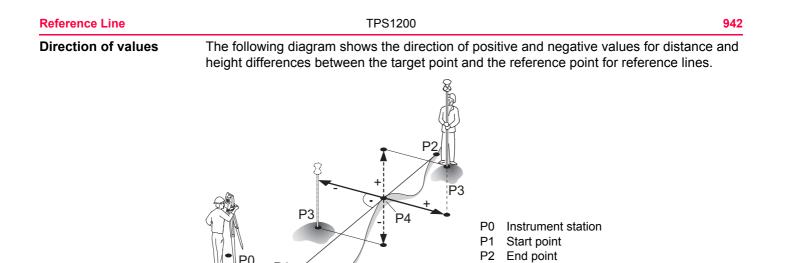

P3

P4

Target point

Reference point

P1

TPS12 176

| Select Main Menu: Programs\Reference Line.<br>OR<br>Press PROG. Highlight Reference Line. CONT (F1).<br>Refer to "35.2 Accessing the Programs Menu" for information on the PROG key.<br>OR<br>Press a hot key configured to access the screen REFLINE Reference Line/Arc Begin.<br>Refer to "2.1 Hot Keys" for information on hot keys.<br>OR                                                                                                    |  |
|----------------------------------------------------------------------------------------------------|--|
| Press USER. Refer to "2.2 USER Key" for information on the USER key.<br>12:27       Image: Stop of the selection of the selection of the s |  |
| Config Set :       ref line       ence Line".         Reflector :       Leica Circ Prism       To set up station. Accesses SETUP Station         Add. Constant:       0.0 mm       Setup.         Q2 a 1       CSYS (F6)       To select a different coordinate system.                                                                                                    |  |
|                                                                                                    |  |

| Field                       | Option     | Description                                                                                                    |
|-----------------------------|------------|----------------------------------------------------------------------------------------------------|
| <control job:=""></control> | Choicelist | The original points to be staked and the reference lines/arcs are stored in this job. All jobs from <b>Main Menu: Manage\Jobs</b> can be selected.                                                                                                    |
| <job:></job:>               | Choicelist | The active job. All jobs from <b>Main Menu:</b><br><b>Manage\Jobs</b> can be selected. Points which are<br>occupied after staking out are stored in this job. The<br>original points to be staked are not copied to this job.                                                                        |
| <coord system:=""></coord>  | Output     | The coordinate system currently attached to the selected <b><job:></job:></b> .                                                                                                    |
| <codelist:></codelist:>     | Choicelist | No codes are stored in the selected <b><job:></job:></b> . All codelists from <b>Main Menu: Manage\Codelists</b> can be selected.                                                                                                    |
|                             | Output     | Codes have already been stored in the selected <b><job:></job:></b> . If codes had been copied from a System RAM codelist, then the name of the codelist is displayed. If codes have not been copied from a System RAM codelist but typed in manually, then the name of the active job is displayed. |
| <dtm job:=""></dtm>         | Choicelist | Available for <b><heights: dtm="" model="" use=""></heights:></b> in <b>REFLINE Configuration</b> , <b>Heights</b> page. To select a DTM to be staked. Heights are then staked out relative to the selected DTM.                                                                                     |

| Field                      | Option     | Description                                                                                                    |
|----------------------------|------------|----------------------------------------------------------------------------------------------------|
| <config set:=""></config>  | Choicelist | The active configuration set. All configuration sets from <b>Main Menu: Manage\Configuration Sets</b> can be selected. |
| <reflector:></reflector:>  | Choicelist | The active reflector. All reflectors from <b>Main Menu:</b><br>Manage\Reflectors can be selected.                      |
| <add. constant:=""></add.> | Output     | The additive constant stored with the chosen reflector.                                                                |

| IF the Reference<br>Line application<br>program | THEN                                                                                                    |
|-------------------------------------------------|----------------------------------------------------------------------------------------------------|
| is to be accessed                               | <b>CONT (F1)</b> accepts the changes and accesses the Reference Line application program. Refer to "42.4 Starting Reference Line". |
| is to be configured                             | <b>CONF (F2)</b> . Refer to "42.3 Configuring Reference Line".                                                                     |

| Reference Line      | TPS1200 94                                                                                                    |  |  |
|---------------------|----------------------------------------------------------------------------------------------------|--|--|
| 42.3                | Configuring Reference Line                                                                                                    |  |  |
| Description         | Allows options to be set which are used within the Reference Line application program.<br>These settings are stored within the configuration set.                                                                                                    |  |  |
| Access step-by-step | Step Description                                                                                                    |  |  |
|                     | 1. Refer to "42.2 Accessing Reference Line" to access the Begin screen.                                                                                                    |  |  |
|                     | 2. CONF (F2) to access REFLINE Configuration.                                                                                                    |  |  |
| The General page    | This screen consists of the General page, the Checks page, the Heights page and the<br>Logfile page. The explanations for the softkeys given below are valid as indicated.<br>12:29<br>REFLINE<br>Configuration<br>General Checks Heights Logfile<br>Orientate : From Station<br>Visual Guides: Arrows&Graphics<br>Display Mask :<br>Auto Position: 3D<br>Q2 a fr<br>CONT (F1)<br>To accept changes and return to the screen<br>from where this screen was accessed.<br>DMASK (F3)<br>To edit the display mask currently being<br>displayed. Accesses CONFIGURE Define<br>Display Mask n. Available when <display<br>Mask:&gt; is highlighted on General page. Refet<br/>to "16.2 Display Settings".<br/>PAGE (F6)<br/>To change to another page on this screen.</display<br> |  |  |

#### SHIFT ABOUT (F5)

To display information about the application program name, the version number, the date of the version, the copyright and the article number.

| Field                     | Option       | Description                                                                                                    |
|---------------------------|--------------|----------------------------------------------------------------------------------------------------|
| <orientate:></orientate:> |              | The reference direction to be used to stakeout points.<br>The stakeout elements and the graphical display<br>shown in the Reference Line application program are<br>based on this selection. |
|                           | To Line/Arc  | The direction of the orientation is parallel to the reference line or the reference arc.                                                                                                    |
|                           | To Station   | The direction of the orientation is from the measured point to the instrument station.                                                                                                    |
|                           | From Station | The direction of the orientation is from the instrument station to the measured point.                                                                                                    |
|                           | To Arrow     | The direction of the orientation is from the current position to the point to be staked. The graphical display shows an arrow pointing in the direction of the point to be staked.           |
| <stake mode:=""></stake>  |              | The method of staking out.                                                                                                    |

**Reference Line** 

TPS1200

| Field         | Option              | Description                                                                                                    |
|---------------|---------------------|----------------------------------------------------------------------------------------------------|
|               | Polar               | Available for <b><orientate: from="" station=""></orientate:></b> or <b><orientate: station="" to=""></orientate:></b> . The horizontal distance and angle between the current position and the point to be staked, the height difference as defined in <b>REFLINE Configuration</b> , the height of the point to be staked and the check distances are displayed. |
|               | Orthogonal          | The distances along and perpendicular to the orien-<br>tation line between the current position and the point<br>to be staked, the height difference as defined in<br><b>REFLINE Configuration</b> , the height of the point to<br>be staked and the check distances are displayed.                                                                                |
| Visual Guides |                     | Selects the visual guides displayed while staking points to lead to the point to be staked out.                                                                                                    |
|               | Off                 | Available unless <b><orientate: arrow="" to=""></orientate:></b> . No symbols or graphics are displayed.                                                                                                    |
|               | Arrows              | Available unless <b><orientate: arrow="" to=""></orientate:></b> . Arrows are displayed. The arrows show the direction of the difference in distance between the current position and the point to be staked parallel and perpendicular to the reference object.                                                                                                   |
|               | Graphics            | A graphical display shows the instrument station, the current position and the point to be staked.                                                                                                    |
|               | Arrows&Grap<br>hics | Arrows and graphics are displayed.                                                                                                    |

**94**8

| Field                        | Option            | Description                                                                                                    |
|------------------------------|-------------------|----------------------------------------------------------------------------------------------------|
| <display mask:=""></display> | Choicelist        | The user defined display mask to be shown in <b>REFLINE XX Points</b> . All display masks of the active configuration set defined in <b>CONFIGURE Display Settings</b> can be selected.                                                                                                    |
| <use chainages:=""></use>    | Yes or No         | Activates the use of chainages within the reference line application program.                                                                                                    |
| <chain format:=""></chain>   |                   | Available for <b><use chainages:="" yes=""></use></b> . Selects display format for all chainage information fields.                                                                                                    |
|                              | +123456.789       | Default chainage display form.                                                                                                    |
|                              | +123.4+56.78<br>9 | Separator between tens and hundreds with addi-<br>tional decimal point.                                                                                                    |
|                              | +123+456.789      | Separator between hundreds and thousands.                                                                                                    |
|                              | +1234+56.789      | Separators between tens and hundreds.                                                                                                    |
|                              |                   | The distance units <int (fi)="" ft="" inch="">, <us<br>Ft/Inch (ft)&gt;, <kilometres (km)=""> and <us<br>Miles (mi)&gt; are only supported by the first<br/>chainage format. All other chainage formats<br/>are restricted to the base units <metre (m)="">,<br/><int (fi)="" ft=""> and <us (ft)="" ft="">.</us></int></metre></us<br></kilometres></us<br></int> |
| <auto position:=""></auto>   | 2D                | Instrument positions horizontally to the point to be staked out.                                                                                                    |
|                              | 3D                | Instrument positions horizontally and vertically to the point to be staked out.                                                                                                    |

| 0              |   | ^ |
|----------------|---|---|
| - <del>3</del> | Э | U |
|                |   |   |

| Field | Option | Description                                                 |
|-------|--------|-------------------------------------------------------------|
|       |        | Instrument does not position to the point to be staked out. |

## Next step PAGE (F6) changes to the Checks page.

The Checks page

| Field                       | Option     | Description                                                                                                    |
|-----------------------------|------------|----------------------------------------------------------------------------------------------------|
| <pos check:=""></pos>       | Yes or No  | Allows a check to be made on the horizontal coordi-<br>nate difference between the staked point and the<br>point to be staked. If the defined <b><pos limit:=""></pos></b> is<br>exceeded, the stakeout can be repeated, skipped or<br>stored. |
| <pos limit:=""></pos>       | User input | Available for <b><pos check:="" yes=""></pos></b> . Sets the maximum horizontal coordinate difference which is accepted in the position check.                                                                                                 |
| <height check:=""></height> | Yes or No  | Allows a check to be made on the vertical difference<br>between the staked point and the point to be staked.<br>If the defined <b><height limit:=""></height></b> is exceeded, the<br>stakeout can be repeated, skipped or stored.             |
| <height limit:=""></height> | User input | Available for <b><height check:="" yes=""></height></b> . Sets the maximum vertical difference accepted in the height check.                                                                                                    |

| Field                        | Option     | Description                                                                                                    |
|------------------------------|------------|----------------------------------------------------------------------------------------------------|
| <beep near="" pt:=""></beep> | Yes or No  | The instrument beeps when the horizontal radial distance from the current position to the point to be staked is equal to or less than defined in <b><dist b="" from<=""> <b>Pt:&gt;</b>.</dist></b> |
| <dist from="" pt:=""></dist> | User input | Available for <b><beep near="" pt:="" yes=""></beep></b> . The horizontal radial distance from the current position to the point to be staked when a beep should be heard.                          |

PAGE (F6) changes to the Heights page.

The Heights page

| Field                 | Option       | Description                                                                                                    |
|-----------------------|--------------|----------------------------------------------------------------------------------------------------|
| <heights:></heights:> | Choicelist   | Available if this screen was accessed from <b>REFLINE</b><br><b>Reference Line/Arc Begin</b> . Depending on the task<br>chosen this parameter controls the following. |
|                       |              | • When measuring to a line/arc, it determines the delta height value which is displayed when points are being measured.                                               |
|                       |              | <ul> <li>When staking to or gridstaking a line/arc, it deter-<br/>mines the height value to be staked out.</li> </ul>                                                 |
|                       | Use Ref Line | Available unless <b><orientate: arc="" line="" to=""></orientate:></b> . Heights are computed along the reference line/arc.                                           |

**Reference Line** 

TPS1200

| n | E | 9 |
|---|---|---|
| м | 5 | _ |
|   |   |   |

| Field                    | Option           | Description                                                                                                    |
|--------------------------|------------------|----------------------------------------------------------------------------------------------------|
|                          | Use Start Point  | Heights are computed relative to the height of the starting point.                                                                                                    |
|                          | Use DTM<br>Model | The stake out height is computed from the DTM being used.                                                                                                    |
|                          | Output           | Available unless this screen was accessed from <b>REFLINE Reference Line/Arc Begin</b> .                                                                                                    |
| <edit height:=""></edit> | Νο               | The field <b><height:></height:></b> for the height of the current posi-<br>tion is displayed in <b>REFLINE Measure Points</b> , <b>Ref</b><br><b>XX</b> page, <b>REFLINE Enter Offset Values</b> , <b>REFLINE</b><br><b>XX Stakeout</b> , <b>Ref XX</b> page and <b>REFLINE +yyy.yy</b><br><b>+xxx.xx</b> , <b>Stake</b> page. The value for <b><height:></height:></b><br>cannot be changed.                                                                                                    |
|                          | Yes              | The field <b><design ht:=""></design></b> is displayed in <b>REFLINE</b><br><b>Measure Points</b> , <b>Ref XX</b> page, <b>REFLINE Enter</b><br><b>Offset Values</b> , <b>REFLINE XX Stakeout</b> , <b>Ref XX</b><br>page and <b>REFLINE +yyy.yy +xxx.xx</b> , <b>Stake</b> page.<br>The design height is the height of the point to be<br>staked. The initial value is as configured in the<br><b><heights:></heights:></b> field. The value for <b><design ht:=""></design></b> can be<br>changed. |

# Next step PAGE (F6) changes to the Logfile page.

# The Logfile page

| Field                       | Option     | Description                                                                                                    |
|-----------------------------|------------|----------------------------------------------------------------------------------------------------|
| <write logfile:=""></write> | Yes or No  | To generate a logfile when the application program is exited.<br>A logfile is a file to which data from an application program is written to. It is generated using the selected <b><format file:=""></format></b> .                                                                                                    |
| <file name:=""></file>      | Choicelist | Available for <b><write logfile:="" yes=""></write></b> . The name of the file to which the data should be written. A logfile is stored in the \DATA directory of the active memory device. The data is always appended to the file.                                                                                                    |
|                             |            | Opening the choicelist accesses <b>XX Logfiles</b> where a name for a new logfile can be created and an existing logfile can be selected or deleted.                                                                                                    |
| <format file:=""></format>  | Choicelist | Available for <b><write logfile:="" yes=""></write></b> . A format file<br>defines which and how data is written to a logfile.<br>Format files are created using LGO. A format file must<br>first be transferred from the CompactFlash card to the<br>System RAM before it can be selected. Refer to "24<br>Tools\Transfer Objects" for information on how to<br>transfer a format file. |
|                             |            | Opening the choicelist accesses <b>XX Format Files</b> where an existing format file can be selected or deleted.                                                                                                    |

CONT (F1) returns to the screen from where this screen was accessed.

| 42.4                | Starting Reference Line                                                                                                    |                                                                                                    |  |
|---------------------|----------------------------------------------------------------------------------------------------|----------------------------------------------------------------------------------------------------|--|
| 42.4.1              | Manually Entering a Reference Line/Arc                                                                                                    |                                                                                                    |  |
| Description         |                                                                                                    | <ul> <li>A reference line/arc can be defined by manually entering known parameters.</li> <li>The line/arc is only temporary and is not stored when the program is quit or closed.</li> </ul> |  |
| Access step-by-step | Step                                                                                                    | Description                                                                                                    |  |
|                     | 1.                                                                                                    | Refer to "42.2 Accessing Reference Line" to access the Begin screen.                                                                                                    |  |
|                     | 2.                                                                                                    | CONT (F1) to access REFLINE Choose Task & Reference Line.                                                                                                    |  |
|                     | 3.                                                                                                    | REFLINE Choose Task & Reference Line, Reference page.                                                                                                    |  |
|                     |                                                                                                    | Select <ref enter="" manually="" to="" use:="">.</ref>                                                                                                    |  |
| The Reference page  | <ul> <li>This screen contains the <b>Reference</b> page and the <b>Map</b> page. The explanations for the softkeys given below are valid as indicated. The fields available depend on the options chosen for <b><task:></task:></b> and <b><method:></method:></b> in this screen.</li> <li>For all point fields, the MapView interactive display on the <b>Map</b> page can be used to select.</li> </ul> |                                                                                                    |  |

 For all point fields, the MapView interactive display on the Map page can be used to select the desired point. Refer to "34 MapView Interactive Display Feature" for information on the functionality and softkeys available.

| EFLINE        | - 🕸 📴 I 👔 🛣 🏂 🕮        |
|---------------|------------------------|
|               | & Reference Line 🛛 🗙   |
| Reference Map |                        |
| Task          | : Measure to Line 💁    |
| Ref to Use    | : Manually Enter 🕩     |
| Chainage      | : 0.000 m              |
| Method        | : 2 Points 🔶           |
| Start Point   | : 200 🕩                |
| End Point     | 202                    |
| Line Length   | : 68.687 m             |
| _             |                        |
|               | Q2 a û                 |
| CONT          | SLOPE OFSET SURVY PAGE |

## CONT (F1)

To accept changes and continue with the subsequent screen.

#### SLOPE (F3)

To set a slope from a defined reference line/arc. Cut/Fill values can then be displayed to the slope when measurements are taken along the reference line/arc.

#### OFSET (F4)

To set horizontal and vertical offsets, shifts and rotations on the defined reference line or to set horizontal and vertical offsets on a defined reference arc.

#### SURVY (F5)

Available for **<Ref to Use: Manually Enter>** when a point field is highlighted. To measure a point.

## PAGE (F6)

To change to another page on this screen.

#### SHIFT CONF (F2)

To configure the reference line/arc.

# **Description of fields**

| Field           | Option | Description                       |
|-----------------|--------|-----------------------------------|
| <task:></task:> |        | Defines the task to be performed. |

956

| Field                     | Option                                     | Description                                                                                               |
|---------------------------|--------------------------------------------|----------------------------------------------------------------------------------------------------|
|                           | Measure to<br>Line or<br>Measure to<br>Arc | Calculates the coordinates of a point from it's posi-<br>tion relative to the reference line/arc.         |
|                           | Stake to Line<br>or Stake to Arc           | Allows points to be staked relative to the reference line/arc.                                            |
|                           | Gridstake Line<br>or<br>Gridstake Arc      | Allows a grid to be staked out relative to the reference line/arc.                                        |
| <method:></method:>       |                                            | The method by which the reference line/arc will be defined.                                               |
|                           |                                            | <ul> <li>For <task: line="" xx=""></task:></li> </ul>                                                     |
|                           | 2 Points                                   | Uses two known points to define the reference line.                                                       |
|                           | Pt/Brg/Dst/Gra<br>de                       | Defines the reference line using a known point, a distance, an azimuth and the gradient of the line.      |
|                           | Pt/Brg/Dst/∆Ht                             | The same as above but uses the difference in height instead of the gradient.                              |
|                           |                                            | For <task: arc="" xx=""></task:>                                                                          |
|                           | 3 Points                                   | Defines the reference arc using three known points.                                                       |
|                           | 2<br>Points/Radius                         | Defines the reference arc with two known points and a known radius.                                       |
| <start point:=""></start> | Choicelist                                 | The start point of the reference line/arc. All points from <b>REFLINE Data: Job Name</b> can be selected. |

| Field                       | Option     | Description                                                                                                    |
|-----------------------------|------------|----------------------------------------------------------------------------------------------------|
| <second point:=""></second> | Choicelist | Available for <b><method: 3="" points=""></method:></b> . The second point of the reference arc. All points from <b>REFLINE Data: Job Name</b> can be selected.                                                                                |
| <end point:=""></end>       | Choicelist | Available for < <b>Method: 2 Points&gt;</b> , < <b>Method: 3</b><br><b>Points&gt;</b> and < <b>Method: 2 Points/Radius&gt;</b> . The end<br>point of the reference line/arc. All points from<br><b>REFLINE Data: Job Name</b> can be selected. |
| <line length:=""></line>    | Output     | Available for <b><ref enter="" manually="" to="" use:=""></ref></b> with <b><method: 2="" points=""></method:></b> .                                                                                                    |
|                             |            | The horizontal grid distance between <b><start point:=""></start></b> and <b><end point:=""></end></b> of the line.                                                                                                    |
|                             |            | is displayed if the distance cannot be calculated.                                                                                                    |
| <azimuth:></azimuth:>       | User input | Available for <b><method:< b=""> <b>Pt/Brg/Dst/Grade&gt;</b> and <b><method:< b=""> <b>Pt/Brg/Dst/ΔHt&gt;</b>. The azimuth of the reference line.</method:<></b></method:<></b>                                                                |
| <horiz dist:=""></horiz>    | User input | Available for <b><method:< b=""> <b>Pt/Brg/Dst/Grade&gt;</b> and <b><method:< b=""> <b>Pt/Brg/Dst/ΔHt&gt;</b>. The horizontal distance from the start point to the end point of the reference line.</method:<></b></method:<></b>              |
| <grade:></grade:>           | User input | Available for <b><method: brg="" dst="" grade="" pt=""></method:></b> . The gradient of the line from the start point to the end point of the reference line.                                                                                  |

| Field                | Option     | Description                                                                                                    |
|----------------------|------------|----------------------------------------------------------------------------------------------------|
| <∆Height:>           | User input | Available for <b><method:< b=""> Pt/Brg/Dst/ΔHt&gt;. The difference in height from the start point to the end point of the reference line.</method:<></b>                                                                            |
| <radius:></radius:>  | User input | Available for <b><method: 2="" points="" radius=""></method:></b> . The radius of the reference arc.                                                                                                    |
| <arc dist:=""></arc> | Output     | The horizontal grid distance along the arc between <b><start point:=""></start></b> and <b><end point:=""></end></b> of the arc is displayed if the distance cannot be calculated is displayed if the distance cannot be calculated. |

## Next step PAGE (F6) to access REFLINE Choose Task & Reference Line, Map page.

The Map pageThe Map page provides an interactive display of the data. Refer to "34 MapView Interactive<br/>Display Feature" for information on the functionality and softkeys available.

#### Next step

| IF                                                                                                    | THEN                                                                     |
|----------------------------------------------------------------------------------------------------|--------------------------------------------------------------------------|
| <task: measure="" th="" to<=""><th><b>CONT (F1)</b> accepts the changes and accesses <b>REFLINE Measure</b></th></task:> | <b>CONT (F1)</b> accepts the changes and accesses <b>REFLINE Measure</b> |
| XX>                                                                                                    | <b>Points</b> . Refer to "42.5 Measuring to a Reference Line/Arc".       |
| <task: stake="" th="" to<=""><th><b>CONT (F1)</b> accepts the changes and accesses <b>REFLINE Enter</b></th></task:>     | <b>CONT (F1)</b> accepts the changes and accesses <b>REFLINE Enter</b>   |
| XX>                                                                                                    | <b>Offset Values</b> . Refer to "42.6 Staking to a Reference Line/Arc".  |

| IF                                                                                                    | THEN                                                                    |
|----------------------------------------------------------------------------------------------------|-------------------------------------------------------------------------|
| <task: gridstake<="" th=""><th><b>CONT (F1)</b> accepts the changes and accesses <b>REFLINE Define</b></th></task:> | <b>CONT (F1)</b> accepts the changes and accesses <b>REFLINE Define</b> |
| XX>                                                                                                    | <b>Grid</b> . Refer to "42.7 Gridstaking to a Reference Line/Arc".      |

# 42.4.2

# Selecting an Existing Reference Line/Arc

Description

Access step-by-step

• Reference lines/arcs can be created, edited, stored and deleted in the <Control Job:>.

| Step | Description                                                          |
|------|----------------------------------------------------------------------|
| 1.   | Refer to "42.2 Accessing Reference Line" to access the Begin screen. |
| 2.   | CONT (F1) to access REFLINE Choose Task & Reference Line.            |
| 3.   | REFLINE Choose Task & Reference Line, Reference page.                |
|      | Select <ref from="" job="" select="" to="" use:="">.</ref>           |

The Reference pageThis screen contains the Reference page and the Map page. The explanations for the<br/>softkeys and the fields are as for manually entering a reference line. The <Method:> field is<br/>not available and all line definition fields are outputs, all other differences are described<br/>below.

The fields shown depend on the options chosen for **<Task:>** and **<Method:>** in **REFLINE New Reference XX**. Refer to paragraph "Creating a reference line/arc step-by-step".

| Field                | Option | Description                                                                                                    |
|----------------------|--------|----------------------------------------------------------------------------------------------------|
| <ref line:=""></ref> |        | Available for <b><task: line="" xx=""></task:></b> . The reference line to be used. Accesses <b>REFLINE Manage Reference Lines</b> . |

| Field               | Option     | Description                                                                                                    |
|---------------------|------------|----------------------------------------------------------------------------------------------------|
| <ref arc:=""></ref> | Choicelist | Available for <b><task: arc="" xx=""></task:></b> . The reference arc to be used. Accesses <b>REFLINE Manage Reference Arcs</b> . |

#### PAGE (F6) to access REFLINE Choose Task & Reference Line, Map page.

#### The Map page

The **Map** page provides an interactive display of the data. The reference line/arc can be viewed but not defined using this page. Refer to "34 MapView Interactive Display Feature" for information on the functionality and softkeys available.

#### Next step

| IF                                                                                | THEN                                                                                                    |
|-----------------------------------------------------------------------------------|----------------------------------------------------------------------------------------------------|
| the desired refer-<br>ence line/arc needs<br>to be created, edited<br>or selected | highlight <b><ref line:=""></ref></b> or <b><ref arc:=""></ref></b> and press <b>ENTER</b> to access <b>REFLINE Manage Reference XX</b> .                                                    |
| the desired refer-<br>ence line/arc has<br>been selected                          | <ul> <li>for <task: measure="" to="" xx=""></task:></li> <li>CONT (F1) to access REFLINE Measure Points, Ref XX page.</li> <li>Refer to "42.5 Measuring to a Reference Line/Arc".</li> </ul> |
|                                                                                   | <ul> <li>for <task: stake="" to="" xx=""></task:></li> <li>CONT (F1) to access REFLINE Enter Offset Values. Refer to<br/>"42.6 Staking to a Reference Line/Arc".</li> </ul>                  |

| IF                        | THEN                                                                                                    |  |
|---------------------------|----------------------------------------------------------------------------------------------------|--|
|                           | <ul> <li>for <task: gridstake="" xx=""></task:></li> <li>CONT (F1) to access REFLINE Define Grid. Refer to "42.7 Gridstaking to a Reference Line/Arc".</li> </ul> |  |
| offsets are to be defined | OFSET (F4) to access REFLINE Define Offsets.                                                                                                    |  |

# Managing reference lines

The screen name will be either **REFLINE Manage Reference Lines** for **<Task: XX Line>** or **REFLINE Manage Reference Arcs** for **<Task: XX Arc>**. Apart from the screen name the appearance of the screen and the functionality of the softkeys is the same.

| 12:38<br>REFLINE + ∰ s<br>Manage Reference | R I p <sup>∦</sup><br>⊺D I p <sup>∦</sup> |          | <b>CONT (F1)</b><br>To select the highlighted reference line/arc<br>and to return to the screen from where this                                              |
|--------------------------------------------|-------------------------------------------|----------|----------------------------------------------------------------------------------------------------|
| Name                                       |                                           | Date     | screen was accessed.                                                                                                    |
| ref line 0001                              |                                           | 04.11.03 | NEW (F2)                                                                                                    |
|                                            |                                           |          | To create a reference line/arc. Refer to para-<br>graph "Creating a reference line/arc step-by-<br>step".<br>EDIT (F3)                                       |
| CONT NEW EDIT                              | DEL                                       | Q.2.a. û | To edit a reference line/arc. Refer to para-<br>graph "Editing a reference line/arc step-by-<br>step".<br><b>DEL (F4)</b><br>To delete a reference line/arc. |

## **Description of columns**

| Column | Description                                                                                 |
|--------|---------------------------------------------------------------------------------------------|
| Name   | Names of all the reference lines/arcs available in the <b><control job:=""></control></b> . |
| Date   | Date that the reference line/arc was created.                                               |

## Next step

| IF a reference<br>line/arc | THEN                                                                                                    |
|----------------------------|----------------------------------------------------------------------------------------------------|
| is to be selected          | highlight the desired reference line/arc.<br>CONT (F1) closes the screen and returns to REFLINE Choose Task<br>& Reference Line. |
| is to be created           | <b>NEW (F2)</b> . Refer to paragraph "Creating a reference line/arc step-by-step".                                               |
| is to be edited            | highlight the reference line/arc and <b>EDIT (F3)</b> . Refer to paragraph "Editing a reference line/arc step-by-step".          |

#### Creating a reference line/arc step-by-step

The following table explains the most common settings. Refer to the stated chapter for more information on screens.

| Step | Description                                                                                        | Refer to chapter |
|------|----------------------------------------------------------------------------------------------------|------------------|
| 1.   | Refer to "42.2 Accessing Reference Line" to access <b>REFLINE Refer-<br/>ence Line/Arc Begin</b> . |                  |

| Step | Description           CONT (F1) to access REFLINE Choose Task & Reference Line,<br>Reference page.                                                                                                    |        |  |  |  |  |
|------|----------------------------------------------------------------------------------------------------|--------|--|--|--|--|
| 2.   |                                                                                                    |        |  |  |  |  |
| 3.   | REFLINE Choose Task & Reference Line, Reference page                                                                                                    |        |  |  |  |  |
|      | Select <ref from="" job="" select="" to="" use:="">.</ref>                                                                                                    |        |  |  |  |  |
| 4.   | Highlight <b><ref line:=""></ref></b> or <b><ref arc:=""></ref></b> and press <b>ENTER</b> to access <b>REFLINE Manage Reference XX</b> .                                                                                                    |        |  |  |  |  |
| 5.   | NEW (F2) to access REFLINE New Reference XX, Input page.                                                                                                    |        |  |  |  |  |
| 6.   | REFLINE New Reference XX, Input page                                                                                                    | 42.4.1 |  |  |  |  |
|      | <ref id:=""> The ID of the new reference line/arc.</ref>                                                                                                    |        |  |  |  |  |
|      | The other fields available depend on the option chosen for <b><task:></task:></b> in <b>REFLINE Choose Task &amp; Reference Line</b> , <b>Reference</b> page and <b><method:></method:></b> in this screen.                                                                                                    |        |  |  |  |  |
|      | For <task: line="" xx=""></task:>                                                                                                    |        |  |  |  |  |
|      | <method:> The method by which the reference line will be defined. <method: 2="" points=""> uses two known points to define the reference line. <method: brg="" dst="" grade="" pt=""> defines the reference line using a known point, a distance, a bearing and the gradient of the line. <method: aht="" brg="" dst="" pt=""> is the same as above but uses the difference in height instead of the gradient.</method:></method:></method:></method:> |        |  |  |  |  |
|      | <line length:=""> Available for <method: 2="" points="">. The hori-<br/>zontal grid distance between <start point:=""> and <end point:=""> of<br/>the line is displayed if the distance cannot be calculated.</end></start></method:></line>                                                                                                    |        |  |  |  |  |

| Step    | Description                                                                                                    | Refer to chapter |
|---------|----------------------------------------------------------------------------------------------------|------------------|
|         | For <task: arc="" xx=""></task:>                                                                                                    |                  |
|         | <method:> The method by which the reference arc will be defined. <method: 3="" points=""> defines the reference arc using three known points. <method: 2="" points="" radius=""> defines the reference arc with two known points and a known radius.</method:></method:></method:> |                  |
|         | <arc dist:=""> The horizontal grid distance along the arc between <start point:=""> and <end point:=""> of the arc is displayed if the distance cannot be calculated.</end></start></arc>                                                                                          |                  |
|         | Choose the method by which to define a reference line/arc and enter the appropriate parameters.                                                                                                    |                  |
|         | SURVY (F5) available for <start point:="">, <second point:=""> and <end point:="">. To measure a known point.</end></second></start>                                                                                                    |                  |
| ()<br>I | For all point fields, the MapView interactive display on the <b>Map</b> page can be used to select the desired point.                                                                                                    | 34               |
| 7.      | PAGE (F6) to access REFLINE New Reference XX, Map page.                                                                                                    |                  |
| 8.      | REFLINE New Reference XX, Map page                                                                                                    | 34.5             |
|         | MapView displays the reference line/arc as a solid line.                                                                                                    |                  |
| 9.      | STORE (F1) to store changes and return to <b>REFLINE Manage</b><br><b>Reference XX</b> .                                                                                                    |                  |

## Editing a reference line/arc step-by-step

| Step | Description                                                                                                    |
|------|----------------------------------------------------------------------------------------------------|
| 1.   | Refer to "42.4.2 Selecting an Existing Reference Line/Arc" to access <b>REFLINE</b><br><b>Manage Reference XX</b> .                                               |
| 2.   | EDIT (F3) to access REFLINE Edit Reference XX, Input page.                                                                                                    |
| 3.   | All the following steps are identical with the creation of a new reference line/arc except for the following differences.                                         |
|      | All fields except <ref id:=""> are output fields.</ref>                                                                                                    |
|      | SURVY (F5) is not available.                                                                                                    |
|      | • A <b>Plot</b> page replaces the <b>Map</b> page. Refer to "34 MapView Interactive Display Feature" for information on the functionality and softkeys available. |
|      | Refer to paragraph "Creating a reference line/arc step-by-step". Follow the instruc-<br>tions from step 6. onwards.                                               |

| Reference Line      | TPS1200                                                                      |                                                                      |  |  |
|---------------------|------------------------------------------------------------------------------|----------------------------------------------------------------------|--|--|
| 42.4.3              | Defining the Offsets related to a Reference Line/Arc                         |                                                                      |  |  |
| Description         | ence line can be offset, shifted and rotated, a reference arc can be offset. |                                                                      |  |  |
| Access step-by-step | Step                                                                         | Description                                                          |  |  |
|                     | 1.                                                                           | Refer to "42.2 Accessing Reference Line" to access the Begin screen. |  |  |
|                     | 2.                                                                           | CONT (F1) to access REFLINE Choose Task & Reference Line.            |  |  |
|                     | 3.                                                                           | OFSET (F4) to access REFLINE Define Offsets.                         |  |  |

Diagram

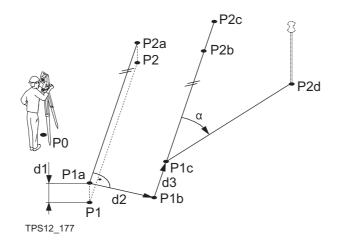

#### **Reference line offsets**

P0 Instrument station

P1 Start point

P2 End point

P1a Start point with <Height Offset:>

P2a End point with <Height Offset:>

P1b Start point with <Offset Line:>

P2b End point with <Offset Line:>

P1c Start point with <Shift Line:>

P2c End point with <Shift Line:>

P2d End point with <Rotation Line:>

d1 <Height Offset:>

d2 <Offset Line:>

d3 <Shift Line:>

α <Rotation Line:>

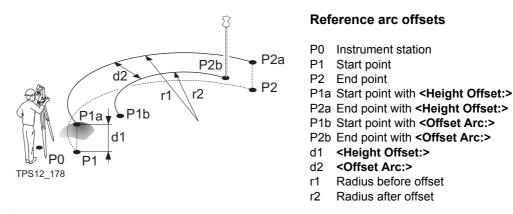

#### Defining the offsets

This screen contains different fields depending on the options chosen for **<Heights:>** in **REFLINE Configuration**, **Heights** page, and **<Task:>** in **REFLINE Choose Task & Reference Line**, **Reference** page.

| $\frac{12:59}{\text{REFLINE}} + \bigotimes_{\text{STD}}^{\text{IR}} \mathbf{I}$<br>Define Offsets | ● 2 2 4<br>● 2 2 0<br>× |                                                                                  |
|---------------------------------------------------------------------------------------------------|-------------------------|----------------------------------------------------------------------------------|
| Offset Line :                                                                                     | 0.350 m                 |                                                                                  |
| Shift Line :                                                                                      | 0.450 m                 |                                                                                  |
| Height Offset:                                                                                    | 0.100 m                 |                                                                                  |
| 3                                                                                                 |                         |                                                                                  |
| Rotate Line :                                                                                     | 0.0000 g                | CONT (F1)<br>To confirm the selections and to return to the                      |
|                                                                                                   |                         | previous screen.                                                                 |
|                                                                                                   |                         | SHIFT CONF (F2)                                                                  |
| CONT                                                                                              | Q2aû                    | To configure the reference line/arc. Refer to "42.3 Configuring Reference Line". |

| Field                                                       | Option     | Description                                                                                                    |
|-------------------------------------------------------------|------------|----------------------------------------------------------------------------------------------------|
| <offset line:=""> or<br/><offset arc:=""></offset></offset> | User input | Distance to horizontally offset reference line/arc to<br>the left or right.<br>When an offset is applied to an arc the radius<br>of the arc changes.                                                                                            |
| <shift line:=""></shift>                                    | User input | Available for <b><task: line="" xx=""></task:></b> unless <b><heights:< b=""><br/><b>Use Ref Line&gt;</b> in <b>REFLINE Configuration, Heights</b><br/>page. Distance to horizontally shift reference line<br/>forward or back.</heights:<></b> |

| Field                        | Option     | Description                                                                                                    |
|------------------------------|------------|----------------------------------------------------------------------------------------------------|
| <height offset:=""></height> | User input | Available for <b><heights: point="" start="" use=""></heights:></b> and <b><heights: line="" ref="" use=""></heights:></b> . The vertical offset of the reference line/arc.                                               |
| <dtm offset:=""></dtm>       | User input | Available for <b><heights: dtm="" model="" use=""></heights:></b> . The vertical offset of the DTM model.                                                                                                    |
| <rotate line:=""></rotate>   | User input | Available for <b><task: line="" xx=""></task:></b> unless <b><heights:< b=""><br/><b>Use Ref Line&gt;</b> in <b>REFLINE Configuration, Heights</b><br/>page. Angle by which to rotate the reference line.</heights:<></b> |

CONT (F1) closes the screen and returns to REFLINE Choose Task & Reference Line.

| Reference Line                 |                                                    | TPS1200 972                                                                                                    |  |  |
|--------------------------------|----------------------------------------------------|----------------------------------------------------------------------------------------------------|--|--|
| 42.4.4                         | Defining the Slope related to a Reference Line/Arc |                                                                                                    |  |  |
| Description                    | A slo<br>uring<br>exte                             | possible to measure points and stake points on slopes related to a reference line/arc.<br>ope can be defined and cut/fill values can then be displayed to the slope when meas-<br>g along the reference line/arc. The slope is a plane from the reference line/arc and<br>nds along the length of the reference line/arc.<br>we can be used when measuring to a reference line/arc, staking a point relative to a |  |  |
|                                | •                                                  | rence line/arc or performing a grid stakeout relative to a reference line/arc.                                                                                                    |  |  |
| Access step-by-step            | Step                                               | Description                                                                                                    |  |  |
|                                | 1.                                                 | Refer to "42.2 Accessing Reference Line" to access the Begin screen.                                                                                                    |  |  |
|                                | 2.                                                 | CONT (F1) to access REFLINE Choose Task & Reference Line.                                                                                                    |  |  |
|                                | 3.                                                 | SLOPE (F3) to access REFLINE Define Slope.                                                                                                    |  |  |
| Step 1)                        | Step                                               | Description                                                                                                    |  |  |
| activating<br>the slope method | 1.                                                 | Ensure that <b><use slope:="" yes=""></use></b> is selected.                                                                                                    |  |  |
|                                |                                                    | $\begin{array}{c c} \underline{OO:31} \\ \hline REFLINE \\ \hline Define Slope \\ \hline Use Slope \\ \hline \end{array} \\ \hline \hline Yes \checkmark$                                                                                                    |  |  |
| Step 2)                        | Ston                                               | Description                                                                                                    |  |  |

| Step 2)<br>defining  | Step | Description              |  |  |
|----------------------|------|--------------------------|--|--|
| the slope parameters | 1.   | Defining the slope type. |  |  |

| Step | Description                                                                                                    |
|------|----------------------------------------------------------------------------------------------------|
|      | Defining a slope type of <b><slope down="" left="" type:=""></slope></b> creates a downward plane extending to the left of the defined reference line/arc.                                                                                                    |
|      | Defining a slope type of <b><slope down="" right="" type:=""></slope></b> creates a downward plane extending to the right of the defined reference line/arc.                                                                                                    |
|      | Defining a slope type of <b><slope left="" type:="" up=""></slope></b> creates an upward plane extending to the left of the defined reference line/arc.                                                                                                    |
|      | Defining a slope type of <b><slope right="" type:="" up=""></slope></b> creates an upward plane extending to the right of the defined reference line/arc.                                                                                                    |
|      | OO:47     Image: Stope interference interference interfer |
|      | Slope Type : Left Down<br>Slope Grade : Right Down<br>Left Up<br>Hinge Hz Ofst: Right Up<br>Hinge V Ofst : 0 500 m                                                                                                    |
| 2.   | Defining the slope grade.                                                                                                    |
|      | The inclination of the slope is defined by the slope grade. The units for slope grade are defined in the Configure /Units & Formats screen.                                                                                                    |
|      | Use Slope : Yes 🐠                                                                                                    |
|      | Slope Type : Right Down<br>Slope Grade : 1:2 hv                                                                                                    |

| Step 3)<br>defining   | Step                                                               | Description                                                                                                    |  |  |
|-----------------------|--------------------------------------------------------------------|----------------------------------------------------------------------------------------------------|--|--|
| any necessary offsets | ts 1. The slope is always defined as starting from a 'hinge line'. |                                                                                                    |  |  |
|                       |                                                                    | The hinge line can be horizontally and/or vertically offset from the reference line/arc. The direction of the reference line/arc is always from the starting point. The offsets are always relative to the direction of the reference line/arc. |  |  |
| Wh                    |                                                                    | When Hz Offset=0 and V Offset=0, then the hinge line is the reference line/arc.                                                                                                    |  |  |
|                       |                                                                    | Slope Grade : 1:2 hv                                                                                                    |  |  |
|                       |                                                                    | Hinge Hz Ofst: 1.250 m<br>Hinge V Ofst: 0.500 m                                                                                                    |  |  |

Step 4) defining the display mask

| Step | Description                                                                                                    |
|------|----------------------------------------------------------------------------------------------------|
| 1.   | Press DMASK (F3) in the Define Slope screen to access the display mask settings                                                                                                    |
|      | This display mask is available when using the slope method. It is user configurable and describes the current reflector position in relation to the defined slope and defined reference line/arc.                                    |
|      | $\frac{01:28}{\text{REFLINE}} + \bigotimes_{\text{STD}} \mathbf{I} \stackrel{*}{\square} \stackrel{*}{\boxtimes} \stackrel{*}{\boxtimes} \stackrel{\bullet}{\boxtimes} \underbrace{\blacksquare}{\square}$ Define Slope Display Mask |
|      | Name : Slope Yes<br>Visible : Yes<br>Fixed Lines: 2.4                                                                                                    |
|      | 1st Line : Point ID                                                                                                    |

## Step 4) measuring the points

| Step | Description                                                                                                    |
|------|----------------------------------------------------------------------------------------------------|
| 1.   | Press CONT (F1) to close the Define Slope screen.                                                                                                    |
| 2.   | Choose the appropriate Task and choose the relevant reference line/arc.                                                                                                    |
|      | $\frac{22:35}{REFLINE} + \bigotimes_{STD}^{IR} \mathbf{I}  \overset{*}{\bullet} \stackrel{*}{\mathfrak{s}} \overset{*}{\not{\mathfrak{S}}} \overset{\bullet}{\not{\mathfrak{S}}} \mathbf{I}$                                    |
|      | Choose Task & Reference Line 🛛 🔀                                                                                                    |
|      | Task : Measure to Line 🐠                                                                                                    |
| 3.   | Press CONT (F1) to access the Measure Points screen, move to the Slope page.                                                                                                    |
|      | $\frac{01:41}{REFLINE} + \bigotimes_{STD}^{IR} \mathbf{I}  \overset{*}{\bullet} \stackrel{*}{\mathfrak{s}} \overset{*}{\mathfrak{s}} \overset{*}{\mathfrak{s}} \overset{\bullet}{\mathfrak{s}} \overset{\bullet}{\mathfrak{s}}$ |
|      | Measure Points 🛛 🗙                                                                                                    |
|      | Ref Line Slope Map                                                                                                    |
|      | Point ID : 001<br>Reflector Ht : 1.500 m                                                                                                    |
|      |                                                                                                    |
|      | Current Slope: 137.953:1 hv                                                                                                    |
|      | ∆0ffset : 70.781 m                                                                                                    |
|      | ∆Line : 70.781 m                                                                                                    |
|      | Cut : 138.559 m                                                                                                    |
|      | Height : 99.996 m                                                                                                    |
|      |                                                                                                    |
|      | ALL DIST REC LINE STAKE PAGE                                                                                                    |

## Description of all fields from the Slope Display Mask

| Field                           | Description                                                                                                    |  |  |
|---------------------------------|----------------------------------------------------------------------------------------------------|--|--|
| <chainage:></chainage:>         | Displays the current chainage.                                                                                                    |  |  |
| <current slope:=""></current>   | Displays the current slope of the reflector position to the hinge.                                                                                                    |  |  |
| <design slope:=""></design>     | Displays the slope grade as defined by the user.                                                                                                    |  |  |
| <east:></east:>                 | Displays the Easting coordinate of the current reflector position.                                                                                                    |  |  |
| <height:></height:>             | Displays the Height value of the current reflector position.                                                                                                    |  |  |
| <north:></north:>               | Displays the Northing coordinate of the current reflector position.                                                                                                    |  |  |
| <point id:=""></point>          | To enter the point ID.                                                                                                    |  |  |
| <reflector ht:=""></reflector>  | To enter the reflector height.                                                                                                    |  |  |
| <sd hinge:="" to=""></sd>       | Displays the slope distance offset from the hinge to measured point.                                                                                                    |  |  |
| <sd line:="" to=""></sd>        | Displays the slope distance offset from line/arc to measured point.                                                                                                    |  |  |
| <slope cut="" fill:=""></slope> | Displays the value of the difference between the actual reflector<br>elevation to the slope elevation at that position. A cut is above the<br>slope. A fill is below the slope. |  |  |
| <start chainage:=""></start>    | Displays the starting chainage as defined by the user.                                                                                                    |  |  |
| <     AHeight Hinge:>           | Displays the delta height from the current position to the hinge.                                                                                                    |  |  |
| <     AHeight Line:>            | Displays the delta height from the current position to the line/arc.                                                                                                    |  |  |
| <ΔLine/Arc:>                    | Displays the horizontal distance from the start point of the line/arc to the base point of the measured point, along the line/arc.                                              |  |  |
| <∆Line/Arc-End:>                | Displays the horizontal distance from the end point of the line/arc to the base point of the measured point, along the line/arc.                                                |  |  |

| Field                                 | Description                                                            |
|---------------------------------------|------------------------------------------------------------------------|
| <∆Offset:>                            | Displays the perpendicular offset from the line/arc to measured point. |
| < ol> <li>&lt;ΔOffset Hinge:&gt;</li> | Displays the perpendicular offset from the hinge to measured point.    |

| Reference Line                                 | TPS1200 9                                                                                                    | 78 |
|------------------------------------------------|----------------------------------------------------------------------------------------------------|----|
| 42.5                                           | Measuring to a Reference Line/Arc                                                                                                    |    |
| 42.5.1 Measuring the Points                    |                                                                                                    |    |
| Description                                    | The horizontal and vertical position of a measured point can be calculated relative to the defined reference line/arc.                                                                                                    |    |
| Access                                         | Select <task: measure="" to="" xx=""> in REFLINE Choose Task &amp; Reference Line, Reference page and press CONT (F1) to access REFLINE Measure Points. Refer to "42.4 Starting Reference Line" to access REFLINE Choose Task &amp; Reference Line.</task:> |    |
|                                                | OR<br>Press SURVY (F5) in REFLINE XX Stakeout to access REFLINE Measure Points.<br>Refer to "42.6 Staking to a Reference Line/Arc" to access REFLINE XX Stakeout.                                                                                           |    |
| Measure to line - hori-<br>zontal measurements |                                                                                                    |    |

d3

P4

d2,

P0

TPS12\_179 P1

H

Ĵ d1

d4

d5

**P**3

P1

P2

P3

d1 d2

d3

d4

d5

Start point

End point

P4 Reference point

<<>Offset:>

<∆Line-End:>

<Check Dist 1:>

<Check Dist 2:>

<∆Line:>

Measured point

Measure to line - vertical measurements

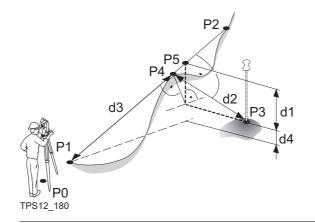

- P0 Instrument station
- P1 Start point
- P2 End point
- P3 Measured point
- P4 Temporary point
- P5 Reference point
- d1 <**ΔHt-Line**:>
- d2 <ΔPerp Dist:>
- d3 <∆Spat Dist:>
- d4 <ΔHt-Start:>

Measure to arc - horizontal measurements

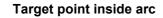

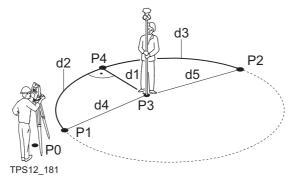

- P0 Instrument station
- P1 Start point
- P2 End point
- P3 Measured point
- P4 Reference point
- d1 <ΔOffset:>
- d2 **<ΔArc:>**
- d3 **<ΔArc-End:>**
- d4 <Check Dist 1:>
- d5 <Check Dist 2:>

## Target point outside arc

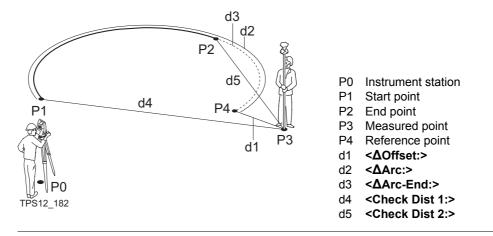

Measure to arc - vertical measurements

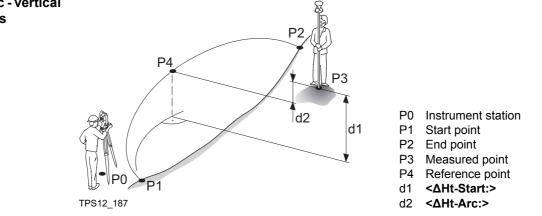

## The Ref Line page

The pages shown are those from a typical configuration set. An additional page is available when a user defined display mask is used.

| A HIGH AND A HIGH AND A HIGH AND A HIGH A HIGH A HI | – 🔮 IR<br>std | I ∳*    |           |
|----------------------------------------------------------------------------------------------------|---------------|---------|-----------|
| Measure Poin                                                                                                    | ts            |         | ×         |
| Ref Line Map                                                                                                    |               |         |           |
| Point ID                                                                                                    | :             |         | 0001 🔺    |
| Reflector Ht                                                                                                    | :             |         | 1.250 m   |
| <b>∆0ffset</b>                                                                                                    | :             | 9       | 9.650 m   |
| Chainage                                                                                                    | :             | 13      | 5.050 m   |
| ΔLine                                                                                                    | :             | 13      | 5.050 m   |
| ∆Ht-Start                                                                                                    | :             | 7       | 4.920 m   |
| Height                                                                                                    | :             | 7       | 5.020 m 💌 |
|                                                                                                    |               |         | Q2a û     |
| ALL DIST                                                                                                    | REC           | LINESTA | KE PAGE   |

## ALL (F1)

To measure and record the current position. The point ID is incremented according to the configured point ID template.

#### DIST (F2)

To measure and display distances. The difference between the current position and the point being staked is displayed.

#### REC (F3)

To record displayed values. The point ID is incremented according to the configured point ID template.

## LINE (F4)

To define/select a reference line/arc.

Accesses REFLINE Choose Task & Reference Line, Reference page.

## STAKE (F5)

To define reference line offsets to be staked out in relation to the reference line. Accesses **REFLINE Enter Offset Values**. Refer to "42.6 Staking to a Reference Line/Arc".

## SHIFT CONF (F2)

Available unless **SHIFT AVGE (F2)** is active. To configure a reference line/arc. Accesses **REFLINE Configuration**. Refer to "42.3 Configuring Reference Line".

#### SHIFT INDIV (F5) and SHIFT RUN (F5)

To change between entering an individual point ID different to the defined ID template and the running point ID according to the ID template. Refer to "16.1 ID Templates".

The fields available depend on the options chosen for <Heights:> and <Edit Height:> in REFLINE Configuration, Heights page and <Task:> in REFLINE Choose Task & Reference Line, Reference page. The following fields are always available:

| Field                          | Option     | Description                                                                                                    |
|--------------------------------|------------|----------------------------------------------------------------------------------------------------|
| <point id:=""></point>         | User input | The point ID of the point to be measured.                                                                                                    |
| <reflector ht:=""></reflector> | User input | The last used reflector height is suggested when accessing <b>REFLINE Measure Points, Ref XX</b> page. An individual reflector height can by typed in.                                                                                                    |
| < <b>ΔOffset:&gt;</b> Output   |            | Perpendicular offset from the reference line/arc calculated from the reference point to the measured point.                                                                                                    |
|                                |            | For reference arcs, $<\Delta Offset:>$ , $<\Delta Arc:>$ and $<\Delta Arc-End:>$ values are always calculated so as to produce the smallest $<\Delta Offset:>$ possible. To ensure this the arc will be extended if necessary. Refer to paragraph "Measure to arc - horizontal measurements". |

| Option | Description                                                                                                    |
|--------|----------------------------------------------------------------------------------------------------|
| Output | Chainage of the current position along the line/arc.<br>This is the chainage of the start of the reference<br>line/arc plus $\Delta Line: < \Delta Arc: >$ . |
| Output | Horizontal distance from start point to measured point.                                                                                                    |
| Output | Horizontal distance from end point to measured                                                                                                    |

#### For <Task: Measure to Line>

## **Description of fields**

Field

<Chainage>

<Check Dist 1:>

<Check Dist 2:>

| Field        | Option | Description                                                                               |
|--------------|--------|-------------------------------------------------------------------------------------------|
| <ΔLine:>     | Output | Horizontal distance along the reference line from the start point to the reference point. |
| <∆Line-End:> | Output | Horizontal distance along the reference line from the end point to the reference point.   |

point.

#### For <Task: Measure to Arc>

## Description of fields

| Field   | Option | Description                                                                              |  |
|---------|--------|------------------------------------------------------------------------------------------|--|
| <∆Arc:> |        | Horizontal distance along the reference arc from the start point to the reference point. |  |

984

| Field       | Option | Description                                                                            |  |
|-------------|--------|----------------------------------------------------------------------------------------|--|
| <∆Arc-End:> | Output | Horizontal distance along the reference arc from the reference point to the end point. |  |

# For <Task: Measure to XX>, <Heights: Use Start Point> and <Edit Height: No> Description of fields

| Field               | Option | Description                                                       |  |
|---------------------|--------|-------------------------------------------------------------------|--|
| <∆Ht-Start:>        | Output | Height difference between the start point and the measured point. |  |
| <height:></height:> | Output | Height of measured point.                                         |  |

# For <Task: Measure to Line>, <Heights: Use Ref Line> and <Edit Height: No> Description of fields

| Field               | Option | Description                                                                                             |  |
|---------------------|--------|----------------------------------------------------------------------------------------------------|--|
| <∆Ht-Line:>         | Output | Height difference between the reference point on the line and the measured point.                       |  |
| <height:></height:> | Output | Height of measured point.                                                                               |  |
| <∆Perp Dist:>       | Output | Slope distance between the reference point and the measured point, perpendicular to the reference line. |  |
| <∆Spatial Dist:>    | Output | Slope distance between the start point and the reference point.                                         |  |

For <Task: Measure to Arc>, <Heights: Use Ref Line> and <Edit Height: No> Description of fields

| Field               | Option | Description                                                                     |  |
|---------------------|--------|---------------------------------------------------------------------------------|--|
| <ΔHt-Arc:>          | Output | Height difference between the reference point on th arc and the measured point. |  |
| <height:></height:> | Output | Height of measured point.                                                       |  |

## For <Task: Measure to XX>, <Heights: Use DTM Model> and <Edit Height: No> Description of fields

| Field               | Option | Description                                               |  |
|---------------------|--------|-----------------------------------------------------------|--|
| <∆Ht-DTM:>          | Output | Height difference between the measured point and the DTM. |  |
| <height:></height:> | Output | Height of measured point.                                 |  |

#### For <Task: Measure to XX>, <Heights: XX> and <Edit Height: Yes>

| Field                    | Option     | Description                                                                                                    |
|--------------------------|------------|----------------------------------------------------------------------------------------------------|
| <design ht:=""></design> | User input | Allows input of the design height of the target point.<br>The suggested value for the <b><design ht:=""></design></b> is as<br>configured in the <b><heights:></heights:></b> field in <b>REFLINE</b><br><b>Configuration, Heights</b> page. |

| Field         | Option | Description                                                                                         |  |
|---------------|--------|----------------------------------------------------------------------------------------------------|--|
| <∆Ht-Design:> | Output | Height difference between the <b><design ht:=""></design></b> and the height of the measured point. |  |

## Next step PAGE (F6) changes to the Map page.

The Map page

The Map page provides an interactive display of the data. Displayed is also

- the horizontal distance along the reference line/arc from the start point to the reference point.
- the perpendicular offset from the reference line/arc measured from the reference point to the measured point.

Refer to "34 MapView Interactive Display Feature" for information on the functionality and softkeys available.

Next step

PAGE (F6) changes to the first page on this screen.

| Reference Line                  |                                                  | TPS1200                                                                                                    | 988   |
|---------------------------------|--------------------------------------------------|----------------------------------------------------------------------------------------------------|-------|
| 42.5.2                          | Working Example                                  |                                                                                                    |       |
| Description                     | Application:                                     | The positions of stakes, indicating the corners of a house th<br>to be built, need to be measured relative to the title bounda<br>the property that the house is to be built on.<br>This is done to check that the house is not being built too cl<br>to the title boundary in keeping with council regulations. | ry of |
|                                 | Reference line/arc:                              | The title boundary is used to define a reference line.                                                                                                    |       |
| Diagram                         | d<br>P1 P2<br>GPS12_131                          | P0 Start point<br>P1 End point<br>P2 Reference point<br>S1 Point to be measured<br>d1 $<\Delta Offset:>$<br>d2 $<\Delta Line:>$                                                                                                    |       |
| Requirements                    |                                                  | loes not need to be stored.<br>> in <b>REFLINE Configuration</b> , <b>Logfile</b> page.                                                                                                    |       |
| Field procedure<br>step-by-step | The following table expl information on screens. | lains the most common settings. Refer to the stated chapter for r                                                                                                    | nore  |

| Step | Description                                                                                      | Refer to chapter |
|------|--------------------------------------------------------------------------------------------------|------------------|
| 1.   | Refer to "42.2 Accessing Reference Line" to access <b>REFLINE Refer-</b><br>ence Line/Arc Begin. |                  |
| 2.   | REFLINE Reference Line/Arc Begin                                                                 | 42.2             |
|      | Select a job and a configuration set with the settings mentioned above.                          |                  |
| 3.   | CONT (F1) to access REFLINE Choose Task & Reference Line,<br>Reference page.                     |                  |
| 4.   | REFLINE Choose Task & Reference Line, Reference page                                             | 42.4.1           |
|      | <task: line="" measure="" to=""></task:>                                                         |                  |
|      | <ref enter="" manually="" to="" use:=""></ref>                                                   |                  |
|      | <method: 2="" points=""></method:>                                                               |                  |
| 5.   | Highlight <start point:="">.</start>                                                             |                  |
| 6.   | SURVY (F5) to measure P2.                                                                        |                  |
| 7.   | Highlight <end point:="">.</end>                                                                 |                  |
| 8.   | SURVY (F5) to measure P3.                                                                        |                  |
| (J)  | The <b>Map</b> page provides an interactive display of the defined reference line.               | 34               |
| 9.   | CONT (F1) to access REFLINE Measure Points.                                                      |                  |
| 10.  | Walk to the first point to be measured.                                                          |                  |
| 11.  | REFLINE Measure Points                                                                           | 42.5             |

| Step                                                                                                    | Description                                                                                                    | Refer to chapter |
|----------------------------------------------------------------------------------------------------|----------------------------------------------------------------------------------------------------|------------------|
|                                                                                                    | <point id:="" s1=""></point>                                                                                                    |                  |
| 12.                                                                                                    | ALL (F1) measures and stores the point.                                                                                                    |                  |
| (F                                                                                                    | The results are displayed on the screen. The values in the fields indi-<br>cate the position of the measured point relative to the reference line.                                                                                                    |                  |
| ()<br>I                                                                                                    | It may happen that a point with the same point ID exists in the job. If<br>the codes and/or attribute values of the new and the existing point do<br>not match, a screen opens where they can be corrected.                                                                                                    |                  |
| 13.                                                                                                    | Are more points to be measured?                                                                                                    |                  |
|                                                                                                    | • If <b>yes</b> , continue with step 14.                                                                                                    |                  |
|                                                                                                    | If <b>no</b> , continue with step 16.                                                                                                    |                  |
| 14.                                                                                                    | Walk to the next point                                                                                                    |                  |
| 15.                                                                                                    | Repeat steps 11. to 13.                                                                                                    |                  |
| (The second second seco | <ul> <li>The Map page provides an interactive display of the defined reference line and the points measured relative to it. Displayed is also</li> <li>the horizontal distance along the reference line/arc from the start point to the reference point.</li> <li>the perpendicular offset from the reference line/arc measured from the reference point to the measured point.</li> </ul> | 34               |
| 16.                                                                                                    | SHIFT QUIT (F6) returns to TPS1200 Main Menu.                                                                                                    |                  |
| (P)                                                                                                    | The results are written to the logfile.                                                                                                    |                  |

| 42.6                                       | Staking to a Reference Line/Arc                                                                                                    |  |  |  |
|--------------------------------------------|----------------------------------------------------------------------------------------------------|--|--|--|
| 42.6.1                                     | Staking the Points                                                                                                    |  |  |  |
| Description                                | Allows for the position of a point to be defined relative to a reference line/arc and then staked.                                                                                                    |  |  |  |
| Access                                     | Select <task: stake="" to="" xx=""> in REFLINE Choose Task &amp; Reference Line, Reference<br/>page and press CONT (F1) to access REFLINE Enter Offset Values. Refer to "42.4.3<br/>Defining the Offsets related to a Reference Line/Arc" to access REFLINE Choose Task<br/>&amp; Reference Line.<br/>OR<br/>Press STAKE (F5) in REFLINE Measure Points. Refer to "42.5 Measuring to a Refer-<br/>ence Line/Arc" to access REFLINE Measure Points.</task:> |  |  |  |
| Stake to line - horizontal<br>measurements | P0 Instrument station<br>P1 Start point<br>P2 End point<br>P3 Target point<br>P4 d1 P3<br>P0 Instrument station<br>P1 Start point<br>P2 End point<br>P3 Target point<br>P4 Reference point<br>d1 <stake offset:=""><br/>d2 <along line:=""></along></stake>                                                                                                    |  |  |  |

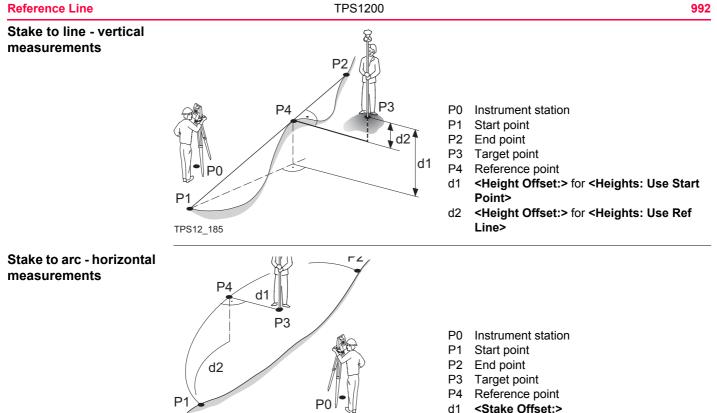

TPS12\_186

- d1
- d2 <Along Arc:>

#### Stake to arc - vertical measurements

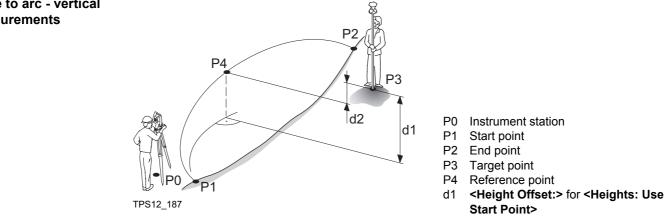

## **Entering offset values**

This screen is for typing in the stakeout values for a point relative to the reference line/arc. The screen contains different fields depending on the options chosen for <Heights:> and <Edit Height:> in REFLINE Configuration, Heights page and <Task:> in REFLINE Choose Task & Reference Line, Reference page. The explanations for the softkeys given below are valid in all cases.

| TIS: 10<br>REFLINE |        | °`` <u>°</u> ¶ ■<br>2 |
|--------------------|--------|-----------------------|
| Enter Offset       | Values | ×                     |
| Point ID           | :      | 0005                  |
| Stake Offset       | :      | 0.250 m               |
| Along Line         | :      | 5.250 m               |
| Chainage           | :      | 5.250 m               |
| Design Ht          | :      | 0.100 m               |
|                    |        | :                     |
| CONT               | LINES  | Q2a û                 |
| CONT               |        |                       |

## CONT (F1)

To confirm the selections and to continue with the subsequent screen.

#### LINE (F4)

To define/select a reference line/arc.

Accesses REFLINE Choose Task & Reference Line.

#### SURVY (F5)

To measure a point relative to the reference line/arc.

#### SHIFT CONF (F2)

To configure the reference line/arc. Refer to "42.3 Configuring Reference Line".

## SHIFT INDIV (F5) and SHIFT RUN (F5)

To change between entering an individual point ID different to the defined ID template and the running point ID according to the ID template. Refer to "16.1 ID Templates".

| Field                      | Option     | Description                                              |  |  |  |
|----------------------------|------------|----------------------------------------------------------|--|--|--|
| <point id:=""></point>     | User input | ut The point ID of the target point to be staked.        |  |  |  |
| <stake offset:=""></stake> | User input | The offset from the reference point to the target point. |  |  |  |

| Field                        | Option     | Description                                                                                                    |
|------------------------------|------------|----------------------------------------------------------------------------------------------------|
| <along line:=""></along>     | User input | Available for <b><task: line="" stake="" to=""></task:></b> . Horizontal distance from the start point to the reference point along the reference line.                                                 |
| <along arc:=""></along>      | User input | Available for <b><task: arc="" stake="" to=""></task:></b> . Horizontal distance from the start point to the reference point along the reference arc.                                                   |
| <chainage:></chainage:>      | User input | Chainage along the line/arc. This is the chainage of the start of the reference line/arc plus <b><along< b=""> Line:&gt;/<b><along arc:=""></along></b>.</along<></b>                                   |
| <height offset:=""></height> | User input | Available for <b><edit height:="" no=""></edit></b> unless <b><heights:< b=""><br/><b>Use DTM Model&gt;</b> in <b>REFLINE Configuration</b>. The<br/>height offset of the target point.</heights:<></b> |
|                              |            | <ul> <li>For <heights: point="" start="" use=""></heights:></li> </ul>                                                                                                    |
|                              |            | The height of the target point is calculated as the height of the start point plus <b><height offset:=""></height></b> .                                                                                |
|                              |            | <ul> <li>For <heights: line="" ref="" use=""></heights:></li> </ul>                                                                                                    |
|                              |            | The height of the target point is calculated as the height of the reference point plus <b><height offset:=""></height></b> .                                                                            |
| <design ht:=""></design>     | User input | Available for <b><edit height:="" yes=""> in REFLINE</edit></b><br><b>Configuration, Heights</b> page. The design height of<br>the target point.                                                        |
|                              |            | <ul> <li>For <heights: point="" start="" use=""></heights:></li> </ul>                                                                                                    |
|                              |            | The height of the target point can be input. The suggested height is the height of the start point.                                                                                                    |

| Field | Option | Description                                                                                                    |
|-------|--------|----------------------------------------------------------------------------------------------------|
|       |        | <ul> <li>For <heights: line="" ref="" use="">         The height of the target point can be input. The suggested height is the height of the reference point.     </heights:></li> </ul> |

#### Next step

CONT (F1) to accept changes and continue to REFLINE XX Stakeout.

The Ref Line pageThe pages shown are those from a typical configuration set. An additional page is available<br/>when a user defined display mask is used.

Refer to "46.4.1 Elements of the Graphical Display in the Stakeout" for an explanation of the appearance of the elements of the graphical display within this screen. The display changes depending on what option is chosen for **<Orientate:>** in **REFLINE Configuration, General** page.

This screen contains different fields depending on the options chosen for **Stake Mode:>** in **REFLINE Configuration, General** page. The explanations for the fields and softkeys given below are valid as indicated.

If **<Auto Position: Yes>** in **STAKEOUT Configuration, General** page the instrument will position the telescope to the point to be staked automatically.

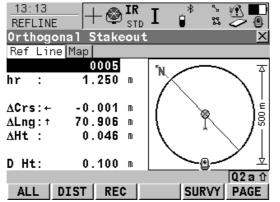

## ALL (F1)

To measure the point being staked and return to the **REFLINE Enter Offset Values** screen. The last used values are displayed. The point ID is incremented according to the configured point ID template.

#### DIST (F2)

To measure and display distances. The difference between the current position and the point being staked is displayed.

## **REC (F3)**

To record displayed values.

#### SURVY (F5)

To measure a point. Accesses **REFLINE Measure Points**. Refer to "42.5 Measuring to a Reference Line/Arc".

## PAGE (F6)

To change to another page on this screen. **SHIFT CONF (F2)** 

To configure a reference line/arc. Accesses **REFLINE Configuration**. Refer to "42.3

Configuring Reference Line".

## SHIFT POSIT (F4)

Positions the telescope on the point to be staked out.

## SHIFT INDIV (F5) and SHIFT RUN (F5)

To change between entering an individual point ID different to the defined ID template and the running point ID according to the ID template. Refer to "16.1 ID Templates".

| Field                                                                         | Option     | Description                                                                                                    |
|-------------------------------------------------------------------------------|------------|----------------------------------------------------------------------------------------------------|
| <point id:=""></point>                                                        | User input | The point ID of the target point to be staked.                                                                                                    |
| <reflector ht:=""><br/>or<br/><hr:></hr:></reflector>                         | User input | The default reflector height as defined in the active configuration set is suggested.                                                                                                    |
| <ΔHt-Line:>,<br><ΔHt-Start:>,<br><ΔHt-DTM:>,<br><ΔHt-Design:><br>or<br><ΔHt:> | Output     | Displays the difference between the measured height and the height to be staked.                                                                                                    |
| <height:><br/>or<br/><ht:></ht:></height:>                                    | Output     | Available for <b><edit height:="" no=""></edit></b> in <b>REFLINE</b><br><b>Configuration</b> , <b>Heights</b> page.<br>The height of the measured point is displayed.                               |
| <design ht:=""><br/>or<br/><d ht:=""></d></design>                            | User input | Available for <b><edit height:="" yes=""></edit></b> in <b>REFLINE</b><br><b>Configuration</b> , <b>Heights</b> page.<br>The design height as shown in <b>REFLINE Enter</b><br><b>Offset Value</b> . |

| Field                         | Option | Description                                                                                                    |
|-------------------------------|--------|----------------------------------------------------------------------------------------------------|
| <check 1:="" dist=""></check> | Output | Available for <b><visual guides:="" off=""></visual></b> and <b><visual arrows="" guides:=""></visual></b> . Horizontal distance from start point to target point.             |
| <check 2:="" dist=""></check> | Output | Available for <b><visual guides:="" off=""></visual></b> and <b><visual arrows="" guides:=""></visual></b> . Available for horizontal distance from end point to target point. |

## For <Stake Mode: Polar>

| Field                                            | Option | Description                                                                                                    |
|--------------------------------------------------|--------|----------------------------------------------------------------------------------------------------|
| <∆Hz:>                                           | Output | Horizontal angle between the point to be staked and<br>the current position as seen from the instrument<br>station.                     |
| < <b>ΔDistance:&gt;</b> or<br>< <b>ΔDst:&gt;</b> | Output | Horizontal distance from the current position to the point to be staked along the line between the instrument and the current position. |

## For <Orientate: To Line/Arc> and <Stake Mode: Orthogonal>

## Description of fields

| Field                                 | Option | Description                                                                                                    |
|---------------------------------------|--------|----------------------------------------------------------------------------------------------------|
| <ΔOffset:><br>or<br><ΔOff:>           | Output | Horizontal distance from the point to be staked to the current position perpendicular to the reference line/arc. |
| <ΔLine:>,<br><ΔLne:><br>or<br><ΔArc:> | Output | Horizontal distance from the point to be staked to the current position along the reference line/arc.            |

#### For <Orientate: To Station>, <Orientate: From Station> or <Orientate: To Arrow> and

## <Stake Mode: Orthogonal>

## **Description of fields**

| Field                                             | Option | Description                                                                                                    |
|---------------------------------------------------|--------|----------------------------------------------------------------------------------------------------|
| < <b>ΔCross:&gt;</b><br>or<br>< <b>ΔCrss:&gt;</b> | Output | Offset from the point to be staked out to the current<br>position, perpendicular to the orientation line.<br>If <b><orientate: from="" station=""></orientate:></b> , this value is positive<br>when the point to be staked is to the right of the line<br>of orientation when looking from the instrument<br>station towards the current position.<br>If <b><orientate: station="" to=""></orientate:></b> , this value is positive<br>when the point to be staked is to the right of the line<br>of orientation when looking from the current position<br>towards the instrument station.<br>If <b><orientate: arrow="" to=""></orientate:></b> this value is always zero. |
| < <b>ΔLength:&gt;</b><br>or<br>< <b>ΔLng:&gt;</b> | Output | Horizontal distance between the point to be staked<br>and the current position along the orientation line.<br>If <b><orientate: from="" station=""></orientate:></b> , this value is positive<br>when the point to be staked is behind the current<br>position when looking from the instrument station<br>towards the current position.<br>If <b><orientate: station="" to=""></orientate:></b> , this value is positive<br>when the point to be staked is between the current<br>position and the instrument station.                                                                                                    |

## Next step

PAGE (F6) changes to the Map page.

| Reference Line | TPS1200 1                                                                                                    | 002 |
|----------------|----------------------------------------------------------------------------------------------------|-----|
| The Map page   | <ul> <li>The Map page provides an interactive display of the data. Displayed is also</li> <li>the horizontal distance from the current position to the point to be staked along the line between the instrument and the current position or along the orientation line.</li> <li>the difference between the measured height and the height to be staked.</li> <li>Refer to "34 MapView Interactive Display Feature" for information on the functionality an softkeys available.</li> </ul> |     |
|                | <b>Next step</b><br><b>PAGE (F6)</b> changes to the first page on this screen.                                                                                                    |     |

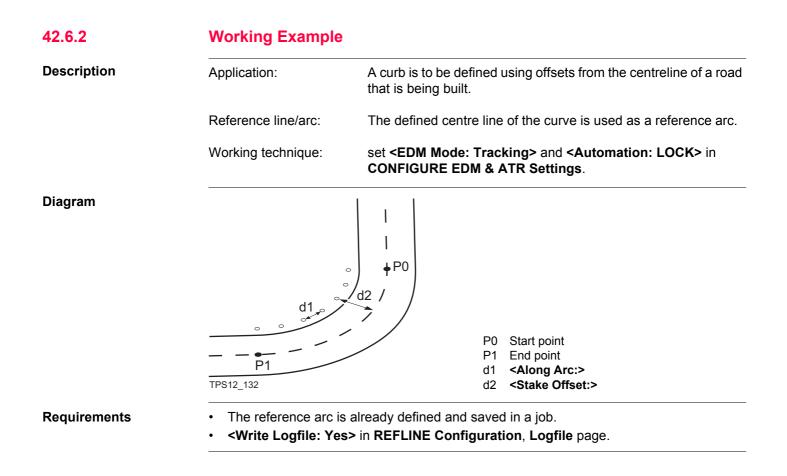

| Reference Line                  |      | TPS1200                                                                                                    | 1004             |  |
|---------------------------------|------|----------------------------------------------------------------------------------------------------|------------------|--|
| Field procedure<br>step-by-step |      | The following table explains the most common settings. Refer to the stated chapter for more information on screens. |                  |  |
|                                 | Step | Description                                                                                                    | Refer to chapter |  |
|                                 | 1.   | Refer to "42.2 Accessing Reference Line" to access <b>REFLINE Refer-</b><br>ence Line/Arc Begin.                    |                  |  |
|                                 | 2.   | REFLINE Reference Line/Arc Begin                                                                                    | 42.2             |  |
|                                 |      | Select a job and a configuration set with the settings mentioned above.                                             |                  |  |
|                                 | 3.   | CONT (F1) to access REFLINE Choose Task & Reference Line,<br>Reference page.                                        |                  |  |
|                                 | 4.   | REFLINE Choose Task & Reference Line, Reference page                                                                | 42.4.2           |  |
|                                 |      | <task: arc="" stake="" to=""></task:>                                                                               |                  |  |
|                                 |      | <ref from="" job="" select="" to="" use:=""></ref>                                                                  |                  |  |
|                                 | 5.   | Highlight <b><ref arc:=""></ref></b> .                                                                              |                  |  |
|                                 | 6.   | ENTER to access REFLINE Manage Reference Arcs.                                                                      |                  |  |
|                                 | 7.   | REFLINE Manage Reference Arcs                                                                                       | 42.4             |  |
|                                 |      | Select the correct reference arc.                                                                                   |                  |  |
|                                 | 8.   | CONT (F1) returns to REFLINE Choose Task & Reference Line,<br>Reference page.                                       |                  |  |
|                                 |      | The <b>Map</b> page provides an interactive display of the defined reference arc.                                   | 34               |  |
|                                 | 9.   | CONT (F1) to access REFLINE Enter Offset Values.                                                                    |                  |  |

| Step | Description                                                                                                    | Refer to chapter |
|------|----------------------------------------------------------------------------------------------------|------------------|
| 10.  | REFLINE Enter Offset Values                                                                                                    | 42.6             |
|      | <point cl1="" id:=""></point>                                                                                                    |                  |
|      | <stake 5.20000="" offset:=""></stake>                                                                                                    |                  |
|      | <along 2.0000="" arc:=""></along>                                                                                                    |                  |
|      | <height 0.0000="" offset:=""></height>                                                                                                    |                  |
| 11.  | CONT (F1) to REFLINE XX Stakeout, Ref XX page.                                                                                                    |                  |
| 12.  | REFLINE XX Stakeout, Ref XX page                                                                                                    |                  |
|      | Depending on the configuration of the staking options in <b>REFLINE</b><br><b>Configuration</b> , <b>General</b> page, the graphical display and the values<br>in the fields indicate how to find the point to be staked. The values are<br>updated constantly. |                  |
| 13.  | ALL (F1) measures and stores the point.                                                                                                    |                  |
| (B)  | The results are displayed on the screen.                                                                                                    |                  |
|      | It may happen that a point with the same point ID exists in the job. If<br>the codes and/or attribute values of the new and the existing point do<br>not match, a screen opens where they can be corrected.                                                     |                  |
| 14.  | Are more points to be staked?                                                                                                    |                  |
|      | • If <b>yes</b> , continue with step 15.                                                                                                    |                  |
|      | If <b>no</b> , continue with step 17.                                                                                                    |                  |
| 15.  | REFLINE Enter Offset Values                                                                                                    | 42.6             |

| Step | Description                                                                                                    | Refer to chapter |
|------|----------------------------------------------------------------------------------------------------|------------------|
|      | Enter the parameters of the next point to be staked.                                                                                                    |                  |
| 16.  | Repeat steps 11. to 14.                                                                                                    |                  |
|      | <ul> <li>The Map page provides an interactive display of the defined reference arc and the points that have been staked out. Displayed is also</li> <li>the horizontal distance from the current position to the point to be staked along the line between the instrument and the current position or along the orientation line.</li> <li>the difference between the measured height and the height to be staked.</li> </ul> | 34               |
| 17.  | SHIFT QUIT (F6) returns to TPS1200 Main Menu.                                                                                                    |                  |
| ()   | The results are written to the logfile.                                                                                                    |                  |

| 42.7   | Gridstaking to a Reference Line/Arc |
|--------|-------------------------------------|
| 42.7.1 | Gridstaking the Points              |

Description

A grid can be defined relative to a reference line/arc and points staked out in that defined grid.

## Access step-by-step

| Step | Description                                                          |
|------|----------------------------------------------------------------------|
| 1.   | Refer to "42.2 Accessing Reference Line" to access the Begin screen. |
| 2.   | CONT (F1) to access REFLINE Choose Task & Reference Line.            |
| 3.   | REFLINE Choose Task & Reference Line, Reference page                 |
|      | <task: gridstake="" xx="">.</task:>                                  |
| 4.   | CONT (F1) to access REFLINE Define Grid.                             |

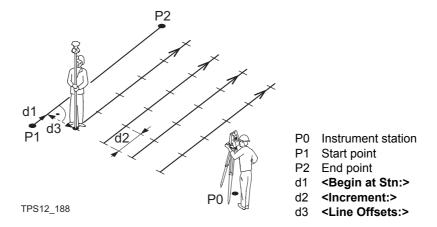

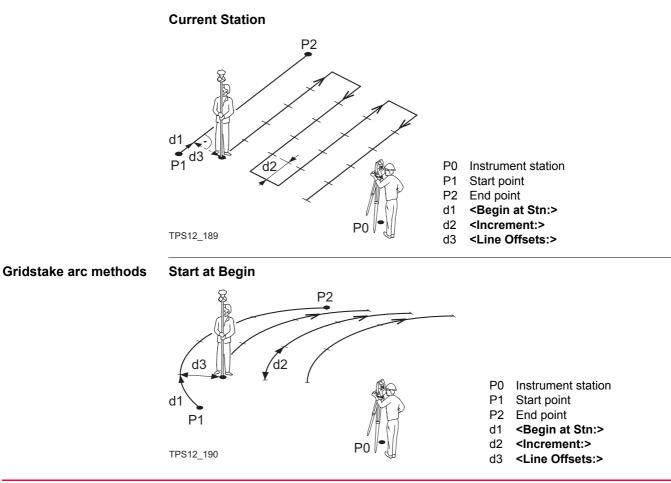

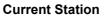

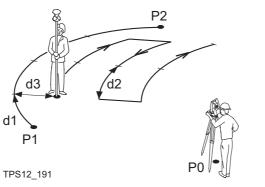

- P0 Instrument station
- P1 Start point
- P2 End point
- d1 <Begin at Stn:>
- d2 <Increment:>
- d3 <Line Offsets:>

#### Defining the grid

| Define Grid              |                                                                       |
|--------------------------|-----------------------------------------------------------------------|
|                          | 000 m<br>000 - CONT (F1)                                              |
| Chainage : 0.0           |                                                                       |
| Increment By : 10.0      | To confirm the selections and to continue with the subsequent screen. |
| Line Offsets : 10.0      | .000 m LINE (F4)                                                      |
| Next Line : Current Grid | <b>Det ()</b> To define/select a reference line/arc.                  |
|                          | Accesses REFLINE Choose Task & Refer-                                 |
| Point ID : Grid          | I ID 🔶 ence Line.                                                     |
|                          | SHIFT CONF (F2)                                                       |
|                          | Q2 a 1 To configure the reference line/arc. Refer to                  |
| CONT LINE                | "42.3 Configuring Reference Line".                                    |

| Field                          | Option             | Description                                                                                                    |
|--------------------------------|--------------------|----------------------------------------------------------------------------------------------------|
| <begin at:="" grid=""></begin> | User input         | Distance along the reference line/arc from the start point to the first target point to be staked.                                                                                                    |
| <chainage:></chainage:>        | User input         | Chainage of the first target point to be staked along the line/arc. This is the chainage of the start of the reference line/arc plus <b><begin at:="" grid=""></begin></b> .                                                           |
| <increment by:=""></increment> | User input         | Spacing between points on the grid line.                                                                                                    |
| <line offsets:=""></line>      | User input         | Spacing between grid lines.                                                                                                    |
| <next line:=""></next>         |                    | Method by which the grid will be staked out.                                                                                                    |
|                                | Start at Begin     | Each new grid line is started at the same end as where the previous grid line started.                                                                                                    |
|                                | Current Grid<br>Pt | Each new grid line is started at the same end as where the previous grid line finished.                                                                                                    |
| <point id:=""></point>         |                    | Determines the format of the point ID for grid points.                                                                                                    |
|                                | Grid ID            | Point ID is shown as the position of the grid being staked where +yyy.yy is the station position along the grid line and +xxx.xx is the grid line offset.                                                                              |
|                                | Pt ID<br>Template  | The point ID template as defined in the active config-<br>uration set is used. The point ID template can be<br>defined for <b><survey pts:=""></survey></b> in <b>CONFIGURE ID</b><br><b>Templates</b> . Refer to "16.1 ID Templates". |

#### Next step

CONT (F1) to accept changes and continue to REFLINE Stake +yyy.yy +xxx.xx, Ref XX page.

#### The Ref Line page

The title of this screen indicates the position of the grid being staked where +yyy.yy is the station position along the grid line and +xxx.xx is the grid line offset.

The functionality of this screen is very similar to **REFLINE XX Stakeout, Ref XX** page. Differences between the two screens are outlined below.

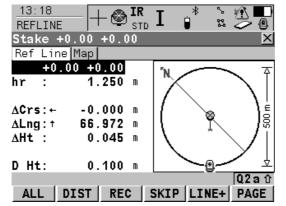

#### SKIP (F4)

To skip the currently displayed station and increment to the next station.

#### LINE (F5)

To start staking the next grid line. The position of the first point on the new line is determined by the option selected for **<Next Line:>**.

#### **Description of fields**

| Field                                          | Option     | Description                                                                                                    |
|------------------------------------------------|------------|----------------------------------------------------------------------------------------------------|
| <point id:=""></point>                         | User input | The point ID of the grid point to be staked. The point ID is based on the selection for <b>Point ID</b> :> in <b>REFLINE Define Grid</b> . If a different point ID is typed in, the next point ID will still be shown as the next automatically computed point ID. |
| <design ht:=""> or<br/><d ht:=""></d></design> | User input | Available for <b><edit height:="" yes=""></edit></b> in <b>REFLINE</b><br><b>Configuration</b> , <b>Heights</b> page.                                                                                                    |
|                                                |            | To type in the design height.<br>If a design height has been entered and <b>SKIP (F4)</b> or<br><b>LINE (F5)</b> is used the true grid height for the next<br>point is shown as the suggested height.                                                              |

#### Next step PAGE (F6) changes to the Map page.

The Map page

The Map page provides an interactive display of the data. Displayed is also

- the horizontal distance from the current position to the point to be staked along the line between the instrument and the current position or along the orientation line.
- the difference between the measured height and the height to be staked.

Refer to "34 MapView Interactive Display Feature" for information on the functionality and softkeys available.

Next step PAGE (F6) changes to the first page on this screen.

| 42.7.2      | Working Example     |                                                                                                    |
|-------------|---------------------|----------------------------------------------------------------------------------------------------|
| Description | Application:        | The positions of bore-holes need to be staked out in a regular grid over the area of a site to be used for landfill. |
|             | Reference line/arc: | Two known points on the site can be used to define the reference line.                                               |
|             | Working technique:  | set <edm mode:="" tracking=""> and <automation: lock=""> in CONFIGURE EDM &amp; ATR Settings.</automation:></edm>    |

Diagram

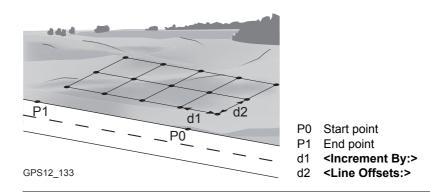

Requirements

- A new reference line needs to be created and saved with the job.
- **<Write Logfile: Yes>** in **REFLINE Configuration**, **Logfile** page.

| Reference Line                  |      | TPS1200                                                                                          | 1016                |
|---------------------------------|------|--------------------------------------------------------------------------------------------------|---------------------|
| Field procedure<br>step-by-step |      | owing table explains the most common settings. Refer to the stated cha tion on screens.          | pter for more       |
|                                 | Step | Description                                                                                      | Refer to<br>chapter |
|                                 | 1.   | Refer to "42.2 Accessing Reference Line" to access <b>REFLINE Refer-</b><br>ence Line/Arc Begin. |                     |
|                                 | 2.   | REFLINE Reference Line/Arc Begin                                                                 | 42.2                |
|                                 |      | Select a job and a configuration set with the settings mentioned above.                          |                     |
|                                 | 3.   | CONT (F1) to access REFLINE Choose Task & Reference Line,<br>Reference page.                     |                     |
|                                 | 4.   | REFLINE Choose Task & Reference Line, Reference page                                             | 42.4.1              |
|                                 |      | <task: gridstake="" line=""></task:>                                                             |                     |
|                                 |      | <ref from="" job="" select="" to="" use:=""></ref>                                               |                     |
|                                 | 5.   | Highlight <b><ref line:=""></ref></b> .                                                          |                     |
|                                 | 6.   | ENTER to access REFLINE Manage Reference Lines.                                                  |                     |
|                                 | 7.   | NEW (F2) to access REFLINE New Reference Line, Input page.                                       |                     |
|                                 | 8.   | REFLINE New Reference Line, Input page                                                           | 42.4.1              |
|                                 |      | <ref id:="" line001=""></ref>                                                                    |                     |
|                                 |      | <method: 2="" points=""></method:>                                                               |                     |
|                                 |      | Select the appropriate points from the choicelist.                                               |                     |

| Step    | Description                                                                                                    | Refer to chapter |
|---------|----------------------------------------------------------------------------------------------------|------------------|
| ()<br>I | The <b>Map</b> page provides an interactive display of the defined reference line.                                                                                                    | 34               |
| 9.      | STORE (F1).                                                                                                    |                  |
| 10.     | CONT (F1) returns to REFLINE Choose Task & Reference Line,<br>Reference page.                                                                                                    |                  |
| ()<br>I | The <b>Map</b> page provides an interactive display of the defined reference line.                                                                                                    | 34               |
| 11.     | CONT (F1) to access REFLINE Define Grid.                                                                                                    |                  |
| 12.     | REFLINE Define Grid                                                                                                    | 42.7             |
|         | <begin 0="" at:="" grid=""></begin>                                                                                                    |                  |
|         | <increment 20="" by:=""></increment>                                                                                                    |                  |
|         | <line 20="" offsets:=""></line>                                                                                                    |                  |
|         | <next current="" grid="" line:="" pt=""></next>                                                                                                    |                  |
|         | <point grid="" id="" id:=""></point>                                                                                                    |                  |
| 13.     | CONT (F1) to access REFLINE Stake +yyy.yy +xxx.xx, Ref XX page.                                                                                                    |                  |
| 14.     | REFLINE Stake +yyy.yy +xxx.xx, Ref XX page                                                                                                    | 42.7             |
|         | Depending on the configuration of the staking options in <b>REFLINE</b><br><b>Configuration</b> , <b>General</b> page, the graphical display and the values<br>in the fields indicate how to find the point to be staked. The values are<br>updated constantly. |                  |

| Step | Description                                                                                                    | Refer to<br>chapter |
|------|----------------------------------------------------------------------------------------------------|---------------------|
| 15.  | ALL (F1) measures and stores the point.                                                                                                    |                     |
| ()   | The results are displayed on the screen.                                                                                                    |                     |
|      | It may happen that a point with the same point ID exists in the job. If<br>the codes and/or attribute values of the new and the existing point do<br>not match, a screen opens where they can be corrected.                                                                                                    |                     |
| 16.  | Repeat steps 14. and 15. until all grid points have been staked.                                                                                                    |                     |
|      | <ul> <li>The Map page provides a graphical view of the defined reference line and the points that have been staked out. Displayed is also</li> <li>the horizontal distance from the current position to the point to be staked along the line between the instrument and the current position or along the orientation line.</li> <li>the difference between the measured height and the height to be staked.</li> </ul> |                     |
| 17.  | SHIFT QUIT (F6) returns to TPS1200 Main Menu.                                                                                                    |                     |
|      | The results are written to the logfile.                                                                                                    |                     |

| 43                                      | Reference Plane & F                                                                | Face Scan                                                                                                    |                                                        |
|-----------------------------------------|------------------------------------------------------------------------------------|----------------------------------------------------------------------------------------------------|--------------------------------------------------------|
| 43.1                                    | Overview                                                                           |                                                                                                    |                                                        |
| Description                             |                                                                                    | Scan application program can l<br>ference plane can also be sca                                                                     | be used to measure points rela-<br>nned via Face Scan. |
| Reference plane tasks                   | <ul><li>Measuring points to calcula</li><li>Viewing and storing the inst</li></ul> | Scan application program can<br>ate and store the perpendicula<br>strument and/or local coordinat<br>ight difference from the measu | es of the measured points.                             |
|                                         | Face scan is available for mot                                                     | orised instruments with reflect                                                                                                    | orless EDM.                                            |
|                                         | Planes can only be computed                                                        | with grid coordinates.                                                                                                    |                                                        |
| Activating the applica-<br>tion program |                                                                                    | ion program must be activated rmation on how to activate the                                                                        | via a licence key. Refer to "28 application program.   |
| Properties of measured                  | The properties stored with me                                                      | asured points are:                                                                                                    |                                                        |
| points                                  | Туре                                                                               | Reference Plane                                                                                                    | Face Scan                                              |
|                                         | Class                                                                              | MEAS                                                                                                    | MEAS                                                   |
|                                         | Sub class                                                                          | TPS                                                                                                    | TPS                                                    |

| Туре              | Reference Plane                                   | Face Scan |
|-------------------|---------------------------------------------------|-----------|
| Source            | Ref Plane (Meas) or Ref<br>Plane (Face Scan Meas) | Face Scan |
| Instrument source | TPS                                               | TPS       |

## Defining a reference plane

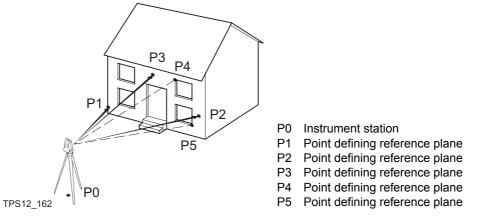

Reference planes are created using a right hand system. For two points defining a plane a vertical plane is used. A reference plane is defined with the X axis and the Z axis of the plane. The Y axis of the plane defines the positive direction of the Y axis. A reference plane can be defined in the following ways.

- vertical
- tilted

| Vertical plane       The axis of the vertical reference plane are:         X axis:       Horizontal and parallel to the plane; X axis starts in point defined as origin point         Z axis:       Parallel to the instrument zenith and parallel to the plane         Y axis:       Perpendicular to the plane; increases in the direction as defined         Image: Comparison of the Y axis       Offsets are applied in the direction of the Y axis.         Image: Comparison of the Y axis       Image: Comparison of the Y axis         Image: Comparison of the Y axis       Image: Comparison of the Y axis         Image: Comparison of the Y axis       Image: Comparison of the Y axis         Image: Comparison of the Y axis       Image: Comparison of the Y axis         Image: Comparison of the Y axis       Image: Comparison of the Y axis         Image: Comparison of the Y axis       Image: Comparison of the Y axis         Image: Comparison of the Y axis       Image: Comparison of the Y axis         Image: Comparison of the Y axis       Image: Comparison of the Y axis         Image: Comparison of the Y axis       Image: Comparison of the Y axis         Image: Comparison of the Y axis       Image: Comparison of the Y axis         Image: Comparison of the Y axis       Image: Comparison of the Y axis         Image: Comparison of the Y axis       Image: Comparison of the Y axis         Image: Comparison of the Y axis <th>Reference Plane &amp; Face Sca</th> <th>IN TPS120</th> <th>0</th> <th>1022</th> | Reference Plane & Face Sca | IN TPS120                                                   | 0                                               | 1022          |
|----------------------------------------------------------------------------------------------------|----------------------------|-------------------------------------------------------------|-------------------------------------------------|---------------|
| Z axis:<br>Y axis:<br>Parallel to the instrument zenith and parallel to the plane<br>Perpendicular to the plane; increases in the direction as defined<br>Offsets are applied in the direction of the Y axis.                                                                                                    | Vertical plane             | The axis of the vertical reference p                        | lane are:                                       |               |
| Z axis: Parallel to the instrument zenith and parallel to the plane<br>Y axis: Perpendicular to the plane; increases in the direction as defined<br>Offsets are applied in the direction of the Y axis.                                                                                                    |                            |                                                             | allel to the plane; X axis starts in point defi | ned as origin |
| Y axis: Perpendicular to the plane; increases in the direction as defined Offsets are applied in the direction of the Y axis.                                                                                                    |                            | •                                                           | rument zenith and parallel to the plane         |               |
| Offsets are applied in the direction of the Y axis.                                                                                                    |                            |                                                             |                                                 | ned           |
|                                                                                                    |                            | · · · · · · · · · · · · · · · · · · ·                       |                                                 |               |
|                                                                                                    | TPS<br>a<br>b<br>N<br>P1   |                                                             |                                                 | ·2            |
|                                                                                                    |                            | TPS12_163                                                   | TPS12_163a                                      |               |
|                                                                                                    |                            |                                                             | -                                               |               |
| a Height a Height                                                                                                    |                            |                                                             | N Northing                                      |               |
| a Height a Height<br>b Easting b Easting                                                                                                    |                            | P1 Origin of plane                                          | P1 Origin of plane                              |               |
| aHeightaHeightbEastingbEastingNNorthingNNorthingP1Origin of planeP1Origin of plane                                                                                                    |                            |                                                             | •                                               |               |
| aHeightaHeightbEastingbEastingNNorthingNNorthingP1Origin of planeP1Origin of planeP2Point of planeP2Point of plane                                                                                                    |                            |                                                             |                                                 |               |
| aHeightaHeightbEastingbEastingNNorthingNNorthingP1Origin of planeP1Origin of planeP2Point of planeP2Point of planeXX axis of planeXX axis of plane                                                                                                    |                            |                                                             |                                                 |               |
| aHeightaHeightbEastingbEastingNNorthingNNorthingP1Origin of planeP1Origin of planeP2Point of planeP2Point of planeXX axis of planeXX axis of plane                                                                                                    |                            | <ul><li>Y Y axis of plane</li><li>Z axis of plane</li></ul> | Y Y axis of plane<br>Z Z axis of plane          |               |

#### **Tilted plane**

Any number of points define the plane, perimeter to be scanned is defined by a bottom left-topright window. The axis of the tilted reference plane are:

- X axis: Horizontal and parallel to the plane
- Z axis: Defined by steepest direction of the plane
- Y axis:Perpendicular to the plane; increases in the direction as definedImage: Offsets are applied in the direction of the Y axis.

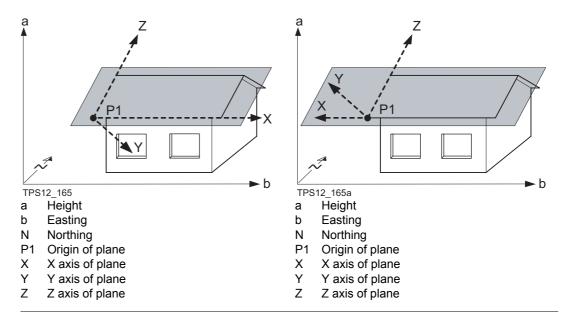

With four or more points a least squares adjustment is calculated resulting in a best fit plane.

(P

| Reference Plane & Face Sca | TPS1200                                                                                                    | 1024   |
|----------------------------|----------------------------------------------------------------------------------------------------|--------|
| Origin                     | The origin of the reference plane can be defined to be in the plane coordinates or in instrument coordinates. | the    |
| Positive direction of      | The positive direction of the plane is defined by the direction of the Y axis. The direction                  | on can |

plane

Offset of the plane

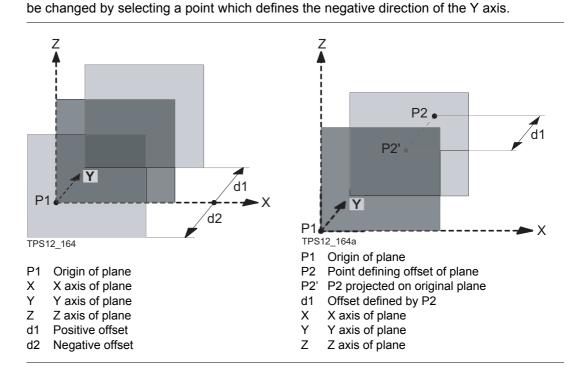

| 43.2                              | Accessing Reference Plane                                                                                                    |
|-----------------------------------|----------------------------------------------------------------------------------------------------|
| Access                            | Select Main Menu: Programs\Reference Plane.                                                                                                    |
|                                   | OR<br>Press <b>PROG</b> . Highlight <b>Reference Plane</b> . <b>CONT (F1)</b> . Refer to "35.2 Accessing the<br>Programs Menu" for information on the <b>PROG</b> key.                                                                                                    |
|                                   | OR<br>Press a hot key configured to access the screen <b>REFPLANE Reference Plane Begin</b> .<br>Refer to "2.1 Hot Keys" for information on hot keys.                                                                                                    |
|                                   | OR<br>Press USER. Refer to "2.2 USER Key" for information on the USER key.                                                                                                    |
| REFPLANE<br>Reference Plane Begin |                                                                                                    |
| Kelerenee Flane Begin             | Reference Plane Begin       Image: Construction       Image: Constructio |
|                                   | Coord System : <none>       CONF (F2)         Codelist :       <none>       To configure the Reference Plane application program. Refer to "43.3 Configuring Refer-</none></none>                                                                                                    |
|                                   | Config Set : ref plane   ence Plane". SETUP (F3)                                                                                                    |
|                                   | Reflector       :       Leica Circ Prism       To set up station. Accesses SETUP Station         Add. Constant:       0.0 mm       Setup.                                                                                                    |
|                                   | Q2 a th     CSYS (F6)       CONT     CONF     SETUP       CSYS     To select a different coordinate system.                                                                                                    |

| Field                      | Option     | Description                                                                                                    |
|----------------------------|------------|----------------------------------------------------------------------------------------------------|
| <job:></job:>              | Choicelist | The active job. All jobs from <b>Main Menu:</b><br>Manage\Jobs can be selected.                                                                                                    |
| <coord system:=""></coord> | Output     | The coordinate system currently attached to the selected <b><job:></job:></b> .                                                                                                    |
| <codelist:></codelist:>    | Choicelist | No codes are stored in the selected job. All codelists from <b>Main Menu: Manage\Codelists</b> can be selected.                                                                                                    |
|                            | Output     | Codes have already been stored in the selected <b><job:></job:></b> . If codes had been copied from a System RAM codelist, then the name of the codelist is displayed. If codes have not been copied from a System RAM codelist but typed in manually, then the name of the active job is displayed. |
| <config set:=""></config>  | Choicelist | The active configuration set. All configuration sets from <b>Main Menu: Manage\Configuration Sets</b> can be selected.                                                                                                    |
| <reflector:></reflector:>  | Choicelist | The active reflector. All reflectors from <b>Main Menu:</b><br><b>Manage\Reflectors</b> can be selected.                                                                                                    |
| <add. constant:=""></add.> | Output     | The additive constant stored with the chosen reflector.                                                                                                    |

#### Next step

| IF the Reference<br>Plane application<br>program | THEN                                                                                       |
|--------------------------------------------------|--------------------------------------------------------------------------------------------|
| is to be accessed                                | <b>CONT (F1)</b> accepts the changes and accesses the Reference Plane application program. |
| is to be configured                              | <b>CONF (F2)</b> . Refer to "43.3 Configuring Reference Plane".                            |

| Reference Plane & Face Sca                    | n                                    |                                                                                                    | TPS1200                                  | 1028                                                                                                    |  |
|-----------------------------------------------|--------------------------------------|----------------------------------------------------------------------------------------------------|------------------------------------------|----------------------------------------------------------------------------------------------------|--|
| 43.3                                          | Confi                                | Configuring Reference Plane                                                                                                    |                                          |                                                                                                    |  |
| Description                                   |                                      | llows options to be set which are used within the Reference Plane application program. hese settings are stored within the configuation set. |                                          |                                                                                                    |  |
| Access step-by-step                           | Step                                 | Description                                                                                                    |                                          |                                                                                                    |  |
|                                               | 1.                                   | Refer to "43.2 Accessing Reference Plane" to access <b>REFPLANE Reference</b><br><b>Plane Begin</b> .                                        |                                          |                                                                                                    |  |
|                                               | 2.                                   | CONF (F2) to a                                                                                                    | access <b>REFPLANE</b> (                 | Configuration.                                                                                                    |  |
| REFPLANE<br>Configuration,<br>Parameters page | 13:25<br>REFPLA<br>Config<br>Paramet | NE + STD<br>uration<br>ers Logfile<br>y Mask :                                                                                               |                                          | e and the <b>Logfile</b> page.<br><b>CONT (F1)</b><br>To accept changes and return to the screen                                                                                                    |  |
|                                               | Plane<br>Face So                     |                                                                                                    | 0.300 m<br>0.300 m                       | from where this screen was accessed.<br><b>DMASK (F3)</b><br>To edit and display mask currently being                                                                                                    |  |
|                                               | Displa<br>Slice<br>CONT              |                                                                                                    | All Points 🔶<br>0.300 m<br>Q2a û<br>PAGE | displayed. Accesses <b>CONFIGURE Define</b><br><b>Display Mask n</b> . Available when <b><display< b=""><br/><b>Mask:&gt;</b> is highlighted on <b>Parameters</b> page.<br/>Refer to "16.2 Display Settings".<br/><b>PAGE (F6)</b><br/>To change to another page on this screen.</display<></b> |  |

#### SHIFT ABOUT (F5)

To display information about the application program name, the version number, the date of the version, the copyright and the article number.

| Field                                          | Option          | Description                                                                                                    |
|------------------------------------------------|-----------------|----------------------------------------------------------------------------------------------------|
| <display mask:=""></display>                   | Choicelist      | The user defined display mask is shown in <b>REFPLANE Measure Points to Plane</b> . All display masks of the active configuration set defined in <b>CONFIGURE Display Settings</b> can be selected.                                                                                                    |
| <max for="" plane<br="" ±∆d="">Def.:&gt;</max> | User input      | The maximum perpendicuar deviation of a point from the calculated plane.                                                                                                    |
| <face scan:=""></face>                         | User input      | The maximum perpendicular deviation of a meas-<br>ured point in face scan from defined plane. Scanned<br>points outside the defined limit are not stored.                                                                                                    |
| <display:></display:>                          |                 | This parameter defines the points displayed in the<br>Plot and Map page views of the Reference Plane<br>application program in the plan view.                                                                                                    |
|                                                | All Points      | <display: all="" points=""> displays all points in the plan view.</display:>                                                                                                    |
|                                                | Points in Slice | <b>Context</b> State A state A s |
| <slice width:=""></slice>                      |                 | Available for <b><display: in="" points="" slice=""></display:></b> .                                                                                                    |

| 103 | - 1 | 02 |  |
|-----|-----|----|--|
|     |     | US |  |

| Field | Option     | Description                                                                                                    |
|-------|------------|----------------------------------------------------------------------------------------------------|
|       | User input | This parameter defines the distance from the plane in<br>which points are displayed. This distance is applied<br>to both sides of the plane. If lines and areas are to be<br>displayed in a particular Map page, then parts of lines<br>and areas falling within the defined slice are also<br>displayed. |

#### Next step

**PAGE (F6)** changes to the **Logfile** page. Refer to paragraph "REFPLANE Configuration, Logfile page"

#### REFPLANE Configuration, Logfile page

| Field                       | Option     | Description                                                                                                    |
|-----------------------------|------------|----------------------------------------------------------------------------------------------------|
| <write logfile:=""></write> | Yes or No  | To generate a logfile when the application program is exited.<br>A logfile is a file to which data from an application program is written to. It is genereated using the selected <b><format file:=""></format></b> .                |
| <file name:=""></file>      | Choicelist | Available for <b><write logfile:="" yes=""></write></b> . The name of the file to which the data should be written. A logfile is stored in the \DATA directory of the active memory device. The data is always appended to the file. |

| Field                      | Option     | Description                                                                                                    |
|----------------------------|------------|----------------------------------------------------------------------------------------------------|
|                            |            | Opening the choicelist accesses <b>XX Logfiles</b> where a name for a new logfile can be created and an existing logfile can be selected or deleted.                                                                                                    |
| <format file:=""></format> | Choicelist | Available for <b><write logfile:="" yes=""></write></b> . A format file defines<br>which and how data is written to a logfile. Format files<br>are created using LGO. A format file must first be trans-<br>ferred from the CompactFlash card to the System RAM<br>before it can be selected. Refer to "24 Tools\Transfer<br>Objects" for information on how to transfer a format<br>file. |
|                            |            | Opening the choicelist accesses <b>XX Format Files</b><br>where an existing format file can be selected or deleted.                                                                                                    |

#### Next step CONT (F1) returns to the screen from where this screen was accessed.

| n TPS1200                                                                                                    | 1032                                                                                                    |  |
|----------------------------------------------------------------------------------------------------|----------------------------------------------------------------------------------------------------|--|
| Managing Reference Planes                                                                                                    |                                                                                                    |  |
| A reference plane is used to measure points relative to the plane or to sca                                                                                                    | n the plane.                                                                                                    |  |
| <ul> <li>Measure to plane</li> <li>Reference planes can be created, edited, stored and deleted in the act</li> <li>The reference planes can be recalled for later use.</li> <li>The plane can be shifted through a point or a defined offset.</li> </ul>                                                                                                    | ive job.                                                                                                    |  |
| Scan a plane<br><task: scan=""> in REFPLANE Choose Task &amp; Reference Plane to scan the se<br/>with the defined grid.</task:>                                                                                                    |                                                                                                    |  |
| $\begin{array}{c c} 13:28 \\ \hline REFPLANE \end{array} + \textcircled{\begin{tabular}{c} IR \\ STD \end{array}} I & \textcircled{\begin{tabular}{c} * \\ STD \end{array}} & \textcircled{\begin{tabular}{c} * \\ STD \end{array}} & \overbrace{\begin{tabular}{c} * \\ STD \end{array}} & \overbrace{\begin{tabular}{c} * \\ STD \end{array}} & \overbrace{\begin{tabular}{c} * \\ STD \end{array}} & \overbrace{\begin{tabular}{c} * \\ STD \end{array}} & \overbrace{\begin{tabular}{c} * \\ STD \end{array}} & \overbrace{\begin{tabular}{c} * \\ STD \end{array}} & \overbrace{\begin{tabular}{c} * \\ STD \end{array}} & \overbrace{\begin{tabular}{c} * \\ STD \end{array}} & \overbrace{\begin{tabular}{c} * \\ STD \end{array}} & \overbrace{\begin{tabular}{c} * \\ STD \end{array}} & \overbrace{\begin{tabular}{c} * \\ STD \end{array}} & \overbrace{\begin{tabular}{c} * \\ STD \end{array}} & \overbrace{\begin{tabular}{c} * \\ STD \end{array} & \overbrace{\begin{tabular}{c} * \\ STD \end{array}} & \overbrace{\begin{tabular}{c} * \\ STD \end{array} & \overbrace{\begin{tabular}{c} * \\ STD \end{array}} & \overbrace{\begin{tabular}{c} * \\ STD \end{array} & \overbrace{\begin{tabular}{c} * \\ STD \end{array} & \overbrace{\begin{tabular}{c} * \\ $ |                                                                                                    |  |
| Plane to Use : Select From Job ↓<br>Ref Plane : ref plane 0001 ↓<br>No. of Points: 2<br>Std Deviation: m<br>Max ∆d : m<br>Offset : None<br>Origin : Instrumnt Coords<br>CONT                                                                                                    | plane. Refer to                                                                                                    |  |
|                                                                                                    | Managing Reference Planes         A reference plane is used to measure points relative to the plane or to scat         Measure to plane         • Reference planes can be created, edited, stored and deleted in the act         • The reference planes can be recalled for later use.         • The plane can be shifted through a point or a defined offset.         Scan a plane <task: scan=""> in REFPLANE Choose Task &amp; Reference Plane to scan the with the defined grid.         13:28       Image: Image: Imag</task:> |  |

| Field                         | Option              | Description                                                                                                    |
|-------------------------------|---------------------|----------------------------------------------------------------------------------------------------|
| <task:></task:>               | Measure to<br>Plane | The coordinates of measured points are calculated relative to the reference plane.                                                                                                    |
|                               | Scan                | Measures a sequence of points along a vertical, tilted or horizontal face.                                                                                                    |
| <plane to="" use:=""></plane> | Create New<br>Plane | Defines a new reference plane.                                                                                                    |
|                               | Select From<br>Job  | Reference plane is selected in <b><ref plane:=""></ref></b> .                                                                                                    |
| <ref plane:=""></ref>         | Choicelist          | Available for <b><plane from="" job="" select="" to="" use:=""></plane></b> . The reference plane to be used. Accesses <b>REFPLANE Manage Reference Planes</b> .                         |
| <no. of="" points:=""></no.>  | Output              | Available for <b><plane from="" job="" select="" to="" use:=""></plane></b> .<br>Number of points used for plane definition for the<br>plane shown in the <b><ref plane:=""></ref></b> . |
| <std deviation:=""></std>     | Output              | Standard deviation of used points for plane definition.<br>is displayed for less than four points.                                                                                       |
| <max ∆d:=""></max>            | Output              | Maximum distance between a point and the calcu-<br>lated plane is displayed for less than four points.                                                                                   |
| <offset:></offset:>           | Output              | The offset method used as defined in <b>REFPLANE XX Reference Plane, Offset</b> page.                                                                                                    |
| <origin:></origin:>           | Output              | The origin method used as defined in <b>REFPLANE XX Reference Plane, Origin</b> page.                                                                                                    |

| IF                                      | THEN                                                                                                    |
|-----------------------------------------|----------------------------------------------------------------------------------------------------|
| a new plane is to be created            | <b>CONT (F1)</b> accesses <b>REFPLANE New Reference Plane, General</b> page. Refer to paragraph "Create reference plane step-by-step".                  |
| points are to be<br>measured to a plane | <b>CONT (F1)</b> accessses <b>REFPLANE Measure Points to Plane,</b><br><b>Reference</b> page. Refer to "43.5 Measuring Points to a Reference<br>Plane". |
| a plane is to be scanned                | <b>CONT (F1)</b> accesses <b>REFPLANE Define Scanning Parameters</b> .<br>Refer to "43.6 Scanning a Plane".                                             |

# Create reference plane step-by-step

| Step | Description                                                                                           | Refer to chapter |
|------|----------------------------------------------------------------------------------------------------|------------------|
| 1.   | Refer to "43.2 Accessing Reference Plane" to access <b>REFPLANE</b><br><b>Reference Plane Begin</b> . |                  |
| 2.   | CONT (F1) to access REFPLANE Choose Task & Reference Plane.                                           |                  |
| 3.   | REFPLANE Choose Task & Reference Plane                                                                |                  |
|      | Select <plane create="" new="" plane="" to="" use:="">.</plane>                                       |                  |
| 4.   | CONT (F1) to access REFPLANE New Reference Plane, General page.                                       |                  |
|      | NEW (F2) in REFPLANE Manage Reference Planes to<br>access REFPLANE New Reference Plane, General page. |                  |

| Step | Description                                                                                                    | Refer to chapter |
|------|----------------------------------------------------------------------------------------------------|------------------|
| 5.   | REFPLANE New Reference Plane, General page                                                                                                    |                  |
|      | <ref plane:=""> The ID of the new reference plane.</ref>                                                                                                    |                  |
|      | <no. of="" points:=""> Number of points used for plane definition.</no.>                                                                                                    |                  |
|      | <b><std deviation:=""></std></b> Standard deviation of used points for plane definition is displayed unless more than four points are used to define the plane.                                       |                  |
|      | < <b>Max ∆d:&gt;</b> Maximum distance between measured point and defined plane is displayed unless more than four points are used to define the plane.                                                |                  |
| 6.   | PAGE (F6) to change to the Points page.                                                                                                    |                  |
| 7.   | REFPLANE New Reference Plane, Points page.                                                                                                    |                  |
|      | An * is shown to the right of the point for a point which will be used as origin of the plane.                                                                                                    |                  |
|      | An <b>!</b> is shown to the left of the point if the point is outside maximum distance between a point and the calculated plane as defined in <b>REFPLANE Configuration</b> , <b>Parameters</b> page. |                  |
|      | The column $\Delta d(m)$ displays the perpendicular distance of the point from the definition of the plane.                                                                                           |                  |
|      | ADD (F2) to add points from <b>REFPLANE Data: Job Name</b> to define the reference plane.                                                                                                    |                  |
| (top | USE (F3) to change between Yes and No for the highlighted point.                                                                                                    |                  |

| Step | Description                                                                                                    | Refer to chapter |
|------|----------------------------------------------------------------------------------------------------|------------------|
| (F   | DEL (F4) to remove the highlighted point from the list.                                                                                                    |                  |
| (F   | SURVY (F5) to measure a point to be used for the plane.                                                                                                    |                  |
| (J   | SHIFT ORIGN (F4) to use the highlighted point as the origin of the plane.                                                                                                    |                  |
| 8.   | PAGE (F6) to change to the Origin page.                                                                                                    |                  |
| 9.   | REFPLANE New Reference Plane, Origin page.                                                                                                    |                  |
|      | <b><use as="" coords="" origin:="" plane=""></use></b> Point results are additionally stored with X, Y, Z coordinates based on the local plane coordinate system.                                                                |                  |
|      | <use as="" coords="" instrumnt="" origin:=""> Points on the plane have instrument coordinates.</use>                                                                                                    |                  |
|      | <b><x-coord:></x-coord:></b> Available for <b><use as="" coords="" origin:="" plane=""></use></b> . Enter local X coordinate of origin. The origin is defined as the projection of the measured point onto the calculated plane. |                  |
|      | < <b>Z-coord:&gt;</b> Available for <b><use as="" coords="" origin:="" plane=""></use></b> . Enter local Z coordinate of origin. The origin is defined as the projection of the measured point onto the calculated plane.        |                  |
|      | <point:> Defines the positive direction of the Y axis.</point:>                                                                                                    |                  |
| (J)  | <b>DIREC (F5)</b> Available for <b><point:></point:></b> being hightlighted. To access <b>REFPLANE Survey: XX</b> . Measure a point to define the positive plane direction.                                                      |                  |
| 10.  | PAGE (F6) to change to the Offset page.                                                                                                    |                  |

| Step  | Description                                                                                                    | Refer to<br>chapter |
|-------|----------------------------------------------------------------------------------------------------|---------------------|
| 11.   | REFPLANE New Reference Plane, Offset page                                                                                                    |                     |
|       | <define offset:=""> An offset can be defined by a point or a distance.<br/>The defined plane is shifted along the Y axis by the offset.</define>                                                                                                    |                     |
|       | <offset ptid:=""> Available for <define by="" id="" offset:="" point="">. Point ID of offset point.</define></offset>                                                                                                    |                     |
|       | <b><offset:></offset:></b> Distance by which to offset the plane along the Y axis. For <b><define by="" distance="" offset:=""></define></b> the distance can be entered. For <b><define by="" id="" offset:="" point=""></define></b> the calculated distance to the adjusted plane is displayed. <b><offset:></offset:></b> if no values are available. |                     |
|       | <b>OFSET (F5)</b> Available for <b><offset ptid:=""></offset></b> being highlighted. To access <b>REFPLANE Survey: XX, Survey</b> page. Measure a point to define the offset point.                                                                                                    |                     |
| 12.   | PAGE (F6) to change to the Plot page.                                                                                                    |                     |
| 13.   | REFPLANE New Reference Plane, Plot page                                                                                                    |                     |
|       | Points displayed depend on the settings in <b>REFPLANE Configura-</b><br><b>tion, Parameters</b> page. Points defining the plane are displayed in<br>black, the other points are displayed in grey.                                                                                                    | 43.3                |
| (tab) | SHIFT FACE (F1) to access the face view of the plane.                                                                                                    |                     |
|       | SHIFT PLAN (F1) to access the plan view of the plane.                                                                                                    |                     |
| 14.   | STORE (F1) to compute and store the reference plane.                                                                                                    |                     |

#### **Reference Plane & Face Scan**

TPS1200

Edit a reference plane step-by-step

| Step | Description                                                                                           |
|------|----------------------------------------------------------------------------------------------------|
| 1.   | Refer to "43.2 Accessing Reference Plane" to access <b>REFPLANE Reference</b><br><b>Plane Begin</b> . |
| 2.   | CONT (F1) to access REFPLANE Choose Task & Reference Plane.                                           |
| 3.   | REFPLANE Choose Task & Reference Plane                                                                |
|      | Select <plane from="" job="" select="" to="" use:="">.</plane>                                        |
|      | Highlight <ref plane:=""></ref>                                                                       |
| 4.   | ENTER to access REFPLANE Manage Reference Planes.                                                     |
| 5.   | REFPLANE Manage Reference Planes                                                                      |
|      | EDIT (F3) to access REFPLANE Edit Reference Plane, General page.                                      |
| 6.   | REFPLANE Edit Reference Plane, General page                                                           |
|      | Continue with Step 5. from paragraph "Create reference plane step-by-step".                           |

Select a reference plane from the job step-bystep

| Step | Description                                                                                           |
|------|----------------------------------------------------------------------------------------------------|
| 1.   | Refer to "43.2 Accessing Reference Plane" to access <b>REFPLANE Reference</b><br><b>Plane Begin</b> . |
| 2.   | CONT (F1) to access REFPLANE Choose Task & Reference Plane.                                           |
| 3.   | REFPLANE Choose Task & Reference Plane                                                                |
|      | Select <plane from="" job="" select="" to="" use:="">.</plane>                                        |
| 4.   | Highlight <ref plane:=""></ref>                                                                       |
| 5.   | ENTER to access REFPLANE Manage Reference Planes.                                                     |

| Step | Description                                                                                                    |
|------|----------------------------------------------------------------------------------------------------|
| 6.   | REFPLANE Manage Reference Planes                                                                                                    |
|      | Select a reference plane.                                                                                                    |
| (B)  | <b>MORE (F5)</b> displays information about date and time of when the reference plane was created and the number of points defining the plane. |
| 7.   | CONT (F1) to access REFPLANE Measure Points to Plane, Reference page.                                                                          |

## **Measuring Points to a Reference Plane**

| Measure points to plane<br>step-by-step | Step | Description                                                                                                    |
|-----------------------------------------|------|----------------------------------------------------------------------------------------------------|
|                                         | 1.   | Refer to "43.2 Accessing Reference Plane" to access <b>REFPLANE Reference</b><br><b>Plane Begin</b> .                                                                         |
|                                         | 2.   | CONT (F1) to access REFPLANE Choose Task & Reference Plane.                                                                                                    |
|                                         | 3.   | REFPLANE Choose Task & Reference Plane                                                                                                    |
|                                         |      | Select a reference plane. Refer to paragraph "Select a reference plane from the job step-by-step".                                                                            |
|                                         | 4.   | CONT (F1) to access REFPLANE Measure Points to Plane, Reference page.                                                                                                    |
|                                         | 5.   | REFPLANE Measure Points to Plane, Reference page                                                                                                    |
|                                         |      | <offset d:="" äper=""> The perpendicular distance between measured point and adjusted plane.</offset>                                                                         |
|                                         |      | <b><offset δht:=""></offset></b> The vertical distance between measured point and adjusted plane.                                                                             |
|                                         |      | For <use as="" coords="" origin:="" plane=""></use>                                                                                                    |
|                                         |      | <x coordinate:="">, <y coordinate:=""> and <z coordinate:=""> are displayed.</z></y></x>                                                                                      |
|                                         |      | For <b><use as="" coords="" instrumnt="" origin:=""></use></b><br><b><easting:></easting:></b> , <b><northing:></northing:></b> and <b><height:></height:></b> are displayed. |
|                                         | (B)  | CMPR (F4) to calculate offsets to previously measured points.                                                                                                    |
|                                         |      | STORE (F1) to store the results for the point currently being displayed.                                                                                                    |
|                                         |      | DONE (F4) to return to REFPLANE Measure Points to Plane, Reference page.                                                                                                    |

| Step | Description                                                                                                    |
|------|----------------------------------------------------------------------------------------------------|
| (B)  | PLANE (F5) to edit the selected reference plane.                                                                                                    |
|      | SHIFT INDIV (F5) for an individual point ID independent of the ID template. SHIFT RUN (F5) changes back to the next ID from the configured ID template. |
| 6.   | PAGE (F6) to change to the Map page.                                                                                                    |
| 7.   | REFPLANE Measure Points to Plane, Map page.                                                                                                    |
|      | SHIFT FACE (F1) to access the face view of the plane.                                                                                                   |
|      | SHIFT PLAN (F1) to access the plan view of the plane.                                                                                                   |
| 8.   | ALL (F1) to measure points on the plane.                                                                                                    |

## 43.6 Scar

### **Scanning a Plane**

#### Description

Face Scan automates the process of measuring a sequence of points along the defined vertical, tilted or horizontal face. The boundaries of the window of interest and the interval values for vertical and horizontal grid are defined by the user. Face scan can be run on motorised instruments with the option "reflectorless EDM" only.

#### Diagram

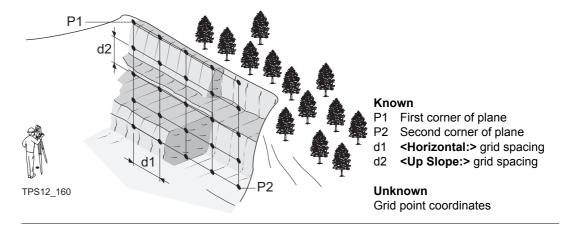

#### Scan a new plane stepby-step

| Step | Description                                                                                           | Refer to chapter |
|------|----------------------------------------------------------------------------------------------------|------------------|
| 1.   | Refer to "43.2 Accessing Reference Plane" to access <b>REFPLANE</b><br><b>Reference Plane Begin</b> . |                  |
| 2.   | CONT (F1) to access REFPLANE Choose Task & Reference Plane.                                           |                  |

| Step    | Description                                                                                                  | Refer to chapter |
|---------|----------------------------------------------------------------------------------------------------|------------------|
| ()<br>I | SHIFT CONF (F2) to access REFPLANE Configuration, Parame-<br>ters page.                                      | 43.3             |
| 3.      | REFPLANE Choose Task & Reference Plane                                                                       |                  |
|         | <task: scan=""></task:>                                                                                      |                  |
|         | <plane create="" new="" plane="" to="" use:=""></plane>                                                      |                  |
| 4.      | CONT (F1) to access REFPLANE New Reference Plane                                                             |                  |
| 5.      | REFPLANE New Reference Plane                                                                                 |                  |
|         | Define new reference plane. Refer to paragraph "Create reference plane step-by-step".                        |                  |
| 6.      | STORE (F1) to store the new reference plane.                                                                 |                  |
| 7.      | Define the first and second corner of the area to be scanned.                                                |                  |
| 8.      | REFPLANE Define Scanning Parameters                                                                          |                  |
|         | For tilted and vertical planes: <b><horizontal:></horizontal:></b> Horizontal grid distance.                 |                  |
|         | <up slope:=""> Up slope grid distance.</up>                                                                  |                  |
|         | <pt id="" inc:=""> The incrementation used for <start id:="" pt="">. No point ID template used.</start></pt> |                  |

| Step | Description                                                                                                    | Refer to chapter |
|------|----------------------------------------------------------------------------------------------------|------------------|
|      | • For <start id:="" pt="" rms=""> and <pt 10="" id="" inc:=""> the points are <point<br>ID: RMS&gt;, <point id:="" rms10="">, <point id:="" rms20="">,, <point<br>ID: RMS100&gt;,</point<br></point></point></point<br></pt></start>                                  |                  |
|      | • For <b><start 100="" id:="" pt=""></start></b> and <b><pt 10="" id="" inc:=""></pt></b> the points are <b><point 100="" id:=""></point></b> , <b><point 110="" id:=""></point></b> ,, <b><point 200="" id:=""></point></b> , <b><point 210="" id:=""></point></b> , |                  |
|      | <ul> <li>For <start abcdefghijkimn89="" id:="" pt=""> and <pt 10="" id="" inc:=""> the<br/>points are <point abcdefghijkimn99="" id:="">, point ID incrementing<br/>fails.</point></pt></start></li> </ul>                                                            |                  |
|      | <scan area:=""> Size of the area to be scanned.</scan>                                                                                                    |                  |
|      | <estimated pts:=""> Estimated number of points to be scanned.</estimated>                                                                                                    |                  |
| 9.   | START (F1) to access REFPLANE Scanning Status, Scanning page.                                                                                                    |                  |
| (j)  | PAUSE (F3) to pause the scanning of points.                                                                                                    |                  |
| (B)  | STOP (F1) to stop the scanning of points.                                                                                                    |                  |
| 10.  | <b>REFPLANE Scanning Status, Scanning</b> page<br>Status of the scanning is displayed when under process.                                                                                                    |                  |
|      | <pts scanned:=""> Number of points being scanned.</pts>                                                                                                    |                  |
|      | <pts remaining:=""> Number of points remaining to be scanned.</pts>                                                                                                    |                  |
|      | <pts rejected:=""> Number of skipped points.</pts>                                                                                                    |                  |
|      | <% Completed:> Percentage of points scanned.                                                                                                    |                  |

| Step | Description                                                                                                    | Refer to<br>chapter |
|------|----------------------------------------------------------------------------------------------------|---------------------|
|      | <time left:=""> Estimated time remaining until scan is finished.</time>                                            |                     |
|      | <point id:=""> Point ID of last stored point.</point>                                                              |                     |
| 11.  | PAGE (F6) to access REFPLANE Scanning Status, Plot page                                                            |                     |
| 12.  | REFPLANE Scanning Status, Plot page                                                                                |                     |
|      | Points currently scanned are displayed in black, previously measured points, lines and areas are dispayed in grey. |                     |
|      | SHIFT FACE (F1) to access the face view of the plane.                                                              |                     |
| 13.  | CONT (F1) to access REFPLANE Choose Task & Reference Plane.                                                        |                     |

44

44.1

# Overview

٠

Description

- Sets of Angles:
  - This program (which can include Monitoring as an option) is used to measure multiple sets of directions and distances (optional) to pre-defined target points in one or two faces.
  - The mean direction and mean distance (optional) to each target point, within a set is calculated. The residual for each direction and distance (optional) within a set is also calculated.
  - The reduced average direction and average distance (optional) to each target point, for all active sets is calculated.
- Monitoring:
  - This module can be integrated within the Sets of Angles program.
  - With this module, it is possible to use a timer to enable repeated and automated angle and distances measurements to pre-defined target points at defined intervals.

Diagram

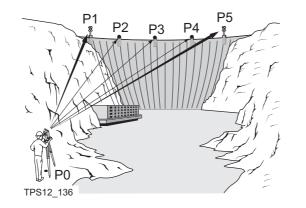

Known:

- P1 Pre-defined target point E,N,Height (optional)
- P2 Pre-defined target point E,N,Height (optional)
- P3 Pre-defined target point E,N,Height (optional)
- P4 Pre-defined target point E,N,Height (optional)
- P5 Pre-defined target point E,N,Height (optional)

### Unknown:

- a) Mean direction and mean distance (optional) to each target point, within a set
- b) Residual for each direction and distance (optional ), within a set
- c) Reduced average direction and average distance (optional) to each target point, for all active sets

### Measure at least:

- a) Two target points
- b) Two sets

| Sets of Angles                                                                                                    | TPS1200 1048                                                                                                    |  |  |
|----------------------------------------------------------------------------------------------------|----------------------------------------------------------------------------------------------------|--|--|
| ATR - automatic target recognition                                                                                                    | ATR search and ATR measurements can be performed to a reflector. After completing the first measurements to each target point, the measurements to the target points in subsequent sets are automated. |  |  |
| Station setup and<br>station orientationA station set up and station orientation is required before starting the Sets of Angle<br>if oriented grid coordinates are to be recorded.                    |                                                                                                    |  |  |
| Point properties       The properties stored with Sets of Angles points are:         • Class: MEAS or NONE         • Sub class: TPS         • Source: Sets of Angles         • Instrument source: TPS |                                                                                                    |  |  |
| Point averaging                                                                                                    | An average is never calculated for Sets of Angles points, even if a measured point of class <b>MEAS</b> already exists with the same point ID.                                                         |  |  |

| 44.2                         | Sets of Angles                                                                                                    |  |  |
|------------------------------|----------------------------------------------------------------------------------------------------|--|--|
| 44.2.1                       | Accessing Sets of Angles                                                                                                    |  |  |
| Access                       | Select Main Menu: Programs\Sets of Angles.<br>OR<br>Press PROG. Highlight Sets of Angles. CONT (F1).<br>Refer to "35.2 Accessing the Programs Menu" for information on the PROG key.<br>OR<br>Press a hot key configured to access the screen SETS Sets of Angles Begin.<br>Pefor to "2.1 Hot Keye" for information on hot keye |  |  |
| SETS<br>Sets of Angles Begin | Refer to "2.1 Hot Keys" for information on hot keys.<br>OR<br>Press USER. Refer to "2.2 USER Key" for information on the USER key.<br>$\frac{17:27}{\text{SETS}} + \bigotimes_{\text{STD}} \mathbf{I}  \bigotimes^{\$}  \bigotimes_{\textbf{STD}} \mathbf{I}$ Sets of Angles Begin                                              |  |  |
|                              | Fixpoint Job :       fixpoint job         Job :       measure job         Coord System : <none>         Codelist :       <none>    CONT (F1) To accept changes and access the next screen. The chosen settings become active. CONF (F2)</none></none>                                                                           |  |  |
|                              | Config Set : configure set ()       To configure the Sets of Angles program.<br>Accesses SETS Configuration. Refer to<br>"44.2.2 Configuring Sets of Angles".         Add. Constant:       0.0 mm         Q2a fr<br>CONT CONF SETUP       CSYS                                                                                  |  |  |

# CSYS (F6)

To select a different coordinate system.

# **Description of fields**

| Field                         | Option     | Description                                                                                                    |
|-------------------------------|------------|----------------------------------------------------------------------------------------------------|
| <fixpoint job:=""></fixpoint> | Choicelist | The job where the target points to be observed can be selected and a points list created. All jobs from <b>Main Menu: Manage\Jobs</b> can be selected. Determines the active coordinate system. The data from this job is shown in <b>MANAGE Data: Job Name</b> .                        |
| <job:></job:>                 | Choicelist | The active job. All jobs from <b>Main Menu:</b><br><b>Manage\Jobs</b> can be selected. Determines the<br>active coordinate system. The data from this job is<br>shown in <b>MANAGE Data: Job Name</b> .                                                                                  |
| <coord system:=""></coord>    | Output     | The coordinate system currently attached to the selected <b><job:></job:></b> .                                                                                                    |
| <codelist:></codelist:>       | Choicelist | No codes are stored in the selected job. All codelists from <b>Main Menu: Manage\Codelists</b> can be selected.                                                                                                    |
|                               | Output     | Codes have already been stored in the selected job.<br>If codes had been copied from a System RAM<br>codelist, then the name of the codelist is displayed. If<br>codes have not been copied from a System RAM<br>codelist but typed in, then the name of the active job<br>is displayed. |

| Field                      | Option     | Description                                                                                                    |
|----------------------------|------------|----------------------------------------------------------------------------------------------------|
| <config set:=""></config>  | Choicelist | The active configuration set. All configuration sets from <b>Main Menu: Manage\Configuration Sets</b> can be selected.                                 |
| <reflector:></reflector:>  | Choicelist | The reflector currently set in the selected configura-<br>tion set. All reflectors from <b>Main Menu:</b><br><b>Manage\Reflectors</b> can be selected. |
| <add. constant:=""></add.> | Output     | The additive constant stored with the chosen reflector.                                                                                                |

CONT (F1) accepts the changes and accesses SETS Sets of Angles Menu.

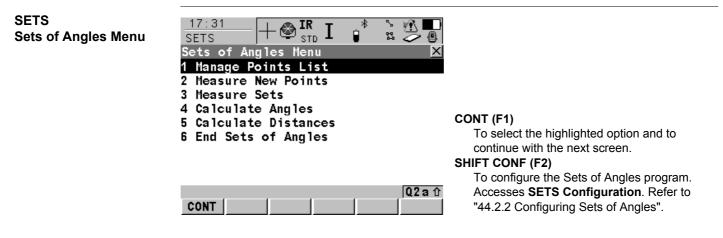

| SETS menu options   | Description                                                                   | Refer to chapter |
|---------------------|-------------------------------------------------------------------------------|------------------|
| Manage Points List  | To create, edit and manage a points list of the target points for the survey. | 44.2.3           |
| Measure New Points  | To define the target points and to measure the first set.                     | 44.2.4           |
| Measure Sets        | To measure the second set and any further sets.                               | 44.2.5           |
| Calculate Angles    | To calculate horizontal/vertical angles and their residuals.                  | 44.2.6           |
| Calculate Distances | To calculate distances and their residuals.                                   | 44.2.6           |
| End Sets of Angles  | To end the Sets of Angles program.                                            |                  |

| IF the Sets of Angles application program |                                                                                            |
|-------------------------------------------|--------------------------------------------------------------------------------------------|
| is to be accessed                         | highlight the relevant option and press <b>CONT (F1)</b> . Refer to stated chapters above. |
| is to be configured                       | CONF (F2). Refer to "44.2.2 Configuring Sets of Angles".                                   |
| is to be ended                            | highlight End Sets of Angles and CONT (F1).                                                |

| 44.2.2                                              | Configuring Sets of Angles                                                                                                    |  |  |
|-----------------------------------------------------|----------------------------------------------------------------------------------------------------|--|--|
| Access<br>SETS<br>Configuration,<br>Parameters page | Select Main Menu: Programs\Sets of Angles. CONT (F1). In SETS Sets of Angles<br>Begin press CONF (F2) to access SETS Configuration, Parameters page.<br>OR                                                                                                    |  |  |
|                                                     | Press PROG. Highlight Sets of Angles. CONT (F1). In SETS Sets of Angles Begin<br>press CONF (F2) to access SETS Configuration, Parameters page.<br>OR<br>Press SHIFT CONF (F2) in SETS Sets of Angles Menu.                                                                                                    |  |  |
|                                                     | This screen consists of the <b>Parameters</b> page, the <b>Tolerances</b> page and the <b>Logfile</b> page.<br>The explanations for the softkeys given below are valid for all pages, unless otherwise stated                                                                                                    |  |  |
|                                                     | 16:26       Image: Strong in the strong in the strong in the |  |  |
|                                                     | Stop For : All Messages ↔ recall the default settings.<br>Time Out : No Time Out ↔ PAGE (F6)                                                                                                    |  |  |

Timer Monit.: No 小 Q2a☆ CONT PAGE To change to another page on this screen.

# SHIFT ABOUT (F5)

To display information about the program name, the version number, the date of the version, the copyright and the article number.

# **Description of fields**

| Field                        | Option                                                        | Description                                                                                                    |  |
|------------------------------|---------------------------------------------------------------|----------------------------------------------------------------------------------------------------|--|
| <measmethod:></measmethod:>  |                                                               | • Determines the order in which the target points are to be measured.                                                                                                    |  |
|                              | A <sup>I</sup> A <sup>II</sup> B <sup>II</sup> B <sup>I</sup> | <ul> <li>The target points are measured in face I and face II.</li> <li>point A I - point A II - point B II - point B I</li> </ul>                                                                                       |  |
|                              | A <sup>I</sup> A <sup>II</sup> B <sup>I</sup> B <sup>II</sup> | <ul> <li>The target points are measured in face I and face II.</li> <li>point A I - point A II - point B I - point B II</li> </ul>                                                                                       |  |
|                              | A <sup>I</sup> B <sup>I</sup> A <sup>II</sup> B <sup>II</sup> | <ul> <li>The target points are measured in face I and face II.</li> <li>point A I - point B I point A II - point B II</li> </ul>                                                                                         |  |
|                              | A <sup>I</sup> B <sup>I</sup> B <sup>II</sup> A <sup>II</sup> | <ul> <li>The target points are measured in face I and face II.</li> <li>point A I - point B I point B II - point A II</li> </ul>                                                                                         |  |
|                              | A <sup>I</sup> B <sup>I</sup> C <sup>I</sup> D <sup>I</sup>   | <ul> <li>The target points are only measured in face I.</li> <li>point A I - point B I - point C I - point D I</li> </ul>                                                                                                |  |
| <display mask:=""></display> | Choicelist                                                    | The user defined display mask to be shown in <b>SETS</b><br><b>Select Points - Survey</b> . All display masks of the active<br>configuration set defined in <b>CONFIGURE Display</b><br><b>Settings</b> can be selected. |  |
| <stop for:=""></stop>        | Choicelist                                                    | To define what action is taken when a message dialog appears during a measurement set.                                                                                                    |  |
|                              | All<br>Messages                                               | All message dialogs are displayed as per normal and are closed as defined by the settings in <b><time out:=""></time></b> .                                                                                              |  |

| Field                      | Option             | Description                                                                                                    |
|----------------------------|--------------------|----------------------------------------------------------------------------------------------------|
|                            | Tol Exceed<br>Only | Only the message dialog relating to the exceeding of tolerances is displayed and is closed as defined by the settings in <b><time out:=""></time></b> .                                                                                                    |
|                            | Never              | <ul> <li>No message dialogs are displayed except for<br/>specific warnings.</li> </ul>                                                                                                    |
|                            |                    | <ul> <li>Specific warnings which affect the instrument and<br/>it's ability to continue with the monitoring process<br/>will be displayed and will remain on the screen.<br/>These include the overheating of the instrument,<br/>low battery levels, unavailable space on the<br/>CompactFlash card.</li> </ul> |
| <time out:=""></time>      |                    | To define the time delay for the automatic closing of message dialogs during a measurement set. This choicelist is not available when <b><stop for:="" never=""></stop></b> .                                                                                                    |
|                            | No Time Out        | There is no automatic closure of message dialogs.<br>When a message dialog appears, it is only closed by<br>pressing <b>YES (F4)</b> .                                                                                                    |
|                            | 1 sec to<br>60 sec | All message dialogs are automatically closed as defined by these individual time settings.                                                                                                    |
| <timer monit.:=""></timer> |                    | This input field is only available when Monitoring is registered through the licence key.                                                                                                    |
|                            | Yes                | Automatic monitoring of target points is activated.                                                                                                    |
|                            | No                 | Automatic monitoring of target points is not activated.<br>The Sets of Angles application will apply.                                                                                                    |

### Next step PAGE (F6) changes to the Tolerances page.

### **Description of fields**

SETS Configuration, Tolerances page

| Field                       | Option     | Description                                                                                                    |
|-----------------------------|------------|----------------------------------------------------------------------------------------------------|
| <use tolerances:=""></use>  | Yes or No  | The entered horizontal, vertical and distance toler-<br>ances are checked during the measurements to<br>verify accurate pointing and measurements. |
| <hz tolerance:=""></hz>     | User input | Tolerance for horizontal directions.                                                                                                    |
| <v tolerance:=""></v>       | User input | Tolerance for vertical directions                                                                                                    |
| <dist tolerance:=""></dist> | User input | Tolerance for distances.                                                                                                    |

# Next step PAGE (F6) changes to the Logfile page.

**Description of fields** 

SETS Configuration, Logfile page

| Field                       | Option    | Description                                                                                                    |
|-----------------------------|-----------|----------------------------------------------------------------------------------------------------|
| <write logfile:=""></write> | Yes or No | To generate a logfile when the application program is exited. A logfile is a file to which data from an application program is written to. It is generated using the selected <b><format file:=""></format></b> . |

| Field                      | Option     | Description                                                                                                    |
|----------------------------|------------|----------------------------------------------------------------------------------------------------|
| <file name:=""></file>     | Choicelist | Available for <b><write logfile:="" yes=""></write></b> . The name of the file to which the data should be written. A logfile is stored in the \DATA directory of the active memory device. The data is always appended to the file.                                                                                                    |
|                            |            | Opening the choicelist accesses <b>XX Logfiles</b> where<br>a name for a new logfile can be created and an<br>existing logfile can be selected or deleted.                                                                                                    |
| <format file:=""></format> | Choicelist | Available for <b><write logfile:="" yes=""></write></b> . A format file defines which and how data is written to a logfile. Format files are created using LGO. A format file must first be transferred from the CompactFlash card to the System RAM before it can be selected. Refer to "24 Tools\Transfer Objects" for information on how to transfer a format file. |
|                            |            | Opening the choicelist accesses <b>XX Format Files</b> where an existing format file can be selected or deleted.                                                                                                    |

PAGE (F6) changes to the first page on this screen.

| Sets of Angles        | TPS1200                            | )                                                                                      | 1058                                                                                                    |
|-----------------------|------------------------------------|----------------------------------------------------------------------------------------|----------------------------------------------------------------------------------------------------|
| 44.2.3                | Managing the Points List           |                                                                                        |                                                                                                    |
| Description           |                                    | •                                                                                      | e created, edited and managed. New ned in the Sets of Angles Begin screen.                                                           |
| Access                | Highlight Manage Points List in SI | ETS Sets of Ang                                                                        | les Menu and CONT (F1).                                                                                                    |
| MANAGE<br>Points List | Points List                        | NEW<br>To<br>EDIT<br>To<br>DEL (<br>To<br>C2 a 1<br>MORE<br>To<br>SHIFT<br>To<br>SHIFT | <ul> <li>(F2)</li> <li>(F3)</li> <li>edit an existing points list.</li> <li>(F4)</li> <li>delete an existing points list.</li> </ul> |

| MANAGE           |
|------------------|
| New Points List, |
| General page     |

| 18:13<br>MANAGE     + Image: String Image: String Image: Strin |                                                                          |
|----------------------------------------------------------------------------------------------------|--------------------------------------------------------------------------|
| Points List : new poin                                                                                                    | ts list                                                                  |
| Auto Survey :                                                                                                    | No <u>1</u> 1                                                            |
| Auto Sort Pts:                                                                                                    | Yes 🕩                                                                    |
| STORE                                                                                                    | 02 a û       STORE (F1)         PAGE       To store the new points list. |

# **Description of fields**

| Field                         | Option     | Description                                                                                                    |
|-------------------------------|------------|----------------------------------------------------------------------------------------------------|
| <points list:=""></points>    | User input | The name of the points list.                                                                                                    |
| <auto survey:=""></auto>      | Yes or No  | To automatically survey the target points (the instru-<br>ment will automatically turn and measure the target<br>point). For instruments with ATR.              |
| <auto pts:="" sort=""></auto> | Yes or No  | To automatically sort the target points (the instrument<br>will work in a clockwise direction and find the shortest<br>path to move between the target points). |

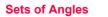

| MANAGE<br>Select Points, |                         | TD I 🔹 🐒 🚺      |                                                     |
|--------------------------|-------------------------|-----------------|-----------------------------------------------------|
| Points page              | Select Points           |                 | STORE (F1)                                          |
|                          | General Points<br>Point | Point Cod       | To store the points to the list.                    |
|                          | 0001                    |                 | ADD (F2)                                            |
|                          | 0002                    |                 | To add points from the fixpoint job to the list.    |
|                          |                         |                 | ADD 1 (F3)                                          |
|                          |                         |                 | To add one point from the fixpoint job to the list. |
|                          |                         |                 | REMOV (F4)                                          |
|                          |                         |                 | To remove the highlighted point from the list.      |
|                          |                         |                 | The point itself is not deleted.                    |
|                          |                         | Q2 a            | MORE (F5)                                           |
|                          | STORE ADD ADD1          | REMOV MORE PAGE | To display additional information.                  |

44.2.4

# **Measuring the New Points**

Define Points for Set

20:12

SETS

**Description** The points to be used for Sets of Angles can be selected and the first set measured. The measurement settings of the first measurement to each point are used for all further sets.

Access

Highlight Measure New Points in SETS Sets of Angles Menu and CONT (F1).

# SETS Define Points for Set

| Pts Measured :                | 0                         |
|-------------------------------|---------------------------|
| Point ID : <br>Reflector Ht : | 0001<br>1.250 m           |
| Auto Survey :                 | 0ff <u>4</u> )            |
| Reflector :<br>Add. Constant: | Leica Circ Prism<br>0.0mm |
| CONT                          | Q2a☆<br> DONE             |

### CONT (F1)

To measure the entered point and to access **SETS Select Points - Survey**.

#### DONE (F5)

To finish selection of points and access SETS Sets of Angles Menu for further steps. SHIFT GETPT (F4)

To select points stored in the database.

### SHIFT INDIV (F5) and SHIFT RUN (F5)

To change between entering an individual point ID different to the defined ID template and the running point ID according to the ID template. Refer to "16.1 ID Templates" for more information on point ID templates.

# **Description of fields**

| Field                    | Option    | Description                                                                                                    |  |
|--------------------------|-----------|----------------------------------------------------------------------------------------------------|--|
| <auto survey:=""></auto> | On or Off | For instruments with ATR and <b><auto on="" survey:=""></auto></b><br>ATR search and ATR measurements are done to<br>specified targets in additional sets. |  |

# Next step

| IF points                         | THEN                                             |
|-----------------------------------|--------------------------------------------------|
| are to be measured                | CONT (F1) to access SETS Select Points - Survey. |
| are to be taken from the database | SHIFT GETPT (F4) to access SETS Data: Job Name.  |
| are not to be selected            | DONE (F5) to access SETS Sets of Angles Menu.    |

# SETS Select Points - Survey, Sets page

| 16:33       SETS       Select Points | - 🔮 IR<br><sub>STD</sub> II<br>s - Survey |            |
|--------------------------------------|-------------------------------------------|------------|
| Sets Map                             |                                           |            |
| Point ID                             | :                                         | 0001       |
| Reflector Ht                         | :                                         | 1.250 m    |
| Hz                                   | :                                         | 200.0004 g |
| V                                    | :                                         | 300.0002 g |
| Slope Dist                           | :                                         | 75.015 m   |
| ΔHz                                  | :                                         | -0.0001 g  |
| ΔV                                   | :                                         | -0.0004 g  |
| ∆S1ope                               | :                                         | 0.000 m    |
|                                      |                                           | Q2 a û     |
| ALL DIST                             | REC                                       | POSIT PAGE |

# ALL (F1)

To measure and store angles and distance and to return to **SETS Define Points for Set**.

### DIST (F2)

To measure a distance.

### REC (F3)

To store data and to return to **SETS Define Points for Set**.

### POSIT (F5)

To position the instrument to the selected target point.

### PAGE (F6)

To change to another page on this screen.

# **Description of fields**

The fields are the same as in SETS Set XX of XX, Pt XX of XX.

# Next step

ALL (F1) to measure and store and to return to SETS Define Points for Set.

Select points step-by-step

The step-by-step description explains how to measure points if **MeasMethod:** A<sup>I</sup>B<sup>I</sup>B<sup>II</sup>A<sup>II</sup>> and **Auto Survey: On>** are set.

| Step | Description                                  |
|------|----------------------------------------------|
| 1.   | SETS Define Points for Set                   |
| 2.   | Is a point to be selected from the database? |

(P

| Step | Description                                                                                                    |
|------|----------------------------------------------------------------------------------------------------|
|      | If yes, continue with step 3.                                                                                   |
|      | • If <b>no</b> , continue with step 5.                                                                          |
| 3.   | SHIFT GETPT (F4) to access SETS Data: Job Name.                                                                 |
| 4.   | SETS Data: Job Name                                                                                             |
|      | Highlight the desired point and <b>CONT (F1)</b> to access <b>SETS Select Points</b> .<br>Continue with step 6. |
| 5.   | Type in <b><point id:=""></point></b> if new or different point ID is required.                                 |
| 6.   | CONT (F1) to access SETS Select Points - Survey.                                                                |
| 7.   | SETS Select Points - Survey                                                                                     |
|      | ALL (F1) to measure and store angles and distance and return to SETS Define Points For Set.                     |
| 8.   | Repeat step 2. to step 7. until all points are selected                                                         |
| 9.   | DONE (F5) to end selection of points.                                                                           |

If **<Auto Survey: On>**, instruments with ATR automatically measure the selected points in the second face of the first set.

Access

SETS

Measure Sets

# **Measuring the Sets**

**Description** The selected points from **SETS Measure New Points** are used for measuring further sets. The settings of measurements are taken from the first measurement to each target.

Highlight Measure Sets in SETS Sets of Angles Menu and CONT (F1).

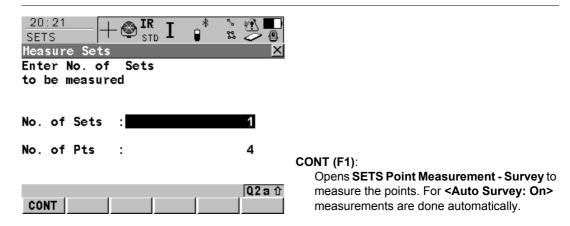

### **Description of fields**

| Field                      | Option     | Description                                           |
|----------------------------|------------|-------------------------------------------------------|
| <no. of="" sets:=""></no.> | User input | The number of sets to measure with the target points. |
| <no. of="" pts:=""></no.>  | Output     | The number of target points.                          |

CONT (F1) to measure further sets of the defined points.

| SETS          |
|---------------|
| Set XX of XX, |
| Pt XX of XX,  |
| Sets page     |

| $\frac{16:39}{\text{SETS}} + \textcircled{IR}_{\text{STD}} \mathbf{I}$ |                   |
|------------------------------------------------------------------------|-------------------|
| Set 2 of 2,Pt 1 of 3<br>Sets Map                                       | ×                 |
| Point ID :                                                             | 0001              |
| Reflector Ht :                                                         | 1.250 m           |
| Hz :                                                                   | 0.0005 g          |
| V :                                                                    | <b>100.0008</b> g |
| Slope Dist :                                                           | 75.015 m          |
| ΔHz :                                                                  | -0.0002 g         |
| ΔV :                                                                   | -0.0002 g         |
| ∆S1ope :                                                               | 0.0 <u>00 m</u>   |
|                                                                        | Q2a û             |
| ALL DIST REC SKI                                                       | P DONE PAGE       |

ALL (F1)

To measure and store angles and distances and to increment to next point.

### DIST (F2)

To measure a distance.

### REC (F3)

To store data and to increment to next point. **SKIP (F4)** 

To skip measuring the displayed point and continue with the next point.

### DONE (F5)

To end the sets of angles measurements and to return to **SETS Sets of Angles Menu**.

### PAGE (F6)

To change to another page on this screen.

### SHIFT POSIT (F5)

To position the instrument to the selected target point.

### **Description of fields**

| Field   | Option | Description                                                                                            |
|---------|--------|----------------------------------------------------------------------------------------------------|
| <Δ Hz:> | Output | Difference between the current horizontal angle and the horizontal angle to this target when selected. |

1066

| Field      | Option | Description                                                                                                    |
|------------|--------|----------------------------------------------------------------------------------------------------|
| <Δ V:>     | Output | Difference between the current vertical angle and the horizontal angle to this target when selected.             |
| <∆ Slope:> | Output | Difference between the current slope distance to the target and the slope distance to this target when selected. |

ALL (F1) to measure further sets of the selected points.

- Motorised instruments point automatically in the direction of the targets.
- Instruments with ATR and **<Auto Survey: On>** measure the targets automatically.

| Step                                                              | Description                                                                                                    |  |
|-------------------------------------------------------------------|----------------------------------------------------------------------------------------------------|--|
| 1.                                                                | Refer to " Select points step-by-step" for information on how to select points.                                          |  |
| 2.                                                                | SETS Measure Sets                                                                                                    |  |
|                                                                   | <no. of="" sets:=""> enter the number of sets to be measured.</no.>                                                      |  |
| 3. CONT (F1) to access SETS Set XX of XX, Pt XX of XX, Sets page. |                                                                                                    |  |
|                                                                   | <ul> <li>motorised instruments measure the targets automatically.</li> </ul>                                             |  |
|                                                                   | <ul> <li>non motorised instruments guide to the next point to be measured; follow the<br/>instructions given.</li> </ul> |  |
| 4.                                                                | SETS Set XX of XX, Pt XX of XX, Sets page.                                                                               |  |
|                                                                   | ALL (F1) to measure and record.                                                                                          |  |

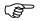

# Measure sets step-by-step

(P

| 4 | n | C | Q |
|---|---|---|---|
|   | υ | U | 0 |

| Step | Description                                                                                                    |
|------|----------------------------------------------------------------------------------------------------|
|      | <b>SKIP (F4)</b> to skip the measurement of a point. Sets with incomplete measurements are not stored.                              |
| 5.   | Repeat step 4. until all sets are measured.                                                                                         |
| 6.   | <b>DONE (F5)</b> or automatic after all sets are measured to access <b>SETS Sets of Angles Menu</b> . Calculations can be done now. |

For the calculation two entire sets must be measured. Horizontal and vertical angles and distances can be calculated individually.

| 44.2.6                               | Calculations - Calculating Angles and Distances in Two Faces                                                                                                    |  |  |
|--------------------------------------|----------------------------------------------------------------------------------------------------|--|--|
| Description                          | For two and more sets measured with angles and distances in two faces calculations can be done for angles and distances. For sets measured in one face the results can be viewed but no calculations are done. Refer to "44.2.8 Calculations - Viewing Results in One Face" for more information.                                                                                                    |  |  |
| Access                               | Highlight Calculate Angles in SETS Sets of Angles Menu and CONT (F1).                                                                                                    |  |  |
| SETS<br>Calculate XX,<br>XX Set page | The softkeys are the same for vertical angles, horizontal angles and for distances.<br>16:41       IR       II       IR       III       IR       III       IR       III       IR       III       IR       III       IR       III       IR       III       IR       III       IR       III       IR       III       IR       III       IR       III       III       III       IIII       IIII       IIII       IIIII       IIIIIIIIIIIIIIIIIIIIIIIIIIIIIIIIIIII |  |  |

# **Description of fields**

| Field                        | Option | Description                                                                                           |
|------------------------------|--------|----------------------------------------------------------------------------------------------------|
| <points active:=""></points> | Output | Number of active points which are set to <b>On</b> in the <b>Use</b> column and used for calculation. |
| <sets active:=""></sets>     | Output | Number of active sets which are set to <b>On</b> in the <b>Use</b> column and used for calculation.   |
| <σSingl Direc:>              | Output | Standard deviation of a single horizontal or vertical direction.                                      |
| <σSingl Dist:>               | Output | Standard deviation of a single distance.                                                              |
| <σAvg Direc:>                | Output | Standard deviation of the average horizontal or vertical direction.                                   |
| <σAvg Dist:>                 | Output | Standard deviation of the average distance.                                                           |

### Next step

| IF                            | THEN                                          |
|-------------------------------|-----------------------------------------------|
| calculations are to be exited | CONT (F1) to access SETS Sets of Angles Menu. |
| results are to be viewed      | MORE (F5) to access SETS View XX Results.     |

SETS Calculate XX, Plot page The functionality and softkeys available are described in the MapView chapter. Refer to "34.6 Plot Mode - MapView Screen Area" for information functionality.

# 44.2.7

# **Calculations - Viewing Angle and Distance Results in Two Faces**

Access

### SETS View XX Results

### Press MORE (F5) in SETS Calculate Angles or SETS Calculate Distances

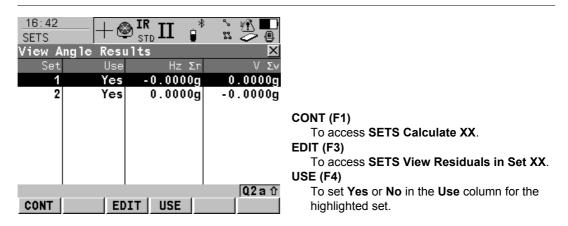

### **Description of columns**

| Column | Description                                                                                                    |
|--------|----------------------------------------------------------------------------------------------------|
| Set    | Displays the numbers of all sets measured.                                                                                                    |
| Use    | For <b>Yes</b> : The selected set is used for calculations.<br>For <b>No</b> : The selected set is not used for calculations.                                                                                  |
| Hz Σr  | Shows the calculated $\Sigma r$ in Hz of the selected set. $\Sigma r$ is the sum of the difference between the reduced average direction and each sets directions. For sets not used for calculation is shown. |

| Column | Description                                                                                                    |
|--------|----------------------------------------------------------------------------------------------------|
| VΣr    | Shows the calculated $\Sigma r$ in V of the selected set. $\Sigma r$ is the sum of the difference between the average V angles and each sets V angles. For sets not used for calculation is shown. |

| IF                                       | THEN                                                           |
|------------------------------------------|----------------------------------------------------------------|
| results of a single set are to be edited | EDIT (F3) to access SETS View Residuals in Set XX.             |
| results are to be exited                 | CONT (F1) to access SETS Calculate XX.                         |
| the setting for use is to be changed     | USE (F4) to change between Yes and No for the highlighted set. |

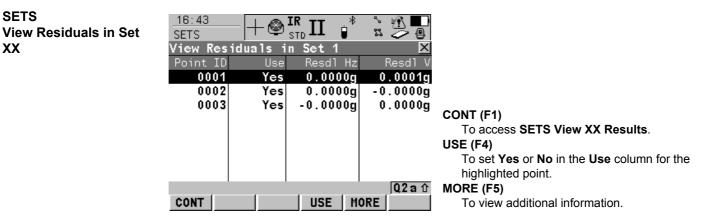

### Description of columns when calculating angles

| Column   | Description                                                                                                    |  |
|----------|----------------------------------------------------------------------------------------------------|--|
| Point ID | <ul> <li>This column is always visible.</li> <li>Point ID of the measured points in the order they were defined and measured in SETS Measure New Points truncated to six digits from the right.</li> </ul> |  |
| (B)      | <ul> <li>The following three columns appear together. By pressing MORE<br/>(F5) these columns are replaced with other columns.</li> </ul>                                                                  |  |
| Use      | <ul> <li>For Yes: The selected point is used for calculations in all sets.</li> <li>For No: The selected point is not used for calculations in all sets.</li> </ul>                                        |  |
| Resdl Hz | • Residual in the Hz value of the selected point within the single set.                                                                                                    |  |

SETS

ΧХ

| Column  | Description                                                                                                    |  |
|---------|----------------------------------------------------------------------------------------------------|--|
| Resdl V | Residual in the V value of the selected point within the single set.                                                                    |  |
| (B)     | <ul> <li>The following two columns appear together. By pressing MORE<br/>(F5) these columns are replaced with other columns.</li> </ul> |  |
| Avg Hz  | Reduced Average Hz value of the point in all active sets.                                                                               |  |
| Avg V   | Average V value of the point in all active sets.                                                                                        |  |
| (B)     | <ul> <li>The following two columns appear together. By pressing MORE<br/>(F5) these columns are replaced with other columns.</li> </ul> |  |
| Mean Hz | Mean Hz value of the point within the single set.                                                                                       |  |
| Mean V  | Mean V value of the point within the single set.                                                                                        |  |

# Description of columns when calculating distances

| Column   | Description                                                                                                    |
|----------|----------------------------------------------------------------------------------------------------|
| Point ID | <ul> <li>This column is always visible.</li> <li>Point ID of the measured points in the order they were defined and measured in SETS Measure New Points truncated to six digits from the right.</li> </ul> |
| (B)      | <ul> <li>The following three columns appear together. By pressing MORE<br/>(F5) these columns are replaced with other columns.</li> </ul>                                                                  |
| Use      | <ul> <li>For Yes: The selected point is used for calculations in all sets.</li> <li>For No: The selected point is not used for calculations in all sets.</li> </ul>                                        |
| Resdl SD | • Residual in the distance value of the point within the single set.                                                                                                    |

| Column  | Description                                                                                            |  |
|---------|----------------------------------------------------------------------------------------------------|--|
| Avg SD  | Average distance value of the point in all active sets.                                                |  |
| (B)     | The following column appears. By pressing <b>MORE (F5)</b> this column is replaced with other columns. |  |
| Mean SD | Mean distance value of the point within the single set.                                                |  |

| IF                                          | THEN                                                             |
|---------------------------------------------|------------------------------------------------------------------|
| additional informa-<br>tion is to be viewed | MORE (F5) to show additional information.                        |
| residuals are to be exited                  | CONT (F1) to access SETS View XX Results.                        |
| the setting for use is to be changed        | USE (F4) to change between Yes and No for the highlighted point. |

| Sets of Angles           |                                   | TPS1200                                                  | 1076         |
|--------------------------|-----------------------------------|----------------------------------------------------------|--------------|
| 44.2.8                   | Calculations - \                  | Viewing Results in One Face                              |              |
| Access                   | Highlight Calculate               | e XX in SETS Sets of Angles Menu and pres                | s CONT (F1). |
| SETS<br>View Single Face | 12:01<br>SETS<br>View Single Face |                                                          |              |
| Results                  | Point ID                          | σ Hz Avg Hz<br>.0001g 0.0003g                            |              |
|                          | 502 0.<br>503 0.                  | .0001g 100.0004g<br>.0002g 200.0002g<br>.0003g 300.0004g |              |

# Description of columns

CONT

| Column   | Description                                                                                                    |
|----------|----------------------------------------------------------------------------------------------------|
| Point ID | Point ID of the measured points in the order they were defined and measured in <b>SETS Measure New Points</b> truncated to six digits from the right. |
| σHz      | Standard deviation of all Hz readings to the point.                                                                                                   |
| Mean Hz  | Mean value of all Hz readings to the current point.                                                                                                   |
| σV       | Standard deviation of all V readings to the current point.                                                                                            |

Q2a û

MORE

CONT (F1)

MORE (F5)

To access SETS Sets of Angles Menu.

To view additional columns.

| Column  | Description                                                           |  |
|---------|-----------------------------------------------------------------------|--|
| Mean V  | Mean value of all V readings to the current point.                    |  |
| σ Dist  | Standard deviation of all distance measurements to the current point. |  |
| Mean SD | Mean value of all distance measurements to the current point.         |  |

| IF                                 | THEN                                                                                                    |
|------------------------------------|----------------------------------------------------------------------------------------------------|
| other columns are to be viewed     | MORE (F5) to view additional columns.                                                                    |
| viewing results is to<br>be exited | <b>CONT (F1)</b> to access <b>SETS Sets of Angles Menu</b> . Refer to "44.2.1 Accessing Sets of Angles". |

| Sets of Angles         |                                                                                                    | TPS1200 1078                                                                                                    |  |  |  |
|------------------------|----------------------------------------------------------------------------------------------------|----------------------------------------------------------------------------------------------------|--|--|--|
| 44.3                   | Monitoring                                                                                                    |                                                                                                    |  |  |  |
| Description            | <ul> <li>Monitoring is a module integrated within the Sets of Angles application program.</li> <li>Monitoring uses a timer to enable repeated and automated angle and distances measurements to pre-defined target points at defined intervals. The ability to configure the handling of message dialogs during measurement sets is also enabled.</li> </ul> |                                                                                                    |  |  |  |
| Important aspects      | For monitoring, instruments must be motorised.                                                                                                    |                                                                                                    |  |  |  |
| Access                 | <ul> <li>Monitoring is licence protected and is only activated through a licence key. The licence key can be entered manually or loaded from the CompactFlash card.</li> <li>Refer to "44.2.1 Accessing Sets of Angles" for details on accessing Monitoring.</li> </ul>                                                                                      |                                                                                                    |  |  |  |
| Monitoring preparation | This step-by-step desciption is an example on preparing a set for monitoring.                                                                                                    |                                                                                                    |  |  |  |
|                        | • Refer to "44.2 Sets of Angles" for a complete description of the Sets of Angles program.                                                                                                    |                                                                                                    |  |  |  |
|                        | Step                                                                                                    | Description                                                                                                    |  |  |  |
|                        | 1.                                                                                                    | From Main Menu: Programs select Sets of Angles.                                                                                     |  |  |  |
|                        | 1.                                                                                                    | Press CONT (F1) to access the SETS Sets of Angles Begin screen.                                                                     |  |  |  |
|                        | 2.                                                                                                    | Set station coordinates and station orientation - SETUP (F3).                                                                       |  |  |  |
|                        | 3.                                                                                                    | Configure Sets of Angles for monitoring - CONF (F2).                                                                                |  |  |  |
|                        |                                                                                                    | For the <b>Parameters</b> page:                                                                                                    |  |  |  |
|                        |                                                                                                    | <ul> <li><measmethod: a<sup="">IB<sup>I</sup>B<sup>II</sup>A<sup>II</sup>&gt; (for example purposes only).</measmethod:></li> </ul> |  |  |  |
|                        |                                                                                                    | <ul> <li><display mask:="" none=""> (for example purposes only).</display></li> </ul>                                               |  |  |  |
|                        |                                                                                                    | Stop For: All Messages> (for example purposes only).                                                                                |  |  |  |

| Step | escription                                                                                                    |  |  |  |  |
|------|----------------------------------------------------------------------------------------------------|--|--|--|--|
|      | • <time 10="" out:="" secs=""> (for example purposes only).</time>                                                                                                    |  |  |  |  |
|      | <ul> <li><timer monit.:="" yes=""> (this option must be selected for monitoring). This will enable the access to the SETS Define Monitoring Timer screen.</timer></li> </ul>                                                                                                    |  |  |  |  |
| 4.   | Press CONT (F1) to access the SETS Sets of Angles Menu screen.                                                                                                    |  |  |  |  |
| 5.   | Select Measure New Points.                                                                                                    |  |  |  |  |
| 6.   | Press CONT (F1) to access the SETS Define Points for Set screen                                                                                                    |  |  |  |  |
| 7.   | Enter details of the target point as required.<br>For each target point, ensure that <b><auto on="" survey:=""></auto></b> is set. This will enable the<br>automated measurement and recording of the target point in the other face and the<br>automated measurement and recording of all target points during monitoring. |  |  |  |  |
| 8.   | Press CONT (F1) to access the SETS Select Points - Survey screen.                                                                                                    |  |  |  |  |
| 9.   | Measure and record the measurement to the target point as required.                                                                                                    |  |  |  |  |
| 10.  | Continue with steps 7/8/9 until all target points for the first measurement set have been measured and recorded.                                                                                                    |  |  |  |  |
| 11.  | Press <b>DONE (F5)</b> to complete the selection of the target points for the first measurement set in one face and to begin the measurement of the target points in the other face. On completion the <b>SETS Sets of Angles Menu</b> screen will be accessed.                                                             |  |  |  |  |
| 12.  | Select Measure Sets.                                                                                                    |  |  |  |  |
| 13.  | Press <b>CONT (F1)</b> to access the <b>SETS Define Monitoring Timer</b> screen.<br>Refer to "SETS Define Monitoring Timer" for information about the screen.                                                                                                    |  |  |  |  |

| Sets of Angles                     | TPS1200                                                                                                    | 1080 |  |  |  |  |
|------------------------------------|----------------------------------------------------------------------------------------------------|------|--|--|--|--|
| SETS<br>Define Monitoring<br>Timer | <ul> <li>Decription</li> <li>This screen enables the entry of dates, times, intervals and the handling of message dialogs during a measurement set. When all required information is entered press CONT (F1) to begin the monitoring process.</li> </ul> |      |  |  |  |  |
|                                    | $16:49$<br>SETS $+ \bigotimes IR II$<br>$STD$ $* : : : : : : : : : : : : : : : : : : :$                                                                                                    |      |  |  |  |  |
|                                    | End Time : 09:30:00<br>Interval : 000:30:00<br>Stop For : All Messages 14                                                                                                    |      |  |  |  |  |
|                                    | Time Out : <u>1 sec</u><br>Q2 a ☆ CONT (F1)                                                                                                    |      |  |  |  |  |

### **Description of fields**

CONT

• The format of all date and time input fields is defined in **CONFIGURE Units and Formats**.

To begin the monitoring process.

• The format of the interval input field is hh:mm:ss.

| Field                    | Option     | Description                |
|--------------------------|------------|----------------------------|
| <begin date:=""></begin> | User Input | Start date for monitoring. |
| <begin time:=""></begin> | User Input | Start time for monitoring. |
| <end date:=""></end>     | User Input | End date for monitoring.   |

| Field                   | Option     | Description                                                                                                    |
|-------------------------|------------|----------------------------------------------------------------------------------------------------|
| <end time:=""></end>    | User Input | End time for monitoring.                                                                                                    |
| <interval:></interval:> | User Input | The time between the start of each scheduled measurement set.                                                                                                    |
| <stop for:=""></stop>   | Choicelist | To define what action is taken when a message dialog appears during a measurement set.                                                                                                    |
|                         |            | <ul> <li>The setting for this input field has already<br/>been defined in the configuration. Here, it can<br/>be changed if required, before starting the<br/>monitoring process.</li> </ul> |
| <time out:=""></time>   | Choicelist | To define the time delay for the automatic closing of message dialogs during a measurement set. This choicelist is not available when <b><stop for:="" never=""></stop></b> .                |
|                         |            | • The setting for this input field has already been defined in the configuration. Here, it can be changed if required, before starting the monitoring process.                               |

## Monitoring interval

## Description

- The times and dates entered define the time frame for the monitoring.
- The time interval defines the starting time for each measurement set which is from **<Begin Time:>** to the next **<Begin Time:>**.

| Sets of Angles         | TPS1200                                                                                                    |                                                                                    | 1082              |
|------------------------|----------------------------------------------------------------------------------------------------|------------------------------------------------------------------------------------|-------------------|
|                        | <ul> <li>End Date 23.04.2002; End Time 14</li> <li>Results - The time taken to measure</li> </ul>                                                                                            | e 4 sets of 3 target points in both face                                           | es is 10 minutes. |
|                        |                                                                                                    | 00:00 on 20.04.2002. At 14:10:00 the<br>nt will wait until 14:30:00 for the next s |                   |
| Monitoring in progress | This screen displays a notice that mon<br>16:50<br>SETS<br>Ref<br>Monitoring is in progress<br>and currently waiting for<br>the next scheduled<br>measurement to start.<br>AHz<br>AV<br>ASIC |                                                                                    |                   |

Calculations

Refer to "44.2 Sets of Angles" for information about calculations and the viewing of results.

| Setup       | TPS1200                                                                                                    | 1084                                                                                                    |
|-------------|----------------------------------------------------------------------------------------------------|----------------------------------------------------------------------------------------------------|
| 45          | Setup                                                                                                    |                                                                                                    |
| 45.1        | Overview                                                                                                    |                                                                                                    |
| Description | <b>Setup</b><br>The Setup program is used when setting up a<br>coordinates (with TPS and/or GPS measurer                                                                                                    |                                                                                                    |
|             | Setup with GPS, using SmartPole                                                                                                    | Setup with GPS, using SmartStation                                                                                                    |
|             | SmartPole enables target points to to be<br>determined from GPS measurements, which<br>can then be used as control points for the<br>TPS station setup.                                                                            | SmartStation enables TPS station coordi-<br>nates (position and height) to be determined<br>from GPS measurements.                                                                                                    |
|             | $\begin{array}{c c} 17:15 \\ \hline SETUP \end{array} + \textcircled{IR} I & \textcircled{I} & \textcircled{IR} \\ SETUP \end{array} \\ \hline Measure Target 1 & \swarrow \\ \hline Point ID & : & GPS 100 \\ \hline \end{array}$ | 17:11       Image: State of the second second |
|             | Reflector Ht :       1.941         Azimuth       -°'"         V       :       -°'"         Slope Dist       :       m                                                                                                    | Station Coord:From GPSStation ID100Instrument Ht:1.567 m                                                                                                    |
|             | ΔAzimuth : 45°00'00"<br>ΔHoriz Dist : m<br>ΔHeight : m                                                                                                    | Fixpoint Job : fixpoint job∢≯<br>Fixpoints : Add Points Later∢≯                                                                                                    |
|             | ALL   DIST   REC GPS DONE                                                                                                    | Q2a û<br>Cont   Scale PPM                                                                                                    |

## Setup methods

| Setup Method                  | "Standard" setup type | "On-the-Fly" setup type | Methods for<br>TPS1200 | Methods for<br>SmartPole | Methods for<br>SmartStation |
|-------------------------------|-----------------------|-------------------------|------------------------|--------------------------|-----------------------------|
| Set Azimuth                   | $\checkmark$          |                         | $\checkmark$           |                          | $\checkmark$                |
| Known Backsight Point         | $\checkmark$          |                         | $\checkmark$           | $\checkmark$             | $\checkmark$                |
| Orientation & Height Transfer | $\checkmark$          | $\checkmark$            | $\checkmark$           | $\checkmark$             | $\checkmark$                |
| Resection                     | $\checkmark$          | $\checkmark$            | $\checkmark$           | $\checkmark$             |                             |
| Resection Helmert             | $\checkmark$          | $\checkmark$            | $\checkmark$           | $\checkmark$             |                             |
| Local Resection               | $\checkmark$          |                         | $\checkmark$           |                          |                             |

• Each setup method requires different input data and a different number of target points.

• All setup methods are described in "45.6 Setup Methods".

| C | ~ | 4. |   | n |
|---|---|----|---|---|
| 0 | e | U  | u | μ |

#### 1086

## Setup types

| "Standard"                                                                                                    | "On-the-Fly"                                                                                                    |  |
|----------------------------------------------------------------------------------------------------|----------------------------------------------------------------------------------------------------|--|
| setup                                                                                                    | setup                                                                                                    |  |
| This type of setup is the traditional type. The<br>user must always measure all setup points<br>consecutively to complete the setup. The<br>TPS station coordinates and TPS orientation<br>must be set before measuring survey points.                                                                                                    | This setup allows the user to measure setup<br>points and survey points as they work or<br>"on the fly". The TPS station coordinates and<br>TPS orientation do not have to be set before<br>measuring survey points. This can be done<br>at anytime during the survey. |  |
| Fixpoints=Meas All Now must be set.                                                                                                    | Fixpoints=Add Points Later must be set.                                                                                                    |  |
| 17:30       Image: State of the state of the state of th | 17:30       + IR       *       I         SETUP       Station Setup       I       I       III         Method       :       Ori & Ht Transfr       IIII                                                                                                    |  |
| Station Coord: Frm Fixpoint Job<br>Station ID :<br>Instrument Ht: 1.456 m                                                                                                    | Station Coord: Frm Fixpoint Job<br>Station ID :<br>Instrument Ht: 1.456 m                                                                                                    |  |
| Fixpoint Job : fixpoint job�<br>Fixpoints : Meas All Now∳                                                                                                    | Fixpoint Job : fixpoint job∳<br>Fixpoints : Add Points Later∮                                                                                                    |  |
| Current Scale: 1.000000000000000000000000000000000000                                                                                                    | Current Scale: 1.00000000000<br>Q2aû<br>CONT SCALE PPM                                                                                                    |  |
|                                                                                                    | This setup can only be used when meas-<br>uring survey points. When staking out points,<br>the TPS station coordinates and TPS orien-<br>tation must first be set.                                                                                                    |  |

Incomplete setups

- For a "Standard" setup, the user must always measure all setup points consecutively to complete the setup. This type of setup is always regarded as a complete setup.
- For an "On-the-Fly" setup, the setup points can be measured together with the survey points. It is not necessary to complete the setup before measuring survey points. In this state, this type of setup is regarded as an incomplete setup.

| An | An incomplete setup can be accessed in the following ways:                                                                                                    |                 |  |
|----|----------------------------------------------------------------------------------------------------|-----------------|--|
| 1. | When pressing <b>SETUP (F3)</b> in the Begin screen of a program (other than Setup), a message is displayed to notify that the setup is incomplete. It is then possible to: |                 |  |
|    | a) start Setup and continue to measure additional fixpoints, or                                                                                                    | OK (F4)         |  |
|    | b) start Setup and create a new station setup, or                                                                                                    | NEW (F2)        |  |
|    | c) leave Setup and continue with the existing program                                                                                                    | ABORT (F6)      |  |
| 2. | When pressing <b>CONT (F1)</b> in the Begin screen of any program, a message to notify that the setup is incomplete. It is then possible to:                                | je is displayed |  |
|    | a) continue with the existing program <sup>*</sup> , or                                                                                                    | CONT (F1)       |  |
|    | b) start Setup and create a new station setup, or                                                                                                    | NEW (F3)        |  |
|    | c) start Setup and continue to measure additional fixpoints.                                                                                                    | SETUP (F6)      |  |
| 3. | Assigning the function FUNC Continue Open Setup to the User Menu of                                                                                                    | or a Hot Key.   |  |

\* The Setup Reminder screen (if it has been set) is not displayed in this instance. In the Survey program, Setup can be accessed by **SETUP (F5)**. Properties

of setup points

## TPS Points

The properties stored with a TPS point are:

| Туре              | Station              | Target               |
|-------------------|----------------------|----------------------|
| Class             | REF                  | MEAS or NONE         |
| Sub class         | TPS                  | TPS                  |
| Source            | Setup (setup method) | Setup (setup method) |
| Instrument source | TPS                  | TPS                  |

### GPS points (only applicable when using SmartPole or SmartStation)

The properties stored with a GPS point are:

| Туре              | Station                   | Station              |
|-------------------|---------------------------|----------------------|
| Class             | MEAS                      | NAV                  |
| Sub class         | GPS Fixed / GPS Code only | GPS Code only        |
| Source            | Setup (setup method)      | Setup (setup method) |
| Instrument source | GPS                       | GPS                  |

| 45.2                         | Accessing Setup                                                                                                    |
|------------------------------|----------------------------------------------------------------------------------------------------|
| Access                       | Select Main Menu: Programs\Setup.                                                                                                    |
|                              | OR                                                                                                    |
|                              | Press <b>PROG</b> . Highlight <b>Setup</b> . CONT (F1).                                                                                                    |
|                              | Refer to "35.2 Accessing the Programs Menu" for details on the <b>PROG</b> key.                                                                                                    |
|                              | OR                                                                                                    |
|                              | Press <b>USER</b> (configuring the User Menu to include the Setup program).                                                                                                    |
|                              | Refer to "2.2 USER Key" for details on the <b>USER</b> key.                                                                                                    |
|                              | OR                                                                                                    |
|                              | Press SETUP (F3) in the Begin screen of another program (other than Setup).                                                                                                    |
| SETUP<br>Station Setup Begin | $\frac{19:15}{\text{SETUP}} + \bigotimes_{\text{STD}}^{\text{IR}} \mathbf{I} \stackrel{*}{\cong} \stackrel{*}{\cong} \stackrel{*}{\boxtimes} \stackrel{*}{\longrightarrow} \textcircled{0}$ Station Setup Begin |
|                              | Job : measure job 🐠                                                                                                    |
|                              | Coord System : <none>       CONT (F1)         Codelist :       <none>       To accept changes and access the subsequent screen. The chosen settings become active.</none></none>                                |
|                              | Config Set : configure set                                                                                                    |
|                              | Reflector       :       Leica Circ Prism       Accesses SETUP Configuration. Refer to         Add. Constant:       0.0 mm       "45.3 Configuring Setup".                                                       |
|                              | Q2 a ☆ CSYS (F6)                                                                                                    |
|                              | CONT CONF CSYS To select a different coordinate system.                                                                                                    |

| Field                      | Option     | Description                                                                                                    |
|----------------------------|------------|----------------------------------------------------------------------------------------------------|
| <job:></job:>              | Choicelist | The active job. All jobs from <b>Main Menu:</b><br>Manage\Jobs can be selected.                                                                                                    |
| <coord system:=""></coord> | Output     | The coordinate system currently attached to the selected <b><job:></job:></b> . A coordinate system is required for a station setup with GPS.                                                                                                    |
| <codelist:></codelist:>    | Choicelist | No codes are stored in the selected job. All codelists from <b>Main Menu: Manage\Codelists</b> can be selected.                                                                                                    |
|                            | Output     | Codes have already been stored in the selected job.<br>If codes had been copied from a System RAM<br>codelist, then the name of the codelist is displayed. If<br>codes have not been copied from a System RAM<br>codelist but typed in, then the name of the active job<br>is displayed. |
| <config set:=""></config>  | Choicelist | The active configuration set. All configuration sets from <b>Main Menu: Manage\Configuration Sets</b> can be selected.                                                                                                    |
| <reflector:></reflector:>  | Choicelist | The reflector currently set in the selected configura-<br>tion set. All reflectors from <b>Main Menu:</b><br><b>Manage\Reflectors</b> can be selected.                                                                                                    |
| <add. constant:=""></add.> | Output     | The additive constant stored with the chosen reflector.                                                                                                    |

## Next step

| IF the Setup application program | THEN                                          |
|----------------------------------|-----------------------------------------------|
| is to be accessed                | CONT (F1) to accept the changes and continue. |
| is to be configured              | CONF (F2). Refer to "45.3 Configuring Setup". |

| Setup                                   | TPS1200 109                                                                                                    |
|-----------------------------------------|----------------------------------------------------------------------------------------------------|
| 45.3                                    | Configuring Setup                                                                                                    |
| Access                                  | Select Main Menu: Programs\Setup.<br>In SETUP Station Setup Begin press CONF (F2) to access SETUP Configuration.<br>OR<br>Press PROG. Highlight Setup. CONT (F1).<br>In SETUP Station Setup Begin press CONF (F2) to access SETUP Configuration.                                                                                                    |
|                                         | OR<br>Press SHIFT CONF (F2) in SETUP Station Setup.                                                                                                    |
| SETUP<br>Configuration,<br>General page | 12:09       IR       I       I |
|                                         | Two FacesImage: ScaleNo (*)Use ScaleNo (*)Auto PositionOff (*)To accept changes and return to the screen<br>from where this screen was accessed.PAGE (F6)<br>To change to another page on this screen.                                                                                                    |
|                                         | Display AR : No 4 SHIFT ABOUT (F5)<br>To display information about the program                                                                                                    |
|                                         | Q2 a û       name, the version number, the date of the         CONT       PAGE       version, the copyright and the article number.                                                                                                    |

| Field                        | Option     | Description                                                                                                    |
|------------------------------|------------|----------------------------------------------------------------------------------------------------|
| <setup reminder:=""></setup> | Choicelist | Current instrument setup details can be displayed to<br>remind the user to either keep the current instrument<br>setup or to create a new instrument setup.<br>Refer to "45.6.1 Setup Reminder" for details.                                                                                |
|                              | Yes        | Whenever <b>CONT (F1)</b> is pressed in a <b>Begin</b> screen, the current setup information is displayed.                                                                                                    |
|                              | Νο         | Whenever <b>CONT (F1)</b> is pressed in a <b>Begin</b> screen, the current setup information is not displayed and the program continues as normal.                                                                                                    |
| <two faces:=""></two>        | Choicelist | Defines if the instrument measures the second face automatically after storing the first.                                                                                                    |
|                              | Yes        | After storing a measurement with ALL (F1) or REC (F3) motorised instruments change face automati-<br>cally, non-motorised instruments access SETUP<br>Telescope Positioning. The measurements of face I<br>and face II are averaged on the base of face I. The<br>averaged value is stored. |
|                              | No         | No automatic measurement in two faces.                                                                                                    |
|                              |            | For the setup methods <method: set<br="">Azimuth&gt; or <method: bs="" known="" point=""> the<br/>selected option in the field <two faces:=""> is<br/>ignored. For these setup methods, measure-<br/>ments are not made in two faces.</two></method:></method:>                             |

Setup

| Field                      | Option     | Description                                                                                                    |
|----------------------------|------------|----------------------------------------------------------------------------------------------------|
| <use scale:=""></use>      | Choicelist | The appearance of the <b>SETUP Results</b> screen differs with this setting.                                                                                                    |
|                            | Yes        | The calculated scale factor and ppm value from the resection and orientation and height transfer calcula-<br>tion are displayed in the <b>SETUP Results, Sigma</b> page. The ppm value may be set in the system as the geometric ppm value. In <b>SETUP Station Setup</b> the <b><current scale:=""></current></b> is displayed and <b>PPM (F5)</b> is available. |
|                            | No         | The calculated scale factor from the resection calcu-<br>lation is displayed in the <b>SETUP Results, Sigma</b><br>page but cannot be set as the geometric ppm value.                                                                                                    |
| <auto position:=""></auto> | 2D         | Instrument positions horizontally to the point.                                                                                                    |
|                            | 3D         | Instrument positions horizontally and vertically to the point.                                                                                                    |
|                            | Off        | Instrument does not position to the point.                                                                                                    |
| <display ar:=""></display> | Choicelist | To set the direction to the backsight point to zero.                                                                                                    |
|                            | Yes        | Sets <b><ar: 0.0000=""></ar:></b> towards the backsight point. If set<br>in the current display mask, <b><ar:></ar:></b> displays the hori-<br>zontal angle difference between the backsight point<br>and the measured point. This has no effect on the set<br>orientation.                                                                                       |

| Field                 | Option     | Description                                                                                                    |
|-----------------------|------------|----------------------------------------------------------------------------------------------------|
|                       | Νο         | Does not set a value for < <b>AR</b> :>. If the display mask is<br>configured to display < <b>AR</b> :> in the Survey application<br>program, the value is identical to the azimuth.<br>If < <b>Set Angle Right: Yes&gt;</b> and more than one<br>backsight point is used, the behaviour is as for<br>< <b>Set Angle Right: No&gt;</b> . |
| <antenna:></antenna:> | Choicelist | Applicable when the SmartAntenna is connected.<br>Opening the choicelist accesses <b>MANAGE</b><br><b>Antennas</b> . The default antenna is the SmartAntenna.                                                                                                    |

## Next step

PAGE (F6) changes to the Parameters page.

| SETUP<br>Configuration,<br>Parameters page | $\frac{12:10}{\text{SETUP}} + \bigotimes_{s}^{I}$     |                                        |                                                                                          |
|--------------------------------------------|-------------------------------------------------------|----------------------------------------|------------------------------------------------------------------------------------------|
| r aramotoro pago                           | General Parameters                                    | Checks Logfile                         |                                                                                          |
|                                            | Resection and Ori<br>Hz Acc Ori :<br>Pos Acc Target : | & Ht Accuracies<br>0.0010 g<br>0.015 m | CONT (F1)<br>To accept changes and return to the screen                                  |
|                                            | Ht Acc Target :                                       | 0.015 m                                | from where this screen was accessed.<br>PAGE (F6)                                        |
|                                            | Local Resection                                       |                                        | To change to another page on this screen.                                                |
|                                            | Define :                                              | Northing Axis 🕂                        | SHIFT ABOUT (F5)<br>To display information about the program                             |
|                                            | CONT                                                  | 02a û<br>  PAGE                        | name, the version number, the date of the version, the copyright and the article number. |

| Field                                                                  | Option                                                     | Description                                                                                                    |  |  |
|------------------------------------------------------------------------|------------------------------------------------------------|----------------------------------------------------------------------------------------------------|--|--|
| When Method=Resections, Ori & Ht Transfer, the following fields apply: |                                                            |                                                                                                    |  |  |
| <hz acc="" ori:=""></hz>                                               | User input                                                 | For Resection or Orientation and Height Transfer.<br>Limit for the standard deviation of the orientation for<br>resection and orientation and height transfer. |  |  |
| <pos acc="" target:=""></pos>                                          | User input                                                 | For Resection or Orientation and Height Transfer.<br>Position accuracy of the target point for resection and<br>orientation and height transfer.               |  |  |
| <ht acc="" target:=""></ht>                                            | User input                                                 | For Resection or Orientation and Height Transfer.<br>Height accuracy of the target point for resection and<br>orientation and height transfer.                 |  |  |
| When Method=Local                                                      | Resection, the t                                           | following fields apply:                                                                                                    |  |  |
| <define:></define:>                                                    | Choicelist                                                 | For Local Resection. To define the positive North or positive East axis.                                                                                       |  |  |
|                                                                        | Northing Axis                                              | The second point measured defines the direction of the positive North axis.                                                                                    |  |  |
|                                                                        | Easting Axis                                               | The second point measured defines the direction of the positive East axis.                                                                                     |  |  |
| When Method=Rese                                                       | When Method=Resection Helmert, the following fields apply: |                                                                                                    |  |  |
| <weighting:></weighting:>                                              | 1/Distance or<br>1/Distance <sup>2</sup>                   | To change the distance weighting that is used in the calculation of the station height in the resection.                                                       |  |  |

### Next step

PAGE (F6) changes to the Checks page.

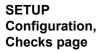

| 12:11<br>SETUP | - 🕲 🏗 I 🔋      |         |    |
|----------------|----------------|---------|----|
| Configuration  | n              | ×       |    |
| General Parame | eters Checks L | ogfile  |    |
| Known Backsig  | ght Checks     |         | со |
| Pos Check      | :              | Yes 🕩   |    |
| Pos Limit      | :              | 0.015 m |    |
| Height Check   | :              | Yes 🕩   | PA |
| Height Limit   | :              | 0.015 m |    |
|                |                |         | SH |
|                |                |         |    |
|                |                | Q2a û   |    |
| CONT           |                | PAGE    |    |

#### CONT (F1)

To accept changes and return to the screen from where this screen was accessed.

#### PAGE (F6)

To change to another page on this screen. **HIFT ABOUT (F5)** 

To display information about the program name, the version number, the date of the version, the copyright and the article number.

| Field                                                   | Option    | Description                                                                                                    |  |  |
|---------------------------------------------------------|-----------|----------------------------------------------------------------------------------------------------|--|--|
| When Method=Known BS Point, the following fields apply: |           |                                                                                                    |  |  |
| <pos check:=""></pos>                                   | Yes or No | Allows a check to be made on the horizontal coordi-<br>nate difference between the existing and the meas-<br>ured known backsight point. If the defined <b><pos< b=""><br/><b>Limit:&gt;</b> is exceeded, the setup can be repeated,<br/>skipped or stored.</pos<></b> |  |  |

| Field                       | Option     | Description                                                                                                    |
|-----------------------------|------------|----------------------------------------------------------------------------------------------------|
| <pos limit:=""></pos>       | User input | Available for <b><pos check:="" yes=""></pos></b> . Sets the maximum horizontal coordinate difference accepted in the position check.                                                                                                |
| <height check:=""></height> | Yes or No  | Allows a check to be made on the vertical difference<br>between the existing and the measured known back-<br>sight point. If the <b><height limit:=""></height></b> is exceeded, the<br>stakeout can be repeated, skipped or stored. |
| <height limit:=""></height> | User input | Available for <b><height check:="" yes=""></height></b> . Sets the maximum vertical difference accepted in the height check.                                                                                                    |

Next step PAGE (F6) changes to the Logfile page.

## SETUP Configuration, Logfile page

| 12:12<br>SETUP | $+ \odot$ | R I     | ° ∦<br>∎ ≌ | <u>*1</u><br>/ 8 |
|----------------|-----------|---------|------------|------------------|
| Configurati    | on        |         |            | ×                |
| General Para   | meters    | Checks  | Logfile    |                  |
| Write Logfi    | le:       |         | Y          | es 🕪             |
| File Name      | :         | 10      | gfile.t    | xt∳              |
| Format File    | :         | tps1200 | D_dxf.f    | rt <u> </u>      |

### CONT (F1)

To accept changes and return to the screen from where this screen was accessed.

### PAGE (F6)

To change to another page on this screen.

#### SHIFT ABOUT (F5)

To display information about the program name, the version number, the date of the version, the copyright and the article number.

|      |  |  | Q2a ଫ |
|------|--|--|-------|
| CONT |  |  | PAGE  |

| Field                       | Option     | Description                                                                                                    |
|-----------------------------|------------|----------------------------------------------------------------------------------------------------|
| <write logfile:=""></write> | Yes or No  | To generate a logfile when the application program is exited.<br>A logfile is a file to which data from an application program is written to. It is generated using the selected <b><format file:=""></format></b> .                 |
| <file name:=""></file>      | Choicelist | Available for <b><write logfile:="" yes=""></write></b> . The name of the file to which the data should be written. A logfile is stored in the \DATA directory of the active memory device. The data is always appended to the file. |

| Field                      | Option     | Description                                                                                                    |
|----------------------------|------------|----------------------------------------------------------------------------------------------------|
|                            |            | Opening the choicelist accesses <b>Logfiles</b> where a name for a new logfile can be created and an existing logfile can be selected or deleted.                                                                                                    |
| <format file:=""></format> | Choicelist | Available for <b><write logfile:="" yes=""></write></b> . A format file defines<br>which and how data is written to a logfile. Format files<br>are created using LGO. A format file must first be trans-<br>ferred from the CompactFlash card to the System RAM<br>before it can be selected. Refer to "24 Tools\Transfer<br>Objects" for information on how to transfer a format<br>file. |
|                            |            | Opening the choicelist accesses <b>Format Files</b> where an existing format file can be selected or deleted.                                                                                                    |

## Next step

PAGE (F6) changes to the first page on this screen.

**45.4** 

# Setup with SmartStation

| Access | step-by-step |
|--------|--------------|
|--------|--------------|

|    | Description                                                                                                    |
|----|----------------------------------------------------------------------------------------------------|
| 1. | Access SETUP Station Setup Begin.                                                                                                    |
| 2. | SETUP Station Setup Begin                                                                                                    |
|    | Check the settings and ensure that a coordinate system other than <none> or WGS84 is selected and attached to the active job.</none> |
| 3. | CONT (F1) to access SETUP Station Setup.                                                                                             |
| 4. | SETUP Station Setup                                                                                                    |
|    | Choose one of the following setup methods:                                                                                           |
|    | <ul> <li><method: azimuth="" set=""> or</method:></li> </ul>                                                                         |
|    | <ul> <li><method: bs="" known="" point=""> or</method:></li> </ul>                                                                   |
|    | <ul> <li><method: &="" ht="" ori="" transfr="">.</method:></li> </ul>                                                                |
|    | <ul> <li>These are the only methods applicable for a setup with SmartStation.</li> </ul>                                             |
|    | <ul> <li>All setup methods are described in "45.6 Setup Methods".</li> </ul>                                                         |
|    | <station coord:="" from="" gps="">.</station>                                                                                        |
|    | Ensure that the SmartAntenna is connected and the interface is set.                                                                  |
|    | <station id:=""> Enter the instrument station.</station>                                                                             |
|    | <instrument ht:=""> Enter the height of the instrument station.</instrument>                                                         |
| 5. | CONT (F1) to access SETUP New Station Point.                                                                                         |
|    | If a coordinate system has not been selected:                                                                                        |

|    | Description                                                                                                    |
|----|----------------------------------------------------------------------------------------------------|
|    | <ul> <li>LOCAL (F5) to access SETUP SmartStation One Pt OneStep to enter local<br/>coordinates for the setup point and a name for the local coordinate system.</li> </ul>                            |
|    | <ul> <li>CSYS (F6) to access SETUP Coordinate Systems to select an existing coor-<br/>dinate system. In this screen the creating and editing of coordinate systems is<br/>also available.</li> </ul> |
| 6. | SETUP New Station Point                                                                                                    |
|    | OCUPY (F1) To start the point occupation.                                                                                                    |
|    | STOP (F1) To end the point occupation.                                                                                                    |
|    | STORE (F1) To store the point information.                                                                                                    |

### SETUP New Station Point

#### Overview of the screen

Important feaures about this screen:

- Upon entering SETUP New Station Point SmartStation switches into GPS mode.
- The display mask for SETUP New Station Point is fixed and is not configurable.
- A coordinate system for the setup is required and should be attached to the active job.
- If not already on, SmartAntenna is automatically turned on upon entry to the screen.
- Some of the screen icons change from TPS specific to GPS specific.
- The occupation/storing behaviour is dependent on the configuration settings.

### Screen display

| <u>11:40</u><br>SETUP <b>3</b> L1= 8 <sup>™</sup><br>New Station Point | Å ° ° €<br>A ° ° ° €<br>× | 0              |
|------------------------------------------------------------------------|---------------------------|----------------|
| Station ID :<br>Instrument Ht:                                         | 2<br>1.567 m              | S              |
| 3D CQ :                                                                | 0.010 m                   |                |
| Time at Point:<br>RTK Positions:                                       | 00:00:0 <b>9</b><br>10    |                |
| STORE                                                                  | Q2a û<br>                 | S <sup>.</sup> |

## OCUPY (F1)

To start logging of static observations. The position mode icon changes to the static icon. **(F1)** changes to **STOP**.

### STÒP (F1)

To end logging of static observations when enough data is collected. When **<Auto STOP: Yes>** in **CONFIGURE Point Occupation Settings**, logging of static observations ends automatically as defined by the stop criteria. The position mode icon changes to the moving icon. **(F1)** changes to **STORE**.

## STORE (F1)

To store the measured point. When **<Auto STORE: Yes>** in **CONFIGURE Point Occupation Settings**, the measured point is stored automatically. (F1) changes to **OCUPY**. It may happen that a point with the same point ID exists in the job.

## SHIFT CONEC (F3) and SHIFT DISCO (F3)

To dial the number of the reference station configured in the active configuration set and to hang up immediately after the survey is completed. Available for GPS real-time devices of type digital cellular phone or modem. Available for **<Auto CONEC: No>** in **CONFIGURE GSM Connection**.

#### 1104

### SHIFT INIT (F4)

To select an initialisation method and to force a new initialisation. Available for configuration sets allowing phase fixed solutions.

#### **Description of fields**

| Field                            | Option | Description                                                                                                    |
|----------------------------------|--------|----------------------------------------------------------------------------------------------------|
| <station id:=""></station>       | Output | Station ID as entered in SETUP Station Setup.                                                                                           |
| <instrument ht:=""></instrument> | Output | Instrument height as entered in <b>SETUP Station</b><br><b>Setup</b> . SmartAntenna offset is automatically added<br>but not displayed. |
| <3D CQ:>                         | Output | The current 3D coordinate quality of the computed position.                                                                             |
| <time at="" point:=""></time>    | Output | The time from when the point is occupied until point occupation is stopped.                                                             |
| <rtk positions:=""></rtk>        | Output | The number of GPS real-time positions recorded over the period of point occupation.                                                     |
| <msd obs:="" pp=""></msd>        | Output | The number of static observations recorded over the period of point occupation.                                                         |
|                                  |        | Available only when the recording of static observa-<br>tions is configured. Refer to "22.6 Logging of Raw<br>Obs" for details.         |

### Next step

STOP (F1) to end the point occupation,

STORE (F1) to store the point and then return to SETUP Set Stn & Ori - Setup Method.

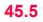

# Setup with SmartPole

|    | Description                                                                                                    |
|----|----------------------------------------------------------------------------------------------------|
| 1. | Access SETUP Station Setup Begin.                                                                                                    |
| 2. | SETUP Station Setup Begin                                                                                                    |
|    | Check the settings and ensure that a coordinate system other than <none> or WGS84 is selected and attached to the active job.</none> |
| 3. | CONT (F1) to access SETUP Station Setup.                                                                                             |
| 4. | SETUP Station Setup                                                                                                    |
|    | Choose one of the following setup methods:                                                                                           |
|    | <ul> <li><method: bs="" known="" point=""> or</method:></li> </ul>                                                                   |
|    | <ul> <li><method: &="" ht="" ori="" transfr="">, or</method:></li> </ul>                                                             |
|    | • <method: resection=""> or</method:>                                                                                                |
|    | <ul> <li><method: helmert="" resection="">.</method:></li> </ul>                                                                     |
|    | <ul> <li>These are the only methods applicable for a setup with SmartPole.</li> </ul>                                                |
|    | <ul> <li>All setup methods are described in "45.6 Setup Methods".</li> </ul>                                                         |
| 5. | Station Coord:> If available, select the source for the instrument station coordinates                                               |
|    | <station id:=""> Enter/Select the instrument station</station>                                                                       |
|    | <instrument ht:=""> Enter the height of the instrument station</instrument>                                                          |
|    | <b>Fixpoint Job:&gt;</b> Select the fixpoint job of the control/target points                                                        |
| 6. | <b><fixpoints:></fixpoints:></b> If available, select the method for measuring the control/target points.                            |
|    | Select Meas All Now if a "Standard" setup is required.                                                                               |

#### 1106

|     | Description                                                                                                    |  |
|-----|----------------------------------------------------------------------------------------------------|--|
|     | Select Add Points Later if an "On-the-Fly" setup is required.                                                                                                  |  |
|     | Steps 7. and 8. do not relate to <method: bs="" known="" point="">.</method:>                                                                                  |  |
| 7.  | CONT (F1) to access SETUP Measure Target 1.                                                                                                    |  |
| 8.  | SETUP Measure Target 1                                                                                                    |  |
|     | Refer to "45.6.4 Orientation and Height Transfer" for details on all fields and keys.                                                                          |  |
| 9.  | GPS (F4) to access SETUP Survey Survey.                                                                                                    |  |
| 10. | SETUP Survey Survey                                                                                                    |  |
|     | This is the GPS Survey screen within the Setup program. The target points can be measured with GPS, which can then be used as fixpoints for the station setup. |  |
|     | OCUPY (F1) To start the point occupation.                                                                                                    |  |
|     | • STOP (F1) To end the point occupation.                                                                                                    |  |
|     | STORE (F1) To store the point information.                                                                                                    |  |

SETUP Survey Survey

### Overview of the screen

Important feaures about this screen:

- Upon entering **SETUP** Survey Survey SmartPole switches into GPS mode.
- The display mask for SETUP Survey Survey is configurable.
- A coordinate system for the setup is required and should be attached to the active job.
- If not already on, SmartAntenna is automatically turned on upon entry to the screen.
- Some of the screen icons change from TPS specific to GPS specific.
- The occupation/storing behaviour is dependent on the configuration settings.

## Screen display

| <u>17:15</u><br>SETUP → 13 R= 4 | N * 🕯 🖉 🔽      |                                                |
|---------------------------------|----------------|------------------------------------------------|
| Survey: new job                 | X              |                                                |
| Survey Code Annot Map           |                |                                                |
| Indiv Pt ID :                   | GPS 001        | OCUPY (F1)                                     |
|                                 |                | Refer to "45.4 Setup with SmartStation".       |
|                                 |                | STOP (F1)                                      |
| Antenna Ht :                    | <b>2.000</b> m | Refer to "45.4 Setup with SmartStation".       |
| Antenna Ht                      | 2.000 #        | STORE (F1)                                     |
|                                 |                |                                                |
|                                 | _              | Refer to "45.4 Setup with SmartStation".       |
| RTK Positions:                  | 5              | NEAR (F2)                                      |
| 3D CQ :                         | 0.007 m        | To find the nearest reference station with the |
|                                 | 02 a û         | connected device. Coordinates of these         |
| STORE NEAR                      | PAGE           | stations must be known.                        |
|                                 |                | SHIFT CONEC (F3) and SHIFT DISCO (F3)          |
|                                 |                | Refer to "45.4 Setup with SmartStation".       |
|                                 |                |                                                |

### SHIFT INIT (F4)

Refer to "45.4 Setup with SmartStation".

| Field                        | Option     | Description                                                                                                  |
|------------------------------|------------|----------------------------------------------------------------------------------------------------|
| <indiv id:="" pt=""></indiv> | User input | An Individual Pt ID is used by default. This enables the user to give the target point a different point ID. |
| <antenna ht:=""></antenna>   | User input | The antenna height.                                                                                          |
| <rtk positions:=""></rtk>    | Output     | The number of GPS real-time positions recorded over the period of point occupation.                          |

| Field                     | Option | Description                                                                                                    |
|---------------------------|--------|----------------------------------------------------------------------------------------------------|
| <3D CQ:>                  | Output | The current 3D coordinate quality of the computed position.                                                                     |
| <msd obs:="" pp=""></msd> | Output | The number of static observations recorded over the period of point occupation.                                                 |
|                           |        | Available only when the recording of static observa-<br>tions is configured. Refer to "22.6 Logging of Raw<br>Obs" for details. |

#### Next steps

- STORE (F1) to store the point and then return to SETUP Measure Target. Refer to "45.6.4 Orientation and Height Transfer" for details on all fields and keys.
  - ALL (F1) to measure and store this same point with the TPS station. (The GPS target point which was previously stored, is automatically suggested as the target point to measure with the TPS station. This is then the first target point for the station setup).
  - GPS (F4) to measure additional target points with GPS.
  - **DONE (F5)** to temporarily exit the Setup program. (This is applicable when Add Points Later is set. In this state, this type of setup is regarded as an incomplete setup. The setup can be continued and completed at a later time). This key is replaced by CALC (F5) when sufficient data is available.
  - CALC (F5) to compute the setup results (This is applicable when at least two target points have been measured and stored).
  - SET (F1) to set the TPS station and TPS orientation in the SETUP Results screen. This setup is now complete. It is still possible to add additional points to the setup to improve the setup results. Refer to "45.7.2 Additional Information".

| 45.6        | Setup Methods                                                                                                    |  |  |
|-------------|----------------------------------------------------------------------------------------------------|--|--|
| 45.6.1      | Setup Reminder                                                                                                    |  |  |
| Description | <ul> <li>When activated, the setup reminder function displays a screen which enables the user to check the current station setup details before proceeding with the survey. When this screen appears, three options are available to the user: <ul> <li>1. To keep the current station setup and proceed with the survey.</li> <li>2. To create a new station setup.</li> <li>3. To check the backsight point.</li> </ul> </li> <li>The setup reminder function is available to every application program, except: <ul> <li>Alignment Tool Kit</li> <li>Determine Coordinate System</li> <li>Setup</li> <li>Traverse</li> </ul> </li> </ul> |  |  |
| Access      | When the setup reminder function is activated (refer to "45.3 Configuring Setup"), the current station setup details are displayed whenever <b>CONT (F1)</b> is pressed in a <b>Begin</b> screen in an application program.                                                                                                    |  |  |

| Setup                 | TPS1200                                                                                                    | 1110                                                                                                    |
|-----------------------|----------------------------------------------------------------------------------------------------|----------------------------------------------------------------------------------------------------|
| Setup Reminder screen | Reminder for setup method<br>- Set Azimuth<br>- Known BS Point                                                                                                    | Reminder for setup method<br>- Ori & Ht Transfer<br>- Resection<br>- Resection Helmert<br>- Local Resection                                                                                                    |
|                       | 12:10       Image: Starting in the start in the start in | 20:36<br>COGO       IR       I       I <td< td=""></td<> |

| Softkey    | Description                                                |
|------------|------------------------------------------------------------|
| CONT (F1)  | To continue with the existing program.                     |
| NEW (F3)   | To start the Setup program and create a new station setup. |
| CHKPT (F6) | To open the Check Recorded Pt/Backsight Pt screen.         |

| 45.6.2                                                                                                   | Set Azimuth                                                                                                    |                                                                                                    |                  |
|----------------------------------------------------------------------------------------------------|----------------------------------------------------------------------------------------------------|----------------------------------------------------------------------------------------------------|------------------|
| Requirements                                                                                             | se                                                                                                    | or TPS1200 the position coordinates of the station point are required. The insi<br>et up and oriented to either a known or unknown target point, to which a true or<br>zimuth is set.                                                                                                |                  |
|                                                                                                    | W                                                                                                    | or SmartStation the position coordinates of the station are unknown and are de<br>ith GPS real-time. The instrument is set and oriented to either a known or un<br>rget point, to which a true or assumed azimuth is set.                                                            |                  |
| Updating<br>Hz measurements                                                                              | A station setup using this setup method is always automatically flagged with an 'update later' attribute. Therefore, all angle measurements taken from that station are always automatically updated. |                                                                                                    |                  |
| SETAZ (F5) in the SURVEY Survey screen. The step-by-step descrip<br>from the SETUP Station Setup screen. |                                                                                                    | nis screen can be accessed from the <b>SETUP Station Setup</b> screen or by pre<br><b>ETAZ (F5)</b> in the <b>SURVEY Survey</b> screen. The step-by-step description is for<br>the <b>SETUP Station Setup</b> screen.<br>efer to the stated chapter for more information on screens. | •                |
|                                                                                                    |                                                                                                    | Description                                                                                                    | Refer to chapter |
|                                                                                                    | 1.                                                                                                    | Press PROG to access the Programs menu.                                                                                                    |                  |
|                                                                                                    | 2.                                                                                                    | Select and activate <b>Setup</b> to move to the first screen.                                                                                                    |                  |
|                                                                                                    | 3.                                                                                                    | Press CONT (F1) to access SETUP Station Setup.                                                                                                    |                  |
|                                                                                                    | 4.                                                                                                    | <method:> Ensure that Set Azimuth is selected.</method:>                                                                                                    |                  |
|                                                                                                    |                                                                                                    | <station coord:=""> Select the source for the instrument station coordinates.</station>                                                                                                    |                  |
|                                                                                                    |                                                                                                    | <station id:=""> Enter/Select the instrument station.</station>                                                                                                    |                  |

|    | Description                                                                                                    | Refer to chapter |
|----|----------------------------------------------------------------------------------------------------|------------------|
|    | <instrument ht:=""> Enter the height of the instrument station.</instrument>                                         |                  |
|    | <b>Fixpoint Job:&gt;</b> Select the fixpoint job of the control/target points.                                       |                  |
| 5. | The geometric scale correction is displayed.                                                                         |                  |
|    | The correction displayed depends upon the options chosen in <b>CONFIGURE</b><br><b>TPS Corrections, GeoPPM</b> page: | 17.4             |
|    | • if <calc automatically="" scale:="">, <computd scale:=""> is displayed.</computd></calc>                           |                  |
|    | <ul> <li>if <calc manually="" scale:="">, <current scale:=""> is displayed.</current></calc></li> </ul>              |                  |
| 6. | Press CONT (F1) to access SETUP Set Stn & Ori - Set Azimuth.                                                         |                  |

SETUP Set Stn & Ori -Set Azimuth, Setup page

| 12:02<br>SETUP          | - 🕸      | ${}_{\text{std}}^{\text{IR}}$ I | *      | ° ₹          | 9   |
|-------------------------|----------|---------------------------------|--------|--------------|-----|
| Set Stn & Or            |          |                                 | zimuth |              | ×   |
| Setup BS Info           | Stn      | Info                            |        |              |     |
| Backsight ID            | :        |                                 |        | 101          |     |
| Reflector Ht            |          |                                 |        | 1.567        | m   |
| Aim at point<br>Azimuth | and<br>: | enter                           |        | uth<br>.0001 | g   |
| Horiz Dist              | :        |                                 | 99     | 9.988        | m   |
|                         |          | _                               |        |              | 2aû |
| SET DIST                |          | Az=                             | 0 FRI  | EE   P/      | AGE |

SET (F1)

To set the station and orientation and exit the Setup application program.

#### DIST (F2)

To measure a distance to the point being used to set the azimuth.

A distance measurement is **NOT** required when setting the Station and the Orientation **SET (F1)**. Checking is **NOT** performed on the distance measurement when setting the Station and the Orientation **SET (F1)**.

#### Az=0 (F4)

Available on the **Setup** page. To set **<Azimuth: 0>** and running. This value is not set to the system until **SET (F1)** is pressed.

#### HOLD (F5) or FREE (F5)

Available on the **Setup** page and if **<ATR: Off>**. **HOLD (F5)** freezes the current **<Azimuth:>** value, making it possible to set the **<Azimuth:>** value first, turn the instrument to the desired direction and release the **<Azimuth:>** value using **FREE (F5)**.

#### PAGE (F6)

To change to another page on this screen.

### SHIFT INDIV (F5) and SHIFT RUN (F5)

Available on the **Setup** page. To change between entering an individual backsight point ID different to the defined ID template and the running point ID according to the ID template. Refer to "16.1 ID Templates" for more information on point ID templates.

| Field                          | Option     | Description                                                                           |
|--------------------------------|------------|---------------------------------------------------------------------------------------|
| <backsight id:=""></backsight> | User input | Point ID of the backsight point according to the point ID template.                   |
| <reflector ht:=""></reflector> | User input | The default reflector height as defined in the active configuration set is suggested. |

| Field                    | Option     | Description                                                                                                    |
|--------------------------|------------|----------------------------------------------------------------------------------------------------|
| <azimuth:></azimuth:>    | User input | The current system azimuth value. If a different<br>azimuth is typed in and <b>ENTER</b> is pressed or if <b>Az=0</b><br>( <b>F4</b> ) is pressed, this azimuth value is displayed in the<br>field and updated with the telescope movement. The<br>value is not set to the system until <b>SET</b> ( <b>F1</b> ) is<br>pressed. |
| <horiz dist:=""></horiz> | Output     | Press (F2) to measure a distance to the target point being used to set the azimuth.                                                                                                    |

## Next step

| IF                                       | THEN                                                |
|------------------------------------------|-----------------------------------------------------|
| the next page is to be accessed          | PAGE (F6) changes to the BS Info page.              |
| the station and orientation is to be set | <b>SET (F1)</b> to set the station and orientation. |

| SETUP<br>Set Stn & Ori -<br>Set Azimuth,<br>BS Info page | 12:03       IR       I       I </th |
|----------------------------------------------------------|----------------------------------------------------------------------------------------------------|
|                                                          | Backsight ID : 101<br>Code : bs小<br>Code Desc : backsight                                                                                                    |
|                                                          | SET (F1)<br>To set the station and orientation and exit the<br>Setup application program.                                                                                                    |
|                                                          | Q2 a û       PAGE (F6)         SET       PAGE       PAGE       To change to another page on this screen.                                                                                                    |

## **Description of fields**

| Field                          | Option     | Description                                     |
|--------------------------------|------------|-------------------------------------------------|
| <backsight id:=""></backsight> | Output     | Backsight ID as entered in SETUP Station Setup. |
| <code:></code:>                | Choicelist | The code for the backsight point.               |
| <code desc:=""></code>         | Output     | A short description of the code.                |

## Next step

| IF                                       | THEN                                                |
|------------------------------------------|-----------------------------------------------------|
| the next page is to be accessed          | PAGE (F6) changes to the Stn Info page.             |
| the station and orientation is to be set | <b>SET (F1)</b> to set the station and orientation. |

### SETUP Set Stn & Ori -Set Azimuth,

Stn Info page

| 12:04<br>SETUP   | 🔊 🖪 I 💣 🛣 🏂 🖪     |    |
|------------------|-------------------|----|
|                  | - Set Azimuth 🛛 🗙 |    |
| Setup BS Info St | n Info            |    |
| Station ID :     | 100               |    |
| Instrument Ht:   | 1.567 m           |    |
| Code :           | st∮≯              |    |
| Code Desc :      | station           |    |
| Stn Easting :    | 100.000 m         |    |
| Stn Northing :   | 100.000 m S       | SE |
| Stn Height :     | 100.000 m         |    |
| Current Scale:   | 1.00000000000     |    |
|                  | Q2a û             | PÆ |
| SET              | PAGE              |    |

### SET (F1)

To set the station and orientation and exit the Setup application program.

### PAGE (F6)

To change to another page on this screen.

## **Description of fields**

| Field                            | Option     | Description                                    |
|----------------------------------|------------|------------------------------------------------|
| <station id:=""></station>       | Output     | Station ID as selected in SETUP Station Setup. |
| <instrument ht:=""></instrument> | User input | The instrument height.                         |
| <code:></code:>                  | Choicelist | The code for the station point.                |
| <code desc:=""></code>           | Output     | A short description of the code.               |
| <stn easting:=""></stn>          | Output     | The easting coordinate for the setup station.  |
| <stn northing:=""></stn>         | Output     | The northing coordinate for the setup station. |
| <stn height:=""></stn>           | Output     | The height of the setup station.               |

1116

| Field 0                       | Option | Description                                                                                                    |
|-------------------------------|--------|----------------------------------------------------------------------------------------------------|
| <current scale:=""></current> | Output | The geometric scale correction is displayed.<br>The correction displayed depends upon the options<br>chosen in <b>CONFIGURE TPS Corrections, GeoPPM</b><br>page. Refer to "17.4 TPS Corrections" for details. |

| IF                                       | THEN                                         |
|------------------------------------------|----------------------------------------------|
| the next page is to be accessed          | PAGE (F6) changes to the Setup page.         |
| the station and orientation is to be set | SET (F1) to set the station and orientation. |

Set azimuth step-by-step

Application: Set up the instrument over a known point with orientation to a point with known azimuth.

#### Settings: Set **<Automation: ATR>** in **CONFIGURE EDM & ATR Settings**.

- The following table explains the most common settings.
- Refer to the stated chapter for more information on screens.

|    | Description                                               | Refer to chapter |
|----|-----------------------------------------------------------|------------------|
| 1. | Access SETUP Set Stn & Ori - Set Azimuth.                 | 45.6.2           |
| 2. | SETUP Set Stn & Ori - Set Azimuth, Setup page             |                  |
|    | <azimuth:> The azimuth to the backsight point.</azimuth:> |                  |

### Setup

|    | Description                                                                                                   | Refer to chapter |
|----|----------------------------------------------------------------------------------------------------|------------------|
|    | <backsight id:=""> The point ID of the backsight point.</backsight>                                           |                  |
|    | <reflector ht:=""> The current reflector height.<br/>Aim at the reflector on the backsight point.</reflector> |                  |
| 3. | SET (F1) to set the station and orientation and return to Main Menu.                                          |                  |

| 45.6.3 K              | Known Backsight Point                                                                                                    |                                                                                                    |                  |
|-----------------------|----------------------------------------------------------------------------------------------------|----------------------------------------------------------------------------------------------------|------------------|
| Requirements •        | <ul> <li>For TPS1200 the position coordinates of the station point are required. The instrument is set up and oriented to a known backsight target.</li> <li>For SmartStation the position coordinates of the station are unknown and are determined with GPS real-time. The instrument is set up and oriented to a known backsight target.</li> </ul> |                                                                                                    |                  |
| Access step-by-step R | efer                                                                                                    | to the stated chapter for more information on screens.                                                               |                  |
|                       |                                                                                                    | Description                                                                                                    | Refer to chapter |
|                       | 1.                                                                                                    | Press PROG to access the Programs menu.                                                                              |                  |
|                       | 2.                                                                                                    | Select and activate <b>Setup</b> to move to the first screen.                                                        |                  |
|                       | 3.                                                                                                    | Press CONT (F1) to access SETUP Station Setup.                                                                       |                  |
|                       | 4.                                                                                                    | <method:> Ensure that Known BS Point is selected.</method:>                                                          |                  |
|                       |                                                                                                    | <b><station coord:=""></station></b> Select the source for the instrument station coordinates.                       |                  |
|                       |                                                                                                    | <station id:=""> Enter/Select the instrument station.</station>                                                      |                  |
|                       |                                                                                                    | <instrument ht:=""> Enter the height of the instrument station.</instrument>                                         |                  |
|                       | <fixpoint job:=""> Select the fixpoint job of the control/target points.</fixpoint>                                                                                                    |                                                                                                    |                  |
|                       | 5. The geometric scale correction is displayed.                                                                                                    |                                                                                                    |                  |
|                       |                                                                                                    | The correction displayed depends upon the options chosen in <b>CONFIGURE</b><br><b>TPS Corrections, GeoPPM</b> page: | 17.4             |
|                       |                                                                                                    | <ul> <li>if <calc automatically="" scale:="">, <computed scale:=""> is displayed.</computed></calc></li> </ul>       |                  |
|                       |                                                                                                    | <ul> <li>if <calc manually="" scale:="">, <current scale:=""> is displayed.</current></calc></li> </ul>              |                  |

Refer to chapter

# Description

# 6. Press CONT (F1) to access SETUP Set Stn & Ori - Known BS Point.

# SETUP Set Stn & Ori -Known BS Point, Setup page

| 18:44<br>SETUP | - 🕸 IR I  |              |
|----------------|-----------|--------------|
| Set Stn & Or   | i - Known | BS Point 🛛 🗙 |
| Setup BS Info  | Stn Info  |              |
| Backsight ID   | :         | 100          |
| Reflector Ht   | :         | 1.941 m      |
| Calc Azimuth   | :         | 45°00'00"    |
| Calc HDist     | :         | 141.421 m    |
| ∆Horiz Dist    | :         | M            |
| ∆Height        | :         | M            |
|                |           |              |
|                |           | Q2a û        |
| SET DIST       | GP        | S MORE PAGE  |

#### SET (F1)

To set the station and orientation and exit the Setup application program.

#### DIST (F2)

To measure the distance to the backsight point.

- **GPS (F4)** (Applicable when using **SmartPole**) To enter the GPS Survey screen (the same screen as for SmartRover) and measure a point with GPS. The antenna height is automatically converted from the reflector height.
- Press **STORE (F1)** to store the point and leave the GPS Survey screen. The point is stored to the **<Job:>** and copied to the **<Fixpoint Job:>**, where it can be used as a backsight.

Press **ESC** or **SHIFT QUIT (F6)** to leave the GPS Survey screen.

#### MORE (F5)

Available on the **Setup** page. Toggles between the displayed values. As default the  $\Delta$  values for azimuth, horizontal distance and height are shown. If **MORE (F5)** is pressed, the display changes to the measured values of azimuth, horizontal distance and height.

#### PAGE (F6)

To change to another page on this screen.

| Field                          | Option     | Description                                                                                                    |
|--------------------------------|------------|----------------------------------------------------------------------------------------------------|
| <backsight id:=""></backsight> | Choicelist | Backsight point ID. All 3D and 2D points from <b><fixpoint job:=""></fixpoint></b> can be selected.                  |
| <reflector ht:=""></reflector> | User input | The default reflector height as defined in the active configuration set is suggested.                                |
| <calc azimuth:=""></calc>      | Output     | Displays the calculated azimuth from the selected station to the backsight point.                                    |
| <calc hdist:=""></calc>        | Output     | Displays the calculated horizontal distance between the selected station and backsight point.                        |
| <∆Horiz Dist:>                 | Output     | The difference between the calculated horizontal distance from station to backsight point and the measured distance. |

| Field                    | Option | Description                                                                                                    |
|--------------------------|--------|----------------------------------------------------------------------------------------------------|
| <∆Height:>               | Output | The difference between the coordinate height of the backsight point and the measured height of the backsight point. If the backsight point is a 2D point, this field shows                     |
| <horiz dist:=""></horiz> | Output | Displayed after a distance was measured with <b>DIST</b> (F2) and after <b>MORE (F5)</b> was pressed. The measured horizontal distance to the backsight point. Shows before <b>DIST (F2)</b> . |
| <height:></height:>      | Output | Displayed after a distance was measured with <b>DIST</b><br>(F2) and after <b>MORE</b> (F5) was pressed. The meas-<br>ured height of the backsight point. Shows before<br><b>DIST</b> (F2)     |

| IF                                       | THEN                                                |
|------------------------------------------|-----------------------------------------------------|
| the next page is to be accessed          | PAGE (F6) changes to the BS Info page.              |
| the station and orientation is to be set | <b>SET (F1)</b> to set the station and orientation. |

# SETUP Set Stn & Ori -Known BS Point, BS Info page

| 12:24<br>SETUP<br>Set Stn & Or<br>Setup BS Info | Stn Info | 8 Point ⊠     |    |
|-------------------------------------------------|----------|---------------|----|
| Backsight ID                                    | :        | 101           |    |
| Code<br>Code Desc                               | :        | <none></none> |    |
| BS Easting                                      | :        | 175.000 m     | SE |
| BS Northing                                     | :        | 100.000 m     |    |
| -                                               | •        |               |    |
| BS Height                                       | :        | 100.000 m     |    |
|                                                 |          | Q2 a û        | PA |
| SET                                             |          | PAGE          |    |

SET (F1)

To set the station and orientation and exit the Setup application program.

#### PAGE (F6)

To change to another page on this screen.

| Field                          | Option     | Description                                      |  |
|--------------------------------|------------|--------------------------------------------------|--|
| <backsight id:=""></backsight> | Output     | Backsight ID as entered in SETUP Station Setup.  |  |
| <code:></code:>                | Choicelist | The code for the backsight point.                |  |
| <code desc:=""></code>         | Output     | A short description of the code.                 |  |
| <bs easting:=""></bs>          | Output     | The easting coordinate for the backsight point.  |  |
| <bs northing:=""></bs>         | Output     | The northing coordinate for the backsight point. |  |
| <bs height:=""></bs>           | Output     | The height of the backsight point.               |  |

| IF                                       | THEN                                         |
|------------------------------------------|----------------------------------------------|
| the next page is to be accessed          | PAGE (F6) changes to the Stn Info page.      |
| the station and orientation is to be set | SET (F1) to set the station and orientation. |

This screen has the same functionality as **SETUP Set Stn & Ori - Set Azimuth, Stn Info page**. Refer to "45.6.2 Set Azimuth" for further information. Refer to "7.5.3 Editing a Code" for further information on coding.

#### Next step

| IF                                       | THEN                                                |
|------------------------------------------|-----------------------------------------------------|
| the next page is to be accessed          | PAGE (F6) changes to the Setup page.                |
| the station and orientation is to be set | <b>SET (F1)</b> to set the station and orientation. |

# SETUP Set Stn & Ori -Known BS Point, Stn Info page

| 45.6.4 Orientation and Height Transfer |                                                                                                    |                                                                                                    |                  |  |  |
|----------------------------------------|----------------------------------------------------------------------------------------------------|----------------------------------------------------------------------------------------------------|------------------|--|--|
| Requirements                           | • For TPS1200 the position coordinates of the station point are required. The instrument is set up and oriented to one or more known backsight targets.                                                                                                    |                                                                                                    |                  |  |  |
|                                        | wi                                                                                                    | or SmartStation the position coordinates of the station are unknown and are de<br>th GPS real-time. The instrument is set up and oriented to one or more known<br>rgets. |                  |  |  |
|                                        | • For TPS1200 and SmartStation the orientation is determined by sighting to one or more known target points (maximum of ten target points). Only angles or both angles and distances may be measured. The height of the station point can also be derived from the target points. |                                                                                                    |                  |  |  |
| Access step-by-step                    | • R                                                                                                    | efer to the stated chapter for more information on screens.                                                                                                    |                  |  |  |
|                                        |                                                                                                    | Description                                                                                                    | Refer to chapter |  |  |
|                                        | 1.                                                                                                    | Press PROG to access the Programs menu.                                                                                                    |                  |  |  |
|                                        | 2.                                                                                                    | Select and activate <b>Setup</b> to move to the first screen.                                                                                                    |                  |  |  |
|                                        | 3.                                                                                                    | Press CONT (F1) to access SETUP Station Setup.                                                                                                    |                  |  |  |
|                                        | 4.                                                                                                    | <method:> Ensure that Ori &amp; Ht Transfr is selected.</method:>                                                                                                    |                  |  |  |
|                                        |                                                                                                    | <station coord:=""> Select the source for the instrument station coordinates.</station>                                                                                  |                  |  |  |
|                                        |                                                                                                    | <station id:=""> Enter/Select the instrument station.</station>                                                                                                    |                  |  |  |
|                                        |                                                                                                    | <instrument ht:=""> Enter the height of the instrument station.</instrument>                                                                                             |                  |  |  |
|                                        |                                                                                                    | <b>Fixpoint Job:</b> Select the fixpoint job of the control/target points.                                                                                               |                  |  |  |
|                                        | 5.                                                                                                    | <b><fixpoints:></fixpoints:></b> Select the method for measuring the control/target points.                                                                              |                  |  |  |

|    | Description                                                                                                    | Refer to chapter |
|----|----------------------------------------------------------------------------------------------------|------------------|
|    | Select Meas All Now if a "Standard" setup is required.                                                               | 45.2             |
|    | Select Add Points Later if an "On-the-Fly" setup is required.                                                        | 45.2             |
| 6. | The geometric scale correction is displayed.                                                                         |                  |
|    | The correction displayed depends upon the options chosen in <b>CONFIGURE</b><br><b>TPS Corrections, GeoPPM</b> page: | 17.4             |
|    | <ul> <li>if <calc automatically="" scale:="">, <compute scale:=""> is displayed.</compute></calc></li> </ul>         |                  |
|    | <ul> <li>if <calc manually="" scale:="">, <current scale:=""> is displayed.</current></calc></li> </ul>              |                  |
| 7. | Press CONT (F1) to access SETUP Measure Target.                                                                      |                  |

# SETUP Measure Target

| - <u>18:21</u><br>SETUP | - 🚳 IR | T   | *<br>• | <u>ີ</u> ສີ |      |   |
|-------------------------|--------|-----|--------|-------------|------|---|
|                         | STI    |     | 9      | ~ ~         |      |   |
| Measure Targ            | ετι    |     |        |             |      |   |
| Point ID                | :      |     |        | 100         | ≞    |   |
| Reflector Ht            | :      |     |        | 1.941       | m    |   |
| Azimuth                 | :      |     | -°-    | - ' "       |      | Α |
| ٧                       | :      |     | -°-    | - ' "       |      |   |
| Slope Dist              | :      |     |        |             | m    |   |
| A A - 4                 |        |     | 45.00  |             |      |   |
| ΔAzimuth                |        |     | 45°0   | 0'00"       |      |   |
| ∆Horiz Dist             | :      |     |        |             | m    |   |
| ∆Height                 | :      |     |        |             | m    |   |
|                         |        |     |        |             | 2a û | D |
| ALL DIST                | REC    | GPS | DO     | NE          |      |   |
|                         |        |     |        |             |      |   |

#### ALL (F1)

To measure and store the distances and angles made to the control points. After storing the measurement data to the <Job:>, the next <Point ID:> in the job is displayed. The instrument positions to the point if enough data is available.

#### DIST (F2)

To measure and display distances.

#### REC (F3)

Records displayed values to the current job. A distance measurement is not necessary before pressing **REC (F3)**. After storing the measurement data to the <Job:>, the next <Point ID:> in the job is displayed. The instrument positions to the point if enough data is available.

- **GPS (F4)** (Applicable when using **SmartPole**) To enter the GPS Survey screen (the same screen as for SmartRover) and measure a point with GPS. The antenna height is automatically converted from the reflector height.
- Press **STORE (F1)** to store the point and leave the GPS Survey screen. The point is stored to the **<Job:>** and copied to the **<Fixpoint Job:>**, where it can be used as a target for the setup.
- Press **ESC** or **SHIFT QUIT (F6)** to leave the GPS Survey screen.

#### CALC (F5)

Available when sufficient data (when two or more points have been measured) is available for calculation. Runs the setup calculation and accesses **SETUP Results**.

#### DONE (F5) (Applicable to Add Points Later)

To temporarily exit the Setup program. The station setup will be incomplete but can be continued and completed at a later time. This softkey is replaced by **CALC (F5)** when sufficient data is available.

#### 1128

# SHIFT FIND (F2)

Available once sufficient data is available for calculation. Accesses **SETUP Find Target** to guide the reflector to the selected target point. Refer to "45.8 Finding a Target Point" for information on this screen.

#### SHIFT POSIT (F4)

Available once sufficient data is available for calculation. To position the instrument to the selected target point.

| Field                          | Option     | Description                                                                                                    |
|--------------------------------|------------|----------------------------------------------------------------------------------------------------|
| <point id:=""></point>         | Choicelist | The point ID of the target point to be measured. All points from <b><fixpoint job:=""></fixpoint></b> can be selected, except class <b>NONE</b> . |
| <reflector ht:=""></reflector> | User input | The default reflector height as defined in the active configuration set is suggested.                                                             |
| <azimuth:></azimuth:>          | Output     | The current horizontal angle.                                                                                                    |
| <v:></v:>                      | Output     | The current vertical angle.                                                                                                    |
| <slope dist:=""></slope>       | Output     | The measured slope distance after <b>DIST (F2)</b> was pressed.                                                                                   |

| Field          | Option | Description                                                                                               |
|----------------|--------|----------------------------------------------------------------------------------------------------|
| <∆Azimuth:>    | Output | Displays the difference between the calculated azimuth and the current horizontal angle.                  |
|                |        | If <b><method: resection=""></method:></b> , displays until sufficient data for calculation is available. |
| <∆Horiz Dist:> | Output | The difference between the calculated and the meas-<br>ured horizontal distance.                          |
| <∆Height:>     | Output | The difference between the given and the measured height of the target point.                             |

| IF                                             | THEN                                                                                                    |
|------------------------------------------------|----------------------------------------------------------------------------------------------------|
| more target points<br>are to be measured       | <ul> <li>ALL (F1) to measure and store distances and angles, or</li> <li>REC (F3) to store the current measurement, or</li> <li>GPS (F4) to measure a point with GPS.</li> </ul> |
| the program is to be temporarily exited        | <b>DONE (F5)</b> to temporarily exit the Setup program. The station setup will be incomplete but can be continued and completed at a later time.                                 |
| sufficient target<br>points were meas-<br>ured | CALC (F5) to access SETUP Results.<br>Refer to "45.7 Setup Results" for more information.                                                                                        |

(P

A maximum of ten target points can be measured and used for the calculation. When the maximum number of points was measured, the **SETUP Results** screen is accessed auto-

matically after ALL (F1). In the SETUP Additional Information screen measured target points can be deleted and the SETUP Measure Target screen can be reaccessed to measure new target points.

| 45.6.5              | Resection/Resection Helmert<br>For TPS1200 the coordinates of the station point are unknown. The coordinates and orien-<br>tation are determined by sighting to one or more known target points (maximum of ten target<br>points). Only angles or both angles and distances may be measured. For a resection, least<br>squares or robust calculations are used. For a resection Helmert, Helmert calculations are<br>used. |                                                                                             |                  |  |
|---------------------|----------------------------------------------------------------------------------------------------|---------------------------------------------------------------------------------------------|------------------|--|
| Requirements        |                                                                                                    |                                                                                             |                  |  |
| Access step-by-step | Refe                                                                                                    | r to the stated chapter for more information on screens.                                    |                  |  |
|                     |                                                                                                    | Description                                                                                 | Refer to chapter |  |
|                     | 1.                                                                                                    | Press PROG to access the Programs menu.                                                     |                  |  |
|                     | 2.                                                                                                    | Select and activate <b>Setup</b> to move to the first screen.                               |                  |  |
|                     | 3.                                                                                                    | Press CONT (F1) to access SETUP Station Setup.                                              |                  |  |
|                     | 4.                                                                                                    | <method:> Select either Resection or Resection Helmert.</method:>                           |                  |  |
|                     |                                                                                                    | <station id:=""> Enter the instrument station.</station>                                    |                  |  |
|                     |                                                                                                    | <instrument ht:=""> Enter the height of the instrument station.</instrument>                |                  |  |
|                     |                                                                                                    | <fixpoint job:=""> Select the fixpoint job of the control/target points.</fixpoint>         |                  |  |
|                     | 5.                                                                                                    | <b><fixpoints:></fixpoints:></b> Select the method for measuring the control/target points. |                  |  |
|                     |                                                                                                    | Select Meas All Now if a "Standard" setup is required.                                      | 45.2             |  |
|                     |                                                                                                    | Select Add Points Later if an "On-the-Fly" setup is required.                               | 45.2             |  |
|                     | 6.                                                                                                    | Press CONT (F1) to access SETUP Measure Target.                                             |                  |  |
|                     | 7.                                                                                                    | SETUP Measure Target                                                                        | 45.6.4           |  |

|    | Description                                                                   | Refer to chapter |
|----|-------------------------------------------------------------------------------|------------------|
| 8. | ALL (F1) or REC (F3) or GPS (F4) (to measure a point with GPS).               |                  |
| 9. | Refer to "45.6.4 Orientation and Height Transfer" for details on fields/keys. |                  |

| 45.6.6              | Loca                                                                                                    | Local Resection                                                                                                    |                  |  |  |  |
|---------------------|----------------------------------------------------------------------------------------------------|----------------------------------------------------------------------------------------------------|------------------|--|--|--|
| Description         | <ul> <li>This method can be used to calculate the two or three-dimensional local coordinates for<br/>the instrument station and the orientation of the horizontal circle from distance and<br/>angular measurements to two target points.</li> </ul>                                                                                                    |                                                                                                    |                  |  |  |  |
|                     | ta                                                                                                    | ne first target point always defines the origin of the local coordinate system<br>rget point, in conjunction with the first target point, always defines the loc<br>orth or East (depending on the configuration settings).                                                                              |                  |  |  |  |
|                     | • Fo                                                                                                    | or Resection and/or Resection Helmert, refer to "45.6.5 Resection/Resec                                                                                                    | tion Helmert".   |  |  |  |
| Requirements        | <ul> <li>all</li> <li>the constraints of the constraints of the constr</li></ul> | rtant features:<br>coordinates calculated are local coordinates.<br>e first target point always defines the origin of the local coordinate system<br>lorth=0, East=0, Height=0 (optional))<br>ne second target point, in conjunction with the first target point, always de<br>rection of North or East. |                  |  |  |  |
| Access step-by-step |                                                                                                    | ne following table explains the most common settings.<br>efer to the stated chapter for more information on screens.                                                                                                    |                  |  |  |  |
|                     |                                                                                                    | Description                                                                                                    | Refer to chapter |  |  |  |
|                     | 1.                                                                                                    | Press PROG to access the Programs menu.                                                                                                    |                  |  |  |  |
|                     | 2.                                                                                                    | Select and activate <b>Setup</b> to move to the first screen.                                                                                                    |                  |  |  |  |
|                     | 3.                                                                                                    | Press CONT (F1) to access SETUP Station Setup.                                                                                                    |                  |  |  |  |
|                     | 4.                                                                                                    | <method:> Ensure that Local Resection is selected.</method:>                                                                                                    |                  |  |  |  |

|    | Description                                                                            | Refer to chapter |
|----|----------------------------------------------------------------------------------------|------------------|
|    | <station id:=""> Enter the instrument station.</station>                               |                  |
|    | <instrument ht:=""> Enter the height of the instrument station.</instrument>           |                  |
|    | <b><stn from:="" ht=""></stn></b> Select the source for the instrument station height. |                  |
|    | <station ht:=""> Enter the elevation of the instrument station.</station>              |                  |
| 5. | Press CONT (F1) to access SETUP Measure Target.                                        |                  |

# SETUP Station Setup

|                                |                             | CONT (F1)                                                                                                 |
|--------------------------------|-----------------------------|----------------------------------------------------------------------------------------------------|
| Station Setup<br>Method :      | Local Resection             | To accept all settings and continue. The<br>chosen settings are activated and the next                    |
| Station ID :<br>Instrument Ht: | 100<br>1.567 m              | screen SETUP Measure Target is displayed.<br>SCALE (F4)<br>To display the geometric corrections used with |
| Stn Ht From :<br>Station Ht :  | User Entered 小<br>455.220 m | the measurements. Refer to "17.4 TPS Correc-<br>tions".<br><b>PPM (F5)</b>                                |
| CONT                           | Q2 a û<br>SCALE PPM         | To display the atmospheric corrections used with the measurements. Refer to "17.4 TPS                     |
| CUNI                           | SCALE PPM                   | Corrections".<br>SHIFT CONF (F2)                                                                          |

To configure the application program SETUP. The screen **SETUP Configuration** is

displayed. Refer to "45.3 Configuring Setup".

#### SHIFT INDIV (F5) and SHIFT RUN (F5)

To change between successive numbering **<Station ID>** and individual numbering **<Indiv Pt ID>**. entering an individual backsight point ID different to the defined ID template and the running point ID according to the ID template. Refer to "16.1 ID Templates" for more information on point ID templates.

| Field                            | Option                                                  | Description                                                                                                    |
|----------------------------------|---------------------------------------------------------|----------------------------------------------------------------------------------------------------|
| <method:></method:>              | Choicelist                                              | <method: local="" resection=""></method:>                                                                                                    |
| <station id:=""></station>       | User input                                              | The station ID of the instrument station.                                                                                                    |
| <instrument ht:=""></instrument> | User input                                              | Instrument height.                                                                                                    |
| <stn from:="" ht=""></stn>       | Choicelist<br>User Entered<br>or<br>Target 1 Ht<br>Diff | Only available when <b><method: local="" resection=""></method:></b> .<br>For <b><stn entered="" from:="" ht="" user=""></stn></b> the height value<br>of the station will be entered by the user and used to<br>calculate the height of the measured points.<br>For <b><stn 1="" diff="" from:="" ht="" target=""></stn></b> the first meas-<br>ured point will be given Height=0 and the height of the<br>station will be calculated relative to this point. |
| <station ht:=""></station>       | Output                                                  | Only available when <b><stn entered="" from:="" ht="" user=""></stn></b> .<br>The elevation of the instrument station.                                                                                                    |

| Setup                           |                                                                                       | TPS1200 11                                                                                                    |                  |  |
|---------------------------------|---------------------------------------------------------------------------------------|----------------------------------------------------------------------------------------------------|------------------|--|
| Local resection<br>step-by-step |                                                                                       | ne following table explains the most common settings.<br>efer to the stated chapter for more information on screens. |                  |  |
|                                 |                                                                                       | Description                                                                                                    | Refer to chapter |  |
|                                 | 6.                                                                                    | CONT (F1) to access SETUP Measure Target 1.                                                                          |                  |  |
|                                 | 7.                                                                                    | SETUP Measure Target 1                                                                                               | 45.6.4           |  |
|                                 |                                                                                       | Choose a target point and type in a reflector height. Aim correctly at the reflector.                                |                  |  |
| -                               | 8.                                                                                    | ALL (F1) to record the measurement.                                                                                  |                  |  |
|                                 | 9.                                                                                    | SETUP Measure Target 2                                                                                               | 45.6.4           |  |
| 10.<br>11.<br>12.               | Choose a target point and type in a reflector height. Aim correctly at the reflector. |                                                                                                    |                  |  |
|                                 | 10.                                                                                   | ALL (F1) to record the measurement and to access SETUP Results.                                                      |                  |  |
|                                 | 11.                                                                                   | SETUP Results, Stn Coords page                                                                                       | 45.7             |  |
|                                 | 12.                                                                                   | SET (F1) to store the selected setup data and exit the application program.                                          |                  |  |

| 45.7   |  |
|--------|--|
| 45.7.1 |  |

#### Description

Access

SETUP Results. Stn Coords page

# **Setup Results**

# Least Square and Robust Calculation

- This screen is displayed after a resection or orientation and height transfer calculation.
  - For the calculations the least square or the robust method can be used. After the station is set, all following measurements will be related to this new station and orientation.

# Press CALC (F5) in the SETUP Measure Target screen.

The screen described consists of the Stn Coords, Sigma, Stn Code and Plot page. The explanations for the softkeys given below are valid for the Stn Coords and Sigma page. Refer to "6.3.2 Creating a New Point" for information on the keys on the Stn Code page refer to "34.6 Plot Mode - MapView Screen Area" for information on the keys on the **Plot** page.

| Station ID:0001No. of Points:4Set:Instrument Ht:1.255 mStn Easting:Stn Northing:Stn Height:New Azimuth:299.9998 g |                                                                                                    | uares)                                                                                           |                                                                                             |
|----------------------------------------------------------------------------------------------------|----------------------------------------------------------------------------------------------------|--------------------------------------------------------------------------------------------------|---------------------------------------------------------------------------------------------|
|                                                                                                    | Station ID :<br>No. of Points:<br>Set :<br>Instrument Ht:<br>Stn Easting :<br>Stn Northing :<br>Stn Height :<br>New Azimuth : | 0001<br>4<br>E, N, Ht, Ori<br>1.255 m<br>100.000 m<br>100.000 m<br>10.001 m<br>299.9998 g<br>Q2a | To set data se<br>setup data a<br>program.<br>COORD (F2)<br>To view othe<br>ROBST (F3) or L |

elected in <Set:> and to store all and exit the application

er coordinate types.

#### \_SQRS (F3)

he results for the robust or the es calculation method.

#### INFO (F4) To display additional information about the accuracy of the measured target points and to delete inconsistent measurements in the SETUP Additional Information screen. DONE (F5) (Applicable to Add Points Later) To temporarily exit the Setup program. The station setup will be incomplete but can be continued and completed at a later time. SURVY (F5) (Applicable to Meas All Now) To access SETUP Measure Target and to measure more target points. PAGE (F6) To change to another page on this screen. SHIFT ELL H (F2) or SHIFT ORTH (F2) Changes between the ellipsoidal and the orthometric height. SHIFT 3 PAR (F2) or SHIFT 4 PAR (F2) Switches between a 3 parameter and 4 parameter helmert calculation. The results are immediately updated. SHIFT OTHER (F5) Available if two solutions were calculated. Changes between these solutions.

| Field                      | Option     | Description                               |
|----------------------------|------------|-------------------------------------------|
| <station id:=""></station> | User input | Station ID of the current station set up. |

| Field                            | Option                                     | Description                                                                                                    |
|----------------------------------|--------------------------------------------|----------------------------------------------------------------------------------------------------|
| <no. of="" points:=""></no.>     | Output                                     | Number of points used in calculation.                                                                                                    |
| <set:></set:>                    | Choicelist                                 | The selected options are set and stored in the system. All other values are taken from the current system setup.                                                                                                    |
|                                  | E, N, Ht, Ori,<br>E, N, Ht or E,<br>N, Ori | Available for <b><method: resection=""></method:></b> and <b><method:< b=""><br/><b>Resection Helmert&gt;</b>.</method:<></b>                                                                                                    |
|                                  | Ht,Ori,<br>Ht or Ori                       | Available for <b><method: &="" ht="" ori="" transfr=""></method:></b> .                                                                                                    |
| <instrument ht:=""></instrument> | Output                                     | The current instrument height.                                                                                                    |
| <stn easting:=""></stn>          | Output                                     | For <b><method: &="" ht="" ori="" transfr=""></method:></b> Easting is displayed<br>either from fixpoint job or system, as selected.<br>For <b><method: resection=""></method:></b> and <b><method: b="" resec-<=""><br/><b>tion Helmert&gt;</b> the calculated Easting is displayed.</method:></b>      |
| <stn northing:=""></stn>         | Output                                     | For <b><method: &="" ht="" ori="" transfr=""></method:></b> Northing is<br>displayed either from fixpoint job or system, as<br>selected.<br>For <b><method: resection=""></method:></b> and <b><method: b="" resec-<=""><br/><b>tion Helmert&gt;</b> the calculated Northing is displayed.</method:></b> |
| <stn height:=""></stn>           | Output                                     | The calculated Height is displayed.                                                                                                    |
| <new azimuth=""></new>           | Output                                     | New oriented azimuth with running angle as tele-<br>scope moves.                                                                                                    |

# Next step PAGE (F6) changes to the Sigma page.

Description of fields

Results, Sigma page

SETUP

| Field                                                                                                    | Option | Description                                                                                                    |
|----------------------------------------------------------------------------------------------------|--------|----------------------------------------------------------------------------------------------------|
| <σEasting:>                                                                                                    | Output | Available for <b><method: resection=""></method:></b> and <b><method:< b=""><br/><b>Resection Helmert&gt;</b>. Standard deviation of the<br/>calculated station Easting.</method:<></b>                       |
| <ol> <li><onorthing:></onorthing:></li> </ol>                                                                                                    | Output | Available for <b><method: resection=""></method:></b> and <b><method:< b=""><br/><b>Resection Helmert&gt;</b>. Standard deviation of the<br/>calculated station Northing.</method:<></b>                      |
| <ol> <li><ol> <li>General Anticipation</li> <li></li> <li></li> <l< td=""><td>Output</td><td>Standard deviation of the calculated station Height.</td></l<></ol></li></ol> | Output | Standard deviation of the calculated station Height.                                                                                                    |
| <ol> <li><ohz orient.:=""></ohz></li> </ol>                                                                                                    | Output | Standard deviation of the calculated orientation.                                                                                                    |
| <calc scale:=""></calc>                                                                                                    | Output | Calculated scale factor from resection or orientation and height transfer.                                                                                                    |
| <calc ppm:=""></calc>                                                                                                    | Output | Available for <b><use scale:="" yes=""></use></b> . ppm from calculated scale. ppm=(scale*100000)-1.                                                                                                    |
| <current scale:=""></current>                                                                                                    | Output | The geometric scale correction is displayed.<br>The correction displayed depends upon the options<br>chosen in <b>CONFIGURE TPS Corrections, GeoPPM</b><br>page. Refer to "17.4 TPS Corrections" for details. |

Next step PAGE (F6) changes to the Stn Code page.

## SETUP Results, Stn Code page

The functionality of the **Stn Code** page is similar to **MANAGE New Point, Code** page. Refer to "6.3.2 Creating a New Point" for more information on keys.

# **Description of fields**

| Field                         | Option     | Description                                                                                                    |
|-------------------------------|------------|----------------------------------------------------------------------------------------------------|
| <point code:=""></point>      |            | The thematical code for the point.                                                                                                    |
|                               | Choicelist | Available for <b><thematc codelist="" codes:="" with=""></thematc></b> . All point codes from the job codelist can be selected. The attributes are shown as output, input or choicelist fields depending on their definition.                                                  |
|                               | User input | Available for <b><thematc codelist="" codes:="" without=""></thematc></b> .<br>Codes can be typed in but not selected from a<br>codelist. A check is performed to see if a point code<br>of this name already exists in the job. If so, the<br>according attributes are shown. |
| <code desc:=""></code>        | Output     | Available for <b><thematc codelist="" codes:="" with=""></thematc></b> . The description of the code.                                                                                                    |
| <attribute n:=""></attribute> | User input | Available for <b><thematc codelist="" codes:="" without=""></thematc></b> .<br>Up to eight attribute values are available.                                                                                                    |

#### Next step

PAGE (F6) changes to the Plot page.

| Setup                                           | TPS1200 1142                                                                                                    |
|-------------------------------------------------|----------------------------------------------------------------------------------------------------|
| 45.7.2                                          | Additional Information                                                                                                    |
| Description                                     | <ul> <li>The SETUP Additional Information screen displays information about the accuracy of the measured target points and allows exclusion of measurements that are not to be used in the calculation.</li> <li>Additional measurements can be made and measurements can be deleted.</li> </ul>                                                                                                    |
| Access                                          | Press INFO (F4) in the SETUP Results screen.                                                                                                    |
| SETUP<br>Additional Information,<br>Status page | 17:18       → STD I       I       I <t< td=""></t<> |

#### MORE (F5)

To change between displaying  $\Delta$ Hz,  $\Delta$ Distt,  $\Delta$ Height,  $\Delta$ East and  $\Delta$ North in the fourth column.

#### SHIFT SURVY (F5)

Accesses the **SETUP Measure Target** screen to measure more target points.

#### PAGE (F6)

To change to an other page on the screen. Refer to "34 MapView Interactive Display Feature" for more information.

# **Description of columns**

| Column   | Description                                                                                                    |
|----------|----------------------------------------------------------------------------------------------------|
| !        | The ! indicates that the delta value of either measured horizontal angle, distance or height exceeds the calculation limit.                                                                                                    |
| Point ID | The point ID of the measured target points.                                                                                                    |
| Use      | Indicates if and how a target point is used in the station calculation.<br>Choices are <b>3D</b> , <b>2D</b> , <b>1D</b> and <b>NO</b> .                                                                                                    |
| ΔHz      | Can be displayed by pressing <b>MORE (F5)</b> .<br>Difference between calculated and measured horizontal angle for the<br>target points. If a target point does not have coordinates, are<br>displayed. Differences exceeding the defined limit are indicated by a<br>*. |

| Column  | Description                                                                                                    |
|---------|----------------------------------------------------------------------------------------------------|
| ΔDist   | Can be displayed by pressing <b>MORE (F5)</b> .<br>Difference between calculated and measured distance from the<br>station to the target points. If a target point does not have coordinates,<br>are displayed. Differences exceeding the defined limit are indi-<br>cated by a *. |
| ΔHeight | Can be displayed by pressing <b>MORE (F5)</b> .<br>Difference between calculated and measured height of the target<br>points. If a target point does not have a height coordinate, are<br>displayed. Differences exceeding the defined limit are indicated by a<br>*.              |
| ΔEast   | Can be displayed by pressing <b>MORE (F5)</b> .<br>Difference between fixpoint and measured point, calculated from new station coordinates.                                                                                                    |
| ΔNorth  | Can be displayed by pressing <b>MORE (F5)</b> .<br>Difference between fixpoint and measured point, calculated from new station coordinates.                                                                                                    |

PAGE (F6) changes to the Plot page.

 SETUP
 Refer to "34.6 Plot Mode - MapView Screen Area" for details on the keys on the Plot page.

 Results,
 Plot page

 Next step
 PAGE (F6) changes to the first page on this screen.

| IF                                    | THEN                                                                                             |
|---------------------------------------|--------------------------------------------------------------------------------------------------|
| more target points are to be measured | SHIFT SURVY (F5) to access the SETUP Measure Target screen.                                      |
| point measurements are to be accepted | <b>RECLC (F1)</b> to recalculate the station data and return to the <b>SETUP Results</b> screen. |

| Setup                                | TPS1200 11                                                                                                    |  |  |  |
|--------------------------------------|----------------------------------------------------------------------------------------------------|--|--|--|
| 45.7.3                               | Local Resection Calculation                                                                                                    |  |  |  |
| Description                          | <ul> <li>This screen is displayed after the local resection calculation.</li> <li>After the station is set, all following measurements will be related to this new station ar orientation.</li> </ul>                                                                                                    |  |  |  |
| Access                               | Press ALL (F1) in the SETUP Measure Target 2 screen.                                                                                                    |  |  |  |
| SETUP<br>Results,<br>Stn Coords page | 17:20<br>SETUP       I       I <td< td=""></td<> |  |  |  |

Option

Output

User input

Description

Station ID of the current station set up.

Number of points used in calculation.

Field

<Station ID:>

<No. of Points:>

| Field                            | Option | Description                                                                                                    |  |
|----------------------------------|--------|----------------------------------------------------------------------------------------------------|--|
| <set:></set:>                    | Output | The displayed options are set and stored in the system. All other values are taken from the current system setup. |  |
| <instrument ht:=""></instrument> | Output | The current instrument height.                                                                                    |  |
| <stn easting:=""></stn>          | Output | The calculated Easting.                                                                                           |  |
| <stn northing:=""></stn>         | Output | The calculated Northing.                                                                                          |  |
| <stn height:=""></stn>           | Output | The calculated Height.                                                                                            |  |
| <new azimuth=""></new>           | Output | New oriented azimuth with running angle as tele-<br>scope moves.                                                  |  |

PAGE (F6) changes to the Stn Code page.

The functionality of the **Stn Code** page is similar to **MANAGE New Point, Code** page. Refer to "6.3.2 Creating a New Point" for more information on keys.

#### **Description of fields**

| Field                    | Option     | Description                                                                                                    |
|--------------------------|------------|----------------------------------------------------------------------------------------------------|
| <point code:=""></point> |            | The thematical code for the offset point.                                                                                                    |
|                          | Choicelist | Available for <b><thematc codelist="" codes:="" with=""></thematc></b> . All point codes from the job codelist can be selected. The attributes are shown as output, input or choicelist fields depending on their definition. |

#### SETUP Results, Stn Code page

|   |   | 40 |
|---|---|----|
| 1 | 1 | ΔX |
|   |   |    |

| Field                         | Option     | Description                                                                                                    |
|-------------------------------|------------|----------------------------------------------------------------------------------------------------|
|                               | User input | Available for <b><thematc codelist="" codes:="" without=""></thematc></b> .<br>Codes can be typed in but not selected from a<br>codelist. A check is performed to see if a point code<br>of this name already exists in the job. If so, the<br>according attributes are shown. |
| <code desc:=""></code>        | Output     | Available for <b><thematc codelist="" codes:="" with=""></thematc></b> . The description of the code.                                                                                                    |
| <attribute n:=""></attribute> | User input | Available for <b><thematc codelist="" codes:="" without=""></thematc></b> .<br>Up to eight attribute values are available.                                                                                                    |

# Next step PAGE (F6) changes to the Stn Plot page.

Refer to "34.6 Plot Mode - MapView Screen Area" for information on the keys on the **Plot** page.

### Next step

PAGE (F6) changes to the first page on this screen.

# SETUP Results, Stn Plot page

| 45.8                                                                                                    | Finding a Target Point                                                                                                    |  |  |
|----------------------------------------------------------------------------------------------------|----------------------------------------------------------------------------------------------------|--|--|
| Description                                                                                                    | <ul> <li>The SETUP Find Target screen can be accessed, to guide the reflector to the selected target point.</li> <li>The screen is only available if the Stakeout application is available on the instrument.</li> <li>The functionality of this screen is similar to a stakeout routine and is intended to help find hidden survey bench marks or reference points.</li> </ul> |  |  |
| Access                                                                                                    | Press <b>SHIFT FIND (F2)</b> in <b>SETUP Measure Target</b> once enough data is available to roughly calculate the new orientation.                                                                                                    |  |  |
| SETUP       This screen is shown with <stake from="" mode:="" ortho="" stn="">. For graphics/symbols         Find Target       Stake Map         Image:       Image:         Image:       Image:</stake> |                                                                                                    |  |  |

| Field                                                                                        | Option | Description                                                                                                    |  |
|----------------------------------------------------------------------------------------------|--------|----------------------------------------------------------------------------------------------------|--|
| <point id:=""></point>                                                                       | Output | The point ID of the target point to be measured.                                                                                                    |  |
| <reflector ht:="">/<br/><hr:></hr:></reflector>                                              | Output | The default reflector height as defined in the active configuration set is suggested.                                                                                                    |  |
| <go forward:="">/<br/><forw:> or<br/><go bacward:="">/<br/><back:></back:></go></forw:></go> | Output | The horizontal distance from the current reflector<br>position to the target point along the line from the<br>station to the current reflector position. Field is <b><go< b=""><br/><b>FORWARD:&gt;</b> when the reflector has to be moved<br/>towards the instrument and <b><go backward:=""></go></b><br/>when the reflector has to be moved away from the<br/>instrument. Shows before the first distance<br/>measurement with <b>DIST (F2)</b>.</go<></b> |  |
| <go right:="">/<br/><rght:> or<br/><go left:="">/<br/><left:></left:></go></rght:></go>      | Output | Horizontal distance from the current reflector position<br>to the target point orthogonal to the line from the<br>station to the current reflector position. Field is <b><go< b=""><br/><b>RIGHT:&gt;</b> when the target point is to the right of that<br/>line and <b><go left:=""></go></b> when the reflector is to the left<br/>of that line. Shows before the first distance meas-<br/>urement with <b>DIST (F2)</b>.</go<></b>                         |  |

| Field                            | Option | Description                                                                                                    |
|----------------------------------|--------|----------------------------------------------------------------------------------------------------|
| <fill:> or <cut:></cut:></fill:> | Output | The height difference between the target point and<br>the measured point. Field is <b><cut< b="">:&gt; when the meas-<br/>ured point is higher than the target point and <b><fill< b="">:&gt;<br/>if the measured point is lower than the target point.<br/>Shows before the first distance measurement<br/>with <b>DIST (F2)</b> or if the target point is a 2D point.</fill<></b></cut<></b> |
| <height> or <ht:></ht:></height> | Output | The measured height of the current position. Shows<br>before the first distance measurement with <b>DIST</b><br>( <b>F2</b> ) or if the target point is a 2D point.                                                                                                    |

CONT (F1) to return to the SETUP Measure Target screen.

| Stakeout    | TPS1200 *                                                                                                    |  |  |  |
|-------------|----------------------------------------------------------------------------------------------------|--|--|--|
| 46          | Stakeout                                                                                                    |  |  |  |
| 46.1        | Overview                                                                                                    |  |  |  |
| Description | <ul> <li>The Stakeout application program is used to place marks in the field at predetermined points.</li> <li>These predetermined points are the points to be staked. The points to be staked may</li> <li>have been uploaded to a job on the instrument using LGO.</li> <li>already exist in a job on the instrument.</li> <li>have been uploaded from an ASCII file to a job on the instrument using Main Menu: Convert\Import ASCII/GSI Data to Job.</li> <li>be typed in.</li> </ul> |  |  |  |
| Diagram     | P1 8<br>d1 P2 P0 Station<br>P1 Current position<br>P2 Point to be staked<br>d1 Stake out element<br>d2 Stake out element<br>d3 Stake out element                                                                                                    |  |  |  |

- Stake out element d1
- d2 Stake out element
- d3 Stake out element

| Stakeout modes    | <ul> <li>Points can be staked using different modes:</li> <li>Polar mode.</li> <li>Orthogonal to station mode.</li> <li>Orthogonal from station mode.</li> </ul>                                                                                                    |  |  |
|-------------------|----------------------------------------------------------------------------------------------------|--|--|
|                   | The points to be staked must exist in a job on the active memory device or can be typed in                                                                                                    |  |  |
| Coordinate system | Points cannot be staked if the active coordinate system is different to that in which the points to be staked are stored. For example, the points to be staked are stored in WGS 1984 and the active coordinate system is <b><none></none></b> .                                                                                                    |  |  |
| Point types       | It is possible to stake:<br>• Position only points. • Height only points. • Points with full sets of coordinate                                                                                                    |  |  |
| Height types      | <ul> <li>Height type of the point to be staked:</li> <li>Height type computed for current position:</li> <li>Orthometric OR ellipsoidal depending on the</li> <li>configured transformation,</li> <li>availability of a geoid model,</li> <li>height type of the point to be staked.</li> <li>If possible, the height type of the point to be staked is computed for the current position.</li> </ul>   |  |  |
| Height source     | <ul> <li>Heights can be taken into account from</li> <li>the vertical component of a coordinate triplet.</li> <li>a Digital Terrain Model.</li> <li>DTM Stakeout must be activated via a licence key. Refer to "28 Tools\Licence Keys" for information on how to type in or upload the licence key.</li> <li>If activated, the height of the points to be staked can be edited in the field.</li> </ul> |  |  |
| Stakeout          | TPS1200 1153                                                                                                    |  |  |

| Stakeout                | TPS1200 1                                                                                                    |                                                         |                                                                                                    |
|-------------------------|----------------------------------------------------------------------------------------------------|---------------------------------------------------------|----------------------------------------------------------------------------------------------------|
| Coding of staked points | <ul> <li>Codes can be attached to staked points. Refer to "8 Coding" for information on coding. The behaviour of the coding functionality depends on the</li> <li>selected <b><stakeout job:=""></stakeout></b> as the job with the points to be staked.</li> <li>selected <b><job:></job:></b> as the active job.</li> <li>definition of a display mask with input fields for coding and attributes.</li> </ul> |                                                         |                                                                                                    |
|                         | IF <stakeout job:=""> and <job:></job:></stakeout>                                                                                                    | AND a display mask<br>for point codes and<br>attributes | THEN                                                                                                    |
|                         | are identical                                                                                                    | is used                                                 | the point code and attributes<br>attached to the point to be staked<br>are suggested for the staked point.<br>They can be changed.                                                                                                    |
|                         | are identical                                                                                                    | is not used                                             | the staked point is stored with the<br>point code and attributes attached<br>to the point to be staked.                                                                                                    |
|                         | are not identical                                                                                                    | is used                                                 | <point <none="" code:="">&gt; is<br/>suggested. It can be changed and<br/>attributes can be entered. After a<br/>point has been stored with a code<br/>different to <point code:<br=""><none>&gt; then the last used point<br/>code is suggested the next time.</none></point></point> |
|                         | are not identical                                                                                                    | is not used                                             | the staked point is stored with <point <none="" code:="">&gt;.</point>                                                                                                    |

|                                                                    | It may happen that the codes and/or attributes of the staked point and the point to be staked do not match. In this case, a screen opens where they can be corrected. Refer to "8.5 Code and Attribute Mismatch" for information on solving a code and/or attribute mismatch. |  |
|--------------------------------------------------------------------|----------------------------------------------------------------------------------------------------|--|
| Properties of staked The properties stored with staked points are: |                                                                                                    |  |
| points                                                             | Class: MEAS                                                                                                    |  |
|                                                                    | Sub class: Stakeout                                                                                                    |  |
|                                                                    | Source: Stakeout                                                                                                    |  |
|                                                                    | Instrument source: TPS                                                                                                    |  |
| Averaging of staked points                                         | The principles for averaging are identical to those of the Survey application program. Refer to "6.3.4 Mean Page" for information on averaging.                                                                                                    |  |

| Stakeout                   | TPS1200                                                                                                    | 1156  |  |  |
|----------------------------|----------------------------------------------------------------------------------------------------|-------|--|--|
| 46.2                       | Accessing Stakeout                                                                                                    |       |  |  |
| Access                     | Select Main Menu: Programs\Stakeout.<br>OR                                                                                                    |       |  |  |
|                            | Press <b>PROG</b> . Highlight <b>Stakeout</b> . <b>CONT (F1)</b> . Refer to "35.2 Accessing the Progra Menu" for information on the <b>PROG</b> key.                                                                                                    | ms    |  |  |
|                            | OR<br>Press a hot key configured to access the screen <b>STAKEOUT Stakeout Begin</b> . Refe<br>"2.1 Hot Keys" for information on hot keys.                                                                                                    | er to |  |  |
|                            | OR                                                                                                    |       |  |  |
|                            | Press <b>USER</b> . Refer to "2.2 USER Key" for information on the <b>USER</b> key.                                                                                                    |       |  |  |
|                            | OR<br>Press <b>STAKE (F5)</b> from another application program, for example COGO.                                                                                                    |       |  |  |
| STAKEOUT<br>Stakeout Begin | $\frac{11:55}{\text{STAKEOUT}} + \bigotimes_{\text{STD}}^{\text{IR}} \mathbf{I} \stackrel{*}{\cong} \stackrel{*}{\cong} \stackrel{*}{\boxtimes} \stackrel{*}{\boxtimes} \stackrel{\bullet}{\boxtimes} \mathbf{CONT} (F1)$                                                                                                    |       |  |  |
|                            | Stakeout begin       To accept changes and access the subsect screen. The chosen settings become action of the chosen settings become action of the chosen s | •     |  |  |
|                            | Coord System : <none>       CONF (F2)         Codelist :       <none>       To configure Stakeout application program         Accesses STAKEOUT Configuration. R</none></none>                                                                                                    |       |  |  |
|                            | to "46.3 Configuring Stakeout".<br>Config Set : stakeout ∳ SETUP (F3)                                                                                                    |       |  |  |
|                            | Reflector       Leica Circ Prism       To set up station. Accesses SETUP Station.         Add.       Constant:       0.0 mm       Setup.                                                                                                    | ion   |  |  |
|                            | Q2 a ①       CSYS (F6)         CONT       CONF       SETUP       CSYS       To select a different coordinate system.                                                                                                    |       |  |  |

| Field                         | Option     | Description                                                                                                    |
|-------------------------------|------------|----------------------------------------------------------------------------------------------------|
| <stakeout job:=""></stakeout> | Choicelist | The job containing the points to be staked. All jobs from <b>Main Menu: Manage\Jobs</b> can be selected.                                                                                                    |
| <job:></job:>                 | Choicelist | The active job. All jobs from <b>Main Menu:</b><br><b>Manage\Jobs</b> can be selected. Determines the<br>active coordinate system. Points which are staked<br>out are stored in this job. The original points to be<br>staked are not copied to this job.<br>The data from this job is shown in <b>MANAGE Data:</b><br><b>Job Name</b> . |
| <coord system:=""></coord>    | Output     | The coordinate system currently attached to the selected <b><job:></job:></b> .                                                                                                    |
| <codelist:></codelist:>       | Choicelist | No codes are stored in the selected job. All codelists from <b>Main Menu: Manage\Codelists</b> can be selected.                                                                                                    |
|                               | Output     | Codes have already been stored in the selected <b><job:></job:></b> . If codes had been copied from a System RAM codelist, then the name of the codelist is displayed. If codes have not been copied from a System RAM codelist but typed in, then the name of the active job is displayed.                                              |

| 1 | 1 | 5 | 8 |  |
|---|---|---|---|--|
|   |   |   | U |  |

| Field                      | Option     | Description                                                                                                    |
|----------------------------|------------|----------------------------------------------------------------------------------------------------|
| <dtm job:=""></dtm>        | Choicelist | Available for <b><use dtm="" dtm:="" only=""></use></b> and <b><use< b=""><br/><b>DTM: DTM &amp; Stake Job&gt;</b> in <b>STAKEOUT Configu-</b><br/><b>ration</b>, <b>Heights</b> page. To select a DTM to be staked<br/>and to select the active DTM layer to be used.<br/>Heights are then staked out relative to the selected<br/>DTM. Refer to "46.4.5 Staking Out a DTM".</use<></b> |
| <config set:=""></config>  | Choicelist | The active configuration set. All configuration sets from <b>Main Menu: Manage\Configuration Sets</b> can be selected.                                                                                                    |
| <reflector:></reflector:>  | Choicelist | The reflector currently set in the selected configura-<br>tion set. All reflectors from <b>Main Menu:</b><br><b>Manage\Reflectors</b> can be selected.                                                                                                    |
| <add. constant:=""></add.> | Output     | The additive constant stored with the chosen reflector.                                                                                                    |

## Next step

| IF the Stakeout<br>application<br>program | THEN                                                                                                    |
|-------------------------------------------|----------------------------------------------------------------------------------------------------|
| is to be accessed                         | <b>CONT (F1)</b> accepts the changes and accesses Stakeout application program. Refer to "46.4 Staking Out". |
| is to be configured                       | CONF (F2). Refer to "46.3 Configuring Stakeout".                                                             |

| Configuring Stakeout                                                                                                    |  |  |
|----------------------------------------------------------------------------------------------------|--|--|
| Select Main Menu: Programs\Stakeout. In STAKEOUT Stakeout Begin press CONF (F2) to access STAKEOUT Configuration.                                                                                       |  |  |
| OR                                                                                                    |  |  |
| Press PROG. Highlight Stakeout. CONT (F1). In STAKEOUT Stakeout Begin press<br>CONF (F2) to access STAKEOUT Configuration.                                                                              |  |  |
| OR                                                                                                    |  |  |
| Press SHIFT CONF (F2) in STAKEOUT XX Stakeout.                                                                                                    |  |  |
| This screen consists of the General page, the Checks page, the Heights page and the<br>Logfile page. The explanations for the softkeys given below are valid for all pages, unless<br>otherwise stated. |  |  |
|                                                                                                    |  |  |

#### 1160

## SHIFT ABOUT (F5)

To display information about the program name, the version number, the date of the version, the copyright and the article number.

| Field                     | Option       | Description                                                                                                    |
|---------------------------|--------------|----------------------------------------------------------------------------------------------------|
| <orientate:></orientate:> |              | The reference direction to be used to stakeout points.<br>The stakeout elements and the graphical display<br>shown in the Stakeout application program are based<br>on this selection. |
|                           | From Station | The direction of the orientation is from the instrument to the point to be staked.                                                                                                    |
|                           | To Station   | The direction of the orientation is from the point to be staked to the instrument.                                                                                                    |
|                           | From North   | The direction of the orientation is from the North direction to the point to be staked.                                                                                                |
|                           | To North     | The direction of the orientation is from the point to be staked to the North direction.                                                                                                |
|                           | To Arrow     | The direction of the orientation is from the current position to the point to be staked. The graphical display shows an arrow pointing in the direction of the point to be staked.     |

| Field                    | Option             | Description                                                                                                    |
|--------------------------|--------------------|----------------------------------------------------------------------------------------------------|
|                          | To Last Point      | Timewise the last recorded point. If no points are yet staked, <b><orientate: north="" to=""></orientate:></b> is used for the first point to be staked.                                                                                                    |
|                          | To<br>Point(Stake) | A point from <b><stakeout job:=""></stakeout></b> selected in<br>STAKEOUT Stakeout Begin.                                                                                                    |
|                          | To<br>Point(Store) | A point from <job:> selected in STAKEOUT<br/>Stakeout Begin.</job:>                                                                                                    |
|                          | To<br>Line(Stake)  | The direction of the orientation is parallel to a refer-<br>ence line from <b><stakeout job:=""></stakeout></b> selected in<br><b>STAKEOUT Stakeout Begin</b> . Open the listbox to<br>create, edit or delete a reference line.                                                                                                    |
|                          | To<br>Line(Store)  | The direction of the orientation is parallel to a refer-<br>ence line from <b><job:></job:></b> selected in <b>STAKEOUT</b><br><b>Stakeout Begin</b> . Open the listbox to create, edit or<br>delete a reference line.                                                                                                    |
| <to:></to:>              | Choicelist         | Available for <b><orientate:< b=""> To Point(Stake)&gt;, <b><orien-< b=""><br/>tate: To Point(Store)&gt;, <b><orientate:< b=""> To<br/>Line(Stake)&gt; and <b><orientate:< b=""> To Line(Store)&gt;. To<br/>select the point or line to be used for orientation.<br/>Refer to "6.2 Accessing Data Management" for infor-<br/>mation on creating, editing and deleting a known<br/>point. Refer to "42.4 Starting Reference Line" for<br/>information on creating, editing and deleting a line.</orientate:<></b></orientate:<></b></orien-<></b></orientate:<></b> |
| <stake mode:=""></stake> |                    | The method of staking out.                                                                                                    |

TPS1200

| 1 | 1 | 62 |
|---|---|----|
|   |   |    |

| Field                        | Option              | Description                                                                                                    |
|------------------------------|---------------------|----------------------------------------------------------------------------------------------------|
|                              | Polar               | The direction from the orientation reference, the hori-<br>zontal distance and the cut/fill is displayed.                                                             |
|                              | Orthogonal          | The distance forwards to/backwards from the point,<br>the distance right/left to the point and the cut/fill is<br>displayed.                                          |
| <visual guides:=""></visual> |                     | Arrows and/or a graphical display in <b>STAKEOUT XX Stakeout</b> . help finding the point to be staked.                                                               |
|                              | Off                 | Neither arrows nor a graphical display are shown.                                                                                                    |
|                              | Arrows              | Upon pressing <b>DIST (F2)</b> arrows are shown.                                                                                                    |
|                              | Graphics            | A graphical display is shown. Refer to "46.4.1<br>Elements of the Graphical Display in the Stakeout"                                                                  |
|                              | Arrows&Grap<br>hics | Upon pressing <b>DIST (F2)</b> arrows are shown. A graph-<br>ical display is always shown.                                                                            |
| <message line:=""></message> |                     | For each point which is selected for staking, angle<br>and distance information is momentarily displayed in<br>the message line.                                      |
|                              | Off                 | No information is displayed in the message line.                                                                                                    |
|                              | Dist From Stn       | The delta Hz angle that the instrument should turn to<br>the point and the distance from the instrument to the<br>point is momentarily displayed in the message line. |
|                              | Dist Frm Last<br>Pt | The delta Hz angle that the instrument should turn to<br>the point and the distance from the last staked point<br>is momentarily displayed in the message line.       |

| Field                         | Option     | Description                                                                                                    |
|-------------------------------|------------|----------------------------------------------------------------------------------------------------|
| <display mask:=""></display>  | Choicelist | The user defined display mask to be shown in <b>STAKEOUT XX Stakeout</b> . All display masks of the active configuration set defined in <b>CONFIGURE Display Settings</b> can be selected.                                            |
| <closest point:=""></closest> |            | The order of the points suggested for staking out.                                                                                                    |
|                               | Yes        | After staking and storing a point, the next point suggested for staking out is the point closest to the point which was staked. If there are many points in <b><stakeout job:=""></stakeout></b> , the search may take a few seconds. |
|                               | No         | After staking and storing one point, the next point suggested for staking out is the subsequent one in <b><stakeout job:=""></stakeout></b> .                                                                                         |
| <auto position:=""></auto>    | 2D         | Instrument positions horizontally to the point to be staked.                                                                                                    |
|                               | 3D         | Instrument positions horizontally and vertically to the point to be staked.                                                                                                    |
|                               | Off        | Instrument does not position to the point to be staked.                                                                                                    |
| <update angle:=""></update>   | Yes        | Angles are updated with telescope movement after a distance was measured.                                                                                                    |

| Field                        | Option              | Description                                                                                                    |
|------------------------------|---------------------|----------------------------------------------------------------------------------------------------|
|                              | Νο                  | Angles and stakeout values are updated after a distance measurement. Then all values are frozen until the next distance is taken. When <b><automation:< b=""> <b>LOCK:&gt;</b> and locked to a target the values do not change.</automation:<></b>                       |
| <store id:="" pt=""></store> | Same as<br>Stake Pt | The manually occupied staked points are stored with the same point ID's as the points to be staked.                                                                                                    |
|                              | Prefix              | Adds the setting for <b><prefix suffix:=""></prefix></b> in front of the original point ID's.                                                                                                    |
|                              | Suffix              | Adds the setting for <b><prefix suffix:=""></prefix></b> at the end of the original point ID's.                                                                                                    |
| <prefix suffix:=""></prefix> | User input          | Available for <b><store id:="" prefix="" pt=""></store></b> and <b><store b="" id:<="" pt=""><br/><b>Suffix&gt;</b>. The identifier with up to four characters is<br/>added in front of or at the end of the ID of the manu-<br/>ally occupied staked point.</store></b> |

## Next step

**PAGE (F6)** changes to the **Checks** page. Refer to paragraph "STAKEOUT Configuration, Checks page".

## STAKEOUT Configuration, Checks page

| Field                        | Option     | Description                                                                                                    |
|------------------------------|------------|----------------------------------------------------------------------------------------------------|
| <pos check:=""></pos>        | Yes or No  | Allows a check to be made on the horizontal coordi-<br>nate difference between the staked point and the<br>point to be staked. If the defined <b><pos limit:=""></pos></b> is<br>exceeded, the stakeout can be repeated, skipped or<br>stored. |
| <pos limit:=""></pos>        | User input | Available for <b><pos check:="" yes=""></pos></b> . Sets the maximum horizontal coordinate difference accepted in the position check.                                                                                                    |
| <height check:=""></height>  | Yes or No  | Allows a check to be made on the vertical difference<br>between the staked point and the point to be staked.<br>If the defined <b><height limit:=""></height></b> is exceeded, the<br>stakeout can be repeated, skipped or stored.             |
| <height limit:=""></height>  | User input | Available for <b><height check:="" yes=""></height></b> . Sets the maximum vertical difference accepted in the height check.                                                                                                    |
| <beep near="" pt:=""></beep> | Yes or No  | The instrument beeps when the horizontal radial distance from the current position to the point to be staked is equal to or less than defined in <b><dist b="" from<=""> <b>Pt:&gt;</b>.</dist></b>                                            |
| <dist from="" pt:=""></dist> | User input | Available for <b><beep near="" pt:="" yes=""></beep></b> . The horizontal radial distance from the current position to the point to be staked when a beep should be heard.                                                                     |

**PAGE (F6)** changes to the **Heights** page. Refer to paragraph "STAKEOUT Configuration, Heights page".

# STAKEOUT Configuration,

## Heights page

| Field                        | Option     | Description                                                                                                    |
|------------------------------|------------|----------------------------------------------------------------------------------------------------|
| <height offset:=""></height> | User input | Allows a constant height offset to be applied to the height of the points or DTM being staked.                                                                                                    |
| <edit height:=""></edit>     | Yes        | The field <b><d ht:=""></d></b> for the design height is displayed in <b>STAKEOUT Orthogonal Stakeout</b> , <b>Stake</b> page and <b>STAKEOUT Polar Stakeout</b> , <b>Stake</b> page. The design height is the height of the point to be staked. The value for <b><d ht:=""></d></b> can be changed. |
|                              | Νο         | The field <b><ht:></ht:></b> for the height of the current position is displayed in <b>STAKEOUT Orthogonal Stakeout</b> , <b>Stake</b> page and <b>STAKEOUT Polar Stakeout</b> , <b>Stake</b> page. The value for <b><ht:></ht:></b> cannot be changed.                                              |
| <use dtm:=""></use>          |            | Available if DTM Stakeout has been activated via a licence key. Refer to "28 Tools\Licence Keys" for information on how to type in or upload the licence key. Available unless <b>STAKEOUT Configuration</b> , <b>Heights</b> page was accessed while being within the Stakeout application program. |
|                              | No         | No DTM file is used. The positions and heights of points in the selected <b><stakeout job:=""></stakeout></b> are staked out.                                                                                                    |

| Field | Option             | Description                                                                                                    |
|-------|--------------------|----------------------------------------------------------------------------------------------------|
|       | DTM only           | Activates the stakeout of heights without positions.<br>Heights relative to the selected <b><dtm job:=""></dtm></b> are<br>staked out.                                                  |
|       | DTM & Stake<br>Job | The positions of points in the selected <b><stakeout< b=""><br/><b>Job:&gt;</b> are staked out. Heights to be staked out are<br/>taken from <b><dtm job:=""></dtm></b>.</stakeout<></b> |

**PAGE (F6)** changes to the **Logfile** page. Refer to paragraph "STAKEOUT Configuration, Logfile page".

## **Description of fields**

| Field                       | Option     | Description                                                                                                    |
|-----------------------------|------------|----------------------------------------------------------------------------------------------------|
| <write logfile:=""></write> | Yes or No  | <ul> <li>To generate a logfile when the application program is exited.</li> <li>A logfile is a file to which data from an application program is written to. It is generated using the selected <pre>Format File:&gt;</pre>.</li> </ul> |
| <file name:=""></file>      | Choicelist | Available for <b><write logfile:="" yes=""></write></b> . The name of the file to which the data should be written. A logfile is stored in the \DATA directory of the active memory device. The data is always appended to the file.    |

## STAKEOUT Configuration, Logfile page

| Field                      | Option     | Description                                                                                                    |
|----------------------------|------------|----------------------------------------------------------------------------------------------------|
|                            |            | Opening the choicelist accesses <b>XX Logfiles</b> where<br>a name for a new logfile can be created and an<br>existing logfile can be selected or deleted.                                                                                                    |
| <format file:=""></format> | Choicelist | Available for <b><write logfile:="" yes=""></write></b> . A format file<br>defines which and how data is written to a logfile.<br>Format files are created using LGO. A format file<br>must first be transferred from the CompactFlash card<br>to the System RAM before it can be selected. Refer<br>to "24 Tools\Transfer Objects" for information on<br>how to transfer a format file. |
|                            |            | Opening the choicelist accesses <b>XX Format Files</b> where an existing format file can be selected or deleted.                                                                                                    |

**PAGE (F6)** changes to the first page on this screen.

| 46.4                             | Staking Out                                                                                                    |               |  |  |
|----------------------------------|----------------------------------------------------------------------------------------------------|---------------|--|--|
| 46.4.1                           | Elements of the Graphical Display in the Stakeout                                                                                                    |               |  |  |
| Description                      | A graphical display provides a guide to find the point to be staked out. The elements of the graphical display used within the Stakeout application program screens are explained in this chapter. Some of the elements depend on the selection for <b><visual guides:=""></visual></b> in <b>STAKEOUT Configuration</b> , <b>General</b> page. Other elements are commonly displayed. The <b>Map</b> page provides an interactive display of the data. Refer to "34.5 Map Mode" for information on the functionality and softkeys available. |               |  |  |
| Elements of graphical<br>display | <ul> <li>Theodolite</li> <li>Reflector</li> <li>Point to be staked</li> <li>North</li> <li>North arrow</li> </ul>                                                                                                    | Current scale |  |  |
|                                  | For <b><visual guides:="" off=""></visual></b> no graphical display is shown on the screen.                                                                                                    |               |  |  |
| Graphical display                | For scale >1000 m the circle is displayed in grey.                                                                                                    |               |  |  |

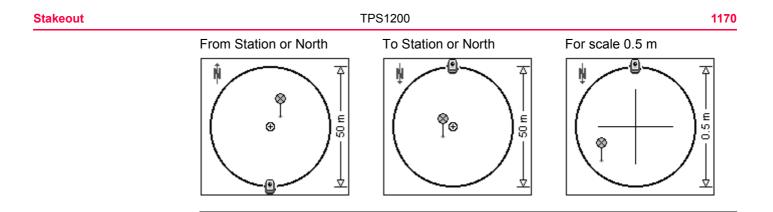

46.4.2

# Manual Entry of Points to be Staked

Description

(P

Manual entry of points step-by-step

Manual entry of points to be staked can be used to input angle and distance values.

It is possible to type in angles and distances independent of the used **<Stake Mode:>**.

The following table explains the most common settings. Refer to the stated chapter for more information on screens.

| Step    | Description                                                                                               | Refer to chapter |
|---------|----------------------------------------------------------------------------------------------------|------------------|
| 1.      | Set up and orient the instrument.                                                                         | 45               |
| 2.      | Start the Stakeout application program.                                                                   |                  |
| 3.      | STAKEOUT Stakeout Begin                                                                                   |                  |
|         | Check the settings.                                                                                       |                  |
| 4.      | CONT (F1) to access STAKEOUT XX Stakeout.                                                                 | 46.4             |
| 5.      | STAKEOUT XX Stakeout                                                                                      |                  |
|         | SHIFT MSTAK (F3) to access STAKEOUT Manual Entry.                                                         |                  |
| 6.      | STAKEOUT Manual Entry                                                                                     |                  |
|         | Enter the values of the point to be staked.                                                               |                  |
| 7.      | STAKE (F1) to access STAKEOUT XX Stakeout.                                                                |                  |
| ()<br>J | The point is created and the coordinates of the point are remembered allowing the point to be staked out. |                  |
| 8.      | STAKEOUT XX Stakeout                                                                                      |                  |

| Step | Description                                                                                    | Refer to chapter |
|------|------------------------------------------------------------------------------------------------|------------------|
|      | Check the reflector height.                                                                    |                  |
| 9.   | Continue with step 9. from paragraph "Stake out in orthogonal from station mode step-by-step". |                  |

46.4.3

# Staking Out in Orthogonal Mode

#### Description

Points can be staked out using orthogonal values to guide to the point to be staked. Values are relative to the line defined by station and current position. The stakeout elements are a horizontal distance forwards/backwards, a horizontal distance right/left and a cut/fill. The values are calculated between the current position and the point to be staked. The values are calculated either from the station to the point or from the point to the station depending on the setting of **<Stake Mode:>**.

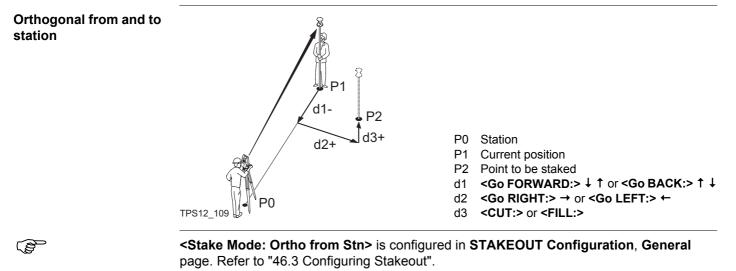

Access

Refer to "46.2 Accessing Stakeout" to access STAKEOUT Orthogonal Stakeout.

#### 1174

### STAKEOUT Orthogonal Stakeout, Stake page

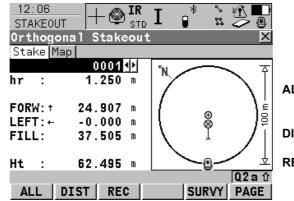

when a user defined display mask is used.

## ALL (F1)

The pages shown are those from a typical configuration set. An additional page is available

To measure a distance and store distance and angles.

## DIST (F2)

To measure a distance.

#### REC (F3)

To store angles and distance. Distance must be measured before.

### SURVY (F5)

To access Survey application program to measure points independent from the Stakeout application program. To return to Stakeout application program, press **SHIFT QUIT (F6)** or **ESC**.

## PAGE (F6)

To change to another page on this screen.

## SHIFT CONF (F2)

To configure stakeout. Refer to "46.3 Configuring Stakeout".

## SHIFT MSTAK (F3)

To enter angle and distance values to stake out a point. Refer to "46.4.2 Manual Entry of Points to be Staked".

## SHIFT POSIT (F4)

To position instrument 2D/3D, depending on the **<Auto Position:>** setting.

| Field                                             | Option     | Description                                                                                                    |
|---------------------------------------------------|------------|----------------------------------------------------------------------------------------------------|
| <point id:=""></point>                            | Choicelist | The point ID of the point to be staked. Accesses <b>STAKEOUT Data: Job Name</b> where points are shown according to sort and filter settings and staked points are indicated by <b>B</b> .                                                |
| <reflector ht:=""> or<br/><hr:></hr:></reflector> | User input | The default reflector height as defined in the active configuration set is suggested.                                                                                                    |
| <go forward:=""><br/>or <forw:></forw:></go>      | Output     | The horizontal distance along the line defined by station and reflector from the current position to the point to be staked. $\downarrow$ or $\uparrow$ to move towards the station depending on <b>Symbols:&gt;</b> .                    |
| <go back:=""> or<br/><back:></back:></go>         | Output     | The horizontal distance in reverse direction from the line defined by station and reflector from the current position to the point to be staked. $\uparrow$ or $\downarrow$ to move away from the station depending on <b>Symbols:</b> >. |

| 1 | 1 | 7 | 6 |
|---|---|---|---|
|   |   |   |   |

| Field                                      | Option | Description                                                                                                    |
|--------------------------------------------|--------|----------------------------------------------------------------------------------------------------|
| <go right:=""> or<br/><rght:></rght:></go> | Output | The direction depends on <b><stake mode:=""></stake></b> . The hori-<br>zontal distance orthogonal to the right of the line<br>defined by station and reflector from the current posi-<br>tion to the point to be staked. → to move to the right<br>of the line defined in <b><symbols:></symbols:></b> , ← to move to the<br>left of the line defined in <b><symbols:></symbols:></b> . |
| <go left:=""> or<br/><left:></left:></go>  | Output | The direction depends on <b>Stake Mode:&gt;</b> . The hori-<br>zontal distance from the current position to the point<br>to be staked orthogonal to the left of the line defined<br>by station and reflector. $\leftarrow$ to move to the left of the<br>line defined in <b>Symbols:&gt;</b> , $\rightarrow$ to move to the right of<br>the line defined in <b>Symbols:&gt;</b> .        |
| <cut:></cut:>                              | Output | The negative height difference from the height of the current position to the height of the point to be staked.<br>The value for <b><height offset:=""></height></b> configured in <b>STAKEOUT Configuration</b> , <b>Heights</b> page is taken into account. Move down.                                                                                                    |
| <fill:></fill:>                            | Output | The positive height difference from the height of the current position to the height of the point to be staked.<br>The value for <b><height offset:=""></height></b> configured in <b>STAKEOUT Configuration</b> , <b>Heights</b> page is taken into account. Move up.                                                                                                    |

| Field                                          | Option     | Description                                                                                                    |
|------------------------------------------------|------------|----------------------------------------------------------------------------------------------------|
| <height:> or <ht:></ht:></height:>             | Output     | Available for <b><edit height:="" no=""></edit></b> in <b>STAKEOUT</b><br><b>Configuration</b> , <b>Heights</b> page.<br>The height of the current position is displayed as<br>orthometric height. If the orthometric height cannot be<br>displayed, the local ellipsoidal height is displayed. If it<br>is not possible to display the local ellipsoidal height,<br>the WGS 1984 height is displayed. The value for<br><b><height offset:=""></height></b> configured in <b>STAKEOUT Config-</b><br><b>uration</b> , <b>Heights</b> page is taken into account.                                                                                                    |
| <design ht:=""> or<br/><d ht:=""></d></design> | User input | Available for <b><edit height:="" yes=""></edit></b> in <b>STAKEOUT</b><br><b>Configuration</b> , <b>Heights</b> page.<br>The design height, which is the height of the point to<br>be staked, is displayed as orthometric height. If the<br>orthometric height cannot be displayed, the local<br>ellipsoidal height is displayed. If it is not possible to<br>display the local ellipsoidal height, the WGS 1984<br>height is displayed. The value for <b><height offset:=""></height></b><br>configured in <b>STAKEOUT Configuration</b> , <b>Heights</b><br>page is not taken into account.<br>Changing the value for <b><d ht:=""></d></b> changes the values<br>displayed for <b><cut:></cut:></b> and <b><fill:></fill:></b> . |

**PAGE (F6)** changes to the **Map** page. Refer to paragraph "STAKEOUT Orthogonal Stakeout, Map page".

| Stakeout                                     |                   | TPS1200 11                                                                                                    |                     |
|----------------------------------------------|-------------------|----------------------------------------------------------------------------------------------------|---------------------|
| STAKEOUT<br>Orthogonal Stakeout,<br>Map page |                   | <b>p</b> page provides an interactive display of the data. Refer to "34 MapVie Feature" for information on the functionality and softkeys available. | w Interactive       |
|                                              | Next st<br>PAGE ( | ep<br>(F6) changes to the first page on this screen.                                                                                                 |                     |
| Stake out in orthogonal from station mode    |                   | owing table explains the most common settings. Refer to the stated cha tion on screens.                                                              | pter for more       |
| step-by-step                                 | Step              | Description                                                                                                    | Refer to<br>chapter |
|                                              | 1.                | Set up and orient the instrument.                                                                                                    | 45                  |
|                                              | (B)               | <b>Automation: LOCK&gt;</b> and <b>EDM Mode: Tracking&gt;</b> are configured<br>in <b>CONFIGURE EDM &amp; ATR Settings</b> .                         | 17.1                |
|                                              | 2.                | Start the Stakeout application program.                                                                                                    | 46.2                |
|                                              | 3.                | STAKEOUT Stakeout Begin<br>Check the settings.                                                                                                    | 46.2                |
|                                              | 4.                | CONF (F2) to access STAKEOUT Configuration, General page.                                                                                            |                     |
|                                              | 5.                | STAKEOUT Configuration, General page<br><stake from="" mode:="" ortho="" stn=""></stake>                                                             | 46.3                |
|                                              | (B)               | This step-by-step instruction uses typical settings in all other fields on all pages in <b>STAKEOUT Configuration</b> .                              | 46.3                |
|                                              | 6.                | CONT (F1) to access STAKEOUT Stakeout Begin.                                                                                                    |                     |
|                                              | 7.                | CONT (F1) to access STAKEOUT Orthogonal Stakeout.                                                                                                    |                     |

| Step | Description                                                                                                    | Refer to chapter |
|------|----------------------------------------------------------------------------------------------------|------------------|
| 8.   | STAKEOUT Orthogonal Stakeout, Stake page                                                                                                    |                  |
|      | Check the suggested point ID and the reflector height.                                                                                                    |                  |
| 9.   | DIST (F2).                                                                                                    |                  |
| 10.  | Move to the point to be staked either by following the range informa-<br>tion in the fields <b><forw:></forw:></b> , <b><back:></back:></b> , <b><rght:></rght:></b> and <b><left:></left:></b> or the<br>graphical display.                                                                                                    |                  |
|      | When the value is at or nearly zero, the current position is the point to be staked.                                                                                                    |                  |
| 11.  | Hold the reflector steady over the marker.                                                                                                    |                  |
| 12.  | REC (F1) stores distance and angles.                                                                                                    |                  |
|      | For <b><pos check:="" yes=""></pos></b> and/or <b><height check:="" yes=""></height></b> in <b>STAKEOUT</b><br><b>Configuration</b> , <b>Checks</b> page, a check is made on the horizontal<br>and/or vertical coordinate distance from the staked point to the point<br>to be staked. If either of the configured difference limits are exceeded,<br><b>STAKEOUT Difference Limit Exceeded</b> is accessed. | 46.4.6           |
| 13.  | Are more points to be staked?                                                                                                    |                  |
|      | • If <b>yes</b> , continue with step 14.                                                                                                    |                  |
|      | • If <b>no</b> , continue with step 16.                                                                                                    |                  |
| 14.  | STAKEOUT Orthogonal Stakeout, Stake page                                                                                                    |                  |
|      | According to sort and filter settings, the subsequent point in <b><stakeout job:=""></stakeout></b> is suggested for staking out.                                                                                                    |                  |

| Step | Description                                                                              | Refer to chapter |
|------|------------------------------------------------------------------------------------------|------------------|
| 15.  | Repeat steps 8. to 13.                                                                   |                  |
| 16.  | SHIFT QUIT (F6) to return to the screen from where STAKEOUT Stakeout Begin was accessed. |                  |

Stake out in orthogonal to station mode step-by-step

The steps are identical to those of staking out in orthogonal from station mode. Follow the instructions in paragraph "Stake out in orthogonal from station mode step-by-step" using **Stake Mode: Ortho to Stn>**. The values are calculated from the point to the station.

46.4.4

Diagram

# **Staking Out in Polar Mode**

**Description** The stakeout elements are a direction from the station, a horizontal distance and a cut/fill. The range information is calculated from the current position to the point to be staked in reference to the station.

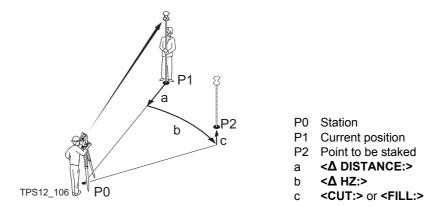

| (J)                                       | <stake mode:="" polar=""> is configured in STAKEOUT Configuration, General page. Refer to "46.3 Configuring Stakeout".</stake>                                                                                                    |
|-------------------------------------------|----------------------------------------------------------------------------------------------------|
| Access                                    | Refer to "46.2 Accessing Stakeout" to access STAKEOUT Polar Stakeout.                                                                                                    |
| STAKEOUT<br>Polar Stakeout,<br>Stake page | The pages shown are those from a typical configuration set. An additional page is available when a user defined display mask is used.<br>The keys are identical with those in <b>STAKEOUT Orthogonal Stakeout</b> , <b>Stake</b> page. Refer to "46.4.3 Staking Out in Orthogonal Mode" for information on the keys. |

| Field                                             | Option     | Description                                                                                                    |
|---------------------------------------------------|------------|----------------------------------------------------------------------------------------------------|
| <point id:=""></point>                            | Choicelist | The point ID of the point to be staked. Accesses <b>STAKEOUT Data: Job Name</b> where points are shown according to sort and filter settings and staked points are indicated by <b>N</b> .                                                                     |
| <reflector ht:=""> or<br/><hr:></hr:></reflector> | User input | The default reflector height as defined in the active configuration set is suggested.                                                                                                    |
| <Δ HZ:>                                           | Output     | The difference of the horizontal angle from the point to be staked to the current position.                                                                                                    |
| <Δ DISTANCE:> or<br><Δ D:>                        | Output     | The difference of the horizontal distance from the point to be staked to the current position along the line defined by current position and station.                                                                                                    |
| <cut:></cut:>                                     | Output     | The negative height difference from the height of the current position to the height of the point to be staked.<br>The value for <b>Height Offset:&gt;</b> configured in <b>STAKEOUT Configuration</b> , <b>Heights</b> page is taken into account. Move down. |
| <fill:></fill:>                                   | Output     | The positive height difference from the height of the current position to the height of the point to be staked.<br>The value for <b>Height Offset:&gt;</b> configured in <b>STAKEOUT Configuration</b> , <b>Heights</b> page is taken into account. Move up.   |

| Field                                          | Option     | Description                                                                                                    |
|------------------------------------------------|------------|----------------------------------------------------------------------------------------------------|
| <height:> or <ht:></ht:></height:>             | Output     | Available for <b><edit height:="" no=""></edit></b> in <b>STAKEOUT</b><br><b>Configuration</b> , <b>Heights</b> page.                                                                                                    |
|                                                |            | The height of the current position is displayed as<br>orthometric height. If the orthometric height cannot be<br>displayed, the local ellipsoidal height is displayed. If it<br>is not possible to display the local ellipsoidal height,<br>the WGS 1984 height is displayed. The value for<br><height offset:=""> configured in STAKEOUT Config-<br/>uration, Heights page is taken into account.</height>                                                          |
| <design ht:=""> or<br/><d ht:=""></d></design> | User input | Available for <b><edit height:="" yes=""></edit></b> in <b>STAKEOUT</b><br><b>Configuration</b> , <b>Heights</b> page.                                                                                                    |
|                                                |            | The design height, which is the height of the point to<br>be staked, is displayed as orthometric height. If the<br>orthometric height cannot be displayed, the local<br>ellipsoidal height is displayed. If it is not possible to<br>display the local ellipsoidal height, the WGS 1984<br>height is displayed. The value for <b><height offset:=""></height></b><br>configured in <b>STAKEOUT Configuration</b> , <b>Heights</b><br>page is not taken into account. |
|                                                |            | Changing the value for <b><d ht:=""></d></b> changes the values displayed for <b><cut:></cut:></b> and <b><fill:></fill:></b> .                                                                                                    |

| Stakeout                                | TPS1200                                                                                                    | 1184   |
|-----------------------------------------|----------------------------------------------------------------------------------------------------|--------|
|                                         | Next step<br>PAGE (F6) changes to the Map page. Refer to paragraph "STAKEOUT Orthogonal<br>Stakeout, Map page".                                                                                                    |        |
| STAKEOUT<br>Polar Stakeout,<br>Map page | The <b>Map</b> page provides an interactive display of the data. Refer to "34 MapView Intera Display Feature" for information on the functionality and softkeys available.                                                                                                    | active |
|                                         | Next step                                                                                                    |        |
|                                         | <b>PAGE (F6)</b> changes to the first page on this screen.                                                                                                    |        |
| Stake out in polar mode<br>step-by-step | The steps are identical to those of staking out in orthogonal mode. Refer to "46.4.3 Sta Out in Orthogonal Mode". Follow the instructions in paragraph "Stake out in orthogonal station mode step-by-step" using <b>Stake Mode: Polar&gt;</b> . The values are displayed as <b>A HZ:&gt;</b> and <b>A DISTANCE:&gt;</b> . | from   |

| 46.4.5      | Staking Out a DTM                                                                                                    |
|-------------|----------------------------------------------------------------------------------------------------|
| Description | With the Stakeout application program a <b>D</b> igital <b>T</b> errain <b>M</b> odel can be staked. The heights of the current positions are compared against those of a selected DTM job. The height differences are calculated and displayed. |
|             | <ul> <li>Staking a DTM may be used for</li> <li>staking out where the DTM represents the surface to be staked.</li> <li>quality control purposes where the DTM represents the final project surface.</li> </ul>                                  |

DTM jobs are created in LGO. DTM jobs are stored in the \DBX directory on the active memory device.

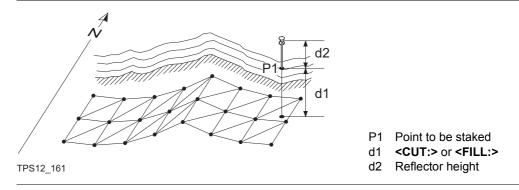

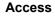

Refer to "46.2 Accessing Stakeout" to access STAKEOUT XX Stakeout.

# Diagram

| Stakeout                        | TPS1200  |                                                                                                    |                  |
|---------------------------------|----------|----------------------------------------------------------------------------------------------------|------------------|
| Stake out a DTM<br>step-by-step |          | owing table explains the most common settings. Refer to the stated cha<br>tion on screens.                                                                                                    | pter for mor     |
|                                 | Step     | Description                                                                                                    | Refer to chapter |
|                                 | (P)      | DTM Stakeout must be activated via a licence key.                                                                                                    | 28               |
|                                 |          | The DTM job to be used must be stored in the \DBX directory on the active memory device.                                                                                                    |                  |
|                                 | 1.       | Start the Stakeout application program.                                                                                                    | 46.2             |
|                                 | 2.       | STAKEOUT Stakeout Begin                                                                                                    |                  |
|                                 |          | CONF (F2) to access STAKEOUT Configuration.                                                                                                    |                  |
|                                 | 3.       | PAGE (F6) until the Heights page is active.                                                                                                    |                  |
|                                 | 4.       | STAKEOUT Configuration, Heights page                                                                                                    | 46.3             |
|                                 |          | <use dtm="" dtm:="" only=""></use>                                                                                                    |                  |
|                                 | <u>ل</u> | <b>Content Content  <b>Content  <b>Content  <b></b></b></b></b></b></b></b></b></b></b></b></b></b></b></b></b></b></b></b></b></b></b></b></b></b></b></b></b></b> | 46.3             |
|                                 | ۲        | This step-by-step instruction uses typical settings in all other fields on<br>all pages in STAKEOUT Configuration.The selection for <stake mode:=""> is irrelevant since no positions are<br/>staked.</stake>                                                                                                    | 46.3             |
|                                 | 5.       | CONT (F1) to access STAKEOUT Stakeout Begin.                                                                                                    |                  |
|                                 | 6.       | STAKEOUT Stakeout Begin                                                                                                    | 46.2             |
|                                 |          | <dtm job:=""> Select a DTM job.</dtm>                                                                                                    |                  |

| Step | Description                                                                                                    | Refer to<br>chapter |
|------|----------------------------------------------------------------------------------------------------|---------------------|
|      | Check the other settings.                                                                                                    |                     |
| 7.   | CONT (F1) to access STAKEOUT DTM Stakeout.                                                                                                    |                     |
| 8.   | STAKEOUT DTM Stakeout, Stake page                                                                                                    |                     |
|      | Check the suggested reflector height.                                                                                                    |                     |
| 9.   | DIST (F2).                                                                                                    |                     |
| 10.  | STAKEOUT DTM Stakeout, Stake page                                                                                                    |                     |
|      | <b><cut:></cut:></b> or <b><fill:></fill:></b> The negative or positive height difference from the current position to the equivalent point in the selected DTM job is calculated and displayed. Height offsets apply for whole DTM.                                                                             |                     |
| 11.  | Mark the current position.                                                                                                    |                     |
| 12.  | REC (F1) to store distance and angles.                                                                                                    |                     |
|      | For <b><height check:="" yes=""></height></b> in <b>STAKEOUT Configuration</b> , <b>Checks</b> page, a check is made on the vertical coordinate distance from the staked point to the point to be staked. If the configured difference limit is exceeded, <b>STAKEOUT Difference Limit Exceeded</b> is accessed. | 46.4.6              |
| 13.  | Are more heights to be staked?                                                                                                    |                     |
|      | • If <b>yes</b> , move to the next position and repeat steps 8. to 13.                                                                                                    |                     |
|      | • If <b>no</b> , continue with step 14.                                                                                                    |                     |
| 14.  | SHIFT QUIT (F6) to return to the screen from where STAKEOUT Stakeout Begin was accessed.                                                                                                    |                     |

| Stakeout                                 | TPS1200                                                                                                    | 1188 |  |  |
|------------------------------------------|----------------------------------------------------------------------------------------------------|------|--|--|
| 46.4.6                                   | Stakeout Difference Limit Exceeded                                                                                                    |      |  |  |
| Description                              | If configured a check is made on the horizontal and/or vertical coordinate distance from the staked point to the point to be staked when storing a staked point. Refer to "46.3 Configuring Stakeout" for information on configuring the check and the limits. |      |  |  |
| Access                                   | The screen shown below is accessed automatically when the staked point is stored if either of the configured difference limits are exceeded.                                                                                                    |      |  |  |
| STAKEOUT<br>Difference Limit<br>Exceeded | The availability of the fields depends on the configured <b><stake mode:=""></stake></b> and <b><use dtm:=""></use></b> . For example for <b><use dtm="" dtm:="" only=""></use></b> , position relevant fields are unavailable.                                |      |  |  |
|                                          | The limits that have been exceeded are shown in bold and indicated by a ?.                                                                                                    |      |  |  |
|                                          | 12:14 BACK (F1)                                                                                                    |      |  |  |

| STAKEOUT   | + 🕮 🔐 I 🔋      |              |
|------------|----------------|--------------|
| Difference | Limit Exceeded | : X          |
| Point ID   | :              | 0001         |
| Store ID   | :              | 0001         |
|            |                |              |
| BACK       | : 🕈            | 0.868 m      |
| LEFT       | : 🕈            | 5.211 m      |
| FILL       | : •            | 0.534 m      |
|            |                |              |
| 2D-Diff    | : 🕈            | 5.282 m      |
| 3D-Diff    | :              | 5.309 m      |
|            |                | <b>02a</b> û |
| BACK       | STORE SKIP     |              |

To return to STAKEOUT XX Stakeout without storing the point. Staking out of the same point continues.

### STORE (F3)

To accept the coordinate differences, store the point information and return to STAKEOUT XX Stakeout.

#### SKIP (F4)

To return to STAKEOUT XX Stakeout without storing the point. According to filter and sort settings the subsequent point in **<Stakeout** Job:> is suggested for staking out.

| Field                  | Option     | Description                                                                                                    |
|------------------------|------------|----------------------------------------------------------------------------------------------------|
| <point id:=""></point> | Output     | The point ID of the point to be staked.                                                                                                    |
| <store id:=""></store> | User input | The unique number which is used to store the staked point. Allows a different point ID to be typed in if needed.                                         |
| <Δ EASTING:>           | Output     | The difference of the Easting coordinate between the the point to be staked and the current position.                                                    |
| <Δ NORTHING:>          | Output     | The difference of the Northing coordinate between<br>the point to be staked and the current position.                                                    |
| <Δ HZ:>                | Output     | The difference of the horizontal angle to the point to be staked and the current position.                                                               |
| <Δ DISTANCE:>          | Output     | The difference of the horizontal distance to the point to be staked and the current position.                                                            |
| <forward:></forward:>  | Output     | The horizontal distance from the current position to<br>the point to be staked along the line defined by station<br>and reflector.                       |
| <back:></back:>        | Output     | The horizontal distance from the current position to<br>the point to be staked in the reverse direction of the<br>line defined by station and reflector. |
| <right:></right:>      | Output     | Horizontal distance from the current position to the point to be staked orthogonal to the right of the line defined by station and reflector.            |

| Field           | Option | Description                                                                                                    |
|-----------------|--------|----------------------------------------------------------------------------------------------------|
| <left:></left:> | Output | Horizontal distance from the current position to the point to be staked orthogonal to the left of the line defined by station and reflector. |
| <cut:></cut:>   | Output | The negative height difference from the height of the staked point to the height of the point to be staked.                                  |
| <fill:></fill:> | Output | The positive height difference from the height of the staked point to the height of the point to be staked.                                  |
| <2D-Diff:>      | Output | Displays the horizontal difference from the staked point to the point to be staked.                                                          |
| <3D-Diff:>      | Output | Displays the spatial difference from the staked point to the point to be staked.                                                             |

## Next step

| IF the exceeded difference limit             | THEN                                                                         |
|----------------------------------------------|------------------------------------------------------------------------------|
| is not to be accepted                        | BACK (F1) to stake the same point again.                                     |
| is to be accepted                            | <b>STORE (F3)</b> to store the point and to stake out the next point.        |
| is not to be accepted but cannot be improved | <b>SKIP (F4)</b> to skip staking this point and to stake out the next point. |

| 47     | Survey - General                                                                    |
|--------|-------------------------------------------------------------------------------------|
| 47.1   | Accessing Survey                                                                    |
| Access | Select Main Menu: Survey.                                                           |
|        | OR                                                                                  |
|        | Select Main Menu: Programs\Survey                                                   |
|        | OR                                                                                  |
|        | Press a hot key configured to access the screen SURVEY Survey Begin.                |
|        | Refer to "2.1 Hot Keys" for information on hot keys.                                |
|        | OR                                                                                  |
|        | Press <b>USER</b> . Refer to "2.2 USER Key" for information on the <b>USER</b> key. |
|        | OR                                                                                  |
|        | Press <b>PROG</b> . Highlight <b>Survey</b> . <b>CONT (F1)</b> .                    |
|        | Refer to "35.2 Accessing the Programs Menu" for details on the <b>PROG</b> key.     |

## SURVEY Survey Begin

| 11:40<br>SURVEY<br>Survey Begin               |    |                                         | СС |
|-----------------------------------------------|----|-----------------------------------------|----|
| Job                                           | :  | active job                              |    |
| Coord System<br>Codelist                      | :  | <none><br/><none>¶∕</none></none>       | cc |
| Config Set                                    | :  | survey 🕪                                |    |
| Reflector<br>Add. Constant<br>CONT   CONF   S | :: | Circ Prism<br>0.0mm<br>Q2a☆<br>CSYS     | SE |
|                                               |    | , , , , , , , , , , , , , , , , , , , , | CS |

## ONT (F1)

To accept changes and access the subsequent screen. The chosen settings become active. **ONF (F2)** 

To configure auto points and remote point measurements. Accesses **SURVEY Configuration**. Refer to "48 Survey - Auto Points" and to "49 Survey - Remote Point" for information on the fields and keys.

#### SETUP (F3)

To set up station. Accesses **SETUP Station Setup**.

## CSYS (F6)

To select a different coordinate system.

| Field                      | Option     | Description                                                                                                    |
|----------------------------|------------|----------------------------------------------------------------------------------------------------|
| <job:></job:>              | Choicelist | The active job. All jobs from <b>Main Menu:</b><br>Manage\Jobs can be selected.                                 |
| <coord system:=""></coord> | Output     | The coordinate system currently attached to the selected <b><job:></job:></b> .                                 |
| <codelist:></codelist:>    | Choicelist | No codes are stored in the selected job. All codelists from <b>Main Menu: Manage\Codelists</b> can be selected. |

#### TPS1200

| 1 | 1 | 9 | 4 |
|---|---|---|---|
|   |   |   |   |

| Field                      | Option     | Description                                                                                                    |
|----------------------------|------------|----------------------------------------------------------------------------------------------------|
|                            | Output     | Codes have already been stored in the selected <b><job:></job:></b> . If codes had been copied from a System RAM codelist, then the name of the codelist is displayed. If codes have not been copied from a System RAM codelist but typed in, then the name of the active job is displayed. |
| <config set:=""></config>  | Choicelist | The active configuration set. All configuration sets from <b>Main Menu: Manage\Configuration Sets</b> can be selected.                                                                                                    |
| <reflector:></reflector:>  | Choicelist | The active reflector. All reflectors from <b>Main Menu:</b><br><b>Manage\Reflectors</b> can be selected.                                                                                                    |
| <add. constant:=""></add.> | Output     | The additive constant stored with the chosen reflector.                                                                                                    |

## Next step

CONT (F1) to access SURVEY Survey: Job Name, where measurements can be performed with ALL (F1) or DIST (F2) and/or REC (F3).

| 47.2                                       | Surveying Points         The Survey application program is used for point measurement. Coordinates for points can be measured and stored using ALL (F1), DIST (F2) and REC (F3). Refer to "TPS1200 System Field Manual" for an example on surveying with default settings.         The table describes the main access to SURVEY Survey: Job Name.         Access is possible from other screens where individual point measurements are needed, for example from COGO Inverse with SURVY (F5). |                                                                                                    |
|--------------------------------------------|----------------------------------------------------------------------------------------------------|----------------------------------------------------------------------------------------------------|
| Description                                |                                                                                                    |                                                                                                    |
| Access step-by-step                        |                                                                                                    |                                                                                                    |
|                                            | Step                                                                                                    | Description                                                                                                    |
|                                            | 1.                                                                                                    | Refer to "47.1 Accessing Survey" to access SURVEY Survey Begin.                                                                                                    |
|                                            | 2.                                                                                                    | SURVEY Survey Begin                                                                                                    |
|                                            |                                                                                                    | CONT (F1) to access SURVEY Survey: Job Name.                                                                                                    |
| SURVEY<br>Survey: Job Name,<br>Survey page | the Sur                                                                                                    | ds shown are those from a typical configuration set. The screen described consists of <b>vey</b> page and the <b>Map</b> page. The explanations for the softkeys given below are valid <b>Survey</b> page. Refer to "34 MapView Interactive Display Feature" for information on |

the keys on the **Map** page.

programs where individual point measurements are needed.

The fields and functionality of this screen vary slightly when accessed from other application

| 11:41<br>SURVEY | - 👁 🖪 I  |            |   |
|-----------------|----------|------------|---|
| Survey: acti    |          | ×          | Δ |
| Survey Offset   | Code Map |            | P |
| Point ID        | :        | 0001       | _ |
| Reflector Ht    | :        | 1.250 m    | S |
|                 |          |            |   |
| Hz              | :        | 55.0002 g  |   |
| V               | :        | 37.0004 g  |   |
| Horiz Dist      | :        | 65.333 m 💻 | D |
| Ht Diff         | :        | 99.466 m   |   |
|                 |          | •          |   |
|                 |          | 02 a û     |   |
| ALL DIST        | REC      | SETAZ PAGE |   |
|                 |          |            | D |

#### ALL (F1)

To measure and store distances and angles. **STOP (F1)** 

Available if **<EDM Mode: Tracking>** and **DIST (F2)** was pressed. Stops the distance measurements. **(F1)** changes back to **ALL**. **DIST (F2)** 

To measure and display distances. Available unless **<EDM Mode: Tracking>** and/or **<Log Auto Pts: Yes>**, after the tracking or logging is started.

#### REC (F3)

To record data.

If **<EDM Mode: Tracking>** and/or **<Log Auto Pts: Yes>**, records measured point and continues tracking.

#### **REMOT (F4)**

Available if **<Use Remote Pt: Yes>** is set in the **SURVEY Configuration, Remote Pt** page. To access **SURVEY Survey Remote Point**.

#### SETAZ (F5)

To access the SETUP Set Stn & Ori - Set Azimuth screen to set the horizontal angle. Refer to "45.6.2 Set Azimuth" for information on the SURVEY Set Stn & Ori - Set Azimuth screen.

SETUP (F5) (Applicable to Add Points Later) Available when the setup is incomplete.

#### TEST (F5)

To access the SURVEY EDM Test Signal/Frequency screen. Available for <EDM Mode: Tracking> and/or <Log Auto Pts:

Yes>, after the tracking or logging is started.

#### SHIFT CONF (F2)

To configure auto points and remote point measurements. Accesses **SURVEY Configuration**. When **SHIFT AVGE (F2)** or **SHIFT ABS (F2)** are active, this key is not available. Refer to "48 Survey - Auto Points" and to "49 Survey - Remote Point" for information on the fields and keys.

#### SHIFT AVGE (F2)

To check the residuals for the averaged point. Available for **<Averaging Mode: Average>** and for more than one measured coordinate triplet recorded for the same point. Refer to "6.3.4 Mean Page".

#### SHIFT ABS (F2)

To check the absolute difference between the measurements. Available for **<Averaging Mode: Absolute Diffs>** and for more than one measured coordinate triplet recorded for the same point. Refer to "6.3.4 Mean Page".

#### SHIFT INDIV (F5) and SHIFT RUN (F5)

To change between entering an individual point ID different to the defined ID template and the running point ID according to the ID template. Refer to "16.1 ID Templates".

| Field                          | Option     | Description                                                                                                    |
|--------------------------------|------------|----------------------------------------------------------------------------------------------------|
| <point id:=""></point>         | User input | <ul> <li>The identifier for measured points. The configured point ID template is used. The ID can be changed:</li> <li>To start a new sequence of point ID's overtype the point ID.</li> <li>For AN individual number independent of the ID template SHIFT INDIV (F5). SHIFT RUN (F5) changes back to the next ID from the configured ID template. Refer to "16.1 ID Templates".</li> </ul> |
| <reflector ht:=""></reflector> | User input | The last used reflector height is suggested when accessing the Survey application program. An indi-<br>vidual reflector height can by typed in.                                                                                                    |
| <hz:></hz:>                    | Output     | The current horizontal angle.                                                                                                    |
| <v:></v:>                      | Output     | The current vertical angle.                                                                                                    |
| <horiz dist:=""></horiz>       | Output     | The horizontal distance after <b>DIST (F2)</b> was pressed.<br>No distance is displayed when accessing the screen<br>and after <b>REC (F3)</b> or <b>ALL (F1)</b> .                                                                                                    |
| <ht diff:=""></ht>             | Output     | The height difference between station and measured point after <b>DIST (F2)</b> . Displays when accessing the screen and after <b>REC (F3)</b> or <b>ALL (F1)</b> .                                                                                                    |
| <easting:></easting:>          | Output     | Easting coordinate of the measured point.                                                                                                    |
| <northing:></northing:>        | Output     | Northing coordinate of the measured point.                                                                                                    |

| Field               | Option | Description                      |
|---------------------|--------|----------------------------------|
| <height:></height:> | Output | Elevation of the measured point. |

Next step

**PAGE (F6)** changes to another page on this screen.

| 48                    | Survey - Auto Points                                                                                                    |  |  |  |
|-----------------------|----------------------------------------------------------------------------------------------------|--|--|--|
| 48.1                  | Overview                                                                                                    |  |  |  |
| Description           | Auto points is used to automatically measure and store points at a specific rate. Addition-<br>ally, individual auto points can be stored outside the defined rate. Auto points logged<br>between starting and stopping logging of auto points form one chain. A new chain is<br>formed each time logging of auto points is started.                                                                                                    |  |  |  |
|                       | <ul> <li>Auto points can be collected in the Survey application program. An Auto page is visible<br/>when logging of auto points is active.</li> </ul>                                                                                                    |  |  |  |
|                       | • Up to two offset points related to one auto point can be logged. The offset points can be both to the left or right and they can be coded independently of each other and of the auto points. Refer to "48.4 Offset Points of Auto Points".                                                                                                    |  |  |  |
| Coding of auto points | Coding of auto points is similar to coding of measured points. Refer to "8 Coding" for infor-<br>mation on coding.<br>The differences are:                                                                                                    |  |  |  |
|                       | <ul> <li>Thematical coding: Always available.</li> <li>Free coding: Always available.</li> <li>Quick coding: Not available.</li> <li>Codes of auto points overwrite the codes of points existing in the active job with the same point ID but with a different code as the auto point.</li> <li>Codes of auto points can be changed when no auto points are being logged.</li> <li>Up to three attributes can be stored with a code</li> </ul> |  |  |  |

| Properties of auto points | <ul> <li>The properties stored with auto points are:</li> <li>Class: MEAS</li> <li>Sub class: TPS</li> <li>Source: Survey (Auto) or Survey (Auto Of)</li> </ul> |  |
|---------------------------|----------------------------------------------------------------------------------------------------|--|
|                           | Instrument source: TPS                                                                                                    |  |
| Averaging of auto points  | An average is never calculated for auto points even if a measured point of class <b>MEAS</b> already exists with the same point ID.                             |  |

| Survey - Auto Points                         | TPS1200                                                                                                    | 1202                                                                                                    |  |  |
|----------------------------------------------|----------------------------------------------------------------------------------------------------|----------------------------------------------------------------------------------------------------|--|--|
| 48.2                                         | Configuring Auto Points                                                                                                    |                                                                                                    |  |  |
| Access                                       | Select Main Menu: Survey. In SURVEY Survey Begin press CONF (F2) to access<br>SURVEY Configuration.<br>OR<br>In SURVEY Survey: Job Name press SHIFT CONF (F2) to access SURVEY Conf<br>ration.                                                                                                    |                                                                                                    |  |  |
| SURVEY<br>Configuration,<br>Auto Points page | The settings on this page activate the logging of auto points and define the logging.         12:14       Image: Strong in the strong in the stron | irn to the screen<br>accessed.<br><b>s: Yes&gt;</b> . To<br>the <b>Auto</b> page in<br>ram. Refer to para-<br>Auto Pts Display |  |  |

| Field                       | Option      | Description                                                                                                    |
|-----------------------------|-------------|----------------------------------------------------------------------------------------------------|
| <log auto="" pts:=""></log> | Yes         | Activates logging of auto points.<br>All other fields on the screen are active and<br>can be edited with this setting.                                                                                 |
|                             | No          | Deactivates logging of auto points and all fields on this screen.                                                                                                    |
| <log by:=""></log>          | Time        | Auto points are stored according to a time interval.                                                                                                    |
|                             | Distance    | The difference in distance from the last stored auto<br>point, which must be reached before the next auto<br>point is measured. The auto point is stored with the<br>next available measured position. |
|                             | Height Diff | The height difference from the last stored auto point,<br>which must be reached before the next auto point is<br>measured. The auto point is stored with the next<br>available measured position.      |
|                             | Dist or Ht  | Before the next auto point is measured, either the difference in distance or the difference in height must be reached. The auto point is stored with the next available measured position.             |

| Survey - A | Auto F | oints |
|------------|--------|-------|
|------------|--------|-------|

TPS1200

|     | - | - |   |
|-----|---|---|---|
| - 1 | 7 | п | 1 |
|     | ~ | U | - |

| Field                 | Option       | Description                                                                                                    |  |
|-----------------------|--------------|----------------------------------------------------------------------------------------------------|--|
|                       | Stop & Go    | An auto point is stored when the position of the reflector does not move more than the distance configured in <b><stop position:=""></stop></b> within the <b><stop time:=""></stop></b> .                                                                                                    |  |
|                       |              | Once a point has been stored, the position from the point just stored must change more than the distance configured in <b><stop position:=""></stop></b> before he routine starts again.                                                                                                    |  |
|                       | User Decides | An auto point is stored uppon pressing <b>REC (F3)</b> in <b>SURVEY Survey: Job Name, Auto</b> page. In the beginning, the chain to which the auto points should be assigned must be started with <b>START (F1)</b> . In the end, the chain must be closed with <b>STOP (F1)</b> .                                              |  |
| <log every:=""></log> | User input   | Available when:<br>• <log by:="" time=""><br/>• <log by:="" distance=""><br/>• <log by:="" diff="" height="">.<br/>User input when:<br/>• <log by:="" distance=""><br/>• <log by:="" diff="" height=""><br/>• <log by:="" dist="" ht="" or=""><br/>• <log &="" by:="" go="" stop="">.</log></log></log></log></log></log></log> |  |

| Field                      | Option                                                                  | Description                                                                                                    |
|----------------------------|-------------------------------------------------------------------------|----------------------------------------------------------------------------------------------------|
|                            | For <b><log b="" by:<=""><br/>Time&gt; from<br/>0.1s to 60.0s</log></b> | For <b><log by:="" time=""></log></b> . The time interval before the next auto point is logged.                                              |
| <min distance:=""></min>   | User input                                                              | Available for <b><log by:="" dist="" ht="" or=""></log></b> . The value for the difference in distance before the next auto point is logged. |
| <min height:=""></min>     | User input                                                              | Available for <b><log by:="" dist="" ht="" or=""></log></b> . The value for the height difference before the next auto point is logged.      |
| <stop position:=""></stop> | User input                                                              | Available for <b><log &="" by:="" go="" stop=""></log></b> . The maximum distance within which the position is considered stationary.        |
| <stop time:=""></stop>     | User input                                                              | Available for <b><log &="" by:="" go="" stop=""></log></b> . The time while the position must be stationary until an auto point is stored.   |
| <edm mode:=""></edm>       | Tracking                                                                | Continuous distance measurement with 0.3 s meas-<br>uring time and 5 mm + 2 ppm accuracy.                                                    |
|                            |                                                                         | When the logging of auto points has started, <b>TRK</b> is displayed as an icon.                                                             |
|                            | SynchroTrack                                                            | Available only for <b><edm (ir)="" reflector="" type:=""></edm></b> .                                                                        |

| Field | Option | Description                                                                                                    |
|-------|--------|----------------------------------------------------------------------------------------------------|
|       |        | This is the measurement mode for the interpolation<br>of angle measurements in IR LOCK Tracking mode.<br>In difference to normal IR LOCK Tracking mode,<br>where angle measurements are only assigned to<br>certain distance measurements, SynchroTrack will<br>perform a linear interpolation between the previous<br>and following angle measurement, based upon the<br>timestamp of the EDM measurement. |
|       |        | When the logging of auto points has started, <b>SYNC</b> is displayed as an icon.                                                                                                    |

#### Next step

| IF the display mask | THEN                                                                                                    |
|---------------------|----------------------------------------------------------------------------------------------------|
| •                   | <b>CONT (F1)</b> closes the screen and returns to the screen from where <b>SURVEY Configuration, Auto Points</b> page was accessed. |
| is to be configured | <b>DMASK (F3)</b> . Refer to paragraph "SURVEY Configure Auto Pts Display Mask".                                                    |

## SURVEY Configure Auto Pts Display Mask

| 12:29<br>SURVEY<br>Configure |      | STD I P STD I SPIAN Mask ⊠ |                                                                   |
|------------------------------|------|----------------------------|-------------------------------------------------------------------|
| Fixed Line                   | >s : | <u>1</u> 아^                | CONT (F1)                                                         |
| 1st Line                     | :    | Point ID (auto) 🜗          | To accept changes and return to the screen                        |
| 2nd Line                     | :    | Reflector Height           | from where this screen was accessed.                              |
| 3rd Line                     | :    | Line Space Half            | CLEAR (F4)                                                        |
| 4th Line                     | :    | Msd Auto Points 🕩          | To set all fields to <xx. line="" line:="" space<="" th=""></xx.> |
| 5th Line                     | :    | Code (auto) 🕩              | Full>.                                                            |
| 6th Line                     | :    | Code Desc                  | DEFLT (F5)                                                        |
| 7th Line                     | :    | Line Space Half 争 🗸        | Available if the active configuration set is a                    |
|                              |      | Q2a û                      | default configuration set. To recall the default                  |
| CONT                         |      | CLEAR DEFLT                | settings.                                                         |

| Field                          | Option                    | Description                                                                                                    |
|--------------------------------|---------------------------|----------------------------------------------------------------------------------------------------|
| <fixed lines:=""></fixed>      | From <b>0</b> to <b>5</b> | Defines how many lines do not scroll in <b>SURVEY</b><br><b>Survey: Job Name, Auto</b> page when that display<br>mask is used. |
| <1st Line:>                    | Output                    | Fixed to <1st Line: Point ID (auto)>.                                                                                          |
| <2nd Line:> to<br><16th Line:> | Add.<br>Constant          | Output field for the additive constant of the currently selected reflector.                                                    |
|                                | Angle Right               | Output field for the angle right.                                                                                              |
|                                | Annotation<br>1-4         | Input field for comments to be stored with the point.                                                                          |

## **Survey - Auto Points**

TPS1200

| 1 | 2 | n | 2 |
|---|---|---|---|
|   | ~ | U | U |

| Field | Option                 | Description                                                                                                  |
|-------|------------------------|----------------------------------------------------------------------------------------------------|
|       | Attrib (free)<br>01-20 | Output field for attributes for free codes.                                                                  |
|       | Attrib (pt)<br>01-03   | Input field for attributes for point codes.                                                                  |
|       | Azimuth                | Output field for the azimuth.                                                                                |
|       | Code (auto)            | Choicelist or input field for auto point codes.                                                              |
|       | Code (free)            | Output field for free codes.                                                                                 |
|       | Code Desc              | Output field for the description of codes.                                                                   |
|       | Code Desc<br>(free)    | Output field for the description of free codes.                                                              |
|       | Code Type              | Output field for the description of point codes.                                                             |
|       | EDM Mode               | Output field displaying the current EDM mode.                                                                |
|       | EDM Type               | Output field displaying the current EDM type.                                                                |
|       | Easting                | Output field for the Easting coordinate of the meas-<br>ured point.                                          |
|       | Height                 | Output field for the height coordinate of the meas-<br>ured point                                            |
|       | Height Diff            | Output field for the height difference between station and reflector.                                        |
|       | Horiz Dist             | Output field for the horizontal distance calculated from the measured slope distance and the vertical angle. |

| Field | Option              | Description                                                                                                    |
|-------|---------------------|----------------------------------------------------------------------------------------------------|
|       | Hz-Angle            | Output field for the horizontal angle.                                                                                                    |
|       | Line Space<br>Full  | Insert full line space.                                                                                                    |
|       | Line Space<br>Half  | Insert half line space.                                                                                                    |
|       | Linework            | Choicelist with instructions how the software should flag a line/area. Refer to "9 Linework".                                                                                                    |
|       | Msd Auto<br>Points  | Output field for the number of auto points logged after<br>pressing <b>START (F1)</b> in <b>SURVEY Survey: Job</b><br><b>Name, Auto</b> page. Counting starts from 0 every time<br><b>START (F1)</b> is pressed. |
|       | Northing            | Output field for the North coordinate of the measured point.                                                                                                    |
|       | Offset Cross        | Input field for the horizontal distance offset for the measured point, perpendicular to the line of sight.                                                                                                    |
|       | Offset Height       | Input field for the height offset of the measured point.                                                                                                    |
|       | Offset Length       | Input field for the horizontal distance offset, in the direction of line of sight.                                                                                                    |
|       | Reflector           | Output field for the chosen reflector.                                                                                                    |
|       | Reflector<br>Height | Input field for the reflector height.                                                                                                    |
|       | SD-Last Rec         | Output field for the last recorded distance.                                                                                                    |

| 1 | 2 | 1 | 0  |
|---|---|---|----|
|   | _ |   | Ξ. |

| Field | Option        | Description                                                                                                    |
|-------|---------------|----------------------------------------------------------------------------------------------------|
|       | Slope Dist    | Output field for the measured slope distance.                                                                                                    |
|       | Time at Point | Output field for the time from when the point is occu-<br>pied until point occupation is stopped. Appears in the<br>display mask during the point occupation. |
|       | V-Angle       | Output field for the vertical angle.                                                                                                    |

## Next steps

| Step | Description                                                                                     |
|------|-------------------------------------------------------------------------------------------------|
| 1.   | CONT (F1) closes the screen and returns to SURVEY Configuration, Auto Points page.              |
| 2.   | CONT (F1) returns to the screen from where SURVEY Configuration, Auto Points page was accessed. |

# **Auto Points**

| Requirements        | <log auto="" pts:="" yes=""> in SURVEY Configuration, Auto Points page.</log> |                                                                 |  |
|---------------------|-------------------------------------------------------------------------------|-----------------------------------------------------------------|--|
| Access step-by-step | Step                                                                          | Description                                                     |  |
| _                   | 1.                                                                            | Refer to "47.1 Accessing Survey" to access SURVEY Survey Begin. |  |
| 2.                  |                                                                               | SURVEY Survey Begin                                             |  |
|                     |                                                                               | Check the settings.                                             |  |
|                     | 3.                                                                            | CONT (F1) to access SURVEY Survey: Job Name.                    |  |
|                     | 4.                                                                            | PAGE (F6) until the Auto page is visible.                       |  |

#### SURVEY Survey: Job Name, Auto page

48.3

The **Auto** page of a typical configuration set is explained. Before logging of auto points has started, the page appears as shown below:

| 10:01<br>SURVEY | $- \textcircled{SYNC}^{IR_{\Theta}} I$ |                       |
|-----------------|----------------------------------------|-----------------------|
| Survey: activ   |                                        | X                     |
| Survey Offset   | Code Auto                              | Мар                   |
| Auto Pt ID      | :                                      | Auto0038              |
| Reflector Ht    | :                                      | 1.250 m 🔺             |
| Msd Auto Pts    | :                                      | 34                    |
| Code (Auto)     | :                                      | <none><u>∳</u></none> |
| Code Desc       | :                                      |                       |
| Slope Dist      | :                                      | 11 <b>9</b> .000 m —  |
| Hz              | :                                      | 55.0002 g 🚽           |
|                 |                                        | 02a 🛈                 |
| STOP            | REC OFS                                | T1 OFST2 PAGE         |

#### START (F1)

To start logging of auto points and offset points if configured or, for **<Log By: User Decides>** to start the chain to which the auto points should be assigned. The first auto point is stored..

<EDM Mode: Tracking> becomes active. For <EDM Type: Reflector (IR)> instrument locks onto reflector. For <EDM Type: Long Range (LO)> <EDM Type: Reflector (IR)> is set and instrument locks onto the reflector.

#### STOP (F1)

To end recording of auto points and offset points if configured or, for **<Log By: User Decides>**, to end the chain to which the auto points are assigned..

#### REC (F3)

Available for **STOP (F1)**. To store an auto point at any time.

#### OFST1 (F4)

To configure recording of the first type of offset points. Refer to "48.4 Offset Points of Auto Points".

#### OFST2 (F5)

To configure recording of a second type of offset points. Refer to "48.4 Offset Points of Auto Points".

#### PAGE (F6)

To change to another page on this screen.

#### SHIFT CONF (F2)

To configure auto points. Refer to "48.2 Configuring Auto Points".

#### SHIFT QUIT (F6)

To exit the Survey application program. Point information logged until pressing **SHIFT QUIT (F6)** is saved in the database.

| Field                          | Option        | Description                                                                                                    |
|--------------------------------|---------------|----------------------------------------------------------------------------------------------------|
| <auto id:="" pt=""></auto>     | User input    | Available unless <b><auto &="" date="" pts:="" time=""></auto></b> in<br><b>CONFIGURE ID Templates</b> . The identifier for auto<br>points. The configured ID template for auto points is<br>used. The ID can be changed. To start a new<br>sequence of point ID's overtype the point ID. |
|                                | Time and Date | Available for <b><auto &="" date="" pts:="" time=""></auto></b> in <b>CONFIGURE ID Templates</b> . The current local time and date is used as identifier for auto points.                                                                                                    |
| <reflector ht:=""></reflector> | User input    | The default reflector height as defined in the active configuration set is suggested.                                                                                                    |
| <msd auto="" pts:=""></msd>    | Output        | Available after pressing <b>START (F1)</b> and before pressing <b>STOP (F1)</b> . The number of auto points measured since <b>START (F1)</b> has been pressed.                                                                                                    |
| <code (auto):=""></code>       |               | <ul> <li>The thematical code for the auto point.</li> <li>If a point code is selected then any open line/area is closed. The occupied point is stored with the selected code idependently of any line/area.</li> </ul>                                                                    |

**Survey - Auto Points** 

TPS1200

| Field                  | Option     | Description                                                                                                    |
|------------------------|------------|----------------------------------------------------------------------------------------------------|
|                        |            | <ul> <li>If a line code is selected then any open line is<br/>closed and a new line with the selected code is<br/>created. The line ID is defined by the configured<br/>line ID template. The occupied point is assigned<br/>to that line. The line stays open until it is closed<br/>manually or another line code is selected.</li> </ul>             |
|                        |            | <ul> <li>If an area code is selected then the behaviour is<br/>as for lines.</li> </ul>                                                                                                    |
|                        | Choicelist | Available for <b><thematc codelist="" codes:="" with=""></thematc></b> .<br>The setting for <b><show codes:=""></show></b> in <b>CONFIGURE</b><br><b>Coding &amp; Linework</b> determines if either all codes or<br>only point codes are available. The attributes are<br>shown as output, input or choicelist fields depending<br>on their definition. |
|                        | User input | Available for <b><thematc codelist="" codes:="" without=""></thematc></b> .<br>Codes can be typed in but not selected from a<br>codelist. A check is performed to see if a code of this<br>name already exists in the job. If so, the according<br>attributes are shown.                                                                                |
|                        |            | Configure a display mask with a choicelist for code types to define if a point, line or area code is typed in.                                                                                                    |
| <code desc:=""></code> | Output     | The description of the code.                                                                                                    |

1214

| Field                    | Option | Description                                                                                                    |
|--------------------------|--------|----------------------------------------------------------------------------------------------------|
| <slope dist:=""></slope> | Output | The measured slope distance.<br>When <b>START (F1)</b> is pressed, <b><edm b="" mode:<=""><br/><b>Tracking&gt;</b> is set and the slope distance is constantly<br/>updated.</edm></b> |
| <hz:></hz:>              | Output | The current horizontal angle.                                                                                                    |
| <v:></v:>                | Output | The current vertical angle.                                                                                                    |

## Next step

| IF                                 | THEN                                                                                                    |
|------------------------------------|----------------------------------------------------------------------------------------------------|
| auto points are to be logged       | <b>START (F1)</b> . Then, for <log by:="" decides="" user="">, <b>REC (F3)</b> whenever an auto point is to be stored.</log> |
| offset points are to be configured | <b>OFST1 (F4)</b> or <b>OFST2 (F5)</b> . Refer to "48.4 Offset Points of Auto Points".                                       |

| Survey - Auto Points                                   | TPS1200                                                                                                    | 1216        |
|--------------------------------------------------------|----------------------------------------------------------------------------------------------------|-------------|
| 48.4                                                   | Offset Points of Auto Points                                                                                                    |             |
| 48.4.1                                                 | Overview                                                                                                    |             |
| 48.4                                                   | Offset points                                                                                                    |             |
|                                                        | <ul> <li>can be created with auto points when auto points are stored to the DB-X.</li> </ul>                                                                                                    |             |
| 48.4<br>48.4.1                                         | <ul> <li>can be to the left or to the right of auto points.</li> </ul>                                                                                                    |             |
|                                                        | <ul> <li>are automatically computed with the logging of auto points, if configured.</li> </ul>                                                                                                    |             |
|                                                        | <ul> <li>form a chain relative to the chain of auto points to which they are related. Subs<br/>computed chains are independent from each other.</li> </ul>                                                                                                    | sequently   |
| 48.4<br>48.4.1<br>Description<br>Computation of offset | <ul> <li>can be coded independently of auto points.</li> </ul>                                                                                                    |             |
|                                                        | have the same time of when they were stored as the auto points to which they a                                                                                                    | re related. |
|                                                        | <ul> <li>have the same coding functionality, properties and averaging functionality as au<br/>Refer to "48.1 Overview".</li> </ul>                                                                                                    |             |
|                                                        | Up to two offset points can be related to one auto point.<br>The screens for the configuration of offset points are identical except for the title Aut<br>- Offset 1 and Auto Points - Offset 2. For simplicity, the title Auto Points - Offset<br>in the following description. |             |
| -                                                      | The computation of offset points depends on the number of auto points in one cha<br><b>One auto point</b><br>No offset points are computed or stored.                                                                                                    | ain.        |
|                                                        | <b>Two auto points</b><br>The configured offsets are applied perpendicular to the line between two auto poin                                                                                                    | nts.        |

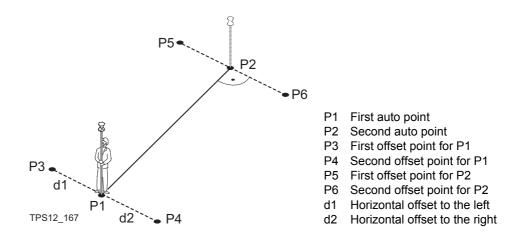

#### Three or more auto points

The first offset points are computed perpendicular to the line between the first and the second auto point.

The last offset point is computed perpendicular to the line between the last auto point and the one before.

All other offset points are computed on a bearing. The bearing is half of the angle between the last and the next measured auto point.

TPS12\_168

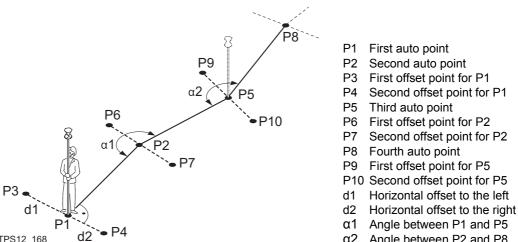

α2 Angle between P2 and P8

## 48.4.2

## **Configuring Offset Points**

## Access step-by-step

| Step | Description                                                         |
|------|---------------------------------------------------------------------|
| 1.   | Refer to "47.2 Surveying Points" to access SURVEY Survey: Job Name. |
| 2.   | PAGE (F6) until the Auto page is active.                            |
| 3.   | OFST1 (F4) or OFST2 (F5) to access SURVEY Auto Points - Offset.     |

#### SURVEY Auto Points - Offset, General page

| $\frac{10:09}{\text{SURVEY}} + \bigotimes_{\text{SYNC}}^{\text{IR}} \mathbf{I}$ Auto Points - Offset 1 |                    |                                                                                                    |
|----------------------------------------------------------------------------------------------------|--------------------|----------------------------------------------------------------------------------------------------|
| General Code                                                                                           |                    |                                                                                                    |
| Store Offset1:                                                                                         | Yes 🚺              |                                                                                                    |
| Horiz Offset :<br>Height Offset:                                                                       | 1.000 m<br>0.000 m | <b>CONT (F1)</b><br>To accept changes and return to the screen<br>from where this screen was accessed. |
| Identifier :                                                                                           | 0S1                | OFST2 (F2) and OFST1 (F2)                                                                              |
| Prefix/Suffix:                                                                                         | Suffix 🐠           | To switch between configuring offset point type one and two.                                           |
|                                                                                                    | 02a1               | PAGE (F6)                                                                                              |
| CONT OFST2                                                                                             | PAGE               | To change to another page on this screen.                                                              |

## **Description of fields**

| Field                                                                 | Option     | Description                                                                                                    |
|-----------------------------------------------------------------------|------------|----------------------------------------------------------------------------------------------------|
| <store offset1:=""><br/>and <store<br>Offset2:&gt;</store<br></store> | Yes        | Activates logging of offset points.<br>C All other fields in the screen are active and can<br>be edited with this setting.                                                                                                    |
|                                                                       | Νο         | Deactivates logging of offset points and all fields in this screen.                                                                                                    |
| <horiz offset:=""></horiz>                                            | User input | The horizontal offset between -1000 m and 1000 m at which the offset point is collected.                                                                                                    |
| <height offset:=""></height>                                          | User input | The height offset between -100 m and 100 m from the related auto point.                                                                                                    |
| <ldentifier:></ldentifier:>                                           | User input | The identifier with up to four characters is added in<br>front of or at the end of the ID of the auto point. This<br>ID is then used as the point ID for the related offset<br>point. This could support an automatic workflow into<br>CAD packages including setting symbols and<br>stringing lines. |
| <prefix suffix:=""></prefix>                                          | Prefix     | Adds the setting for <b><identifier:></identifier:></b> in front of the auto point ID.                                                                                                    |
|                                                                       | Suffix     | Adds the setting for <b><identifier:></identifier:></b> at the end of the auto point ID.                                                                                                    |

#### Next step

PAGE (F6) changes to the Code page.

## SURVEY Auto Points - Offset, Code page

The setting for **<Thematc Codes:>** in **CONFIGURE Coding & Linework** determines the availability of the fields and softkeys.

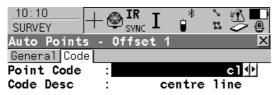

| CONT | (F1) |
|------|------|
| To   | 2000 |

To accept changes and return to the screen from where this screen was accessed.

#### NEW-A (F2)

Available for **<Thematc Codes: With Codelist>**. To create additional attributes for the selected **<Point Code:>**.

#### NAME (F3) or VALUE (F3)

Available for **<Thematc Codes: With Codelist>**. Available for attributes for which an attribute name can be typed in. To highlight **<Attribute n:>** or the field for the attribute value. The name of **<Attribute n:>** can be edited and an attribute value can be typed in.

#### LAST (F4)

Available for **<Thematc Codes: With Codelist>**. To recall the last used attribute values for the selected code.

#### DEFLT (F5)

Available for **<Thematc Codes: With Codelist>**. To recall the default attribute values for the selected code.

|      |       |      |       | Q2a û |
|------|-------|------|-------|-------|
| CONT | NEW-A | LAST | DEFLT | PAGE  |
|      |       | <br> |       |       |

## PAGE (F6)

To change to another page on this screen.

| Field                         | Option     | Description                                                                                                    |
|-------------------------------|------------|----------------------------------------------------------------------------------------------------|
| <point code:=""></point>      | Choicelist | The thematical code for the offset point.<br>Available for <b><thematc codelist="" codes:="" with=""></thematc></b> . The<br>setting for <b><show codes:=""></show></b> in <b>CONFIGURE Coding</b><br>& Linework determines if either all codes or only<br>point codes are available. The attributes are shown<br>as output, input or choicelist fields depending on their<br>definition. |
| <code:></code:>               | User input | The thematical code for the offset point.<br>Available for <b><thematc codelist="" codes:="" without=""></thematc></b> .<br>Codes can be typed in but not selected from a<br>codelist. A check is performed to see if a point code<br>of this name already exists in the job. If so, the<br>according attributes are shown.                                                               |
| <code desc:=""></code>        | Output     | Available for <b><thematc codelist="" codes:="" with=""></thematc></b> . The description of the code.                                                                                                    |
| <attribute n:=""></attribute> | User input | Available for <b><thematc codelist="" codes:="" without=""></thematc></b> .<br>Up to three attribute values can be stored.                                                                                                    |

#### Next step

| IF                                           | THEN                                                                                                    |
|----------------------------------------------|----------------------------------------------------------------------------------------------------|
| offset point configu-<br>ration is finished  | CONT (F1) to return to SURVEY Survey: Job Name.                                                            |
| a second offset point<br>is to be configured | PAGE (F6) and then OFST2 (F2) or OFST1 (F2) to change to SURVEY Auto Points - Offset for the second point. |

# Example for offset pointThe offset pID'sThe right model

The offset point ID is a combination of the auto point ID and an identifier as prefix or suffix. The right most part of the auto point ID is incremented within the point ID. The auto point ID is truncated from the left if the length of the auto point ID plus identifier prefix or suffix is greater than 16 characters.

| Auto point ID        | Identifier | Prefix/Suffix | Offset point ID                |
|----------------------|------------|---------------|--------------------------------|
| Auto1234<br>Auto1235 | OS1        | Prefix        | OS1Auto1234<br>OS1Auto1235<br> |
| Auto1234<br>Auto1235 | OS1        | Suffix        | Auto1234OS1<br>Auto1235OS1<br> |

Refer to "16.1 ID Templates" for more information on point ID's.

(B

| Survey - Auto Points |                 | TPS1200                                                                                                    | 1224                                 |
|----------------------|-----------------|----------------------------------------------------------------------------------------------------|--------------------------------------|
| 48.4.3               | Working Example |                                                                                                    |                                      |
| Description          | Application:    | Pick up points along the centre line, to the right and to a road.                                                                                                    | the left of                          |
|                      | Goal:           | Points are to be picked up automatically every 5 m while<br>along the centre line.<br>The points to the right and to the left of the road are to<br>up automatically with those of the centre line.<br>The auto point ID's are CL0001, CL0002,<br>The offset point ID's are OSCL0001, OSCL0002, for<br>side of the road and CL0001OS, CL0002OS, for the<br>The offset to the right and to the left is 3 m.<br>The height difference is -0.3 m to the right and 0.3 m t | be picked<br>the right<br>left side. |

Diagram

(P

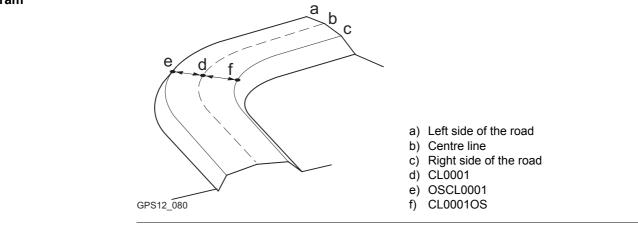

- The default display mask for SURVEY Survey: Job Name, Auto page is used.
- **<Distance Unit: Metres (m)>** in **CONFIGURE Units & Formats**, **Units** page.
- An ID template for the auto points is configured. Refer to "16.1.6 Working Example" for information on how to configure ID templates.

# Field procedure step-<br/>by-stepStepDesc1.Main

| Step | Description                                                                          |
|------|--------------------------------------------------------------------------------------|
| 1.   | Main Menu: Survey.                                                                   |
| 2.   | SURVEY Survey Begin                                                                  |
|      | Select a job, a reflector and a configuration set with the settings mentioned above. |
| 3.   | CONF (F2) to access SURVEY Configuration.                                            |
| 4.   | SURVEY Configuration, Auto Points page                                               |

#### TPS1200

| 1 | 2 | 2 | 6 |
|---|---|---|---|
|   | _ | _ | - |

| Step | Description                                                               |
|------|---------------------------------------------------------------------------|
|      | <log auto="" pts:="" yes=""></log>                                        |
|      | <log by:="" distance=""></log>                                            |
|      | <log 5.0000="" every:=""></log>                                           |
| 5.   | CONT (F1) to return to SURVEY Survey Begin.                               |
| 6.   | CONT (F1) to access SURVEY Survey: Job Name.                              |
| 7.   | PAGE (F6) until the Auto page is active.                                  |
| 8.   | OFST1 (F4) to configure the offset points for the right side of the road. |
| 9.   | SURVEY Auto Points - Offset 1, General page                               |
|      | <store offset1:="" yes=""></store>                                        |
|      | <horiz 3.0000="" offset:=""></horiz>                                      |
|      | <height -0.3000="" offset:=""></height>                                   |
|      | <identifier: os=""></identifier:>                                         |
|      | <prefix prefix="" suffix:=""></prefix>                                    |
| 10.  | OFST2 (F2) to configure the offset points for the left side of the road.  |
| 11.  | SURVEY Auto Points - Offset 2, General page                               |
|      | <store offset2:="" yes=""></store>                                        |
|      | <horiz -3.0000="" offset:=""></horiz>                                     |
|      | <height 0.3000="" offset:=""></height>                                    |
|      | <identifier: os=""></identifier:>                                         |
|      | <prefix suffix="" suffix:=""></prefix>                                    |

| Step | Description                                                                                                    |  |  |
|------|----------------------------------------------------------------------------------------------------|--|--|
| 12.  | <b>CONT (F1)</b> closes the screen and returns to <b>SURVEY Survey: Job Name</b> , <b>Auto</b> page.                                                                                                    |  |  |
| 13.  | SURVEY Survey: Job Name, Auto page                                                                                                    |  |  |
|      | START (F1) starts logging of auto points and offset points.                                                                                                    |  |  |
| 14.  | Walk along the centre line of the road as far as points need to be picked up.                                                                                                    |  |  |
|      | <b>OFST1 (F4)</b> to change the offset or the height difference between the auto points on the centre line and the right side of the road.                                                                                                   |  |  |
|      | <b>OFST2 (F5)</b> to change the offset or the height difference between the auto points on the centre line and the left side of the road.                                                                                                    |  |  |
| 15.  | STOP (F1) ends recording of auto points and offset points.                                                                                                    |  |  |
| (B)  | The stopping measuring auto points is indicated in the EDM icon.                                                                                                    |  |  |
| 16.  | After finishing the survey, import the data into a CAD package. If the offset point ID's or codes fulfill the requirements of the CAD package, the offset points to the right and to the left of the road are automatically strung together. |  |  |

#### 1228

# Survey - Remote Point

# 49.1 Overview

#### Description

49

Remote point is used to determine the 3D coordinates of inaccessible points, for example on bridges. The horizontal distance to a base point directly underneath or above the remote point is measured. Then the instrument is aimed at the remote point. The coordinates of the remote point are calculated with the distance measured to the base point and the angles measured to the remote point.

#### Diagram

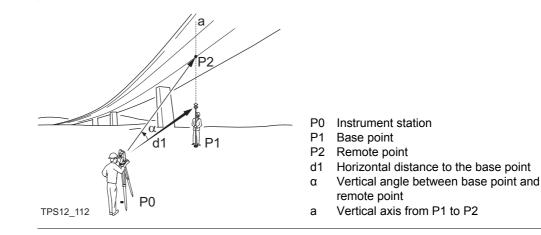

| (B)                        | To ensure correct results, the remote point and the reflector must be lined up vertically. If it is not possible to maintain an exactly vertical line, the acceptable <b><hz dist="" tol:=""></hz></b> must be chosen. The horizontal distance to the remote point and to the base point should coincide. |
|----------------------------|----------------------------------------------------------------------------------------------------|
| Properties of remote       | The properties stored with auto points are:                                                                                                    |
| points                     | Class: MEAS                                                                                                    |
|                            | Sub class: TPS                                                                                                    |
|                            | Source: Survey (Rem Pt)                                                                                                    |
|                            | Instrument source: TPS                                                                                                    |
| Averaging of remote points | An average can be calculated for remote points if a measured point of class MEAS already exists with the same point ID. The average flag for the point is <b>AUTO</b> .                                                                                                    |

| Survey - Remote Point                            | TPS1200 1230                                                                                                    |        |  |
|--------------------------------------------------|----------------------------------------------------------------------------------------------------|--------|--|
| 49.2                                             | Accessing Remote Point                                                                                                    |        |  |
|                                                  | Remote point measurements are possible from the Survey application program whe <b>Remote Pt: Yes&gt;</b> is set in the <b>SURVEY Configuration, Remote Pt</b> page and a va distance measurement is available. Refer to "49.3 Configuring Remote Point".                                                                                                    |        |  |
| (B)                                              | Unless <b><display mask:="" none=""></display></b> in <b>SURVEY Configuration, Remote Pt</b> page, this screen contains an additional, user defined display mask.                                                                                                    |        |  |
| Access                                           | <b>REMOT (F4)</b> in <b>SURVEY Survey: Job Name</b> after one point is measured.                                                                                                    |        |  |
| SURVEY<br>Survey Remote Point,<br>Remote Pt page | 10:19       Image: Stripping in the stripping in the string in the stripping in the stripping in the | SURVEY |  |
|                                                  | Horiz Dist : 65.333 ■ Survey Remote Point screen.<br>Easting : 49.680 ■ BASE (F4)<br>Q2a û Returns to SURVEY Survey: Job Na                                                                                                    | me The |  |
|                                                  | STORE         BASE         distance measurement is cleared.                                                                                                    |        |  |
|                                                  |                                                                                                    |        |  |
|                                                  |                                                                                                    |        |  |

#### **Description of fields**

| Field                    | Option     | Description                                                                                                    |
|--------------------------|------------|----------------------------------------------------------------------------------------------------|
| <point id:=""></point>   | User input | Displays the point ID for the remote point. The point ID in <b>SURVEY Survey Remote Point</b> is always identical to the point ID in <b>SURVEY Survey: Job Name</b> . |
| <∆Ht BasRem:>            | Output     | The elevation difference between the base point and the remote point.                                                                                                 |
| <hz:></hz:>              | Output     | The current horizontal angle.                                                                                                    |
| <v:></v:>                | Output     | The current vertical angle.                                                                                                    |
| <slope dist:=""></slope> | Output     | The current slope distance to the remote point calcu-<br>lated from the horizontal distance to the base point<br>and the current vertical angle.                      |
| <horiz dist:=""></horiz> | Output     | The horizontal distance measured to the base point.                                                                                                    |
| <easting:></easting:>    | Output     | Calculated Easting coordinate for the remote point.                                                                                                    |
| <northing:></northing:>  | Output     | Calculated Northing coordinate for the remote point.                                                                                                    |
| <height:></height:>      | Output     | Calculated height for the remote point.                                                                                                    |

#### Next step

| IF                                | THEN        |
|-----------------------------------|-------------|
| if a remote point is to be stored | STORE (F1). |

| 1 | 2 | 3 | 2 |
|---|---|---|---|
|   |   |   |   |

| IF                                 | THEN                                            |
|------------------------------------|-------------------------------------------------|
| a new base point is to be measured | BASE (F4) to return to SURVEY Survey: Job Name. |

| 49.3                                       | Configuring Remote Point                                                                                                    |                             |                                                                                                    |
|--------------------------------------------|----------------------------------------------------------------------------------------------------|-----------------------------|----------------------------------------------------------------------------------------------------|
| Access                                     | Select Main Menu: Survey. In SURVEY Survey Begin press CONF (F2) to access<br>SURVEY Configuration. PAGE (F6) until the Remote Pt page is active.<br>OR<br>In SURVEY Survey: Job Name press SHIFT CONF (F2) to access SURVEY Configu-<br>ration. PAGE (F6) until the Remote Pt page is active.                                                                                                    |                             |                                                                                                    |
| SURVEY<br>Configuration,<br>Remote Pt page | The settings on this screen activate the remote point function.          10:20       IR       I       I |                             | te point function.                                                                                                    |
|                                            | Hz Dist Tol :<br>Display Mask :                                                                                                    | 0.200 m<br><none>.∳∳</none> | CONT (F1)<br>To accept changes and return to the screen<br>from where this screen was accessed.<br>DMASK (F3)<br>Accesses CONFIGURE Define Display Mask |
|                                            | CONT                                                                                                    | 02 a û<br>PAGE              | <b>n</b> . Available for <b><display mask:=""></display></b> being high-<br>lighted. Refer to "16.2 Display Settings".                                  |

#### **Description of fields**

| Field                        | Option     | Description                                                                                                    |
|------------------------------|------------|----------------------------------------------------------------------------------------------------|
| <use pt:="" remote=""></use> | Yes        | Activates the remote point function. <b>REMOT (F4)</b> is added to the function keys in <b>SURVEY Survey: Job Name</b> .                                                                                                    |
|                              | Νο         | Deactivates the remote point function, <b>REMOT (F4)</b> is not available in <b>SURVEY Survey: Job Name</b> .                                                                                                    |
| <hz dist="" tol:=""></hz>    | User input | The horizontal distance to the remote point is equal to the horizontal distance of the base point. The value for <b>Hz Dist Tol:&gt;</b> is the maximum tolerated length of the chord between the base point and the remote point. |
| <display mask:=""></display> | Choicelist | Displays <b><none></none></b> until a display mask is chosen. All display masks from <b>Main Menu: Config\Survey Settings\Display Settings</b> can be selected.                                                                    |

#### Next step

CONT (F1) to return to the screen SURVEY Configuration was accessed from.

| Description | Application:       | Pick up points along a bridge. The points to be measured are not directly accessible with a reflector. |  |
|-------------|--------------------|----------------------------------------------------------------------------------------------------|--|
|             | Working technique: | Remote point surveying.                                                                                |  |
|             | Settings:          | <use pt:="" remote="" yes=""> in the SURVEY Configuration, Remote Pt page.</use>                       |  |

Working Example

Measuring remote points step-by-step

49.4

| Step | Description                                                                                                    |  |  |
|------|----------------------------------------------------------------------------------------------------|--|--|
|      | The reflector height at the base point is always applied in the calculation of the base point elevation. For the calculation of the remote point elevation the reflector height is automatically set to zero. |  |  |
| 1.   | Aim at the reflector that is placed at the base point, which is directly underneath the remote point to be measured.                                                                                          |  |  |
| 2.   | SURVEY Survey: Job Name                                                                                                    |  |  |
|      | DIST (F2) to measure the horizontal distance to the base point.                                                                                                    |  |  |
| 3.   | REMOT (F4).                                                                                                    |  |  |
| 4.   | Aim at the remote point to be measured.                                                                                                    |  |  |
| 5.   | SURVEY Survey Remote Point, Remote Pt page                                                                                                    |  |  |
|      | <b>STORE (F1)</b> to measure and store the angle measurements and calculated coordinates for the remote point.                                                                                                |  |  |

| Step | Description                                                           |
|------|-----------------------------------------------------------------------|
| 6.   | BASE (F4) to return to SURVEY Survey: Job Name and measure a new base |
|      | point.                                                                |

# 50 **Survey Cross Section** 50.1 **Overview** Description The Survey Cross Section application program allows for the automatic changing of codes during a survey. This is particularly useful when surveying multiple cross sections. Examples could include surveys of railway lines, roads, small waterways, driveways and paths. The codes for the elements in the cross section to be surveyed are all stored and pre-defined in a template. The codes are then automatically changed after each point observation. Diagram а GPS12 159 a) Cross section element Template Templates are used to pre-define the order of the codes for the survey. A template pre-defines the coding sequence of a cross section.

• the type of coding.

# Cross section methods and directions

Templates can be applied

- to the ZigZag method or the Same Direction method.
- in either a forward direction or in a backward direction.

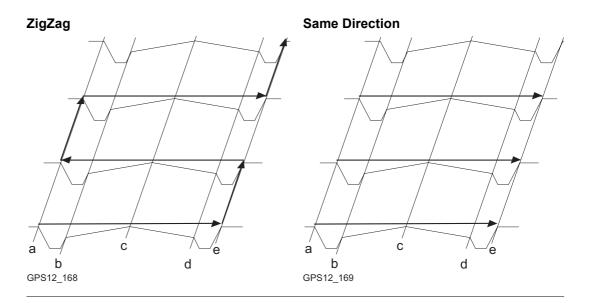

| Survey Cross Section                | TPS1200 1                                                                                                    |  |  |  |
|-------------------------------------|----------------------------------------------------------------------------------------------------|--|--|--|
| Coding of cross section elements    | Codes can be attached to cross section elements. Refer to "8 Coding" for information on coding.                                                 |  |  |  |
|                                     | Thematical coding: Available                                                                                                    |  |  |  |
|                                     | Free coding: Available                                                                                                    |  |  |  |
|                                     | Quick coding: Not available                                                                                                    |  |  |  |
|                                     | Refer to "8.5 Code and Attribute Mismatch" for information on solving a code and/or attribute mismatch.                                         |  |  |  |
| Properties of cross section points  | The properties stored with cross section points are: Class: MEAS.                                                                               |  |  |  |
|                                     | Sub class: TPS.                                                                                                    |  |  |  |
|                                     | Source: Cross Section.                                                                                                    |  |  |  |
|                                     | Instrument source: TPS.                                                                                                    |  |  |  |
| Averaging of cross section elements | The principles for averaging are identical to those of the Survey application program. Refer to "6.3.4 Mean Page" for information on averaging. |  |  |  |
| Exporting data                      | The points and lines are recorded as for all other application programs. The data can be exported as normal.                                    |  |  |  |

| 50.2               | Accessing Survey Cross Section                                                                                                    |  |  |  |
|--------------------|----------------------------------------------------------------------------------------------------|--|--|--|
| Access             | Select Main Menu: Programs\Survey Cross Section.<br>OR<br>Press PROG. Highlight Survey Cross Section. CONT (F1).<br>Refer to "35.2 Accessing the Programs Menu" for details on the PROG key.<br>OR<br>Press a hot key configured to access the screen X-SECTION Begin.<br>Refer to "2.1 Hot Keys" for information on hot keys.<br>OR<br>Press USER. Refer to "2.2 USER Key" for information on the USER key.                                                                                                    |  |  |  |
| X-SECTION<br>Begin | 12:17       I       I |  |  |  |

## 1242

## **Description of fields**

| Field                      | Option     | Description                                                                                                    |  |
|----------------------------|------------|----------------------------------------------------------------------------------------------------|--|
| <job:></job:>              | Choicelist | The active job. All jobs from <b>Main Menu:</b><br>Manage\Jobs can be selected.                                                                                                    |  |
| <coord system:=""></coord> | Output     | The coordinate system currently attached to the selected <b><job:< b="">&gt;.</job:<></b>                                                                                                    |  |
| <codelist:></codelist:>    | Choicelist | No codes are stored in the selected job. All codelists from <b>Main Menu: Manage\Codelists</b> can be selected.                                                                                                    |  |
|                            | Output     | Codes have already been stored in the selected <b><job:></job:></b> . If codes had been copied from a System RAM codelist, then the name of the codelist is displayed. If codes have not been copied from a System RAM codelist but typed in, then the name of the active job is displayed. |  |
| <config set:=""></config>  | Choicelist | The active configuration set. All configuration sets from <b>Main Menu: Manage\Configuration Sets</b> can be selected.                                                                                                    |  |
| <reflector:></reflector:>  | Choicelist | The active reflector. All reflectors from <b>Main Menu:</b><br><b>Manage\Reflectors</b> can be selected.                                                                                                    |  |
| <add. constant:=""></add.> | Output     | The additive constant stored with the chosen reflector.                                                                                                    |  |

#### Next step

| IF the Survey Cross Section application program | THEN                                                                                                    |
|-------------------------------------------------|----------------------------------------------------------------------------------------------------|
| is to be accessed                               | <b>CONT (F1)</b> accepts the changes and accesses Survey<br>Cross Section application program. Refer to "50.4<br>Surveying Cross Sections". |
| is to be configured                             | <b>CONF (F2)</b> . Refer to "50.3 Configuring Survey Cross Section".                                                                        |

| Survey Cross Section                        |                                                                                                    |                            | TPS1200                      | 1244                                                                                                    |
|---------------------------------------------|----------------------------------------------------------------------------------------------------|----------------------------|------------------------------|----------------------------------------------------------------------------------------------------|
| 50.3                                        | Configuring Survey Cross Section                                                                                                    |                            |                              |                                                                                                    |
| Access                                      | Select Main Menu: Programs\Survey Cross Section. In X-SECTION Begin press<br>CONF (F2) to access X-SECTION Configuration.             |                            |                              |                                                                                                    |
|                                             | OR<br>Press PROG. Highlight Survey Cross Section. CONT (F1). In X-SECTION Begin press<br>CONF (F2) to access X-SECTION Configuration. |                            |                              |                                                                                                    |
|                                             | OR                                                                                                    |                            |                              | -                                                                                                    |
|                                             | Press SHIF                                                                                                    | Г CONF (F                  | 2) in X-SECTION              | Survey: Job Name.                                                                                         |
| X-SECTION<br>Configuration,<br>General page | 12:24<br>X-SECTION<br>Configuratio<br>General                                                                                         | - 🕲 IR<br><sub>STD</sub> I | * * ***<br>• \$ \$ @<br>• \$ |                                                                                                    |
|                                             | Method                                                                                                    | :                          | Z ig Zag 🚺                   | CONT (F1)                                                                                                 |
|                                             | Direction                                                                                                    | :                          | Forward 🔶                    | To accept changes and return to the screen                                                                |
|                                             | Show Attrib                                                                                                    | :                          | 1 네네                         | from where this screen was accessed.<br>DMASK (F3)                                                        |
|                                             | Show Dist                                                                                                    |                            | Yes 🐠                        | To edit the display mask currently being                                                                  |
|                                             | Display Mask                                                                                                    | :                          | <none><u>∳</u> </none>       | displayed in this field. Accesses <b>CONFIGURE</b><br><b>Define Display Mask n</b> . Available for        |
|                                             | CONT                                                                                                    |                            | Q2a û                        | <display mask:=""> being highlighted on<br/>General page. Refer to "16.2 Display<br/>Settings".</display> |
|                                             |                                                                                                    |                            |                              | SHIFT ABOUT (F5)                                                                                          |
|                                             |                                                                                                    |                            |                              | To display information about the program                                                                  |

name, the version number, the date of the version, the copyright and the article number.

#### **Description of fields**

| Field                     | Option              | Description                                                                                                    |  |
|---------------------------|---------------------|----------------------------------------------------------------------------------------------------|--|
| <method:></method:>       |                     | Method by which subsequent cross sections will be surveyed. Refer to "50.1 Overview" for a diagram.                                                                                         |  |
|                           | ZigZag              | Each new cross section is started at the same end as where the previous cross section finished.                                                                                             |  |
|                           | Same Direc-<br>tion | Each new cross section is started at the same end as where the previous cross section started.                                                                                              |  |
| <direction:></direction:> |                     | The way of surveying the cross section. This influ-<br>ences in which order the elements of a template will<br>be applied. Refer to "50.1 Overview" for a diagram.                          |  |
|                           | Forward             | The cross sections will be surveyed in the same way as the elements are defined in the selected <b><template:></template:></b> in <b>X-SECTION Survey: Job Name</b> .                       |  |
|                           | Backward            | The cross sections will be surveyed in the reverse way as the elements are defined in the selected <b><template:></template:></b> in <b>X-SECTION Survey: Job Name</b> .                    |  |
| <show attrib:=""></show>  |                     | Defines which attribute field is displayed in X-<br>SECTION Survey: Job Name. Useful if the surver<br>is stringing - can then see that the correct string<br>attribute value is being used. |  |
|                           | Do Not Show         | No attribute field is displayed in <b>X-SECTION Survey: Job Name</b> .                                                                                                    |  |

| Field                        | Option                     | Description                                                                                                    |  |
|------------------------------|----------------------------|----------------------------------------------------------------------------------------------------|--|
|                              | From <b>1</b> to <b>20</b> | The attribute field which is displayed in <b>X-SECTION Survey: Job Name</b> .                                                                                                    |  |
| <show dist:=""></show>       | Yes or No                  | Activates an output field in <b>X-SECTION Survey: Job</b><br><b>Name</b> . The horizontal grid distance from the current<br>position to the point last surveyed for the same cross<br>section will be displayed. |  |
| <display mask:=""></display> | Choicelist                 | The user defined display mask is shown in X-<br>SECTION Survey: Job Name. All display masks of<br>the active configuration set defined in CONFIGURE<br>Display Settings can be selected.                         |  |

Next step CONT (F1) returns to the screen from where this screen was accessed.

# **50.4**

# **Surveying Cross Sections**

Description

The fields on this screen indicate which cross section element is to be surveyed next.

Access step-by-step

| Step | Description                                                               |
|------|---------------------------------------------------------------------------|
| 1.   | Refer to "50.2 Accessing Survey Cross Section" to access X-SECTION Begin. |
| 2.   | In X-SECTION Begin select a job.                                          |
| 3.   | Select an appropriate configuration set.                                  |
| 4.   | Select a reflector.                                                       |
| 5.   | CONT (F1) to access X-SECTION Survey: Job Name, General page.             |

#### **Survey Cross Section**

#### **TPS1200**

The pages shown are those from a typical configuration set. An additional page is available when a user defined display mask is used.

| 12:31<br>X-SECTION + | - 🕲 IR I |            |
|----------------------|----------|------------|
| Survey: cons         | truction | X          |
| General Map          |          |            |
| Point ID             | :        | 0001       |
| Reflector Ht         | :        | 1.250 m    |
| Template             | :        | template 🔶 |
| Element              | :        | 1/3        |
| Code                 | :        | kerb l     |
|                      | :        |            |
| Dist to Last         | :        | M          |
|                      |          |            |
|                      |          | Q2a0:      |
| ALL DIST             | REC END  | SURVY PAGE |

#### ALL (F1)

To measure and store distances and angles. **DIST (F2)** 

To measure and display distances. Available unless **<EDM Mode: Tracking>** and/or **<Log Auto Pts: Yes>**, after the tracking or logging is started.

#### REC (F3)

To record data.

If **<EDM Mode: Tracking>** and/or **<Log Auto Pts: Yes>**, records measured point and continues tracking.

#### START (F4) and END (F4)

To open and close the selected cross section template. While the template is open, the elements of the cross section can be surveyed.

#### SURVY (F5)

To manually occupy a point that is not part of the cross section. The point is not treated as an element of the cross section. The open template remains open.

Available if a template has been opened with **START (F4)**.

#### PAGE (F6)

To change to another page on this screen.

1248

#### SHIFT CONF (F2)

To configure the Cross Section Survey application program. Refer to "50.3 Configuring Survey Cross Section".

#### SHIFT PREV (F3)

To select the previous element of the cross section template. The currently measured element will not be stored.

Available for STOP (F4) being displayed.

#### SHIFT NEXT (F4)

To select the next element of the cross section template. The currently measured element will not be stored.

Available for **STOP (F4)** being displayed.

#### SHIFT INDIV (F5) and SHIFT RUN (F5)

To change between entering an individual point ID different to the defined ID template and the running point ID according to the ID template. Refer to "16.1 ID Templates".

#### SHIFT QUIT (F6)

To exit Cross Section Survey application program. An open template will be closed.

#### **Description of fields**

| Field                  | Option     | Description                                                                                                    |
|------------------------|------------|----------------------------------------------------------------------------------------------------|
| <point id:=""></point> | User input | The identifier for manually occupied points. The configured point ID template is used. The ID can be changed in the following ways: |

TPS1200

| Field                          | Option     | Description                                                                                                    |
|--------------------------------|------------|----------------------------------------------------------------------------------------------------|
|                                |            | <ul> <li>To start a new sequence of point ID's type over<br/>the point ID.</li> </ul>                                                                                                    |
|                                |            | • For an individual point ID independent of the ID template <b>SHIFT INDIV (F5)</b> . <b>SHIFT RUN (F5)</b> changes back to the next ID from the configured ID template. Refer to "16.1 ID Templates".                                                                                           |
| <reflector ht:=""></reflector> | User input | The reflector height.                                                                                                    |
| <template:></template:>        |            | The active template for the cross section.                                                                                                    |
|                                | Choicelist | The cross section template is closed.<br>Opening the choicelist accesses <b>X-SECTION</b><br><b>Templates</b> where a new template can be created<br>and an existing template can be selected or deleted.<br>Refer to "50.5 Cross Section Templates".<br>is displayed if no template is defined. |
|                                | Output     | The cross section template is open.                                                                                                    |
| <element:></element:>          | Output     | Displayed as x/y.                                                                                                    |
|                                |            | <ul> <li>x Number of next element on active template. The number increases/decreases as moving across the cross section depending on the selection for </li> <li><method:> in X-SECTION Configuration.</method:></li> </ul>                                                                      |
|                                |            | y Total number of elements on active template.                                                                                                    |

1250

| Field                            | Option | Description                                                                                                    |
|----------------------------------|--------|----------------------------------------------------------------------------------------------------|
| <code:></code:>                  | Output | The name of the code.<br>Point codes will be stored with the measured point.<br>Free codes will be stored, depending on the configu-<br>ration, before or after the measured point.                                                      |
| <stringline id:=""></stringline> | Output | Available for <b><string attrib:=""></string></b> being activated in <b>CONFIGURE Coding &amp; Linework</b> , <b>Coding</b> page. Points that have the same code attached and belong to different cross sections are strung to one line. |
| <dist last:="" to=""></dist>     | Output | The horizontal grid distance from the current position to the last surveyed point is displayed for unavailable information.                                                                                                    |

#### Next step

| IF                                              | THEN                                                                          |
|-------------------------------------------------|-------------------------------------------------------------------------------|
| a cross section template is to be opened        | select the desired <template:>. START (F4).</template:>                       |
| an element of a cross section is to be surveyed | ALL (F1)                                                                      |
| a cross section template is to be closed        | select the desired <template:>. END (F4).</template:>                         |
| data is to be viewed graphically                | <b>PAGE (F6)</b> . Refer to paragraph "X-SECTION Survey: Job Name, Map page". |
| the screen is to be quit                        | ESC.                                                                          |

| Survey Cross Section                       | TPS1200                                                                                                    | 1252     |
|--------------------------------------------|----------------------------------------------------------------------------------------------------|----------|
| X-SECTION<br>Survey: Job Name,<br>Map page | The <b>Map</b> page provides an interactive display of the data. Refer to "34 MapView Int<br>Display Feature" for information on the functionality and softkeys available.<br>An element of a cross section template can also be surveyed from the <b>Map</b> page. | eractive |
|                                            | Next step<br>PAGE (F6) changes to the first page on this screen.                                                                                                    |          |

| 50.5                   | Cross Section Templates                                                                                                    |                                                                                                    |  |  |  |
|------------------------|----------------------------------------------------------------------------------------------------|----------------------------------------------------------------------------------------------------|--|--|--|
| 50.5.1                 | Accessing Cross Section Template Management                                                                                                    |                                                                                                    |  |  |  |
| Description            | <ul> <li>Cross section templates</li> <li>pre-define the sequence of codes for a cross section.</li> <li>consist of elements.</li> </ul>                                                                                                    |                                                                                                    |  |  |  |
|                        | <ul> <li>Elements can be defined such that the surveyed points of a cross section are</li> <li>stored with a point code.</li> <li>stored with a free code.</li> </ul> During the process of surveying a cross section, the code for the next element to be occupied is then selected and suggested automatically. |                                                                                                    |  |  |  |
| Access step-by-step    | Step                                                                                                    | Description                                                                                                    |  |  |  |
|                        | 1.                                                                                                    | Refer to "50.4 Surveying Cross Sections" to access X-SECTION Survey: Job<br>Name.                                                           |  |  |  |
|                        | 2.                                                                                                    | X-SECTION Survey: Job Name, General page<br>Open the choicelist for <template:>.</template:>                                                |  |  |  |
| X-SECTION<br>Templates |                                                                                                    | s section templates stored in the active job are listed in alphabetical order, including<br>ber of elements in each cross section template. |  |  |  |

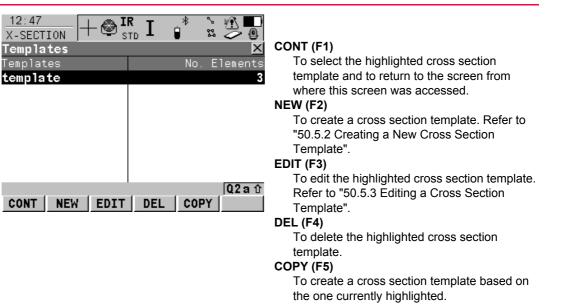

#### Next step

| IF a cross section template | THEN                                                                                                    |
|-----------------------------|----------------------------------------------------------------------------------------------------|
| is to be selected           | highlight the desired cross section template.<br>CONT (F1) closes the screen and returns to the screen from where<br>X-SECTION Templates was accessed. |

| IF a cross section template                          | THEN                                                                                                    |
|------------------------------------------------------|----------------------------------------------------------------------------------------------------|
| is to be created                                     | <b>NEW (F2)</b> . Refer to "50.5.2 Creating a New Cross Section Template".                                      |
| is to be edited                                      | highlight the cross section template and <b>EDIT (F3)</b> . Refer to "50.5.3 Editing a Cross Section Template". |
| is to be created based<br>on an existing<br>template | <b>COPY (F5)</b> . Refer to "50.5.2 Creating a New Cross Section Template".                                     |

| Survey Cross Section                       | TPS1200 12                                         |                                                                                                    |                                                                                                    |  |  |  |
|--------------------------------------------|----------------------------------------------------|----------------------------------------------------------------------------------------------------|----------------------------------------------------------------------------------------------------|--|--|--|
| 50.5.2                                     | Creating a New Cross Section Template              |                                                                                                    |                                                                                                    |  |  |  |
| Access                                     | Step                                               | Description                                                                                                    |                                                                                                    |  |  |  |
|                                            | 1.                                                 | Open the choicelist for <b><template:></template:></b> in <b>X-SECTION Survey: Job Name</b> , <b>General</b> page. |                                                                                                    |  |  |  |
|                                            | 2.                                                 | X-SECTION Templates                                                                                                |                                                                                                    |  |  |  |
|                                            |                                                    | Is a cross section template to be created from scratch?                                                            |                                                                                                    |  |  |  |
|                                            |                                                    | • If yes, NEW (F2) to access X-SECTION New Template.                                                               |                                                                                                    |  |  |  |
|                                            | If no, COPY (F5) to access X-SECTION New Template. |                                                                                                    |                                                                                                    |  |  |  |
| X-SECTION<br>New Template,<br>General page | Type in<br><b>Next st</b>                          |                                                                                                    | e new cross section template.                                                                                   |  |  |  |
|                                            |                                                    | ( <b>F6)</b> changes to<br>its page".                                                                              | o the <b>Elements</b> page. Refer to paragraph "X-SECTION New Template,                                         |  |  |  |
| X-SECTION<br>New Template,                 |                                                    | screen was<br>sed with                                                                                             | THEN                                                                                                    |  |  |  |
| Elements page                              | NEW (                                              | F2)                                                                                                    | all columns are empty.                                                                                          |  |  |  |
|                                            | COPY                                               | (F5)                                                                                                    | the same elements are listed as were being used for the template highlighted when <b>COPY (F5)</b> was pressed. |  |  |  |

| <      |
|--------|
| S      |
| e<br>t |
| τ<br>t |
| à A    |
|        |
|        |
|        |
| _ E    |
| Δ.     |
|        |
|        |

#### STORE (F1)

To store the cross section template and to return to the screen from where this screen was accessed.

#### ADD (F2)

To add one or several element(s) to the cross section template. Refer to paragraph "X-SECTION Add Element".

#### EDIT (F3)

To edit the highlighted element. Refer to paragraph "X-SECTION Add Element"

#### DEL (F4)

To delete the highlighted element from the cross section template.

#### ->ADD (F5)

To insert one element before the currently highlighted element of the cross section template. Refer to paragraph "X-SECTION Add Element".

#### PAGE (F6)

To change to another page on this screen.

#### **Description of columns**

| Field | Description                |
|-------|----------------------------|
| No.   | The number of the element. |

| 1 | 2 | 5 | 8 |
|---|---|---|---|
|   |   | _ |   |

| Field     | Description                                                                              |  |
|-----------|------------------------------------------------------------------------------------------|--|
| Code      | The code assigned to the element.<br>is displayed if no code is assigned to the element. |  |
| Code Type | The type of the code assigned to the element.                                            |  |

#### Next step

| IF                                     | THEN                                                                   |
|----------------------------------------|------------------------------------------------------------------------|
| the creation of a template is finished | STORE (F1).                                                            |
| an element is to be added              | ADD (F2) or ->ADD (F5).<br>Refer to paragraph "X-SECTION Add Element". |
| an element is to be edited             | EDIT (F3).<br>Refer to paragraph "X-SECTION Add Element".              |

X-SECTION Add Element The functionality of the screens X-SECTION Insert Element and X-SECTION Edit Element in Template is very similar. Differences to X-SECTION Add Element are outlined below.

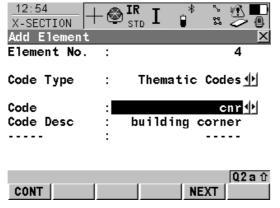

#### CONT (F1)

To add the element at the end of the cross section template or to store the changes. To return to the screen from where this screen was accessed.

#### NEXT (F5)

Available in X-SECTION Add Element.

To add the element at the end of the cross section template. To stay in this screen and create the next element.

#### PREV (F5)

Available in X-SECTION Edit Element in Template.

To store the changes. To stay in this screen and edit the previous element..

#### NEXT (F6)

Available in X-SECTION Edit Element in Template.

To store the changes. To stay in this screen and add the next element.

#### **Description of columns**

| Field                        | Option                         | Description                                                                                                    |
|------------------------------|--------------------------------|----------------------------------------------------------------------------------------------------|
| <element no.:=""></element>  | Output                         | For <b>X-SECTION Add Element</b> and <b>X-SECTION</b><br><b>Insert Element</b> : The number of the element to be<br>added.                                                                        |
|                              |                                | <ul> <li>For X-SECTION Edit Element in Template:</li> <li>Displayed as x/y.</li> <li>x Number of the element to be edited.</li> <li>y Total number of elements on the active template.</li> </ul> |
| <code type:=""></code>       |                                | The type of code to be used with the element.                                                                                                    |
|                              | Free Code                      | To store a code independent of the element as time related information.                                                                                                    |
|                              | Thematic<br>Codes              | To store a code together with the element.                                                                                                    |
| <rec code:="" free=""></rec> | After Point or<br>Before Point | Available for <b><code code="" free="" type:=""></code></b> .<br>Determines if a free code is stored before or after the<br>point.                                                                |
| <code (free):=""></code>     | Choicelist                     | The code which will be stored before or after the point/line.<br>Available for <b><code code="" free="" type:=""></code></b> .                                                                    |
| <code:></code:>              | Choicelist                     | The code which will be stored with the next point/line.<br>Available for <b><code codes="" thematic="" type:=""></code></b> .                                                                     |

| Field          | Option | Description                                                                                                    |
|----------------|--------|----------------------------------------------------------------------------------------------------|
| Attribute name | Output | The attribute and the attribute value which will be stored with the point/line.<br>Available unless <b><show attrib:="" do="" not="" show=""></show></b> in <b>X-SECTION Configuration</b> . |

**CONT (F1)** adds the element or stores the changes and returns to **X-SECTION New Template**, **Elements** page.

| Survey Cross Section  | TPS1200 126                                                                   |                                                                                                    |  |  |
|-----------------------|-------------------------------------------------------------------------------|----------------------------------------------------------------------------------------------------|--|--|
| 50.5.3                | Editing a Cross Section Template                                              |                                                                                                    |  |  |
| Access                | Refer to "50.2 Accessing Survey Cross Section" to access X-SECTION Templates. |                                                                                                    |  |  |
| Edit cross section    | Step Description                                                              |                                                                                                    |  |  |
| template step-by-step | 1.                                                                            | In X-SECTION Templates highlight the cross section template to be edited                                                                          |  |  |
|                       | 2.                                                                            | EDIT (F3) to access X-SECTION Edit Template, General page.                                                                                        |  |  |
|                       | 3.                                                                            | X-SECTION Edit Template                                                                                                    |  |  |
|                       |                                                                               | All the following steps are identical with the creation of a new cross section template. Refer to "50.5.2 Creating a New Cross Section Template". |  |  |

| 50.6                             | Working Example                                     |                                                                                                    |  |
|----------------------------------|-----------------------------------------------------|----------------------------------------------------------------------------------------------------|--|
| Description                      | Application:                                        | Surveying a road, taking the same cross sections at particular intervals.                                                                                                    |  |
|                                  | Goal:                                               | The points of each cross section are to be picked up.<br>Codes are assigned automatically. The codes are shown in the<br>diagram.<br>Each new cross section is started at the same end as where the<br>previous cross section finished.               |  |
| Diagram                          | a d e<br>b c<br>GPS12_167                           | a) Top of bank 1, TB1<br>b) Bottom of bank 1, BB1<br>c) Bottom of bank 2, BB2<br>d) Edge of bitumen 1, EB1<br>e) Center line, CL<br>f) Edge of bitumen 2, EB2<br>g h<br>g) Bottom of bank 3, BB3<br>h) Bottom of bank 4, BB4<br>i) Top of bank 2, TB2 |  |
| Requirements                     | -                                                   | the codes TB1, BB1, BB2, EB1, CL, EB2, BB3, BB4 and TB2 has and loaded onto the receiver.                                                                                                    |  |
| Field procedure step-<br>by-step | The following table explain information on screens. | ins the most common settings. Refer to the stated chapter for more                                                                                                    |  |

| Step | Description                                                                                                    | Refer to chapter |
|------|----------------------------------------------------------------------------------------------------|------------------|
| 1.   | Start the Survey Cross Section application program.                                                                                     | 50.2             |
| 2.   | X-SECTION Begin                                                                                                    | 50.2             |
|      | <b><codelist:></codelist:></b> The codelist containing the point codes TB1, BB1, BB2, EB1, CL, EB2, BB3, BB4 and TB2 must be displayed. | 7.3              |
|      | Check the settings.                                                                                                    |                  |
| 3.   | CONF (F2)                                                                                                    |                  |
| 4.   | X-SECTION Configuration                                                                                                    | 50.3             |
|      | <method: zigzag=""></method:>                                                                                                    |                  |
|      | <direction: forward=""></direction:>                                                                                                    |                  |
|      | <show dist:="" yes=""></show>                                                                                                    |                  |
| 5.   | CONT (F1)                                                                                                    |                  |
| 6.   | Have cross section templates been defined yet?                                                                                          |                  |
|      | • If <b>yes</b> , continue with step 18.                                                                                                |                  |
|      | • If <b>no</b> , continue with step 7.                                                                                                  |                  |
| 7.   | OK (F4) to confirm the information message and to access X-<br>SECTION New Template.                                                    |                  |
| 8.   | X-SECTION New Template, General page                                                                                                    | 50.5.2           |
|      | <template name:=""> Type in a name for the new cross section template.</template>                                                       |                  |
| 9.   | PAGE (F6) to access X-SECTION New Template, Elements page                                                                               |                  |

| Step | Description                                                                                                    | Refer to chapter |
|------|----------------------------------------------------------------------------------------------------|------------------|
| 10.  | ADD (F2) to access X-SECTION Add Element.                                                                                                    |                  |
| 11.  | X-SECTION Add Element                                                                                                    | 50.5.2           |
|      | <code codes="" thematic="" type:=""></code>                                                                                                  |                  |
|      | <code: tb1=""></code:>                                                                                                    |                  |
| 12.  | <b>NEXT (F5)</b> adds the element to the cross section template and stays in this screen to create the next element.                         |                  |
| 13.  | Repeat steps 11. and 12. for the next seven elements.                                                                                        |                  |
| 14.  | Repeat step 11. for the last element.                                                                                                    |                  |
| 15.  | <b>CONT (F1)</b> to add the element to the cross section template and to return to <b>X-SECTION New Template</b> .                           |                  |
| 16.  | <b>STORE (F1)</b> to store the new cross section template and to return to <b>X-SECTION Templates</b> .                                      |                  |
| 17.  | X-SECTION Templates                                                                                                    |                  |
|      | The newly created template is highlighted.                                                                                                   |                  |
| 18.  | CONT (F1) to access X-SECTION Survey: Job Name.                                                                                              |                  |
| 19.  | X-SECTION Survey: Job Name                                                                                                    | 50.4             |
|      | <element: 1="" 5=""></element:>                                                                                                    |                  |
|      | <code: tb1=""></code:>                                                                                                    |                  |
| (J   | Open the choicelist for <b><templates:></templates:></b> to create a new cross section template or to select or delete an existing template. |                  |

| Step | Description                                                                                            | Refer to chapter |
|------|----------------------------------------------------------------------------------------------------|------------------|
| 20.  | START (F4) to open the template.                                                                       |                  |
| 21.  | Go to the beginning of the first cross section.                                                        |                  |
| 22.  | ALL (F1) to measure and store the element.                                                             |                  |
| 23.  | Repeat steps 22. for the remaining four elements.                                                      |                  |
| 24.  | Go to the position for the next cross section.<br><b>&gt; Dist To Last:&gt;</b> displays the interval. |                  |
|      | Since working in ZigZag mode, the next cross section starts "at the end", this means with TB2.         |                  |
| 25.  | Continue until all cross sections are surveyed.                                                        |                  |
| 26.  | END (F4) to close the template.                                                                        |                  |
| 27.  | SHIFT QUIT (F6) to quit the screen.                                                                    |                  |

| Traverse          | TPS1200 126                                                                                                    |                                                                                                    |  |  |
|-------------------|----------------------------------------------------------------------------------------------------|----------------------------------------------------------------------------------------------------|--|--|
| 51                | Traverse                                                                                                    |                                                                                                    |  |  |
| 51.1              | Overview                                                                                                    |                                                                                                    |  |  |
| Description       | The Traverse application is to fulfill one of the most<br>to establish a control point base system to be used a<br>for example topographic survey, point stakeout, line       | s a skeleton for other survey operations                                                                                                    |  |  |
| Types of traverse | <ul> <li>External reference &amp; closed loop</li> <li>Internal reference &amp; position check</li> <li>Open end &amp; position check</li> <li>Closed end traverse</li> </ul> | <ul> <li>P1 Traverse point</li> <li>P2 Backsight point</li> <li>P3 Traverse point</li> <li>P4 Sideshot point</li> <li>P5 Traverse point</li> <li>P6 Sideshot point</li> <li>P7 Sideshot point</li> <li>P8 Closing point</li> <li>P9 Sideshot point</li> <li>P10 Closing angle point</li> </ul> |  |  |

| Properties of Traverse points | <ul> <li>The properties stored with the Traverse points are:</li> <li>Class: MEAS</li> <li>Sub class: TPS</li> <li>Source: Traverse</li> <li>Instrument: TPS</li> </ul> |
|-------------------------------|----------------------------------------------------------------------------------------------------|
| Averaging of Traverse points  | An average point of class <b>MEAS</b> is calculated by the Traverse application program.                                                                                |

| Traverse                   | TPS1200                                                                                                    |       |  |  |
|----------------------------|----------------------------------------------------------------------------------------------------|-------|--|--|
| 51.2                       | Accessing Traverse                                                                                                    |       |  |  |
| Access                     | Select Main Menu: Programs\Traverse.<br>OR                                                                                                    |       |  |  |
|                            | Press <b>PROG</b> . Highlight Traverse. <b>CONT (F1)</b> .                                                                                                    |       |  |  |
|                            | Refer to "35.2 Accessing the Programs Menu" for details on the <b>PROG</b> key.                                                                                     |       |  |  |
|                            | OR<br>Press a hot key configured to access the screen <b>TRAVERSE Traverse Begin</b> .                                                                              |       |  |  |
|                            | Refer to "2.1 Hot Keys" for information on hot keys.<br>OR                                                                                                    |       |  |  |
|                            | Press USER. Refer to "2.2 USER Key" for information on the USER key.                                                                                                |       |  |  |
| TRAVERSE<br>Traverse Begin | $\frac{10:28}{TRAVERSE} + \textcircled{IR}_{STD} \mathbf{I} \stackrel{*}{\bullet} \stackrel{*}{\mathfrak{s}} \stackrel{*}{\to} \textcircled{IR}_{\textcircled{II}}$ |       |  |  |
|                            | Traverse Begin<br>Fixpoint Job : fixpoint job<br>Job : active job<br>Coord System : Shone CONT (F1)                                                                 |       |  |  |
|                            | Codelist : <a ctive="" job=""> To accept changes and to access the subs quent screen. The chosen settings become</a>                                                |       |  |  |
|                            | active.<br>Config Set : traverse 🔶 CONF (F2)                                                                                                    |       |  |  |
|                            | ReflectorLeica Circ PrismTo configure the Traverse applicationAdd. Constant:0.0 mmprogram. Refer to "51.3 Configuring Traverse                                      | rse". |  |  |
|                            | Q2 a ①         CSYS (F6)           CONT         CONF         CSYS         To select a different coordinate system.                                                  |       |  |  |
|                            | Add. Constant:       0.0 mm       program. Refer to "51.3 Configuring Tra         Q2 a ①       CSYS (F6)                                                            |       |  |  |

| Field                         | Option     | Description                                                                                                    |
|-------------------------------|------------|----------------------------------------------------------------------------------------------------|
| <fixpoint job:=""></fixpoint> | Choicelist | The job containing points for the control points, to begin, to check and to end the traverse. Points are searched in <b><fixpoint job:=""></fixpoint></b> , if not found in <b><fixpoint job:=""></fixpoint></b> , the active job will be searched.                                         |
| <job:></job:>                 | Choicelist | The active job. All jobs from <b>Main Menu:</b><br>Manage\Jobs can be selected.                                                                                                    |
| <coord system:=""></coord>    | Output     | The coordinate system currently attached to the selected <b><job:></job:></b> .                                                                                                    |
| <codelist:></codelist:>       | Choicelist | No codes are stored in the selected job. All codelists from <b>Main Menu: Manage\Codelists</b> can be selected.                                                                                                    |
|                               | Output     | Codes have already been stored in the selected <b><job:></job:></b> . If codes had been copied from a System RAM codelist, then the name of the codelist is displayed. If codes have not been copied from a System RAM codelist but typed in, then the name of the active job is displayed. |
| <config set:=""></config>     | Choicelist | The active configuration set. All configuration sets from <b>Main Menu: Manage\Configuration Sets</b> can be selected.                                                                                                    |
| <reflector:></reflector:>     | Choicelist | The active reflector. All reflectors from <b>Main Menu:</b><br><b>Manage\Reflectors</b> can be selected.                                                                                                    |

| Field                      | Option | Description                                             |  |
|----------------------------|--------|---------------------------------------------------------|--|
| <add. constant:=""></add.> | Output | The additive constant stored with the chosen reflector. |  |

**CONT (F1)** accepts changes and accesses Traverse application program.

| 51.3                                          | Configuring Traverse                                                                                              |                                                                                                    |                                                                                                    |  |  |  |
|-----------------------------------------------|----------------------------------------------------------------------------------------------------|----------------------------------------------------------------------------------------------------|----------------------------------------------------------------------------------------------------|--|--|--|
| Access                                        | Select Main Menu: Programs\Traverse. In TRAVERSE Traverse Begin press CONF (F2) to access TRAVERSE Configuration. |                                                                                                    |                                                                                                    |  |  |  |
|                                               | OR                                                                                                    |                                                                                                    |                                                                                                    |  |  |  |
|                                               |                                                                                                    | Press PROG. Highlight Traverse. CONT (F1). In TRAVERSE Traverse Begin press<br>CONF (F2) to access TRAVERSE Configuration. |                                                                                                    |  |  |  |
|                                               | OR                                                                                                    |                                                                                                    |                                                                                                    |  |  |  |
|                                               | Press SHIFT CONF (I                                                                                               | F2) in TRAVERSE 1                                                                                                    | Traverse Information.                                                                                    |  |  |  |
| TRAVERSE<br>Configuration,<br>Parameters page |                                                                                                    |                                                                                                    | e, the <b>Tolerances</b> page and the <b>Logfile</b> page.<br>ware valid for all pages, unless otherwise |  |  |  |
|                                               | $\frac{10:29}{\text{TRAVERSE}} + \bigotimes_{\text{STD}}^{\text{IR}}$                                             |                                                                                                    |                                                                                                    |  |  |  |
|                                               | Configuration                                                                                                    | X Isofilal                                                                                                    | CONT (F1)                                                                                                |  |  |  |
|                                               | Parameters <u>Tolerances</u><br>Meas Method : B                                                                   | 'F'F''B''                                                                                                    | To accept changes and to return to the screen from where this screen was accessed.                       |  |  |  |
|                                               | Foresight :                                                                                                    | Sing le 🐠                                                                                                    | DMASK (F3)                                                                                               |  |  |  |
|                                               | Auto Survey :                                                                                                    | 0n 🔶                                                                                                    | To edit the display mask currently being                                                                 |  |  |  |
|                                               | Display Mask :                                                                                                    | Code 🐠                                                                                                    | displayed in this field. Accesses <b>CONFIGURE</b><br><b>Define Display Mask n</b> . Available for       |  |  |  |
|                                               | User Guidance:                                                                                                    | Yes 🔶                                                                                                    | <display mask:=""> being highlighted on</display>                                                        |  |  |  |
|                                               |                                                                                                    |                                                                                                    | Parameters page.                                                                                         |  |  |  |
|                                               |                                                                                                    | Q2a û                                                                                                    | PAGE (F6)                                                                                                |  |  |  |
|                                               | CONT                                                                                                    | PAGE                                                                                                    | To change to another page on this screen.                                                                |  |  |  |

| Field                        | Option                | Description                                                                                                    |
|------------------------------|-----------------------|----------------------------------------------------------------------------------------------------|
| <measmethod:></measmethod:>  | B'F'F"'B"             | All points are measured in face I, then measured in face II in reverse sequential order.                                                                                                   |
|                              | B'F'B''F''            | All points are measured in face I, then measured in face II.                                                                                                    |
|                              | B'B''F'F''            | Backsight point is measured in face I immediately followed by face II. Other points are measured in face I, face II order.                                                                 |
|                              | B'B''F''F'            | Backsight point is measured in face I immediately followed by face II. Other points are measured in alternating face order.                                                                |
|                              | B'F'                  | All points are measured in face I only.                                                                                                    |
| <foresight:></foresight:>    | Single or<br>Multiple | Option to define if only one foresight point or multiple points are used during the sets.                                                                                                  |
| <auto survey:=""></auto>     | On or Off             | For instruments with ATR and <b><auto on="" survey:=""></auto></b><br>ATR search and ATR measurements are done to<br>specified targets and subsequent sets.                                |
| <display mask:=""></display> | Choicelist            | The user defined display mask to be shown in <b>TRAVERSE XX, Set:X/X</b> . All display masks of the active configuration set defined in <b>CONFIGURE Display Settings</b> can be selected. |

**PAGE (F6)** changes to **Tolerances** page. Refer to paragraph "TRAVERSE Configuration, Tolerances page".

TRAVERSE Configuration, Tolerances page

#### **Description of fields**

| Field                     | Option     | Description                                                                                                    |
|---------------------------|------------|----------------------------------------------------------------------------------------------------|
| <use tolerance:=""></use> | Yes or No  | The entered horizontal, vertical and distance toler-<br>ances are checked during the measurements to<br>verify accurate pointing and measurements. |
| <hz tolerance:=""></hz>   | User input | Tolerance for horizontal directions.                                                                                                    |
| <v tolerance:=""></v>     | User input | Tolerance for vertical directions.                                                                                                    |
| <dist tol:=""></dist>     | User input | Tolerance for distance.                                                                                                    |
| <bs ht="" tol:=""></bs>   | User input | Tolerance for the backsight height.                                                                                                    |

#### Next step

**PAGE (F6)** changes to **Logfile** page. Refer to paragraph "TRAVERSE Configuration, Logfile page".

**Description of fields** 

| Field                       | Option    | Description                                                                                                    |
|-----------------------------|-----------|----------------------------------------------------------------------------------------------------|
| <write logfile:=""></write> | Yes or No | To generate a logfile when the application program is exited. A logfile is a file to which data from an application program is written to. It is generated using the selected <b><format file:=""></format></b> . |

TRAVERSE Configuration, Logfile page Traverse

| 1210 |
|------|
|------|

| Field                      | Option     | Description                                                                                                    |
|----------------------------|------------|----------------------------------------------------------------------------------------------------|
| <file name:=""></file>     | Choicelist | Available for <b><write logfile:="" yes=""></write></b> . The name of the file to which the data should be written. A logfile is stored in the \DATA directory of the active memory device. The data is always appended to the file.                                                                                                    |
|                            |            | Opening the choicelist accesses <b>XX Logfiles</b> where<br>a name for a new logfile can be created and an<br>existing logfile can be selected or deleted.                                                                                                    |
| <format file:=""></format> | Choicelist | Available for <b><write logfile:="" yes=""></write></b> . A format file<br>defines which and how data is written to a logfile.<br>Format files are created using LGO. A format file<br>must first be transferred from the CompactFlash card<br>to the System RAM before it can be selected. Refer<br>to "24 Tools\Transfer Objects" for information on<br>how to transfer a format file. |
|                            |            | Opening the choicelist accesses <b>XX Format Files</b> where an existing format file can be selected or deleted.                                                                                                    |

Next step PAGE (F6) changes to the first page on this screen.

# 51.4Traverse Methods51.4.1Starting Traverse

Start traverse step-bystep The guickest setup method is described.

| Step | Description                                                                                       | Refer to chapter |
|------|---------------------------------------------------------------------------------------------------|------------------|
| 1.   | Start the Traverse application program.                                                           | 51.2             |
| 2.   | TRAVERSE Traverse Begin                                                                           |                  |
|      | Check the settings.                                                                               |                  |
| (j)  | CONF (F2) to change the configuration settings.                                                   | 51.3             |
| 3.   | CONT (F1) to access TRAVERSE Traverse Information.                                                |                  |
| 4.   | TRAVERSE Traverse Information                                                                     |                  |
|      | <traverse id:=""> The name of the new traverse.</traverse>                                        |                  |
| (F   | SHIFT CONF (F2) to change the configuration settings.                                             | 51.3             |
| 5.   | CONT (F1) to access SETUP Station Setup.                                                          | 45.6             |
|      | <method: azimuth="" set=""><br/><station coord:="" fixpoint="" frm="" job=""></station></method:> |                  |
| 6.   | CONT (F1) to access SETUP Select Station                                                          |                  |
| 7.   | SETUP Select Station                                                                              |                  |
|      | Enter <station id:=""> and CONT (F1).</station>                                                   |                  |
| 8.   | SET (F1) to set the station and orientation and to access TRAVERSE<br>Foresight, Set X/X          |                  |

| Step | Description                                                                                                    | Refer to chapter |
|------|----------------------------------------------------------------------------------------------------|------------------|
| 9.   | TRAVERSE Foresight, Set:X/X                                                                                                    |                  |
|      | <b>Foresight ID:&gt;</b> The name of the foresight point. <b>Reflector Ht:&gt;</b> The reflector height of the foresight point. <b>No. of Sets:&gt;</b> The number of sets to be measured. |                  |
|      | <b>DONE (F4)</b> available for <b><foresight: multiple=""></foresight:></b> to stop measuring further foresight points.                                                                    |                  |
|      | SURVY (F5) to measure sideshot points.                                                                                                    |                  |
| ()   | <b>SHIFT GETPT (F4)</b> to get a point from the <b><fixpoint job:=""></fixpoint></b> to be used as closing point, check point or normal foresight point.                                   |                  |
| 10.  | <b>ALL (F1)</b> to measure and record. The measurement settings for the first measurement to each point are used for all further sets.                                                     |                  |
| 11.  | Repeat step 10. until all sets are measured.                                                                                                    |                  |
| 12.  | TRAVERSE Point Statistics, Pt: X/X                                                                                                    | 51.5             |
| 13.  | <b>CONT (F1)</b> to choose to move to the next station, to measure a side-<br>shot point, to view traverse data or to end traverse.                                                        |                  |
|      | SURVY (F3) to measure a sideshot point.                                                                                                    |                  |
| (B)  | DATA (F5) to view traverse data.                                                                                                    | 51.5             |
|      | END T (F6) to end traverse.                                                                                                    |                  |
| 14.  | MOVE (F1) to move to the next station.                                                                                                    |                  |

## 51.4.2

## Measuring Traverse

Measure traverse stepby-step

| Step    | Description                                                                                                    | Refer to chapter |
|---------|----------------------------------------------------------------------------------------------------|------------------|
| 1.      | Refer to paragraph "Start traverse step-by-step" to start a traverse.                                                                                                    | 51.4.1           |
| 2.      | Start the Traverse application program.                                                                                                    | 51.2             |
| 3.      | TRAVERSE Traverse Begin                                                                                                    |                  |
|         | Check the settings.                                                                                                    |                  |
| 4.      | CONT (F1) to access TRAVERSE Traverse Information.                                                                                                    |                  |
| 5.      | TRAVERSE Traverse Information                                                                                                    |                  |
|         | The existing traverse is shown                                                                                                    |                  |
| (B)     | DATA (F5) to view data of the active traverse.                                                                                                    | 51.5             |
|         | END T (F6) to end the existing traverse.                                                                                                    |                  |
| (j)     | SHIFT CONF (F2) to change the configuration settings.                                                                                                    | 51.3             |
| 6.      | CONT (F1) to access TRAVERSE Backsight, Set:X/X.                                                                                                    |                  |
|         | Enter <instrument ht:=""></instrument>                                                                                                    |                  |
| 7.      | ALL (F1) to measure and record the backsight point.                                                                                                    |                  |
| 8.      | TRAVERSE Foresight, Set:X/X                                                                                                    |                  |
|         | <foresight id:=""> The name of the foresight point.<reflector ht:=""> The reflector height of the foresight point.<no. of="" sets:=""> The number of sets to be measured.</no.></reflector></foresight> |                  |
| ()<br>B | SURVY (F5) to measure sideshot points.                                                                                                    |                  |

| Step | Description                                                                                                    | Refer to chapter |
|------|----------------------------------------------------------------------------------------------------|------------------|
| (a)  | <b>SHIFT GETPT (F4)</b> to get a point from the <b><fixpoint job:=""></fixpoint></b> to be used as closing point, check point or normal foresight point.    |                  |
| 9.   | <b>ALL (F1)</b> to measure and record the foresight points. The measurement settings for the first measurement to each point are used for all further sets. |                  |
| 10.  | Repeat step 9. until all sets are measured.                                                                                                    |                  |
| 11.  | TRAVERSE Point Statistics, Pt:X/X                                                                                                    | 51.5             |
| 12.  | <b>CONT (F1)</b> to choose to move to the next station, to measure a side-<br>shot point, to view traverse data or to end traverse.                         |                  |
|      | SURVY (F3) to measure a sideshot point.                                                                                                    |                  |
|      | DATA (F5) to view traverse data.                                                                                                    | 51.5             |
|      | END T (F6) to end traverse.                                                                                                    |                  |
| 13.  | MOVE (F1) to move to the next station.                                                                                                    |                  |
| 14.  | Repeat steps 3. to 13. until traverse is ready to be closed.                                                                                                |                  |

## 51.4.3

## **Closing Traverse**

Close traverse without angular closure stepby-step

| Step | Description                                                                                                    | Refer to chapter |
|------|----------------------------------------------------------------------------------------------------|------------------|
| 1.   | Refer to paragraph "Measure traverse step-by-step" to measure a traverse.                                                     | 51.4.2           |
| 2.   | Start the Traverse application program.                                                                                       | 51.2             |
| 3.   | TRAVERSE Traverse Begin                                                                                                    |                  |
|      | Check the settings.                                                                                                    |                  |
| 4.   | CONT (F1) to access TRAVERSE Traverse Information.                                                                            |                  |
| 5.   | TRAVERSE Traverse Information                                                                                                 |                  |
|      | The existing traverse is shown                                                                                                |                  |
| (j)  | DATA (F5) to view data of the active traverse.                                                                                | 51.5             |
| (B)  | END T (F6) to end the existing traverse.                                                                                      |                  |
| (B)  | SHIFT CONF (F2) to change the configuration settings.                                                                         | 51.3             |
| 6.   | CONT (F1) to access TRAVERSE Backsight, Set:X/X.                                                                              |                  |
|      | Enter <instrument ht:=""></instrument>                                                                                        |                  |
| 7.   | ALL (F1) to measure and record the backsight point.                                                                           |                  |
| 8.   | TRAVERSE Foresight, Set:X/X                                                                                                   |                  |
|      | <b>SHIFT GETPT (F4)</b> to get a point from the <b><fixpoint job:=""></fixpoint></b> which can be used to close the traverse. |                  |
| 9.   | CONT (F1) to select the highlighted point.                                                                                    |                  |

| Step | Description                                                                                                    | Refer to chapter |
|------|----------------------------------------------------------------------------------------------------|------------------|
|      | CHECK (F3) to check the point. The fields are the same as in TRAVERSE Traverse Results.                         | 51.6             |
| (F   | NRMAL (F5) to measure a foresight point.                                                                        |                  |
| 10.  | CLOSE (F1) to use the point as closing point                                                                    |                  |
| 11.  | TRAVERSE Foresight, Set:X/X                                                                                     |                  |
| 12.  | ALL (F1) to measure and record the closing point.                                                               |                  |
| 13.  | Repeat step 12. until all sets are measured.                                                                    |                  |
| 14.  | TRAVERSE Point Statistics, Pt:X/X                                                                               | 51.5             |
| 15.  | CONT (F1) to view traverse Results.                                                                             |                  |
| 16.  | TRAVERSE Traverse Results                                                                                       | 51.6             |
|      | <b>CONT (F1)</b> to choose to close angle, to measure sideshot point, to view traverse data or to end traverse. |                  |
| 17.  | END T (F6) to end the traverse without angular closure.                                                         |                  |

Close traverse with angular closure stepby-step

| Step | Description                                                                                  | Refer to chapter |
|------|----------------------------------------------------------------------------------------------|------------------|
| 1.   | Repeat steps 1. to 16. from paragraph "Close traverse without angular closure step-by-step". | 51.4.3           |
| 2.   | C ANG (F1) to close the traverse with angular closure.                                       |                  |
| 3.   | Move to the closure point and start Traverse application program.                            | 51.2             |

| Step | Description                                                                                                    | Refer to chapter |  |  |
|------|----------------------------------------------------------------------------------------------------|------------------|--|--|
| 4.   | TRAVERSE Traverse Begin                                                                                                    |                  |  |  |
|      | Check the settings.                                                                                                    |                  |  |  |
| 5.   | CONT (F1) to access TRAVERSE Traverse Information.                                                                                                    |                  |  |  |
| 6.   | TRAVERSE Traverse Information                                                                                                    |                  |  |  |
|      | The existing traverse is shown                                                                                                    |                  |  |  |
| (F   | DATA (F5) to view data of the active traverse.                                                                                                    | 51.5             |  |  |
| (F   | END T (F6) to end the existing traverse.                                                                                                    |                  |  |  |
| (F   | SHIFT CONF (F2) to change the configuration settings.                                                                                                    | 51.3             |  |  |
| 7.   | CONT (F1) to access TRAVERSE Close Angle.                                                                                                    |                  |  |  |
| 8.   | TRAVERSE Close Angle                                                                                                    |                  |  |  |
|      | <b>FS Type:&gt;</b> To measure onto a known point or a known azimuth. <b>Foresight ID:&gt;</b> The point ID of the foresight point. <b>FS Azimuth:&gt;</b> Available for <b>FS Type: Known Azimuth&gt;</b> . Known azimuth for foresight point. |                  |  |  |
| 9.   | CONT (F1) to access TRAVERSE Backsight, Set:X/X.                                                                                                    |                  |  |  |
| 10.  | Repeat steps 7. to 9. from paragraph "Measure traverse step-by-<br>step". until all sets are measured.                                                                                                    |                  |  |  |
| 11.  | TRAVERSE Point Statistics, Pt:X/X                                                                                                    | 51.5             |  |  |
|      | CONT (F1) to view traverse results.                                                                                                    |                  |  |  |
| 12.  | TRAVERSE Traverse Results                                                                                                    | 51.6             |  |  |

| Step |                                             | Refer to chapter |
|------|---------------------------------------------|------------------|
|      | CONT (F1) to exit viewing traverse results. |                  |
| 13.  | END T (F6) to end traverse.                 |                  |

## 51.5

## **Traverse Point Statistics**

TRAVERSE Point Statistics, Pt:X/X

| TRAVERSE      |            |            |
|---------------|------------|------------|
| Point Statist | ics, Pt:1/ | 2 🗵        |
| Stats Map     |            |            |
| Point ID      | :          | 5 🕩 🔺      |
| No. of Sets   | :          | 1          |
| Hz Spread     | :          | 0.0000 g   |
| V Spread      | :          | 0.0002 g   |
| Hz Arc Avg    | :          | 0.0000 g   |
| Hz Arc StdDev | ·:         | 0.0000 g   |
| V Avg         | :          | 37.0002 g  |
| V StdDev      | :          | 0.0002 g 💌 |
|               |            | Q2 a û     |
| CONT          | EDIT       | DATA PAGE  |

CONT (F1)

To access the subsequent screen.

EDIT (F3)

To edit point code and annotations.

#### DATA (F5)

To display traverse data. Refer to paragraph "TRAVERSE Traverse Data" for more information.

| Field                                                       | Option | Description                                   |
|-------------------------------------------------------------|--------|-----------------------------------------------|
| <b><point id:=""></point></b> Choicelist Selected point ID. |        | Selected point ID.                            |
| <no. of="" sets:=""></no.>                                  | Output | The number of sets the point was measured in. |
| <hz spread:=""> Output</hz>                                 |        | Spread of horizontal angle.                   |
| <v spread:=""></v>                                          | Output | Spread of vertical angle.                     |
| <hz arc="" avg:=""> Output</hz>                             |        | Average horizontal angle.                     |
| <hz arc="" stddev:=""></hz>                                 | Output | Standard deviation of horizontal angle.       |

| 1200 |
|------|
|------|

| Field                    | Option | Description                          |
|--------------------------|--------|--------------------------------------|
| <v avg:=""></v>          | Output | Average vertical angle.              |
| <v stddev:=""></v>       | Output | Standard deviation of vertical angle |
| <dist avg:=""></dist>    | Output | Average distance.                    |
| <dist stddev:=""></dist> | Output | Standard deviation of distance.      |

**CONT (F1)** allows to move to next station, to measure a sideshot point, to measure a foresight point or to end the traverse.

#### **Description of columns**

#### Traverse Data

TRAVERSE

| Column                                         | Description                                               |  |
|------------------------------------------------|-----------------------------------------------------------|--|
| Station ID         Point ID of the station ID. |                                                           |  |
| Backsight ID                                   | The backsight point measured from the current station ID. |  |
| No Sets Number of measured sets.               |                                                           |  |
| No FS                                          | Number of measured foresight points.                      |  |

#### Next step

**CONT (F1)** allows to move to next station, to measure a sideshot point, to measure a foresight point or to end the traverse.

## **51.6**

## **Traverse Results**

TRAVERSE Traverse Results, Position page

|                                                                                                    | * ` 1                                                                                  |                                                                                                    |
|----------------------------------------------------------------------------------------------------|----------------------------------------------------------------------------------------|----------------------------------------------------------------------------------------------------|
| Traverse Results Position Angle Map                                                                                          | ×                                                                                      |                                                                                                    |
| Start Stn :<br>End Stn :<br>Length of Err:<br>Direc of Err :<br>Δ Height :<br>Total Dist :<br>2D Accuracy :<br>1D Accuracy : | 1001<br>1003<br>0.0124 m<br>98.3659 g<br>-0.0023 m<br>170.7260 m<br>1/13782<br>1/74695 | <ul> <li>CONT (F1) <ul> <li>To access the subsequent screen.</li> </ul> </li> <li>N &amp; E (F3) or L &amp; D (F3) <ul> <li>To view misclosure error in north/east or length/direction.</li> </ul> </li> <li>DATA (F5) <ul> <li>To display traverse data.</li> </ul> </li> </ul> |
| CONT   N & E                                                                                                    | Q2aû<br> DATA  PAGE                                                                    | PAGE (F6)<br>To change to another page on this scree                                                                                                    |

| Field                           | Option | Description                               |
|---------------------------------|--------|-------------------------------------------|
| <start stn:=""></start>         | Output | The point ID of the traverse start point. |
| <end stn:=""></end>             | Output | The point ID of the traverse end point.   |
| <length err:="" of=""></length> | Output | The length of the misclosure error.       |
| <direc. err:="" of=""></direc.> | Output | The direction of the misclosure error.    |
| < A North:>                     | Output | Error in north.                           |
| <∆ East:>                       | Output | Error in east.                            |

| 1 | 2 | 8 | 8 |
|---|---|---|---|
|   |   |   |   |

| Field                    | Option | Description                   |
|--------------------------|--------|-------------------------------|
| <∆ Height:>              | Output | Error in height.              |
| <total dist:=""></total> | Output | Total length of the traverse. |
| <2D Accuracy:>           | Output | Position ratio of misclosure. |
| <1D Accuracy:>           | Output | Height ratio of misclosure.   |

**PAGE (F6)** changes to the Angle page. Refer to paragraph "TRAVERSE Traverse Results, Angle page".

#### TRAVERSE Traverse Results, Angle page

| Field                          | Option | Description                                                                              |
|--------------------------------|--------|------------------------------------------------------------------------------------------|
| <foresight id:=""></foresight> | Output | Point ID of the closing angle point. Displays if no values are available.                |
| <fs azimuth:=""></fs>          | Output | Defined azimuth of closing line. Displays if no values are available.                    |
| <azimuth avg:=""></azimuth>    | Output | Mean value of the measured azimuth closing line.<br>Displays if no values are available. |
| <angular misc:=""></angular>   | Output | Angular misclosure of traverse. Displays if no values are available.                     |

**CONT (F1)** allows to close angle, to measure sideshot point, to view traverse data or to end traverse.

| 52                                 | Volume Calculations                                                                                                    |
|------------------------------------|----------------------------------------------------------------------------------------------------|
| 52.1                               | Overview                                                                                                    |
| Description                        | The Volume Calculations application program allows surfaces to be measured and volumes (and other information) to be computed from these surfaces.                                                                                             |
| Calculation tasks                  | <ul> <li>The Volume calculations application program can be used for the following tasks:</li> <li>Measuring points (surface points and boundary points) defining a new surface or extending existing surfaces from the active job.</li> </ul> |
|                                    | <ul> <li>Calculating the triangulation of the measured surface points to establish the surface.</li> <li>Calculating volumes from a reference (3D point, entered elevation) or by a stockpile method.</li> </ul>                               |
|                                    | The surface calculation can be made from:                                                                                                    |
|                                    | existing point data in the job.                                                                                                    |
|                                    | manually measured points.                                                                                                    |
|                                    | entered coordinates.                                                                                                    |
| Activating the application program | The Volume Calculations application program must be activated via a licence key. Refer to "28 Tools\Licence Keys" for information on how to activate the application program.                                                                  |
| Point types                        | Heights and positions are always taken into account. Points must have full coordinate triplets.                                                                                                    |

## Properties of measured points

The properties stored with staked points are:

- Class: MEAS
- Sub class: TPS
- Source: Survey
- Instrument source: **TPS**.

| Volume Calculations                     | TPS1200                                                                                                    | 1292 |
|-----------------------------------------|----------------------------------------------------------------------------------------------------|------|
| 52.2                                    | Accessing Volume Calculations                                                                                                    |      |
| Access                                  | Select Main Menu: Programs\Volume Calculations.<br>OR<br>Press PROG. Highlight Volume Calculations. CONT (F1).<br>Refer to "35.2 Accessing the Programs Menu" for information on PROG key.<br>OR<br>Press a hot key configured to access VOLUMES Volume Calculations Begin.<br>Refer to "2.1 Hot Keys" for information on hot keys.<br>OR<br>Press USER. Refer to "2.2 USER Key" for information on the USER key.                                                                                                    |      |
| VOLUMES<br>Volume Calculations<br>Begin | 17:30       Image: Strip in the strip in the strin the strip in the strip in the strip in the s | •    |
|                                         | Configure Set :       Configure Set :         Reflector :       Leica Circ Prism ·         Add. Constant:       0.0 mm         OUT CONF SETUP       CSYS         CONT CONF SETUP       CSYS         CSYS (F6)<br>To select a different coordinate system.                                                                                                    | tion |

| Field                      | Option     | Description                                                                                                    |
|----------------------------|------------|----------------------------------------------------------------------------------------------------|
| <job:></job:>              | Choicelist | The active job. All jobs from <b>Main Menu:</b><br>Manage\Jobs can be selected.                                                                                                    |
| <coord system:=""></coord> | Output     | The coordinate system currently attached to the selected <b><job:></job:></b> .                                                                                                    |
| <codelist:></codelist:>    | Choicelist | No codes are stored in the selected <b><job:></job:></b> . All codelists from <b>Main Menu: Manage\Codelists</b> can be selected.                                                                                                    |
|                            | Output     | Codes have already been stored in the selected <b><job:></job:></b> . If codes had been copied from a System RAM codelist, then the name of the codelist is displayed. If codes have not been copied from a System RAM codelist but typed in manually, then the name of the active job is displayed. |
| <config set:=""></config>  | Choicelist | The active configuration set. All configuration sets from <b>Main Menu: Manage\Configuration Sets</b> can be selected.                                                                                                    |
| <reflector:></reflector:>  | Choicelist | The reflector currently set in the selected configura-<br>tion set. All reflectors from <b>Main Menu:</b><br><b>Manage\Reflectors</b> can be selected.                                                                                                    |
| <add. constant:=""></add.> | Output     | The additive constant stored with the chosen reflector.                                                                                                    |

#### 1294

#### Next step

CONT

CONT (F1) accepts changes and accesses VOLUMES Volume Calculations Menu.

#### VOLUMES Volume Calculations Menu

The **Volume Calculations Menu** lists all of the necessary steps and the option to close the program.

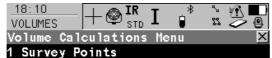

- 2 Triangulate Surface
- 3 Compute Volume
- 4 End Volume Calculations

#### CONT (F1)

To select the highlighted option and to continue with the subsequent screen.

Q2 a 1 SHIFT CONF (F2)

To access VOLUMES Configuration.

#### Description of the items in the Volume Calculations Menu

| Volume Calculations<br>menu options | Description                                                                                                 | Refer to chapter |
|-------------------------------------|----------------------------------------------------------------------------------------------------|------------------|
| Step 1)<br>Survey Points            | To measure points defining a new surface or extending existing surfaces currently stored in the active job. | 52.4.1           |
| Step 2)<br>Triangulate Surface      | To triangulate (delauny triangulation) the meas-<br>ured surface points to establish the surface.           | 52.4.2           |

| Volume Calculations<br>menu options | Description                                                                                                    | Refer to chapter |
|-------------------------------------|----------------------------------------------------------------------------------------------------|------------------|
| Step 3)<br>Compute Volume           | To compute the volume of a surface by a refer-<br>ence (3D point, entered elevation) or by the<br>stockpile method. | 52.4.3           |
| Step 4)<br>End Volume Calculations  | To end Volume Calculations and return to the screen from where Volume Calculations was accessed.                    |                  |

| IF                       | THEN                                                                                              |
|--------------------------|---------------------------------------------------------------------------------------------------|
| to start the program     | highlight the relevant option and press <b>CONT (F1)</b> .<br>Refer to the chapters stated above. |
| to configure the program | press <b>SHIFT CONF (F2)</b> .<br>Refer to "52.3 Configuring Volume Calculations".                |
| to close the program     | highlight End Volume Calculations and press CONT (F1).                                            |

| Volume Calculations                       | TPS1200 1296                                                                                                    |
|-------------------------------------------|----------------------------------------------------------------------------------------------------|
| 52.3                                      | Configuring Volume Calculations                                                                                                    |
| Access                                    | Select Main Menu: Programs\Volume Calculations. In VOLUMES Volume Calculations Begin press CONF (F2) to access VOLUMES Configuration.                                                                                                    |
|                                           | OR<br>Press PROG. Highlight Volume Calculations. CONT (F1). In VOLUMES Volume<br>Calculations Begin press CONF (F2) to access VOLUMES Configuration.                                                                                                    |
|                                           | OR<br>Press SHIFT CONF (F2) in Volume Calculations XX VOLUMES.                                                                                                    |
| VOLUMES<br>Configuration,<br>Logfile page | 17:42       Image: Stress of the stress of the stress of the |
|                                           | File Name : logfile.txt                                                                                                    |
|                                           | Format File :       Image: CONT (F1)         To accept changes and return to the screen from where this screen was accessed.         SHIFT ABOUT (F5)                                                                                                    |
|                                           | CONT       Q2 a ☆         CONT       Q2 a ☆                                                                                                    |

| Field                       | Option     | Description                                                                                                    |
|-----------------------------|------------|----------------------------------------------------------------------------------------------------|
| <write logfile:=""></write> | Yes or No  | To generate a logfile when the application program is exited.                                                                                                    |
|                             |            | A logfile is a file to which data from an application program is written to. It is generated using the selected <b><format file:=""></format></b> .                                                                                                    |
| <file name:=""></file>      | Choicelist | Available for <b><write logfile:="" yes=""></write></b> . The name of the file to which the data should be written. A logfile is stored in the \DATA directory of the active memory device. The data is always appended to the file.                                                                                                    |
|                             |            | Opening the choicelist accesses <b>XX Logfiles</b> where<br>a name for a new logfile can be created and an<br>existing logfile can be selected or deleted.                                                                                                    |
| <format file:=""></format>  | Choicelist | Available for <b><write logfile:="" yes=""></write></b> . A format file defines which and how data is written to a logfile. Format files are created using LGO. A format file must first be transferred from the CompactFlash card to the System RAM before it can be selected. Refer to "24 Tools\Transfer Objects" for information on how to transfer a format file. |
|                             |            | Opening the choicelist accesses <b>XX Format Files</b><br>where an existing format file can be selected or<br>deleted.                                                                                                    |

| Volume Calculations                       | TPS1200                                                                                                    | 1298                                                                                                    |
|-------------------------------------------|----------------------------------------------------------------------------------------------------|----------------------------------------------------------------------------------------------------|
| 52.4                                      | Calculating the Volume                                                                                                    |                                                                                                    |
| 52.4.1                                    | Step 1) Surveying the Points                                                                                                    |                                                                                                    |
| Description                               | To measure points to a new surface or to an existing surface in the activ<br>currently exist in the active job, the user has to enter a <b>New Surface</b> fir<br><b>Choose Task &amp; Surface</b> . The menu items <b>Triangulate Surface</b> and <b>C</b><br>within the <b>VOLUMES Volumes &amp; Surfaces Menu</b> are marked grey if n<br>the active job. | st in VOLUMES<br>Compute Volume                                                                                                    |
| Access                                    | Refer to "52.2 Accessing Volume Calculations" to access VOLUMES S                                                                                                    | urface Points.                                                                                                    |
| VOLUMES<br>Surface Points,<br>Survey page | The pages shown are those from a typical configuration set. An addition when a user defined display mask is used.                                                                                                    | listances and angles.<br><b>e: Tracking&gt;</b> and<br>Stops the distance<br>anges back to <b>ALL</b> .<br>v distances. Available<br><b>acking&gt;</b> and/or <b><log< b=""></log<></b> |

# REC (F3)

To record data.

If **<EDM Mode: Tracking>** and/or **<Log Auto Pts: Yes>**, records measured point and continues tracking.

# >BNDY (F3) / >SURF (F3)

To change the class of the point to be measured between surface point and boundary point.

# DONE (F5)

To finish measuring and to return to the **Volumes Calculations Menu**.

# PAGE (F6)

To change to another page on this screen. **SHIFT INDIV (F5)** and **SHIFT RUN (F5)** 

# To change between entering an individual

point ID different to the defined ID template and the running point ID according to the ID template. Refer to "16.1 ID Templates".

| Field                  | Option     | Description                                                                                                    |
|------------------------|------------|----------------------------------------------------------------------------------------------------|
| <point id:=""></point> | User input | The identifier for manually occupied points. The configured point ID template is used. The ID can be changed in the following ways: |
|                        |            | <ul> <li>To start a new sequence of point ID's type over the point ID.</li> </ul>                                                   |

TPS1200

| 4   | 2 | n | Δ |  |
|-----|---|---|---|--|
| - 1 | J | U | υ |  |

| Field                          | Option     | Description                                                                                                    |
|--------------------------------|------------|----------------------------------------------------------------------------------------------------|
|                                |            | <ul> <li>For an individual point ID independent of the ID<br/>template SHIFT INDIV (F5). SHIFT RUN (F5)<br/>changes back to the next ID from the configured<br/>ID template. Refer to "16.1 ID Templates".</li> </ul> |
| <reflector ht:=""></reflector> | User input | The last used reflector height is suggested when accessing the Survey application program. An indi-<br>vidual reflector height can by typed in.                                                                       |
| <hz:></hz:>                    | Output     | The current horizontal angle.                                                                                                    |
| <v:></v:>                      | Output     | The current vertical angle.                                                                                                    |
| <horiz dist:=""></horiz>       | Output     | The horizontal distance after <b>DIST (F2)</b> was pressed.<br>No distance is displayed when accessing the screen<br>and after <b>REC (F3)</b> or <b>ALL (F1)</b> .                                                   |
| <ht diff:=""></ht>             | Output     | The height difference between station and measured point after <b>DIST (F2)</b> . Displays when accessing the screen and after <b>REC (F3)</b> or <b>ALL (F1)</b> .                                                   |

# Next step

Press ESC returns to the VOLUMES Choose Task & Surface screen.

Press ESC again to return to the VOLUMES Volume Calculations Menu screen.

52.4.2

# Step 2) Triangulating the Surface

Description

To calculate a surface by establishing a triangulation (triangulation method: delauny) of the measured surface points.

Refer to "52.2 Accessing Volume Calculations" to access VOLUMES Triangulate Surface.

Access

# VOLUMES Triangulate Surface, General page

| $\frac{17:23}{\text{VOLUMES}} + \bigotimes_{\text{STD}}^{\text{IR}} \mathbf{I}$ |          |                                                                              |
|---------------------------------------------------------------------------------|----------|------------------------------------------------------------------------------|
| General Points Map                                                              | 04 ZN    |                                                                              |
| Surface Name :                                                                  | 51 🚺     | CONT (F1)                                                                    |
| No. Surf Pts :<br>No. Bndy Pts :                                                | 93<br>33 | To access VOLUMES Boundary Definition.<br>(F1) changes to CALC.<br>PAGE (F6) |
| Last Pt ID :                                                                    | 1000     | To change to another page on this screen.                                    |
| Last Pt Date :                                                                  | 29.03.06 | SHIFT CONF (F2)                                                              |
| Last Pt Time :                                                                  | 12:24:29 | To access VOLUMES Configuration.                                             |
|                                                                                 | Q2a 仓    | SHIFT DEL S (F4)                                                             |
| CONT                                                                            | PAGE     | To delete the surface.                                                       |

| Field                        | Option     | Description                             |
|------------------------------|------------|-----------------------------------------|
| <surface name:=""></surface> | Choicelist | Name of the surface to be triangulated. |
| <no. pts:="" surf=""></no.>  | Output     | Number of the measured surface points.  |
| <no. bndy="" pts:=""></no.>  | Output     | Number of the measured boundary points. |

| 4 | 2 | n | 2 |
|---|---|---|---|
|   | J | U | 2 |

| Field                        | Option | Description                                            |
|------------------------------|--------|--------------------------------------------------------|
| <last id:="" pt=""></last>   | Output | ID of the last measured point of the chosen surface.   |
| <last date:="" pt=""></last> | Output | Date of the last measured point of the chosen surface. |
| <last pt="" time:=""></last> | Output | Time of the last measured point of the chosen surface. |

# Next step

CONT (F1) continues to VOLUMES Boundary Definition.

| VOLUMES<br>Boundary Definition,<br>Points page | 17:22<br>VOLUMES<br>Boundary Definiti<br>Points Map |                |                                               |
|------------------------------------------------|-----------------------------------------------------|----------------|-----------------------------------------------|
|                                                | Point ID                                            | Height         |                                               |
|                                                | 1044                                                | 1641.070 🗖     |                                               |
|                                                | 1000                                                | 1641.550       |                                               |
|                                                | 1001                                                | 1641.060       |                                               |
|                                                | 1007                                                | 1640.610       |                                               |
|                                                | 1008                                                | 1640.260       |                                               |
|                                                | 1009                                                | 1640.870       | CALC (F1)                                     |
|                                                | 1010                                                | 1641.310 💌     | To start calculating the triangulation and to |
|                                                |                                                     | 02a û          | access to the VOLUMES Triangulation           |
|                                                | CALC ADD 1 UP                                       | DOWN MORE PAGE | Results.                                      |
|                                                |                                                     |                |                                               |

# ADD 1 (F2)

To add points from the active job to the surface.

# UP (F3)

To move the focused point one step up within the boundary definition.

## DOWN (F4)

To move the focused point one step down within the boundary definition.

# MORE (F5)

To display information about the code group, the code type, the code description and the quick codes if available.

# PAGE (F6)

To change to another page on this screen.

## SHIFT HOME (F2)

To move the focus to the top of the points list. **SHIFT END (F3)** 

To move the focus to the bottom of the points list.

# SHIFT REM 1 (F4)

To remove the marked point from the surface.

## SHIFT EXTRA (F5)

To access to the VOLUMES Extra Menu.

# Next step SHIFT EXTRA (F5) continues to VOLUMES Extra Menu. Refer to "VOLUMES Extra Menu".

# VOLUMES Extra Menu

- \* 18:18  $+ \textcircled{STD}^{IR} I$ `z ∦ ∎ VOLUMES Extra Menu 1 Add Many Points 2 Remove All Points 3 Sort Points By Time
- 4 Sort Points By Proximity
- 5 Compute Rubber Band Boundary

|      |  |        | CONT (F1)                                |
|------|--|--------|------------------------------------------|
|      |  | Q2 a û | To enter the highlighted option from the |
| CONT |  |        | VOLUMES Extra Menu.                      |

X

| Field                                             | Description                                                                                                    |
|---------------------------------------------------|----------------------------------------------------------------------------------------------------|
| <add many="" points=""></add>                     | Access Data Manage and all points that are in the list.                                                                                      |
| <remove all="" points=""></remove>                | Method to remove all points that are indicated in the <b>Boundary Definition</b> points page.                                                |
| <sort by="" points="" time=""></sort>             | Method to sort all points in the <b>Boundary Definition</b> points page by the time they were stored.                                        |
| <sort by="" points="" proximity=""></sort>        | Method to sort all points in the <b>Boundary Definition</b> points page by the closest proximity.                                            |
| <compute<br>Rubber Band Boundary&gt;</compute<br> | Method to define a new boundary as if a rubber band was<br>placed around the points. The current list of boundary points<br>will be ignored. |

# Next step

# CONT (F1) returns to the screen

CALC (F1) calculates the triangulation and continues to VOLUMES Triangulation Results.

# VOLUMES Triangulation Results, Summary page

| $\frac{17:23}{\text{VOLUMES}} + \bigotimes_{\text{STD}}^{\text{IR}} \mathbf{I}$ Triangulation Results |                    |                                                                                                    |
|----------------------------------------------------------------------------------------------------|--------------------|----------------------------------------------------------------------------------------------------|
|                                                                                                    | <u> </u>           |                                                                                                    |
| Summary[Details Map]<br>Surface Name :                                                                | S1                 | <b>DONE (F1)</b><br>To close the triangulation of the surface and                                                    |
| Area :<br>No. Triangles:                                                                              | 24727.08 m²<br>217 | return to <b>Volumes Calculations Menu</b> .<br><b>DXF (F4)</b><br>To export the triangulation results to a DXF file |
| No. Surf Pts :                                                                                        | 93                 | on the data or root directory of the CF Card.                                                                        |
| No. Bndy Pts :                                                                                        | 33                 | PAGE (F6)                                                                                                    |
| ····· <b>·</b> ···· <b>·</b> ·······················                                                  |                    | To change to another page on this screen.                                                                            |
|                                                                                                    | Q2 a û             | SHIFT CONF (F2)                                                                                                    |
| DONE                                                                                                  | PAGE               | To access VOLUMES Configuration.                                                                                     |

| Field                                                | Option | Description                                        |  |
|------------------------------------------------------|--------|----------------------------------------------------|--|
| <b>Surface Name:&gt;</b> Output Name of the surface. |        | Name of the surface.                               |  |
| <area:> Output Area of the base plane.</area:>       |        | Area of the base plane.                            |  |
| <no. triangles:=""></no.>                            | Output | Number of triangles used within the triangulation. |  |
| <no. pts:="" surf=""></no.>                          | Output | Number of points inside the surface.               |  |

| Field                       | Option | Description                               |
|-----------------------------|--------|-------------------------------------------|
| <no. bndy="" pts:=""></no.> | Output | Number of boundary points of the surface. |

## Next step

**Description of fields** 

**PAGE (F6)** changes to the **Details** page. Refer to "VOLUMES Triangulation Results, Details page".

# VOLUMES Triangulation Results, Details page

| Field                                                                                     | Option | Description                                    |  |
|-------------------------------------------------------------------------------------------|--------|------------------------------------------------|--|
| <no. points:=""></no.>                                                                    | Output | Total number of points from the surface.       |  |
| <pre><min elevation:=""> Output Minimal elevation of the triangulated surface</min></pre> |        | Minimal elevation of the triangulated surface. |  |
| <pre><max elevation:=""> Output Maximal elevation of the</max></pre>                      |        | Maximal elevation of the triangulated surface. |  |
| <longest side:=""></longest>                                                              | Output | Value of the longest triangle side.            |  |
| <area (3d):=""/>                                                                          | Output | Surface area (3D).                             |  |

# Next step

**PAGE (F6)** changes to the **Map** page. Refer to "VOLUMES Triangulation Results, Map page".

# VOLUMES Triangulation Results, Map page

The **Map** page provides an interactive display of the data. Refer to "34 MapView Interactive Display Feature" for information on the functionality and softkeys available.

### 1306

Next step DONE (F1) returns to Volume Calculation Menu page. Refer to "VOLUMES Volume Calculations Menu".

| Volume Calculations            | TPS1200 1308                                                                                                    |                                       |                                                                                                    |  |
|--------------------------------|----------------------------------------------------------------------------------------------------|---------------------------------------|----------------------------------------------------------------------------------------------------|--|
| 52.4.3                         | Step 3) Computing the Volume                                                                                                    |                                       |                                                                                                    |  |
| Description                    | To calculate a surface by es measured surface points.                                                                                                    | stablishing a trian                   | gulation (triangulation method: delauny) of the                                                                          |  |
|                                | <ul><li>To compute the volume of the triangulated surface by using either:</li><li>the stockpile method,</li><li>an elevation plane as a reference,</li></ul>                                                                                                    |                                       |                                                                                                    |  |
| a single point as a reference. |                                                                                                    |                                       |                                                                                                    |  |
| Access                         | Refer to "52.2 Accessing Volume Calculations" to access VOLUMES Compute Volume.                                                                                                    |                                       |                                                                                                    |  |
| VOLUMES<br>Compute Volume      | 17:22       Image: State State S | * ° ₩<br>• ° ° • • • • •<br>Stockpile |                                                                                                    |  |
|                                | Surface Name :                                                                                                    | S1 <u>∳</u>                           |                                                                                                    |  |
|                                | No. Triangles:                                                                                                    | 217                                   | CALC (F1)<br>Computing the volume and access to the<br>VOLUMES Volume Calculation Results<br>page. (F1) changes to CONT. |  |
|                                | CALC                                                                                                    | Q2a û                                 |                                                                                                    |  |

| Field                        | Option              | Description                                                                                                    |
|------------------------------|---------------------|----------------------------------------------------------------------------------------------------|
| <method:></method:>          | Choicelist          | To calculate the volume of the triangulated surface.                                                                                                 |
|                              | Stockpile           | To calculate a volume between the triangulated surface and the surface defined by the boundary points of the surface.                                |
|                              | Surface<br>to Elev  | To calculate a volume between the triangulated surface and the height entered by the user.                                                           |
|                              | Surface<br>to Point | To calculate a volume between the triangulated surface and the height of a selected point.                                                           |
| <surface name:=""></surface> | Choicelist          | The surface chosen from the triangulated surfaces currently stored to the active job.                                                                |
| <no. triangles:=""></no.>    | Output              | The number of triangles from the triangulated surface                                                                                                |
| <to elevation:=""></to>      | User Input          | To enter a height for the elevation plane.<br>This height will be used as the reference when<br>< <b>Method: Surface To Elev&gt;</b> is selected.    |
| <to point:=""></to>          | Choicelist          | To select a point from the active job.<br>This point height will be used as the reference when<br>< <b>Method: Surface To Point&gt;</b> is selected. |
| <elevation:></elevation:>    | Output              | The elevation of the selected point.                                                                                                    |

# Next step

CALC (F1) calculates the volume and continues to VOLUMES Volume Calculation Results.

| VOLUMES<br>Volume Calculation<br>Results,<br>Summary page | 17:21<br>VOLUMES<br>Volume Calcul<br>Summary Details<br>Surface Name | s Map | ults                  | ₩<br>●<br>×    |                                                                                                    |
|-----------------------------------------------------------|----------------------------------------------------------------------|-------|-----------------------|----------------|----------------------------------------------------------------------------------------------------|
|                                                           | Area<br>Net Volume                                                   | :     | 24727.01<br>228439.47 |                | CONT (F1)<br>Computing the volume and access to the<br>VOLUMES Volume Calculation Results<br>page. (F1) changes to CONT.<br>PAGE (F6)<br>To change to another page on this screen. |
|                                                           | CONT                                                                 |       |                       | Q2 a 仓<br>PAGE | SHIFT CONF (F2)<br>To access VOLUMES Configuration.                                                                                                    |

# **Description of fields**

| Field                        | Option | Description             |  |
|------------------------------|--------|-------------------------|--|
| <surface name:=""></surface> | Output | Surface.                |  |
| <area:></area:>              | Output | Area of the base plane. |  |
| <net volume:=""></net>       | Output | Volume of the surface.  |  |

# Next step

PAGE (F6) changes to the Details page.

# Refer to "VOLUMES Volume Calculation Results, Details page".

# VOLUMES Volume Calculation Results, Details page

# **Description of fields**

| Field                     | Option                                                             | Description                                                                                        |  |
|---------------------------|--------------------------------------------------------------------|----------------------------------------------------------------------------------------------------|--|
| <min elevation:=""></min> | Output                                                             | Minimal elevation of the calculated volume.                                                        |  |
| <max elevation:=""></max> | Output                                                             | Maximal elevation of the calculated volume.                                                        |  |
| <avg thickness:=""></avg> | Avg Thickness:> Output Average thickness of the calculated volume. |                                                                                                    |  |
| <perimeter:></perimeter:> | Output                                                             | Perimeter of the measured surface area (intersect of the measured surface to the reference datum). |  |

# Next step PAGE (F6) changes to the Map page. Refer to "VOLUMES Triangulation Results, Map page".

| VOLUMES            |
|--------------------|
| Volume Calculation |
| Results,           |
| Map page           |

The **Map** page provides an interactive display of the data. Refer to "34 MapView Interactive Display Feature" for information on the functionality and softkeys available.

# Next step CONT (F1) returns to Volume Calculation Menu page. Refer to "VOLUMES Volume Calculations Menu".

| Menu Tree  | TPS1200                                                                                                    |  |  |
|------------|----------------------------------------------------------------------------------------------------|--|--|
| Appendix A | Menu Tree                                                                                                    |  |  |
| Menu tree  | MAIN MENU<br>                                                                                                    |  |  |
|            | CONVERT<br>EXPORT DATA FROM JOB<br>EXPORT ASCII<br>IMPORT ASCII<br>IMPORT ASCII/GSI<br>DXF IMPORT<br>COPY POINTS BETWEEN JOBS |  |  |

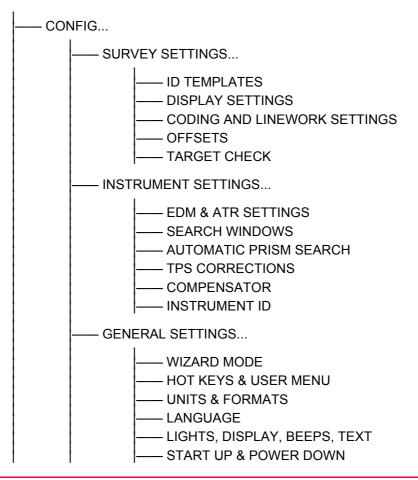

1314

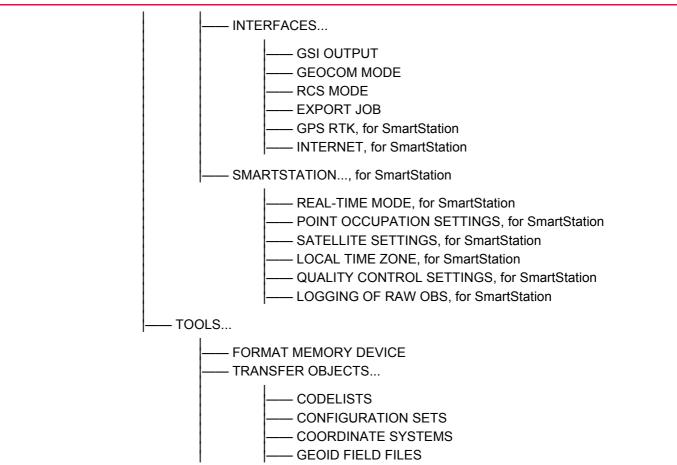

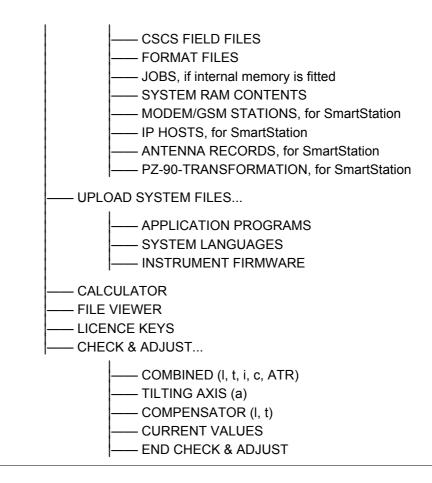

# Appendix B Memory Types

Types of memory available

# CompactFlash card/Internal memory

- Jobs
  - Points
  - Codes
- Coordinate systems
- Raw observations
- ASCII output files
- Logfiles
- ASCII files to be imported (CompactFlash card)
- CSCS field files (usually on System RAM, can also be used from CompactFlash card)
- Geoid field files (usually on System RAM, can also be used from CompactFlash card)

The information is managed in the job database DB-X and in the measurement database.

| Application programs memory, 8 MB |                      | System RAM, 1 MB   |
|-----------------------------------|----------------------|--------------------|
|                                   | System language      | Codelists          |
|                                   | Font files           | Coordinate systems |
|                                   | Application programs | Configuration sets |
|                                   | Language files       | Antenna files      |

| Font files | Format files                   |
|------------|--------------------------------|
|            | CSCS models/CSCS field files   |
|            | Geoid models/Geoid field files |
|            | Almanac                        |
|            | ID templates                   |

# Appendix C Directory Structure of the Memory Device

Description

On the memory device, files are stored in certain directories. The following diagram of the directory structure refers to both CompactFlash card and internal memory if fitted. Backwards compatible with TPS1100 are GSI files.

## **Directory structure**

| – CODE    |               | •      | Codelists various files                                                                                                    |
|-----------|---------------|--------|----------------------------------------------------------------------------------------------------|
| – CONFIG  |               | •      | TPS configuration files (*.xfg)                                                                                                    |
| – CONVERT |               | •      | Format files (*.frt)                                                                                                    |
| – DATA    |               | •<br>• | ASCII files for import/export to/from job (*.*)<br>DXF files for import to job (*.*)<br>Logfiles created from application programs |
| <br>  G   | PS            | •      | Almanac file (Almanac.sys)                                                                                                    |
|           | <br>  RINGBUF | •      | Ring buffer files                                                                                                    |
|           | <br>  GEOID   | •      | Geoid field files (*.gem)                                                                                                    |
|           | CSCS          | •      | CSCS field files (*.csc)                                                                                                    |
|           |               |        |                                                                                                    |

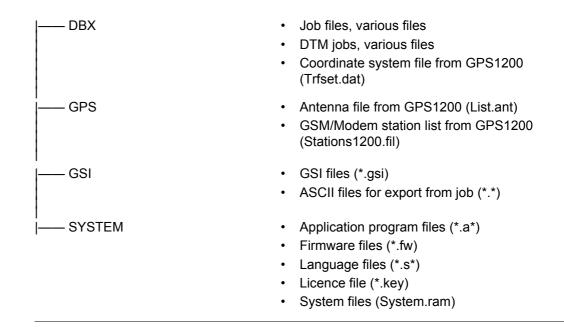

| Appendix D  | Pin Assignments and Sockets                                                                                                    |  |  |
|-------------|----------------------------------------------------------------------------------------------------|--|--|
| D.1         | Instrument                                                                                                    |  |  |
| Description | Some application programs require knowledge of the pin assignments for the instrument port.<br>In this chapter, the pin assignments and socket for the port 1 of the instrument are explained. |  |  |

# Port 1 at the instrument

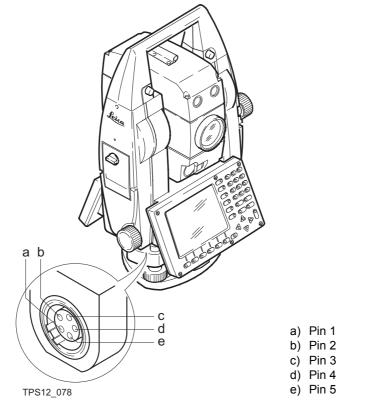

| Din aggianmento for           |     |        |                                          |           |
|-------------------------------|-----|--------|------------------------------------------|-----------|
| Pin assignments for<br>port 1 | Pin | Name   | Description                              | Direction |
|                               | 1   | PWR_IN | Power input, + 12 V nominal (11 - 16 V). | In        |
|                               | 2   | -      | Not used.                                | -         |
|                               | 3   | GND    | Single ground.                           | -         |
|                               | 4   | Rx     | RS232, receive                           | In        |
|                               | 5   | Тх     | RS232, transmit                          | Out       |

# **D.2**

# **SmartAntenna**

Description

tenna

Some applications require knowledge of the pin assignments for the SmartAntenna ports. In this chapter, the pin assignments and sockets for the ports of the SmartAntenna are explained.

# Ports at the SmartAnа b 0000 a) Clip-on-contacts for connecting SmartAntenna to SmartAntenna Adapter on TPS1200 TPS12\_216 b) 8 pin LEMO-1 to connect antenna cable

#### Pin assignments for Pin Name Description Direction 8 pin LEMO-1 1 USB\_D+ USB data line In or out 2 USB\_D-USB data line In or out 3 GND Signal ground 4 RxD RS232, receive data In 5 TxD RS232, transmit data Out 6 ID Identification pin In or out 7 PWR Power input, 5 -28 V In 8 ATX\_ON ATX on control signal, RS232 levels In

Sockets

8 pin LEMO-1:

LEMO-1, 8 pin, LEMO HMI.1B.308.CLNP

# Appendix ECablesDescriptionSome applications require the connection of instruments, devices or accessories to the<br/>TPS1200. In this chapter, the required cables and their use are listed.Cables connecting<br/>instruments, devices or<br/>accessoriesThe table shows in alphabetical order which instruments, devices or accessories can be<br/>connected using cables. Refer to paragraph "Cables and product names" for a full descrip-<br/>tion of these cables.

| From   | То             | Cables                   |
|--------|----------------|--------------------------|
| AX1200 | GPS1200        | • GEV108                 |
|        |                | • GEV119                 |
|        |                | • GEV120                 |
|        |                | • GEV134                 |
|        |                | • GEV141                 |
|        |                | • GEV142                 |
|        |                | • GEV194                 |
|        |                | Cable 70 m, GNSS antenna |
|        | GRX1200 Pro/   | • GEV108                 |
| GRX1   | GRX1200 GG Pro | • GEV119                 |
|        |                | • GEV120                 |
|        |                | • GEV134                 |

| From                          | То                             | Cables                     |
|-------------------------------|--------------------------------|----------------------------|
|                               |                                | • GEV141                   |
|                               |                                | • GEV142                   |
|                               |                                | • GEV194                   |
|                               |                                | • Cable 70 m, GNSS antenna |
| Car battery                   | GPS1200                        | • GEV97 + GEV71            |
|                               |                                | • GEV121 + GEV71           |
|                               | GRX1200 Pro/                   | • GEV97 + GEV71            |
|                               | GRX1200 GG Pro                 | • GEV121 + GEV71           |
|                               | RX1210                         | • GEV188 + GEV71           |
|                               | TCPS27                         | • GEV188 + GEV71           |
|                               | TPS1200                        | • GEV52 + GEV71            |
| Device for Event Input        | GPS1200                        | • GEV42                    |
|                               | GRX1200 Pro/<br>GRX1200 GG Pro | • GEV42                    |
| Device for PPS                | GRX1200 Pro/<br>GRX1200 GG Pro | • GEV150                   |
| DISTO                         | GPS1200                        | • GEV165                   |
|                               | GRX1200 Pro/<br>GRX1200 GG Pro | • GEV165                   |
| Ethernet communication device | GRX1200 Pro/<br>GRX1200 GG Pro | • GEV168                   |

Cables

| From             | То                             | Cables            |
|------------------|--------------------------------|-------------------|
| GEB171 or GEV208 | GPS1200                        | • GEV97           |
|                  |                                | • GEV97 + GEV172  |
|                  |                                | • GEV121          |
|                  |                                | • GEV121 + GEV172 |
|                  | GRX1200 Pro/                   | • GEV97           |
|                  | GRX1200 GG Pro                 | • GEV97 + GEV172  |
|                  |                                | • GEV121          |
|                  |                                | • GEV121 + GEV172 |
|                  | RX1250                         | • GEV215          |
|                  |                                | • GEV216          |
|                  | SmartAntenna                   | • GEV97+GEV197    |
|                  |                                | • GEV121+GEV197   |
|                  | TPS1200                        | • GEV52           |
|                  |                                | • GEV97           |
| GTX1230          | SmartAntenna                   | • GEV173          |
|                  |                                | • GEV174          |
|                  |                                | • GEV176          |
| Laser Locator    | GPS1200                        | • GEV166          |
|                  | GRX1200 Pro/<br>GRX1200 GG Pro | • GEV166          |

| From                           | То                                 | Cables   |
|--------------------------------|------------------------------------|----------|
| Modem                          | GPS1200                            | • GEV113 |
|                                | GRX1200 Pro/<br>GRX1200 GG Pro     | • GEV113 |
| Oscillator, external           | GRX1200 Pro/<br>GRX1200 GG Pro     | • GEV169 |
| Power supply for GPS receiver, | GPS1200                            | • GEV172 |
| 12 V DC                        | GRX1200 Pro/<br>GRX1200 GG Pro     | • GEV172 |
| Radio housing                  | Radio antenna on radio antenna arm | • GEV141 |
| RS232 9 pin on PC              | GPS1200                            | • GEV160 |
|                                |                                    | • GEV162 |
|                                | GRX1200 Pro/                       | • GEV160 |
|                                | GRX1200 GG Pro                     | • GEV162 |
|                                | RX1210                             | • GEV188 |
|                                | RX1250                             | • GEV162 |
|                                | SmartAntenna                       | • GEV197 |
|                                | TCPS27                             | • GEV188 |
|                                | TPS1200                            | • GEV102 |
|                                |                                    | • GEV187 |

Cables

| From            | То             | Cables   |
|-----------------|----------------|----------|
| RX1210          | GPS1200        | • GEV163 |
|                 |                | • GEV164 |
|                 | GRX1200 Pro/   | • GEV163 |
|                 | GRX1200 GG Pro | • GEV164 |
| RX1250          | SmartAntenna   | • GEV173 |
|                 |                | • GEV215 |
|                 | TPS1200        | • GEV217 |
| Satelline radio | GPS1200        | • GEV125 |
|                 | GRX1200 Pro/   | • GEV125 |
|                 | GRX1200 GG Pro |          |
| System500 GFU   | GPS1200        | • GEV167 |
|                 | GRX1200 Pro/   | • GEV167 |
|                 | GRX1200 GG Pro |          |
| TCPS27          | TPS1200        | • GEV186 |
| USB on PC       | GPS1200        | • GEV161 |
|                 |                | • GEV195 |
|                 | GRX1200 Pro/   | • GEV161 |
|                 | GRX1200 GG Pro | • GEV195 |

Cables and product names

The product names of the cables in the above table are explained in detail below in ascending order.

| Name   | Description                                                                                                    |
|--------|----------------------------------------------------------------------------------------------------|
| -      | Cable 70 m, GNSS antenna                                                                                                    |
| GEV42  | Cable, Event input for GPS                                                                                                    |
| GEV52  | Cable 1.8 m, TPS1200 to battery                                                                                                    |
| GEV71  | Cable 4.0 m, LEMO to 12 V DC power supply<br>It allows a connection to a 12 V DC power supply for example a car battery.<br>Cables used to connect to a GEB171 battery can be connected to adapter<br>cable number 7. |
| GEV97  | Cable 1.8 m, GX power cable                                                                                                    |
| GEV102 | Cable 2.0 m, TPS1200 to RS232                                                                                                    |
| GEV108 | Cable 30 m, GNSS antenna                                                                                                    |
| GEV113 | Cable, GX com to modem                                                                                                    |
| GEV119 | Cable 10 m, GNSS antenna                                                                                                    |
| GEV120 | Cable 2.8 m, GNSS antenna                                                                                                    |
| GEV121 | Cable 0.5 m, GX power cable                                                                                                    |
| GEV125 | Cable, Satelline without housing to GX                                                                                                    |
| GEV134 | Cable 50 m, GNSS antenna                                                                                                    |
| GEV141 | Cable 1.2 m, GNSS antenna                                                                                                    |
| GEV142 | Cable 1.6 m, GNSS antenna, extension                                                                                                    |
| GEV150 | Cable, PPS output for GPS                                                                                                    |
| GEV160 | Cable 2.8 m, data transfer GX COM to RS232                                                                                                    |
| GEV161 | Cable 2.8 m, data transfer GX RX1250 to USB                                                                                                    |

| Name   | Description                                      |
|--------|--------------------------------------------------|
| GEV162 | Cable 2.8 m, data transfer GX RX to RS232        |
| GEV163 | Cable 1.8 m, RX to GX                            |
| GEV164 | Cable 1.0 m, RX to GX, all-on-pole setup         |
| GEV165 | Cable 1.8 m, GX to DISTO                         |
| GEV166 | Cable 1.8 m, GX to Laser Locator                 |
| GEV167 | Cable 0.5 m, GX to System500 GFU housings        |
| GEV168 | Cable 5.0 m, GX to Ethernet communication device |
| GEV169 | Cable 2.0 m, GX to external oscillator           |
| GEV172 | Cable 2.8 m, dual external power input           |
| GEV173 | Cable 1.2 m, SmartAntenna to RX1250              |
| GEV185 | Cable 1.8 m, TPS1200 to RX1200                   |
| GEV187 | Y-cable 2.0 m, TPS1200 to RS232 with power       |
| GEV188 | Y-cable 2.0 m, RX1210/TCPS27 to RS232 with power |
| GEV189 | Cable 2.8 m, data transfer TPS to USB            |
| GEV190 | Y-cable 1.8 m, RX1210 to TCPS27 with power       |
| GEV194 | Cable 1.8 m, GNSS antenna, all-on-pole setup     |
| GEV195 | Cable 2.8 m, data transfer GX to USB             |
| GEV208 | Power supply unit, 12 V DC                       |
| GEV215 | Y-cable, SmartAntenna and RX1250 to GEB171       |
| GEV216 | Y-cable, GFU and GHT56 to GEB171                 |

| Name   | Description                    |
|--------|--------------------------------|
| GEV217 | Cable 1.8 m, TPS1200 to RX1250 |

| Appendix F                    | NMEA Message Formats                                                                                                    |
|-------------------------------|----------------------------------------------------------------------------------------------------|
| F.1                           | Overview                                                                                                    |
| Description                   | National Marine Electronics Association is a standard for interfacing marine electronic devices. This chapter describes all NMEA-0183 messages which can be output by the receiver.                                                                                                  |
| Access                        | To set the output of NMEA messages on the receiver                                                                                                    |
|                               | Select Main Menu: Config\Interfaces\NMEA Out.<br>OR<br>Within the configuration set wizard. Refer to "11 Manage\Configuration Sets".                                                                                                    |
| Steer from a connected device | Use a query message. Refer to the interface control documents for GPS1200 for information on this query message. The firmware CD contains these documents in electronic format.                                                                                                    |
|                               | A Talker ID appears at the beginning of the header of each NMEA message.<br>The Talker ID can be user defined or standard (based on the NMEA 3.0). This is normally<br>GP for GPS but can be changed in <b>CONFIGURE NMEA Output 1</b> or <b>CONFIGURE NMEA</b><br><b>Output 2</b> . |

| F.2         | Used sy                         | mbols for d      | escribing the NMEA formats                                                                       |               |  |  |
|-------------|---------------------------------|------------------|--------------------------------------------------------------------------------------------------|---------------|--|--|
| Description | NMEA mes                        | sages consist o  | f various fields. The fields are:                                                                |               |  |  |
|             | Header                          |                  |                                                                                                  |               |  |  |
|             | <ul> <li>Special f</li> </ul>   | ormat fields     |                                                                                                  |               |  |  |
|             | Numeric                         | value fields     |                                                                                                  |               |  |  |
|             | <ul> <li>Information</li> </ul> | ion fields       |                                                                                                  |               |  |  |
|             | <ul> <li>Null field</li> </ul>  | Null fields      |                                                                                                  |               |  |  |
|             | These symu                      | ools are describ |                                                                                                  |               |  |  |
| Header      | Symbol                          | Field            | ed in this section.  Description                                                                 | Example       |  |  |
| Header      | Symbol<br>\$                    |                  | Description           Start of sentence                                                          | Example<br>\$ |  |  |
| Header      |                                 |                  | Description                                                                                      | -             |  |  |
| Header      | \$                              | Field<br>-       | Description           Start of sentence           • = alphanumeric characters identifying        | \$            |  |  |
| Header      | \$                              | Field<br>-       | Description         Start of sentence         • = alphanumeric characters identifying the talker | \$            |  |  |

GL = GLONASS only GN = Global Navigation Satellite System like WAAS and EGNIOS

# **NMEA Message Formats**

TPS1200

| Symbol | Field | Description                                                                                                    | Example |
|--------|-------|----------------------------------------------------------------------------------------------------|---------|
|        |       | <ul> <li>ccc = alphanumeric characters identi-<br/>fying the data type and string format of<br/>the successive fields. This is usually the<br/>name of the message.</li> </ul> |         |

# Special format fields

| Symbol   | Field     | Description                                                                                                    | Example      |
|----------|-----------|----------------------------------------------------------------------------------------------------|--------------|
| A        | Status    | • A = Yes, Data Valid, Warning Flag Clear                                                                                       | V            |
|          |           | • V = No, Data Invalid, Warning Flag Set                                                                                        |              |
| 1111.11  | Latitude  | Degreesminutes.decimal                                                                                                    | 4724.538950  |
|          |           | Two fixed digits of degrees, two fixed<br>digits of minutes and a variable number<br>of digits for decimal fraction of minutes. |              |
|          |           | <ul> <li>Leading zeros are always included for<br/>degrees and minutes to maintain fixed<br/>length.</li> </ul>                 |              |
| ууууу.уу | Longitude | Degreesminutes.decimal                                                                                                    | 00937.046785 |
|          |           | Three fixed digits of degrees, two fixed digits of minutes and a variable number of digits for decimal fraction of minutes.     |              |
|          |           | <ul> <li>Leading zeros are always included for<br/>degrees and minutes to maintain fixed<br/>length.</li> </ul>                 |              |

| Symbol                | Field         | Description                                                                                                    | Example    |
|-----------------------|---------------|----------------------------------------------------------------------------------------------------|------------|
| eeeeee.eee            | Grid Easting  | At the most six fixed digits for metres and<br>three fixed digits for decimal fractions of<br>metres.                                                           | 195233.507 |
| nnnnnn.nnn            | Grid Northing | At the most six fixed digits for metres and<br>three fixed digits for decimal fractions of<br>metres.                                                           | 127223.793 |
| hhmmss.ss             | Time          | hoursminutesseconds.decimal                                                                                                    | 115744.00  |
|                       |               | • Two fixed digits of hours, two fixed digits<br>of minutes, two fixed digits of seconds<br>and a variable number of digits for<br>decimal fraction of seconds. |            |
|                       |               | • Leading zeros are always included for hours, minutes and seconds to maintain fixed length.                                                                    |            |
| mmddyy Date           | Date          | <ul> <li>Monthdayyear - two fixed digits of<br/>month, two fixed digits of day, two fixed<br/>digits of year.</li> </ul>                                        | 093003     |
|                       |               | <ul> <li>Leading zeros always included for<br/>month, day and year to maintain fixed<br/>length.</li> </ul>                                                     |            |
| No specific<br>symbol | Defined field | Some fields are specified to contain<br>predefined constants, most often alpha<br>characters.                                                                   | Μ          |

TPS1200

| Symbol | Field | Description                                                                                                    | Example |
|--------|-------|----------------------------------------------------------------------------------------------------|---------|
|        |       | <ul> <li>Such a field is indicated by the presence<br/>of one or more valid characters.</li> <li>Excluded from the list of valid characters<br/>are the following that are used to indi-<br/>cate other field types: A, a, c, x, hh,<br/>hhmmss.ss, IIII.II, yyyyy.yy.</li> </ul> |         |

# Numeric value fields

| Symbol | Field               | Description                                                                                                    | Example                      |
|--------|---------------------|----------------------------------------------------------------------------------------------------|------------------------------|
| X.X    | Variable<br>numbers | Integer or floating numeric field                                                                                                    | 73.10 = 73.1<br>= 073.1 = 73 |
|        |                     | <ul> <li>Optional leading and trailing zeros.<br/>Decimal point and associated decimal-<br/>fraction are optional if full resolution is not<br/>required.</li> </ul> |                              |
| hh_    | Fixed HEX field     | Fixed length HEX numbers                                                                                                    | 3F                           |

# Information fields

| Symbol | Field              | Description                                                     | Example |
|--------|--------------------|-----------------------------------------------------------------|---------|
| CC     | Variable text      | Variable length valid character field                           | А       |
| aa_    | Fixed alpha field  | Fixed length field of upper case or lower case alpha characters | Ν       |
| xx_    | Fixed number field | Fixed length field of numeric characters                        | 1       |

## Null fields

| Symbol    | Field                                    | Description                                        | Example |
|-----------|------------------------------------------|----------------------------------------------------|---------|
| No symbol | Information<br>unavailable for<br>output | Null fields do not contain any information at all. | "       |

Fields are always separated by a comma. Before the Checksum field there is never a comma.

When information for a field is not available, the position in the data string is empty.

| NMEA Message Formats  | TPS1200                                                            |                    |  |
|-----------------------|--------------------------------------------------------------------|--------------------|--|
| F.3                   | GGA - Global Positioning System Fix Data                           |                    |  |
| Syntax                | GGA,hhmmss.ss,IIII.II,a,yyyyy.yy,a,x,xx,x.x,x.x,M,x.x,M,x.x,xxx*hh | <cr><lf></lf></cr> |  |
| Description of fields | Field Description                                                  |                    |  |

| Header including Talker ID                                                |  |
|---------------------------------------------------------------------------|--|
| UTC time of position                                                      |  |
| Latitude (WGS 1984)                                                       |  |
| Hemisphere, North or South                                                |  |
| Longitude (WGS 1984)                                                      |  |
| East or West                                                              |  |
| Position quality indicator                                                |  |
| 0 = Fix not available or invalid                                          |  |
| 1 = No real-time position, navigation fix                                 |  |
| 2 = Real-time position, ambiguities not fixed                             |  |
| 3 = Valid fix for GNSS Precise Positioning Service mode, for example WAAS |  |
| 4 = Real-time position, ambiguities fixed                                 |  |
| Number of satellites in use, 00 to 26.                                    |  |
| HDOP                                                                      |  |
|                                                                           |  |

| Field     | Description                                                                                                    |
|-----------|----------------------------------------------------------------------------------------------------|
| X.X       | Altitude of position marker above/below mean sea level in metres. If no ortho-<br>metric height is available the local ellipsoidal height will be exported. If the<br>local ellipsoidal height is not available either, the WGS 1984 ellipsoidal<br>height will be exported. |
| М         | Units of altitude as fixed text M                                                                                                    |
| X.X       | Geoidal separation in metres. This is the difference between the WGS 1984 earth ellipsoid surface and mean sea level.                                                                                                    |
| М         | Units of geoidal separation as fixed text M                                                                                                    |
| X.X       | Age of differential GNSS data, empty when DGPS not used                                                                                                    |
| XXXX      | Differential reference station ID, 0000 to 1023                                                                                                    |
| *hh       | Checksum                                                                                                    |
| <cr></cr> | Carriage Return                                                                                                    |
| <lf></lf> | Line Feed                                                                                                    |

# **User defined Talker ID = GN** \$GNGGA,113805.50,4724.5248541,I

\$GNGGA,113805.50,4724.5248541,N,00937.1063044,E,4,13,0.7,1171.281,M,-703.398,M,0.26,0000\*42

#### 1342

# **GGK - Real-Time Position with DOP**

Syntax

**F.4** 

\$--GGK,hhmmss.ss,mmddyy,IIII.II,a,yyyyy.yy,a,x,xx,x.x,EHTx.x,M\*hh<CR><LF>

| Field     | Description                                                                                                    |  |
|-----------|----------------------------------------------------------------------------------------------------|--|
| \$GGK     | Header including Talker ID                                                                                                    |  |
| hhmmss.ss | UTC time of position                                                                                                    |  |
| mmddyy    | UTC date                                                                                                    |  |
| 1111.11   | Latitude (WGS 1984)                                                                                                    |  |
| а         | Hemisphere, North or South                                                                                                    |  |
| ууууу.уу  | Longitude (WGS 1984)                                                                                                    |  |
| а         | East or West                                                                                                    |  |
| x         | Position quality indicator                                                                                                    |  |
|           | 0 = Fix not available or invalid                                                                                                    |  |
|           | 1 = No real-time position, navigation fix                                                                                                    |  |
|           | 2 = Real-time position, ambiguities not fixed                                                                                                    |  |
|           | 3 = Real-time position, ambiguities fixed                                                                                                    |  |
| XX        | Number of satellites in use, 00 to 26.                                                                                                    |  |
| x.x       | GDOP                                                                                                    |  |
| EHT       | Ellipsoidal height                                                                                                    |  |
| Х.Х       | Altitude of position marker as local ellipsoidal height. If the local ellipsoidal height is not available, the WGS 1984 ellipsoidal height will be exported. |  |

| Field     | Description                       |  |
|-----------|-----------------------------------|--|
| М         | Units of altitude as fixed text M |  |
| *hh       | Checksum                          |  |
| <cr></cr> | Carriage Return                   |  |
| <lf></lf> | Line Feed                         |  |

## **Standard Talker ID**

\$GNGGK,113616.00,041006,4724.5248557,N,00937.1063064,E,3,12,1.7,EHT1171.742,M \*6D

# User defined Talker ID = GN

\$GNGGK,113806.00,041006,4724.5248557,N,00937.1063064,E,3,13,1.4,EHT1171.746,M \*66

# **F.5**

# GGK(PT) - Real-Time Position with DOP, Trimble Proprietary

Syntax

\$PTNL,GGK,hhmmss.ss,mmddyy,IIII.II,a,yyyyy.yy,a,x,xx,x.x,EHTx.x,M\*hh<CR><LF>

| Field     | Description                                                 |  |
|-----------|-------------------------------------------------------------|--|
| \$PTNL    | \$ = Start of sentence delimiter, talker ID fixed with PTNL |  |
| GGK       | GGK sentence formatter                                      |  |
| hhmmss.ss | UTC time of position                                        |  |
| mmddyy    | UTC date                                                    |  |
| 1111.11   | Latitude (WGS 1984)                                         |  |
| а         | Hemisphere, North or South                                  |  |
| ууууу.уу  | Longitude (WGS 1984)                                        |  |
| а         | East or West                                                |  |
| x         | Position quality indicator                                  |  |
|           | 0 = Fix not available or invalid                            |  |
|           | 1 = No real-time position, navigation fix                   |  |
|           | 2 Not existing                                              |  |
|           | 3 = Real-time position, ambiguities fixed                   |  |
|           | 4 = Real-time position, ambiguities not fixed               |  |
| ХХ        | Number of satellites in use, 00 to 26.                      |  |
| X.X       | PDOP                                                        |  |
| EHT       | Ellipsoidal height                                          |  |

| Field     | Description                                                                                                    |
|-----------|----------------------------------------------------------------------------------------------------|
| X.X       | Altitude of position marker as local ellipsoidal height. If the local ellipsoidal height is not available, the WGS 1984 ellipsoidal height will be exported. |
| М         | Units of altitude as fixed text M                                                                                                    |
| *hh       | Checksum                                                                                                    |
| <cr></cr> | Carriage Return                                                                                                    |
| <lf></lf> | Line Feed                                                                                                    |

## **Standard Talker ID**

\$PTNL,GGK,113616.00,041006,4724.5248557,N,00937.1063064,E,3,12,1.5,EHT1171.74 2,M\*4C

## User defined Talker ID = GN

\$PTNL,GGK,113806.00,041006,4724.5248557,N,00937.1063064,E,3,13,1.2,EHT1171.74 6,M\*43

| NMEA Message Formats |
|----------------------|
|----------------------|

#### 1346

# **F.6**

# **GGQ** - Real-Time Position with CQ

Syntax

\$--GGQ,hhmmss.ss,mmddyy,IIII.II,a,yyyyy.yy,a,x,xx,x.x,X,M\*hh<CR><LF>

| Field     | Description                                   |
|-----------|-----------------------------------------------|
| \$GGQ     | Header including talker ID                    |
| hhmmss.ss | UTC time of position                          |
| mmddyy    | UTC date                                      |
| 1111.11   | Latitude (WGS 1984)                           |
| а         | Hemisphere, North or South                    |
| ууууу.уу  | Longitude (WGS 1984)                          |
| а         | East or West                                  |
| х         | Position quality indicator                    |
|           | 0 = Fix not available or invalid              |
|           | 1 = No real-time position, navigation fix     |
|           | 2 = Real-time position, ambiguities not fixed |
|           | 3 = Real-time position, ambiguities fixed     |
| XX        | Number of satellites in use, 00 to 26.        |
| X.X       | Coordinate quality in metres                  |

| Field     | Description                                                                                                    |
|-----------|----------------------------------------------------------------------------------------------------|
| х.х       | Altitude of position marker above/below mean sea level in metres. If no ortho-<br>metric height is available the local ellipsoidal height will be exported. If the<br>local ellipsoidal height is not available either, the WGS 1984 ellipsoidal<br>height will be exported. |
| М         | Units of altitude as fixed text M                                                                                                    |
| *hh       | Checksum                                                                                                    |
| <cr></cr> | Carriage Return                                                                                                    |
| <lf></lf> | Line Feed                                                                                                    |

## **Standard Talker ID**

\$GNGGQ,113615.50,041006,4724.5248556,N,00937.1063059,E,3,12,0.009,1171.281,M\* 22

\$GPGGQ,113615.50,041006,,,,08,,\*67 \$GLGGQ,113615.50,041006,,,,04,,\*77

# User defined Talker ID = GN

\$GNGGQ,113805.50,041006,4724.5248541,N,00937.1063044,E,3,13,0.010,1171.281,M\* 2E

| NMEA Message Formats  |                                              | TPS1200                                         | 1348 |
|-----------------------|----------------------------------------------|-------------------------------------------------|------|
| F.7                   | GLL - Geographic Position Latitude/Longitude |                                                 |      |
| Syntax                | \$GLL,IIII.II,a                              | ,yyyyy.yy,a,hhmmss.ss,A,a*hh <cr><lf></lf></cr> |      |
| Description of fields | Field                                        | Description                                     |      |
|                       | \$GLL                                        | Header including talker ID                      |      |
|                       | 1111.11                                      | Latitude (WGS 1984)                             |      |
|                       | а                                            | Hemisphere, North or South                      |      |
|                       | ууууу.уу                                     | Longitude (WGS 1984)                            |      |
|                       | а                                            | East or West                                    |      |
|                       | hhmmss.ss                                    | UTC time of position                            |      |
|                       | A                                            | Status                                          |      |
|                       |                                              | A = Data valid                                  |      |
|                       |                                              | V = Data not valid                              |      |
|                       | а                                            | Mode indicator                                  |      |
|                       |                                              | A = Autonomous mode                             |      |
|                       |                                              | D = Differential mode                           |      |
|                       |                                              | N = Data not valid                              |      |
|                       | *hh                                          | Checksum                                        |      |
|                       | <cr></cr>                                    | Carriage Return                                 |      |
|                       |                                              |                                                 |      |

Line Feed

<LF>

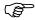

The Mode indicator field supplements the Status field. The Status field is set to A for the Mode indicators A and D. The Status field is set to V for the Mode indicator N.

Examples

Standard Talker ID \$GNGLL,4724.5248556,N,00937.1063059,E,113615.50,A,D\*7B User defined Talker ID = GN \$GNGLL,4724.5248541,N,00937.1063044,E,113805.50,A,D\*7E

# **F.8**

# **GNS - GNSS Fix Data**

Syntax

\$--GNS,hhmmss.ss,IIII.II,a,yyyyy.yy,a,c--c,xx,x.x,x.x,x.x,x.x,xxx\*hh<CR><LF>

# **Description of fields**

| Field     | Description                                                                                                    |  |
|-----------|----------------------------------------------------------------------------------------------------|--|
| \$GNS     | Header including talker ID                                                                                                    |  |
| hhmmss.ss | UTC time of position                                                                                                    |  |
| 1111.11   | Latitude (WGS 1984)                                                                                                    |  |
| а         | Hemisphere, North or South                                                                                                    |  |
| ууууу.уу  | Longitude (WGS 1984)                                                                                                    |  |
| а         | East or West                                                                                                    |  |
| CC        | Mode indicator                                                                                                    |  |
|           | N = Satellite system not used in position fix or fix not valid                                                                                                    |  |
|           | A = Autonomous; navigation fix, no real-time fix                                                                                                    |  |
|           | D = Differential; real-time position, ambiguities not fixed                                                                                                    |  |
|           | R = Real-time kinematic; ambiguities fixed                                                                                                    |  |
| XX        | Number of satellites in use, 00 to 99                                                                                                    |  |
| X.X       | HDOP                                                                                                    |  |
| X.X       | Altitude of position marker above/below mean sea level in metres. If no ortho-<br>metric height is available the local ellipsoidal height will be exported. If the<br>local ellipsoidal height is not available either, the WGS 1984 ellipsoidal<br>height will be exported. |  |

1350

| Field     | Description                                     |  |
|-----------|-------------------------------------------------|--|
| X.X       | Geoidal separation in metres                    |  |
| X.X       | Age of differential data                        |  |
| XXXX      | Differential reference station ID, 0000 to 1023 |  |
| *hh       | Checksum                                        |  |
| <cr></cr> | Carriage Return                                 |  |
| <lf></lf> | Line Feed                                       |  |

#### **Standard Talker ID**

\$GNGNS,113616.00,4724.5248557,N,00937.1063064,E,RR,12,0.9,1171.279,-703.398,0.76,0000\*6C \$GPGNS,113616.00,,,,,08,,,,,\*69 \$GLGNS,113616.00,,,,,04,,,,,\*79

# User defined Talker ID = GN

\$GNGNS,113806.00,4724.5248547,N,00937.1063032,E,R,13,0.7,1171.283,-703.398,0.76,0000\*39

#### 1352

# **GSA - GNSS DOP and Active Satellites**

Syntax

**F.9** 

| Field     | Description                                                                                          |
|-----------|----------------------------------------------------------------------------------------------------|
| \$GSA     | Header including talker ID                                                                           |
| а         | Mode                                                                                                 |
|           | M = Manual, forced to operate in 2D or 3D mode                                                       |
|           | A = Automatic, allowed to automatically change between 2D and 3D                                     |
| x         | Mode                                                                                                 |
|           | 1 = Fix not available                                                                                |
|           | 2 = 2D                                                                                               |
|           | 3 = 3D                                                                                               |
| ХХ        | Numbers of the satellites used in the solution. This field is repeated 12 times.                     |
|           | 1 to 32 = PRN numbers of GPS satellites                                                              |
|           | 33 to 64 = Numbers of WAAS and WAAS like satellites<br>65 to 96 = Slot numbers of GLONASS satellites |
|           |                                                                                                    |
| X.X       | PDOP                                                                                                 |
| X.X       | HDOP                                                                                                 |
| X.X       | VDOP                                                                                                 |
| *hh       | Checksum                                                                                             |
| <cr></cr> | Carriage Return                                                                                      |

| Field     | Description |
|-----------|-------------|
| <lf></lf> | Line Feed   |

#### **Standard Talker ID**

\$GNGSA,A,3,01,11,14,17,19,20,24,28,,,,,1.5,0.9,1.2\*26 \$GNGSA,A,3,65,66,67,81,,,,,,1.5,0.9,1.2\*29

# User defined Talker ID = GN

\$GNGSA,A,3,01,11,14,17,19,20,23,24,28,,,,65,66,67,81,,,,,,,,1.2,0.7,1.0\*27

#### **NMEA Message Formats**

# **F.10**

# GSV - GNSS Satellites in View

Syntax

S

(P

\$--GSV,x,x,xx,xx,xx,xx,xx,....\*hh<CR><LF>

# **Description of fields**

| Field     | Description                                                                             |
|-----------|-----------------------------------------------------------------------------------------|
| \$GSV     | Header including talker ID                                                              |
| х         | Total number of messages, 1 to 4                                                        |
| х         | Message number, 1 to 4                                                                  |
| хх        | Number of theoretically visible satellites according to the current almanac.            |
| хх        | PRN (GPS) / Slot (GLONASS) number of satellite                                          |
| хх        | Elevation in degrees, 90 maximum, empty when not tracking                               |
| ххх       | Azimuth in degrees true North, 000 to 359, empty when not tracking                      |
| хх        | Signal to Noise Ration C/No in dB, 00 to 99 of L1 signal, null field when not tracking. |
|           | Repeat set PRN / Slot number, elevation, azimuth and SNR up to four times               |
| *hh       | Checksum                                                                                |
| <cr></cr> | Carriage Return                                                                         |
| <lf></lf> | Line Feed                                                                               |

Satellite information may require the transmission of multiple messages, specified by the total number of messages and the message number.

The fields for the PRN / Slot number, Elevation, Azimuth and SNR form one set. A variable number of these sets are allowed up to a maximum of four sets per message.

1354

| Examp | les |
|-------|-----|
|-------|-----|

#### **Standard Talker ID**

\$GPGSV,3,1,11,01,55,102,51,11,85,270,50,14,31,049,47,17,21,316,46\*7A \$GPGSV,3,2,11,19,31,172,48,20,51,249,50,22,00,061,,23,11,190,42\*7E \$GPGSV,3,3,11,24,11,292,43,25,08,114,,28,14,275,44,,,,,\*45 \$GLGSV,2,1,06,65,16,055,42,66,64,025,48,67,46,262,42,68,01,245,\*64 \$GLGSV,2,2,06,81,52,197,47,83,07,335,,,,,,\*68

## User defined Talker ID = GN

\$GNGSV,3,1,10,01,55,100,51,11,86,263,50,14,31,049,47,17,22,316,46\*65 \$GNGSV,3,2,10,19,30,172,48,20,52,249,51,23,12,190,42,24,12,292,42\*6C \$GNGSV,3,3,10,25,09,114,,28,14,274,44,,,,,,\*62

## NMEA Message Formats

#### TPS1200

#### 1356

# LLK - Leica Local Position and GDOP

Syntax

F.11

\$--LLK,hhmmss.ss,mmddyy,eeeeee.eee,M,nnnnnn,M,x,xx,x.x,X,M\*hh<CR><LF>

| Field      | Description                                                                                                    |  |
|------------|----------------------------------------------------------------------------------------------------|--|
| \$LLK      | Header including talker ID                                                                                                    |  |
| hhmmss.ss  | UTC time of position                                                                                                    |  |
| mmddyy     | UTC date                                                                                                    |  |
| eeeeee.eee | Grid Easting in metres                                                                                                    |  |
| Μ          | Units of grid Easting as fixed text M                                                                                                    |  |
| nnnnn.nnn  | Grid Northing in metres                                                                                                    |  |
| М          | Units of grid Northing as fixed text M                                                                                                    |  |
| х          | Position quality                                                                                                    |  |
|            | 0 = Fix not available or invalid                                                                                                    |  |
|            | 1 = No real-time position, navigation fix                                                                                                    |  |
|            | 2 = Real-time position, ambiguities not fixed                                                                                                    |  |
|            | 3 = Real-time position, ambiguities fixed                                                                                                    |  |
| xx         | Number of satellites used in computation                                                                                                    |  |
| X.X        | GDOP                                                                                                    |  |
| X.X        | Altitude of position marker above/below mean sea level in metres. If no ortho-<br>metric height is available the local ellipsoidal height will be exported. |  |
| М          | Units of altitude as fixed text M                                                                                                    |  |

| Field     | Description     |
|-----------|-----------------|
| *hh       | Checksum        |
| <cr></cr> | Carriage Return |
| <lf></lf> | Line Feed       |

#### **Standard Talker ID**

\$GNLLK,113616.00,041006,764413.024,M,252946.774,M,3,12,1.7,1171.279,M\*0F \$GPLLK,113616.00,041006,,,,,08,,,\*57 \$GLLLK,113616.00,041006,,,,,04,,,\*47

# User defined Talker ID = GN

\$GNLLK,113806.00,041006,764413.021,M,252946.772,M,3,13,1.4,1171.283,M\*04

## NMEA Message Formats

#### TPS1200

#### 1358

# LLQ - Leica Local Position and Quality

Syntax

**F.12** 

\$--LLQ,hhmmss.ss,mmddyy,eeeeee.eee,M,nnnnnn,M,x,xx,x.x,x.x,M\*hh<CR><LF>

| Field      | Description                                                                                                    |
|------------|----------------------------------------------------------------------------------------------------|
| \$LLQ      | Header including talker ID                                                                                                    |
| hhmmss.ss  | UTC time of position                                                                                                    |
| mmddyy     | UTC date                                                                                                    |
| eeeeee.eee | Grid Easting in metres                                                                                                    |
| М          | Units of grid Easting as fixed text M                                                                                                    |
| nnnnn.nnn  | Grid Northing in metres                                                                                                    |
| М          | Units of grid Northing as fixed text M                                                                                                    |
| x          | Position quality                                                                                                    |
|            | 0 = Fix not available or invalid                                                                                                    |
|            | 1 = No real-time position, navigation fix                                                                                                    |
|            | 2 = Real-time position, ambiguities not fixed                                                                                                    |
|            | 3 = Real-time position, ambiguities fixed                                                                                                    |
| xx         | Number of satellites used in computation                                                                                                    |
| X.X        | Coordinate quality in metres                                                                                                    |
| x.x        | Altitude of position marker above/below mean sea level in metres. If no ortho-<br>metric height is available the local ellipsoidal height will be exported. |
| М          | Units of altitude as fixed text M                                                                                                    |

| Field     | Description     |
|-----------|-----------------|
| *hh       | Checksum        |
| <cr></cr> | Carriage Return |
| <lf></lf> | Line Feed       |

### Standard Talker ID

\$GNLLQ,113616.00,041006,764413.024,M,252946.774,M,3,12,0.010,1171.279,M\*12 \$GPLLQ,113616.00,041006,,,,,08,,,\*4D \$GLLLQ,113616.00,041006,,,,,04,,,\*5D

# User defined Talker ID = GN

\$GNLLQ,113806.00,041006,764413.021,M,252946.772,M,3,13,0.010,1171.283,M\*1A

| NMEA Message Formats  |                                              | TPS1200                                                                    | 1360 |
|-----------------------|----------------------------------------------|----------------------------------------------------------------------------|------|
| F.13                  | RMC - Recommended Minimum Specific GNSS Data |                                                                            |      |
| Syntax                | \$RMC,hhmr                                   | nss.ss,A,IIII.II,a,yyyyy.yy,a,x.x,x.x,xxxxxx,x.x,a,a*hh <cr><lf></lf></cr> |      |
| Description of fields | Field                                        | Description                                                                |      |
|                       | \$RMC                                        | Header including talker ID                                                 |      |
|                       | hhmmss.ss                                    | UTC time of position fix                                                   |      |
|                       | A                                            | Status                                                                     |      |
|                       |                                              | A = Data valid                                                             |      |
|                       |                                              | V = Navigation receiver warning                                            |      |
|                       | 1111.11                                      | Latitude (WGS 1984)                                                        |      |
|                       | а                                            | Hemisphere, North or South                                                 |      |
|                       | ууууу.уу                                     | Longitude (WGS 1984)                                                       |      |
|                       | а                                            | East or West                                                               |      |
|                       | X.X                                          | Speed over ground in knots                                                 |      |
|                       | X.X                                          | Course over ground in degrees                                              |      |
|                       | XXXXXX                                       | Date: ddmmyy                                                               |      |
|                       | x.x                                          | Magnetic variation in degrees                                              |      |
|                       | а                                            | East or West                                                               |      |
|                       | a*hh                                         | Mode Indicator                                                             |      |
|                       |                                              | A = Autonomous mode                                                        |      |
|                       |                                              | D = Differential mode                                                      |      |

| Field     | Description        |
|-----------|--------------------|
|           | N = Data not valid |
| <cr></cr> | Carriage Return    |
| <lf></lf> | Line Feed          |

### **Standard Talker ID**

\$GNRMC,113616.00,A,4724.5248557,N,00937.1063064,E,0.01,11.43,100406,11.43,E,D\* 1C

# User defined Talker ID = GN

\$GNRMC,113806.00,A,4724.5248547,N,00937.1063032,E,0.00,287.73,100406,287.73,E, D\*10

| NMEA Message Formats  |                                                       | TPS1200                                                    | 1362 |
|-----------------------|-------------------------------------------------------|------------------------------------------------------------|------|
| F.14                  | VTG - C                                               | VTG - Course Over Ground and Ground Speed                  |      |
| Syntax                | \$VTG,x.x,T,x.x,M,x.x,N,x.x,K,a*hh <cr><lf></lf></cr> |                                                            |      |
| Description of fields | Field                                                 | Description                                                |      |
|                       | \$VTG                                                 | Header including talker ID                                 |      |
|                       | X.X                                                   | Course over ground in degrees true North, 0.0 to 359.9     |      |
|                       | Т                                                     | Fixed text T for true North                                |      |
|                       | X.X                                                   | Course over ground in degrees magnetic North, 0.0 to 359.9 |      |
|                       | М                                                     | Fixed text M for magnetic North                            |      |
|                       | X.X                                                   | Speed over ground in knots                                 |      |

| Speed over ground in knots |
|----------------------------|
| Fixed text N for knots     |
| Speed over ground in km/h  |
| Fixed text K for km/h      |
| Mode Indicator             |
| A = Autonomous mode        |
| D = Differential mode      |
| N = Data not valid         |
| Checksum                   |
| Carriage Return            |
| Line Feed                  |
|                            |

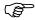

The Magnetic declination is set in the receiver in **CONFIGURE\Units & Formats**, **Angle** page.

Examples

Standard Talker ID \$GNVTG,11.4285,T,11.4285,M,0.007,N,0.013,K,D\*3D User defined Talker ID = GN \$GNVTG,287.7273,T,287.7273,M,0.002,N,0.004,K,D\*3E

# **F.15**

# **ZDA - Time and Date**

Syntax

\$--ZDA,hhmmss.ss,xx,xx,xxx,xxx,xx\*hh<CR><LF>

# **Description of fields**

| Field     | Description                                  |
|-----------|----------------------------------------------|
| \$ZDA     | Header including talker ID                   |
| hhmmss.ss | UTC time                                     |
| xx        | UTC day, 01 to 31                            |
| xx        | UTC month, 01 to 12                          |
| xxxx      | UTC year                                     |
| xx        | Local zone description in hours, 00 to ±13   |
| XX        | Local zone description in minutes, 00 to +59 |
| *hh       | Checksum                                     |
| <cr></cr> | Carriage Return                              |
| <lf></lf> | Line Feed                                    |

(P

This message is given high priority and is output as soon as it is created. Latency is therefore reduced to a minimum.

## Examples

## Standard Talker ID

\$GPZDA,091039.00,01,10,2003,-02,00\*4B

# User defined Talker ID = GN

\$GNZDA,113806.00,10,04,2006,02,00\*76

#### 1366

# Appendix GAT commandsAT commandsHayes Microcomputer Products is a leading manufacturer of modems that has developed a<br/>language called the AT command set for controlling digital cellular phones and modems that<br/>has become the de facto standard.List of selected AT<br/>commandsThe characters in the table below are the most commonly used AT commands when config-<br/>uring a digital cellular phone or modem. Refer to the manual of the used digital cellular phone<br/>or modem for information on which AT commands to use.

#### **General commands**

| AT command | Description                                                               |
|------------|---------------------------------------------------------------------------|
| ^M         | Inserts a carriage return and send command.                               |
| ^#         | Inserts the phone number as defined in digital cellular phone connection. |
| ~          | Inserts a delay of 1/4 second.                                            |
| ^^         | Insert character ^.                                                       |

#### GSM commands

| AT command | Description                                               |
|------------|-----------------------------------------------------------|
| ^C         | Bearer Service: Connection Element.                       |
| ^S         | Bearer Service: Speed including Protocol and NetDataRate. |

# Appendix H General Terminology

**Glossary of terms** 

| Term      | Description                                                                                                    |
|-----------|----------------------------------------------------------------------------------------------------|
| GPS Mode  | SmartStation always switches to GPS mode when measuring real-time.                                                                                                    |
| GPS Point | Points measured by SmartStation in GPS mode.                                                                                                    |
|           | <ul> <li>The coordinates of GPS points are always stored in the WGS84 coor-<br/>dinates system. This is a three dimensional system Cartesian coordi-<br/>nate system with the origin at the centre of the Earth. WGS84 coordi-<br/>nates are given as X,Y,Z Cartesian coordinates, or latitude, longitude<br/>and height (above the WGS84 ellipsoid).</li> </ul> |
|           | <ul> <li>GPS Points are stored as class MEAS or class NAV:</li> </ul>                                                                                                    |
|           | <ul> <li>Class MEAS: If there are 5 or more satellites and if the distance to<br/>the reference is not too great for the prevailing ionospheric condi-<br/>tions, SmartStation will compute a GPS real-time position. The CQ<br/>indicator for this type of point is about 0.01 m to 0.05 m.</li> </ul>                                                          |
|           | <ul> <li>Class NAV: If the reference stops working, or if the communication<br/>link between the reference and SmartStation fails, SmartStation will<br/>only compute a navigation position. The CQ indicator for this type of<br/>point is about 3 m to 20 m.</li> </ul>                                                                                        |
| TPS Mode  | <ul> <li>SmartStation always switches to TPS mode when measuring angles<br/>and distances.</li> </ul>                                                                                                    |

| Term      | Description                                                                                                    |
|-----------|----------------------------------------------------------------------------------------------------|
| TPS Point | <ul><li>Points measured by TPS1200.</li><li>Points measured by SmartStation in TPS mode.</li></ul>                                                                 |
|           | <ul> <li>The coordinates of TPS points are always stored as local grid coordinates. The coordinates are Eastings, Northings and Height (above a datum).</li> </ul> |

# Index

| °DEC              | 504 |
|-------------------|-----|
| °DMS              | 504 |
| 3D transformation | 815 |

## Α

| ABS                             | 109  |
|---------------------------------|------|
| Absolute coordinate difference  |      |
| Display                         | 111  |
| Limit exceeded                  | 111  |
| Absolute difference             | 108  |
| Access                          |      |
| Auto point                      | 1211 |
| Configuration devices           |      |
| Configuration set management    | 237  |
| Coordinate system management    | 205  |
| Data export                     | 252  |
| Determine coordinate system     | 826  |
| One point localisation method   |      |
| Find target point               | 1149 |
| Gridstake to reference line/arc | 1007 |
| ID template configuration       | 275  |
| MapView                         | 640  |
| Move by joystick                | 44   |
| Orientate with compass          | 39   |
| Orientation and height transfer | 1125 |

| Positioning Hz/V                       | 42   |
|----------------------------------------|------|
| Quick settings                         |      |
| Reference line application program     |      |
| Remote point                           | 1230 |
| Select reference line from job         | 961  |
| Set station and azimuth                | 1111 |
| Set station and backsight              | 1119 |
| Sets of angles                         | 1049 |
| Setup application                      | 1089 |
| Stakeout points, reference line        | 991  |
| Survey                                 | 1192 |
| Transformation management              | 212  |
| Access Point Name                      | 390  |
| Acclimatise to the ambient temperature | 520  |
| Activate                               |      |
| Code filter                            | 138  |
| Code group                             | 137  |
| Activate, application programs         | 514  |
| Adapter cable                          | 1331 |
| ADD                                    |      |
| Add point to line                      |      |
| ADD1                                   |      |
| Additive constant                      |      |
| ADJ, class                             |      |
| ADJST                                  |      |
| AD331                                  |      |

### Adjust

| Circular level                  | 550  |
|---------------------------------|------|
| Laser plummet                   | 557  |
| Optical plummet                 |      |
| Reflectorless EDM               | 553  |
| Adjustment                      |      |
| Combined (I, t, i, c and ATR)   | 532  |
| Compensator (I, t)              | 544  |
| Electronic                      | 518  |
| Mechanical                      |      |
| Tilting axis (a)                |      |
| Adjustment errors, view current |      |
| AirLink CDMA                    |      |
| Akasaka Tech                    |      |
| Angle right                     | 1094 |
| Angle, display format           | 340  |
| Antenna                         |      |
| Create                          | 919  |
| Edit                            | 921  |
| Recall deleted default          | 918  |
| Antenna file, directory         | 1319 |
| Antenna management, access      | 917  |
| Antennas, default               | 916  |
| aNUM                            | 355  |
| APN                             |      |
| APPL                            |      |
| Application memory              | 1316 |
|                                 |      |

| Application program                  |      |
|--------------------------------------|------|
| Activate                             | 514  |
| COGO                                 | 680  |
| Delete                               | 486  |
| Description                          | 674  |
| Determine coordinate system          |      |
| General                              | 814  |
| Normal                               | 842  |
| One point localisation               | 868  |
| Loadable                             | 675  |
| Loadable and non-loadable            | 675  |
| Maximum number open                  | 678  |
| Menu                                 | 677  |
| Access                               | 60   |
| Non-loadable                         | 675  |
| Reference line                       | 938  |
| Sets of angles                       | 1046 |
| Setup                                | 1084 |
| Stakeout                             | 1152 |
| Survey                               |      |
| Auto points                          | 1200 |
| General                              | 1192 |
| Remote point                         | 1228 |
| Survey Cross Section                 | 1238 |
| Traverse                             | 1268 |
| Upload                               | 486  |
| Application program files, directory | 1319 |

| Index                                   | TPS1200 |                                  | 1372       |
|-----------------------------------------|---------|----------------------------------|------------|
| Application programs                    |         | Measurement                      | 609        |
| General information                     | 674     | Quick set                        |            |
| Application programs memory             |         | Search                           | 610        |
| Format                                  |         | Window                           | 610        |
| Arc, reference                          |         | Window settings, recall default  | 314        |
| Area                                    |         | ATR Automatic Target Recognition | 608        |
| Code                                    | 144     | ATR collimation error            | 525        |
| Create                                  |         | AT-RXM500, Akasaka Tech          | 384        |
| Delete                                  |         | Attribute                        |            |
| Edit                                    |         | Add for                          |            |
| Quick coding                            |         | Free code                        | 172        |
| Area code                               |         | Thematical code                  |            |
| Filter                                  |         | Description                      | 144        |
| Area management                         |         | Туре                             |            |
| Area, display format                    |         | Type in new                      | 157        |
| Areas                                   |         | Attribute mismatch               |            |
| Sorting and filter                      | 128     | Attribute value                  |            |
| Arrow, orientate to                     |         | Region                           | 146        |
| Arrow, orientate to, Stakeout           |         | Туре                             | 146        |
| ASCII                                   |         | Auto points                      | 1200, 1211 |
| Export format                           | 250     | Averaging                        | 1201       |
| Import format                           |         | Coding                           | 1200       |
| ASCII file                              |         | Configuration                    | 1202       |
| Directory for import/export to/from job | 1318    | Coordinate type                  | 1201       |
| ATCMD                                   |         | Logging                          | 1203       |
| Atmospheric ppm                         |         | Offset points                    | 1216       |
|                                         |         | Properties                       | 1201       |
| ATR                                     |         | Auto Points, access              | 1211       |

| Automatic Prism Search             | 316  |
|------------------------------------|------|
| Automatic Target Recognition ATR   | 608  |
| Automation                         | 610  |
| Average                            |      |
| Average, EDM type                  |      |
| Averaging                          |      |
| Auto points                        |      |
| Configure                          |      |
| Cross section elements             | 1240 |
| Include/exclude coordinate triplet |      |
| Limit, exceeded                    |      |
| Mode                               |      |
| Define                             |      |
| Description                        |      |
| Offset points                      |      |
| Sets of angles                     |      |
| Staked points                      |      |
| Traverse points                    |      |
| AVGE                               |      |
| AVGE, class                        |      |
| Azimuth, compute                   |      |
| Determine coordinate system        | 905  |
| Azimuth/bearing fields             |      |
|                                    |      |
| В                                  |      |
| Backsight Point, check             | 46   |
| Backward in Survey Cross Section   |      |
| Backwards compatible with TPS1100  |      |
|                                    |      |

| BASE                                  |     |
|---------------------------------------|-----|
| Battery, status                       |     |
| Bearing                               | 342 |
| Bearing/azimuth fields                | 342 |
| Bearing-Bearing, intersection method  | 716 |
| Bearing-Distance, intersection method | 722 |
| Веер                                  | 349 |
| Hz-Sector                             | 353 |
| Key                                   | 353 |
| Screen                                | 351 |
| Warning                               | 353 |
| Bluetooth, identification number      | 414 |

## С

| Cables                     |          |
|----------------------------|----------|
| Calculate sets of angles   |          |
| Calculator                 |          |
| Calculator, operating mode | 492      |
| Cassini-Soldner projection | 225      |
| CDMA                       | 413      |
| Connection, configure      | 417      |
| CH+1                       | 435      |
| CH-1                       | 435      |
| Chainage                   |          |
| Format, Reference Line     | 949      |
| Reference Line             | 941, 949 |

| Index                               | TPS   | 1200                            | 13      |
|-------------------------------------|-------|---------------------------------|---------|
| Change                              |       | Free                            | 143, 14 |
| Coordinate system                   | 59    | Line                            | 14      |
| Radio channel, requirements         |       | Point                           |         |
| Change face                         | 604   | Quick                           | 14      |
| Change Face, quick set              |       | Thematical                      | 14      |
| Channel changing, requirements      |       | Туре                            |         |
| Check                               |       | Code and attribute mismatch     |         |
| Backsight Point                     |       | Code filter for lines and areas | 13      |
| Recorded point                      |       | Code group                      | 14      |
| Check & Adjust Menu                 |       | Activate/deactivate             | 13      |
| Check and adjust instrument         |       | Manage                          | 16      |
| Check distance                      |       | Code mismatch                   |         |
| СНКРТ                               |       | Code type                       | 15      |
| Circular level adjustment           |       | Codelist                        |         |
| Class                               |       | Description                     |         |
| Classic 3D transformation           |       | Elements                        | 14      |
| One point localisation              |       | Job                             | 14      |
| Results                             |       | System RAM                      |         |
| Classification of points, hierarchy |       | Codelists                       |         |
| Clear To Send                       |       | Codelists directory             | 131     |
| CMND                                |       | Codes                           |         |
| CMR/CMR+, data format               |       | Manage                          |         |
| Code                                |       | Job codes                       | 7       |
|                                     | 4.4.4 | Point, line, area codes         | 15      |
| Area<br>Create                      |       | Sort                            |         |
|                                     |       | Codelist management             |         |
| Description<br>Edit                 |       | Data management                 | 13      |

| Coding                            | 162  |
|-----------------------------------|------|
| Auto points                       | 1200 |
| COGO points                       |      |
| Cross section elements            |      |
| Free                              |      |
| Direct input                      | 175  |
| Using codelist                    | 171  |
| Offset points                     |      |
| Staked points                     | 1154 |
| Thematical                        |      |
| With codelist                     | 165  |
| Without codelist                  | 169  |
| Coding Settings                   | 294  |
| COGO                              |      |
| Arc Calculations                  |      |
| Area Division                     |      |
| Distance input/output             | 691  |
| End                               |      |
| Intersections                     | 686  |
| Inverse                           |      |
| Line Calculations                 |      |
| Modify values                     | 810  |
| Shift, Rotate & Scale             |      |
| Shift, Rotate & Scale (Match Pts) |      |
| Traverse                          |      |
| COGO points                       |      |
| Coding                            | 681  |
| Properties                        |      |

| Combined adjustment (I, t, i, c and ATR) | 532  |
|------------------------------------------|------|
| Combined Scale Factor                    | 892  |
| Compass, orientate with                  | 39   |
| Compatible with Leica TPS1100            | 1318 |
| Compensator                              | 326  |
| Adjustment (I, t)                        | 544  |
| Configuration                            | 327  |
| Index errors (I, t)                      |      |
| Longitudinal error                       |      |
| Transversal error                        |      |
| COMPS                                    | 35   |
| Computing                                |      |
| Grid scale factor                        |      |
| Height scale factor                      |      |
| Offset points                            |      |
| Required azimuth                         |      |
| Config                                   |      |
| Survey settings                          | 272  |
| Configuration                            |      |
| Auto points                              |      |
| Check & Adjust                           |      |
| Coding settings                          |      |
| Compensator                              |      |
| General settings                         |      |
| Instrument settings                      |      |
| Interfaces<br>MapView                    |      |
| ινιαμνισψ                                |      |

|                                    | 31200              |
|------------------------------------|--------------------|
| Offset auto points                 | Default            |
| Remote point                       |                    |
| Sets of angles1053                 |                    |
| Setup                              |                    |
| SmartStation448                    |                    |
| Stakeout1159                       | Manageme           |
| Traverse1273                       | None               |
| Configuration files, directory1318 | Recall deleted     |
| Configuration set                  | Turn into user     |
| Default236                         |                    |
| Description236                     | Coordinate syster  |
| Management236                      | Coordinate syster  |
| Management, access237              | Coordinate triplet |
| Recall deleted default238          | Coordinate types,  |
| Turn into user defined default238  |                    |
| User defined236                    | CQ                 |
| Wizard236                          | Uleale             |
| Contrast, screen                   | Area               |
| Control points                     | Code               |
| Convert                            |                    |
| Coordinate                         | Coordinate sys     |
| Geometry calculations680           |                    |
| Quality                            | Device             |
| Coordinate system198               | Ellipsoid          |
| Active                             | Geoid model .      |
| Change59                           | ID template        |
| Create                             | Line               |

| Default                                 |      |
|-----------------------------------------|------|
| Determine                               |      |
| Normal method                           | 842  |
| One point localisation                  | 868  |
| Edit                                    |      |
| Determine coordinate system             | 826  |
| Management                              |      |
| None                                    |      |
| Recall deleted default                  |      |
| Turn into user defined default          | 206  |
| Jpdate                                  |      |
| ordinate system file, directory         | 1319 |
| ordinate system management, access      | 205  |
| ordinate triplet                        | 88   |
| ordinate types, display                 | 102  |
| intry Specific Coordinate System models | 203  |
|                                         |      |
| ate                                     |      |
| Area                                    |      |
| Code                                    |      |
| Codelist                                |      |
| Coordinate system                       |      |
| CSCS model                              |      |
| Device                                  |      |
| Ellipsoid                               |      |
| Geoid model                             |      |
| D template                              |      |
| _ine                                    |      |
|                                         |      |

#### Indox

#### TDS1200

| Point                           |          |
|---------------------------------|----------|
| Projection                      | 227      |
| Reference arc                   | 964      |
| Reference line                  | 964      |
| Reflector                       | 247      |
| Transformation                  | 215      |
| Cross section element           |          |
| Average                         | 1240     |
| Coding                          |          |
| Properties                      |          |
| Cross Section Survey, configure |          |
| Cross Section Template, edit    |          |
| csc file                        |          |
| CSCS                            |          |
| Field file                      | 234      |
| CSCS field files, directory     |          |
| -                               |          |
| CSCS model                      |          |
| Create from CompactFlash card   |          |
| Description                     |          |
| Field file                      | -        |
| Types                           |          |
| CSYS                            | 59       |
| CTRL                            |          |
| CDMA                            | 417      |
| Configure station to dial       | 437, 443 |
| GSM                             |          |
| Internet                        |          |
|                                 |          |

| Modem               | 420 |
|---------------------|-----|
| NET port            | 431 |
| Radio               | 423 |
| RCS Mode            | 425 |
| RS232               | 427 |
| CTRL, class         | 88  |
| CTS                 | 375 |
| CURNT               | 183 |
| Customised software | 676 |
| Cut off angle       | 470 |
|                     |     |

#### D

| . 82 |
|------|
| 449  |
| . 82 |
| . 83 |
| 316  |
| 316  |
|      |
| 138  |
| 137  |
| 244  |
|      |
| 918  |
| 314  |
| 207  |
| 238  |
|      |

| Index                             | TPS |
|-----------------------------------|-----|
| Coordinate system                 | 206 |
| Devices                           |     |
| Display mask                      |     |
| Ellipsoid                         |     |
| Instrument ID                     |     |
| Projection                        | 223 |
| Sets of angles                    |     |
| Transformation                    | 213 |
| Define display mask               |     |
| Define reference line             | 940 |
| Delete                            |     |
| Antenna                           | 917 |
| Application program               | 486 |
| Code                              |     |
| Code group                        | 160 |
| Codelist                          |     |
| Configuration set                 | 237 |
| Coordinate system                 |     |
| Coordinate triplet                |     |
| Cross section template            |     |
| Element in cross section template |     |
| Ellipsoid                         | 218 |
| File                              | 511 |
| Format file                       |     |
| Check and adjust                  | 531 |
| COGO                              |     |
| Data Export                       |     |
| Data export                       |     |
|                                   |     |

| Reference line               | 953       |
|------------------------------|-----------|
| Reference Plane              | 1297      |
| Sets of angles               | 1057      |
| Setup                        | 1100      |
| Stakeout                     | 1168      |
| Traverse                     | 1276      |
| From Data Log                | 126       |
| Geoid model                  |           |
| ID template                  | 283       |
| Inverse COGO calculation     | 809       |
| Job                          | 69        |
| Language                     | 488       |
| Configuration                | 347       |
| Licence key                  | 515       |
| Line/area                    | 86        |
| Logfile                      |           |
| Check and adjust             | 531, 1100 |
| COGO                         | 695       |
| Reference line               |           |
| Reference Plane              | 1297      |
| Sets of angles               | 1057      |
| Stakeout                     |           |
| Traverse                     | 1276      |
| Matched points               | 780, 848  |
| Point                        | 84        |
| Projection                   | 223       |
| Transformation               | 213       |
| Details on instrument errors | 521       |
|                              |           |

#### TPS1200

| Access                              | 826      |
|-------------------------------------|----------|
| Access one point localisation       |          |
| Configure                           |          |
| Normal                              |          |
| One point localisation              | 835      |
| One point localisation              |          |
| Classic 3D transformation           | 901      |
| Onestep transformation              | 871      |
| Twostep transformation              |          |
| Transform results                   |          |
| DEVCE                               | 404, 406 |
| Device                              |          |
| Configure                           |          |
| Create                              |          |
| Edit                                |          |
| Devices                             |          |
| Access configuration                |          |
| For Internet, configure             |          |
| Overview                            |          |
| Recall deleted default              |          |
| Difference limit exceeded, stakeout |          |
| Digital cellular phone              |          |
| Control                             | 412      |
| User defined                        |          |
| Version                             |          |
| Digital cellular phones             |          |
| Requirements for using              |          |
|                                     |          |

| Supported                                |            |
|------------------------------------------|------------|
| Directory structure of memory device     |            |
| Display                                  | 349        |
| Coordinate types                         | 102        |
| Settings                                 |            |
| Display mask                             |            |
| Auto points                              | 1207       |
| Elements                                 | 290        |
| Distance                                 |            |
| Display format                           |            |
| Input/output in COGO                     | 691        |
| Distribution                             |            |
| Residuals COGO Shift, Rotate & Scale     |            |
| Residuals throughout transformation area | 831        |
| DMASK                                    |            |
| Auto points                              |            |
| General                                  |            |
| Double stereographic projection          |            |
| DTM jobs, directory                      |            |
| DTM layer, select                        |            |
| DXF                                      | 259        |
| DXF file                                 |            |
| Directory for import to job              |            |
| Dynamic ATR window                       |            |
| Dynamic PS window                        | . 317, 613 |
|                                          |            |

| Index                       | TPS1200 |                                     | TPS1200 1380 |  |
|-----------------------------|---------|-------------------------------------|--------------|--|
| E                           |         | Туре                                | 36           |  |
| Edit                        |         | Standard                            | 607          |  |
| Area                        |         | Tracking                            | 607          |  |
| Code                        |         | Туре                                | 308, 606     |  |
| Codelist                    |         | EDM & ATR settings                  | 306          |  |
| Coordinate system           | -       | EGL                                 | 618          |  |
| Determine coordinate system |         | Electronic adjustment               | 518          |  |
| Management                  |         | Electronic Distance Measurement EDM | 606          |  |
| Device                      |         | Elevation mask                      |              |  |
| Ellipsoid                   | 221     | Ellipsoid                           | -            |  |
| ID template                 |         | Create                              | 220          |  |
| Interfaces                  |         | Delete                              | -            |  |
| Job                         | 75      | Distance in COGO                    | -            |  |
| Line                        | 119     | Edit                                |              |  |
| Matching points             | 859     | Recall deleted default              |              |  |
| Object                      |         | Ellipsoid management, access        |              |  |
| Line or area                | 87      | Ellipsoidal height                  |              |  |
| Point                       | 102     | Ellipsoids                          |              |  |
| Projection                  | 228     | •                                   |              |  |
| Reference arc               | 967     | Emitting Guide Light EGL            |              |  |
| Reference line              | 967     | End date                            |              |  |
| Transformation              | 217     | End time                            | 120          |  |
| EDM                         | 606     | Error                               |              |  |
| Average                     | 607     | ATR zero point                      | 518          |  |
| Fast                        |         | Compensator                         |              |  |
| Mode                        |         | Longitudinal                        |              |  |
| Quick set                   |         | Transversal                         |              |  |
| Mode                        |         | Hz collimation                      | 518          |  |

| Line of sight518                     |    |
|--------------------------------------|----|
| Standing axis518                     | 8  |
| Tilting axis518                      |    |
| Vertical index518                    |    |
| EST, class                           |    |
| Exceeded limit                       |    |
| Absolute coordinate difference111    | 1  |
| Average112                           |    |
| Coordinate quality475                |    |
| DOP475                               |    |
| Height                               |    |
| Reference line                       | 50 |
| Stakeout1165                         | 65 |
| Position                             |    |
| Reference line950                    | 50 |
| Stakeout1165                         | 65 |
| Stakeout difference1188              | 88 |
| Exclude                              |    |
| Coordinate triplet from averaging110 | 0  |
| Expiry Date                          |    |
| Software maintenance                 | '5 |
| Export                               |    |
| Data250                              | 50 |
| Format                               |    |
| To another device256                 | 56 |
| To custom ASCII format               |    |
| Exporting cross section elements     |    |
| EXPRT                                |    |
|                                      | -  |

| Fast EDM                      | 607      |
|-------------------------------|----------|
| Field file                    |          |
| CSCS                          | 204, 234 |
| Geoid                         | 203, 229 |
| Field of view                 | 608      |
| File                          |          |
| Delete                        | 511      |
| FILT                          |          |
| Export                        | 254      |
| Management                    |          |
| Filter                        |          |
| Activate/deactivate for codes | 138      |
| Point, line and area codes    | 137      |
| Points, lines and areas       | 128      |
| Filter setting, define        |          |
| Filter symbol                 | 128      |
| FILTR                         | 657      |
| Finding a target point        | 1149     |
| Firmware files, directory     |          |
| Firmware, version             |          |
| FIX                           |          |
| Format                        |          |
| Export                        | 250      |
| Import                        |          |
| Memory device                 |          |
| Method                        |          |
|                               |          |

Index

| Index                           | TPS  | 1200                                      | 1382 |
|---------------------------------|------|-------------------------------------------|------|
| NMEA message                    |      | Create from CompactFlash card             | 233  |
| System RAM                      |      | Delete                                    |      |
| Format file, export ASCII       |      | Description                               | 202  |
| Format files, directory         |      | Management, access                        | 231  |
| Formats                         |      | View                                      | 232  |
| Forward in Survey Cross Section |      | Geoid separation                          | 202  |
| Free code                       |      | Geoid, height above                       | 202  |
| Delete                          |      | Geometric ppm                             | 321  |
| Free coding                     |      | GETID                                     | 455  |
| Record codes                    |      | GETPT                                     | 1061 |
| Select codes                    |      | GGA                                       | 459  |
| With codelist                   |      | GGA, key                                  | 459  |
| With direct input               |      | GPRS                                      | 389  |
| Frequency, change for radio     |      | GPRS device                               |      |
| Functions                       | 606  | Requirements for using                    |      |
| Functions, main menu            |      | Supported                                 |      |
| -                               |      | User defined                              |      |
| G                               |      | Grade, display format                     |      |
| gem file                        |      | Graph, showing satellites                 | 585  |
| General settings                |      | Graphic, elements in Stakeout application |      |
| GeoC++                          | 676  | Grid distance in COGO                     |      |
| GeoCOM mode                     | 402  | Grid scale factor, compute                |      |
| Geoid                           |      | Gridstake                                 |      |
| Field file                      |      | Line                                      | 957  |
| Geoid field file                |      | Reference arc                             |      |
| Geoid field files, directory    | 1318 | Reference line                            |      |
| Geoid model                     |      | To arc                                    |      |

| Ground distance in COGO   | 691 |
|---------------------------|-----|
| GROUP                     |     |
| Codes                     | 154 |
| Coding                    |     |
| Free                      | 172 |
| Thematical                |     |
| Job codes                 | 79  |
| GSI                       |     |
| Data                      |     |
| Format                    |     |
| Output                    |     |
| Word information          |     |
| GSI files, directory      |     |
| GSI16                     |     |
| GSI8                      |     |
| GSM                       |     |
|                           |     |
| GSM connection, configure |     |
| GUS74 Laser Guide         | 621 |
| н                         |     |
| Heating. screen           | 352 |

| Height offset, stakeout      | 1166     |
|------------------------------|----------|
| Height scale factor, compute | 898      |
| Height type                  |          |
| Current position             | 1153     |
| Point to be staked           | 1153     |
| Horizontal plane             | 1023     |
| Hot keys                     | 334      |
| Configure                    | 334      |
| Description                  | 30       |
| HTS                          | 265, 266 |
| Hz collimation error (c)     | 521      |
|                              |          |

| ID                    | 82  |
|-----------------------|-----|
| ID template           |     |
| Access configuration  | 275 |
| Create                | 277 |
| Delete                | 283 |
| Edit                  | 281 |
| ID templates          | 272 |
| Identification number | 329 |
| Bluetooth             | 414 |
| IFACE                 |     |
| Data export           | 256 |
| Illumination          |     |
| Keyboard              | 352 |
| Screen                |     |

| Heating, screen | 352 |
|-----------------|-----|
| Height          |     |
| Ellipsoidal     | 202 |
| Geoid           | 202 |
| Leveled         | 202 |
| Mean sea level  | 202 |
| Orthometric     | 202 |
| Height mode     | 216 |
|                 |     |

L

| Index                                   | TPS    | 1200   |
|-----------------------------------------|--------|--------|
| Import                                  |        | F      |
| Data                                    | 258    | S      |
| Format                                  | 258    | ι      |
| In custom ASCII format                  | 264    | Inte   |
| In GSI format                           | 266    | E      |
| IMPRT                                   | 76     | E      |
| Include coordinate triplet in averaging | 110    | (      |
| Increase point ID                       | 277    | Intui  |
| Increasing NE, SE, SW, NW               |        | INV    |
| Increment point ID                      |        | IR, E  |
| Incrementation                          | 278    | J      |
| INDIV                                   | .1197  | -      |
| Infrared laser                          | 606    | Job    |
| Instrument                              |        | A<br>( |
| Check and adjust                        | 518    | Г      |
| Errors, details                         |        | E      |
| Firmware upload                         |        | N      |
| Settings, configuration                 | 306    | N      |
| Source                                  | 94     | Job    |
| Instrument ID                           | 329    | Job    |
| Recall default                          | 329    | Joys   |
| Interfaces                              | 2, 412 | JST    |
| Turn on or off                          | 367    | 301    |
| Interference                            | 422    | Κ      |
| Internet                                |        | Key    |
| Control                                 | 431    | Key    |
| Internet device                         |        | ,      |

| Requirements for using  | 390      |
|-------------------------|----------|
| Supported               | 390      |
| User defined            | 390      |
| Intersection            |          |
| Bearing-Bearing         |          |
| Bearing-Distance        |          |
| COGO calculation method |          |
| Intuicom 1200 Data Link | 383      |
| INV                     | 710, 714 |
| IR, EDM type            | 606      |
|                         |          |

#### J Job

| Active               |      |
|----------------------|------|
| Create               | 71   |
| Default              |      |
| Edit                 | 75   |
| Manage               | 69   |
| Management           |      |
| Job codelist         | 148  |
| Job files, directory | 1319 |
| Joystick, move by    |      |
| JSTCK                |      |

## Κ

| Key illumination       | 622 |
|------------------------|-----|
| Keyboard, illumination | 352 |

## Keys

| Configure             |      |
|-----------------------|------|
| Known backsight point | 1119 |

## L

| L.GO                                 |
|--------------------------------------|
| L.INT                                |
| Lambert 1 parallel projection224     |
| Lambert 2 parallel projection        |
| Language                             |
| Delete                               |
| Configuration                        |
| Tools                                |
| Select                               |
| Upload488                            |
| Language files, directory1319        |
| Laser plummet621                     |
| Inspect558                           |
| Status                               |
| Turn on or off582                    |
| Layer, DTM, select1158               |
| Leica                                |
| Data format449                       |
| Leica Geosystems TPS prism system247 |
| Level, status                        |
| Leveled height                       |
| LGO                                  |

| Creating                       |      |
|--------------------------------|------|
| Codes                          | 144  |
| DTM jobs                       | 1185 |
| Creation                       |      |
| Attributes                     | 146  |
| CSCS field files               |      |
| Geoid field files              | 229  |
| Quick codes                    |      |
| Download                       |      |
| Coordinate systems             |      |
| Jobs                           |      |
| Upload                         |      |
| Coordinate systems             |      |
| Instrument firmware            |      |
| Jobs                           | 68   |
| Licence file, directory        | 1319 |
| Licence key                    |      |
| Delete                         |      |
| Upload                         |      |
| _ights                         |      |
| Limit exceeded                 |      |
| Absolute coordinate difference |      |
| Limit, exceeded                |      |
| Average                        | 112  |
| INE                            | 994  |
|                                |      |

I

I

| Index TPS                  | \$1200                |
|----------------------------|-----------------------|
| Line                       | Local                 |
| Code144                    | Date                  |
| Create                     | Time                  |
| Delete                     | LOCK                  |
| Edit119                    | LOCK, Quick Set       |
| Length119                  | LOG                   |
| Management114              | Logfile               |
| Orientate to947            | Create name           |
| Stakeout1161               | Check & Adjus         |
| Quick coding180            | Logfile, create name  |
| Reference938               | COGO                  |
| Line code                  | Reference line        |
| Filter137                  | Reference Plane       |
| Line of sight521           | Sets of angles        |
| Line of sight error (c)521 | Setup                 |
| Line style                 | Stakeout              |
| Coding                     | Traverse              |
| For line/area code81       | Logfile, directory    |
| New line116                | Logging auto points . |
| LINE+                      | Long range EDM        |
| Lines                      | Loss of LOCK          |
| Sorting and filter128      |                       |
| Linework                   | Μ                     |
| LIST                       | Main menu             |
| List reference stations    | Manage                |
| LO, EDM type607            | Configuration set     |
|                            | Coordinate system     |

| .ocal               |          |
|---------------------|----------|
| Date                | 473      |
| Time                | 473      |
| .OCK                | 310, 614 |
| OCK, Quick Set      |          |
| .0G                 | 125      |
| ogfile              |          |
| Create name         |          |
| Check & Adjust      | 531      |
| ogfile, create name |          |
| COGO                | 695      |
| Reference line      |          |
| Reference Plane     |          |
| Sets of angles      | 1057     |
| Setup               | 1100     |
| Stakeout            | 1168     |
| Traverse            |          |
| ogfile, directory   |          |
| ogging auto points  | 1203     |
| ong range EDM       | 607      |
| oss of LOCK         | 615      |
|                     |          |

| Main menu          | 56  |
|--------------------|-----|
| Manage             | 57  |
| Configuration set  | 236 |
| Coordinate systems | 198 |

| Data                   | 82   |
|------------------------|------|
| Management             |      |
| Areas                  | 114  |
| Codes                  | 153  |
| Jobs                   | 68   |
| Lines                  | 114  |
| Points                 |      |
| Reflectors             | 244  |
| Manual entry           |      |
| Points to be staked    | 1171 |
| Step-by-step           | 1171 |
| MapView                | 638  |
| Access                 | 640  |
| Components             | 649  |
| Configure              | 643  |
| Mode                   |      |
| Description            | 638  |
| Мар                    | 656  |
| Plot                   | 662  |
| Staking out in Survey  | 668  |
| Survey                 | 666  |
| North arrow            | 652  |
| Point symbols          | 654  |
| Point with focus       | 652  |
| Results in plot mode   | 663  |
| Scale bar              | 652  |
| Screen area            | 651  |
| Select Lines and Areas | 671  |

| Select point             | 658      |
|--------------------------|----------|
| Softkeys                 |          |
| Symbol                   |          |
| Instrument station       | 651      |
| Reflectors               | 651      |
| Toolbar                  |          |
| Description              | 653      |
| Symbol                   | 652      |
| MATCH                    | 780, 848 |
| Match                    |          |
| Point parameters         | 831      |
| Points                   | 780, 848 |
| Matching Points          | 857      |
| Matching points          |          |
| Edit                     | 859      |
| Mean page                |          |
| Access                   |          |
| Mean sea level, height   |          |
| MEAS, class              |          |
| Measure                  |          |
| Points in reference line | 978      |
| Remote point             |          |
| Sets, sets of angles     |          |
| Setup points             |          |
| To arc                   |          |
| To line                  |          |
| Measured point           | 939      |
|                          |          |

| Index                       | TPS1200 |                                         | 1388 |  |
|-----------------------------|---------|-----------------------------------------|------|--|
| Measured points, properties |         | Molodensky-Badekas                      |      |  |
| Mechanical adjustment       |         | Motorola E1000                          | 379  |  |
| Memory                      | 567     | Motorola RAZR v3                        | 379  |  |
| Device to format            |         | MountPoint                              | 635  |  |
| Device, directory structure | 1318    | Move by joystick                        | 44   |  |
| Status                      | 570     | MultiTech MTMMC-C (CAN)                 |      |  |
| Memory types                | 1316    | MultiTech MTMMC-C (US)                  |      |  |
| Menu                        |         |                                         |      |  |
| Application programs        |         | Ν                                       |      |  |
| Description                 | 677     | National Marine Electronics Association | 1334 |  |
| Applications programs       |         | NAV, class                              | 89   |  |
| Access                      |         | Negative offset, COGO                   | 707  |  |
| User defined                | 32      | New version, upload                     | 486  |  |
| Menu tree                   | 1312    | Next available point ID                 |      |  |
| Mercator projection         | 224     | Real-time rover operations              |      |  |
| Mismatch                    |         | Static operations                       |      |  |
| Attribute                   | 183     | NMEA                                    |      |  |
| Code                        | 181     | Nokia 6021                              | 379  |  |
| Mode, Calculator            | 492     | Nokia 6230(i)                           | 380  |  |
| Modem                       | 381     | Nokia 6310(i)                           |      |  |
| Configure connection        | 420     | Nokia 6630                              |      |  |
| Control                     |         | Nokia 6822a                             |      |  |
| Requirements for using      |         | Nokia N80                               |      |  |
| Supported                   |         | NONE, class                             |      |  |
| User defined                |         | None, coordinate system                 |      |  |
| MODIF                       |         | North, orientate to                     |      |  |
| Modify values in COGO       | 810     | Stakeout                                | 1160 |  |
|                             |         |                                         |      |  |

| NTRIP                                  | 624   |
|----------------------------------------|-------|
| Number of satellites, used in solution | 589   |
| 0                                      |       |
| Σ                                      | 503   |
| Σ+                                     |       |
| Object                                 |       |
| Delete                                 | 126   |
| Description                            | 82    |
| Oblique Mercator projection            | 224   |
| Offset                                 |       |
| Antenna                                |       |
| Input                                  |       |
| Reference line                         |       |
| Stakeout, height                       | .1166 |
| Type in                                |       |
| COGO intersection                      |       |
| COGO traverse                          |       |
| Offset auto points                     |       |
| Averaging                              |       |
| Coding                                 |       |
| Computing                              |       |
| Configuration                          |       |
| Point ID                               |       |
| Point ID, examples                     |       |
| Properties                             |       |
| Offset, plane                          |       |
| Offsets                                | 300   |

| OFST1                            | 212  |
|----------------------------------|------|
| OFST2 12                         | 212  |
| One point localisation           | 835  |
| Classic 3D transformation        | 901  |
| Onestep transformation           | 871  |
| Onestep transformation           | 817  |
| Results                          | 861  |
| Optical plummet                  |      |
| Adjust                           | 563  |
| Check by plumb bob               | 560  |
| Check by turning the tribrach    | 561  |
| Orientate                        |      |
| From station                     | 947  |
| Stakeout1                        | 160  |
| To arrow                         | 947  |
| To line/arc                      | 947  |
| To station                       | 947  |
| Orientate with compass           | . 39 |
| Orientation and height transfer1 | 125  |
| Origin, plane1                   | 024  |
| Orthogonal mode, stakeout1       |      |
| Orthometric height               | 202  |
| Overwrite                        |      |
| Code for auto points             | 200  |
| Overwrite, point during import   |      |

| Index                              | TPS1200 |                                   | 1390 |
|------------------------------------|---------|-----------------------------------|------|
| P                                  |         | Point ID                          |      |
| Pacific Crest                      |         | Increment                         | 277  |
| PDL GFU                            |         | Next available                    |      |
| RFM96W                             |         | Real-time rover operations        | 913  |
| Personal Identification Number     |         | Static operations                 | 1299 |
| Receiver                           | 24, 356 | Point sorting                     | 128  |
| Personal Unblocking code           |         | Point symbols, MapView            | 654  |
| Personal UnblocKing code, receiver |         | Points                            |      |
| PIN                                |         | Quick coding                      | 178  |
| Receiver                           | 356     | Points to be staked, manual enter | 1171 |
| Pin assignment                     |         | Polar mode, stakeout              | 1181 |
| Point                              |         | Polar stereographic projection    | 225  |
| Add to line                        | 120     | POSIT                             |      |
| Auto                               |         | Position telescope                | 604  |
| COGO                               |         | Positioning Hz/V                  |      |
| Create                             |         | Positive offset, COGO             |      |
| Delete                             | 84      | Power down                        |      |
| Delete from line                   | 120     | PowerSearch                       |      |
| Edit                               | 102     | PowerSearch, Quick set            |      |
| Management                         | 88      | PPM                               |      |
| Measured in reference line         | 939     | Atmospheric                       | 320  |
| Orientate to                       |         | Geometric                         |      |
| Stakeout                           | 1161    | ppm, transformation results       |      |
| Sorting and filter                 | 128     | Precise measurements              |      |
| Point code                         | 144     | Prediction                        |      |
| Filter                             | 137     |                                   | ,    |
|                                    |         | PREV                              |      |
|                                    |         | Prism search                      |      |

| Prism search after prediction<br>Prism system | 615 |
|-----------------------------------------------|-----|
| Leica Geosystems TPS                          | 247 |
| True zero                                     |     |
| PRN                                           |     |
| PROG                                          | 677 |
| Programs                                      |     |
| Projection                                    | -   |
| Cassini-Soldner                               | 225 |
| Create                                        |     |
| Delete                                        |     |
| Double stereographic                          |     |
| Edit                                          |     |
| Lambert 1 parallel                            |     |
| Lambert 2 parallel                            |     |
| Mercator                                      | 224 |
| Oblique Mercator                              | 224 |
| Polar stereographic                           |     |
| Recall deleted default                        | 223 |
| RSO                                           |     |
| Transverse Mercator                           |     |
| UTM                                           |     |
| Projection distortion                         |     |
| Projection management, access                 |     |
| Projections                                   | 222 |
| Properties                                    |     |
| COGO points                                   | 681 |

| Cross section element | 1240 |
|-----------------------|------|
| Measured points       |      |
| Offset points         | 1216 |
| points in GPS mode    |      |
| Sets of angles        | 1048 |
| Setup points          | 1088 |
| Staked points         |      |
| Traverse points       | 1269 |
| Protection by PIN/PUK |      |
| PS                    | 612  |
| 360° search           | 613  |
| Quick set window      |      |
| Window                | 613  |
| Pseudorandom Noise    | 585  |
| PUK                   | 416  |
| Receiver              |      |
|                       |      |

## Q

| Quadrant                | 342 |
|-------------------------|-----|
| Quick access to screens |     |
| Configure               | 334 |
| Quick code              | 144 |
| Quick coding            | 163 |
| Line/area               |     |
| Points                  | 178 |
| Record codes            |     |
| Select codes            | 164 |

Index

| Index                 | TPS | 1200                                           | 1392 |
|-----------------------|-----|------------------------------------------------|------|
| Quick Settings        |     | Antenna                                        | 918  |
| Access                |     | Configuration set                              | 238  |
| Functions             |     | Coordinate system                              | 206  |
| SHIFT USER            |     | Devices                                        |      |
|                       |     | Ellipsoid                                      | 219  |
| R                     |     | Projection                                     | 223  |
| Radio                 |     | Transformation                                 | 213  |
| Change channels       | 422 | Last used attribute values                     | 100  |
| Default               |     | Previous result, COGO                          | 710  |
| Interference          |     | RECLC                                          | 1142 |
| Supported             |     | Record codes                                   |      |
| User defined          |     | Free coding                                    | 163  |
| Radio Link Protocol   | 415 | Quick coding                                   |      |
| RANGE                 |     | Thematical coding                              |      |
| RCS                   | 617 | Recorded point, check                          |      |
| Mode                  |     | Rectified Skewed Orthomorphic (RSO) projection | 225  |
| Mode, quick set       |     | Red laser, visible                             |      |
| Window                |     | Redlaser                                       |      |
| Recall                |     | REF, class                                     |      |
| ASCII import settings |     | Reference arc                                  |      |
| Default               |     | Create                                         | 064  |
| ATR window settings   |     | Define                                         |      |
| Attribute values      |     | Define offsets                                 |      |
| Auto points           |     | Define slopes                                  |      |
| Display mask          |     | Delete                                         |      |
| Instrument ID         |     | Edit                                           |      |
| Sets of angles        |     | Enter manually                                 |      |
| Deleted default       |     | Gridstake                                      |      |

| Measure to                  | 978      |
|-----------------------------|----------|
| Select from job             | 961      |
| Stake to                    |          |
| Reference datum             |          |
| Reference line              |          |
| Application program         | 938      |
| Application program, access |          |
| Check distance              |          |
| Configuration               | 946      |
| Create                      | 964      |
| Define                      | 940, 955 |
| Define offsets              | 968, 972 |
| Delete                      | 963      |
| Edit                        | 967      |
| Enter manually              | 955      |
| Gridstake                   | 1007     |
| Measure to                  | 978      |
| Methods                     | 957      |
| Select from job             | 961      |
| Stake to                    | 991      |
| Reference plane             |          |
| Application program         | 1020     |
| Reference point             | 939      |
| Reference stations, list    | 434      |
| Reflector                   |          |
| Create                      | 247      |
| Default                     | 244      |
| Management                  | 244      |

| Search 608                                  |  |
|---------------------------------------------|--|
| Туре 247                                    |  |
| Reflectorless EDM 606                       |  |
| Reflectorless EDM, adjust 553               |  |
| Refraction                                  |  |
| Coefficient 325                             |  |
| Correction                                  |  |
| Relock                                      |  |
| REM A                                       |  |
| REMOT 1196                                  |  |
| Remote point 1228                           |  |
| Access                                      |  |
| Configuration 1233                          |  |
| Use                                         |  |
| Request To Send                             |  |
| Resection                                   |  |
| Residual                                    |  |
| Distribution COGO Shift, Rotate & Scale     |  |
| Distribution throughout transformation area |  |
| Results                                     |  |
| Classic 3D transformation                   |  |
| Onestep transformation                      |  |
| Sets of angles                              |  |
| One face 1076                               |  |
| Two faces 1071                              |  |
| Twostep transformation 861                  |  |
| Reticule                                    |  |
|                                             |  |

| Index                                | TPS  | 31200                         | 1394 |
|--------------------------------------|------|-------------------------------|------|
| Reticule illumination                |      | Satelline                     |      |
| RETRY                                | 610  | 2ASx                          |      |
| RL, EDM type                         | 606  | 3AS                           | 383  |
| RLP                                  | 415  | Satellites                    |      |
| RMS                                  | 861  | Number used in solution       | 589  |
| Root mean square                     | 861  | Scale                         |      |
| Rotate, MapView                      |      | Set for transformation        |      |
| Rotations, set for transformation    |      | Transformation results        |      |
| RPN mode                             |      | Scale factor, combined        | 892  |
| RS232                                |      | SCAN                          | 434  |
| Default devices                      |      | Screen                        |      |
| Standard                             |      | Contrast                      | 352  |
| User defined                         |      | Heating                       |      |
| RSLT1                                |      | Illumination                  |      |
| RSLT2                                | 725  | Search Windows                | 312  |
| RSO projection                       |      | Select codes                  |      |
| RTCM                                 |      | Free coding                   |      |
| Data format                          |      | Quick coding                  |      |
| V3                                   |      | Thematical coding             |      |
| RTS                                  |      | Select DTM layer              |      |
| RUN                                  |      | Select matching points        |      |
| RX1200 firmware, upload              |      | Select points, sets of angles |      |
| •                                    |      | Serial number                 |      |
| S                                    |      | Service, tripod               |      |
| S/N                                  | 585  | Set azimuth zero              |      |
| Same Direction, Survey Cross Section | 1239 | Set station and azimuth       |      |
|                                      |      | Set station and backsight     | 1119 |

| SETBS                              | 46   |
|------------------------------------|------|
| SET-D                              |      |
| Configuration set                  | 238  |
| Coordinate system                  | 206  |
| Ellipsoid                          | 219  |
| Projection                         | 223  |
| Transformation                     | 213  |
| Sets of angles                     |      |
| Access                             | 1049 |
| Configuration                      | 1053 |
| Measure sets                       | 1065 |
| Measurement methods                | 1054 |
| Menu                               | 1051 |
| Results                            |      |
| One face                           | 1076 |
| Two faces                          | 1071 |
| Select points                      |      |
| Sets of angles application program | 1046 |
| SETUP                              | 1193 |
| Setup                              |      |
| Access                             | 1089 |
| Additional information             | 1142 |
| Application program                | 1084 |
| Configuration                      | 1092 |
| Measure target points              | 1126 |
| Methods                            | 1109 |
| Properties of points               | 1088 |
| Resection                          | 1131 |

| Set station and azimuth                  | 1111     |
|------------------------------------------|----------|
| Set station and backsight                | 1119     |
| SHIFT USER                               | 34       |
| Shift, Rotate & Scale                    |          |
| COGO calculation method                  | 763      |
| COGO, match points                       | 778      |
| Shifts, set for transformation           | 833      |
| Sideshot, traverse COGO calculation 706, | 708, 714 |
| Siemens                                  |          |
| M20                                      | 379      |
| MC75                                     | 379, 390 |
| S25/S35i                                 | 379      |
| TC35                                     |          |
| Siemens M75                              |          |
| Siemens S55                              |          |
| Siemens S65                              | 379      |
| Siemens S65v                             | 379      |
| Signal to noise ratio                    | 585      |
| SKIP                                     | 1066     |
| Skip point in Stakeout                   | 1188     |
| Skyplot                                  |          |
| Slope                                    |          |
| Reference line                           | 972      |
| SmartAntenna firmware, upload            |          |
| SmartStation, configuration              |          |
| SmartStation, status                     |          |
| Sockets 13                               |          |
|                                          | .,       |

| TPS  | 61200               | 1396                                                                                                    |
|------|---------------------|----------------------------------------------------------------------------------------------------|
| 486  | Staked points       |                                                                                                    |
| 225  | Averaging           | 1155                                                                                                    |
|      | Coding              | 1154                                                                                                    |
|      | Properties          | 1155                                                                                                    |
|      | Stakeout            |                                                                                                    |
|      | Application program | 1152                                                                                                    |
|      | •                   |                                                                                                    |
|      |                     |                                                                                                    |
|      |                     |                                                                                                    |
|      |                     |                                                                                                    |
| 154  | •                   |                                                                                                    |
|      |                     |                                                                                                    |
|      |                     |                                                                                                    |
|      |                     |                                                                                                    |
| 128  | •                   |                                                                                                    |
|      | • •                 |                                                                                                    |
|      |                     |                                                                                                    |
|      |                     |                                                                                                    |
|      |                     |                                                                                                    |
|      |                     |                                                                                                    |
| / 14 |                     |                                                                                                    |
| 057  | Start date          | 120                                                                                                    |
|      | Start time          | 120                                                                                                    |
|      | Start up            | 356                                                                                                    |
|      | STAT                | 566                                                                                                    |
|      | Station setup begin | 1089                                                                                                    |
|      |                     |                                                                                                    |
|      |                     | 225Averaging380Coding380Properties380Stakeout380Application program380Configuration380Difference limit exceeded380DTM step-by-stepElements of graphical display0rthogonal mode154Orthogonal mode step-by-step138Polar mode84Polar mode step-by-step128Standard deviation91Standard EDM654Standard RS232714Standing axis557Start time957Start up957Start up957Start up957Station setup begin |

| Station to dial                                 |
|-------------------------------------------------|
| Configure436                                    |
| Create                                          |
| Edit441                                         |
| Station, orientate to                           |
| Stakeout1160                                    |
| Status                                          |
| STORD                                           |
| Sub class90                                     |
| Subdirectories, CompactFlash card1318           |
| Summary of errors to be adjusted electronically |
| Survey                                          |
| Access                                          |
| Application program                             |
| Auto points                                     |
| General1192                                     |
| Remote point1228                                |
| Default screen1195                              |
| Points1195                                      |
| Status567                                       |
| Survey Cross Section                            |
| Direction1245                                   |
| Methods1239                                     |
| Survey remote point1230                         |
| Survey Settings                                 |
| Symbols, MapView points654                      |
| System files, directory1319                     |

| System information, status | 567, 574 |
|----------------------------|----------|
| System language            |          |
| Select                     | 347      |
| System language, upload    | 488      |
| System RAM                 | 1316     |
| System RAM codelist        | 148      |
| SYSTM                      | 480      |
| т                          |          |

| Talker ID                      | 1334     |
|--------------------------------|----------|
| Target point                   |          |
| Target point, find             |          |
| Telescope positioning          | 604, 605 |
| Template                       |          |
| Template, Survey Cross Section | 1238     |
| Text                           |          |
| Thematic coding                |          |
| Record codes                   |          |
| Select codes                   | 162      |
| With codelist                  | 165      |
| Without codelist               | 169      |
| Thematical code                | 143      |
| Thematical coding              |          |
| Tilt                           |          |
| Longitudinal (I)               |          |
| Transversal (t)                | 581      |
| Tilted plane                   | 1023     |

| Index                             | TPS | \$1200                                   | 1398 |
|-----------------------------------|-----|------------------------------------------|------|
| Tilting axis                      |     | Transformations                          | 212  |
| Adjustment (a)                    |     | Transverse Mercator projection           | 224  |
| Error (a)                         |     | Traverse                                 |      |
| Time stamp                        | 163 | Application program                      | 1268 |
| Tolerances                        |     | Close traverse                           |      |
| Traverse                          |     | COGO calculation method                  |      |
| Tools                             |     | Configuration                            | 1273 |
| Touch screen on, off              |     | Measure traverse                         | 1279 |
| TPS Corrections                   |     | Point statistics                         | 1285 |
| Tracking, EDM type                |     | Start traverse                           | 1277 |
| Transfer                          |     | With azimuth/bearing                     | 709  |
| From/to CompactFlash card         | 483 | Traverse point                           |      |
| From/to internal memory           |     | Averaging                                | 1269 |
| From/to system RAM                |     | Traverse Results                         | 1287 |
| Objects                           |     | Triplet, coordinate                      | 88   |
| Objects, basic procedure          |     | True zero prism system                   |      |
| Transformation                    |     | Two real-time devices                    | 380  |
| Create                            |     | Twostep transformation                   | 821  |
| Delete                            |     | One point localisation                   |      |
| Description                       |     | Results                                  |      |
| Edit                              |     | Type in new attribute                    | 157  |
| Recall deleted default            | 213 |                                          |      |
| Requirements                      |     | U                                        |      |
| Set parameters                    |     | U.S. Robotics 56K                        |      |
| Transformation management, access | 212 | Units                                    | 338  |
| Transformation model              | 216 | Universal Transverse Mercator projection | 224  |
| Transformation parameters         | 815 | Update coordinate system                 | 827  |

## Upload

| Application programs<br>Firmware<br>Licence key file<br>System files<br>System language<br>User defined menu<br>User menu, configuration |  |
|----------------------------------------------------------------------------------------------------|--|
| USER, description                                                                                                    |  |
|                                                                                                    |  |

## V

| V-Angle, Quick set                            | 37   |
|-----------------------------------------------|------|
| Versions of SmartAntenna firmware             | 603  |
| Versions of system firmware                   | 575  |
| Vertical index error (i)                      | 523  |
| Vertical plane                                |      |
| View                                          |      |
| File                                          | 510  |
| Geoid model                                   | 232  |
| Points, lines, areas, free code stored in job | 84   |
| View current adjustment errors                | 548  |
| Volume Calculations                           |      |
| End                                           | 1295 |
| w                                             |      |

## 

| WGS 1984    | 201      |
|-------------|----------|
| Wildcard    | 131      |
| Wizard      | 236, 332 |
| Wizard mode | 333      |

## **Z** Zi

| ZigZag, Survey Cross Section 12 | 239 |
|---------------------------------|-----|
| Zoom                            | 649 |
| Softkey                         | 649 |
| Window                          | 653 |

#### Index

#### Total Quality Management: Our commitment to total customer satisfaction.

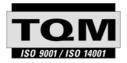

Leica Geosystems AG, Heerbrugg, Switzerland, has been certified as being equipped with a quality system which meets the International Standards of Quality Management and Quality Systems (ISO standard 9001) and Environmental Management Systems (ISO standard 14001).

Ask your local Leica Geosystems dealer for more information about our TQM program.

Leica Geosystems AG

Heinrich-Wild-Strasse CH-9435 Heerbrugg Switzerland Phone +41 71 727 31 31

www.leica-geosystems.com

- when it has to be right

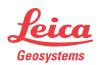